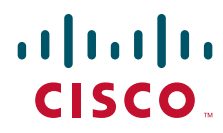

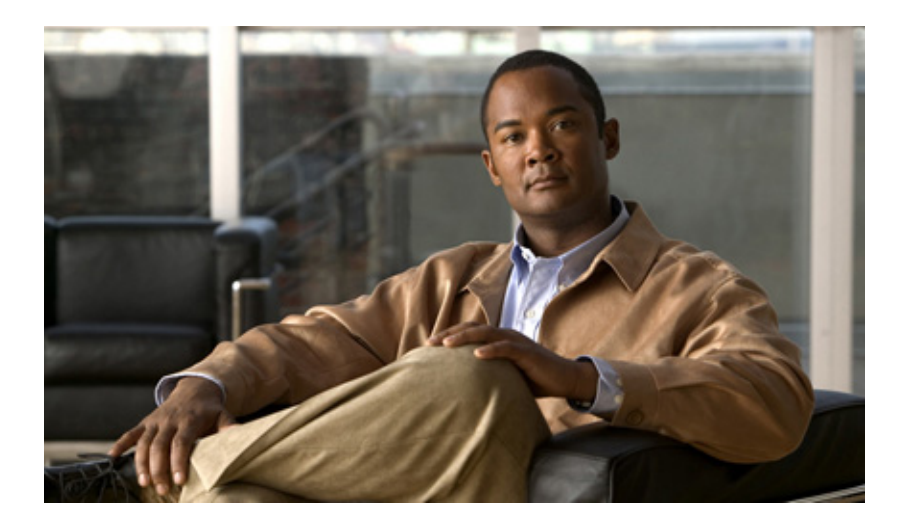

### **Cisco Intrusion Prevention System Device Manager Configuration Guide for IPS 6.0**

### **Americas Headquarters**

Cisco Systems, Inc. 170 West Tasman Drive San Jose, CA 95134-1706 USA <http://www.cisco.com> Tel: 408 526-4000 800 553-NETS (6387) Fax: 408 527-0883

Customer Order Number: Text Part Number: OL-8824-01 THE SPECIFICATIONS AND INFORMATION REGARDING THE PRODUCTS IN THIS MANUAL ARE SUBJECT TO CHANGE WITHOUT NOTICE. ALL STATEMENTS, INFORMATION, AND RECOMMENDATIONS IN THIS MANUAL ARE BELIEVED TO BE ACCURATE BUT ARE PRESENTED WITHOUT WARRANTY OF ANY KIND, EXPRESS OR IMPLIED. USERS MUST TAKE FULL RESPONSIBILITY FOR THEIR APPLICATION OF ANY PRODUCTS.

THE SOFTWARE LICENSE AND LIMITED WARRANTY FOR THE ACCOMPANYING PRODUCT ARE SET FORTH IN THE INFORMATION PACKET THAT SHIPPED WITH THE PRODUCT AND ARE INCORPORATED HEREIN BY THIS REFERENCE. IF YOU ARE UNABLE TO LOCATE THE SOFTWARE LICENSE OR LIMITED WARRANTY, CONTACT YOUR CISCO REPRESENTATIVE FOR A COPY.

The Cisco implementation of TCP header compression is an adaptation of a program developed by the University of California, Berkeley (UCB) as part of UCB's public domain version of the UNIX operating system. All rights reserved. Copyright © 1981, Regents of the University of California.

NOTWITHSTANDING ANY OTHER WARRANTY HEREIN, ALL DOCUMENT FILES AND SOFTWARE OF THESE SUPPLIERS ARE PROVIDED "AS IS" WITH ALL FAULTS. CISCO AND THE ABOVE-NAMED SUPPLIERS DISCLAIM ALL WARRANTIES, EXPRESSED OR IMPLIED, INCLUDING, WITHOUT LIMITATION, THOSE OF MERCHANTABILITY, FITNESS FOR A PARTICULAR PURPOSE AND NONINFRINGEMENT OR ARISING FROM A COURSE OF DEALING, USAGE, OR TRADE PRACTICE.

IN NO EVENT SHALL CISCO OR ITS SUPPLIERS BE LIABLE FOR ANY INDIRECT, SPECIAL, CONSEQUENTIAL, OR INCIDENTAL DAMAGES, INCLUDING, WITHOUT LIMITATION, LOST PROFITS OR LOSS OR DAMAGE TO DATA ARISING OUT OF THE USE OR INABILITY TO USE THIS MANUAL, EVEN IF CISCO OR ITS SUPPLIERS HAVE BEEN ADVISED OF THE POSSIBILITY OF SUCH DAMAGES.

Cisco and the Cisco logo are trademarks or registered trademarks of Cisco and/or its affiliates in the U.S. and other countries. To view a list of Cisco trademarks, go to this URL: [www.cisco.com/go/trademarks.](http://www.cisco.com/go/trademarks) Third-party trademarks mentioned are the property of their respective owners. The use of the word partner does not imply a partnership relationship between Cisco and any other company. (1110R)

Any Internet Protocol (IP) addresses used in this document are not intended to be actual addresses. Any examples, command display output, and figures included in the document are shown for illustrative purposes only. Any use of actual IP addresses in illustrative content is unintentional and coincidental.

*Cisco Intrusion Prevention System Device Manager Configuration Guide for IPS 6.0* © 2006-2012 Cisco Systems, Inc. All rights reserved.

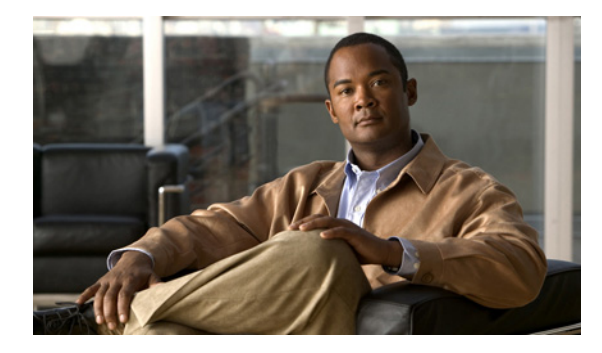

### **[CONTENTS](#page-22-0)**

### **[Preface](#page-22-0) xxiii**

[Contents](#page-22-1) **xxiii** [Audience](#page-22-2) **xxiii** [Conventions](#page-22-3) **xxiii** [Related Documentation](#page-23-0) **xxiv** [Obtaining Documentation and Submitting a Service Request](#page-22-0) **xxv**

### **[CHAPTER](#page-22-0) 1 [Getting Started](#page-26-1) 1-1**

[Advisory](#page-26-2) **1-1** [Introducing IDM](#page-26-3) **1-1** [System Requirements](#page-27-0) **1-2** [Initializing the Sensor](#page-28-0) **1-3** [Understanding the setup Command](#page-28-1) **1-3** [Understanding the System Configuration Dialog](#page-22-0) **1-3** [Initializing the Sensor](#page-30-0) **1-5** [Initializing the Appliance](#page-31-0) **1-6** [Initializing IDSM2](#page-39-0) **1-14** [Initializing AIP SSM](#page-46-0) **1-21** [Initializing NM CIDS](#page-53-0) **1-28** [Initializing AIM IPS](#page-58-0) **1-33** [Verifying Initialization](#page-64-0) **1-39** [Increasing the Memory Size of the Java Plug-In \(IPS 6.0\(1\) Only\)](#page-22-0) **1-42** [Java Plug-In on Windows](#page-67-1) **1-42** [Java Plug-In on Linux and Solaris](#page-22-0) **1-43** [Logging In to IDM](#page-68-1) **1-43** [Prerequisites](#page-69-0) **1-44** [Supported User Role](#page-69-1) **1-44** [Logging In to IDM 6.0\(1\)](#page-69-2) **1-44** [Logging In to IDM 6.0\(2\)](#page-70-0) **1-45** [IDM and Cookies](#page-72-0) **1-47** [IDM and Certificates](#page-72-1) **1-47** [Understanding Certificates](#page-22-0) **1-47** [Validating the CA](#page-73-0) **1-48**

[Licensing the Sensor](#page-74-0) **1-49** [Understanding Licensing](#page-75-0) **1-50** [Service Programs for IPS Products](#page-75-1) **1-50** [Field Definitions](#page-77-0) **1-52** [Obtaining and Installing the License Key](#page-77-1) **1-52**

### **[CHAPTER](#page-80-0) 2 [Setting Up the Sensor](#page-80-1) 2-1**

[Understanding the setup Command](#page-80-2) **2-1** [Configuring Network Settings](#page-80-3) **2-1** [Network Pane](#page-81-0) **2-2** [Network Pane Field Definitions](#page-81-1) **2-2** [Configuring Network Settings](#page-82-0) **2-3** [Configuring Allowed Hosts](#page-83-0) **2-4** [Allowed Hosts Pane](#page-83-1) **2-4** [Allowed Host Pane and Add and Edit Allowed Host Dialog Boxes Field Definitions](#page-84-0) **2-5** [Configuring Allowed Hosts](#page-84-1) **2-5** [Configuring SSH](#page-85-0) **2-6** [Understanding SSH](#page-85-1) **2-6** [Defining Authorized Keys](#page-86-0) **2-7** [Authorized Keys Pane](#page-86-1) **2-7** [Authorized Keys Pane and Add and Edit Authorized Key Dialog Boxes Field Definitions](#page-86-2) **2-7** [Defining Authorized Keys](#page-87-0) **2-8** [Defining Known Host Keys](#page-88-0) **2-9** [Known Host Keys Pane](#page-88-1) **2-9** [Known Host Key Pane and Add and Edit Known Host Key Dialog Boxes Field Definitions](#page-88-2) **2-9** [Defining Known Host Keys](#page-88-3) **2-9** [Displaying and Generating the Sensor SSH Host Key](#page-89-0) **2-10** [Sensor Key Pane](#page-89-1) **2-10** [Sensor Key Pane Field Definitions](#page-90-0) **2-11** [Displaying and Generating the Sensor SSH Host Key](#page-90-1) **2-11** [Configuring Certificates](#page-90-2) **2-11** [Understanding Certificates](#page-90-3) **2-11** [Adding Trusted Hosts](#page-92-0) **2-13** [Trusted Hosts Pane](#page-92-1) **2-13** [Trusted Hosts Pane Field Definitions](#page-92-2) **2-13** [Add Trusted Host Dialog Box Field Definitions](#page-92-3) **2-13** [Adding Trusted Hosts](#page-93-0) **2-14** [Displaying and Generating the Server Certificate](#page-93-1) **2-14** [Server Certificate Pane](#page-93-2) **2-14**

**Cisco Intrusion Prevention System Device Manager Configuration Guide for IPS 6.0**

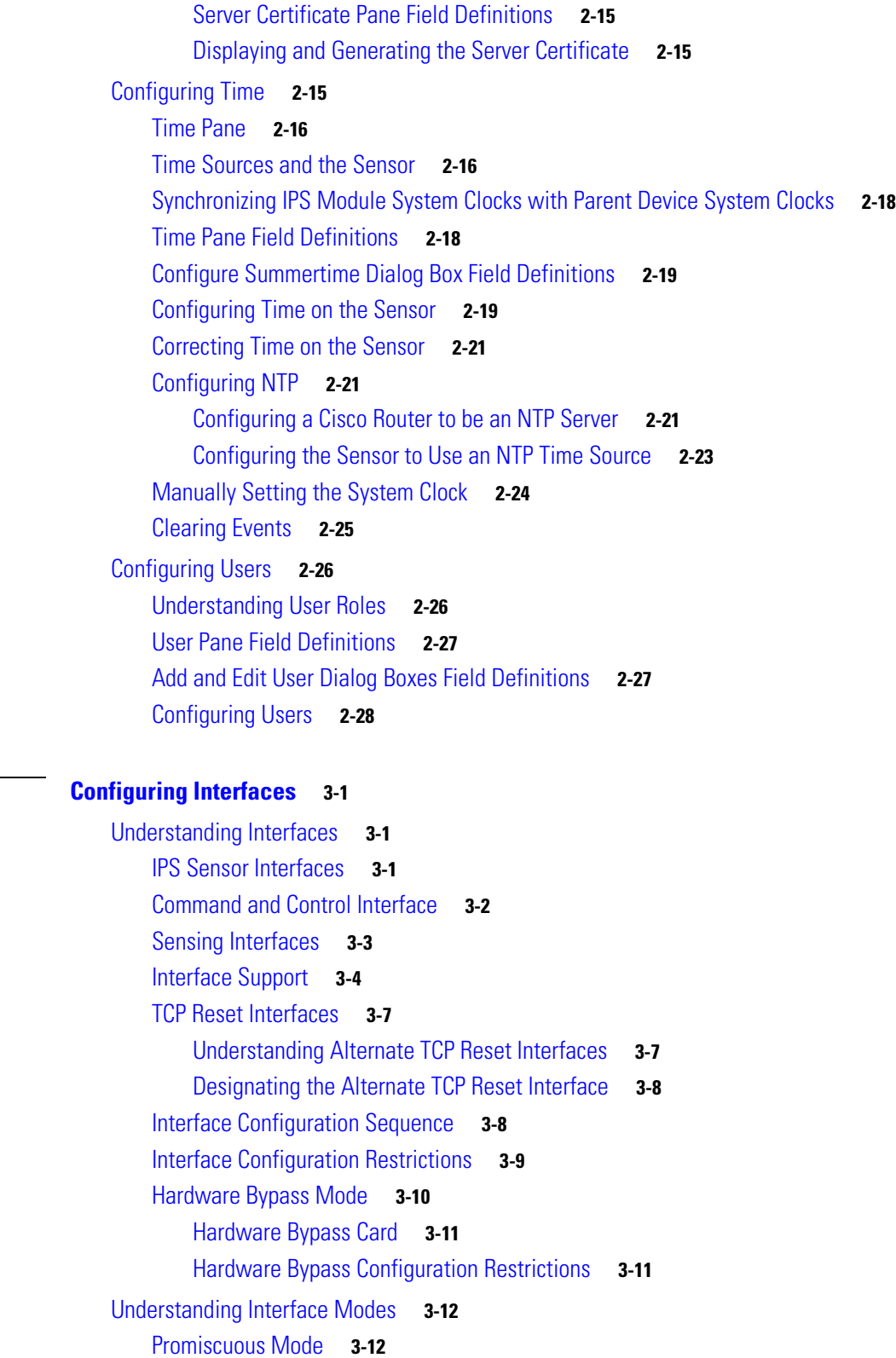

[Inline Interface Mode](#page-120-0) **3-13**

[Inline VLAN Pair Mode](#page-120-1) **3-13**

**[CHAPTER](#page-108-0) 3 [Configuring Interfaces](#page-108-1) 3-1**

[VLAN Groups Mode](#page-120-2) **3-13** [Interface Configuration Summary](#page-121-0) **3-14** [Summary Pane](#page-122-0) **3-15** [Summary Pane Field Definitions](#page-122-1) **3-15** [Configuring Interfaces](#page-122-2) **3-15** [Interfaces Pane](#page-122-3) **3-15** [Interfaces Pane Field Definitions](#page-123-0) **3-16** [Edit Interface Dialog Box Field Definitions](#page-123-1) **3-16** [Enabling and Disabling Interfaces](#page-124-0) **3-17** [Editing Interfaces](#page-125-0) **3-18** [Configuring Inline Interface Pairs](#page-125-1) **3-18** [Interface Pairs Pane](#page-126-0) **3-19** [Interface Pairs Field Definitions](#page-126-1) **3-19** [Add and Edit Interface Pair Dialog Boxes Field Definitions](#page-126-2) **3-19** [Configuring Inline Interface Pairs](#page-126-3) **3-19** [Configuring Inline VLAN Pairs](#page-127-0) **3-20** [VLAN Pairs Pane](#page-127-1) **3-20** [VLAN Pairs Pane Field Definitions](#page-128-0) **3-21** [Add and Edit VLAN Pair Dialog Boxes Field Definitions](#page-128-1) **3-21** [Configuring Inline VLAN Pairs](#page-129-0) **3-22** [Configuring VLAN Groups](#page-130-0) **3-23** [VLAN Groups Pane](#page-130-1) **3-23** [Deploying VLAN Groups](#page-130-2) **3-23** [VLAN Groups Pane Field Definitions](#page-131-0) **3-24** [Add and Edit VLAN Group Dialog Boxes Field Definitions](#page-131-1) **3-24** [Configuring VLAN Groups](#page-131-2) **3-24** [Configuring Bypass Mode](#page-133-0) **3-26** [Bypass Mode Pane](#page-133-1) **3-26** [Bypass Mode Pane Field Definitions](#page-133-2) **3-26** [Adaptive Security Appliance, AIP SSM, and Bypass Mode](#page-134-0) **3-27** [Configuring Traffic Flow Notifications](#page-134-1) **3-27** [Traffic Flow Notifications Pane](#page-135-0) **3-28** [Traffic Flow Notifications Pane Field Definitions](#page-135-1) **3-28** [Configuring Traffic Flow Notifications](#page-135-2) **3-28 [CHAPTER](#page-136-0) 4 [Configuring Virtual Sensors](#page-136-1) 4-1** [Understanding Analysis Engine](#page-136-2) **4-1**

[Understanding the Virtual Sensor](#page-136-3) **4-1**

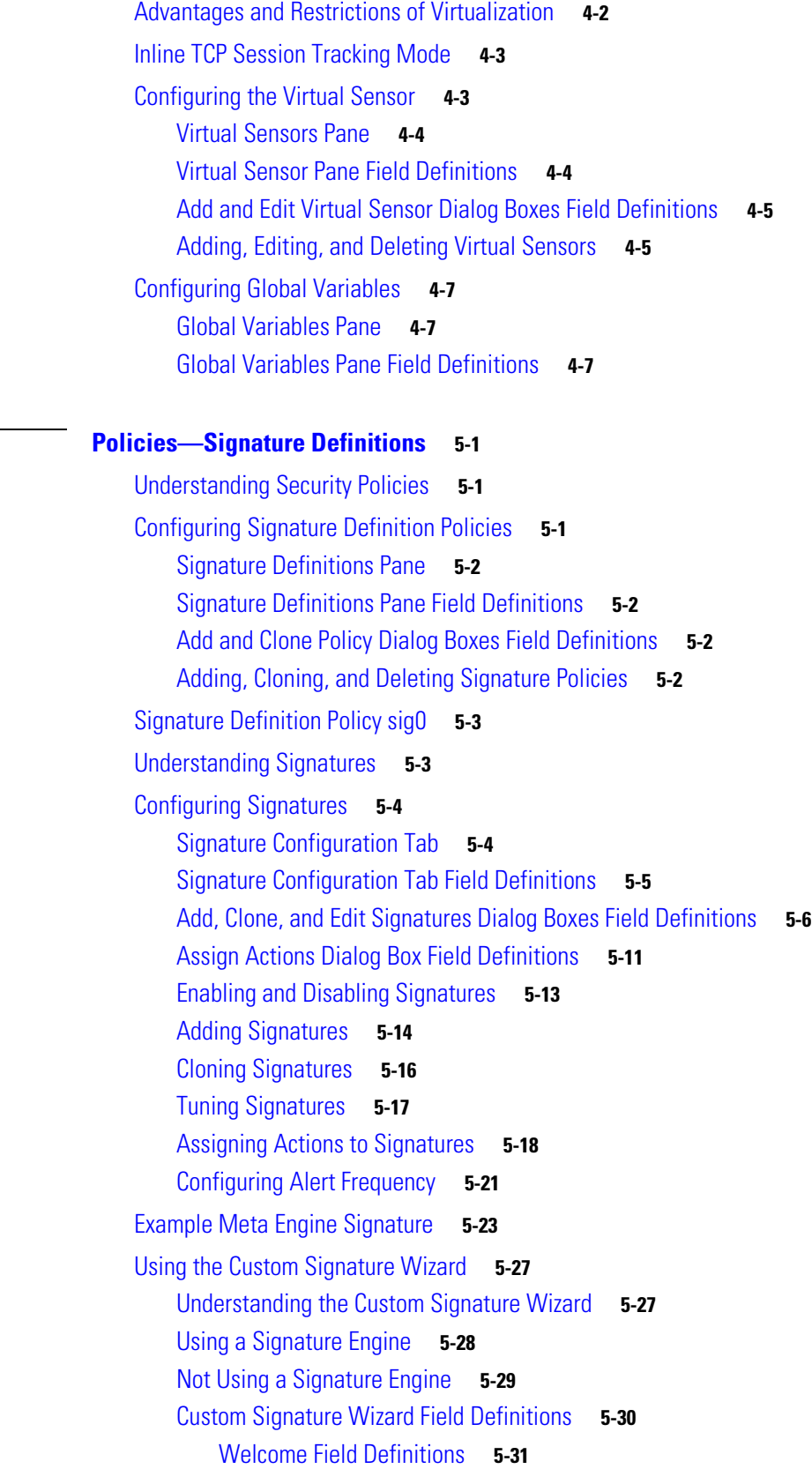

**[CHAPTER](#page-144-0) 5 [Policies—Signature Definitions](#page-144-1) 5-1**

[Protocol Type Field Definitions](#page-174-1) **5-31** [Signature Identification Field Definitions](#page-174-2) **5-31** [Atomic IP Engine Parameters Field Definitions](#page-175-0) **5-32** [Service HTTP Engine Parameters Field Definitions](#page-176-0) **5-33** [Service MSRPC Engine Parameters Field Definitions](#page-177-0) **5-34** [Service RPC Engine Parameters Field Definitions](#page-177-1) **5-34** [State Engine Parameters Field Definitions](#page-178-0) **5-35** [String ICMP Engine Parameters Field Definitions](#page-178-1) **5-35** [String TCP Engine Parameters Field Definitions](#page-179-0) **5-36** [String UDP Engine Parameters Field Definitions](#page-180-0) **5-37** [Sweep Engine Parameters Field Definitions](#page-180-1) **5-37** [ICMP Traffic Type Field Definitions](#page-181-0) **5-38** [UDP Traffic Type Field Definitions](#page-181-1) **5-38** [TCP Traffic Type Field Definitions](#page-181-2) **5-38** [UDP Sweep Type Field Definitions](#page-181-3) **5-38** [TCP Sweep Type Field Definitions](#page-182-0) **5-39** [Service Type Field Definitions](#page-182-1) **5-39** [Inspect Data Field Definitions](#page-182-2) **5-39** [Alert Response Field Definitions](#page-182-3) **5-39** [Alert Behavior Field Definitions](#page-183-0) **5-40** [Advanced Alert Behavior Wizard](#page-183-1) **5-40** [Custom Signature Examples](#page-186-0) **5-43** [Signature Engines Not Supported in the Custom Signature Wizard](#page-186-1) **5-43** [Master Custom Signature Procedure](#page-187-0) **5-44** [Example String TCP Signature](#page-193-0) **5-50** [Example Service HTTP Signature](#page-195-0) **5-52** [Configuring Signature Variables](#page-198-0) **5-55** [Signature Variables Tab](#page-198-1) **5-55** [Signature Variables Tab Field Definitions](#page-198-2) **5-55** [Add and Edit Signature Variable Dialog Boxes Field Definitions](#page-199-0) **5-56** [Adding, Editing, and Deleting Signature Variables](#page-199-1) **5-56** [Miscellaneous Tab](#page-200-0) **5-57** [Miscellaneous Tab](#page-200-1) **5-57** [Miscellaneous Tab Field Definitions](#page-201-0) **5-58** [Configuring Application Policy Signatures](#page-202-0) **5-59** [Understanding the AIC Engine](#page-202-1) **5-59** [AIC Engine and Sensor Performance](#page-204-0) **5-61** [AIC Request Method Signatures](#page-204-1) **5-61** [AIC MIME Define Content Type Signatures](#page-206-0) **5-63** [AIC Transfer Encoding Signatures](#page-209-0) **5-66**

**Cisco Intrusion Prevention System Device Manager Configuration Guide for IPS 6.0**

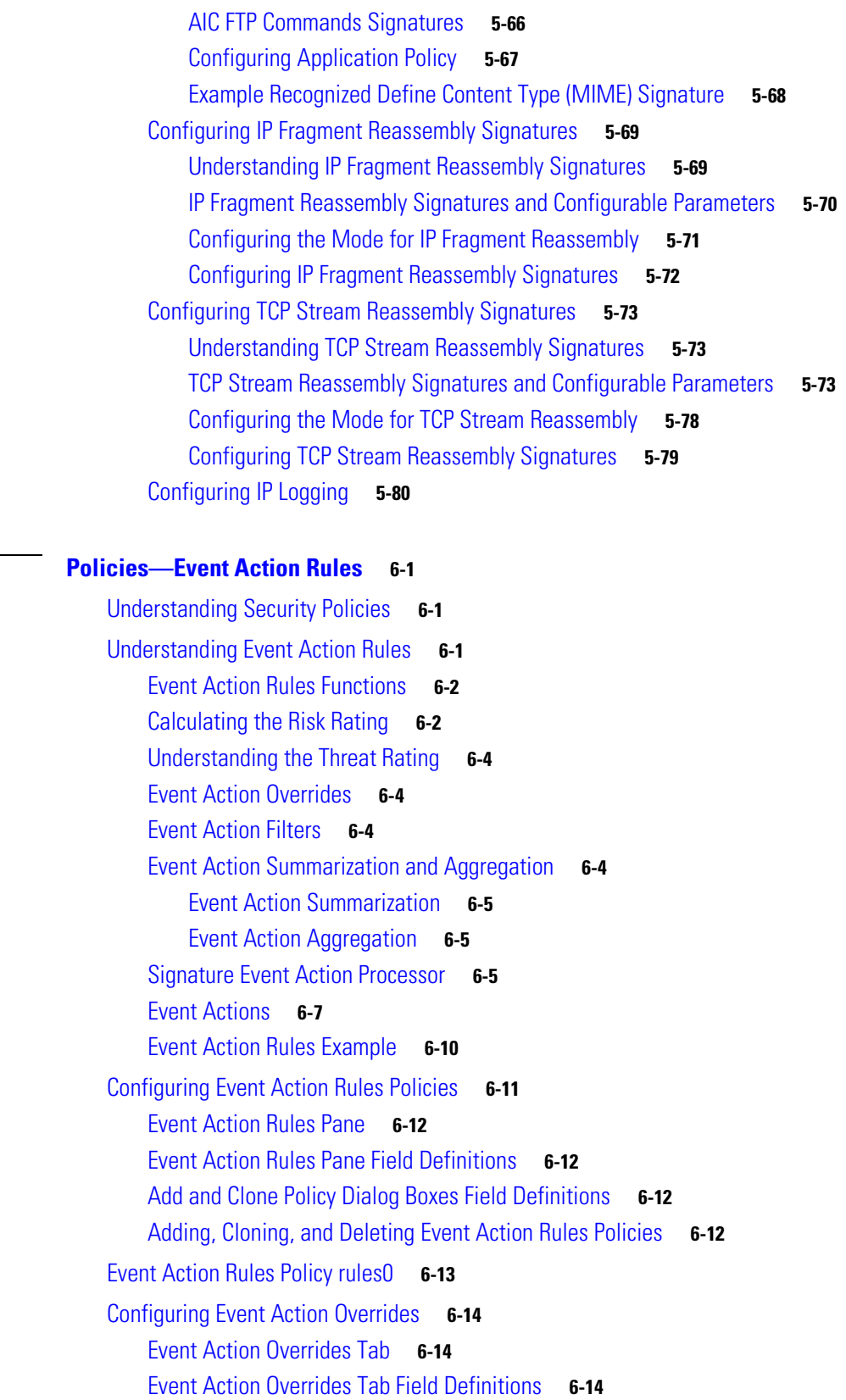

[Add and Edit Event Action Override Dialog Boxes Field Definitions](#page-237-3) **6-14**

**[CHAPTER](#page-224-0) 6 [Policies—Event Action Rules](#page-224-1) 6-1**

[Adding, Editing, Deleting, Enabling, and Disabling Event Action Overrides](#page-239-0) **6-16** [Configuring Target Value Ratings](#page-240-0) **6-17** [Target Value Ratings Tab](#page-241-0) **6-18** [Target Value Rating Field Definitions](#page-241-1) **6-18** [Add and Edit Target Value Rating Dialog Boxes Field Definitions](#page-241-2) **6-18** [Adding, Editing, and Deleting Target Value Ratings](#page-241-3) **6-18** [Configuring Event Action Filters](#page-242-0) **6-19** [Event Action Filter Tab](#page-242-1) **6-19** [Event Action Filters Field Definitions](#page-243-0) **6-20** [Add and Edit Event Action Filter Dialog Boxes Field Definitions](#page-244-0) **6-21** [Adding, Editing, Deleting, Enabling, Disabling, and Moving Event Action Filters](#page-246-0) **6-23** [Configuring OS Maps](#page-248-0) **6-25** [OS Identifications Tab](#page-249-0) **6-26** [Passive OS Fingerprinting Configuration Considerations](#page-250-0) **6-27** [OS Identifications Tab Field Definitions](#page-251-0) **6-28** [Add and Edit Configured OS Map Dialog Boxes Field Definitions](#page-251-1) **6-28** [Adding, Editing, Deleting, and Moving Configured OS Maps](#page-252-0) **6-29** [Configuring Event Variables](#page-253-0) **6-30** [Event Variables Tab](#page-253-1) **6-30** [Event Variables Tab Field Definitions](#page-254-0) **6-31** [Add and Edit Event Variable Dialog Boxes Field Definitions](#page-254-1) **6-31** [Adding, Editing, and Deleting Event Variables](#page-254-2) **6-31** [Configuring the General Settings](#page-255-0) **6-32** [General Settings Tab](#page-255-1) **6-32** [General Settings Tab Field Definitions](#page-256-0) **6-33** [Configuring the General Settings](#page-256-1) **6-33** [Monitoring Events](#page-257-0) **6-34** [Events Pane](#page-257-1) **6-34** [Events Pane Field Definitions](#page-257-2) **6-34** [Event Viewer Window Field Definitions](#page-258-0) **6-35** [Configuring Event Display](#page-259-0) **6-36** [Monitoring OS Identifications](#page-260-0) **6-37** [Learned OS Pane](#page-260-1) **6-37** [Imported OS Pane](#page-261-0) **6-38 [CHAPTER](#page-262-0) 7 [Policies—Anomaly Detection](#page-262-1) 7-1** [Understanding Security Policies](#page-262-2) **7-1** [Understanding Anomaly Detection](#page-263-0) **7-2**

[Worms](#page-263-1) **7-2** [Anomaly Detection Modes](#page-264-0) **7-3** [Anomaly Detection Zones](#page-265-0) **7-4** [Anomaly Detection Configuration Sequence](#page-265-1) **7-4** [Anomaly Detection Signatures](#page-266-0) **7-5** [Configuring Anomaly Detection Policies](#page-269-0) **7-8** [Anomaly Detections Pane](#page-269-1) **7-8** [Anomaly Detections Pane Field Definitions](#page-269-2) **7-8** [Add and Clone Policy Dialog Boxes Field Definitions](#page-269-3) **7-8** [Adding, Cloning, and Deleting Anomaly Detection Policies](#page-270-0) **7-9** [ad0 Pane](#page-271-0) **7-10** [Configuring Operation Settings](#page-271-1) **7-10** [Operation Settings Tab](#page-271-2) **7-10** [Operation Settings Tab Field Definitions](#page-271-3) **7-10** [Configuring Anomaly Detection Operation Settings](#page-272-0) **7-11** [Configuring Learning Accept Mode](#page-272-1) **7-11** [The KB and Histograms](#page-273-0) **7-12** [Learning Accept Mode Tab](#page-274-0) **7-13** [Learning Accept Mode Tab Field Definitions](#page-274-1) **7-13** [Configuring Learning Accept Mode](#page-275-0) **7-14** [Configuring the Internal Zone](#page-276-0) **7-15** [Internal Zone Tab](#page-276-1) **7-15** [General Tab](#page-276-2) **7-15** [TCP Protocol Tab](#page-277-0) **7-16** [UDP Protocol Tab](#page-278-0) **7-17** [Other Protocols Tab](#page-279-0) **7-18** [Configuring the Internal Zone](#page-280-0) **7-19** [Configuring the Illegal Zone](#page-283-0) **7-22** [Illegal Zone Tab](#page-284-0) **7-23** [General Tab](#page-284-1) **7-23** [TCP Protocol Tab](#page-284-2) **7-23** [UDP Protocol Tab](#page-285-0) **7-24** [Other Protocols Tab](#page-287-0) **7-26** [Configuring the Illegal Zone](#page-288-0) **7-27** [Configuring the External Zone](#page-291-0) **7-30** [External Zone Tab](#page-291-1) **7-30** [TCP Protocol Tab](#page-292-0) **7-31** [UDP Protocol Tab](#page-293-0) **7-32**

Г

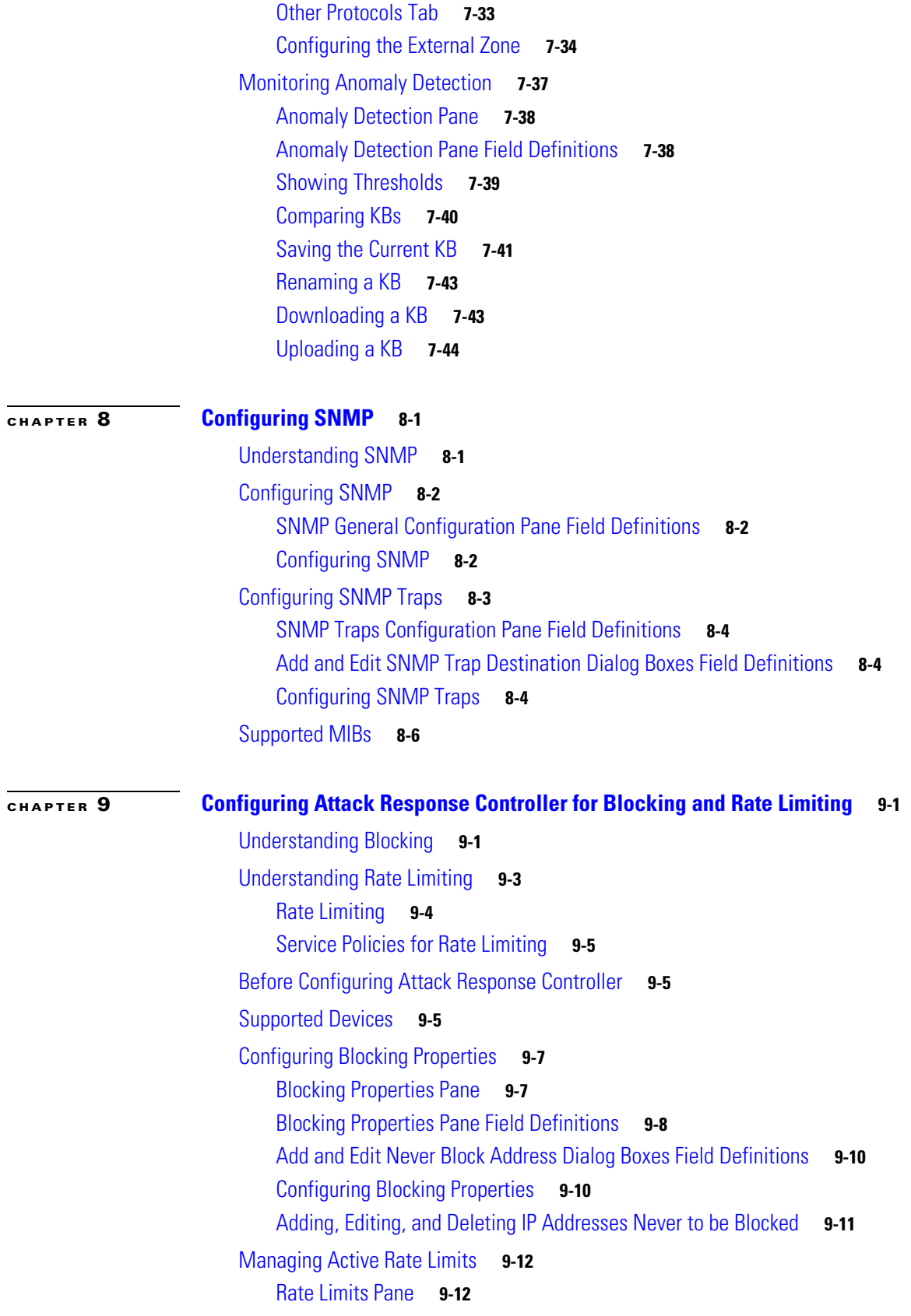

 $\overline{\mathbf{I}}$ 

 $\blacksquare$ 

[Rate Limits Pane Field Definitions](#page-325-2) **9-12** [Add Rate Limit Dialog Box Field Definitions](#page-326-0) **9-13** [Configuring and Managing Rate Limits](#page-326-1) **9-13** [Configuring Device Login Profiles](#page-327-0) **9-14** [Device Login Profiles Pane](#page-327-1) **9-14** [Device Login Pane Field Definitions](#page-328-0) **9-15** [Add and Edit Device Login Profile Dialog Boxes Field Definitions](#page-328-1) **9-15** [Configuring Device Login Profiles](#page-328-2) **9-15** [Configuring Blocking and Rate Limiting Devices](#page-329-0) **9-16** [Blocking Devices Pane](#page-330-0) **9-17** [Blocking Devices Pane Field Definitions](#page-330-1) **9-17** [Add and Edit Blocking Devices Dialog Boxes Field Definitions](#page-330-2) **9-17** [Adding, Editing, and Deleting Blocking and Rate Limiting Devices](#page-331-0) **9-18** [Configuring Router Blocking and Rate Limiting Device Interfaces](#page-333-0) **9-20** [Router Blocking Device Interfaces Pane](#page-333-1) **9-20** [How the Sensor Manages Devices](#page-334-0) **9-21** [Router Blocking Device Interfaces Pane Field Definitions](#page-335-0) **9-22** [Add and Edit Router Blocking Device Interface Dialog Boxes Field Definitions](#page-336-0) **9-23** [Configuring Router Blocking and Rate Limiting Device Interfaces](#page-336-1) **9-23** [Configuring Cat 6K Blocking Device Interfaces](#page-337-0) **9-24** [Cat 6K Blocking Device Interfaces Pane](#page-338-0) **9-25** [Cat 6K Blocking Device Interfaces pane Field Definitions](#page-339-0) **9-26** [Add and Edit Cat 6K Blocking Device Interface Dialog Boxes Field Definitions](#page-339-1) **9-26** [Configuring Cat 6K Blocking Device Interfaces](#page-339-2) **9-26** [Configuring the Master Blocking Sensor](#page-340-0) **9-27** [Master Blocking Sensor Pane](#page-341-0) **9-28** [Master Blocking Sensor Pane Field Definitions](#page-341-1) **9-28** [Add and Edit Master Blocking Sensor Dialog Boxes Field Definitions](#page-342-0) **9-29** [Configuring the Master Blocking Sensor](#page-342-1) **9-29** [Managing Active Host Blocks](#page-345-0) **9-32** [Active Host Blocks Pane](#page-345-1) **9-32** [Active Host Blocks Pane Field Definitions](#page-345-2) **9-32** [Add Active Host Block Dialog Box Field Definitions](#page-346-0) **9-33** [Configuring and Managing Active Host Blocks](#page-346-1) **9-33** [Managing Network Blocks](#page-347-0) **9-34** [Network Blocks Pane](#page-348-0) **9-35** [Network Blocks Pane Field Definitions](#page-348-1) **9-35** [Add Network Block Dialog Box Field Definitions](#page-348-2) **9-35** [Configuring and Managing Network Blocks](#page-348-3) **9-35**

Г

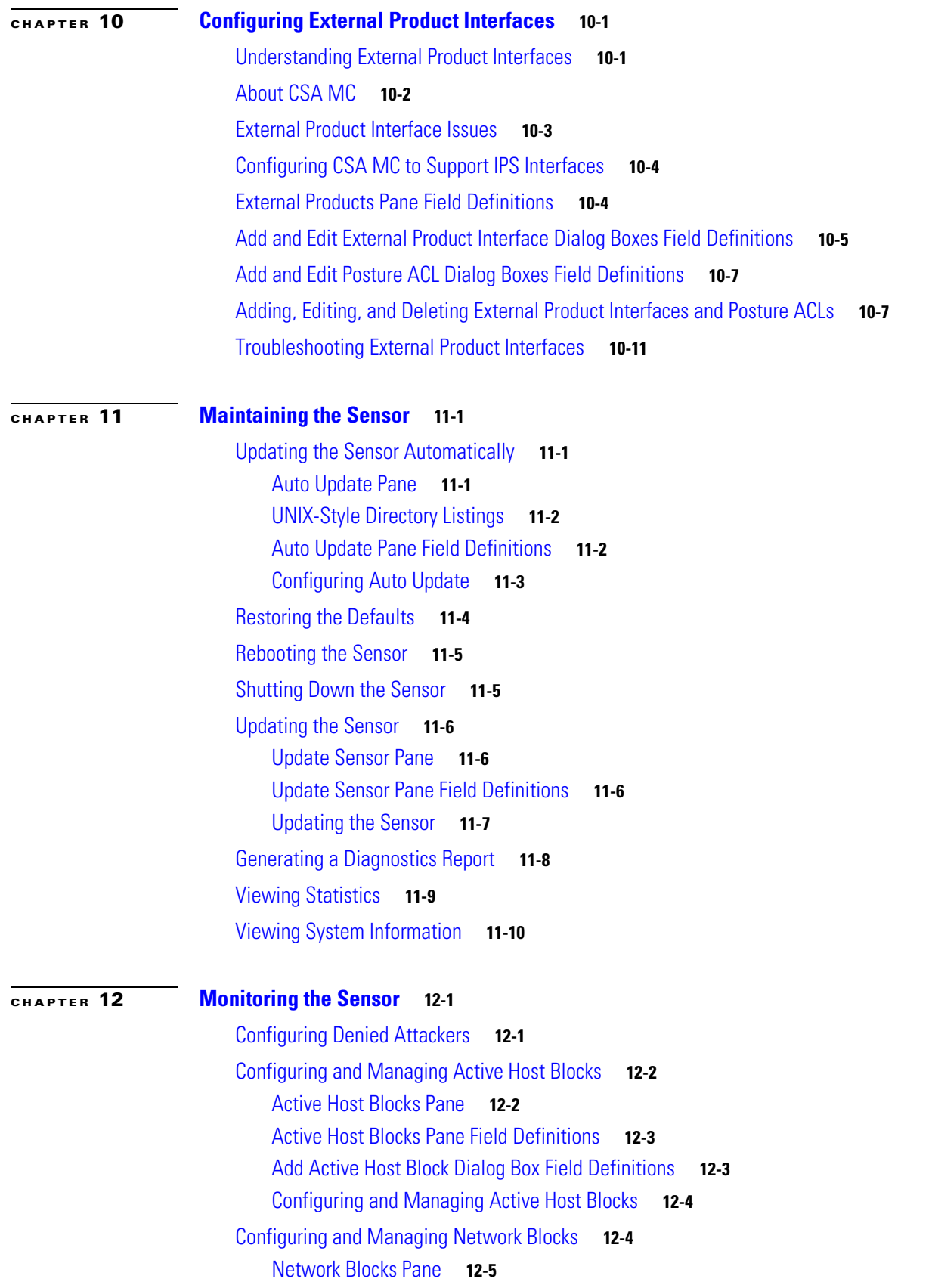

**Cisco Intrusion Prevention System Device Manager Configuration Guide for IPS 6.0**

 $\overline{\mathbf{I}}$ 

 $\blacksquare$ 

[Network Blocks Pane Field Definitions](#page-378-1) **12-5** [Add Network Block Dialog Box Field Definitions](#page-378-2) **12-5** [Configuring and Managing Network Blocks](#page-379-0) **12-6** [Configuring and Managing Rate Limits](#page-379-1) **12-6** [Rate Limits Pane](#page-380-0) **12-7** [Understanding Rate Limiting](#page-380-1) **12-7** [Rate Limits Pane Field Definitions](#page-381-0) **12-8** [Add Rate Limit Dialog Box Field Definitions](#page-381-1) **12-8** [Configuring and Managing Rate Limits](#page-382-0) **12-9** [Monitoring OS Identifications](#page-383-0) **12-10** [Deleting and Clearing Values from the Learned OS Pane](#page-383-1) **12-10** [Deleting and Clearing Values from the Imported OS Pane](#page-384-0) **12-11** [Monitoring Anomaly Detection](#page-384-1) **12-11** [Anomaly Detection Pane](#page-385-0) **12-12** [Anomaly Detection Pane Field Definitions](#page-385-1) **12-12** [Showing Thresholds](#page-386-0) **12-13** [Comparing KBs](#page-387-0) **12-14** [Saving the Current KB](#page-388-0) **12-15** [Renaming a KB](#page-390-0) **12-17** [Downloading a KB](#page-390-1) **12-17** [Uploading a KB](#page-391-0) **12-18** [Configuring IP Logging](#page-392-0) **12-19** [Understanding IP Logging](#page-392-1) **12-19** [IP Logging Pane](#page-393-0) **12-20** [IP Logging Pane Field Definitions](#page-393-1) **12-20** [Add and Edit IP Logging Dialog Boxes Field Definitions](#page-394-0) **12-21** [Configuring IP Logging](#page-394-1) **12-21**

### **[CHAPTER](#page-396-0) 13 [Obtaining Software](#page-396-1) 13-1**

[Obtaining Cisco IPS Software](#page-396-2) **13-1** [IPS Software Versioning](#page-398-0) **13-3** [Software Release Examples](#page-401-0) **13-6** [Upgrading Cisco IPS Software to 6.0](#page-402-0) **13-7** [Obtaining a License Key From Cisco.com](#page-404-0) **13-9** [Understanding the License Key](#page-404-1) **13-9** [Service Programs for IPS Products](#page-405-0) **13-10** [Obtaining and Installing the License Key](#page-406-0) **13-11** [Using IDM](#page-406-1) **13-11** [Using the CLI](#page-407-0) **13-12**

Г

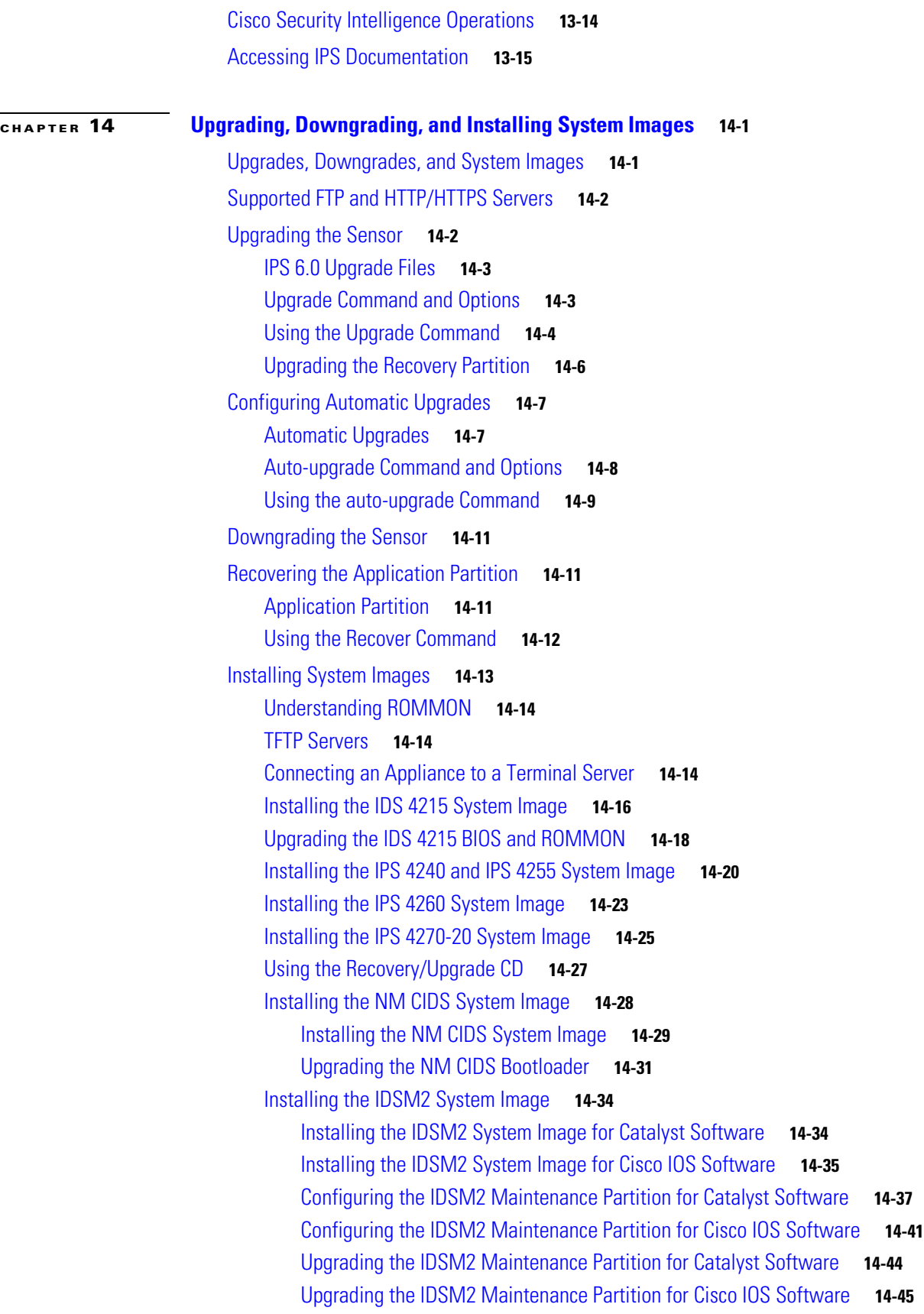

 $\mathbf l$ 

 $\blacksquare$ 

[Installing the AIM IPS System Image](#page-457-0) **14-46** [Installing the AIP SSM System Image](#page-460-0) **14-49**

### **[APPENDIX](#page-462-0) A [System Architecture](#page-462-1) A-1**

[System Overview](#page-462-2) **A-1** [System Design](#page-462-3) **A-1** [IPS 6.0 New Features](#page-464-0) **A-3** [User Interaction](#page-465-0) **A-4** [Security Features](#page-465-1) **A-4** [MainApp](#page-466-0) **A-5**

[MainApp Responsibilities](#page-466-1) **A-5** [Event Store](#page-467-0) **A-6**

[About Event Store](#page-467-1) **A-6**

[Event Data Structures](#page-468-0) **A-7**

[IPS Events](#page-468-1) **A-7**

[NotificationApp](#page-469-0) **A-8**

[CtlTransSource](#page-471-0) **A-10**

[Attack Response Controller](#page-472-0) **A-11**

[About ARC](#page-472-1) **A-11**

[ARC Features](#page-473-0) **A-12**

[Supported Blocking Devices](#page-475-0) **A-14** [ACLs and VACLs](#page-476-0) **A-15**

[Maintaining State Across Restarts](#page-476-1) **A-15**

[Connection-Based and Unconditional Blocking](#page-477-0) **A-16** [Blocking with Cisco Firewalls](#page-478-0) **A-17**

[Blocking with Catalyst Switches](#page-479-0) **A-18**

[LogApp](#page-479-1) **A-18**

[InterfaceApp](#page-480-0) **A-19**

[AuthenticationApp](#page-480-1) **A-19** [AuthenticationApp Responsibilities](#page-481-0) **A-20**

[Authenticating Users](#page-481-1) **A-20**

[Configuring Authentication on the Sensor](#page-481-2) **A-20**

[Managing TLS and SSH Trust Relationships](#page-482-0) **A-21**

[Web Server](#page-483-0) **A-22**

[SensorApp](#page-483-1) **A-22**

[Responsibilities and Components](#page-483-2) **A-22** [Packet Flow](#page-485-0) **A-24** [Signature Event Action Processor](#page-485-1) **A-24**

[CLI](#page-487-0) **A-26**

[User Roles](#page-488-0) **A-27** [Service Account](#page-489-0) **A-28** [Communications](#page-490-0) **A-29** [IDAPI](#page-490-1) **A-29** [RDEP2](#page-491-0) **A-30** [IDIOM](#page-492-0) **A-31** [IDCONF](#page-493-0) **A-32** [SDEE](#page-493-1) **A-32** [CIDEE](#page-494-0) **A-33** [IPS 6.0 File Structure](#page-494-1) **A-33** [Summary of IPS 6.0 Applications](#page-495-0) **A-34**

### **[APPENDIX](#page-498-0) A [Signature Engines](#page-498-1) B-1**

[About Signature Engines](#page-498-2) **B-1** [Master Engine](#page-500-0) **B-3** [General Parameters](#page-501-0) **B-4** [Alert Frequency](#page-503-0) **B-6** [Event Actions](#page-504-0) **B-7** [Regular Expression Syntax](#page-505-0) **B-8** [AIC Engine](#page-507-0) **B-10** [Understanding the AIC Engine](#page-507-1) **B-10** [AIC Engine and Sensor Performance](#page-508-0) **B-11** [AIC Engine Parameters](#page-508-1) **B-11** [Atomic Engine](#page-510-0) **B-13** [Atomic ARP Engine](#page-510-1) **B-13** [Atomic IP Engine](#page-510-2) **B-13** [Atomic IPv6 Engine](#page-511-0) **B-14** [Flood Engine](#page-512-0) **B-15** [Meta Engine](#page-513-0) **B-16** [Multi String Engine](#page-514-0) **B-17** [Normalizer Engine](#page-516-0) **B-19** [Understanding the Normalizer Engine](#page-516-1) **B-19** [Normalizer Engine Parameters](#page-519-0) **B-22** [Service Engines](#page-519-1) **B-22** [Service DNS Engine](#page-520-0) **B-23** [Service FTP Engine](#page-521-0) **B-24** [Service Generic Engines](#page-522-0) **B-25** [Service Generic Engine](#page-522-1) **B-25**

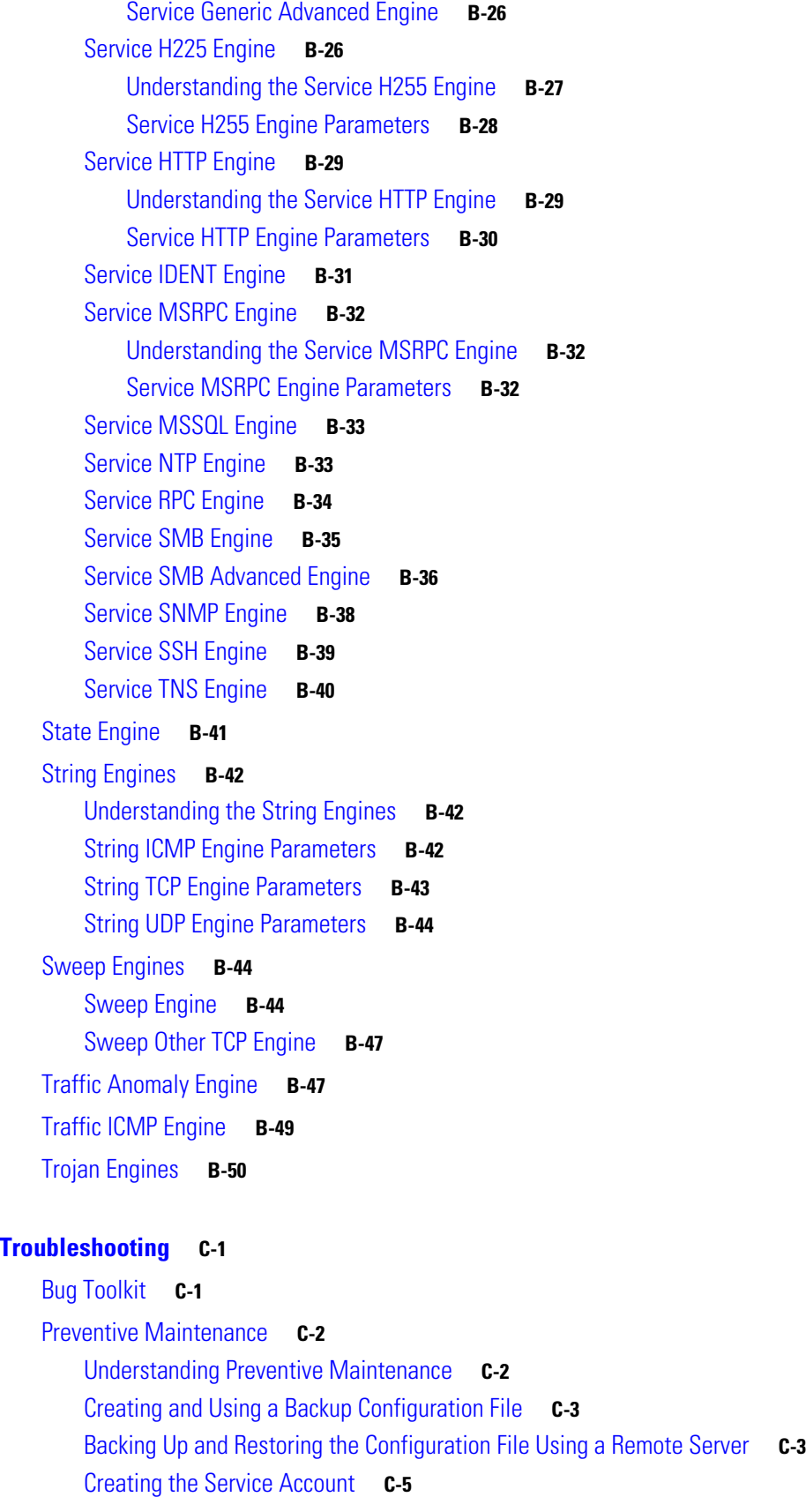

**[APPENDIX](#page-548-0) A [Troubleshooting](#page-548-1) C-1**

[Disaster Recovery](#page-553-0) **C-6** [Password Recovery](#page-555-0) **C-8** [Understanding Password Recovery](#page-555-1) **C-8** [Password Recovery for Appliances](#page-556-0) **C-9** [Using the GRUB Menu](#page-556-1) **C-9** [Using ROMMON](#page-556-2) **C-9** [Password Recovery for IDSM2](#page-557-0) **C-10** [Password Recovery for NM CIDS](#page-558-0) **C-11** [Password Recovery for AIP SSM](#page-559-0) **C-12** [Password Recovery for AIM IPS](#page-561-0) **C-14** [Disabling Password Recovery](#page-562-0) **C-15** [Verifying the State of Password Recovery](#page-563-0) **C-16** [Troubleshooting Password Recovery](#page-563-1) **C-16** [Time and the Sensor](#page-564-0) **C-17** [Time Sources and the Sensor](#page-564-1) **C-17** [Synchronizing IPS Module Clocks with Parent Device Clocks](#page-565-0) **C-18** [Verifying the Sensor is Synchronized with the NTP Server](#page-566-0) **C-19** [Correcting Time on the Sensor](#page-566-1) **C-19** [Advantages and Restrictions of Virtualization](#page-567-0) **C-20** [Supported MIBs](#page-568-0) **C-21** [When to Disable Anomaly Detection](#page-568-1) **C-21** [Analysis Engine Not Responding](#page-569-0) **C-22** [Troubleshooting External Product Interfaces](#page-570-0) **C-23** [External Product Interfaces Issues](#page-570-1) **C-23** [External Product Interfaces Troubleshooting Tips](#page-571-0) **C-24** [Troubleshooting the 4200 Series Appliance](#page-571-1) **C-24** [Troubleshooting Loose Connections](#page-572-0) **C-25** [Analysis Engine is Busy](#page-572-1) **C-25** [Connecting IPS 4240 to a Cisco 7200 Series Router](#page-573-0) **C-26** [Communication Problems](#page-573-1) **C-26** [Cannot Access the Sensor CLI Through Telnet or SSH](#page-573-2) **C-26** [Misconfigured Access List](#page-575-0) **C-28** [Duplicate IP Address Shuts Interface Down](#page-576-0) **C-29** [SensorApp and Alerting](#page-577-0) **C-30** [SensorApp Not Running](#page-578-0) **C-31** [Physical Connectivity, SPAN, or VACL Port Issue](#page-579-0) **C-32** [Unable to See Alerts](#page-581-0) **C-34** [Sensor Not Seeing Packets](#page-582-0) **C-35** [Cleaning Up a Corrupted SensorApp Configuration](#page-584-0) **C-37**

[Bad Memory on IDS 4250-XL](#page-585-0) **C-38** [Blocking](#page-585-1) **C-38** [Troubleshooting Blocking](#page-585-2) **C-38** [Verifying ARC is Running](#page-586-0) **C-39** [Verifying ARC Connections are Active](#page-587-0) **C-40** [Device Access Issues](#page-588-0) **C-41** [Verifying the Interfaces and Directions on the Network Device](#page-590-0) **C-43** [Enabling SSH Connections to the Network Device](#page-591-0) **C-44** [Blocking Not Occurring for a Signature](#page-591-1) **C-44** [Verifying the Master Blocking Sensor Configuration](#page-592-0) **C-45** [Logging](#page-593-0) **C-46** [Enabling Debug Logging](#page-594-0) **C-47** [Zone Names](#page-598-0) **C-51** [Directing cidLog Messages to SysLog](#page-598-1) **C-51** [TCP Reset Not Occurring for a Signature](#page-599-0) **C-52** [Software Upgrades](#page-601-0) **C-54** [Upgrading from 5.](#page-601-1)*x* to 6.0 **C-54** [IDS-4235 and IDS-4250 Hang During A Software Upgrade](#page-601-2) **C-54** [Which Updates to Apply and Their Prerequisites](#page-602-0) **C-55** [Issues With Automatic Update](#page-603-0) **C-56** [Updating a Sensor with the Update Stored on the Sensor](#page-604-0) **C-57** [Troubleshooting IDM](#page-604-1) **C-57** [Increasing the Memory Size of the Java Plug-In](#page-605-0) **C-58** [Java Plug-In on Windows](#page-605-1) **C-58** [Java Plug-In on Linux and Solaris](#page-606-0) **C-59** [Cannot Launch IDM - Loading Java Applet Failed](#page-606-1) **C-59** [Cannot Launch IDM -Analysis Engine Busy](#page-607-0) **C-60** [IDM, Remote Manager, or Sensing Interfaces Cannot Access the Sensor](#page-607-1) **C-60** [Signatures Not Producing Alerts](#page-608-0) **C-61** [Troubleshooting IDSM2](#page-609-0) **C-62** [Diagnosing IDSM2 Problems](#page-609-1) **C-62** [Minimum Supported IDSM2 Configurations](#page-610-0) **C-63** [Switch Commands for Troubleshooting](#page-611-0) **C-64** [Status LED Off](#page-611-1) **C-64** [Status LED On But IDSM2 Does Not Come Online](#page-613-0) **C-66** [Cannot Communicate With IDSM2 Command and Control Port](#page-614-0) **C-67** [Using the TCP Reset Interface](#page-615-0) **C-68** [Connecting a Serial Cable to IDSM2](#page-615-1) **C-68** [Troubleshooting AIP SSM](#page-616-0) **C-69**

[Health and Status Information](#page-616-1) **C-69** [Failover Scenarios](#page-618-0) **C-71** [AIP SSM and the Data Plane](#page-619-0) **C-72** [AIP SSM and the Normalizer Engine](#page-619-1) **C-72** [TCP Reset Differences Between IPS Appliances and AIP SSM](#page-620-0) **C-73** [Troubleshooting AIM IPS](#page-620-1) **C-73** [Interoperability With Other IPS Network Modules](#page-621-0) **C-74** [Verifying Installation and Finding the Serial Number](#page-621-1) **C-74** [Gathering Information](#page-622-0) **C-75** [Tech Support Information](#page-622-1) **C-75** [Overview](#page-622-2) **C-75** [Displaying Tech Support Information](#page-622-3) **C-75** [Tech Support Command Output](#page-624-0) **C-77** [Version Information](#page-625-0) **C-78** [Overview](#page-625-1) **C-78** [Displaying Version Information](#page-625-2) **C-78** [Statistics Information](#page-628-0) **C-81** [Overview](#page-628-1) **C-81** [Displaying Statistics](#page-628-2) **C-81** [Interfaces Information](#page-638-0) **C-91** [Overview](#page-638-1) **C-91** [Interfaces Command Output](#page-638-2) **C-91** [Events Information](#page-639-0) **C-92** [Sensor Events](#page-639-1) **C-92** [Overview](#page-639-2) **C-92** [Displaying Events](#page-640-0) **C-93** [Clearing Events](#page-643-0) **C-96** [cidDump Script](#page-643-1) **C-96** [Uploading and Accessing Files on the Cisco FTP Site](#page-644-0) **C-97**

**G [LOSSARY](#page-646-0)**

**I [NDEX](#page-670-0)**

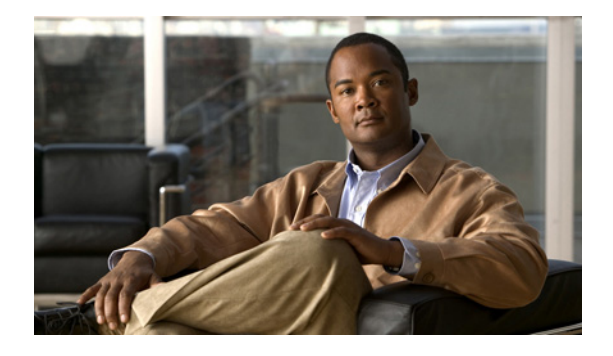

# <span id="page-22-0"></span>**Preface**

**Published: December 18, 2006, OL-8824-01 Revised: October 26, 2012**

## <span id="page-22-1"></span>**Contents**

This document describes how to install, configure, and use Intrusion Prevention System Device Manager (IDM) for IPS 6.0. It includes a glossary that contains expanded acronyms and pertinent IPS terms. It is part of the documentation set for Cisco Intrusion Prevention System 6.0. Use this guide with the documents listed in [Related Documentation, page xxiv](#page-23-0). This preface contains the following topics:

- **•** [Audience, page xxiii](#page-22-2)
- **•** [Conventions, page xxiii](#page-22-3)
- **•** [Related Documentation, page xxiv](#page-23-0)
- **•** [Obtaining Documentation and Submitting a Service Request, page xxv](#page-24-0)

# <span id="page-22-2"></span>**Audience**

This guide is for administrators who need to do the following:

- **•** Install and configure the IDM.
- **•** Secure their networks with IPS sensors.
- **•** Prevent intrusion on their networks and monitor subsequent alerts.

# <span id="page-22-3"></span>**Conventions**

This document uses the following conventions:

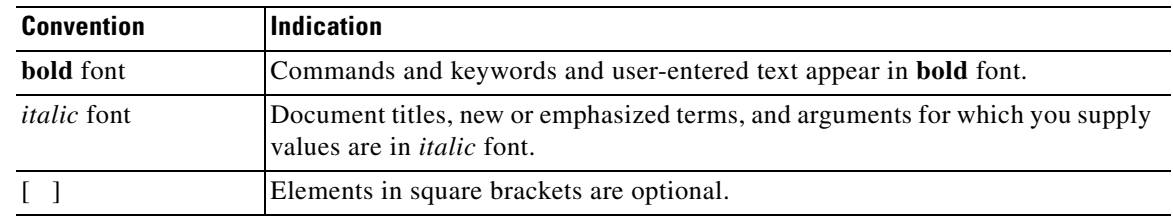

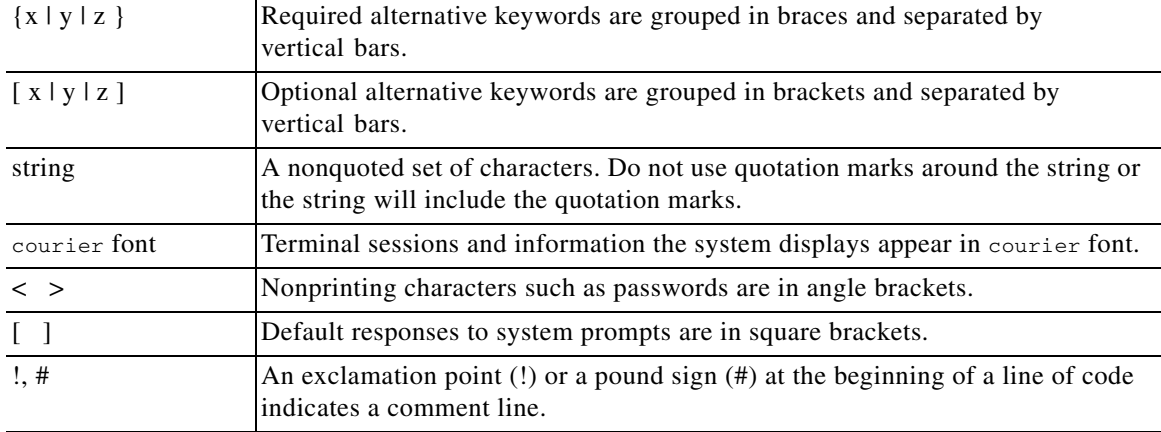

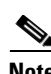

**Note** Means *reader take note*.

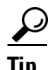

**Tip** Means *the following information will help you solve a problem*.

<u>Л</u>

**Caution** Means *reader be careful*. In this situation, you might perform an action that could result in equipment damage or loss of data.

ை

**Timesaver** Means *the described action saves time*. You can save time by performing the action described in the paragraph.

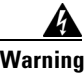

**Warning Means** *reader be warned***. In this situation, you might perform an action that could result in bodily injury.**

### <span id="page-23-0"></span>**Related Documentation**

For more information on Cisco IPS, refer to the following documentation found at this URL:

[http://www.cisco.com/en/US/products/hw/vpndevc/ps4077/tsd\\_products\\_support\\_series\\_home.html](http://www.cisco.com/en/US/products/hw/vpndevc/ps4077/tsd_products_support_series_home.html)

- **•** *Documentation Roadmap for Cisco Intrusion Prevention System*
- **•** *Release Notes for Cisco Intrusion Prevention System*
- **•** *Cisco Intrusion Prevention System Manager Express Configuration Guide*
- **•** *Cisco Intrusion Prevention System Command Reference*
- **•** *Cisco Intrusion Prevention System Sensor CLI Configuration Guide*
- **•** *Cisco Intrusion Prevention System Appliance and Module Installation Guide*
- **•** *Installling and Removing Interface Cards in Cisco IPS-4260 and IPS 4270-20*
- **•** *Regulatory Compliance and Safety Information for the Cisco Intrusion Detection and Prevention System 4200 Series Appliance Sensor*

## <span id="page-24-0"></span>**Obtaining Documentation and Submitting a Service Request**

For information on obtaining documentation, submitting a service request, and gathering additional information, see the monthly *What's New in Cisco Product Documentation*, which also lists all new and revised Cisco technical documentation, at:

<http://www.cisco.com/en/US/docs/general/whatsnew/whatsnew.html>

Subscribe to the *What's New in Cisco Product Documentation* as a Really Simple Syndication (RSS) feed and set content to be delivered directly to your desktop using a reader application. The RSS feeds are a free service and Cisco currently supports RSS Version 2.0.

H

П

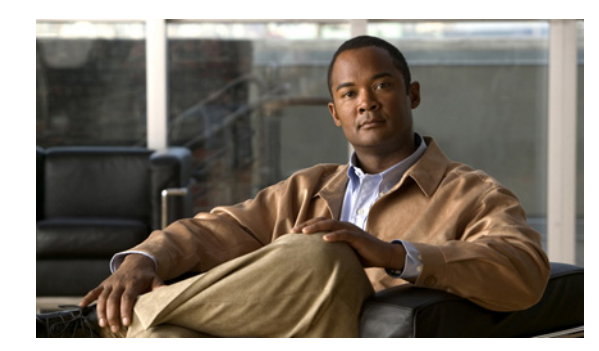

# <span id="page-26-0"></span>**CHAPTER 1**

# <span id="page-26-1"></span>**Getting Started**

This chapter describes IDM and provides information for getting started using IDM. It contains the following sections:

- **•** [Advisory, page 1-1](#page-26-2)
- **•** [Introducing IDM, page 1-1](#page-26-3)
- **•** [System Requirements, page 1-2](#page-27-0)
- [Initializing the Sensor, page 1-3](#page-28-0)
- [Increasing the Memory Size of the Java Plug-In \(IPS 6.0\(1\) Only\), page 1-42](#page-67-0)
- **•** [Logging In to IDM, page 1-43](#page-68-1)
- **•** [Licensing the Sensor, page 1-49](#page-74-0)

### <span id="page-26-2"></span>**Advisory**

This product contains cryptographic features and is subject to United States and local country laws governing import, export, transfer, and use. Delivery of Cisco cryptographic products does not imply third-party authority to import, export, distribute, or use encryption. Importers, exporters, distributors and users are responsible for compliance with U.S. and local country laws. By using this product you agree to comply with applicable laws and regulations. If you are unable to comply with U.S. and local laws, return the enclosed items immediately.

A summary of U.S. laws governing Cisco cryptographic products may be found at the following website:

<http://www.cisco.com/wwl/export/crypto/tool/stqrg.html>

If you require further assistance, contact us by sending e-mail to export@cisco.com.

# <span id="page-26-3"></span>**Introducing IDM**

IDM is a web-based, Java Web Start application that enables you to configure and manage your sensor. The web server for IDM resides on the sensor. You can access it through Internet Explorer or Firefox web browsers.

The IDM user interface consists of the File and Help menus. There are Home, Configuration, and Monitoring buttons. The Configuration, and Monitoring buttons open menus in the left-hand TOC pane with the configuration pane on the right.

The following four buttons appear next to the Home, Configuration, and Monitoring buttons:

- **•** Back—Takes you to the pane you were previously on.
- **•** Forward—Takes you forward to the next pane you have been on.
- **•** Refresh—Loads the current configuration from the sensor.
- **•** Help—Opens the online help in a new window.

The Home window provides a high-level view of the state of the sensor and contains the following system information:

- **•** Device Information—Displays the host name, the IPS software version, the IDM version, whether Bypass mode is enabled or disabled, the missed packets percentage, the IP address, the device type, the amount of memory, the amount of data storage, and the number of sensing interfaces.
- **•** System Resources Status—Displays the CPU and memory usage of the sensor.
- Interface Status—Displays the status of the management and sensing interfaces. Choose the entry in the Interface Status table to view the received and transmitted packets count for each interface.
- **•** Alert Summary—Displays how many Informational, Low, Medium, and High alerts the sensor has and how many alerts have a threat rating value above 80.

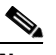

**Note** Alarm counts grow until you clear the Event Store or until the Event Store buffer is overwritten.

**•** Alert Profile— Displays a graphical view of the number of alerts at each severity level plus the count for alerts that have threat rating values above 80.

IDM constantly retrieves status information to keep the Home window updated.

To disable auto refresh, uncheck the **Auto refresh every 10 seconds** check box. By default it is checked and the window is refreshed every 10 seconds. You can also refresh the window manually by clicking Refresh Page.

To configure the sensor, choose **Configuration** and go through the menus in the left-hand pane. To configure monitoring, click **Monitoring** and go through the menus in the left-hand pane.

New configurations do not take effect until you click **Apply** on the pane you are configuring. Click **Reset** to discard current changes and return settings to their previous state for that pane.

### <span id="page-27-0"></span>**System Requirements**

IDM has the following system requirements:

- **•** Windows 2000 Service Pack 4, Windows XP (English or Japanese version)
	- **–** Internet Explorer 6.0 with Java Plug-in 1.4.2 or 1.5 or Firefox 1.5 with Java Plug-in 1.4.2 or 1.5
	- **–** Pentium IV or AMD Athlon or equivalent running at 450 Mhz or higher
	- **–** 512 MB minimum
	- **–** 1024 x 768 resolution and 256 colors (minimum)
- **•** Sun SPARC Solaris
	- **–** Sun Solaris 2.8 or 2.9
	- **–** Firefox 1.5 with Java Plug-in 1.4.2 or 1.5
- **–** 512 MB minimum
- **–** 1024 x 768 resolution and 256 colors (minimum)
- **•** Linux
	- **–** Red Hat Linux 9.0 or Red Hat Enterprise Linux WS, Version 3 running GNOME or KDE
	- **–** Firefox 1.5 with Java Plug-in 1.4.2 or 1.5
	- **–** 256 MB minimum, 512 MB or more strongly recommended
	- **–** 1024 x 768 resolution and 256 colors (minimum)

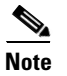

**Note** Although other web browsers may work with IDM, we support only the listed browsers.

# <span id="page-28-0"></span>**Initializing the Sensor**

This section explains how to initialize the sensor, and contains the following topics:

- **•** [Understanding the setup Command, page 1-3](#page-28-1)
- **•** [Understanding the System Configuration Dialog](#page-28-2)
- [Initializing the Sensor, page 1-5](#page-30-0)
- **•** [Verifying Initialization, page 1-39](#page-64-0)

### <span id="page-28-1"></span>**Understanding the setup Command**

After you install the sensor on your network, you must use the **setup** command to initialize it. With the **setup** command, you configure basic sensor settings, including the hostname, IP interfaces, Telnet server, web server port, access control lists, and time settings, and you assign and enable virtual sensors and interfaces. After you initialize the sensor, you can communicate with it over the network. You are now ready to configure intrusion prevention.

### <span id="page-28-2"></span>**Understanding the System Configuration Dialog**

When you enter the **setup** command, an interactive dialog called the System Configuration Dialog appears on the system console screen. The System Configuration Dialog guides you through the configuration process.

The values shown in brackets next to each prompt are the current values.

You must go through the entire System Configuration Dialog until you come to the option that you want to change. To accept default settings for items that you do not want to change, press **Enter**.

To return to the EXEC prompt without making changes and without going through the entire System Configuration Dialog, press **Ctrl-C**.

The System Configuration Dialog also provides help text for each prompt. To access the help text, enter **?** at a prompt.

When you complete your changes, the System Configuration Dialog shows you the configuration that you created during the setup session. It also asks you if you want to use this configuration. If you enter **yes**, the configuration is saved. If you enter **no**, the configuration is not saved and the process begins again. There is no default for this prompt; you must enter either **yes** or **no**.

You can configure daylight savings time either in recurring mode or date mode. If you choose recurring mode, the start and end days are based on week, day, month, and time. If you choose date mode, the start and end days are based on month, day, year, and time. Choosing disable turns off daylight savings time.

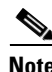

**Note** You only need to set the date and time in the System Configuration Dialog if the system is an appliance and is NOT using NTP.

**Note** The System Configuration Dialog is an interactive dialog. The default settings are displayed.

[Example 1-1](#page-29-0) shows a sample System Configuration Dialog.

```
Example 1-1 Example System Configuration Dialog
```

```
 --- System Configuration Dialog ---
At any point you may enter a question mark '?' for help.
User ctrl-c to abort configuration dialog at any prompt.
Default settings are in square brackets '[]'.
Current Configuration:
service host
network-settings
host-ip 10.1.9.201/24,10.1.9.1
host-name sensor
telnet-option disabled
ftp-timeout 300
np login-banner-text
exit
time-zone-settings
offset 0
standard-time-zone-name UTC
exit 
summertime-option disabled
ntp-option disabled
exit
service web-server
port 443
exit
service interface
physical-interfaces FastEthernet0/0 
admin-state enabled
subinterface-type inline-vlan-pair
subinterface 1 
description Created via setup by user asmith
vlan1 200
vlan2 300
```
exit

```
exit
e^{rt}physical-interfaces FastEthernet0/1 
admin-state enabled
exit
physical-interfaces FastEthernet0/2 
admin-state enabled
exit
physical-interfaces GigabitEthernet0/0 
admin-state enabled
e^{rt}inline-interfaces newPair 
description Created via setup by user asmith
interface1 FastEthernet0/1
interface2 FastEthernet0/2
exit
exit
service analysis-engine
virtual-sensor newVs 
description Created via setup by user cisco
signature-definition newSig
event-action-rules rules0
anomaly-detection
anomaly-detection-name ad0
operational-mode inactive
exit
physical-interface GigabitEthernet0/0 
exit
virtual-sensor vs0 
physical-interface FastEthernet0/0 subinterface-number 1 
logical-interface newPair 
exit
exit
Current time: Wed May 5 10:25:35 2006
```
### <span id="page-30-0"></span>**Initializing the Sensor**

This section describes how to initialize the various sensor platforms, and contains the following topics:

- **•** [Initializing the Appliance, page 1-6](#page-31-0)
- **•** [Initializing IDSM2, page 1-14](#page-39-0)
- **•** [Initializing AIP SSM, page 1-21](#page-46-0)
- **•** [Initializing NM CIDS, page 1-28](#page-53-0)
- [Initializing AIM IPS, page 1-33](#page-58-0)

### <span id="page-31-0"></span>**Initializing the Appliance**

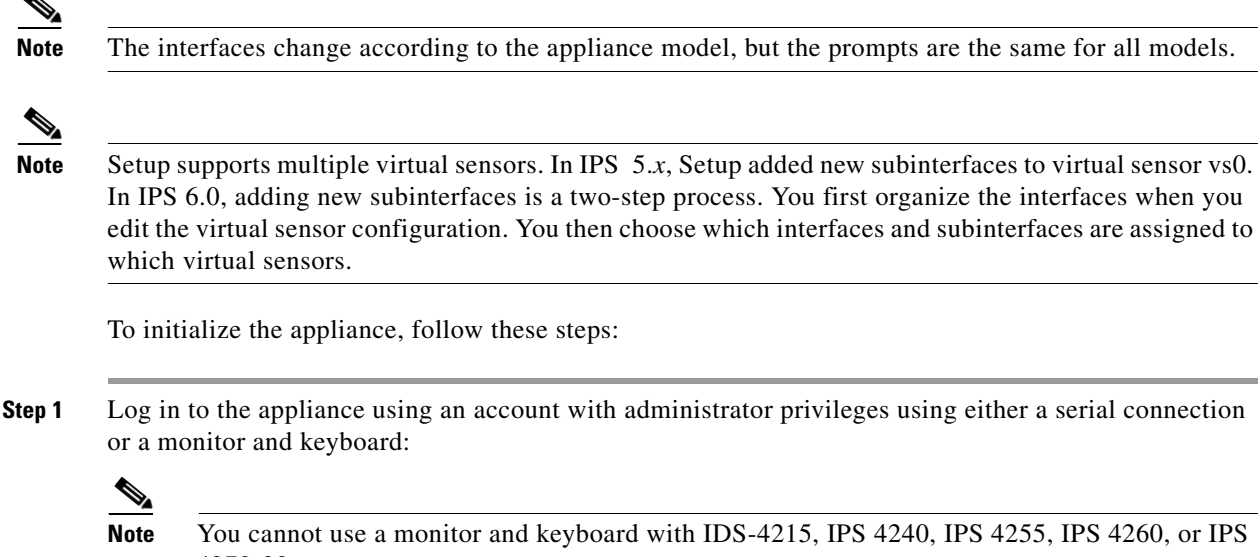

**Note** You cannot use a monitor and keyboard with IDS-4215, IPS 4240, IPS 4255, IPS 4260, or IPS 4270-20.

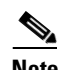

**Note** Both the default username and password are **cisco**.

- **Step 2** The first time you log in to the appliance you are prompted to change the default password. Passwords must be at least eight characters long and be strong, that is, not be a dictionary word. After you change the password, the sensor# prompt appears.
- **Step 3** Enter the **setup** command.

The System Configuration Dialog is displayed.

**Step 4** Press the spacebar to get to the following question: Continue with configuration dialog?[yes]:

Press the spacebar to show one page at a time. Press **Enter** to show one line at a time.

- **Step 5** Enter **yes** to continue.
- **Step 6** Specify the hostname.

The hostname is a case-sensitive character string up to 64 characters. Numbers, "\_" and "-" are valid, but spaces are not acceptable. The default is sensor.

**Step 7** Specify the IP interface.

The IP interface is in the form of IP Address/Netmask,Gateway: *X.X.X.X/nn*,*Y.Y.Y.Y*, where *X.X.X.X* specifies the sensor IP address as a 32-bit address written as 4 octets separated by periods, *nn* specifies the number of bits in the netmask, and *Y.Y.Y.Y* specifies the default gateway as a 32-bit address written as 4 octets separated by periods.

**Step 8** Specify the Telnet server status.

You can disable or enable Telnet services. The default is disabled.

**Step 9** Specify the web server port.

The web server port is the TCP port used by the web server (1 to 65535). The default is 443.

**Note** If you change the web server port, you must specify the port in the URL address of your browser when you connect to the IDM in the format https://*appliance\_ip\_address*:port (for example, https://10.1.9.201:1040).

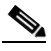

**Note** The web server is configured to use TLS/SSL encryption by default. Setting the port to 80 does not disable the encryption.

**Step 10** Enter **yes** to modify the network access list.

- **a.** If you want to delete an entry, enter the number of the entry and press **Enter**, or press **Enter** to get to the Permit line.
- **b.** Enter the IP address and netmask of the network you want to add to the access list.

The IP network interface is in the form of IP Address/Netmask: *X.X.X.X/nn*, where *X.X.X.X* specifies the network IP address as a 32-bit address written as 4 octets separated by periods and *nn* specifies the number of bits in the netmask for that network.

For example, 10.0.0.0/8 permits all IP addresses on the 10.0.0.0 network (10.0.0.0-10.255.255.255) and 10.1.1.0/24 permits only the IP addresses on the 10.1.1.0 subnet (10.1.1.0-10.1.1.255).

If you want to permit access to a single IP address than the entire network, use a 32-bit netmask. For example, 10.1.1.1/32 permits just the 10.1.1.1 address.

- **c.** Repeat Step b until you have added all networks that you want to add to the access list.
- **d.** Press **Enter** at a blank permit line to proceed to the next step.
- **Step 11** Enter **yes** to modify the system clock settings.
	- **a.** Enter **yes** if you want to use NTP.

You need the NTP server IP address, the NTP key ID, and the NTP key value. If you do not have those at this time, you can configure NTP later.

**b.** Enter **yes** to modify summertime settings.

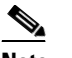

**Note** Summertime is also known as DST. If your location does not use Summertime, go to Step n.

**c.** Choose recurring, date, or disable to specify how you want to configure summertime settings.

The default is recurring.

**d.** If you chose recurring, specify the month you want to start summertime settings.

Valid entries are january, february, march, april, may, june, july, august, september, october, november, and december. The default is march.

**e.** Specify the week you want to start summertime settings.

Valid entries are first, second, third, fourth, fifth, and last. The default is first.

**f.** Specify the day you want to start summertime settings.

Valid entries are sunday, monday, tuesday, wednesday, thursday, friday, and saturday. The default is sunday.

**g.** Specify the time you want to start summertime settings.

Г

The default is 02:00:00.

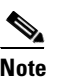

**Note** The default recurring summertime parameters are correct for time zones in the United States. The default values specify a start time of 2:00 a.m. on the second Sunday in March, and a stop time of 2:00 a.m. on the first Sunday in November. The default summertime offset is 60 minutes.

**h.** Specify the month you want summertime settings to end.

Valid entries are january, february, march, april, may, june, july, august, september, october, november, and december. The default is november.

**i.** Specify the week you want the summertime settings to end.

Valid entries are first, second, third, fourth, fifth, and last. The default is last.

**j.** Specify the day you want the summertime settings to end.

Valid entries are sunday, monday, tuesday, wednesday, thursday, friday, and saturday. The default is sunday.

- **k.** Specify the time you want summertime settings to end.
- **l.** Specify the DST zone.

The zone name is a character string up to 24 characters long in the pattern  $[A-Za-z0-9(+:,-/-]+$ \$.

**m.** Specify the summertime offset.

Specify the summertime offset from UTC in minutes (negative numbers represent time zones west of the Prime Meridian). The default is 0.

- **n.** Enter **yes** to modify the system time zone.
- **o.** Specify the standard time zone name.

The zone name is a character string up to 24 characters long.

**p.** Specify the standard time zone offset.

Specify the standard time zone offset from UTC in minutes (negative numbers represent time zones west of the Prime Meridian). The default is 0.

**Step 12** Enter **yes** to modify the interface and virtual sensor configuration.

The current interface configuration appears:

```
Current interface configuration
 Command control: GigabitEthernet0/1
 Unassigned:
   Promiscuous:
    FastEthernet0/0
    FastEthernet0/1
    FastEthernet0/2
    FastEthernet0/3
    GigabitEthernet0/0
 Virtual Sensor: vs0
   Anomaly Detection: ad0
```
 Event Action Rules: rules0 Signature Definitions: sig0

```
 [1] Edit Interface Configuration
   [2] Edit Virtual Sensor Configuration
   [3] Display configuration
Option:
```
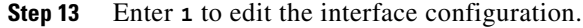

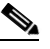

**Note** The following options let you create and delete interfaces. You assign the interfaces to virtual sensors in the virtual sensor configuration. If you are using promiscuous mode for your interfaces and are not subdividing them by VLAN, no additional configuration is necessary.

The following options appear:

- [1] Remove interface configurations.
- [2] Add/Modify Inline Vlan Pairs.
- [3] Add/Modify Promiscuous Vlan Groups.
- [4] Add/Modify Inline Interface Pairs.
- [5] Add/Modify Inline Interface Pair Vlan Groups.
- [6] Modify interface default-vlan.

Option:

**Step 14** Enter **2** to add inline VLAN pairs.

$$
\frac{\triangle}{\Gamma_{\text{aution}}}
$$

**Caution** The new VLAN pair is not automatically added to a virtual sensor.

The list of available interfaces is displayed:

Available Interfaces

- [1] FastEthernet0/0
- [2] FastEthernet0/1 [3] FastEthernet0/2
- [4] FastEthernet0/3
- [5] GigabitEthernet0/0

Option:

**Step 15** Enter **1** to add an inline VLAN pair to FastEthernet0/0, for example:

Inline Vlan Pairs for FastEthernet0/0 None

#### **Step 16** Enter a subinterface number and description:

Subinterface Number: Description[Created via setup by user asmith]:

**Step 17** Enter numbers for VLAN 1 and 2:

Vlan1[]: 200 Vlan2[]: 300

**Step 18** Press **Enter** to return to the available interfaces menu.

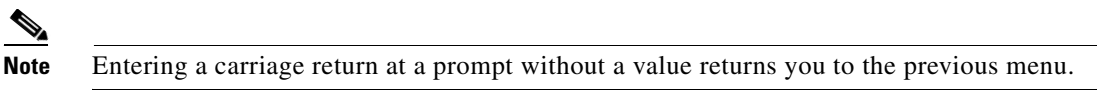

- [1] FastEthernet0/0
- [2] FastEthernet0/1
- [3] FastEthernet0/2

```
 [4] FastEthernet0/3
   [5] GigabitEthernet0/0
Option:
```

```
\mathscr{P}
```
**Note** At this point, you can configure another interface, for example, FastEthernet0/1, for inline VLAN pair.

**Step 19** Press **Enter** to return to the top-level interface editing menu.

#### The following options appear:

```
 [1] Remove interface configurations.
   [2] Add/Modify Inline Vlan Pairs.
   [3] Add/Modify Promiscuous Vlan Groups.
   [4] Add/Modify Inline Interface Pairs.
   [5] Add/Modify Inline Interface Pair Vlan Groups.
   [6] Modify interface default-vlan.
Option:
```
#### **Step 20** Enter **4** to add an inline interface pair.

The following options appear:

```
Available Interfaces
    FastEthernet0/1
    FastEthernet0/2
    FastEthernet0/3
    GigabitEthernet0/0
```
**Step 21** Enter the pair name, description, and which interfaces you want to pair:

```
Pair name: newPair
Description[Created via setup by user asmith: 
Interface1[]: FastEthernet0/1
Interface2[]: FastEthernet0/2
Pair name:
```
#### **Step 22** Press **Enter** to return to the top-level interface editing menu.

The following options appear:

```
 [1] Remove interface configurations.
   [2] Add/Modify Inline Vlan Pairs.
   [3] Add/Modify Promiscuous Vlan Groups.
   [4] Add/Modify Inline Interface Pairs.
   [5] Add/Modify Inline Interface Pair Vlan Groups.
   [6] Modify interface default-vlan.
Option:
```
### **Step 23** Press **Enter** to return to the top-level editing menu.

#### The following options appear:

```
 [1] Edit Interface Configuration
   [2] Edit Virtual Sensor Configuration
   [3] Display configuration
Option:
```
#### **Step 24** Enter 2 to edit the virtual sensor configuration.

The following options appear:

```
 [1] Remove virtual sensor.
```
[2] Modify "vs0" virtual sensor configuration.
```
[3] Create new virtual sensor.
Option:
```
**Step 25** Enter **2** to modify the virtual sensor configuration, vs0.

```
The following options appear:
```

```
Virtual Sensor: vs0
   Anomaly Detection: ad0
   Event Action Rules: rules0
   Signature Definitions: sig0
No Interfaces to remove.
 Unassigned:
   Promiscuous:
    [1] FastEthernet0/3
    [2] GigabitEthernet0/0
   Inline Vlan Pair:
   [3] FastEthernet0/0:1 (Vlans: 200, 300)
   Inline Interface Pair:
    [4] newPair (FastEthernet0/1, FastEthernet0/2)
Add Interface:
```
- **Step 26** Enter **3** to add inline VLAN pair FastEthernet0/0:1.
- **Step 27** Enter **4** to add inline interface pair NewPair.
- **Step 28** Press **Enter** to return to the top-level virtual sensor menu.

The following options appear:

```
Virtual Sensor: vs0
   Anomaly Detection: ad0
   Event Action Rules: rules0
   Signature Definitions: sig0
   Inline Vlan Pair:
   FastEthernet0/0:1 (Vlans: 200, 300)
   Inline Interface Pair:
   newPair (FastEthernet0/1, FastEthernet0/2)
   [1] Remove virtual sensor.
   [2] Modify "vs0" virtual sensor configuration.
  [3] Create new virtual sensor.
Option: FastEthernet0/1, FastEthernet0/2)
Add Interface:
```
**Step 29** Press **Enter** to return to the top-level interface and virtual sensor configuration menu.

The following options appear:

```
 [1] Edit Interface Configuration
   [2] Edit Virtual Sensor Configuration
   [3] Display configuration
Option:
```
**Step 30** Enter **yes** if you want to modify the default threat prevention settings:

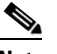

**Note** The sensor comes with a built-in override to add the deny packet event action to high risk rating alerts. If you do not want this protection, disable automatic threat prevention.

The following appears:

 Virtual sensor newVs is configured to prevent high risk threats in inline mode. (Risk Rating 90-100) Virtual sensor vs0 is configured to prevent high risk threats in inline mode. (Risk Rating 90-100) Do you want to disable automatic threat prevention on all virtual sensors?[no]:

#### **Step 31** Enter **yes** to disable automatic threat prevention on all virtual sensors.

#### **Step 32** Press Enter to exit the interface and virtual sensor configuration.

The following completed configuration appears:

The following configuration was entered. service host network-settings host-ip 10.1.9.201/24,10.1.9.1 host-name sensor telnet-option disabled ftp-timeout 300 no login-banner-text exit time-zone-settings offset 0 standard-time-zone-name UTC exit summertime-option disabled ntp-option disabled exit service web-server port 342 exit service interface physical-interfaces FastEthernet0/0 admin-state enabled subinterface-type inline-vlan-pair subinterface 1 description Created via setup by user asmith vlan1 200 vlan2 300 exit exit exit physical-interfaces FastEthernet0/1 admin-state enabled  $e$ xit physical-interfaces FastEthernet0/2 admin-state enabled exit physical-interfaces GigabitEthernet0/0 admin-state enabled exit inline-interfaces newPair description Created via setup by user asmith interface1 FastEthernet0/1 interface2 FastEthernet0/2 exit exit service analysis-engine virtual-sensor newVs description Created via setup by user cisco signature-definition newSig event-action-rules rules0 anomaly-detection

```
anomaly-detection-name ad0
operational-mode inactive
exit
physical-interface GigabitEthernet0/0 
exit
virtual-sensor vs0 
physical-interface FastEthernet0/0 subinterface-number 1 
logical-interface newPair 
service event-action-rules rules0
overrides deny-packet-inline
override-item-status Disabled
risk-rating-range 90-100
exit
exit
```
[0] Go to the command prompt without saving this config. [1] Return back to the setup without saving this config. [2] Save this configuration and exit setup.

**Step 33** Enter **2** to save the configuration.

Enter your selection[2]: 2 Configuration Saved.

**Step 34** Enter **yes** to modify the system date and time.

```
\begin{picture}(20,5) \put(0,0){\line(1,0){15}} \put(0,0){\line(1,0){15}} \put(0,0){\line(1,0){15}} \put(0,0){\line(1,0){15}} \put(0,0){\line(1,0){15}} \put(0,0){\line(1,0){15}} \put(0,0){\line(1,0){15}} \put(0,0){\line(1,0){15}} \put(0,0){\line(1,0){15}} \put(0,0){\line(1,0){15}} \put(0,0){\line(1,0){15}} \put(0,0){\line(1,0){15}} \put(0,0
```
**Note** This option is not available when NTP has been configured. The appliances get their time from the configured NTP server.

- **a.** Enter the local date (yyyy-mm-dd).
- **b.** Enter the local time (hh:mm:ss).
- **Step 35** Reboot the appliance:

```
sensor# reset
Warning: Executing this command will stop all applications and reboot the node.
Continue with reset? []:
```
- **Step 36** Enter **yes** to continue the reboot.
- **Step 37** Display the self-signed X.509 certificate (needed by TLS):

sensor# **show tls fingerprint** MD5: C4:BC:F2:92:C2:E2:4D:EB:92:0F:E4:86:53:6A:C6:01 SHA1: 64:9B:AC:DE:21:62:0C:D3:57:2E:9B:E5:3D:04:8F:A7:FD:CD:6F:27

**Step 38** Write down the certificate fingerprints.

You need the fingerprints to check the authenticity of the certificate when connecting to this appliance with a web browser.

**Step 39** Apply the most recent service pack and signature update.

The Readme explains how to apply the most recent software update.

You are now ready to configure your appliance for intrusion prevention.

#### **For More Information**

- For more information on the System Configuration Dialog, see Understanding the System [Configuration Dialog, page 1-3.](#page-28-0)
- For the procedure for configuring NTP, see Configuring the Sensor to Use an NTP Time Source, [page 2-23](#page-102-0).
- **•** For information on how to obtain the most recent software, see [Obtaining Cisco IPS Software,](#page-396-0)  [page 13-1](#page-396-0).

### **Initializing IDSM2**

To initialize IDSM2, follow these steps:

**Step 1** Session in to IDSM2 using an account with administrator privileges:

```
• For Catalyst software:
```

```
console> enable
console> (enable) session module_number
```
**•** For Cisco IOS software: router# **session slot** *slot\_number* **processor 1**

```
\mathscr{P}
```
**Note** Both the default username and password are **cisco**.

- **Step 2** The first time you log in to IDSM2 you are prompted to change the default password. Passwords must be at least eight characters long and be strong, that is, not be a dictionary word. After you change the password, the sensor# prompt appears.
- **Step 3** Enter the **setup** command.

The System Configuration Dialog is displayed.

**Step 4** Press the spacebar to get to the following question:

Continue with configuration dialog?[yes]:

Press the spacebar to show one page at a time. Press **Enter** to show one line at a time.

- **Step 5** Enter **yes** to continue.
- **Step 6** Specify the hostname.

The hostname is a case-sensitive character string up to 64 characters. Numbers, "\_" and "-" are valid, but spaces are not acceptable. The default is sensor.

**Step 7** Specify the IP interface.

The IP interface is in the form of IP Address/Netmask,Gateway: *X.X.X.X/nn*,*Y.Y.Y.Y*, where *X.X.X.X* specifies the IDSM2 IP address as a 32-bit address written as 4 octets separated by periods where *X* = 0-255, *nn* specifies the number of bits in the netmask, and *Y.Y.Y.Y* specifies the default gateway as a 32-bit address written as 4 octets separated by periods where  $Y = 0-255$ .

**Step 8** Specify the Telnet server status.

You can disable or enable Telnet services. The default is disabled.

**Step 9** Specify the web server port.

The web server port is the TCP port used by the web server (1 to 65535). The default is 443.

**Note** If you change the web server port, you must specify the port in the URL address of your browser when you connect to the IDM in the format https://*IDSM2\_ip\_address*:port (for example, https://10.1.9.201:1040).

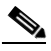

**Note** The web server is configured to use TLS/SSL encryption by default. Setting the port to 80 does not disable the encryption.

**Step 10** Enter **yes** to modify the network access list.

- **a.** If you want to delete an entry, enter the number of the entry and press **Enter**, or press **Enter** to get to the Permit line.
- **b.** Enter the IP address and netmask of the network you want to add to the access list.

The IP network interface is in the form of IP Address/Netmask: *X.X.X.X/nn*, where *X.X.X.X* specifies the network IP address as a 32-bit address written as 4 octets separated by periods where  $X = 0.255$ , *nn* specifies the number of bits in the netmask for that network.

For example, 10.0.0.0/8 permits all IP addresses on the 10.0.0.0 network (10.0.0.0-10.255.255.255) and 10.1.1.0/24 permits only the IP addresses on the 10.1.1.0 subnet (10.1.1.0-10.1.1.255).

If you want to permit access to a single IP address than the entire network, use a 32-bit netmask. For example, 10.1.1.1/32 permits just the 10.1.1.1 address.

- **c.** Repeat Step b until you have added all networks that you want to add to the access list.
- **d.** Press **Enter** at a blank permit line to proceed to the next step.
- **Step 11** Enter **yes** to modify the system clock settings.
	- **a.** Enter **yes** if you want to use NTP.

You need the NTP server IP address, the NTP key ID, and the NTP key value. If you do not have those at this time, you can configure NTP later.

**b.** Enter **yes** to modify summertime settings.

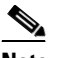

**Note** Summertime is also known as DST. If your location does not use Summertime, go to Step n.

**c.** Choose recurring, date, or disable to specify how you want to configure summertime settings.

The default is recurring.

**d.** If you chose recurring, specify the month you want to start summertime settings.

Valid entries are january, february, march, april, may, june, july, august, september, october, november, and december. The default is march.

**e.** Specify the week you want to start summertime settings.

Valid entries are first, second, third, fourth, fifth, and last. The default is first.

**f.** Specify the day you want to start summertime settings.

Valid entries are sunday, monday, tuesday, wednesday, thursday, friday, and saturday. The default is sunday.

**g.** Specify the time you want to start summertime settings.

 $\mathbf I$ 

The default is 02:00:00.

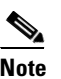

**Note** The default recurring summertime parameters are correct for time zones in the United States. The default values specify a start time of 2:00 a.m. on the second Sunday in March, and a stop time of 2:00 a.m. on the first Sunday in November. The default summertime offset is 60 minutes.

**h.** Specify the month you want summertime settings to end.

Valid entries are january, february, march, april, may, june, july, august, september, october, november, and december. The default is november.

**i.** Specify the week you want the summertime settings to end.

Valid entries are first, second, third, fourth, fifth, and last. The default is last.

**j.** Specify the day you want the summertime settings to end.

Valid entries are sunday, monday, tuesday, wednesday, thursday, friday, and saturday. The default is sunday.

- **k.** Specify the time you want summertime settings to end.
- **l.** Specify the DST zone.

The zone name is a character string up to 24 characters long in the pattern  $[A-Za-z0-9(+:,-/-]+$ \$.

**m.** Specify the summertime offset.

Specify the summertime offset from UTC in minutes (negative numbers represent time zones west of the Prime Meridian). The default is 0.

- **n.** Enter **yes** to modify the system time zone.
- **o.** Specify the standard time zone name.

The zone name is a character string up to 24 characters long.

**p.** Specify the standard time zone offset.

Specify the standard time zone offset from UTC in minutes (negative numbers represent time zones west of the Prime Meridian). The default is 0.

**Step 12** Enter **yes** to modify the interface and virtual sensor configuration.

The current interface configuration appears:

```
Current interface configuration
 Command control: GigabitEthernet0/2
 Unassigned:
   Promiscuous:
   GigabitEthernet0/7
   GigabitEthernet0/8
 Virtual Sensor: vs0
  Anomaly Detection: ad0
  Event Action Rules: rules0
  Signature Definitions: sig0
   [1] Edit Interface Configuration
   [2] Edit Virtual Sensor Configuration
   [3] Display configuration
Option:
```
**Step 13** Enter **1** to edit the interface configuration.

**Note** The following options let you create and delete interfaces. You assign the interfaces to virtual sensors in the virtual sensor configuration. If you are using promiscuous mode for your interfaces and are not subdividing them by VLAN, no additional configuration is necessary.

**Note** The IDSM2 does not support the Add/Modify Inline Interface Pair Vlan Groups option. When running an inline interface pair the two IDSM2 data ports are configured as access ports or a trunk port carrying only the native VLAN. The packets do not have 802.1q headers and cannot be separated by VLAN. To monitor multiple VLANs inline, use Inline VLAN Pairs.

The following options appear:

- [1] Remove interface configurations.
- [2] Add/Modify Inline Vlan Pairs.
- [3] Add/Modify Promiscuous Vlan Groups.
- [4] Add/Modify Inline Interface Pairs.
- [5] Modify interface default-vlan.

Option:

#### **Step 14** Enter **3** to add promiscuous VLAN groups.

The list of available interfaces is displayed:

```
Available Interfaces
   [1] GigabitEthernet0/7
   [2] GigabitEthernet0/8
Option:
```
#### **Step 15** Enter 2 to add VLAN groups to GigabitEthernet0/8.

Promiscuous Vlan Groups for GigabitEthernet0/8 None Subinterface Number:

#### **a.** Enter **10** to add subinterface 10.

Subinterface Number: 10 Description[Created via setup by user asmith]: Select vlans: [1] All unassigned vlans. [2] Enter vlans range. Option:

**b.** Enter **1** to assign all unassigned VLANs to subinterface 10.

Subinterface Number:

**c.** Enter **9** to add subinterface 9.

```
Subinterface Number: 9
Description[Created via setup by user asmith]: 
Vlans[]:
```
**d.** Enter **1-100** to assign VLANs 1-100 to subinterface 9.

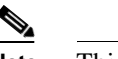

**Note** This removes VLANs 1-100 from the unassigned VLANs contained in subinterface 10.

**e.** Repeat Steps c and d until you have added all VLAN groups.

 $\mathbf{I}$ 

**f.** Press **Enter** at a blank subinterface line to return to list of interfaces available for VLAN groups.

The following options appear:

```
[1] GigabitEthernet0/7
   [2] GigabitEthernet0/8
Option:
```
**Step 16** Press **Enter** to return to the top-level interface configuration menu.

The following options appear:

 [1] Remove interface configurations. [2] Add/Modify Inline Vlan Pairs. [3] Add/Modify Promiscuous Vlan Groups. [4] Add/Modify Inline Interface Pairs. [5] Modify interface default-vlan. Option:

**Step 17** Press **Enter** to return to the top-level menu.

#### The following options appear:

 [1] Edit Interface Configuration [2] Edit Virtual Sensor Configuration [3] Display configuration Option:

**Step 18** Enter **2** to edit the virtual sensor configuration.

The following option appears:

 [1] Modify "vs0" virtual sensor configuration. Option:

#### **Step 19** Enter **1** to modify the virtual sensor vs0 configuration.

The following options appear:

```
Virtual Sensor: vs0
  Anomaly Detection: ad0
   Event Action Rules: rules0
   Signature Definitions: sig0
Anomaly Detection Configuration
  [1] ad0
   [2] Create a new anomaly detection configuration
Option[1]:
```
**Step 20** Enter **1** to use the existing anomaly-detection configuration, ad0.

The following options appear:

```
Signature Definition Configuration
   [1] sig0
   [2] Create a new signature definition configuration
Option[1]:
```
**Step 21** Enter **1** to use the existing event-action-rules configuration. rules0.

The following options appear:

```
Virtual Sensor: newVs
   Anomaly Detection: ad0
   Event Action Rules: rules0
   Signature Definitions: newSig
```

```
No Interfaces to remove.
```

```
Unassigned:
   Promiscuous:
   [1] GigabitEthernet0/7
   Promiscuous Vlan Groups:
    [2] GigabitEthernet0/8:10 (Vlans: unassigned)
    [3] GigabitEthernet0/8:9 (Vlans: 1-100)
Add Interface:
```
**Step 22** Enter 2 to add VLAN group GigabitEthernet0/8:9 to the virtual sensor vs0.

Your configuration appears with the following options:

- [0] Go to the command prompt without saving this config.
- [1] Return back to the setup without saving this config.
- [2] Save this configuration and exit setup.
- **Step 23** Press **Enter** to return to the top-level virtual sensor configuration menu.

The following options appear:

```
Virtual Sensor: vs0
   Anomaly Detection: ad0
   Event Action Rules: rules0
   Signature Definitions: newSig
   Promiscuous Vlan Groups:
    GigabitEthernet0/8:10 (Vlans: unassigned)
    GigabitEthernet0/8:9 (Vlans: 1-100)
   [1] Modify "vs0" virtual sensor configuration.
Option:
```
**Step 24** Press **Enter** to return to the top-level interface and virtual sensor configuration menu.

The following options appear:

```
 [1] Edit Interface Configuration
   [2] Edit Virtual Sensor Configuration
   [3] Display configuration
Option:
```
- **Step 25** Press **Enter** to exit the interface and virtual sensor configuration menu.
- **Step 26** Enter **yes** if you want to modify the default threat prevention settings:

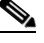

**Note** The sensor comes with a built-in override to add the deny packet event action to high risk rating alerts. If you do not want this protection, disable automatic threat prevention.

The following appears:

```
 Virtual sensor newVs is configured to prevent high risk threats in inline mode. (Risk 
Rating 90-100)
   Virtual sensor vs0 is configured to prevent high risk threats in inline mode.
(Risk Rating 90-100)
Do you want to disable automatic threat prevention on all virtual sensors?[no]:
```
**Step 27** Enter **yes** to disable automatic threat prevention on all virtual sensors.

The following completed configuration appears:

The following configuration was entered. service host network-settings host-ip 10.1.9.201/24,10.1.9.1

host-name IDSM2 telnet-option disabled ftp-timeout 300 no login-banner-text exit time-zone-settings offset 0 standard-time-zone-name UTC exit summertime-option disabled ntp-option disabled exit service web-server port 342 exit service interface physical-interfaces GigabitEthernet0/8 admin-state enabled subinterface-type vlan-group subinterface 9 description Created via setup by user asmith vlans range 1-100 exit subinterface 10 description Created via setup by user asmith vlans unassigned exit exit exit exit service analysis-engine virtual-sensor vs0 description Created via setup by user cisco signature-definition sig0 event-action-rules rules0 anomaly-detection anomaly-detection-name ad0 operational-mode inactive exit physical-interface GigabitEthernet0/8 subinterface-number 9 physical-interface GigabitEthernet0/8 subinterface-number 10 service event-action-rules rules0 overrides deny-packet-inline override-item-status Disabled risk-rating-range 90-100 exit

[0] Go to the command prompt without saving this config. [1] Return back to the setup without saving this config. [2] Save this configuration and exit setup.

#### **Step 28** Enter **2** to save the configuration.

```
Enter your selection[2]: 2 
Configuration Saved.
```
#### **Step 29** Reboot IDSM2:

#### IDSM2# **reset**

Warning: Executing this command will stop all applications and reboot the node. Continue with reset? []:

**Step 30** Enter **yes** to continue the reboot.

**Step 31** Display the self-signed X.509 certificate (needed by TLS):

IDSM2# **show tls fingerprint** MD5: C4:BC:F2:92:C2:E2:4D:EB:92:0F:E4:86:53:6A:C6:01 SHA1: 64:9B:AC:DE:21:62:0C:D3:57:2E:9B:E5:3D:04:8F:A7:FD:CD:6F:27

**Step 32** Write down the certificate fingerprints.

You need the fingerprints to check the authenticity of the certificate when connecting to this IDSM2 with a web browser.

**Step 33** Apply the most recent service pack and signature update.

The Readme explains how to apply the most recent software update.

You are now ready to configure your IDSM2 for intrusion prevention.

#### **For More Information**

- For more information on the System Configuration Dialog, see Understanding the System [Configuration Dialog, page 1-3](#page-28-0).
- **•** For the procedure for configuring NTP, see [Configuring the Sensor to Use an NTP Time Source,](#page-102-0)  [page 2-23](#page-102-0).
- **•** For information on how to obtain the most recent software, see [Obtaining Cisco IPS Software,](#page-396-0)  [page 13-1](#page-396-0).

#### **Initializing AIP SSM**

To initialize AIP SSM, follow these steps:

**Step 1** Session in to AIP SSM using an account with administrator privileges: asa# **session 1 Note** Both the default username and password are **cisco**. **Step 2** The first time you log in to AIP SSM you are prompted to change the default password. Passwords must be at least eight characters long and be strong, that is, not be a dictionary word. After you change the password, the sensor# prompt appears. **Step 3** Enter the **setup** command. The System Configuration Dialog is displayed. **Step 4** Press the spacebar to get to the following question: Continue with configuration dialog?[yes]: Press the spacebar to show one page at a time. Press **Enter** to show one line at a time. **Step 5** Enter **yes** to continue. **Step 6** Specify the hostname. The hostname is a case-sensitive character string up to 64 characters. Numbers, " " and "-" are valid, but spaces are not acceptable. The default is sensor.

**Step 7** Specify the IP interface.

The IP interface is in the form of IP Address/Netmask,Gateway: *X.X.X.X/nn,Y.Y.Y.Y*, where *X.X.X.X* specifies the IDSM2 IP address as a 32-bit address written as 4 octets separated by periods where *X* = 0-255, *nn* specifies the number of bits in the netmask, and *Y.Y.Y.Y* specifies the default gateway as a 32-bit address written as 4 octets separated by periods where  $Y = 0.255$ .

**Step 8** Specify the Telnet server status.

You can disable or enable Telnet services. The default is disabled.

**Step 9** Specify the web server port.

The web server port is the TCP port used by the web server (1 to 65535). The default is 443.

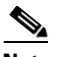

**Note** If you change the web server port, you must specify the port in the URL address of your browser when you connect to the IDM in the format https://*AIP SSM\_ip\_address*:port (for example, https://10.1.9.201:1040).

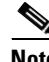

**Note** The web server is configured to use TLS/SSL encryption by default. Setting the port to 80 does not disable the encryption.

**Step 10** Enter **yes** to modify the network access list.

- **a.** If you want to delete an entry, enter the number of the entry and press Enter, or press Enter to get to the Permit line.
- **b.** Enter the IP address and netmask of the network you want to add to the access list.

The IP network interface is in the form of IP Address/Netmask: *X.X.X.X/nn*, where *X.X.X.X* specifies the network IP address as a 32-bit address written as 4 octets separated by periods where  $X = 0.255$ , *nn* specifies the number of bits in the netmask for that network.

For example, 10.0.0.0/8 permits all IP addresses on the 10.0.0.0 network (10.0.0.0-10.255.255.255) and 10.1.1.0/24 permits only the IP addresses on the 10.1.1.0 subnet (10.1.1.0-10.1.1.255).

If you want to permit access to a single IP address than the entire network, use a 32-bit netmask. For example, 10.1.1.1/32 permits just the 10.1.1.1 address.

- **c.** Repeat Step b until you have added all networks that you want to add to the access list.
- **d.** Press Enter at a blank permit line to proceed to the next step.
- **Step 11** Enter **yes** to modify the system clock settings.
	- **a.** Enter **yes** if you want to use NTP.

You need the NTP server IP address, the NTP key ID, and the NTP key value. If you do not have those at this time, you can configure NTP later.

**b.** Enter **yes** to modify summertime settings.

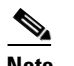

**Note** Summertime is also known as DST. If your location does not use Summertime, go to Step n.

- **c.** Choose recurring, date, or disable to specify how you want to configure summertime settings. The default is recurring.
- **d.** If you chose recurring, specify the month you want to start summertime settings.

Valid entries are january, february, march, april, may, june, july, august, september, october, november, and december. The default is march.

**e.** Specify the week you want to start summertime settings.

Valid entries are first, second, third, fourth, fifth, and last. The default is first.

**f.** Specify the day you want to start summertime settings.

Valid entries are sunday, monday, tuesday, wednesday, thursday, friday, and saturday. The default is sunday.

**g.** Specify the time you want to start summertime settings.

The default is 02:00:00.

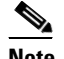

**Note** The default recurring summertime parameters are correct for time zones in the United States. The default values specify a start time of 2:00 a.m. on the second Sunday in March, and a stop time of 2:00 a.m. on the first Sunday in November. The default summertime offset is 60 minutes.

**h.** Specify the month you want summertime settings to end.

Valid entries are january, february, march, april, may, june, july, august, september, october, november, and december. The default is november.

**i.** Specify the week you want the summertime settings to end.

Valid entries are first, second, third, fourth, fifth, and last. The default is last.

**j.** Specify the day you want the summertime settings to end.

Valid entries are sunday, monday, tuesday, wednesday, thursday, friday, and saturday. The default is sunday.

- **k.** Specify the time you want summertime settings to end.
- **l.** Specify the DST zone.

The zone name is a character string up to 24 characters long in the pattern  $[A-Za-z0-9(+:,-/-]+$ \$.

**m.** Specify the summertime offset.

Specify the summertime offset from UTC in minutes (negative numbers represent time zones west of the Prime Meridian). The default is 0.

- **n.** Enter **yes** to modify the system time zone.
- **o.** Specify the standard time zone name.

The zone name is a character string up to 24 characters long.

**p.** Specify the standard time zone offset.

Specify the standard time zone offset from UTC in minutes (negative numbers represent time zones west of the Prime Meridian). The default is 0.

**Step 12** Enter **yes** to modify the interface and virtual sensor configuration.

The current interface configuration appears:

```
Current interface configuration
 Command control: GigabitEthernet0/0
 Unassigned:
  Monitored:
   GigabitEthernet0/1
```

```
 Virtual Sensor: vs0
  Anomaly Detection: ad0
  Event Action Rules: rules0
  Signature Definitions: sig0
   [1] Edit Interface Configuration
   [2] Edit Virtual Sensor Configuration
  [3] Display configuration
Option:
```
**Step 13** Enter **1** to edit the interface configuration.

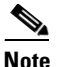

**Note** You do not need to configure interfaces on AIP SSM. You should ignore the Modify interface default-vlan setting. The separation of traffic across virtual sensors is configured differently for AIP SSM than for other sensors.

The following option appears:

```
 [1] Modify interface default-vlan.
Option:
```
**Step 14** Press **Enter** to return to the top-level interface and virtual sensor configuration menu.

The following options appear:

```
[1] Edit Interface Configuration
   [2] Edit Virtual Sensor Configuration
   [3] Display configuration
Option:
```
**Step 15** Enter **2** to edit the virtual sensor configuration.

```
 [1] Remove virtual sensor.
   [2] Modify "vs0" virtual sensor configuration.
  [3] Create new virtual sensor.
Option:
```

```
Step 16 Enter 2 to modify the virtual sensor vs0 configuration.
```
The following appears:

```
Virtual Sensor: vs0
  Anomaly Detection: ad0
   Event Action Rules: rules0
   Signature Definitions: sig0
No Interfaces to remove.
 Unassigned:
  Monitored:
    [1] GigabitEthernet0/1
Add Interface:
```
**Step 17** Enter **1** to add GigabitEthernet0/1 to virtual sensor vs0.

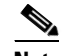

**Note** With ASA 7.2 and earlier, one virtual sensor is supported. The virtual sensor to which GigabitEthernet0/1 is assigned is used for monitoring packets coming from the adaptive security appliance. We recommend that you assign GigabitEthernet0/1 to vs0, but you can assign it to another virtual sensor if you want to.

**Note** With ASA 7.2.3 and later with IPS 6.0, multiple virtual sensors are supported. The ASA 7.2.3 can direct packets to specific virtual sensors or can send packets to be monitored by a default virtual sensor. The default virtual sensor is the virtual sensor to which you assign GigabitEthernet0/1. We recommend that you assign GigabitEthernet0/1 to vs0, but you can assign it to another virtual sensor if you want to.

- **Step 18** Press **Enter** to return to the main virtual sensor menu.
- **Step 19** Enter **3** to create a virtual sensor.

The following option appears:

Name[]:

**Step 20** Enter a name and description for your virtual sensor.

```
Name[]: newVs
Description[Created via setup by user cisco]: New Sensor
Anomaly Detection Configuration
  [1] ad0
   [2] Create a new anomaly detection configuration
Option[2]:
```
**Step 21** Enter 1 to use the existing anomaly-detection configuration, ad0.

The following options appear:

```
Signature Definition Configuration
   [1] sig0
   [2] Create a new signature definition configuration
Option[2]:
```
- **Step 22** Enter 2 to create a signature-definition configuration file.
- **Step 23** Enter the signature-definition configuration name, newsig.

The following options appear:

```
Event Action Rules Configuration
  [1] rules0
   [2] newRules
   [3] Create a new event action rules configuration
Option[3]:
```
**Step 24** Enter 1 to use the existing event-action-rules configuration, rules 0.

## la dia 19

**Note** If GigabitEthernet0/1 has not been assigned to vs0, you are prompted to assign it to the new virtual sensor.

## $\mathscr{P}$

**Note** With ASA 7.2 and earlier, one virtual sensor is supported. The virtual sensor to which GigabitEthernet0/1 is assigned is used for monitoring packets coming from the adaptive security appliance. We recommend that you assign GigabitEthernet0/1 to vs0, but you can assign it to another virtual sensor if you want to.

 $\mathbf I$ 

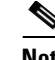

**Note** With ASA 7.2.3 and later with IPS 6.0, multiple virtual sensors are supported. The ASA 7.2.3 can direct packets to specific virtual sensors or can send packets to be monitored by a default virtual sensor. The default virtual sensor is the virtual sensor to which you assign GigabitEthernet0/1. We recommend that you assign GigabitEthernet0/1 to vs0, but you can assign it to another virtual sensor if you want to.

#### The following options appear:

```
Virtual Sensor: newVs
   Anomaly Detection: ad0
   Event Action Rules: rules0
   Signature Definitions: newSig
   Monitored:
    GigabitEthernet0/1
  [1] Remove virtual sensor.
   [2] Modify "newVs" virtual sensor configuration.
   [3] Modify "vs0" virtual sensor configuration.
  [4] Create new virtual sensor.
Option:
```
#### **Step 25** Press **Enter** to exit the interface and virtual sensor configuration menu.

#### The following option appears:

Modify default threat prevention settings?[no]:

**Step 26** Enter **yes** if you want to modify the default threat prevention settings:

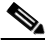

**Note** The sensor comes with a built-in override to add the deny packet event action to high risk rating alerts. If you do not want this protection, disable automatic threat prevention.

The following appears:

```
 Virtual sensor newVs is configured to prevent high risk threats in inline mode. (Risk 
Rating 90-100)
    Virtual sensor vs0 is configured to prevent high risk threats in inline mode.
(Risk Rating 90-100)
Do you want to disable automatic threat prevention on all virtual sensors?[no]:
```
#### **Step 27** Enter **yes** to disable automatic threat prevention on all virtual sensors.

#### The following completed configuration appears:

The following configuration was entered.

```
service host
network-settings
host-ip 10.1.9.201/24,10.1.9.1
host-name AIP SSM
telnet-option disabled
access-list 10.0.0.0/8
access-list 64.0.0.0/8
ftp-timeout 300
no login-banner-text
exit
time-zone-settings
offset 0
standard-time-zone-name UTC
exit
```

```
summertime-option disabled
ntp-option disabled
exit
service web-server
port 342
exit
service analysis-engine
virtual-sensor newVs
description New Sensor
signature-definition newSig
event-action-rules rules0
anomaly-detection
anomaly-detection-name ad0
exit
physical-interfaces GigabitEthernet0/1 
exit 
exit
service event-action-rules rules0
overrides deny-packet-inline
override-item-status Disabled
risk-rating-range 90-100
exit
exit
```
[0] Go to the command prompt without saving this config. [1] Return back to the setup without saving this config. [2] Save this configuration and exit setup.

#### **Step 28** Enter **2** to save the configuration.

Enter your selection[2]: 2 Configuration Saved.

#### **Step 29** Reboot AIP SSM.

AIP SSM# **reset** Warning: Executing this command will stop all applications and reboot the node. Continue with reset? []:

**Step 30** Enter **yes** to continue the reboot.

#### **Step 31** Display the self-signed X.509 certificate (needed by TLS):

AIP SSM# **show tls fingerprint** MD5: C4:BC:F2:92:C2:E2:4D:EB:92:0F:E4:86:53:6A:C6:01 SHA1: 64:9B:AC:DE:21:62:0C:D3:57:2E:9B:E5:3D:04:8F:A7:FD:CD:6F:27

**Step 32** Write down the certificate fingerprints.

You need the fingerprints to check the authenticity of the certificate when connecting to this AIP SSM with a web browser.

**Step 33** Apply the most recent service pack and signature update.

The Readme explains how to apply the most recent software update.

You are now ready to configure your AIP SSM for intrusion prevention.

#### **For More Information**

- For more information on the System Configuration Dialog, see Understanding the System [Configuration Dialog, page 1-3.](#page-28-0)
- For the procedure for configuring NTP, see Configuring the Sensor to Use an NTP Time Source, [page 2-23](#page-102-0).
- **•** For the procedure for configuring traffic on AIP SSM, refer to [Configuring AIP SSM](http://www.cisco.com/en/US/docs/security/ips/6.0/configuration/guide/cli/cliSSM.html).
- For information on how to obtain the most recent software, see Obtaining Cisco IPS Software, [page 13-1](#page-396-0).

### **Initializing NM CIDS**

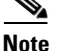

**Note** NM CIDS does not support inline interface pairs or VLAN pairs. Nor does it support virtualization.

To initialize NM CIDS, follow these steps:

**Step 1** Session to NM CIDS using an account with administrator privileges:

router# **service-module IDS-Sensor** *slot\_number/port\_number* **session**

S.

**Note** Both the default username and password are **cisco**.

**Step 2** The first time you log in to NM CIDS you are prompted to change the default password.

Passwords must be at least eight characters long and be strong, that is, not be a dictionary word.

After you change the password, the sensor# prompt appears.

**Step 3** Enter the **setup** command.

The System Configuration Dialog is displayed.

**Step 4** Press the spacebar to get to the following question:

Continue with configuration dialog?[yes]:

Press the spacebar to show one page at a time. Press **Enter** to show one line at a time.

- **Step 5** Enter **yes** to continue.
- **Step 6** Specify the hostname.

The hostname is a case-sensitive character string up to 64 characters. Numbers, "\_" and "-" are valid, but spaces are not acceptable. The default is sensor.

**Step 7** Specify the IP interface.

The IP interface is in the form of IP Address/Netmask,Gateway: *X.X.X.X/nn,Y.Y.Y.Y*, where *X.X.X.X* specifies the NM CIDS IP address as a 32-bit address written as 4 octets separated by periods where *X* = 0-255, *nn* specifies the number of bits in the netmask, and *Y.Y.Y.Y* specifies the default gateway as a 32-bit address written as 4 octets separated by periods where  $Y = 0.255$ .

**Step 8** Specify the Telnet server status.

You can disable or enable Telnet services. The default is disabled.

**Step 9** Specify the web server port.

The web server port is the TCP port used by the web server (1 to 65535). The default is 443.

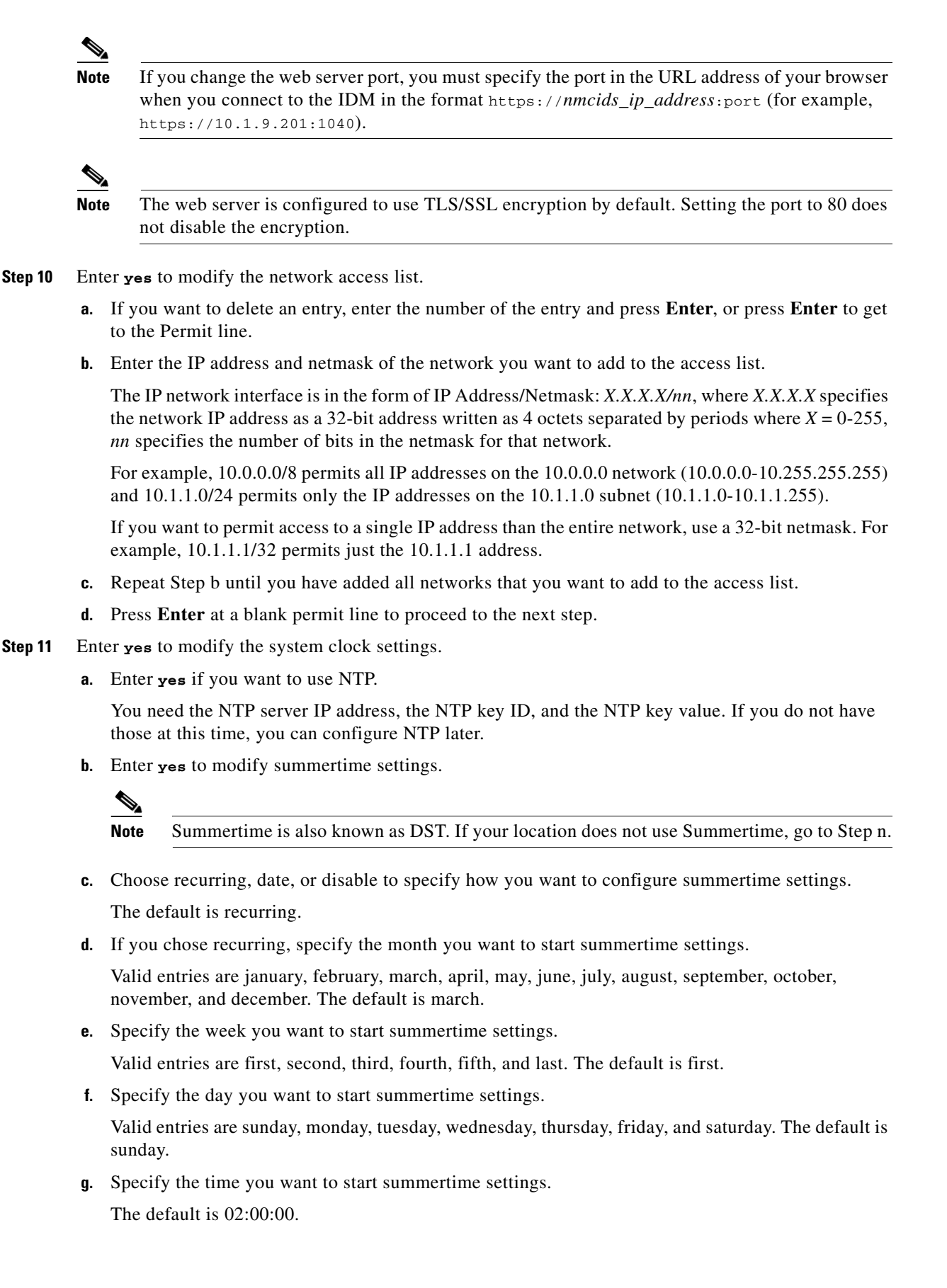

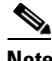

**Note** The default recurring summertime parameters are correct for time zones in the United States. The default values specify a start time of 2:00 a.m. on the second Sunday in March, and a stop time of 2:00 a.m. on the first Sunday in November. The default summertime offset is 60 minutes.

**h.** Specify the month you want summertime settings to end.

Valid entries are january, february, march, april, may, june, july, august, september, october, november, and december. The default is november.

**i.** Specify the week you want the summertime settings to end.

Valid entries are first, second, third, fourth, fifth, and last. The default is last.

**j.** Specify the day you want the summertime settings to end.

Valid entries are sunday, monday, tuesday, wednesday, thursday, friday, and saturday. The default is sunday.

- **k.** Specify the time you want summertime settings to end.
- **l.** Specify the DST zone.

The zone name is a character string up to 24 characters long in the pattern  $[A-Za-z0-9(+:,\_/-]+$ \$.

**m.** Specify the summertime offset.

Specify the summertime offset from UTC in minutes (negative numbers represent time zones west of the Prime Meridian). The default is 0.

- **n.** Enter **yes** to modify the system time zone.
- **o.** Specify the standard time zone name.

The zone name is a character string up to 24 characters long.

**p.** Specify the standard time zone offset.

Specify the standard time zone offset from UTC in minutes (negative numbers represent time zones west of the Prime Meridian). The default is 0.

**Step 12** Enter **yes** to modify the interface and virtual sensor configuration.

The current interface configuration appears:

```
Current interface configuration
  Command control: FastEthernet0/0
  Unassigned:
  Promiscuous:
    FastEthernet0/1
  Virtual Sensor: vs0
   Anomaly Detection: ad0
   Event Action Rules: rules0
   Signature Definitions: sig0
   [1] Edit Interface Configuration
   [2] Edit Virtual Sensor Configuration
   [3] Display configuration
Option:
```
**Step 13** Enter **1** to edit the interface configuration.

**Note** The following options let you create and delete interfaces. You assign the interfaces to virtual sensors in the virtual sensor configuration. If you are using promiscuous mode for your interfaces and are not subdividing them by VLAN, no additional configuration is necessary.

The following option appears:

```
 [1] Modify interface default-vlan.
Option:
```
**Step 14** Enter **1** to modify the default VLAN setting:

```
FastEthernet0/1 default-vlan[0]: 45
   [1] Modify interface default-vlan.
Option:
```
**Step 15** Press **Enter** to return to the top-level interface and virtual sensor configuration menu.

The following options appear:

```
 [1] Edit Interface Configuration
   [2] Edit Virtual Sensor Configuration
   [3] Display configuration
Option:
```
#### **Step 16** Enter 2 to edit the virtual sensor configuration.

The following option appears:

```
Virtual Sensor: vs0
   Anomaly Detection: ad0
   Event Action Rules: rules0
   Signature Definitions: sig0
No Interfaces to remove.
  Unassigned:
   Monitored:
    [1] FastEthernet0/1
Add Interface:
```
- **Step 17** Enter **1** to add FastEthernet0/1 to virtual sensor vs0.
- **Step 18** Press **Enter** to return to the top-level interface and virtual sensor configuration menu.

The following options appear:

```
Virtual Sensor: vs0
   Anomaly Detection: ad0
   Event Action Rules: rules0
   Signature Definitions: sig0
  Monitored:
    FastEthernet0/1
   [1] Edit Interface Configuration
   [2] Edit Virtual Sensor Configuration
   [3] Display configuration
Option:
```
- **Step 19** Press **Enter** to exit the interface and virtual sensor configuration menu.
- **Step 20** Enter **yes** if you want to modify the default threat prevention settings.

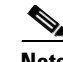

**Note** The sensor comes with a built-in override to add the deny packet event action to high risk rating alerts. If you do not want this protection, disable automatic threat prevention.

#### The following appears:

```
 Virtual sensor newVs is configured to prevent high risk threats in inline mode. (Risk 
Rating 90-100)
    Virtual sensor vs0 is configured to prevent high risk threats in inline mode.
(Risk Rating 90-100)
Do you want to disable automatic threat prevention on all virtual sensors?[no]:
```
#### **Step 21** Enter **yes** to disable automatic threat prevention on all virtual sensors.

#### The following completed configuration appears:

```
The following configuration was entered.
service host
network-settings
host-ip 10.1.9.201/24,10.1.9.1
host-name NM CIDS
telnet-option disabled
ftp-timeout 300
no login-banner-text
exit
time-zone-settings
offset 0
standard-time-zone-name UTC
exit
summertime-option disabled
ntp-option disabled
exit
service web-server
port 342
exit
service interface
physical-interfaces FastEthernet0/0 
default-vlan 45
exit 
exit
service analysis-engine
virtual-sensor vs0 
description Created via setup by user cisco
signature-definition sig0
event-action-rules rules0
anomaly-detection
anomaly-detection-name ad0
operational-mode inactive
exit
physical-interface FastEthernet0/1 
service event-action-rules rules0
overrides deny-packet-inline
override-item-status Disabled
risk-rating-range 90-100
exit
exit
[0] Go to the command prompt without saving this config.
[1] Return back to the setup without saving this config.
[2] Save this configuration and exit setup.
```
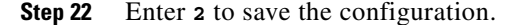

```
Enter your selection[2]: 2 
Configuration Saved.
```
**Step 23** Reboot NM CIDS:

```
NM CIDS# reset
Warning: Executing this command will stop all applications and reboot the node.
Continue with reset? []:
```
- **Step 24** Enter **yes** to continue the reboot.
- **Step 25** Display the self-signed X.509 certificate (needed by TLS):

```
NM CIDS# show tls fingerprint
MD5: C4:BC:F2:92:C2:E2:4D:EB:92:0F:E4:86:53:6A:C6:01
SHA1: 64:9B:AC:DE:21:62:0C:D3:57:2E:9B:E5:3D:04:8F:A7:FD:CD:6F:27
```
#### **Step 26** Write down the certificate fingerprints.

You need the fingerprints to check the authenticity of the certificate when connecting to this NM CIDS with a web browser.

**Step 27** Apply the most recent service pack and signature update.

The Readme explains how to apply the most recent software update.

You are now ready to configure your NM CIDS for intrusion prevention.

#### **For More Information**

- For more information on the System Configuration Dialog, see Understanding the System [Configuration Dialog, page 1-3](#page-28-0).
- For the procedure for configuring NTP, see Configuring the Sensor to Use an NTP Time Source, [page 2-23](#page-102-0).
- **•** For information on how to obtain the most recent software, see [Obtaining Cisco IPS Software,](#page-396-0)  [page 13-1](#page-396-0).

### **Initializing AIM IPS**

To initialize AIM IPS, follow these steps:

```
Step 1 Session in to AIM IPS using an account with administrator privileges:
```

```
router# service-module ids-sensor 0/0 session
Trying 10.1.9.1, 2322 ... Open
```

```
sensor login: cisco
Password:
```
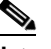

**Note** Both the default username and password are **cisco**.

- **Step 2** The first time you log in to AIM IPS you are prompted to change the default password. Passwords must be at least eight characters long and be strong, that is, not be a dictionary word. After you change the password, the sensor# prompt appears.
- **Step 3** Enter the **setup** command.

The System Configuration Dialog is displayed.

**Step 4** Press the spacebar to get to the following question: Continue with configuration dialog?[yes]:

Press the spacebar to show one page at a time. Press **Enter** to show one line at a time.

- **Step 5** Enter **yes** to continue.
- **Step 6** Specify the hostname.

The hostname is a case-sensitive character string up to 64 characters. Numbers, " " and "-" are valid, but spaces are not acceptable. The default is sensor.

**Step 7** Specify the IP interface.

The IP interface is in the form of IP Address/Netmask,Gateway: *X.X.X.X/nn,Y.Y.Y.Y*, where *X.X.X.X* specifies the AIM IPS IP address as a 32-bit address written as 4 octets separated by periods where *X* = 0-255, *nn* specifies the number of bits in the netmask, and *Y.Y.Y.Y* specifies the default gateway as a 32-bit address written as 4 octets separated by periods where  $Y = 0.255$ .

then it is the IP address of the other interface of the router that is being shared with the

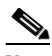

**Note** The *Y.Y.Y.Y* gateway address is either the IP address from the IDS-Sensor interface of the router, or if you configured the IDS-Sensor interface of the router using the **ip unnumbered** command,

IDS-Sensor interface.

**Step 8** Specify the Telnet server status.

You can disable or enable Telnet services. The default is disabled.

**Step 9** Specify the web server port.

The web server port is the TCP port used by the web server (1 to 65535). The default is 443.

 $\mathscr{P}$ 

**Note** If you change the web server port, you must specify the port in the URL address of your browser when you connect to the IDM in the format https://*AIM IPS\_ip\_address*:port (for example, https://10.1.9.201:1040).

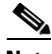

**Note** The web server is configured to use TLS/SSL encryption by default. Setting the port to 80 does not disable the encryption.

- **Step 10** Enter **yes** to modify the network access list.
	- **a.** If you want to delete an entry, enter the number of the entry and press Enter, or press Enter to get to the Permit line.
	- **b.** Enter the IP address and netmask of the network you want to add to the access list.

The IP network interface is in the form of IP Address/Netmask: *X.X.X.X/nn*, where *X.X.X.X* specifies the network IP address as a 32-bit address written as 4 octets separated by periods where  $X = 0.255$ , *nn* specifies the number of bits in the netmask for that network.

For example, 10.0.0.0/8 permits all IP addresses on the 10.0.0.0 network (10.0.0.0-10.255.255.255) and 10.1.1.0/24 permits only the IP addresses on the 10.1.1.0 subnet (10.1.1.0-10.1.1.255).

If you want to permit access to a single IP address than the entire network, use a 32-bit netmask. For example, 10.1.1.1/32 permits just the 10.1.1.1 address.

- **c.** Repeat Step b until you have added all networks that you want to add to the access list.
- **d.** Press Enter at a blank permit line to proceed to the next step.
- **Step 11** Enter **yes** to modify the system clock settings.
	- **a.** Enter **yes** if you want to use NTP.

You need the NTP server IP address, the NTP key ID, and the NTP key value. If you do not have those at this time, you can configure NTP later.

**b.** Enter **yes** to modify summertime settings.

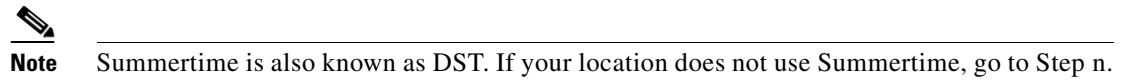

- **c.** Choose recurring, date, or disable to specify how you want to configure summertime settings. The default is recurring.
- **d.** If you chose recurring, specify the month you want to start summertime settings.

Valid entries are january, february, march, april, may, june, july, august, september, october, november, and december. The default is march.

**e.** Specify the week you want to start summertime settings.

Valid entries are first, second, third, fourth, fifth, and last. The default is first.

**f.** Specify the day you want to start summertime settings.

Valid entries are sunday, monday, tuesday, wednesday, thursday, friday, and saturday. The default is sunday.

**g.** Specify the time you want to start summertime settings.

The default is 02:00:00.

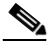

**Note** The default recurring summertime parameters are correct for time zones in the United States. The default values specify a start time of 2 a.m. on the second Sunday in March, and a stop time of 2 a.m. on the first Sunday in November. The default summertime offset is 60 minutes.

**h.** Specify the month you want summertime settings to end.

Valid entries are january, february, march, april, may, june, july, august, september, october, november, and december. The default is november.

**i.** Specify the week you want the summertime settings to end.

Valid entries are first, second, third, fourth, fifth, and last. The default is last.

**j.** Specify the day you want the summertime settings to end.

Valid entries are sunday, monday, tuesday, wednesday, thursday, friday, and saturday. The default is sunday.

- **k.** Specify the time you want summertime settings to end.
- **l.** Specify the DST zone.

The zone name is a character string up to 24 characters long in the pattern  $[A-Za-z0-9(+:,\_/-]+$ \$.

**m.** Specify the summertime offset.

Specify the summertime offset from UTC in minutes (negative numbers represent time zones west of the Prime Meridian). The default is 0.

- **n.** Enter **yes** to modify the system time zone.
- **o.** Specify the standard time zone name.

The zone name is a character string up to 24 characters long.

**p.** Specify the standard time zone offset.

Specify the standard time zone offset from UTC in minutes (negative numbers represent time zones west of the Prime Meridian). The default is 0.

**Step 12** Enter **yes** to modify the interface and virtual sensor configuration.

You may receive a warning that Analysis Engine is initializing and you cannot modify the virtual sensor configuration at this time. Press the space bar to receive the following menu:

- [0] Go to the command prompt without saving this config.
- [1] Return back to the setup without saving this config.
- [2] Save this configuration and exit setup.

Enter your selection[2]:

If you receive the warning that Analysis Engine is initializing, enter **2** to save your configuration thus far and exit setup. You can then reenter setup and press **Enter** until you are back to the interface and virtual sensor menu.

#### **Step 13** Enter **2** to modify the virtual sensor configuration.

```
Modify interface/virtual sensor configuration?[no]: yes
Current interface configuration
 Command control: Management0/0
 Unassigned:
  Monitored:
    GigabitEthernet0/1
 Virtual Sensor: vs0
   Anomaly Detection: ad0
   Event Action Rules: rules0
   Signature Definitions: sig0
   [1] Edit Interface Configuration
   [2] Edit Virtual Sensor Configuration
   [3] Display configuration
Option:
```
**Step 14** Enter 2 to edit the virtual sensor vs0 configuration.

The following appears:

```
Virtual Sensor: vs0
   Anomaly Detection: ad0
   Event Action Rules: rules0
   Signature Definitions: sig0
No Interfaces to remove.
Unassigned:
  Monitored:
    [1] GigabitEthernet0/1
Add Interface:
```
#### **Step 15** Enter 1 to add GigabitEthernet0/1 to virtual sensor vs0.

Add Interface: **1**

**Cisco Intrusion Prevention System Device Manager Configuration Guide for IPS 6.0**

```
 Virtual Sensor: vs0
  Anomaly Detection: ad0
   Event Action Rules: rules0
   Signature Definitions: sig0
   Monitored:
   GigabitEthernet0/1
   [1] Edit Interface Configuration
   [2] Edit Virtual Sensor Configuration
   [3] Display configuration
Option:
```
**Step 16** Press **Enter** to exit the interface and virtual sensor configuration menu.

The following option appears:

Modify default threat prevention settings?[no]:

**Step 17** Enter **yes** if you want to modify the default threat prevention settings:

## $\frac{\mathcal{L}}{\mathcal{L}}$

**Note** The sensor comes with a built-in override to add the deny packet event action to high risk rating alerts. If you do not want this protection, disable automatic threat prevention.

The following appears:

```
 Virtual sensor newVs is configured to prevent high risk threats in inline mode. (Risk 
Rating 90-100)
    Virtual sensor vs0 is configured to prevent high risk threats in inline mode.
(Risk Rating 90-100)
Do you want to disable automatic threat prevention on all virtual sensors?[no]:
```
#### **Step 18** Enter **yes** to disable automatic threat prevention on all virtual sensors.

The following completed configuration appears:

The following configuration was entered.

```
service host
network-settings
host-ip 10.1.9.201/24,10.1.9.1
host-name AIM IPS
telnet-option disabled
access-list 10.0.0.0/8
access-list 64.0.0.0/8
ftp-timeout 300
no login-banner-text
exit
time-zone-settings
offset 0
standard-time-zone-name UTC
exit
summertime-option disabled
ntp-option disabled
exit
service web-server
port 443
exit
service analysis-engine
virtual-sensor vs0
physical-interface GigabitEthernet0/1 
exit 
exit
```

```
service event-action-rules rules0
overrides deny-packet-inline
override-item-status Disabled
risk-rating-range 90-100
exit
exit
```
[0] Go to the command prompt without saving this config. [1] Return back to the setup without saving this config.

[2] Save this configuration and exit setup.

#### **Step 19** Enter **2** to save the configuration.

Enter your selection[2]: 2 Configuration Saved.

#### **Step 20** Reboot AIM IPS:

```
AIM IPS# reset
Warning: Executing this command will stop all applications and reboot the node.
Continue with reset? []:
```
- **Step 21** Enter **yes** to continue the reboot.
- **Step 22** Log in to AIM IPS, and display the self-signed X.509 certificate (needed by TLS):

```
AIM IPS# show tls fingerprint
MD5: C4:BC:F2:92:C2:E2:4D:EB:92:0F:E4:86:53:6A:C6:01
SHA1: 64:9B:AC:DE:21:62:0C:D3:57:2E:9B:E5:3D:04:8F:A7:FD:CD:6F:27
```
**Step 23** Write down the certificate fingerprints.

You need the fingerprints to check the authenticity of the certificate when connecting to this AIM IPS with a web browser.

**Step 24** Apply the most recent service pack and signature update.

The Readme explains how to apply the most recent software update.

You are now ready to configure your AIM IPS for intrusion prevention.

#### **For More Information**

- For more information on the System Configuration Dialog, see Understanding the System [Configuration Dialog, page 1-3.](#page-28-0)
- For the procedure for configuring NTP, see Configuring the Sensor to Use an NTP Time Source, [page 2-23](#page-102-0).
- For the procedure for configuring the IDS-Sensor interface, refer to Using an Unnumbered IP [Address Interface.](http://www.cisco.com/en/US/docs/security/ips/6.0/configuration/guide/cli/cliAIM.html#wp1044934)
- For information on how to obtain the most recent software, see Obtaining Cisco IPS Software, [page 13-1](#page-396-0).

## **Verifying Initialization**

To verify that you initialized your sensor, follow these steps:

```
Step 1 Log in to the sensor.
```

```
Step 2 View your configuration:
```

```
sensor# show configuration
! ------------------------------
! Current configuration last modified Wed Nov 16 11:23:21 2006
! ------------------------------
! Version 6.0(0.2)
! Host:
! Realm Keys key1.0
! Signature Definition:
! Signature Update S184.0 2005-11-09
! ------------------------------
service interface
exit
1 - - -service analysis-engine
global-parameters
ip-logging
max-open-iplog-files 50
exit
exit
virtual-sensor vs0
description default virtual sensor
signature-definition sig0
event-action-rules rules0
anomaly-detection
anomaly-detection-name ad0
operational-mode learn
exit
exit
exit
! ------------------------------
service authentication
exit
! \, - -service event-action-rules rules0
overrides deny-attacker-inline
override-item-status Enabled
risk-rating-range 0-100
exit
exit
! ------------------------------
service host
network-settings
host-ip 10.89.130.108/23,10.89.130.1
host-name sensor
telnet-option enabled
access-list 0.0.0.0/0
access-list 10.0.0.0/8
access-list 64.0.0.0/8
ftp-timeout 150
exit
time-zone-settings
offset 0
standard-time-zone-name UTC
```
exit password-recovery allowed exit ! ----------------------------- service logger exit ! ----------------------------- service network-access general enable-acl-logging true master-blocking-sensors 1.1.1.1 password bar port 443 tls true username foo exit never-block-hosts 1.1.1.1 exit user-profiles test exit cat6k-devices 2.2.2.2 communication ssh-3des profile-name test block-vlans 12 exit exit router-devices 1.1.1.1 communication ssh-3des profile-name test block-interfaces 2.2.2.2 in exit response-capabilities block exit router-devices 3.3.3.3 communication ssh-3des profile-name test response-capabilities block|rate-limit exit exit ! ----------------------------- service notification trap-destinations 1.1.1.1 trap-community-name something1 trap-port 166 exit enable-notifications true enable-set-get true exit ! ----------------------------- service signature-definition sig0 signatures 2002 0 status enabled true exit exit signatures 2200 0 engine service-generic specify-payload-source no exit exit signatures 2202 0 engine atomic-ip specify-ip-total-length yes ip-total-length 12

exit  $e$ xit exit exit ! ----------------------------- service ssh-known-hosts rsa1-keys 10.89.130.72 length 1024 exponent 35 modulus 123015580885566039934287351002587653918192484054259603815920527749611655 42176138623148347589841831265831897841200949075192510730433429613298427164703821 15018377013402532698957593057061259778152893255492349859332687387121067704990725 87538411757554422994558230630572671733280051457220642360910995447890862728013 exit exit ! ----------------------------- service trusted-certificates exit ! ----------------------------- service web-server exit ! ----------------------------- service anomaly-detection ad0 learning-accept-mode auto action rotate schedule periodic-schedule start-time 10:00:00 interval 90 exit exit illegal-zone other default-thresholds threshold-histogram low num-source-ips 19 exit exit exit exit sensor#

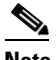

**Note** You can also use the **more current-config** command to view your configuration.

#### **Step 3** Display the self-signed X.509 certificate (needed by TLS):

```
sensor# show tls fingerprint
MD5: C4:BC:F2:92:C2:E2:4D:EB:92:0F:E4:86:53:6A:C6:01
SHA1: 64:9B:AC:DE:21:62:0C:D3:57:2E:9B:E5:3D:04:8F:A7:FD:CD:6F:27
```
**Step 4** Write down the certificate fingerprints.

You need the fingerprints to check the authenticity of the certificate when connecting to this sensor with a web browser.

#### **For More Information**

For the procedure for logging in to the various sensors, refer to [Logging In to the Sensor.](http://www.cisco.com/en/US/docs/security/ips/6.0/configuration/guide/cli/cliLogin.html)

## <span id="page-67-1"></span>**Increasing the Memory Size of the Java Plug-In (IPS 6.0(1) Only)**

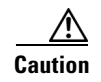

**Caution** This section applies to IPS 6.0(1) only. If you have upgraded to IPS 6.0(2), you can disregard this section.

To correctly run IDM, your browser must have Java Plug-in 1.4.2 or 1.5 installed. By default the Java Plug-in allocates 64 MB of memory to IDM. IDM can run out of memory while in use, which can cause IDM to freeze or display blank screens. Running out of memory can also occur when you click **Refresh**. An outofMemoryError message appears in the Java console whenever this occurs. You must change the memory settings of Java Plug-in before using IDM. The mandatory minimum memory size is 256 MB.

**Note** We recommend that you use Sun Microsystems Java. Using any other version of Java could cause problems with IDM.

This section contains the following topics:

- **•** [Java Plug-In on Windows, page 1-42](#page-67-0)
- **•** [Java Plug-In on Linux and Solaris, page 1-43](#page-68-0)

### <span id="page-67-0"></span>**Java Plug-In on Windows**

To change the settings of Java Plug-in on Windows for Java Plug-in 1.4.2 and 1.5, follow these steps:

- **Step 1** Close all instances of Internet Explorer or Netscape.
- **Step 2** Choose **Start > Settings > Control Panel**.
- **Step 3** If you have Java Plug-in 1.4.2 installed:
	- **a.** Choose **Java Plug-in**.

The Java Plug-in Control Panel appears.

- **b.** Click the **Advanced** tab.
- **c.** In the Java RunTime Parameters field, enter **-Xms256m**.
- **d.** Click **Apply** and exit the Java Control Panel.
- **Step 4** If you have Java Plug-in 1.5 installed:
	- **a.** Choose **Java**.

The Java Control Panel appears.

- **b.** Click the **Java** tab.
- **c.** Click **View** under Java Applet Runtime Settings.

The Java Runtime Settings window appears.

- **d.** In the Java Runtime Parameters field, enter **-Xms256m**, and then click **OK**.
- **e.** Click **OK** and exit the Java Control Panel.

## <span id="page-68-0"></span>**Java Plug-In on Linux and Solaris**

To change the settings of Java Plug-in 1.4.2 or 1.5 on Linux and Solaris, follow these steps:

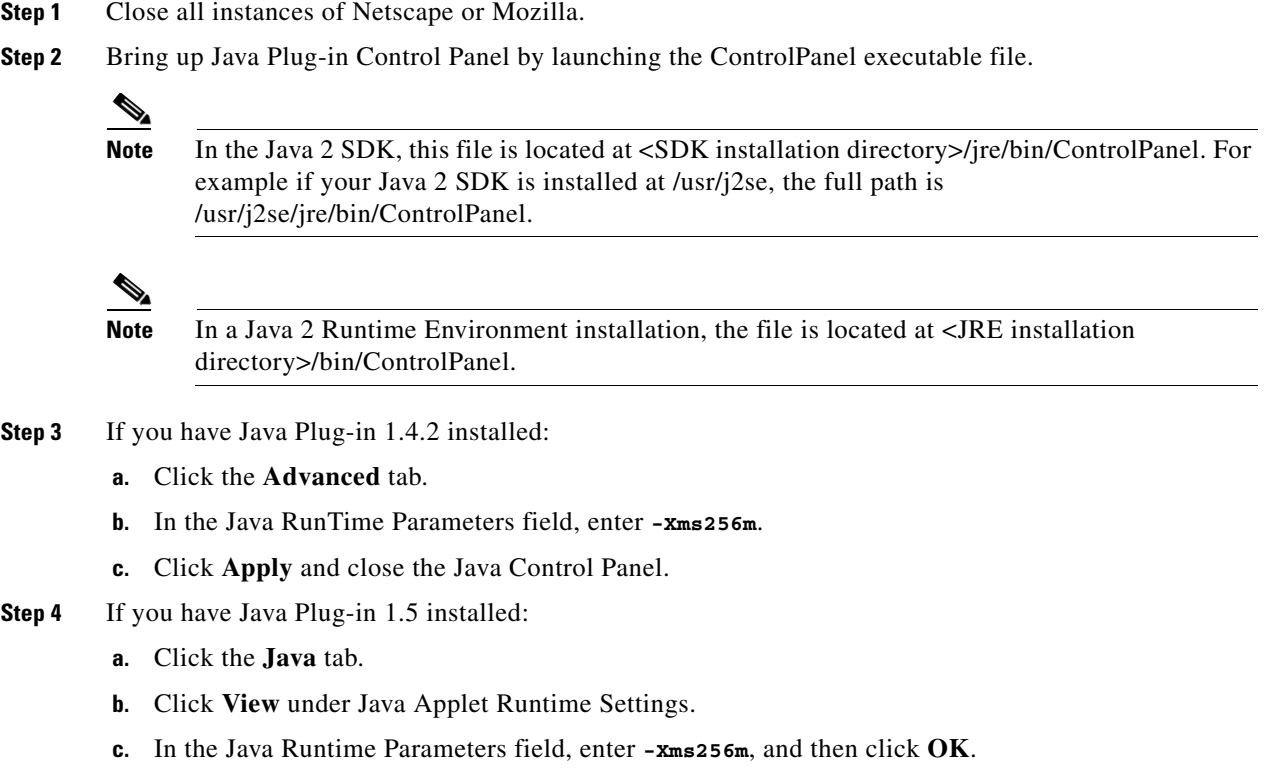

**d.** Click **OK** and exit the Java Control Panel.

# **Logging In to IDM**

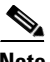

**Note** The number of concurrent CLI sessions is limited based on the platform. IDS-4215 and NM CIDS are limited to three concurrent CLI sessions. All other platforms allow ten concurrent sessions.

This section describes how to log in to IDM for IPS 6.0(1) and IPS 6.0(2). It contains the following topics:

- **•** [Prerequisites, page 1-44](#page-69-0)
- **•** [Supported User Role, page 1-44](#page-69-1)
- **•** [Logging In to IDM 6.0\(1\), page 1-44](#page-69-2)
- **•** [Logging In to IDM 6.0\(2\), page 1-45](#page-70-0)
- **IDM** and Cookies, page 1-47
- **IDM** and Certificates, page 1-47

### <span id="page-69-0"></span>**Prerequisites**

IDM is part of the version 6.0 sensor. You must use the **setup** command to initialize the sensor so that it can communicate with IDM.

#### **For More Information**

For the procedure for using the **setup** command to initialize the sensor, see [Initializing the Sensor,](#page-28-1)  [page 1-3.](#page-28-1)

### <span id="page-69-1"></span>**Supported User Role**

The following user roles are supported:

- **•** Administrator
- **•** Operator
- **•** Viewer

## <span id="page-69-2"></span>**Logging In to IDM 6.0(1)**

IDM is a web-based, Java application that enables you to configure and manage your sensor. The web server for IDM resides on the sensor. You can access it through Internet Explorer or Firefox web browsers.

To log in to IDM, follow these steps:

**Step 1** Open a web browser and enter the sensor IP address:

**https://***sensor\_ip\_address*

**Note** IDM is already installed on the sensor.

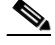

**Note** The default address is https://10.1.9.201, which you change to reflect your network environment when you initialize the sensor. When you change the web server port, you must specify the port in the URL address of your browser when you connect to IDM in the format https://*sensor\_ip\_address*:port (for example, https://10.1.9.201:1040).

A Security Alert dialog box appears.

**Step 2** In the Enter Network Password dialog box, Enter your username and password, and click **OK**.

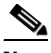

**Note** The default username and password are both **cisco**. You were prompted to change the password during sensor initialization.

The Cisco IDM 6.0 Information window opens and informs you that it is loading IDM. IDM appears in another browser window.

The Memory Warning dialog box displays the following message:

Your current Java memory heap size is less than 256 MB. You must increase the Java memory heap size before launching IDM. Click Help for information on changing the Java memory heap size.

- **Step 3** Click **Help** to see the procedure for changing the Java memory heap size.
- **Step 4** Follow the directions for changing the Java memory heap size.
- **Step 5** Close any browser windows you have open.
- **Step 6** Relaunch IDM by opening a browser window and typing the sensor IP address.
- **Step 7** In the Password Needed Networking dialog box, enter your username and password, and click **Yes**.

A Warning dialog box displays the following message:

There is no license key installed on the sensor. To install a new license, go to Configuration > Licensing.

The Status dialog box displays the following message:

Please wait while the IDM is loading the current configuration from the Sensor.

The main window of IDM appears.

#### **For More Information**

- For more information about security and IDM, see [IDM and Certificates, page 1-47.](#page-72-1)
- For the procedure for using the **setup** command to initialize the sensor, see Initializing the Sensor, [page 1-3](#page-28-1).
- **•** For the procedure for increasing the Java memory heap size, see [Increasing the Memory Size of the](#page-67-1)  [Java Plug-In \(IPS 6.0\(1\) Only\), page 1-42](#page-67-1).
- **•** For the procedure for licensing the sensor, see [Licensing the Sensor, page 1-49](#page-74-0).

### <span id="page-70-0"></span>**Logging In to IDM 6.0(2)**

IDM is a web-based, Java Web Start application that enables you to configure and manage your sensor. The web server for IDM resides on the sensor. You can access it through Internet Explorer or Firefox web browsers.

To log in to IDM, follow these steps:

**Step 1** Open a web browser and enter the sensor IP address:

```
https://sensor_ip_address
```
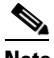

**Note** IDM is already installed on the sensor.

 $\mathbf I$ 

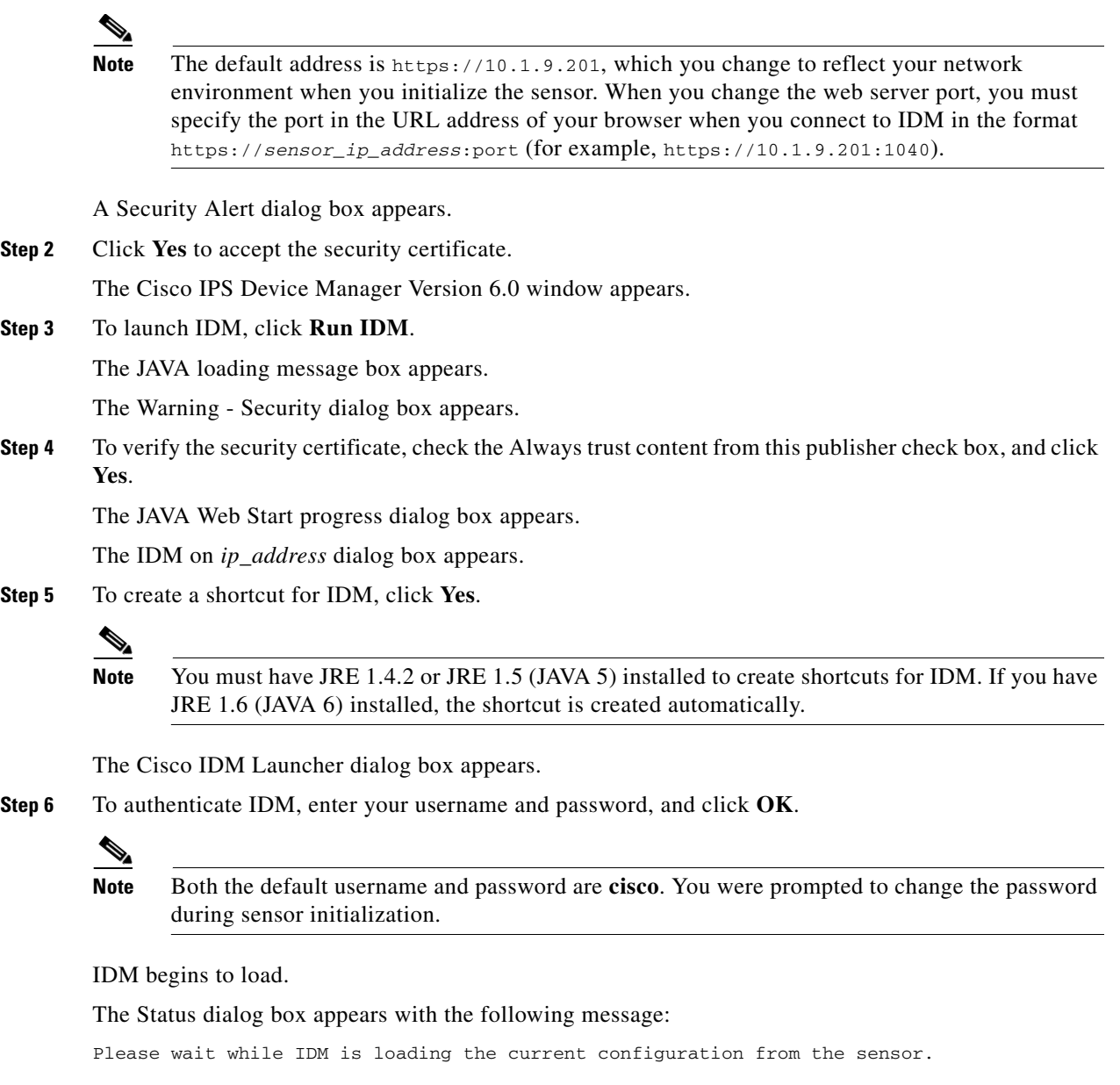

The main window of IDM appears.

 $\frac{\mathcal{L}}{\mathcal{L}}$ 

**Note** If you created a shortcut, you can launch IDM by double-clicking the IDM shortcut icon. You can also close the The Cisco IPS Device Manager Version 6.0 window. After you launch IDM, is it not necessary for this window to remain open.
#### **For More Information**

- **•** For more information about security and IDM, see [IDM and Certificates, page 1-47.](#page-72-0)
- **•** For the procedure for using the **setup** command to initialize the sensor, see [Initializing the Sensor,](#page-28-0)  [page 1-3](#page-28-0).
- For the procedure for licensing the sensor, see [Licensing the Sensor, page 1-49](#page-74-0).

### **IDM and Cookies**

IDM uses cookies to track sessions, which provide a consistent view. IDM uses only session cookies (temporary), not stored cookies. Because the cookies are not stored locally, there is no conflict with your browser cookie policy. The cookies are handled by the IDM Java Start application rather than the browser.

### <span id="page-72-0"></span>**IDM and Certificates**

This section explains how certificates work with IDM, and contains the following topics:

- **•** [Understanding Certificates, page 1-47](#page-72-1)
- [Validating the CA, page 1-48](#page-73-0)

#### <span id="page-72-1"></span>**Understanding Certificates**

IPS 6.0 contains a web server that is running IDM and that the management stations, such as VMS, connect to. Blocking forwarding sensors also connect to the web server of the master blocking sensor. To provide security, this web server uses an encryption protocol known as TLS, which is closely related to SSL protocol. When you enter a URL in to the web browser that starts with https://*ip\_address*, the web browser responds by using either TLS or SSL protocol to negotiate an encrypted session with the host.

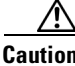

**Caution** The web browser initially rejects the certificate presented by IDM because it does not trust the CA.

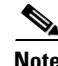

**Note** IDM is enabled by default to use TLS and SSL. We highly recommend that you use TLS and SSL.

The process of negotiating an encrypted session in TLS is called "handshaking," because it involves a number of coordinated exchanges between client and server. The server sends its certificate to the client. The client performs the following three-part test on this certificate:

**1.** Is the issuer identified in the certificate trusted?

Every web browser ships with a list of trusted third-party CAs. If the issuer identified in the certificate is among the list of CAs trusted by your browser, the first test is passed.

**2.** Is the date within the range of dates during which the certificate is considered valid?

Each certificate contains a Validity field, which is a pair of dates. If the date falls within this range of dates, the second test is passed.

 $\mathbf{I}$ 

**3.** Does the common name of the subject identified in the certificate match the URL hostname?

The URL hostname is compared with the subject common name. If they match, the third test is passed.

When you direct your web browser to connect with IDM, the certificate that is returned fails because the sensor issues its own certificate (the sensor is its own CA) and the sensor is not already in the list of CAs trusted by your browser.

When you receive an error message from your browser, you have three options:

- **•** Disconnect from the site immediately.
- **•** Accept the certificate for the remainder of the web browsing session.
- **•** Add the issuer identified in the certificate to the list of trusted CAs of the web browser and trust the certificate until it expires.

The most convenient option is to permanently trust the issuer. However, before you add the issuer, use out-of-band methods to examine the fingerprint of the certificate. This prevents you from being victimized by an attacker posing as a sensor. Confirm that the fingerprint of the certificate appearing in your web browser is the same as the one on your sensor.

**Caution** If you change the organization name or hostname of the sensor, a new certificate is generated the next time the sensor is rebooted. The next time your web browser connects to IDM, you will receive the manual override dialog boxes. You must perform the certificate fingerprint validation again for Internet Explorer and Firefox.

#### <span id="page-73-1"></span><span id="page-73-0"></span>**Validating the CA**

Use the following procedure to validate the CA for the web browsers. This example shows how to validate the CA for Internet Explorer, but you can also use it for validating the CA for Firefox.

To use Internet Explorer to validate the certificate fingerprint, follow these steps:

**Step 1** Open a web browser and enter the sensor IP address to connect to IDM:

**https://***sensor\_ ip\_address*

The Security Alert window appears.

**Step 2** Click **View Certificate**.

The Certificate Information window appears.

**Step 3** Click the **Details** tab.

**Step 4** Scroll down the list to find Thumbprint and select it.

You can see the thumbprint in the text field.

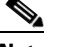

**Note** Leave the Certificate window open.

- **Step 5** Connect to the sensor in one of the following ways:
	- **•** Connect a terminal to the console port of the sensor.
	- **•** Use a keyboard and monitor directly connected to the sensor.
- **•** Telnet to the sensor.
- **•** Connect through SSH.

```
Step 6 Display the TLS fingerprint:
```

```
sensor# show tls fingerprint
MD5: C4:BC:F2:92:C2:E2:4D:EB:92:0F:E4:86:53:6A:C6:01
SHA1: 64:9B:AC:DE:21:62:0C:D3:57:2E:9B:E5:3D:04:8F:A7:FD:CD:6F:27
```
### **Step 7** Compare the SHA1 fingerprint with the value displayed in the open Certificate thumbprint text field. You have validated that the certificate that you are about to accept is authentic.

```
\mathbb{Z}
```
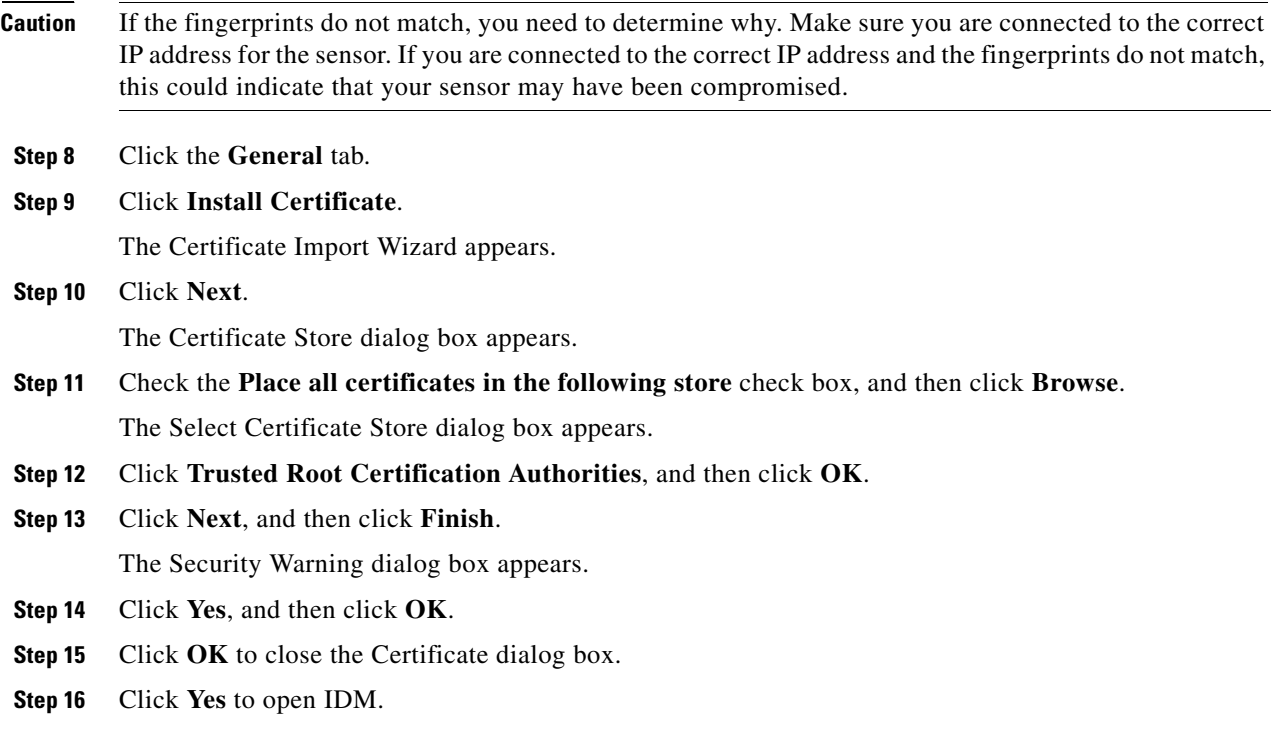

# <span id="page-74-0"></span>**Licensing the Sensor**

This section describes how to license the sensor, and contains the following topics:

- **•** [Understanding Licensing, page 1-50](#page-75-0)
- **•** [Service Programs for IPS Products, page 1-50](#page-75-1)
- **•** [Field Definitions, page 1-52](#page-77-0)
- **•** [Obtaining and Installing the License Key, page 1-52](#page-77-1)

### <span id="page-75-0"></span>**Understanding Licensing**

**Note** You must be administrator to view license information in the Licensing pane and to install the sensor license key.

Although the sensor functions without the license key, you must have a license key to obtain signature updates. To obtain a license key, you must have the following:

**•** Cisco Service for IPS service contract

Contact your reseller, Cisco service or product sales to purchase a contract. For more information, see [Service Programs for IPS Products, page 1-50.](#page-75-1)

**•** Your IPS device serial number

To find the IPS device serial number in IDM, choose **Configuration > Licensing**, or in the CLI use the **show version** command.

**•** Valid Cisco.com username and password

Trial license keys are also available. If you cannot get your sensor licensed because of problems with your contract, you can obtain a 60-day trial license that supports signature updates that require licensing.

You can obtain a license key from the Cisco.com licensing server, which is then delivered to the sensor. Or, you can update the license key from a license key provided in a local file. Go to <http://www.cisco.com/go/license>and click **IPS Signature Subscription Service** to apply for a license key. For the procedure, see [Obtaining and Installing the License Key, page 1-52](#page-77-1).

You can view the status of the license key on the Licensing pane in IDM. Whenever you start IDM, you are informed of your license status—whether you have a trial, invalid, or expired license key. With no license key, an invalid license key, or an expired license key, you can continue to use IDM but you cannot download signature updates.

When you enter the CLI, you are informed of your license status. For example, you receive the following message if there is no license installed:

```
***LICENSE NOTICE***
There is no license key installed on the system.
The system will continue to operate with the currently installed
signature set. A valid license must be obtained in order to apply
signature updates. Please go to http://www.cisco.com/go/license
to obtain a new license or install a license.
```
You will continue to see this message until you install a license key.

### <span id="page-75-1"></span>**Service Programs for IPS Products**

You must have a Cisco Services for IPS service contract for any IPS product so that you can download a license key and obtain the latest IPS signature updates. If you have a direct relationship with Cisco Systems, contact your account manager or service account manager to purchase the Cisco Services for IPS service contract. If you do not have a direct relationship with Cisco Systems, you can purchase the service account from a one-tier or two-tier partner.

When you purchase the following IPS products you must also purchase a Cisco Services for IPS service contract:

- **•** IDS-4215
- **•** IDS-4235
- **•** IDS-4250
- **•** IPS 4240
- **•** IPS 4255
- **•** IPS 4260
- **•** IPS 4270-20
- **•** IDSM2
- **•** NM CIDS
- **•** AIM IPS

When you purchase an ASA 5500 series adaptive security appliance product that does not contain IPS, you must purchase a SMARTnet contract.

**Note** SMARTnet provides operating system updates, access to Cisco.com, access to TAC, and hardware replacement NBD on site.

When you purchase an ASA 5500 series adaptive security appliance product that ships with AIP SSM installed or if you purchase AIP SSM to add to your ASA 5500 series adaptive security appliance product, you must purchase the Cisco Services for IPS service contract.

 $\mathscr{P}$ 

**Note** Cisco Services for IPS provides IPS signature updates, operating system updates, access to Cisco.com, access to TAC, and hardware replacement NBD on site.

For example, if you purchased an ASA-5510 and then later wanted to add IPS and purchased an ASA-SSM-AIP-10-K9, you must now purchase the Cisco Services for IPS service contract. After you have the Cisco Services for IPS service contract, you must also have your product serial number to apply for the license key.

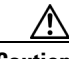

**Caution** If you ever send your product for RMA, the serial number will change. You must then get a new license key for the new serial number.

#### **For More Information**

For the procedure for obtaining and installing the license key, see [Obtaining and Installing the License](#page-77-1)  [Key, page 1-52](#page-77-1).

### <span id="page-77-0"></span>**Field Definitions**

The following fields and buttons are found in the Licensing pane.

Field Descriptions:

- **•** Current License—Provides the status of the current license:
	- **–** License Status—Current license status of the sensor.
	- **–** Expiration Date—Date when the license key expires (or has expired).

If the key is invalid, no date is displayed.

- **–** Serial Number—Serial number of the sensor.
- **•** Update License—Specifies from where to obtain the new license key:
	- **–** Cisco Connection Online—Contacts the license server at Cisco.com for a license key.
	- **–** License File—Specifies that a license file be used.
	- **–** Local File Path—Indicates where the local file containing the license key is.

Button Functions:

• Download—Lets you download a copy of your license to the computer that IDM is running on and save it to a local file. You can then replace a lost or corrupted license, or reinstall your license after you have reimaged the sensor.

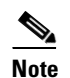

**Note** The Download button is disabled unless you have a valid license on the sensor.

- **•** Browse Local—Invokes a file browser to find the license key.
- **•** Update License—Delivers a new license key to the sensor based on the selected option.

### <span id="page-77-1"></span>**Obtaining and Installing the License Key**

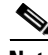

**Note** In addition to a valid Cisco.com username and password, you must also have a Cisco Services for IPS service contract before you can apply for a license key.

To obtain and install the license key, follow these steps:

- **Step 1** Log in to IDM using an account with administrator privileges.
- **Step 2** Choose **Configuration > Licensing**.

The Licensing pane displays the status of the current license. If you have already installed your license, you can click **Download** to save it if needed.

- **Step 3** Obtain a license key by doing one of the following:
	- **•** Check the **Cisco Connection Online** check box to obtain the license from Cisco.com.

IDM contacts the license server on Cisco.com and sends the server the serial number to obtain the license key. This is the default method. Go to Step 4.

**•** Check the **License File** check box to use a license file.

To use this option, you must apply for a license key at [www.cisco.com/go/license.](http://www.cisco.com/go/license)

The license key is sent to you in e-mail and you save it to a drive that IDM can access. This option is useful if your computer cannot access Cisco.com. Go to Step 7.

**Step 4** Click **Update License**.

The Licensing dialog box appears.

**Step 5** Click **Yes** to continue.

The Status dialog box informs you that the sensor is trying to connect to Cisco.com. An Information dialog box confirms that the license key has been updated.

- **Step 6** Click **OK**.
- **Step 7** Go to [www.cisco.com/go/license](http://www.cisco.com/go/license).
- **Step 8** Fill in the required fields.

⁄!\

**Caution** You must have the correct IPS device serial number because the license key only functions on the device with that number.

Your license key will be sent to the e-mail address you specified.

- **Step 9** Save the license key to a hard-disk drive or a network drive that the client running IDM can access.
- **Step 10** Log in to IDM.
- **Step 11** Choose **Configuration > Licensing**.
- **Step 12** Under Update License, check the **Update From: License File** check box.
- **Step 13** In the Local File Path field, specify the path to the license file or click **Browse Local** to browse to the file. The Select License File Path dialog box appears.
- **Step 14** Browse to the license file and click **Open**.
- **Step 15** Click **Update License**.

#### **For More Information**

For more information about service contracts, see [Service Programs for IPS Products, page 1-50.](#page-75-1)

**The Second Second** 

П

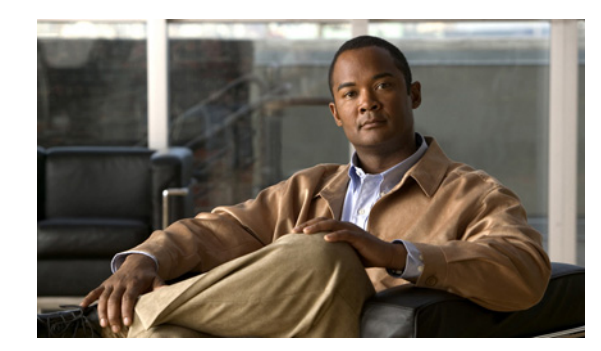

# **CHAPTER 2**

# **Setting Up the Sensor**

This chapter provides information for setting up the sensor, and contains the following sections:

- [Understanding the setup Command, page 2-1](#page-80-1)
- **•** [Configuring Network Settings, page 2-1](#page-80-0)
- **•** [Configuring Allowed Hosts, page 2-4](#page-83-0)
- **•** [Configuring SSH, page 2-6](#page-85-0)
- **•** [Configuring Certificates, page 2-11](#page-90-0)
- **•** [Configuring Time, page 2-15](#page-94-0)
- **•** [Configuring Users, page 2-26](#page-105-0)

# <span id="page-80-1"></span>**Understanding the setup Command**

After you install the sensor on your network, you must use the **setup** command to initialize it. With the **setup** command, you configure basic sensor settings, including the hostname, IP interfaces, Telnet server, web server port, access control lists, and time settings, and you assign and enable virtual sensors and interfaces. After you initialize the sensor, you can communicate with it over the network. You are now ready to configure intrusion prevention.

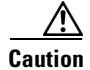

**Caution** You must initialize the sensor before you can choose **Configuration > Sensor Setup** in IDM to further configure the sensor.

After you initialize the sensor, you can make any changes and configure other network parameters in Sensor Setup.

# <span id="page-80-0"></span>**Configuring Network Settings**

This section describes how to change the network settings, and contains the following topics:

- **•** [Network Pane, page 2-2](#page-81-0)
- **•** [Network Pane Field Definitions, page 2-2](#page-81-1)
- **•** [Configuring Network Settings, page 2-3](#page-82-0)

### <span id="page-81-0"></span>**Network Pane**

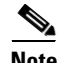

**Note** You must be administrator to configure network settings.

Use the Network pane to specify network and communication parameters for the sensor.

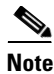

**Note** After you use the **setup** command to initialize the sensor, the network and communication parameter values appear in the Network pane. If you need to change these parameters, you can do so in the Network pane.

### <span id="page-81-1"></span>**Network Pane Field Definitions**

The following fields are found in the Network pane:

**•** Hostname—Name of the sensor.

The hostname can be a string of 1 to 64 characters that matches the pattern  $\Lambda$ [A-Za-z0-9\_/-]+\$. The default is sensor. You receive an error message if the name contains a space or exceeds 64 alphanumeric characters.

**•** IP Address—IP address of the sensor.

The default is 10.1.9.201.

**•** Network Mask—Mask corresponding to the IP address.

The default is 255.255.255.0.

**•** Default Route—Default gateway address.

The default is 10.1.9.1.

• FTP Timeout—Sets the amount of time in seconds that the FTP client waits before timing out when the sensor is communicating with an FTP server.

The valid range is 1 to 86400 seconds. The default is 300 seconds.

**•** Allow Password Recovery—Enables password recovery.

The default is enabled.

- **•** Web Server Settings—Sets the web server security level and port.
	- **–** Enable TLS/SSL—Enables TLS and SSL in the web server.

The default is enabled. We strongly recommend that you enable TLS and SSL.

**–** Web server port—TCP port used by the web server.

The default is 443 for HTTPS. You receive an error message if you enter a value out of the range of 1 to 65535.

- Remote Access—Enables the sensor for remote access.
	- **–** Enable Telnet—Enables or disables Telnet for remote access to the sensor.

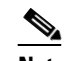

**Note** Telnet is not a secure access service and therefore is disabled by default.

#### **For More Information**

For more information on the password recovery mechanism, see [Configuring Allowed Hosts, page 2-4.](#page-83-0)

### <span id="page-82-0"></span>**Configuring Network Settings**

To configure network settings, follow these steps:

- **Step 1** Log in to IDM using an account with administrator privileges.
- **Step 2** Choose **Configuration > Sensor Setup > Network**.
- **Step 3** To edit the sensor hostname, enter the new name in the Hostname field.
- **Step 4** To change the sensor IP address, enter the new address in the IP Address field.
- **Step 5** To change the network mask, enter the new mask in the Network Mask field.
- **Step 6** To change the default gateway, enter the new address in the Default Route field.
- **Step 7** To change the amount of FTP timeout, enter the new amount in the FTP Timeout field.
- **Step 8** To allow password recovery, check the **Allow Password Recovery** check box.

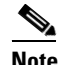

**Note** We strongly recommend that you enable password recover. Otherwise, you must reimage your sensor to gain access if you have a password problem.

**Step 9** To enable or disable TLS/SSL, check the **Enable TLS/SSL** check box.

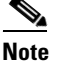

**Note** We strongly recommend that you enable TLS/SSL.

**Note** TLS and SSL are protocols that enable encrypted communications between a web browser and a web server. When TLS/SSL is enabled, you connect to IDM using https://*sensor\_ip\_address*. If you disable TLS/SSL, connect to IDM using http://*sensor\_ip\_address*:*port\_number*.

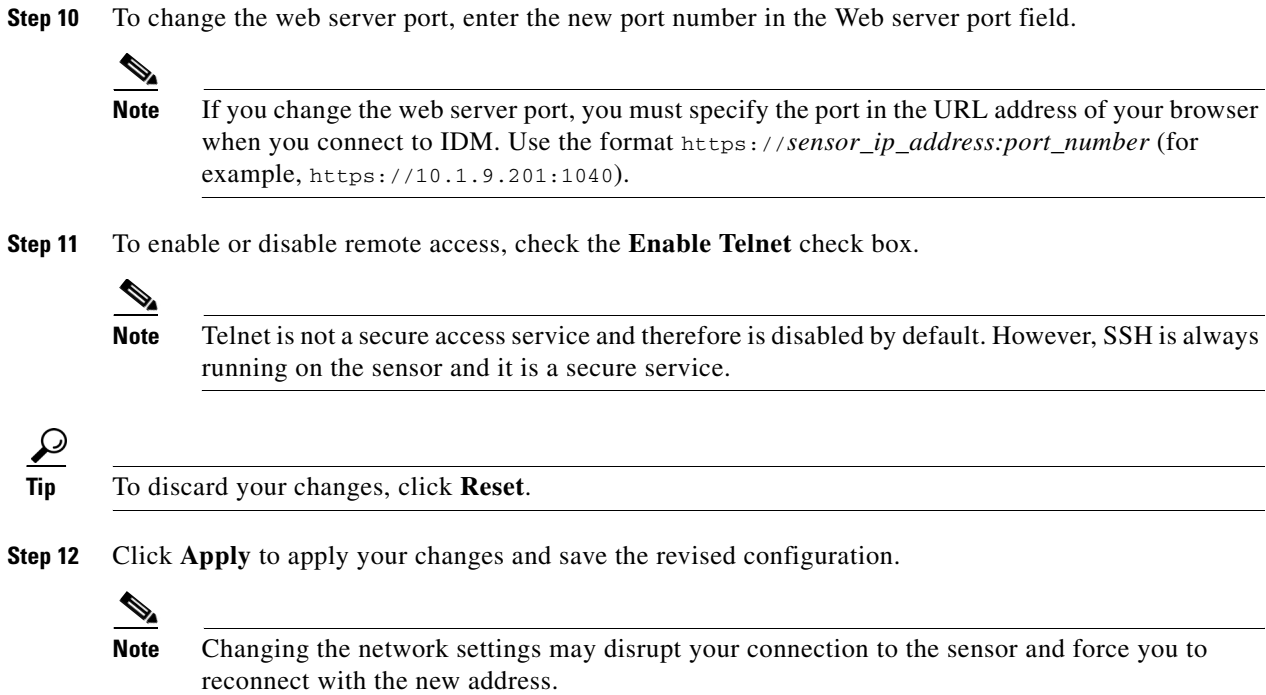

# <span id="page-83-0"></span>**Configuring Allowed Hosts**

This section describes how to add allowed hosts to the system, and contains the following topics:

- **•** [Allowed Hosts Pane, page 2-4](#page-83-1)
- **•** [Allowed Host Pane and Add and Edit Allowed Host Dialog Boxes Field Definitions, page 2-5](#page-84-1)
- **•** [Configuring Allowed Hosts, page 2-5](#page-84-0)

### <span id="page-83-1"></span>**Allowed Hosts Pane**

**Note** You must be administrator to configure allowed hosts and networks.

Use the Allowed Hosts pane to specify hosts or networks that have permission to access the sensor.

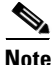

**Note** After you use the **setup** command to initialize the sensor, the allowed hosts parameter values appear in the Allowed Hosts pane. If you need to change these parameters, you can do so in the Allowed Hosts pane.

By default, there are no entries in the list, and therefore no hosts are permitted until you add them.

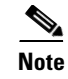

**Note** You must add the management host, such as ASDM, IDM, IDS MC and the monitoring host, such as IDS Security Monitor, to the allowed hosts list, otherwise they cannot communicate with the sensor.

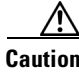

**Caution** When adding, editing, or deleting allowed hosts, make sure that you do not delete the IP address used for remote management of the sensor.

### <span id="page-84-1"></span>**Allowed Host Pane and Add and Edit Allowed Host Dialog Boxes Field Definitions**

The following fields are found in the Allowed Hosts pane and in the Add and Edit Allowed Host dialog boxes:

- **•** IP Address—IP address of the host allowed to access the sensor.
- **•** Network Mask—Mask corresponding to the IP address of the host.

### <span id="page-84-0"></span>**Configuring Allowed Hosts**

To specify hosts and networks that have permission to access your sensor, follow these steps:

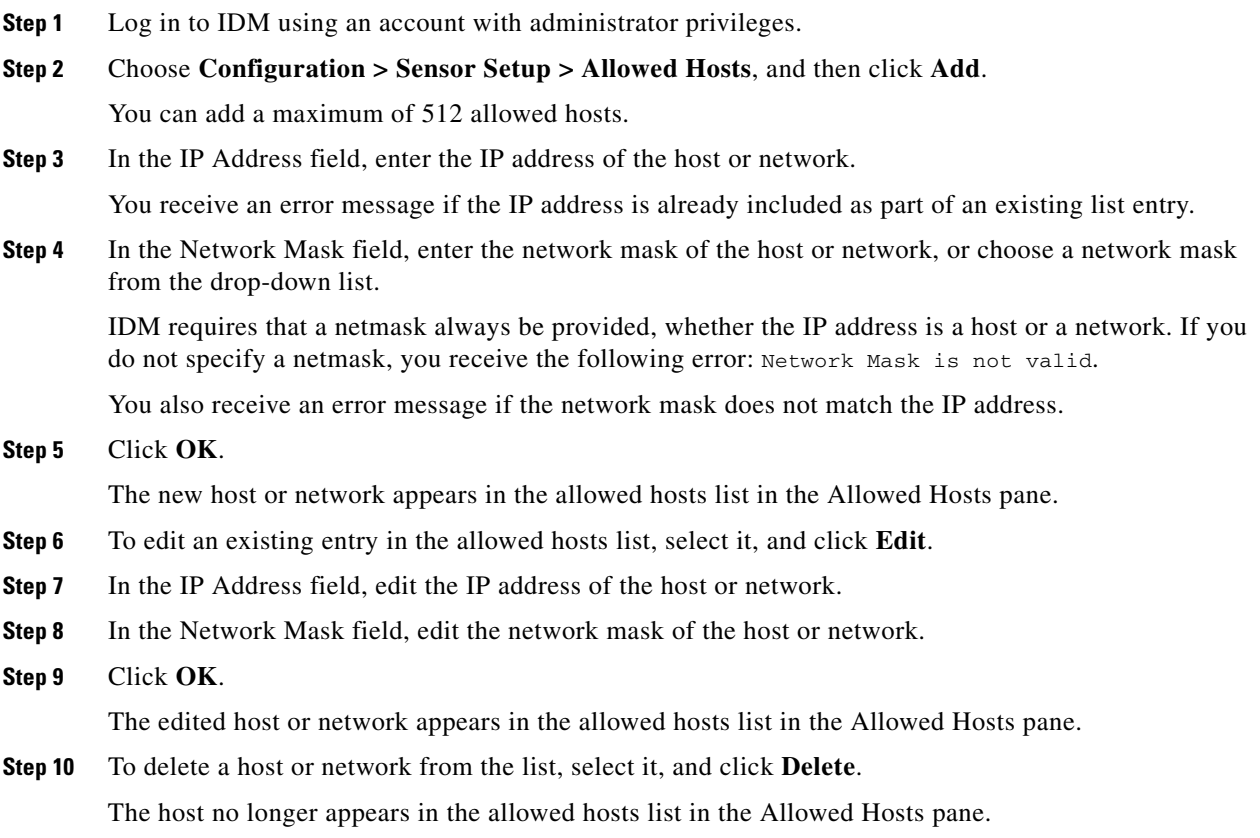

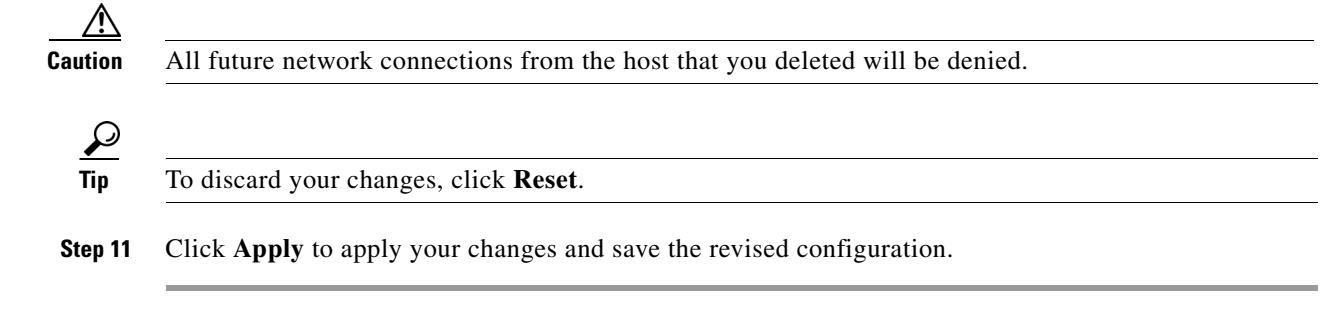

# <span id="page-85-0"></span>**Configuring SSH**

This section describes how to configure SSH, and contains the following topics:

- **•** [Understanding SSH, page 2-6](#page-85-1)
- **•** [Defining Authorized Keys, page 2-7](#page-86-0)
- **•** [Defining Known Host Keys, page 2-9](#page-88-0)
- **•** [Displaying and Generating the Server Certificate, page 2-14](#page-93-0)

### <span id="page-85-1"></span>**Understanding SSH**

SSH provides strong authentication and secure communications over channels that are not secure.

SSH encrypts your connection to the sensor and provides a key so you can validate that you are connecting to the correct sensor. SSH also provides authenticated and encrypted access to other devices that the sensor connects to for blocking.

SSH authenticates the hosts or networks using one or both of the following:

- **•** Password
- **•** User RSA public key

SSH protects against the following:

• IP spoofing—A remote host sends out packets pretending to come from another trusted host.

SSH even protects against a spoofer on the local network who can pretend he is your router to the outside.

- IP source routing—A host pretends an IP packet comes from another trusted host.
- **•** DNS spoofing—An attacker forges name server records.
- **•** Interception of clear text passwords and other data by intermediate hosts.
- **•** Manipulation of data by those in control of intermediate hosts.
- **•** Attacks based on listening to X authentication data and spoofed connection to the X11 server.

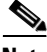

**Note** SSH never sends passwords in clear text.

### <span id="page-86-0"></span>**Defining Authorized Keys**

This section describes how to define public keys, and contains the following topics:

- **•** [Authorized Keys Pane, page 2-7](#page-86-1)
- **•** [Authorized Keys Pane and Add and Edit Authorized Key Dialog Boxes Field Definitions, page 2-7](#page-86-2)
- **•** [Defining Authorized Keys, page 2-7](#page-86-0)

#### <span id="page-86-1"></span>**Authorized Keys Pane**

**Note** You must be administrator to add or edit authorized keys. If you have operator or viewer privileges and you try to add or edit an authorized key, you receive the Delivery Failed message.

Use the Authorized Keys pane to define public keys for a client allowed to use RSA authentication to log in to the local SSH server. The Authorized Keys pane displays the public keys of all SSH clients allowed to access the sensor.

Each user who can log in to the sensor has a list of authorized keys compiled from each client the user logs in with. When using SSH to log in to the sensor, you can use the RSA authentication rather than using passwords.

Use an RSA key generation tool on the client where the private key is going to reside. Then, display the generated public key as a set of three numbers (modulus length, public exponent, public modulus) and enter those numbers in the fields on the Authorized Keys pane.

You can view only your key and not the keys of other users.

#### <span id="page-86-2"></span>**Authorized Keys Pane and Add and Edit Authorized Key Dialog Boxes Field Definitions**

The following fields are found in the Authorized Keys pane and in the Add and Edit Authorized Key dialog boxes:

**•** ID—A unique string (1 to 256 characters) to identify the key.

You receive an error message if the ID contains a space or exceeds 256 alphanumeric characters.

**•** Modulus Length—Number of significant bits (511 to 2048) in the modulus.

You receive an error message if the length is out of range.

**•** Public Exponent—Used by the RSA algorithm to encrypt data.

The valid range is 3 to 2147483647. You receive an error message if the exponent is out of range.

• Public Modulus—Used by the RSA algorithm to encrypt data. The public modulus is a string of 1 to 2048 numbers (where modulus is  $(2 \wedge \text{length})$  < modulus <  $(2 \wedge (\text{length} + 1)))$ ). You receive an error message if the modulus is out of range or if you use characters rather than numbers. The numbers must match the following pattern:  $\lceil (0-9)[(0-9)*\$ 

#### **Defining Authorized Keys**

To define public keys, follow these steps:

- **Step 1** Log in to IDM using an account with administrator privileges.
- **Step 2** Choose **Configuration > Sensor Setup > SSH > Authorized Keys**, and then click **Add**. You can add a maximum of 50 SSH authorized keys.
- **Step 3** In the ID field, enter a unique ID to identify the key.
- **Step 4** In the Modulus Length field, enter an integer. The modulus length is the number of significant bits in the modulus. The strength of an RSA key relies on the size of the modulus. The more bits the modulus has, the stronger the key.

### $\begin{picture}(120,20) \put(0,0){\line(1,0){10}} \put(15,0){\line(1,0){10}} \put(15,0){\line(1,0){10}} \put(15,0){\line(1,0){10}} \put(15,0){\line(1,0){10}} \put(15,0){\line(1,0){10}} \put(15,0){\line(1,0){10}} \put(15,0){\line(1,0){10}} \put(15,0){\line(1,0){10}} \put(15,0){\line(1,0){10}} \put(15,0){\line(1,0){10}} \put(15,0){\line($

**Note** If you do not know the modulus length, public exponent, and public modulus, use an RSA key generation tool on the client where the private key is going to reside. Display the generated public key as a set of three numbers (modulus length, public exponent, and public modulus) and enter those numbers in Steps 5 through 7.

- **Step 5** In the Public Exponent field, enter an integer. The RSA algorithm uses the public exponent to encrypt data. The valid value for the public exponent is a number between 3 and 2147483647.
- **Step 6** In the Public Modulus field, enter a value. The public modulus is a string value of numbers (where modulus is  $(2 \land \text{length})$  < modulus <  $(2 \land (\text{length} + 1)))$ . The RSA algorithm uses the public modulus to encrypt data.

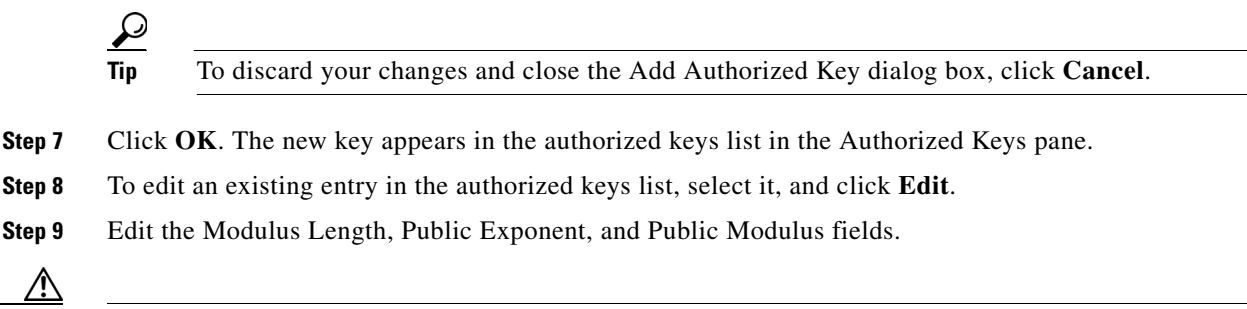

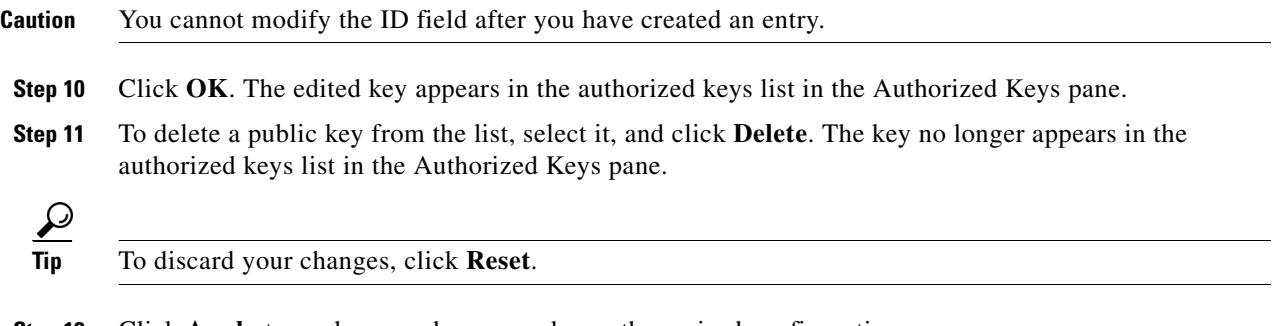

**Step 12** Click **Apply** to apply your changes and save the revised configuration.

### <span id="page-88-0"></span>**Defining Known Host Keys**

This section describes how to define known host keys, and contains the following topics:

- **•** [Known Host Keys Pane, page 2-9](#page-88-1)
- **•** [Known Host Key Pane and Add and Edit Known Host Key Dialog Boxes Field Definitions, page 2-9](#page-88-2)
- **•** [Defining Known Host Keys, page 2-9](#page-88-3)

#### <span id="page-88-1"></span>**Known Host Keys Pane**

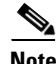

**Note** You must be administrator to add or edit known host keys.

Use the Known Host Keys pane to define public keys for the blocking devices that the sensor manages, and for SSH (SCP) servers that are used for downloading updates or copying files. You must get each device and server to report its public key so that you have the information you need to configure the Known Host Keys pane. If you cannot obtain the public key in the correct format, click **Retrieve Host Key** in the Add Known Host Keys dialog box.

#### <span id="page-88-2"></span>**Known Host Key Pane and Add and Edit Known Host Key Dialog Boxes Field Definitions**

The following fields are found in the Known Host Keys pane and in the Add and Edit Known Host Key dialog boxes:

- **•** IP Address—IP address of the host you are adding keys for.
- **•** Modulus Length—Number of significant bits (511 to 2048) in the modulus.

You receive an error message if the length is out of range.

**•** Public Exponent—Used by the RSA algorithm to encrypt data.

The valid range is 3 to 2147483647. You receive an error message if the exponent is out of range.

• Public Modulus—Used by the RSA algorithm to encrypt data. The public modulus is a string of 1 to 2048 numbers (where modulus is  $(2 \wedge \text{length})$  < modulus <  $(2 \wedge (\text{length} + 1)))$ ). You receive an error message if the modulus is out of range or if you use characters rather than numbers. The numbers must match the following pattern:  $\lceil (0-9)[(0-9)*\$ 

#### <span id="page-88-3"></span>**Defining Known Host Keys**

To define known host keys, follow these steps:

- **Step 1** Log in to IDM using an account with administrator privileges.
- **Step 2** Choose **Configuration > Sensor Setup > SSH > Known Host Keys**, and then click **Add**.
- **Step 3** In the IP Address field, enter the IP address of the host you are adding keys for.
- **Step 4** Click **Retrieve Host Key**. IDM attempts to retrieve the key from the host whose IP address you entered in Step 4. If the attempt is successful, go to Step 9. If the attempt is not successful, complete Steps 6 through 8.

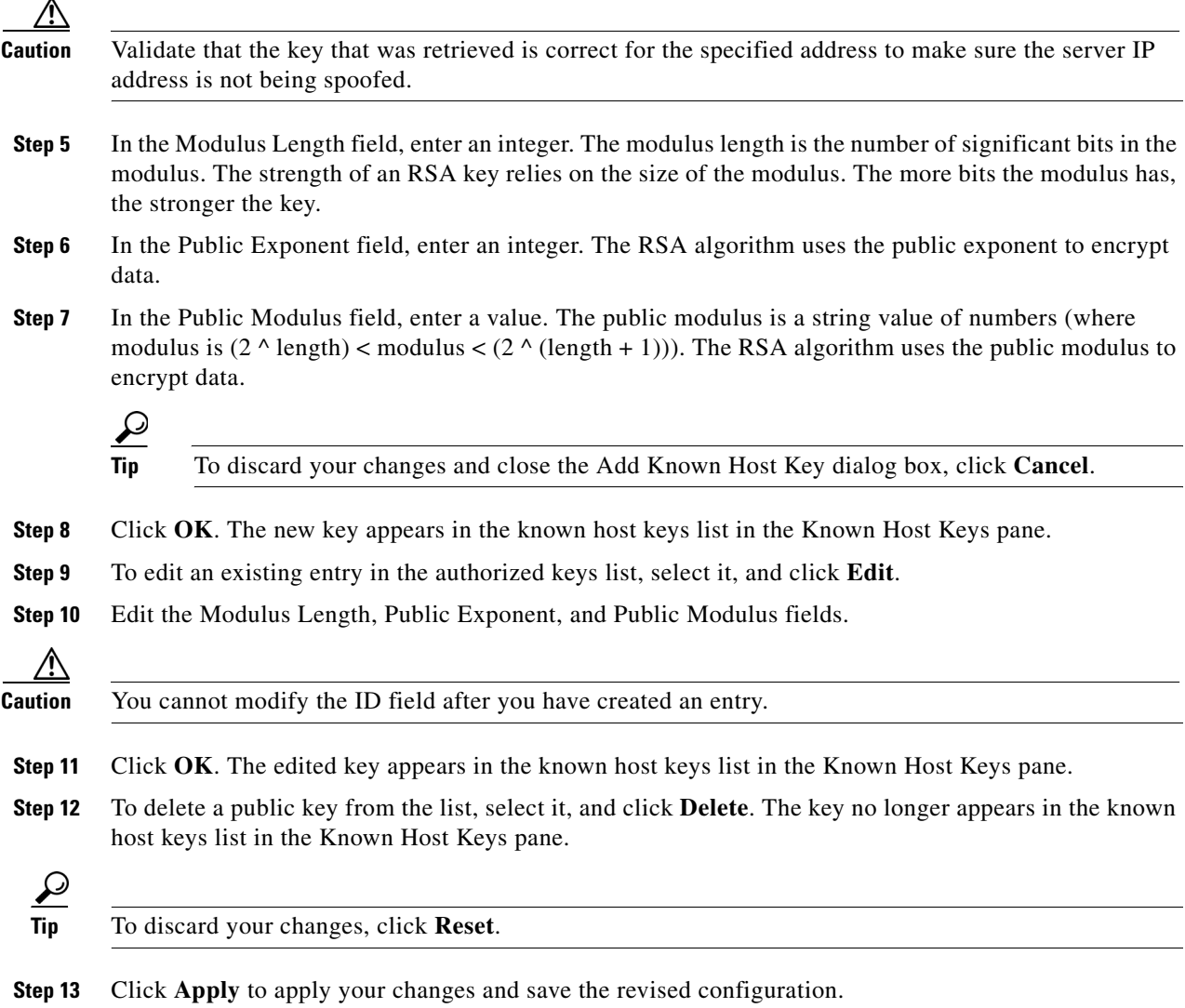

## **Displaying and Generating the Sensor SSH Host Key**

This section describes how to display and generate the Sensor SSH host key, and contains the following topics:

- **•** [Sensor Key Pane, page 2-10](#page-89-0)
- **•** [Sensor Key Pane Field Definitions, page 2-11](#page-90-1)
- **•** [Displaying and Generating the Sensor SSH Host Key, page 2-11](#page-90-2)

### <span id="page-89-0"></span>**Sensor Key Pane**

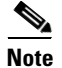

**Note** You must be administrator to generate sensor SSH host keys.

The server uses the SSH host key to prove its identity. Clients know they have contacted the correct server when they see a known key.

The sensor generates an SSH host key the first time it starts up. It is displayed in the Sensor Key pane. Click **Generate Key** to replace that key with a new key.

#### <span id="page-90-1"></span>**Sensor Key Pane Field Definitions**

The Sensor Key pane displays the sensor SSH host key. Pressing the **Generate Key** button generates a new sensor SSH host key.

#### <span id="page-90-2"></span>**Displaying and Generating the Sensor SSH Host Key**

To display and generate sensor SSH host keys, follow these steps:

- **Step 1** Log in to IDM using an account with administrator privileges.
- **Step 2** Choose **Configuration > Sensor Setup > SSH > Sensor Key**. The sensor SSH host key is displayed.
- **Step 3** To generate a new sensor SSH host key, click **Generate Key**. A dialog box displays the following warning:

Generating a new SSH host key requires you to update the known hosts tables on remote systems with the new key so that future connections succeed. Do you want to continue?

**Caution** The new key replaces the existing key, which requires you to update the known hosts tables on remote systems with the new host key so that future connections succeed.

**Step 4** Click **OK** to continue. A new host key is generated and the old host key is deleted. A status message states the key was updated successfully.

# <span id="page-90-0"></span>**Configuring Certificates**

This section describes certificates, and contains the following topics:

- **•** [Understanding Certificates, page 2-11](#page-90-3)
- **•** [Adding Trusted Hosts, page 2-13](#page-92-0)
- **•** [Displaying and Generating the Server Certificate, page 2-14](#page-93-0)

### <span id="page-90-3"></span>**Understanding Certificates**

IPS 6.0 contains a web server that is running IDM and that the management stations, such as VMS, connect to. Blocking forwarding sensors also connect to the web server of the master blocking sensor. To provide security, this web server uses an encryption protocol known as TLS, which is closely related to SSL protocol. When you enter a URL in to the web browser that starts with https://*ip\_address*, the web browser responds by using either TLS or SSL protocol to negotiate an encrypted session with the host.

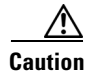

**Caution** The web browser initially rejects the certificate presented by IDM because it does not trust the CA.

**Note** IDM is enabled by default to use TLS and SSL. We highly recommend that you use TLS and SSL.

The process of negotiating an encrypted session in TLS is called "handshaking," because it involves a number of coordinated exchanges between client and server. The server sends its certificate to the client. The client performs the following three-part test on this certificate:

**1.** Is the issuer identified in the certificate trusted?

Every web browser ships with a list of trusted third-party CAs. If the issuer identified in the certificate is among the list of CAs trusted by your browser, the first test is passed.

**2.** Is the date within the range of dates during which the certificate is considered valid?

Each certificate contains a Validity field, which is a pair of dates. If the date falls within this range of dates, the second test is passed.

**3.** Does the common name of the subject identified in the certificate match the URL hostname?

The URL hostname is compared with the subject common name. If they match, the third test is passed.

When you direct your web browser to connect with IDM, the certificate that is returned fails because the sensor issues its own certificate (the sensor is its own CA) and the sensor is not already in the list of CAs trusted by your browser.

When you receive an error message from your browser, you have three options:

- **•** Disconnect from the site immediately.
- **•** Accept the certificate for the remainder of the web browsing session.
- **•** Add the issuer identified in the certificate to the list of trusted CAs of the web browser and trust the certificate until it expires.

The most convenient option is to permanently trust the issuer. However, before you add the issuer, use out-of-band methods to examine the fingerprint of the certificate. This prevents you from being victimized by an attacker posing as a sensor. Confirm that the fingerprint of the certificate appearing in your web browser is the same as the one on your sensor.

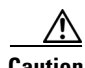

**Caution** If you change the organization name or hostname of the sensor, a new certificate is generated the next time the sensor is rebooted. The next time your web browser connects to IDM, you will receive the manual override dialog boxes. You must perform the certificate fingerprint validation again for Internet Explorer and Firefox.

#### **For More Information**

For more information on the sensor and certificates, see [Validating the CA, page 1-48.](#page-73-1)

### <span id="page-92-0"></span>**Adding Trusted Hosts**

This section describes how to add trusted hosts, and contains the following topics:

- **•** [Trusted Hosts Pane, page 2-13](#page-92-1)
- **•** [Trusted Hosts Pane Field Definitions, page 2-13](#page-92-2)
- **•** [Add Trusted Host Dialog Box Field Definitions, page 2-13](#page-92-3)
- **•** [Adding Trusted Hosts, page 2-14](#page-93-1)

#### <span id="page-92-1"></span>**Trusted Hosts Pane**

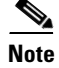

**Note** You must be administrator to add trusted hosts.

Use the Trusted Hosts pane to add certificates for master blocking sensors and for TLS and SSL servers that the sensor uses for downloading updates. You can also use it to add the IP addresses of external product interfaces, such as CSA MC, that the sensor communicates with.

The Trusted Hosts pane lists all trusted host certificates that you have added. You can add certificates by entering an IP address. IDM retrieves the certificate and displays its fingerprint. If you accept the fingerprint, the certificate is trusted. You can add and delete entries from the list, but you cannot edit them.

#### **For More Information**

For more information on external product interfaces, see [Adding, Editing, and Deleting External Product](#page-356-0)  [Interfaces and Posture ACLs, page 10-7.](#page-356-0)

#### <span id="page-92-2"></span>**Trusted Hosts Pane Field Definitions**

The following fields are found in the Trusted Hosts pane:

- **•** IP Address—IP address of the trusted host.
- MD5—Message Digest 5 encryption.

MD5 is an algorithm used to compute the 128-bit hash of a message.

**•** SHA1—Secure Hash Algorithm.

SHA1 is a cryptographic message digest algorithm.

#### <span id="page-92-3"></span>**Add Trusted Host Dialog Box Field Definitions**

The following fields are found in the Add Trusted Host dialog box:

- **•** IP Address—IP address of the trusted host.
- **•** Port—(Optional) Specifies the port number of where to obtain the host certificate.

### <span id="page-93-1"></span>**Adding Trusted Hosts**

To add trusted hosts, follow these steps:

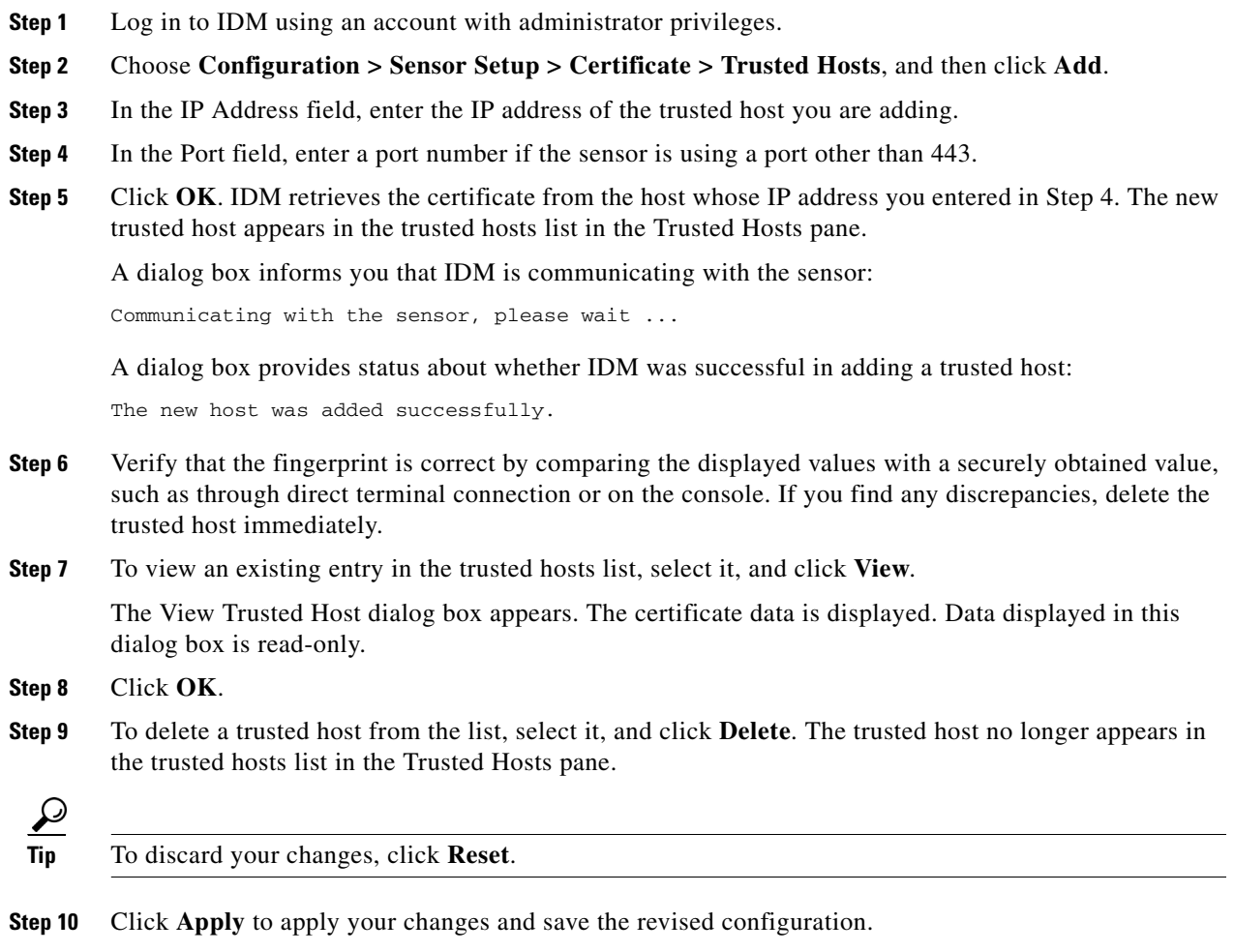

### <span id="page-93-0"></span>**Displaying and Generating the Server Certificate**

This section describes how to display and generate a server certificate, and contains the following topics:

- **•** [Server Certificate Pane, page 2-14](#page-93-2)
- **•** [Server Certificate Pane Field Definitions, page 2-15](#page-94-1)
- **•** [Displaying and Generating the Server Certificate, page 2-15](#page-94-2)

### <span id="page-93-2"></span>**Server Certificate Pane**

**Note** You must be administrator to generate server certificates.

The Server Certificate pane displays the sensor server X.509 certificate. You can generate a new server self-signed X.509 certificate from this pane. A certificate is generated when the sensor is first started. Click **Generate Certificate** to generate a new host certificate.

**Caution** The sensor IP address is included in the certificate. If you change the sensor IP address, you must generate a new certificate.

#### <span id="page-94-1"></span>**Server Certificate Pane Field Definitions**

The Server Certificate pane displays the sensor server X.509 certificate. Click **Generate Certificate** to generate a new sensor X.509 certificate.

#### <span id="page-94-2"></span>**Displaying and Generating the Server Certificate**

To display and generate the sensor server X.509 certificate, follow these steps:

- **Step 1** Log in to IDM using an account with administrator privileges.
- **Step 2** Choose **Configuration > Sensor Setup > Certificate > Server Certificate**. The sensor server X.509 certificate is displayed.
- **Step 3** To generate a new sensor server X.509 certificate, click **Generate Certificate**. A dialog box displays the following warning:

Generating a new server certificate requires you to verify the new fingerprint the next time you connect or when you add the sensor as a trusted host. Do you want to continue?

**Caution** Write down the new fingerprint. Later you will need it to verify what is displayed in your web browser when you connect, or when you are adding the sensor as a trusted host. If the sensor is a master blocking sensor, you must update the trusted hosts table on the remote sensors that are sending blocks to the master blocking sensor.

**Step 4** Click OK to continue. A new server certificate is generated and the old server certificate is deleted.

# <span id="page-94-0"></span>**Configuring Time**

This section describes time sources and the sensor, and contains the following topics:

- **•** [Time Pane, page 2-16](#page-95-0)
- **•** [Time Sources and the Sensor, page 2-16](#page-95-1)
- **•** [Synchronizing IPS Module System Clocks with Parent Device System Clocks, page 2-18](#page-97-1)
- **•** [Time Pane Field Definitions, page 2-18](#page-97-0)
- [Add Trusted Host Dialog Box Field Definitions, page 2-13](#page-92-3)
- **•** [Configuring Time on the Sensor, page 2-19](#page-98-0)
- **•** [Correcting Time on the Sensor, page 2-21](#page-100-0)

 $\mathbf I$ 

- **•** [Configuring NTP, page 2-21](#page-100-1)
- **•** [Manually Setting the System Clock, page 2-24](#page-103-0)
- **•** [Clearing Events, page 2-25](#page-104-0)

### <span id="page-95-0"></span>**Time Pane**

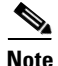

**Note** You must be administrator to configure time settings.

Use the Time pane to configure the sensor local date, time, time zone, summertime (DST), and whether the sensor will use an NTP server for its time source.

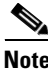

**Note** We recommend that you use an NTP server as the sensor time source.

### <span id="page-95-1"></span>**Time Sources and the Sensor**

The sensor requires a reliable time source. All events (alerts) must have the correct UTC and local time stamp, otherwise, you cannot correctly analyze the logs after an attack. When you initialize the sensor, you set up the time zones and summertime settings.

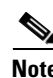

**Note** We recommend that you use an NTP time synchronization source.

Here is a summary of ways to set the time on sensors:

- **•** For appliances
	- **–** Use the **clock set** command to set the time. This is the default.
	- **–** Use NTP—You can configure the appliance to get its time from an NTP time synchronization source. You need the NTP server IP address, the NTP key ID, and the NTP key value. You can set up NTP on the appliance during initialization or you can configure NTP through the CLI, IDM, or ASDM.
- **•** For IDSM2
	- **–** The IDSM2 can automatically synchronize its clock with the switch time. This is the default. The UTC time is synchronized between the switch and the IDSM2. The time zone and summertime settings are not synchronized between the switch and the IDSM2.

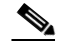

- **Note** Be sure to set the time zone and summertime settings on both the switch and IDSM2 to ensure that the UTC time settings are correct. The local time of IDSM2 could be incorrect if the time zone and/or summertime settings do not match between IDSM2 and the switch.
- **–** Use NTP—You can configure IDSM2 to get its time from an NTP time synchronization source. You need the NTP server IP address, the NTP key ID, and the NTP key value. You can configure IDSM2 to use NTP during initialization or you can set up NTP through the CLI, IDM, or ASDM.
- **•** For NM- CIDS and AIM IPS
	- **–** NM- CIDS and AIM IPS can automatically synchronize their clock with the clock in the router chassis in which they are installed (parent router). This is the default. The UTC time is synchronized between the parent router and NM CIDS and AIM IPS. The time zone and summertime settings are not synchronized between the parent router and NM CIDS and AIM IPS.

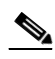

**Note** Be sure to set the time zone and summertime settings on both the parent router and NM CIDS and AIM IPS to ensure that the UTC time settings are correct. The local time of NM CIDS and AIM IPS could be incorrect if the time zone and/or summertime settings do not match between NM CIDS and AIM IPS and the router.

- **–** Use NTP—You can configure NM CIDS and AIM IPS to get their time from an NTP time synchronization source, such as a Cisco router other than the parent router. You need the NTP server IP address, the NTP key ID, and the NTP key value. You can configure NM CIDS and AIM IPS to use NTP during initialization or you can set up NTP through the CLI, IDM, or ASDM.
- **•** For AIP SSM
	- **–** AIP SSM can automatically synchronize its clock with the clock in the adaptive security appliance in which it is installed. This is the default. The UTC time is synchronized between the adaptive security appliance and AIP SSM. The time zone and summertime settings are not synchronized between the adaptive security appliance and AIP SSM.

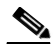

**Note** Be sure to set the time zone and summertime settings on both the adaptive security appliance and AIP SSM to ensure that the UTC time settings are correct. The local time of AIP SSM could be incorrect if the time zone and/or summertime settings do not match between AIP SSM and the adaptive security appliance.

**–** Use NTP—You can configure AIP SSM to get its time from an NTP time synchronization source, such as a Cisco router other than the parent router. You need the NTP server IP address, the NTP key ID, and the NTP key value. You can configure AIP SSM to use NTP during initialization or you can set up NTP through the CLI, IDM, or ASDM.

#### **For More Information**

- For the procedure for using the **setup** command to initialize the sensor, see Initializing the Sensor, [page 1-3](#page-28-1).
- **•** For the procedure for using the **clock set** command to set the time, see [Manually Setting the System](#page-103-0)  [Clock, page 2-24.](#page-103-0)
- **•** For the procedure for configuring a Cisco router to be an NTP server, see [Configuring a Cisco Router](#page-100-2)  [to be an NTP Server, page 2-21.](#page-100-2)
- **•** For more information about how to synchronize module clocks with parent device clocks, see [Synchronizing IPS Module System Clocks with Parent Device System Clocks, page 2-18.](#page-97-1)

 $\mathbf I$ 

### <span id="page-97-1"></span>**Synchronizing IPS Module System Clocks with Parent Device System Clocks**

All IPS modules (IDSM2, NM CIDS, AIP SSM, and AIM IPS) synchronize their system clocks to the parent chassis clock (switch, router, or security appliance) each time the module boots up and any time the parent chassis clock is set. The module clock and parent chassis clock tend to drift apart over time. The difference can be as much as several seconds per day. To avoid this problem, make sure that both the module clock and the parent clock are synchronized to an external NTP server. If only the module clock or only the parent chassis clock is synchronized to an NTP server, the time drift occurs.

#### **For More Information**

- **•** For more information on NTP, see [Configuring NTP, page 2-21](#page-100-1).
- **•** For more information on verifying that the module and NTP server are synchronized, see [Verifying](#page-566-0)  [the Sensor is Synchronized with the NTP Server, page A-19.](#page-566-0)

### <span id="page-97-0"></span>**Time Pane Field Definitions**

The following fields are found in the Time pane:

• Sensor Local Date—Current date on the sensor.

The default is January 1, 1970. You receive an error message if the day value is out of range for the month.

**•** Sensor Local Time—Current time (hh:mm:ss) on the sensor.

The default is 00:00:00. You receive an error message if the hours, minutes, or seconds are out of range.

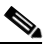

**Note** The date and time fields are disabled if the sensor does not support these fields, or if you have configured NTP settings on the sensor.

- **•** Standard Time Zone—Lets you set the zone name and UTC offset.
	- **–** Zone Name—Local time zone when summertime is not in effect.

The default is UTC. You can choose from a predefined set of 37 time zones, or you can create a unique name (24 characters) in the following pattern:  $^{(4)}$ [A-Za-z0-9()+:,\_/-]+\$

**–** UTC Offset—Local time zone offset in minutes.

The default is 0. If you select a predefined time zone this field is populated automatically.

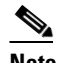

**Note** Changing the time zone offset requires the sensor to reboot.

- **•** NTP Server—Lets you configure the sensor to use an NTP server as its time source.
	- **–** IP Address—IP address of the NTP server if you use this to set time on the sensor.
	- **–** Authenticated NTP—Lets you use authenticated TNP, which requires a key and key ID.
	- **–** Key—NTP MD5 key type.
	- **–** Key ID—ID of the key (1 to 65535) used to authenticate on the NTP server. You receive an error message if the key ID is out of range.
- **–** Unauthenticated NTP—Lets you use NTP, but does not require authentication, therefore, no key or key ID is needed.
- **•** Summertime—Lets you enable and configure summertime settings.
	- **–** Enable Summertime—Click to enable summertime mode. The default is disabled.

### **Configure Summertime Dialog Box Field Definitions**

The following fields are found in the Configure Summertime dialog box:

**•** Summer Zone Name—Summertime zone name.

The default is UTC. You can choose from a predefined set of 37 time zones, or you can create a unique name (24 characters) in the following pattern:  $\Lambda$ [A-Za-z0-9()+:,\_/-]+\$

**•** Offset—The number of minutes to add during summertime.

The default is 60. If you choose a predefined time zone, this field is populated automatically.

**•** Start Time—Summertime start time setting.

The value is hh:mm. You receive an error message if the hours or minutes are out of range.

**•** End Time—Summertime end time setting.

The value is hh:mm. You receive an error message if the hours or minutes are out of range.

- **•** Summertime Duration—Lets you set whether the duration is recurring or a single date.
	- **–** Recurring—Duration is in recurring mode.
	- **–** Date—Duration is in nonrecurring mode.
	- **–** Start—Start week, day, and month setting.
	- **–** End—End week, day, and month setting.

### <span id="page-98-0"></span>**Configuring Time on the Sensor**

To configure time on the sensor, follow these steps:

- **Step 1** Log in to IDM using an account with administrator privileges.
- **Step 2** Choose **Configuration > Sensor Setup > Time**.
- **Step 3** Under Sensor Local Date, select the current date from the drop-down lists. Date indicates the date on the local host.
- **Step 4** Under Sensor Local Time, enter the current time (hh:mm:ss). Time indicates the time on the local host. To see the current time, click **Refresh**.

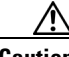

**Caution** If you accidentally specify the incorrect time, stored events have the wrong time stamp. You must clear the events.

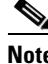

**Note** You cannot change the date or time on modules or if you have configured NTP.

**Step 5** Under Standard Time Zone:

- **a.** In the Zone Name field, choose a time zone from the drop- down list, or enter one that you have created. This is the time zone to be displayed when summertime hours are not in effect.
- **b.** In the UTC Offset field, enter the offset in minutes from UTC. If you choose a predefined time zone name, this field is automatically populated.

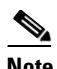

**Note** Changing the time zone offset requires the sensor to reboot.

- **Step 6** If you are using NTP synchronization, under NTP Server enter the following:
	- **•** The IP address of the NTP server in the IP Address field
	- **•** If using authenticated NTP, check the **Authenticated NTP** check box, and then enter the key of the NTP server in the Key field and the key ID of the NTP server in the Key ID field.
	- **•** If using unauthenticated NPT, check the **Unauthenticated NTP** check box.

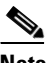

**Note** If you define an NTP server, the time of the sensor time is set by the NTP server. The CLI **clock set** command produces an error, but time zone and daylight saving time parameters are valid.

**Step 7** To enable daylight saving time, check the **Enable Summertime** check box.

#### **Step 8** Click **Configure Summertime**.

- **Step 9** Choose the Summer Zone Name from the drop-down list or enter one that you have created. This is the name to be displayed when daylight saving time is in effect.
- **Step 10** In the Offset field, enter the number of minutes to add during summertime. If you choose a predefined summer zone name, this field is automatically populated.
- **Step 11** In the Start Time field, enter the time to apply summertime settings.
- **Step 12** In the End Time field, enter the time to remove summertime settings.
- **Step 13** Under Summertime Duration, choose whether summertime settings will occur on specified days each year (recurring) or whether they will start and end on specific dates (date):
	- **a.** Recurring—Choose the Start and End times from the drop-down lists. The default is the first Sunday in April and the last Sunday in October.
	- **b.** Date—Choose the Start and End time from the drop-down lists. The default is January 1 for the start and end time.

**Step 14** Click **OK**.

**Tip** To discard your changes, click **Reset**.

- **Step 15** Click **Apply** to apply your changes and save the revised configuration.
- **Step 16** If you changed the time and date settings (Steps 3 and 4), you must also click **Apply Time to Sensor** to save the time and date settings on the sensor.

#### **For More Information**

- **•** For more information on correcting the time on the sensor, see [Correcting Time on the Sensor,](#page-100-0)  [page 2-21](#page-100-0).
- For the procedure for clearing events, see [Clearing Events, page 2-25](#page-104-0).

### <span id="page-100-0"></span>**Correcting Time on the Sensor**

If you set the time incorrectly, your stored events will have the incorrect time because they are stamped with the time the event was created.

The Event Store time stamp is always based on UTC time. If during the original sensor setup, you set the time incorrectly by specifying 8:00 p.m. rather than 8:00 a.m., when you do correct the error, the corrected time will be set backwards. New events might have times older than old events.

For example, if during the initial setup, you configure the sensor as central time with daylight saving time enabled and the local time is 8:04 p.m., the time is displayed as 20:04:37 CDT and has an offset from UTC of -5 hours (01:04:37 UTC, the next day). A week later at 9:00 a.m., you discover the error: the clock shows 21:00:23 CDT. You then change the time to 9:00 a.m. and now the clock shows 09:01:33 CDT. Because the offset from UTC has not changed, it requires that the UTC time now be 14:01:33 UTC, which creates the time stamp problem.

To ensure the integrity of the time stamp on the event records, you must clear the event archive of the older events by using the **clear events** command.

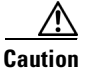

**Caution** You cannot remove individual events.

#### **For More Information**

For more information on the **clear events** command, see [Clearing Events, page 2-25.](#page-104-0)

### <span id="page-100-1"></span>**Configuring NTP**

This section describes how to configure a Cisco router to be an NTP server and how to configure the sensor to use an NTP server as its time source. It contains the following topics:

- **•** [Configuring a Cisco Router to be an NTP Server, page 2-21](#page-100-2)
- **•** [Configuring the Sensor to Use an NTP Time Source, page 2-23](#page-102-0)

#### <span id="page-100-2"></span>**Configuring a Cisco Router to be an NTP Server**

The sensor requires an authenticated connection with an NTP server if it is going to use the NTP server as its time source. The sensor supports only the MD5 hash algorithm for key encryption. Use the following procedure to activate a Cisco router to act as an NTP server and use its internal clock as the time source.

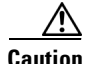

**Caution** The sensor NTP capability is designed to be compatible with Cisco routers acting as NTP servers. The sensor may work with other NTP servers, but is not tested or supported.

 $\mathbf I$ 

H

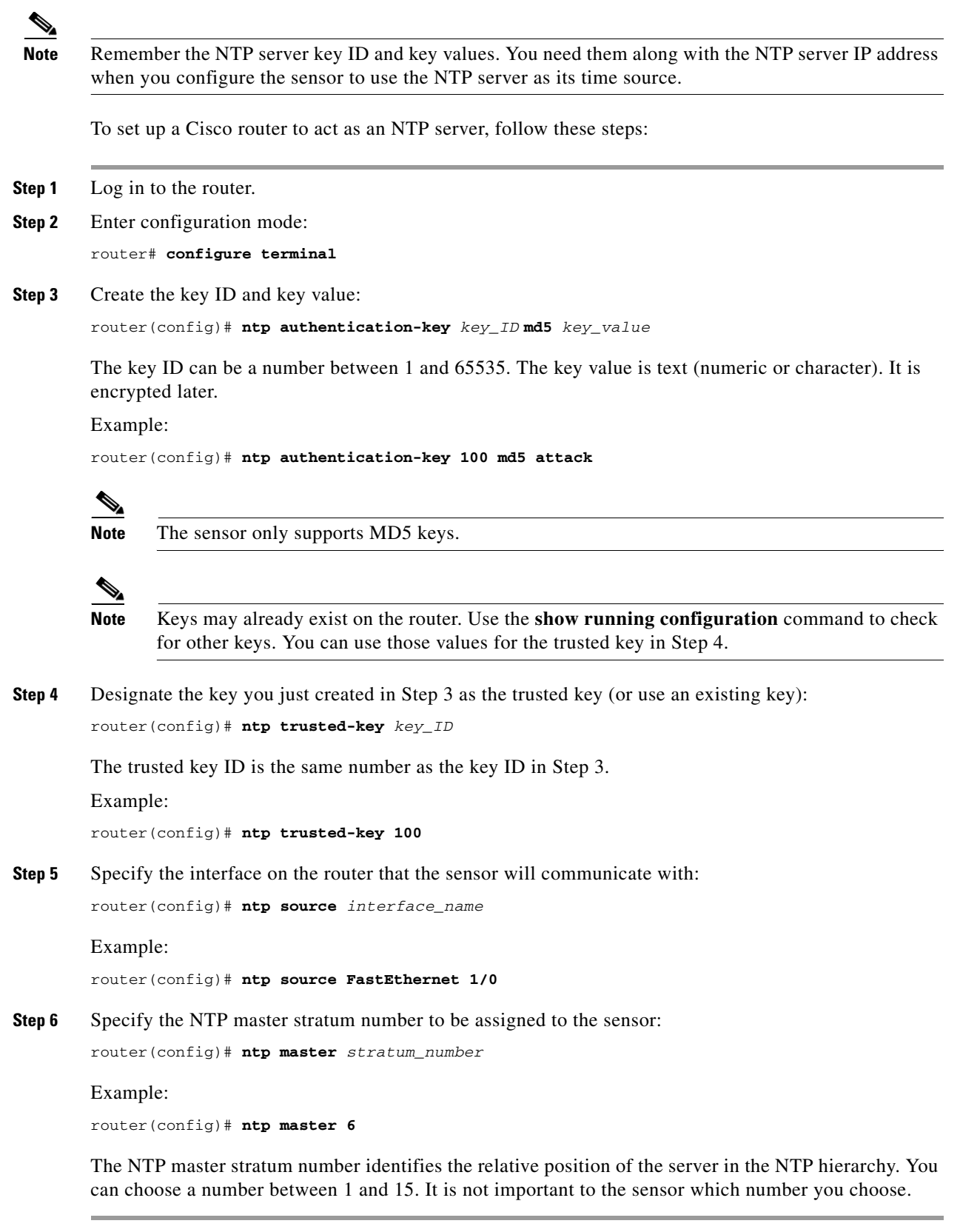

П

#### **For More Information**

For the procedure for configuring the sensor to use NTP, see [Configuring the Sensor to Use an NTP Time](#page-102-0)  [Source, page 2-23.](#page-102-0)

#### <span id="page-102-0"></span>**Configuring the Sensor to Use an NTP Time Source**

The sensor requires a consistent time source. We recommend that you use an NTP server. Use the following procedure to configure the sensor to use the NTP server as its time source. You can use authenticated or unauthenticated NTP.

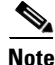

**Note** For authenticated NTP, you must obtain the NTP server IP address, NTP server key ID, and the key value from the NTP server.

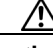

**Caution** The sensor NTP capability is designed to be compatible with Cisco routers acting as NTP servers. The sensor may work with other NTP servers, but is not tested or supported.

To configure the sensor to use an NTP server as its time source, follow these steps:

- **Step 1** Log in to the CLI using an account with administrator privileges.
- **Step 2** Enter configuration mode: sensor# **configure terminal**
- **Step 3** Enter service host mode:

sensor(config)# **service host**

#### **Step 4** For unauthenticated NTP:

**a.** Enter NTP configuration mode:

sensor(config-hos)# **ntp-option enabled-ntp-unauthenticated**

**b.** Specify the NTP server IP address:

sensor(config-hos-ena)# **ntp-server** *ip\_address*

**c.** Verify the unauthenticated NTP settings:

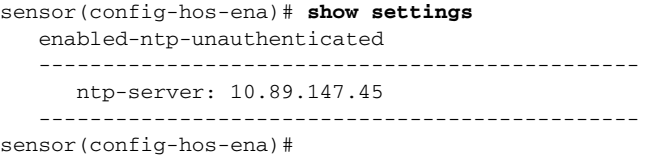

#### **Step 5** For authenticated NTP:

**a.** Enter NTP configuration mode:

sensor(config-hos)# **ntp-option enable**

**b.** Specify the NTP server IP address and key ID:

sensor(config-hos-ena)# **ntp-servers** *ip\_address* **key-id** *key\_ID*

The key ID is a number between 1 and 65535. This is the key ID that you already set up on the NTP server.

Example:

sensor(config-hos-ena)# **ntp-servers 10.16.0.0 key-id 100**

**c.** Specify the key value NTP server:

sensor(config-hos-ena)# **ntp-keys** *key\_ID* **md5-key** *key\_value*

The key value is text (numeric or character). This is the key value that you already set up on the NTP server.

Example:

sensor(config-hos-ena)# **ntp-keys 100 md5-key attack**

**d.** Verify the NTP settings:

```
sensor(config-hos-ena)# show settings
```
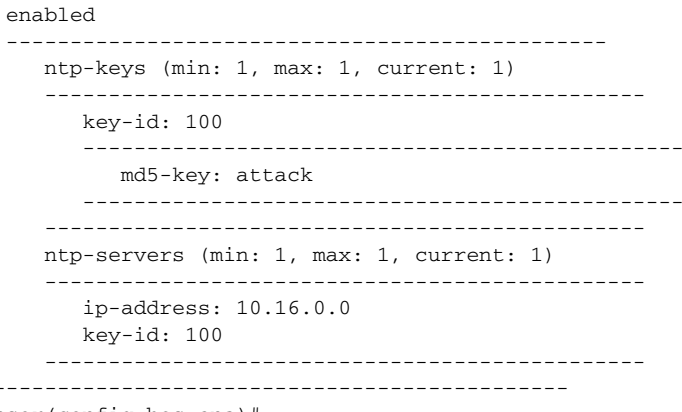

sensor(config-hos-ena)#

**Step 6** Exit NTP configuration mode:

sensor(config-hos-ena)# **exit** sensor(config-hos)# **exit** Apply Changes:?[yes]

**Step 7** Press **Enter** to apply the changes or enter **no** to discard them.

#### **For More Information**

For the procedure for configuring a Cisco router to be an NTP server, see [Configuring a Cisco Router to](#page-100-2)  [be an NTP Server, page 2-21](#page-100-2).

### <span id="page-103-0"></span>**Manually Setting the System Clock**

Use the **clock set** *hh:mm [:ss] month day year* command to manually set the clock on the appliance. Use this command if no other time sources are available.

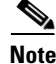

**Note** You do not need to set the system clock if your sensor is synchronized by a valid outside timing mechanism such as an NTP clock source.

The **clock set** command does not apply to the following platforms:

- **•** IDSM2
- **•** NM CIDS
- **•** AIM IPS
- **•** AIP SSM-10
- **•** AIP SSM-20
- **•** AIP SSM-40

To manually set the clock on the appliance, follow these steps:

**Step 1** Log in to the CLI using an account with administrator privileges.

**Step 2** Set the clock manually:

sensor# **clock set 13:21 July 29 2004**

 $\mathscr{P}$ 

**Note** The time format is 24-hour time.

#### **For More Information**

- For the procedure for configuring NTP, see Configuring a Cisco Router to be an NTP Server, [page 2-21](#page-100-2) and [Configuring the Sensor to Use an NTP Time Source, page 2-23.](#page-102-0)
- For an explanation of the importance of having a valid time source for the sensor, see Time Sources [and the Sensor, page 2-16](#page-95-1).
- **•** For an explanation of what to do if you set the clock incorrectly, see [Correcting Time on the Sensor,](#page-100-0)  [page 2-21](#page-100-0).

### <span id="page-104-0"></span>**Clearing Events**

Use the **clear events** command to clear Event Store. To clear events from Event Store, follow these steps:

- **Step 1** Log in to the CLI using an account with administrator privileges.
- **Step 2** Clear Event Store:

```
sensor# clear events
Warning: Executing this command will remove all events currently stored in the event 
store.
Continue with clear? []:
```
**Step 3** Enter **yes** to clear the events.

# <span id="page-105-0"></span>**Configuring Users**

This section describes how to add and remove users on the system, and contains the following topics:

- **•** [Understanding User Roles, page 2-26](#page-105-1)
- **•** [User Pane Field Definitions, page 2-27](#page-106-0)
- **•** [Add and Edit User Dialog Boxes Field Definitions, page 2-27](#page-106-1)
- **•** [Configuring Users, page 2-28](#page-107-0)

### <span id="page-105-1"></span>**Understanding User Roles**

**Note** You must be administrator to add and edit users.

IDM permits multiple users to log in at a time. You can create and remove users from the local sensor. You can only modify one user account at a time. Each user is associated with a role that controls what that user can and cannot modify.

There are four user roles:

- **•** Viewers—Can view configuration and events, but cannot modify any configuration data except their user passwords.
- **•** Operators—Can view everything and can modify the following options:
	- **–** Signature tuning (priority, disable or enable)
	- **–** Virtual sensor definition
	- **–** Managed routers
	- **–** Their user passwords
- **•** Administrators—Can view everything and can modify all options that operators can modify in addition to the following:
	- **–** Sensor addressing configuration
	- **–** List of hosts allowed to connect as configuration or viewing agents
	- **–** Assignment of physical sensing interfaces
	- **–** Enable or disable control of physical interfaces
	- **–** Add and delete users and passwords
	- **–** Generate new SSH host keys and server certificates
- Service—Only one user with service privileges can exist on a sensor. The service user cannot log in to IDM. The service user logs in to a bash shell rather than the CLI.

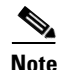

**Note** The service role is a special role that allows you to bypass the CLI if needed. Only one service account is allowed. You should only create an account with the service role for troubleshooting purposes. Only a user with administrator privileges can edit the service account.

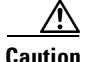

**Caution** You should carefully consider whether you want to create a service account. The service account provides shell access to the system, which makes the system vulnerable. However, you can use the service account to create a password if the administrator password is lost. Analyze your situation to decide if you want a service account existing on the system.

When you log in to the service account, you receive the following warning:

```
************************ WARNING ************************ 
UNAUTHORIZED ACCESS TO THIS NETWORK DEVICE IS PROHIBITED.
This account is intended to be used for support and 
troubleshooting purposes only. Unauthorized modifications 
are not supported and will require this device to be 
re-imaged to guarantee proper operation.
*********************************************************
```
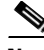

**Note** For IPS 5.0 and later, you can no longer remove the **cisco** account. You can disable it using the **no password cisco** command, but you cannot remove it. To use the **no password cisco** command, there must be another administrator account on the sensor. Removing the **cisco** account through the service account is not supported. If you remove the **cisco** account through the service account, the sensor most likely will not boot up, so to recover the sensor you must reinstall the sensor system image.

### <span id="page-106-0"></span>**User Pane Field Definitions**

The following fields are found in the Users pane:

**•** Username—The username.

The username follows the pattern  $\Lambda[A-Za-z0-9(+,\_/-]+\$$ , which means the username must start with a letter or number, and can include any letter A to Z (capital or small), any number 0 to 9, - and \_, and can contain 1 to 64 characters.

**•** Role—The user role.

The values are Administrator, Operator, Service, and Viewer. The default is Viewer.

**•** Status—Displays the current user account status, such as active, expired, or locked.

### <span id="page-106-1"></span>**Add and Edit User Dialog Boxes Field Definitions**

The following fields are found in the Add and Edit User dialog boxes:

**•** Username—The username.

The username follows the pattern  $\Lambda$ [A-Za-z0-9()+:,\_/-]+\$, which means the username must start with a letter or number, and can include any letter A to Z (capital or small), any number 0 to 9, - and \_, and can contain 1 to 64 characters.

- **•** User Role—The user role. Valid values are Administrator, Operator, Service, and Viewer. The default is Viewer.
- **•** Password—The user password.

A valid password is 8 to 32 characters long. All characters except space are allowed.

 $\mathbf I$ 

- Confirm Password—Lets you confirm the password. You receive an error message if the confirm password does not match the user password.
- **•** Change the password to access the sensor—Lets you change the password of the user. Only available in the Edit dialog box.

### <span id="page-107-0"></span>**Configuring Users**

To configure users on the sensor, follow these steps:

- **Step 1** Log in to IDM using an account with administrator privileges.
- **Step 2** Choose **Configuration > Sensor Setup > Users**, and then click **Add**.
- **Step 3** In the Username field, enter the username.
- **Step 4** From the drop-down list in the User Role field, choose one of the following user roles:
	- **•** Administrator
	- **•** Operator
	- **•** Viewer
	- **•** Service
- **Step 5** Check the **Change the password to access the sensor** check box.
- **Step 6** In the Password field, enter the new password for that user.
- **Step 7** In the Confirm Password field, enter the new password for that user.
- **Step 8** Click **OK**. The new user appears in the users list in the Users pane.
- **Step 9** To edit a user, select the user in the users list, and click **Edit**.
- **Step 10** Make any changes you need to in the Username, User Role, and Password fields.
- **Step 11** Click **OK**. The edited user appears in the users list in the Users pane.
- **Step 12** To delete a user from the user list, select the user, and click **Delete**. That user is no longer in the users list in the User pane.

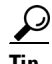

**Tip** To discard your changes, click **Reset**.

**Step 13** Click **Apply** to apply your changes and save the revised configuration.
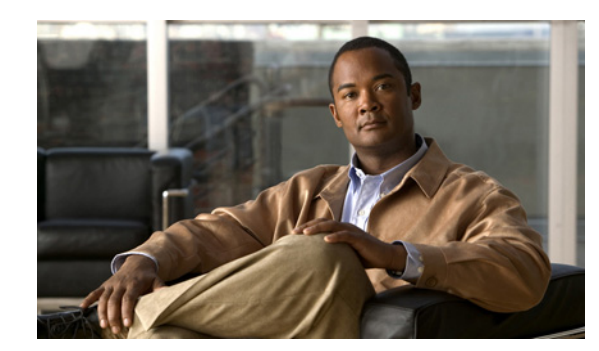

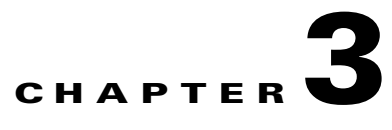

# **Configuring Interfaces**

This chapter describes the various interface modes and how to configure interfaces on the sensor. It contains the following sections:

- **•** [Understanding Interfaces, page 3-1](#page-108-0)
- **•** [Understanding Interface Modes, page 3-12](#page-119-0)
- **•** [Interface Configuration Summary, page 3-14](#page-121-0)
- **•** [Configuring Interfaces, page 3-15](#page-122-0)
- **•** [Configuring Inline Interface Pairs, page 3-18](#page-125-0)
- **•** [Configuring Inline VLAN Pairs, page 3-20](#page-127-0)
- **•** [Configuring VLAN Groups, page 3-23](#page-130-0)
- **•** [Configuring Bypass Mode, page 3-26](#page-133-0)
- **•** [Configuring Traffic Flow Notifications, page 3-27](#page-134-0)

## <span id="page-108-0"></span>**Understanding Interfaces**

This section describes IPS interfaces and modes, and contains the following topics:

- **•** [IPS Sensor Interfaces, page 3-1](#page-108-1)
- **•** [Command and Control Interface, page 3-2](#page-109-0)
- **•** [Sensing Interfaces, page 3-3](#page-110-0)
- **•** [Interface Support, page 3-4](#page-111-0)
- **•** [TCP Reset Interfaces, page 3-7](#page-114-0)
- [Interface Configuration Sequence, page 3-8](#page-115-0)
- [Interface Configuration Restrictions, page 3-9](#page-116-0)
- **•** [Hardware Bypass Mode, page 3-10](#page-117-0)

### <span id="page-108-1"></span>**IPS Sensor Interfaces**

The sensor interfaces are named according to the maximum speed and physical location of the interface. The physical location consists of a port number and a slot number. All interfaces that are built-in on the sensor motherboard are in slot 0, and the PCI expansion slots are numbered beginning with slot 1 for the bottom slot with the slot numbers increasing from bottom to top (except for IPS 4270-20, where the ports are numbered from top to bottom). Interfaces with a given slot are numbered beginning with port 0 for the right port with the port numbers increasing from right to left. For example, GigabitEthernet2/1 supports a maximum speed of 1 Gigabit and is the second-from-the-right interface in the second-from-the bottom PCI expansion slot. IPS 4240, IPS 4255, IPS 4260, and IPS 4270-20 are exceptions to this rule. The command and control interface on these sensors is called Management0/0 rather than GigabitEthernet0/0. IPS 4270-20 has an additional interface called Management0/1, which is reserved for future use.

There are three interface roles:

- **•** Command and control
- **•** Sensing
- **•** Alternate TCP reset

There are restrictions on which roles you can assign to specific interfaces and some interfaces have multiple roles. You can configure any sensing interface to any other sensing interface as its TCP reset interface. The TCP reset interface can also serve as an IDS (promiscuous) sensing interface at the same time. The following restrictions apply:

- **•** Because AIM IPS, AIP SSM, and NM CIDS only have one sensing interface, you cannot configure a TCP reset interface.
- Because of hardware limitations on the Catalyst switch, both of the IDSM2 sensing interfaces are permanently configured to use System0/1 as the TCP reset interface.
- The TCP reset interface that is assigned to a sensing interface has no effect in inline interface or inline VLAN pair mode, because TCP resets are always sent on the sensing interfaces in those modes.

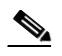

**Note** Each physical interface can be divided in to VLAN group subinterfaces, each of which consists of a group of VLANs on that interface.

### <span id="page-109-0"></span>**Command and Control Interface**

The command and control interface has an IP address and is used for configuring the sensor. It receives security and status events from the sensor and queries the sensor for statistics.

The command and control interface is permanently enabled. It is permanently mapped to a specific physical interface, which depends on the specific model of sensor. You cannot use the command and control interface as either a sensing or alternate TCP reset interface.

[Table 3-1](#page-109-1) lists the command and control interfaces for each sensor.

| <b>Sensor</b>   | <b>Command and Control Interface</b> |
|-----------------|--------------------------------------|
| <b>AIM IPS</b>  | Management0/0                        |
| AIP SSM-10      | GigabitEthernet0/0                   |
| AIP SSM-20      | GigabitEthernet0/0                   |
| AIP SSM-40      | GigabitEthernet0/0                   |
| <b>IDS</b> 4215 | FastEthernet0/0                      |

<span id="page-109-1"></span>*Table 3-1 Command and Control Interfaces*

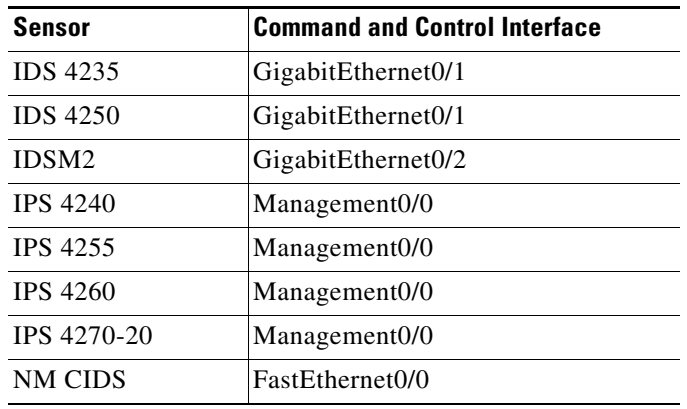

#### *Table 3-1 Command and Control Interfaces (continued)*

#### <span id="page-110-0"></span>**Sensing Interfaces**

Sensing interfaces are used by the sensor to analyze traffic for security violations. A sensor has one or more sensing interfaces depending on the sensor. Sensing interfaces can operate individually in promiscuous mode or you can pair them to create inline interfaces for inline mode.

**Note** On appliances, all sensing interfaces are disabled by default. You must enable them to use them. On modules, the sensing interfaces are permanently enabled.

Some appliances support optional interface cards that add sensing interfaces to the sensor. You must insert or remove these optional cards while the sensor is powered off. The sensor detects the addition or removal of a supported interface card. If you remove an optional interface card, some of the interface configuration is deleted, such as the speed, duplex, description string, enabled/disabled state of the interface, and any inline interface pairings. These settings are restored to their default settings when the card is reinstalled. However, the assignment of promiscuous and inline interfaces to the Analysis Engine is not deleted from the Analysis Engine configuration, but is ignored until those cards are reinserted and you create the inline interface pairs again.

#### **For More Information**

- For the number and type of sensing interfaces available for each sensor, see Interface Support, [page 3-4](#page-111-0).
- For more information on interface modes, see [Promiscuous Mode, page 3-12,](#page-119-1) Inline Interface Mode, [page 3-13](#page-120-0), [Inline VLAN Pair Mode, page 3-13,](#page-120-1) and [VLAN Groups Mode, page 3-13.](#page-120-2)
- **•** For more information adding interfaces to virtual sensors, see [Chapter 4, "Configuring Virtual](#page-136-0)  [Sensors."](#page-136-0)

Г

# <span id="page-111-0"></span>**Interface Support**

[Table 3-2](#page-111-1) describes the interface support for appliances and modules running IPS 6.0.

<span id="page-111-1"></span>*Table 3-2 Interface Support*

| <b>Base Chassis</b> | <b>Added</b><br><b>Interface</b><br><b>Cards</b> | <b>Interfaces Supporting</b><br><b>Inline VLAN Pairs (Sensing</b><br>Ports)                                                               | <b>Combinations Supporting Inline</b><br><b>Interface Pairs</b>                                                                                                    | <b>Interfaces Not Supporting</b><br><b>Inline (Command and</b><br><b>Control Port)</b> |
|---------------------|--------------------------------------------------|----------------------------------------------------------------------------------------------------|----------------------------------------------------------------------------------------------------|----------------------------------------------------------------------------------------|
| <b>AIM IPS</b>      |                                                  | GigabitEthernet0/1 by<br>ids-service-module<br>command in the router<br>configuration instead of<br>VLAN pair or inline<br>interface pair | GigabitEthernet0/1 by<br>ids-service-module command<br>in the router configuration<br>instead of VLAN pair or inline<br>interface pair                                  | Management0/0                                                                          |
| AIP SSM-10          |                                                  | GigabitEthernet0/1 by<br>security context instead of<br>VLAN pair or inline<br>interface pair                                             | GigabitEthernet0/1 by security<br>context instead of VLAN pair<br>or inline interface pair                                                                              | GigabitEthernet0/0                                                                     |
| AIP SSM-20          |                                                  | GigabitEthernet0/1 by<br>security context instead of<br>VLAN pair or inline<br>interface pair                                             | GigabitEthernet0/1 by security<br>context instead of VLAN pair<br>or inline interface pair                                                                              | GigabitEthernet0/0                                                                     |
| AIP SSM-40          |                                                  | GigabitEthernet0/1 by<br>security context instead of<br>VLAN pair or inline<br>interface pair                                             | GigabitEthernet0/1 by security<br>context instead of VLAN pair<br>or inline interface pair                                                                              | GigabitEthernet0/0                                                                     |
| <b>IDS 4215</b>     |                                                  | FastEthernet0/1                                                                                                    | N/A                                                                                                    | FastEthernet0/0                                                                        |
| <b>IDS 4215</b>     | 4FE                                              | FastEthernet0/1<br>FastEthernetS/0 <sup>1</sup><br>FastEthernetS/1<br>FastEthernetS/2<br>FastEthernetS/3                                  | $1/0 < -21/1$<br>$1/0 < ->1/2$<br>$1/0 < ->1/3$<br>$1/1 < ->1/2$<br>$1/1 < ->1/3$<br>$1/2 < ->1/3$<br>$0/1 < ->1/0$<br>$0/1 < -$ >1/1<br>$0/1 < -$ >1/2<br>$0/1 < -1/3$ | FastEthernet0/0                                                                        |
| <b>IDS 4235</b>     |                                                  | GigabitEthernet0/0                                                                                                    | N/A                                                                                                    | GigabitEthernet0/1                                                                     |
| <b>IDS 4235</b>     | 4FE                                              | GigabitEthernet0/0<br>FastEthernetS/0<br>FastEthernetS/1<br>FastEthernetS/2<br>FastEthernetS/3                                            | $1/0 < -21/1$<br>$1/0 < -21/2$<br>$1/0 < ->1/3$<br>$1/1 < ->1/2$<br>$1/1 < ->1/3$<br>$1/2 < ->1/3$                                                                      | GigabitEthernet0/1                                                                     |
| <b>IDS 4235</b>     | TX (GE)                                          | GigabitEthernet0/0<br>GigabitEthernet1/0<br>GigabitEthernet2/0                                                                            | $0/0 < -21/0$<br>$0/0 < -2/0$                                                                                                    | GigabitEthernet0/1                                                                     |
| <b>IDS 4250</b>     |                                                  | GigabitEthernet0/0                                                                                                    | N/A                                                                                                    | GigabitEthernet0/1                                                                     |

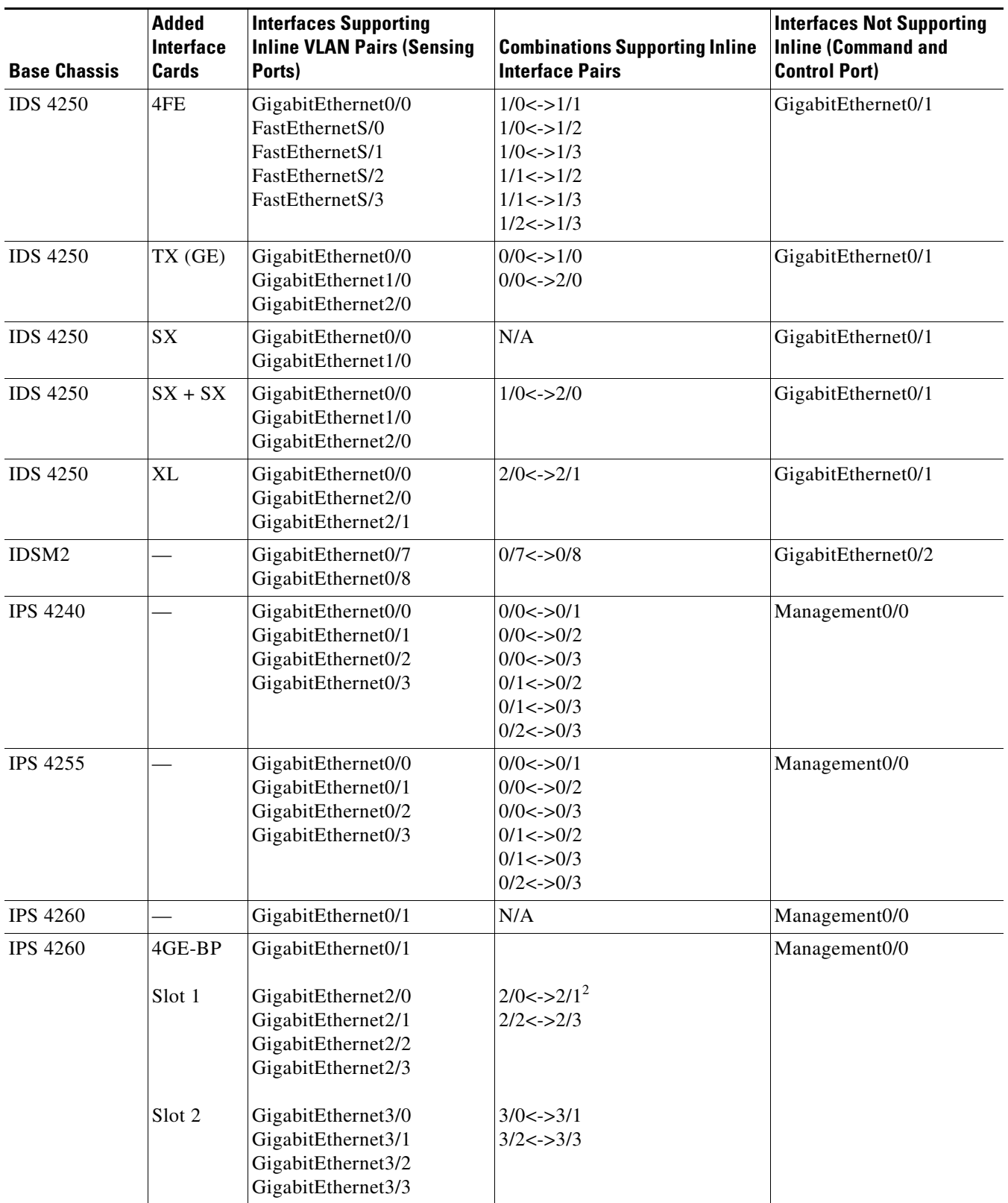

#### *Table 3-2 Interface Support (continued)*

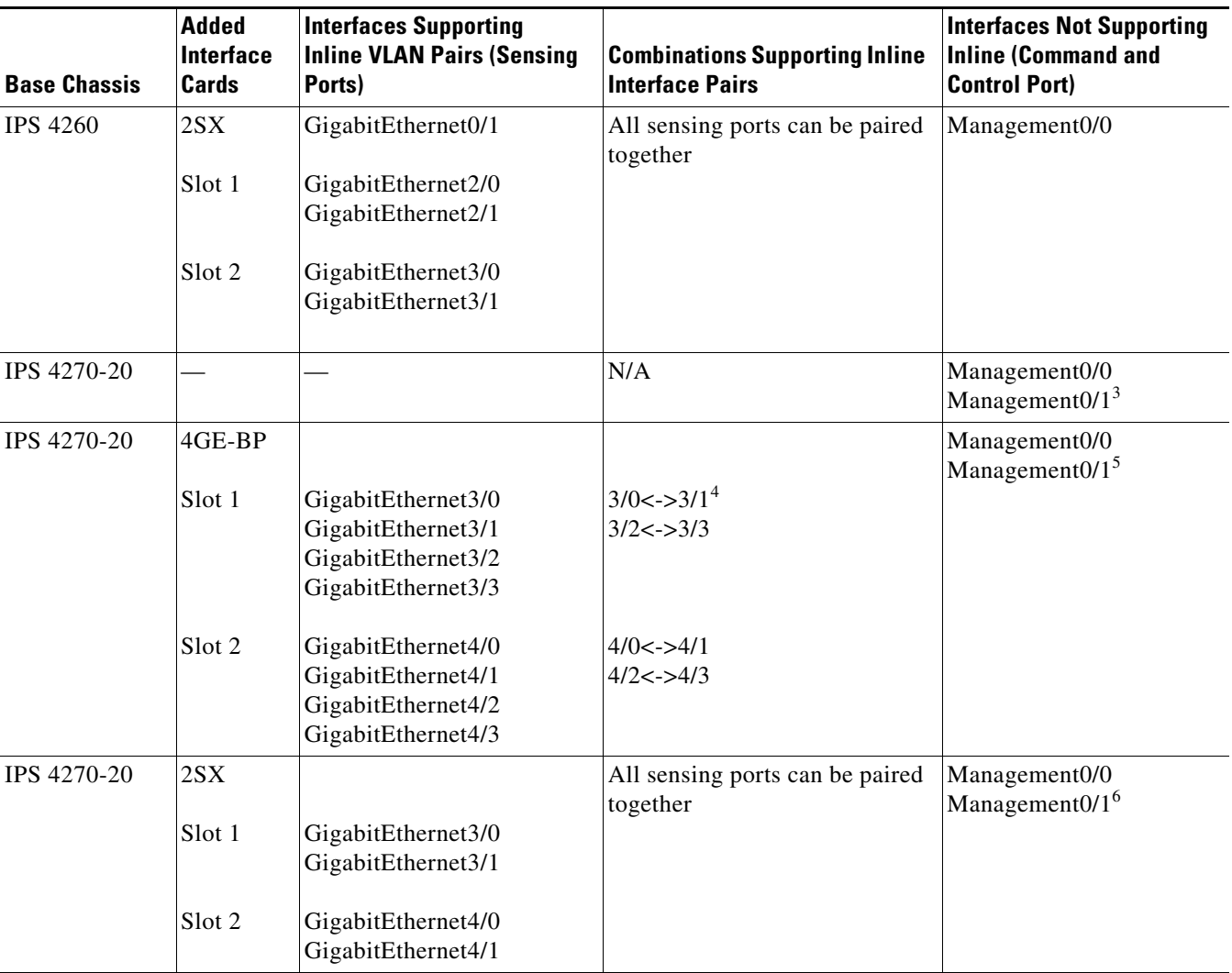

#### *Table 3-2 Interface Support (continued)*

1. You can install the 4FE card in either slot 1 or 2. S indicates the slot number, which can be either 1 or 2.

2. To disable hardware bypass, pair the interfaces in any other combination  $\frac{2}{0} < -\frac{2}{2}$  and  $\frac{2}{1} < -\frac{2}{3}$ , for example).

3. Reserved for future use.

4. To disable hardware bypass, pair the interfaces in any other combination (2/0<->2/2 and 2/1<->2/3, for example).

5. Reserved for future use.

6. Reserved for future use.

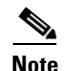

**Note** IPS 4260 supports a mixture of 4GE-BP and 2SX interface cards. IPS 4270-20 also supports a mixture of 4GE-BP and 2SX interface cards, up to a total of either six cards or sixteen total ports, which ever is reached first.

### <span id="page-114-0"></span>**TCP Reset Interfaces**

This section explains the TCP reset interfaces and when to use them. It contains the following topics:

- **•** [Understanding Alternate TCP Reset Interfaces, page 3-7](#page-114-2)
- **•** [Designating the Alternate TCP Reset Interface, page 3-8](#page-115-1)

#### <span id="page-114-2"></span>**Understanding Alternate TCP Reset Interfaces**

You can configure sensors to send TCP reset packets to try to reset a network connection between an attacker host and its intended target host. In some installations when the interface is operating in promiscuous mode, the sensor may not be able to send the TCP reset packets over the same sensing interface on which the attack was detected. In such cases, you can associate the sensing interface with an alternate TCP reset interface and any TCP resets that would otherwise be sent on the sensing interface when it is operating in promiscuous mode are instead sent out on the associated alternate TCP reset interface.

If a sensing interface is associated with an alternate TCP reset interface, that association applies when the sensor is configured for promiscuous mode but is ignored when the sensing interface is configured for inline mode.

With the exception of IDSM2, any sensing interface can serve as the alternate TCP reset interface for another sensing interface. The alternate TCP reset interface on IDSM2 is fixed because of hardware limitation.

[Table 3-3](#page-114-1) lists the alternate TCP reset interfaces.

| <b>Sensor</b>     | <b>Alternate TCP Reset Interface</b> |  |  |
|-------------------|--------------------------------------|--|--|
| <b>AIM IPS</b>    | None <sup>1</sup>                    |  |  |
| AIP SSM-10        | None <sup>2</sup>                    |  |  |
| AIP SSM-20        | None <sup>3</sup>                    |  |  |
| AIP SSM-40        | None <sup>4</sup>                    |  |  |
| <b>IDS</b> 4215   | Any sensing interface                |  |  |
| <b>IDS</b> 4235   | Any sensing interface                |  |  |
| <b>IDS</b> 4250   | Any sensing interface                |  |  |
| IDSM <sub>2</sub> | System $0/1^5$                       |  |  |
| <b>IPS 4240</b>   | Any sensing interface                |  |  |
| <b>IPS 4255</b>   | Any sensing interface                |  |  |
| <b>IPS 4260</b>   | Any sensing interface                |  |  |
| IPS 4270-20       | Any sensing interface                |  |  |
| NM CIDS           | None <sup>6</sup>                    |  |  |

<span id="page-114-1"></span>*Table 3-3 Alternate TCP Reset Interfaces*

1. There is only one sensing interface on AIM IPS.

2. There is only one sensing interface on AIP SSM-10.

3. There is only one sensing interface on AIP SSM-20.

4. There is only one sensing interface on AIP SSM-40.

5. This is an internal interface on the Catalyst backplane.

6. There is only one sensing interface on NM CIDS.

#### **For More Information**

For more information on when to designate an alternate TCP interface, see [Designating the Alternate](#page-115-1)  [TCP Reset Interface, page 3-8](#page-115-1).

#### <span id="page-115-1"></span>**Designating the Alternate TCP Reset Interface**

You need to designate an alternate TCP reset interface in the following situations:

- When a switch is being monitored with either SPAN or VACL capture and the switch does not accept incoming packets on the SPAN or VACL capture port.
- **•** When a switch is being monitored with either SPAN or VACL capture for multiple VLANs, and the switch does not accept incoming packets with 802.1q headers.

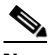

**Note** The TCP resets need 802.1q headers to tell which VLAN the resets should be sent on.

**•** When a network tap is used for monitoring a connection.

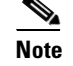

**Note** Taps do not permit incoming traffic from the sensor.

You can only assign a sensing interface as an alternate TCP reset interface. You cannot configure the management interface as an alternate TCP reset interface.

#### <span id="page-115-0"></span>**Interface Configuration Sequence**

Follow these steps to configure interfaces on the sensor:

- **1.** Configure the physical interface settings (speed, duplex, and so forth) and enable the interfaces.
- **2.** Create or delete inline interfaces, inline VLAN subinterfaces, and VLAN groups, and set the Bypass mode.
- **3.** Assign the physical, subinterfaces, and inline interfaces to the virtual sensor.

#### **For More Information**

- For the procedure for configuring the physical interface settings, see Configuring Interfaces, [page 3-15](#page-122-0).
- For the procedures for configuring interfaces, see [Configuring Inline Interface Pairs, page 3-18,](#page-125-0) [Configuring Inline VLAN Pairs, page 3-20](#page-127-0), [Configuring VLAN Groups, page 3-23](#page-130-0), and [Configuring Bypass Mode, page 3-26.](#page-133-0)
- **•** For the procedure for adding interfaces to the virtual sensor, see [Adding, Editing, and Deleting](#page-140-0)  [Virtual Sensors, page 4-5.](#page-140-0)

### <span id="page-116-0"></span>**Interface Configuration Restrictions**

The following restrictions apply to configuring interfaces on the sensor:

- **•** Physical Interfaces
	- **–** On modules (AIM IPS, AIP SSM, IDSM2, and NM CIDS) and IPS 4240, IPS 4255, IPS 4260, and IPS 4270-20, all backplane interfaces have fixed speed, duplex, and state settings. These settings are protected in the default configuration on all backplane interfaces.
	- **–** For nonbackplane FastEthernet interfaces the valid speed settings are 10 Mbps, 100 Mbps, and auto. Valid duplex settings are full, half, and auto.
	- **–** For Gigabit fiber interfaces (1000-SX and XL on IDS 4250), valid speed settings are 1000 Mbps and auto.
	- **–** For Gigabit copper interfaces (1000-TX on IDS 4235, IDS 4250, IPS 4240, IPS 4255, IPS 4260, and IPS 4270-20), valid speed settings are 10 Mbps, 100 Mbps, 1000 Mbps, and auto. Valid duplex settings are full, half, and auto.
	- **–** For Gigabit (copper or fiber) interfaces, if the speed is configured for 1000 Mbps, the only valid duplex setting is auto.
	- **–** The command and control interface cannot also serve as a sensing interface.
- **•** Inline Interface Pairs
	- **–** Inline interface pairs can contain any combination of sensing interfaces regardless of the physical interface type (copper versus fiber), speed, or duplex settings of the interface. However, pairing interfaces of different media type, speeds, and duplex settings may not be fully tested or supported.
	- **–** The command and control interface cannot be a member of an inline interface pair.
	- **–** You cannot pair a physical interface with itself in an inline interface pair.
	- **–** A physical interface can be a member of only one inline interface pair.
	- **–** You can only configure Bypass mode and create inline interface pairs on sensor platforms that support inline mode.
	- **–** A physical interface cannot be a member of an inline interface pair unless the subinterface mode of the physical interface is **none**.
- **•** Inline VLAN Pairs
	- **–** You cannot pair a VLAN with itself.
	- **–** You cannot use the default VLAN as one of the paired VLANs in an inline VLAN pair.
	- **–** For a given sensing interface, a VLAN can be a member of only one inline VLAN pair. However, a given VLAN can be a member of an inline VLAN pair on more than one sensing interface.
	- **–** The order in which you specify the VLANs in an inline VLAN pair is not significant.
	- **–** A sensing interface in inline VLAN pair mode can have from 1 to 255 inline VLAN pairs.
- **•** Alternate TCP Reset Interface
	- **–** You can only assign the alternate TCP reset interface to a sensing interface. You cannot configure the command and control interface as an alternate TCP reset interface. The alternate TCP reset interface option is set to **none** as the default and is protected for all interfaces except the sensing interfaces.
- **–** You can assign the same physical interface as an alternate TCP reset interface for multiple sensing interfaces.
- **–** A physical interface can serve as both a sensing interface and an alternate TCP reset interface.
- **–** The command and control interface cannot serve as the alternate TCP reset interface for a sensing interface.
- **–** A sensing interface cannot serve as its own alternate TCP reset interface.
- **–** You can only configure interfaces that are capable of TCP resets as alternate TCP reset interfaces.

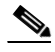

**Note** The exception to this restriction is the IDSM2. The alternate TCP reset interface assignments for both sensing interfaces is System0/1 (protected).

- **•** VLAN Groups
	- **–** You can configure any single interface for promiscuous, inline interface pair, or inline VLAN pair mode, but no combination of these modes is allowed.
	- **–** You cannot add a VLAN to more than one group on each interface.
	- **–** You cannot add a VLAN group to multiple virtual sensors.
	- **–** An interface can have no more than 255 user-defined VLAN groups.
	- **–** When you pair a physical interface, you cannot subdivide it; you can subdivide the pair.
	- **–** You can use a VLAN on multiple interfaces; however, you receive a warning for this configuration.
	- **–** You can assign a virtual sensor to any combination of one or more physical interfaces and inline VLAN pairs, subdivided or not.
	- **–** You can subdivide both physical and logical interfaces in to VLAN groups.
	- **–** CLI and IDM prompt you to remove any dangling references. You can leave the dangling references and continue editing the configuration.
	- **–** CLI and IDM do not allow configuration changes in Analysis Engine that conflict with the interface configuration.
	- **–** CLI allows configuration changes in the interface configuration that cause conflicts in the Analysis Engine configuration. IDM does *not* allow changes in the interface configuration that cause conflicts in the Analysis Engine configuration.

#### **For More Information**

For more information on interface pair combinations, see [Interface Support, page 3-4.](#page-111-0)

### <span id="page-117-0"></span>**Hardware Bypass Mode**

In addition to IPS 6.0 software bypass, IPS 4260 and IPS 4270-20 also support hardware bypass. This section describes the hardware bypass card and its configuration restrictions. It contains the following topics:

- **•** [Hardware Bypass Card, page 3-11](#page-118-0)
- **•** [Hardware Bypass Configuration Restrictions, page 3-11](#page-118-1)

#### <span id="page-118-0"></span>**Hardware Bypass Card**

IPS 4260 and IPS 4270-20 support the 4-port GigabitEthernet card (part number IPS-4GE-BP-INT=) with hardware bypass. This 4GE bypass interface card supports hardware bypass only between ports 0 and 1 and between ports 2 and 3.

**Note** To disable hardware bypass, pair the interfaces in any other combination, for example 2/0<->2/2 and  $2/1 < -2/3$ .

Hardware bypass complements the existing software bypass feature in IPS 6.0. The following conditions apply to hardware bypass and software bypass:

**•** When bypass is set to OFF, software bypass is not active.

For each inline interface for which hardware bypass is available, the component interfaces are set to disable the fail-open capability. If SensorApp fails, the sensor is powered off, reset, or if the NIC interface drivers fail or are unloaded, the paired interfaces enter the fail-closed state (no traffic flows through inline interface or inline VLAN subinterfaces).

When bypass is set to ON, software bypass is active.

Software bypass forwards packets between the paired physical interfaces in each inline interface and between the paired VLANs in each inline VLAN subinterface. For each inline interface on which hardware bypass is available, the component interfaces are set to standby mode. If the sensor is powered off, reset, or if the NIC interfaces fail or are unloaded, those paired interfaces enter fail-open state in hardware (traffic flows unimpeded through inline interface). Any other inline interfaces enter fail-closed state.

**•** When bypass is set to AUTO (traffic flows without inspection), software bypass is activated if sensorApp fails.

For each inline interface on which hardware bypass is available, the component interfaces are set to standby mode. If the sensor is powered off, reset, or if the NIC interfaces fail or are unloaded, those paired interfaces enter fail-open state in hardware. Any other inline interfaces enter the fail-closed state.

**Note** To test fail-over, set the Bypass mode to ON or AUTO, create one or more inline interfaces and power down the sensor and verify that traffic still flows through the inline path.

#### **For More Information**

- For the procedure for installing and removing the hardware bypass card, for IPS 4260, refer to [Installing and Removing Interface Cards](http://www.cisco.com/en/US/docs/security/ips/6.0/installation/guide/hw4260.html#wp13092). For IPS 4270-20, refer to [Installing and Removing](http://www.cisco.com/en/US/docs/security/ips/6.0/installation/guide/hw4270.html#wp13092)  [Interface Cards](http://www.cisco.com/en/US/docs/security/ips/6.0/installation/guide/hw4270.html#wp13092).
- **•** For more information on Bypass mode, see [Configuring Bypass Mode, page 3-26.](#page-133-0)

#### <span id="page-118-1"></span>**Hardware Bypass Configuration Restrictions**

To use the hardware bypass feature on the 4GE bypass interface card, you must pair interfaces to support the hardware design of the card. If you create an inline interface that pairs a hardware-bypass-capable interface with an interface that violates one or more of the hardware-bypass configuration restrictions, hardware bypass is deactivated on the inline interface and you receive a warning message similar to the following:

 $\mathbf I$ 

Hardware bypass functionality is not available on Inline-interface pair0. Physical-interface GigabitEthernet2/0 is capable of performing hardware bypass only when paired with GigabitEthernet2/1, and both interfaces are enabled and configured with the same speed and duplex settings.

The following configuration restrictions apply to hardware bypass:

- The 4-port bypass card is only supported on IPS 4260 and IPS 4270-20.
- Fail-open hardware bypass only works on inline interfaces (interface pairs), not on inline VLAN pairs.
- **•** Fail-open hardware bypass is available on an inline interface if all of the following conditions are met:
	- **–** Both of the physical interfaces support hardware bypass.
	- **–** Both of the physical interfaces are on the same interface card.
	- **–** The two physical interfaces are associated in hardware as a bypass pair.
	- **–** The speed and duplex settings are identical on the physical interfaces.
	- **–** Both of the interfaces are administratively enabled.
- Autonegotiation must be set on MDI/X switch ports connected to IPS 4260 and IPS 4270-20.

You must configure both the sensor ports and the switch ports for autonegotiation for hardware bypass to work. The switch ports must support MDI/X, which automatically reverses the transmit and receive lines if necessary to correct any cabling problems. The sensor is only guaranteed to operate correctly with the switch if both of them are configured for identical speed and duplex, which means that the sensor must be set for autonegotiation too.

## <span id="page-119-0"></span>**Understanding Interface Modes**

This section explains the various interface modes, and contains the following topics:

- **•** [Promiscuous Mode](#page-119-1)
- **•** [Inline Interface Mode](#page-120-0)
- **•** [Inline VLAN Pair Mode](#page-120-1)
- **•** [VLAN Groups Mode](#page-120-2)

#### <span id="page-119-1"></span>**Promiscuous Mode**

In promiscuous mode, packets do not flow through the sensor. The sensor analyzes a copy of the monitored traffic rather than the actual forwarded packet. The advantage of operating in promiscuous mode is that the sensor does not affect the packet flow with the forwarded traffic. The disadvantage of operating in promiscuous mode, however, is the sensor cannot stop malicious traffic from reaching its intended target for certain types of attacks, such as atomic attacks (single-packet attacks). The response actions implemented by promiscuous sensor devices are post-event responses and often require assistance from other networking devices, for example, routers and firewalls, to respond to an attack. While such response actions can prevent some classes of attacks, in atomic attacks the single packet has the chance of reaching the target system before the promiscuous-based sensor can apply an ACL modification on a managed device (such as a firewall, switch, or router).

### <span id="page-120-0"></span>**Inline Interface Mode**

Operating in Inline Interface Pair mode puts the IPS directly in to the traffic flow and affects packet-forwarding rates making them slower by adding latency. This allows the sensor to stop attacks by dropping malicious traffic before it reaches the intended target, thus providing a protective service. Not only is the inline device processing information on Layers 3 and 4, but it is also analyzing the contents and payload of the packets for more sophisticated embedded attacks (Layers 3 to 7). This deeper analysis lets the system identify and stop and/or block attacks that would normally pass through a traditional firewall device.

In Inline Interface Pair mode, a packet comes in through the first interface of the pair on the sensor and out the second interface of the pair. The packet is sent to the second interface of the pair unless that packet is being denied or modified by a signature.

**Note** You can configure AIM IPS and AIP SSM to operate inline even though these modules have only one sensing interface.

**Note** If the paired interfaces are connected to the same switch, you should configure them on the switch as access ports with different access VLANs for the two ports. Otherwise, traffic does not flow through the inline interface.

### <span id="page-120-1"></span>**Inline VLAN Pair Mode**

You can associate VLANs in pairs on a physical interface. This is known as inline VLAN pair mode. Packets received on one of the paired VLANs are analyzed and then forwarded to the other VLAN in the pair.

**Note** Inline VLAN pairs are not supported on AIM IPS, AIP SSM, and NM CIDS.

Inline VLAN pair mode is an active sensing mode where a sensing interface acts as an 802.1q trunk port, and the sensor performs VLAN bridging between pairs of VLANs on the trunk. The sensor inspects the traffic it receives on each VLAN in each pair, and can either forward the packets on the other VLAN in the pair, or drop the packet if an intrusion attempt is detected. You can configure an IPS sensor to simultaneously bridge up to 255 VLAN pairs on each sensing interface. The sensor replaces the VLAN ID field in the 802.1q header of each received packet with the ID of the egress VLAN on which the sensor forwards the packet. The sensor drops all packets received on any VLANs that are not assigned to inline VLAN pairs.

**Note** You cannot use the default VLAN as one of the paired VLANs in an inline VLAN pair.

#### <span id="page-120-2"></span>**VLAN Groups Mode**

You can divide each physical interface or inline interface in to VLAN group subinterfaces, each of which consists of a group of VLANs on that interface. Analysis Engine supports multiple virtual sensors, each of which can monitor one or more of these interfaces.

 $\mathbf I$ 

This lets you apply multiple policies to the same sensor. The advantage is that now you can use a sensor with only a few interfaces as if it had many interfaces.

**Note** You cannot divide physical interfaces that are in inline VLAN pairs in to VLAN groups.

VLAN group subinterfaces associate a set of VLANs with a physical or inline interface. No VLAN can be a member of more than one VLAN group subinterface. Each VLAN group subinterface is identified by a number between 1 and 255.

Subinterface 0 is a reserved subinterface number used to represent the entire unvirtualized physical or logical interface. You cannot create, delete, or modify subinterface 0 and no statistics are reported for it.

An unassigned VLAN group is maintained that contains all VLANs that are not specifically assigned to another VLAN group. You cannot directly specify the VLANs that are in the unassigned group. When a VLAN is added to or deleted from another VLAN group subinterface, the unassigned group is updated.

Packets in the native VLAN of an 802.1q trunk do not normally have 802.1q encapsulation headers to identify the VLAN number to which the packets belong. A default VLAN variable is associated with each physical interface and you should set this variable to the VLAN number of the native VLAN or to 0. The value 0 indicates that the native VLAN is either unknown or you do not care if it is specified. If the default VLAN setting is 0, the following occurs:

- Any alerts triggered by packets without 802.1q encapsulation have a VLAN value of 0 reported in the alert.
- Non-802.1q encapsulated traffic is associated with the unassigned VLAN group and it is not possible to assign the native VLAN to any other VLAN group.

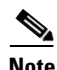

**Note** You can configure a port on a switch as either an access port or a trunk port. On an access port, all traffic is in a single VLAN is called the access VLAN. On a trunk port, multiple VLANs can be carried over the port, and each packet has a special header attached called the 802.1q header that contains the VLAN ID. This header is commonly referred as the VLAN tag. However a trunk port has a special VLAN called the native VLAN. Packets in the native VLAN do not have the 802.1q headers attached. IDSM2 can read the 802.1q headers for all nonnative traffic to determine the VLAN ID for that packet. However, IDSM2 does not know which VLAN is configured as the native VLAN for the port in the switch configuration, so it does not know what VLAN the native packets are in. Therefore you must tell IDSM2 which VLAN is the native VLAN for that port. Then IDSM2 treats any untagged packets as if they were tagged with the native VLAN ID.

#### **For More Information**

For the procedure for configuring IDSM2 for VLAN group mode, refer to [Configuring IDSM2](http://www.cisco.com/en/US/docs/security/ips/6.0/configuration/guide/cli/cliIDSM2.html).

## <span id="page-121-0"></span>**Interface Configuration Summary**

This section describes the Summary pane, and contains the following topics:

- **•** [Summary Pane, page 3-15](#page-122-1)
- **•** [Summary Pane Field Definitions, page 3-15](#page-122-2)

### <span id="page-122-1"></span>**Summary Pane**

The Summary pane provides a summary of how you have configured the sensing interfaces—the interfaces you have configured for promiscuous mode, the interfaces you have configured as inline pairs, and the interfaces you have configured as inline VLAN pairs. The content of this pane changes when you change your interface configuration.

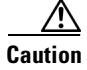

**Caution** You can configure any single physical interface to run in promiscuous mode, inline mode, or inline VLAN pair mode, but you cannot configure an interface in a combination of these modes.

### <span id="page-122-2"></span>**Summary Pane Field Definitions**

The following fields are found in the Summary pane:

**•** Name—Name of the interface.

The values are FastEthernet or GigabitEthernet for promiscuous interfaces. For inline interfaces, the name is whatever you assigned to the pair.

- **•** Details—Tells you whether the interface is promiscuous or inline and whether there are VLAN pairs.
- **•** Assigned Virtual Sensor—Whether the interface or interface pair has been assigned to a virtual sensor.
- **•** Description—Your description of the interface.

## <span id="page-122-0"></span>**Configuring Interfaces**

This section describes how to configure interfaces on the sensor, and contains the following topics:

- [Interfaces Pane, page 3-15](#page-122-3)
- [Interfaces Pane Field Definitions, page 3-16](#page-123-0)
- **•** [Edit Interface Dialog Box Field Definitions, page 3-16](#page-123-1)
- **•** [Enabling and Disabling Interfaces, page 3-17](#page-124-0)
- **•** [Editing Interfaces, page 3-18](#page-125-1)

#### <span id="page-122-3"></span>**Interfaces Pane**

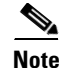

**Note** You must be administrator to edit the interfaces on the sensor.

The Interfaces pane lists the existing physical interfaces on your sensor and their associated settings. The sensor detects the interfaces and populates the interfaces list in the Interfaces pane.

To configure the sensor to monitor traffic, you must enable the interface. When you initialized the sensor using the **setup** command, you assigned the interface or the inline pair to a virtual sensor, and enabled the interface or inline pair. If you need to change your interfaces settings, you can do so in the Interfaces pane.To add a virtual sensor and assign it an interface in the Add Virtual Sensor dialog box, choose **Configuration > Analysis Engine > Virtual Sensors > Add**.

### <span id="page-123-0"></span>**Interfaces Pane Field Definitions**

The following fields are found in the Interfaces pane:

**•** Interface Name—Name of the interface.

The values are FastEthernet or GigabitEthernet for all interfaces.

- **•** Enabled—Whether or not the interface is enabled.
- **•** Media Type—Indicates the media type.

The media type options are the following:

- **–** TX—Copper media
- **–** SX—Fiber media
- **–** XL—Network accelerator card
- **–** Backplane interface—An internal interface that connects the module to the backplane of the parent chassis.
- **•** Duplex—Indicates the duplex setting of the interface.

The duplex type options are the following:

- **–** Auto—Sets the interface to auto negotiate duplex.
- **–** Full—Sets the interface to full duplex.
- **–** Half—Sets the interface to half duplex.
- **•** Speed—Indicates the speed setting of the interface.

The speed type options are the following:

- **–** Auto—Sets the interface to auto negotiate speed.
- **–** 10 MB—Sets the interface to 10 MB (for TX interfaces only).
- **–** 100 MB—Sets the interface to 100 MB (for TX interfaces only).
- **–** 1000—Sets the interface to 1 GB (for gigabit interfaces only).
- **•** Default VLAN—Indicates which VLAN the interface is assigned to.
- **•** Alternate TCP Reset Interface—If selected, sends TCP resets on an alternate interface when this interface is used for promiscuous monitoring and the reset action is triggered by a signature firing.
- **•** Description—Lets you provide a description of the interface.

### <span id="page-123-1"></span>**Edit Interface Dialog Box Field Definitions**

The following fields are found in the Edit Interface dialog box:

• Interface Name—Name of the interface.

The values are FastEthernet or GigabitEthernet for all interfaces.

- **•** Enabled—Whether or not the interface is enabled.
- **•** Media Type—Indicates the media type.

The media types are the following:

- **–** TX—Copper media
- **–** SX—Fiber media
- **–** XL—Network accelerator card
- **–** Backplane interface—An internal interface that connects the module to the backplane of the parent chassis.
- **•** Duplex—Indicates the duplex setting of the interface.

The duplex types are the following:

- **–** Auto—Sets the interface to auto negotiate duplex.
- **–** Full—Sets the interface to full duplex.
- **–** Half—Sets the interface to half duplex.
- Speed—Indicates the speed setting of the interface.

The speed types are the following:

- **–** Auto—Sets the interface to auto negotiate speed.
- **–** 10 MB—Sets the interface to 10 MB (for TX interfaces only).
- **–** 100 MB—Sets the interface to 100 MB (for TX interfaces only).
- **–** 1000—Sets the interface to 1 GB (for gigabit interfaces only).
- Default VLAN—Vlan ID associated with native traffic, or 0 if unknown or if you do not care which VLAN it is.
- **•** Use Alternate TCP Reset Interface—If checked, sends TCP resets on an alternate interface when this interface is used for promiscuous monitoring and the reset action is triggered by a signature firing.

**–** Select Interface—Sets the interface that sends the TCP reset.

**•** Description—Lets you provide a description of the interface.

### <span id="page-124-1"></span><span id="page-124-0"></span>**Enabling and Disabling Interfaces**

To enable or disable an interface, follow these steps:

**Step 1** Log in to IDM using an account with administrator privileges. **Step 2** Choose **Configuration > Interface Configuration > Interfaces**. **Step 3** Select the interface and click **Enable**. The interface is enabled. To have the interface monitor traffic, it must also be assigned to a virtual sensor. **Step 4** Click **OK**. The Enabled column reads Yes in the list in the Interfaces pane.  $\boldsymbol{\varphi}$ **Tip** To discard your changes, click **Reset**.

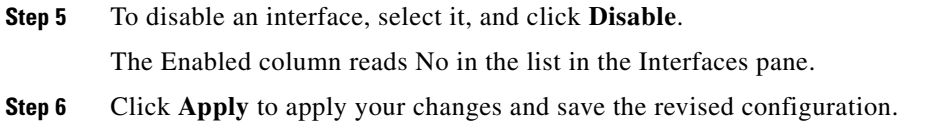

#### **For More Information**

For the procedure for assigning the interface to a virtual sensor, see [Adding, Editing, and Deleting](#page-140-0)  [Virtual Sensors, page 4-5.](#page-140-0)

## <span id="page-125-1"></span>**Editing Interfaces**

To edit the interface settings, follow these steps:

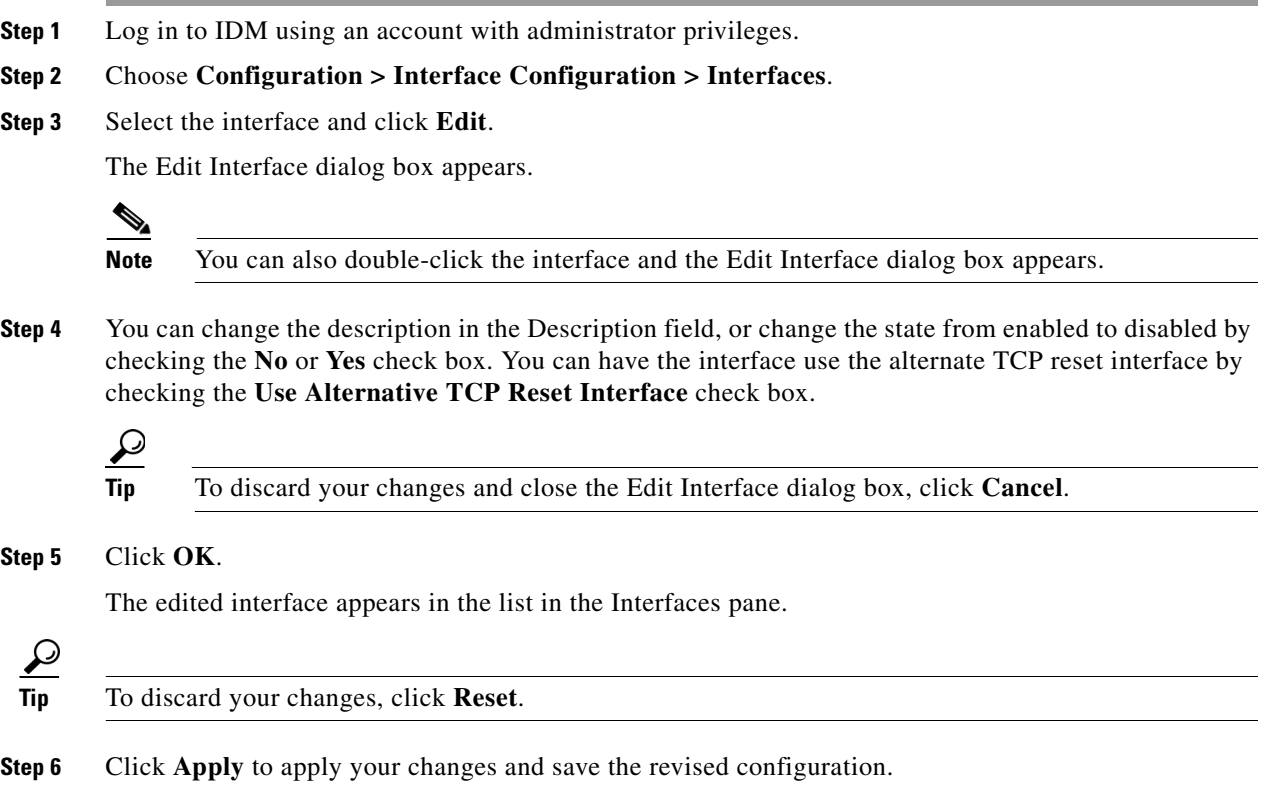

## <span id="page-125-0"></span>**Configuring Inline Interface Pairs**

This section describes how to set up inline interface pairs, and contains the following topics:

- **•** [Interface Pairs Pane, page 3-19](#page-126-0)
- **•** [Interface Pairs Field Definitions, page 3-19](#page-126-1)
- **•** [Add and Edit Interface Pair Dialog Boxes Field Definitions, page 3-19](#page-126-3)
- **•** [Configuring Inline Interface Pairs, page 3-19](#page-126-2)

### <span id="page-126-0"></span>**Interface Pairs Pane**

**Note** You must be administrator to configure interface pairs.

You can pair interfaces on your sensor if your sensor is capable of inline monitoring.

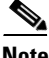

**Note** AIP SSM does not need an inline pair for monitoring. You only need to add the physical interface to a virtual sensor.

#### **For More Information**

For information on how to configure virtual sensors for AIP SSM, refer to [Configuring AIP SSM.](http://www.cisco.com/en/US/docs/security/ips/6.0/configuration/guide/cli/cliSSM.html)

### <span id="page-126-1"></span>**Interface Pairs Field Definitions**

The following fields are found in the Interface Pairs pane:

- **•** Interface Pair Name—The name you give the interface pair.
- **•** Paired Interfaces—The two interfaces that you have paired (for example, GigabitEthernet0/0<->GigabitEthernet0/1).
- **•** Description—Lets you add a description of this interface pair.

### <span id="page-126-3"></span>**Add and Edit Interface Pair Dialog Boxes Field Definitions**

The following fields are found in the Add and Edit Interface Pair dialog boxes:

- **•** Interface Pair Name—The name you give the interface pair.
- **•** Select two interfaces—Lets you select two interfaces from the list to pair (for example, GigabitEthernet0/0<->GigabitEthernet0/1).
- **•** Description—Lets you add a description of this interface pair.

#### <span id="page-126-2"></span>**Configuring Inline Interface Pairs**

To configure inline interface pairs, follow these steps:

- **Step 1** Log in to IDM using an account with administrator privileges.
- **Step 2** Choose **Configuration > Interface Configuration > Interface Pairs**, and then click **Add**.
- **Step 3** Enter a name in the Interface Pair Name field.

The inline interface name is a name that you create.

Г

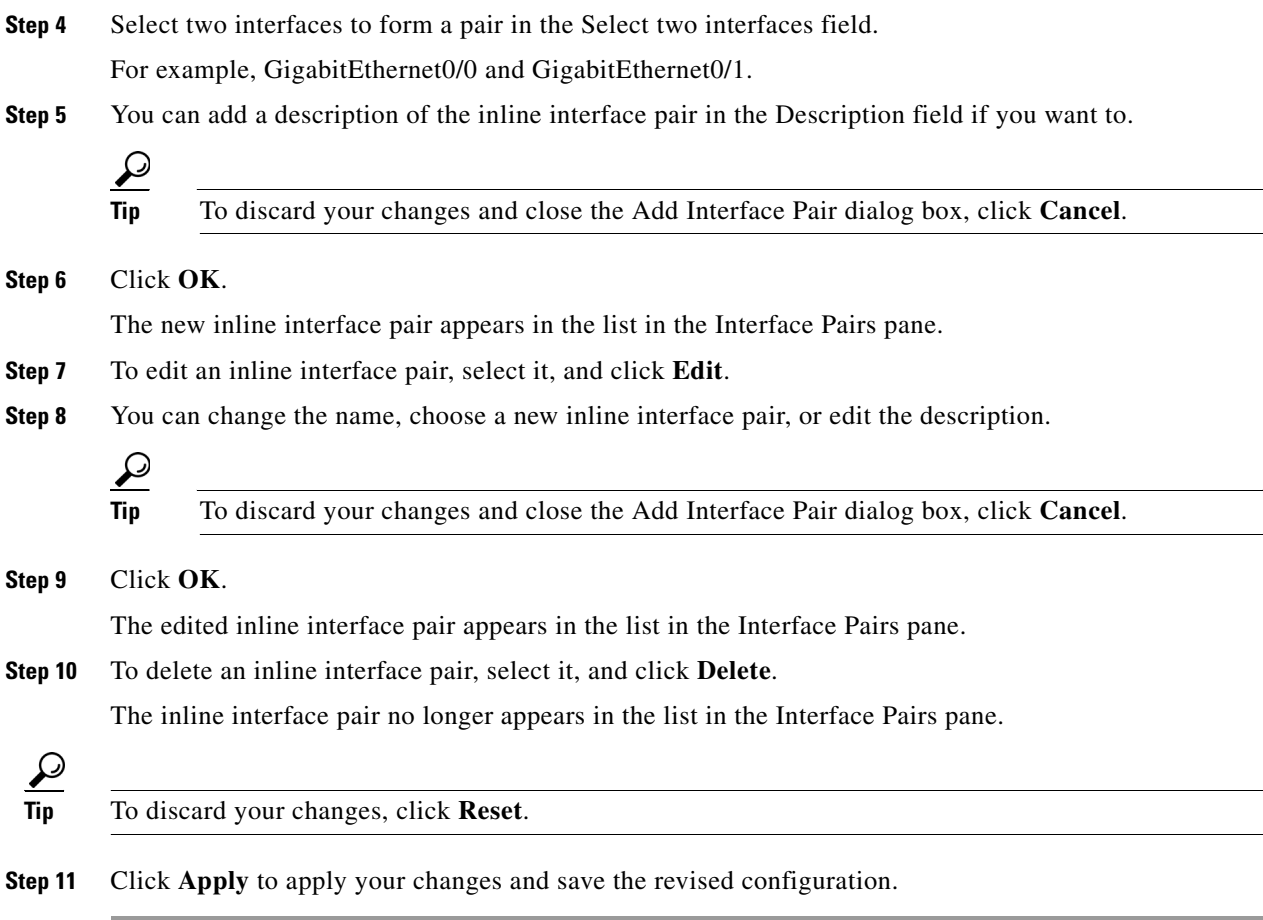

# <span id="page-127-0"></span>**Configuring Inline VLAN Pairs**

This section describes how to configure inline VLAN pairs, and contains the following topics:

- **•** [VLAN Pairs Pane, page 3-20](#page-127-1)
- **•** [VLAN Pairs Pane Field Definitions, page 3-21](#page-128-0)
- **•** [Add and Edit VLAN Pair Dialog Boxes Field Definitions, page 3-21](#page-128-1)
- **•** [Configuring Inline VLAN Pairs, page 3-22](#page-129-0)

### <span id="page-127-1"></span>**VLAN Pairs Pane**

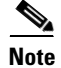

**Note** You must be administrator to configure inline VLAN pairs.

The VLAN Pairs pane displays the existing inline VLAN pairs for each physical interface. Click **Add** to create an inline VLAN pair.

**Note** You cannot create an inline VLAN pair for an interface that has already been paired with another interface or for an interface that is in promiscuous mode and assigned to a virtual sensor.

To create an inline VLAN pair for an interface that is in promiscuous mode, you must remove the interface from the virtual sensor and then create the inline VLAN pair. If the interface is already paired or in promiscuous mode, you receive an error message when you try to create an inline VLAN pair.

**Note** If your sensor does not support inline VLAN pairs, the VLAN Pairs pane is not displayed. AIM IPS, AIP SSM, and NM CIDS do not support inline VLAN pairs.

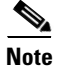

**Note** You cannot use the default VLAN as one of the paired VLANs in an inline VLAN pair.

### <span id="page-128-0"></span>**VLAN Pairs Pane Field Definitions**

The following fields are found in the VLAN Pairs pane:

- **•** Interface Name—Name of the inline VLAN pair.
- **•** Subinterface—Subinterface number of the inline VLAN pair. The value is 1 to 255.
- **•** VLAN A—Displays the VLAN number for the first VLAN. The value is 1 to 4095.
- **•** VLAN B—Displays the VLAN number for the second VLAN. The value is 1 to 4095.
- **•** Description—Your description of the inline VLAN pair.

### <span id="page-128-1"></span>**Add and Edit VLAN Pair Dialog Boxes Field Definitions**

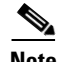

**Note** You cannot pair a VLAN with itself.

The following fields are found in the Add and Edit Inline VLAN Pair dialog boxes:

- **•** Interface Name—Lets you choose the available interface to make an inline VLAN pair.
- **•** Subinterface Number—Lets you assign a subinterface number. You can assign a number from 1 to 255.
- **•** VLAN A—Lets you specify the first VLAN for this inline VLAN pair. You can assign any VLAN from 1 to 4095.
- **•** VLAN B—Lets you specify the other VLAN for this inline VLAN pair. You can assign any VLAN from 1 to 4095.

**•** Description—Lets you add a description of this inline VLAN pair.

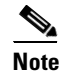

**Note** The subinterface number and the VLAN numbers should be unique to each physical interface.

### <span id="page-129-0"></span>**Configuring Inline VLAN Pairs**

To configure inline VLAN pairs, follow these steps:

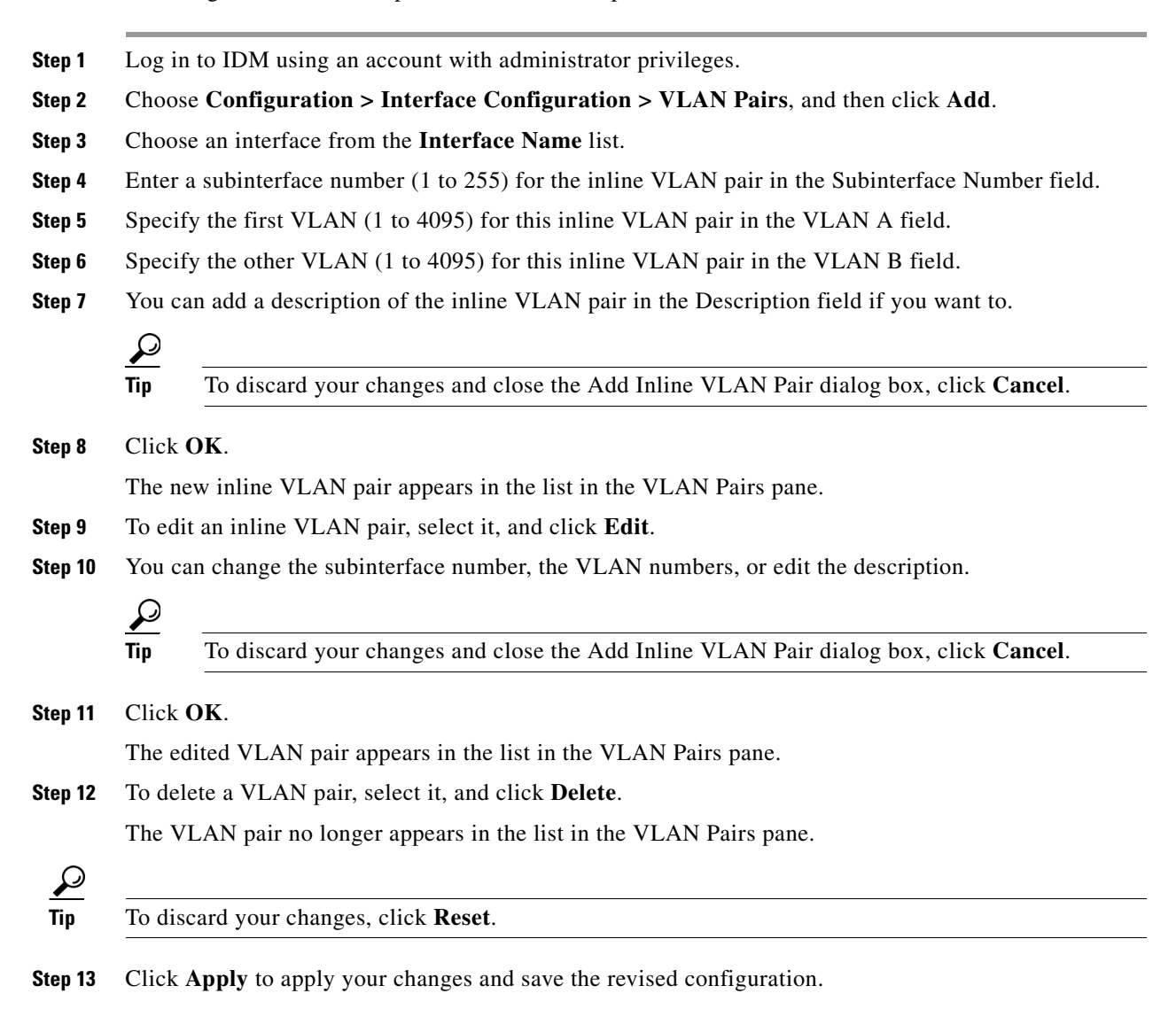

## <span id="page-130-0"></span>**Configuring VLAN Groups**

This section describes how to configure VLAN groups, and contains the following topics:

- **•** [VLAN Groups Pane, page 3-23](#page-130-1)
- **•** [Deploying VLAN Groups, page 3-23](#page-130-2)
- **•** [VLAN Groups Pane Field Definitions, page 3-24](#page-131-1)
- **•** [Add and Edit VLAN Group Dialog Boxes Field Definitions, page 3-24](#page-131-0)
- **•** [Configuring VLAN Groups, page 3-24](#page-131-2)

#### <span id="page-130-1"></span>**VLAN Groups Pane**

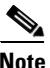

Note You must be administrator to configure VLAN groups.

In the VLAN Groups pane you can add, edit, or delete VLAN groups that you defined in the sensor interface configuration. A VLAN group consists of a group of VLAN IDs that exist on an interface. Each VLAN group consists of at least one VLAN ID. You can have up to 255 VLAN groups per interface (logical or physical). Each group can contain any number of VLANs IDs. You then assign each VLAN group to a virtual sensor (but not multiple virtual sensors). You can assign different VLAN groups on the same sensor to different virtual sensors.

After you assign the VLAN IDs to the VLAN group, you must assign the VLAN group to a virtual sensor.

IDM cross-validates between the interface and virtual sensor configuration. Any configuration changes in one component that could invalidate the other is blocked.

#### **For More Information**

For the procedure for assigning the VLAN group to a virtual sensor, see [Adding, Editing, and Deleting](#page-140-0)  [Virtual Sensors, page 4-5.](#page-140-0)

### <span id="page-130-2"></span>**Deploying VLAN Groups**

Because a VLAN group of an inline pair does not translate the VLAN ID, an inline paired interface must exist between two switches to use VLAN groups on a logical interface. For an appliance, you can connect the two pairs to the same switch, make them access ports, and then set the access VLANs for the two ports differently. In this configuration, the sensor connects between two VLANs, because each of the two ports is in access mode and carries only one VLAN. In this case the two ports must be in different VLANs, and the sensor bridges the two VLANs, monitoring any traffic that flows between the two VLANs.

IDSM2 also operates in this manner, because its two data ports are always connected to the same switch.

You can also connect appliances between two switches. There are two variations. In the first variation, the two ports are configured as access ports, so they carry a single VLAN. In this way, the sensor bridges a single VLAN between the two switches.

 $\mathbf I$ 

In the second variation, the two ports are configured as trunk ports, so they can carry multiple VLANs. In this configuration, the sensor bridges multiple VLANs between the two switches. Because multiple VLANs are carried over the inline interface pair, the VLANs can be divided in to groups and each group can be assigned to a virtual sensor.

The second variation does not apply to IDSM2 because it cannot be connected in this way.

#### **For More Information**

For more information on configuring IDSM2 in VLAN groups, refer to [Configuring IDSM2.](http://www.cisco.com/en/US/docs/security/ips/6.0/configuration/guide/cli/cliIDSM2.html)

#### <span id="page-131-1"></span>**VLAN Groups Pane Field Definitions**

The following fields are found in the VLAN Groups pane:

- **•** Interface Name—The physical or logical interface name of the VLAN group.
- **•** Subinterface—Subinterface number of the VLAN group. The value is 1 to 255.
- **•** VLAN Group—Displays the VLAN number for the VLAN group. The value is 1 to 4095.
- **•** Description—Your description of the VLAN group.

#### <span id="page-131-0"></span>**Add and Edit VLAN Group Dialog Boxes Field Definitions**

The following fields are found in the Add and Edit VLAN Group dialog boxes:

- **•** Interface Name—Name of the VLAN group.
- **•** Subinterface Number—Subinterface number of the VLAN group. The value is 1 to 255.
- **•** VLAN Group—Displays the VLAN number for the VLAN group.
	- **–** Unassigned VLANS—Let you choose all VLANS that have not yet been assigned to a VLAN group.
	- **–** Specify VLAN group number—Lets you specify the VLAN IDs that you want to assign to this VLAN group.

The value is 1 to 4095 in a comma-separated pattern of individual VLAN IDs or ranges: 1, 5-8, 10-15.

**•** Description—Your description of the VLAN group.

### <span id="page-131-2"></span>**Configuring VLAN Groups**

To configure VLAN groups, follow these steps:

- **Step 1** Log in to IDM using an account with administrator privileges.
- **Step 2** Choose **Configuration > Interface Configuration > VLAN Groups**, and then click **Add.**
- **Step 3** From the Interface Name drop-down list, choose an interface.
- **Step 4** In the Subinterface Number field, enter a subinterface number (1 to 255) for the VLAN group.
- **Step 5** Under VLAN Group, specify the VLAN group for this interface by checking one of the following check boxes:
	- **a. Unassigned VLANs**—Lets you assign all the VLANs that are not already specifically assigned to a subinterface.
	- **b. Specify VLAN Group**—Lets you specify the VLANs that you want to assign to this subinterface. You can assign more than one VLAN (1 to 4096) in this pattern: 1, 5-8, 10-15. This lets you set up different policies based on VLAN ID. For example, you can make VLANs 1-10 go to one virtual sensor (VS0) and VLANs 20-30 go to another virtual sensor (VS1).

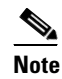

**Note** You need to have the VLAN IDs that are set up on your switch to enter in the Specify VLAN Group field.

**Step 6** You can add a description of the VLAN group in the Description field if you want to.

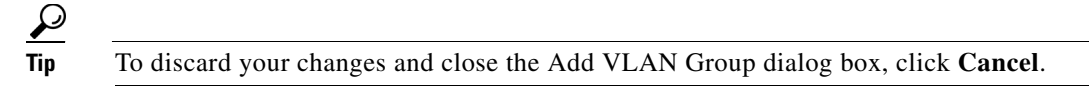

#### **Step 7** Click **OK**.

The new VLAN group appears in the list in the VLAN Groups pane.

You must assign this VLAN group to a virtual sensor.

- **Step 8** To edit a VLAN group, select it, and click **Edit**.
- **Step 9** You can change the subinterface number, the VLAN group, or edit the description.
	- **Tip** To discard your changes and close the Edit VLAN Group dialog box, click **Cancel**.
- **Step 10** Click **OK**.

The edited VLAN group appears in the list in the VLAN Groups pane.

**Step 11** To delete a VLAN group, select it, and click **Delete**.

The VLAN group no longer appears in the list in the VLAN Groups pane.

<u>نىكم</u>

**Tip** To discard your changes, click **Reset**.

**Step 12** Click **Apply** to apply your changes and save the revised configuration.

#### **For More Information**

For the procedure for assigning a VLAN group to a virtual sensor, see Adding, Editing, and Deleting [Virtual Sensors, page 4-5.](#page-140-0)

Г

## <span id="page-133-0"></span>**Configuring Bypass Mode**

This section describes how to configure Bypass mode, and contains the following topics:

- **•** [Bypass Mode Pane, page 3-26](#page-133-1)
- **•** [Bypass Mode Pane Field Definitions, page 3-26](#page-133-2)
- **•** [Adaptive Security Appliance, AIP SSM, and Bypass Mode](#page-134-1)

#### <span id="page-133-1"></span>**Bypass Mode Pane**

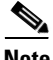

**Note** You must be administrator to configure Bypass mode on the sensor.

You can use inline bypass as a diagnostic tool and a failover protection mechanism. Normally, the sensor Analysis Engine performs packet analysis. When inline bypass is activated, Analysis Engine is bypassed, allowing traffic to flow through the inline interfaces and inline VLAN pairs without inspection. Inline bypass ensures that packets continue to flow through the sensor when the sensor processes are temporarily stopped for upgrades or when the sensor monitoring processes fail. There are three modes: on, off, and automatic. By default, Bypass mode is set to automatic.

**Caution** There are security consequences when you put the sensor in Bypass mode. When Bypass mode is on, the traffic bypasses the sensor and is not inspected; therefore, the sensor cannot prevent malicious attacks.

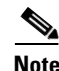

**Note** The inline bypass functionality is implemented in software, so it only functions when the operating system is running. If the sensor is powered off or shut down, inline bypass does not work—traffic does not flow through the sensor.

### <span id="page-133-2"></span>**Bypass Mode Pane Field Definitions**

The following fields are found in the Bypass pane:

**•** Auto—Traffic flows through the sensor for inspection unless the monitoring process of the sensor is down.

If the monitoring process of the sensor is down, traffic bypasses the sensor until the sensor is running again. The sensor then inspects the traffic. Auto mode is useful during sensor upgrades to ensure that traffic is still flowing while the sensor is being upgraded. Auto mode also helps to ensure traffic continues to pass through the sensor if the monitoring process fails.

**•** Off—Disables Bypass mode.

Traffic flows through the sensor for inspection. If the monitoring process of the sensor is down, traffic stops flowing. This means that inline traffic is always inspected.

**•** On—Traffic bypasses the SensorApp and is not inspected. This means that inline traffic is never inspected.

## <span id="page-134-1"></span>**Adaptive Security Appliance, AIP SSM, and Bypass Mode**

The following conditions apply to bypass mode configuration, the adaptive security appliance, and the AIP SSM.

#### **The SensorApp Fails OR a Configuration Update is Taking Place**

The following occurs when bypass is set to Auto or Off on the AIP SSM:

- **•** Bypass Auto—Traffic passes without inspection.
- **•** Bypass Off—If the adaptive security appliance is configured for failover, then the adaptive security appliance fails over.

If the adaptive security appliance is not configured for failover or failover is not possible:

- **–** If set to fail-open, the adaptive security appliance passes traffic without sending it to the AIP SSM.
- **–** If set to fail-close, the adaptive security appliance stops passing traffic until the AIP SSM is restarted or completes reconfiguration.

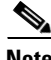

**Note** When bypass is set to On, traffic passes without inspection regardless of the state of the SensorApp.

#### **The AIP SSM Is Rebooted or Not Responding**

The following occurs according to how the adaptive security appliance is configured for failover:

- If the adaptive security appliance is configured for failover, then the adaptive security appliance fails over.
- If the adaptive security appliance is not configured for failover or failover is not possible:
	- **–** If set to fail-open, the adaptive security appliance passes traffic without sending it to the AIP SSM.
	- **–** If set to fail-close, the adaptive security appliance stops passing traffic until the AIP SSM is restarted.

#### **For More Information**

- For more information on IPS software bypass mode, see [Configuring Bypass Mode, page 3-26](#page-133-0).
- **•** For more information on the adaptive security appliance and AIP SSM, refer to [Configuring AIP](http://www.cisco.com/en/US/docs/security/ips/6.0/configuration/guide/cli/cliSSM.html)  [SSM.](http://www.cisco.com/en/US/docs/security/ips/6.0/configuration/guide/cli/cliSSM.html)

# <span id="page-134-0"></span>**Configuring Traffic Flow Notifications**

This section describes how to configure traffic flow notifications, and contains the following topics:

- **•** [Traffic Flow Notifications Pane, page 3-28](#page-135-0)
- **•** [Traffic Flow Notifications Pane Field Definitions, page 3-28](#page-135-1)
- **•** [Configuring Traffic Flow Notifications, page 3-28](#page-135-2)

 $\mathbf I$ 

### <span id="page-135-0"></span>**Traffic Flow Notifications Pane**

**Note** You must be administrator to configure traffic flow notifications.

You can configure the sensor to monitor the flow of packets across an interface and send notification if that flow changes (starts/stops) during a specified interval. You can configure the missed packet threshold within a specific notification interval and also configure the interface idle delay before a status event is reported.

### <span id="page-135-1"></span>**Traffic Flow Notifications Pane Field Definitions**

The following fields are found in the Traffic Flow Notifications pane:

- **•** Missed Packets Threshold—The percentage of packets that must be missed during a specified time before a notification is sent.
- Notification Interval—The interval the sensor checks for the missed packets percentage.
- Interface Idle Threshold—The number of seconds an interface must be idle and not receiving packets before a notification is sent.

### <span id="page-135-2"></span>**Configuring Traffic Flow Notifications**

To configure traffic flow notification, follow these steps:

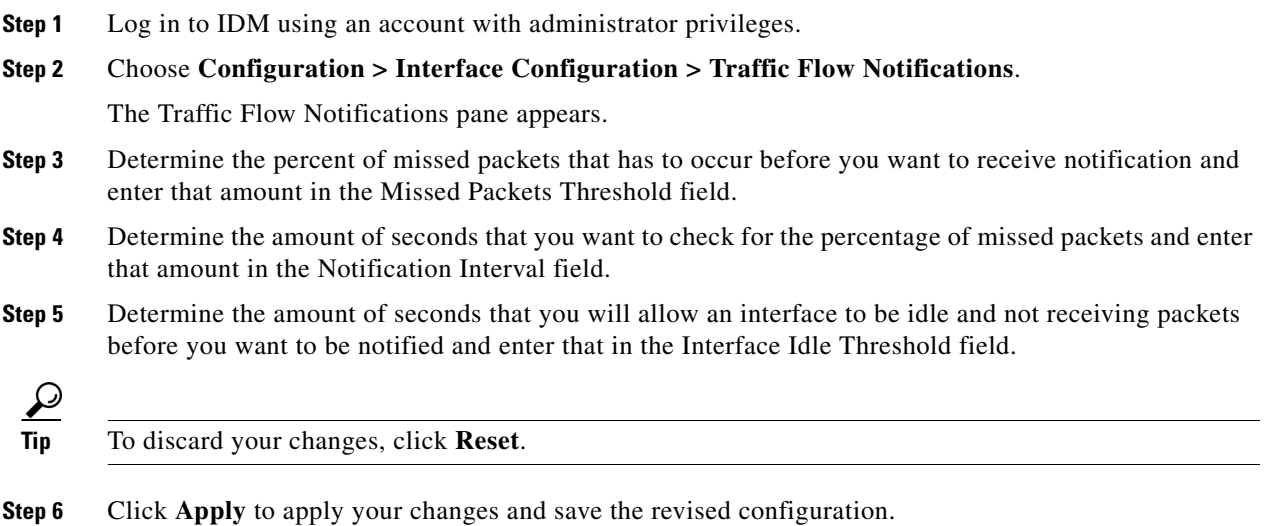

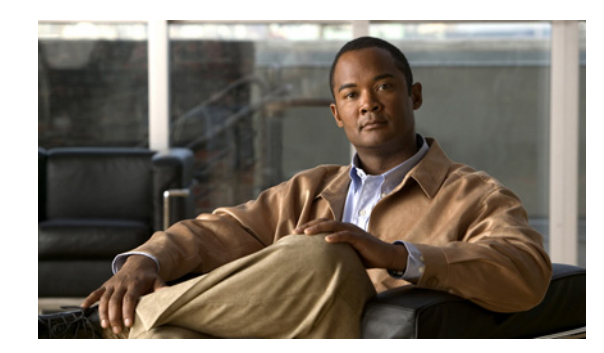

# **CHAPTER 4**

# <span id="page-136-0"></span>**Configuring Virtual Sensors**

This chapter explains the function of the Analysis Engine and how to create, edit, delete virtual sensors. It also explains how to assign interfaces to a virtual sensor. It contains the following sections:

- **•** [Understanding Analysis Engine, page 4-1](#page-136-1)
- **•** [Understanding the Virtual Sensor, page 4-1](#page-136-2)
- **•** [Advantages and Restrictions of Virtualization, page 4-2](#page-137-0)
- **•** [Inline TCP Session Tracking Mode, page 4-3](#page-138-1)
- **•** [Configuring the Virtual Sensor, page 4-3](#page-138-0)
- **•** [Configuring Global Variables, page 4-7](#page-142-0)

## <span id="page-136-1"></span>**Understanding Analysis Engine**

Analysis Engine performs packet analysis and alert detection. It monitors traffic that flows through specified interfaces.

You create virtual sensors in Analysis Engine. Each virtual sensor has a unique name with a list of interfaces, inline interface pairs, inline VLAN pairs, and VLAN groups associated with it. To avoid definition ordering issues, no conflicts or overlaps are allowed in assignments—you assign interfaces, inline interface pairs, inline VLAN pairs, and VLAN groups to a specific virtual sensor so that no packet is processed by more than one virtual sensor. Each virtual sensor is also associated with a specifically named signature definition, event action rules, and anomaly detection configuration. Packets from interfaces, inline interface pairs, inline VLAN pairs, and VLAN groups that are not assigned to any virtual sensor are disposed of according to the inline bypass configuration.

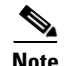

**Note** IPS 6.0 does not support more than four virtual sensors. You cannot delete the default virtual sensor vs0.

# <span id="page-136-2"></span>**Understanding the Virtual Sensor**

The sensor can receive data inputs from one or many monitored data streams. These monitored data streams can either be physical interface ports or virtual interface ports. For example, a single sensor can monitor traffic from in front of the firewall, from behind the firewall, or from in front of and behind the firewall concurrently. And a single sensor can monitor one or more data streams. In this situation a single sensor policy or configuration is applied to all monitored data streams.

A virtual sensor is a collection of data that is defined by a set of configuration policies. The virtual sensor is applied to a set of packets as defined by interface component.

A virtual sensor can monitor multiple segments, and you can apply a different policy or configuration for each virtual sensor within a single physical sensor. You can set up a different policy per monitored segment under analysis. You can also apply the same policy instance, for example, sig0, rules0, or ad0, to different virtual sensors.

You can assign interfaces, inline interface pairs, inline VLAN pairs, and VLAN groups to a virtual sensor.

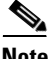

**Note** The default virtual sensor is vs0. You cannot delete the default virtual sensor. The interface list, the anomaly detection operational mode, the inline TCP session tracking mode, and the virtual sensor description are the only configuration features you can change for the default virtual sensor. You cannot change the signature definition, event action rules, or anomaly detection policies.

## <span id="page-137-0"></span>**Advantages and Restrictions of Virtualization**

Virtualization has the following advantages:

- **•** You can apply different configurations to different sets of traffic.
- You can monitor two networks with overlapping IP spaces with one sensor.
- **•** You can monitor both inside and outside of a firewall or NAT device.

Virtualization has the following restrictions:

- **•** You must assign both sides of asymmetric traffic to the same virtual sensor.
- **•** Using VACL capture or SPAN (promiscuous monitoring) is inconsistent with regard to VLAN tagging, which causes problems with VLAN groups.
	- **–** When using Cisco IOS software, a VACL capture port or a SPAN target does not always receive tagged packets even if it is configured for trunking.
	- **–** When using the MSFC, fast path switching of learned routes changes the behavior of VACL captures and SPAN.

**•** Persistent store is limited.

Virtualization has the following traffic capture requirements:

- The virtual sensor must receive traffic that has 802.1q headers (other than traffic on the native VLAN of the capture port).
- The sensor must see both directions of traffic in the same VLAN group in the same virtual sensor for any given sensor.

The following sensors support virtualization:

- **•** IDS 4235
- **•** IDS 4250
- **•** IPS 4240
- **•** IPS 4255
- **•** IPS 4260
- **•** IPS 4270-20
- **•** AIP SSM

IDSM2 supports virtualization with the exception of VLAN groups on inline interface pairs.

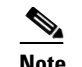

**Note** AIM IPS, IDS 4215, and NM CIDS do not support virtualization.

# <span id="page-138-1"></span>**Inline TCP Session Tracking Mode**

When you choose to modify packets inline, if the packets from a stream are seen twice by the Normalizer engine, it cannot properly track the stream state and often the stream is dropped. This situation occurs most often when a stream is routed through multiple VLANs or interfaces that are being monitored by the IPS. A further complication in this situation is the necessity of allowing asymmetric traffic to merge for proper tracking of streams when the traffic for either direction is received from different VLANs or interfaces.

To deal with this situation, you can set the mode so that streams are perceived as unique if they are received on separate interfaces and/or VLANs (or the subinterface for VLAN pairs).

The following options apply:

- Interface and VLAN—All packets with the same session key (AaBb) in the same VLAN (or inline VLAN pair) and on the same interface belong to the same session. Packets with the same key but on different VLANs are tracked separately.
- **•** VLAN Only—All packets with the same session key (AaBb) in the same VLAN (or inline VLAN pair) regardless of the interface belong to the same session.Packets with the same key but on different VLANs are tracked separately.
- **•** Virtual Sensor—All packets with the same session key (AaBb) within a virtual sensor belong to the same session.

#### **For More Information**

- For more information on the modify packet inline event action, see [Event Actions, page 6-7](#page-230-0).
- **•** For more information on the Normalizer engine, see [Normalizer Engine, page A-19](#page-516-0).

## <span id="page-138-0"></span>**Configuring the Virtual Sensor**

This section describes how to configure a virtual sensor, and contains the following topics:

- **•** [Virtual Sensors Pane, page 4-4](#page-139-0)
- **•** [Virtual Sensor Pane Field Definitions, page 4-4](#page-139-1)
- [Add and Edit Virtual Sensor Dialog Boxes Field Definitions, page 4-5](#page-140-2)
- **•** [Adding, Editing, and Deleting Virtual Sensors, page 4-5](#page-140-1)

 $\mathbf I$ 

### <span id="page-139-0"></span>**Virtual Sensors Pane**

**Note** You must be administrator or operator to configure a virtual sensor.

The Virtual Sensors pane displays a list of the virtual sensors. For each virtual sensor the following is displayed:

- **•** Assigned interfaces/pairs
- **•** Signature definition policy
- **•** Event action rules policy
- **•** Anomaly detection policy
- **•** Anomaly detection operational mode setting
- Inline TCP session tracking mode
- **•** Description of the virtual sensor

You can create, edit, or delete virtual sensors.

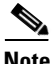

**Note** The default virtual sensor is vs0. You cannot delete the default virtual sensor.

### <span id="page-139-1"></span>**Virtual Sensor Pane Field Definitions**

The following fields are found on the Virtual Sensor pane:

**•** Name—The name of the virtual sensor.

The default virtual sensor is vs0.

- **•** Assigned Interfaces (or Pairs)—The interfaces or interface pairs that belong to this virtual sensor.
- **•** Sig Definition Policy—The name of the signature definition policy. The default signature definition policy is sig0.
- **•** Event Action Rules Policy—The name of the event action rules policy.
	- The default event action rules policy is rules0.
- **•** Anomaly Detection Policy—The name of the anomaly detection policy. The default anomaly detection policy is ad0.
- AD Operational Mode—The mode (Detect, Inactive, Learning Accept) that anomaly detection is operating in.
- **•** Inline TCP Session Tracking Mode—The mode (interface and VLAN, VLAN only, or virtual sensor) that is used to segregate multiple views of the same stream if the same stream passes through the sensor more than once.
- **•** Description—The description of the virtual sensor.

#### **For More Information**

For more information on inline TCP session modes, see [Inline TCP Session Tracking Mode, page 4-3.](#page-138-1)

## <span id="page-140-2"></span>**Add and Edit Virtual Sensor Dialog Boxes Field Definitions**

The following fields are found in the Add and Edit Virtual Sensor dialog boxes:

- **•** Virtual Sensor Name—The name of the virtual sensor.
- **•** Signature Definition Policy—The name of the signature definition policy that you want to assign to this virtual sensor. The default is sig0.
- **•** Event Action Rules Policy—The name of the event action rules policy that you want to assign to this virtual sensor. The default is rules0.
- **•** Anomaly Detection Policy—The name of the anomaly detection policy that you want to assign to this virtual sensor. The default is ad0.
- **•** AD Operational Mode—The mode that you want the anomaly detection policy to operate in for this virtual sensor. The default is Detect.
- **•** Inline TCP Session Tracking Mode—The mode used to segregate multiple views of the same stream if the same stream passes through the sensor more than once. The default mode is Virtual Sensor.
	- **–** Interface and VLAN—All packets with the same session key (AaBb) in the same VLAN (or inline VLAN pair) and on the same interface belong to the same session. Packets with the same key but on different VLANs are tracked separately.
	- **–** VLAN Only—All packets with the same session key (AaBb) in the same VLAN (or inline VLAN pair) regardless of the interface belong to the same session.Packets with the same key but on different VLANs are tracked separately.
	- **–** Virtual Sensor—All packets with the same session key (AaBb) within a virtual sensor belong to the same session.
- **•** Description—The description of the virtual sensor.
- **•** Available Interfaces—Lets you assign and remove the interfaces to the virtual sensor.
	- **–** Name—The list of available interfaces or interface pairs that you can assign to the virtual sensor.
	- **–** Details—Lists the mode (Inline or Promiscuous) of the interface and the interfaces of the inline pairs.
	- **–** Assigned—Whether the interfaces or interface pairs have been assigned to the virtual sensor.

## <span id="page-140-1"></span><span id="page-140-0"></span>**Adding, Editing, and Deleting Virtual Sensors**

You can apply the same policy instance, for example, sig0, rules0, and ad0, to different virtual sensors. The Add Virtual Sensor dialog box displays only the interfaces that are available to be assigned to this virtual sensor. Interfaces that have already been assigned to other virtual sensors are not shown in this dialog box.

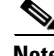

**Note** You must assign all interfaces to a virtual sensor and enable them before they can monitor traffic

To add, edit, and delete virtual sensors, follow these steps:

- **Step 1** Log in to IDM using an account with administrator or operator privileges.
- **Step 2** Choose **Configuration > Analysis Engine > Virtual Sensors**.

 $\mathbf{I}$ 

The Virtual Sensors pane appears.

- **Step 3** To add a virtual sensor, click **Add**. The Add Virtual Sensor dialog box appears.
- **Step 4** Enter a name for the virtual sensor in the Virtual Sensor Name field.
- **Step 5** Choose a signature definition policy from the drop-down list.

Unless you want to use the default sig0, you must have already added a signature definition policy by choosing **Configuration > Policies > Signature Definitions > Add**.

**Step 6** Choose an event action rules policy from the drop-down list.

Unless you want to use the default rules0, you must have already added a signature definition policy by choosing **Configuration > Policies > Event Action Rules > Add**.

**Step 7** Chose an anomaly detection policy from the drop-down list.

Unless you want to use the default ad0, you must have already added a signature definition policy by choosing **Configuration > Policies > Anomaly Detections > Add**.

- **Step 8** Choose the anomaly detection mode (Detect, Inactive, Learning Accept) from the drop-down list. The default is detect.
- **Step 9** Choose how the sensor tracks inline TCP sessions (by interface and VLAN, VLAN only, or virtual sensor).

The default is virtual sensor. This is almost always the best option to choose.

- **Step 10** Add a description of this virtual sensor in the Description field.
- **Step 11** Assign the interface to the virtual sensor by selecting it and clicking **Assign**.

**Note** Only the available interfaces are listed in the Available Interfaces list. If other interfaces exist, but have already been assigned to a virtual sensor, they do not appear in this list.

## لىكم

**Tip** To discard your changes and close the Add Virtual Sensor dialog box, click **Cancel**.

#### **Step 12** Click **OK**.

The virtual sensor appears in the list in the Virtual Sensors pane.

- **Step 13** To edit a virtual sensor, select it in the list, and then click **Edit**. The Edit Virtual Sensor dialog box appears.
- **Step 14** Edit any of the fields that you want to.
- **Step 15** Click **OK**.

The edited virtual sensor appears in the list in the Virtual Sensors pane.

**Tip** To discard your changes and close the Edit Virtual Sensor dialog box, click **Cancel**.

**Step 16** To remove a virtual sensor, select it, and then click **Delete**.

The virtual sensor no longer appears in the Virtual Sensors pane.

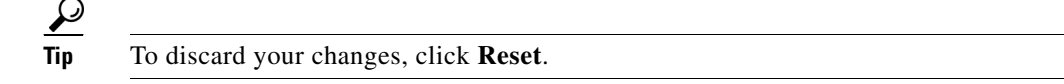

**Step 17** Click **Apply** to apply your changes and save the revised configuration.

#### **For More Information**

- For information on how to configure virtual sensors for AIP SSM, refer to [Configuring AIP SSM.](http://www.cisco.com/en/US/docs/security/ips/6.0/configuration/guide/cli/cliSSM.html)
- For the procedure for enabling sensor interfaces, see [Enabling and Disabling Interfaces, page 3-17](#page-124-1).
- **•** For more information on configuring signature definitions policies, see [Configuring Signature](#page-144-0)  [Definition Policies, page 5-1.](#page-144-0)
- For more information on configuring event action rules policies, see Configuring Event Action [Rules Policies, page 6-11.](#page-234-0)
- **•** For more information on configuring Anomaly Detection policies, see [Configuring Anomaly](#page-269-0)  [Detection Policies, page 7-8](#page-269-0).
- For more information on Anomaly Detection modes, see [Anomaly Detection Modes, page 7-3](#page-264-0).
- **•** For more information on inline TCP session modes, see [Inline TCP Session Tracking Mode,](#page-138-1)  [page 4-3](#page-138-1).

## <span id="page-142-0"></span>**Configuring Global Variables**

This section describes how to configure global variables, and contains the following topics:

- **•** [Global Variables Pane, page 4-7](#page-142-1)
- **•** [Global Variables Pane Field Definitions, page 4-7](#page-142-2)

### <span id="page-142-1"></span>**Global Variables Pane**

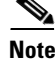

**Note** You must be administrator or operator to configure global variables.

You can configure global variables inside the Analysis Engine component. There is only one global variable: Maximum Open IP Log Files.

### <span id="page-142-2"></span>**Global Variables Pane Field Definitions**

The following field is found in the Global Variables pane:

**•** Maximum Open IP Log Files—Maximum number of concurrently open IP log files. The valid range is from 20 to 100. The default is 20.

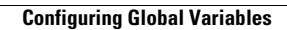

H

П
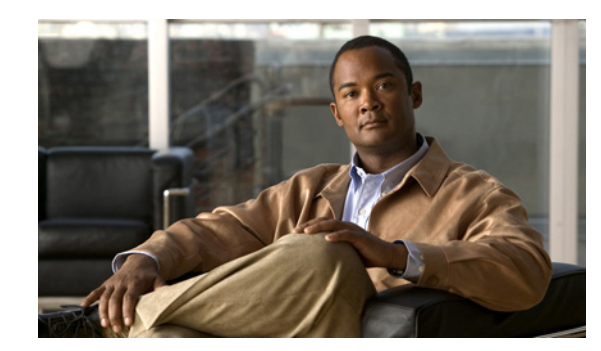

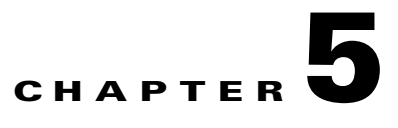

# **Policies—Signature Definitions**

This chapter explains how to create signature definition policies and how to configure signatures. It contains the following sections:

- **•** [Understanding Security Policies, page 5-1](#page-144-0)
- **•** [Configuring Signature Definition Policies, page 5-1](#page-144-1)
- **•** [Signature Definition Policy sig0, page 5-3](#page-146-0)
- **•** [Understanding Signatures, page 5-3](#page-146-1)
- **•** [Configuring Signatures, page 5-4](#page-147-0)
- **•** [Example Meta Engine Signature, page 5-23](#page-166-0)
- **•** [Using the Custom Signature Wizard, page 5-27](#page-170-0)
- **•** [Configuring Signature Variables, page 5-55](#page-198-0)
- **•** [Miscellaneous Tab, page 5-57](#page-200-0)

## <span id="page-144-0"></span>**Understanding Security Policies**

You can create multiple security policies and apply them to individual virtual sensors. A security policy is made up of a signature definition policy, an event action rules policy, and an anomaly detection policy. IPS 6.0 contains a default signature definition policy called sig0, a default event action rules policy called rules0, and a default anomaly detection policy called ad0. You can assign the default policies to a virtual sensor or you can create new policies.

The use of multiple security policies lets you create security policies based on different requirements and then apply these customized policies per VLAN or physical interface.

## <span id="page-144-1"></span>**Configuring Signature Definition Policies**

This section describes how to create signature definition polices, and contains the following topics:

- **•** [Signature Definitions Pane, page 5-2](#page-145-0)
- **•** [Signature Definitions Pane Field Definitions, page 5-2](#page-145-2)
- **•** [Add and Clone Policy Dialog Boxes Field Definitions, page 5-2](#page-145-1)
- [Adding, Cloning, and Deleting Signature Policies, page 5-2](#page-145-3)

## <span id="page-145-0"></span>**Signature Definitions Pane**

**Note** You must be administrator or operator to add, clone, or delete signature policies.

In the Signature Definitions pane, you can add, clone, or delete a signature definition policy. The default signature definition policy is called sig0. When you add a policy, a control transaction is sent to the sensor to create the policy instance. If the response is successful, the new policy instance is added under Signature Definitions. If the control transaction fails, for example because of resource limitations, an error message appears.

If your platform does not support virtual policies, this means you can only have one instance for each component and you cannot create new ones or delete the existing one. In this case, the Add, Clone, and Delete buttons are disabled.

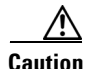

**Caution** IDS-4215, AIM IPS, and NM CIDS do not support sensor virtualization and therefore do not support multiple policies.

## <span id="page-145-2"></span>**Signature Definitions Pane Field Definitions**

The following fields are found in the Signature Definitions pane:

- Policy Name—Identifies the name of this signature definition policy.
- **•** Assigned Virtual Sensor—Identifies the virtual sensor that this signature definition policy is assigned to.

## <span id="page-145-1"></span>**Add and Clone Policy Dialog Boxes Field Definitions**

The following field is found in the Add and Clone Policy dialog boxes:

**•** Policy Name—Lets you create a unique name for the new policy.

## <span id="page-145-3"></span>**Adding, Cloning, and Deleting Signature Policies**

To add, clone, or delete a signature definition policy, follow these steps:

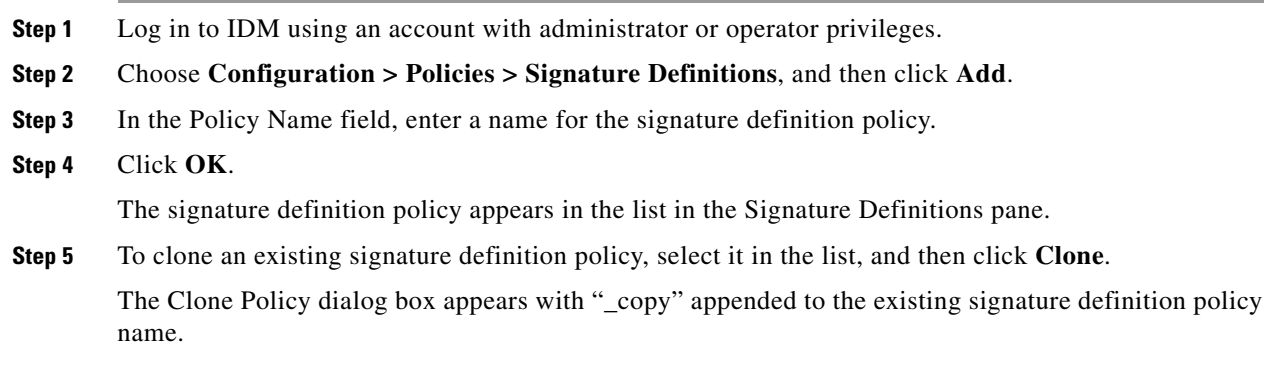

**Step 6** In the Policy Name field, enter a unique name.

**Cisco Intrusion Prevention System Device Manager Configuration Guide for IPS 6.0**

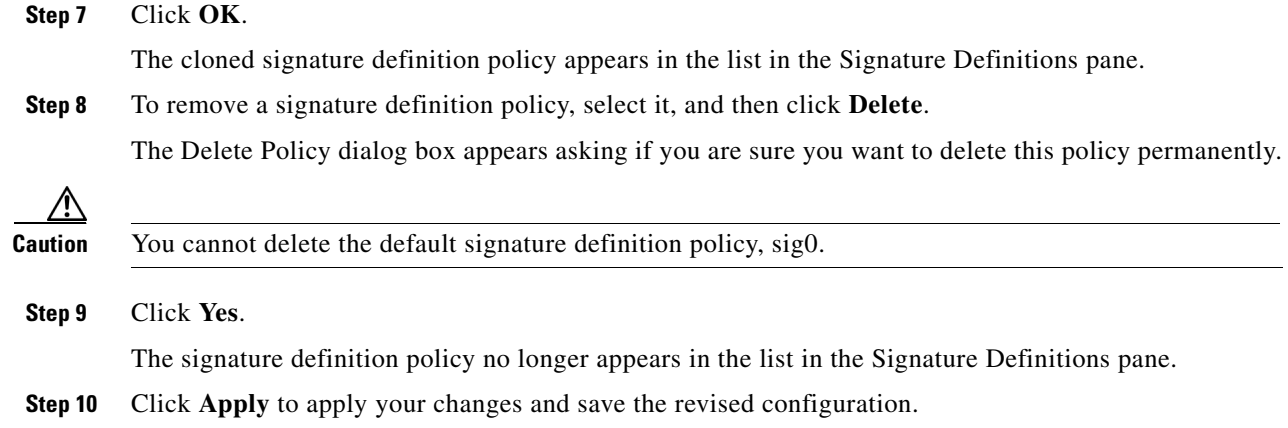

## <span id="page-146-0"></span>**Signature Definition Policy sig0**

The sig0 pane (default) contains the signature policy configuration and the tools to configure signatures. There are four tabs:

- **•** Signature Configuration—Lets you enable and disable signatures, add, edit and clone signatures, restore signature defaults, and assign actions to signatures.
- **•** Custom Signature Wizard—Lets you use a wizard to create custom signatures.
- Configuring Signature Variables—Lets you set up variables to use within multiple signatures.
- **•** Miscellaneous—Lets you configure application policy signatures, set up the mode for IP fragmentation and TCP stream reassembly, and configure IP logging.

# <span id="page-146-1"></span>**Understanding Signatures**

Attacks or other misuses of network resources can be defined as network intrusions. Sensors that use a signature-based technology can detect network intrusions. A signature is a set of rules that your sensor uses to detect typical intrusive activity, such as DoS attacks. As sensors scan network packets, they use signatures to detect known attacks and respond with actions that you define.

The sensor compares the list of signatures with network activity. When a match is found, the sensor takes an action, such as logging the event or sending an alert. Sensors let you modify existing signatures and define new ones.

Signature-based intrusion detection can produce false positives because certain normal network activity can be misinterpreted as malicious activity. For example, some network applications or operating systems may send out numerous ICMP messages, which a signature-based detection system might interpret as an attempt by an attacker to map out a network segment. You can minimize false positives by tuning your signatures.

To configure a sensor to monitor network traffic for a particular signature, you must enable the signature. By default, the most critical signatures are enabled when you install the signature update. When an attack is detected that matches an enabled signature, the sensor generates an alert, which is stored in the Event Store of the sensor. The alerts, as well as other events, may be retrieved from the Event Store by web-based clients. By default the sensor logs all Informational alerts or higher.

Some signatures have subsignatures, that is, the signature is divided in to subcategories. When you configure a subsignature, changes made to the parameters of one subsignature apply only to that subsignature. For example, if you edit signature 3050 subsignature 1 and change the severity, the severity change applies to only subsignature 1 and not to 3050 2, 3050 3, and 3050 4.

IPS 6.0 contains over 1000 built-in default signatures. You cannot rename or delete signatures from the list of built-in signatures, but you can retire signatures to remove them from the sensing engine. You can later activate retired signatures; however, this process requires the sensing engines to rebuild their configuration, which takes time and could delay the processing of traffic. You can tune built-in signatures by adjusting several signature parameters. Built-in signatures that have been modified are called tuned signatures.

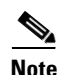

**Note** We recommend that you retire any signatures that you are not using. This improves sensor performance.

You can create signatures, which are called custom signatures. Custom signature IDs begin at 60000. You can configure them for several things, such as matching of strings on UDP connections, tracking of network floods, and scans. Each signature is created using a signature engine specifically designed for the type of traffic being monitored.

## <span id="page-147-0"></span>**Configuring Signatures**

This section describes the Signature Configuration tab, and how to configure signatures. It contains the following topics:

- **•** [Signature Configuration Tab, page 5-4](#page-147-1)
- **•** [Signature Configuration Tab Field Definitions, page 5-5](#page-148-0)
- **•** [Add, Clone, and Edit Signatures Dialog Boxes Field Definitions, page 5-6](#page-149-0)
- **•** [Assign Actions Dialog Box Field Definitions, page 5-11](#page-154-0)
- [Enabling and Disabling Signatures, page 5-13](#page-156-0)
- **•** [Adding Signatures, page 5-14](#page-157-0)
- **•** [Cloning Signatures, page 5-16](#page-159-0)
- **•** [Tuning Signatures, page 5-17](#page-160-0)
- **•** [Assigning Actions to Signatures, page 5-18](#page-161-0)
- **•** [Configuring Alert Frequency, page 5-21](#page-164-0)

## <span id="page-147-1"></span>**Signature Configuration Tab**

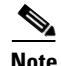

**Note** You must be administrator or operator to add, clone, enable, disable, tune, and delete signatures.

You can perform the following tasks on the Signature Configuration tab:

- Sort and view all signatures stored on the sensor.
- **•** Edit (tune) an existing signature to change the value(s) associated with the parameter(s) for that signature.

**•** Create a signature, either by cloning an existing signature and using the parameters of that signature as a starting point for the new signature, or by adding a new signature from scratch.

You can also use the Custom Signature Wizard to create a signature. The wizard guides you through the parameters that you must select to configure a custom signature, including selection of the appropriate signature engine.

- **•** Enable, disable, or retire an existing signature.
- **•** Restore the factory defaults to the signature.
- **•** Delete a custom signature.

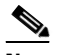

**Note** You cannot delete built-in signatures.

**•** Assign actions to a signature.

#### **For More Information**

- For the procedure for tuning signatures, see [Tuning Signatures, page 5-17.](#page-160-0)
- **•** For the procedure for adding signatures, see [Adding Signatures, page 5-14](#page-157-0).
- **•** For the procedure for cloning signatures, see [Cloning Signatures, page 5-16](#page-159-0).
- For more information on using the Custom Signature Wizard, see Using the Custom Signature [Wizard, page 5-27](#page-170-0).
- For the procedure for enabling, disabling, and retiring signatures, see Enabling and Disabling [Signatures, page 5-13](#page-156-0).
- For the procedure for assigning actions to signatures, see Assigning Actions to Signatures, [page 5-18](#page-161-0).

## <span id="page-148-0"></span>**Signature Configuration Tab Field Definitions**

The following fields are found on the Signature Configuration tab:

- Select By—Lets you sort the list of signatures by selecting an attribute to sort on.
- **•** Sig ID—Identifies the unique numerical value assigned to this signature. This value lets the sensor identify a particular signature.
- **•** Subsig ID—Identifies the unique numerical value assigned to this subsignature.

A SubSig ID is used to identify a more granular version of a broad signature.

- **•** Name—Identifies the name assigned to the signature.
- **•** Enabled—Identifies whether or not the signature is enabled.

A signature must be enabled for the sensor to protect against the traffic specified by the signature.

- **•** Severity—Identifies the severity level that the signature will report: High, Informational, Low, Medium.
- **•** Fidelity Rating—Identifies the weight associated with how well this signature might perform in the absence of specific knowledge of the target.
- **•** Base RR—Displays the base risk rating value of each signature. IDM automatically calculates the base risk rating by multiplying the fidelity rating and the severity factor and dividing them by 100 (Fidelity Rating x Severity Factor /100).

Severity Factor has the following values:

- **–** Severity Factor = 100 if the severity level of the signature is high
- **–** Severity Factor = 75 if severity level of the signature is medium
- **–** Severity Factor = 50 if severity level of the signature is low
- **–** Severity Factor = 25 if severity level of the signature is informational
- **•** Action—Identifies the actions the sensor will take when this signature fires.
- **•** Type—Identifies whether this signature is a default (built-in), tuned, or custom signature.
- **•** Engine—Identifies the engine that parses and inspects the traffic specified by this signature.
- **•** Retired—Identifies whether or not the signature is retired.

A retired signature is removed from the signature engine. You can activate a retired signature to place it back in the signature engine.

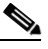

**Note** We recommend that you retire any signatures that you are not using. This improves sensor performance.

Right-Click Menu:

- NSDB Link—Takes you to the description of that signature on the MySDN site (formerly known as NSDB) on Cisco.com.
- **•** Set Severity To—Lets you set the severity level that the signature will report: High, Medium, Low or Informational.
- Actions—Opens the Assign Actions dialog box.
- **•** Edit—Opens the Edit Signature dialog box. In the Edit Signature dialog box, you can change the parameters associated with the selected signature and effectively *tune* the signature. You can edit only one signature at a time
- Restore Defaults—Returns all parameters to the default settings for the selected signature.
- **•** Enable—Enables the selected signature.
- **•** Disable—Disables the selected signature.
- **•** Change Status To—Lets you change the status to retired or active.

## <span id="page-149-0"></span>**Add, Clone, and Edit Signatures Dialog Boxes Field Definitions**

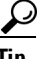

**Tip** A square green icon indicates the default value is being used. Click the green icon to configure that parameter. Click the value field to change the parameter.

#### <u>لىكم</u>

**Tip** A red diamond icon indicates that a user-defined value is being used. Click the icon to change the value back to the default.

The following fields are found in the Add, Clone, and Edit Signature dialog boxes:

- **•** Signature Definition
	- **–** Signature ID—Identifies the unique numerical value assigned to this signature. This value lets the sensor identify a particular signature.

The value is 1000 to 65000.

**–** SubSignature ID—Identifies the unique numerical value assigned to this subsignature. The subsignature ID identifies a more granular version of a broad signature.

The value is 0 to 255.

- **–** Alert Severity—Lets you choose the severity level of the signature: High, Informational, Low, Medium.
- **–** Promiscuous Delta—Lets you determine the seriousness of the alert.
- **–** Sig Fidelity Rating—Lets you choose the weight associated with how well this signature might perform in the absence of specific knowledge of the target.

The value is 0 to 100. The default is 75.

- **•** Sig Description—Lets you specify the following attributes that help you distinguish this signature from other signatures:
	- **–** Signature Name—Name your signature. The default is MySig.
	- **–** Alert Notes—Add alert notes in this field.
	- **–** User Comments—Add your comments about this signature in this field.
	- **–** Alarm Traits—Add the alarm trait in this field. The value is 0 to 65535. The default is 0.
	- **–** Release—Add the software release in which the signature first appeared.
- Engine—Lets you choose the engine that parses and inspects the traffic specified by this signature.
	- **–** AIC FTP—Inspects FTP traffic and lets you control the commands being issued.
	- **–** AIC HTTP—Provides granular control over HTTP sessions to prevent abuse of the HTTP protocol.
	- **–** Atomic ARP—Inspects Layer-2 ARP protocol. The Atomic ARP engine is different because most engines are based on Layer-3-IP.
	- **–** Atomic IP—Inspects IP protocol packets and associated Layer-4 transport protocols.
	- **–** Atomic IPv6—Detects IOS vulnerabilities that are stimulated by malformed IPv6 traffic.
	- **–** Flood Host—Detects ICMP and UDP floods directed at hosts.
	- **–** Flood Net—Detects ICMP and UDP floods directed at networks.
	- **–** Meta—Defines events that occur in a related manner within a sliding time interval. This engine processes events rather than packets.
	- **–** Multi String—Defines signatures that inspect Layer 4 transport protocol (ICMP, TCP, and UDP) payloads using multiple string matches for one signature. You can specify a series of regular expression patterns that must be matched to fire the signature.
	- **–** Normalizer—Configures how the IP and TCP normalizer functions and provides configuration for signature events related to the IP and TCP normalizer. Allows you to enforce RFC compliance.
	- **–** Service DNS—Inspects DNS (TCP and UDP) traffic.
	- **–** Service FTP—Inspects FTP traffic.
- **–** Service Generic—Decodes custom service and payload.
- **–** Service Generic Advanced—Generically analyzes network protocols.
- **–** Service H225— Inspects VoIP traffic.
- **–** Service HTTP—Inspects HTTP traffic. The WEBPORTS variable defines inspection port for HTTP traffic.
- **–** Service IDENT—Inspects IDENT (client and server) traffic.
- **–** Service MSRPC—Inspects MSRPC traffic.
- **–** Service MSSQL—Inspects Microsoft SQL traffic.
- **–** Service NTP—Inspects NTP traffic.
- **–** Service RPC—Inspects RPC traffic.
- **–** Service SMB—Inspects SMB traffic.
- **–** Service SMB Advanced—Processes Microsoft SMB and Microsoft RPC over SMB packets.
- **–** Service SNMP—Inspects SNMP traffic.
- **–** Service SSH—Inspects SSH traffic.
- **–** Service TNS—Inspects TNS traffic.
- **–** State—Stateful searches of strings in protocols such as SMTP.
- **–** String ICMP—Searches on Regex strings based on ICMP protocol.
- **–** String TCP—Searches on Regex strings based on TCP protocol.
- **–** String UDP—Searches on Regex strings based on UDP protocol.
- **–** Sweep—Analyzes sweeps of ports, hosts, and services, from a single host (ICMP and TCP), from destination ports (TCP and UDP), and multiple ports with RPC requests between two nodes.
- **–** Sweep Other TCP—Analyzes TCP flag combinations from reconnaissance scans that are trying to get information about a single host. The signatures look for flags A, B, and C. When all three are seen, an alert is fired.
- **–** Traffic ICMP—Analyzes nonstandard protocols, such as TFN2K, LOKI, and DDOS. There are only two signatures with configurable parameters.
- **–** Traffic Anomaly—Analyzes TCP, UDP, and other traffic for worm-infested hosts.
- **–** Trojan Bo2k—Analyzes traffic from the nonstandard protocol BO2K. There are no user-configurable parameters in this engine.
- **–** Trojan Tfn2k—Analyzes traffic from the nonstandard protocol TFN2K. There are no user-configurable parameters in this engine.
- **–** Trojan UDP—Analyzes traffic from the UDP protocol. There are no user-configurable parameters in this engine.
- Event Action—Lets you assign the actions the sensor takes when it responds to events.
	- **–** Deny Attacker Inline—(Inline only) Terminates the current packet and future packets from this attacker address for a specified period of time.

The sensor maintains a list of attackers being denied by the system. To remove an entry from the denied attacker list, you can view the list of attackers and clear the entire list, or you can wait for the timer to expire. The timer is a sliding timer for each entry. Therefore, if attacker A is being denied, but issues another attack, the timer for attacker A is reset and attacker A remains in the denied attacker list until the timer expires. If the denied attacker list is at capacity and cannot add a new entry, the packet is still denied.

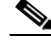

**Note** This is the most severe of the deny actions. It denies current and future packets from a single attacker address. To clear all denied attacker entries, choose **Monitoring > Denied Attackers > Clear List**, which permits the addresses back on the network.

- **–** Deny Attacker Service Pair Inline—(Inline only) Does not transmit this packet and future packets on the attacker address victim port pair for a specified period of time.
- **–** Deny Attacker Victim Pair Inline—(Inline only) Does not transmit this packet and future packets on the attacker/victim address pair for a specified period of time.

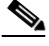

- **Note** For deny actions, to set the specified period of time and maximum number of denied attackers, choose **Configuration > Policies > Event Action Rules > rules0 > General Settings**.
- **–** Deny Connection Inline—(Inline only) Terminates the current packet and future packets on this TCP flow.
- **–** Deny Packet Inline—(Inline only) Terminates the packet.

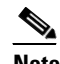

**Note** You cannot delete the event action override for Deny Packet Inline because it is protected. If you do not want to use that override, disable it.

- **–** Log Attacker Packets—Starts IP logging on packets that contain the attacker address and sends an alert. This action causes an alert to be written to the Event Store, even if Produce Alert is not selected.
- **–** Log Pair Packets—Starts IP Logging on packets that contain the attacker/victim address pair. This action causes an alert to be written to the Event Store, even if Produce Alert is not selected.
- **–** Log Victim Packets—Starts IP Logging on packets that contain the victim address and sends an alert. This action causes an alert to be written to the Event Store, even if Produce Alert is not selected.
- **–** Modify Packet Inline— Modifies packet data to remove ambiguity about what the end point might do with the packet.

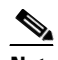

**Note** Modify Packet Inline is not an option for Add Event Action Filter or Add Event Action Override.

- **–** Produce Alert—Writes the event to the Event Store as an alert.
- **–** Produce Verbose Alert—Includes an encoded dump of the offending packet in the alert. This action causes an alert to be written to the Event Store, even if Produce Alert is not selected.
- **–** Request Block Connection—Sends a **r**equest to ARC to block this connection. You must have blocking devices configured to implement this action.
- **–** Request Block Host—Sends a request to ARC to block this attacker host. You must have blocking devices configured to implement this action.

 $\mathbf I$ 

**Note** For block actions, to set the duration of the block, choose **Configuration > Policies > Event Action Rules > rules0 > General Settings**.

**–** Request Rate Limit—Sends a rate limit request to ARC to perform rate limiting. You must have rate limiting devices configured to implement this action.

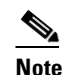

**Note** Request Rate Limit applies to a select set of signatures.

- **–** Request SNMP Trap—Sends a request to the Notification Application component of the sensor to perform SNMP notification. This action causes an alert to be written to the Event Store, even if Produce Alert is not selected. You must have SNMP configured on the sensor to implement this action.
- **–** Reset TCP Connection—Sends TCP resets to hijack and terminate the TCP flow. Reset TCP Connection only works on TCP signatures that analyze a single connection. It does not work for sweeps or floods.
- **•** Event Counter—Lets you configure how the sensor counts events. For example, you can specify that you want the sensor to send an alert only if the same signature fires 5 times for the same address set:
	- **–** Event Count—The number of times an event must occur before an alert is generated. The value is 1 to 65535. The default is 1.
	- **–** Event Count Key—The storage type used to count events for this signature. Choose attacker address, attacker address and victim port, attacker and victim addresses, attacker and victim addresses and ports, or victim address. The default is attacker address.
	- **–** Specify Alert Interval—Specifies the time in seconds before the event count is reset. Choose Yes or No from the drop-down list and then specify the amount of time.
- **•** Alert Frequency—Lets you configure how often the sensor alerts you when this signature is firing. Specify the following parameters for this signature:
	- **–** Summary Mode—The mode of alert summarization. Choose Fire All, Fire Once, Global Summarize, or Summarize.

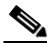

**Note** When multiple contexts from the adaptive security appliance are contained in one virtual sensor, the summary alerts contain the context name of the last context that was summarized. Thus, the summary is the result of all alerts of this type from all contexts that are being summarized.

- **–** Summary Interval—The time in seconds used in each summary alert. The value is 1 to 65535. The default is 15.
- **–** Summary Key—The storage type used to summarize alerts. Choose Attacker address, Attacker address and victim port, Attacker and victim addresses, Attacker and victim addresses and ports, or Victim address. The default is Attacker address.
- **–** Specify Global Summary Threshold—Lets you specify the threshold number of events to take the alert in to global summary. Choose Yes or No and then specify the threshold number of events.
- **•** Status—Lets you enable or disable a signature, or retire or unretire a signature:
	- **–** Enabled—Lets you choose whether the signature is enabled or disabled.The default is yes (enabled).
- **–** Retired—Let you choose whether the signature is retired or not. The default is no (not retired).
- **–** Obsoletes—Lists the signatures that are obsoleted by this signature.

#### **For More Information**

- For the procedure for clearing all denied attacker entries, see Monitoring the Denied Attackers List, [page 12-2](#page-375-0).
- For the procedure for configuring the general settings, see Configuring the General Settings, [page 6-32](#page-255-0).
- **•** For more information on blocking, see [Chapter 9, "Configuring Attack Response Controller for](#page-314-0)  [Blocking and Rate Limiting."](#page-314-0)
- For the list of signatures for which you can request a rate limit, see Understanding Rate Limiting, [page 12-7](#page-380-0).
- **•** For more information on configuring SNMP, see [Chapter 8, "Configuring SNMP."](#page-308-0)

## <span id="page-154-0"></span>**Assign Actions Dialog Box Field Definitions**

An event action is the response of the sensor to an event. Event actions are configurable on a per-signature basis.

The following fields are found in the Assign Actions dialog box:

**•** Product Alert—Writes the event to the Event Store as an alert.

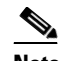

**Note** The Product Alert action is not automatic when you enable alerts for a signature. To have an alert created in the Event Store, you must select Product Alert. If you add a second action, you must include Product Alert if you want an alert sent to the Event Store. Also, every time you configure the event actions, a new list is created and it replaces the old list. Make sure you include all the event actions you need for each signature.

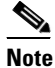

**Note** There are other event actions that force a Product Alert. These actions use Product Alert as the vehicle for performing the action. Even if Product Alert is not selected or is filtered, the alert is still produced. The actions are the following: Produce Verbose Alert, Request SNMP Trap, Log Attacker Packets, Log Victim Packets, and Log Pair Packets.

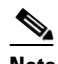

**Note** A Produce Alert event action is added for an event when global correlation has increased the risk rating of an event, and has added either the Deny Packet Inline or Deny Attacker Inline event action.

- **•** Produce Verbose Alert—Includes an encoded dump of the offending packet in the alert. This action causes an alert to be written to the Event Store, even if Product Alert is not selected.
- **•** Log Attacker Packets—Starts IP logging on packets that contain the attacker address and sends an alert. This action causes an alert to be written to the Event Store, even if Product Alert is not selected.
- **•** Log Victim Packets—Starts IP logging on packets that contain the victim address and sends an alert. This action causes an alert to be written to the Event Store, even if Product Alert is not selected.

 $\mathbf I$ 

- **•** Log Pair Packets—Starts IP logging on packets that contain the attacker/victim address pair. This action causes an alert to be written to the Event Store, even if Product Alert is not selected.
- **•** Request SNMP Trap—Sends a request to the Notification Application component of the sensor to perform SNMP notification. This action causes an alert to be written to the Event Store, even if Product Alert is not selected. You must have SNMP configured on the sensor to implement this action.
- **•** Deny Packet Inline (inline only)—Terminates the packet.

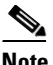

**Note** You cannot delete the event action override for Deny Packet Inline because it is protected. If you do not want to use that override, disable it.

- **•** Deny Connection Inline (inline only)—Terminates the current packet and future packets on this TCP flow.
- **•** Deny Attacker Victim Pair Inline (inline only)—Does not transmit this packet and future packets on the attacker/victim address pair for a specified period of time.
- Deny Attacker Service Pair Inline (inline only)—Does not transmit this packet and future packets on the attacker address victim port pair for a specified period of time.
- **•** Deny Attacker Inline (inline only)—Terminates the current packet and future packets from this attacker address for a specified period of time.
- The sensor maintains a list of attackers being denied by the system. To remove an entry from the denied attacker list, you can view the list of attackers and clear the entire list, or you can wait for the timer to expire. The timer is a sliding timer for each entry. Therefore, if attacker A is being denied, but issues another attack, the timer for attacker A is reset and attacker A remains in the denied attacker list until the timer expires. If the denied attacker list is at capacity and cannot add a new entry, the packet is still denied.
- **•** Modify Packet Inline (inline only)—Modifies packet data to remove ambiguity about what the end point might do with the packet.

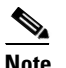

**Note** You cannot use Modify Packet Inline as an action when adding event action filters or overrides.

**•** Request Block Connection—Sends a request to ARC to block this connection. You must have blocking devices configured to implement this action.

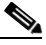

**Note** Connection blocks and network blocks are not supported on adaptive security appliances. Adaptive security appliances only support host blocks with additional connection information.

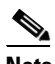

**Note** IPv6 does not support Request Block Connection.

**•** Request Block Host—Sends a request to ARC to block this attacker host. You must have blocking devices configured to implement this action.

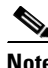

**Note** IPv6 does not support Request Block Host.

**•** Request Rate Limit—Sends a rate limit request to ARC to perform rate limiting. You must have rate limiting devices configured to implement this action.

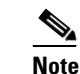

**Note** Request Rate Limit applies to a select set of signatures.

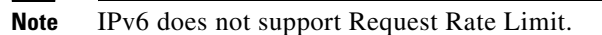

**•** Reset TCP Connection—Sends TCP resets to hijack and terminate the TCP flow. Reset TCP Connection only works on TCP signatures that analyze a single connection. It does not work for sweeps or floods.

#### **For More Information**

- For detailed descriptions of the event actions, see [Event Actions, page 6-7](#page-230-0).
- **•** For the procedure for clearing all denied attacker entries, see [Monitoring the Denied Attackers List,](#page-375-0)  [page 12-2](#page-375-0).
- For the procedure for configuring the general settings, see Configuring the General Settings, [page 6-32](#page-255-0).
- **•** For more information on blocking, see [Chapter 9, "Configuring Attack Response Controller for](#page-314-0)  [Blocking and Rate Limiting."](#page-314-0)
- **•** For the list of signatures for which you can request a rate limit, see [Understanding Rate Limiting,](#page-380-0)  [page 12-7](#page-380-0).
- For more information on configuring SNMP, see [Chapter 8, "Configuring SNMP."](#page-308-0)

## <span id="page-156-0"></span>**Enabling and Disabling Signatures**

To enable and disable signatures, follow these steps:

- **Step 1** Log in to IDM using an account with administrator or operator privileges.
- **Step 2** Choose **Configuration > Policies > Signature Definitions > sig0 > Signature Configuration**.
- **Step 3** To locate a signature, choose a sorting option from the Select By drop-down list.

For example, if you are searching for a Flood Host signature, chose **Engine** from the drop-down list, then **Flood Host** and then select the individual signature.

The Signature Configuration tab refreshes and displays only those signatures that match your sorting criteria.

- **Step 4** To enable or disable an existing signature, select the signature, and follow these steps:
	- **a.** View the Enabled column to determine the status of the signature. A signature that is enabled has the value Yes in this column.
	- **b.** To enable a signature that is disabled, select the signature, and click **Enable**. The Enabled column now reads Yes.
	- **c.** To disable a signature that is enabled, select the signature, and click **Disable**. The Enabled column now reads No.
	- **d.** To retire one or more signatures, select the signature(s), and click **Retire**.

Г

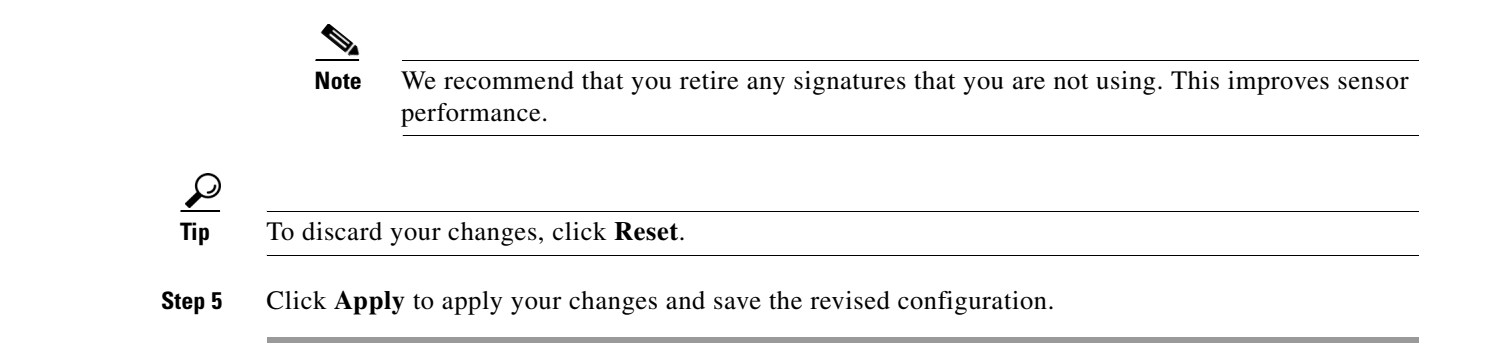

## <span id="page-157-0"></span>**Adding Signatures**

On the Signature Configuration tab, you can add a custom signature. You can also add custom signatures through the Custom Signature Wizard.

**Tip** A square green icon indicates the default value is being used. Click the green icon to configure that parameter. Click the value field to change the parameter.

 $\boldsymbol{\beta}$ 

**Tip** A red diamond icon indicates that a user-defined value is being used. Click the icon to change the value back to the default.

To create a custom signature that is not based on an existing signature, follow these steps:

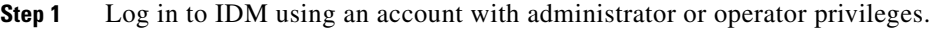

- **Step 2** Choose **Configuration > Policies > Signature Definitions > sig0 > Signature Configuration**, and then click **Add**.
- **Step 3** In the Signature ID field, enter a unique signature ID for the new signature.
- **Step 4** In the Subsignature field, enter a unique subsignature ID for the new signature.
- **Step 5** From the Alert Severity drop-down list, choose the severity you want to associate with this signature.
- **Step 6** In the Promiscuous Delta field, enter the promiscuous delta (between 0 and 30) that you want to associate with this signature.
- **Step 7** In the Sig Fidelity Rating field, enter a value between 1 and 100 to represent the signature fidelity rating for this signature.
- **Step 8** Complete the Sig Description fields and add any comments about this signature.
- **Step 9** In the Select Item(s) dialog box, choose the vulnerable OS(es) and click **OK**.

**Tip** To select more than one OS, hold down the **Ctrl** key.

**Step 10** From the Engine drop-down list, choose the engine the sensor will use to enforce this signature.

**Note** If you do not know which engine to select, use the Custom Signature Wizard to help you create a custom signature.

- **Step 11** Configure Event Counter:
	- **a.** In the Event Count field, enter the number of events you want counted (1 to 65535).
	- **b.** From the Event Count Key drop-down list, choose the key you want to use.
	- **c.** From the Specify Alert Interface drop-down list, choose whether you want to specify the alert interval (Yes or No).
	- **d.** If you chose Yes, enter the alert interval (2 to 1000) in the Alert Interval field.
- **Step 12** Configure the alert frequency.
- **Step 13** Configure the status of the signature:
	- **a.** From the Enabled drop-down list, choose **Yes** to enable the signature.

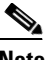

**Note** A signature must be enabled for the sensor to actively detect the attack specified by the signature.

**b.** From the Retired drop-down list, choose **Yes** to make sure the signature is active.

This places the signature in the engine.

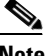

**Note** A signature must not be retired for the sensor to actively detect the attack specified by the signature.

**Tip** To discard your changes and close the Add Signature dialog box, click **Cancel**.

**Step 14** Click **OK**.

The new signature appears in the list with the Type set to Custom.

**Step 15** Assign actions to this signature.

**Tip** To discard your changes, click **Reset**.

**Step 16** Click **Apply** to apply your changes and save the revised configuration.

#### **For More Information**

- **•** For the procedure for using the Custom Signature Wizard to add signatures, see [Master Custom](#page-187-0)  [Signature Procedure, page 5-44.](#page-187-0)
- For the procedure for configuring alert frequency, see [Configuring Alert Frequency, page 5-21](#page-164-0).
- For the procedure for assigning actions to a signature, see Assigning Actions to Signatures, [page 5-18](#page-161-0).

Г

## <span id="page-159-0"></span>**Cloning Signatures**

On the Signature Configuration tab, you can create a signature by cloning an existing signature. This task can save you time when you are creating signatures that are similar.

 $\boldsymbol{\mathcal{L}}$ 

**Tip** A square green icon indicates the default value is being used. Click the green icon to configure that parameter. Click the value field to change the parameter.

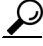

**Tip** A red diamond icon indicates that a user-defined value is being used. Click the icon to change the value back to the default.

To create a signature by using an existing signature as the starting point, follow these steps:

- **Step 1** Log in to IDM using an account with administrator or operator privileges.
- **Step 2** Choose **Configuration > Policies > Signature Definitions > sig0 > Signature Configuration**.
- **Step 3** To locate a signature, choose a sorting option from the Select By drop-down list.

For example, if you are searching for a Flood Host signature, choose **Engine** from the drop-down list, then **Flood Host**, and then select the individual signature.

The Signature Configuration tab refreshes and displays only those signatures that match your sorting criteria.

- **Step 4** Select the signature and click **Clone**. The Clone Signature dialog box appears.
- **Step 5** In the Signature field, enter a unique signature ID for the new signature.
- **Step 6** In the Subsignature field, enter a unique subsignature ID for the new signature.
- **Step 7** Review the parameter values and change the value of any parameter you want to be different for this new signature.

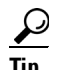

To select more than one OS or event action, hold down the **Ctrl** key.

- **Step 8** Configure the status of the signature:
	- **a.** From the Enabled drop-down list, choose **Yes** to enable the signature.

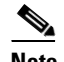

**Note** A signature must be enabled for the sensor to actively detect the attack specified by the signature.

**b.** From the Retired drop-down list, choose **Yes** to make sure the signature is active.

This places the signature in the engine.

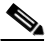

**Note** A signature must not be retired for the sensor to actively detect the attack specified by the signature.

**Tip** To discard your changes and close the Clone Signature dialog box, click **Cancel**.

#### **c.** Click **OK**.

The cloned signature now appears in the list with the Type set to Custom.

$$
\frac{Q}{\text{tin}}
$$

**Tip** To discard your changes, click **Reset**.

**Step 9** Click **Apply** to apply your changes and save the revised configuration.

#### **For More Information**

- For the procedure for using the Custom Signature Wizard to add signatures, see Master Custom [Signature Procedure, page 5-44.](#page-187-0)
- For the procedure for configuring alert frequency, see [Configuring Alert Frequency, page 5-21](#page-164-0).
- For the procedure for assigning actions to a signature, see Assigning Actions to Signatures, [page 5-18](#page-161-0).

## <span id="page-160-0"></span>**Tuning Signatures**

On the Signature Configuration tab, you can edit, or *tune* a signature.

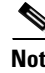

**Note** You can tune built-in signatures by adjusting several signature parameters. Built-in signatures that have been modified are called *tuned* signatures.

$$
\mathcal{L}
$$

**Tip** A square green icon indicates the default value is being used. Click the green icon to configure that parameter. Click the value field to change the parameter.

$$
\underline{\mathcal{Q}}
$$

**Tip** A red diamond icon indicates that a user-defined value is being used. Click the icon to change the value back to the default.

To tune an existing signature, follow these steps:

- **Step 1** Log in to IDM using an account with administrator or operator privileges.
- **Step 2** Choose **Configuration > Policies > Signature Definitions > sig0 > Signature Configuration**.
- **Step 3** To locate a signature, choose a sorting option from the Select By drop-down list.

For example, if you are searching for a Flood Host signature, choose **Engine** from the drop-down list, then **Flood Host**, and then select the individual signature.

The Signature Configuration tab refreshes and displays only those signatures that match your sorting criteria.

**Step 4** Select the signature and click **Edit**. The Edit Signature dialog box appears.

Г

- **Step 5** Review the parameter values and change the value of any parameter you want to tune. **Tip** To select more than one OS or event action, hold down the **Ctrl** key. **Step 6** Configure the status of the signature: **a.** From the Enabled drop-down list, choose **Yes** to enable the signature.  $\overline{\mathscr{C}}$ **Note** A signature must be enabled for the sensor to actively detect the attack specified by the signature. **b.** From the Retired drop-down list, choose **Yes** to make sure the signature is active. This places the signature in the engine.  $\mathscr{P}$ **Note** A signature must not be retired for the sensor to actively detect the attack specified by the signature. **Tip** To discard your changes and close the Edit Signature dialog box, click **Cancel**. **Step 7** Click OK. The edited signature now appears in the list with the Type set to Tuned.  $\boldsymbol{\mathcal{L}}$ **Tip** To discard your changes, click **Reset**. **Step 8** Click **Apply** to apply your changes and save the revised configuration. **For More Information**
	- For the procedure for using the Custom Signature Wizard to add signatures, see Master Custom [Signature Procedure, page 5-44.](#page-187-0)
	- **•** For the procedure for configuring alert frequency, see [Configuring Alert Frequency, page 5-21.](#page-164-0)
	- **•** For the procedure for assigning actions to a signature, see [Assigning Actions to Signatures,](#page-161-0)  [page 5-18](#page-161-0).

## <span id="page-161-0"></span>**Assigning Actions to Signatures**

On the Signature Configuration tab, you can assign actions to a signature. To assign actions to a signature or a set of signatures, follow these steps:

- **Step 1** Log in to IDM using an account with administrator or operator privileges.
- **Step 2** Choose **Configuration > Policies > Signature Definitions > sig0 > Signature Configuration**.
- **Step 3** To locate a signature, choose a sorting option from the Select By drop-down list.

For example, if you are searching for a Flood Host signature, chose **Engine** from the drop-down list, then **Flood Host**, and then select the individual signature.

The Signature Configuration tab refreshes and displays only those signatures that match your sorting criteria.

**Step 4** Select the signature(s), and click **Actions**.

The Assign Actions dialog box appears.

**Step 5** Check the check boxes next to the actions you want to assign to the signature(s). Click **Select All** to select all actions. Click **Select None** to clear the check boxes.

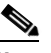

**Note** A check mark indicates that the action is assigned to the selected signature(s). No check mark indicates that the action is not assigned to any of the selected signatures. A gray check mark indicates that the action is assigned to some of the selected signatures.

## $\boldsymbol{\mathcal{L}}$

**Tip** To select more than one action, hold down the **Ctrl** key.

Choose from the following actions:

• Deny Attacker Inline—(Inline only) Terminates the current packet and future packets from this attacker address for a specified period of time.

The sensor maintains a list of attackers being denied by the system. To remove an entry from the denied attacker list, you can view the list of attackers and clear the entire list, or you can wait for the timer to expire. The timer is a sliding timer for each entry. Therefore, if attacker A is being denied, but issues another attack, the timer for attacker A is reset and attacker A remains in the denied attacker list until the timer expires. If the denied attacker list is at capacity and cannot add a new entry, the packet is still denied.

- **•** Deny Attacker Service Pair Inline—(Inline only) Does not transmit this packet and future packets on the attacker address victim port pair for a specified period of time.
- **•** Deny Attacker Victim Pair Inline—(Inline only) Does not transmit this packet and future packets on the attacker/victim address pair for a specified period of time.
- Deny Connection Inline—(Inline only) Terminates the current packet and future packets on this TCP flow.
- **•** Deny Packet Inline—(Inline only) Terminates the packet.
- **•** Log Attacker Packets—Starts IP logging on packets that contain the attacker address and sends an alert. This action causes an alert to be written to the Event Store, even if Produce Alert is not selected.
- **•** Log Pair Packets—Starts IP Logging on packets that contain the attacker/victim address pair. This action causes an alert to be written to the Event Store, even if Produce Alert is not selected.
- **•** Log Victim Packets—Starts IP Logging on packets that contain the victim address and sends an alert. This action causes an alert to be written to the Event Store, even if Produce Alert is not selected.
- Modify Packet Inline— Modifies packet data to remove ambiguity about what the end point might do with the packet.
- **•** Produce Alert—Writes the event to the Event Store as an alert.

 $\mathbf I$ 

- Produce Verbose Alert—Includes an encoded dump of the offending packet in the alert. This action causes an alert to be written to the Event Store, even if Produce Alert is not selected.
- **•** Request Block Connection—Sends a **r**equest to ARC to block this connection. You must have blocking devices configured to implement this action.
- **•** Request Block Host—Sends a request to ARC to block this attacker host. You must have blocking devices configured to implement this action.
- Request Rate Limit—Sends a rate limit request to ARC to perform rate limiting. You must have rate limiting devices configured to implement this action.
- **•** Request SNMP Trap—Sends a request to the Notification Application component of the sensor to perform SNMP notification. This action causes an alert to be written to the Event Store, even if Produce Alert is not selected. You must have SNMP configured on the sensor to implement this action.
- **•** Reset TCP Connection—Sends TCP resets to hijack and terminate the TCP flow. Reset TCP Connection only works on TCP signatures that analyze a single connection. It does not work for sweeps or floods.

 $\boldsymbol{\varphi}$ 

**Tip** To discard your changes and close the Assign Actions dialog box, click **Cancel**.

**Step 6** Click **OK** to save your changes and close the dialog box.

The new action(s) now appears in the Action column.

لىكم

**Tip** To discard your changes, click **Reset**.

**Step 7** Click **Apply** to apply your changes and save the revised configuration.

#### **For More Information**

- For detailed descriptions of the event actions, see [Event Actions, page 6-7](#page-230-0).
- **•** For the procedure for clearing all denied attacker entries, see [Monitoring the Denied Attackers List,](#page-375-0)  [page 12-2](#page-375-0).
- For the procedure for configuring the general settings, see Configuring the General Settings, [page 6-32](#page-255-0).
- **•** For more information on blocking, see [Chapter 9, "Configuring Attack Response Controller for](#page-314-0)  [Blocking and Rate Limiting."](#page-314-0)
- **•** For the list of signatures for which you can request a rate limit, see [Understanding Rate Limiting,](#page-380-0)  [page 12-7](#page-380-0).
- For more information on configuring SNMP, see [Chapter 8, "Configuring SNMP."](#page-308-0)
- For detailed information about event actions, see [Event Actions, page 6-7.](#page-230-0)

## <span id="page-164-0"></span>**Configuring Alert Frequency**

You can control how often a signature fires. For example, you may want to decrease the volume of alerts sent out from the sensor. Or you may want the sensor to provide basic aggregation of signature firings in to a single alert. Or you may want to counter anti-IPS tools such as "stick," which are designed to send bogus traffic so that the IPS produces thousands of alerts during a very short time.

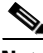

**Note** When multiple contexts from the adaptive security appliance are contained in one virtual sensor, the summary alerts contain the context name of the last context that was summarized. Thus, the summary is the result of all alerts of this type from all contexts that are being summarized.

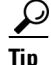

**Tip** A square green icon indicates the default value is being used. Click the green icon to configure that parameter. Click the value field to change the parameter.

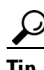

**Tip** A red diamond icon indicates that a user-defined value is being used. Click the icon to change the value back to the default.

To configure the alert frequency of a signature, follow these steps:

- **Step 1** Log in to IDM using an account with administrator or operator privileges.
- **Step 2** Choose **Configuration > Policies > Signature Definitions > sig0 > Signature Configuration**. The Signature Configuration tab appears.
- **Step 3** Click **Add** to add a signature, or choose a signature to edit, and click **Edit**. The Add Signature or Edit Signature dialog box appears.
- **Step 4** Configure the event count, key, and alert interval:
	- **a.** In the Event Count field, enter a value for the event count.

This is the minimum number of hits the sensor must receive before sending one alert for this signature.

**b.** From the Event Count Key drop-down list, choose an attribute to use as the Event Count Key.

For example, if you want the sensor to count events based on whether or not they are from the same attacker, choose Attacker address as the Event Count Key.

- **c.** If you want to count events based on a rate, choose **Yes** from the Specify Event Interval drop-down list, and then in the Alert Interval field, enter the number of seconds that you want to use for your interval.
- **Step 5** To control the volume of alerts and configure how the sensor summarizes alerts, choose one of the following options from the Summary Mode drop-down list:
	- **•** Fire All

Specifies that you want the sensor to send an alert every time the signature detects malicious traffic. You can then specify additional thresholds that let the sensor dynamically adjust the volume of alerts.

Go to Step 6.

 $\mathbf I$ 

**•** Fire Once

Specifies that you want the sensor to send an alert the first time the signature detects malicious traffic. You can then specify additional thresholds that let the sensor dynamically adjust the volume of alerts.

Go to Step 7.

**•** Summarize

Specifies that you want the sensor to only send summary alerts for this signature instead of sending alerts every time the signature fires. You can then specify additional thresholds that let the sensor dynamically adjust the volume of alerts.

Go to Step 8.

**•** Global Summarize

Specifies that you want the sensor to send an alert the first time a signature fires on an address set, and then only send a global summary alert that includes a summary of all alerts for all address sets over a given time interval.

Go to Step 9.

- **Step 6** Configure the Fire All option:
	- **a.** From the Specify Summary Threshold drop-down list, choose **Yes**.
	- **b.** In the Summary Threshold field, enter the minimum number of hits the sensor must receive before sending a summary alert for this signature.
	- **c.** In the Summary Interval field, enter the number of seconds that you want to use for the time interval.
	- **d.** To have the sensor enter global summarization mode, choose **Yes** from the Specify Global Summary Threshold drop-down list.
	- **e.** In the Global Summary Threshold field, enter the minimum number of hits the sensor must receive before sending a global summary alert.
	- **f.** From the Summary Key drop-down list, choose the type of summary key.

The summary key identifies the attribute to use for counting events. For example, if you want the sensor to count events based on whether or not they are from the same attacker, choose Attacker address as the summary key.

- **Step 7** Configure the Fire Once option:
	- **a.** From the Summary Key drop-down list, choose the type of summary key.

The summary key identifies the attribute to use for counting events. For example, if you want the sensor to count events based on whether or not they are from the same attacker, choose Attacker address as the summary key.

- **b.** To have the sensor use global summarization, choose **Yes** from the Specify Global Summary Threshold drop-down list.
- **c.** In the Global Summary Threshold field, enter the minimum number of hits the sensor must receive before sending a global summary alert.

When the alert rate exceeds a specified number of signatures in a specified number of seconds, the sensor changes from sending a single alert the first time a signature fires to sending a single global summary alert. When the rate during the interval drops below this threshold, the sensor reverts to its configured alert behavior.

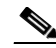

**Note** When multiple contexts from the adaptive security appliance are contained in one virtual sensor, the summary alerts contain the context name of the last context that was summarized. Thus, the summary is the result of all alerts of this type from all contexts that are being summarized.

- **d.** In the Summary Interval field, enter the number of seconds during which the sensor counts events for summarization.
- **Step 8** Configure the Summarize option:
	- **a.** In the Summary Interval field, enter the number of seconds during which the sensor counts events for summarization.
	- **b.** From the Summary Key drop-down list, choose the type of summary key.

The summary key identifies the attribute to use for counting events. For example, if you want the sensor to count events based on whether or not they are from the same attacker, choose Attacker address as the summary key.

- **c.** To have the sensor use dynamic global summarization, choose **Yes** from the Specify Global Summary Threshold drop-down list.
- **d.** In the Global Summary Threshold field, enter the minimum number of hits the sensor must receive before sending a global summary alert.

When the alert rate exceeds a specified number of signatures in a specified number of seconds, the sensor changes from sending a single alert the first time a signature fires to sending a single global summary alert. When the rate during the interval drops below this threshold, the sensor reverts to its configured alert behavior.

- **Step 9** To configure the Global Summarize option, in the Summary Interval field, enter the number of seconds during which the sensor counts events for summarization.
- **Step 10** Click **OK** to save your alert behavior changes.

You are returned to the Signature Configuration tab.

$$
\frac{\sqrt{2}}{\pi}
$$

**Tip** To discard your changes, click **Reset**.

**Step 11** To apply your alert behavior changes to the signature configuration, click **Apply**.

The signature you added or edited is enabled and added to the list of signatures.

## <span id="page-166-0"></span>**Example Meta Engine Signature**

The Meta engine defines events that occur in a related manner within a sliding time interval. This engine processes events rather than packets. As signature events are generated, the Meta engine inspects them to determine if they match any or several Meta definitions. The Meta engine generates a signature event after all requirements for the event are met.

All signature events are handed off to the Meta engine by the Signature Event Action Processor. The Signature Event Action Processor hands off the event after processing the minimum hits option. Summarization and event action are processed after the Meta engine has processed the component events.

 $\mathbf I$ 

**Caution** A large number of Meta signatures could adversely affect overall sensor performance.

The following example demonstrates how to create a signature based on the Meta engine.

For example, signature 64000 subsignature 0 fires when it sees the alerts from signature 2000 subsignature 0 and signature 3000 subsignature 0 on the same source address. The source address selection is a result of the meta key default value of Axxx. You can change the behavior by changing the meta key setting to xxBx (destination address) for example.

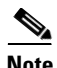

**Note** The Meta engine is different from other engines in that it takes alerts as input where most engines take packets as input.

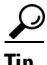

**Tip** A square green icon indicates the default value is being used. Click the green icon to configure that parameter. Click the value field to change the parameter.

ركم

**Tip** A red diamond icon indicates that a user-defined value is being used. Click the icon to change the value back to the default.

To create a signature based on the Meta engine, follow these steps:

- **Step 1** Log in to IDM using an account with administrator or operator privileges.
- **Step 2** Choose **Configuration > Policies > Signature Definitions > sig0 > Signature Configuration**, and then click **Add**.
- **Step 3** In the Signature ID field, enter a unique signature ID for the new signature.
- **Step 4** In the Subsignature field, enter a unique subsignature ID for the new signature.
- **Step 5** From the Alert Severity drop-down list, choose the severity you want to associate with this signature.
- **Step 6** In the Signature Fidelity Rating field, enter a value between 1 and 100 to represent the signature fidelity rating for this signature.
- **Step 7** Leave the default value for the Promiscuous Delta field.
- **Step 8** Complete the signature description fields and add any comments about this signature.
- **Step 9** From the Vulnerable OS List drop-down list, choose the operating systems that are vulnerable to this signature.

ركم

**Tip** To choose more than one action, hold down the **Ctrl** key.

- **Step 10** From the Engine drop-down list, choose **Meta**.
- **Step 11** Configure the Meta engine-specific parameters:
	- **a.** From the Event Action drop-down list, choose the actions you want the sensor to take when it responds to an event.

# **Tip** To choose more than one action, hold down the **Ctrl** key.

- **b.** From the Swap Attacker Victim drop-down list, choose **Yes** to swap the attacker and victim addresses and ports (destination and source) in the alert message and for any actions taken.
- **c.** In the Meta Reset Interval field, enter the time in seconds to reset the Meta signature.

The valid range is 0 to 3600 seconds. The default is 60 seconds.

**d.** Click the pencil icon next to Component List to insert the new signature.

The Component List dialog box appears.

**e.** Click **Add** to insert the first Meta signature.

The Add List Entry dialog box appears.

**f.** In the Entry Key field, enter a name for the entry, for example, Entry1.

The default is MyEntry.

- **g.** In the Component Sig ID field, enter the signature ID of the signature (2000 in this example) on which to match this component.
- **h.** In the Component SubSig ID field, specify the subsignature ID of the signature (0 in this example) on which to match this component.
- **i.** In the Component Count field, enter the number of times this component must fire before it is satisfied.
- **j.** Click **OK**.

You are returned to the Add List Entry dialog box.

- **k.** Select your entry and click **Select** to move it to the Selected Entries list.
- **l.** Click **OK**.
- **m.** Click **Add** to insert the next Meta signature.
- **n.** In the Entry Key field, enter a name for the entry, for example Entry2.
- **o.** In the Component Sig ID field, enter the signature ID of the signature (3000 in this example) on which to match this component.
- **p.** In the Component SubSig ID field, enter the subsignature ID of the signature (0 in this example) on which to match this component.
- **q.** In the Component Count field, enter the number of times this component must fire before it is satisfied.
- **r.** Click **OK**.

You are returned to the Add List Entry dialog box.

- **s.** Select your entry and click **Select** to move it to the Selected Entries list.
- **t.** Select the new entry and click **Move Up** or **Move Down** to order the new entry.

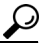

**Tip** To return the entries to the Entry Key list, click **Reset Ordering**.

- **u.** Click **OK**.
- **v.** From the Meta Key drop-down list, choose the storage type for the Meta signature:

Г

- **•** Attacker address
- **•** Attacker and victim addresses
- **•** Attacker and victim addresses and ports
- **•** Victim address
- **w.** In the Unique Victims field, enter the number of unique victims required for this Meta signature. The valid value is 1 to 256. The default is 1.
- **x.** From the Component List in Order drop-down list, choose **Yes** to have the component list fire in order.
- **Step 12** Configure Event Counter:
	- **a.** In the Event Count field, enter the number of events you want counted (1 to 65535).
	- **b.** From the Event Count Key drop-down list, choose the key you want to use.
	- **c.** From the Specify Alert Interface drop-down list, choose whether you want to specify the alert interval (Yes or No).
	- **d.** If you chose Yes, enter the alert interval (2 to 1000) in the Alert Interval field.
- **Step 13** Configure the alert frequency.
- **Step 14** Configure the status of the signature:
	- **a.** From the Enabled drop-down list, choose **Yes** to enable the signature.

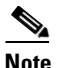

**Note** A signature must be enabled for the sensor to actively detect the attack specified by the signature.

**b.** From the Retired drop-down list, choose **Yes** to make sure the signature is active.

This places the signature in the engine.

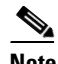

**Note** A signature must not be retired for the sensor to actively detect the attack specified by the signature.

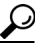

**Tip** To discard your changes and close the Add Signature dialog box, click **Cancel**.

#### **Step 15** Click **OK**.

The new signature appears in the list with the Type set to Custom.

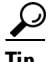

**Tip** To discard your changes, click **Reset**.

**Step 16** Click **Apply** to apply your changes and save the revised configuration.

#### **For More Information**

- For detailed descriptions of the event actions, see [Event Actions, page 6-7](#page-230-0).
- **•** For more information about the Signature Event Action Processor, see [Signature Event Action](#page-228-0)  [Processor, page 6-5.](#page-228-0)
- **•** For more information on the Meta engine, see [Meta Engine, page A-16.](#page-513-0)
- For the procedure for configuring alert frequency, see [Configuring Alert Frequency, page 5-21](#page-164-0).

## <span id="page-170-0"></span>**Using the Custom Signature Wizard**

This section describes the Custom Signature Wizard tab and how to create custom signatures. It contains the following topics:

- **•** [Understanding the Custom Signature Wizard, page 5-27](#page-170-1)
- **•** [Using a Signature Engine, page 5-28](#page-171-0)
- [Not Using a Signature Engine, page 5-29](#page-172-0)
- **•** [Custom Signature Wizard Field Definitions, page 5-30](#page-173-0)

## <span id="page-170-1"></span>**Understanding the Custom Signature Wizard**

Note You must be administrator or operator to create custom signatures.

The Custom Signature wizard guides you through a step-by-step process for creating custom signatures. There are two possible sequences—using a signature engine to create your custom signature or creating the custom signature without a signature engine.

The Custom Signature wizard in IPS 6.0 does not support creating custom signatures based on the following signature engines:

- **•** AIC FTP
- **•** AIC HTTP
- **•** Atomic ARP
- **•** Atomic IP6
- **•** Flood Host
- **•** Flood Net
- **•** Meta
- **•** Multi String
- **•** Normalizer
- **•** Service DNS
- **•** Service FTP
- **•** Service Generic
- **•** Service Generic Advanced
- **•** Service H225

Г

- **•** Service IDENT
- **•** Service MSSQL
- **•** Service NTP
- **•** Service SMB
- **•** Service SMB Advanced
- **•** Service SNMP
- **•** Service SSH
- **•** Service TNS
- **•** Sweep Other TCP
- **•** Traffic ICMP
- **•** Traffic Anomaly
- **•** Trojan Bo2k
- **•** Trojan Tfn2k
- **•** Trojan UDF

You can create custom signatures based on these existing signature engines by cloning an existing signature.

#### **For More Information**

- For more information on the individual signature engines, see [Appendix B, "Signature Engines."](#page-498-0)
- For more information on cloning existing signatures, see [Cloning Signatures, page 5-16](#page-159-0).
- For more information on using the CLI to create custom signatures using the signature engines not supported by the Custom Signature Wizard, refer to *[Configuring the Cisco Intrusion Prevention](http://www.cisco.com/en/US/docs/security/ips/6.0/configuration/guide/cli/cliguide.html)  [System Sensor Using the Command Line Interface 6.0](http://www.cisco.com/en/US/docs/security/ips/6.0/configuration/guide/cli/cliguide.html)*.

## <span id="page-171-0"></span>**Using a Signature Engine**

The following sequence applies if you use a signature engine to create your custom signature:

**Step 1** Choose a signature engine:

- **•** Atomic IP
- **•** Service HTTP
- **•** Service MSRPC
- **•** Service RPC
- **•** State (SMTP, ...)
- **•** String ICMP
- **•** String TCP
- **•** String UDP
- **•** Sweep

**Step 2** Assign the signature identification parameters:

- **•** Signature ID
- **Cisco Intrusion Prevention System Device Manager Configuration Guide for IPS 6.0**
- **•** Subsignature ID
- **•** Signature Name
- **•** Alert Notes (optional)
- **•** User Comments (optional)
- **Step 3** Assign the engine-specific parameters.

The parameters differ for each signature engine, although there is a group of master parameters that applies to each engine.

- **Step 4** Assign the alert response:
	- **•** Signature Fidelity Rating
	- **•** Severity of the Alert
- **Step 5** Assign the alert behavior.

You can accept the default alert behavior. To change it, click **Advanced**, which opens the Advanced Alert Behavior wizard. With this wizard you can configure how you want to handle alerts for this signature.

**Step 6** Click **Finish**.

## <span id="page-172-0"></span>**Not Using a Signature Engine**

The following sequence applies if you are not using a signature engine to create your custom signature:

- **Step 1** Specify the protocol you want to use:
	- **•** IP—Go to Step 3.
	- **•** ICMP—Go to Step 2.
	- **•** UDP—Go to Step 2.
	- **•** TCP—Go to Step 2.
- **Step 2** For ICMP and UDP protocols, select the traffic type and inspect data type. For TCP protocol, select the traffic type.
- **Step 3** Assign the signature identification parameters:
	- **•** Signature ID
	- **•** Subsignature ID
	- **•** Signature Name
	- Alert Notes (optional)
	- **•** User Comments (optional)
- **Step 4** Assign the engine-specific parameters.

The parameters differ for each signature engine, although there is a group of master parameters that applies to each engine.

- **Step 5** Assign the alert response:
	- **•** Signature Fidelity Rating
	- **•** Severity of the Alert

#### **Step 6** Assign the alert behavior.

You can accept the default alert behavior. To change it, click **Advanced**, which opens the Advanced Alert Behavior wizard. With this wizard you can configure how you want to handle alerts for this signature.

**Step 7** Click **Finish**.

## <span id="page-173-0"></span>**Custom Signature Wizard Field Definitions**

This section lists the field definitions for the Custom Signature wizard, and contains the following topics:

- **•** [Welcome Field Definitions, page 5-31](#page-174-0)
- **•** [Protocol Type Field Definitions, page 5-31](#page-174-1)
- **•** [Signature Identification Field Definitions, page 5-31](#page-174-2)
- **•** [Atomic IP Engine Parameters Field Definitions, page 5-32](#page-175-0)
- **•** [Service HTTP Engine Parameters Field Definitions, page 5-33](#page-176-0)
- **•** [Service MSRPC Engine Parameters Field Definitions, page 5-34](#page-177-0)
- **•** [Service RPC Engine Parameters Field Definitions, page 5-34](#page-177-1)
- **•** [State Engine Parameters Field Definitions, page 5-35](#page-178-0)
- **•** [String ICMP Engine Parameters Field Definitions, page 5-35](#page-178-1)
- **•** [String TCP Engine Parameters Field Definitions, page 5-36](#page-179-0)
- **•** [String UDP Engine Parameters Field Definitions, page 5-37](#page-180-0)
- **•** [Sweep Engine Parameters Field Definitions, page 5-37](#page-180-1)
- **•** [ICMP Traffic Type Field Definitions, page 5-38](#page-181-0)
- **•** [UDP Traffic Type Field Definitions, page 5-38](#page-181-1)
- **•** [TCP Traffic Type Field Definitions, page 5-38](#page-181-2)
- **•** [UDP Sweep Type Field Definitions, page 5-38](#page-181-3)
- **•** [TCP Sweep Type Field Definitions, page 5-39](#page-182-0)
- **•** [Service Type Field Definitions, page 5-39](#page-182-1)
- **•** [Inspect Data Field Definitions, page 5-39](#page-182-2)
- **•** [Alert Response Field Definitions, page 5-39](#page-182-3)
- **•** [Alert Behavior Field Definitions, page 5-40](#page-183-0)
- **•** [Advanced Alert Behavior Wizard, page 5-40](#page-183-1)

## <span id="page-174-0"></span>**Welcome Field Definitions**

The following fields are found in the Welcome window of the Custom Signature wizard.

- **•** Yes—Activates the Select Engine field and lets you choose from a list of signature engines.
- **•** Select Engine—Displays the list of available signature engines. If you know which signature engine you want to use to create a signature, click **Yes**, and choose the engine type from the drop-down list.
	- **–** Atomic IP—Lets you create an Atomic IP signature.
	- **–** Service HTTP—Lets you create a signature for HTTP traffic.
	- **–** Service MSRPC—Lets you create a signature for MSRPC traffic.
	- **–** Service RPC—Lets you create a signature for RPC traffic.
	- **–** State SMTP—Lets you create a signature for SMTP traffic.
	- **–** String ICMP—Lets you create a signature for an ICMP string.
	- **–** String TCP—Lets you create a signature for a TCP string.
	- **–** String UDP—Lets you create a signature for a UDP string.
	- **–** Sweep—Lets you create a signature for a sweep.
- **•** No—Lets you continue with the advanced engine selection screens of the Custom Signature wizard.

### <span id="page-174-1"></span>**Protocol Type Field Definitions**

The following fields are found in the Protocol Type window of the Custom Signature wizard.

- **•** IP—Creates a signature to decode and inspect IP traffic.
- **•** ICMP—Creates a signature to decode and inspect ICMP traffic.
- **•** UDP—Creates a signature to decode and inspect UDP traffic.
- **•** TCP—Creates a signature to decode and inspect TCP traffic.

#### <span id="page-174-2"></span>**Signature Identification Field Definitions**

The following fields are found in the Signature Identification window of the Custom Signature wizard.

**•** Signature ID—Identifies the unique numerical value assigned to this signature.

The signature ID lets the sensor identify a particular signature. The signature ID is reported to the Event Viewer when an alert is generated. The valid range is between 60000 and 65000.

**•** SubSignature ID—Identifies the unique numerical value assigned to this subsignature.

The subsignature ID identifies a more granular version of a broad signature. The valid value is between 0 and 255. The subsignature is reported to the Event Viewer when an alert is generated.

**•** Signature Name—Identifies the name assigned to this signature.

Reported to the Event Viewer when an alert is generated.

- Alert Notes—(Optional) Specifies the text that is associated with the alert if this signature fires. Reported to the Event Viewer when an alert is generated.
- **•** User Comments—(Optional) Specifies notes or other comments about this signature that you want stored with the signature parameters.

### <span id="page-175-0"></span>**Atomic IP Engine Parameters Field Definitions**

The following fields are found in the Atomic IP Engine Parameters window of the Custom Signature wizard. These options let you create a signature to detect a very general or very specific type of traffic.

• Event Action—Specifies the actions you want the sensor to perform if this signature is detected. The default is Produce Alert.

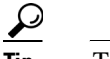

**Tip** To select more than one action, hold down the **Ctrl** key.

- **•** Fragment Status—Indicates if you want to inspect fragmented or unfragmented traffic.
- **•** Specify Layer 4 Protocol—(Optional) Lets you choose whether or not a specific protocol applies to this signature. If you choose Yes, you can choose from the following protocols:
	- **–** ICMP Protocol—Lets you specify an ICMP sequence, type, code, identifier, and total length.
	- **–** Other IP Protocols—Lets you specify an identifier.
	- **–** TCP Protocol—Lets you set the TCP flags, window size, mask, payload length, urgent pointer, header length, reserved attribute, and port range for the source and destination.
	- **–** UDP Protocol—Lets you specify a valid UDP length, length mismatch, and port range for the source and destination.
- **•** Specify Payload Inspection—(Optional) Lets you specify the following payload inspection options.
- **•** Specify IP Payload Length—(Optional) Lets you specify the payload length.
- **•** Specify IP Header Length—(Optional) Lets you specify the header length.
- **•** Specify IP Type of Service—(Optional) Lets you specify the type of service.
- **•** Specify IP Time-to-Live—(Optional) Lets you specify the time-to-live for the packet.
- **•** Specify IP Version—(Optional) Lets you specify the IP version.
- **•** Specify IP Identifier—(Optional) Lets you specify an IP identifier.
- **•** Specify IP Total Length—(Optional) Lets you specify the total IP length.
- Specify IP Option Inspection—(Optional) Lets you specify the IP inspection options.

Select from the following:

- **–** IP Option—IP option code to match.
- **–** IP Option Abnormal Options—Malformed list of options.
- **•** Specify IP Addr Options—(Optional) Lets you specify the following IP Address options:
	- **–** Address with Localhost—Identifies traffic where the local host address is used as either the source or destination.
	- **–** IP Addresses—Lets you specify the source or destination address. Use the following syntax: x.x.x.x-z.z.z.z, for example, 10.10.10.1-10.10.10.254.
	- **–** RFC 1918 Address—Identifies the type of address as RFC 1918.
	- **–** Src IP Equal Dst IP—Identifies traffic where the source and destination addresses are the same.

## <span id="page-176-0"></span>**Service HTTP Engine Parameters Field Definitions**

The following fields are found in the Service HTTP Engine Parameters window of the Custom Signature wizard. These options let you create a signature to detect a very general or very specific type of traffic.

• Event Action—Specifies the actions you want the sensor to perform if this signature is detected. The default is Produce Alert.

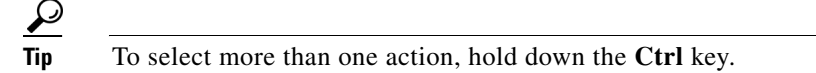

• De Obfuscate—Specifies whether or not to apply anti-evasive HTTP deobfuscation before searching.

The default is Yes.

**•** Max Field Sizes—(Optional) Lets you specify maximum URI, Arg, Header, and Request field lengths.

The following figure demonstrates the maximum field sizes:

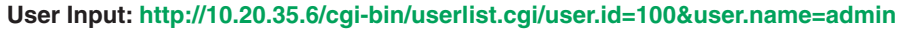

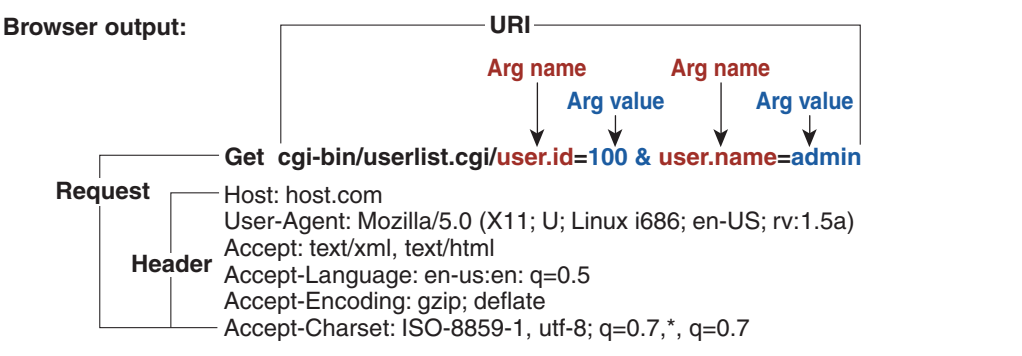

1268 Note\*: Individual arguments are separated by '&' Argument name and value are separated by

- **•** Regex—Lets you specify a regular expression for the URI, Arg, Header, and Request Regex.
- **•** Service Ports—Identifies the specific service ports used by the traffic.

The value is a comma-separated list of ports.

**•** Swap Attacker Victim—Specifies whether to swap the source and destination addresses that are reported in the alert when this signature fires.

The default is No.

Г

## <span id="page-177-0"></span>**Service MSRPC Engine Parameters Field Definitions**

The following fields are found in the MSRPC Engine Parameters window of the Custom Signature wizard.These options enable you to create a signature to detect a very general or very specific type of traffic.

• Event Action—Specifies the actions you want the sensor to perform if this signature is detected. The default is Produce Alert.

لىكم **Tip** To select more than one action, hold down the **Ctrl** key.

- Specify Regex String—(Optional) Lets you specify an exact match offset, including the minimum and maximum match offset, Regex string, and minimum match length.
- **•** Protocol—Lets you specify TCP or UDP as the protocol.
- **•** Specify Operation—(Optional) Lets you specify an operation.
- **•** Specify UUID—(Optional) Lets you specify a UUID.

### <span id="page-177-1"></span>**Service RPC Engine Parameters Field Definitions**

The following fields are found in the Service RPC Engine Parameters window of the Custom Signature wizard. These options allow you to create a signature to detect a very general or very specific type of traffic.

• Event Action—Specifies the actions you want the sensor to perform if this signature is detected.

The default is Produce Alert.

$$
\mathcal{L}
$$

**Tip** To select more than one action, hold down the **Ctrl** key.

• Direction—Indicates whether the sensor is watching traffic destined to or coming from the service port.

The default is To Service.

- **•** Protocol—Lets you specify TCP or UDP as the protocol.
- Service Ports—Identifies ports or port ranges where the target service may reside.

The valid value is a comma-separated list of ports or port ranges.

- **•** Specify Regex String—Lets you specify a Regex string to search for.
- **•** Specify Port Map Program—Identifies the program number sent to the port mapper of interest for this signature.

The valid range is 0 to 999999999.

- **•** Specify RPC Program—Identifies the RPC program number of interest for this signature. The valid range is 0 to 1000000.
- **•** Specify Spoof Src—Fires the alarm when the source address is set to 127.0.0.1.
- **•** Specify RPC Max Length—Identifies the maximum allowed length of the whole RPC message. Lengths longer than this cause an alert. The valid range is 0 to 65535.

• Specify RPC Procedure—Identifies the RPC procedure number of interest for this signature. The valid range is 0 to 1000000.

#### <span id="page-178-0"></span>**State Engine Parameters Field Definitions**

The following fields are found in the State Engine Parameters window of the Custom Signature wizard. These options allow you to create a signature to detect a very general or very specific type of traffic.

• Event Action—Specifies the actions you want the sensor to perform if this signature is detected. The default is Produce Alert.

**Tip** To select more than one action, hold down the **Ctrl** key.

- **•** State Machine—Identifies the name of the state to restrict the match of the regular expression string. The options are: Cisco Login, LPR Format String, and SMTP.
	- **–** State Name—Identifies the name of the state.

The options are: Abort, Mail Body, Mail Header, SMTP Commands, and Start.

**•** Specify Min Match Length—Identifies the minimum number of bytes the regular expression string must match from the start of the match to end of the match.

The valid range is 0 to 65535.

- **•** Regex String—Identifies the regular expression string that triggers a state transition.
- **•** Direction—Identifies the direction of the data stream to inspect for the transition.

The default is To Service.

**•** Service Ports—Identifies ports or port ranges where the target service may reside.

The valid value is a comma-separated list of ports or port ranges.

**•** Swap Attacker Victim—Specifies whether to swap the source and destination addresses that are reported in the alert when this signature fires.

The default is No.

• Specify Exact Match Offset—Identifies the exact stream offset in bytes in which the regular expression string must report the match.

If you choose Yes, you can set the exact match offset. The valid range is 0 to 65535.

If you choose No, you can set the minimum and maximum match offset.

### <span id="page-178-1"></span>**String ICMP Engine Parameters Field Definitions**

The following fields are found in the String ICMP Engine Parameters window of the Custom Signature wizard. These options allow you to create a signature to detect a very general or very specific type of traffic.

• Event Action—Specifies the actions you want the sensor to perform if this signature is detected.

The default is Produce Alert.

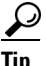

**Tip** To select more than one action, hold down the **Ctrl** key.

**•** Specify Min Match Length—Identifies the minimum number of bytes the regular expression string must match from the start of the match to the end of the match.

The valid range is 0 to 65535.

- **•** Regex String—Identifies the regular expression string to search for in a single packet.
- **•** Direction—Identifies the direction of the data stream to inspect for the transition. The default is To Service.
- **•** ICMP Type—The ICMP header TYPE value.

The valid range is 0 to 18. The default is 0-18.

• Swap Attacker Victim—Specifies whether to swap the source and destination addresses that are reported in the alert when this signature fires.

The default is No.

**•** Specify Exact Match Offset—Identifies the exact stream offset in bytes in which the regular expression string must report the match.

If you choose Yes, you can set the exact match offset. The valid range is 0 to 65535.

If you choose No, you can set the minimum and maximum match offsets.

#### <span id="page-179-0"></span>**String TCP Engine Parameters Field Definitions**

The following fields are found in the String TCP Engine Parameters window of the Custom Signature wizard.These options allow you to create a signature to detect a very general or very specific type of traffic.

• Event Action—Specifies the actions you want the sensor to perform if this signature is detected. The default is Produce Alert.

$$
\mathcal{L}
$$

**Tip** To select more than one action, hold down the **Ctrl** key.

• Strip Telnet Options—Strips the Telnet option control characters from the data stream before the pattern is searched.

This is primarily used as an anti-evasion tool. The default is No.

• Specify Min Match Length—Identifies the minimum number of bytes the regular expression string must match from the start of the match to end of the match.

The valid range is 0 to 65535.

- **•** Regex String—Identifies the regular expression string to search for in a single packet.
- Service Ports—Identifies ports or port ranges where the target service may reside. The valid value is a comma-separated list of ports or port ranges.
- Direction—Identifies the direction of the data stream to inspect for the transition.

The default is To Service.

**•** Specify Exact Match Offset—Identifies the exact stream offset in bytes in which the regular expression string must report the match.

If you choose Yes, you can set the exact match offset. The valid range is 0 to 65535.

If you choose No, you can set the minimum and maximum match offsets.
**•** Swap Attacker Victim—Specifies whether to swap the source and destination addresses that are reported in the alert when this signature fires.

The default is No.

## **String UDP Engine Parameters Field Definitions**

The following fields are found in the String UDP Engine Parameters window of the Custom Signature wizard. These options allow you to create a signature to detect a very general or very specific type of traffic.

**•** Event Action—Specifies the actions you want the sensor to perform if this signature is detected.

The default is Produce Alert.

**Tip** To select more than one action, hold down the **Ctrl** key.

**•** Specify Min Match Length—Identifies the minimum number of bytes the regular expression string must match from the start of the match to end of the match.

The valid range is 0 to 65535.

- **•** Regex String—Identifies the regular expression string to search for in a single packet.
- **•** Service Ports—Identifies ports or port ranges where the target service may reside.

The valid value is a comma-separated list of ports or port ranges.

- **•** Direction—Identifies the direction of the data stream to inspect for the transition.
- **•** Swap Attacker Victim—Specifies whether to swap the source and destination addresses that are reported in the alert when this signature fires.

The default is No.

• Specify Exact Match Offset—Identifies the exact stream offset in bytes in which the regular expression string must report the match.

If you choose Yes, you can set the exact match offset. The valid range is 0 to 65535.

If you choose No, you can set the minimum and maximum match offset.

### **Sweep Engine Parameters Field Definitions**

The following fields are found in the Sweep Engine Parameters window in the Custom Signature wizard. These options allow you to create a signature to detect a very general or very specific type of traffic.

• Event Action—Specifies the actions you want the sensor to perform if this signature is detected. The default is Produce Alert.

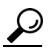

**Tip** To select more than one action, hold down the **Ctrl** key.

**•** Unique—Identifies the threshold number of unique host connections.

The alarm fires when the unique number of host connections is exceeded during the interval.

- **•** Protocol—Identifies the protocol:
	- **–** ICMP—Lets you specify the ICMP storage type and choose one of these storage keys: attacker address, attacker address and victim port, or attacker and victim addresses.
	- **–** TCP—Lets you choose suppress reverse, inverted sweep, mask, TCP flags, fragment status, storage key, or specify a port range.
	- **–** UDP—Lets you choose a storage key, or specify a port range
- **•** Src Addr Filter—Processes packets that do not have a source IP address (or addresses) defined in the filter values.
- Dst Addr Filter—Processes packets that do not have a destination IP address (or addresses) defined in the filter values.
- Swap Attacker Victim—Specifies whether to swap the source and destination addresses that are reported in the alert when this signature fires.

The default is No.

### **ICMP Traffic Type Field Definitions**

The following fields are found in the ICMP Traffic Type window of the Custom Signature wizard.

- Single Packet—Specifies that you are creating a signature to inspect a single packet for an attack.
- **•** Sweeps—Specifies that you are creating a signature to detect a sweep attack.

### **UDP Traffic Type Field Definitions**

The following fields are found in the UDP Traffic Type window of the Custom Signature wizard.

- Single Packet—Specifies that you are creating a signature to inspect a single packet for an attack.
- **•** Sweeps—Specifies that you are creating a signature to detect a sweep attack.

### **TCP Traffic Type Field Definitions**

The following fields are found in the TCP Traffic Type window of the Custom Signature wizard.

- Single Packet—Specifies that you are creating a signature to inspect a single packet for an attack.
- **•** Single TCP Connection—Specifies that you are creating a signature to inspect a single TCP connection for an attack.
- Multiple Connections—Specifies that you are creating a signature to inspect multiple connections for an attack.

### **UDP Sweep Type Field Definitions**

The following fields are found in the UDP Sweep Type window of the Custom Signature wizard.

- **•** Host Sweep—Identifies a sweep that searches for hosts on a network.
- **•** Port Sweep—Identifies a sweep that searches for open ports on a host.

## **TCP Sweep Type Field Definitions**

The following fields are found in the TCP Sweep Type window of the Custom Signature wizard.

- **•** Host Sweep—Identifies a sweep that searches for hosts on a network.
- **•** Port Sweep—Identifies a sweep that searches for open ports on a host.

## **Service Type Field Definitions**

The following fields are found in the Service Type window of the Custom Signature wizard.

- **•** HTTP—Specifies you are creating a signature to describe an attack that uses the HTTP service.
- SMTP—Specifies you are creating a signature to describe an attack that uses the SMTP service.
- **•** RPC—Specifies you are creating a signature to describe an attack that uses the RPC service.
- MSRPC—Specifies you are creating a signature to describe an attack that uses the MSRPC service.
- **•** Other—Specifies you are creating a signature to describe an attack that uses a service other than HTTP, SMTP, RPC, or MSRPC.

## **Inspect Data Field Definitions**

The following fields are found in the Inspect Data window of the Custom Signature wizard.

- **•** Header Data Only—Specifies the header as the portion of the packet you want the sensor to inspect.
- **•** Payload Data Only—Specifies the payload as the portion of the packet you want the sensor to inspect.

## **Alert Response Field Definitions**

The following fields are found in the Alert Response window of the Custom Signature wizard.

**•** Signature Fidelity Rating—A weight associated with how well this signature might perform in the absence of specific knowledge of the target.

The signature fidelity rating is calculated by the signature author on a per-signature basis. A signature that is written with very specific rules (specific Regex) will have a higher signature fidelity rating than a signature that is written with generic rules.

**•** Severity of the Alert—The severity at which the alert is reported.

You can choose from the following options:

- **–** High—The most serious security alert.
- **–** Medium—A moderate security alert.
- **–** Low—The least security alert.
- **–** Information—Denotes network activity, not a security alert.

### **Alert Behavior Field Definitions**

The following buttons are found in the Alert Behavior window of the Custom Signature wizard.

- **•** Advanced—Opens the Advanced Alert Behavior window from which you can change the default alert behavior and configure how often the sensor sends alerts.
- **•** Back—Returns you to the previous window in the Custom Signature wizard.
- **•** Next—Advances you to the next window in the Custom Signature wizard.
- Finish—Completes the Custom Signature wizard and saves the signature you created.
- **•** Cancel—Exits the Custom Signature wizard.
- **•** Help—Displays the help topic for this feature.

### **Advanced Alert Behavior Wizard**

The following section describes the field definitions for the Advanced Alert Behavior wizard. It contains the following topics:

- **•** [Event Count and Interval Field Definitions, page 5-40](#page-183-0)
- **•** [Alert Summarization Field Definitions, page 5-41](#page-184-0)
- **•** [Alert Dynamic Response Summary Field Definitions, page 5-41](#page-184-1)
- **•** [Alert Dynamic Response Fire All Field Definitions, page 5-42](#page-185-0)
- **•** [Alert Dynamic Response Fire Once Field Definitions, page 5-42](#page-185-1)
- **•** [Global Summarization Field Definitions, page 5-42](#page-185-2)

### <span id="page-183-0"></span>**Event Count and Interval Field Definitions**

The following fields are found in the Event Count and Interval window of the Advanced Alert Behavior wizard.

- Event Count—Identifies the minimum number of hits the sensor must receive before sending one alert for this signature.
- **•** Event Count Key—Identifies the attribute to use for counting events.

For example, if you want the sensor to count events based on whether or not they are from the same attacker, select Attacker Address as the Event Count Key.

**•** Use Event Interval—Specifies that you want the sensor to count events based on a rate.

For example, if set your Event Count to 500 events and your Event Interval to 30 seconds, the sensor sends you one alert if 500 events are received within 30 seconds of one another.

**•** Event Interval (seconds)—Identifies the time interval during which the sensor counts events for rate-based counting.

### <span id="page-184-0"></span>**Alert Summarization Field Definitions**

The following fields are found in the Alert Summarization window of the Advanced Alert Behavior wizard.

• Alert Every Time the Signature Fires—Specifies that you want the sensor to send an alert every time the signature detects malicious traffic.

You can then specify additional thresholds that allow the sensor to dynamically adjust the volume of alerts.

**•** Alert the First Time the Signature Fires—Specifies that you want the sensor to send an alert the first time the signature detects malicious traffic.

You can then specify additional thresholds that allow the sensor to dynamically adjust the volume of alerts.

**•** Send Summary Alerts—Specifies that you want the sensor to only send summary alerts for this signature, instead of sending alerts every time the signature fires.

You can then specify additional thresholds that allow the sensor to dynamically adjust the volume of alerts.

**•** Send Global Summary Alerts—Specifies that you want the sensor to send an alert the first time a signature fires on an address set, and then only send a global summary alert that includes a summary of all alerts for all address sets over a given time interval.

### <span id="page-184-1"></span>**Alert Dynamic Response Summary Field Definitions**

The following fields are found in the Alert Dynamic Response window of the Advanced Alert Behavior wizard when you choose Summary.

- **•** Summary Interval (seconds)—Identifies the time interval during which the sensor counts events for summarization.
- **•** Summary Key—Identifies the attribute to use for counting events.

For example, if you want the sensor to count events based on whether or not they are from the same attacker, select Attacker Address as the Summary Key.

- **•** Use Dynamic Global Summarization—Allows the sensor to dynamically enter global summarization mode.
	- **–** Global Summary Threshold—Identifies the minimum number of hits the sensor must receive before sending a global summary alert.

When the alert rate exceeds a specified number of signatures in a specified number of seconds, the sensor changes from sending a single summary alert to sending a single global summary alert. When the rate during the interval drops below this threshold, the sensor reverts to its configured alert behavior.

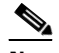

**Note** When multiple contexts from the adaptive security appliance are contained in one virtual sensor, the summary alerts contain the context name of the last context that was summarized. Thus, the summary is the result of all alerts of this type from all contexts that are being summarized.

 $\mathbf I$ 

### <span id="page-185-0"></span>**Alert Dynamic Response Fire All Field Definitions**

The following fields are found in the Alert Dynamic Response window of the Advanced Alert Behavior wizard when you choose Alert Every Time the Signature Fires.

**•** Summary Key—Identifies the attribute to use for counting events.

For example, if you want the sensor to count events based on whether or not they are from the same attacker, select Attacker Address as the Summary Key.

**•** Use Dynamic Summarization—Lets the sensor dynamically enter summarization mode.

When the alert rate exceeds a specified number of signatures in a specified number of seconds, the sensor changes from sending a single alert for each signature to sending a single global summary alert. When the rate during the interval drops below this threshold, the sensor reverts to its configured alert behavior. A global summary counts signature firings on all attacker IP addresses and ports and all victim IP addresses and ports.

- **–** Summary Threshold—Identifies the minimum number of hits the sensor must receive before sending a summary.
- **–** Summary Interval (seconds)—Specifies that you want to count events based on a rate and identifies the number of seconds that you want to use for the time interval.
- **•** Specify Summary Threshold—Lets you choose a summary threshold.
	- **–** Global Summary Threshold—Identifies the minimum number of hits the sensor must receive before sending a global summary alert.

#### <span id="page-185-1"></span>**Alert Dynamic Response Fire Once Field Definitions**

The following fields are found in the Alert Dynamic Response window of the Advanced Alert Behavior wizard when you choose Alert the First Time the Signature Fires.

Field Descriptions:

**•** Summary Key—Identifies the attribute to use for counting events.

For example, if you want the sensor to count events based on whether or not they are from the same attacker, select Attacker Address as the Summary Key.

- **•** Use Dynamic Global Summarization—Lets the sensor dynamically enter global summarization mode.
	- **–** Global Summary Threshold—Identifies the minimum number of hits the sensor must receive before sending a global summary alert.

When the alert rate exceeds a specified number of signatures in a specified number of seconds, the sensor changes from sending a single alert the first time a signature fires to sending a single global summary alert. When the rate during the interval drops below this threshold, the sensor reverts to its configured alert behavior.

**–** Global Summary Interval (seconds)—Identifies the time interval during which the sensor counts events for summarization.

### <span id="page-185-2"></span>**Global Summarization Field Definitions**

The following field is found in the Global Summarization window of the Advanced Alert Behavior wizard.

**•** Global Summary Interval (seconds)—Identifies the time interval during which the sensor counts events for summarization.

## **Custom Signature Examples**

This section provides examples of custom signatures, and contains the following topics:

- **•** [Signature Engines Not Supported in the Custom Signature Wizard, page 5-43](#page-186-0)
- **•** [Master Custom Signature Procedure, page 5-44](#page-187-0)
- **•** [Example String TCP Signature, page 5-50](#page-193-0)
- **•** [Example Service HTTP Signature, page 5-52](#page-195-0)

## <span id="page-186-0"></span>**Signature Engines Not Supported in the Custom Signature Wizard**

The Custom Signature wizard in IPS 6.0 does not support creating custom signatures based on the following signature engines:

- **•** AIC FTP
- **•** AIC HTTP
- **•** Atomic ARP
- **•** Atomic IP6
- **•** Flood Host
- **•** Flood Net
- **•** Meta
- **•** Multi String
- **•** Normalizer
- **•** Service DNS
- **•** Service FTP
- **•** Service Generic
- **•** Service Generic Advanced
- **•** Service H225
- **•** Service IDENT
- **•** Service MSSQL
- **•** Service NTP
- **•** Service SMB
- **•** Service SMB Advanced
- **•** Service SNMP
- **•** Service SSH
- **•** Service TNS
- **•** Sweep Other TCP
- **•** Traffic ICMP
- **•** Traffic Anomaly
- **•** Trojan Bo2k
- **•** Trojan Tfn2k
- **•** Trojan UDF

You can create custom signatures based on these existing signature engines by cloning an existing signature from the engine you want.

### **For More Information**

- **•** For more information about cloning existing signatures, see [Cloning Signatures, page 5-16.](#page-159-0)
- **•** For more information on using the CLI to create custom signatures using the signature engines not supported by IDM, refer to *[Configuring the Cisco Intrusion Prevention System Sensor Using the](http://www.cisco.com/en/US/docs/security/ips/6.0/configuration/guide/cli/cliguide.html)  [Command Line Interface 6.0](http://www.cisco.com/en/US/docs/security/ips/6.0/configuration/guide/cli/cliguide.html)*.

### <span id="page-187-0"></span>**Master Custom Signature Procedure**

The Custom Signature wizard provides a step-by-step procedure for configuring custom signatures.

To create custom signatures using the Custom Signature wizard, follow these steps:

- **Step 1** Log in to IDM using an account with administrator or operator privileges.
- **Step 2** Choose **Configuration > Policies > Signature Definitions > sig0 > Custom Signature Wizard**. The Start window appears.

**Caution** A custom signature can affect the performance of your sensor. Test the custom signature against a baseline sensor performance for your network to determine the overall impact of the signature.

### **Step 3** Click **Start the Wizard**.

**Step 4** If you know the specific signature engine you want to use to create the new signature, click the **Yes** radio button, choose the engine from the Select Engine drop-down list, and then click **Next.** Go to Step 13.

If you do not know what engine you should use, click the **No** radio button, and then click **Next**.

- **Step 5** Click the radio button that best matches the type of traffic you want this signature to inspect, and then click **Next**:
	- IP (for IP, go to Step 13.)
	- **•** ICMP (for ICMP, go to Step 6.)
	- **•** UDP (for UDP, go to Step 7.)
	- **•** TCP (for TCP, go to Step 9.)
- **Step 6** In the ICMP Traffic Type window, click one of the following radio buttons, and then click **Next**:
	- **•** Single Packet

You are creating a signature to inspect a single packet for an attack using either the Atomic IP engine (for Header Data) or the String ICMP engine.

Go to Step 12.

**•** Sweeps

You are creating a signature to detect a sweep attack using the sweep engine for your new signature. Go to Step 13.

- **Step 7** In the UDP Traffic Type window, click one of the following radio buttons, and then click **Next**:
	- **•** Single Packet

You are creating a signature to inspect a single packet for an attack using either the Atomic IP engine (for Header Data) or the String UDP engine.

Go to Step 12.

**•** Sweeps

You are creating a signature to detect a sweep attack using the sweep engine for the signature.

Go to Step 8.

- **Step 8** In the UDP Sweep Type window, click one of the following radio buttons, and then click **Next**:
	- **•** Host Sweep

You are creating a signature that uses a sweep to search for open ports on a host. The sweep engine is used to create the new signature and the storage key is set to Axxx.

Go to Step 13.

**•** Port Sweep

You are creating a signature that uses a sweep to search for hosts on a network. The sweep engine is used to create the new signature and the storage key is set to AxBx*.*

Go to Step 13.

- **Step 9** In the TCP Traffic Type window, click one of the following radio buttons, and then click **Next**:
	- **•** Single Packet

You are creating a signature to inspect a single packet for an attack. The atomic IP engine is used to create the signature.

Go to Step 13.

**•** Single TCP Connection

You are creating a signature to detect an attack in a single TCP connection.

Go to Step 10.

**•** Multiple Connections

You are creating a signature to inspect multiple connections for an attack.

Go to Step 11.

- **Step 10** In the Service Type window, click one of the following radio buttons, and then click **Next**:
	- **•** HTTP

You are creating a signature to detect an attack that uses the HTTP service. The service HTTP engine is used to create the signature.

**•** SMTP

You are creating a signature to detect an attack that uses the SMTP service. The SMTP engine is used to create the signature.

**•** RPC

You are creating a signature to detect an attack that uses the RPC service. The service RPC engine is used to create the signature.

 $\mathbf I$ 

### **•** MSRPC

You are creating a signature to detect an attack that uses the MSRPC service. The service MSRPC engine is used to create the signature.

**•** Other

You are creating a signature to detect an attack that uses a service other than HTTP, SMTP, or RPC. The string TCP engine is used to create the signature.

Go to Step 13.

- **Step 11** On the TCP Sweep Type window, click one of the following radio buttons, and then click **Next**:
	- **•** Host Sweep

You are creating a signature that uses a sweep to search for open ports on a host. The sweep engine is used to create the signature and the storage key is set to Axxx.

**•** Port Sweep

You are creating a signature that uses a sweep to search for hosts on a network. The Sweep engine is used to create the new signature and the storage key is set to AxBx.

Go to Step 13

- **Step 12** In the Inspect Data window, for a single packet, click one of the following radio buttons, and then click **Next**:
	- **•** Header Data Only

Specifies the header as the portion of the packet you want the sensor to inspect.

**•** Payload Data Only

Specifies the payload as the portion of the packet you want the sensor to inspect.

Go to Step 13.

- **Step 13** In the Signature Identification window, specify the attributes that uniquely identify this signature, and then click **Next**:
	- **a.** In the Signature ID field, enter a number for this signature.

Custom signatures are range from 60000 to 65000.

**b.** In the Subsignature ID field, enter a number for this signature.

The default is 0.

You can assign a subsignature ID if you are grouping signatures together that are similar.

**c.** In the Signature Name field, enter a name for this signature.

A default name appears in the Signature Name field. Change it to a name that is more specific for your custom signature.

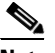

**Note** The signature name, along with the signature ID and subsignature ID, is reported to Event Viewer when an alert is generated.

**d.** (Optional) In the Alert Notes field, enter text to be added to the alert.

You can add text to be included in alerts associated with this signature. These notes are reported to Event Viewer when an alert is generated.

**e.** (Optional) In the User Comments field, enter text that describes this signature.

You can add any text that you find useful here. This field does not affect the signature or alert in any way.

**Step 14** Assign values to the engine-specific parameters, and then click **Next**.

 $\boldsymbol{\beta}$ 

**Tip** A square green icon indicates the default value is being used. Click the green icon to configure that parameter. Click the value field to change the parameter.

 $\boldsymbol{\varphi}$ 

**Tip** A red diamond icon indicates that a user-defined value is being used. Click the icon to change the value back to the default.

**Step 15** In the Alert Response window, specify the following alert response options:

**a.** In the Signature Fidelity Rating field, enter a value.

The signature fidelity rating is a valid value between 0 and 100 that indicates your confidence in the signature, with 100 being the most confident.

- **b.** From the Severity of the Alert drop-down list, choose the severity to be reported by Event Viewer when the sensor sends an alert:
	- **•** High
	- **•** Informational
	- **•** Low
	- **•** Medium
- **Step 16** To accept the default alert behavior, click **Finish** and go to Step 24. To change the default alert behavior, click **Advanced** and continue with Step 17.

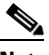

**Note** You can control how often this signature fires. For example, you may want to decrease the volume of alerts sent out from the sensor. Or you may want the sensor to provide basic aggregation of signature firings in to a single alert. Or you may want to counter anti-IPS tools such as "stick," which are designed to send bogus traffic so that the IPS produces thousands of alerts during a very short time.

- **Step 17** Configure the event count, key, and interval:
	- **a.** In the Event Count field, enter a value for the event count.

This is the minimum number of hits the sensor must receive before sending one alert for this signature.

**b.** From the Event Count Key drop-down list, choose an attribute to use as the event count key.

For example, if you want the sensor to count events based on whether or not they are from the same attacker, choose Attacker address as the event count key.

- **c.** If you want to count events based on a rate, check the **Use Event Interval** check box, and then in the Event Interval (seconds) field, enter the number of seconds that you want to use for your interval.
- **d.** Click **Next** to continue.

The Alert Summarization window appears.

Г

- **Step 18** To control the volume of alerts and configure how the sensor summarizes alerts, click one of the following radio buttons:
	- **•** Alert Every Time the Signature Fires

Specifies that you want the sensor to send an alert every time the signature detects malicious traffic. You can then specify additional thresholds that let the sensor dynamically adjust the volume of alerts.

Go to Step 19.

• Alert the First Time the Signature Fires

Specifies that you want the sensor to send an alert the first time the signature detects malicious traffic. You can then specify additional thresholds that let the sensor dynamically adjust the volume of alerts.

Go to Step 20.

**•** Send Summary Alerts

Specifies that you want the sensor to only send summary alerts for this signature instead of sending alerts every time the signature fires. You can then specify additional thresholds that let the sensor dynamically adjust the volume of alerts.

Go to Step 21.

**•** Send Global Summary Alerts

Specifies that you want the sensor to send an alert the first time a signature fires on an address set, and then only send a global summary alert that includes a summary of all alerts for all address sets over a given time interval.

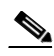

**Note** When multiple contexts from the adaptive security appliance are contained in one virtual sensor, the summary alerts contain the context name of the last context that was summarized. Thus, the summary is the result of all alerts of this type from all contexts that are being summarized.

Go to Step 22.

- **Step 19** Configure the Alert Every Time the Signature Fires option:
	- **a.** From the Summary Key drop-down list, choose the type of summary key.

The summary key identifies the attribute to use for counting events. For example, if you want the sensor to count events based on whether or not they are from the same attacker, choose Attacker address as the summary key.

**b.** To use dynamic summarization, check the **Use Dynamic Summarization** check box.

Dynamic summarization lets the sensor dynamically adjust the volume of alerts it sends based on the summary parameters you configure.

- **c.** In the Summary Threshold field, enter the minimum number of hits the sensor must receive before sending a summary alert for this signature.
- **d.** In the Summary Interval (seconds) field, enter the number of seconds that you want to use for the time interval.
- **e.** To have the sensor enter global summarization mode, check the **Specify Global Summary Threshold** check box.
- **f.** In the Global Summary Threshold field, enter the minimum number of hits the sensor must receive before sending a global summary alert.

**Step 20** Configure the Alert the First Time the Signature Fires option:

**a.** From the Summary Key drop-down list, choose the type of summary key.

The summary key identifies the attribute to use for counting events. For example, if you want the sensor to count events based on whether or not they are from the same attacker, choose Attacker address as the summary key.

- **b.** To have the sensor use dynamic global summarization, check the **Use Dynamic Global Summarization** check box.
- **c.** In the Global Summary Threshold field, enter the minimum number of hits the sensor must receive before sending a global summary alert.

When the alert rate exceeds a specified number of signatures in a specified number of seconds, the sensor changes from sending a single alert the first time a signature fires to sending a single global summary alert. When the rate during the interval drops below this threshold, the sensor reverts to its configured alert behavior.

- **d.** In the Global Summary Interval (seconds) field, enter the number of seconds during which the sensor counts events for summarization.
- **Step 21** Configure the Send Summary Alerts option:
	- **a.** In the Summary Interval (seconds) field, enter the number of seconds during which the sensor counts events for summarization.
	- **b.** From the Summary Key drop-down list, choose the type of summary key.

The summary key identifies the attribute to use for counting events. For example, if you want the sensor to count events based on whether or not they are from the same attacker, choose Attacker address as the summary key.

- **c.** To have the sensor use dynamic global summarization, check the **Use Dynamic Global Summarization** check box.
- **d.** In the Global Summary Threshold field, enter the minimum number of hits the sensor must receive before sending a global summary alert.

When the alert rate exceeds a specified number of signatures in a specified number of seconds, the sensor changes from sending a single alert the first time a signature fires to sending a single global summary alert. When the rate during the interval drops below this threshold, the sensor reverts to its configured alert behavior.

- **Step 22** In the Global Summary Interval (seconds) field, enter the number of seconds during which the sensor counts events for summarization.
- **Step 23** Click **Finish** to save your alert behavior changes.
	- The Alert Behavior window appears.
- **Step 24** Click **Finish** to save your custom signature.

The Create Custom Signature dialog box appears.

**Step 25** Click **Yes** to create the custom signature.

 $\boldsymbol{\mathcal{L}}$ 

**Tip** To discard your changes, click **Cancel**.

The signature you created is enabled and added to the list of signatures.

#### **For More Information**

For more information on the individual signature engines, see [Appendix B, "Signature Engines."](#page-498-0)

### <span id="page-193-0"></span>**Example String TCP Signature**

The String engine is a generic-based pattern-matching inspection engine for ICMP, TCP, and UDP protocols. The String engine uses a regular expression engine that can combine multiple patterns in to a single pattern-matching table allowing for a single search through the data.

There are three String engines: String ICMP, String TCP, and String UDP.

Use the Custom Signature wizard to create a custom String TCP signature.

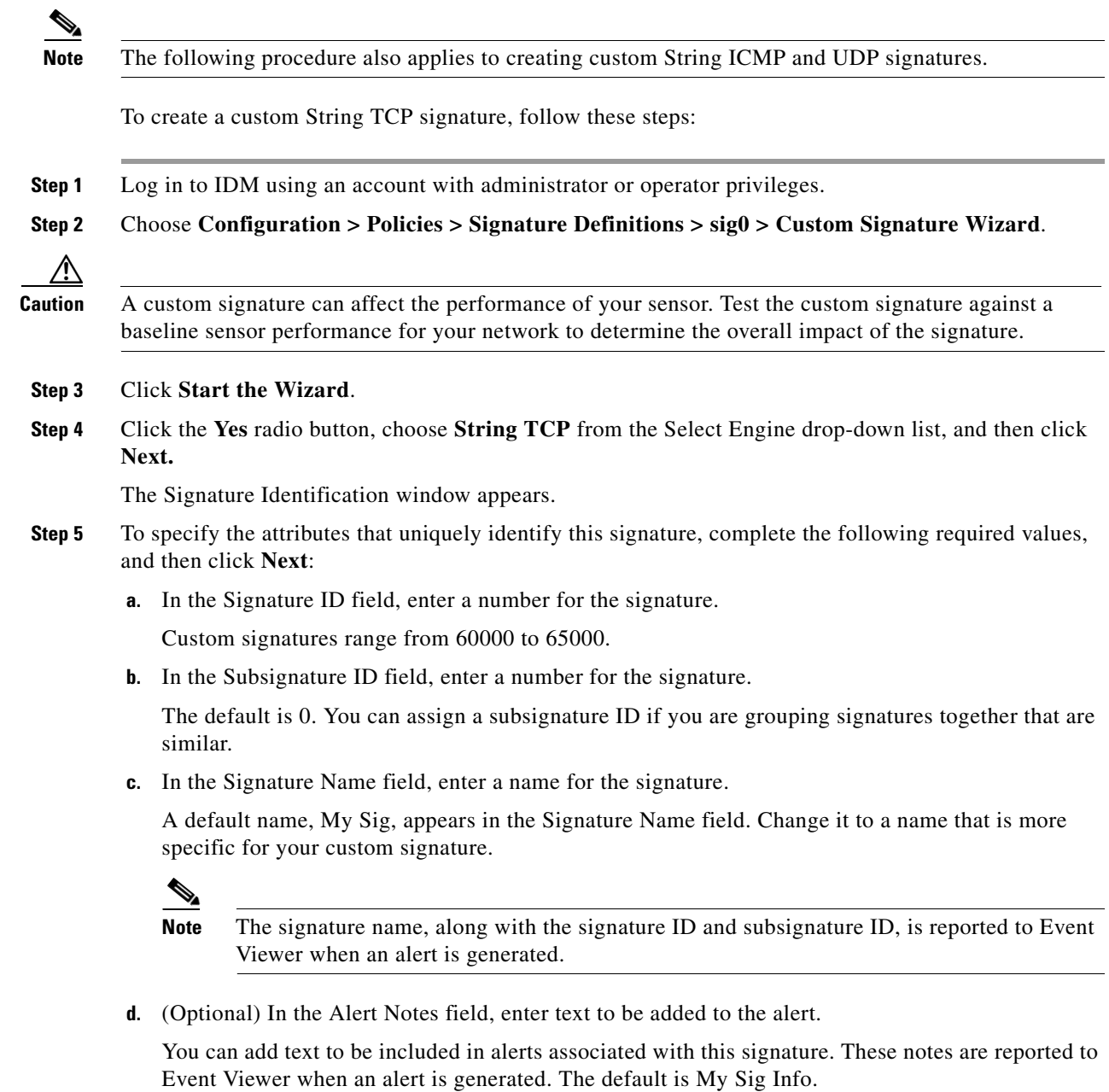

**e.** (Optional) In the User Comments field, enter text that describes this signature.

 $\sim$ 

You can add any text that you find useful here. This field does not affect the signature or alert in any way. The default is Sig Comment.

Click **Next**.

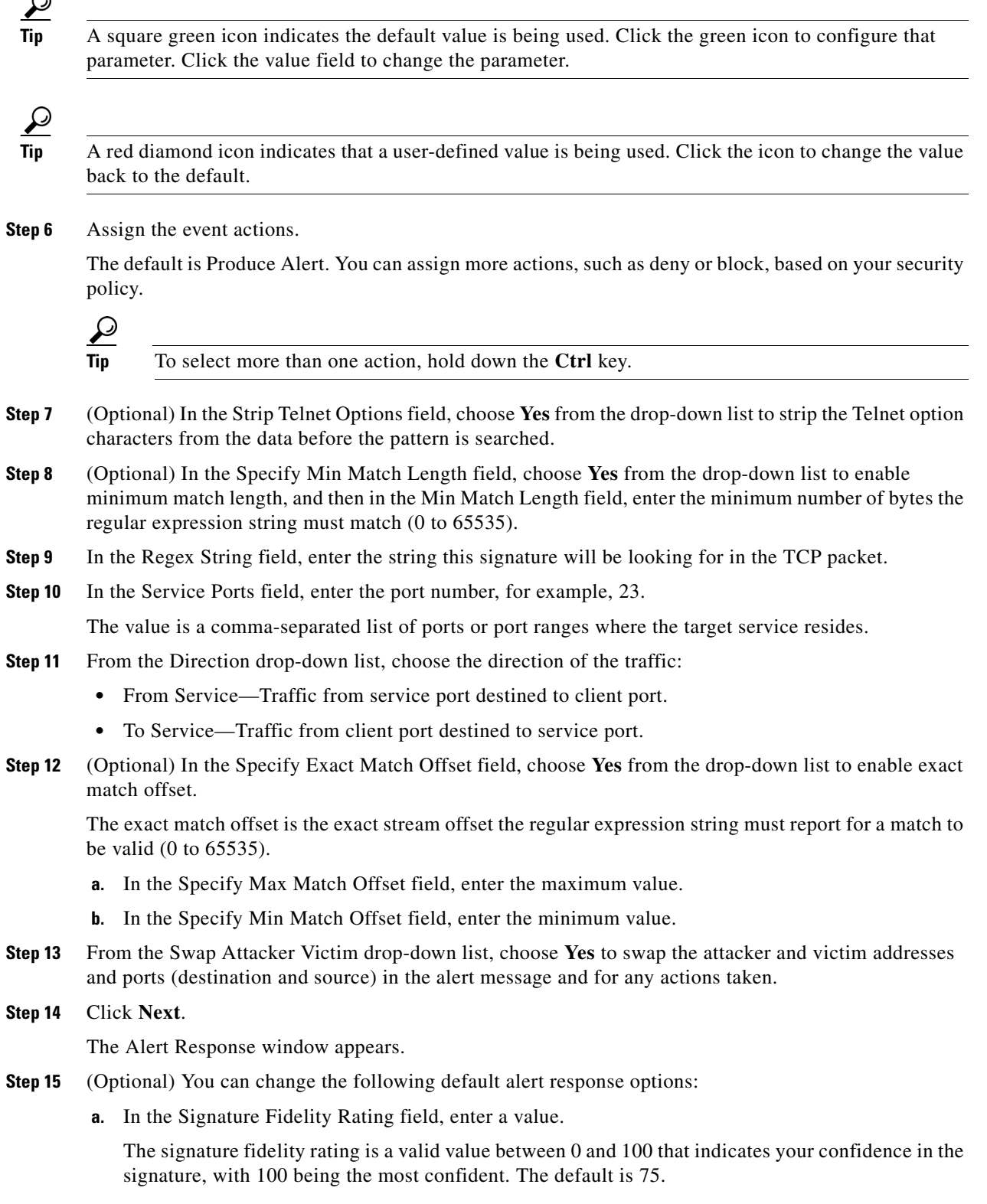

 $\blacksquare$ 

**b.** In the Severity of the Alert field, choose the severity to be reported by Event Viewer when the sensor sends an alert. The default is Medium.

### **Step 16** Click **Next**.

The Alert Behavior window appears.

**Step 17** To change the default alert behavior, click **Advanced**.

The Advanced Alert Behavior wizard Event Count and Interval window appears. To change the default alert behavior, follow Steps 16 though 23 of [Master Custom Signature Procedure, page 5-44](#page-187-0). Otherwise click **Finish** and your custom signature is created.

The Create Custom Signature dialog box appears and asks if you want to create and apply this custom signature to the sensor.

**Step 18** Click **Yes** to create the custom signature.

**Tip** To discard your changes, click **Cancel**.

The signature you created is enabled and added to the list of signatures.

### **For More Information**

For more information on the String engines, see [String Engines, page A-42](#page-539-0)

### <span id="page-195-0"></span>**Example Service HTTP Signature**

The Service HTTP engine is a service-specific string-based pattern-matching inspection engine. The HTTP protocol is one of the most commonly used in networks of today. In addition, it requires the most amount of preprocessing time and has the most number of signatures requiring inspection making it critical to the overall performance of the system.

The Service HTTP engine uses a Regex library that can combine multiple patterns in to a single pattern-matching table allowing a single search through the data. This engine searches traffic directed to web services only to web services, or HTTP requests. You cannot inspect return traffic with this engine. You can specify separate web ports of interest in each signature in this engine.

HTTP deobfuscation is the process of decoding an HTTP message by normalizing encoded characters to ASCII equivalent characters. It is also known as ASCII normalization.

Before an HTTP packet can be inspected, the data must be deobfuscated or normalized to the same representation that the target system sees when it processes the data. It is ideal to have a customized decoding technique for each host target type, which involves knowing what operating system and web server version is running on the target. The Service HTTP engine has default deobfuscation behavior for the Microsoft IIS web server.

Use the Custom Signature wizard to create a custom Service HTTP signature.

To create a custom Service HTTP signature, follow these steps:

**Step 1** Log in to IDM using an account with administrator or operator privileges.

**Step 2** Choose **Configuration > Policies > Signature Definitions > sig0 > Custom Signature Wizard**.

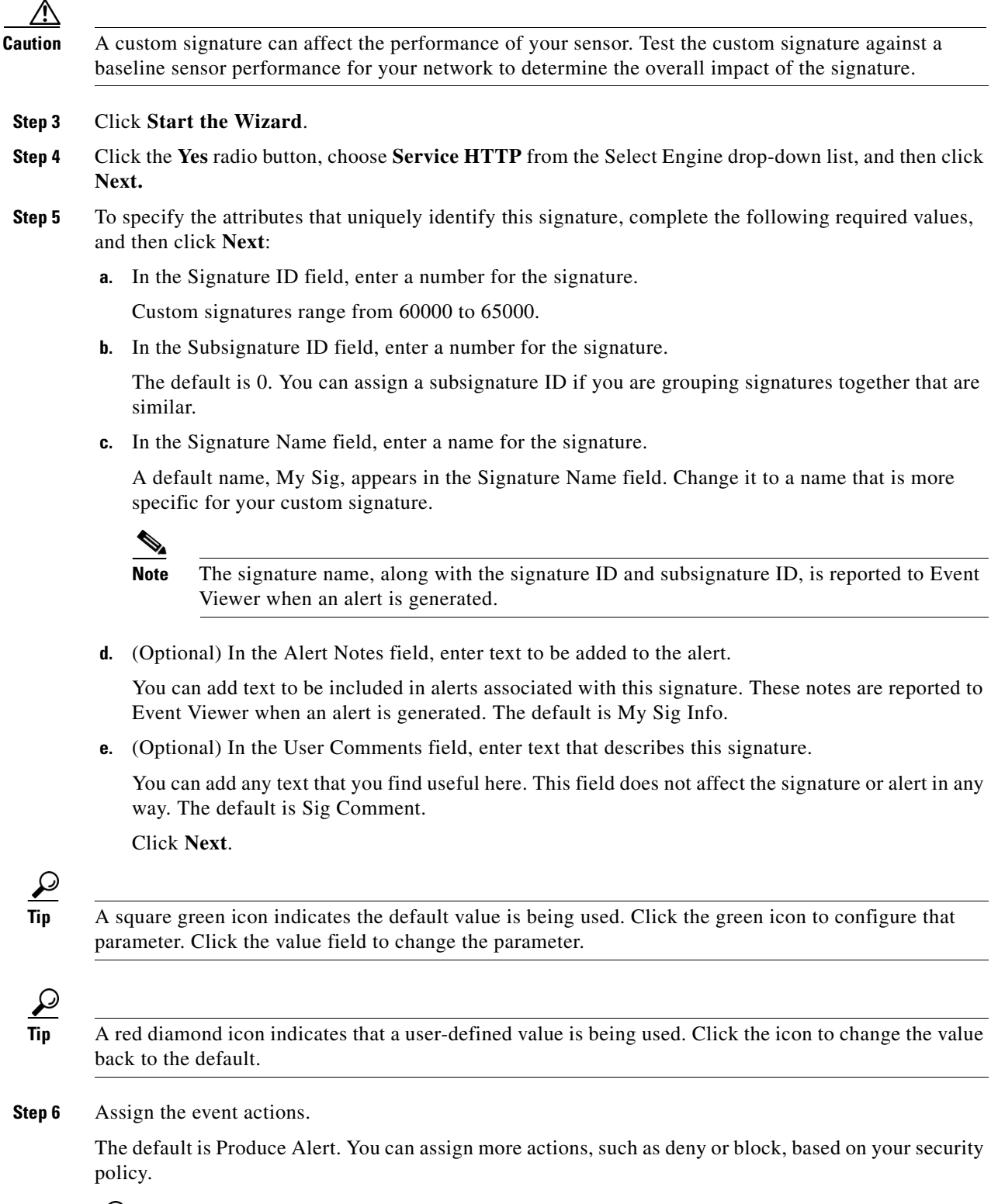

Tip To select more than one action, hold down the **Ctrl** key.

 $\blacksquare$ 

- **Step 7** In the De Obfuscate field, choose **Yes** from the drop-down list to configure the signature to apply anti-evasive deobfuscation before searching.
- **Step 8** (Optional) Under Max Field Sizes you can configure the following optional parameters for maximum field sizes:
	- **•** Specify Max URI Field Length—Enables the maximum URI field length.
	- **•** Specify Max Arg Field Length—Enables maximum argument field length.
	- **•** Specify Max Header Field Length—Enables maximum header field length.
	- **•** Specify Max Request Field Length—Enables maximum request field length.
- **Step 9** Under Regex, configure the Regex parameters:
	- **a.** In the Specify URI Regex field, choose **Yes** from the drop-down list.
	- **b.** In the URI Regex field, enter the URI Regex, for example, [Mm][Yy][Ff][Oo][Oo].
	- **c.** You can specify values for the following optional parameters:
		- **•** Specify Arg Name Regex—Enables searching the Arguments field for a specific regular expression.
		- **•** Specify Header Regex—Enables searching the Header field for a specific regular expression.
		- **•** Specify Request Regex—Enables searching the Request field for a specific regular expression.
- **Step 10** In the Service Ports field, enter the port number. For example, you can use the web ports variable, \$WEBPORTS.

The value is a comma-separated list of ports or port ranges where the target service resides.

- **Step 11** (Optional) From the Swap Attacker Victim drop-down list, choose **Yes** to swap the attacker and victim addresses and ports (destination and source) in the alert message and for any actions taken.
- **Step 12** Click **Next**.

The Alert Response window appears.

- **Step 13** (Optional) You can change the following default alert response options:
	- **a.** In the Signature Fidelity Rating field, enter a value.

The signature fidelity rating is a valid value between 0 and 100 that indicates your confidence in the signature, with 100 being the most confident. The default is 75.

- **b.** In the Severity of the Alert field, choose the severity to be reported by Event Viewer when the sensor sends an alert. The default is Medium.
- **Step 14** Click **Next**.
- **Step 15** To change the default alert behavior, click **Advanced**.

The Advanced Alert Behavior wizard Event Count and Interval window appears. To change the default alert behavior, follow Steps 16 though 23 of [Master Custom Signature Procedure, page 5-44](#page-187-0). Otherwise click **Finish** and your custom signature is created.

The Create Custom Signature dialog box appears and asks if you want to create and apply this custom signature to the sensor.

Click **Yes** to create the custom signature. The signature you created is enabled and added to the list of signatures.

 $\frac{D}{Tip}$  To discard your changes, click **Cancel**.

### **For More Information**

For more information on the Service HTTP engine, see [Example Service HTTP Signature, page 5-52.](#page-195-0)

## **Configuring Signature Variables**

This section describes the Signature Variables tab and how to create signature variables. It contains the following topics:

- **•** [Signature Variables Tab, page 5-55](#page-198-0)
- **•** [Signature Variables Tab Field Definitions, page 5-55](#page-198-1)
- [Add and Edit Signature Variable Dialog Boxes Field Definitions, page 5-56](#page-199-1)
- **•** [Adding, Editing, and Deleting Signature Variables, page 5-56](#page-199-0)

## <span id="page-198-0"></span>**Signature Variables Tab**

**Note** You must be administrator or operator to configure signature variables.

When you want to use the same value within multiple signatures, use a variable. When you change the value of a variable, that variable is updated in all signatures in which it appears. This saves you from having to change the variable repeatedly as you configure signatures.

**Note** You must preface the variable with a dollar (\$) sign to indicate that you are using a variable rather than a string.

Some variables cannot be deleted because they are necessary to the signature system. If a variable is protected, you cannot select it to edit it. You receive an error message if you try to delete protected variables. You can edit only one variable at a time.

## <span id="page-198-1"></span>**Signature Variables Tab Field Definitions**

The following fields are found on the Signature Variables tab:

- **•** Name—Identifies the name assigned to this variable.
- **•** Type—Identifies the variable as a web port or IP address range.
- **•** Value—Identifies the value(s) represented by this variable.

To designate multiple port numbers for a single variable, place a comma between the entries. For example, 80, 3128, 8000, 8010, 8080, 8888, 24326.

## <span id="page-199-1"></span>**Add and Edit Signature Variable Dialog Boxes Field Definitions**

The following fields are found in the Add and Edit Signature Variable dialog boxes:

- **•** Name—Identifies the name assigned to this variable.
- **•** Type—Identifies the variable as a web port or IP address range.
- **•** Value—Identifies the value(s) represented by this variable.

To designate multiple port numbers for a single variable, place a comma between the entries. For example, 80, 3128, 8000, 8010, 8080, 8888, 24326.

## <span id="page-199-0"></span>**Adding, Editing, and Deleting Signature Variables**

To add, edit, and delete signature variables, follow these steps:

- **Step 1** Log in to IDM using an account with administrator or operator privileges.
- **Step 2** Choose **Configuration > Policies > Signature Definitions > sig0 > Signature Variables**, and then click **Add**.
- **Step 3** In the Name field, enter the name of the signature variable.

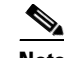

**Note** A valid name can only contain numbers or letters. You can also use a hyphen (-) or underscore  $(\_)$ .

- **Step 4** From the Type drop-down list, choose the type of signature variable.
- **Step 5** In the Value field, enter the value for the new signature variable.

 $\begin{picture}(20,20) \put(0,0){\line(1,0){10}} \put(15,0){\line(1,0){10}} \put(15,0){\line(1,0){10}} \put(15,0){\line(1,0){10}} \put(15,0){\line(1,0){10}} \put(15,0){\line(1,0){10}} \put(15,0){\line(1,0){10}} \put(15,0){\line(1,0){10}} \put(15,0){\line(1,0){10}} \put(15,0){\line(1,0){10}} \put(15,0){\line(1,0){10}} \put(15,0){\line(1$ 

**Note** You can use commas as delimiters. Make sure there are no trailing spaces after the comma. Otherwise, you receive a Validation failed error.

WEBPORTS has a predefined set of ports where web servers are running, but you can edit the value. This variable affects all signatures that have web ports. The default is 80, 3128, 8000, 8010, 8080, 8888, 24326.

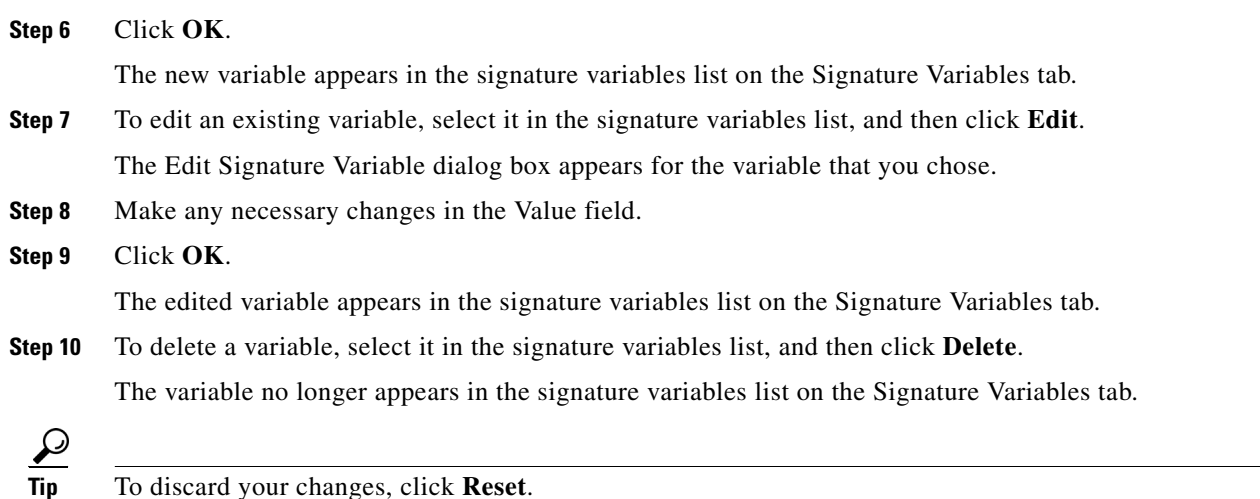

**Step 11** Click **Apply** to apply your changes and save the revised configuration.

# **Miscellaneous Tab**

This section describes the Miscellaneous tab and how to configure AIC signatures, IP fragment reassembly signatures, TCP stream reassembly signatures, and IP logging. It contains the following topics:

- **•** [Miscellaneous Tab, page 5-57](#page-200-0)
- **•** [Miscellaneous Tab Field Definitions, page 5-58](#page-201-0)
- **•** [Configuring Application Policy Signatures, page 5-59](#page-202-0)
- **•** [Configuring IP Fragment Reassembly Signatures, page 5-69](#page-212-0)
- **•** [Configuring TCP Stream Reassembly Signatures, page 5-73](#page-216-0)
- **•** [Configuring IP Logging, page 5-80](#page-223-0)

## <span id="page-200-0"></span>**Miscellaneous Tab**

**Note** You must be administrator or operator to configure the parameters on the Miscellaneous tab.

On the Miscellaneous tab, you can perform the following tasks:

**•** Configure the application policy parameters (also known as AIC signatures)

You can configure the sensor to provide Layer 4 to Layer 7 packet inspection to prevent malicious attacks related to web services. You first set up the AIC parameters, then you can either use the default AIC signatures or tune them.

**•** Configure IP fragment reassembly options

You can configure the sensor to reassemble a datagram that has been fragmented over multiple packets. You can specify boundaries that the sensor uses to determine how many datagrams and how long to wait for more fragments of a datagram. The goal is to ensure that the sensor does not allocate all its resources to datagrams that cannot be completely reassembled, either because the sensor missed some frame transmissions or because an attack has been launched that is based on generating random fragment datagrams. You first choose the method the sensor will use to perform IP fragment reassembly, then you can tune the IP fragment reassembly signatures, which are part of the Normalizer engine.

**•** Configure TCP stream reassembly

You can configure the sensor to monitor only TCP sessions that have been established by a complete three-way handshake. You can also configure how long to wait for the handshake to complete, and how long to keep monitoring a connection where no more packets have been seen. The goal is to prevent the sensor from creating alerts where a valid TCP session has not been established. There are known attacks against sensors that try to get the sensor to generate alerts by simply replaying pieces of an attack. The TCP session reassembly feature helps to mitigate these types of attacks against the sensor. You first choose the method the sensor will use to perform TCP stream reassembly, then you can tune TCP stream reassembly signatures, which are part of the Normalizer engine.

Г

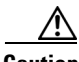

**Caution** For signature 3050 Half Open SYN Attack, if you choose modify packet inline as the action, you can see as much as 20 to 30% performance degradation while the protection is active. The protection is only active during an actual SYN flood.

**•** Configure IP logging options

You can configure a sensor to generate an IP session log when the sensor detects an attack. When IP logging is configured as a response action for a signature and the signature is triggered, all packets to and from the source address of the alert are logged for a specified period of time.

### **For More Information**

- For the procedure for setting up the AIC parameters, see Configuring Application Policy Signatures, [page 5-59](#page-202-0).
- **•** For an example of an AIC signature, see [Example Recognized Define Content Type \(MIME\)](#page-211-0)  [Signature, page 5-68.](#page-211-0)
- For the procedure to configure the mode for IP fragment reassembly, see Configuring the Mode for [IP Fragment Reassembly, page 5-71.](#page-214-0)
- For an example of an IP fragment reassembly signature, see Configuring IP Fragment Reassembly [Signatures, page 5-72.](#page-215-0)
- For the procedure to configure the mode for TCP stream reassembly, see Configuring the Mode for [TCP Stream Reassembly, page 5-78.](#page-221-0)
- For an example of a TCP stream reassembly signature, see Configuring TCP Stream Reassembly [Signatures, page 5-79.](#page-222-0)
- For the procedure for configuring IP logging, see [Configuring IP Logging, page 5-80.](#page-223-0)

## <span id="page-201-0"></span>**Miscellaneous Tab Field Definitions**

The following fields are found on the Miscellaneous tab:

- **•** Application Policy—Lets you configure application policy enforcement.
	- **–** Enable HTTP —Enables protection for web services. Check the Yes check box to require the sensor to inspect HTTP traffic for compliance with the RFC.
	- **–** Max HTTP Requests—Specifies the maximum number of outstanding HTTP requests per connection.
	- **–** AIC Web Ports—Specifies the variable for ports to look for AIC traffic.

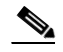

**Note** We recommend that you not configure AIC web ports, but rather use the default web ports.

- **–** Enable FTP—Enables protection for web services. Check the Yes check box to require the sensor to inspect FTP traffic.
- **•** Fragment Reassembly—Lets you configure IP fragment reassembly.
	- **–** IP Reassembly Mode—Identifies the method the sensor uses to reassemble the fragments, based on the operating system.
- **•** Stream Reassembly—Lets you configure TCP stream reassembly.
	- **–** TCP Handshake Required—Specifies that the sensor should only track sessions for which the three-way handshake is completed.
	- **–** TCP Reassembly Mode—Specifies the mode the sensor should use to reassemble TCP sessions with the following options:

Asymmetric—Can only see one direction of bidirectional traffic flow.

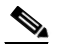

**Note** Asymmetric mode lets the sensor synchronize state with the flow and maintain inspection for those engines that do not require both directions. Asymmetric mode lowers security because full protection requires both sides of traffic to be seen.

Strict—If a packet is missed for any reason, all packets after the missed packet are not processed.

Loose—Use in environments where packets might be dropped.

- **•** IP Log—Lets you configure the sensor to stop IP logging when any of the following conditions are met:
	- **–** Max IP Log Packets—Identifies the number of packets you want logged.
	- **–** IP Log Time—Identifies the duration you want the sensor to log. A valid value is 1 to 60 seconds. The default is 30 seconds.
	- **–** Max IP Log Bytes—Identifies the maximum number of bytes you want logged.

## <span id="page-202-0"></span>**Configuring Application Policy Signatures**

This section describes Application Inspection and Control (AIC) signatures and how to configure them.It contains the following topics:

- [Understanding the AIC Engine, page 5-59](#page-202-1)
- [AIC Engine and Sensor Performance, page 5-61](#page-204-0)
- [AIC Request Method Signatures, page 5-61](#page-204-1)
- [AIC MIME Define Content Type Signatures, page 5-63](#page-206-0)
- [AIC Transfer Encoding Signatures, page 5-66](#page-209-0)
- **•** [AIC FTP Commands Signatures, page 5-66](#page-209-1)
- **•** [Configuring Application Policy, page 5-67](#page-210-0)
- **•** [Example Recognized Define Content Type \(MIME\) Signature, page 5-68](#page-211-0)

### <span id="page-202-1"></span>**Understanding the AIC Engine**

AIC provides detailed analysis of web traffic. It provides granular control over HTTP sessions to prevent abuse of the HTTP protocol. It also allows administrative control over applications that attempt to tunnel over specified ports, such as instant messaging, and tunneling applications such as, gotomypc. Inspection and policy checks for P2P and instant messaging is possible if these applications are running over HTTP.

AIC also provides a way to inspect FTP traffic and control the commands being issued. You can enable or disable the predefined signatures or you can create policies through custom signatures.

 $\mathbf{I}$ 

The AIC engine runs when HTTP traffic is received on AIC web ports. If traffic is web traffic, but not received on the AIC web ports, the Service HTTP engine is executed. AIC inspection can be on any port if it is configured as an AIC web port and the traffic to be inspected is HTTP traffic.

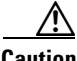

**Caution** The AIC web ports are regular HTTP web ports. You can turn on AIC web ports to distinguish which ports should watch for regular HTTP traffic and which ports should watch for AIC enforcement. You might use AIC web ports, for example, if you have a proxy on port 82 and you need to monitor it. We recommend that you do not configure separate ports for AIC enforcement.

AIC has the following categories of signatures:

- **•** HTTP request method
	- **–** Define request method
	- **–** Recognized request methods
- **•** MIME type
	- **–** Define content type
	- **–** Recognized content type
- **•** Define web traffic policy

There is one predefined signature, 12674, that specifies the action to take when noncompliant HTTP traffic is seen. The parameter Alarm on Non HTTP Traffic enables the signature. By default this signature is enabled.

- **•** Transfer encodings
	- **–** Associate an action with each method
	- **–** List methods recognized by the sensor
	- **–** Specify which actions need to be taken when a chunked encoding error is seen
- **•** FTP commands

Associates an action with an FTP command.

### **For More Information**

- For more information on the AIC signature engine, see [AIC Engine, page A-10](#page-507-0).
- For a list of signature IDs and descriptions of request method signatures, see AIC Request Method [Signatures, page 5-61.](#page-204-1)
- For a list of signature IDs and descriptions of MIME type signatures, see AIC MIME Define Content [Type Signatures, page 5-63.](#page-206-0)
- For the procedure for creating a custom MIME signature, see Configuring Application Policy, [page 5-67](#page-210-0).
- **•** For a list of signature IDs and descriptions for transfer encoding signatures, see [AIC Transfer](#page-209-0)  [Encoding Signatures, page 5-66](#page-209-0).
- For a list of signature IDs and descriptions for FTP command signatures, see AIC FTP Commands [Signatures, page 5-66.](#page-209-1)

Г

### <span id="page-204-0"></span>**AIC Engine and Sensor Performance**

Application policy enforcement is a unique sensor feature. Rather than being based on traditional IPS technologies that inspect for exploits, vulnerabilities, and anomalies, AIC policy enforcement is designed to enforce HTTP and FTP service policies. The inspection work required for this policy enforcement is extreme compared with traditional IPS inspection work. A large performance penalty is associated with using this feature. When AIC is enabled, the overall bandwidth capacity of the sensor is reduced.

AIC policy enforcement is disabled in the IPS default configuration. If you want to activate AIC policy enforcement, we highly recommend that you carefully choose the exact policies of interest and disable those you do not need. Also, if your sensor is near its maximum inspection load capacity, we recommend that you not use this feature since it can oversubscribe the sensor. We recommend that you use the adaptive security appliance firewall to handle this type of policy enforcement.

### <span id="page-204-1"></span>**AIC Request Method Signatures**

The HTTP request method has two categories of signatures:

- Define request method—Allows actions to be associated with request methods. You can expand and modify the signatures (Define Request Method).
- Recognized request methods—Lists methods that are recognized by the sensor (Recognized Request Methods).

[Table 5-1](#page-204-2) lists the predefined define request method signatures. Enable the signatures that have the predefined content type you need.

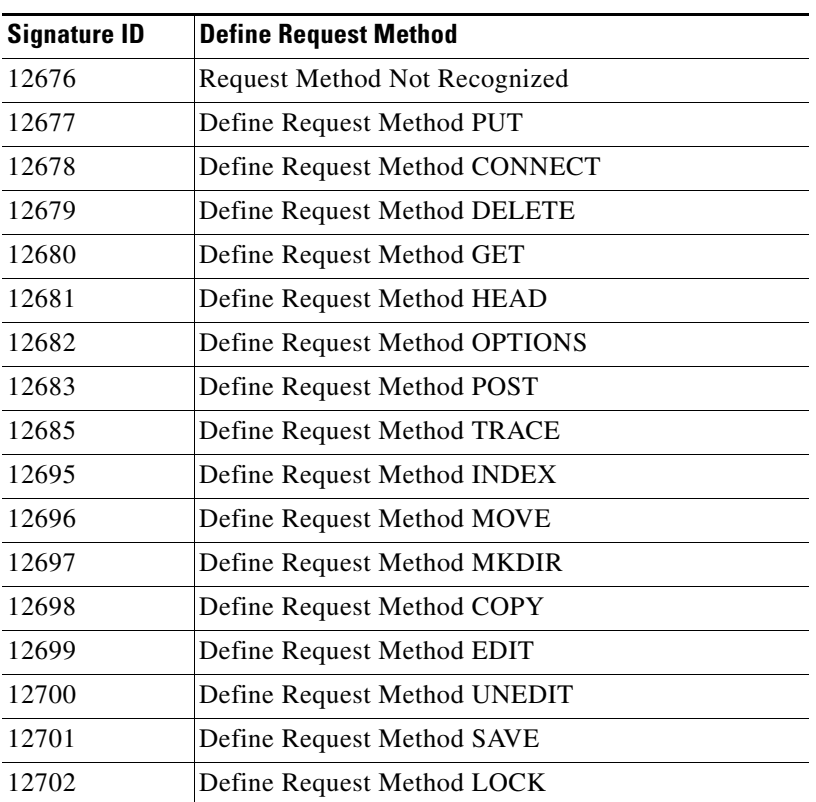

#### <span id="page-204-2"></span>*Table 5-1 Request Method Signatures*

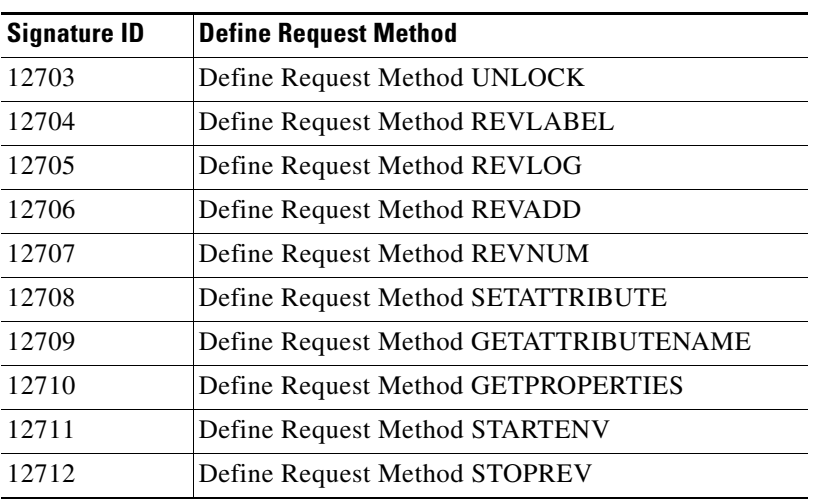

### *Table 5-1 Request Method Signatures (continued)*

### **For More Information**

For the procedure for enabling signatures, see [Enabling and Disabling Signatures, page 5-13.](#page-156-0)

## <span id="page-206-0"></span>**AIC MIME Define Content Type Signatures**

There are two policies associated with MIME types:

- **•** Define content type—Associates specific actions for the following cases (Define Content Type):
	- **–** Deny a specific MIME type, such as an image/jpeg
	- **–** Message size violation
	- **–** MIME-type mentioned in header and body do not match
- **•** Recognized content type (Recognized Content Type)

[Table 5-2](#page-206-1) lists the predefined define content type signatures. Enable the signatures that have the predefined content type you need. You can also create custom define content type signatures.

*Table 5-2 Define Content Type Signatures*

<span id="page-206-1"></span>

| <b>Signature ID</b> | <b>Signature Description</b>                                 |
|---------------------|--------------------------------------------------------------|
| 12621               | Content Type image/gif Invalid Message Length                |
| 126222              | Content Type image/png Verification Failed                   |
| 126230              | Content Type image/tiff Header Check                         |
| 12623 1             | Content Type image/tiff Invalid Message Length               |
| 126232              | Content Type image/tiff Verification Failed                  |
| 126240              | Content Type image/x-3ds Header Check                        |
| 12624 1             | Content Type image/x-3ds Invalid Message Length              |
| 126242              | Content Type image/x-3ds Verification Failed                 |
| 126260              | Content Type image/x-portable-bitmap Header Check            |
| 126261              | Content Type image/x-portable-bitmap Invalid Message Length  |
| 126262              | Content Type image/x-portable-bitmap Verification Failed     |
| 126270              | Content Type image/x-portable-graymap Header Check           |
| 126271              | Content Type image/x-portable-graymap Invalid Message Length |
| 126272              | Content Type image/x-portable-graymap Verification Failed    |
| 126280              | Content Type image/jpeg Header Check                         |
| 126281              | Content Type image/jpeg Invalid Message Length               |
| 126282              | Content Type image/jpeg Verification Failed                  |
| 126290              | Content Type image/cgf Header Check                          |
| 12629 1             | Content Type image/cgf Invalid Message Length                |
| 126310              | Content Type image/x-xpm Header Check                        |
| 126311              | Content Type image/x-xpm Invalid Message Length              |
| 126330              | Content Type audio/midi Header Check                         |
| 126331              | Content Type audio/midi Invalid Message Length               |
| 126332              | Content Type audio/midi Verification Failed                  |
| 126340              | Content Type audio/basic Header Check                        |
| 126341              | Content Type audio/basic Invalid Message Length              |
| 126342              | Content Type audio/basic Verification Failed                 |
| 126350              | Content Type audio/mpeg Header Check                         |
| 126351              | Content Type audio/mpeg Invalid Message Length               |
| 126352              | Content Type audio/mpeg Verification Failed                  |

| <b>Signature ID</b> | <b>Signature Description</b>                        |
|---------------------|-----------------------------------------------------|
| 126360              | Content Type audio/x-adpcm Header Check             |
| 126361              | Content Type audio/x-adpcm Invalid Message Length   |
| 126362              | Content Type audio/x-adpcm Verification Failed      |
| 126370              | Content Type audio/x-aiff Header Check              |
| 126371              | Content Type audio/x-aiff Invalid Message Length    |
| 126372              | Content Type audio/x-aiff Verification Failed       |
| 126380              | Content Type audio/x-ogg Header Check               |
| 126381              | Content Type audio/x-ogg Invalid Message Length     |
| 126382              | Content Type audio/x-ogg Verification Failed        |
| 126390              | Content Type audio/x-wav Header Check               |
| 126391              | Content Type audio/x-wav Invalid Message Length     |
| 126392              | Content Type audio/x-wav Verification Failed        |
| 126410              | Content Type text/html Header Check                 |
| 126411              | Content Type text/html Invalid Message Length       |
| 126412              | Content Type text/html Verification Failed          |
| 126420              | Content Type text/css Header Check                  |
| 126421              | Content Type text/css Invalid Message Length        |
| 126430              | Content Type text/plain Header Check                |
| 126431              | Content Type text/plain Invalid Message Length      |
| 126440              | Content Type text/richtext Header Check             |
| 126441              | Content Type text/richtext Invalid Message Length   |
| 126450              | Content Type text/sgml Header Check                 |
| 12645 1             | Content Type text/sgml Invalid Message Length       |
| 126452              | Content Type text/sgml Verification Failed          |
| 126460              | Content Type text/xml Header Check                  |
| 126461              | Content Type text/xml Invalid Message Length        |
| 126462              | Content Type text/xml Verification Failed           |
| 126480              | Content Type video/flc Header Check                 |
| 126481              | Content Type video/flc Invalid Message Length       |
| 126482              | Content Type video/flc Verification Failed          |
| 126490              | Content Type video/mpeg Header Check                |
| 126491              | Content Type video/mpeg Invalid Message Length      |
| 126492              | Content Type video/mpeg Verification Failed         |
| 126500              | Content Type text/xmcd Header Check                 |
| 126501              | Content Type text/xmcd Invalid Message Length       |
| 126510              | Content Type video/quicktime Header Check           |
| 126511              | Content Type video/quicktime Invalid Message Length |
| 126512              | Content Type video/quicktime Verification Failed    |
| 126520              | Content Type video/sgi Header Check                 |
| 126521              | Content Type video/sgi Verification Failed          |
| 126530              | Content Type video/x-avi Header Check               |
| 126531              | Content Type video/x-avi Invalid Message Length     |

*Table 5-2 Define Content Type Signatures (continued)*

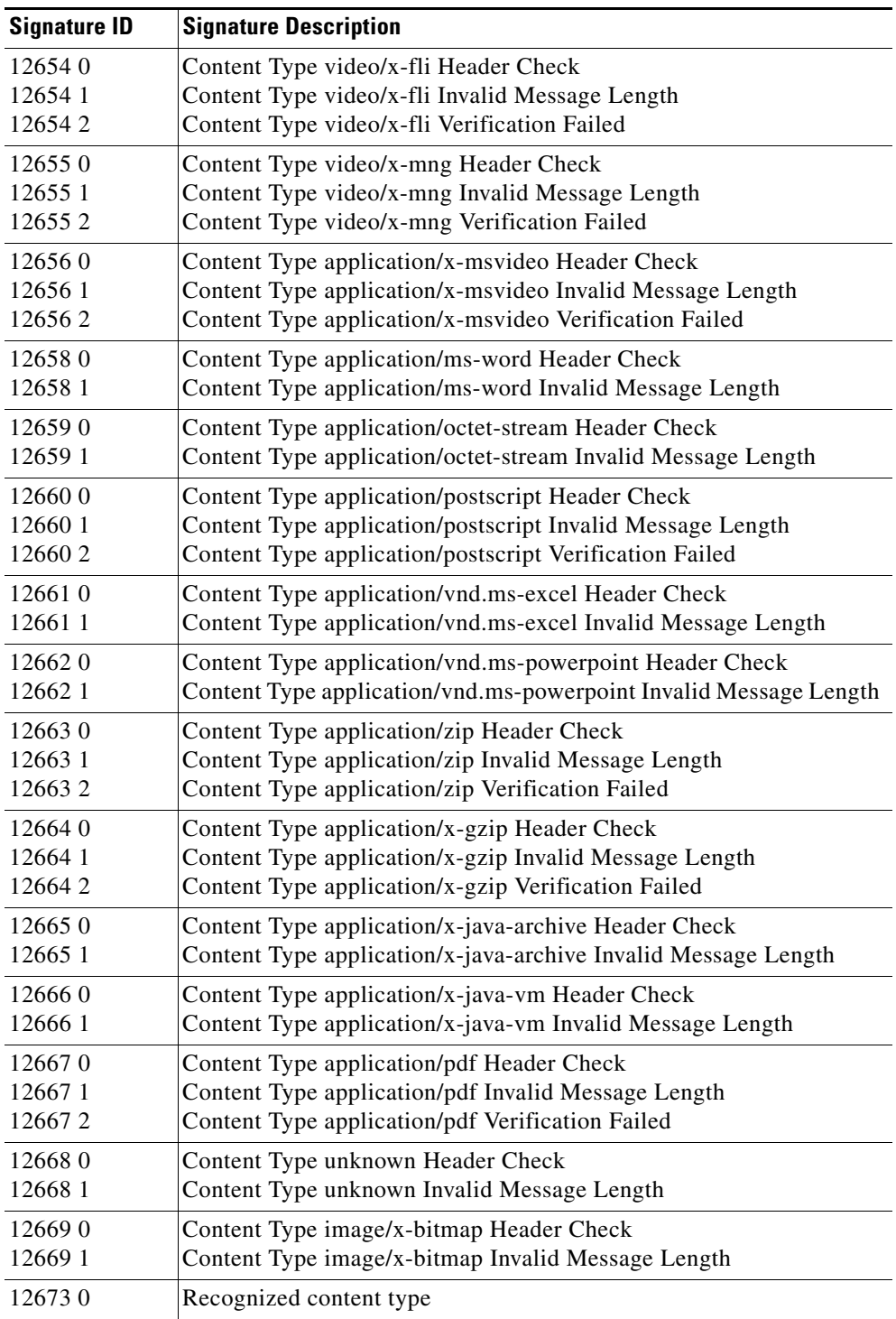

### *Table 5-2 Define Content Type Signatures (continued)*

### **For More Information**

- **•** For the procedure for enabling signatures, see [Enabling and Disabling Signatures, page 5-13](#page-156-0).
- For the procedure for creating custom define type signatures, see Configuring Application Policy [Signatures, page 5-59](#page-202-0).

### <span id="page-209-0"></span>**AIC Transfer Encoding Signatures**

There are three policies associated with transfer encoding:

- **•** Associate an action with each method (Define Transfer Encoding)
- **•** List methods recognized by the sensor (Recognized Transfer Encodings)
- Specify which actions need to be taken when a chunked encoding error is seen (Chunked Transfer Encoding Error)

[Table 5-3](#page-209-2) lists the predefined transfer encoding signatures. Enable the signatures that have the predefined transfer encoding method you need.

| <b>Signature ID</b> | <b>Transfer Encoding Method</b>          |
|---------------------|------------------------------------------|
| 12686               | <b>Recognized Transfer Encoding</b>      |
| 12687               | Define Transfer Encoding Deflate         |
| 12688               | Define Transfer Encoding Identity        |
| 12689               | <b>Define Transfer Encoding Compress</b> |
| 12690               | Define Transfer Encoding GZIP            |
| 12693               | Define Transfer Encoding Chunked         |
| 12694               | Chunked Transfer Encoding Error          |

<span id="page-209-2"></span>*Table 5-3 Transfer Encoding Signatures*

### **For More Information**

For the procedure for enabling signatures, see [Enabling and Disabling Signatures, page 5-13.](#page-156-0)

### <span id="page-209-3"></span><span id="page-209-1"></span>**AIC FTP Commands Signatures**

[Table 5-4](#page-209-3) lists the predefined FTP commands signatures. Enable the signatures that have the predefined FTP command you need.

| <b>Signature ID</b> | <b>FTP Command</b>       |  |
|---------------------|--------------------------|--|
| 12900               | Unrecognized FTP command |  |
| 12901               | Define FTP command abor  |  |
| 12902               | Define FTP command acct  |  |
| 12903               | Define FTP command allo  |  |
| 12904               | Define FTP command appe  |  |
| 12905               | Define FTP command cdup  |  |
| 12906               | Define FTP command cwd   |  |
| 12907               | Define FTP command dele  |  |
| 12908               | Define FTP command help  |  |
| 12909               | Define FTP command list  |  |
| 12910               | Define FTP command mkd   |  |

*Table 5-4 FTP Commands Signatures*

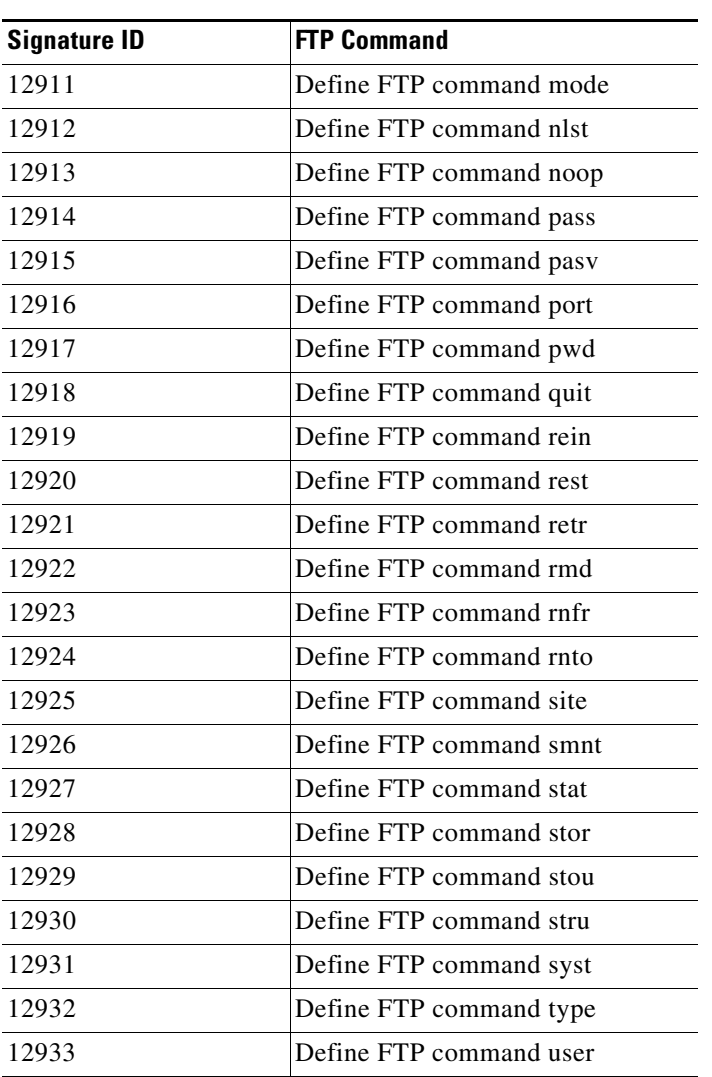

### *Table 5-4 FTP Commands Signatures (continued)*

### **For More Information**

For the procedure for enabling signatures, see [Enabling and Disabling Signatures, page 5-13](#page-156-0).

## <span id="page-210-0"></span>**Configuring Application Policy**

**Tip** A square green icon indicates the default value is being used. Click the green icon to configure that parameter. Click the value field to change the parameter.

**Tip** A red diamond icon indicates that a user-defined value is being used. Click the icon to change the value back to the default.

**Step 1** Log in to IDM using an account with administrator or operator privileges. **Step 2** Choose **Configuration > Policies > Signature Definitions > sig0 > Miscellaneous**. **Step 3** In the Enable HTTP field, choose **Yes** from the drop-down list to enable inspection of HTTP traffic. **Step 4** In the Max HTTP Requests field, enter the number of outstanding HTTP requests per connection that can be outstanding without having received a response from the server. **Step 5** In the AIC Web Ports field, enter the ports that you want to be active.  $\frac{\partial}{\partial \rho}$ **Note** We recommend that you not configure AIC web ports, but rather use the default web ports. **Step 6** In the Enable FTP field choose **Yes** from the drop-down list to enable inspection of FTP traffic. **Note** If you enable the application policy for HTTP or FTP, the sensor checks to be sure the traffic is compliant with the RFC. **Tip** To discard your changes, click **Reset**. **Step 7** Click **Apply** to apply your changes and save the revised configuration.

### <span id="page-211-0"></span>**Example Recognized Define Content Type (MIME) Signature**

The following example demonstrates how to tune an AIC signature, a Recognized Content Type (MIME) signature, specifically, signature 12,623 1 Content Type image/tiff Invalid Message Length.

To tune a MIME-type policy signature, follow these steps:

**Step 1** Log in to IDM using an account with administrator or operator privileges.

To configure the application policy parameters, follow these steps:

- **Step 2** Choose **Configuration > Policies > Signature Definitions > sig0 > Signature Configuration**.
- **Step 3** From the Select By drop-down list, choose **Engine** and then choose **AIC HTTP** as the engine.
- **Step 4** Scroll down the list and select Sig ID 12,623 Subsig ID 1 Content Type image/tiff Invalid Message Length, and click **Edit**.

ركم

**Tip** You can click the Sig ID column head to have the signature IDs appear in order.

 $\boldsymbol{\beta}$ 

**Tip** A square green icon indicates the default value is being used. Click the green icon to configure that parameter. Click the value field to change the parameter.

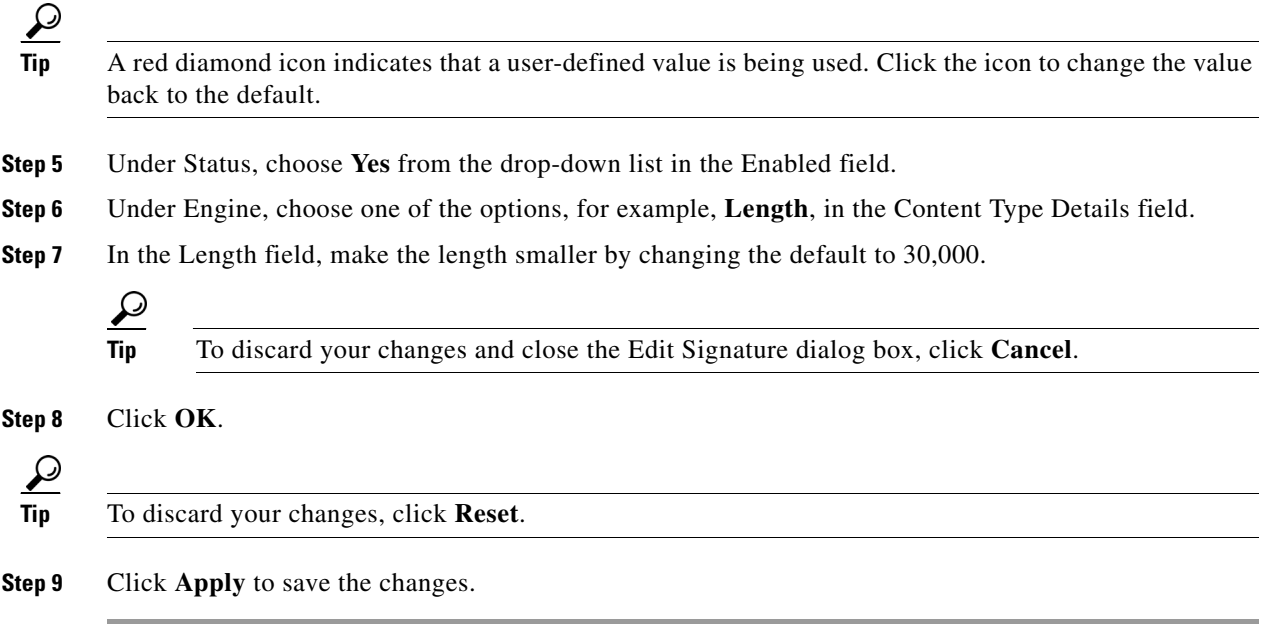

## <span id="page-212-0"></span>**Configuring IP Fragment Reassembly Signatures**

This section describes IP fragment reassembly, lists the IP fragment reassembly signatures with their configurable parameters, and describes how to configure them. It contains the following topics:

- **•** [Understanding IP Fragment Reassembly Signatures, page 5-69](#page-212-1)
- **•** [IP Fragment Reassembly Signatures and Configurable Parameters, page 5-70](#page-213-0)
- **•** [Configuring the Mode for IP Fragment Reassembly, page 5-71](#page-214-0)
- **•** [Configuring IP Fragment Reassembly Signatures, page 5-72](#page-215-0)

### <span id="page-212-1"></span>**Understanding IP Fragment Reassembly Signatures**

You can configure the sensor to reassemble a datagram that has been fragmented over multiple packets. You can specify boundaries that the sensor uses to determine how many datagram fragments it reassembles and how long to wait for more fragments of a datagram. The goal is to ensure that the sensor does not allocate all its resources to datagrams that cannot be completely reassembled, either because the sensor missed some frame transmissions or because an attack has been launched that is based on generating random fragmented datagrams.

You configure the IP fragment reassembly per signature.

### **For More Information**

- **•** For more information on the Normalizer engine, see [Normalizer Engine, page A-19](#page-516-0).
- **•** For more information on the AIP SSM and the Normalizer engine, see [Normalizer Engine,](#page-516-0)  [page A-19.](#page-516-0)

Г

## <span id="page-213-0"></span>**IP Fragment Reassembly Signatures and Configurable Parameters**

[Table 5-5](#page-213-1) lists IP fragment reassembly signatures with the parameters that you can configure for IP fragment reassembly. The IP fragment reassembly signatures are part of the Normalizer engine.

<span id="page-213-1"></span>*Table 5-5 IP Fragment Reassembly Signatures*

| <b>Signature ID and Name</b>                 | <b>Description</b>                                                                                                    | <b>Parameter With Default Value</b><br>and Range                                    | <b>Default Action</b>                             |
|----------------------------------------------|----------------------------------------------------------------------------------------------------|-------------------------------------------------------------------------------------|---------------------------------------------------|
| 1200 IP Fragmentation<br><b>Buffer Full</b>  | Fires when the total number of<br>fragments in the system exceeds the<br>threshold set by Max Fragments.                    | Specify Max Fragments 10000<br>$(0-42000)$                                          | Deny Packet Inline<br>Produce Alert <sup>1</sup>  |
| 1201 Fragment Overlap                        | Fires when the fragments queued for<br>a datagram overlap each other.                                                       | None <sup>2</sup>                                                                   |                                                   |
| 1202 Datagram Too Long                       | Fires when the fragment data (offset<br>and size) exceeds the threshold set<br>with Max Datagram Size.                      | Specify Max Datagram Size<br>65536 (2000-65536)                                     | Deny Packet Inline<br>Produce Alert <sup>3</sup>  |
| 1203 Fragment Overwrite                      | Fires when the fragments queued for<br>a datagram overlap each other and<br>the overlapping data is different. <sup>4</sup> | None                                                                                | Deny Packet Inline<br>Produce Alert <sup>5</sup>  |
| 1204 No Initial Fragment                     | Fires when the datagram is<br>incomplete and missing the initial<br>fragment.                                               | None                                                                                | Deny Packet Inline<br>Produce Alert <sup>6</sup>  |
| 1205 Too Many Datagrams                      | Fires when the total number of partial<br>datagrams in the system exceeds the<br>threshold set by Max Partial<br>Datagrams. | <b>Specify Max Partial Datagrams</b><br>1000 (0-10000)                              | Deny Packet Inline<br>Produce Alert <sup>7</sup>  |
| 1206 Fragment Too Small                      | Fires when there are more than Max<br>Small Frags of a size less than Min<br>Fragment Size in one datagram. <sup>8</sup>    | Specify Max Small Frags 2<br>$(8-1500)$<br>Specify Min Fragment Size 400<br>$(1-8)$ | Deny Packet Inline<br>Produce Alert <sup>9</sup>  |
| 1207 Too Many Fragments                      | Fires when there are more than Max<br>Fragments per Datagram in one<br>datagram.                                            | Specify Max Fragments per<br>Datagram 170 (0-8192)                                  | Deny Packet Inline<br>Produce Alert <sup>10</sup> |
| 1208 Incomplete Datagram                     | Fires when all of the fragments for a<br>datagram have not arrived during the<br>Fragment Reassembly Timeout. <sup>11</sup> | <b>Specify Fragment Reassembly</b><br>Timeout 60 (0-360)                            | Deny Packet Inline<br>Produce Alert <sup>12</sup> |
| 1220 Jolt2 Fragment<br>Reassembly DoS attack | Fires when multiple fragments are<br>received all claiming to be the last<br>fragment of an IP datagram.                    | Specify Max Last Fragments 4<br>$(1-50)$                                            | Deny Packet Inline<br>Produce Alert <sup>13</sup> |
| 1225 Fragment Flags<br>Invalid               | Fires when a bad combination of<br>fragment flags is detected.                                                              | None $14$                                                                           |                                                   |

1. Modify Packet Inline and Deny Connection Inline have no effect on this signature. Deny Packet Inline drops the packets and all associated fragments for this datagram. If you disable this signature, the default values are still used and packets are dropped (inline mode) or not analyzed (promiscuous mode) and no alert is sent.

2. This signature does not fire when the datagram is an exact duplicate. Exact duplicates are dropped in inline mode regardless of the settings. Modify Packet Inline removes the overlapped data from all but one fragment so there is no ambiguity about how the endpoint treats the datagram. Deny Connection Inline has no effect on this signature. Deny Packet Inline drops the packet and all associated fragments for this datagram.

- 3. Modify Packet Inline and Deny Connection Inline have no effect on this signature. Deny Packet Inline drops the packet and all associated fragments for this datagram. Regardless of the actions set the datagram is not processed by the IPS if the datagram is larger than the Max Datagram size.
- 4. This is a very unusual event.
- 5. Modify Packet Inline removes the overlapped data from all but one fragment so there is no ambiguity about how the endpoint treats the datagram. Deny Connection Inline has no effect on this signature. Deny Packet Inline drops the packets and all associated fragments for this datagram.
- 6. IPS does not inspect a datagram missing the first fragments regardless of the settings. Modify Packet Inline and Deny Connection Inline have no effect on this signature. Deny Packet Inline drops the packet and all associated fragments for this datagram.
- 7. Modify Packet Inline and Deny Connection Inline have no effect on this signature. Deny Packet Inline drops the packet and all associated fragments for this datagram.
- 8. IPS does not inspect the datagram if this signature is on and the number of small fragments is exceeded.
- 9. Modify Packet Inline and Deny Connection Inline have no effect on this signature. Deny Packet Inline drops the packet and all associated fragments for this datagram.
- 10. Modify Packet Inline and Deny Connection Inline have no effect on this signature. Deny Packet Inline drops the packet and all associated fragments for this datagram.
- 11. The timer starts when the packet for the datagram arrives.
- 12. Modify Packet Inline and Deny Connection Inline have no effect on this signature. Deny Packet Inline drops the packet and all associated fragments for this datagram.
- 13. Modify Packet Inline and Deny Connection Inline have no effect on this signature. Deny Packet Inline drops the packet and all associated fragments for this datagram.
- 14. Modify Packet Inline modifies the flags to a valid combination. Deny Connection Inline has no effect on this signature. Deny Packet Inline drops the packet and all associated fragments for this datagram.

#### **For More Information**

For more information on the Normalizer Engine and a list of Normalizer engine signatures with automatic safeguards that you cannot override with configuration settings, see [Normalizer Engine,](#page-516-0)  [page A-19.](#page-516-0)

### <span id="page-214-0"></span>**Configuring the Mode for IP Fragment Reassembly**

**Note** You can configure this option if your sensor is operating in promiscuous mode. If your sensor is operating In line mode, the method is NT only.

To configure the mode the sensor uses for IP fragment reassembly, follow these steps:

**Step 1** Log in to IDM using an account with administrator or operator privileges.

```
Step 2 Choose Configuration > Policies > Signature Definitions > sig0 > Miscellaneous.
```
لىكم

**Tip** A square green icon indicates the default value is being used. Click the green icon to configure that parameter. Click the value field to change the parameter.

 $\mathcal{L}$ 

- **Tip** A red diamond icon indicates that a user-defined value is being used. Click the icon to change the value back to the default.
- **Step 3** Under Fragment Reassembly, from the IP Reassembly Mode field choose the operating system you want to use to reassemble the fragments.

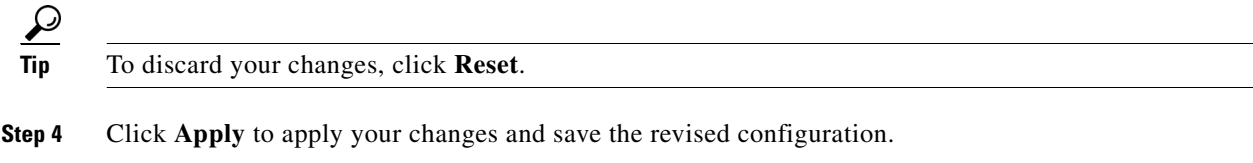

### <span id="page-215-0"></span>**Configuring IP Fragment Reassembly Signatures**

The following procedure demonstrates how to tune an IP fragment reassembly signature, specifically, signature 1200 0 IP Fragmentation Buffer Full.

To tune an IP fragment reassembly signature, follow these steps:

- **Step 1** Log in to IDM using an account with administrator or operator privileges.
- **Step 2** Choose **Configuration > Policies > Signature Definitions > sig0 > Signature Configuration**.
- **Step 3** In the Select By field, choose **Engine** from the drop-down list, and then choose **Normalizer** as the engine.
- **Step 4** Select the IP fragment reassembly signature you want to configure in the list, for example, Sig ID 1200 Subsig ID 0 IP Fragmentation Buffer Full, and then click **Edit**. The Edit Signature dialog box appears.

**Tip** A square green icon indicates the default value is being used. Click the green icon to configure that parameter. Click the value field to change the parameter.

 $\boldsymbol{\mathcal{L}}$ 

**Tip** A red diamond icon indicates that a user-defined value is being used. Click the icon to change the value back to the default.

**Step 5** Change the default setting of any IP fragment reassembly parameters that can be configured for signature 1200. For example, in the Max Fragments field change the setting from the default of 10000 to 20000.

For signature 1200, you can also change the parameters of these options:

- **•** Specify TCP Idle Timeout
- **•** Specify Service Ports
- **•** Specify SYN Flood Max Embryonic

 $\boldsymbol{\varOmega}$ 

**Tip** To discard your changes, click **Reset**.

**Step 6** Click **Apply** to apply your changes and save the revised configuration.
$\mathbf I$ 

## <span id="page-216-3"></span>**Configuring TCP Stream Reassembly Signatures**

This section describes TCP stream reassembly, lists the TCP stream reassembly signatures with the configurable parameters, describes how to configure TCP stream signatures, and how to configure the mode for TCP stream reassembly. It contains the following topics:

- **•** [Understanding TCP Stream Reassembly Signatures, page 5-73](#page-216-1)
- **•** [TCP Stream Reassembly Signatures and Configurable Parameters, page 5-73](#page-216-2)
- **•** [Configuring the Mode for TCP Stream Reassembly, page 5-78](#page-221-0)
- **•** [Configuring TCP Stream Reassembly Signatures, page 5-73](#page-216-3)

### <span id="page-216-1"></span>**Understanding TCP Stream Reassembly Signatures**

You can configure the sensor to monitor only TCP sessions that have been established by a complete three-way handshake. You can also configure how long to wait for the handshake to complete, and how long to keep monitoring a connection where no more packets have been seen. The goal is to prevent the sensor from creating alerts where a valid TCP session has not been established. There are known attacks against sensors that try to get the sensor to generate alerts by simply replaying pieces of an attack. The TCP session reassembly feature helps to mitigate these types of attacks against the sensor.

You configure TCP stream reassembly parameters per signature. You can configure the mode for TCP stream reassembly.

#### **For More Information**

- **•** For more information on the Normalizer Engine and a list of Normalizer engine signatures with automatic safeguards that you cannot override with configuration settings, see [Normalizer Engine,](#page-516-0)  [page A-19.](#page-516-0)
- For more information on the AIP SSM and the Normalizer engine, see Normalizer Engine, [page A-19.](#page-516-0)

### <span id="page-216-2"></span>**TCP Stream Reassembly Signatures and Configurable Parameters**

[Table 5-6](#page-216-0) lists TCP stream reassembly signatures with the parameters that you can configure for TCP stream reassembly. TCP stream reassembly signatures are part of the Normalizer engine.

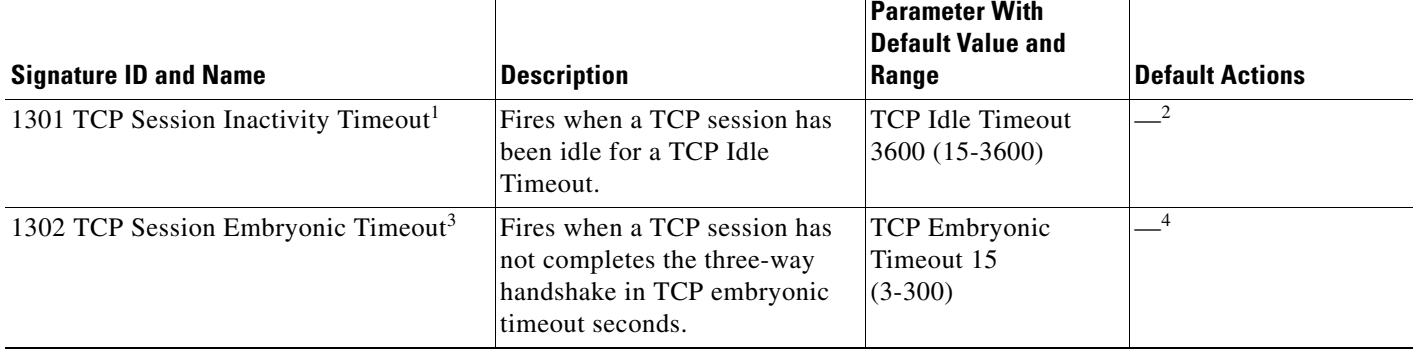

#### <span id="page-216-0"></span>*Table 5-6 TCP Stream Reassembly Signatures*

**Parameter With** 

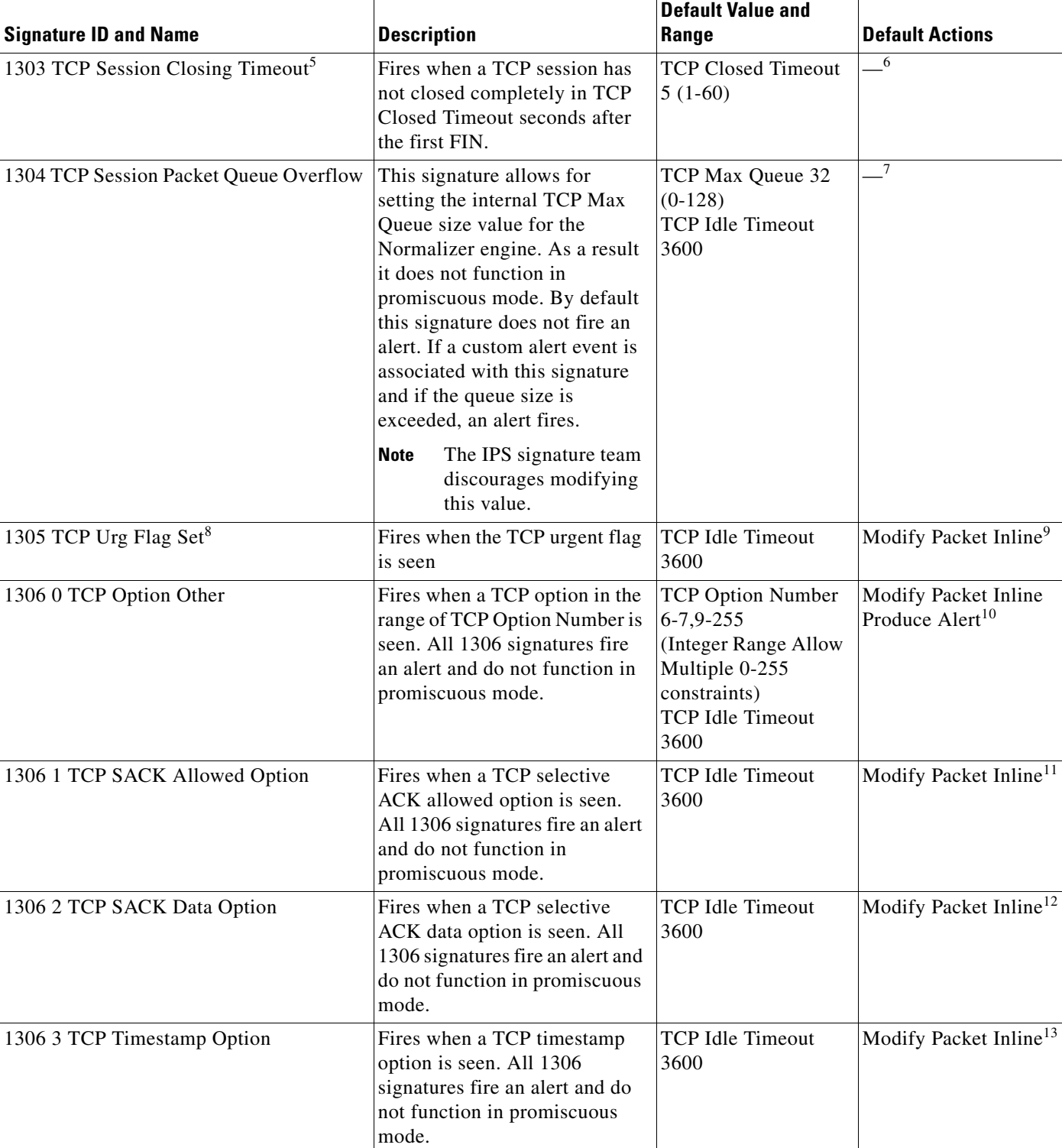

#### *Table 5-6 TCP Stream Reassembly Signatures (continued)*

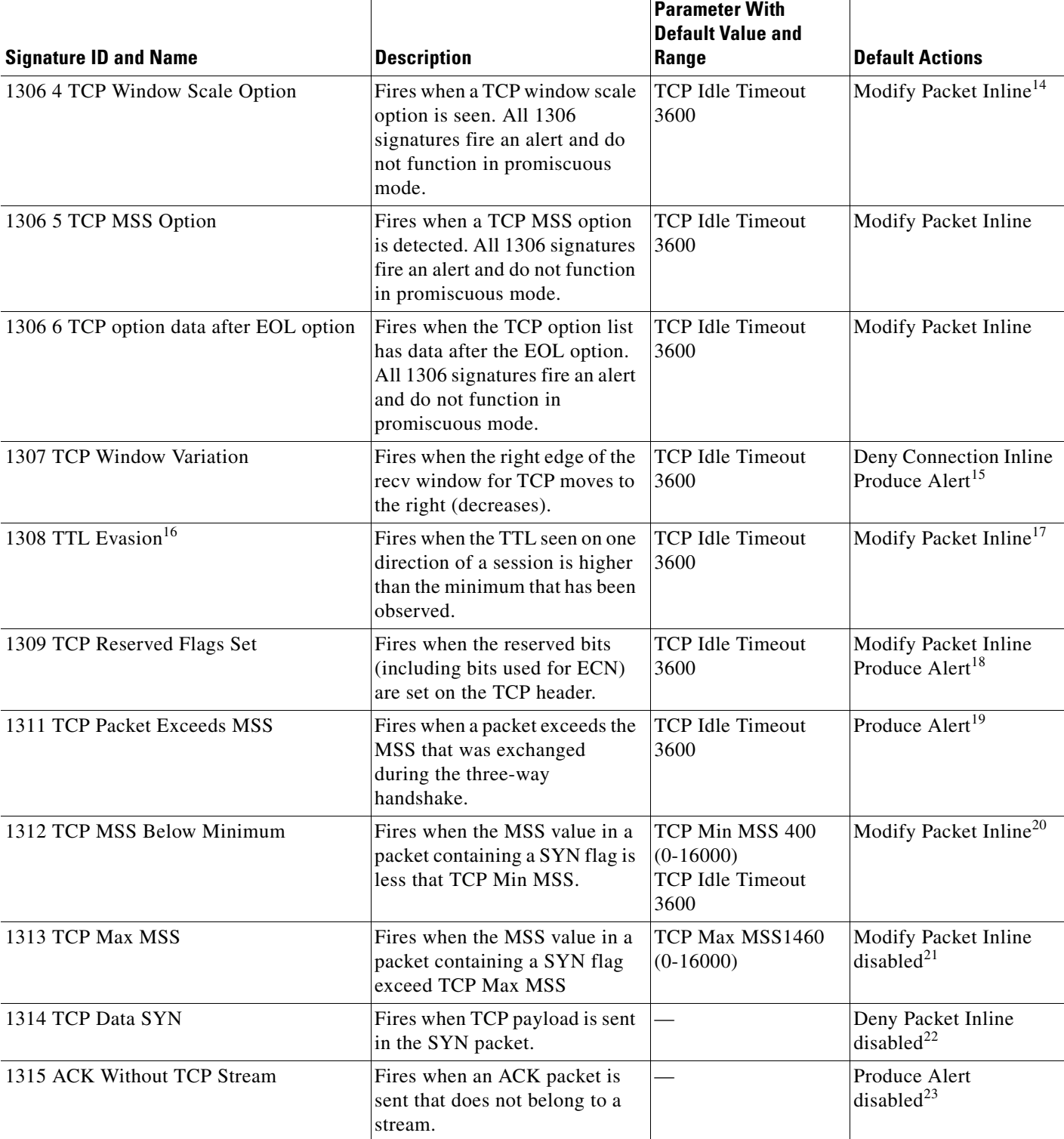

#### *Table 5-6 TCP Stream Reassembly Signatures (continued)*

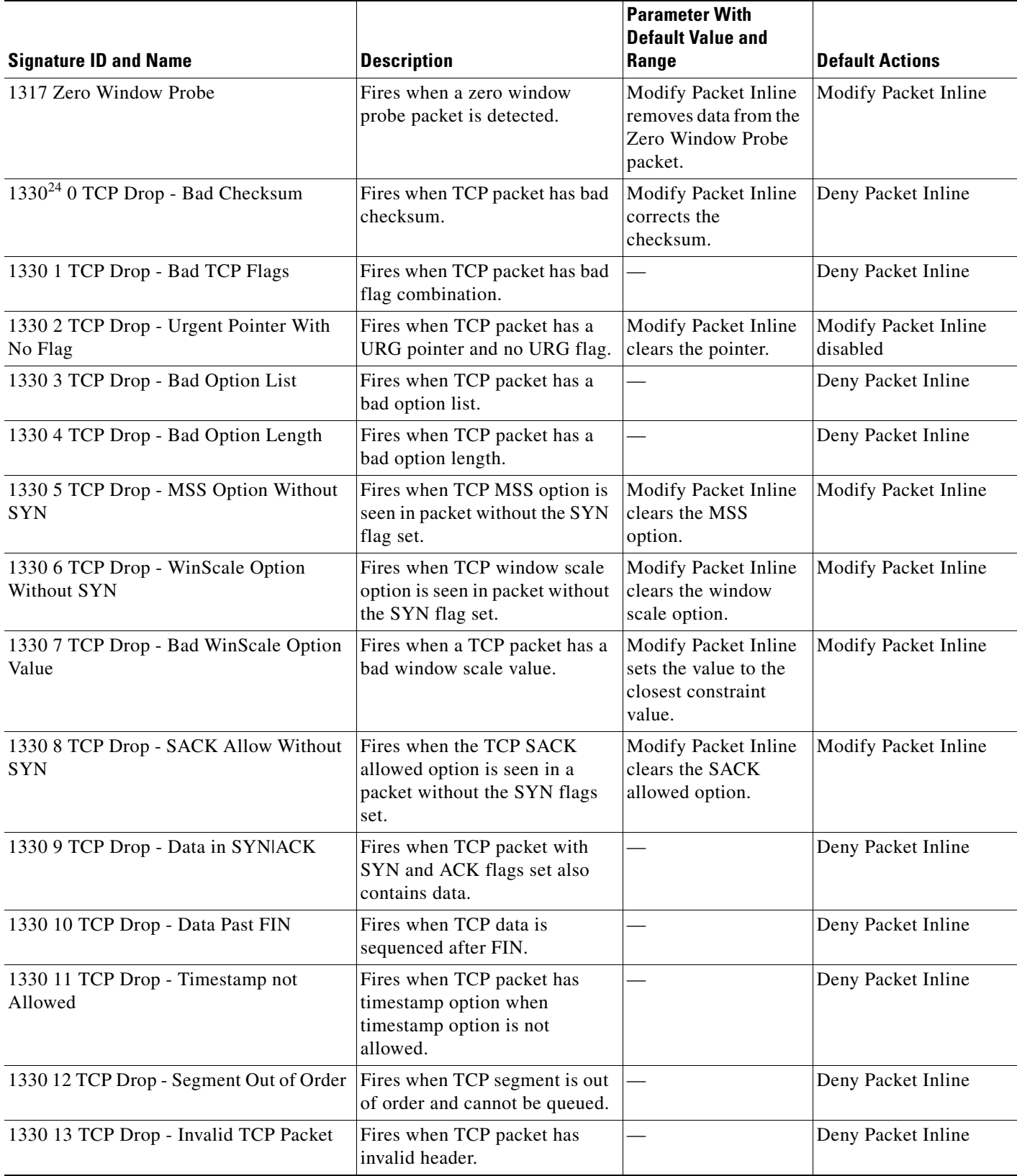

#### *Table 5-6 TCP Stream Reassembly Signatures (continued)*

Τ

#### *Table 5-6 TCP Stream Reassembly Signatures (continued)*

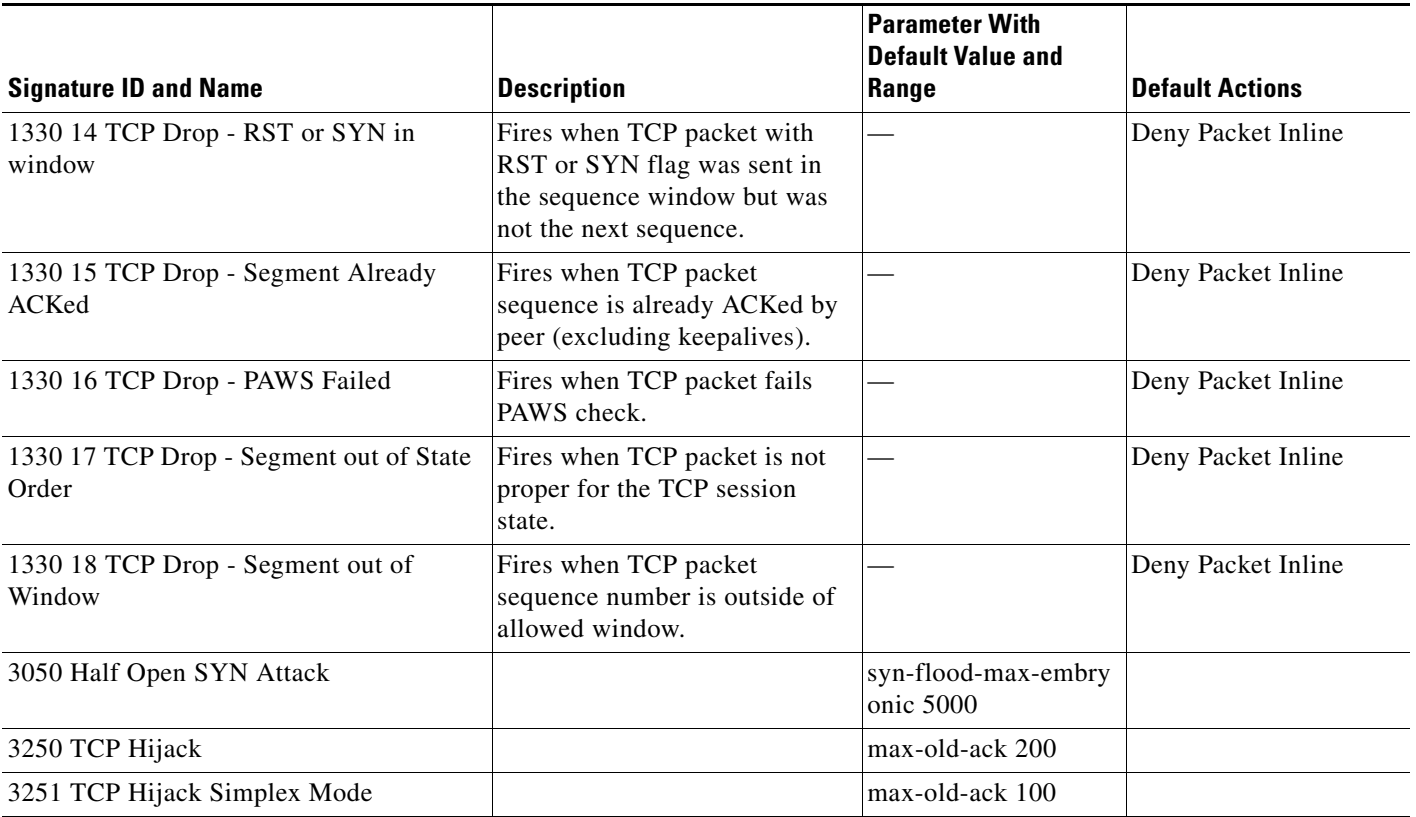

1. The timer is reset to 0 after each packet on the TCP session. by default, this signature does not produce an alert. You can choose to produce alerts for expiring TCP connections if desired. A statistic of total number of expired flows is updated any time a flow expires.

2. Modify Packet Inline, Deny Connection Inline, and Deny Packet Inline have no effect on this signature.

- 3. The timer starts with the first SYN packet and is not reset. State for the session is reset and any subsequent packets for this flow appear to be out of order (unless it is a SYN).
- 4. Modify Packet Inline, Deny Connection Inline, and Deny Packet Inline have no effect on this signature.
- 5. The timer starts with the first FIN packet and is not reset. State for the session is reset and any subsequent packets for this flow appear to be out of order (unless it is a SYN).
- 6. Modify Packet Inline, Deny Connection Inline, and Deny Packet Inline have no effect on this signature.
- 7. Modify Packet Inline and Deny Packet Inline have no effect on this signature. Deny Connection Inline drops the current packet and the TCP session.
- 8. Phrak 57 describes a way to evade security policy using URG pointers. You can normalize the packet when it is in inline mode with this signature.
- 9. Modify Packet Inline strips the URG flag and zeros the URG pointer from the packet. Deny Connection Inline drops the current packet and the TCP session. Deny Packet Inline drops the packet.
- 10. Modify Packet Inline strips the selected option(s) from the packet. Deny Connection Inline drops the current packet and the TCP session. Deny Packet Inline drops the packet.
- 11. Modify Packet Inline strips the selected ACK allowed option from the packet. Deny Connection Inline drops the current packet and the TCP session. Deny Packet Inline drops the packet.
- 12. Modify Packet Inline strips the selected ACK allowed option from the packet. Deny Connection Inline drops the current packet and the TCP session. Deny Packet Inline drops the packet.
- 13. Modify Packet Inline strips the timestamp option from the packet. Deny Connection Inline drops the current packet and the TCP session. Deny Packet Inline drops the packet.
- 14. Modify Packet Inline strips the window scale option from the packet. Deny Connection Inline drops the current packet and the TCP session. Deny Packet Inline drops the packet.
- 15. Modify Packet Inline has no effect on this signature. Deny Connection Inline drops the current packet and the TCP connection. Deny Packet Inline drops the packet.

Г

- 16. This signature is used to cause TTLs to monotonically decrease for each direction on a session. For example, if TTL 45 is the lowest TTL seen from A to B, then all future packets from A to B will have a maximum of 45 if Modify Packet Inline is set. Each new low TTL becomes the new maximum for packets on that session.
- 17. Modify Packet Inline ensures that the IP TTL monotonically decreases. Deny Connection Inline drops the current packet and the TCP session. Deny Packet Inline drops the packet.
- 18. Modify Packet Inline clears all reserved TCP flags. Deny Connection Inline drops the current packet and the TCP session. Deny Packet Inline drops the packet.
- 19. Modify Packet Inline has no effect on this signature. Deny Connection Inline drops the current packet and the TCP connection. Deny Packet Inline drops the packet.
- 20. 2.4.21-15.EL.cisco.1 Modify Packet Inline raises the MSS value to TCP Min MSS. Deny Connection Inline drops the current packet and the TCP session. Deny Packet Inline drops the packet 2.4.21-15.EL.cisco.1.
- 21. Modify Packet Inline lowers the MSS value to TCP Max MSS. Deny Connection Inline drops the current packet and the TCP session. Deny Packet Inline drops the packet 2.4.21-15.EL.cisco.1.
- 22. Modify Packet Inline has no effect on this signature. Deny Connection Inline drops the current packet and the TCP session. Deny Packet Inline drops the packet.
- 23. Modify Packet Inline, Deny Connection Inline, and Deny Packet Inline have no effect on this signature. By default, the 1330 signatures drop packets for which this signature sends alerts.
- 24. These subsignatures represent the reasons why the Normalizer might drop a TCP packet. By default these subsignatures drop packets. These subsignatures let you permit packets that fail the checks in the Normalizer through the IPS. The drop reasons have an entry in the TCP statistics. By default these subsignatures do not produce an alert.

### <span id="page-221-0"></span>**Configuring the Mode for TCP Stream Reassembly**

**Note** The parameters TCP Handshake Required and TCP Reassembly Mode only impact sensors inspecting traffic in promiscuous mode, not inline mode. To configure asymmetric options for sensors inspecting inline traffic, use the Normalizer Mode parameter.

To configure the TCP stream reassembly mode, follow these steps:

**Step 1** Log in to IDM using an account with administrator or operator privileges.

**Step 2** Choose **Configuration > Policies > Signature Definitions > sig0 > Miscellaneous**.

لبكم

**Tip** A square green icon indicates the default value is being used. Click the green icon to configure that parameter. Click the value field to change the parameter.

لىكم

**Tip** A red diamond icon indicates that a user-defined value is being used. Click the icon to change the value back to the default.

- **Step 3** Under Stream Reassembly, in TCP Handshake Required field, choose **Yes**. Choosing TCP Handshake Required specifies that the sensor should only track sessions for which the three-way handshake is completed.
- **Step 4** In the TCP Reassembly Mode field, from the drop-down list, choose the mode the sensor should use to reassemble TCP sessions:
	- **Asymmetric—Lets** the sensor synchronize state with the flow and maintain inspection for those engines that do not require both directions.
	- **Strict—If** a packet is missed for any reason, all packets after the missed packet are processed.
	- **• Loose**—Use in environments where packets might be dropped.

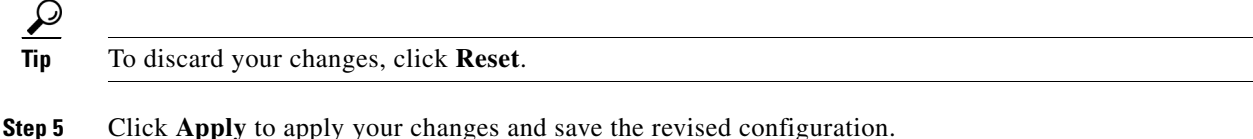

**For More Information**

For information on asymmetric inspection options for sensors configured in inline mode, see [Inline TCP](#page-138-0)  [Session Tracking Mode, page 4-3](#page-138-0) and [Adding, Editing, and Deleting Virtual Sensors, page 4-5](#page-140-0).

#### **Configuring TCP Stream Reassembly Signatures**

The following procedure demonstrates how to tune a TCP stream reassembly signatures, for example, signature 1313 0 TCP MSS Exceeds Maximum.

**Caution** For signature 3050 Half Open SYN Attack, if you choose modify packet inline as the action, you can see as much as 20 to 30% performance degradation while the protection is active. The protection is only active during an actual SYN flood.

To tune a TCP stream reassembly signature, follow these steps:

- **Step 1** Log in to IDM using an account with administrator or operator privileges.
- **Step 2** Choose **Configuration > Policies > Signature Definitions > sig0 > Signature Configuration**.
- **Step 3** From the Select By drop-down list, choose **Engine** and then choose **Normalizer**.
- **Step 4** Select the TCP fragment reassembly signature you want to configure in the list, for example, Sig ID 1313 Subsig ID 0 TCP MSS Exceeds Maximum, and click **Edit**.

لحكم

**Tip** A square green icon indicates the default value is being used. Click the green icon to configure that parameter. Click the value field to change the parameter.

**Tip** A red diamond icon indicates that a user-defined value is being used. Click the icon to change the value back to the default.

**Step 5** Change the default setting of any configurable IP fragment reassembly parameters for signature 1313. For example, in the TCP Max MSS field, change the setting from the default of 1460 to 1380.

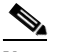

**Note** Changing this parameter from the default of 1460 to 1380 helps prevent fragmentation of traffic going through a VPN tunnel.

For signature 1313 0, you can also change the parameters of these options:

- **•** Specify Hijack Max Old Ack
- **•** Specify TCP Idle Timeout
- **•** Specify Service Ports

Г

**•** Specify SYN Flood Max Embryonic **Tip** To discard your changes, click **Reset**. **Step 6** Click **Apply** to apply your changes and save the revised configuration.

## **Configuring IP Logging**

You can configure a sensor to generate an IP session log when the sensor detects an attack. When IP logging is configured as a response action for a signature and the signature is triggered, all packets to and from the source address of the alert are logged for a specified period of time.

**Note** IP logging allows a maximum limit of 20 concurrent IP log files. Once the limit of 20 is reached, you receive the following message in main.log: Cid/W errWarnIpLogProcessor::addIpLog: Ran out of file descriptors.

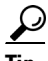

**Tip** A square green icon indicates the default value is being used. Click the green icon to configure that parameter. Click the value field to change the parameter. A red diamond icon indicates that a user-defined value is being used. Click the icon to change the value back to the default.

**Note** When the sensor meets any one of the IP logging conditions, it stops IP logging.

To configure IP logging parameters, follow these steps:

**Step 1** Log in to IDM using an account with administrator or operator privileges.

**Step 2** Choose **Configuration > Policies > Signature Definitions > sig0 > Miscellaneous**.

- **Step 3** Under IP Log in the Max IP Log Packets field, enter the number of packets you want logged.
- **Step 4** In the IP Log Time field, enter the duration you want the sensor to log. A valid value is 1 to 60 minutes. The default is 30 minutes.

**Step 5** In the Max IP Log Bytes field, enter the maximum number of bytes you want logged.

 $\boldsymbol{\varphi}$ 

**Tip** To discard your changes, click **Reset**.

**Step 6** Click **Apply** to apply your changes and save the revised configuration.

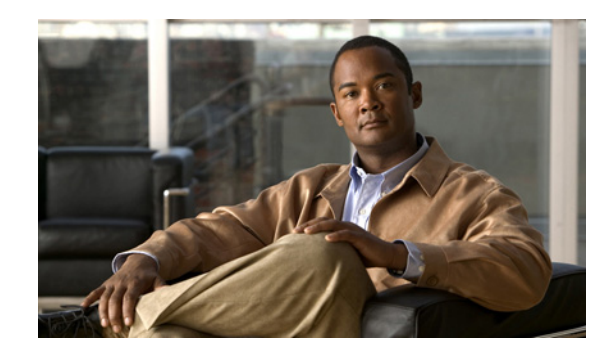

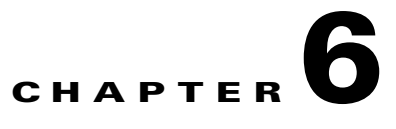

# **Policies—Event Action Rules**

This chapter explains how to add event action rules policies and how to configure event action rules. It contains the following sections:

- **•** [Understanding Security Policies, page 6-1](#page-224-1)
- **•** [Understanding Event Action Rules, page 6-1](#page-224-0)
- **•** [Configuring Event Action Rules Policies, page 6-11](#page-234-0)
- **•** [Event Action Rules Policy rules0, page 6-13](#page-236-0)
- [Configuring Event Action Overrides, page 6-14](#page-237-0)
- **•** [Configuring Target Value Ratings, page 6-17](#page-240-0)
- **•** [Configuring Event Action Filters, page 6-19](#page-242-0)
- **•** [Configuring OS Maps, page 6-25](#page-248-0)
- **•** [Configuring Event Variables, page 6-30](#page-253-0)
- **•** [Configuring the General Settings, page 6-32](#page-255-0)
- [Monitoring Events, page 6-34](#page-257-0)
- [Monitoring OS Identifications, page 6-37](#page-260-0)

## <span id="page-224-1"></span>**Understanding Security Policies**

You can create multiple security policies and apply them to individual virtual sensors. A security policy is made up of a signature definition policy, an event action rules policy, and an anomaly detection policy. IPS 6.0 contains a default signature definition policy called sig0, a default event action rules policy called rules0, and a default anomaly detection policy called ad0. You can assign the default policies to a virtual sensor or you can create new policies.

The use of multiple security policies lets you create security policies based on different requirements and then apply these customized policies per VLAN or physical interface.

## <span id="page-224-0"></span>**Understanding Event Action Rules**

This section describes event action rules, and contains the following topics:

- **•** [Event Action Rules Functions, page 6-2](#page-225-1)
- **•** [Calculating the Risk Rating, page 6-2](#page-225-0)
- **•** [Understanding the Threat Rating, page 6-4](#page-227-3)
- **•** [Event Action Overrides, page 6-4](#page-227-1)
- **•** [Event Action Filters, page 6-4](#page-227-2)
- **•** [Event Action Summarization and Aggregation, page 6-4](#page-227-0)
- **•** [Signature Event Action Processor, page 6-5](#page-228-0)
- **•** [Event Actions, page 6-7](#page-230-0)
- **•** [Event Action Rules Example, page 6-10](#page-233-0)

## <span id="page-225-1"></span>**Event Action Rules Functions**

Event action rules are a group of settings you configure for the event action processing component of the sensor. These rules dictate the actions the sensor performs when an event occurs.

The event action processing component is responsible for the following functions:

- **•** Calculating the risk rating
- **•** Adding event action overrides
- **•** Filtering event action
- **•** Executing the resulting event action
- **•** Summarizing and aggregating events
- **•** Maintaining a list of denied attackers

## <span id="page-225-0"></span>**Calculating the Risk Rating**

A risk rating is a value between 0 and 100 that represents a numerical quantification of the risk associated with a particular event on the network. The calculation takes in to account the value of the network asset being attacked (for example, a particular server), so it is configured on a per-signature basis (attack severity rating and signature fidelity rating) and on a per-server basis (target value rating). The risk rating is calculated from several components, some of which are configured, some collected, and some derived.

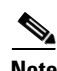

**Note** The risk rating is associated with alerts not signatures.

Risk ratings let you prioritize alerts that need your attention. These risk rating factors take in to consideration the severity of the attack if it succeeds, the fidelity of the signature, and the overall value of the target host to you. The risk rating is reported in the evIdsAlert.

The following values are used to calculate the risk rating for a particular event:

**•** Signature fidelity rating (SFR)—A weight associated with how well this signature might perform in the absence of specific knowledge of the target. The signature fidelity rating is configured per signature and indicates how accurately the signature detects the event or condition it describes.

Signature fidelity rating is calculated by the signature author on a per-signature basis. The signature author defines a baseline confidence ranking for the accuracy of the signature in the absence of qualifying intelligence on the target. It represents the confidence that the detected behavior would

produce the intended effect on the target platform if the packet under analysis were allowed to be delivered. For example, a signature that is written with very specific rules (specific regular expression) has a higher signature fidelity rating than a signature that is written with generic rules.

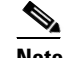

**Note** The signature fidelity rating does not indicate how bad the detected event may be.

**•** Attack severity rating (ASR)—A weight associated with the severity of a successful exploit of the vulnerability.

The attack severity rating is derived from the alert severity parameter (informational, low, medium, or high) of the signature. The attack severity rating is configured per signature and indicates how dangerous the event detected is.

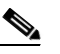

**Note** The attack severity rating does not indicate how accurately the event is detected.

**•** Target value rating (TVR)—A weight associated with the perceived value of the target.

Target value rating is a user-configurable value (zero, low, medium, high, or mission critical) that identifies the importance of a network asset (through its IP address). You can develop a security policy that is more stringent for valuable corporate resources and looser for less important resources. For example, you could assign a target value rating to the company web server that is higher than the target value rating you assign to a desktop node. In this example, attacks against the company web server have a higher risk rating than attacks against the desktop node. Target value rating is configured in the event action rules policy.

**•** Attack relevance rating (ARR)—A weight associated with the relevancy of the targeted OS.

Attack relevance rating is a derived value (relevant, unknown, or not relevant), which is determined at alert time. The relevant OSes are configured per signature.

**•** Promiscuous delta (PD)—A weight associated with the promiscuous delta.

Promiscuous delta is in the range of 0 to 30 and is configured per signature.

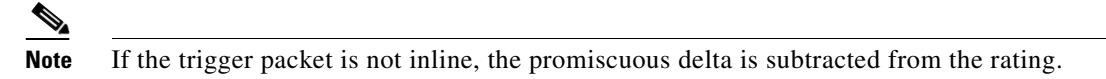

Watch list rating (WLR)—A weight associated with the CSA MC watch list in the range of 0 to 100 (CSA MC only uses the range 0 to 35).

If the attacker for the alert is found on the watch list, the watch list rating for that attacker is added to the rating.

[Figure 6-1](#page-226-0) illustrates the risk rating formula:

#### <span id="page-226-0"></span>*Figure 6-1 Risk Rating Formula*

$$
RR = \frac{ASR * TVR * SFR}{10000} + ARR - PD + WLR
$$

 $\mathbf I$ 

## <span id="page-227-3"></span>**Understanding the Threat Rating**

Threat rating is risk rating that has been lowered by event actions that have been taken. All event actions have a threat rating adjustment. The largest threat rating from all of the event actions taken is subtracted from the risk rating.

The event actions have the following threat ratings:

- **•** Deny attacker inline—45
- Deny attacker victim pair inline—40
- **•** Deny attacker service pair inline—40
- Deny connection inline—35
- **•** Deny packet inline—35
- **•** Modify packet inline—35
- **•** Request block host—20
- **•** Request block connection—20
- **•** Reset TCP connection—20
- **•** Request rate limit—20

## <span id="page-227-1"></span>**Event Action Overrides**

You can add an event action override to change the actions associated with an event based on the risk rating of that event. Event action overrides are a way to add event actions globally without having to configure each signature individually. Each event action has an associated risk rating range. If a signature event occurs and the risk rating for that event falls within the range for an event action, that action is added to the event. For example, if you want any event with a risk rating of 85 or more to generate an SNMP trap, you can set the risk rating range for Request SNMP Trap to 85-100. If you do not want to use action overrides, you can disable the entire event action override component.

## <span id="page-227-2"></span>**Event Action Filters**

Event action filters are processed as an ordered list and you can move filters up or down in the list.

Filters let the sensor perform certain actions in response to the event without requiring the sensor to perform all actions or remove the entire event. Filters work by removing actions from an event. A filter that removes all actions from an event effectively consumes the event.

**Note** When filtering sweep signatures, we recommend that you do not filter the destination addresses. If there are multiple destination addresses, only the last address is used for matching the filter.

## <span id="page-227-0"></span>**Event Action Summarization and Aggregation**

This section explains how event actions are summarized and aggregated. It contains the following topics:

- [Event Action Summarization, page 6-5](#page-228-1)
- **•** [Event Action Aggregation, page 6-5](#page-228-2)

### <span id="page-228-1"></span>**Event Action Summarization**

Summarization decreases the volume of alerts sent out from the sensor by providing basic aggregation of events in to a single alert. Special parameters are specified for each signature and they influence the handling of the alerts. Each signature is created with defaults that reflect a preferred normal behavior. However, you can tune each signature to change this default behavior within the constraints for each engine type.

The nonalert-generating actions (deny, block, TCP reset) go through the filters for each signature event unsummarized. The alert-generating actions are not performed on these summarized alerts; instead the actions are applied to the one summary alert and then put through the filters.

If you select one of the other alert-generating actions and do not have it filtered out, the alert is created even if you do not select Produce Alert. To prevent alerts from being created, you must have all alert-generating actions filtered out.

Summarization and event actions are processed after the Meta engine has processed the component events. This lets the sensor watch for suspicious activity transpiring over a series of events.

#### <span id="page-228-2"></span>**Event Action Aggregation**

Basic aggregation provides two operating modes. The simple mode involves configuring a threshold number of hits for a signature that must be met before the alert is sent. A more advanced mode is timed-interval counting. In this mode, the sensor tracks the number of hits per second and only sends alerts when that threshold is met. In this example, a hit is a term used to describe an event, which is basically an alert, but it is not sent out of the sensor as an alert until the threshold number of hits has been exceeded.

You can choose from the following summarization options:

- Fire All—Fire All mode fires an alert each time the signature is triggered. If the threshold is set for summarization, alerts are fired for each execution until summarization occurs. After summarization starts only one alert every summary interval fires for each address set. Alerts for other address sets are either all seen or separately summarized. The signature reverts to Fire All mode after a period of no alerts for that signature.
- **•** Summary—Summary mode fires an alert the first time a signature is triggered, and then additional alerts for that signature are summarized for the duration of the summary interval. Only one alert every summary interval should fire for each address set. If the global summary threshold is reached, the signature goes in to Global Summarization mode.
- **•** Global Summarization—Global Summarization mode fires an alert for every summary interval. Signatures can be preconfigured for global summarization.
- **•** Fire Once—Fire Once mode fires an alert for each address set. You can upgrade this mode to Global Summarization mode.

## <span id="page-228-0"></span>**Signature Event Action Processor**

Signature Event Action Processor coordinates the data flow from the signature event in the alarm channel to processing through the Signature Event Action Override, the Signature Event Action Filter, and the Signature Event Action Handler. It consists of the following components:

**•** Alarm channel

The unit that represents the area to communicate signature events from the SensorApp inspection path to signature event handling.

**6-5**

**•** Signature Event Action Override

Adds actions based on the risk rating value. The Signature Event Action Override applies to all signatures that fall in the range of the configured risk rating threshold. Each Signature Event Action Override is independent and has a separate configuration value for each action type.

**•** Signature Event Action Filter

Subtracts actions based on the signature ID, addresses, and risk rating of the signature event. The input to the Signature Event Action Filter is the signature event with actions possibly added by the Signature Event Action Override.

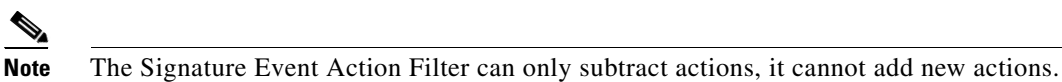

The following parameters apply to the Signature Event Action Filter:

- **–** Signature ID
- **–** Subsignature ID
- **–** Attacker address
- **–** Attacker port
- **–** Victim address
- **–** Victim port
- **–** Risk rating threshold range
- **–** Actions to subtract
- **–** Sequence identifier (optional)
- **–** Stop-or-continue bit
- **–** Enable action filter line bit
- **–** Victim OS relevance or OS relevance
- **•** Signature Event Action Handler

Performs the requested actions. The output from the Signature Event Action Handler is the actions being performed and possibly an evIdsAlert written to the Event Store.

[Figure 6-2 on page 6-7](#page-230-1) illustrates the logical flow of the signature event through the Signature Event Action Handler and the operations performed on the action for this event. It starts with the signature event with configured action received in the alarm channel and flows top to bottom as the signature event passes through the functional components of the Signature Event Action Handler.

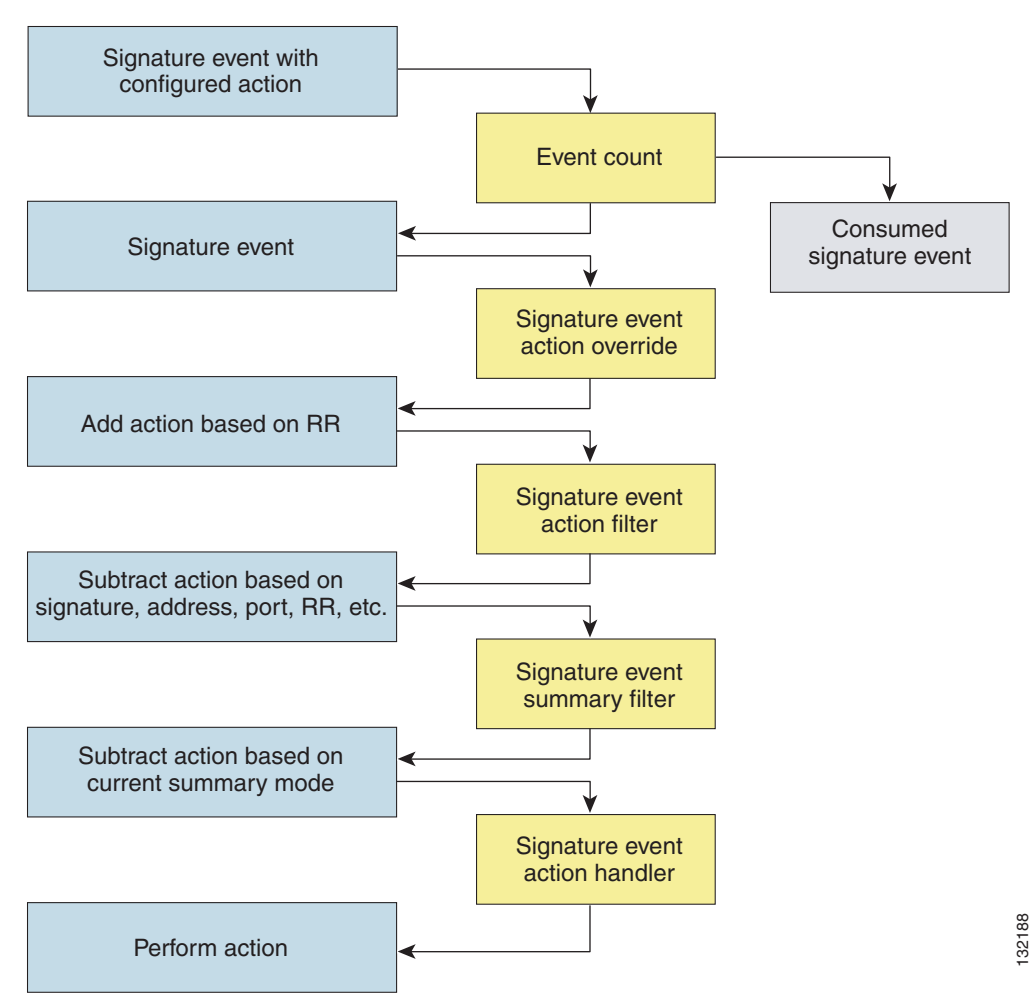

#### <span id="page-230-1"></span>*Figure 6-2 Signature Event Through the Signature Event Action Processor*

#### **For More Information**

For more information on how the risk rating is calculated, see [Calculating the Risk Rating, page 6-2](#page-225-0).

## <span id="page-230-0"></span>**Event Actions**

The Cisco IPS has the following event actions.

#### **Alert and Log Actions**

**•** Product Alert—Writes the event to the Event Store as an alert.

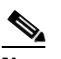

**Note** The Product Alert action is not automatic when you enable alerts for a signature. To have an alert created in the Event Store, you must select Product Alert. If you add a second action, you must include Product Alert if you want an alert sent to the Event Store. Also, every time you configure the event actions, a new list is created and it replaces the old list. Make sure you include all the event actions you need for each signature.

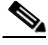

**Note** There are other event actions that force a Product Alert. These actions use Product Alert as the vehicle for performing the action. Even if Product Alert is not selected or is filtered, the alert is still produced. The actions are the following: Produce Verbose Alert, Request SNMP Trap, Log Attacker Packets, Log Victim Packets, and Log Pair Packets.

**Note** A Produce Alert event action is added for an event when global correlation has increased the risk rating of an event, and has added either the Deny Packet Inline or Deny Attacker Inline event action.

- **•** Produce Verbose Alert—Includes an encoded dump of the offending packet in the alert. This action causes an alert to be written to the Event Store, even if Product Alert is not selected.
- **•** Log Attacker Packets—Starts IP logging on packets that contain the attacker address and sends an alert. This action causes an alert to be written to the Event Store, even if Product Alert is not selected.
- **•** Log Victim Packets—Starts IP logging on packets that contain the victim address and sends an alert. This action causes an alert to be written to the Event Store, even if Product Alert is not selected.
- **•** Log Pair Packets—Starts IP logging on packets that contain the attacker/victim address pair. This action causes an alert to be written to the Event Store, even if Product Alert is not selected.
- Request SNMP Trap—Sends a request to the Notification Application component of the sensor to perform SNMP notification. This action causes an alert to be written to the Event Store, even if Product Alert is not selected. You must have SNMP configured on the sensor to implement this action.

#### **Deny Actions**

**•** Deny Packet Inline (inline only)—Terminates the packet.

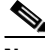

**Note** You cannot delete the event action override for Deny Packet Inline because it is protected. If you do not want to use that override, disable it.

- Deny Connection Inline (inline only)—Terminates the current packet and future packets on this TCP flow.
- **•** Deny Attacker Victim Pair Inline (inline only)—Does not transmit this packet and future packets on the attacker/victim address pair for a specified period of time.
- **•** Deny Attacker Service Pair Inline (inline only)—Does not transmit this packet and future packets on the attacker address victim port pair for a specified period of time.
- Deny Attacker Inline (inline only)—Terminates the current packet and future packets from this attacker address for a specified period of time.
- **•** The sensor maintains a list of attackers being denied by the system. To remove an entry from the denied attacker list, you can view the list of attackers and clear the entire list, or you can wait for the timer to expire. The timer is a sliding timer for each entry. Therefore, if attacker A is being denied, but issues another attack, the timer for attacker A is reset and attacker A remains in the denied attacker list until the timer expires. If the denied attacker list is at capacity and cannot add a new entry, the packet is still denied.
- Modify Packet Inline (inline only)—Modifies packet data to remove ambiguity about what the end point might do with the packet.

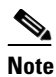

**Note** You cannot use Modify Packet Inline as an action when adding event action filters or overrides.

#### **Other Actions**

**•** Request Block Connection—Sends a request to ARC to block this connection. You must have blocking devices configured to implement this action.

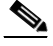

**Note** Connection blocks and network blocks are not supported on adaptive security appliances. Adaptive security appliances only support host blocks with additional connection information.

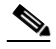

**Note** IPv6 does not support Request Block Connection.

**•** Request Block Host—Sends a request to ARC to block this attacker host. You must have blocking devices configured to implement this action.

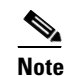

**Note** IPv6 does not support Request Block Host.

**•** Request Rate Limit—Sends a rate limit request to ARC to perform rate limiting. You must have rate limiting devices configured to implement this action.

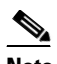

**Note** Request Rate Limit applies to a select set of signatures.

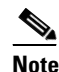

**Note** IPv6 does not support Request Rate Limit.

**•** Reset TCP Connection—Sends TCP resets to hijack and terminate the TCP flow. Reset TCP Connection only works on TCP signatures that analyze a single connection. It does not work for sweeps or floods.

#### **Understanding Deny Packet Inline**

For signatures that have Deny Packet Inline configured as an action or for an event action override that adds Deny Packet Inline as an action, the following actions may be taken:

- **•** Dropped Packet
- **•** Denied Flow
- **•** TCP One Way Reset Sent TCP

The Deny Packet Inline action is represented as a dropped packet action in the alert. When a Deny Packet Inline occurs for a TCP connection, it is automatically upgraded to a Deny Connection Inline action and seen as a denied flow in the alert. If the IPS denies just one packet, the TCP continues to try to send that same packet again and again, so the IPS denies the entire connection to ensure it never succeeds with the resends.

 $\mathbf I$ 

When a Deny Connection Inline occurs, the IPS also automatically sends a TCP one-way reset, which shows up as a TCP one-way reset sent in the alert. When the IPS denies the connection, it leaves an open connection on both the client (generally the attacker) and the server (generally the victim). Too many open connections can result in resource problems on the victim. So the IPS sends a TCP reset to the victim to close the connection on the victim side (usually the server), which conserves the resources of the victim. It also prevents a failover that would otherwise allow the connection to fail over to a different network path and reach the victim. The IPS leaves the attacker side open and denies all traffic from it.

#### **TCP Reset Differences Between IPS Appliances and AIP SSM**

The IPS appliance sends TCP reset packets to both the attacker and victim when Reset TCP Connection is selected. The IPS appliance sends a TCP reset packet only to the victim under the following circumstances:

- **•** When a Deny Packet Inline or Deny Connection Inline is selected
- **•** When TCP-based signatures and Reset TCP Connection have NOT been selected

In the case of the AIP SSM, the TCP reset request is sent to the ASA, and then the ASA sends the TCP reset packets. The ASA sends TCP reset packets to both the attacker and victim when the Reset TCP Connection is selected. When Deny Packet Inline or Deny Connection Inline is selected, the ASA sends the TCP reset packet to either the attacker or victim depending on the configuration of the signature. Signatures configured to swap the attacker and victim when reporting the alert can cause the ASA to send the TCP reset packet to the attacker.

#### **For More Information**

- For the procedure for clearing the denied attacker list, see Monitoring the Denied Attackers List, [page 12-2](#page-375-0).
- For the procedure for configuring the general settings, see Configuring the General Settings, [page 6-32](#page-255-0).
- For more information on ARC and configuring blocking and rate limiting, see Chapter 9, ["Configuring Attack Response Controller for Blocking and Rate Limiting."](#page-314-0)
- For more information about SNMP, see [Chapter 8, "Configuring SNMP."](#page-308-0)

### <span id="page-233-0"></span>**Event Action Rules Example**

The following example demonstrates how the individual components of your event action rules work together.

#### **Risk Rating Ranges**

- **•** Produce Alert—1-100
- **•** Produce Verbose Alert—90-100
- **•** Request SNMP Trap—50-100
- **•** Log Pair Packets—90-100
- **•** Log Victim Packets—90-100
- **•** Log Attacker Packets—90-100
- Reset TCP Connection—90-100
- **•** Request Block Connection—70-89
- **•** Request Block Host—90-100
- **•** Deny Attacker Inline—0-0
- Deny Connection Inline—90-100
- Deny Packet Inline—90-100

#### **Event Action Filters**

The filters are applied in the following order:

- **1.** SigID=2004, Attacker Address=\*, Victim Address=20.1.1.1, Actions to Remove=ALL, Risk Rating Range=1-100, StopOnMatch=True
- **2.** SigID=2004, Attacker Address=30.1.1.1, Victim Address=\*, Actions to Remove=ALL, Risk Rating Range=1-100, StopOnMatch=True
- **3.** SigID=2004, Attacker Address=\*, Victim Address=\*, Actions to Remove=None, Risk Rating Range=95-100, StopOnMatch=True
- **4.** SigID=2004, Attacker Address=\*, Victim Address=\*, Actions to Remove=denyAttackerInline, requestBlockHost, requestBlockConnection, Risk Rating Range=56-94, StopOnMatch=True
- **5.** SigID=2004, Attacker Address=\*, Victim Address=\*, Actions to Remove=denyAttackerInline, requestBlockHost, produceAlert, resetTcpConnection, logAttackerPackets, Risk Rating Range=1-55, StopOnMatch=True

#### **Results**

When SIG 2004 is detected:

• If the attacker address is 30.1.1.1 or the victim address is 20.1.1.1, the event is consumed (ALL actions are subtracted).

If the attacker address is not 30.1.1.1 and the victim address is not 20.1.1.1:

- **•** If the risk rating is 50, Produce Alert and Request SNMP Trap are added by the event action override component, but Produce Alert is subtracted by the event action filter. However, the event action policy forces the alert action because Request SNMP Trap is dependent on the evIdsAlert.
- If the risk rating is 89, Request SNMP Trap and Request Block Connection are added by the event action override component. However, Request Block Connection is subtracted by the event action filter.
- **•** If the risk rating is 96, all actions except Deny Attacker Inline and Request Block Connection are added by the event action override component, and none are removed by the event action filter. The third filter line with the filter action NONE is optional, but is presented as a clearer way to define this type of filter.

## <span id="page-234-0"></span>**Configuring Event Action Rules Policies**

This section describes how to create event action rules policies, and contains the following topics:

- **•** [Event Action Rules Pane, page 6-12](#page-235-0)
- **•** [Event Action Rules Pane Field Definitions, page 6-12](#page-235-1)
- [Add and Clone Policy Dialog Boxes Field Definitions, page 6-12](#page-235-3)
- [Adding, Cloning, and Deleting Event Action Rules Policies, page 6-12](#page-235-2)

 $\mathbf{I}$ 

## <span id="page-235-0"></span>**Event Action Rules Pane**

**Note** You must be administrator or operator to add, clone, or delete event action rules policies.

In the Event Action Rules pane, you can add, clone, or delete an event action rules policy. The default event action rules policy is rules0. When you add a policy, a control transaction is sent to the sensor to create the policy instance. If the response is successful, the new policy instance is added under Event Action Rules. If the control transaction fails, for example because of resource limitations, an error message appears.

If your platform does not support virtual policies, this means you can only have one instance for each component and you cannot create new ones or delete the existing one. In this case, the Add, Clone, and Delete buttons are disabled.

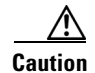

**Caution** IDS-4215, AIM IPS, and NM CIDS do not support sensor virtualization and therefore do not support multiple policies.

## <span id="page-235-1"></span>**Event Action Rules Pane Field Definitions**

The following fields are found in the Event Action Rules pane:

- Policy Name—Identifies the name of this event action rules policy.
- **•** Assigned Virtual Sensor—Identifies the virtual sensor to which this event action rules policy is assigned.

## <span id="page-235-3"></span>**Add and Clone Policy Dialog Boxes Field Definitions**

The following field is found in the Add and Clone Policy dialog boxes:

**•** Policy Name—Lets you create a unique name for the new policy.

## <span id="page-235-2"></span>**Adding, Cloning, and Deleting Event Action Rules Policies**

To add, clone, or delete an event action rules policy, follow these steps:

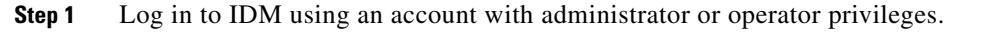

**Step 2** Choose **Configuration > Policies > Event Action Rules**, and then click **Add**.

**Step 3** Enter a name for the event action rules policy in the Policy Name field.

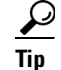

**Tip** To discard your changes and close the Add Policy dialog box, click **Cancel**.

#### **Step 4** Click **OK**.

The event action rules policy appears in the list in the Event Action Rules pane.

**Step 5** To clone an existing event action rules policy, select it in the list, and then click **Clone**.

#### **Cisco Intrusion Prevention System Device Manager Configuration Guide for IPS 6.0**

The Clone Policy dialog box appears with "\_copy" appended to the existing event action rules policy name.

**Step 6** Enter a unique name in the Policy Name field.

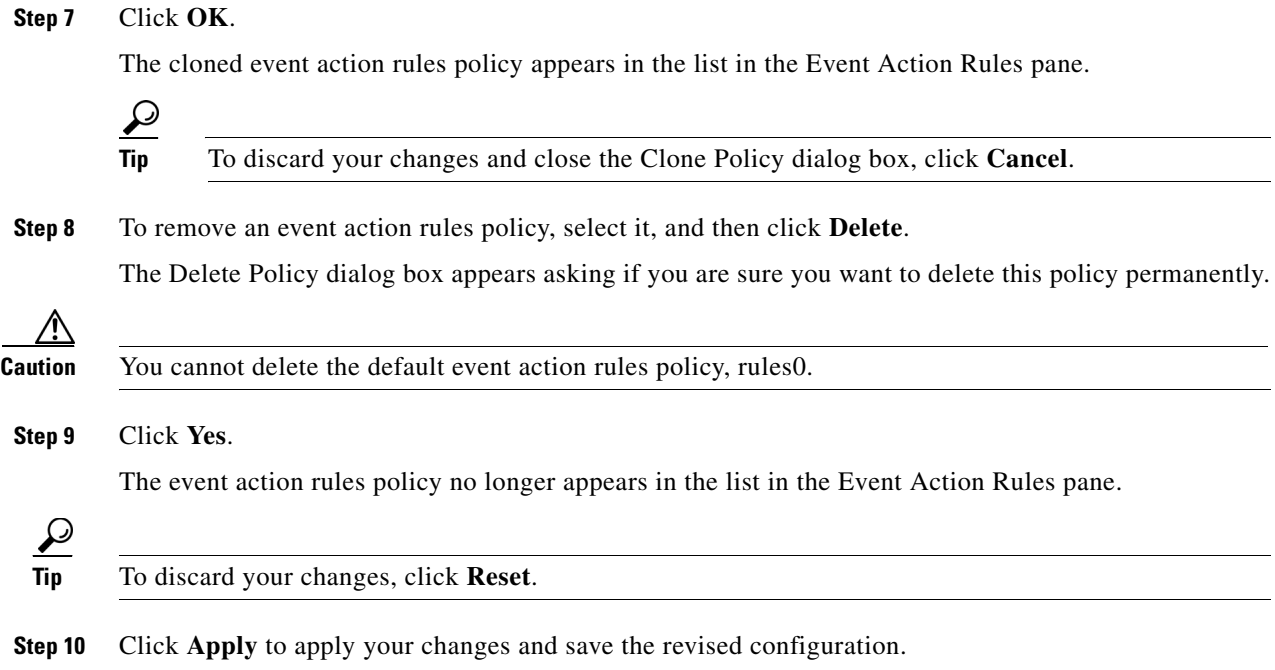

## <span id="page-236-0"></span>**Event Action Rules Policy rules0**

The rules0 pane (default) contains the event action rules policy configuration and the tools to configure event action rules. There are six tabs:

- Event Action Overrides—Lets you add an event action override that acts globally (rather than per signature) to change the actions associated with an event based on the risk rating of that event.
- **•** Target Value Rating—Lets you assign a target value rating to your network assets. The target value rating is one of the factors used to calculate the risk rating value for each alert.
- **•** Event Action Filters—Lets you remove specific actions from an event or discard an entire event and prevent further processing by the sensor.
- **•** OS Identifications—Lets you associate IP addresses with an OS type, which in turn helps the sensor calculate the attack relevance rating.
- **•** Event Variables—Lets you create event variables for use in event action filters. When you want to use the same value within multiple filters, you can use an event variable.
- **•** General Settings—Lets you configure the general settings that apply to event action rules, such as whether you want to use the Summarizer and the Meta Event Generator.

## <span id="page-237-0"></span>**Configuring Event Action Overrides**

This section describes the Event Action Overrides tab and how to configure event action overrides. It contains the following topics:

- **•** [Event Action Overrides Tab, page 6-14](#page-237-1)
- **•** [Event Action Overrides Tab Field Definitions, page 6-14](#page-237-2)
- **•** [Add and Edit Event Action Override Dialog Boxes Field Definitions, page 6-14](#page-237-3)
- **•** [Adding, Editing, Deleting, Enabling, and Disabling Event Action Overrides, page 6-16](#page-239-0)

### <span id="page-237-1"></span>**Event Action Overrides Tab**

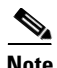

**Note** You must be administrator or operator to configure event action overrides.

You can add an event action override to change the actions associated with an event based on specific details about that event.

## <span id="page-237-2"></span>**Event Action Overrides Tab Field Definitions**

The following fields are found on the Event Action Overrides tab:

- **•** Use Event Action Overrides—If checked, lets you use any event action override that is enabled.
- Event Action—Specifies the event action that will be added to an event if the conditions of this event action override are satisfied.
- **•** Enabled—Indicates whether or not the override is enabled.
- Risk Rating—Indicates the risk rating range between 0 and 100 that should be used to trigger this event action override.

If an event occurs with a risk rating that falls within the minimum-maximum range you configure here, the event action is added to this event.

## <span id="page-237-3"></span>**Add and Edit Event Action Override Dialog Boxes Field Definitions**

The following fields are found in the Add and Edit Event Action Override dialog boxes:

- **•** Event Action—Specifies the event action that will be added to an event if the conditions of this event action override are satisfied.
	- **–** Deny Attacker Inline—(Inline only) Terminates the current packet and future packets from this attacker address for a specified period of time.

The sensor maintains a list of attackers being denied by the system. To remove an entry from the denied attacker list, you can view the list of attackers and clear the entire list, or you can wait for the timer to expire. The timer is a sliding timer for each entry. Therefore, if attacker A is being denied, but issues another attack, the timer for attacker A is reset and attacker A remains in the denied attacker list until the timer expires. If the denied attacker list is at capacity and cannot add a new entry, the packet is still denied.

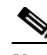

**Note** This is the most severe of the deny actions. It denies current and future packets from a single attacker address. To clear all denied attacker entries, choose **Monitoring > Denied Attackers > Clear List**, which permits the addresses back on the network.

- **–** Deny Attacker Service Pair Inline—(Inline only) Does not transmit this packet and future packets on the attacker address victim port pair for a specified period of time.
- **–** Deny Attacker Victim Pair Inline—(Inline only) Does not transmit this packet and future packets on the attacker/victim address pair for a specified period of time.

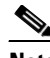

**Note** For deny actions, to set the specified period of time and maximum number of denied attackers, choose **Configuration > Policies > Event Action Rules > rules0 > General Settings**.

- **–** Deny Connection Inline—(Inline only) Terminates the current packet and future packets on this TCP flow.
- **–** Deny Packet Inline—(Inline only) Terminates the packet.

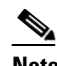

**Note** You cannot delete the event action override for Deny Packet Inline because it is protected. If you do not want to use that override, disable it.

- **–** Log Attacker Packets—Starts IP logging on packets that contain the attacker address and sends an alert. This action causes an alert to be written to the Event Store, even if Produce Alert is not selected.
- **–** Log Pair Packets—Starts IP Logging on packets that contain the attacker/victim address pair. This action causes an alert to be written to the Event Store, even if Produce Alert is not selected.
- **–** Log Victim Packets—Starts IP Logging on packets that contain the victim address and sends an alert. This action causes an alert to be written to the Event Store, even if Produce Alert is not selected.
- **–** Modify Packet Inline— Modifies packet data to remove ambiguity about what the end point might do with the packet.

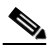

**Note** Modify Packet Inline is not an option for Add Event Action Filter or Add Event Action Override.

- **–** Produce Alert—Writes the event to the Event Store as an alert.
- **–** Produce Verbose Alert—Includes an encoded dump of the offending packet in the alert. This action causes an alert to be written to the Event Store, even if Produce Alert is not selected.
- **–** Request Block Connection—Sends a **r**equest to ARC to block this connection. You must have blocking devices configured to implement this action.
- **–** Request Block Host—Sends a request to ARC to block this attacker host. You must have blocking devices configured to implement this action.

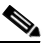

**Note** For block actions, to set the duration of the block, choose **Configuration > Policies > Event Action Rules > rules0 > General Settings**.

 $\mathbf I$ 

**–** Request Rate Limit—Sends a rate limit request to ARC to perform rate limiting. You must have rate limiting devices configured to implement this action.

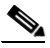

**Note** Request Rate Limit applies to a select set of signatures.

- **–** Request SNMP Trap—Sends a request to the Notification Application component of the sensor to perform SNMP notification. This action causes an alert to be written to the Event Store, even if Produce Alert is not selected. You must have SNMP configured on the sensor to implement this action.
- **–** Reset TCP Connection—Sends TCP resets to hijack and terminate the TCP flow. Reset TCP Connection only works on TCP signatures that analyze a single connection. It does not work for sweeps or floods.
- **•** Enabled—Check the **Yes** check box to enable the override; check the **No** check box to disable the override.
- Risk Rating—Indicates the risk rating range between 0 and 100 that should be used to trigger this event action override.

If an event occurs with an risk rating that falls within the minimum-maximum range you configure here, the event action is added to this event.

#### **For More Information**

For detailed information about event actions, see [Event Actions, page 6-7.](#page-230-0)

## <span id="page-239-0"></span>**Adding, Editing, Deleting, Enabling, and Disabling Event Action Overrides**

To add, edit, delete, enable, and disable event action overrides, follow these steps:

- **Step 1** Log in to IDM using an account with administrator or operator privileges.
- **Step 2** Choose **Configuration > Policies > Event Action Rules > rules0 > Event Action Overrides**, and then click **Add**.
- **Step 3** From the Event Action drop-down list, choose the event action this event action override will correspond to.
- **Step 4** In the Enabled field, click the **Yes** radio button to enable the override.

**Step 5** Under Risk Rating, enter a risk rating range to this network asset in the Minimum and Maximum fields. All values should be between 0 and 100 and the value in the Minimum field must be less than or equal to the value in the Maximum field.

$$
\mathcal{L}
$$

**Tip** To discard your changes and close the Add Event Action Override dialog box, click **Cancel**.

**Step 6** Click **OK**.

The new event action override now appears in the list on the Event Action Overrides tab.

**Step 7** Check the **Use Event Action Overrides** check box.

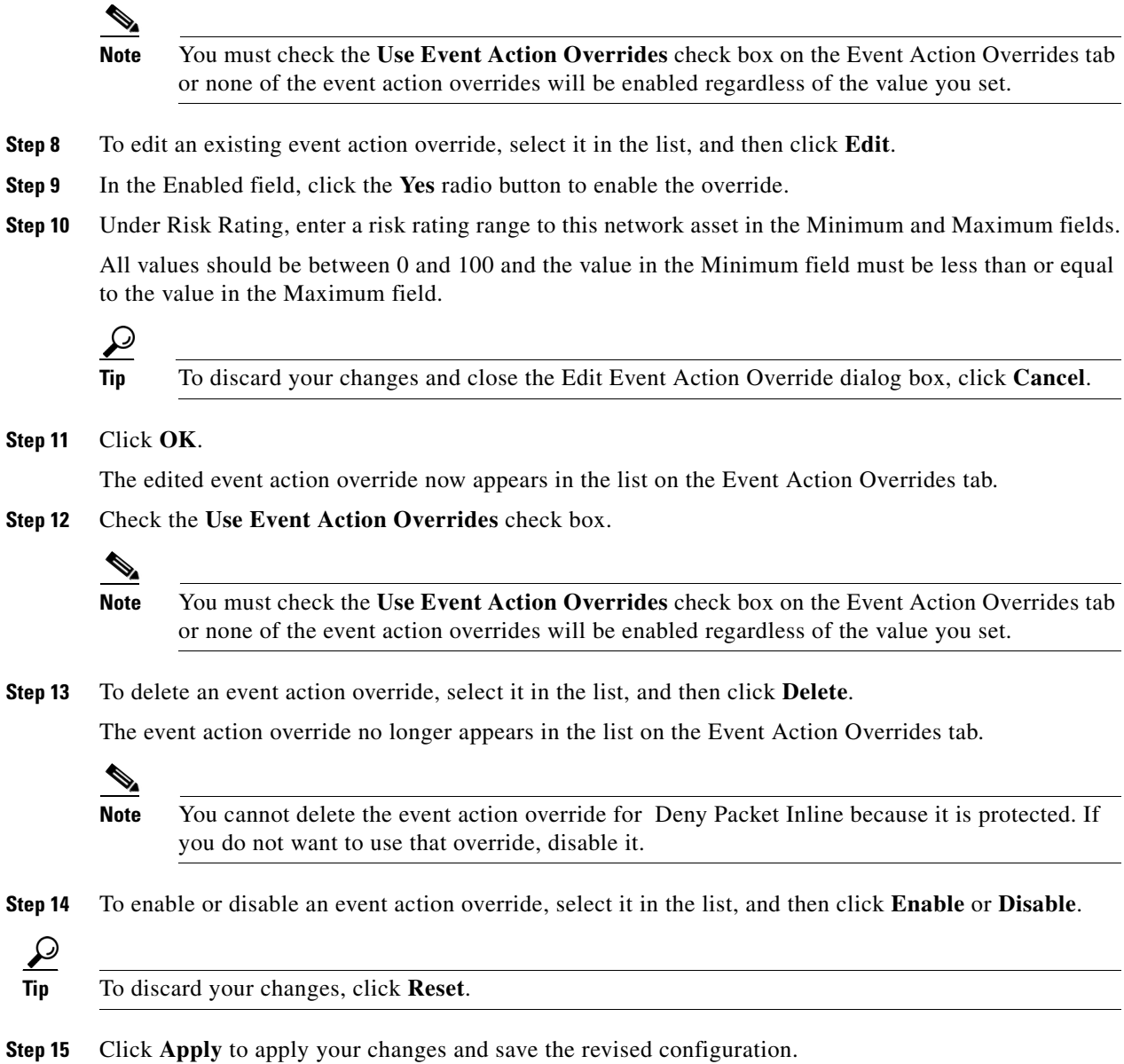

## <span id="page-240-0"></span>**Configuring Target Value Ratings**

This section describes the Target Value Ratings tab and how to configure target value ratings. It contains the following topics:

- **•** [Target Value Ratings Tab, page 6-18](#page-241-0)
- **•** [Target Value Rating Field Definitions, page 6-18](#page-241-1)
- **•** [Add and Edit Target Value Rating Dialog Boxes Field Definitions, page 6-18](#page-241-3)
- **•** [Adding, Editing, and Deleting Target Value Ratings, page 6-18](#page-241-2)

## <span id="page-241-0"></span>**Target Value Ratings Tab**

**Note** You must be administrator or operator to configure target value ratings.

You can assign a target value rating to your network assets. The target value rating is one of the factors used to calculate the risk rating value for each alert. You can assign different target value ratings to different targets. Events with a higher risk rating trigger more severe signature event actions.

#### **For More Information**

For more information on risk rating, see [Calculating the Risk Rating, page 6-2](#page-225-0).

## <span id="page-241-1"></span>**Target Value Rating Field Definitions**

The following fields are found on the Target Value Rating tab:

- Target Value Rating (TVR)—Identifies the value assigned to this network asset. The value can be High, Low, Medium, Mission Critical, or No Value.
- **•** Target IP Address—Identifies the IP address of the network asset you want to prioritize with a target value rating.

### <span id="page-241-3"></span>**Add and Edit Target Value Rating Dialog Boxes Field Definitions**

The following fields are found in the Add and Edit Target Value Rating dialog boxes:

- **•** Target Value Rating (TVR)—Identifies the value assigned to this network asset. The value can be High, Low, Medium, Mission Critical, or No Value.
- **•** Target IP Address(es)—Identifies the IP address of the network asset you want to prioritize with a target value rating.

## <span id="page-241-2"></span>**Adding, Editing, and Deleting Target Value Ratings**

To add, edit, and delete the target value rating for network assets, follow these steps:

- **Step 1** Log in to IDM using an account with administrator or operator privileges.
- **Step 2** Choose **Configuration > Policies > Event Action Rules > rules0 > Target Value Rating**, and then click **Add**.
- **Step 3** To assign a target value rating to a new group of assets, follow these steps:
	- **a.** From the Target Value Rating drop-down list, choose a rating.

The values are High, Low, Medium, Mission Critical, or No Value.

**b.** In the Target IP Address(es) field, enter the IP address of the network asset.

To enter a range of IP addresses, enter the lowest address followed by a hyphen and then the highest address in the range. For example: 10.10.2.1-10.10.2.30.

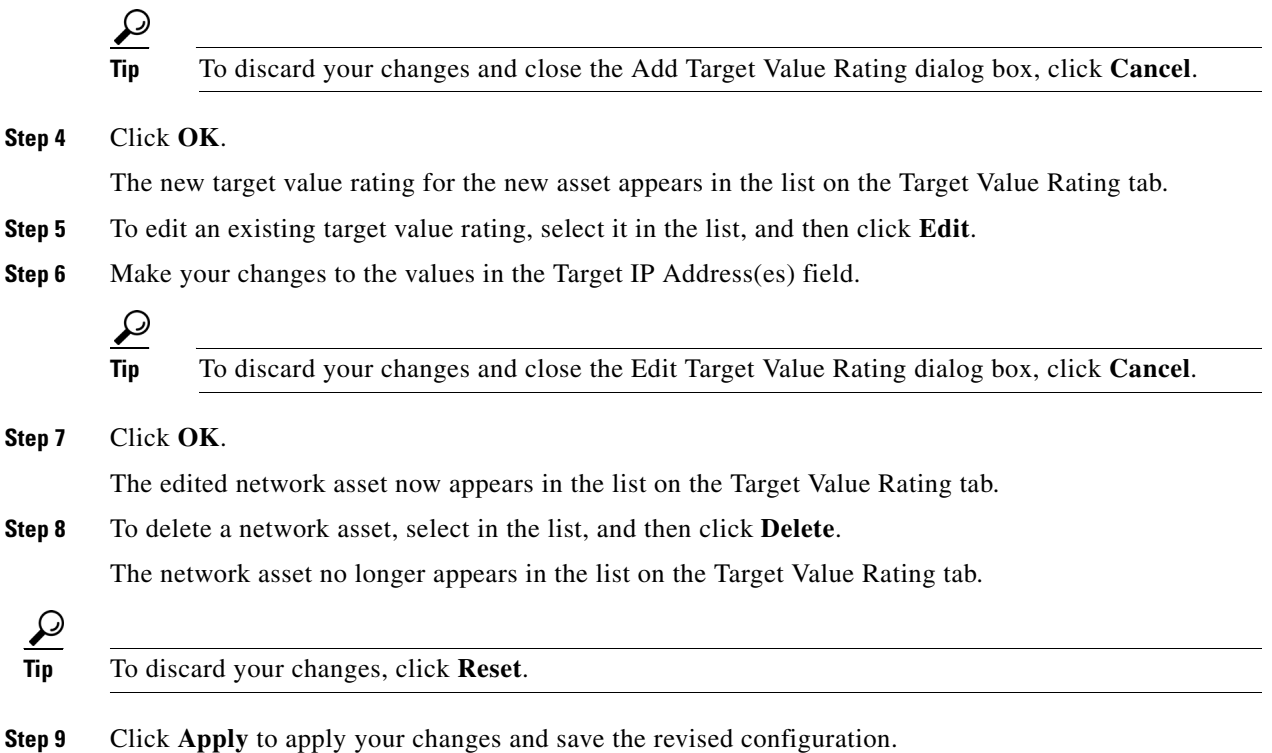

## <span id="page-242-0"></span>**Configuring Event Action Filters**

This section describes the Event Action Filters tab and how to configure event action filters. It contains the following topics:

- **•** [Event Action Filter Tab, page 6-19](#page-242-1)
- **•** [Event Action Filters Field Definitions, page 6-20](#page-243-0)
- **•** [Add and Edit Event Action Filter Dialog Boxes Field Definitions, page 6-21](#page-244-0)
- [Adding, Editing, Deleting, Enabling, Disabling, and Moving Event Action Filters, page 6-23](#page-246-0)

## <span id="page-242-1"></span>**Event Action Filter Tab**

**Note** You must be administrator or operator to configure event action filters.

You can configure event action filters to remove specific actions from an event or to discard an entire event and prevent further processing by the sensor. You can use the variables that you defined on the Event Variables pane to group addresses for your filters.

♦

**Note** You must preface the variable with a dollar sign (\$) to indicate that you are using a variable rather than a string. Otherwise, you receive the Bad source and destination error.

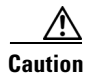

**Caution** Event action filters based on source and destination IP addresses do not function for the Sweep engine, because they do not filter as regular signatures. To filter source and destination IP addresses in sweep alerts, use the source and destination IP address filter parameters in the Sweep engine signatures.

## <span id="page-243-0"></span>**Event Action Filters Field Definitions**

The following fields are found on the Event Action Filters tab:

**•** Use Event Action Filters—Enables the event action filter component.

You must check this check box to use any filter that is enabled.

• Name—Lets you name the filter you are adding.

You need to name your filters so that you can move them around in the list and move them to the inactive list if needed.

- **•** Active—Indicates whether the filter has been put in to the filter list and will take effect on filtering events.
- **•** Enabled—Indicates whether or not this filter is enabled.
- **•** Sig ID—Identifies the unique numerical value assigned to this signature.

This value lets the sensor identify a particular signature. You can also enter a range of signatures.

**•** SubSig ID—Identifies the unique numerical value assigned to this subsignature.

The subSig ID identifies a more granular version of a broad signature. You can also enter a range of subSig IDs.

**•** Attacker (address/port)—Identifies the IP address and/or port of the host that sent the offending packet.

You can also enter a range of addresses.

**•** Victim (address/port)—Identifies the IP address and/or port used by the attacker host.

This is the port from where the offending packet originated. You can also enter a range of ports.

**•** Risk Rating—Indicates the risk rating range between 0 and 100 that should be used to trigger this event action filter.

If an event occurs with a risk rating that falls within the minimum-maximum range you configure here, the event is processed against the rules of this event filter.

- Actions to Subtract—Indicates the actions that should be removed from the event, should the conditions of the event meet the criteria of the event action filter.
- **•** OS Relevance—Indicates whether the alert is relevant to the OS that has been identified for the victim.
- **•** Deny Pct—Indicates the percentage of packets to deny for deny attacker features.
- Stop on Match—Determines whether or not this event will be processed against remaining filters in the event action filters list.

If set to No, the remaining filters are processed for a match until a Stop flag is encountered.

If set to Yes, no further processing is done. The actions specified by this filter are removed and the remaining actions are performed.

**•** Comments—Displays the user comments associated with this filter.

 $\mathbf{I}$ 

## <span id="page-244-0"></span>**Add and Edit Event Action Filter Dialog Boxes Field Definitions**

The following fields are found in the Add and Edit Event Action Filter dialog boxes:

**•** Name—Lets you name the filter you are adding.

You need to name your filters so that you can move them around in the list and move them to the inactive list if needed.

- Active—Lets you add the filter to the filter list so that it takes effect on filtering events.
- **•** Enabled—Indicates whether or not this filter is enabled.
- **•** Signature ID—Identifies the unique numerical value assigned to this signature.

This value lets the sensor identify a particular signature. You can also enter a range of signatures.

**•** Subsignature ID—Identifies the unique numerical value assigned to this subsignature.

The subsignature ID identifies a more granular version of a broad signature. You can also enter a range of subsignature IDs.

**•** Attacker Address—Identifies the IP address of the host that sent the offending packet.

You can also enter a range of addresses.

**•** Attacker Port—Identifies the port used by the attacker host.

This is the port from where the offending packet originated. You can also enter a range of ports.

**•** Victim Address—Identifies the IP address of the host being attacked (the recipient of the offending packet).

You can also enter a range of addresses.

**•** Victim Port—Identifies the port through which the offending packet was received.

You can also enter a range of ports.

• Risk Rating—Indicates the risk rating range between 0 and 100 that should be used to trigger this event action filter.

If an event occurs with a risk rating that falls within the minimum-maximum range you configure here, the event is processed against the rules of this event filter.

- **•** Actions to Subtract—Indicates the actions that should be removed from the event, should the conditions of the event meet the criteria of the event action filter.
	- **–** Deny Attacker Inline—(Inline only) Terminates the current packet and future packets from this attacker address for a specified period of time.

The sensor maintains a list of attackers being denied by the system. To remove an entry from the denied attacker list, you can view the list of attackers and clear the entire list, or you can wait for the timer to expire. The timer is a sliding timer for each entry. Therefore, if attacker A is being denied, but issues another attack, the timer for attacker A is reset and attacker A remains in the denied attacker list until the timer expires. If the denied attacker list is at capacity and cannot add a new entry, the packet is still denied.

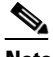

**Note** This is the most severe of the deny actions. It denies current and future packets from a single attacker address. To clear all denied attacker entries, choose **Monitoring > Denied Attackers > Clear List**, which permits the addresses back on the network.

**–** Deny Attacker Service Pair Inline—(Inline only) Does not transmit this packet and future packets on the attacker address victim port pair for a specified period of time.

**–** Deny Attacker Victim Pair Inline—(Inline only) Does not transmit this packet and future packets on the attacker/victim address pair for a specified period of time.

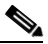

**Note** For deny actions, to set the specified period of time and maximum number of denied attackers, choose **Configuration > Policies > Event Action Rules > rules0 > General Settings**.

- **–** Deny Connection Inline—(Inline only) Terminates the current packet and future packets on this TCP flow.
- **–** Deny Packet Inline—(Inline only) Terminates the packet.

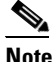

**Note** You cannot delete the event action override for Deny Packet Inline because it is protected. If you do not want to use that override, disable it.

- **–** Log Attacker Packets—Starts IP logging on packets that contain the attacker address and sends an alert. This action causes an alert to be written to the Event Store, even if Produce Alert is not selected.
- **–** Log Pair Packets—Starts IP Logging on packets that contain the attacker/victim address pair. This action causes an alert to be written to the Event Store, even if Produce Alert is not selected.
- **–** Log Victim Packets—Starts IP Logging on packets that contain the victim address and sends an alert. This action causes an alert to be written to the Event Store, even if Produce Alert is not selected.
- **–** Modify Packet Inline— Modifies packet data to remove ambiguity about what the end point might do with the packet.

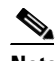

**Note** Modify Packet Inline is not an option for Add Event Action Filter or Add Event Action Override.

- **–** Produce Alert—Writes the event to the Event Store as an alert.
- **–** Produce Verbose Alert—Includes an encoded dump of the offending packet in the alert. This action causes an alert to be written to the Event Store, even if Produce Alert is not selected.
- **–** Request Block Connection—Sends a **r**equest to ARC to block this connection. You must have blocking devices configured to implement this action.
- **–** Request Block Host—Sends a request to ARC to block this attacker host. You must have blocking devices configured to implement this action.

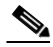

**Note** For block actions, to set the duration of the block, choose **Configuration > Policies > Event Action Rules > rules0 > General Settings**.

**–** Request Rate Limit—Sends a rate limit request to ARC to perform rate limiting. You must have rate limiting devices configured to implement this action.

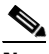

**Note** Request Rate Limit applies to a select set of signatures.

- **–** Request SNMP Trap—Sends a request to the Notification Application component of the sensor to perform SNMP notification. This action causes an alert to be written to the Event Store, even if Produce Alert is not selected. You must have SNMP configured on the sensor to implement this action.
- **–** Reset TCP Connection—Sends TCP resets to hijack and terminate the TCP flow. Reset TCP Connection only works on TCP signatures that analyze a single connection. It does not work for sweeps or floods.
- **•** OS Relevance—Lets you filter out events where the attack is not relevant to the victim OS.
- **•** Deny Percentage—Determines the percentage of packets to deny for deny attacker features.

The valid range is 0 to 100. The default is 100 percent.

**•** Stop on Match—Determines whether or not this event will be processed against remaining filters in the event action filters list.

If set to No, the remaining filters are processed for a match until a Stop flag is encountered.

If set to Yes, no further processing is done. The actions specified by this filter are removed and the remaining actions are performed.

**•** Comments—Displays the user comments associated with this filter.

#### **For More Information**

- For the procedure for clearing the denied attacker list, see Monitoring the Denied Attackers List, [page 12-2](#page-375-0).
- For the procedure for configuring the general settings, see Configuring the General Settings, [page 6-32](#page-255-0).
- For more information on ARC and configuring blocking and rate limiting, see Chapter 9, ["Configuring Attack Response Controller for Blocking and Rate Limiting."](#page-314-0)
- **•** For more information about SNMP, see [Chapter 8, "Configuring SNMP."](#page-308-0)

## <span id="page-246-0"></span>**Adding, Editing, Deleting, Enabling, Disabling, and Moving Event Action Filters**

To add, edit, delete, enable, disable, and move event action filters, follow these steps:

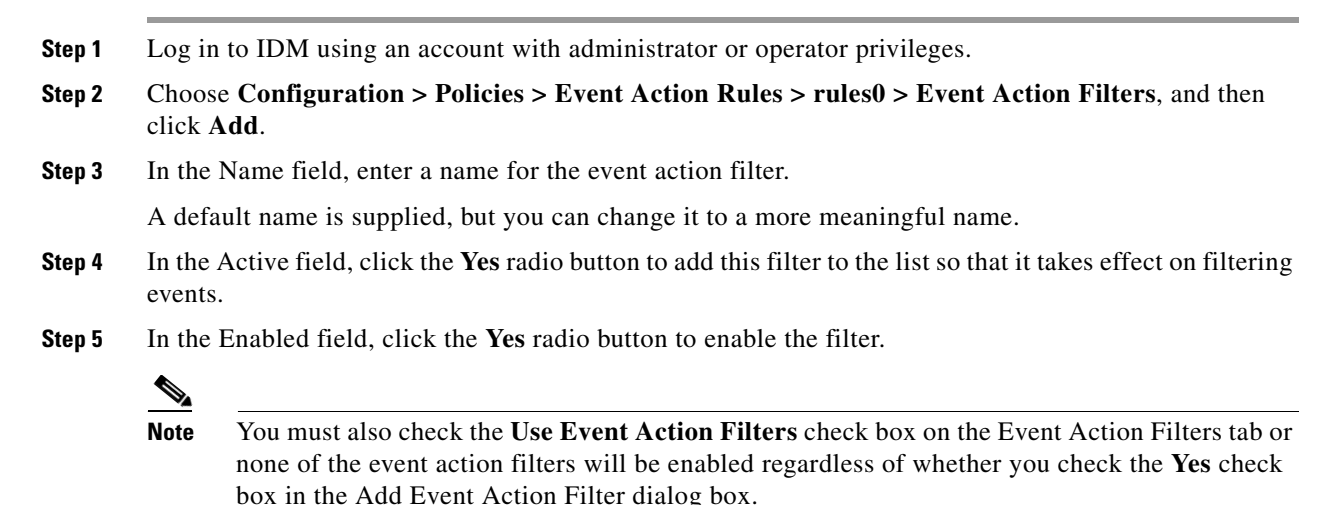

 $\mathbf{I}$ 

H

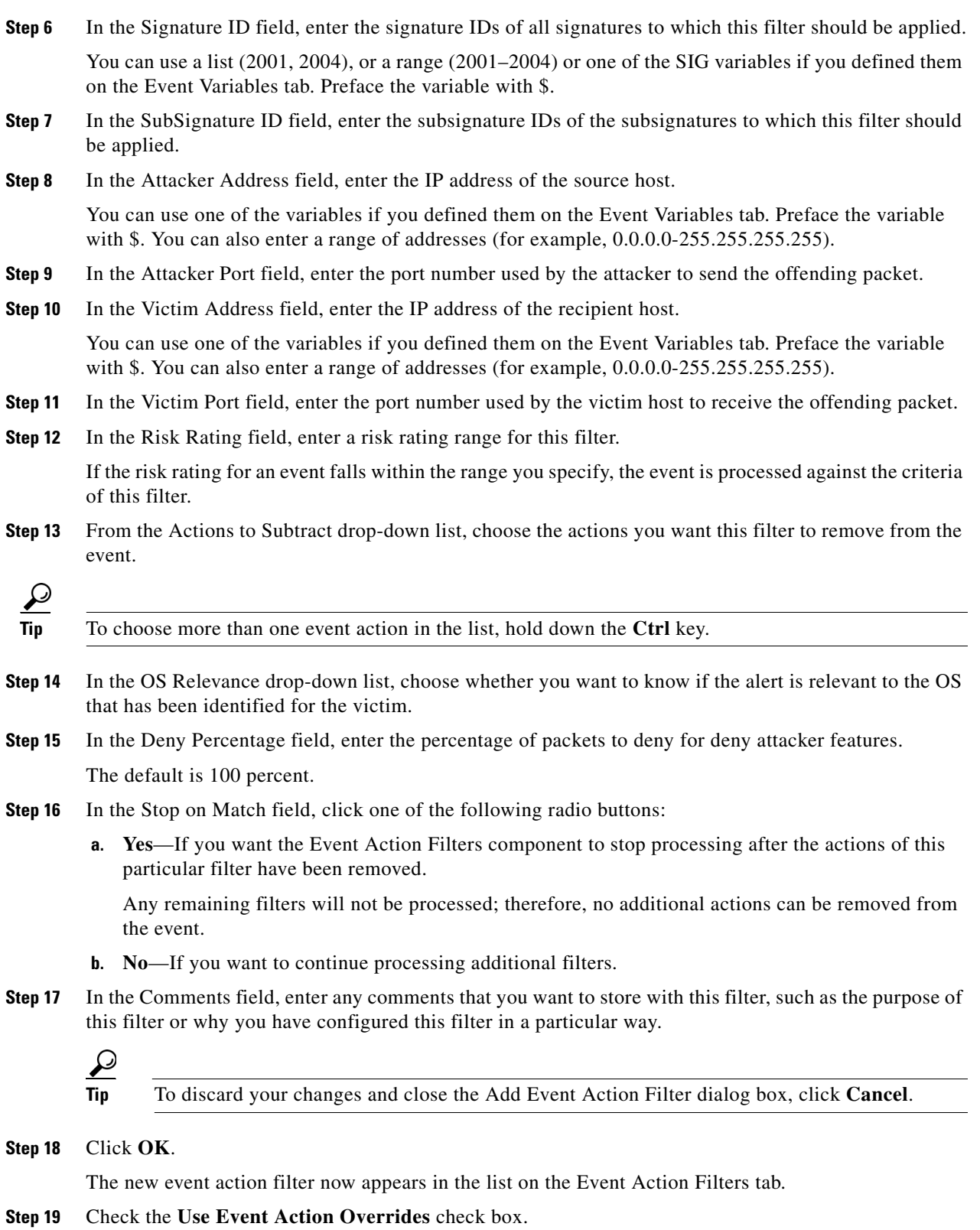

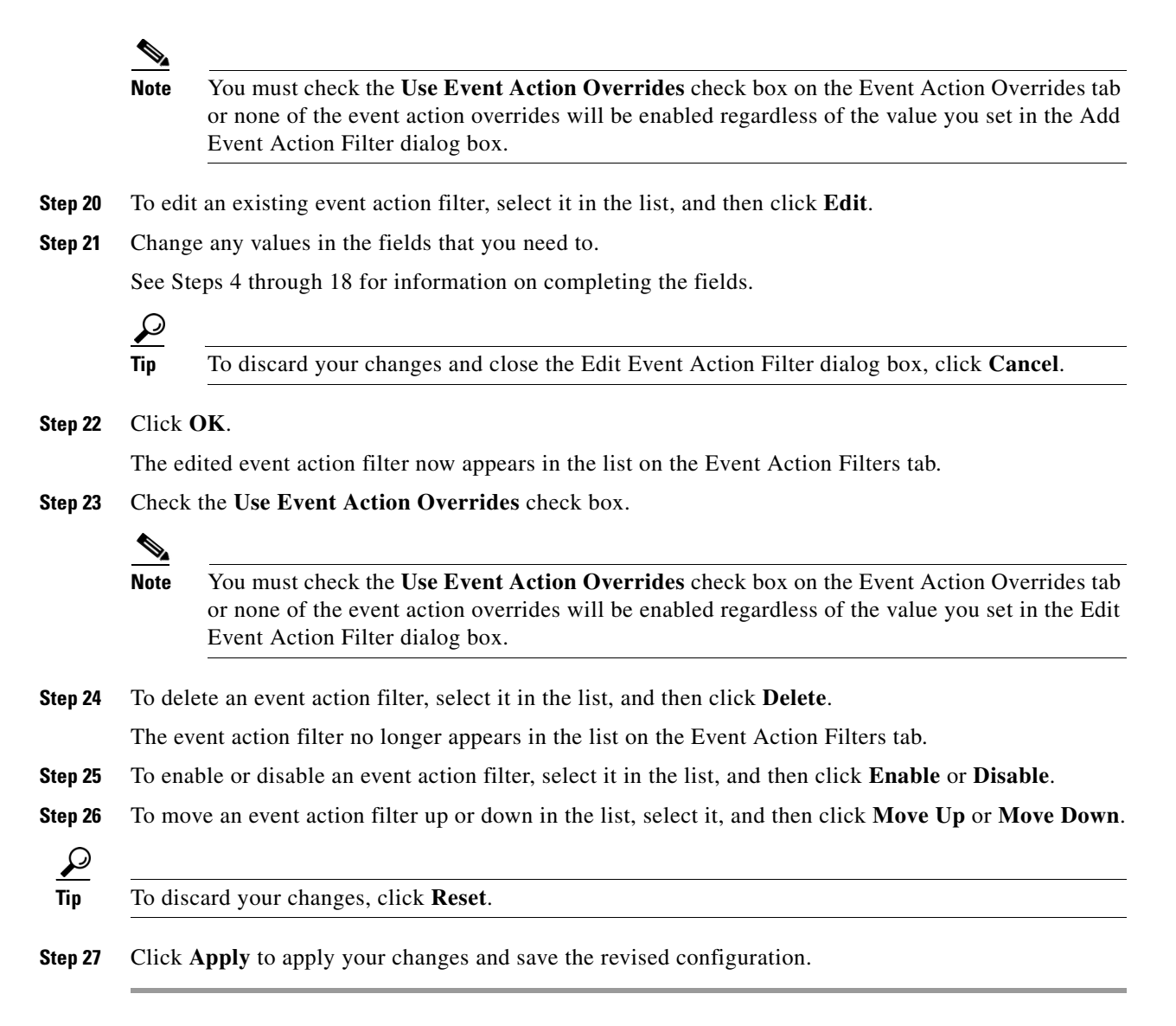

## <span id="page-248-0"></span>**Configuring OS Maps**

This section describes the OS Identifications tab and how to configure OS maps. It contains the following topics:

- **OS** Identifications Tab, page 6-26
- **•** [Passive OS Fingerprinting Configuration Considerations, page 6-27](#page-250-0)
- **•** [OS Identifications Tab Field Definitions, page 6-28](#page-251-1)
- **•** [Add and Edit Configured OS Map Dialog Boxes Field Definitions, page 6-28](#page-251-0)
- **•** [Adding, Editing, Deleting, and Moving Configured OS Maps, page 6-29](#page-252-0)

Г

## <span id="page-249-0"></span>**OS Identifications Tab**

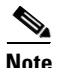

**Note** You must be administrator or operator to add, edit, and delete configured OS maps.

Passive OS fingerprinting lets the sensor determine the OS that hosts are running. The sensor analyzes network traffic between hosts and stores the OS of these hosts with their IP addresses. The sensor inspects TCP SYN and SYNACK packets exchanged on the network to determine the OS type.

The sensor then uses the OS of the target host OS to determine the relevance of the attack to the victim by computing the attack relevance rating component of the risk rating. Based on the relevance of the attack, the sensor may alter the risk rating of the alert for the attack and/or the sensor may filter the alert for the attack. You can then use the risk rating to reduce the number of false positive alerts (a benefit in IDS mode) or definitively drop suspicious packets (a benefit in IPS mode). Passive OS fingerprinting also enhances the alert output by reporting the victim OS, the source of the OS identification, and the relevance to the victim OS in the alert.

Passive OS fingerprinting consists of three components:

**•** Passive OS learning

Passive OS learning occurs as the sensor observes traffic on the network. Based on the characteristics of TCP SYN and SYNACK packets, the sensor makes a determination of the OS running on the host of the source IP address.

**•** User-configurable OS identification

You can configure OS host mappings, which take precedence over learned OS mappings.

**•** Computation of attack relevance rating and risk rating

The sensor uses OS information to determine the relevance of the attack signature to the targeted host. The attack relevance is the attack relevance rating component of the risk rating value for the attack alert. The sensor uses the OS type reported in the host posture information imported from the CSA MC to compute the attack relevance rating.

There are three sources of OS information. The sensor ranks the sources of OS information in the following order:

**1.** Configured OS mappings—OS mappings you enter.

Configured OS mappings reside in the event action rules policy and can apply to one or many virtual sensors.

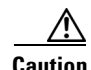

**Caution** You can specify multiple operating systems for the same IP address. The last one in the list is the operating system that is matched.

**2.** Imported OS mappings—OS mappings imported from an external data source.

Imported OS mappings are global and apply to all virtual sensors.

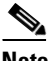

**Note** Currently CSA MC is the only external data source.

**3.** Learned OS mappings—OS mappings observed by the sensor through the fingerprinting of TCP packets with the SYN control bit set.

Learned OS mappings are local to the virtual sensor that sees the traffic.

When the sensor needs to determine the OS for a target IP address, it consults the configured OS mappings. If the target IP address is not in the configured OS mappings, the sensor looks in the imported OS mappings. If the target IP address is not in the imported OS mappings, the sensor looks in the learned OS mappings. If it cannot find it there, the sensor treats the OS of the target IP address as unknown.

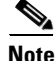

**Note** Passive OS fingerprinting is enabled by default and the IPS contains a default vulnerable OS list for each signature.

Use the OS Identifications tab to configure OS host mappings, which take precedence over learned OS mappings. On the OS Identifications tab you can add, edit, and delete configured OS maps. You can move them up and down in the list to change the order in which the sensor computes the attack relevance rating and risk rating for that particular IP address and OS type combination.

You can also move them up and down in the list to change the order in which the sensor resolves the OS associated with a particular IP address.

Configured OS mappings allow for ranges, so for network 192.168.1.0/24 an administrator might define the following  $(Table 6-1)$  $(Table 6-1)$ :

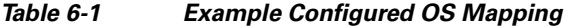

<span id="page-250-1"></span>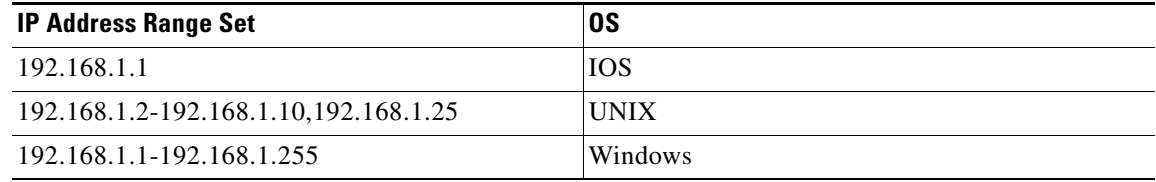

More specific mappings should be at the beginning of the list. Overlap in the IP address range sets is allowed, but the entry closest to the beginning of the list takes precedence.

### <span id="page-250-0"></span>**Passive OS Fingerprinting Configuration Considerations**

You do not have to configure passive OS fingerprinting for it to function. IPS provides a default vulnerable OS list for each signature and passive analysis is enabled by default.

You can configure the following aspects of passive OS fingerprinting:

**•** Define OS mappings

We recommend configuring OS mappings to define the identity of the OS running on critical systems. It is best to configure OS mappings when the OS and IP address of the critical systems are unlikely to change.

**•** Limit the attack relevance rating calculation to a specific IP address range

This limits the attack relevance rating calculations to IP addresses on the protected network.

**•** Import OS mappings

Importing OS mappings provides a mechanism for accelerating the learning rate and fidelity of the OS identifications made through passive analysis. If you have an external product interface, such as the CSA MC, you can import OS identifications from it.

**•** Define event action rules filters using the OS relevancy value of the target

This provides a way to filter alerts solely on OS relevancy.

 $\mathbf{r}$ 

**•** Disable passive analysis

Stops the sensor from learning new OS mappings.

**•** Edit signature vulnerable OS lists

The vulnerable OS list specifies what OS types are vulnerable to each signature. The default, general-os, applies to all signatures that do not specify a vulnerable OS list.

## <span id="page-251-1"></span>**OS Identifications Tab Field Definitions**

The following fields are found on the OS Identifications tab:

- **•** Enable passive OS fingerprinting analysis—When checked, lets the sensor perform passive OS analysis.
- Restrict OS mapping and ARR to these IP addresses—Lets you configure the mapping of OS type to a specific IP address and have the sensor calculate the attack relevance rating for that IP address.
- **•** Configured OS Map—Displays the attributes of the configured OS map.
	- **–** Name—The Name you give the configured OS map.
	- **–** Active—Wether this configured OS map is active or inactive.
	- **–** IP Address—The IP address of this configured OS map.
	- **–** OS Type—The OS type of this configured OS map.

### <span id="page-251-0"></span>**Add and Edit Configured OS Map Dialog Boxes Field Definitions**

The following fields are found on the Add and Edit Configured OS Map dialog boxes:

- **•** Name—Lets you name this configured OS map.
- Active—Lets you choose to have the configured OS map active or inactive.
- **•** IP Address—Lets you enter the IP address associated with this configured OS map.

The IP address for configured OS mappings (and *only* configured OS mappings) can be a set of IP addresses and IP address ranges. The following are all valid IP address values for configured OS mappings:

- **–** 10.1.1.1,10.1.1.2,10.1.1.15
- **–** 10.1.2.1
- **–** 10.1.1.1-10.2.1.1,10.3.1.1
- **–** 10.1.1.1-10.1.1.5
- **•** OS Type—Lets you choose one of the following OS Types to associate with the IP address:
	- **–** AIX
	- **–** BSD
	- **–** General OS
	- **–** HP UX
	- **–** IOS
	- **–** IRIX
	- **–** Linux
- **–** Mac OS
- **–** Netware
- **–** Other
- **–** Solaris
- **–** UNIX
- **–** Unknown OS
- **–** Win NT
- **–** Windows
- **–** Windows NT/2K/XP

## **Adding, Editing, Deleting, and Moving Configured OS Maps**

To add, edit, delete, and move configured OS maps, follow these steps:

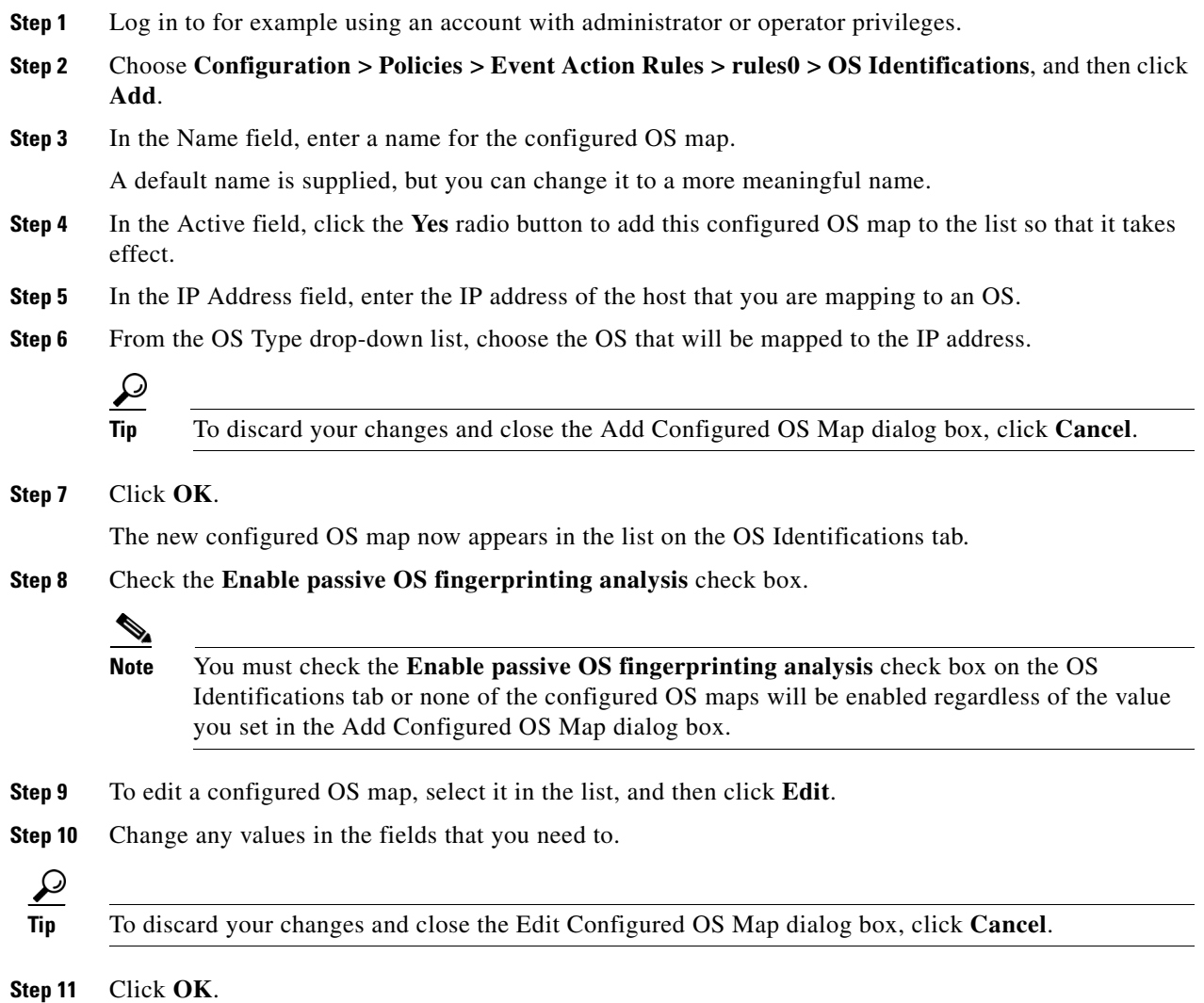

The edited configured OS map now appears in the list on the OS Identifications tab.

**Step 12** Check the **Enable passive OS fingerprinting analysis** check box.

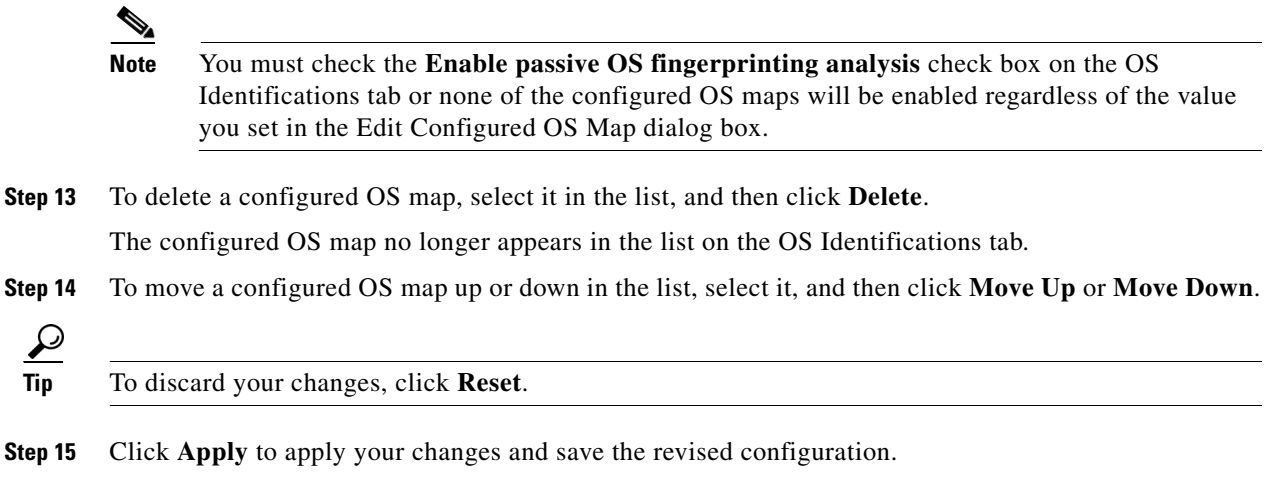

## **Configuring Event Variables**

This section describes the Event Variables tab and how to configure event variables. It contains the following topics:

- **•** [Event Variables Tab, page 6-30](#page-253-0)
- **•** [Event Variables Tab Field Definitions, page 6-31](#page-254-0)
- **•** [Add and Edit Event Variable Dialog Boxes Field Definitions, page 6-31](#page-254-1)
- **•** [Adding, Editing, and Deleting Event Variables, page 6-31](#page-254-2)

### <span id="page-253-0"></span>**Event Variables Tab**

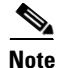

**Note** You must be administrator or operator to configure event variables.

You can create event variables and then use those variables in event action filters. When you want to use the same value within multiple filters, use a variable. When you change the value of the variable, any filter that uses that variable is updated with the new value.

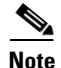

**Note** You must preface the variable with a dollar (\$) sign to indicate that you are using a variable rather than a string.

Some variables cannot be deleted because they are necessary to the signature system. If a variable is protected, you cannot select it to edit it. You receive an error message if you try to delete protected variables. You can edit only one variable at a time.

When configuring IP addresses, specify the full IP address or ranges or set of ranges. For example:

**•** 10.89.10.10-10.89.10.23

- **•** 10.90.1.1
- **•** 192.56.10.1-192.56.10.255
- **•** 10.1.1.1-10.2.255.255, 10.89.10.10-10.89.10.23

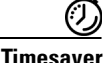

**Timesaver** For example, if you have an IP address space that applies to your engineering group and there are no Windows systems in that group, and you are not worried about any Windows-based attacks to that group, you could set up a variable to be the IP address space of the engineering group. You could then use this variable to configure a filter that would ignore all Windows-based attacks for this group.

## <span id="page-254-0"></span>**Event Variables Tab Field Definitions**

The following fields are found on the Event Variables tab:

- Name—Lets you assign a name to this variable.
- **•** Type—Identifies the variable as an address.
- **•** Value—Lets you add the value(s) represented by this variable.

## <span id="page-254-1"></span>**Add and Edit Event Variable Dialog Boxes Field Definitions**

The following fields are found in the Add and Edit Event Variable dialog boxes:

- Name—Lets you assign a name to this variable.
- **•** Type—Identifies the variable as an address.
- **•** Value—Lets you add the value(s) represented by this variable.

## <span id="page-254-2"></span>**Adding, Editing, and Deleting Event Variables**

To add, edit, and delete event variables, follow these steps:

- **Step 1** Log in to for example using an account with administrator or operator privileges.
- **Step 2** Choose **Configuration > Policies > Event Action Rules > rules0 > Event Variables**, and then click **Add**.
- **Step 3** In the Name field, enter a name for this variable.

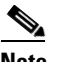

**Note** A valid name can only contain numbers or letters. You can also use a hyphen (-) or an underscore  $(\_)$ .

**Step 4** In the Value field, enter the values for this variable.

Specify the full IP address or ranges or set of ranges. For example:

- **•** 10.89.10.10-10.89.10.23
- **•** 10.90.1.1
- **•** 192.56.10.1-192.56.10.255

Г

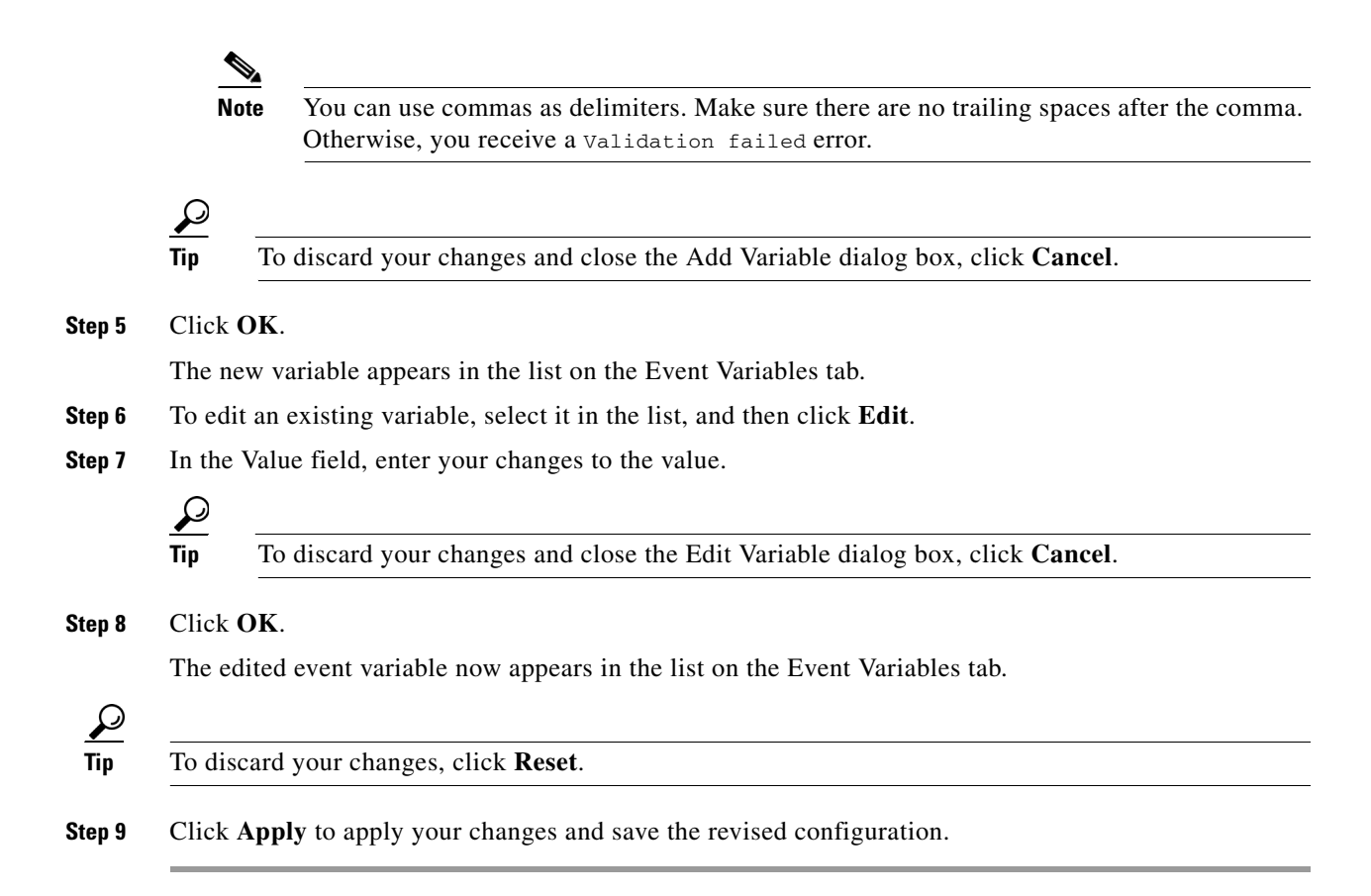

## **Configuring the General Settings**

This section describes the General Settings tab and how to configure the general settings. It contains the following topics:

- **•** [General Settings Tab, page 6-32](#page-255-0)
- **•** [General Settings Tab Field Definitions, page 6-33](#page-256-0)
- **•** [Configuring the General Settings, page 6-33](#page-256-1)

### <span id="page-255-0"></span>**General Settings Tab**

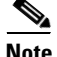

**Note** You must be administrator or operator to configure the general settings for event action rules.

You can configure the general settings that apply to event action rules, such as whether you want to use the Summarizer and the Meta Event Generator. The Summarizer groups events in to a single alert, thus decreasing the number of alerts the sensor sends out. The Meta Event Generator processes the component events, which lets the sensor watch for suspicious activity transpiring over a series of events.

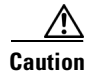

**Caution** Do not disable the Summarizer or Meta Event Generator except for troubleshooting purposes. If you disable the Summarizer, every signature is set to Fire All with no summarization. If you disable the Meta Event Generator, all Meta engine signatures are disabled.

You can configure how long you want to deny attackers, the maximum number of denied attackers, and how long you want blocks to last.

## <span id="page-256-0"></span>**General Settings Tab Field Definitions**

The following fields are found on the General Settings tab:

**•** Use Summarizer—Enables the Summarizer component.

By default, the Summarizer is enabled. If you disable it, all signatures are set to Fire All with no summarization. If you configure individual signatures to summarize, this configuration will be ignored if the Summarizer is not enabled.

**•** Use Meta Event Generator—Enables the Meta Event Generator.

By default, the Meta Event Generator is enabled. If you disable the Meta Event Generator, all Meta engine signatures are disabled.

- **•** Use Threat Rating Adjustment—Enables threat rating adjustment, which adjusts the risk rating. If disabled, then the risk rating is equal to the threat rating.
- **•** Deny Attacker Duration—Number of seconds to deny the attacker inline.

The valid range is 0 to 518400. The default is 3600.

**•** Block Attack Duration—Number of minutes to block a host or connection.

The valid range is 0 to 10000000. The default is 30.

**•** Maximum Denied Attackers—Limits the number of denied attackers possible in the system at any one time.

The valid range is 0 to 100000000. The default is 10000.

## <span id="page-256-1"></span>**Configuring the General Settings**

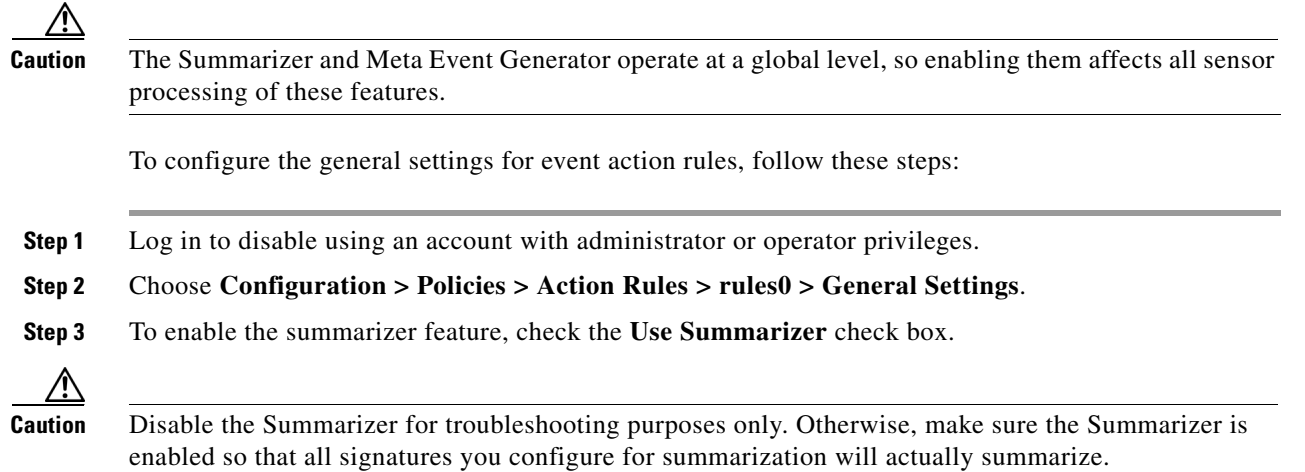

Г

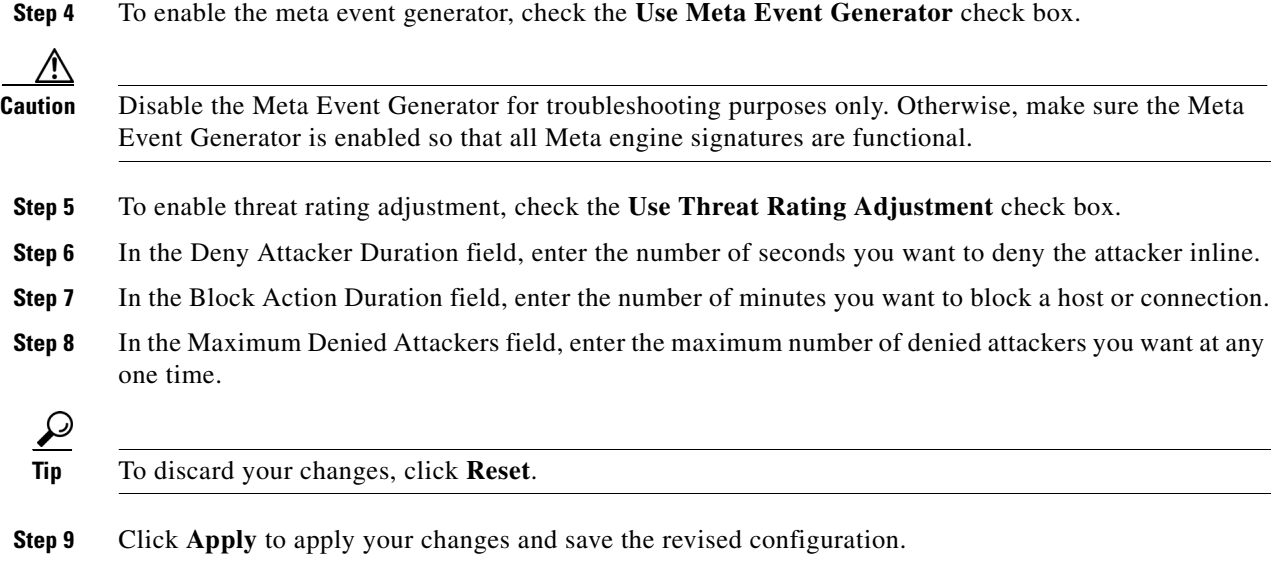

## **Monitoring Events**

This section describes the Events pane and how to monitor events. It contains the following topics:

- **•** [Events Pane, page 6-34](#page-257-0)
- **•** [Events Pane Field Definitions, page 6-34](#page-257-1)
- **•** [Event Viewer Window Field Definitions, page 6-35](#page-258-0)
- [Configuring Event Display, page 6-36](#page-259-0)

## <span id="page-257-0"></span>**Events Pane**

The Events pane lets you filter and view event data. You can filter events based on type, time, or both. By default all alert and error events are displayed for the past one hour. To access these events, click **View**.

When you click **View**, IDM defines a time range for the events if you have not already configured one. If you do not specify an end time of the range, it is defined as the moment you click **View**.

To prevent system errors when retrieving large numbers of events from the sensor, IDM limits the number of events you can view at one time (the maximum number of rows per page is 500). Click **Back** and **Next** to view more events.

## <span id="page-257-1"></span>**Events Pane Field Definitions**

The following fields are found in the Events pane:

- **•** Show Alert Events—Lets you configure the level of alert you want to view:
	- **–** Informational
	- **–** Low
- **–** Medium
- **–** High

The default is all levels enabled.

- **•** Threat Rating (0-100)—Lets you change the range (minimum and maximum levels) of the threat rating value.
- **•** Show Error Events—Lets you configure the type of errors you want to view:
	- **–** Warning
	- **–** Error
	- **–** Fatal

The default is all levels enabled.

**•** Show Attack Response Controller events—Shows ARC (formerly known as Network Access Controller) events.

The default is disabled.

 $\mathscr{P}$ 

**Note** NAC is now known as ARC; however, in IPS 6.0, the name change has not been completed throughout IDM and the CLI.

**•** Show status events—Shows status events.

The default is disabled.

**•** Select the number of the rows per page—Lets you determine how many rows you want to view per page.

The valid range is 100 to 500. The default is 100.

- **•** Show all events currently stored on the sensor—Retrieves all events stored on the sensor.
- **•** Show past events—Lets you go back a specified number of hours or minutes to view past events.
- **•** Show events from the following time range—Retrieves events from the specified time range.

### **For More Information**

For more information about how to calculate threat rating, see [Understanding the Threat Rating,](#page-227-0)  [page 6-4](#page-227-0).

## <span id="page-258-0"></span>**Event Viewer Window Field Definitions**

The following fields are found on the Event Viewer window.

- **•** #—Identifies the order number of the event in the results query.
- **•** Type—Identifies the type of event as Error, NAC, Status, or Alert.
- **•** Sensor UTC Time—Identifies when the event occurred.
- **•** Event ID—The numerical identifier the sensor has assigned to the event.
- **•** Events—Briefly describes the event.
- **•** Sig ID—Identifies the signature that fired and caused the alert event.

## <span id="page-259-0"></span>**Configuring Event Display**

To configure how you want events to be displayed, follow these steps:

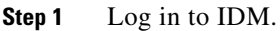

- **Step 2** Choose **Monitoring > Events**.
- **Step 3** Under Show Alert Events, check the check boxes of the levels of alerts you want to be displayed.
- **Step 4** In the Threat Rating field, enter the minimum and maximum range of threat rating.
- **Step 5** Under Show Error Events, check the check boxes of the types of errors you want to be displayed.
- **Step 6** To display ARC (formerly known as Network Access Controller) events, check the **Show Attack Response Controller events** check box.
- **Step 7** To display status events, check the **Show status events** check box.
- **Step 8** In the Select the number of the rows per page field, enter the number of rows per page you want displayed.

The default is 100. The values are 100, 200, 300, 400, or 500.

- **Step 9** To set a time for events to be displayed, click one of the following ratio buttons:
	- **• Show all events currently stored on the sensor**
	- **• Show past events**

Enter the hours and minutes you want to go back to view past events.

**• Show events from the following time range**

Enter a start and end time.

 $\boldsymbol{\mathcal{L}}$ 

**Tip** To discard your changes, click **Reset**.

**Step 10** Click View to display the events you configured.

- **Step 11** To sort up and down in a column, click the right-hand side to see the up and down arrow.
- **Step 12** Click **Next** or **Back** to page by one hundred.
- **Step 13** To view details of an event, select it, and click **Details**.

The details for that event appear in another dialog box. The dialog box has the Event ID as its title.

### **For More Information**

For more information about how to calculate threat rating, see [Understanding the Threat Rating,](#page-227-0)  [page 6-4.](#page-227-0)

## **Monitoring OS Identifications**

This section describes the Learned OS and Imported OS panes and how to monitor OS identifications. It contains the following topics:

- [Learned OS Pane, page 6-37](#page-260-0)
- **•** [Imported OS Pane, page 6-38](#page-261-0)

### <span id="page-260-0"></span>**Learned OS Pane**

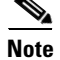

**Note** You must be administrator to clear and delete learned OS mappings.

The Learned OS pane displays the learned OS mappings that the sensor has learned from observing traffic on the network. The sensor inspects TCP session negotiations to determine the OS running on each host.

To clear the list or delete one entry, select the row and click **Delete**.

**Note** If Passive OS Fingerprinting is still enabled and hosts are still communicating on the network, the learned OS mappings are immediately repopulated.

#### **Field Definitions**

The following fields are found in the Learned OS pane:

- **•** Virtual Sensor—The virtual sensor that the OS value is associated with.
- **•** Host IP Address—The IP address the OS value is mapped to.
- **•** OS Type—The OS type associated with the IP address.

#### **Deleting and Clearing Learned OS Values**

To delete a learned OS value or to clear the entire list, follow these steps:

- **Step 1** Log in to IDM using an account with administrator privileges.
- **Step 2** Choose **Monitoring > OS Identifications > Learned OS**.
- **Step 3** To delete one entry in the list, select it, and click **Delete**.

The learned OS value no longer appears in the list on the Learned OS pane.

**Step 4** To get the most recent list of learned OS values, click **Refresh**.

The learned OS list is refreshed.

**Step 5** To clear all learned OS values, click **Clear List**.

The learned OS list is now empty.

#### **For More Information**

For more information on passive OS fingerprinting and the sensor, see [Configuring OS Maps, page 6-25](#page-248-0).

### <span id="page-261-0"></span>**Imported OS Pane**

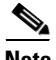

**Note** You must be administrator to clear and delete imported OS mappings.

The Imported OS pane displays the OS mappings that the sensor has imported from CSA MC if you have CSA MC set up as an external interface product on the Configuration > External Product Interfaces pane. To clear the list or delete one entry, select the row and click **Delete**.

### **Field Definitions**

The following fields are found in the Imported OS pane:

- **•** Host IP Address—The IP address the OS value is mapped to.
- **•** OS Type—The OS type associated with the IP address.

#### **Monitoring the Imported OS Values**

To delete an imported OS value or to clear the entire list, follow these steps:

- **Step 1** Log in to IDM using an account with administrator privileges.
- **Step 2** Choose **Monitoring > OS Identifications > Imported OS**.
- **Step 3** To delete one entry in the list, select it, and click **Delete**.

The imported OS value no longer appears in the list on the Imported OS pane.

**Step 4** To clear all imported OS values, click **Clear List**.

The imported OS list is now empty.

#### **For More Information**

For more information on external product interfaces, see [Chapter 10, "Configuring External Product](#page-350-0)  [Interfaces."](#page-350-0)

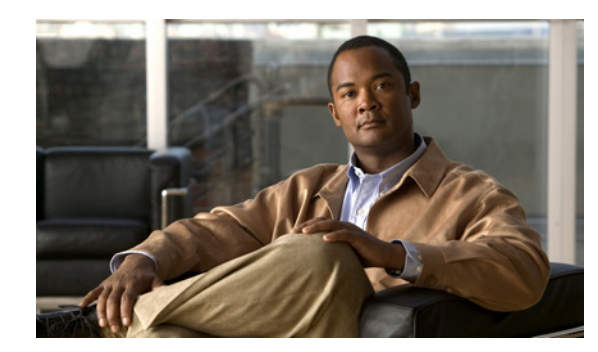

# **CHAPTER 7**

# **Policies—Anomaly Detection**

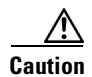

**Caution** Anomaly detection assumes it gets traffic from both directions. If the sensor is configured to see only one direction of traffic, you should turn off anomaly detection. Otherwise, when anomaly detection is running in an asymmetric environment, it identifies all traffic as having incomplete connections, that is, as scanners, and sends alerts for all traffic flows.

This chapter explains how to add anomaly detection policies and how to configure anomaly detection. It contains the following sections:

- **•** [Understanding Security Policies, page 7-1](#page-262-0)
- **•** [Understanding Anomaly Detection, page 7-2](#page-263-0)
- **•** [Worms, page 7-2](#page-263-1)
- [Anomaly Detection Modes, page 7-3](#page-264-0)
- **•** [Anomaly Detection Zones, page 7-4](#page-265-1)
- **•** [Anomaly Detection Configuration Sequence, page 7-4](#page-265-0)
- **•** [Anomaly Detection Signatures, page 7-5](#page-266-0)
- **•** [Configuring Anomaly Detection Policies, page 7-8](#page-269-0)
- **•** [ad0 Pane, page 7-10](#page-271-0)
- **•** [Configuring Operation Settings, page 7-10](#page-271-1)
- **•** [Configuring Learning Accept Mode, page 7-11](#page-272-0)
- **•** [Configuring the Internal Zone, page 7-15](#page-276-0)
- **•** [Configuring the Illegal Zone, page 7-22](#page-283-0)
- **•** [Configuring the External Zone, page 7-30](#page-291-0)
- **•** [Monitoring Anomaly Detection, page 7-37](#page-298-0)

## <span id="page-262-0"></span>**Understanding Security Policies**

You can create multiple security policies and apply them to individual virtual sensors. A security policy is made up of a signature definition policy, an event action rules policy, and an anomaly detection policy. IPS 6.0 contains a default signature definition policy called sig0, a default event action rules policy called rules0, and a default anomaly detection policy called ad0. You can assign the default policies to a virtual sensor or you can create new policies.

The use of multiple security policies lets you create security policies based on different requirements and then apply these customized policies per VLAN or physical interface.

## <span id="page-263-0"></span>**Understanding Anomaly Detection**

The anomaly detection component of the sensor detects worm-infected hosts. This enables the sensor to be less dependent on signature updates for protection again worms and scanners, such as Code Red and SQL Slammer and so forth. The anomaly detection component lets the sensor learn normal activity and send alerts or take dynamic response actions for behavior that deviates from what it has learned as normal behavior.

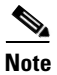

**Note** Anomaly detection does not detect email-based worms, such as Nimda.

Anomaly detection detects the following two situations:

- **•** When the network starts on the path of becoming congested by worm traffic.
- **•** When a single worm-infected source enters the network and starts scanning for other vulnerable hosts.

## <span id="page-263-1"></span>**Worms**

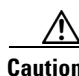

**Caution** Anomaly detection assumes it gets traffic from both directions. If the sensor is configured to see only one direction of traffic, you should turn off anomaly detection. Otherwise, when anomaly detection is running in an asymmetric environment, it identifies all traffic as having incomplete connections, that is, as scanners, and sends alerts for all traffic flows.

Worms are automated, self-propagating, intrusion agents that make copies of themselves and then facilitate their spread. Worms attack a vulnerable host, infect it, and then use it as a base to attack other vulnerable hosts. They search for other hosts by using a form of network inspection, typically a scan, and then propagate to the next target. A scanning worm locates vulnerable hosts by generating a list of IP addresses to probe, and then contacts the hosts. Code Red worm, Sasser worm, Blaster worm, and the Slammer worm are examples of worms that spread in this manner.

Anomaly Detection identifies worm-infected hosts by their behavior as scanners. To spread, a worm must find new hosts. It finds them by scanning the Internet or network using TCP, UDP, and other protocols to generate unsuccessful attempts to access different destination IP addresses. A scanner is defined as a source IP address that generates events on the same destination port (in TCP and UDP) for too many destination IP addresses.

The events that are important for TCP protocol are nonestablished connections, such as a SYN packet that does not have its SYN-ACK response for a given amount of time. A worm-infected host that scans using TCP protocol generates nonestablished connections on the same destination port for an anomalous number of IP addresses.

The events that are important for UDP protocol are unidirectional connections, such as a UDP connection where all packets are going only in one direction. A worm-infected host that scans using UDP protocol generates UDP packets but does not receive UDP packets on the same quad within a timeout period on the same destination port for multiple destination IP addresses.

The events that are important for other protocols, such as ICMP, are from a source IP address to many different destination IP addresses, that is, packets that are received in only one direction.

**Caution** If a worm has a list of IP addresses it should infect and does not have to use scanning to spread itself (for example, it uses passive mapping—listening to the network as opposed to active scanning), it is not detected by the anomaly detection worm policies. Worms that receive a mailing list from probing files within the infected host and email this list are also not detected, because no Layer 3/Layer 4 anomaly is generated.

## <span id="page-264-0"></span>**Anomaly Detection Modes**

Anomaly detection initially conducts a "peacetime" learning process when the most normal state of the network is reflected. Anomaly detection then derives a set of policy thresholds that best fit the normal network.

Anomaly detection has the following modes:

**•** Learning accept mode

Although anomaly detection is in detect mode by default, it conducts an initial learning accept mode for the default period of 24 hours. We assume that during this phase no attack is being carried out. Anomaly detection creates an initial baseline, known as a knowledge base (KB), of the network traffic. The default interval value for periodic schedule is 24 hours and the default action is rotate, meaning that a new KB is saved and loaded, and then replaces the initial KB after 24 hours.

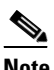

**Note** Anomaly detection does not detect attacks when working with the initial KB, which is empty. After the default of 24 hours, a KB is saved and loaded and now anomaly detection also detects attacks.

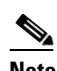

**Note** Depending on your network complexity, you may want to have anomaly detection be in learning accept mode for longer than the default 24 hours.

**•** Detect mode

For ongoing operation, the sensor should remain in detect mode. This is for 24 hours a day, 7 days a week. Once a KB is created and replaces the initial KB, anomaly detection detects attacks based on it. It looks at the network traffic flows that violate thresholds in the KB and sends alerts. As anomaly detection looks for anomalies, it also records gradual changes to the KB that do not violate the thresholds and thus creates a new KB. The new KB is periodically saved and takes the place of the old one thus maintaining an up-to-date KB.

**•** Inactive mode

You can turn anomaly detection off by putting it in inactive mode. Under certain circumstances, anomaly detection should be in inactive mode, for example, if the sensor is running in an asymmetric environment. Because anomaly detection assumes it gets traffic from both directions, if the sensor is configured to see only one direction of traffic, anomaly detection identifies all traffic as having incomplete connections, that is, as scanners, and sends alerts for all traffic flows.

The following example summarizes the default anomaly detection configuration. If you add a virtual sensor at 11:00 pm and do not change the default anomaly detection configuration, anomaly detection begins working with the initial KB and only performs learning. Although it is in detect mode, it cannot detect attacks until it has gathered information for 24 hours and replaced the initial KB. At the first start time (10:00 am by default), and the first interval (24 hours by default), the learning results are saved to a new KB and this KB is loaded and replaces the initial KB. Because the anomaly detection is in detect mode by default, now that anomaly detection has a new KB, the anomaly detection begins to detect attacks.

#### **For More Information**

- For information on configuring the sensor to be in Learning Accept, Inactive, or detect mode, see [Chapter 4, "Configuring Virtual Sensors."](#page-136-0)
- **•** For more information on scanners, see [Worms, page 7-2.](#page-263-1)

## <span id="page-265-1"></span>**Anomaly Detection Zones**

By subdividing the network in to zones, you can achieve a lower false negative rate. A zone is a set of destination IP addresses. There are three zones, internal, illegal, and external, each with its own thresholds.

The external zone is the default zone with the default Internet range of 0.0.0.0-255.255.255.255. By default, the internal and illegal zones contain no IP addresses. Packets that do not match the set of IP addresses in the internal or illegal zone are handled by the external zone.

We recommend that you configure the internal zone with the IP address range of your internal network. If you configure it in this way, the internal zone is all the traffic that comes to your IP address range, and the external zone is all the traffic that goes to the Internet.

You can configure the illegal zone with IP address ranges that should never be seen in normal traffic, for example, unallocated IP addresses or part of your internal IP address range that is unoccupied. An illegal zone can be very helpful for accurate detection, because we do not expect any legal traffic to reach this zone. This allows very low thresholds, which in turn can lead to very quick worm virus detection.

## <span id="page-265-0"></span>**Anomaly Detection Configuration Sequence**

You can configure the detection part of anomaly detection. You can configure a set of thresholds that override the KB learned thresholds. However, anomaly detection continues learning regardless of how you configure the detection.

You can also import, export, and load a KB and you can view a KB for data.

Follow this sequence when configuring anomaly detection:

**1.** Add the anomaly detection policy to your virtual sensors.

You can use the default anomaly detection policy, ad0, or you can configure a new one.

- **2.** Configure the anomaly detection zones and protocols.
- **3.** By default, the anomaly detection operational mode is set to Detect, although for the first 24 hours it performs learning to create a populated KB. The initial KB is empty and during the default 24 hours, anomaly detection collects data to use to populate the KB. If you want the learning period to be longer than the default period of 24 hours, you must manually set the mode to Learning Accept.
- **4.** Let the sensor run in learning accept mode for at least 24 hours (the default).

You should let the sensor run in learning accept mode for at least 24 hours so it can gather information on the normal state of the network for the initial KB. However, you should change the amount of time for learning accept mode according to the complexity of your network.

**Note** We recommend leaving the sensor in learning accept mode for at least 24 hours, but letting the sensor run in learning accept mode for longer, even up to a week, is better.

After the time period, the sensor saves the initial KB as a baseline of the normal activity of your network.

- **5.** If you manually set anomaly detection to learning accept mode, switch back to detect mode.
- **6.** Configure the anomaly detection parameters:
	- Configure the worm timeout and which source and destination IP addresses should be bypassed by anomaly detection.

After this timeout, the scanner threshold returns to the configured value.

- Decide whether you want to enable automatic KB updates when anomaly detection is in detect mode.
- **•** Configure the 18 anomaly detection worm signatures to have more event actions than just the default Produce Alert. For example, configure them to have Deny Attacker event actions.

#### **For More Information**

- For the procedure for adding an anomaly detection policy and setting the anomaly detection operational mode, see [Chapter 4, "Configuring Virtual Sensors."](#page-136-0)
- For the procedure for configuring a new anomaly detection policy, see Adding, Cloning, and [Deleting Anomaly Detection Policies, page 7-9](#page-270-0).
- For the procedures for configuring anomaly detection zones and protocols, see Configuring the [Internal Zone, page 7-19,](#page-280-0) [Configuring the Illegal Zone, page 7-27,](#page-288-0) and [Configuring the External](#page-295-0)  [Zone, page 7-34](#page-295-0).
- For more information on anomaly detection modes, see [Anomaly Detection Modes, page 7-3](#page-264-0).
- For the procedure for configuring anomaly detection operation settings, see Configuring Anomaly [Detection Operation Settings, page 7-11.](#page-272-1)
- For the procedure for configuring learning accept mode, see Configuring Learning Accept Mode, [page 7-14](#page-275-0).
- For more information on anomaly detection worm signatures, see Anomaly Detection Signatures, [page 7-5](#page-266-0).
- For information on configuring event actions for signatures, see Assigning Actions to Signatures, [page 5-18](#page-161-0).

## <span id="page-266-0"></span>**Anomaly Detection Signatures**

The Traffic Anomaly engine contains nine anomaly detection signatures covering the three protocols (TCP, UDP, and other). Each signature has two subsignatures, one for the scanner and the other for the worm-infected host (or a scanner under worm attack). When anomaly detection discovers an anomaly, it triggers an alert for these signatures. All anomaly detection signatures are enabled by default and the alert severity for each one is set to high.

 $\mathbf I$ 

When a scanner is detected but no histogram anomaly occurred, the scanner signature fires for that attacker (scanner) IP address. If the histogram signature is triggered, the attacker addresses that are doing the scanning each trigger the worm signature (instead of the scanner signature). The alert details state which threshold is being used for the worm detection now that the histogram has been triggered.

From that point on, all scanners are detected as worm-infected hosts.

The following anomaly detection event actions are possible:

- **•** Produce alert—Writes the event to the Event Store.
- Deny attacker inline—(Inline only) Does not transmit this packet and future packets originating from the attacker address for a specified period of time.
- Log attacker pairs—Starts IP logging for packets that contain the attacker address.
- **•** Log pair packets—Starts IP logging for packets that contain the attacker and victim address pair.
- **•** Deny attacker service pair inline—Blocks the source IP address and the destination port.
- Request SNMP trap—Sends a request to NotificationApp to perform SNMP notification.
- **•** Request block host—Sends a request to ARC to block this host (the attacker).
- You can edit or tune anomaly detection signatures but you cannot create custom anomaly detection signatures.

[Table 7-1](#page-267-0) lists the anomaly detection worm signatures.

| <b>Signature</b><br>ID | <b>Subsignature</b><br>ID | <b>Name</b>                   | <b>Description</b>                                                                                                    |
|------------------------|---------------------------|-------------------------------|----------------------------------------------------------------------------------------------------|
| 13000                  | $\theta$                  | Internal TCP Scanner          | Identified a single scanner over a TCP<br>protocol in the internal zone.                                                                                                    |
| 13000                  | 1                         | Internal TCP Scanner          | Identified a worm attack over a TCP protocol<br>in the internal zone; the TCP histogram<br>threshold was crossed and a scanner over a<br>TCP protocol was identified.         |
| 13001                  | $\theta$                  | Internal UDP Scanner          | Identified a single scanner over a UDP<br>protocol in the internal zone.                                                                                                    |
| 13001                  | 1                         | <b>Internal UDP Scanner</b>   | Identified a worm attack over a UDP protocol<br>in the internal zone; the UDP histogram<br>threshold was crossed and a scanner over a<br>UDP protocol was identified.         |
| 13002                  | 0                         | Internal Other Scanner        | Identified a single scanner over an Other<br>protocol in the internal zone.                                                                                                   |
| 13002                  |                           | <b>Internal Other Scanner</b> | Identified a worm attack over an Other<br>protocol in the internal zone; the Other<br>histogram threshold was crossed and a scanner<br>over an Other protocol was identified. |
| 13003                  | $\overline{0}$            | <b>External TCP Scanner</b>   | Identified a single scanner over a TCP<br>protocol in the external zone.                                                                                                    |

<span id="page-267-0"></span>*Table 7-1 Anomaly Detection Worm Signatures*

**7-6**

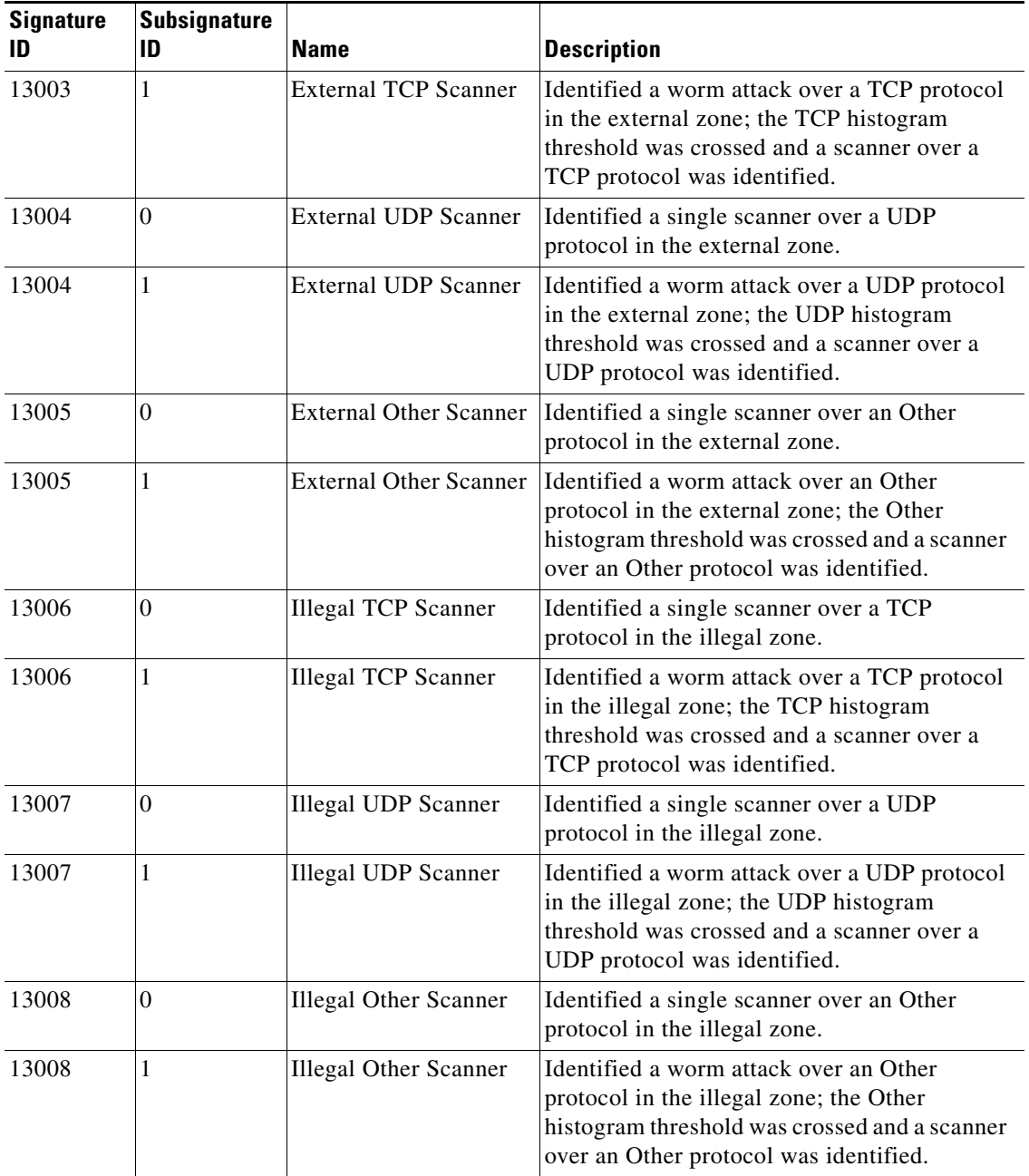

### *Table 7-1 Anomaly Detection Worm Signatures (continued)*

### **For More Information**

For the procedure for assigning event actions to signatures, see [Assigning Actions to Signatures,](#page-161-0)  [page 5-18](#page-161-0).

П

## <span id="page-269-0"></span>**Configuring Anomaly Detection Policies**

This section describes how to create anomaly detection policies, and contains the following topics:

- **•** [Anomaly Detections Pane, page 7-8](#page-269-1)
- **•** [Anomaly Detections Pane Field Definitions, page 7-8](#page-269-2)
- **•** [Adding, Cloning, and Deleting Anomaly Detection Policies, page 7-9](#page-270-0)

### <span id="page-269-1"></span>**Anomaly Detections Pane**

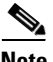

**Note** You must be administrator or operator to add, clone, or delete anomaly detection policies.

In the Anomaly Detections pane, you can add, clone, or delete an anomaly detection policy. The default anomaly detection policy is ad0. When you add a policy, a control transaction is sent to the sensor to create the new policy instance. If the response is successful, the new policy instance is added under Anomaly Detections. If the control transaction fails, for example because of resource limitations, an error message appears.

If your platform does not support virtual policies, this means you can only have one instance for each component and you cannot create new ones or delete the existing one. In this case, the Add, Clone, and Delete buttons are disabled.

**Caution** IDS-4215, AIM IPS, and NM CIDS do not support sensor virtualization and therefore do not support multiple policies.

### <span id="page-269-2"></span>**Anomaly Detections Pane Field Definitions**

The following fields are found in the Anomaly Detections pane:

- **•** Policy Name—Identifies the name of this anomaly detection policy.
- **•** Assigned Virtual Sensor—Identifies the virtual sensor to which this anomaly detection policy is assigned.

### **Add and Clone Policy Dialog Boxes Field Definitions**

The following field is found in the Add and Clone Policy dialog boxes:

**•** Policy Name—Lets you create a unique name for the new policy.

**7-9**

П

## <span id="page-270-0"></span>**Adding, Cloning, and Deleting Anomaly Detection Policies**

To add, clone, or delete an anomaly detection policy, follow these steps:

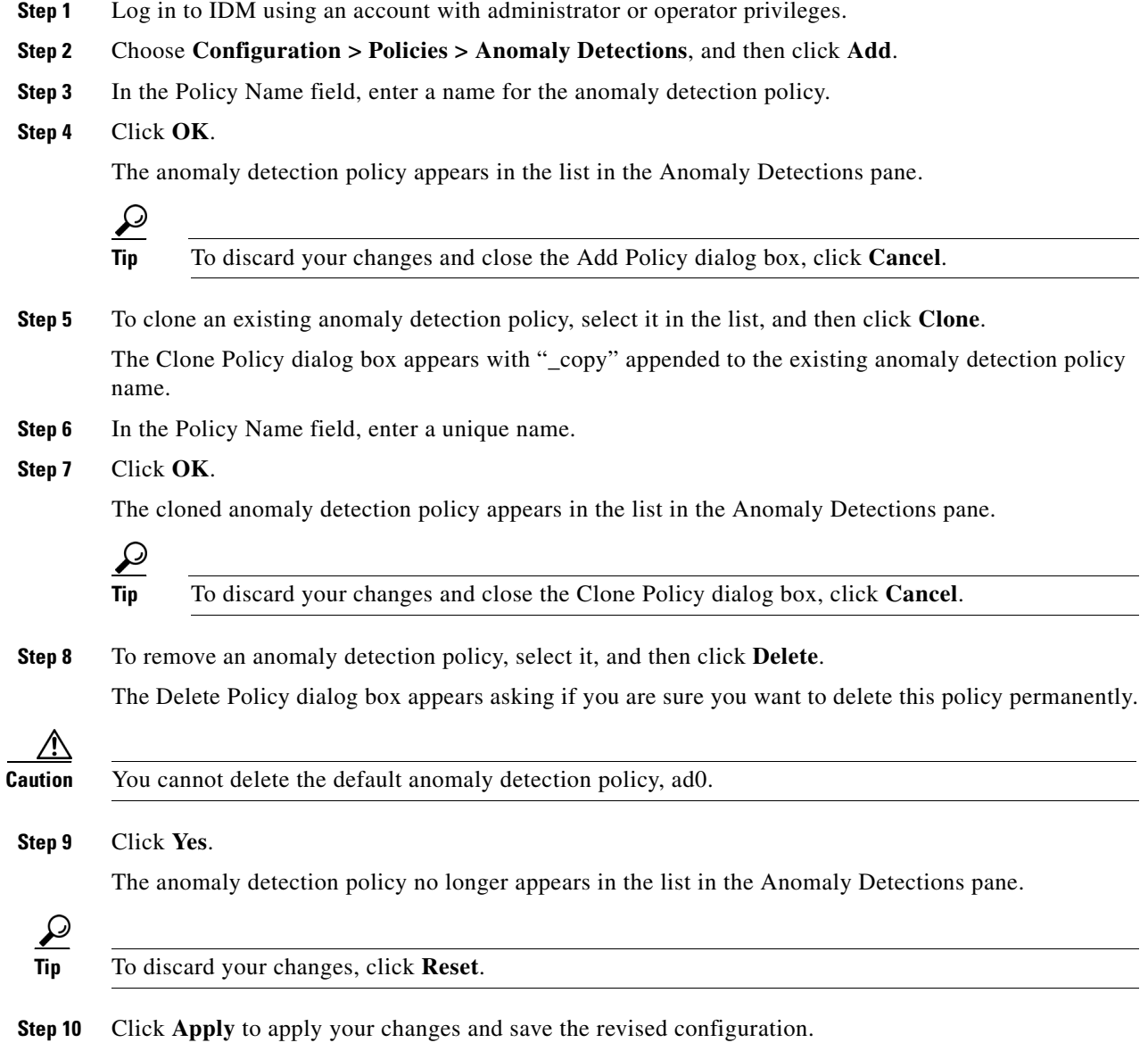

## <span id="page-271-0"></span>**ad0 Pane**

The ad0 pane (default) contains the anomaly detection policy configuration and the tools to configure anomaly detection. There are five tabs:

- Operation Settings—Lets you set the worm timeout and which source and destination IP addresses you want the sensor to ignore during anomaly detection processing.
- **•** Learning Accept Mode—Lets you enable the sensor to automatically accept the learning KB, and to configure a schedule for accepting the learned KB.
- **•** Internal Zone—Lets you configure the destination IP addresses and the threshold of the internal zone.
- **•** Illegal Zone—Lets you configure the destination IP addresses and the threshold of the illegal zone.
- **•** External Zone—Lets you configure the threshold of the external zone.

## <span id="page-271-1"></span>**Configuring Operation Settings**

This section describes the Operation Settings tab and how to configure the operation settings for anomaly detection. It contains the following topics:

- **•** [Operation Settings Tab, page 7-10](#page-271-2)
- **•** [Operation Settings Tab Field Definitions, page 7-10](#page-271-3)
- **•** [Configuring Anomaly Detection Operation Settings, page 7-11](#page-272-1)

## <span id="page-271-2"></span>**Operation Settings Tab**

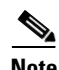

**Note** You must be administrator or operator to configure anomaly detection operation settings.

On the Operation Settings tab, you can set the worm detection timeout. After this timeout, the scanner threshold returns to the configured value. You can also configure source and destination IP addresses that you want the sensor to ignore when anomaly detection is gathering information for a KB. Anomaly detection does not track these source and destination IP addresses and the KB thresholds are not affected by these IP addresses.

## <span id="page-271-3"></span>**Operation Settings Tab Field Definitions**

The following fields are found on the Operation Settings tab:

• Worm Timeout—Lets you enter the time in seconds for the worm termination timeout.

The range is 120 to 10,000,000 seconds. The default is 600 seconds.

a ka

- **•** Configure IP address ranges to ignore during AD processing—Lets you enter IP addresses that should be ignored while anomaly detection is processing.
	- **–** Enable ignored IP Addresses—If checked, enables the list of ignored IP addresses.
	- **–** Source IP Addresses—Lets you enter the source IP addresses that you want anomaly detection to ignore.
	- **–** Destination IP Addresses—Lets you enter the destination IP addresses that you want anomaly detection to ignore.

## <span id="page-272-1"></span>**Configuring Anomaly Detection Operation Settings**

To configure anomaly detection operation settings, follow these steps:

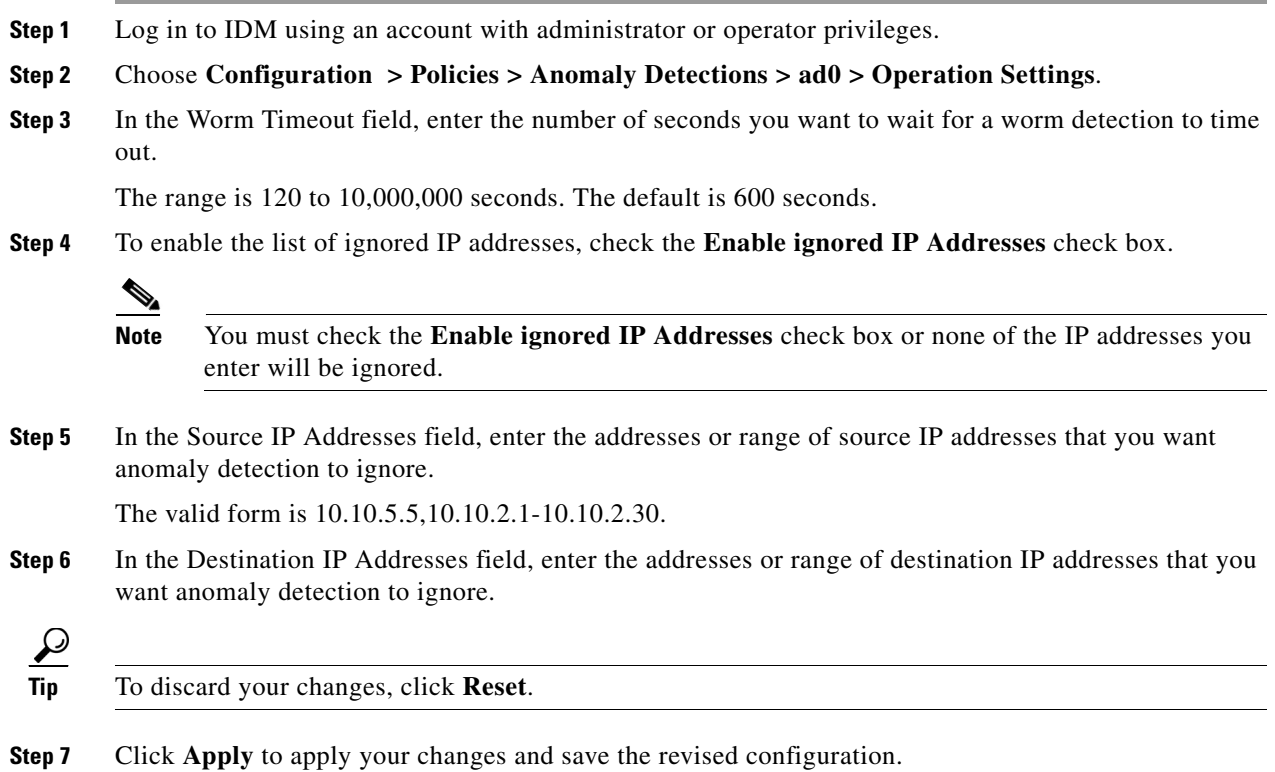

## <span id="page-272-0"></span>**Configuring Learning Accept Mode**

This section describes the Learning Accept Mode tab and how to configure learning accept mode for anomaly detection. It contains the following topics:

- [The KB and Histograms, page 7-12](#page-273-0)
- **•** [Learning Accept Mode Tab, page 7-13](#page-274-0)
- **•** [Learning Accept Mode Tab Field Definitions, page 7-13](#page-274-1)
- **•** [Configuring Learning Accept Mode, page 7-14](#page-275-0)

### <span id="page-273-0"></span>**The KB and Histograms**

The KB has a tree structure, and contains the following information:

- **•** KB name
- **•** Zone name
- **•** Protocol
- **•** Service

The KB holds a scanner threshold and a histogram for each service. If you have learning accept mode set to auto and the action set to rotate, a new KB is created every 24 hours and used in the next 24 hours. If you have learning accept mode set to auto and the action is set to save only, a new KB is created, but the current KB is used. If you do not have learning accept mode set to auto, no KB is created.

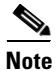

**Note** Learning accept mode uses the sensor local time.

The scanner threshold defines the maximum number of zone IP addresses that a single source IP address can scan. The histogram threshold defines the maximum number of source IP addresses that can scan more than the specified numbers of zone IP addresses.

Anomaly detection identifies a worm attack when there is a deviation from the histogram that it has learned when no attack was in progress (that is, when the number of source IP addresses that concurrently scan more than the defined zone destination IP address is exceeded). For example, if the scanning threshold is 300 and the histogram for port 445, if anomaly detection identifies a scanner that scans 350 zone destination IP addresses, it produces an action indicating that a mass scanner was detected. However, this scanner does not yet verify that a worm attack is in progress. [Table 7-2](#page-273-1) describes this example.

#### <span id="page-273-1"></span>*Table 7-2 Example Histogram*

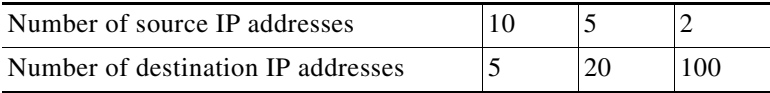

When anomaly detection identifies six concurrent source IP addresses that scan more than 20 zone destination IP addresses on port 445, it produces an action with an unspecified source IP address that indicates anomaly detection has identified a worm attack on port 445. The dynamic filter threshold, 20, specifies the new internal scanning threshold and causes anomaly detection to lower the threshold definition of a scanner so that anomaly detection produces additional dynamic filters for each source IP address that scans more than the new scanning threshold (20).

You can override what the KB learned per anomaly detection policy and per zone. If you understand your network traffic, you may want to use overrides to limit false positives.

#### **Triggering the High Category Histogram Before the Single-Scanner Threshold**

Based on the default histogram (nonlearned knowledge base [KB]) values, histogram-based detection can occur before single-scanner detection.

Single scanner detection is based on the scanner threshold settings. The scanner threshold setting is a single number for that port or protocol and zone. Any single IP address scanning more than that number of hosts of that port or protocol in that zone is alerted as a scanner.

There is a histogram for that port or protocol and zone that tracks how many systems normally scan a smaller number of hosts (10 hosts, 20 hosts, or 100 hosts). When more than that normal number of scanners are seen, then a worm is declared and all IPs scanning more than the associated number of hosts are alerted on as being a worm scanner.

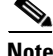

**Note** An IP source address can be alerted on as being a worm scanner without ever reaching the scanner threshold. The scanner threshold is used to detect single systems scanning a large number of hosts and is tracked separately from the algorithms for detecting worms.

#### **For More Information**

- For more information about learning accept mode, see Configuring Learning Accept Mode, [page 7-14](#page-275-0).
- For more information on configuring anomaly detection zones, see Configuring the Internal Zone, [page 7-19](#page-280-0), [Configuring the Illegal Zone, page 7-27](#page-288-0), and [Configuring the External Zone, page 7-34](#page-295-0).

### <span id="page-274-0"></span>**Learning Accept Mode Tab**

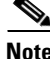

**Note** You must be administrator or operator to configure learning accept mode.

Use the Learning Accept Mode tab to configure whether you want the sensor to create a new KB every so many hours. You can configure whether the KB is created and loaded (Rotate) or saved (Save Only). You can schedule how often and when the KB is loaded or saved.

The default generated filename is *YYYY-Mon-dd-hh\_mm\_ss*, where *Mon* is a three-letter abbreviation of the current month.

### <span id="page-274-1"></span>**Learning Accept Mode Tab Field Definitions**

The following fields are found on the Learning Accept Mode tab:

- **•** Automatically accept learning knowledge base—If checked, the sensor automatically updates the KB. If not checked, anomaly detection does not automatically create a new KB.
- **•** Action—Lets you specify whether to rotate or save the KB.

If you choose Save Only, the new KB is created. You can examine it and decide whether to load it in to anomaly detection. If you choose Rotate, the new KB is created and loaded according to the schedule you define.

- **•** Schedule—Lets you choose Calendar Schedule or Periodic Schedule.
	- **–** Periodic Schedule—Lets you configure the first learning snapshot time of day and the interval of the subsequent snapshots.

The default is the periodic schedule in 24-hour format.

Start Time—Enter the time you want the new KB to start.

The valid format is hh:mm:ss.

Learning Interval—Enter how long you want anomaly detection to learn from the network before creating a new KB.

 $\mathbf I$ 

**–** Calendar Schedule—Lets you configure the days and times of the day for the KB to be created. Times of Day—Click **Add** and enter the times of day in the Add Start Time dialog box. Days of the Week—Check the check boxes of the days of the week you want to configure.

## <span id="page-275-0"></span>**Configuring Learning Accept Mode**

To configure learning accept mode for anomaly detection, follow these steps:

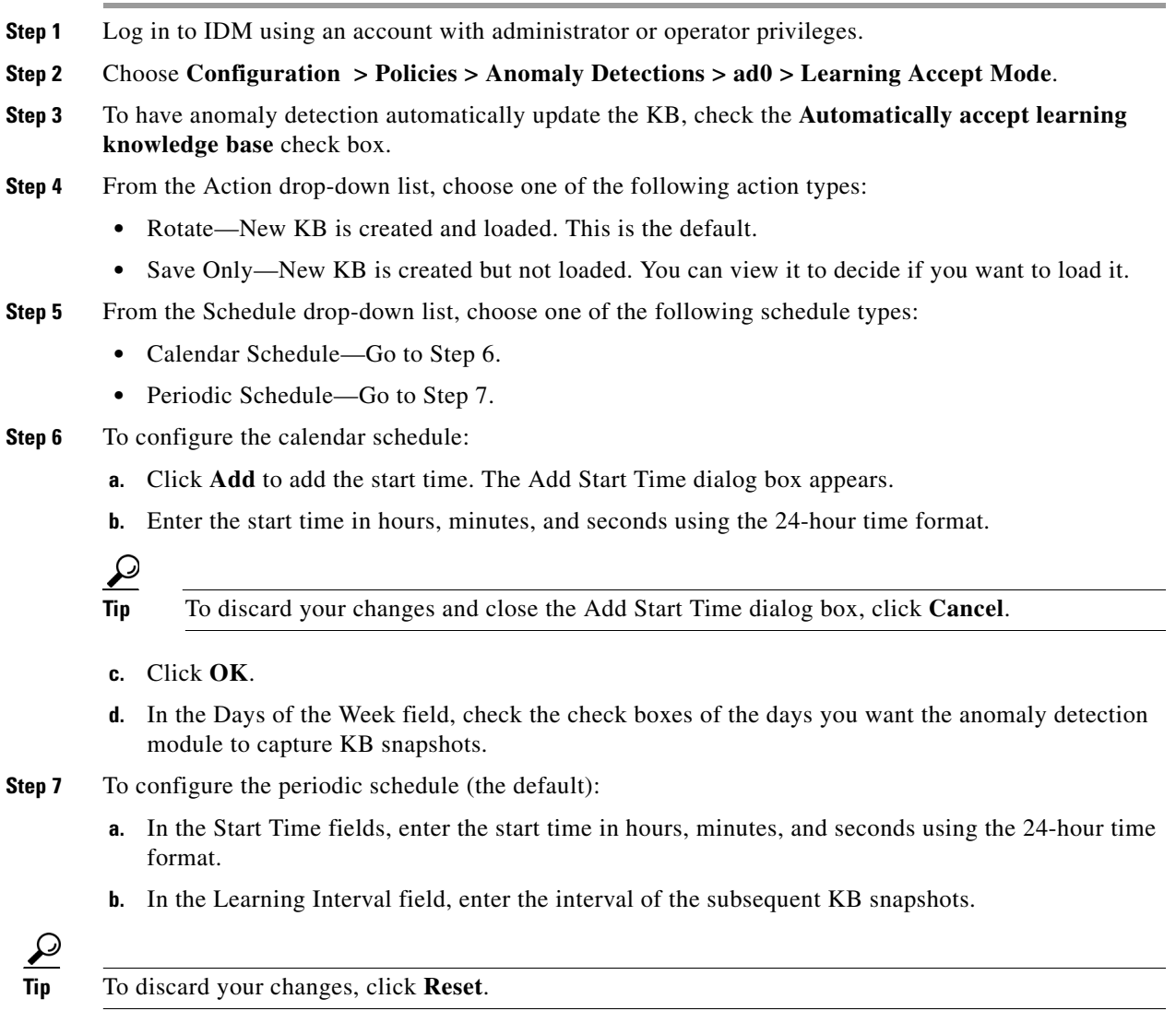

**Step 8** Click **Apply** to apply your changes and save the revised configuration.

## <span id="page-276-0"></span>**Configuring the Internal Zone**

This section describes the Internal Zone tab and how to configure the internal zone for anomaly detection. It contains the following topics:

- [Internal Zone Tab, page 7-15](#page-276-1)
- **•** [General Tab, page 7-15](#page-276-2)
- **•** [TCP Protocol Tab, page 7-16](#page-277-0)
- **•** [UDP Protocol Tab, page 7-17](#page-278-0)
- **•** [Other Protocols Tab, page 7-18](#page-279-0)
- **•** [Configuring the Internal Zone, page 7-19](#page-280-0)

### <span id="page-276-1"></span>**Internal Zone Tab**

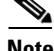

**Note** You must be administrator or operator to configure the internal zone.

The Internal Zone tab has four tabs:

- **•** General Tab—Lets you enable the internal zone and specify which subnets it contains.
- **•** TCP Protocol Tab—Lets you enable TCP protocol and configure your own thresholds and histograms.
- **•** UDP Protocol—Lets you enable UDP protocol and configure your own thresholds and histograms.
- Other Protocols—Lets you enable other protocols and your own thresholds and histograms.

The internal zone should represent your internal network. It should receive all the traffic that comes to your IP address range.

## <span id="page-276-2"></span>**General Tab**

On the General tab, you enable the zone. If the zone is disabled, packets to this zone are ignored. By default the zone is enabled.

You then add the IP addresses that belong to this zone. If you do not configure IP addresses for all zones, all packets are sent to the default zone, the external zone.

#### **Field Definitions**

The following fields are found on the General tab:

- **•** Enable the Internal Zone—If checked, enables the internal zone.
- Service Subnets—Lets you enter the subnets that you want to apply to the internal zone.

The valid format is 10.10.5.5,10.10.2.1-10.10.2.30.

Г

## <span id="page-277-0"></span>**TCP Protocol Tab**

On the TCP Protocol tab, you enable or disable TCP protocol for the internal zone. You can configure a destination port for the TCP protocol. You can either use the default thresholds or override the scanner settings and add your own thresholds and histograms.

### **Field Definitions**

The following fields are found on the TCP Protocol tab:

- **•** Enable the TCP Protocol—If checked, enables TCP protocol.
- Destination Port Map tab—Lets you associate a specific port with the TCP protocol.
	- **–** Port Number—Displays the configured port number.
	- **–** Service Enabled—Whether or not the service is enabled.
	- **–** Scanner Overridden—Whether or not the scanner has been overridden.
	- **–** Overridden Scanner Settings—Displays the configured scanner settings.

Threshold—Displays the configured threshold setting.

Histogram—Displays the configured histogram.

- **•** Default Thresholds tab—Displays the default thresholds and histograms. Default thresholds are used for services that are not in the KB and were not overridden by the configuration.
	- **–** Scanner Threshold—Lets you change the scanner threshold.
	- **–** Threshold Histogram—Displays the default threshold histograms.

Number of Destination IP Addresses—Displays the number of destination IP addresses grouped as low, medium, and high.

Number of Source IP Addresses—Displays the number of source IP addresses associated with each group of destination IP addresses.

### **Field Definitions**

The following fields are found in the Add and Edit Destination Port dialog boxes:

**•** Destination Port number—Lets you enter the destination port number.

The valid range is 0 to 65535.

- **•** Enable the Service—If checked, enables the service.
- **•** Override Scanner Settings—If checked, overrides the default scanner settings and lets you add, edit, delete, and select all histograms.
- **•** Scanner Threshold—Lets you set the scanner threshold.

The valid range is 5 to 1000. The default is 100.

- **•** Threshold Histogram—Displays the histograms that you added.
	- **–** Number of Destination IP Addresses—Displays the number of destination IP addresses that you added.
	- **–** Number of Source IP Addresses—Displays the number of source IP addresses that you added.

### **Field Definitions**

The following fields are found on the Add and Edit Histogram dialog boxes:

**•** Number of Destination IP Addresses—Lets you add a high, medium, or low number of destination IP addresses.

Low is 5 destination IP addresses, medium is 20, and high is 100.

**•** Number of Source IP Addresses—Lets you add the number of source IP addresses.

The valid range is 0 to 4096.

## <span id="page-278-0"></span>**UDP Protocol Tab**

On the UDP Protocol tab, you enable or disable UDP protocol for the internal zone. You can configure a destination port for the UDP protocol. You can either use the default thresholds or override the scanner settings and add your own thresholds and histograms.

### **Field Definitions**

The following fields are found on the UDP Protocol tab:

- **•** Enable the UDP Protocol—If checked, enables UDP protocol.
- **•** Destination Port Map tab—Lets you associate a specific port with the UDP protocol.
	- **–** Port Number—Displays the configured port number.
	- **–** Service Enabled—Whether or not the service is enabled.
	- **–** Scanner Overridden—Whether or not the scanner has been overridden.
	- **–** Overridden Scanner Settings—Displays the configured scanner settings.

Threshold—Displays the configured threshold setting.

Histogram—Displays the configured histogram.

- **•** Default Thresholds tab—Displays the default thresholds and histograms.
	- **–** Scanner Threshold—Lets you change the scanner threshold.
	- **–** Threshold Histogram—Displays the default threshold histograms.

Number of Destination IP Addresses—Displays the number of destination IP addresses grouped as low, medium, and high.

Number of Source IP Addresses—Displays the number of source IP addresses associated with each group of destination IP addresses.

### **Field Definitions**

The following fields are found in the Add and Edit Port Destination dialog boxes:

**•** Destination Port number—Lets you enter the destination port number. The valid range is 0 to 65535.

**•** Enable the Service—If checked, enables the service.

- **•** Override Scanner Settings—If checked, overrides the default scanner settings and lets you add, edit, delete, and select all histograms.
- **•** Scanner Threshold—Lets you set the scanner threshold.

The valid range is 5 to 1000. The default is 100.

- **•** Threshold Histogram—Displays the histograms that you added.
	- **–** Number of Destination IP Addresses—Displays the number of destination IP addresses that you added.
	- **–** Number of Source IP Addresses—Displays the number of source IP addresses that you added.

#### **Field Definitions**

The following fields are found in the Add and Edit Histogram dialog boxes:

**•** Number of Destination IP Addresses—Lets you add a high, medium, or low number of destination IP addresses.

Low is 5 destination IP addresses, medium is 20, and high is 100.

**•** Number of Source IP Addresses—Lets you add the number of source IP addresses. The valid range is 0 to 4096.

### <span id="page-279-0"></span>**Other Protocols Tab**

On the Other Protocols tab, you enable or disable other protocols for the internal zone. You can configure a protocol number map for the other protocols. You can either use the default thresholds or override the scanner settings and add your own thresholds and histograms.

#### **Field Definitions**

The following fields are found on the Other Protocols tab:

- **•** Enable Other Protocols—If checked, enables the other protocols.
- **•** Protocol Number Map tab—Lets you associate a specific protocol number with the other protocols.
	- **–** Protocol Number—Displays the configured protocol number.
	- **–** Service Enabled—Whether or not the service is enabled.
	- **–** Scanner Overridden—Whether or not the scanner has been overridden.
	- **–** Overridden Scanner Settings—Displays the configured scanner settings.

Threshold—Displays the configured threshold setting.

Histogram—Displays the configured histogram.

- **•** Default Thresholds tab—Displays the default thresholds and histograms.
	- **–** Scanner Threshold—Lets you change the scanner threshold.
	- **–** Threshold Histogram—Displays the default threshold histograms.

Number of Destination IP Addresses—Displays the number of destination IP addresses grouped as low, medium, and high.

Number of Source IP Addresses—Displays the number of source IP addresses associated with each group of destination IP addresses.

#### **Field Definitions**

The following fields are found in the Add and Edit Protocol Number dialog boxes:

- Protocol number—Lets you enter a protocol number.
- **•** Enable the Service—Lets you enable the service.
- **•** Override Scanner Settings—If checked, lets you add, edit, delete, and select all histograms.

a ka

**•** Scanner Threshold—Lets you set the scanner threshold.

The valid range is 5 to 1000. The default is 100.

- **•** Threshold Histogram—Displays the histograms that you added.
	- **–** Number of Destination IP Addresses—Displays the number of destination IP addresses that you added.
	- **–** Number of Source IP Addresses—Displays the number of source IP addresses that you added.

#### **Field Definitions**

The following fields are found in the Add and Edit Histogram dialog boxes:

• Number of Destination IP Addresses—Lets you add a high, medium, or low number of destination IP addresses.

Low is 5 destination IP addresses, medium is 20, and high is 100.

**•** Number of Source IP Addresses—Lets you add the number of source IP addresses. The valid range is 0 to 4096.

### <span id="page-280-0"></span>**Configuring the Internal Zone**

To configure the internal zone for anomaly detection, follow these steps:

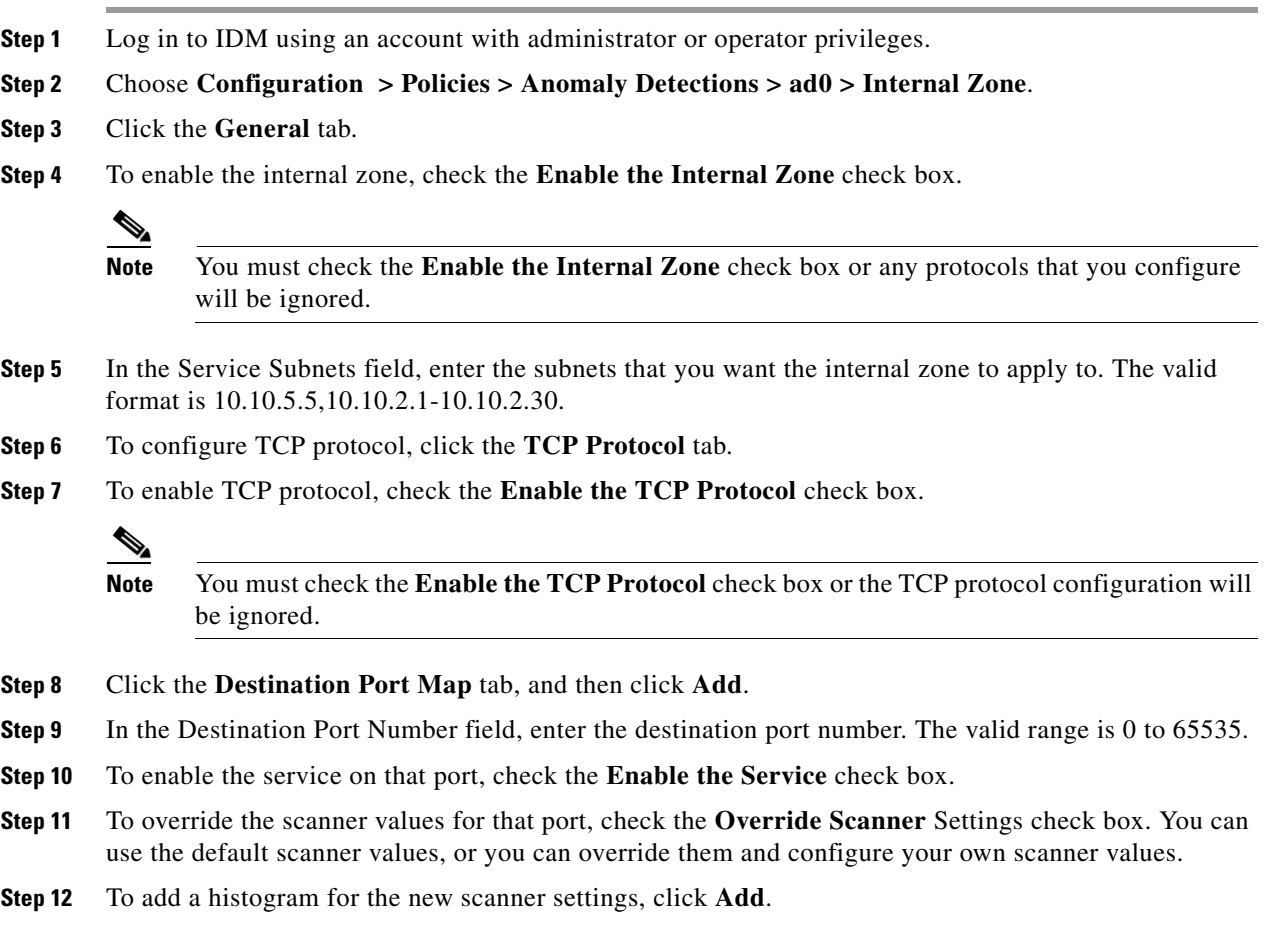

- **Step 13** From the Number of Destination IP Addresses drop-down list, choose the value (High, Medium, or Low).
- **Step 14** In the Number of Source IP Addresses field, enter the number of source IP addresses you want associated with this histogram. The valid range is 0 to 4096.

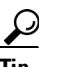

**Tip** To discard your changes and close the Add Histogram dialog box, click **Cancel**.

**Step 15** Click OK. The new scanner setting appears in the list in the Add Destination Port dialog box.

**Tip** To discard your changes and close the Add Destination Port dialog box, click **Cancel**.

- **Step 16** Click **OK**. The new destination port map appears in the list on the Destination Port Map tab.
- **Step 17** To edit the destination port map, select it in the list, and click **Edit**.
- **Step 18** Make any changes to the fields and click **OK**. The edited destination port map appears in the list on the Destination Port Map tab.
- **Step 19** To delete a destination port map, select it, and click **Delete**. The destination port map no longer appears in the list Destination Port Map tab.
- **Step 20** To edit the default thresholds, click the **Default Thresholds** tab.
- **Step 21** Select the threshold histogram you want to edit, and click **Edit**.
- **Step 22** From the Number of Destination IP Addresses the drop down list, change the value (High, Medium, or Low).
- **Step 23** In the Number of Source IP Addresses field, edit the number of source IP addresses you want associated with this histogram. The valid range is 0 to 4096.

**Tip** To discard your changes and close the Edit Histogram dialog box, click **Cancel**.

The edited threshold histogram appears in the list on the Default Thresholds tab.

- **Step 24** To configure UDP protocol, click the **UDP Protocol** tab.
- **Step 25** To enable UDP protocol, check the **Enable the UDP Protocol** check box.

**Note** You must check the **Enable the UDP Protocol** check box or the UDP protocol configuration will be ignored.

- **Step 26** Click the **Destination Port Map** tab.
- **Step 27** Click **Add** to add a destination port.
- **Step 28** In the Destination Port Number field, enter the destination port number. The valid range is 0 to 65535.
- **Step 29** To enable the service on that port, check the **Enable the Service** check box.
- **Step 30** To override the scanner values for that port, check the **Override Scanner** Settings check box. You can use the default scanner values, or you can override them and configure your own scanner values.
- **Step 31** To add a histogram for the new scanner settings, click **Add**.
- **Step 32** From the Number of Destination IP Addresses drop-down list, choose the value (High, Medium, or Low).

**Step 33** In the Number of Source IP Addresses field, enter the number of source IP addresses you want associated with this histogram. The valid range is 0 to 4096.

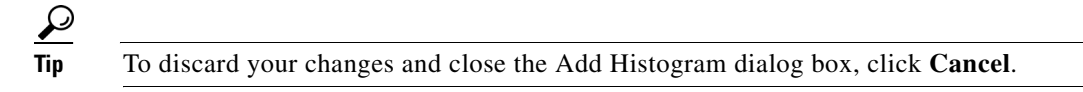

**Step 34** Click OK. The new scanner setting appears in the list in the Add Destination Port dialog box.

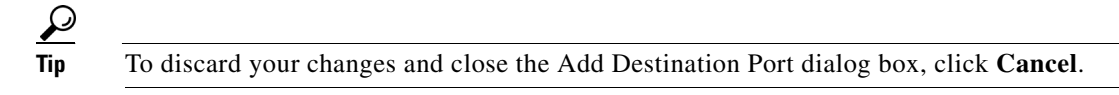

- **Step 35** Click **OK**. The new destination port map appears in the list on the Destination Port Map tab.
- **Step 36** To edit the destination port map, select it in the list, and click **Edit**.
- **Step 37** Make any changes to the fields and click **OK**. The edited destination port map appears in the list on the Destination Port Map tab.
- **Step 38** To delete a destination port map, select it, and click **Delete**. The destination port map no longer appears in the list on the Destination Port Map tab.
- **Step 39** To edit the default thresholds, click the **Default Thresholds** tab.
- **Step 40** Select the threshold histogram you want to edit, and click **Edit**.
- **Step 41** From the Number of Destination IP Addresses drop-down list, change the value (High, Medium, or Low).
- **Step 42** In the Number of Source IP Addresses field, edit the number of source IP addresses you want associated with this histogram. The valid range is 0 to 4096.

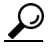

**Tip** To discard your changes and close the Edit Histogram dialog box, click **Cancel**.

The edited threshold histogram appears in the list on the Default Thresholds tab.

- **Step 43** To configure Other protocols, click the **Other Protocols** tab.
- **Step 44** To enable other protocols, check the **Enable Other Protocols** check box.

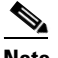

**Note** You must check the **Enable Other Protocol**s check box or the other protocols configuration will be ignored.

- **Step 45** Click the **Protocol Number Map** tab, and then click **Add**.
- **Step 46** In the Protocol Number field, enter the protocol number. The valid range is 0 to 255.
- **Step 47** To enable the service of that protocol, check the **Enable the Service** check box.
- **Step 48** To override the scanner values for that protocol, check the **Override Scanner** Settings check box.
- You can use the default scanner values, or you can override them and configure your own scanner values.
- **Step 49** To add a histogram for the new scanner settings, click **Add**.
- **Step 50** From the Number of Destination IP Addresses drop-down list, choose the value (High, Medium, or Low).
- **Step 51** In the Number of Source IP Addresses field, enter the number of source IP addresses you want associated with this histogram. The valid range is 0 to 4096.

Г

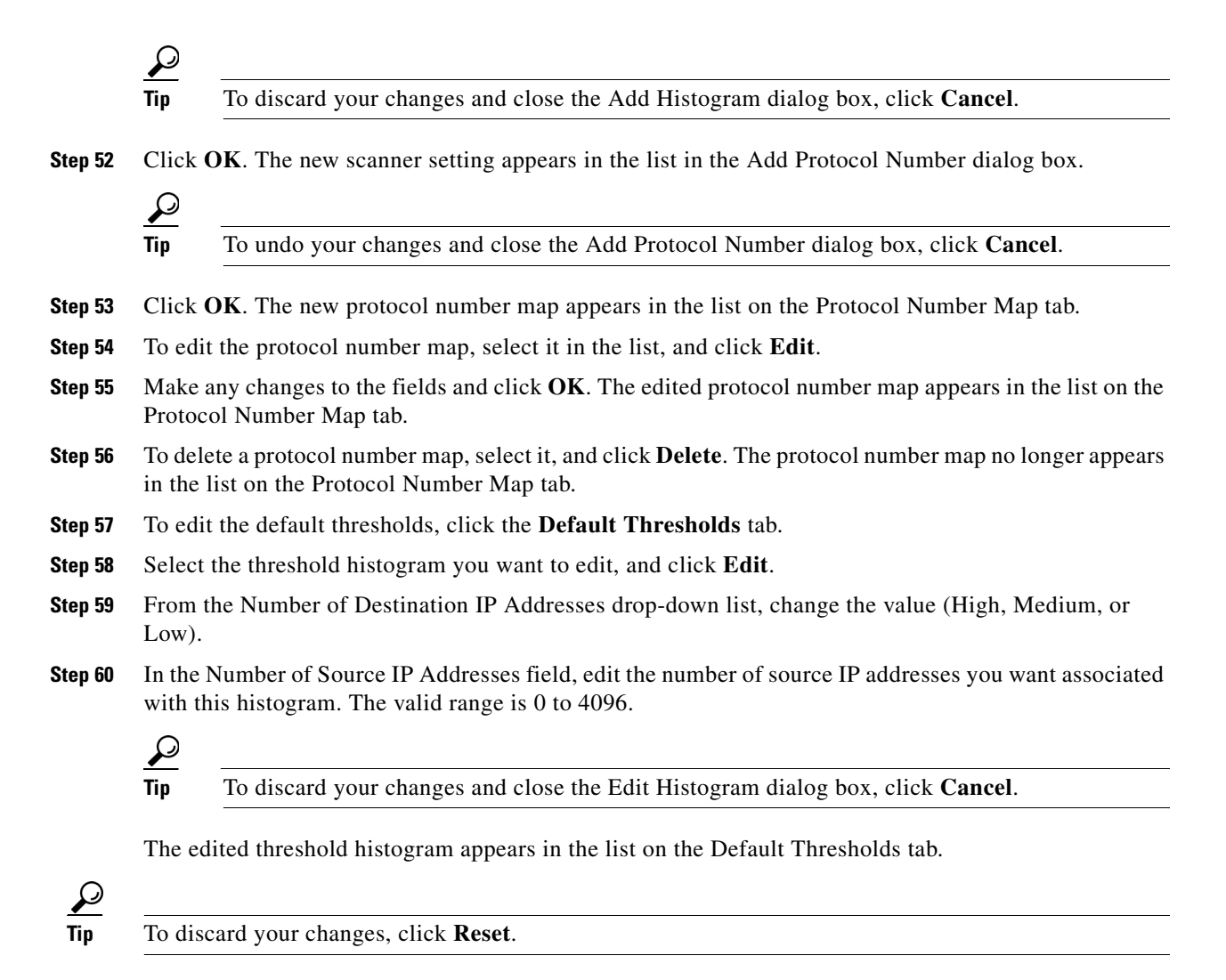

**Step 61** Click **Apply** to apply your changes and save the revised configuration.

## <span id="page-283-0"></span>**Configuring the Illegal Zone**

This section describes the Illegal Zone tab and how to configure the illegal zone for anomaly detection. It contains the following topics:

- [Illegal Zone Tab, page 7-23](#page-284-0)
- **•** [General Tab, page 7-23](#page-284-1)
- **•** [TCP Protocol Tab, page 7-23](#page-284-2)
- **•** [UDP Protocol Tab, page 7-24](#page-285-0)
- **•** [Other Protocols Tab, page 7-26](#page-287-0)
- **•** [Configuring the Illegal Zone, page 7-27](#page-288-0)

### <span id="page-284-0"></span>**Illegal Zone Tab**

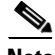

**Note** You must be administrator or operator to configure the illegal zone.

The Illegal Zone tab has four tabs:

- **•** General Tab—Lets you enable the illegal zone and specify which subnets it contains.
- **•** TCP Protocol Tab—Lets you enable TCP protocol and configure your own thresholds and histograms.
- **•** UDP Protocol Tab—Lets you enable UDP protocol and configure your own thresholds and histograms.
- Other Protocols Tab—Lets you enable other protocols and your own thresholds and histograms.

The illegal zone should represent IP address ranges that should never be seen in normal traffic, for example, unallocated IP addresses or part of your internal IP address range that is unoccupied.

### <span id="page-284-1"></span>**General Tab**

On the General tab, you enable the zone. If the zone is disabled, packets to this zone are ignored. By default the zone is enabled.

You then add the IP addresses that belong to this zone. If you do not configure IP addresses for all zones, all packets are sent to the default zone, the external zone.

### **Field Definitions**

The following fields are found on the General tab:

- **•** Enable the Illegal Zone—If checked, enables the illegal zone.
- **•** Service Subnets—Lets you enter the subnets that you want to apply to the illegal zone.

The valid format is 10.10.5.5,10.10.2.1-10.10.2.30.

### <span id="page-284-2"></span>**TCP Protocol Tab**

TOn the TCP Protocol tab, you enable or disable TCP protocol for the illegal zone. You can configure a destination port for the TCP protocol. You can either use the default thresholds or override the scanner settings and add your own thresholds and histograms.

#### **Field Definitions**

The following fields are found on the TCP Protocol tab:

- **•** Enable the TCP Protocol—If checked, enables TCP protocol.
- Destination Port Map tab—Lets you associate a specific port with the TCP protocol.
	- **–** Port Number—Displays the configured port number.
	- **–** Service Enabled—Whether or not the service is enabled.
	- **–** Scanner Overridden—Whether or not the scanner has been overridden.
	- **–** Overridden Scanner Settings—Displays the configured scanner settings.

Г

Threshold—Displays the configured threshold setting.

Histogram—Displays the configured histogram.

- **•** Default Thresholds tab—Displays the default thresholds and histograms. Default thresholds are used for services that are not in the KB and were not overridden by the configuration.
	- **–** Scanner Threshold—Lets you change the scanner threshold.
	- **–** Threshold Histogram—Displays the default threshold histograms.

Number of Destination IP Addresses—Displays the number of destination IP addresses grouped as low, medium, and high.

Number of Source IP Addresses—Displays the number of source IP addresses associated with each group of destination IP addresses.

### **Field Definitions**

The following fields are found in the Add and Edit Destination Port dialog boxes:

**•** Destination Port number—Lets you enter the destination port number.

The valid range is 0 to 65535.

- **•** Enable the Service—If checked, enables the service.
- **•** Override Scanner Settings—If checked, overrides the default scanner settings and lets you add, edit, delete, and select all histograms.
- **•** Scanner Threshold—Lets you set the scanner threshold.

The valid range is 5 to 1000. The default is 100.

- **•** Threshold Histogram—Displays the histograms that you added.
	- **–** Number of Destination IP Addresses—Displays the number of destination IP addresses that you added.
	- **–** Number of Source IP Addresses—Displays the number of source IP addresses that you added.

#### **Field Definitions**

The following fields are found in the Add and Edit Histogram dialog boxes:

• Number of Destination IP Addresses—Lets you add a high, medium, or low number of destination IP addresses.

Low is 5 destination IP addresses, medium is 20, and high is 100.

**•** Number of Source IP Addresses—Lets you add the number of source IP addresses. The valid range is 0 to 4096.

### <span id="page-285-0"></span>**UDP Protocol Tab**

On the UDP Protocol tab, you enable or disable UDP protocol for the illegal zone. You can configure a destination port for the UDP protocol. You can either use the default thresholds or override the scanner settings and add your own thresholds and histograms.

### **Field Definitions**

The following fields are found on the UDP Protocol tab:

- **•** Enable the UDP Protocol—If checked, enables UDP protocol.
- Destination Port Map tab—Lets you associate a specific port with the UDP protocol.
	- **–** Port Number—Displays the configured port number.
	- **–** Service Enabled—Whether or not the service is enabled.
	- **–** Scanner Overridden—Whether or not the scanner has been overridden.
	- **–** Overridden Scanner Settings—Displays the configured scanner settings.

Threshold—Displays the configured threshold setting.

Histogram—Displays the configured histogram.

- **•** Default Thresholds tab—Displays the default thresholds and histograms.
	- **–** Scanner Threshold—Lets you change the scanner threshold.
	- **–** Threshold Histogram—Displays the default threshold histograms.
		- Number of Destination IP Addresses—Displays the number of destination IP addresses grouped as low, medium, and high.

Number of Source IP Addresses—Displays the number of source IP addresses associated with each group of destination IP addresses.

### **Field Definitions**

The following fields are found in the Add and Edit Port Destination dialog boxes:

**•** Destination Port number—Lets you enter the destination port number.

The valid range is 0 to 65535.

- **•** Enable the Service—If checked, enables the service.
- **•** Override Scanner Settings—If checked, overrides the default scanner settings and lets you add, edit, delete, and select all histograms.
- **•** Scanner Threshold—Lets you set the scanner threshold.

The valid range is 5 to 1000. The default is 100.

- **•** Threshold Histogram—Displays the histograms that you added.
	- **–** Number of Destination IP Addresses—Displays the number of destination IP addresses that you added.
	- **–** Number of Source IP Addresses—Displays the number of source IP addresses that you added.

### **Field Definitions**

The following fields are found in the Add and Edit Histogram dialog boxes:

• Number of Destination IP Addresses—Lets you add a high, medium, or low number of destination IP addresses.

Low is 5 destination IP addresses, medium is 20, and high is 100.

**•** Number of Source IP Addresses—Lets you add the number of source IP addresses. The valid range is 0 to 4096.

### <span id="page-287-0"></span>**Other Protocols Tab**

On the Other Protocols tab, you enable or disable Other protocols for the illegal zone. You can configure a protocol number map for the Other protocols. You can either use the default thresholds or override the scanner settings and add your own thresholds and histograms.

#### **Field Definitions**

The following fields are found on the Other Protocols tab:

- **•** Enable Other Protocols—If checked, enables the other protocols.
- **•** Protocol Number Map tab—Lets you associate a specific protocol number with the other protocols.
	- **–** Protocol Number—Displays the configured protocol number.
	- **–** Service Enabled—Whether or not the service is enabled.
	- **–** Scanner Overridden—Whether or not the scanner has been overridden.
	- **–** Overridden Scanner Settings—Displays the configured scanner settings.

Threshold—Displays the configured threshold setting.

Histogram—Displays the configured histogram.

- **•** Default Thresholds tab—Displays the default thresholds and histograms.
	- **–** Scanner Threshold—Lets you change the scanner threshold.
	- **–** Threshold Histogram—Displays the default threshold histograms.

Number of Destination IP Addresses—Displays the number of destination IP addresses grouped as low, medium, and high.

Number of Source IP Addresses—Displays the number of source IP addresses associated with each group of destination IP addresses.

### **Field Definitions**

The following fields are found in the Add and Edit Protocol Number dialog boxes:

- **•** Protocol number—Lets you enter a protocol number.
- **•** Enable the Service—Lets you enable the service.
- **•** Override Scanner Settings—If checked, lets you add, edit, delete, and select all histograms.
- Scanner Threshold—Lets you set the scanner threshold. The valid range is 5 to 1000. The default is 100.
- **•** Threshold Histogram—Displays the histograms that you added.
	- **–** Number of Destination IP Addresses—Displays the number of destination IP addresses that you added.
	- **–** Number of Source IP Addresses—Displays the number of source IP addresses that you added.

#### **Field Definitions**

The following fields are found in the Add and Edit Histogram dialog boxes:

- Number of Destination IP Addresses—Lets you add a high, medium, or low number of destination IP addresses. Low is 5 destination IP addresses, medium is 20, and high is 100.
- Number of Source IP Addresses—Lets you add the number of source IP addresses. The valid range is 0 to 4096.
## **Configuring the Illegal Zone**

To configure the illegal zone for anomaly detection, follow these steps:

- **Step 1** Log in to IDM using an account with administrator or operator privileges.
- **Step 2** Choose **Configuration > Policies > Anomaly Detections > ad0 > Illegal Zone**.
- **Step 3** Click the **General** tab.
- **Step 4** To enable the illegal zone, check the **Enable the Illegal Zone** check box.

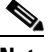

**Note** You must check the **Enable the Illegal Zone** check box or any protocols that you configure will be ignored.

- **Step 5** In the Service Subnets field, enter the subnets to which you want the illegal zone to apply. The valid format is 10.10.5.5,10.10.2.1-10.10.2.30.
- **Step 6** To configure TCP protocol, click the **TCP Protocol** tab.
- **Step 7** To enable TCP protocol, check the **Enable the TCP Protocol** check box.

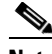

**Note** You must check the **Enable the TCP Protocol** check box or the TCP protocol configuration will be ignored.

- **Step 8** Click the **Destination Port Map** tab.
- **Step 9** Click **Add** to add a destination port.
- **Step 10** In the Destination Port Number field, enter the destination port number. The valid range is 0 to 65535.
- **Step 11** To enable the service on that port, check the **Enable the Service** check box.
- **Step 12** To override the scanner values for that port, check the **Override Scanner** Settings check box.

You can use the default scanner values, or you can override them and configure your own scanner values.

- **Step 13** To add a histogram for the new scanner settings, click **Add**.
- **Step 14** From the Number of Destination IP Addresses drop-down list, choose the value (High, Medium, or Low).
- **Step 15** In the Number of Source IP Addresses field, enter the number of source IP addresses you want associated with this histogram. The valid range is 0 to 4096.

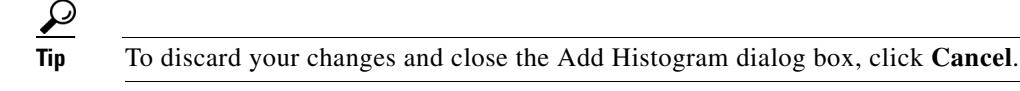

**Step 16** Click OK. The new scanner setting appears in the list in the Add Destination Port dialog box.

- **Tip** To discard your changes and close the Add Destination Port dialog box, click **Cancel**.
- 
- **Step 17** Click **OK**. The new destination port map appears in the list on the Destination Port Map tab.
- **Step 18** To edit the destination port map, select it in the list, and click **Edit**.

 $\mathbf{r}$ 

- **Step 19** Make any changes to the fields and click **OK**. The edited destination port map appears in the list on the Destination Port Map tab.
- **Step 20** To delete a destination port map, select it, and click **Delete**. The destination port map no longer appears in the list Destination Port Map tab.
- **Step 21** To edit the default thresholds, click the **Default Thresholds** tab.
- **Step 22** Select the threshold histogram you want to edit, and click **Edit**.
- **Step 23** From the Number of Destination IP Addresses drop-down list, change the value (High, Medium, or Low).
- **Step 24** In the Number of Source IP Addresses field, edit the number of source IP addresses you want associated with this histogram. The valid range is 0 to 4096.

$$
\Omega_{\overline{\mathbf{r}}}
$$

**Tip** To discard your changes and close the Edit Histogram dialog box, click **Cancel**.

The edited threshold histogram appears in the list on the Default Thresholds tab.

- **Step 25** To configure UDP protocol, click the **UDP Protocol** tab.
- **Step 26** To enable UDP protocol, check the **Enable the UDP Protocol** check box.

**Note** You must check the **Enable the UDP Protocol** check box or the UDP protocol configuration will be ignored.

- **Step 27** Click the **Destination Port Map** tab.
- **Step 28** Click **Add** to add a destination port.
- **Step 29** In the Destination Port Number field, enter the destination port number. The valid range is 0 to 65535.
- **Step 30** To enable the service on that port, check the **Enable the Service** check box.
- **Step 31** To override the scanner values for that port, check the **Override Scanner** Settings check box. You can use the default scanner values, or you can override them and configure your own scanner values.
- **Step 32** To add a histogram for the new scanner settings, click **Add**.
- **Step 33** From the Number of Destination IP Addresses drop-down list, choose the value (High, Medium, or Low).
- **Step 34** In the Number of Source IP Addresses field, enter the number of source IP addresses you want associated with this histogram. The valid range is 0 to 4096.

 $\boldsymbol{\mathcal{L}}$ 

**Tip** To discard your changes and close the Add Histogram dialog box, click **Cancel**.

**Step 35** Click **OK**. The new scanner setting appears in the list in the Add Destination Port dialog box.

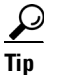

**Tip** To discard your changes and close the Add Destination Port dialog box, click **Cancel**.

- **Step 36** Click **OK**. The new destination port map appears in the list on the Destination Port Map tab.
- **Step 37** To edit the destination port map, select it in the list, and click **Edit**.
- **Step 38** Make any changes to the fields and click **OK**. The edited destination port map appears in the list on the Destination Port Map tab.
- **Step 39** To delete a destination port map, select it, and click **Delete**. The destination port map no longer appears in the list on the Destination Port Map tab.
- **Step 40** To edit the default thresholds, click the **Default Thresholds** tab.
- **Step 41** Select the threshold histogram you want to edit, and click **Edit**.
- **Step 42** From the Number of Destination IP Addresses drop-down list, change the value (High, Medium, or Low).
- **Step 43** In the Number of Source IP Addresses field, edit the number of source IP addresses you want associated with this histogram. The valid range is 0 to 4096.

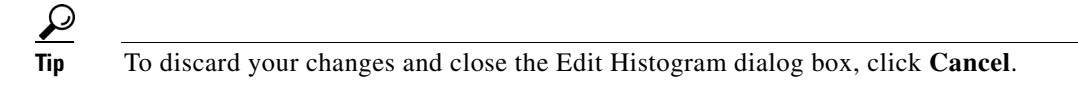

The edited threshold histogram appears in the list on the Default Thresholds tab.

- **Step 44** To configure Other protocols, click the **Other Protocol**s tab.
- **Step 45** To enable other protocols, check the **Enable Other Protocols** check box.

**Note** You must check the **Enable Other Protocol**s check box or the other protocols configuration will be ignored.

- **Step 46** Click the **Protocol Number Map** tab, and then click **Add**.
- **Step 47** In the Protocol Number field, enter the protocol number. The valid range is 0 to 255.
- **Step 48** To enable the service of that protocol, check the **Enable the Service** check box.
- **Step 49** To override the scanner values for that protocol, check the **Override Scanner** Settings check box. You can use the default scanner values, or you can override them and configure your own scanner values.
- **Step 50** To add a histogram for the new scanner settings, click **Add**.
- **Step 51** From the Number of Destination IP Addresses drop-down list, choose the value (High, Medium, or Low).
- **Step 52** In the Number of Source IP Addresses field, enter the number of source IP addresses you want associated with this histogram. The valid range is 0 to 4096.

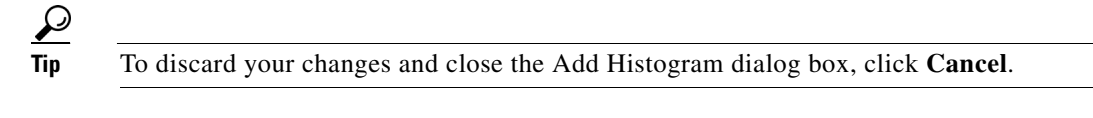

**Step 53** Click OK. The new scanner setting appears in the list in the Add Protocol Number dialog box.

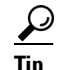

**Tip** To undo your changes and close the Add Protocol Number dialog box, click **Cancel**.

- **Step 54** Click **OK**. The new protocol number map appears in the list on the Protocol Number Map tab.
- **Step 55** To edit the protocol number map, select it in the list, and click **Edit**.
- **Step 56** Make any changes to the fields and click **OK**. The edited protocol number map appears in the list on the Protocol Number Map tab.
- **Step 57** To delete a protocol number map, select it, and click **Delete**. The protocol number map no longer appears in the list on the Protocol Number Map tab.
- **Step 58** To edit the default thresholds, click the **Default Thresholds** tab.
- **Step 59** Select the threshold histogram you want to edit, and click **Edit**.
- **Step 60** From the Number of Destination IP Addresses drop-down list, change the value (High, Medium, or Low).
- **Step 61** In the Number of Source IP Addresses field, edit the number of source IP addresses you want associated with this histogram. The valid range is 0 to 4096.

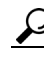

**Tip** To discard your changes and close the Edit Histogram dialog box, click **Cancel**.

The edited threshold histogram appears in the list on the Default Thresholds tab.

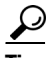

**Tip** To discard your changes, click **Reset**.

**Step 62** Click **Apply** to apply your changes and save the revised configuration.

# **Configuring the External Zone**

This section describes the External Zone tab and how to configure the external zone for anomaly detection. It contains the following topics:

- **•** [External Zone Tab, page 7-30](#page-291-0)
- **•** [TCP Protocol Tab, page 7-31](#page-292-0)
- **•** [UDP Protocol Tab, page 7-32](#page-293-0)
- **•** [Other Protocols Tab, page 7-33](#page-294-0)
- **•** [Configuring the External Zone, page 7-34](#page-295-0)

## <span id="page-291-0"></span>**External Zone Tab**

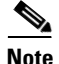

**Note** You must be administrator or operator to configure the external zone.

The External Zone tab has three tabs:

- **•** TCP Protocol—Lets you enable TCP protocol and configure your own thresholds and histograms.
- **•** UDP Protocol—Lets you enable UDP protocol and configure your own thresholds and histograms.
- Other Protocols—Lets you enable other protocols and your own thresholds and histograms.

The external zone is the default zone with the default Internet range of 0.0.0.0-255.255.255.255. By default, the internal and illegal zones contain no IP addresses. Packets that do not match the set of IP addresses in the internal or illegal zone are handled by the external zone.

## <span id="page-292-0"></span>**TCP Protocol Tab**

On the TCP Protocol tab, you enable or disable TCP protocol for the external zone. You can configure a destination port for the TCP protocol. You can either use the default thresholds or override the scanner settings and add your own thresholds and histograms.

## **Field Definitions**

The following fields are found on the TCP Protocol tab:

- Enable the TCP Protocol—If checked, enables TCP protocol.
- **•** Destination Port Map tab—Lets you associate a specific port with the TCP protocol.
	- **–** Port Number—Displays the configured port number.
	- **–** Service Enabled—Whether or not the service is enabled.
	- **–** Scanner Overridden—Whether or not the scanner has been overridden.
	- **–** Overridden Scanner Settings—Displays the configured scanner settings.

Threshold—Displays the configured threshold setting.

Histogram—Displays the configured histogram.

- **•** Default Thresholds tab—Displays the default thresholds and histograms. Default thresholds are used for services that are not in the KB and were not overridden by the configuration.
	- **–** Scanner Threshold—Lets you change the scanner threshold.
	- **–** Threshold Histogram—Displays the default threshold histograms.

Number of Destination IP Addresses—Displays the number of destination IP addresses grouped as low, medium, and high.

Number of Source IP Addresses—Displays the number of source IP addresses associated with each group of destination IP addresses.

## **Field Definitions**

The following fields are found in the Add and Edit Destination Port dialog boxes:

**•** Destination Port number—Lets you enter the destination port number.

The valid range is 0 to 65535.

- **•** Enable the Service—If checked, enables the service.
- **•** Override Scanner Settings—If checked, overrides the default scanner settings and lets you add, edit, delete, and select all histograms.
- **•** Scanner Threshold—Lets you set the scanner threshold.

The valid range is 5 to 1000. The default is 100.

- **•** Threshold Histogram—Displays the histograms that you added.
	- **–** Number of Destination IP Addresses—Displays the number of destination IP addresses that you added.
	- **–** Number of Source IP Addresses—Displays the number of source IP addresses that you added.

Г

### **Field Definitions**

The following fields are found in the Add and Edit Histogram dialog boxes:

**•** Number of Destination IP Addresses—Lets you add a high, medium, or low number of destination IP addresses.

Low is 5 destination IP addresses, medium is 20, and high is 100.

**•** Number of Source IP Addresses—Lets you add the number of source IP addresses.

The valid range is 0 to 4096.

## <span id="page-293-0"></span>**UDP Protocol Tab**

On the UDP Protocol tab, you enable or disable UDP protocol for the external zone. You can configure a destination port for the UDP protocol. You can either use the default thresholds or override the scanner settings and add your own thresholds and histograms.

## **Field Definitions**

The following fields are found on the UDP Protocol tab:

- **•** Enable the UDP Protocol—If checked, enables UDP protocol.
- **•** Destination Port Map tab—Lets you associate a specific port with the UDP protocol.
	- **–** Port Number—Displays the configured port number.
	- **–** Service Enabled—Whether or not the service is enabled.
	- **–** Scanner Overridden—Whether or not the scanner has been overridden.
	- **–** Overridden Scanner Settings—Displays the configured scanner settings.

Threshold—Displays the configured threshold setting.

Histogram—Displays the configured histogram.

- **•** Default Thresholds tab—Displays the default thresholds and histograms.
	- **–** Scanner Threshold—Lets you change the scanner threshold.
	- **–** Threshold Histogram—Displays the default threshold histograms.

Number of Destination IP Addresses—Displays the number of destination IP addresses grouped as low, medium, and high.

Number of Source IP Addresses—Displays the number of source IP addresses associated with each group of destination IP addresses.

• Reset—Refreshes the tab by replacing any edits you made with the previously saved value.

## **Field Definitions**

The following fields are found on the Add and Edit Port Destination dialog boxes:

**•** Destination Port number—Lets you enter the destination port number.

The valid range is 0 to 65535.

- **•** Enable the Service—If checked, enables the service.
- **•** Override Scanner Settings—If checked, overrides the default scanner settings and lets you add, edit, delete, and select all histograms.

**•** Scanner Threshold—Lets you set the scanner threshold.

The valid range is 5 to 1000. The default is 100.

- **•** Threshold Histogram—Displays the histograms that you added.
	- **–** Number of Destination IP Addresses—Displays the number of destination IP addresses that you added.
	- **–** Number of Source IP Addresses—Displays the number of source IP addresses that you added.

#### **Field Definitions**

The following fields are found in the Add and Edit Histogram dialog boxes:

**•** Number of Destination IP Addresses—Lets you add a high, medium, or low number of destination IP addresses.

Low is 5 destination IP addresses, medium is 20, and high is 100.

**•** Number of Source IP Addresses—Lets you add the number of source IP addresses. The valid range is 0 to 4096.

## <span id="page-294-0"></span>**Other Protocols Tab**

On the Other Protocols tab, you enable or disable Other protocols for the external zone. You can configure a protocol number map for the Other protocols. You can either use the default thresholds or override the scanner settings and add your own thresholds and histograms.

#### **Field Definitions**

The following fields are found on the Other Protocols tab:

- **•** Enable Other Protocols—If checked, enables the other protocols.
- Protocol Number Map tab—Lets you associate a specific protocol number with the other protocols.
	- **–** Protocol Number—Displays the configured protocol number.
	- **–** Service Enabled—Whether or not the service is enabled.
	- **–** Scanner Overridden—Whether or not the scanner has been overridden.
	- **–** Overridden Scanner Settings—Displays the configured scanner settings.
		- Threshold—Displays the configured threshold setting.

Histogram—Displays the configured histogram.

- **•** Default Thresholds tab—Displays the default thresholds and histograms.
	- **–** Scanner Threshold—Lets you change the scanner threshold.
	- **–** Threshold Histogram—Displays the default threshold histograms.

Number of Destination IP Addresses—Displays the number of destination IP addresses grouped as low, medium, and high.

Number of Source IP Addresses—Displays the number of source IP addresses associated with each group of destination IP addresses.

## **Field Definitions**

The following fields are found in the Add and Edit Protocol Number dialog boxes:

- **•** Protocol number—Lets you enter a protocol number.
- **•** Enable the Service—Lets you enable the service.
- **•** Override Scanner Settings—If checked, lets you add, edit, delete, and select all histograms.
- **•** Scanner Threshold—Lets you set the scanner threshold.

The valid range is 5 to 1000. The default is 100.

- **•** Threshold Histogram—Displays the histograms that you added.
	- **–** Number of Destination IP Addresses—Displays the number of destination IP addresses that you added.
	- **–** Number of Source IP Addresses—Displays the number of source IP addresses that you added.

## **Field Definitions**

The following fields are found in the Add and Edit Histogram dialog boxes:

• Number of Destination IP Addresses—Lets you add a high, medium, or low number of destination IP addresses.

Low is 5 destination IP addresses, medium is 20, and high is 100.

**•** Number of Source IP Addresses—Lets you add the number of source IP addresses. The valid range is 0 to 4096.

## <span id="page-295-0"></span>**Configuring the External Zone**

To configure the external zone for anomaly detection, follow these steps:

- **Step 1** Log in to IDM using an account with administrator or operator privileges.
- **Step 2** Choose **Configuration > Policies > Anomaly Detections > ad0 > External Zone**.
- **Step 3** To enable the external zone, check the **Enable the External Zone** check box.
	-

**Note** You must check the **Enable the External Zone** check box or any protocols that you configure will be ignored.

- **Step 4** To configure TCP protocol, click the **TCP Protocol** tab.
- **Step 5** To enable TCP protocol, check the **Enable the TCP Protocol** check box.

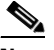

- **Note** You must check the **Enable the TCP Protocol** check box or the TCP protocol configuration will be ignored.
- **Step 6** Click the **Destination Port Map** tab, and then click **Add**.
- **Step 7** In the Destination Port Number field, enter the destination port number. The valid range is 0 to 65535.
- **Step 8** To enable the service on that port, check the **Enable the Service** check box.
- **Step 9** To override the scanner values for that port, check the **Override Scanner** Settings check box. You can use the default scanner values, or you can override them and configure your own scanner values.
- **Step 10** To add a histogram for the new scanner settings, click **Add**.
- **Step 11** From the Number of Destination IP Addresses drop-down list, choose the value (High, Medium, or  $Low$ ).
- **Step 12** In the Number of Source IP Addresses field, enter the number of source IP addresses you want associated with this histogram. The valid range is 0 to 4096.

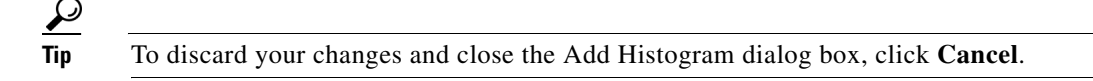

**Step 13** Click OK. The new scanner setting appears in the list in the Add Destination Port dialog box.

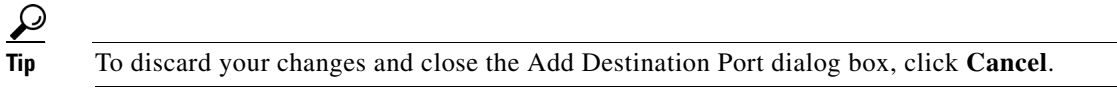

- **Step 14** Click **OK**. The new destination port map appears in the list on the Destination Port Map tab.
- **Step 15** To edit the destination port map, select it in the list, and click **Edit**.
- **Step 16** Make any changes to the fields and click **OK**. The edited destination port map appears in the list on the Destination Port Map tab.
- **Step 17** To delete a destination port map, select it, and click **Delete**. The destination port map no longer appears in the list Destination Port Map tab.
- **Step 18** To edit the default thresholds, click the **Default Thresholds** tab.
- **Step 19** Select the threshold histogram you want to edit, and click **Edit**.
- **Step 20** From the Number of Destination IP Addresses drop-down list, change the value (High, Medium, or  $Low$ ).
- **Step 21** In the Number of Source IP Addresses field, edit the number of source IP addresses you want associated with this histogram. The valid range is 0 to 4096.

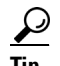

**Tip** To discard your changes and close the Edit Histogram dialog box, click **Cancel**.

The edited threshold histogram appears in the list on the Default Thresholds tab.

- **Step 22** To configure UDP protocol, click the **UDP Protocol** tab.
- **Step 23** To enable UDP protocol, check the **Enable the UDP Protocol** check box.

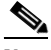

**Note** You must check the **Enable the UDP Protocol** check box or the UDP protocol configuration will be ignored.

- **Step 24** Click the **Destination Port Map** tab, and then click **Add**.
- **Step 25** In the Destination Port Number field, enter the destination port number. The valid range is 0 to 65535.
- **Step 26** To enable the service on that port, check the **Enable the Service** check box.
- **Step 27** To override the scanner values for that port, check the **Override Scanner** Settings check box. You can use the default scanner values, or you can override them and configure your own scanner values.
- **Step 28** To add a histogram for the new scanner settings, click **Add**.

Г

- **Step 29** From the Number of Destination IP Addresses drop-down list, choose the value (High, Medium, or Low).
- **Step 30** In the Number of Source IP Addresses field, enter the number of source IP addresses you want associated with this histogram. The valid range is 0 to 4096.

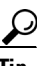

**Tip** To discard your changes and close the Add Histogram dialog box, click **Cancel**.

**Step 31** Click OK. The new scanner setting appears in the list in the Add Destination Port dialog box.

**Tip** To discard your changes and close the Add Destination Port dialog box, click **Cancel**.

- **Step 32** Click **OK**. The new destination port map appears in the list on the Destination Port Map tab.
- **Step 33** To edit the destination port map, select it in the list, and click **Edit**.
- **Step 34** Make any changes to the fields and click **OK**. The edited destination port map appears in the list on the Destination Port Map tab.
- **Step 35** To delete a destination port map, select it, and click **Delete**. The destination port map no longer appears in the list on the Destination Port Map tab.
- **Step 36** To edit the default thresholds, click the **Default Thresholds** tab.
- **Step 37** Select the threshold histogram you want to edit, and click **Edit**.
- **Step 38** From the Number of Destination IP Addresses drop-down list, change the value (High, Medium, or Low).
- **Step 39** In the Number of Source IP Addresses field, edit the number of source IP addresses you want associated with this histogram. The valid range is 0 to 4096.

**Tip** To discard your changes and close the Edit Histogram dialog box, click **Cancel**.

The edited threshold histogram appears in the list on the Default Thresholds tab.

- **Step 40** To configure Other protocols, click the **Other Protocol**s tab.
- **Step 41** To enable other protocols, check the **Enable Other Protocols** check box.

**Note** You must check the **Enable Other Protocol**s check box or the other protocols configuration will be ignored.

- **Step 42** Click the **Protocol Number Map** tab, and then click **Add**.
- **Step 43** In the Protocol Number field, enter the protocol number. The valid range is 0 to 255.
- **Step 44** To enable the service of that protocol, check the **Enable the Service** check box.
- **Step 45** To override the scanner values for that protocol, check the **Override Scanner** Settings check box. You can use the default scanner values, or you can override them and configure your own scanner values.
- **Step 46** To add a histogram for the new scanner settings, click **Add**.
- **Step 47** From the Number of Destination IP Addresses drop-down list, choose the value (High, Medium, or Low).

**Step 48** In the Number of Source IP Addresses field, enter the number of source IP addresses you want associated with this histogram. The valid range is 0 to 4096.

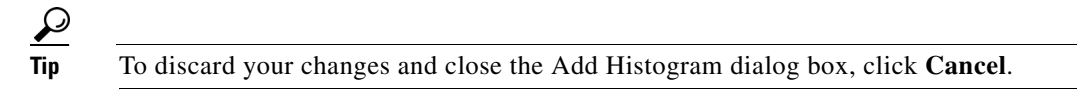

**Step 49** Click OK. The new scanner setting appears in the list in the Add Protocol Number dialog box.

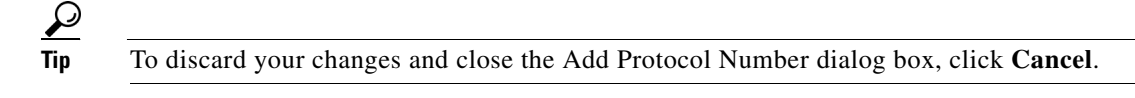

- **Step 50** Click **OK**. The new protocol number map appears in the list on the Protocol Number Map tab.
- **Step 51** To edit the protocol number map, select it in the list, and click **Edit**. The Edit Protocol Number dialog box appears.
- **Step 52** Make any changes to the fields and click **OK**. The edited protocol number map appears in the list on the Protocol Number Map tab.
- **Step 53** To delete a protocol number map, select it, and click **Delete**. The protocol number map no longer appears in the list on the Protocol Number Map tab.
- **Step 54** To edit the default thresholds, click the **Default Thresholds** tab.
- **Step 55** Select the threshold histogram you want to edit, and click **Edit**.
- **Step 56** From the Number of Destination IP Addresses drop-down list, change the value (High, Medium, or Low).
- **Step 57** In the Number of Source IP Addresses field, edit the number of source IP addresses you want associated with this histogram. The valid range is 0 to 4096.

**Tip** To discard your changes and close the Edit Histogram dialog box, click **Cancel**.

The edited threshold histogram appears in the list on the Default Thresholds tab.

لىكم

**Tip** To discard your changes, click **Reset**.

**Step 58** Click **Apply** to apply your changes and save the revised configuration.

# **Monitoring Anomaly Detection**

This section describes the Anomaly Detection pane, and contains the following topics:

- [Anomaly Detection Pane, page 7-38](#page-299-0)
- **•** [Anomaly Detection Pane Field Definitions, page 7-38](#page-299-1)
- [Showing Thresholds, page 7-39](#page-300-0)
- **•** [Comparing KBs, page 7-40](#page-301-0)
- **•** [Saving the Current KB, page 7-41](#page-302-0)
- **•** [Renaming a KB, page 7-43](#page-304-0)

Г

- **•** [Downloading a KB, page 7-43](#page-304-1)
- **•** [Uploading a KB, page 7-44](#page-305-0)

## <span id="page-299-0"></span>**Anomaly Detection Pane**

**Note** You must be administrator to monitor anomaly detection KBs.

The Anomaly Detection pane displays the KBs for all virtual sensors. On the Anomaly Detection pane, you can perform the following actions:

- **•** Show thresholds of specific KBs
- **•** Compare KBs
- **•** Load a KB
- **•** Make the KB the current KB
- **•** Rename a KB
- **•** Download a KB
- **•** Upload a KB
- **•** Delete a KB

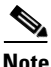

**Note** The anomaly detection buttons are active if only one row in the list is selected, except for Compare KBs, which can have two rows selected. If any other number of rows is selected, none of the buttons is active.

#### **For More Information**

For more information on KBs, see [The KB and Histograms, page 7-12](#page-273-0)

## <span id="page-299-1"></span>**Anomaly Detection Pane Field Definitions**

The following fields are found in the Anomaly Detection pane:

- **•** Virtual Sensor—The virtual sensor that the KB belongs to.
- **•** Knowledge Base Name—The name of the KB.

By default, the KB is named by its date. The default name is the date and time (year-month-day-hour\_minutes\_seconds). The initial KB is the first KB, the one that has the default thresholds.

- **•** Current—Yes indicates the currently loaded KB.
- **•** Size—The size in KB of the KB.

The range is usually less than 1 KB to 500-700 KB.

**•** Created—The date the KB was created.

## <span id="page-300-0"></span>**Showing Thresholds**

**Note** You must be administrator to filter anomaly detection thresholds.

In the Thresholds for *KB\_Name* window, the following threshold information is displayed for the selected KB:

- **•** Zone name
- **•** Protocol
- **•** Learned scanner threshold
- **•** User scanner threshold
- **•** Learned histogram
- **•** User histogram

You can filter the threshold information by zone, protocols, and ports. For each combination of zone and protocol, two thresholds are displayed: the Scanner Threshold and the Histogram threshold either for the learned (default) mode or the user-configurable mode.

#### **Field Definitions**

The following fields are found in the Thresholds for *KB\_Name* window:

- **•** Filters—Lets you filter the threshold information by zone or protocol:
	- **–** Zones—Filter by all zones, external only, illegal only, or internal only.
	- **–** Protocols—Filter by all protocols, TCP only, UDP only, or other only.

If you choose a specific protocol, you can also filter on all ports or a single port (TCP and UDP), all protocols, or a single protocol (other).

- **•** Zone—Lists the zone name (external, internal, or illegal).
- **•** Protocol—Lists the protocol (TCP, UDP, or Other)
- **•** Scanner Threshold (Learned)—Lists the learned value for the scanner threshold.
- **•** Scanner Threshold (User)—Lists the user-configured value for the scanner threshold.
- **•** Histogram (Learned)—Lists the learned value for the histogram.
- **•** Histogram (User)—Lists the user-configured value for the histogram.

#### **Monitoring the KB Thresholds**

To monitor KB thresholds, follow these steps:

- **Step 1** Log in to IDM using an account with administrator privileges.
- **Step 2** Choose **Monitoring > Anomaly Detection**.
- **Step 3** To refresh the Anomaly Detection pane with the latest KB information, click **Refresh**.
- **Step 4** To display the thresholds for a KB, select the KB in the list and click **Show Thresholds**. The Thresholds for *KB\_Name* window appears. The default display shows all zones and all protocols.
- **Step 5** To filter the display to show only one zone, choose the zone from the Zones drop-down list.
- **Step 6** To filter the display to show only one protocol, choose the protocol from the Protocols drop-down list. The default display shows all ports for the TCP or UDP protocol and all protocols for the Other protocol.
- **Step 7** To filter the display to show a single port for TCP or UPD, click the **Single Port** radio button and enter the port number in the Port field.
- **Step 8** To filter the display to show a single protocol for Other protocol, click the **Single Protocol** radio button and enter the protocol number in the Protocol field.
- **Step 9** To refresh the window with the latest threshold information, click **Refresh**.

## <span id="page-301-0"></span>**Comparing KBs**

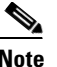

**Note** You must be administrator to compare KBs.

You can compare two KBs and display the differences between them. You can also display services where the thresholds differ more than the specified percentage. The Details of Difference column shows in which KB certain ports or protocols appear, or how the threshold percentages differ.

#### **Field Definitions**

The following field is found in the Compare Knowledge Bases dialog box.

**•** Drop-down list containing all KBs.

#### **Field Definitions**

The following fields are found in the Differences between knowledge bases *KB\_Name* and *KB\_Name* dialog box.

- Specify Percentage of Difference—Lets you change the default from 10% to show different percentages of differences.
- **•** Zone—Displays the zone for the KB differences (internal, illegal, or external).
- **•** Protocol—Displays the protocol for the KB differences (TCP, UDP, or Other).
- **•** Details of Difference—Displays the details of difference in the second KB.

#### **Field Definitions**

The following fields are found in the Difference Thresholds between knowledge bases *KB\_Name* and *KB\_Name* window.

- **•** Knowledge Base—Displays the KB name.
- **•** Zone—Displays the name of the zone (internal, illegal, or external).
- **•** Protocol—Displays the protocol (TCP, UDP, or Other).
- **•** Scanner Threshold (Learned)—Lists the learned value for the scanner threshold.
- Scanner Threshold (User)—Lists the user-configured value for the scanner threshold.
- **•** Histogram (Learned)—Lists the learned value for the histogram.
- **•** Histogram (User)—Lists the user-configured value for the histogram.

### **Comparing KBs**

To compare two KBs, follow these steps:

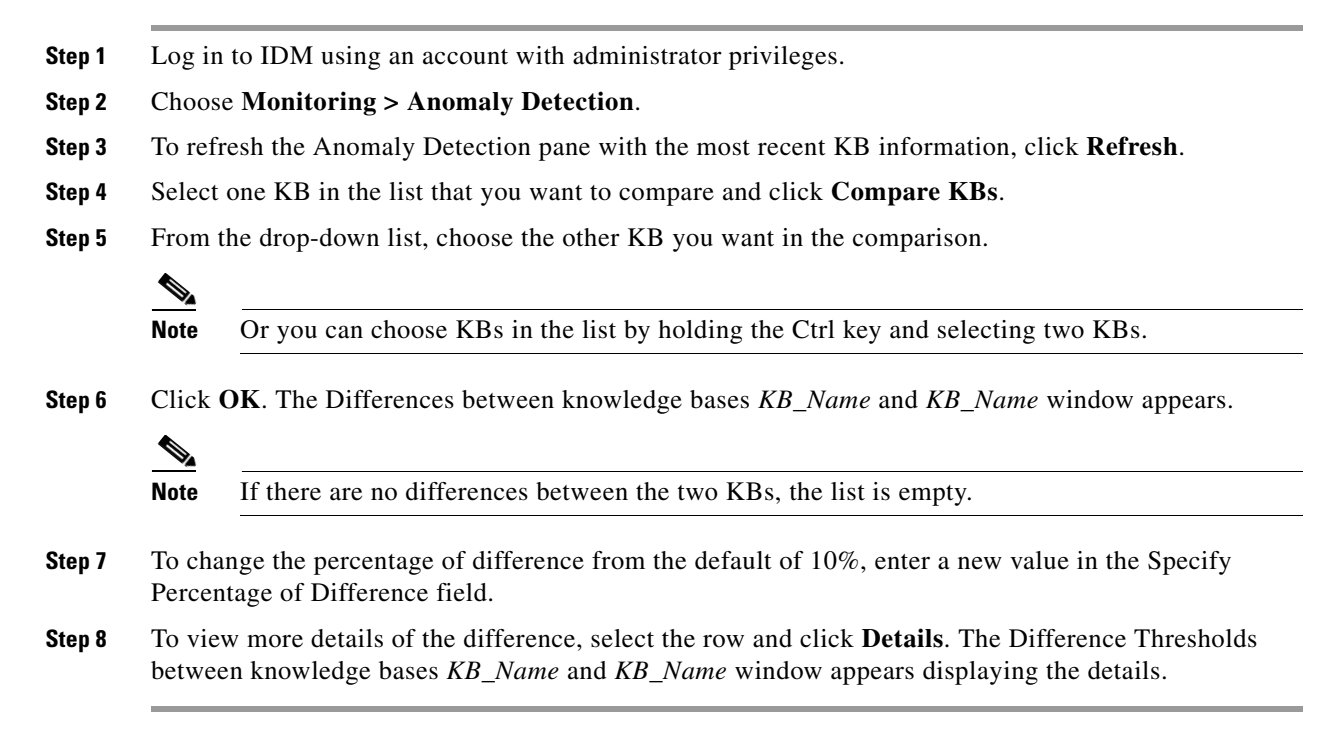

## <span id="page-302-0"></span>**Saving the Current KB**

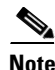

**Note** You must be administrator to save KBs.

You can save a KB under a different name. An error is generated if anomaly detection is not active when you try to save the KB. If the KB name already exists, whether you chose a new name or use the default, the old KB is overwritten. Also, the size of KB files is limited, so if a new KB is generated and the limit is reached, the oldest KB (as long as it is not the current or initial KB) is deleted.

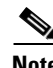

**Note** You cannot overwrite the initial KB.

## **Field Definitions**

The following fields are found in the Save Knowledge Base dialog box:

- **•** Virtual Sensor—Lets you choose the virtual sensor for the saved KB.
- Save As—Lets you accept the default name or enter a new name for the saved KB.

#### **Loading a KB**

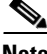

**Note** Loading a KB sets it as the current KB.

To load a KB, follow these steps:

- **Step 1** Log in to IDM using an account with administrator privileges.
- **Step 2** Choose **Monitoring > Anomaly Detection**.
- **Step 3** Select the KB in the list that you want to load and click **Load**.

The Load Knowledge Base dialog box appears asking if you are sure you want to load the knowledge base.

**Step 4** Click **Yes**. The Current column now read Yes for this KB.

#### **Saving a KB**

To save a KB with a new KB and virtual sensor, follow these steps:

- **Step 1** Log in to IDM using an account with administrator privileges.
- **Step 2** Choose **Monitoring > Anomaly Detection**.
- **Step 3** Select the KB in the list that you want to save as a new KB and click **Save Current**. The Save Knowledge Base dialog box appears.
- **Step 4** From the Virtual Sensor drop-down list, choose the virtual sensor you want this KB to apply to.
- **Step 5** In the Save As field, either accept the default name, or enter a new name for the KB.

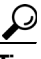

**Tip** To discard your changes and close the Save Knowledge Base dialog box, click **Cancel**.

**Step 6** Click **Apply**. The KB with the new name appears in the list in the Anomaly Detection pane.

#### **Deleting a KB**

To delete a KB, follow these steps:

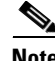

**Note** You cannot delete the KB that is loaded as the current KB, nor can you delete the initial KB.

**Step 1** Log in to IDM using an account with administrator privileges.

## **Step 2** Choose **Monitoring > Anomaly Detection**.

- **Step 3** Select the KB in the list that you want to delete and click **Delete**. The Delete Knowledge Base dialog box appears asking if you are sure you want to delete the knowledge base.
- **Step 4** Click **Yes**. The KB no longer appears in the list in the Anomaly Detection pane.

## <span id="page-304-0"></span>**Renaming a KB**

**Note** You must be administrator to rename KBs.

## **Field Definitions**

The following field is found in the Rename Knowledge Base dialog box:

**•** New Name—Lets you enter a new name for the selected KB.

#### **Renaming a KB**

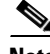

**Note** You cannot rename the initial KB.

To rename a KB, follow these steps:

- **Step 1** Log in to IDM using an account with administrator privileges.
- **Step 2** Choose **Monitoring > Anomaly Detection**.
- **Step 3** Select the KB in the list that you want to rename and click **Rename**.
- **Step 4** In the New Name field, enter the new name for the KB.
- **Step 5** Click **Apply**. The newly named KB appears in the list in the Anomaly Detection pane.

## <span id="page-304-1"></span>**Downloading a KB**

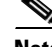

**Note** You must be administrator to download KBs.

You can download a KB to a remote location using FTP or SCP protocol. You must have the remote URL, username, and password.

#### **Downloading a KB**

To download a KB from a sensor, follow these steps:

- **Step 1** Log in to IDM using an account with administrator privileges.
- **Step 2** Choose **Monitoring > Anomaly Detection**.
- **Step 3** To download a KB from a sensor, click **Download**.
- **Step 4** From the File Transfer Protocol drop-down list, choose the protocol you want to use (SCP or FTP).
- **Step 5** In the IP address field, enter the IP address of the sensor you are downloading the KB from.
- **Step 6** In the Directory field, enter the path where the KB resides on the sensor.
- **Step 7** In the File Name field, enter the filename of the KB.
- **Step 8** In the Username field, enter the username corresponding to the user account on the sensor.

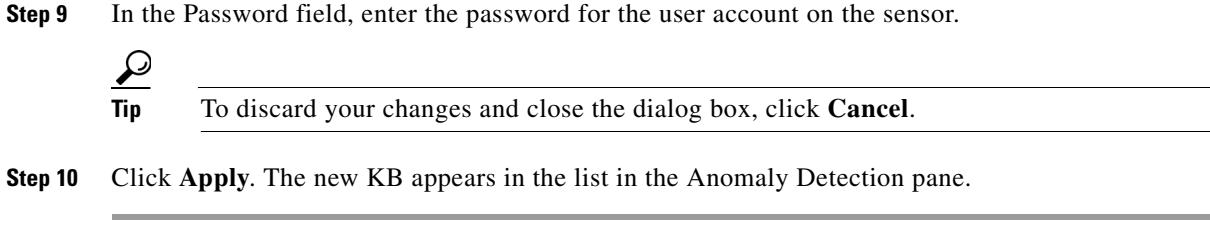

## <span id="page-305-0"></span>**Uploading a KB**

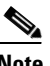

**Note** You must be administrator to upload KBs.

You can upload a KB from a remote location using FTP or SCP protocol. You must have the remote URL, username, and password.

## **Field Definitions**

The following fields are found in the Upload Knowledge Base to Sensor dialog box:

- **•** File Transfer Protocol—Lets you choose SCP or FTP as the file transfer protocol.
- **•** IP address—The IP address of the remote sensor you are uploading the KB to.
- **•** Directory—The path where the KB resides on the sensor.
- **•** File Name—The filename of the KB.
- **•** Virtual Sensor—The virtual sensor you want to associate this KB with.
- **•** Save As—Lets you save the KB as a new file name.
- Username—The username corresponding to the user account on the sensor.
- **•** Password—The password for the user account on the sensor.

#### **Uploading a KB**

To upload a KB to a sensor, follow these steps:

- **Step 1** Log in to IDM using an account with administrator privileges.
- **Step 2** Choose **Monitoring > Anomaly Detection**.
- **Step 3** To upload a KB to a sensor, click **Upload**.
- **Step 4** From the File Transfer Protocol drop-down list, choose the protocol you want to use (SCP or FTP).
- **Step 5** In the IP address field, enter the IP address of the sensor you are downloading the KB to.
- **Step 6** In the Directory field, enter the path where the KB resides on the sensor.
- **Step 7** In the File Name field, enter the filename of the KB.
- **Step 8** From the Virtual Sensor drop-down list, choose the virtual sensor that you want this KB to apply to.
- **Step 9** In the Save As field, enter the name of the new KB.
- **Step 10** In the Username field, enter the username corresponding to the user account on the sensor.
- **Step 11** In the Password field, enter the password for the user account on the sensor.

 $\frac{1}{\pi}$  To discard your changes and close the dialog box, click **Cancel**.

**Step 12** Click **Apply**. The new KB appears in the list in the Anomaly Detection pane.

П

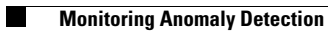

П

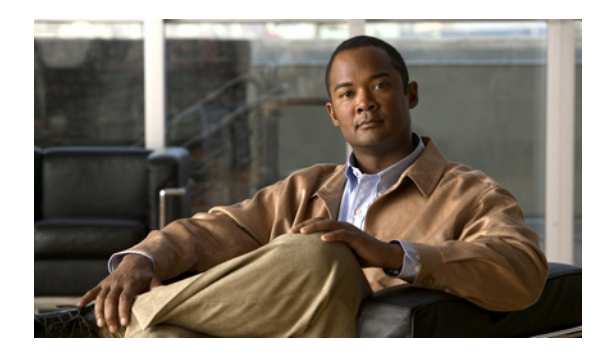

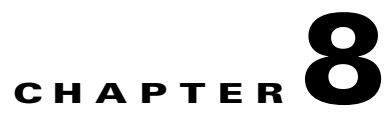

# **Configuring SNMP**

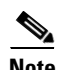

**Note** To have the sensor send SNMP traps, you must also choose Request SNMP Trap as the event action when you configure signatures. For more information, see [Assigning Actions to Signatures, page 5-18.](#page-161-0)

This chapter describes how to configure the sensor to use SNMP and SNMP traps. It contains the following sections:

- **•** [Understanding SNMP, page 8-1](#page-308-0)
- **•** [Configuring SNMP, page 8-2](#page-309-0)
- **•** [Configuring SNMP Traps, page 8-3](#page-310-0)
- **•** [Supported MIBs, page 8-6](#page-313-0)

# <span id="page-308-0"></span>**Understanding SNMP**

SNMP is an application layer protocol that facilitates the exchange of management information between network devices. SNMP enables network administrators to manage network performance, find and solve network problems, and plan for network growth.

SNMP is a simple request/response protocol. The network-management system issues a request, and managed devices return responses. This behavior is implemented by using one of four protocol operations: Get, GetNext, Set, and Trap.

You can configure the sensor for monitoring by SNMP. SNMP defines a standard way for network management stations to monitor the health and status of many types of devices, including switches, routers, and sensors.

You can configure the sensor to send SNMP traps. SNMP traps enable an agent to notify the management station of significant events by way of an unsolicited SNMP message.

Trap-directed notification has the following advantage—if a manager is responsible for a large number of devices, and each device has a large number of objects, it is impractical to poll or request information from every object on every device. The solution is for each agent on the managed device to notify the manager without solicitation. It does this by sending a message known as a trap of the event.

After receiving the event, the manager displays it and can take an action based on the event. For instance, the manager can poll the agent directly, or poll other associated device agents to get a better understanding of the event.

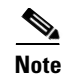

**Note** Trap-directed notification results in substantial savings of network and agent resources by eliminating frivolous SNMP requests. However, it is not possible to totally eliminate SNMP polling. SNMP requests are required for discovery and topology changes. In addition, a managed device agent cannot send a trap if the device has had a catastrophic outage.

# <span id="page-309-0"></span>**Configuring SNMP**

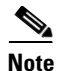

**Note** You must be administrator to configure the sensor to use SNMP.

Use the SNMP General Configuration pane to configure the sensor to use SNMP. This section describes how to configure SNMP, and contains the following topics:

- **•** [SNMP General Configuration Pane Field Definitions, page 8-2](#page-309-1)
- **•** [Configuring SNMP, page 8-2](#page-309-2)

## <span id="page-309-1"></span>**SNMP General Configuration Pane Field Definitions**

The following fields are found in the SNMP General Configuration pane:

- **•** Enable SNMP Gets/Sets—If checked, allows SNMP gets and sets.
- **•** SNMP Agent Parameters—Configures the parameters for SNMP agent.
	- **–** Read-Only Community String—Identifies the community string for read-only access.
	- **–** Read-Write Community String—Identifies the community string for read and write access.
	- **–** Sensor Contact—Identifies the contact person, contact point, or both for the sensor.
	- **–** Sensor Location—Identifies the location of the sensor.
	- **–** Sensor Agent Port—Identifies the IP port of the sensor. The default is 161.
	- **–** Sensor Agent Protocol—Identifies the IP protocol of the sensor. The default is UDP.

## <span id="page-309-2"></span>**Configuring SNMP**

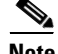

**Note** To have the sensor send SNMP traps, you must also choose Request SNMP Trap as the event action when you configure signatures. For more information, see [Assigning Actions to Signatures, page 5-18](#page-161-0).

To set the general SNMP parameters, follow these steps:

**Step 1** Log in to IDM using an account with administrator privileges.

**Step 2** Choose **Configuration > SNMP > SNMP General Configuration**.

- **Step 3** To enable SNMP so that the SNMP management workstation can issue requests to the sensor SNMP agent, check the **Enable SNMP Gets/Sets** check box.
- **Step 4** Configure the SNMP agent parameters:

These are the values that the SNMP management workstation can request from the sensor SNMP agent.

**a.** In the Read-Only Community String field, enter the read-only community string.

The read-only community string helps to identify the sensor SNMP agent.

**b.** In the Read-Write Community String field, enter the read-write community string.

The read-write community string helps to identify the sensor SNMP agent.

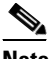

**Note** The management workstation sends SNMP requests to the sensor SNMP agent, which resides on the sensor. If the management workstation issues a request and the community string does not match what is on the senor, the sensor will reject it.

- **c.** In the Sensor Contact field, enter the sensor contact user ID.
- **d.** In the Sensor Location field, enter the location of the sensor.
- **e.** In the Sensor Agent Port field, enter the port of the sensor SNMP agent. The default SNMP port number is 161.

**f.** From the Sensor Agent Protocol drop-down list, choose the protocol the sensor SNMP agent will use.

The default protocol is UDP.

لبكم

**Tip** To discard your changes, click **Reset**.

**Step 5** Click **Apply** to apply your changes and save the revised configuration.

# <span id="page-310-0"></span>**Configuring SNMP Traps**

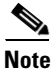

**Note** You must be administrator to configure SNMP traps on the sensor.

Use the SNMP Traps Configuration pane to set up SNMP traps and trap destinations on the sensor. An SNMP trap is a notification. You configure the sensor to send traps based on whether the event is fatal, an error, or a warning.

This section describes how to configure SNMP traps, and contains the following topics:

- **•** [SNMP Traps Configuration Pane Field Definitions, page 8-4](#page-311-1)
- **•** [Add and Edit SNMP Trap Destination Dialog Boxes Field Definitions, page 8-4](#page-311-0)
- **•** [Configuring SNMP Traps, page 8-4](#page-311-2)

Г

## <span id="page-311-1"></span>**SNMP Traps Configuration Pane Field Definitions**

The following fields are found in the SNMP Traps Configuration pane:

- **•** Enable SNMP Traps—If chosen, indicates the remote server will use a pull update.
- **•** Under SNMP Traps—Choose the error events to notify through SNMP:
	- **–** Fatal—Generates traps for all fatal error events.
	- **–** Error—Generates traps for all error error events.
	- **–** Warning—Generates traps for all warning error events.
- **•** Enable detailed traps for alerts—If checked, includes the full text of the alert in the trap. Otherwise, sparse mode is used. Sparse mode includes less than 484 bytes of text for the alert.
- Default Trap Community String—The community string used for the traps if no specific string has been set for the trap.
- **•** Specify SNMP trap destinations—Identifies the destination for the trap.

You must specify the following information about the destination:

- **–** IP Address—The IP address of the trap destination.
- **–** UDP Port—The UDP port of the trap destination.
- **–** Trap Community String—The trap community string.

## <span id="page-311-0"></span>**Add and Edit SNMP Trap Destination Dialog Boxes Field Definitions**

The following fields are found in the Add and Edit SNMP Trap Destination dialog boxes:

- **•** IP Address—The IP address of the trap destination.
- **•** UDP Port—The UDP port of the trap destination.

The default is port 162.

**•** Trap Community String—The trap community string.

## <span id="page-311-2"></span>**Configuring SNMP Traps**

**Note** To have the sensor send SNMP traps, you must also choose Request SNMP Trap as the event action when you configure signatures. For more information, see [Assigning Actions to Signatures, page 5-18](#page-161-0).

To configure SNMP traps, follow these steps:

- **Step 1** Log in to IDM using an account with administrator privileges.
- **Step 2** Choose **Configuration > SNMP > SNMP Traps Configuration**.

The SNMP Traps Configuration pane appears.

- **Step 3** To enable SNMP traps, check the **Enable SNMP Traps** check box.
- **Step 4** Set the parameters for the SNMP trap:
	- **a.** Check the error events you want to be notified about through SNMP traps.

You can choose to have the sensor send an SNMP trap based on one or all of the following events: fatal, error, warning.

- **b.** To receive detailed SNMP traps, check the **Enable detailed traps for alerts** check box.
- **c.** In the Default Trap Community String field, enter the community string to be included in the detailed traps.
- **Step 5** Set the parameters for the SNMP trap destinations so the sensor knows which management workstations to send them to:
	- **a.** Click **Add**.

The Add SNMP Trap Destination dialog box appears.

- **b.** In the IP Address field, enter the IP address of the SNMP management station.
- **c.** In the UDP Port field, enter the UDP port of the SNMP management station.
- **d.** In the Trap Community String field, enter the trap Community string.

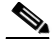

**Note** The community string appears in the trap and is useful if you are receiving multiple types of traps from multiple agents. For example, a router or sensor could be sending the traps, and if you put something that identifies the router or sensor specifically in your community string, you can filter the traps based on the community string.

**Tip** To discard your changes and close the Add SNMP Trap Destination dialog box, click **Cancel**.

## **Step 6** Click **OK**.

The new SNMP trap destination appears in the list in the SNMP Traps Configuration pane.

- **Step 7** To edit an SNMP trap destination, select it, and click **Edit**.
- **Step 8** Edit the **U**DP Port and Trap Community String fields.

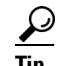

**Tip** To discard your changes and close the Edit SNMP Trap Destination dialog box, click **Cancel**.

**Step 9** Click **OK**. The edited SNMP trap destination appears in the list in the SNMP Traps Configuration pane. **Step 10** To delete an SNMP trap destination, select it, and click **Delete**. The SNMP trap destination no longer appears in the list in the SNMP Traps Configuration pane. **Tip** To discard your changes, click **Reset**.

**Step 11** Click **Apply** to apply your changes and save the revised configuration.

Г

# <span id="page-313-0"></span>**Supported MIBs**

The following private MIBs are supported on the sensor:

- **•** CISCO-CIDS-MIB
- **•** CISCO-ENHANCED-MEMPOOL-MIB
- **•** CISCO-ENTITY-ALARM-MIB

You can obtain these private Cisco MIBs under the heading SNMP v2 MIBs at this URL:

<http://www.cisco.com/public/sw-center/netmgmt/cmtk/mibs.shtml>

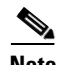

**Note** MIB II is available on the sensor, but we do not support it. We know that some elements are not correct (for example, the packet counts from the IF MIB on the sensing interfaces). While you can use elements from MIB II, we do not guarantee that they all provide correct information. We fully support the other listed MIBs and their output is correct.

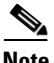

**Note** CISCO-PROCESS-MIB is available on the sensor, but we do not support it. We know that some elements are not available. While you can use elements from CISCO-PROCESS-MIB, we do not guarantee that they all provide correct information. We fully support the other listed MIBs and their output is correct.

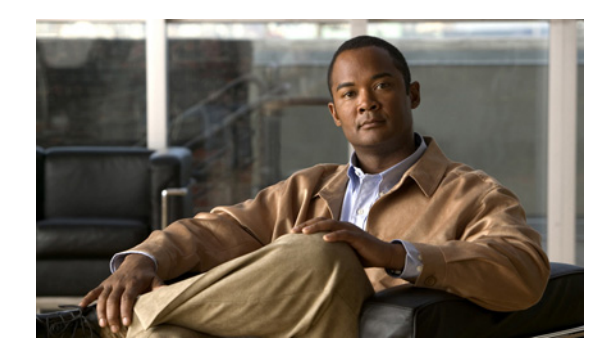

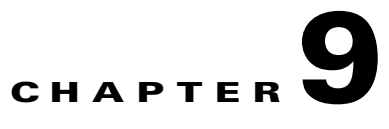

# **Configuring Attack Response Controller for Blocking and Rate Limiting**

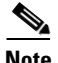

**Note** ARC was formerly known as Network Access Controller. The name has been changed for IPS 6.0, although IDM still contains the term Network Access Controller.

This chapter provides information for setting up Attack Response Controller (ARC) to perform blocking and rate limiting on the sensor. It contains the following sections:

- **•** [Understanding Blocking, page 9-1](#page-314-0)
- **•** [Understanding Rate Limiting, page 9-3](#page-316-0)
- **•** [Before Configuring Attack Response Controller, page 9-5](#page-318-0)
- [Supported Devices, page 9-5](#page-318-1)
- **•** [Configuring Blocking Properties, page 9-7](#page-320-0)
- **•** [Managing Active Rate Limits, page 9-12](#page-325-0)
- **•** [Configuring Device Login Profiles, page 9-14](#page-327-0)
- **•** [Configuring Blocking and Rate Limiting Devices, page 9-16](#page-329-0)
- **•** [Configuring Router Blocking and Rate Limiting Device Interfaces, page 9-20](#page-333-0)
- **•** [Configuring Cat 6K Blocking Device Interfaces, page 9-24](#page-337-0)
- **•** [Configuring the Master Blocking Sensor, page 9-27](#page-340-0)
- **•** [Managing Active Host Blocks, page 9-32](#page-345-0)
- **•** [Managing Network Blocks, page 9-34](#page-347-0)

# <span id="page-314-0"></span>**Understanding Blocking**

ARC is responsible for managing network devices in response to suspicious events by blocking access from attacking hosts and networks. ARC blocks the IP address on the devices it is managing. It sends the same block to all the devices it is managing, including any other master blocking sensors. ARC monitors the time for the block and removes the block after the time has expired.

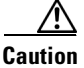

**Caution** Blocking is not supported on the FWSM in multiple mode admin context.

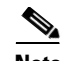

**Note** ARC completes the action response for a new block in no more than 7 seconds. In most cases, it completes the action response in less time. To meet this performance goal, you should not configure the sensor to perform blocks at too high a rate or to manage too many blocking devices and interfaces. We recommend that the maximum number of blocks not exceed 250 and the maximum number of blocking items not exceed 10. To calculate the maximum number of blocking items, a security appliance counts as one blocking item per blocking context. A router counts as one blocking item per blocking interface/direction. A switch running Catalyst software counts as one blocking item per blocking VLAN. If the recommended limits are exceeded, ARC may not apply blocks in a timely manner or may not be able to apply blocks at all.

For security appliances configured in multi-mode, IPS 6.0 does not include VLAN information in the block request. Therefore you must make sure the IP addresses being blocked are correct for each security appliance. For example, the sensor is monitoring packets on a security appliance customer context that is configured for VLAN A, but is blocking on a different security appliance customer context that is configured for VLAN B. Addresses that trigger blocks on VLAN A may refer to a different host on VLAN B.

There are three types of blocks:

- **•** Host block—Blocks all traffic from a given IP address.
- **•** Connection block—Blocks traffic from a given source IP address to a given destination IP address and destination port.

Multiple connection blocks from the same source IP address to either a different destination IP address or destination port automatically switch the block from a connection block to a host block.

**•** Network block—Blocks all traffic from a given network.

You can initiate host and connection blocks manually or automatically when a signature is triggered. You can only initiate network blocks manually.

**Note** Connection blocks and network blocks are not supported on security appliances. Security appliances only support host blocks with additional connection information.

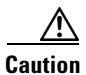

**Caution** Do not confuse blocking with the ability of the sensor to drop packets. The sensor can drop packets when the following actions are configured for a sensor in inline mode: deny packet inline, deny connection inline, and deny attacker inline.

For automatic blocks, you must check the Request Block Host or Request Block Connection check boxes as the event action for particular signatures, and add them to any event action overrides you have configured, so that SensorApp sends a block request to ARC when the signature is triggered. When ARC receives the block request from SensorApp, it updates the device configurations to block the host or connection.

On Cisco routers and Catalyst 6500 series switches, ARC creates blocks by applying ACLs or VACLs. ACLs and VACLs permit or deny passage of data packets through interface directions or VLANs. Each ACL or VACL contains permit and deny conditions that apply to IP addresses. The security appliances do not use ACLs or VACLs. The built-in **shun** and **no shun** command is used.

**Caution** The ACLs that ARC makes should never be modified by you or any other system. These ACLs are temporary and new ACLs are constantly being created by the sensor. The only modifications that you can make are to the Pre- and Post-Block ACLs.

You need the following information for ARC to manage a device:

- **•** Login user ID (if the device is configured with AAA)
- **•** Login password
- **•** Enable password (not needed if the user has enable privileges)
- **•** Interfaces to be managed (for example, ethernet0, vlan100)
- **•** Any existing ACL or VACL information you want applied at the beginning (Pre-Block ACL or VACL) or end (Post-Block ACL or VACL) of the ACL or VACL that will be created

This does not apply to the security appliances because they do not use ACLs to block.

- **•** Whether you are using Telnet or SSH to communicate with the device
- **•** IP addresses (host or range of hosts) you never want blocked
- **•** How long you want the blocks to last

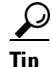

**Tip** To check the status of ARC, type **show statistics network-access** at the sensor#. The output shows the devices you are managing, any active blocks and rate limits, and the status of all devices. Or in the IDM, choose **Monitoring > Statistics** to see the status of ARC.

**Note** ARC is formerly known as Network Access Controller. Although the name has been changed, IDM and the CLI contain references to Network Access Controller, **nac**, and **network-access**.

#### **For More Information**

- For the procedure to add the Request Block Host or Request Block Connection event actions to the signature, see [Assigning Actions to Signatures, page 5-18](#page-161-0).
- **•** For the procedure for configuring overrides that add the Request Block Host or Request Block Connection event actions to alarms of specific risk ratings, see [Adding, Editing, Deleting, Enabling,](#page-239-0)  [and Disabling Event Action Overrides, page 6-16.](#page-239-0)
- **•** For more information on ACLs, see [How the Sensor Manages Devices, page 9-21.](#page-334-0)

# <span id="page-316-0"></span>**Understanding Rate Limiting**

This section explains rate limiting, and contains the following topics:

- **•** [Rate Limiting, page 9-4](#page-317-0)
- **•** [Service Policies for Rate Limiting, page 9-5](#page-318-2)

Г

## <span id="page-317-0"></span>**Rate Limiting**

ARC is responsible for rate limiting traffic in protected networks. Rate limiting lets sensors restrict the rate of specified traffic classes on network devices. Rate limit responses are supported for the Host Flood and Net Flood engines, and the TCP half-open SYN signature. ARC can configure rate limits on network devices running Cisco IOS 12.3 or later. Master blocking sensors can also forward rate limit requests to blocking forwarding sensors.

Tip To check the status of ARC, enter **show statistics network-access** at the sensor#. The output shows the devices you are managing, any active blocks and rate limits, and the status of all devices. Or in IDM, choose **Monitoring > Statistics** to see the status of ARC.

To add a rate limit, you specify the following:

- **•** Source address and/or destination address for any rate limit.
- **•** Source port and/or destination port for rate limits with TCP or UDP protocol.

You can also tune rate limiting signatures. You must also set the action to Request Rate Limit and set the percentage for these signatures.

[Table 9-1](#page-317-1) lists the supported rate limiting signatures and parameters.

<span id="page-317-1"></span>

| <b>Signature ID</b> | <b>Signature Name</b>    | <b>Protocol</b> | <b>Destination IP</b><br><b>Address Allowed</b> | <b>Data</b>  |
|---------------------|--------------------------|-----------------|-------------------------------------------------|--------------|
| 2152                | <b>ICMP</b> Flood Host   | <b>ICMP</b>     | Yes                                             | echo-request |
| 2153                | <b>ICMP Smurf Attack</b> | <b>ICMP</b>     | Yes                                             | echo-reply   |
| 4002                | <b>UDP Flood Host</b>    | <b>UDP</b>      | Yes                                             | none         |
| 6901                | Net Flood ICMP Reply     | <b>ICMP</b>     | No                                              | echo-reply   |
| 6902                | Net Flood ICMP Request   | <b>ICMP</b>     | No                                              | echo-request |
| 6903                | Net Flood ICMP Any       | <b>ICMP</b>     | No                                              | None         |
| 6910                | Net Flood UDP            | <b>UDP</b>      | No                                              | None         |
| 6920                | Net Flood TCP            | <b>TCP</b>      | No                                              | None         |
| 3050                | <b>TCP HalfOpenSyn</b>   | <b>TCP</b>      | N <sub>0</sub>                                  | halfOpenSyn  |

*Table 9-1 Rate Limiting Signatures*

#### **For More Information**

- **•** For the procedure for configuring rate limiting on routers, see [Configuring Router Blocking and](#page-336-0)  [Rate Limiting Device Interfaces, page 9-23.](#page-336-0)
- For more information on the master blocking sensor, see Configuring the Master Blocking Sensor, [page 9-29](#page-342-0).
- For the procedure for adding a rate limit, see [Configuring and Managing Rate Limits, page 12-9.](#page-382-0)

# <span id="page-318-2"></span>**Service Policies for Rate Limiting**

 You must not apply a service policy to an interface/direction that is configured for rate limiting. If you do so, the rate limit action will fail. Before configuring rate limits, confirm that there is no service policy on the interface/direction, and remove it if one exists. ARC does not remove the existing rate limit unless it is one that ARC had previously added.

Rate limits use ACLs, but not in the same way as blocks. Rate limits use **acls** and **class-map** entries to identify traffic, and **policy-map** and **service-policy** entries to police the traffic.

# <span id="page-318-0"></span>**Before Configuring Attack Response Controller**

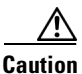

**Caution** Two sensors cannot control blocking or rate limiting on the same device. If this situation is needed, configure one sensor as the master blocking sensor to manage the devices and the other sensors can forward their requests to the master blocking sensor.

 $\mathscr{P}$ 

**Note** When you add a master blocking sensor, you reduce the number of blocking devices per sensor. For example, if you want to block on 10 security appliances and 10 routers with one blocking interface/direction each, you can assign 10 to the sensor and assign the other 10 to a master blocking sensor.

Before you configure ARC for blocking or rate limiting, make sure you do the following:

- Analyze your network topology to understand which devices should be blocked by which sensor, and which addresses should never be blocked.
- Gather the usernames, device passwords, enable passwords, and connections types (Telnet or SSH) needed to log in to each device.
- **•** Know the interface names on the devices.
- **•** Know the names of the Pre-Block ACL or VACL and the Post-Block ACL or VACL if needed.
- Understand which interfaces should and should not be blocked and in which direction (in or out). You do not want to accidentally shut down an entire network.

#### **For More Information**

For the procedure for configuring a master blocking sensor, see [Configuring the Master Blocking Sensor,](#page-342-0)  [page 9-29](#page-342-0).

# <span id="page-318-1"></span>**Supported Devices**

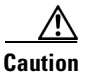

**Caution** If the recommended limits are exceeded, ARC may not apply blocks in a timely manner or may not be able to apply blocks at all.

Г

By default, ARC supports up to 250 devices in any combination. The following devices are supported for blocking by ARC:

- **•** Cisco series routers using Cisco IOS 11.2 or later (ACLs):
	- **–** Cisco 1600 series router
	- **–** Cisco 1700 series router
	- **–** Cisco 2500 series router
	- **–** Cisco 2600 series router
	- **–** Cisco 2800 series router
	- **–** Cisco 3600 series router
	- **–** Cisco 3800 series router
	- **–** Cisco 7200 series router
	- **–** Cisco 7500 series router
- **•** Catalyst 5000 switches with RSM with IOS 11.2(9)P or later (ACLs)
- **•** Catalyst 6500 switches and 7600 routers with IOS 12.1(13)E or later (ACLs)
- **•** Catalyst 6500 switches 7600 routers with Catalyst software version 7.5(1) or later (VACLs)
	- **–** Supervisor Engine 1A with PFC
	- **–** Supervisor Engine 1A with MSFC1
	- **–** Supervisor Engine 1A with MFSC2
	- **–** Supervisor Engine 2 with MSFC2
	- **–** Supervisor Engine 720 with MSFC3

# $\begin{picture}(20,5) \put(0,0){\line(1,0){155}} \put(0,0){\line(1,0){155}} \put(0,0){\line(1,0){155}} \put(0,0){\line(1,0){155}} \put(0,0){\line(1,0){155}} \put(0,0){\line(1,0){155}} \put(0,0){\line(1,0){155}} \put(0,0){\line(1,0){155}} \put(0,0){\line(1,0){155}} \put(0,0){\line(1,0){155}} \put(0,0){\line(1,0){155}} \put(0,0){\line(1,$

**Note** We support VACL blocking on the Supervisor Engine and ACL blocking on the MSFC.

- **•** PIX Firewall with version 6.0 or later (**shun** command)
	- **–** 501
	- **–** 506E
	- **–** 515E
	- **–** 525
	- **–** 535
- **•** ASA with version 7.0 or later (**shun** command)
	- **–** ASA-5510
	- **–** ASA-5520
	- **–** ASA-5540
- **•** FWSM 1.1 or later (**shun** command)

You configure blocking using either ACLs, VACLS, or the **shun** command. All firewall and ASA models support the **shun** command.

The following devices are supported for rate limiting by ARC:

- **•** Cisco series routers using Cisco IOS 12.3 or later:
	- **–** Cisco 1700 series router
- **–** Cisco 2500 series router
- **–** Cisco 2600 series router
- **–** Cisco 2800 series router
- **–** Cisco 3600 series router
- **–** Cisco 3800 series router
- **–** Cisco 7200 series router
- **–** Cisco 7500 series router

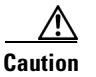

**Caution** ARC cannot perform rate limits on 7500 routers with VIP. ARC reports the error but cannot rate limit.

# <span id="page-320-0"></span>**Configuring Blocking Properties**

This section describes how to configure blocking properties, and contains the following topics:

- **•** [Blocking Properties Pane, page 9-7](#page-320-1)
- **•** [Blocking Properties Pane Field Definitions, page 9-8](#page-321-0)
- **•** [Add and Edit Never Block Address Dialog Boxes Field Definitions, page 9-10](#page-323-1)
- **•** [Configuring Blocking Properties, page 9-10](#page-323-0)
- **•** [Adding, Editing, and Deleting IP Addresses Never to be Blocked, page 9-11](#page-324-0)

## <span id="page-320-1"></span>**Blocking Properties Pane**

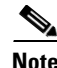

**Note** You must be administrator or operator to add, edit, or delete IP addresses never to be blocked.

Use the Blocking Properties pane to configure the basic settings required to enable blocking and rate limiting. ARC controls blocking and rate limiting actions on managed devices.

You must tune your sensor to identify hosts and networks that should never be blocked, not even manually. You may have a trusted network device whose normal, expected behavior appears to be an attack. Such a device should never be blocked, and trusted, internal networks should never be blocked. Properly tuning signatures reduces the number of false positives and helps ensure proper network operations. Tuning and filtering signatures prevents alarms from being generated. If an alarm is not generated, the associated block does not occur.

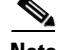

**Note** Never Block Address does not apply to rate limiting. This option applies only to the Request Block Host and Request Block Connection event actions. It does not apply to the Deny Attacker Inline, Deny Connection Inline, or Deny Packet Inline event actions. Use event action rules to filter out the hosts that you do not want blocked, denied, or dropped.

If you specify a netmask, this is the netmask of the network that should never be blocked. If no netmask is specified, only the IP address you specify will never be blocked.

 $\mathbf I$ 

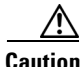

**Caution** We recommend that you do not permit the sensor to block itself, because it may stop communicating with the blocking device. You can configure this option if you can ensure that if the sensor creates a rule to block its own IP address, it will not prevent the sensor from accessing the blocking device.

By default, blocking is enabled on the sensor. If ARC is managing a device and you need to manually configure something on that device, you should disable blocking first. You want to avoid a situation in which both you and ARC could be making a change at the same time on the same device. This could cause the device or ARC to fail.

**Note** By default, only blocking is supported on Cisco IOS devices. You can override the blocking default by selecting rate limiting or blocking plus rate limiting.

## **For More Information**

For more information on using event action rules to filter out the hosts that you do not want blocked, denied, or dropped, see [Configuring Event Action Filters, page 6-19](#page-242-0).

## <span id="page-321-0"></span>**Blocking Properties Pane Field Definitions**

The following fields are found in the Blocking Properties pane:

**•** Enable blocking— Whether or not to enable blocking of hosts.

The default is enabled. You receive an error message if Enable blocking is disabled and nondefault values exist in the other fields.

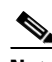

**Note** When you enable blocking, you also enable rate limiting. When you disable blocking, you also disable rate limiting. This means that ARC cannot add new or remove existing blocks or rate limits.

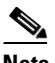

**Note** Even if you do not enable blocking, you can configure all other blocking settings.

- **•** Allow the sensor IP address to be blocked—Whether or not the sensor IP address can be blocked. The default is disabled.
- **•** Log all block events and errors—Configures the sensor to log events that follow blocks from start to finish and any error messages that occur.

When a block is added to or removed from a device, an event is logged. You may not want all these events and errors to be logged. Disabling this option suppresses new events and errors. The default is enabled.

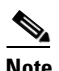

**Note** Log all block events and errors also applies to rate limiting.

**•** Enable NVRAM write—Configures the sensor to have the router write to NVRAM when ARC first connects.

If enabled, NVRAM is written each time the ACLs are updated. The default is disabled.

Enabling NVRAM writing ensures that all changes for blocking and rate limiting are written to NVRAM. If the router is rebooted, the correct blocks and rate limits will still be active. If NVRAM writing is disabled, a short time without blocking or rate limiting occurs after a router reboot. Not enabling NVRAM writing increases the life of the NVRAM and decreases the time for new blocks and rate limits to be configured.

• Enable ACL Logging—Causes ARC to append the log parameter to block entries in the ACL or VACL.

This causes the device to generate syslog events when packets are filtered. This option only applies to routers and switches. The default is disabled.

**•** Maximum Block Entries—Maximum number of entries to block.

The value is 1 to 65535. The default is 250.

**•** Maximum Interfaces—Configures the maximum number of interfaces for performing blocks.

For example, a PIX 500 series security appliance counts as one interface. A router with one interface counts as one, but a router with two interfaces counts as two. The maximum number of interfaces is 250 per device. The default is 250.

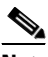

**Note** You use Maximum Interfaces to set an upper limit on the number of devices and interfaces that ARC can manage. The total number of blocking devices (not including master blocking sensors) cannot exceed this value. The total number of blocking items also cannot exceed this value, where a blocking item is one security appliance context, one router blocking interface/direction, or one Catalyst Software switch blocking VLAN.

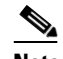

**Note** In addition, the following maximum limits are fixed and you cannot change them: 250 interfaces per device, 250 security appliances, 250 routers, 250 Catalyst Software switches, and 100 master blocking sensors.

**•** Maximum Rate Limit Entries—Maximum number of rate limit entries.

The maximum rate limit should be equal to or less than the maximum blocking entries. If you configure more rate limit entries than block entries, you receive an error. The value is 1 to 32767. The default is 250.

**•** Never Block Addresses—Lets you configure IP addresses that you want the sensor to avoid blocking:

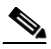

**Note** Never Block Address does not apply to rate limiting. This option applies only to the Request Block Host and Request Block Connection event actions. It does not apply to the Deny Attacker Inline, Deny Connection Inline, or Deny Packet Inline event actions. Use event action rules to filter out the hosts that you do not want blocked, denied, or dropped.

- **–** IP Address—IP address to never block.
- **–** Mask—Mask corresponding to the IP address never to block.

#### **For More Information**

For more information on using event action rules to filter out hosts that you do not want blocked, denied, or dropped, see [Configuring Event Action Filters, page 6-19](#page-242-0).

 $\mathbf{I}$ 

## <span id="page-323-1"></span>**Add and Edit Never Block Address Dialog Boxes Field Definitions**

The following fields are found in the Add and Edit Never Block Address dialog boxes:

- **•** IP Address—IP address to never block.
- **•** Mask—Mask corresponding to the IP address never to block.

## <span id="page-323-0"></span>**Configuring Blocking Properties**

To configure blocking properties, follow these steps:

- **Step 1** Log in to IDM using an account with administrator or operator privileges.
- **Step 2** Choose **Configuration > Blocking > Blocking Properties**.
- **Step 3** Check the **Enable blocking** check box to enable blocking and rate limiting.

**Note** For blocking or rate limiting to operate, you must set up devices to do the blocking or rate limiting.

**Step 4** Do not check the **Allow the sensor IP address to be blocked** check box unless necessary.

∕Ւ

**Caution** We recommend that you do not allow the sensor to block itself, because it may stop communicating with the blocking device. You can select this option if you can ensure that if the sensor creates a rule to block its own IP address, it will not prevent the sensor from accessing the blocking device.

- **Step 5** Check the **Log all block events and errors** check box if you want the blocking events and errors logged.
- **Step 6** Check the **Enable NVRAM write** check box if you want the sensor to have the router write to NVRAM when ARC first connects.
- **Step 7** Check the **Enable ACL logging** check box if you want ARC to append the log parameter to block entries in the ACL or VACL.
- **Step 8** Enter how many blocks are to be maintained simultaneously (1 to 65535) in the Maximum Block Entries field.

 $\begin{array}{c}\n\heartsuit \\
\hline\n\end{array}$ 

**Note** We do not recommend setting the maximum block entries higher than 250.

⇘

**Note** The number of blocks will not exceed the maximum block entries. If the maximum is reached, new blocks will not occur until existing blocks time out and are removed.

- **Step 9** Enter the number of interfaces you want to have performing blocks in the Maximum Interfaces field.
- **Step 10** Enter the number of rate limit entries (1 to 32767) you want in the Maximum Rate Limit Entries field.

⁄≬\

**Caution** The maximum rate limit should be equal to or less than the maximum blocking entries. If you configure more rate limit entries than block entries, you receive an error.
$\overline{a}$ 

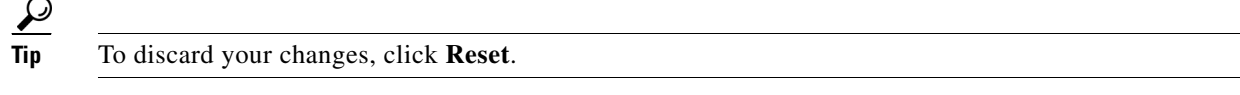

**Step 11** Click **Apply** to apply your changes and save the revised configuration.

#### **For More Information**

For the procedures for setting up devices to do the blocking or rate limiting, see [Configuring Router](#page-333-0)  [Blocking and Rate Limiting Device Interfaces, page 9-20](#page-333-0) and [Configuring Cat 6K Blocking Device](#page-337-0)  [Interfaces, page 9-24](#page-337-0).

## **Adding, Editing, and Deleting IP Addresses Never to be Blocked**

To add, edit, and delete an IP address never to be blocked, follow these steps:

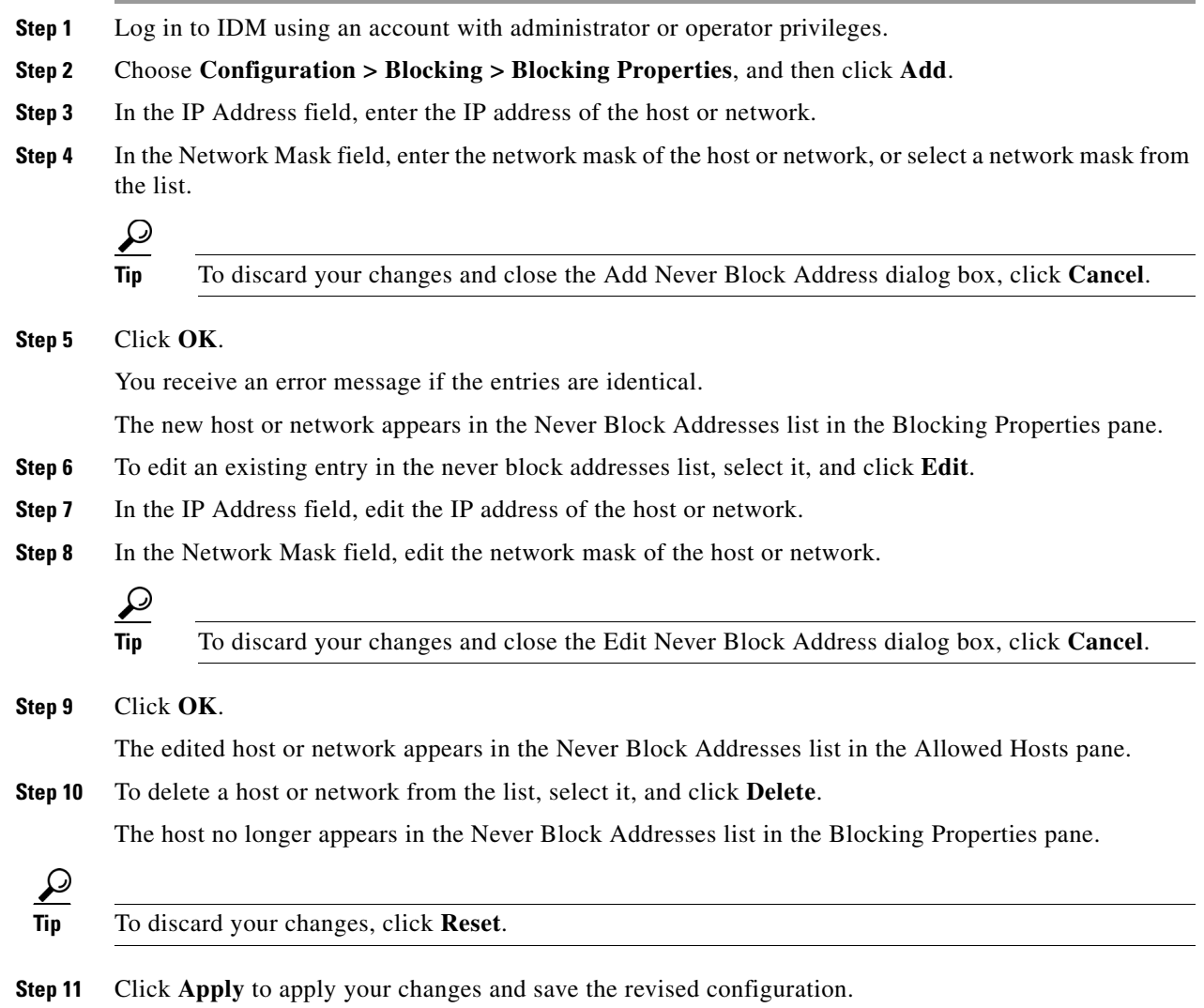

# **Managing Active Rate Limits**

This section describes how to manage active rate limits, and contains the following sections:

- [Rate Limits Pane, page 9-12](#page-325-0)
- **•** [Rate Limits Pane Field Definitions, page 9-12](#page-325-1)
- **•** [Add Rate Limit Dialog Box Field Definitions, page 9-13](#page-326-0)
- **•** [Configuring and Managing Rate Limits, page 9-13](#page-326-1)

#### <span id="page-325-0"></span>**Rate Limits Pane**

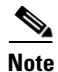

**Note** You must be administrator or operator to configure rate limits.

Use the Rate Limits pane to configure and manage rate limiting.

A rate limit restricts the amount of a specified type of traffic that is allowed on a network device interface to a percentage of maximum bandwidth capacity. Traffic that exceeds this percentage is dropped by the network device. A rate limit can restrict traffic to a specified target host, or to all traffic that crosses the configured interface/directions. You can use rate limits permanently or for a specified amount of time. A rate limit is identified by a protocol, an optional destination address, and an optional data value.

Because the rate limit is specified as a percent, it may translate to different actual limits on interfaces with different bandwidth capacities. A rate limit percent value must be an integer between 1 and 100 inclusive.

#### <span id="page-325-1"></span>**Rate Limits Pane Field Definitions**

The following fields are found in the Rate Limits pane:

- **•** Protocol—Protocol of the traffic that is rate limited.
- **•** Rate—Percent of maximum bandwidth that is allowed for the rate-limited traffic. Matching traffic that exceeds this rate will be dropped.
- **•** Source IP—Source host IP address of the rate-limited traffic.
- **•** Source Port—Source host port of the rate-limited traffic.
- **•** Destination IP—Destination host IP address of the rate-limited traffic.
- **•** Destination Port—Destination host port of the rate-limited traffic.
- **•** Data—Additional identifying information needed to more precisely qualify traffic for a given protocol.

For example, echo-request narrows the ICMP protocol traffic to rate-limit pings.

- **•** Minutes Remaining—Remaining minutes that this rate limit is in effect.
- **•** Timeout (minutes)—Total number of minutes for this rate limit.

# <span id="page-326-0"></span>**Add Rate Limit Dialog Box Field Definitions**

The following fields are found in the Add Rate Limit dialog box:

- **•** Protocol—Protocol of the traffic that is rate-limited (ICMP, TCP, or UDP).
- **•** Rate (1-100)—Percentage of the maximum bandwidth allowed for the rate-limited traffic.
- **•** Source IP (optional)—Source host IP address of the rate-limited traffic.
- **•** Source Port (optional)—Source host port of the rate-limited traffic.
- **•** Destination IP (optional)—Destination host IP address of the rate-limited traffic.
- **•** Destination Port (optional)—Destination host port of the rate-limited traffic.
- **•** Use Additional Data—Lets you choose whether to specify more data, such as echo-reply, echo-request, or halfOpenSyn.
- **•** Timeout—Lets you choose whether to enable timeout:
	- **–** No Timeout—Timeout not enabled.
	- **–** Enable Timeout—Lets you specify the timeout in minutes (1 to 70560).

# <span id="page-326-1"></span>**Configuring and Managing Rate Limits**

To configure and manage rate limiting, follow these steps:

- **Step 1** Log in to IDM using an account with administrator or operator privileges.
- **Step 2** Choose **Monitoring > Rate Limits**, and then click **Add**.
- **Step 3** From the Protocol drop-down list, choose the protocol (ICMP, TCP, or UDP) of the traffic you want rate limited.
- **Step 4** In the Rate field, enter the rate limit (1 to 100) percent.
- **Step 5** (Optional) In the Source IP field, enter the source IP address.
- **Step 6** (Optional) In the Source Port field, enter the source port.
- **Step 7** (Optional) In the Destination IP field, enter the destination IP address.
- **Step 8** (Optional) In the Destination Port field, enter the destination port.
- **Step 9** (Optional) To configure the rate limit to use additional data, check the **Use Additional Data** check box.
- **Step 10** From the Select Data drop-down list, choose the additional data (echo-reply, echo-request, or halfOpenSyn).
- **Step 11** Configure the timeout:
	- **•** If you do not want to configure the rate limit for a specified amount of time, click the **No Timeout** radio button.
	- **•** If you want to configure a timeout in minutes, click the **Enable Timeout** radio button, and in the Timeout field, enter the amount of time in minutes (1 to 70560).

#### $\boldsymbol{\mathcal{Q}}$

**Tip** To discard your changes and close the Add Rate Limit dialog box, click **Cancel**.

**Step 12** Click **Apply**.

Г

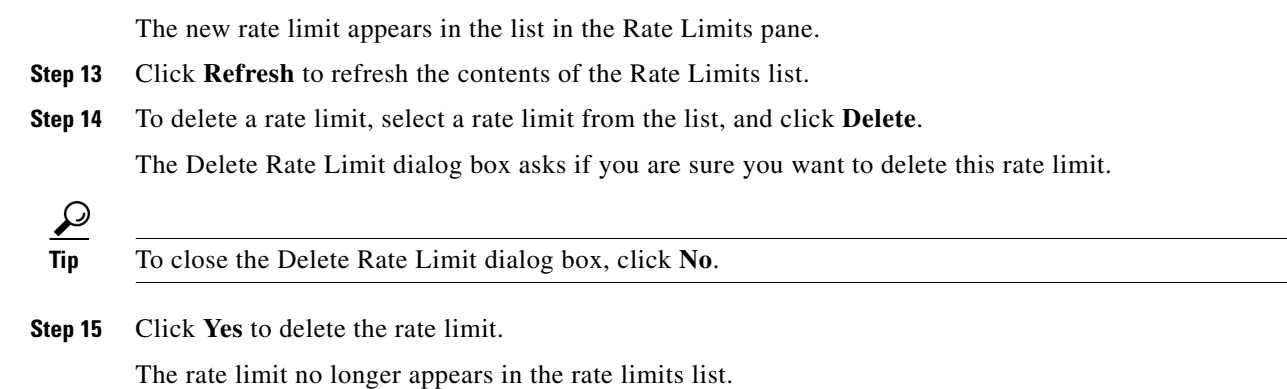

#### **For More Information**

For more information on rate limiting, see [Understanding Rate Limiting, page 12-7](#page-380-0).

# <span id="page-327-1"></span>**Configuring Device Login Profiles**

This section describes how to configure device login profiles, and contains the following topics:

- **•** [Device Login Profiles Pane, page 9-14](#page-327-0)
- **•** [Device Login Pane Field Definitions, page 9-15](#page-328-0)
- **•** [Add and Edit Device Login Profile Dialog Boxes Field Definitions, page 9-15](#page-328-2)
- **•** [Configuring Device Login Profiles, page 9-15](#page-328-1)

#### <span id="page-327-0"></span>**Device Login Profiles Pane**

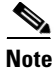

**Note** You must be administrator or operator to add or edit device login profiles.

Use the Device Login Profiles pane to configure the profiles that the sensor uses when logging in to blocking devices.

You must set up device login profiles for the other hardware that the sensor manages. The device login profiles contain username, login password, and enable password information under a name that you create. For example, routers that all share the same passwords and usernames can be under one device login profile name.

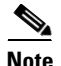

**Note** You must have a device login profile created before configuring the blocking devices.

# <span id="page-328-0"></span>**Device Login Pane Field Definitions**

The following fields are found in the Device Login Profile pane:

- **•** Profile Name—Name of the profile.
- **•** Username—Username used to log in to the blocking device.
- **•** Login Password—Login password used to log in to the blocking device.

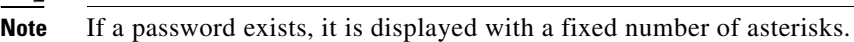

**•** Enable Password—Enable password used on the blocking device.

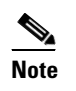

**Note** If a password exists, it is displayed with a fixed number of asterisks.

# <span id="page-328-2"></span>**Add and Edit Device Login Profile Dialog Boxes Field Definitions**

The following fields are found in the Add and Edit Device Login Profile dialog boxes:

- **•** Profile Name—Name of the profile.
- **•** Username (optional)—Username used to log in to the blocking device.
- **•** Login Password (optional)—Login password used to log in to the blocking device. Found only in the Add Device Login Profile dialog box.
- **•** Change the login password—Lets you change the login password. Found only in the Edit Device Login Profile dialog box.
- **•** Enable Password (optional)—Enable password used on the blocking device. Found only in the Add Device Login Profile dialog box.
- **•** Change the enable password—Lets you change the enable password. Found only in the Edit Device Login Profile dialog box.

# <span id="page-328-1"></span>**Configuring Device Login Profiles**

To configure device login profiles, follow these steps:

**Step 1** Log in to IDM using an account with administrator or operator privileges. **Step 2** Choose **Configuration > Blocking > Device Login Profiles**, and then click **Add**. **Step 3** In the Profile Name field, enter the profile name. **Step 4** (Optional) In the Username field, enter the username used to log in to the blocking device. **Step 5** (Optional) In the New Password field, enter the login password. **Step 6** (Optional) In the Confirm New Password field, enter the login password again to confirm it. **Step 7** (Optional) In the New Password field, enter the enable password. **Step 8** (Optional) In the Confirm New Password field, enter the enable password again to confirm it.

Г

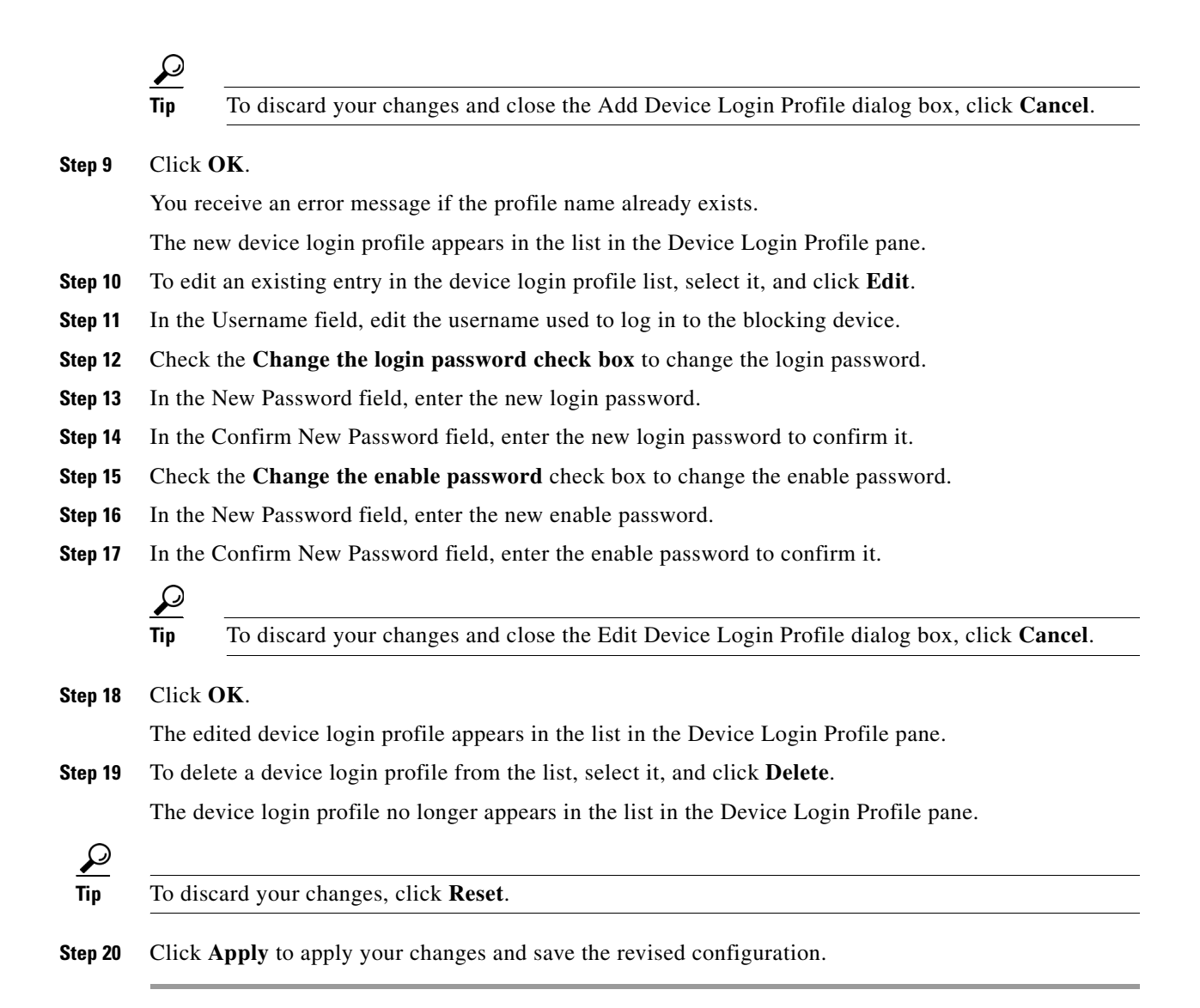

# **Configuring Blocking and Rate Limiting Devices**

This section describes how to configure blocking and rate limiting devices, and contains the following topics:

- [Blocking Devices Pane, page 9-17](#page-330-0)
- **•** [Blocking Devices Pane Field Definitions, page 9-17](#page-330-1)
- **•** [Adding, Editing, and Deleting Blocking and Rate Limiting Devices, page 9-18](#page-331-0)

#### <span id="page-330-0"></span>**Blocking Devices Pane**

Note You must be administrator or operator to configure blocking devices.

Use the Blocking Devices pane to configure the devices that the sensor uses to implement blocking and rate limiting.

You can configure your sensor to block an attack by generating ACL rules for deployment to a Cisco IOS router, or a Catalyst 6500 switch, or by generating shun rules on a security appliance. The router, switch, or security appliance is called a blocking device.

Rate limits use ACLs, but not in the same way as blocks. Rate limits use ACLs and class-map entries to identify traffic, and policy-map and service-policy entries to police the traffic.

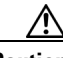

**Caution** A single sensor can manage multiple devices but multiple senors cannot manage a single device. For that you must use a master blocking sensor.

You must specify a device login profile for each device that the sensor manages before you can configure the devices in the Blocking Devices pane.

#### **For More Information**

For the procedure for setting up a master blocking sensor, see [Configuring the Master Blocking Sensor,](#page-340-0)  [page 9-27](#page-340-0).

#### <span id="page-330-1"></span>**Blocking Devices Pane Field Definitions**

The following fields are found in the Blocking Devices pane:

- IP Address—IP address of the blocking device.
- Sensor's NAT Address—NAT address of the sensor.
- **•** Device Login Profile—Device login profile used to log in to the blocking device.
- **•** Device Type—Type of device (Cisco Router, Cat 6K, PIX/ASA). The default is Cisco Router.
- **•** Response Capabilities—Indicates whether the device uses blocking or rate limiting or both.
- **•** Communication—Indicates the communication mechanism used to log in to the blocking device (SSH 3DES, SSH DES, Telnet).

The default is SSH 3DES.

#### **Add and Edit Blocking Devices Dialog Boxes Field Definitions**

The following fields are found in the Add and Edit Blocking Device dialog boxes:

- IP Address—IP address of the blocking device.
- **•** Sensor's NAT Address (optional)—NAT address of the sensor.
- **•** Device Login Profile—Device login profile used to log in to the blocking device.

 $\mathbf{I}$ 

- **•** Device Type—Type of device (Cisco Router, Cat 6K, PIX/ASA). The default is Cisco Router.
- **•** Response Capabilities—Indicates whether the device uses blocking or rate limiting or both. The default is block.
- **•** Communication—Indicates the communication mechanism used to log in to the blocking device (SSH 3DES, SSH DES, Telnet).

The default is SSH 3DES.

# <span id="page-331-0"></span>**Adding, Editing, and Deleting Blocking and Rate Limiting Devices**

To add, edit, or delete blocking and rate limiting devices, follow these steps:

- **Step 1** Log in to IDM using an account with administrator or operator privileges.
- **Step 2** Choose **Configuration > Blocking > Blocking Devices**, and then click **Add**.

You receive an error message if you have not configured the device login profile.

- **Step 3** In the IP Address field, enter the IP address of the blocking device.
- **Step 4** (Optional) In the Sensor's NAT Address field, enter the NAT address of the sensor.
- **Step 5** From the Device Login Profile drop-down list, choose the device login profile.
- **Step 6** From the Device Type drop-down list, choose the device type.
- **Step 7** In the Response Capabilities field, check the **Block** and/or **Rate Limit** check boxes to specify whether the device will perform blocking, rate limiting, or both.

**Note** You must select the blocking and rate limiting actions for particular signatures so that SensorApp sends a block or rate limit request to ARC when the signature is triggered.

**Step 8** From the Communication drop-down list, choose the communication type.

If you choose SSH 3DES or SSH DES, go to Step 11.

 $\boldsymbol{\beta}$ 

**Tip** To discard your changes and close the Add Blocking Device dialog box, click **Cancel**.

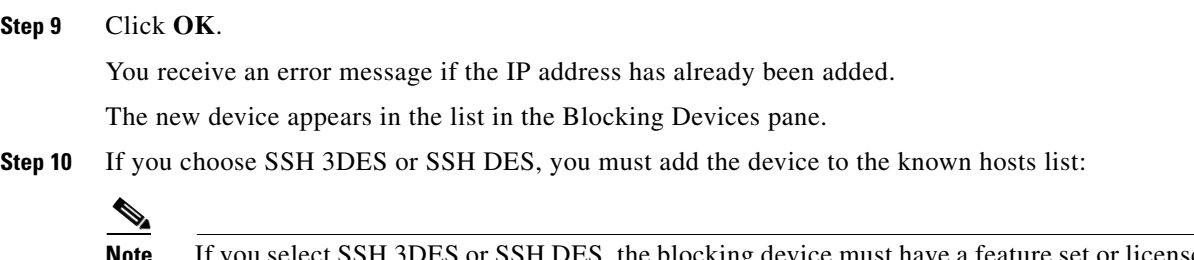

ng device must have a feature set or license that supports the desired 3DES/DES encryption.

#### **Note** To add the device to the known hosts list in IDM, choose **Configuration > SSH > Known Host Keys > Add Known Host Key**.

- **a.** Telnet to your sensor and log in to the CLI.
- **b.** Enter global configuration mode:

sensor# **configure terminal**

**c.** Obtain the public key:

sensor(config)# **ssh host-key** *blocking\_device\_ip\_address*

- **d.** You are prompted to confirm adding the public key to the known hosts list: Would you like to add this to the trusted certificate table for this host?[yes]:
- **e.** Enter **yes**.
- **f.** Exit global configuration mode and the CLI:

sensor(config)# **exit** sensor# **exit**

- **Step 11** To edit an existing entry in the blocking devices list, select it, and click **Edit**.
- **Step 12** Edit the NAT address of the sensor if desired.
- **Step 13** Change the device login profile if desired.
- **Step 14** Change the device type if desired.
- **Step 15** Change whether the device will perform blocking or rate limiting if desired.
- **Step 16** Change the communication type if desired.

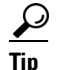

**Tip** To discard your changes and close the Edit Blocking Device dialog box, click **Cancel**.

**Step 17** Click **OK**.

The edited blocking device appears in the list in the Blocking Device pane.

**Step 18** To delete a blocking device from the list, select it, and click **Delete**. The blocking device no longer appears in the list in the Blocking Device pane.

 $\boldsymbol{\mathcal{L}}$ 

**Tip** To discard your changes, click **Reset**.

**Step 19** Click **Apply** to apply your changes and save the revised configuration.

Г

#### **For More Information**

- For the procedure for configuring the device login profile, see Configuring Device Login Profiles, [page 9-14](#page-327-1).
- For more information about blocking and rate limiting actions, see Assigning Actions to Signatures, [page 5-18](#page-161-0).
- For the procedure for adding a new device to the known hosts list, see Defining Known Host Keys, [page 2-9.](#page-88-0)

# <span id="page-333-0"></span>**Configuring Router Blocking and Rate Limiting Device Interfaces**

This section describes how to configure the router blocking or rate limiting interfaces, and contains the following topics:

- [Router Blocking Device Interfaces Pane, page 9-20](#page-333-1)
- [How the Sensor Manages Devices, page 9-21](#page-334-0)
- **•** [Router Blocking Device Interfaces Pane Field Definitions, page 9-22](#page-335-0)
- **•** [Add and Edit Router Blocking Device Interface Dialog Boxes Field Definitions, page 9-23](#page-336-1)
- **•** [Configuring Router Blocking and Rate Limiting Device Interfaces, page 9-23](#page-336-0)

#### <span id="page-333-1"></span>**Router Blocking Device Interfaces Pane**

**Note** You must be administrator or operator to configure the router blocking device interfaces.

You must configure the blocking or rate limiting interfaces on the router and specify the direction of traffic you want blocked or rate-limited on the Router Blocking Device Interfaces pane.

You create and save Pre-Block and Post-Block ACLs in your router configuration. These ACLs must be extended IP ACLs, either named or numbered. See your router documentation for more information on creating ACLs.

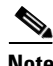

**Note** Pre-Block and Post-Block ACLS do not apply to rate limiting.

Enter the names of these ACLs that are already configured on your router in the Pre-Block ACL and Post-Block ACL fields.

The Pre-Block ACL is mainly used for permitting what you do not want the sensor to ever block. When a packet is checked against the ACL, the first line that gets matched determines the action. If the first line matched is a permit line from the Pre-Block ACL, the packet is permitted even though there may be a deny line (from an automatic block) listed later in the ACL. The Pre-Block ACL can override the deny lines resulting from the blocks.

The Post-Block ACL is best used for additional blocking or permitting that you want to occur on the same interface or direction. If you have an existing ACL on the interface or direction that the sensor will manage, that existing ACL can be used as a Post-Block ACL. If you do not have a Post-Block ACL, the sensor inserts **permit ip any any** at the end of the new ACL.

When the sensor starts up, it reads the contents of the two ACLs. It creates a third ACL with the following entries:

- **•** A **permit** line for the sensor IP address
- **•** Copies of all configuration lines of the Pre-Block ACL
- **•** A **deny** line for each address being blocked by the sensor
- **•** Copies of all configuration lines of the Post-Block ACL

The sensor applies the new ACL to the interface and direction that you designate.

**Note** When the new ACL is applied to an interface or direction of the router, it removes the application of any other ACL to that interface or direction.

#### <span id="page-334-0"></span>**How the Sensor Manages Devices**

ARC uses ACLs on Cisco routers and switches to manage those devices. These ACLs are built as follows:

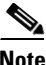

**Note** ACLs do not apply to rate limiting devices.

**1.** A **permit** line with the sensor IP address or, if specified, the NAT address of the sensor

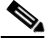

**Note** If you permit the sensor to be blocked, this line does not appear in the ACL.

**2.** Pre-Block ACL (if specified)

This ACL must already exist on the device.

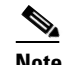

**Note** ARC reads the lines in the ACL and copies these lines to the beginning of the ACL.

- **3.** Any active blocks
- **4.** Either:
	- **–** Post-Block ACL (if specified)

This ACL must already exist on the device.

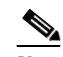

**Note** ARC reads the lines in the ACL and copies these lines to the end of the ACL.

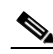

**Note** Make sure the last line in the ACL is **permit ip any any** if you want all unmatched packets to be permitted.

**– permit ip any any** (not used if a Post-Block ACL is specified)

ARC uses two ACLs to manage devices. Only one is active at any one time. It uses the offline ACL name to build the new ACL, then applies it to the interface. ARC then reverses the process on the next cycle.

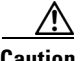

**Caution** The ACLs that ARC makes should never be modified by you or any other system. These ACLs are temporary and new ACLs are constantly being created by the sensor. The only modifications that you can make are to the Pre- and Post-Block ACLs.

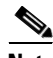

**Note** The ACLs that ARC creates are not removed from the managed device after you configure ARC to no longer manage that device. You must remove the ACLs manually on any device that ARC formerly managed.

If you need to modify the Pre-Block or Post-Block ACL, do the following:

- **1.** Disable blocking on the sensor.
- **2.** Make the changes to the configuration of the device.
- **3.** Reenable blocking on the sensor.

When blocking is reenabled, the sensor reads the new device configuration.

**Caution** A single sensor can manage multiple devices, but you cannot use multiple sensors to control a single device. In this case, use a master blocking sensor.

#### **For More Information**

- **•** For the procedure for configuring blocking properties, see [Configuring Blocking Properties,](#page-320-0)  [page 9-7.](#page-320-0)
- For the procedure for configuring a master blocking sensor, see Configuring the Master Blocking [Sensor, page 9-27](#page-340-0).

#### <span id="page-335-0"></span>**Router Blocking Device Interfaces Pane Field Definitions**

The following fields are found in the Router Blocking Device Interfaces pane:

- Router Blocking Device—IP address of the router blocking or rate limiting device.
- Blocking Interface—Interface to be used on the router blocking or rate limiting device.

A valid value is 1 to 64 characters in the format a-z, A-Z, 0-9 and the special characters "." and "/."

**•** Direction—Direction to apply the blocking ACL.

A valid value is In or Out.

- **•** Pre-Block ACL—ACL to apply before the blocking ACL. A valid value is 0 to 64 characters. This field does not apply to rate limiting.
- **•** Post-Block ACL—ACL to apply after the blocking ACL.

A valid value is 0 to 64 characters. This field does not apply to rate limiting

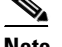

**Note** The Post-Block ACL cannot be the same as the Pre-Block ACL.

# <span id="page-336-1"></span>**Add and Edit Router Blocking Device Interface Dialog Boxes Field Definitions**

The following fields are found in the Add and Edit Router Blocking Device Interface dialog boxes:

- Router Blocking Device—IP address of the router blocking or rate limiting device.
- Blocking Interface—Interface to be used on the router blocking or rate limiting device. A valid value is 1 to 64 characters in the format a-z, A-Z, 0-9 and the special characters "." and "/."
- **•** Direction—Direction to apply the blocking ACL. A valid value is In or Out.
- **•** Pre-Block ACL (optional)—ACL to apply before the blocking ACL.

A valid value is 0 to 64 characters. This field does not apply to rate limiting.

**•** Post-Block ACL (optional)—ACL to apply after the blocking ACL.

A valid value is 0 to 64 characters. This field does not apply to rate limiting

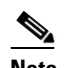

**Note** The Post-Block ACL cannot be the same as the Pre-Block ACL.

# <span id="page-336-0"></span>**Configuring Router Blocking and Rate Limiting Device Interfaces**

To configure router blocking and rate limiting device interfaces, follow these steps:

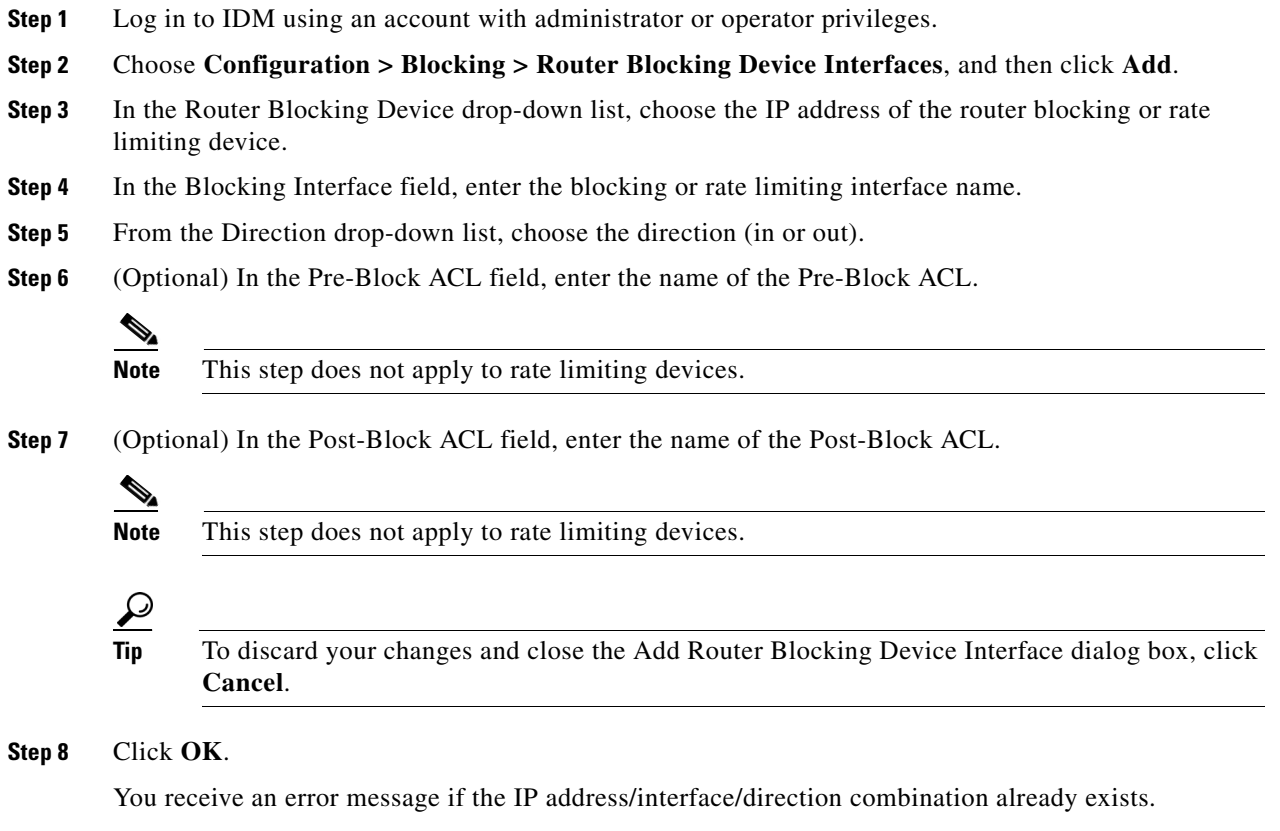

The new interface appears in the list in the Router Blocking Device Interfaces pane.

Г

- **Step 9** To edit an existing entry in the router blocking device interfaces list, select it, and click **Edit**.
- **Step 10** Edit the blocking or rate limiting interface name.
- **Step 11** Change the direction.
- **Step 12** Edit the Pre-Block ACL name.
- **Step 13** Edit the Post-Block ACL name.

$$
\mathcal{Q}_{\text{lin}}
$$

**Tip** To discard your changes and close the Edit Router Blocking Device Interface dialog box, click **Cancel**.

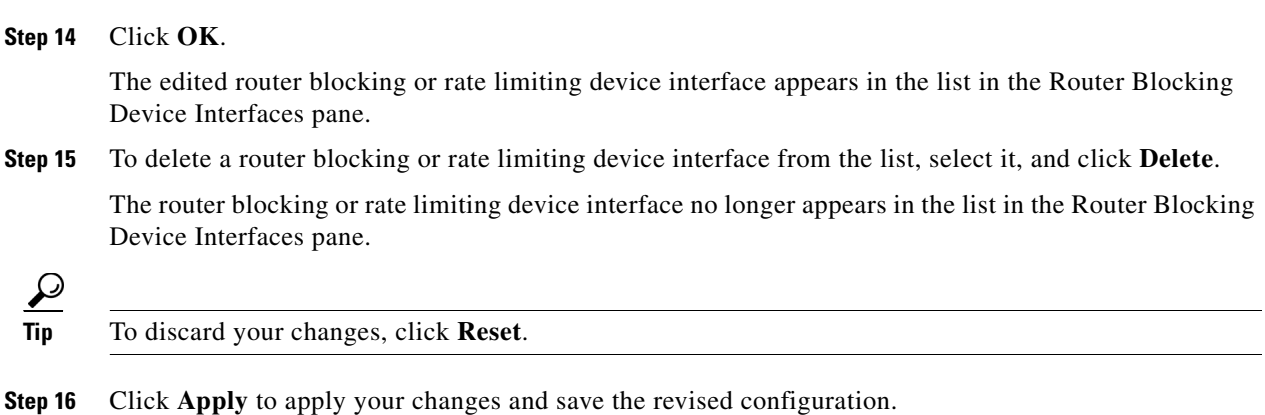

# <span id="page-337-0"></span>**Configuring Cat 6K Blocking Device Interfaces**

This section describes how to configure Catalyst 6500 series switch interfaces, and contains the following topics:

- [Cat 6K Blocking Device Interfaces Pane, page 9-25](#page-338-0)
- **•** [Cat 6K Blocking Device Interfaces pane Field Definitions, page 9-26](#page-339-1)
- [Add and Edit Cat 6K Blocking Device Interface Dialog Boxes Field Definitions, page 9-26](#page-339-0)
- **•** [Configuring Cat 6K Blocking Device Interfaces, page 9-26](#page-339-2)

## <span id="page-338-0"></span>**Cat 6K Blocking Device Interfaces Pane**

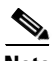

**Note** You must be administrator or operator to configure the Catalyst 6500 series switches blocking device interfaces.

You specify the VLAN ID and VACLs on the blocking Catalyst 6500 series switch in the Cat 6K Blocking Device Interfaces pane.

You can configure ARC to block using VACLs on the switch itself when running Cisco Catalyst software, or to block using router ACLs on the MSFC or on the switch itself when running Cisco IOS software. This section describes blocking using VACLs. You cannot configure switches that use VACLs to perform rate limiting.

You must configure the blocking interfaces on the Catalyst 6500 series switch and specify the VLAN of traffic you want blocked.

You create and save Pre-Block and Post-Block VACLs in your switch configuration. These VACLs must be extended IP VACLs, either named or numbered. See your switch documentation for more information on creating VACLs.

Enter the names of these VACLs that are already configured on your switch in the Pre-Block VACL and Post-Block VACL fields.

The Pre-Block VACL is used mainly for permitting what you do not want the sensor to ever block. When a packet is checked against the VACL, the first line that gets matched determines the action. If the first line matched is a permit line from the Pre-Block VACL, the packet is permitted even though there may be a deny line (from an automatic block) listed later in the VACL. The Pre-Block VACL can override the deny lines resulting from the blocks.

The Post-Block VACL is best used for additional blocking or permitting that you want to occur on the same VLAN. If you have an existing VACL on the VLAN that the sensor will manage, the existing VACL can be used as a Post-Block VACL. If you do not have a Post-Block V ACL, the sensor inserts **permit ip any any** at the end of the new VACL.

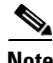

**Note** IDSM2 inserts **permit ip any any capture** at the end of the new VACL.

When the sensor starts up, it reads the contents of the two VACLs. It creates a third VACL with the following entries:

- **•** A **permit** line for the sensor IP address
- **•** Copies of all configuration lines of the Pre-Block VACL
- **•** A **deny** line for each address being blocked by the sensor
- **•** Copies of all configuration lines of the Post-Block VACL

The sensor applies the new VACL to the VLAN that you designate.

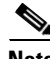

**Note** When the new VACL is applied to a VLAN of the switch, it removes the application of any other VACL to that VLAN.

#### **For More Information**

For blocking using the router ACLs, see [Configuring Router Blocking and Rate Limiting Device](#page-333-0)  [Interfaces, page 9-20](#page-333-0).

 $\mathbf I$ 

## <span id="page-339-1"></span>**Cat 6K Blocking Device Interfaces pane Field Definitions**

The following fields are found in the Cat 6K Blocking Device Interfaces pane:

- **•** Cat 6K Blocking Device—IP address of the Catalyst 6500 series switch blocking device.
- VLAN ID—VLAN ID to be used on the Catalyst 6500 series switch blocking device. The value is 1 to 4094.
- **•** Pre-Block VACL—VACL to apply before the blocking VACL. The value is 0 to 64 characters.
- **•** Post-Block VACL—VACL to apply after the blocking VACL. The value is 0 to 64 characters.

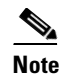

**Note** The Post-Block VACL cannot be the same as the Pre-Block VACL.

## <span id="page-339-0"></span>**Add and Edit Cat 6K Blocking Device Interface Dialog Boxes Field Definitions**

The following fields are found in the Add and Edit Cat 6K Blocking Device Interface dialog boxes:

- Cat 6K Blocking Device—IP address of the Catalyst 6500 series switch blocking device.
- VLAN ID—VLAN ID to be used on the Catalyst 6500 series switch blocking device. The value is 1 to 4094.
- **•** Pre-Block VACL (optional)—VACL to apply before the blocking VACL. The value is 0 to 64 characters.
- **•** Post-Block VACL (optional)—VACL to apply after the blocking VACL. The value is 0 to 64 characters.

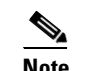

**Note** The Post-Block VACL cannot be the same as the Pre-Block VACL.

## <span id="page-339-2"></span>**Configuring Cat 6K Blocking Device Interfaces**

To configure Catalyst 6500 series switch blocking device interfaces, follow these steps:

- **Step 1** Log in to IDM using an account with administrator or operator privileges.
- **Step 2** Choose **Configuration > Blocking > Cat 6K Blocking Device Interfaces**, and then click **Add**.
- **Step 3** From the Cat 6K Blocking Device drop-down list, choose the IP address of the Catalyst 6500 series switch.
- **Step 4** In the VLAN ID field, enter the VLAN ID.
- **Step 5** (Optional) In the Pre-Block VACL field, enter the name of the Pre-Block VACL.
- **Step 6** (Optional) In the Post-Block VACL field, enter the name of the Post-Block VACL.

a ka

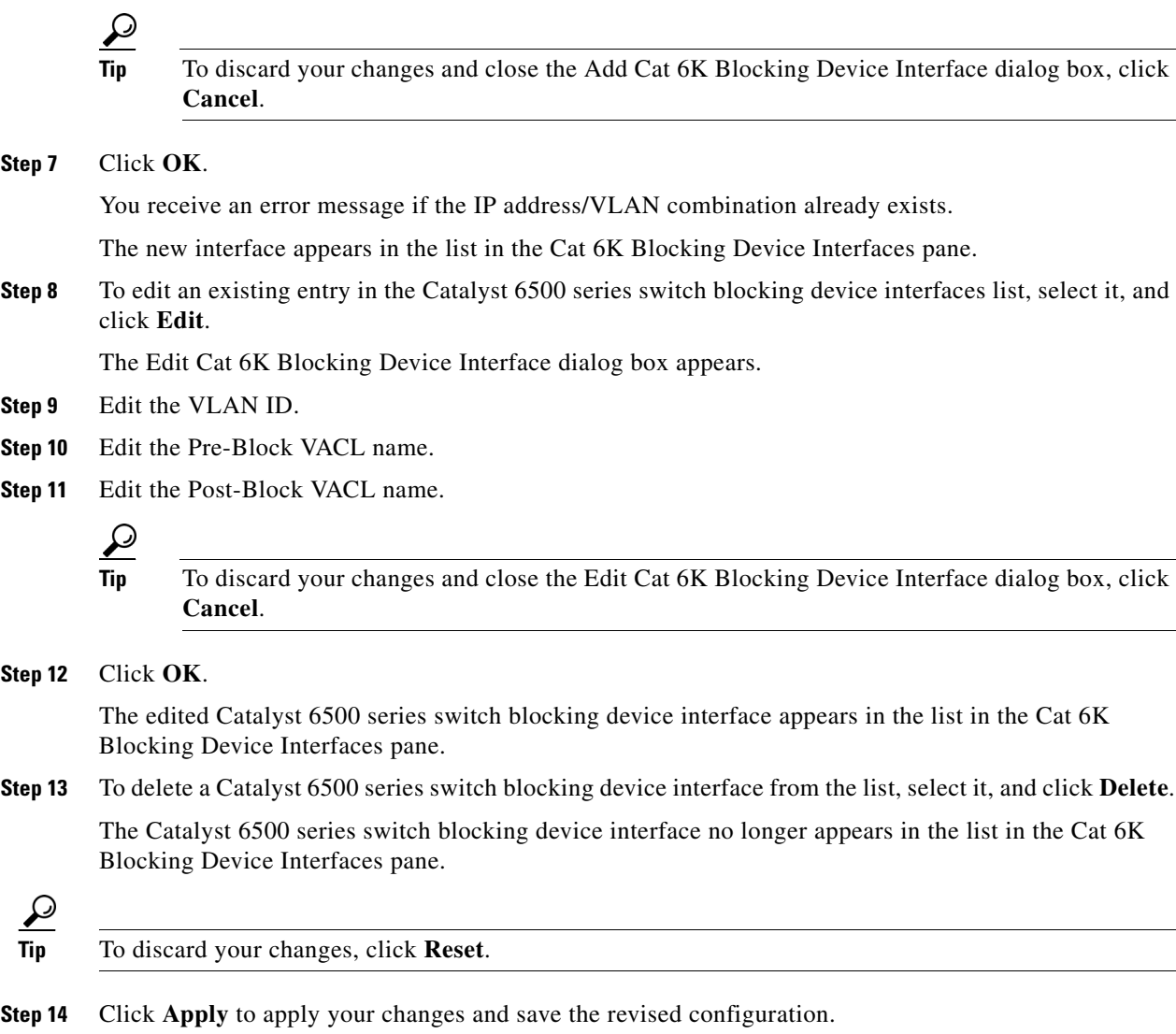

# <span id="page-340-0"></span>**Configuring the Master Blocking Sensor**

 $\overline{\mathscr{C}}$ 

**Note** A master blocking sensor can also operate as a master rate limiting sensor.

This section describes how to configure the sensor to be a master blocking sensor, and contains the following topics:

- **•** [Master Blocking Sensor Pane](#page-341-0)
- **•** [Master Blocking Sensor Pane Field Definitions, page 9-28](#page-341-1)
- **•** [Add and Edit Master Blocking Sensor Dialog Boxes Field Definitions, page 9-29](#page-342-1)
- **•** [Configuring the Master Blocking Sensor, page 9-29](#page-342-0)

## <span id="page-341-0"></span>**Master Blocking Sensor Pane**

**Note** You must be administrator or operator to configure the master blocking sensor.

You specify the master blocking sensor that is used to configure the blocking devices in the Master Blocking Sensor pane. Master blocking sensors can also forward rate limits.

Multiple sensors (blocking forwarding sensors) can forward blocking requests to a specified master blocking sensor, which controls one or more devices. The master blocking sensor is the ARC running on a sensor that controls blocking on one or more devices on behalf of one or more other sensors. The ARC on a master blocking sensor controls blocking on devices at the request of the ARCs running on other sensors.

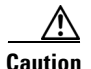

**Caution** Two sensors cannot control blocking or rate limiting on the same device. If this situation is needed, configure one sensor as the master blocking sensor to manage the devices and the other sensors can forward their requests to the master blocking sensor.

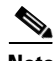

**Note** When you add a master blocking sensor, you reduce the number of blocking devices per sensor. For example, if you want to block on 10 firewalls and 10 routers with one blocking interface/direction each, you can assign 10 to the sensor and assign the other 10 to a master blocking sensor.

On the blocking forwarding sensor, identify which remote host serves as the master blocking sensor; on the master blocking sensor you must add the blocking forwarding sensors to its access list.

If the master blocking sensor requires TLS for web connections, you must configure the ARC of the blocking forwarding sensor to accept the X.509 certificate of the master blocking sensor remote host. Sensors by default have TLS enabled, but you can change this option.

**Note** Typically the master blocking sensor is configured to manage the network devices. Blocking forwarding sensors are not normally configured to manage other network devices, although doing so is permissible.

Even if you have no devices configured for blocking or rate limiting, a sensor that is configured for blocking or rate limiting can forward blocking and rate limiting requests to a master blocking sensor. When a signature fires that has blocking or rate limit requests configured as event actions, the sensor forwards the block or rate limit request to the master blocking sensor, which then performs the block or rate limit.

**Caution** Only one sensor should control all blocking interfaces on a device.

## <span id="page-341-1"></span>**Master Blocking Sensor Pane Field Definitions**

The following fields are found in the Master Blocking Sensor pane:

- **•** IP Address—IP address of the master blocking sensor.
- **•** Port—Port on which to connect to the master blocking sensor. The default is 443.

**•** Username—Username used to log in to the master blocking sensor.

The username follows the pattern  $^{6}$ [A-Za-z0-9()+:,\_/-]+\$, which means the username must start with a letter or number, and can include any letter A to Z (capital or small), any number 0 to 9, - and \_, and can contain 1 to 64 characters.

**•** TLS Used—Whether or not TLS is being used.

## <span id="page-342-1"></span>**Add and Edit Master Blocking Sensor Dialog Boxes Field Definitions**

The following fields are found in the Add and Edit Master Blocking Sensor dialog boxes:

**•** IP Address—IP address of the master blocking sensor.

You receive a warning if the IP address already exists.

• Port (optional)—Port on which to connect on the master blocking sensor.

The default is 443.

**•** Username—Username used to log in to the master blocking sensor.

The username follows the pattern  $\Lambda[A-Za-z0-9(+)]$ ;  $\Lambda$ -]+\$, which means the username must start with a letter or number, and can include any letter A to Z (capital or small), any number 0 to 9, - and \_, and can contain 1 to 64 characters.

- **•** Change the password—Whether or not to change the password.
- **•** New Password—Login password used to log in to the master blocking sensor.
- Confirm Password—Confirms the login password.
- **•** Use TLS—Whether or not to use TLS.

#### <span id="page-342-0"></span>**Configuring the Master Blocking Sensor**

To configure the master blocking sensor, follow these steps:

- **Step 1** Log in to IDM using an account with administrator or operator privileges.
- **Step 2** Choose **Configuration > Blocking > Master Blocking Sensor**, and then click **Add**.
- **Step 3** In the IP Address field, enter the IP address of the master blocking sensor.
- **Step 4** (Optional) In the Port field, enter the port number. The default is 443.
- **Step 5** In the Username field, enter the username.
- **Step 6** In the New Password field, enter the password for the user.
- **Step 7** In the Confirm New Password field, enter the password to confirm it.
- **Step 8** Check the **TLS** check box.

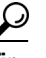

**Tip** To discard your changes and close the Add Master Blocking Sensor dialog box, click **Cancel**.

**Step 9** Click **OK**.

You receive an error message if the IP address has already been added.

Г

The new master blocking sensor appears in the list in the Master Blocking Sensor pane.

a ka

**Step 10** If you selected TLS, configure the ARC of the blocking forwarding sensor to accept the TLS/SSL X.509 certificate of the master blocking sensor remote host:

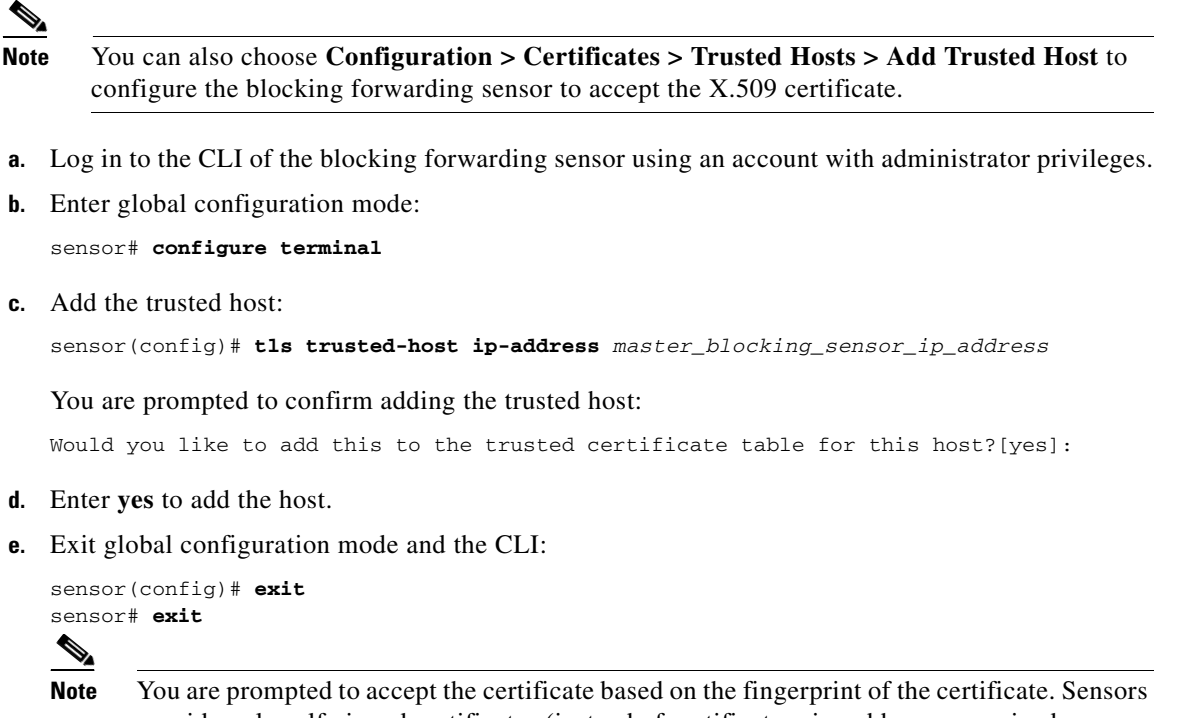

provide only self-signed certificates (instead of certificates signed by a recognized certificate authority). You can verify the host sensor certificate of the master blocking sensor by logging in to the host sensor and entering the **show tls fingerprint** command to see that the fingerprints of the host certificate match.

**Step 11** To edit an existing entry in the master blocking sensor list, select it, and click **Edit**.

The Edit Master Blocking Sensor dialog box appears.

- **Step 12** (Optional) Edit the port.
- **Step 13** Edit the username.
- **Step 14** To change the password for this user, check the **Change the password** check box.
	- **a.** In the New Password field, enter the new password.
	- **b.** In the Confirm New Password field, enter the new password to confirm it.
- **Step 15** Check or uncheck the **TLS** check box.

**Tip** To discard your changes and close the Edit Master Blocking Sensor dialog box, click **Cancel**.

**Step 16** Click **OK**.

The edited master blocking sensor appears in the list in the Master Blocking Sensor pane.

**Step 17** To delete a master blocking sensor from the list, select it, and click **Delete**.

The master blocking sensor no longer appears in the list in the Master Blocking Sensor pane.

**Tip** To discard your changes, click **Reset**.

**Step 18** Click **Apply** to apply your changes and save the revised configuration.

#### **For More Information**

For the procedure for adding trusted hosts, see [Adding Trusted Hosts, page 2-13.](#page-92-0)

# **Managing Active Host Blocks**

This section describes how to manage active host blocks, and contains the following topics:

- [Active Host Blocks Pane, page 9-32](#page-345-0)
- **•** [Active Host Blocks Pane Field Definitions, page 9-32](#page-345-1)
- **•** [Add Active Host Block Dialog Box Field Definitions, page 9-33](#page-346-0)
- **•** [Configuring and Managing Active Host Blocks, page 9-33](#page-346-1)

#### <span id="page-345-0"></span>**Active Host Blocks Pane**

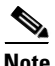

Note You must be administrator or operator to configure active host blocks.

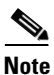

**Note** Connection blocks and network blocks are not supported on security appliances. Security appliances only support host blocks with additional connection information.

Use the Active Host Blocks pane to configure and manage blocking of hosts.

An active host block denies traffic from a specific host permanently (until you remove the block) or for a specified amount of time. You can base the block on a connection by specifying the destination IP address and the destination protocol and port. An active host block is defined by its source IP address. If you add a block with the same source IP address as an existing block, the new block overwrites the old block.

If you specify an amount of time for the block, the value must be in the range of 1 to 70560 minutes (49 days). If you do not specify a time, the host block remains in effect until the sensor is rebooted or the block is deleted.

## <span id="page-345-1"></span>**Active Host Blocks Pane Field Definitions**

The following fields are found in the Active Host Blocks pane:

- **•** Source IP—Source IP address for the block.
- **•** Destination IP—Destination IP address for the block.
- **•** Destination Port—Destination port for the block.

**•** Protocol—Type of protocol (TCP, UDP, or ANY).

The default is ANY.

- **•** Minutes Remaining—Time remaining for the blocks in minutes.
- **•** Timeout (minutes)—Original timeout value for the block in minutes.

A valid value is between 1 to 70560 minutes (49 days).

**•** VLAN— Indicates the VLAN that carried the data that fired the signature.

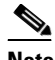

**Note** Even though the VLAN ID is included in the block request, it is not passed to the security appliance. Sensors cannot block on FWSM 2.1 or greater when logged in to the admin context.

**•** Connection Block Enabled—Whether or not to block the connection for the host.

## <span id="page-346-0"></span>**Add Active Host Block Dialog Box Field Definitions**

The following fields are found in the Add Active Host Block dialog box:

- Source IP—Source IP address for the block.
- **•** Enable connection blocking—Whether or not to block the connection for the host.
- **•** Connection Blocking—Lets you configure parameters for connection blocking:
	- **–** Destination IP—Destination IP address for the block.
	- **–** Destination Port (optional)—Destination port for the block.
	- **–** Protocol (optional)—Type of protocol (TCP, UDP, or ANY).

The default is ANY.

**•** VLAN (optional)—Indicates the VLAN that carried the data that fired the signature.

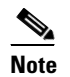

**Note** Even though the VLAN ID is included in the block request, it is not passed to the security appliance. Sensors cannot block on FWSM 2.1 or later when logged in to the admin context.

- **•** Enable Timeout—Lets you set a timeout value for the block in minutes.
- **•** Timeout—Number of minutes for the block to last.

A valid value is between 1 and 70560 minutes (49 days).

**•** No Timeout—Lets you choose to have no timeout for the block.

## <span id="page-346-1"></span>**Configuring and Managing Active Host Blocks**

To configure and manage active host blocks, follow these steps:

- **Step 1** Log in to IDM using an account with administrator or operator privileges.
- **Step 2** Choose **Monitoring > Active Host Blocks**, and then click **Add**.
- **Step 3** In the Source IP field, enter the source IP address of the host you want blocked.

**Step 4** To make the block connection-based, check the **Enable Connection Blocking** check box. **Note** A connection block blocks traffic from a given source IP address to a given destination IP address and destination port. **a.** In the Destination IP field, enter the destination IP address. **b.** (Optional) In the Destination Port field, enter the destination port. **c.** (Optional) From the Protocol drop-down list, choose the protocol. **Step 5** (Optional) In the VLAN field, enter the VLAN for the connection block. **Step 6** Configure the timeout: **•** To configure the block for a specified amount of time, click the **Enable Timeout** radio button, and in the Timeout field, enter the amount of time in minutes. **•** T o not configure the block for a specified amount of time, click the **No Timeout** radio button.  $\boldsymbol{\varphi}$ **Tip** To discard your changes and close the Add Active Host Block dialog box, click **Cancel**. **Step 7** Click **Apply**. The new active host block appears in the list in the Active Host Blocks pane. **Step 8** Click **Refresh** to refresh the contents of the active host blocks list. **Step 9** To delete a block, select an active host block in the list, and click **Delete**. The Delete Active Host Block dialog box asks if you are sure you want to delete this block. ركم **Tip** To discard your changes and close the Delete Active Host Block dialog box, click **Cancel**. **Step 10** Click **Yes** to delete the block. The active host block no longer appears in the list in the Active Host Blocks pane.

# **Managing Network Blocks**

This section describes how to manage network blocks, and contains the following topics:

- [Network Blocks Pane, page 9-35](#page-348-0)
- [Network Blocks Pane Field Definitions, page 9-35](#page-348-2)
- **•** [Add Network Block Dialog Box Field Definitions, page 9-35](#page-348-1)
- **•** [Configuring and Managing Network Blocks, page 9-35](#page-348-3)

## <span id="page-348-0"></span>**Network Blocks Pane**

**Note** You must be administrator or operator to configure network blocks.

$$
\frac{\mathcal{A}}{\mathcal{A}}
$$

Connection blocks and network blocks are not supported on security appliances. Security appliances only support host blocks with additional connection information.

Use the Network Blocks pane to configure and manage blocking of networks. A network block denies traffic from a specific network permanently (until you remove the block) or for a specified amount of time. A network block is defined by its source IP address and netmask. The netmask defines the blocked subnet. A host subnet mask is accepted also.

If you specify an amount of time for the block, the value must be in the range of 1 to 70560 minutes (49 days). If you do not specify a time, the block remains in effect until the sensor is rebooted or the block is deleted.

## <span id="page-348-2"></span>**Network Blocks Pane Field Definitions**

The following fields are found in the Network Blocks pane:

- **•** IP Address—IP address for the block.
- **•** Mask—Network mask for the block.
- **•** Minutes Remaining—Time remaining for the blocks in minutes.
- **•** Timeout (minutes)—Original timeout value for the block in minutes.

A valid value is between 1 and 70560 minutes (49 days).

## <span id="page-348-1"></span>**Add Network Block Dialog Box Field Definitions**

The following fields are found on the Add Network Block dialog box:

- **•** Source IP—IP address for the block.
- **•** Netmask—Network mask for the block.
- **•** Enable Timeout—Indicates a timeout value for the block in minutes.
- **•** Timeout—Indicates the duration of the block in minutes.

A valid value is between 1 and 70560 minutes (49 days).

**•** No Timeout—Lets you choose to have no timeout for the block.

## <span id="page-348-3"></span>**Configuring and Managing Network Blocks**

To configure and manage network blocks, follow these steps:

- **Step 1** Log in to IDM using an account with administrator or operator privileges.
- **Step 2** Choose **Monitoring > Network Blocks**, and then click **Add**.
- **Step 3** In the Source IP field, enter the source IP address of the network you want blocked.
- **Step 4** From the Netmask drop-down list, choose the netmask.
- **Step 5** Configure the timeout:
	- **•** To configure the block for a specified amount of time, click the **Enable Timeout** radio button, and in the Timeout field, enter the amount of time in minutes.
	- **•** To not configure the block for a specified amount of time, click the **No Timeout** radio button.

 $\mathcal{L}$ 

**Tip** To discard your changes and close the Add Network Block dialog box, click **Cancel**.

**Step 6** Click **Apply**.

You receive an error message if a block has already been added.

The new network block appears in the list in the Network Blocks pane.

- **Step 7** Click **Refresh** to refresh the contents of the network blocks list.
- **Step 8** Select a network block in the list and click **Delete** to delete that block.

The Delete Network Block dialog box asks if you are sure you want to delete this block.

**Step 9** Click **Yes** to delete the block. The network block no longer appears in the list in the Network Blocks pane.

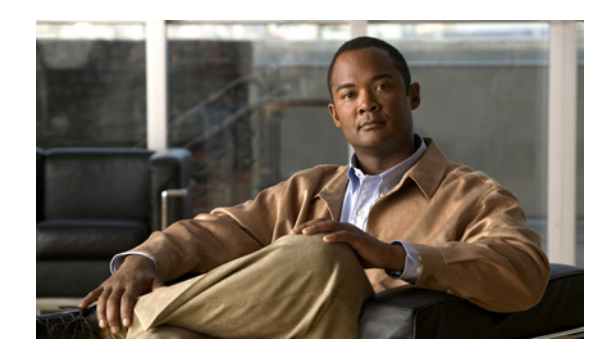

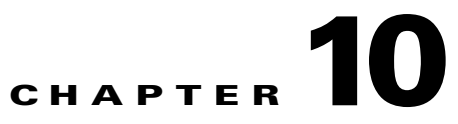

# **Configuring External Product Interfaces**

This chapter explains how to configure external product interfaces. It contains the following sections:

- **•** [Understanding External Product Interfaces, page 10-1](#page-350-0)
- [About CSA MC, page 10-2](#page-351-0)
- **•** [External Product Interface Issues, page 10-3](#page-352-0)
- **•** [Configuring CSA MC to Support IPS Interfaces, page 10-4](#page-353-1)
- **•** [External Products Pane Field Definitions, page 10-4](#page-353-0)
- **•** [Add and Edit External Product Interface Dialog Boxes Field Definitions, page 10-5](#page-354-0)
- **•** [Add and Edit Posture ACL Dialog Boxes Field Definitions, page 10-7](#page-356-1)
- [Adding, Editing, and Deleting External Product Interfaces and Posture ACLs, page 10-7](#page-356-0)
- **•** [Troubleshooting External Product Interfaces](#page-360-0)

# <span id="page-350-0"></span>**Understanding External Product Interfaces**

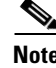

**Note** You must be administrator to add, edit, and delete external product interfaces and posture ACLs.

The external product interface is designed to receive and process information from external security and management products. These external security and management products collect information that can be used to automatically enhance the sensor configuration information. For example, the types of information that can be received from external products include host profiles (the host OS configuration, application configuration, and security posture) and IP addresses that have been identified as causing malicious network activity.

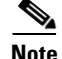

**Note** In IPS 6.0, you can only add interfaces to the CSA MC.

Г

# <span id="page-351-0"></span>**About CSA MC**

CSA MC enforces a security policy on network hosts. It has two components:

- **•** Agents that reside on and protect network hosts.
- Management Console (MC)—An application that manages agents. It downloads security policy updates to agents and uploads operational information from agents.

CSA MC receives host posture information from the CSA agents it manages. It also maintains a watch list of IP addresses that it has determined should be quarantined from the network.

CSA MC sends two types of events to the sensor—host posture events and quarantined IP address events.

Host posture events (called imported OS identifications in IPS) contain the following information:

- **•** Unique host ID assigned by CSA MC
- **•** CSA agent status
- **•** Host system hostname
- **•** Set of IP addresses enabled on the host
- **•** CSA software version
- **•** CSA polling status
- **•** CSA test mode status
- **•** NAC posture

For example, when an OS-specific signature fires whose target is running that OS, the attack is highly relevant and the response should be greater. If the target OS is different, then the attack is less relevant and the response may be less critical. The signature attack relevance rating is adjusted for this host.

The quarantined host events (called the watch list in IPS) contain the following information:

- **•** IP address
- **•** Reason for the quarantine
- **•** Protocol associated with a rule violation (TCP, UDP, or ICMP)
- **•** Indicator of whether a rule-based violation was associated with an established session or a UDP packet.

For example, if a signature fires that lists one of these hosts as the attacker, it is presumed to be that much more serious. The risk rating is increased for this host. The magnitude of the increase depends on what caused the host to be quarantined.

The sensor uses the information from these events to determine the risk rating increase based on the information in the event and the risk rating configuration settings for host postures and quarantined IP addresses.

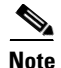

**Note** The host posture and watch list IP address information is not associated with a virtual sensor, but is treated as global information.

Secure communications between CSA MC and the IPS sensor are maintained through SSL/TLS. The sensor initiates SSL/TLS communications with CSA MC. This communication is mutually authenticated. CSA MC authenticates by providing X.509 certificates. The sensor uses username/password authentication.

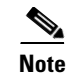

**Note** You can only enable two CSA MC interfaces.

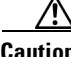

**Caution** You must add the CSA MC as a trusted host so the sensor can communicate with it. To add the CSA MC as a trusted host, choose **Configuration > Sensor Setup > Certificate > Trusted Hosts > Add**.

#### **For More Information**

For the procedure for adding trusted hosts, see [Adding Trusted Hosts, page 2-13](#page-92-0).

# <span id="page-352-0"></span>**External Product Interface Issues**

When the external product interface receives host posture and quarantine events, the following issues can arise:

- **•** The sensor can store only a certain number of host records.
	- **–** If the number of records exceeds 10,000, subsequent records are dropped.
	- **–** If the 10,000 limit is reached and then it drops to below 9900, new records are no longer dropped.
- **•** Hosts can change an IP address or appear to use another host IP address, for example, because of DHCP lease expiration or movement in a wireless network.

In the case of an IP address conflict, the sensor presumes the most recent host posture event to be the most accurate.

**•** A network can include overlapping IP address ranges in different VLANs, but host postures do not include VLAN ID information.

You can configure the sensor to ignore specified address ranges.

**•** A host can be unreachable from the CSA MC because it is behind a firewall.

You can exclude unreachable hosts.

- **•** The CSA MC event server allows up to ten open subscriptions by default. You can change this value. You must have an Administrative account and password to open subscriptions.
- **•** CSA data is not virtualized; it is treated globally by the sensor.
- **•** Host posture OS and IP addresses are integrated in to passive OS fingerprinting storage. You can view them as imported OS profiles.
- **•** You cannot see the quarantined hosts.
- The sensor must recognize each CSA MC host X.509 certificate. You must add them as a trusted host.
- **•** You can configure a maximum of two external product devices.

#### **For More Information**

- For more information on imported OS profiles, see [Configuring OS Maps, page 6-25](#page-248-0) and [Monitoring OS Identifications, page 6-37.](#page-260-0)
- For more information on adding CSA MC as a trusted host, see [Adding Trusted Hosts, page 2-13.](#page-92-0)

# <span id="page-353-1"></span>**Configuring CSA MC to Support IPS Interfaces**

You must configure CSA MC to send host posture events and quarantined IP address events to the sensor.

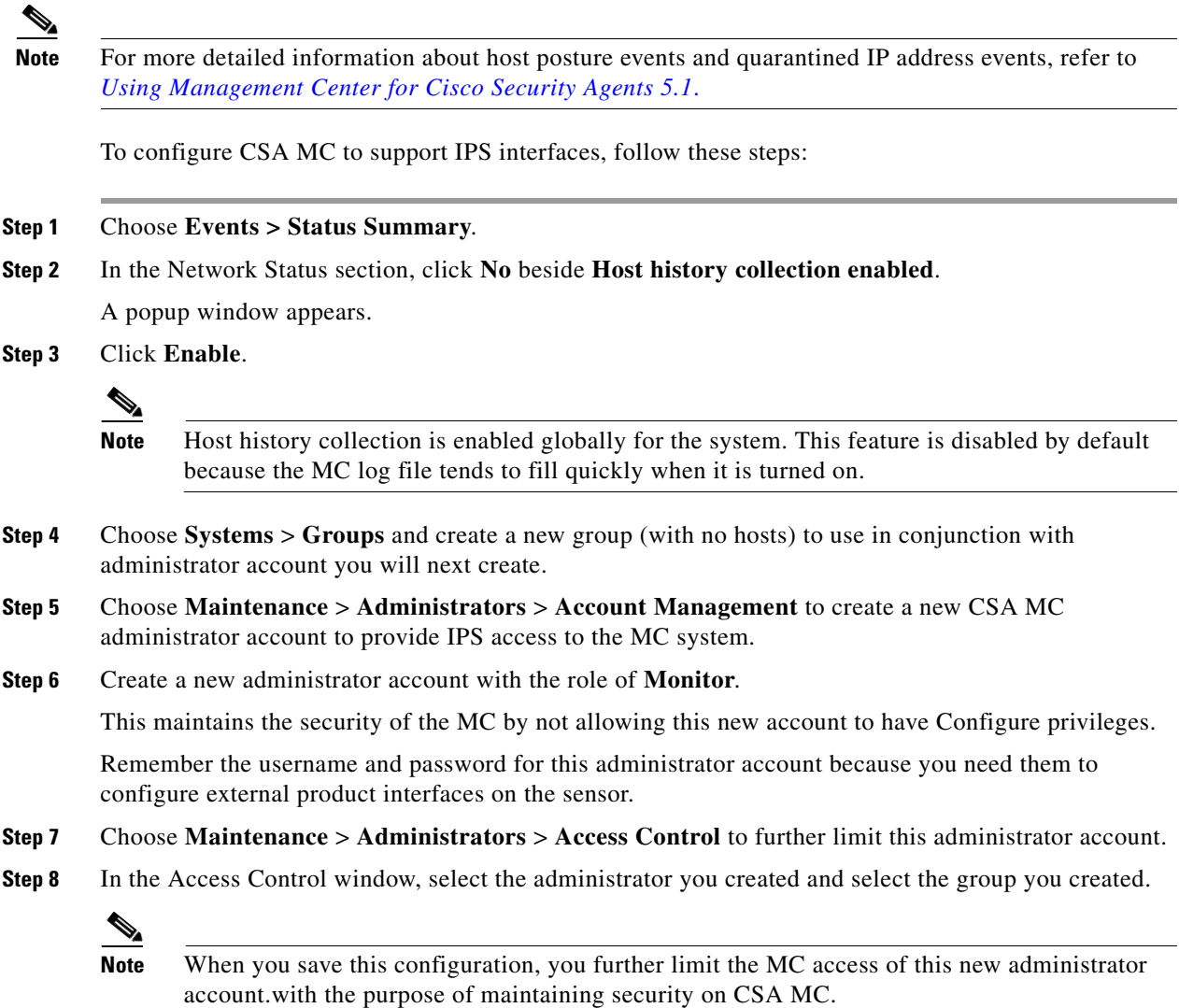

# <span id="page-353-0"></span>**External Products Pane Field Definitions**

The following fields are found in the External Product Interfaces pane:

- **•** IP Address—IP address of the external product.
- **•** Enabled—Indicates whether the external product interface is enabled.
- **•** Port—Specifies the port being used for communications.
- **•** TLS Used—Indicates whether secure communications are being used.
- **•** User Name—Indicates the user login name that connects to CSA MC.
- Host Posture Settings—Indicates how host postures received from CSA MC should be handled.
	- **–** Enabled—Indicates that receipt of the host postures is enabled.

If disabled, the host posture information received from a CSA MC is deleted.

**–** Allow Unreachable—Allows/denies the receipt of host posture information for hosts that are not reachable by CSA MC.

A host is not reachable if CSA MC cannot establish a connection with the host on any IP addresses in the host posture. This option is useful in filtering the postures whose IP addresses may not be visible to the IPS or may be duplicated across the network. This filter is most applicable in network topologies where hosts that are not reachable by CSA MC are also not reachable by the IPS, for example if the IPS and CSA MC are on the same network segment.

**–** Posture ACLs—Specifies network address ranges for which host postures are allowed or denied.

This option provides a mechanism for filtering postures that have IP addresses that may not be visible to the IPS or may be duplicated across the network.

- **•** Watch List Settings—Indicates how watch list settings received from CSA MC should be handled
	- **–** Enabled—Indicates that receipt of the watch list is enabled.

If disabled, the watch list information received from a CSA MC is deleted.

- **–** Manual RR Increase—Indicates by what percentage the manual watch list risk rating should be increased.
- **–** Session RR Increase—Indicates by what percentage the session-based watch list risk rating should be increased.
- **–** Packet RR Increase—Indicates by what percentage the packet-based watch list risk rating should be increased.
- SDEE URL—Indicates the URL on the CSA MC the IPS uses to retrieve information using SDEE communication. You must configure the URL based on the software version of the CSA MC that the IPS is communicating with as follows.
	- **–** For CSA MC version 5.0:

/csamc50/sdee-server

**–** For CSA MC version 5.1:

/csamc51/sdee-server

**–** For CSA MC version 5.2 and higher:

/csamc/sdee-server (the default value)

# <span id="page-354-0"></span>**Add and Edit External Product Interface Dialog Boxes Field Definitions**

The following fields are found in the Add and Edit External Product Interface dialog boxes:

- **•** External Product's IP Address—IP address of the external product.
- Enable receipt of information—Enables the sensor to receive information from the external product interface.

 $\mathbf{I}$ 

**Note** If not checked, all host posture and quarantine information from this device is purged from the sensor.

- **•** Communication Settings—Lets you see the SDEE URL and TLS, and lets you change the port.
	- **–** SDEE URL—Indicates the URL on the CSA MC the IPS uses to retrieve information using SDEE communication. You must configure the URL based on the software version of the CSA MC that the IPS is communicating with as follows.

For CSA MC version 5.0—/csamc50/sdee-server.

For CSA MC version 5.1—/csamc51/sdee-server.

For CSA MC version 5.2 and higher—/csamc/sdee-server (the default value).

- **–** Port—Specifies the port being used for communications.
- **–** Use TLS—Indicates that secure communications are being used.

You cannot change this value.

- **•** Login Settings—Lets you specify the credentials required to log in to CSA MC.
	- **–** User Name—Lets you enter the username used to log in to CSA MC.
	- **–** Password—Lets you assign a password to the user.
	- **–** Confirm Password—Lets you confirm the password.
- **•** Watch List Settings—Lets you configure how watch list settings received from CSA MC should be handled
	- **–** Enable receipt of watch list—Enables/disables the receipt of the watch list information.

The watch list information received from a CSA MC is deleted when disabled.

- **–** Manual Watch List RR Increase—Lets you increase the percentage of the manual watch list risk rating.
- **–** Session RR Increase—Lets you increase the percentage of the session-based watch list risk rating.
- **–** Packet RR Increase—Lets you increase the percentage of the packet-based watch list risk rating.
- **•** Host Posture Settings—Indicates how host postures received from CSA MC should be handled.
	- **–** Enable receipt of host postures—Enables/disables the receipt of the host posture information. The host posture information received from a CSA MC is deleted when disabled.
	- **–** Allow unreachable hosts' postures—Allows/denies the receipt of host posture information for hosts that are not reachable by the CSA MC.

A host is not reachable if the CSA MC cannot establish a connection with the host on any IP addresses in the host's posture. This option is useful in filtering the postures whose IP addresses may not be visible to the IPS or may be duplicated across the network. This filter is most applicable in network topologies where hosts that are not reachable by the CSA MC are also not reachable by the IPS, for example if the IPS and CSA MC are on the same network segment.

- **–** Name—Name of the posture ACL.
- **–** Active—Indicates whether this posture ACL is active.
- **–** Network Address—Network address of the posture ACL.
- **–** Action—Action (deny or permit) the posture ACL will take.

# <span id="page-356-1"></span>**Add and Edit Posture ACL Dialog Boxes Field Definitions**

The following fields are found in the Add and Edit Posture ACL dialog boxes:

- **•** Name—Name of the posture ACL.
- **•** Active—Indicates whether this posture ACL is active.
- **•** Network Address—Network address of the posture ACL.
- **•** Action—Action (deny or permit) the posture ACL will take.

# <span id="page-356-0"></span>**Adding, Editing, and Deleting External Product Interfaces and Posture ACLs**

**Caution** In IPS 6.0, the only external product interfaces you can add are CSA MC interfaces. IPS 6.0 supports two CSA MC interfaces.

Use the **cisco-security-agents-mc-settings** *ip-address* command in service external product interfaces submode to add CSA MC as an external product interface.

The following options apply:

- **• enabled {yes | no}**—Enables/disables the receipt of information from CSA MC.
- **• host-posture-settings**—Specifies how host postures received from CSA MC are handled.
	- **– allow-unreachable-postures {yes | no}**—Allow postures for hosts that are not reachable by CSA MC.

A host is not reachable if CSA MC cannot establish a connection with the host on any IP addresses in the posture of the host. This option is useful in filtering the postures whose IP addresses may not be visible to the IPS or may be duplicated across the network. This filter is most applicable in network topologies where hosts that are not reachable by CSA MC are also not reachable by the IPS, for example if the IPS and CSA MC are on the same network segment.

- **– enabled** {**yes** | **no**}—Enables/disables receipt of host postures from CSA MC.
- **– posture-acls** {**edit** | **insert** | **move**} **name1 {begin | end | inactive | before | after}**—List of permitted or denied posture addresses.

This command provides a mechanism for filtering postures that have IP addresses that may not be visible to the IPS or may be duplicated across the network.

- **– action {permit | deny}**—Permit or deny postures that match the specified network address.
- **– network-address** *address*—The network address, in the form x.x.x.x/nn, for postures to be permitted or denied.
- **• password**—The password used to log in to CSA MC.
- **• port** —The TCP port to connect to on CSA MC. The valid range is 1 to 65535. The default is 443.
- **username** —The username used to log in to CSA MC.
- **• watchlist-address-settings**—Specifies how watch listed addresses received from CSA MC are handled.
	- **– enabled {yes | no}**—Enables/disables receipt of watch list addresses from CSA MC.
- **– manual-rr-increase**—The number added to an event risk rating because the attacker has been manually watch-listed by CSA MC. The valid range is 0 to 35. The default is 25.
- **– packet-rr-increase**—The number added to an event risk rating because the attacker has been watch listed by CSA MC because of a sessionless packet-based policy violation. The valid range is 0 to 35. The default is 10.
- **– session-rr-increase**—The number added to an event risk rating because the attacker has been watch-listed by CSA MC because of a session-based policy violation. The valid range is 0 to 35. The default is 25

**Note** Make sure you add the external product as a trusted host so the sensor can communicate with it.

To add external product interfaces, follow these steps:

- **Step 1** Log in to the CLI using an account with administrator privileges.
- **Step 2** Enter external product interfaces submode:

sensor# **configure terminal** sensor(config)# **service external-product-interface**

**Step 3** Add the CSA MC interface:

sensor(config-ext)# **cisco-security-agents-mc-settings 10.89.146.25** sensor(config-ext-cis)#

**Step 4** Enable receipt of information from CSA MC:

sensor(config-ext-cis)# **enabled yes**

**Step 5** To change the default port setting:

sensor(config-ext-cis)# **port 80**

#### **Step 6** Configure the login settings:

**a.** Enter the username:

sensor(config-ext-cis)# **username jsmith**

**b.** Enter and confirm the password:

```
sensor(config-ext-cis)# password
Enter password[]: *****
Re-enter password: *******
sensor(config-ext-cis)#
```
**Note** Steps 7 through 10 are optional. If you do not perform Steps 7 though 10, the default values are used receive all of the CSA MC information with no filters applied.

- **Step 7** (Optional) Configure the watch list settings:
	- **a.** Allow the watch list information to be passed from the external product to the sensor:

sensor(config-ext-cis-wat)# **enabled yes**

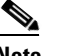

**Note** If you do not enable the watch list, the watch list information received from a CSA MC is deleted.

- **b.** To change the percentage of the manual watch list risk rating from the default of 25: sensor(config-ext-cis-wat)# **manual-rr-increase 30**
- **c.** To change the percentage of the session-based watch list risk rating from the default of 25: sensor(config-ext-cis-wat)# **session-rr-increase 30**
- **d.** To change the percentage of the packet-based watch list risk rating from the default of 10: sensor(config-ext-cis-wat)# **packet-rr-increase 20**
- **Step 8** (Optional) Allow the host posture information to be passed from the external product to the sensor:

```
sensor(config-ext-cis)# host-posture-settings
sensor(config-ext-cis-hos)# enabled yes
```
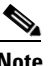

**Note** If you do not enable the host posture information, the host posture information received from a CSA MC is deleted.

**Step 9** (Optional) Allow the host posture information from unreachable hosts to be passed from the external product to the sensor:

sensor(config-ext-cis-hos)# **allow-unreachable-postures yes**

**Note** A host is not reachable if CSA MC cannot establish a connection with the host on any of the IP addresses in the host's posture. This option is useful in filtering the postures whose IP addresses may not be visible to the IPS or may be duplicated across the network. This filter is most applicable in network topologies where hosts that are not reachable by CSA MC are also not reachable by the IPS, for example if the IPS and CSA MC are on the same network segment.

#### **Step 10** Configure a posture ACL:

**a.** Add the posture ACL in to the ACL list:

```
sensor(config-ext-cis-hos)# posture-acls insert name1 begin
sensor(config-ext-cis-hos-pos)#
```
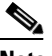

**Note** Posture ACLs are network address ranges for which host postures are allowed or denied. Use posture ACLs to filter postures that have IP addresses that may not be visible to the IPS or may be duplicated across the network.

**b.** Enter the network address the posture ACL will use:

sensor(config-ext-cis-hos-pos)# **network-address 171.171.171.0/24**

**c.** Choose the action (deny or permit) the posture ACL will take:

sensor(config-ext-cis-hos-pos)# **action permit**

#### **Step 11** Verify the settings:

```
sensor(config-ext-cis-hos-pos)# exit
sensor(config-ext-cis-hos)# exit
sensor(config-ext-cis)# exit
sensor(config-ext)# show settings
   cisco-security-agents-mc-settings (min: 0, max: 2, current: 1)
    -----------------------------------------------
       ip-address: 10.89.146.25
```
 $\mathbf I$ 

```
 -----------------------------------------------
          interface-type: extended-sdee <protected>
          enabled: yes default: yes
         url: /csamc50/sdee-server <protected>
          port: 80 default: 443
          use-ssl
          -----------------------------------------------
            always-yes: yes <protected>
           -----------------------------------------------
          username: jsmith
         password: <hidden>
          host-posture-settings
          -----------------------------------------------
             enabled: yes default: yes
             allow-unreachable-postures: yes default: yes
             posture-acls (ordered min: 0, max: 10, current: 1 - 1 active, 0 inactive)
              -----------------------------------------------
             ACTIVE list-contents
 -----------------------------------------------
                NAME: name1
                 -----------------------------------------------
                   network-address: 171.171.171.0/24
                   action: permit
                 -----------------------------------------------
                 -----------------------------------------------
              -----------------------------------------------
             -----------------------------------------------
          watchlist-address-settings
           -----------------------------------------------
             enabled: yes default: yes
             manual-rr-increase: 30 default: 25
             session-rr-increase: 30 default: 25
             packet-rr-increase: 20 default: 10
          -----------------------------------------------
       -----------------------------------------------
       -----------------------------------------------
sensor(config-ext)#
```
**Step 12** Exit external product interface submode:

sensor(config-ext)# **exit** Apply Changes:?[yes]:

**Step 13** Press **Enter** to apply the changes or enter **no** to discard them.

#### **For More Information**

For more information on adding the external product as a trusted host, see [Adding Trusted Hosts,](#page-92-0)  [page 2-13](#page-92-0).
# **Troubleshooting External Product Interfaces**

To troubleshoot external product interfaces, check the following:

- **•** Make sure the interface is active by checking the output from the **show statistics external-product-interface** command in the CLI or choose **IDM Monitor > Statistics** in IDM and check the Interface state line in the response.
- Make sure you have added the CSA MC IP address to the trusted hosts. If you forgot to add it, add it, wait a few minutes and then check again.
- **•** Confirm subscription login information by opening and closing a subscription on CSA MC using the browser.
- **•** Check Event Store for CSA subscription errors.

### **For More Information**

- **•** For information on adding a trusted host, see [Adding Trusted Hosts, page 2-13.](#page-92-0)
- For more information on configuring Event Store to receive CSA subscription errors, see [Configuring Event Display, page 6-36](#page-259-0).

**The Second** 

П

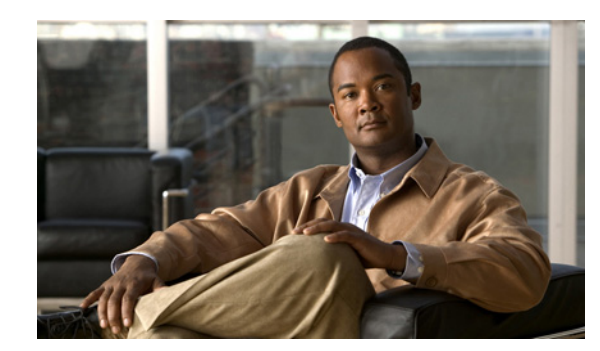

# **CHAPTER 11**

# **Maintaining the Sensor**

This chapter describes how to maintain the sensor by automatically updating the sensor with the most recent software, or updating it immediately, restoring the factory defaults, and shutting down the sensor. You can also generate information for troubleshooting purposes and to use if you need to contact TAC. This chapter contains the following sections:

- **•** [Updating the Sensor Automatically, page 11-1](#page-362-1)
- **•** [Restoring the Defaults, page 11-4](#page-365-0)
- **•** [Rebooting the Sensor, page 11-5](#page-366-1)
- [Shutting Down the Sensor, page 11-5](#page-366-0)
- [Updating the Sensor, page 11-6](#page-367-0)
- **•** [Generating a Diagnostics Report, page 11-8](#page-369-0)
- **•** [Viewing Statistics, page 11-10](#page-371-0)
- **•** [Viewing System Information, page 11-10](#page-371-1)

# <span id="page-362-1"></span>**Updating the Sensor Automatically**

This section describes how to configure the sensor for automatic updates, and contains the following topics:

- **•** [Auto Update Pane, page 11-1](#page-362-0)
- **•** [UNIX-Style Directory Listings, page 11-2](#page-363-1)
- **•** [Auto Update Pane Field Definitions, page 11-2](#page-363-0)
- **•** [Configuring Auto Update, page 11-3](#page-364-0)

### <span id="page-362-0"></span>**Auto Update Pane**

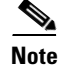

**Note** You must be administrator to view the Auto Update pane and to configure automatic updates

You can configure automatic service pack and signature updates, so that when service pack or signature updates are loaded on a central FTP or SCP server, they are downloaded and applied to your sensor.

Automatic updates do not work with Windows FTP servers configured with DOS-style paths. Make sure the server configuration has the UNIX-style path option enabled rather than DOS-style paths.

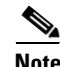

**Note** The sensor cannot automatically download service pack and signature updates from Cisco.com. You must download the service pack and signature updates from Cisco.com to your FTP or SCP server, and then configure the sensor to download them from the FTP or SCP server.

ΛN

**Caution** After you download an update from Cisco.com, you must take steps to ensure the integrity of the downloaded file while it resides on your FTP or SCP server.

### <span id="page-363-1"></span>**UNIX-Style Directory Listings**

To configure Auto Update using an FTP server, the FTP server must provide directory listing responses in UNIX style. MS-DOS style directory listing is not supported by the sensor Auto Update feature.

**Note** If the server supplies MS-DOS style directory listings, the sensor cannot parse the directory listing and does not know that there is a new update available.

To change Microsoft IIS to use UNIX-style directory listings, follow these steps:

- **Step 1 Choose Start > Program Files > Administrative Tools**.
- **Step 2** Click the **Home Directory** tab.
- **Step 3** Click the **UNIX directory listings style** radio button.

### <span id="page-363-0"></span>**Auto Update Pane Field Definitions**

The following fields are found in the Auto Update pane:

**•** Enable Auto Update—Lets the sensor install updates stored on a remote server.

If Enable Auto Update is not checked, all fields are disabled and cleared. You cannot toggle this on or off without losing all other settings.

- **•** Remote Server Settings—Lets you specify the following options:
	- **–** IP Address—Identifies the IP address of the remote server.
	- **–** File Copy Protocol—Specifies whether to use FTP or SCP.
	- **–** Directory—Identifies the path to the update on the remote server.
	- **–** Username—Identifies the username corresponding to the user account on the remote server.
- **–** Password—Identifies the password for the user account on the remote server.
- **–** Confirm Password—Confirms the password by forcing you to retype the remote server password.
- **•** Schedule—Lets you specify the following options:
	- **–** Start Time—Identifies the time to start the update process.
		- This is the time when the sensor will contact the remote server and search for an available update.
	- **–** Frequency—Specifies whether to perform updates on an hourly or weekly basis.

Hourly—Specifies to check for an update every n hours.

Daily—Specifies the days of the week to perform the updates.

### <span id="page-364-0"></span>**Configuring Auto Update**

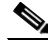

**Note** The sensor cannot automatically download service pack and signature updates from Cisco.com. You must download the service pack and signature updates from Cisco.com to your FTP or SCP server, and then configure the sensor to download them from the FTP or SCP server.

To configure automatic updates, follow these steps:

- **Step 1** Log in to IDM using an account with administrator privileges.
- **Step 2** Choose **Configuration > Auto Update**.
- **Step 3** To enable automatic updates, check the **Enable Auto Update** check box.
- **Step 4** In the IP Address field, enter the IP address of the remote server where you have downloaded and stored updates.
- **Step 5** To identify the protocol used to connect to the remote server, from the File Copy Protocol drop-down list, choose either FTP or SCP.
- **Step 6** In the Directory field, enter the path to the directory on the remote server where the updates are located. A valid value for the path is 1 to 128 characters.
- **Step 7** In the Username field, enter the username to use when logging in to the remote server. A valid value for the username is 1 to 2047 characters.
- **Step 8** In the Password field, enter the username password on the remote server. A valid value for the password is 1 to 2047 characters.
- **Step 9** In the Confirm Password field, enter the password to confirm it.
- **Step 10** For hourly updates, check the **Hourly** check box, and follow these steps:
	- **a.** In the Start Time field, enter the time you want the updates to start. The valid value is hh:mm:ss.
	- **b.** In the Every\_hours field, enter the hour interval at which you want every update to occur. The valid value is 1 to 8760.

For example, if you enter 5, every 5 hours the sensor looks at the directory of files on the server. If there is an available update candidate, it is downloaded and installed. Only one update is installed per cycle even if there are multiple available candidates. The sensor determines the most recent update that can be installed and installs that file.

Г

**Step 11** For weekly updates, check the **Daily** check box, and follow these steps:

- **a.** In the Start Time field, enter the time you want the updates to start. The valid value is hh:mm:ss.
- **b.** In the Days field, check the day(s) you want the sensor to check for and download available updates.

- **Tip** To discard your changes, click **Reset**.
- **Step 12** Click **Apply** to save your changes.

## <span id="page-365-0"></span>**Restoring the Defaults**

**Note** You must be administrator to view the Restore Defaults pane and to restore the sensor defaults.

You can restore the default configuration to your sensor.

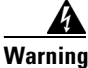

**Warning Restoring the defaults removes the current application settings and restores the default settings. Your network settings also return to the defaults and you immediately lose connection to the sensor.**

#### **Field Definitions**

The following buttons are found in the Restore Defaults pane:

- Restore Defaults—Opens the Restore Defaults dialog box. In this dialog box, you can begin the restore defaults process. This process returns the sensor configuration to the default settings and immediately terminates connection to the sensor.
- **•** OK—Starts the restore defaults process.
- **•** Cancel—Closes the Restore Defaults dialog box and returns you to the Restore Defaults pane without performing the restore defaults process.

#### **Restoring the Defaults**

To restore the default configuration, follow these steps:

- **Step 1** Log in to IDM using an account with administrator privileges.
- **Step 2** Choose **Configuration > Restore Defaults**.
- **Step 3** To restore the default configuration, click **Restore Configuration Defaults**. The Restore Defaults dialog box appears.
- **Step 4** To begin the restore defaults process, click **Yes**.

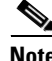

**Note** Restoring defaults resets the IP address, netmask, default gateway, and access list. The password, and time will not be reset. Manual and automatic blocks also remain in effect.

# <span id="page-366-1"></span>**Rebooting the Sensor**

**Note** You must be administrator to see the Reboot Sensor pane and to reboot the sensor.

You can shut down and restart the sensor from the Reboot Sensor pane.

#### **Field Definitions**

The following button is found in the Reboot Sensor pane:

• Reboot Sensor—Opens the Reboot Sensor dialog box. In this dialog box, you can begin the process that shuts down and restarts the sensor.

#### **Rebooting the Sensor**

To reboot the sensor, follow these steps:

- **Step 1** Log in to IDM using an account with administrator privileges.
- **Step 2** Choose **Configuration > Reboot**, and then click **Reboot Sensor**.
- **Step 3** To shut down and restart the sensor, click **OK**. The sensor applications shut down and then the sensor reboots. After the reboot, you must log back in.

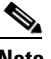

**Note** There is a 30-second delay during which users who are logged in to the CLI are notified that the sensor applications are going to shut down.

# <span id="page-366-0"></span>**Shutting Down the Sensor**

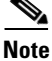

**Note** You must be administrator to view the Shut Down Sensor pane and to shut down the sensor.

You can shut down the IPS applications and then put the sensor in a state in which it is safe to power it off.

#### **Field Definitions**

The following button is found in the Shut Down Sensor pane:

• Shut Down Sensor—Opens the Shut Down Sensor dialog box. In this dialog box, you can begin the process that shuts down the sensor.

#### **Shutting Down the Sensor**

To shut down the sensor, follow these steps:

**Step 1** Log in to IDM using an account with administrator privileges.

**Step 2** Choose **Configuration > Shut Down Sensor**.

Г

**Step 3** Click **Shut Down Sensor**, and then click **OK**. The sensor applications shut down and any open connections to the sensor are closed.

**Note** There is a 30-second delay during which users who are logged in to the CLI are notified that the sensor applications are going to shut down.

## <span id="page-367-0"></span>**Updating the Sensor**

This section describes how to update the sensor with the most current software, and contains the following topics:

- **•** [Update Sensor Pane, page 11-6](#page-367-1)
- **•** [Update Sensor Pane Field Definitions, page 11-6](#page-367-2)
- **•** [Updating the Sensor, page 11-7](#page-368-0)

### <span id="page-367-1"></span>**Update Sensor Pane**

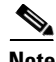

**Note** You must be administrator to view the Update Sensor pane and to update the sensor with service packs and signature updates.

In the Update Sensor pane, you can immediately apply service pack and signature updates.

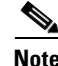

**Note** The sensor cannot download service pack and signature updates from Cisco.com. You must download the service pack and signature updates from Cisco.com to your FTP server, and then configure the sensor to download them from your FTP server.

### <span id="page-367-2"></span>**Update Sensor Pane Field Definitions**

The following fields are found in the Update Sensor pane:

- **•** Update is located on a remote server and is accessible by the sensor—Lets you specify the following options:
	- **–** URL—Identifies the type of server where the update is located. Specify whether to use FTP, HTTP, HTTPS, or SCP.
	- **–** ://—Identifies the path to the update on the remote server.
	- **–** Username—Identifies the username corresponding to the user account on the remote server.
	- **–** Password—Identifies the password for the user account on the remote server.
- **•** Update is located on this client—Lets you specify the following options:
	- **–** Local File Path—Identifies the path to the update file on this local client.

**–** Browse Local—Opens the Browse dialog box for the file system on this local client. From this dialog box, you can navigate to the update file.

### <span id="page-368-0"></span>**Updating the Sensor**

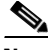

**Note** The sensor cannot download service pack and signature updates from Cisco.com. You must download the service pack and signature updates from Cisco.com to your FTP server, and then configure the sensor to download them from your FTP server.

To immediately apply a service pack and signature update, follow these steps:

- **Step 1** Log in to IDM using an account with administrator privileges.
- **Step 2** Choose **Configuration > Sensor Management > Update Sensor**.
- **Step 3** To pull an update down from a remote server and install it on the sensor, follow these steps:
	- **a.** Check the **Update is located on a remote server and is accessible by the sensor** check box.
	- **b.** In the URL field, enter the URL where the update can be found.

The following URL types are supported:

**•** FTP:—Source URL for an FTP network server.

The syntax for this prefix is the following: ftp://*location/relative\_directory/filename*

or

ftp://*location*//*absolute\_directory*/*filename*

**•** HTTPS:—Source URL for a web server. The syntax for this prefix is the following:

https://*location/directory/filename*

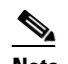

**Note** Before using the HTTPS protocol, set up a TLS trusted host.

**•** SCP:—Source URL for a SCP network server. The syntax for this prefix is the following:

scp://*location/relative\_directory/filename*

or

scp://*location/absolute\_directory/filename*

**•** HTTP:—Source URL for a web server.

The syntax for this prefix is the following:

http://*location/directory/filename*

The following example shows the FTP protocol:

ftp://*user@ip\_address/UPDATES/file\_name.rpm.pkg*

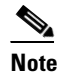

**Note** You must have already downloaded the update from Cisco.com and put it on the FTP server.

- **c.** In the Username field, enter the username for an account on the remote server.
- **d.** In the Password field, enter the password associated with this account on the remote server.
- **Step 4** To push from the local client and install it on the sensor, follow these steps:
	- **a.** Check the **Update is located on this client** check box.
	- **b.** Specify the path to the update file on the local client or click **Browse Local** to navigate through the files on the local client.
- **Step 5** Click **Update Sensor**. The Update Sensor dialog box tells you that if you want to update, you will lose your connection to the sensor and you must log in again.
- **Step 6** Click **OK** to update the sensor.

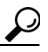

**Tip** To undo your changes and close the dialog box, click **Cancel**.

**Note** The IDM and CLI connections are lost during the following updates: service pack, minor, major, and engineering patch. If you are applying one of these updates, the installer restarts the IPS applications. A reboot of the sensor is possible. You do not lose the connection when applying signature updates and you do not need to reboot the system.

# <span id="page-369-0"></span>**Generating a Diagnostics Report**

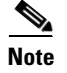

**Note** You must be administrator to run diagnostics.

You can obtain diagnostics information on your sensors for troubleshooting purposes. The diagnostics report contains internal system information, such as logs, status, configuration, and so forth, that is intended for TAC to use when troubleshooting the sensor. You can view the report in the Diagnostics Report pane or you can click **Save** and save it to the hard-disk drive.

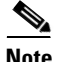

Note Generating a diagnostics report can take a few minutes.

#### **Field Definitions**

The following buttons are found in the Diagnostics Report pane:

- Save—Opens the Save As dialog box so you can save a copy of the diagnostics report to your hard-disk drive.
- Generate Report—Starts the diagnostics process. This process can take several minutes to complete. After the process is complete, a report is generated and the display is refreshed with the updated report.

#### **Generating a Diagnostics Report**

**Caution** After you start the diagnostics process, do not click any other options in IDM or leave the Diagnostics pane. This process must be completed before you can perform any other tasks for the sensor.

To run diagnostics, follow these steps:

**Step 1** Log in to IDM using an account with administrator privileges.

**Step 2** Choose **Monitoring > Support Information > Diagnostics Report**.

**Step 3** Click **Generate New Report**.

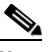

**Note** The diagnostics process can take some time to complete. When the process has finished running, the display is refreshed with the updated results.

**Step 4** To save this report as a file, click **Save**. The **Save As** dialog box opens and you can save the report to your hard-disk drive.

# **Viewing Statistics**

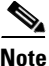

**Note** Administrators, operators, and viewers can view system statistics.

The Statistics pane shows statistics for the following categories:

- **•** Analysis Engine
- **•** Anomaly Detection
- **•** Event Server
- **•** Event Store
- **•** External Product Interface
- **•** Host
- **•** Interface Configuration
- **•** Logger
- **•** Attack Response Controller (formerly known as Network Access Controller)
- **•** Notification
- **•** OS Identification
- **•** Transaction Server
- **•** Virtual Sensor
- **•** Web Server

#### **Field Definitions**

The following button is found in the Statistics pane:

**•** Refresh—Displays the most recent information about the sensor applications, including the Web Server, Transaction Source, Transaction Server, Network Access Controller (known as Attack Response Controller in IPS 5.1 but still listed as Network Access Controller in the statistics), Logger, Host, Event Store, Event Server, Analysis Engine, Interface Configuration, and Authentication.

#### <span id="page-371-0"></span>**Viewing Statistics**

To show statistics for your sensor, follow these steps:

**Step 1** Log in to IDM using an account with administrator or operator privileges.

**Step 2** Choose **Monitoring > Support Information > Statistics**.

**Step 3** To update statistics as they change, click **Refresh**.

## <span id="page-371-1"></span>**Viewing System Information**

**Note** You must be administrator or operator to view system information. Viewers can see all system information except for how long the sensor has been running and the disk usage.

The System Information pane displays following information:

- **•** TAC contact information
- **•** Platform information
- **•** Booted partition
- **•** Software version
- **•** Status of applications
- **•** Upgrades installed
- **•** PEP information
- **•** Memory usage
- **•** Disk usage

a ka

### **Field Definitions**

The following button is found in the System Information pane:

**•** Refresh—Displays the most recent information about the sensor, including the software version and PEP information.

#### **Viewing System Information**

To view system information, follow these steps:

- **Step 1** Log in to IDM using an account with administrator or operator privileges.
- **Step 2** Choose **Monitoring > Support Information > System Information**. The System Information pane displays information about the system.
- **Step 3** Click **Refresh**. The pane refreshes and displays new information.

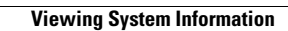

**The Second** 

П

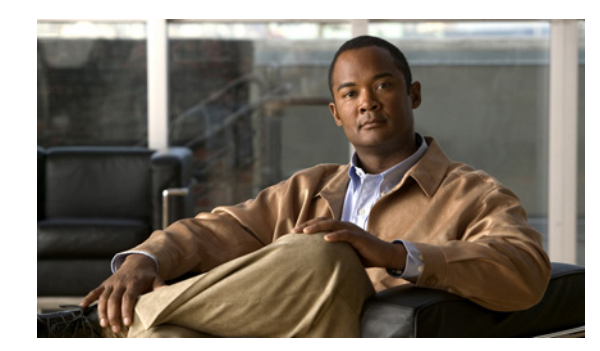

# **CHAPTER 12**

# **Monitoring the Sensor**

This chapter describes how to monitor and clear the denied attackers list, how to monitor and configure active host blocks and network blocks, how to configure and manage rate limits, and how to configure and download IP logs. This chapter contains the following sections:

- **•** [Configuring Denied Attackers, page 12-1](#page-374-0)
- **•** [Configuring and Managing Active Host Blocks, page 12-2](#page-375-0)
- **•** [Configuring and Managing Network Blocks, page 12-4](#page-377-0)
- **•** [Configuring and Managing Rate Limits, page 12-6](#page-379-0)
- **•** [Monitoring OS Identifications, page 12-10](#page-383-0)
- **•** [Monitoring Anomaly Detection, page 12-11](#page-384-0)
- **•** [Configuring IP Logging, page 12-19](#page-392-0)

# <span id="page-374-0"></span>**Configuring Denied Attackers**

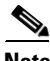

**Note** You must be administrator to monitor and clear the denied attackers list.

The Denied Attackers pane displays all IP addresses and the hit count for denied attackers. You can reset the hit count for all IP addresses or clear the list of denied attackers.

#### **Field Definitions**

The following fields are found on the Denied Attackers pane:

- **•** Attacker IP—IP address of the attacker the sensor is denying.
- **•** Victim IP—IP address of the victim the sensor is denying.
- Port—Port of the host the sensor is denying.
- Protocol—Protocol that the attacker is using.
- **•** Requested Percentage—Percentage of traffic that you configured to be denied by the sensor in inline mode.
- **•** Actual Percentage—Percentage of traffic in inline mode that the sensor actually denies.

Г

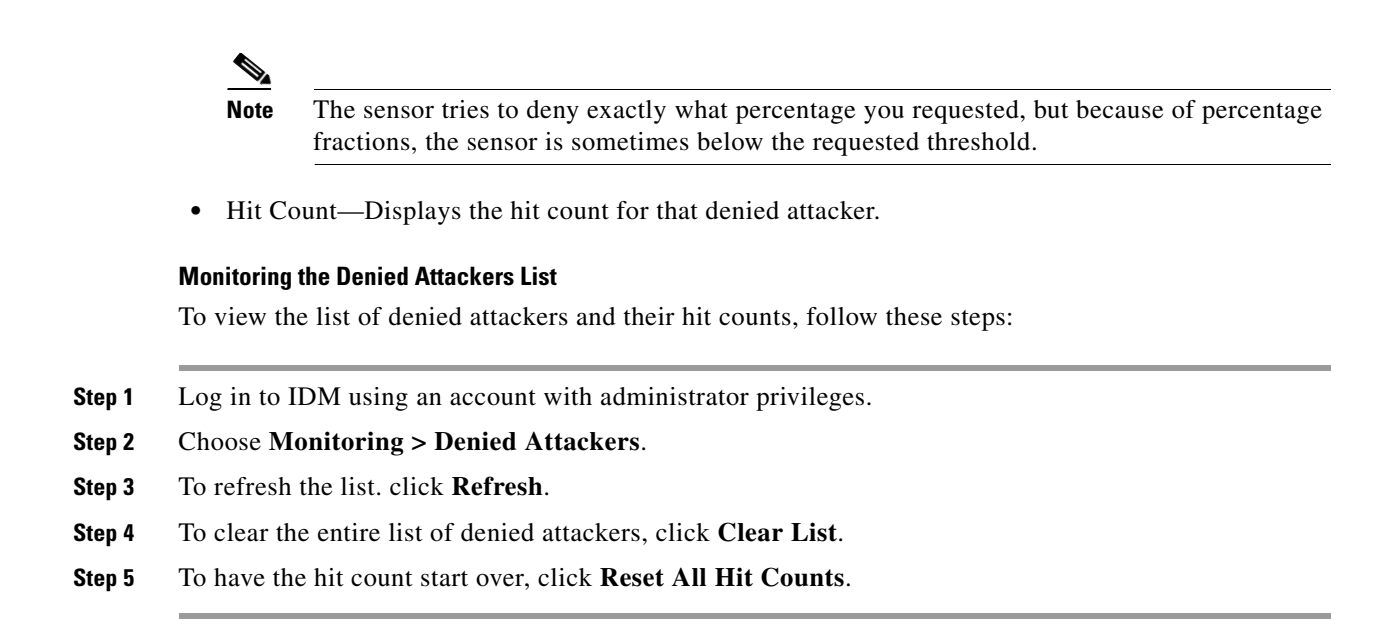

# <span id="page-375-0"></span>**Configuring and Managing Active Host Blocks**

This section describes how to manage active host blocks, and contains the following topics:

- **•** [Active Host Blocks Pane, page 12-2](#page-375-1)
- **•** [Active Host Blocks Pane Field Definitions, page 12-3](#page-376-1)
- **•** [Add Active Host Block Dialog Box Field Definitions, page 12-3](#page-376-0)
- **•** [Configuring and Managing Active Host Blocks, page 12-4](#page-377-1)

### <span id="page-375-1"></span>**Active Host Blocks Pane**

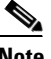

**Note** You must be administrator or operator to configure active host blocks.

**Note** Connection blocks and network blocks are not supported on security appliances. Security appliances only support host blocks with additional connection information.

Use the Active Host Blocks pane to configure and manage blocking of hosts. An active host block denies traffic from a specific host permanently (until you remove the block) or for a specified amount of time. You can base the block on a connection by specifying the destination IP address and the destination protocol and port. An active host block is defined by its source IP address. If you add a block with the same source IP address as an existing block, the new block overwrites the old block.

If you specify an amount of time for the block, the value must be in the range of 1 to 70560 minutes (49 days). If you do not specify a time, the host block remains in effect until the sensor is rebooted or the block is deleted.

## <span id="page-376-1"></span>**Active Host Blocks Pane Field Definitions**

The following fields are found on the Active Host Blocks pane:

- Source IP—Source IP address for the block.
- **•** Destination IP—Destination IP address for the block.
- **•** Destination Port—Destination port for the block.
- **•** Protocol—Type of protocol (TCP, UDP, or ANY).

The default is ANY.

- **•** Minutes Remaining—Time remaining for the blocks in minutes.
- **•** Timeout (minutes)—Original timeout value for the block in minutes.

A valid value is between 1 to 70560 minutes (49 days).

**•** VLAN— Indicates the VLAN that carried the data that fired the signature.

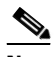

**Note** Even though the VLAN ID is included in the block request, it is not passed to the security appliance. Sensors cannot block on FWSM 2.1 or greater when logged in to the admin context.

**•** Connection Block Enabled—Whether or not to block the connection for the host.

### <span id="page-376-0"></span>**Add Active Host Block Dialog Box Field Definitions**

The following fields are found in the Add Active Host Block dialog box:

- Source IP—Source IP address for the block.
- **•** Enable connection blocking—Whether or not to block the connection for the host.
- **•** Connection Blocking—Lets you configure parameters for connection blocking:
	- **–** Destination IP—Destination IP address for the block.
	- **–** Destination Port (optional)—Destination port for the block.
	- **–** Protocol (optional)—Type of protocol (TCP, UDP, or ANY).

The default is ANY.

**•** VLAN (optional)—Indicates the VLAN that carried the data that fired the signature.

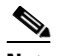

**Note** Even though the VLAN ID is included in the block request, it is not passed to the security appliance. Sensors cannot block on FWSM 2.1 or later when logged in to the admin context.

- **•** Enable Timeout—Lets you set a timeout value for the block in minutes.
- **•** Timeout—Number of minutes for the block to last.

A valid value is between 1 and 70560 minutes (49 days).

**•** No Timeout—Lets you choose to have no timeout for the block.

 $\mathbf{I}$ 

### <span id="page-377-1"></span>**Configuring and Managing Active Host Blocks**

To configure and manage active host blocks, follow these steps:

- **Step 1** Log in to IDM using an account with administrator or operator privileges.
- **Step 2** Choose **Monitoring > Active Host Blocks**, and then click **Add**.
- **Step 3** In the Source IP field, enter the source IP address of the host you want blocked.
- **Step 4** To make the block connection-based, check the **Enable Connection Blocking** check box.

 $\begin{picture}(20,5) \put(0,0){\line(1,0){155}} \put(0,0){\line(1,0){155}} \put(0,0){\line(1,0){155}} \put(0,0){\line(1,0){155}} \put(0,0){\line(1,0){155}} \put(0,0){\line(1,0){155}} \put(0,0){\line(1,0){155}} \put(0,0){\line(1,0){155}} \put(0,0){\line(1,0){155}} \put(0,0){\line(1,0){155}} \put(0,0){\line(1,0){155}} \put(0,0){\line(1,$ 

**Note** A connection block blocks traffic from a given source IP address to a given destination IP address and destination port.

- **a.** In the Destination IP field, enter the destination IP address.
- **b.** (Optional) In the Destination Port field, enter the destination port.
- **c.** (Optional) From the Protocol drop-down list, choose the protocol.
- **Step 5** (Optional) In the VLAN field, enter the VLAN for the connection block.
- **Step 6** Configure the timeout:
	- **•** To configure the block for a specified amount of time, click the **Enable Timeout** radio button, and in the Timeout field, enter the amount of time in minutes.
	- **•** T o not configure the block for a specified amount of time, click the **No Timeout** radio button.

**Tip** To discard your changes and close the Add Active Host Block dialog box, click **Cancel**.

**Step 7** Click **Apply**.

The new active host block appears in the list in the Active Host Blocks pane.

- **Step 8** Click **Refresh** to refresh the contents of the active host blocks list.
- **Step 9** To delete a block, select an active host block in the list, and click **Delete**.

The Delete Active Host Block dialog box asks if you are sure you want to delete this block.

**Tip** To discard your changes and close the Delete Active Host Block dialog box, click **Cancel**.

**Step 10** Click **Yes** to delete the block.

The active host block no longer appears in the list in the Active Host Blocks pane.

# <span id="page-377-0"></span>**Configuring and Managing Network Blocks**

This section describes how to manage network blocks, and contains the following topics:

- **•** [Network Blocks Pane, page 12-5](#page-378-0)
- **•** [Network Blocks Pane Field Definitions, page 12-5](#page-378-1)
- **•** [Add Network Block Dialog Box Field Definitions, page 12-5](#page-378-2)
- **•** [Configuring and Managing Network Blocks, page 12-6](#page-379-1)

### <span id="page-378-0"></span>**Network Blocks Pane**

 $\mathscr{P}$ 

**Note** You must be administrator or operator to configure network blocks.

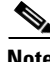

Note Connection blocks and network blocks are not supported on security appliances. Security appliances only support host blocks with additional connection information.

Use the Network Blocks pane to configure and manage blocking of networks. A network block denies traffic from a specific network permanently (until you remove the block) or for a specified amount of time. A network block is defined by its source IP address and netmask. The netmask defines the blocked subnet. A host subnet mask is accepted also.

If you specify an amount of time for the block, the value must be in the range of 1 to 70560 minutes (49 days). If you do not specify a time, the block remains in effect until the sensor is rebooted or the block is deleted.

### <span id="page-378-1"></span>**Network Blocks Pane Field Definitions**

The following fields are found on the Network Blocks pane:

- **•** IP Address—IP address for the block.
- **•** Mask—Network mask for the block.
- **•** Minutes Remaining—Time remaining for the blocks in minutes.
- **•** Timeout (minutes)—Original timeout value for the block in minutes.

A valid value is between 1 and 70560 minutes (49 days).

### <span id="page-378-2"></span>**Add Network Block Dialog Box Field Definitions**

The following fields are found in the Add Network Block dialog box:

- **•** Source IP—IP address for the block.
- Netmask—Network mask for the block.
- **•** Enable Timeout—Indicates a timeout value for the block in minutes.
- **•** Timeout—Indicates the duration of the block in minutes.

A valid value is between 1 and 70560 minutes (49 days).

**•** No Timeout—Lets you choose to have no timeout for the block.

### <span id="page-379-1"></span>**Configuring and Managing Network Blocks**

To configure and manage network blocks, follow these steps:

- **Step 1** Log in to IDM using an account with administrator or operator privileges.
- **Step 2** Choose **Monitoring > Network Blocks**, and then click **Add**.
- **Step 3** In the Source IP field, enter the source IP address of the network you want blocked.
- **Step 4** From the Netmask drop-down list, choose the netmask.
- **Step 5** Configure the timeout:
	- **•** To configure the block for a specified amount of time, click the **Enable Timeout** radio button, and in the Timeout field, enter the amount of time in minutes.
	- **•** To not configure the block for a specified amount of time, click the **No Timeout** radio button.

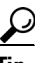

**Tip** To discard your changes and close the Add Network Block dialog box, click **Cancel**.

**Step 6** Click **Apply**.

You receive an error message if a block has already been added.

The new network block appears in the list in the Network Blocks pane.

- **Step 7** Click **Refresh** to refresh the contents of the network blocks list.
- **Step 8** Select a network block in the list and click **Delete** to delete that block.

The Delete Network Block dialog box asks if you are sure you want to delete this block.

**Step 9** Click **Yes** to delete the block.

The network block no longer appears in the list in the Network Blocks pane.

# <span id="page-379-0"></span>**Configuring and Managing Rate Limits**

This section describes rate limiting and how to configure it. It contains the following sections:

- [Rate Limits Pane, page 12-7](#page-380-0)
- **•** [Rate Limits Pane Field Definitions, page 12-8](#page-381-1)
- **•** [Add Rate Limit Dialog Box Field Definitions, page 12-8](#page-381-0)
- **•** [Configuring and Managing Rate Limits, page 12-9](#page-382-0)

### <span id="page-380-0"></span>**Rate Limits Pane**

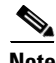

**Note** You must be administrator or operator to configure rate limits.

Use the Rate Limits pane to configure and manage rate limiting. A rate limit restricts the amount of a specified type of traffic that is allowed on a network device interface to a percentage of maximum bandwidth capacity. Traffic that exceeds this percentage is dropped by the network device. A rate limit can restrict traffic to a specified target host, or to all traffic that crosses the configured interface/directions. You can use rate limits permanently or for a specified amount of time. A rate limit is identified by a protocol, an optional destination address, and an optional data value.

Because the rate limit is specified as a percent, it may translate to different actual limits on interfaces with different bandwidth capacities. A rate limit percent value must be an integer between 1 and 100 inclusive.

### **Understanding Rate Limiting**

ARC is responsible for rate limiting traffic in protected networks. Rate limiting lets sensors restrict the rate of specified traffic classes on network devices. Rate limit responses are supported for the Host Flood and Net Flood engines, and the TCP half-open SYN signature. ARC can configure rate limits on network devices running Cisco IOS 12.3 or later. Master blocking sensors can also forward rate limit requests to blocking forwarding sensors.

Tip To check the status of ARC, enter **show statistics network-access** at the sensor#. The output shows the devices you are managing, any active blocks and rate limits, and the status of all devices. Or in IDM, choose **Monitoring > Statistics** to see the status of ARC.

To add a rate limit, you specify the following:

- **•** Source address and/or destination address for any rate limit.
- **•** Source port and/or destination port for rate limits with TCP or UDP protocol.

You can also tune rate limiting signatures. You must also set the action to Request Rate Limit and set the percentage for these signatures.

[Table 12-1](#page-380-1) lists the supported rate limiting signatures and parameters.

<span id="page-380-1"></span>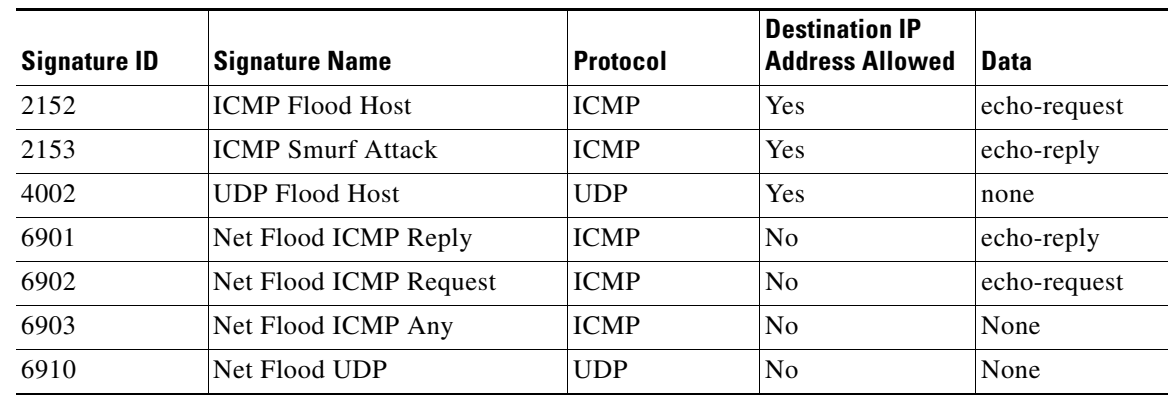

### *Table 12-1 Rate Limiting Signatures*

Г

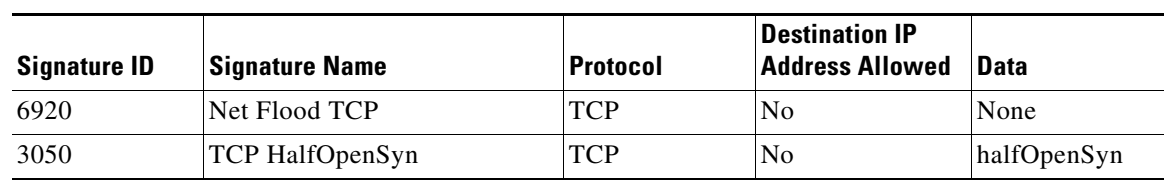

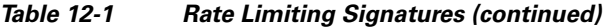

#### **For More Information**

- **•** For configuring rate limiting on routers, see [Configuring Router Blocking and Rate Limiting Device](#page-333-0)  [Interfaces, page 9-20.](#page-333-0)
- For more information on configuring a master blocking sensor to manage rate limits requests, see [Configuring the Master Blocking Sensor, page 9-27](#page-340-0).
- For the procedure for adding a rate limit, see [Configuring and Managing Rate Limits, page 12-6.](#page-379-0)

### <span id="page-381-1"></span>**Rate Limits Pane Field Definitions**

The following fields are found on the Rate Limits pane:

- **•** Protocol—Protocol of the traffic that is rate limited.
- **•** Rate—Percent of maximum bandwidth that is allowed for the rate-limited traffic. Matching traffic that exceeds this rate will be dropped.
- **•** Source IP—Source host IP address of the rate-limited traffic.
- **•** Source Port—Source host port of the rate-limited traffic.
- **•** Destination IP—Destination host IP address of the rate-limited traffic.
- **•** Destination Port—Destination host port of the rate-limited traffic.
- **•** Data—Additional identifying information needed to more precisely qualify traffic for a given protocol.

For example, echo-request narrows the ICMP protocol traffic to rate-limit pings.

- **•** Minutes Remaining—Remaining minutes that this rate limit is in effect.
- **•** Timeout (minutes)—Total number of minutes for this rate limit.

### <span id="page-381-0"></span>**Add Rate Limit Dialog Box Field Definitions**

The following fields are found in the Add Rate Limit dialog box:

- Protocol—Protocol of the traffic that is rate-limited (ICMP, TCP, or UDP).
- **•** Rate (1-100)—Percentage of the maximum bandwidth allowed for the rate-limited traffic.
- **•** Source IP (optional)—Source host IP address of the rate-limited traffic.
- **•** Source Port (optional)—Source host port of the rate-limited traffic.
- **•** Destination IP (optional)—Destination host IP address of the rate-limited traffic.
- **•** Destination Port (optional)—Destination host port of the rate-limited traffic.
- **•** Use Additional Data—Lets you choose whether to specify more data, such as echo-reply, echo-request, or halfOpenSyn.

**12-8**

- **•** Timeout—Lets you choose whether to enable timeout:
	- **–** No Timeout—Timeout not enabled.
	- **–** Enable Timeout—Lets you specify the timeout in minutes (1 to 70560).

### <span id="page-382-0"></span>**Configuring and Managing Rate Limits**

To configure and manage rate limiting, follow these steps:

- **Step 1** Log in to IDM using an account with administrator or operator privileges.
- **Step 2** Choose **Monitoring > Rate Limits**, and then click **Add**.
- **Step 3** From the Protocol drop-down list, choose the protocol (ICMP, TCP, or UDP) of the traffic you want rate limited.
- **Step 4** In the Rate field, enter the rate limit (1 to 100) percent.
- **Step 5** (Optional) In the Source IP field, enter the source IP address.
- **Step 6** (Optional) In the Source Port field, enter the source port.
- **Step 7** (Optional) In the Destination IP field, enter the destination IP address.
- **Step 8** (Optional) In the Destination Port field, enter the destination port.
- **Step 9** (Optional) To configure the rate limit to use additional data, check the **Use Additional Data** check box.
- **Step 10** From the Select Data drop-down list, choose the additional data (echo-reply, echo-request, or halfOpenSyn).
- **Step 11** Configure the timeout:
	- **•** If you do not want to configure the rate limit for a specified amount of time, click the **No Timeout** radio button.
	- **•** If you want to configure a timeout in minutes, click the **Enable Timeout** radio button, and in the Timeout field, enter the amount of time in minutes (1 to 70560).

لىكم

- **Tip** To discard your changes and close the Add Rate Limit dialog box, click **Cancel**.
- **Step 12** Click **Apply**.

The new rate limit appears in the list in the Rate Limits pane.

- **Step 13** Click **Refresh** to refresh the contents of the Rate Limits list.
- **Step 14** To delete a rate limit, select a rate limit from the list, and click **Delete**.

The Delete Rate Limit dialog box asks if you are sure you want to delete this rate limit.

 $\boldsymbol{\mu}$ 

- **Tip** To close the Delete Rate Limit dialog box, click **No**.
- **Step 15** Click **Yes** to delete the rate limit.

The rate limit no longer appears in the rate limits list.

Г

# <span id="page-383-0"></span>**Monitoring OS Identifications**

This section describes the Learned OS and Imported OS panes and how to monitor OS identifications. It contains the following topics:

- [Deleting and Clearing Values from the Learned OS Pane, page 12-10](#page-383-1)
- **•** [Deleting and Clearing Values from the Imported OS Pane, page 12-11](#page-384-1)

## <span id="page-383-1"></span>**Deleting and Clearing Values from the Learned OS Pane**

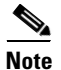

**Note** You must be administrator to clear and delete learned OS mappings.

The Learned OS pane displays the learned OS mappings that the sensor has learned from observing traffic on the network. The sensor inspects TCP session negotiations to determine the OS running on each host. To clear the list or delete one entry, select the row and click **Delete**.

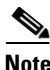

**Note** If passive OS fingerprinting is still enabled and hosts are still communicating on the network, the learned OS mappings are immediately repopulated.

#### **Field Definitions**

The following fields are found in the Learned OS pane:

- **•** Virtual Sensor—The virtual sensor that the OS value is associated with.
- **•** Host IP Address—The IP address the OS value is mapped to.
- **•** OS Type—The OS type associated with the IP address.
- Delete—Deletes the selected OS value from the list.
- **•** Clear List—Removes all learned OS values from the list.
- **•** Refresh—Refreshes the Learned OS pane.

#### **Deleting and Clearing Learned OS Values**

To delete a learned OS value or to clear the entire list, follow these steps:

**Step 1** Log in to IDM using an account with administrator privileges.

#### **Step 2** Choose **Monitoring > OS Identifications > Learned OS**.

**Step 3** To delete one entry in the list, select it, and click **Delete**.

The learned OS value no longer appears in the list on the Learned OS pane.

- **Step 4** To get the most recent list of learned OS values, click **Refresh**. The learned OS list is refreshed.
- **Step 5** To clear all learned OS values, click **Clear List**.

The learned OS list is now empty.

#### **For More Information**

For more information on passive OS fingerprinting and the sensor, see [Configuring OS Maps, page 6-25](#page-248-0).

### <span id="page-384-1"></span>**Deleting and Clearing Values from the Imported OS Pane**

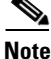

**Note** You must be administrator to clear and delete imported OS mappings.

The Imported OS pane displays the OS mappings that the sensor has imported from CSA MC if you have CSA MC set up as an external interface product on the Configuration > External Product Interfaces pane. To clear the list or delete one entry, select the row and click **Delete**.

#### **Field Definitions**

The following fields are found in the Imported OS pane:

- **•** Host IP Address—The IP address the OS value is mapped to.
- **•** OS Type—The OS type associated with the IP address.

#### **Monitoring the Imported OS Values**

To delete an imported OS value or to clear the entire list, follow these steps:

- **Step 1** Log in to IDM using an account with administrator privileges.
- **Step 2** Choose **Monitoring > OS Identifications > Imported OS**.
- **Step 3** To delete one entry in the list, select it, and click **Delete**.

The imported OS value no longer appears in the list on the Imported OS pane.

**Step 4** To clear all imported OS values, click **Clear List**.

The imported OS list is now empty.

#### **For More Information**

For more information on external product interfaces, see [Chapter 10, "Configuring External Product](#page-350-0)  [Interfaces."](#page-350-0)

# <span id="page-384-0"></span>**Monitoring Anomaly Detection**

This section describes the Anomaly Detection pane, and contains the following topics:

- [Anomaly Detection Pane, page 12-12](#page-385-0)
- **•** [Anomaly Detection Pane Field Definitions, page 12-12](#page-385-1)
- [Showing Thresholds, page 12-13](#page-386-0)
- **•** [Comparing KBs, page 12-14](#page-387-0)
- **•** [Saving the Current KB, page 12-15](#page-388-0)
- **•** [Renaming a KB, page 12-17](#page-390-0)
- **•** [Downloading a KB, page 12-17](#page-390-1)
- **•** [Uploading a KB, page 12-18](#page-391-0)

### <span id="page-385-0"></span>**Anomaly Detection Pane**

**Note** You must be administrator to monitor anomaly detection KBs.

The Anomaly Detection pane displays the KBs for all virtual sensors. On the Anomaly Detection pane, you can perform the following actions:

- **•** Show thresholds of specific KBs
- **•** Compare KBs
- **•** Load a KB
- **•** Make the KB the current KB
- **•** Rename a KB
- **•** Download a KB
- **•** Upload a KB
- **•** Delete a KB

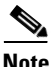

**Note** The anomaly detection buttons are active if only one row in the list is selected, except for Compare KBs, which can have two rows selected. If any other number of rows is selected, none of the buttons is active.

#### **For More Information**

For more information on KBs, see [The KB and Histograms, page 7-12](#page-273-0)

### <span id="page-385-1"></span>**Anomaly Detection Pane Field Definitions**

The following fields are found in the Anomaly Detection pane:

- **•** Virtual Sensor—The virtual sensor that the KB belongs to.
- **•** Knowledge Base Name—The name of the KB.

By default, the KB is named by its date. The default name is the date and time (year-month-day-hour\_minutes\_seconds). The initial KB is the first KB, the one that has the default thresholds.

- **•** Current—Yes indicates the currently loaded KB.
- **•** Size—The size in KB of the KB.

The range is usually less than 1 KB to 500-700 KB.

**•** Created—The date the KB was created.

### <span id="page-386-0"></span>**Showing Thresholds**

**Note** You must be administrator to filter anomaly detection thresholds.

In the Thresholds for *KB\_Name* window, the following threshold information is displayed for the selected KB:

- **•** Zone name
- **•** Protocol
- **•** Learned scanner threshold
- **•** User scanner threshold
- **•** Learned histogram
- **•** User histogram

You can filter the threshold information by zone, protocols, and ports. For each combination of zone and protocol, two thresholds are displayed: the Scanner Threshold and the Histogram threshold either for the learned (default) mode or the user-configurable mode.

#### **Field Definitions**

The following fields are found in the Thresholds for *KB\_Name* window:

- **•** Filters—Lets you filter the threshold information by zone or protocol:
	- **–** Zones—Filter by all zones, external only, illegal only, or internal only.
	- **–** Protocols—Filter by all protocols, TCP only, UDP only, or other only.

If you choose a specific protocol, you can also filter on all ports or a single port (TCP and UDP), all protocols, or a single protocol (other).

- **•** Zone—Lists the zone name (external, internal, or illegal).
- **•** Protocol—Lists the protocol (TCP, UDP, or Other)
- **•** Scanner Threshold (Learned)—Lists the learned value for the scanner threshold.
- **•** Scanner Threshold (User)—Lists the user-configured value for the scanner threshold.
- **•** Histogram (Learned)—Lists the learned value for the histogram.
- **•** Histogram (User)—Lists the user-configured value for the histogram.

#### **Monitoring the KB Thresholds**

To monitor KB thresholds, follow these steps:

- **Step 1** Log in to IDM using an account with administrator privileges.
- **Step 2** Choose **Monitoring > Anomaly Detection**.
- **Step 3** To refresh the Anomaly Detection pane with the latest KB information, click **Refresh**.
- **Step 4** To display the thresholds for a KB, select the KB in the list and click **Show Thresholds**.
	- The Thresholds for *KB\_Name* window appears. The default display shows all zones and all protocols.
- **Step 5** To filter the display to show only one zone, choose the zone from the Zones drop-down list.
- **Step 6** To filter the display to show only one protocol, choose the protocol from the Protocols drop-down list.

The default display shows all ports for the TCP or UDP protocol and all protocols for the Other protocol.

- **Step 7** To filter the display to show a single port for TCP or UPD, click the **Single Port** radio button and enter the port number in the Port field.
- **Step 8** To filter the display to show a single protocol for Other protocol, click the **Single Protocol** radio button and enter the protocol number in the Protocol field.
- **Step 9** To refresh the window with the latest threshold information, click **Refresh**.

### <span id="page-387-0"></span>**Comparing KBs**

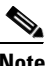

**Note** You must be administrator to compare KBs.

You can compare two KBs and display the differences between them. You can also display services where the thresholds differ more than the specified percentage. The Details of Difference column shows in which KB certain ports or protocols appear, or how the threshold percentages differ.

#### **Field Definitions**

The following field is found in the Compare Knowledge Bases dialog box.

• Drop-down list containing all KBs.

#### **Field Definitions**

The following fields are found in the Differences between knowledge bases *KB\_Name* and *KB\_Name* dialog box.

- Specify Percentage of Difference—Lets you change the default from 10% to show different percentages of differences.
- **•** Zone—Displays the zone for the KB differences (internal, illegal, or external).
- **•** Protocol—Displays the protocol for the KB differences (TCP, UDP, or Other).
- **•** Details of Difference—Displays the details of difference in the second KB.

#### **Field Definitions**

The following fields are found in the Difference Thresholds between knowledge bases *KB\_Name* and *KB\_Name* window.

- **•** Knowledge Base—Displays the KB name.
- **•** Zone—Displays the name of the zone (internal, illegal, or external).
- **•** Protocol—Displays the protocol (TCP, UDP, or Other).
- Scanner Threshold (Learned)—Lists the learned value for the scanner threshold.
- Scanner Threshold (User)—Lists the user-configured value for the scanner threshold.
- **•** Histogram (Learned)—Lists the learned value for the histogram.
- **•** Histogram (User)—Lists the user-configured value for the histogram.

#### **Comparing KBs**

To compare two KBs, follow these steps:

- **Step 1** Log in to IDM using an account with administrator privileges.
- **Step 2** Choose **Monitoring > Anomaly Detection**.
- **Step 3** To refresh the Anomaly Detection pane with the most recent KB information, click **Refresh**.
- **Step 4** Select one KB in the list that you want to compare and click **Compare KBs**.
- **Step 5** From the drop-down list, choose the other KB you want in the comparison.

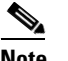

**Note** Or you can choose KBs in the list by holding the Ctrl key and selecting two KBs.

**Step 6** Click **OK**.

The Differences between knowledge bases *KB\_Name* and *KB\_Name* window appears.

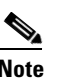

**Note** If there are no differences between the two KBs, the list is empty.

- **Step 7** To change the percentage of difference from the default of 10%, enter a new value in the Specify Percentage of Difference field.
- **Step 8** To view more details of the difference, select the row and click **Details**.

The Difference Thresholds between knowledge bases *KB\_Name* and *KB\_Name* window appears displaying the details.

### <span id="page-388-0"></span>**Saving the Current KB**

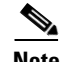

**Note** You must be administrator to save KBs.

You can save a KB under a different name. An error is generated if anomaly detection is not active when you try to save the KB. If the KB name already exists, whether you chose a new name or use the default, the old KB is overwritten. Also, the size of KB files is limited, so if a new KB is generated and the limit is reached, the oldest KB (as long as it is not the current or initial KB) is deleted.

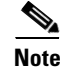

**Note** You cannot overwrite the initial KB.

### **Field Definitions**

The following fields are found in the Save Knowledge Base dialog box:

- **•** Virtual Sensor—Lets you choose the virtual sensor for the saved KB.
- **•** Save As—Lets you accept the default name or enter a new name for the saved KB.

**The Second** 

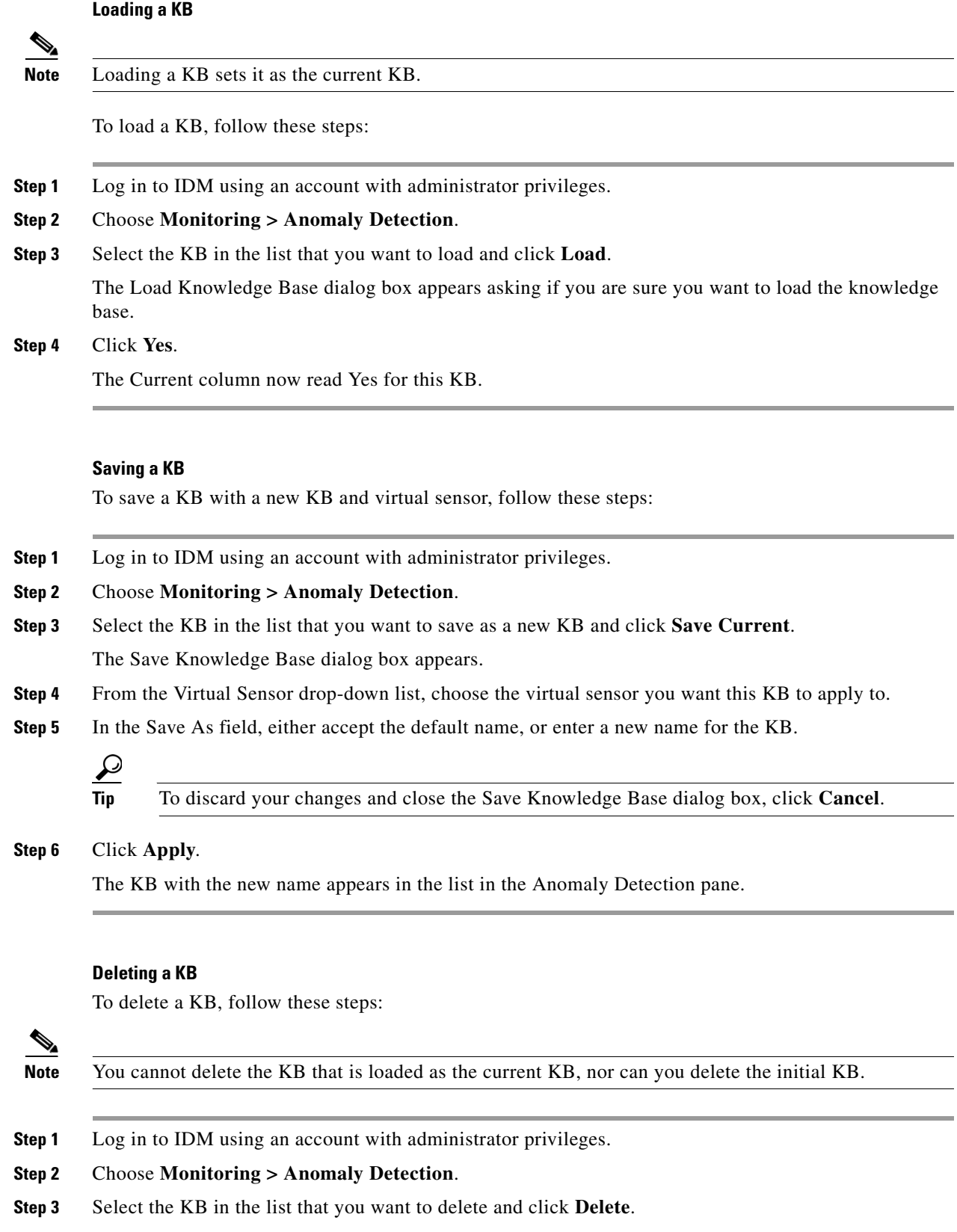

### **Cisco Intrusion Prevention System Device Manager Configuration Guide for IPS 6.0**

П

The Delete Knowledge Base dialog box appears asking if you are sure you want to delete the knowledge base.

**Step 4** Click **Yes**.

The KB no longer appears in the list in the Anomaly Detection pane.

### <span id="page-390-0"></span>**Renaming a KB**

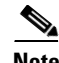

**Note** You must be administrator to rename KBs.

### **Field Definitions**

The following field is found in the Rename Knowledge Base dialog box:

**•** New Name—Lets you enter a new name for the selected KB.

#### **Renaming a KB**

**Note** You cannot rename the initial KB.

To rename a KB, follow these steps:

- **Step 1** Log in to IDM using an account with administrator privileges.
- **Step 2** Choose **Monitoring > Anomaly Detection**.
- **Step 3** Select the KB in the list that you want to rename and click **Rename**.
- **Step 4** In the New Name field, enter the new name for the KB.

### **Step 5** Click **Apply**.

The newly named KB appears in the list in the Anomaly Detection pane.

### <span id="page-390-1"></span>**Downloading a KB**

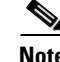

**Note** You must be administrator to download KBs.

You can download a KB to a remote location using FTP or SCP protocol. You must have the remote URL, username, and password.

#### **Downloading a KB**

To download a KB from a sensor, follow these steps:

- **Step 1** Log in to IDM using an account with administrator privileges.
- **Step 2** Choose **Monitoring > Anomaly Detection**.
- **Step 3** To download a KB from a sensor, click **Download**.
- **Step 4** From the File Transfer Protocol drop-down list, choose the protocol you want to use (SCP or FTP).
- **Step 5** In the IP address field, enter the IP address of the sensor you are downloading the KB from.
- **Step 6** In the Directory field, enter the path where the KB resides on the sensor.
- **Step 7** In the File Name field, enter the filename of the KB.
- **Step 8** In the Username field, enter the username corresponding to the user account on the sensor.
- **Step 9** In the Password field, enter the password for the user account on the sensor.

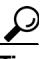

**Tip** To discard your changes and close the dialog box, click **Cancel**.

### **Step 10** Click **Apply**.

The new KB appears in the list in the Anomaly Detection pane.

### <span id="page-391-0"></span>**Uploading a KB**

**Note** You must be administrator to upload KBs.

You can upload a KB from a remote location using FTP or SCP protocol. You must have the remote URL, username, and password.

#### **Field Definitions**

The following fields are found in the Upload Knowledge Base to Sensor dialog box:

- **•** File Transfer Protocol—Lets you choose SCP or FTP as the file transfer protocol.
- **•** IP address—The IP address of the remote sensor you are uploading the KB to.
- **•** Directory—The path where the KB resides on the sensor.
- **•** File Name—The filename of the KB.
- **•** Virtual Sensor—The virtual sensor you want to associate this KB with.
- Save As—Lets you save the KB as a new file name.
- **•** Username—The username corresponding to the user account on the sensor.
- **•** Password—The password for the user account on the sensor.

#### **Uploading a KB**

To upload a KB to a sensor, follow these steps:

- **Step 1** Log in to IDM using an account with administrator privileges.
- **Step 2** Choose **Monitoring > Anomaly Detection**.
- **Step 3** To upload a KB to a sensor, click **Upload**.
- **Step 4** From the File Transfer Protocol drop-down list, choose the protocol you want to use (SCP or FTP).
- **Step 5** In the IP address field, enter the IP address of the sensor you are downloading the KB to.
- **Step 6** In the Directory field, enter the path where the KB resides on the sensor.
- **Step 7** In the File Name field, enter the filename of the KB.
- **Step 8** From the Virtual Sensor drop-down list, choose the virtual sensor that you want this KB to apply to.
- **Step 9** In the Save As field, enter the name of the new KB.
- **Step 10** In the Username field, enter the username corresponding to the user account on the sensor.
- **Step 11** In the Password field, enter the password for the user account on the sensor.

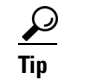

**Tip** To discard your changes and close the dialog box, click **Cancel**.

#### **Step 12** Click **Apply**.

The new KB appears in the list in the Anomaly Detection pane.

# <span id="page-392-0"></span>**Configuring IP Logging**

This section describes IP logging and how to configure it, and contains the following topics:

- **•** [Understanding IP Logging, page 12-19](#page-392-1)
- **•** [IP Logging Pane, page 12-20](#page-393-0)
- **•** [IP Logging Pane Field Definitions, page 12-20](#page-393-1)
- **•** [Add and Edit IP Logging Dialog Boxes Field Definitions, page 12-21](#page-394-0)
- **•** [Configuring IP Logging, page 12-21](#page-394-1)

### <span id="page-392-1"></span>**Understanding IP Logging**

The simplest IP logging consists of an IP address. You can configure the sensor to capture all IP traffic associated with a host you specify by IP address. The sensor begins collecting as soon as it sees the first IP packet with this IP address and continues collecting depending on the parameters that you have set. You can specify in minutes how long you want the IP traffic to be logged at the IP address, and/or how many packets you want logged, and/or how many bytes you want logged. The sensor stops logging IP traffic at the first parameter you specify.

Г

Log files are in one of three states:

- **•** Added—When IP logging is added
- **•** Started—When the sensor sees the first packet, the log file is opened and placed in to the Started state.
- **•** Completed—When the IP logging limit is reached.

The number of files in all three states is limited to 20. The IP logs are stored in a circular buffer that is never filled because new IP logs overwrite the old ones. Once the limit of 20 is reached, you receive the following message in main.log: Cid/W errWarnIpLogProcessor::addIpLog: Ran out of file descriptors.

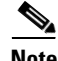

**Note** Logs remain on the sensor until the sensor reclaims them. You cannot manage IP log files on the sensor.

You can copy IP log files to an FTP or SCP server so that you can view them with a sniffing tool such as WireShark or TCPDUMP. The files are stored in PCAP binary form with the pcap file extension.

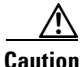

**Caution** Turning on IP logging slows system performance.

### <span id="page-393-0"></span>**IP Logging Pane**

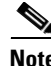

**Note** You must be administrator or operator to configure IP logging.

The IP Logging pane displays all IP logs that are available for downloading on the system.

IP logs are generated in two ways:

- **•** When you add IP logs in the Add IP Logging dialog box
- **•** When you select one of the following as the event action for a signature:
	- **–** Log Attacker Packets
	- **–** Log Pair Packets
	- **–** Log Victim Packets

When the sensor detects an attack based on this signature, it creates an IP log. The event alert that triggered the IP log appears in the IP logging table.

### <span id="page-393-1"></span>**IP Logging Pane Field Definitions**

The following fields are found on the IP Logging pane:

- Log ID—ID of the IP log.
- **•** Virtual Sensor—The virtual sensor the IP log is associated with.
- **•** IP Address—IP address of the host for which the log is being captured.
- **•** Status—Status of the IP log.

Valid values are added, started, or completed.

- **•** Event Alert—Event alert, if any, that triggered the IP log.
- **•** Start Time—Timestamp of the first captured packet.
- **•** Current End Time—Timestamp of the last captured packet. There is no timestamp if the capture is not complete.
- Alert ID—ID of the event alert, if any, that triggered the IP log.
- **•** Packets Captured—Current count of the packets captured.
- **•** Bytes Captured—Current count of the bytes captured.

### <span id="page-394-0"></span>**Add and Edit IP Logging Dialog Boxes Field Definitions**

The following fields are found in the Add and Edit IP Logging dialog boxes:

- Virtual Sensor—Lets you choose the virtual sensor from which you want to capture IP logs.
- **•** IP Address—IP address of the host for which the log is being captured.
- **•** Maximum Values—Lets you set the values for IP logging.
	- **–** Duration—Maximum duration to capture packets.

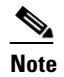

**Note** For the Edit IP Logging dialog box, the Duration field is the time that is extended once you apply the edit to IP logging.

The range is 1 to 60 minutes. The default is 10 minutes.

**–** Packets (optional)—Maximum number of packets to capture.

The range is 0 to 4294967295 packets.

**–** Bytes (optional)—Maximum number of bytes to capture.

The range is 0 to 4294967295 bytes.

### <span id="page-394-1"></span>**Configuring IP Logging**

To log IP traffic for a particular host, follow these steps:

- **Step 1** Log in to IDM using an account with administrator or operator privileges.
- **Step 2** Choose **Monitoring > IP Logging**, and then click **Add**.
- **Step 3** From the Virtual Sensor drop-down list, choose for which virtual sensor you want to turn on IP logging.
- **Step 4** In the IP Address field, enter the IP address of the host from which you want IP logs to be captured. You receive an error message if a capture is being added that exists and is in the Added or Started state.
- **Step 5** In the Duration field, enter how many minutes you want IP logs to be captured. The range is 1 to 60 minutes. The default is 10 minutes.
- **Step 6** (Optional) In the Packets field, enter how many packets you want to be captured. The range is 0 to 4294967295 packets.
- **Step 7** (Optional) in the Bytes field, enter how many bytes you want to be captured. The range is 0 to 4294967295 packets.

Г

Tip To undo your changes, and close the Add IP Log dialog box, click **Cancel**.

- **Step 8** Click **Apply** to apply your changes and save the revised configuration. The IP log with a log ID appears in the list in the IP Logging pane.
- **Step 9** To edit an existing log entry in the list, select it, and click **Edit**.
- **Step 10** In the Duration field, edit the minutes you want packets to be captured.
- **Step 11** Click **Apply** to apply your changes and save the revised configuration. The edited IP log appears in the list in the IP Logging pane.
- **Step 12** To stop IP logging, select the log ID for the log you want to stop, and click **Stop**. The Stop IP Logging dialog box appears.
- **Step 13** Click **OK** to stop IP logging for that log.
- **Step 14** To download an IP log, select the log ID, and click **Download**. The Save As dialog box appears.
- **Step 15** Save the log to your local machine. You can view it with WireShark.
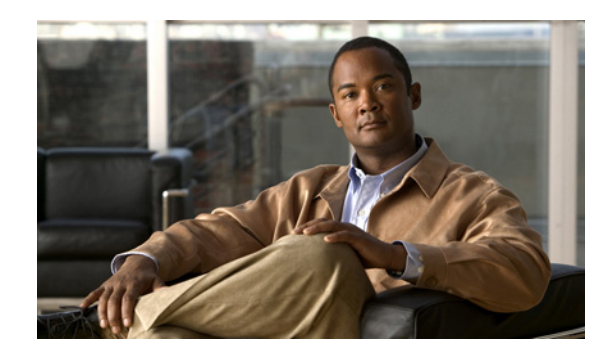

# **CHAPTER 13**

# **Obtaining Software**

This chapter provides information on obtaining Cisco IPS software for the sensor. It contains the following sections:

- **•** [Obtaining Cisco IPS Software, page 13-1](#page-396-0)
- **•** [IPS Software Versioning, page 13-3](#page-398-0)
- **•** [Software Release Examples, page 13-6](#page-401-0)
- **•** [Upgrading Cisco IPS Software to 6.0, page 13-7](#page-402-0)
- **•** [Obtaining a License Key From Cisco.com, page 13-9](#page-404-0)
- **•** [Cisco Security Intelligence Operations, page 13-14](#page-409-0)
- **•** [Accessing IPS Documentation, page 13-15](#page-410-0)

**Caution** The BIOS on Cisco IDS/IPS sensors is specific to Cisco IDS/IPS sensors and must only be upgraded under instructions from Cisco with BIOS files obtained from the Cisco website. Installing a non-Cisco or third-party BIOS on Cisco IDS/IPS sensors voids the warranty. For more information on how to obtain instructions and BIOS files from the Cisco website, see [Obtaining Cisco IPS Software, page 13-1.](#page-396-0)

# <span id="page-396-1"></span><span id="page-396-0"></span>**Obtaining Cisco IPS Software**

You can find major and minor updates, service packs, signature and signature engine updates, system and recovery files, firmware upgrades, and readmes on the Download Software site on Cisco.com.

Signature updates are posted to Cisco.com approximately every week, more often if needed. Service packs are posted to Cisco.com as needed. Major and minor updates are also posted periodically. Check Cisco.com regularly for the latest IPS software.

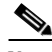

**Note** You must be logged in to Cisco.com to download software. You must have an active IPS maintenance contract and a Cisco.com password to download software. You must have a license to apply signature updates.

#### **Downloading IPS Software**

To download software on Cisco.com, follow these steps:

- **Step 1** Log in to [Cisco.com](http://www.cisco.com/).
- **Step 2** From the Support drop-down menu, choose **Download Software**.
- **Step 3** Under Select a Software Product Category, choose **Security Software**.
- **Step 4** Choose **Intrusion Prevention System (IPS)**.
- **Step 5** Enter your username and password.
- **Step 6** In the Download Software window, choose **IPS Appliances > Cisco Intrusion Prevention System** and then click the version you want to download.

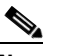

**Note** You must have an IPS subscription service license to download software.

**Step 7** Click the type of software file you need.

The available files appear in a list in the right side of the window. You can sort by file name, file size, memory, and release date. And you can access the Release Notes and other product documentation.

**Step 8** Click the file you want to download.

The file details appear.

- **Step 9** Verify that it is the correct file, and click **Download**.
- **Step 10** Click **Agree** to accept the software download rules.

The first time you download a file from Cisco.com, you must fill in the Encryption Software Export Distribution Authorization form before you can download the software.

**•** Fill out the form and click **Submit**.

The Cisco Systems Inc. Encryption Software Usage Handling and Distribution Policy appears.

**•** Read the policy and click **I Accept**.

The Encryption Software Export/Distribution Form appears.

If you previously filled out the Encryption Software Export Distribution Authorization form, and read and accepted the Cisco Systems Inc. Encryption Software Usage Handling and Distribution Policy, these forms are not displayed again.

The File Download dialog box appears.

- **Step 11** Open the file or save it to your computer.
- **Step 12** Follow the instructions in the Readme to install the update.

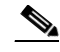

**Note** Major and minor updates, service packs, recovery files, signature and signature engine updates are the same for all sensors. System image files are unique per platform.

# <span id="page-398-0"></span>**IPS Software Versioning**

When you download IPS software images from Cisco.com, you should understand the versioning scheme so that you know which files are base files, which are cumulative, and which are incremental.

#### **Major Update**

A major update contains new functionality or an architectural change in the product. For example, the IPS 6.0 base version includes everything (except deprecated features) since the previous major release (the minor update features, service pack fixes, and signature updates) plus any new changes. Major update 6.0(1) requires 5.*x*. With each major update there are corresponding system and recovery packages.

**Note** The 6.0(1) major update is only used to upgrade 5.*x* sensors to 6.0(1). If you are reinstalling 6.0(1) on a sensor that already has 6.0(1) installed, use the system image or recovery procedures rather than the major update.

#### **Minor Update**

A minor update is incremental to the major version. Minor updates are also base versions for service packs. The first minor update for 6.0 is 6.1(1). Minor updates are released for minor enhancements to the product. Minor updates contain all previous minor features (except deprecated features), service pack fixes, signature updates since the last major version, and the new minor features being released. You can install the minor updates on the previous major or minor version (and often even on earlier versions). The minimum supported version needed to upgrade to the newest minor version is listed in the Readme that accompanies the minor update. With each minor update there are corresponding system and recovery packages.

#### **Service Pack**

A service pack is cumulative following a base version release (minor or major). Service packs are used for the release of defect fixes with no new enhancements. Service packs contain all service pack fixes since the last base version (minor or major) and the new defect fixes being released. Service packs require the minor version. The minimum supported version needed to upgrade to the newest service pack is listed in the Readme that accompanies the service pack. Service packs also include the latest engine update. For example, if service pack 6.0(3) is released, and E3 is the latest engine level, the service pack is released as 6.0(3)E3.

#### **Patch Release**

A patch release is used to address defects that are identified in the upgrade binaries after a software release. Rather than waiting until the next major or minor update, or service pack to address these defects, a patch can be posted. Patches include all prior patch releases within the associated service pack level. The patches roll in to the next official major or minor update, or service pack.

Before you can install a patch release, the most recent major or minor update, or service pack must be installed. For example, patch release 5.0(1p1) requires 5.0(1).

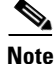

**Note** Upgrading to a newer patch does not require you to uninstall the old patch. For example, you can upgrade from patch  $5.0(1p1)$  to  $5.0(1p2)$  without first uninstalling  $5.0(1p1)$ .

 $\mathbf I$ 

[Figure 13-1](#page-399-0) illustrates what each part of the IPS software file represents for major and minor updates, service packs, and patch releases.

<span id="page-399-0"></span>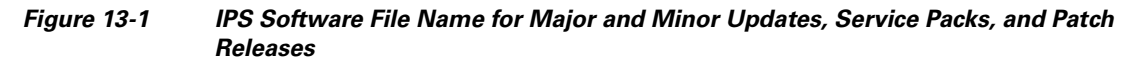

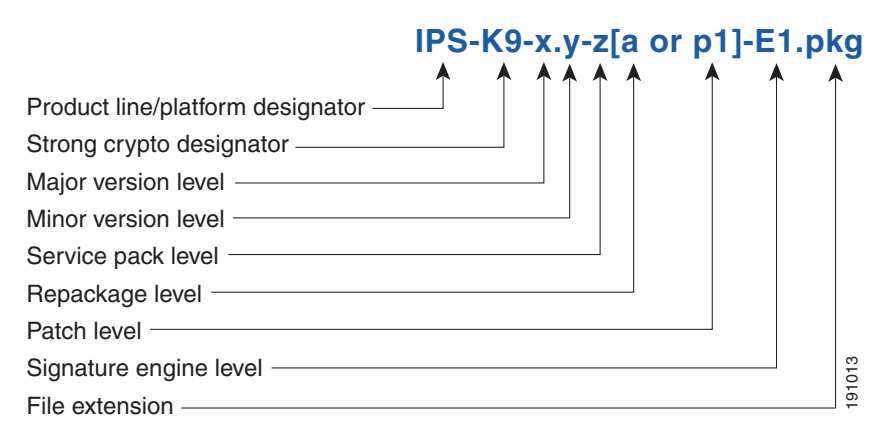

#### **Signature Update**

A signature update is a package file containing a set of rules designed to recognize malicious network activities. Signature updates are released independently from other software updates. Each time a major or minor update is released, you can install signature updates on the new version and the next oldest version for a period of at least six months. Signature updates are dependent on a required signature engine version. Because of this, a *req* designator lists the signature engine required to support a particular signature update.

[Figure 13-2](#page-399-1) illustrates what each part of the IPS software file represents for signature updates.

#### <span id="page-399-1"></span>*Figure 13-2 IPS Software File Name for Signature Updates*

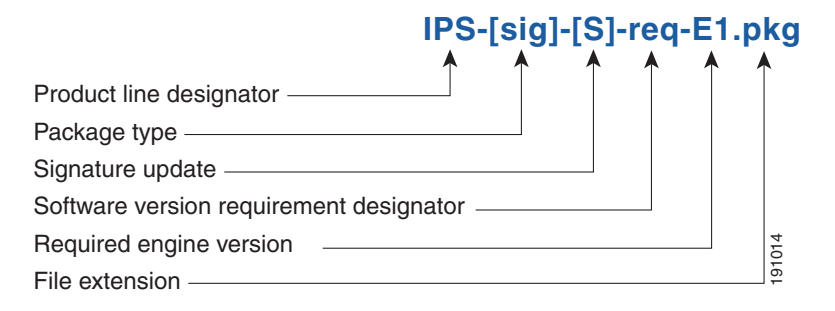

#### **Signature Engine Update**

A signature engine update is an executable file containing binary code to support new signature updates. Signature engine files require a specific service pack, which is also identified by the *req* designator.

[Figure 13-3](#page-400-0) illustrates what each part of the IPS software file represents for signature engine updates.

#### <span id="page-400-0"></span>*Figure 13-3 IPS Software File Name for Signature Engine Updates*

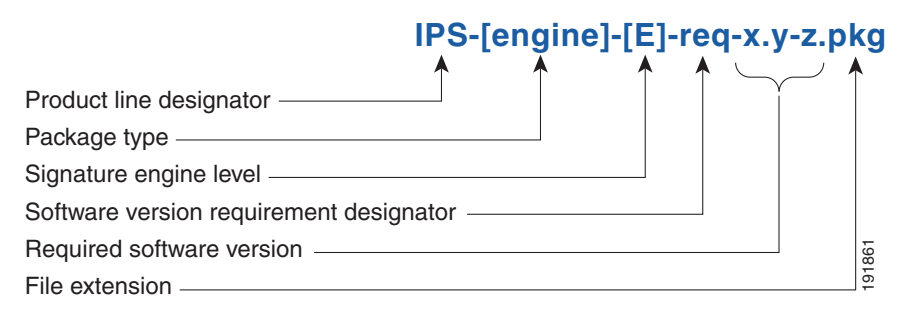

#### **Recovery and System Image Files**

Recovery and system image files contain separate versions for the installer and the underlying application. The installer version contains a major and minor version field. The major version is incremented by one of any major changes to the image installer, for example, switching from .tar to rpm or changing kernels. The minor version can be incremented by any one of the following: **Figure 13-4 IPS Software File Name for Recovery and System Image Files**<br>**Recovery and system image files** Contain separate versions for the installer application. The installer version contains a major and minor version f

- **•** Minor change to the installer, for example, a user prompt added.
- Repackages require the installer minor version to be incremented by one if the image file must be repackaged to address a defect or problem with the installer.

[Figure 13-4](#page-400-1) illustrates what each part of the IPS software file represents for recovery and system image files.

<span id="page-400-1"></span>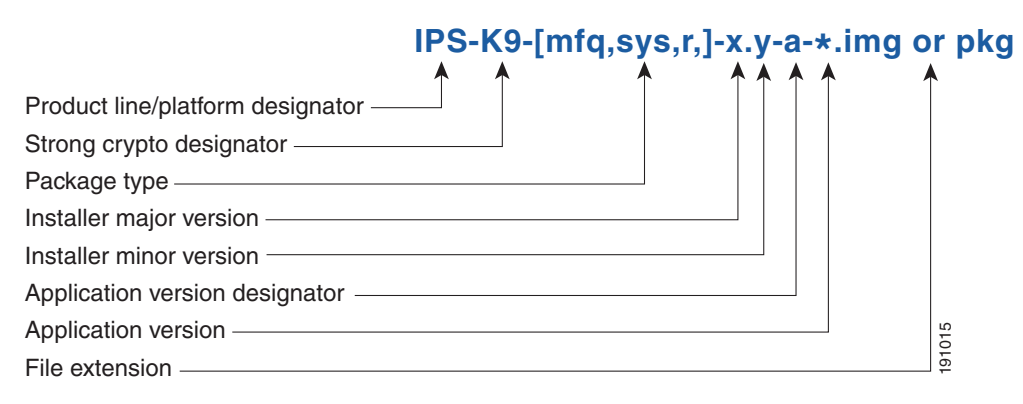

# <span id="page-401-1"></span><span id="page-401-0"></span>**Software Release Examples**

[Table 13-1](#page-401-1) lists platform-independent IDS 6.*x* software release examples. Refer to the Readmes that accompany the software files for detailed instructions on how to install the files. For instructions on how to access these files on Cisco.com, see [Obtaining Cisco IPS Software, page 13-1.](#page-396-0)

*Table 13-1 Platform-Independent Release Examples*

| <b>Release</b>                       | <b>Target</b><br><b>Frequency</b> | <b>Identifier</b> | <b>Example</b><br><b>Version</b> | <b>Example Filename</b>                                                 |
|--------------------------------------|-----------------------------------|-------------------|----------------------------------|-------------------------------------------------------------------------|
| Signature update <sup>1</sup>        | Weekly                            | sig               | S700                             | $IPS-sig-S700-req-E1.$                                                  |
| Signature engine update <sup>2</sup> | As needed                         | engine            | E1                               | $IPS\text{-}engine\text{-}E1\text{-}req\text{-}6.1\text{-}3\text{-}pkg$ |
| Service packs $3$                    | Semi-annually<br>or as needed     |                   | 6.1(3)                           | IPS-K9-6.1-3-E1.pkg                                                     |
| Minor version update <sup>4</sup>    | Annually                          |                   | 6.1(1)                           | IPS-K9-6.1-1-E1.pkg                                                     |
| Major version update <sup>5</sup>    | Annually                          |                   | 6.0(1)                           | IPS-K9-6.0-1-E1.pkg                                                     |
| Patch release <sup>6</sup>           | As needed                         | patch             | 6.0(1p1)                         | $IPS-K9-patch-6.0-1pl-E1,pkg$                                           |
| Recovery package <sup>7</sup>        | Annually or as<br>needed          | r                 | $1.1 - 6.0(1)$                   | IPS-K9-r-1.1-a-6.0-1-E1.pkg                                             |

1. Signature updates include the latest cumulative IPS signatures.

2. Signature engine updates add new engines or engine parameters that are used by new signatures in later signature updates.

- 3. Service packs include defect fixes.
- 4. Minor versions include new minor version features and/or minor version functionality.
- 5. Major versions include new major version functionality or new architecture.
- 6. Patch releases are for interim fixes.
- 7. The r 1.1 can be revised to r 1.2 if it is necessary to release a new recovery package that contains the same underlying application image. If there are defect fixes for the installer, for example, the underlying application version may still be 6.0(1), but the recovery partition image will be r 1.2.

[Table 13-2](#page-401-2) describes platform-dependent software release examples.

<span id="page-401-2"></span>*Table 13-2 Platform-Dependent Release Examples*

| <b>Release</b>                                 | <b>Target</b><br><b>Frequency</b> | <b>Identifier</b> | <b>Supported</b><br><b>Platform</b>             | <b>Example Filename</b>                                                                      |
|------------------------------------------------|-----------------------------------|-------------------|-------------------------------------------------|----------------------------------------------------------------------------------------------|
| System image <sup>1</sup>                      | Annually                          | sys               | Separate file<br>for each<br>sensor<br>platform | IPS 4240-K9-sys-1.1-a-6.0-1-E1.img                                                           |
| Maintenance<br>partition<br>image <sup>2</sup> | Annually                          | mp                | IDSM <sub>2</sub>                               | $c6svc-mp.2-1-2.bin.gz$                                                                      |
| <b>Bootloader</b>                              | As needed                         | <sub>b1</sub>     | NM CIDS<br><b>AIM IPS</b>                       | services engine-boot-1.0-4.bin<br>pse_aim_x.y.z.bin (where x, y, z is the<br>release number) |
| Mini-kernel                                    | As needed                         | mini-kernel       | <b>AIM IPS</b>                                  | pse_mini_kernel_1.1.10.64.bz2                                                                |

1. The system image includes the combined recovery and application image used to reimage an entire sensor.

2. The maintenance partition image includes the full image for the IDSM2 maintenance partition. The file is installed from but does not affect the IDSM2 application partition.

[Table 13-3](#page-402-1) describes the platform identifiers used in platform-specific names.

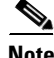

<span id="page-402-1"></span>**Note** IDS-4235 and IDS-4250 do not use platform-specific image files.

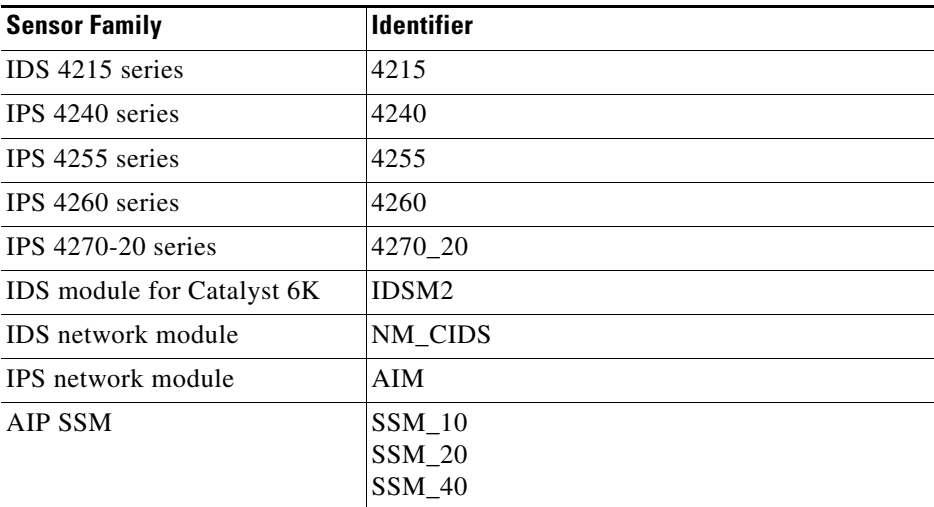

#### *Table 13-3 Platform Identifiers*

# <span id="page-402-0"></span>**Upgrading Cisco IPS Software to 6.0**

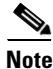

**Note** You cannot upgrade the IDSM (WS-X6381) to IPS 6.0. You must replace your IDSM (WS-X6381) with IDSM2 (WS-SVC-IDSM2-K9), which supports version 6.0.

Pay attention to the following when upgrading to IPS 6.0:

- **•** The minimum required version for upgrading to 6.0 is 5.1. The minimum required version for upgrading to 5.1 is 5.0 The upgrades from Cisco 5.1 to 6.0 and Cisco 5.0 to 5.1 are available as a download from Cisco.com.
- After downloading the 6.0 update, refer to the accompanying Readme for the procedure for installing the 6.0 update using the **upgrade** command.
- **•** If you configured Auto Update for your sensor, copy the 6.0 update to the directory on the server that your sensor polls for updates.
- **•** After you upgrade any IPS software on your sensor, you must restart the IDM to see the latest software features.
- If you install an update on your sensor and the sensor is unusable after it reboots, you must reimage your sensor. Updating a sensor from any Cisco IDS version before 4.1 also requires you to use the **recover** command or the recovery/upgrade CD.

You can reimage your sensor in the following ways:

- **•** For IDS appliances with a CD-ROM drive, use the recovery/upgrade CD.
- **•** For all sensors, use the **recover** command.
- **•** For IDS 4215, IPS 4240, IPS 4255, IPS 4260, and IPS 4270-20 use the ROMMON to restore the system image.
- **•** For NM CIDS, use the bootloader.
- **•** For AIM IPS, use the bootloader.
- **•** For IDSM2, reimage the application partition from the maintenance partition.
- **•** For AIP SSM, reimage from the adaptive security appliance using the **hw-module module 1 recover configure/boot** command.

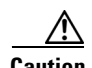

**Caution** When you install the system image for your sensor, all accounts are removed and the default account and password are reset to **cisco**.

#### **For More Information**

- **•** For the procedure for accessing downloads on Cisco.com, see [Obtaining Cisco IPS Software,](#page-396-0)  [page 13-1](#page-396-0).
- **•** For the procedure for using the **upgrade** command to upgrade the sensor, see [Upgrading the Sensor,](#page-413-0)  [page 14-2](#page-413-0).
- For the procedure for configuring automatic update, see Configuring Automatic Upgrades, [page 14-7](#page-418-0).
- For the procedure for using the recovery/upgrade CD, see Using the Recovery/Upgrade CD, [page 14-27](#page-438-0).
- **•** For the procedure for using the **recover** command to recover the application partition, see [Recovering the Application Partition, page 14-11.](#page-422-0)
- For the procedures for installing using ROMMON to install the appliance system images, see [Installing the IDS 4215 System Image, page 14-16,](#page-427-0) [Installing the IPS 4240 and IPS 4255 System](#page-431-0)  [Image, page 14-20,](#page-431-0) [Installing the IPS 4260 System Image, page 14-23,](#page-434-0) and [Installing the IPS](#page-436-0)  [4270-20 System Image, page 14-25](#page-436-0).
- For the procedure for using the bootloader to install the NM CIDS system image, see Installing the [NM CIDS System Image, page 14-28](#page-439-0).
- For the procedure for using the bootloader to install the AIM IPS system image, see Installing the [AIM IPS System Image, page 14-46](#page-457-0).
- For the procedure for reimaging IDSM2application partition from the maintenance partition, see [Installing the IDSM2 System Image, page 14-34.](#page-445-0)
- For the procedure for installing the AIP SSM system image, see Installing the AIP SSM System [Image, page 14-49.](#page-460-0)

# <span id="page-404-0"></span>**Obtaining a License Key From Cisco.com**

This section describes how to obtain a license key from Cisco.com and how to install it using the CLI or IDM. This section contains the following topics:

- **•** [Understanding the License Key, page 13-9](#page-404-1)
- [Service Programs for IPS Products, page 13-10](#page-405-0)
- **•** [Obtaining and Installing the License Key, page 13-11](#page-406-0)

### <span id="page-404-1"></span>**Understanding the License Key**

Although the sensor functions without the license key, you must have a license key to obtain signature updates. To obtain a license key, you must have the following:

**•** Cisco Service for IPS service contract

Contact your reseller, Cisco service or product sales to purchase a contract.

**•** Your IPS device serial number

To find the IPS device serial number in IDM, choose **Configuration > Licensing**, or in the CLI use the **show version** command.

**•** Valid Cisco.com username and password

Trial license keys are also available. If you cannot get your sensor licensed because of problems with your contract, you can obtain a 60-day trial license that supports signature updates that require licensing.

You can obtain a license key from the Cisco.com licensing server, which is then delivered to the sensor. Or, you can update the license key from a license key provided in a local file. Go to <http://www.cisco.com/go/license> and click **IPS Signature Subscription Service** to apply for a license

key.

You can view the status of the license key on the Licensing pane in IDM. Whenever you start IDM, you are informed of your license status—whether you have a trial, invalid, or expired license key. With no license key, an invalid license key, or an expired license key, you can continue to use IDM but you cannot download signature updates.

When you enter the CLI, you are informed of your license status. For example, you receive the following message if there is no license installed:

```
***LICENSE NOTICE***
There is no license key installed on the system.
The system will continue to operate with the currently installed
signature set. A valid license must be obtained in order to apply
signature updates. Please go to http://www.cisco.com/go/license
to obtain a new license or install a license.
```
You will continue to see this message until you install a license key.

#### **For More Information**

- For more information on purchasing a service contract, see Service Programs for IPS Products, [page 13-10.](#page-405-0)
- For the procedure for obtaining and installing the license key, see Obtaining and Installing the [License Key, page 13-11](#page-406-0).

 $\mathbf I$ 

## <span id="page-405-0"></span>**Service Programs for IPS Products**

You must have a Cisco Services for IPS service contract for any IPS product so that you can download a license key and obtain the latest IPS signature updates. If you have a direct relationship with Cisco Systems, contact your account manager or service account manager to purchase the Cisco Services for IPS service contract. If you do not have a direct relationship with Cisco Systems, you can purchase the service account from a one-tier or two-tier partner.

When you purchase the following IPS products you must also purchase a Cisco Services for IPS service contract:

- **•** IDS-4215
- **•** IPS 4240
- **•** IPS 4255
- **•** IPS 4260
- **•** IPS 4270-20
- **•** IDSM2
- **•** NM CIDS
- **•** AIM IPS

When you purchase an ASA 5500 series adaptive security appliance product that does not contain IPS, you must purchase a SMARTnet contract.

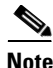

**Note** SMARTnet provides operating system updates, access to Cisco.com, access to TAC, and hardware replacement NBD on site.

When you purchase an ASA 5500 series adaptive security appliance product that ships with AIP SSM installed or if you purchase AIP SSM to add to your ASA 5500 series adaptive security appliance product, you must purchase the Cisco Services for IPS service contract.

**Note** Cisco Services for IPS provides IPS signature updates, operating system updates, access to Cisco.com, access to TAC, and hardware replacement NBD on site.

For example, if you purchased an ASA-5510 and then later wanted to add IPS and purchased an ASA-SSM-AIP-10-K9, you must now purchase the Cisco Services for IPS service contract. After you have the Cisco Services for IPS service contract, you must also have your product serial number to apply for the license key.

**Caution** If you ever send your product for RMA, the serial number will change. You must then get a new license key for the new serial number.

### **For More Information**

For the procedure for obtaining and installing the license key, see [Obtaining and Installing the License](#page-406-0)  [Key, page 13-11.](#page-406-0)

## <span id="page-406-0"></span>**Obtaining and Installing the License Key**

This section describes how to obtain and install the license key using IDM or the CLI. It contains the following topics:

- **•** [Using IDM, page 13-11](#page-406-1)
- **•** [Using the CLI, page 13-12](#page-407-0)

### <span id="page-406-1"></span>**Using IDM**

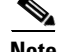

**Note** In addition to a valid Cisco.com username and password, you must also have a Cisco Services for IPS service contract before you can apply for a license key.

To obtain and install the license key, follow these steps:

- **Step 1** Log in to IDM using an account with administrator privileges.
- **Step 2** Choose **Configuration > Licensing**.

The Licensing pane displays the status of the current license. If you have already installed your license, you can click **Download** to save it if needed.

- **Step 3** Obtain a license key by doing one of the following:
	- **•** Check the **Cisco Connection Online** check box to obtain the license from Cisco.com.

IDM contacts the license server on Cisco.com and sends the server the serial number to obtain the license key. This is the default method. Go to Step 4.

**•** Check the **License File** check box to use a license file.

To use this option, you must apply for a license key at [www.cisco.com/go/license](http://www.cisco.com/go/license).

The license key is sent to you in e-mail and you save it to a drive that IDM can access. This option is useful if your computer cannot access Cisco.com. Go to Step 7.

#### **Step 4** Click **Update License**.

The Licensing dialog box appears.

**Step 5** Click **Yes** to continue.

The Status dialog box informs you that the sensor is trying to connect to Cisco.com. An Information dialog box confirms that the license key has been updated.

- **Step 6** Click **OK**.
- **Step 7** Go to [www.cisco.com/go/license](http://www.cisco.com/go/license).
- **Step 8** Fill in the required fields.

/!\

**Caution** You must have the correct IPS device serial number because the license key only functions on the device with that number.

Your license key will be sent to the e-mail address you specified.

- **Step 9** Save the license key to a hard-disk drive or a network drive that the client running IDM can access.
- **Step 10** Log in to IDM.

- **Step 11** Choose **Configuration > Licensing**.
- **Step 12** Under Update License, check the **Update From: License File** check box.
- **Step 13** In the Local File Path field, specify the path to the license file or click **Browse Local** to browse to the file. The Select License File Path dialog box appears.
- **Step 14** Browse to the license file and click **Open**.
- **Step 15** Click **Update License**.

#### **For More Information**

For more information on purchasing a service contract, see [Service Programs for IPS Products,](#page-405-0)  [page 13-10](#page-405-0).

### <span id="page-407-0"></span>**Using the CLI**

Use the **copy** *source-url license\_file\_name* **license-key** command to copy the license key to your sensor. The following options apply:

- **•** *source-url*—The location of the source file to be copied. It can be a URL or keyword.
- **•** *destination-url*—The location of the destination file to be copied. It can be a URL or a keyword.
- **• license-key**—The subscription license file.
- **•** *license\_file\_name*—The name of the license file you receive.

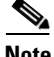

**Note** You cannot install an older license key over a newer license key.

The exact format of the source and destination URLs varies according to the file. Here are the valid types:

**•** ftp:—Source URL for an FTP network server. The syntax for this prefix is:

ftp://[[username@]location][/relativeDirectory]/filename

ftp://[[username@]location][//absoluteDirectory]/filename

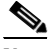

**Note** You are prompted for a password.

• scp:—Source URL for the SCP network server. The syntax for this prefix is:

scp://[[username@]location][/relativeDirectory]/filename

scp://[[username@]location][//absoluteDirectory]/filename

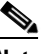

**Note** You are prompted for a password. You must add the remote host to the SSH known hosts list.

• http:—Source URL for the web server. The syntax for this prefix is: http://[[username@]location][/directory]/filename

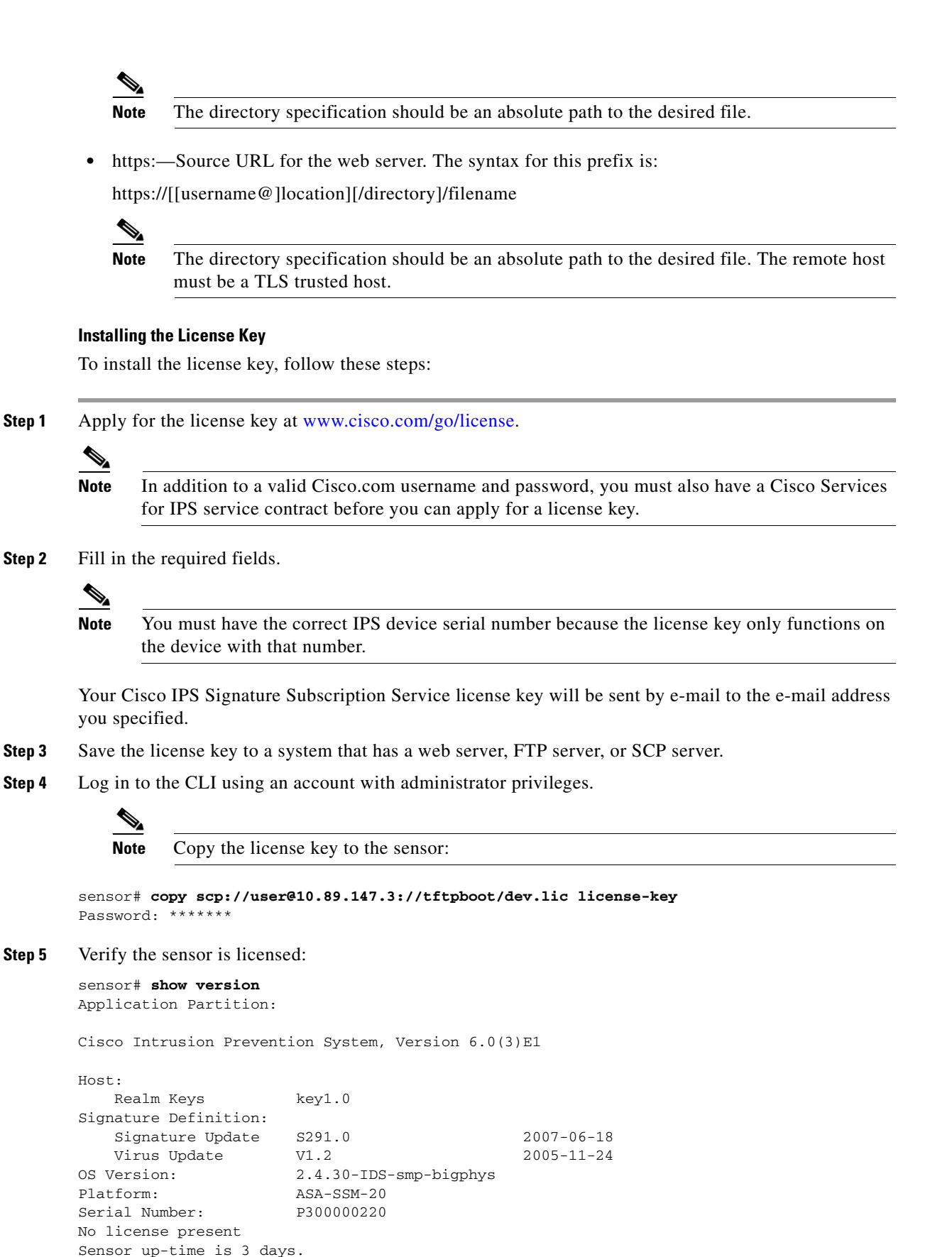

Using 1031888896 out of 2093682688 bytes of available memory (49% usage)

system is using 17.8M out of 29.0M bytes of available disk space (61% usage) application-data is using 52.4M out of 166.6M bytes of available disk space (33% usage) boot is using 37.8M out of 68.5M bytes of available disk space (58% usage) MainApp N-2007\_JUN\_19\_16\_45 (Release) 2007-06-19T17:10:20-0500 Running AnalysisEngine N-2007\_JUN\_19\_16\_45 (Release) 2007-06-19T17:10:20-0500 Running CLI N-2007\_JUN\_19\_16\_45 (Release) 2007-06-19T17:10:20-0500 Upgrade History: IPS-K9-6.0-3-E1 15:36:05 UTC Wed Aug 22 2007 Recovery Partition Version  $1.1 - 6.0(3)E1$ sensor# **Step 6** Copy your license key from a sensor to a server to keep a backup copy of the license:

```
sensor# copy license-key scp://user@10.89.147.3://tftpboot/dev.lic 
Password:
sensor#
```
#### **For More Information**

- For the procedure for adding the remote host to the SSH known hosts list if you are using SCP, see [Defining Known Host Keys, page 2-9](#page-88-0).
- **•** For the procedure for making the remote host a TLS trusted host if you are using HTTPS, see [Adding](#page-92-0)  [Trusted Hosts, page 2-13.](#page-92-0)
- **•** For more information on purchasing a service contract, see [Service Programs for IPS Products,](#page-405-0)  [page 13-10](#page-405-0).

# <span id="page-409-0"></span>**Cisco Security Intelligence Operations**

The Cisco Security Intelligence Operations site on Cisco.com provides intelligence reports about current vulnerabilities and security threats. It also has reports on other security topics that help you protect your network and deploy your security systems to reduce organizational risk.

You should be aware of the most recent security threats so that you can most effectively secure and manage your network. Cisco Security Intelligence Operations contains the top ten intelligence reports listed by date, severity, urgency, and whether there is a new signature available to deal with the threat.

Cisco Security Intelligence Operations contains a Security News section that lists security articles of interest. There are related security tools and links.

You can access Cisco Security Intelligence Operations at this URL:

<http://tools.cisco.com/security/center/home.x>

Cisco Security Intelligence Operations is also a repository of information for individual signatures, including signature ID, type, structure, and description.

You can search for security alerts and signatures at this URL:

<http://tools.cisco.com/security/center/search.x>

# <span id="page-410-0"></span>**Accessing IPS Documentation**

You can find IPS documentation at this URL:

[http://www.cisco.com/en/US/products/hw/vpndevc/ps4077/tsd\\_products\\_support\\_series\\_home.html](http://www.cisco.com/en/US/products/hw/vpndevc/ps4077/tsd_products_support_series_home.html)

Or to access IPS documentation from Cisco.com, follow these steps:

- **Step 1** Log in to [Cisco.com](http://www.cisco.com/).
- **Step 2** Click **Support**.
- **Step 3** Under Support at the bottom of the page, click **Documentation**.
- **Step 4** Choose **Products > Security > Intrusion Prevention System (IPS) > IPS Appliances > Cisco IPS 4200 Series Sensors**. The Cisco IPS 4200 Series Sensors page appears. All of the most up-to-date IPS documentation is on this page.

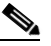

**Note** Although you will see references to other IPS documentation sites on Cisco.com, this is the site with the most complete and up-to-date IPS documentation.

- **Step 5** Click one of the following categories to access Cisco IPS documentation:
	- **• Download Software**—Takes you to the Download Software site.

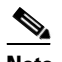

**Note** You must be logged into Cisco.com to access the software download site.

- **• Release and General Information**—Contains documentation roadmaps and release notes.
- **• Reference Guides**—Contains command references and technical references.
- **Design—Contains design guide and design tech notes.**
- **Install and Upgrade—Contains hardware installation and regulatory guides.**
- **• Configure**—Contains configuration guides for IPS CLI, IDM, and IME.
- **• Troubleshoot and Alerts**—Contains TAC tech notes and field notices.

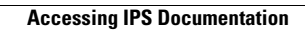

H

П

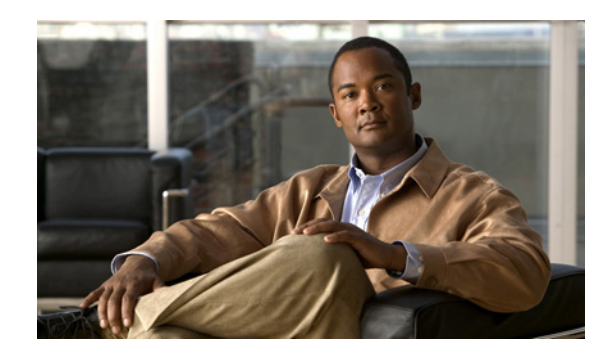

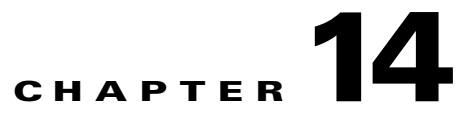

# **Upgrading, Downgrading, and Installing System Images**

This chapter describes how to upgrade, downgrade, and install system images. It contains the following sections:

- **•** [Upgrades, Downgrades, and System Images, page 14-1](#page-412-0)
- **•** [Supported FTP and HTTP/HTTPS Servers, page 14-2](#page-413-2)
- **•** [Upgrading the Sensor, page 14-2](#page-413-1)
- **•** [Configuring Automatic Upgrades, page 14-7](#page-418-1)
- **•** [Downgrading the Sensor, page 14-11](#page-422-2)
- **•** [Recovering the Application Partition, page 14-11](#page-422-1)
- **•** [Installing System Images, page 14-13](#page-424-0)

# <span id="page-412-0"></span>**Upgrades, Downgrades, and System Images**

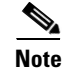

**Note** After you upgrade any IPS software on your sensor, you must restart the IDM to see the latest software features.

You can upgrade and downgrade the software on the sensor. Upgrading applies a service pack, signature update, signature engine update, minor version, major version, or recovery partition file. Downgrading removes the last applied service pack or signature update from the sensor.

**Caution** You cannot use the **downgrade** command to go from IPS 6.0 to 5.*x*. To revert to 5.*x*, you must reimage the sensor.

You can recover the application partition image on your sensor if it becomes unusable. Using the **recover** command lets you retain your host settings while other settings revert to the factory defaults.

To install a new system image on the sensor, use the recovery/upgrade CD, ROMMON, the bootloader/helper file, or the maintenance partition depending on which platform you have.

When you install a new system image on your sensor, all accounts are removed and the default cisco account is reset to use the default password **cisco**. After installing the system image, you must initialize the sensor again.

After you reimage and initialize your sensor, upgrade your sensor with the most recent service pack, signature update, signature engine update, minor version, major version, and recovery partition file.

#### **For More Information**

- For the procedure for initializing the sensor, see [Initializing the Sensor, page 1-3](#page-28-0).
- For the procedure for locating software on Cisco.com, see [Obtaining Cisco IPS Software, page 13-1.](#page-396-1)

# <span id="page-413-2"></span>**Supported FTP and HTTP/HTTPS Servers**

The following FTP servers are supported for IPS software updates:

- **•** WU-FTPD 2.6.2 (Linux)
- **•** Solaris 2.8.
- **•** Sambar 6.0 (Windows 2000)
- **•** Serv-U 5.0 (Windows 2000)
- **MS IIS 5.0 (Windows 2000)**

The following HTTP/HTTPS servers are supported for IPS software updates:

- **•** CMS Apache Server (Tomcat)
- **•** CMS Apache Server (JRun)

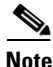

**Note** The sensor cannot download software updates from Cisco.com. You must download the software updates from Cisco.com to your FTP server, and then configure the sensor to download them from your FTP server.

#### **For More Information**

- For the procedure for downloading IPS software updates from Cisco.com, see Obtaining Cisco IPS [Software, page 13-1](#page-396-1).
- For the procedure for configuring automatic updates, see Configuring Automatic Upgrades, [page 14-7](#page-418-1).

# <span id="page-413-1"></span><span id="page-413-0"></span>**Upgrading the Sensor**

**Note** For the IDM procedure for upgrading the sensor, see [Updating the Sensor, page 11-6](#page-367-0).

This section explains how to use the **upgrade** command to upgrade the software on the sensor. It contains the following topics:

- **[IPS 6.0 Upgrade Files, page 14-3](#page-414-0)**
- **•** [Upgrade Command and Options, page 14-3](#page-414-1)
- **•** [Using the Upgrade Command, page 14-4](#page-415-0)
- **•** [Upgrading the Recovery Partition, page 14-6](#page-417-0)

# <span id="page-414-0"></span>**IPS 6.0 Upgrade Files**

You can upgrade the sensor with the following files, all of which have the extension .pkg:

- **•** Signature updates, for example, IPS-sig-S700-req-E1.pkg
- **•** Signature engine updates, for example, IPS-engine-E2-req-6.0-1.pkg
- **•** Major updates, for example, IPS-K9-7.0-1-E1.pkg
- **•** Minor updates, for example, IPS-K9-6.1-1-E1.pkg
- **•** Service packs, for example, IPS-K9-6.1-3-E1.pkg
- **•** Patch releases, for example, IPS-K9-patch-6.0-1p1-E1.pkg
- **•** Recovery partition updates, for example, IPS-K9-r-1.1-a-6.0-1.pkg

Upgrading the sensor changes the software version of the sensor.

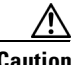

**Caution** When you upgrade AIM IPS using manual upgrade, you must disable heartbeat reset on the router before installing the 6.0(1) upgrade. You can reenable heartbeat reset after you complete the upgrade. If you do not disable heartbeat reset, the upgrade can fail and leave AIM IPS in an unknown state, which can require a system reimage to recover.

### **For More Information**

For the procedure for disabling heartbeat reset on AIM IPS, refer to [Enabling and Disabling Heartbeat](http://www.cisco.com/en/US/docs/security/ips/6.0/configuration/guide/cli/cliAIM.html#wp1055560)  [Reset](http://www.cisco.com/en/US/docs/security/ips/6.0/configuration/guide/cli/cliAIM.html#wp1055560).

## <span id="page-414-1"></span>**Upgrade Command and Options**

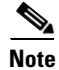

**Note** For the IDM procedure for upgrading the sensor, see [Updating the Sensor, page 11-6.](#page-367-0)

Use the **upgrade** *source-url* command to apply service pack, signature update, minor version, major version, or recovery partition file upgrades.

The following options apply:

- **•** *source-url*—The location of the source file to be copied.
	- **–** ftp:—Source URL for an FTP network server. The syntax for this prefix is:

ftp://[[username@]location][/relativeDirectory]/filename

ftp://[[username@]location][//absoluteDirectory]/filename

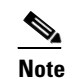

**Note** You are prompted for a password.

**–** scp:—Source URL for the SCP network server. The syntax for this prefix is: scp://[[username@]location][/relativeDirectory]/filename scp://[[username@]location][//absoluteDirectory]/filename

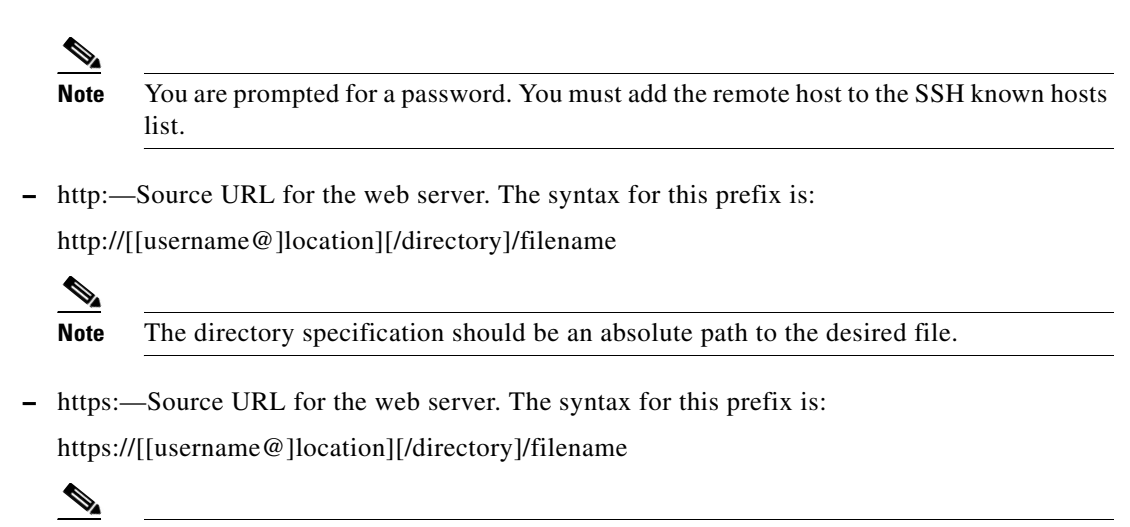

**Note** The directory specification should be an absolute path to the desired file. The remote host must be a TLS trusted host.

### <span id="page-415-0"></span>**Using the Upgrade Command**

**Note** For the IDM procedure for upgrading the sensor, see [Updating the Sensor, page 11-6](#page-367-0).

You receive SNMP errors if you do not have the **read-only-community** and **read-write-community** parameters configured before upgrading to IPS 6.0. If you are using SNMP **set** and/or **get** features, you must configure the **read-only-community** and **read-write-community** parameters before upgrading to IPS 6.0. In IPS 5.*x*, the **read-only-community** was set to **public** by default, and the **read-write-community** was set to **private** by default. In IPS 6.0 these two options do not have default values. If you were not using SNMP **gets** and **sets** with IPS 5.*x* (for example, **enable-set-get** was set to **false**), there is no problem upgrading to IPS 6.0. If you were using SNMP **gets** and **sets** with IPS 5.*x* (for example, **enable-set-get** was set to **true**), you must configure the **read-only-community** and

**read-write-community** parameters to specific values or the IPS 6.0 upgrade fails. You receive the following error message:

Error: execUpgradeSoftware : Notification Application "enable-set-get" value set to true, but "read-only-community" and/or "read-write-community" are set to null. Upgrade may not continue with null values in these fields.

**Caution** IPS 6.0 denies high risk events by default. This is a change from IPS 5.*x*. To change the default, create an event action override for the deny packet inline action and configure it to be disabled.

To upgrade the sensor, follow these steps:

**Step 1** Download the major update file (for example, IPS-K9-6.0-3-E1.pkg) to an FTP, SCP, HTTP, or HTTPS server that is accessible from your sensor.

### ⁄N

**Caution** You must log in to Cisco.com using an account with cryptographic privileges to download software. The first time you download software on Cisco.com, you receive instructions for setting up an account with cryptographic privileges.

**Caution** Do not change the filename. You must preserve the original filename for the sensor to accept the update.

- **Step 2** Log in to the CLI using an account with administrator privileges.
- **Step 3** Enter configuration mode.

sensor# **configure terminal**

**Step 4** Upgrade the sensor.

```
sensor# configure terminal
sensor(config)# upgrade scp://tester@10.1.1.1//upgrade/IPS-K9-6.0-3-E1.pkg
```
**Step 5** Enter the password when prompted.

Enter password: \*\*\*\*\*\*\*\*

**Step 6** Enter **yes** to complete the upgrade.

 $\overline{\mathscr{C}}$ 

**Note** Major updates, minor updates, and service packs may force a restart of the IPS processes or even force a reboot of the sensor to complete installation.

**Step 7** Verify your new sensor version.

```
sensor# show version
Application Partition:
Cisco Intrusion Prevention System, Version 6.0(3)E.1
Host:
    Realm Keys key1.0
Signature Definition:
    Signature Update S291.0 2007-06-18
   Virus Update V1.2 2005-11-24
OS Version: 2.4.30-IDS-smp-bigphys
Platform: ASA-SSM-20
Serial Number: P300000220
No license present
Sensor up-time is 13 days.
Using 1039052800 out of 2093682688 bytes of available memory (49% usage)
system is using 17.8M out of 29.0M bytes of available disk space (61% usage)
application-data is using 49.9M out of 166.6M bytes of available disk space (32% usage)
boot is using 37.8M out of 68.5M bytes of available disk space (58% usage)
MainApp N-2007_JUN_19_16_45 (Release) 2007-06-19T17:10:20-0500 Running
AnalysisEngine N-2007_JUN_19_16_45 (Release) 2007-06-19T17:10:20-0500 Running
```
CLI N-2007\_JUN\_19\_16\_45 (Release) 2007-06-19T17:10:20-0500

 $\mathbf{I}$ 

```
Upgrade History:
   IPS-K9-6.0-3-E.1 15:31:13 UTC Mon Sep 10 2007
Recovery Partition Version 1.1 - 6.0(3)E.1
sensor#
```
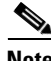

**Note** For IPS 5.*x*, you receive a message saying the upgrade is of unknown type. You can ignore this message.

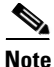

**Note** The operating system is reimaged and all files that have been placed on the sensor through the service account are removed.

#### **For More Information**

- For more information on SNMP, see [Chapter 8, "Configuring SNMP."](#page-308-0)
- For the procedure for creating event action overrides, see Configuring Event Action Overrides, [page 6-14](#page-237-0).
- **•** For a list of supported FTP and HTTP/HTTPS servers, see [Supported FTP and HTTP/HTTPS](#page-413-2)  [Servers, page 14-2.](#page-413-2)
- For the procedure for locating software on Cisco.com and obtaining an account with cryptographic privileges, see [Obtaining Cisco IPS Software, page 13-1](#page-396-1).

### <span id="page-417-0"></span>**Upgrading the Recovery Partition**

Use the **upgrade** command to upgrade the recovery partition with the most recent version so that it is ready if you need to recover the application partition on your sensor.

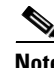

**Note** Recovery partition images are generated for major and minor software releases and only in rare situations for service packs or signature updates.

**Note** To upgrade the recovery partition the sensor must already be running IPS 6.0(1) or later.

To upgrade the recovery partition on your sensor, follow these steps:

**Step 1** Download the recovery partition image file (IPS-K9-r-1.1-a-6.0-1.pkg) to an FTP, SCP, HTTP, or HTTPS server that is accessible from your sensor.

⁄!

**Caution** Some browsers add an extension to the filename. The filename of the saved file must match what is displayed on the download page or you cannot use it to upgrade the recovery partition.

- **Step 2** Log in to the CLI using an account with administrator privileges.
- **Step 3** Enter configuration mode: sensor# **configure terminal**
- **Step 4** Upgrade the recovery partition:

```
sensor(config)# 
upgrade scp://user@server_ipaddress//upgrade_path/IPS-K9-r-1.1-a-6.0-1-E1.pkg
sensor(config)# 
upgrade ftp://user@server_ipaddress//upgrade_path/IPS-K9-r-1.1-a-6.0-1-E1.pkg
```
**Step 5** Enter the server password.

The upgrade process begins.

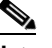

**Note** This procedure only reimages the recovery partition. The application partition is not modified by this upgrade. To reimage the application partition after the recovery partition, use the **recover application-partition** command.

#### **For More Information**

- **•** For a list of supported FTP and HTTP/HTTPS servers, see [Supported FTP and HTTP/HTTPS](#page-413-2)  [Servers, page 14-2](#page-413-2).
- For the procedure for locating software on Cisco.com, see [Obtaining Cisco IPS Software, page 13-1](#page-396-1).
- **•** For the procedure for reimaging the application partition using the **recover application-partition** command, see [Using the Recover Command, page 14-12.](#page-423-0)

# <span id="page-418-1"></span><span id="page-418-0"></span>**Configuring Automatic Upgrades**

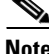

**Note** For the IDM procedure for automatically upgrading the sensor, see [Updating the Sensor Automatically,](#page-362-0)  [page 11-1](#page-362-0).

This section describes how to configure the sensor to automatically look for upgrades in the upgrade directory. It contains the following topics:

- **•** [Automatic Upgrades, page 14-7](#page-418-2)
- **•** [Auto-upgrade Command and Options, page 14-8](#page-419-0)
- **•** [Using the auto-upgrade Command, page 14-9](#page-420-0)

## <span id="page-418-2"></span>**Automatic Upgrades**

You can configure the sensor to look for new upgrade files in your upgrade directory automatically. For example, several sensors can point to the same remote FTP server directory with different update schedules, such as every 24 hours, or Monday, Wednesday, and Friday at 11:00 pm.

You specify the following information to schedule automatic upgrades:

- **•** Server IP address
- Path of the directory on the file server where the sensor checks for upgrade files
- **•** File copy protocol (SCP or FTP)
- **•** Username and password
- **•** Upgrade schedule

You must download the software upgrade from Cisco.com and copy it to the upgrade directory before the sensor can poll for automatic upgrades.

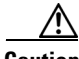

**Caution** When you upgrade AIM IPS using automatic upgrade, you must disable heartbeat reset before placing the upgrade file on your automatic update server. After AIM IPS has been automatically updated, you can reenable heartbeat reset. If you do not disable heartbeat reset, the upgrade can fail and leave AIM IPS in an unknown state, which can require a system reimage to recover.

**Caution** If you are using automatic upgrade with AIM IPS and other IPS appliances or modules, make sure you put both the 6.0(1) upgrade file, IPS-K9-6.0-1-E1.pkg, and the AIM IPS upgrade file, IPS-AIM-K9-6.0-4-E1.pkg, on the automatic update server so that AIM IPS can correctly detect which file needs to be automatically downloaded and installed. If you only put the 6.0(1) upgrade file, IPS-K9-6.0-1-E1.pkg, on the automatic update server, AIM IPS will download and try to install it, which is the incorrect file for AIM IPS.

#### **For More Information**

- For the procedure for locating software on Cisco.com, see [Obtaining Cisco IPS Software, page 13-1.](#page-396-1)
- **•** For the procedure for disabling heartbeat reset on AIM IPS, refer to [Enabling and Disabling](http://www.cisco.com/en/US/docs/security/ips/6.0/configuration/guide/cli/cliAIM.html#wp1055560)  [Heartbeat Reset](http://www.cisco.com/en/US/docs/security/ips/6.0/configuration/guide/cli/cliAIM.html#wp1055560).

### <span id="page-419-0"></span>**Auto-upgrade Command and Options**

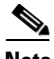

**Note** For the IDM procedure for automatically upgrading the sensor, see [Updating the Sensor Automatically,](#page-362-0)  [page 11-1](#page-362-0).

Use the **auto-upgrade-option enabled** command in the service host submode to configure automatic upgrades.

The following options apply:

- **default** Sets the value back to the system default setting.
- **• directory** Directory where upgrade files are located on the file server.

A leading '/' indicates an absolute path.

**• file-copy-protocol**— File copy protocol used to download files from the file server. The valid values are **ftp** or **scp**.

**Note** If you use SCP, you must use the **ssh host-key** command to add the server to the SSH known hosts list so the sensor can communicate with it through SSH.

- **• ip-address** IP address of the file server.
- **password** User password for authentication on the file server.
- **• schedule-option**—Schedules when automatic upgrades occur. Calendar scheduling starts upgrades at specific times on specific days. Periodic scheduling starts upgrades at specific periodic intervals.
	- **– calendar-schedule**—Configure the days of the week and times of day that automatic upgrades will be performed.

**days-of-week**—Days of the week on which auto-upgrades will be performed. You can select multiple days: *sunday* through *saturday* are the valid values.

**no**—Removes an entry or selection setting.

**times-of-day**—Times of day at which auto-upgrades will begin. You can select multiple times. The valid value is *hh:mm[:ss]*.

**– periodic-schedule**—Configure the time that the first automatic upgrade should occur, and how long to wait between automatic upgrades.

**interval**—The number of hours to wait between automatic upgrades. Valid values are 0 to 8760.

**start-time**—The time of day to start the first automatic upgrade. The valid value is *hh:mm[:ss]*.

**user-name—Username** for authentication on the file server.

#### **For More Information**

For the procedure for adding the SCP server to the SSH known hosts list, see [Defining Known Host Keys,](#page-88-0)  [page 2-9](#page-88-0).

### <span id="page-420-0"></span>**Using the auto-upgrade Command**

**Note** For the IDM procedure for automatically upgrading the sensor, see [Updating the Sensor Automatically,](#page-362-0)  [page 11-1](#page-362-0).

To schedule automatic upgrades, follow these steps:

- **Step 1** Log in to the CLI using an account with administrator privileges.
- **Step 2** Configure the sensor to automatically look for new upgrades in your upgrade directory.

```
sensor# configure terminal
sensor(config)# service host
sensor(config-hos)# auto-upgrade-option enabled
```
- **Step 3** Specify the scheduling:
	- **a.** For calendar scheduling, which starts upgrades at specific times on specific day:

```
sensor(config-hos-ena)# schedule-option calendar-schedule
sensor(config-hos-ena-cal# days-of-week sunday
sensor(config-hos-ena-cal# times-of-day 12:00:00
```
 $\mathbf I$ 

**b.** For periodic scheduling, which starts upgrades at specific periodic intervals:

sensor(config-hos-ena)# **schedule-option periodic-schedule** sensor(config-hos-ena-per)# **interval 24** sensor(config-hos-ena-per)# **start-time 13:00:00**

**Step 4** Specify the IP address of the file server.

sensor(config-hos-ena-per)# exit sensor(config-hos-ena)# ip-address 10.1.1.1

**Step 5** Specify the directory where the upgrade files are located on the file server.

sensor(config-hos-ena)# **directory /tftpboot/update/5.1\_dummy\_updates**

**Step 6** Specify the username for authentication on the file server.

sensor(config-hos-ena)# **user-name tester**

**Step 7** Specify the password of the user.

```
sensor(config-hos-ena)# password
Enter password[]: ******
Re-enter password: ******
```
**Step 8** Specify the file server protocol.

sensor(config-hos-ena)# file-copy-protocol ftp

 $\mathscr{P}$ 

**Note** If you use SCP, you must use the **ssh host-key** command to add the server to the SSH known hosts list so the sensor can communicate with it through SSH.

### **Step 9** Verify the settings.

```
sensor(config-hos-ena)# show settings
   enabled
    -----------------------------------------------
       schedule-option
       -----------------------------------------------
          periodic-schedule
 -----------------------------------------------
             start-time: 13:00:00
             interval: 24 hours
          -----------------------------------------------
            -----------------------------------------------
       ip-address: 10.1.1.1
       directory: /tftpboot/update/5.0_dummy_updates
       user-name: tester
       password: <hidden>
       file-copy-protocol: ftp default: scp
      -----------------------------------------------
```
sensor(config-hos-ena)#

#### **Step 10** Exit auto upgrade submode.

sensor(config-hos-ena)# **exit** sensor(config-hos)# **exit** Apply Changes:?[yes]:

**Step 11** Press **Enter** to apply the changes or type **no** to discard them.

#### **For More Information**

- **•** For a list of supported FTP and HTTP/HTTPS servers, see [Supported FTP and HTTP/HTTPS](#page-413-2)  [Servers, page 14-2](#page-413-2).
- For the procedure for adding the SCP server to the SSH known hosts list, see Defining Known Host [Keys, page 2-9.](#page-88-0)

# <span id="page-422-2"></span>**Downgrading the Sensor**

Use the **downgrade** command to remove the last applied signature upgrade from the sensor.

⁄!\

**Caution** You cannot use the **downgrade** command to go from 6.0 to 5.*x*. To revert to 5.*x*, you must reimage the sensor. You can only use the **downgrade** command to downgrade from the latest signature update.

To remove the last applied signature update from the sensor, follow these steps:

- **Step 1** Log in to the sensor using an account with administrator privileges.
- **Step 2** Enter global configuration mode.

sensor# **configure terminal**

**Step 3** Downgrade the sensor.

```
sensor(config)# downgrade
Warning: Executing this command will reboot the system and downgrade to 
IPS-K9-sp.6.0-2-E1.pkg. Configuration changes made since the last upgrade will be lost and 
the system may be rebooted.
Continue with downgrade?:
```
- **Step 4** Enter **yes** to continue with the downgrade.
- **Step 5** If there is no recently applied signature update, the **downgrade** command is not available.

sensor(config)# **downgrade** No downgrade available. sensor(config)#

# <span id="page-422-1"></span><span id="page-422-0"></span>**Recovering the Application Partition**

This section explains how to recover the application partition, and contains the following topics:

- **•** [Application Partition, page 14-11](#page-422-3)
- **•** [Using the Recover Command, page 14-12](#page-423-0)

## <span id="page-422-3"></span>**Application Partition**

You can recover the application partition image for the appliance if it becomes unusable. Some network configuration information is retained when you use this method, which lets you have network access after the recovery is performed.

Use the **recover application-partition** command to boot to the recovery partition, which automatically recovers the application partition on your appliance.

**Note** If you have upgraded your recovery partition to the most recent version before you recover the application partition image, you can install the most up-to-date software image.

Because you can execute the **recover application-partition** command through a Telnet or SSH connection, we recommend using this command to recover sensors that are installed at remote locations.

**Note** If the appliance supports it, you can also use the recovery/upgrade CD to reinstall both the recovery and application partitions.

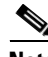

**Note** When you reconnect to the sensor after recovery, you must log in with the default username and password **cisco**.

#### **For More Information**

- **•** For the procedure for upgrading the recovery partition to the most recent version, see [Upgrading the](#page-417-0)  [Recovery Partition, page 14-6.](#page-417-0)
- **•** For the procedure for using the recovery/upgrade CD to reinstall the recovery and application partitions, see [Using the Recovery/Upgrade CD, page 14-27](#page-438-1).

### <span id="page-423-0"></span>**Using the Recover Command**

To recover the application partition image, follow these steps:

**Step 1** Download the recovery partition image file (IPS-K9-r-1.1-a-6.0-1-E1.pkg) to the tftp root directory of a TFTP server that is accessible from your sensor.

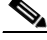

**Note** Make sure you can access the TFTP server location from the network connected to the Ethernet port of your sensor.

- **Step 2** Log in to the CLI using an account with administrator privileges.
- **Step 3** Enter configuration mode.

sensor# **configure terminal**

**Step 4** Recover the application partition image.

```
sensor(config)# recover application-partition
Warning: Executing this command will stop all applications and re-image the node to 
version 6.0(2)E1. All configuration changes except for network settings will be reset to 
default.
Continue with recovery? []:
```
#### **Step 5** Enter **yes** to continue.

Shutdown begins immediately after you execute the **recover** command. Shutdown can take a while, and you will still have access to the CLI, but access will be terminated without warning.

The application partition is reimaged using the image stored on the recovery partition. You must now initialize the appliance with the **setup** command.

 $\begin{picture}(120,20) \put(0,0){\line(1,0){10}} \put(15,0){\line(1,0){10}} \put(15,0){\line(1,0){10}} \put(15,0){\line(1,0){10}} \put(15,0){\line(1,0){10}} \put(15,0){\line(1,0){10}} \put(15,0){\line(1,0){10}} \put(15,0){\line(1,0){10}} \put(15,0){\line(1,0){10}} \put(15,0){\line(1,0){10}} \put(15,0){\line(1,0){10}} \put(15,0){\line($ 

**Note** The IP address, netmask, access lists, time zone, and offset are saved and applied to the reimaged application partition. If you executed the **recover application-partition** command remotely, you can SSH to the sensor with the default username and password (**cisco**/**cisco**) and then initialize the sensor again with the **setup** command. You cannot use Telnet until you initialize the sensor because Telnet is disabled by default.

If you cannot access the CLI to execute the **recover application-partition** command, you can reboot the sensor and select the option from the boot menu during the bootup process. This lets you boot to the recovery partition and reimage the application partition. Executing the **recovery** command in this way requires console or keyboard and monitor access to the sensor, which is possible on the appliances and NM CIDS, but not on the IDSM2 or AIP SSM.

#### **For More Information**

- **•** For more information about TFTP servers, see [TFTP Servers, page 14-14](#page-425-1).
- For the procedure for locating software on Cisco.com, see [Obtaining Cisco IPS Software, page 13-1](#page-396-1).
- **•** For the procedure for using the **setup** command to initialize the sensor, see [Initializing the Sensor,](#page-28-0)  [page 1-3](#page-28-0).

# <span id="page-424-0"></span>**Installing System Images**

This section contains the procedures for installing system images on the appliances and modules. It contains the following topics:

- **•** [Understanding ROMMON, page 14-14](#page-425-0)
- **•** [TFTP Servers, page 14-14](#page-425-1)
- **•** [Connecting an Appliance to a Terminal Server, page 14-14](#page-425-2)
- **•** [Installing the IDS 4215 System Image, page 14-16](#page-427-1)
- **•** [Upgrading the IDS 4215 BIOS and ROMMON, page 14-18](#page-429-0)
- **•** [Installing the IPS 4240 and IPS 4255 System Image, page 14-20](#page-431-1)
- **•** [Installing the IPS 4260 System Image, page 14-23](#page-434-1)
- **•** [Installing the IPS 4270-20 System Image, page 14-25](#page-436-1)
- **•** [Using the Recovery/Upgrade CD, page 14-27](#page-438-1)
- **•** [Installing the NM CIDS System Image, page 14-28](#page-439-1)
- **•** [Installing the IDSM2 System Image, page 14-34](#page-445-1)
- **•** [Installing the AIM IPS System Image, page 14-46](#page-457-1)
- **•** [Installing the AIP SSM System Image, page 14-49](#page-460-1)

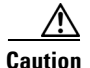

**Caution** All user configuration settings are lost when you install the system image. Before trying to recover the sensor by installing the system image, try to recover by using the **recover application-partition** command or by selecting the recovery partition during sensor bootup.

#### **For More Information**

For the procedure for recovering the application partition, see [Recovering the Application Partition,](#page-422-1)  [page 14-11](#page-422-1).

### <span id="page-425-0"></span>**Understanding ROMMON**

Some Cisco sensors include a preboot CLI called ROMMON, which lets you boot images on sensors where the image on the primary device is missing, corrupt, or otherwise unable to boot the normal application. ROMMON is particularly useful for recovering remote sensors as long as the serial console port is available.

Access to ROMMON is available only through the serial console port, a Cisco-standard asynchronous RS-232C DTE available in an RJ-45F connector on the sensor chassis. The serial port is configured for 9600 baud, 8 data bits, 1 stop bit, no parity, and no flow control.

### **For More Information**

For the procedure for using a terminal server, refer to [Connecting an Appliance to a Terminal Server,](#page-425-2)  [page 14-14](#page-425-2).

### <span id="page-425-1"></span>**TFTP Servers**

ROMMON uses TFTP to download an image and launch it. TFTP does not address network issues such as latency or error recovery. It does implement a limited packet integrity check so that packets arriving in sequence with the correct integrity value have an extremely low probability of error. But TFTP does not offer pipelining so the total transfer time is equal to the number of packets to be transferred times the network average RTT. Because of this limitation, we recommend that the TFTP server be located on the same LAN segment as the sensor. Any network with an RTT less than a 100 milliseconds should provide reliable delivery of the image. Be aware that some TFTP servers limit the maximum file size that can be transferred to ~32 MB.

### <span id="page-425-2"></span>**Connecting an Appliance to a Terminal Server**

A terminal server is a router with multiple, low speed, asynchronous ports that are connected to other serial devices. You can use terminal servers to remotely manage network equipment, including appliances.

To set up a Cisco terminal server with RJ-45 or hydra cable assembly connections, follow these steps:

- **Step 1** Connect to a terminal server using one of the following methods:
	- **•** For IDS-4215, IPS 4240, IPS 4255, IPS 4260, and IPS 4270-20:
		- **–** For terminal servers with RJ-45 connections, connect a 180 rollover cable from the console port on the appliance to a port on the terminal server.
- **–** For hydra cable assemblies, connect a straight-through patch cable from the console port on the appliance to a port on the terminal server.
- **•** For all other appliances, connect the M.A.S.H. adapter (part number 29-4077-01) to COM1 on the appliance and:
	- **–** For terminal servers with RJ-45 connections, connect a 180 rollover cable from the M.A.S.H. adapter to a port on the terminal server.
	- **–** For hydra cable assemblies, connect a straight-through patch cable from the M.A.S.H. adapter to a port on the terminal server.
- **Step 2** Configure the line and port on the terminal server as follows:
	- **a.** In enable mode, enter the following configuration, where # is the line number of the port to be configured:

```
config t
line #
login
transport input all
stopbits 1
flowcontrol hardware
speed 9600
exit
exit
wr mem
```
**b.** If you are configuring a terminal server for an IDS-4215, IPS 4240, IPS 4255, IPS 4260, or IPS 4270-20, go to Step 3.

Otherwise, for all other supported appliances, to direct all output to the terminal server, log in to the CLI and enter the following commands:

sensor# **configure terminal** sensor(config)# **display-serial**

Output is directed to the serial port. Use the **no display-serial** command to redirect output to the keyboard and monitor.

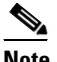

**Note** You can set up a terminal server and use the **display-serial** command to direct all output from the appliance to the serial port. This option lets you view system messages on a console connected to the serial port, even during the boot process. When you use this option, all output is directed to the serial port and any local keyboard and monitor connection is disabled. However, BIOS and POST messages are still displayed on the local keyboard and monitor.

**Note** There are no keyboard or monitor ports on an IDS-4215, IPS 4240, or IPS 4255. Keyboard and monitor ports are not supported on IPS 4260 or IPS 4270-20. Therefore, the **display-serial** and **no display-serial** commands do not apply to those platforms.

**Step 3** Be sure to properly close a terminal session to avoid unauthorized access to the appliance.

If a terminal session is not stopped properly, that is, if it does not receive an exit(0) signal from the application that initiated the session, the terminal session can remain open. When terminal sessions are not stopped properly, authentication is not performed on the next session that is opened on the serial port.

 $\mathbf I$ 

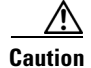

**Caution** Always exit your session and return to a login prompt before terminating the application used to establish the connection.

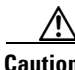

**Caution** If a connection is dropped or terminated by accident, you should reestablish the connection and exit normally to prevent unauthorized access to the appliance.

#### **For More Information**

For the procedure for displaying BIOS and POST messages, refer to [Directing Output to a Serial](http://www.cisco.com/en/US/docs/security/ips/6.0/configuration/guide/cli/cliAdmin.html#wp1035882)  [Connection.](http://www.cisco.com/en/US/docs/security/ips/6.0/configuration/guide/cli/cliAdmin.html#wp1035882)

### <span id="page-427-1"></span><span id="page-427-0"></span>**Installing the IDS 4215 System Image**

You can install the IDS 4215 system image by using the ROMMON on the appliance to TFTP the system image onto the compact flash device.

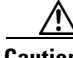

**Caution** Before installing the system image, you must first upgrade the IDS 4215 BIOS to version 5.1.7 and the ROMMON to version 1.4 using the upgrade utility file IDS-4215-bios-5.1.7-rom-1.4.bin.

To install the IDS 4215 system image, follow these steps:

**Step 1** Download the IDS 4215 system image file (IDS-4215-K9-sys-1.1-a-6.0-1-E1.img) to the tftp root directory of a TFTP server that is accessible from your IDS-4215.

Make sure you can access the TFTP server location from the network connected to your IDS 4215 Ethernet port.

- **Step 2** Boot IDS 4215.
- **Step 3** Press Ctrl-R at the following prompt while the system is booting.

Evaluating Run Options...

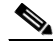

**Note** You have five seconds to press **Ctrl-R**.

The console display resembles the following:

```
CISCO SYSTEMS IDS-4215
Embedded BIOS Version 5.1.7 02/23/04 15:50:39.31
Compiled by dnshep
Evaluating Run Options ...
Cisco ROMMON (1.4) #3: Mon Feb 23 15:52:45 MST 2004
Platform IDS-4215
Image Download Memory Sizing 
Available Image Download Space: 510MB
0: i8255X @ PCI(bus:0 dev:13 irq:11)
1: i8255X @ PCI(bus:0 dev:14 irq:11)
```

```
Using 1: i82557 @ PCI(bus:0 dev:14 irq:11), MAC: 0000.0001.0001
Use ? for help.
rommon>
```
**Step 4** Verify that IDS 4215 is running BIOS version 5.1.7 or later and ROMMON version 1.4 or later.

**Note** If IDS-4215 does not have the correct BIOS and ROMMON versions, you must upgrade the BIOS and ROMMON before reimaging.

The current versions are shown in the console display information identified in Step 3.

**Step 5** If necessary, change the port used for the TFTP download.

rommon> **interface** *port\_number*

The port in use is listed just before the rommon prompt. In the example, port 1 is being used as noted by the text, Using 1: i82557 @ PCI(bus:0 dev:14 irq:11), MAC: 0000.0001.0001.

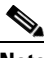

**Note** The default port used for TFTP downloads is port 1, which corresponds with the command and control interface of IDS 4215.

**Note** Ports 0 (monitoring interface) and 1 (command and control interface) are labeled on the back of the chassis.

**Step 6** Specify an IP address for the local port on IDS 4215.

rommon> **address** *ip\_address*

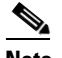

**Note** Use the same IP address that is assigned to IDS 4215.

**Step 7** Specify the TFTP server IP address.

rommon> **server** *ip\_address*

**Step 8** Specify the gateway IP address.

rommon> **gateway** *ip\_address*

**Step 9** Verify that you have access to the TFTP server by pinging it from the local Ethernet port:.

rommon> **ping** *server\_ip\_address* rommon> **ping server**

**Step 10** Specify the path and filename on the TFTP file server from which you are downloading the image. rommon> **file** *path/filename*

UNIX example:

rommon> **file /system\_images/IPS 4215-K9-sys-1.1-a-6.0-1-E1.img**

**Note** The path is relative to the default tftpboot directory of the UNIX TFTP server. Images located in the default tftpboot directory do not have any directory names or slashes in the file location.

Windows example:

```
rommon> file <tftpboot_directory> IPS 4215-K9-sys-1.1-a-6.0-1-E1.img
```
**Step 11** Download and install the system image.

rommon> **tftp**

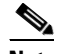

**Note** IDS 4215 reboots several times during the reimaging process. Do not remove power from IDS 4215 during the update process or the upgrade can become corrupted.

#### **For More Information**

- For the procedure, see [Upgrading the IDS 4215 BIOS and ROMMON, page 14-18.](#page-429-0)
- **•** For more information about TFTP servers, see [TFTP Servers, page 14-14.](#page-425-1)
- For the procedure for locating software on Cisco.com, see [Obtaining Cisco IPS Software, page 13-1.](#page-396-1)

### <span id="page-429-0"></span>**Upgrading the IDS 4215 BIOS and ROMMON**

The BIOS/ROMMON upgrade utility (IDS-4215-bios-5.1.7-rom-1.4.bin) upgrades the BIOS of IDS 4215 to version 5.1.7 and the ROMMON to version 1.4.

To upgrade the BIOS and ROMMON on IDS 4215, follow these steps:

**Step 1** Download the BIOS ROMMON upgrade utility (IDS-4215-bios-5.1.7-rom-1.4.bin) to the TFTP root directory of a TFTP server that is accessible from IDS 4215.

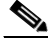

**Note** Make sure you can access the TFTP server location from the network connected to the Ethernet port of IDS 4215.

**Step 2** Boot IDS 4215.

While rebooting, IDS-4215 runs the BIOS POST. After the completion of POST, the console displays the message: Evaluating Run Options ...for about 5 seconds.

**Step 3** Press Ctrl-R while this message is displayed to display the ROMMON menu.

#### The console display resembles the following:

```
CISCO SYSTEMS IDS-4215
Embedded BIOS Version 5.1.3 05/12/03 10:18:14.84
Compiled by ciscouser
Evaluating Run Options ...
Cisco ROMMON (1.2) #0: Mon May 12 10:21:46 MDT 2003
Platform IDS-4215
0: i8255X @ PCI(bus:0 dev:13 irq:11)
1: i8255X @ PCI(bus:0 dev:14 irq:11)
Using 1: i82557 @ PCI(bus:0 dev:14 irq:11), MAC: 0000.c0ff.ee01
Use ? for help.
rommon>
```
**Step 4** If necessary, change the port number used for the TFTP download.

rommon> **interface** *port\_number*

The port in use is listed just before the rommon prompt. Port 1 (default port) is being used as indicated by the text, Using 1: i82557 @ PCI(bus:0 dev:14 irq:11), MAC: 0000.c0ff.ee01.

**Note** Ports 0 (monitoring port) and 1 (command and control port) are labeled on the back of the chassis.

**Step 5** Specify an IP address for the local port on IDS 4215.

rommon> **address** *ip\_address*

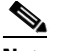

**Note** Use the same IP address that is assigned to IDS 4215.

- **Step 6** Specify the TFTP server IP address. rommon> **server** *ip\_address*
- **Step 7** Specify the gateway IP address.

rommon> **gateway** *ip\_address*

**Step 8** Verify that you have access to the TFTP server by pinging it from the local Ethernet port.

rommon> **ping** *server\_ip\_address* rommon> **ping server**

**Step 9** Specify the filename on the TFTP file server from which you are downloading the image.

rommon> **file** *filename*

Example:

rommon> **file IDS-4215-bios-5.1.7-rom-1.4.bin**

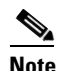

**Note** The syntax of the file location depends on the type of TFTP server used. Contact your system or network administrator for the appropriate syntax if the above format does not work.

**Step 10** Download and run the update utility.

rommon> **tftp**

**Step 11** Enter **y** at the upgrade prompt and the update is executed. IDS 4215 reboots when the update is complete.

∕!∖

**Caution** Do not remove power to IDS 4215 during the update process, otherwise the upgrade can get corrupted. If this occurs, IDS 4215 will be unusable and require an RMA.

#### **For More Information**

- **•** For more information about TFTP servers, see [TFTP Servers, page 14-14](#page-425-1).
- For the procedure for locating software on Cisco.com, see [Obtaining Cisco IPS Software, page 13-1](#page-396-1).

### <span id="page-431-1"></span><span id="page-431-0"></span>**Installing the IPS 4240 and IPS 4255 System Image**

You can install the IPS 4240 and IPS 4255 system image by using the ROMMON on the appliance to TFTP the system image onto the compact flash device.

```
\mathscr{P}
```
**Note** This procedure is for IPS 4240, but is also applicable to IPS 4255. The system image for IPS 4255 has "4255" in the filename.

To install the IPS 4240 and IPS 4255 system image, follow these steps:

**Step 1** Download the IPS 4240 system image file (IPS 4240-K9-sys-1.1-a-6.0-1-E1.img) to the tftp root directory of a TFTP server that is accessible from your IPS 4240.

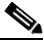

**Note** Make sure you can access the TFTP server location from the network connected to the Ethernet port of your IPS 4240.

### **Step 2** Boot IPS 4240.

The console display resembles the following:

```
Booting system, please wait...
```
CISCO SYSTEMS Embedded BIOS Version 1.0(5)0 09/14/04 12:23:35.90

```
Low Memory: 631 KB
High Memory: 2048 MB
PCI Device Table.
Bus Dev Func VendID DevID Class Trq
00 00 00 8086 2578 Host Bridge 
00 01 00 8086 2579 PCI-to-PCI Bridge 
00 03 00 8086 257B PCI-to-PCI Bridge 
00 1C 00 8086 25AE PCI-to-PCI Bridge 
00 1D 00 8086 25A9 Serial Bus 11
00 1D 01 8086 25AA Serial Bus 10
00 1D 04 8086 25AB System 
00 1D 05 8086 25AC IRQ Controller 
00 1D 07 8086 25AD Serial Bus 9
00 1E 00 8086 244E PCI-to-PCI Bridge 
00 1F 00 8086 25A1 ISA Bridge 
00 1F 02 8086 25A3 IDE Controller 11
00 1F 03 8086 25A4 Serial Bus 5
00 1F 05 8086 25A6 Audio 5
02 01 00 8086 1075 Ethernet 11
03 01 00 177D 0003 Encrypt/Decrypt 9
03 02 00 8086 1079 Ethernet 9
03 02 01 8086 1079 Ethernet 9
03 03 00 8086 1079 Ethernet 9
03 03 01 8086 1079 Ethernet 9
04  02  00  8086  1209  Ethernet  11
04 03 00 8086 1209 Ethernet 5
```
Evaluating BIOS Options ... Launch BIOS Extension to setup ROMMON

Cisco Systems ROMMON Version (1.0(5)0) #1: Tue Sep 14 12:20:30 PDT 2004
Platform IPS 4240-K9 Management0/0

MAC Address: 0000.c0ff.ee01

**Step 3** Press **Break** or **Esc** at the following prompt while the system is booting to interrupt boot. Press the spacebar to begin boot immediately.

**Note** You have ten seconds to press **Break** or **Esc**.

```
Use BREAK or ESC to interrupt boot.
Use SPACE to begin boot immediately.
```
The system enters ROMMON mode. The rommon> prompt appears.

**Step 4** Check the current network settings.

rommon> **set**

The output on the configured system resembles the following:

```
ROMMON Variable Settings:
       ADDRESS=0.0.0.0
       SERVER=0.0.0.0
       GATEWAY=0.0.0.0
       PORT=Management0/0
       VLAN=untagged
       IMAGE=
       CONFIG=
```
The variables have the following definitions:

- **•** Address—Local IP address of IPS 4240
- **•** Server—TFTP server IP address where the application image is stored
- **•** Gateway—Gateway IP address used by IPS 4240
- **•** Port—Ethernet interface used for IPS 4240 management
- **•** VLAN—VLAN ID number (leave as untagged)
- **•** Image—System image file/path name
- **•** Config—Unused by these platforms

# $\mathscr{P}$

**Note** Not all values are required to establish network connectivity. The address, server, gateway, and image values are required. If you are not sure of the settings needed for your local environment, contact your system administrator.

**Step 5** If necessary, change the interface used for the TFTP download.

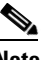

**Note** The default interface used for TFTP downloads is Management0/0, which corresponds to the MGMT interface of IPS 4240.

rommon> **PORT=***interface\_name*

**Step 6** If necessary, assign an IP address for the local port on IPS 4240.

rommon> **ADDRESS=***ip\_address*

$$
\alpha
$$

**Note** Use the same IP address that is assigned to IPS 4240.

**Step 7** If necessary, assign the TFTP server IP address.

rommon> **SERVER=***ip\_address*

**Step 8** If necessary, assign the gateway IP address.

rommon> **GATEWAY=***ip\_address*

**Step 9** Verify that you have access to the TFTP server by pinging it from your local Ethernet port with one of the following commands:

rommon> **ping** *server\_ip\_address* rommon> **ping server**

**Step 10** If necessary define the path and filename on the TFTP file server from which you are downloading the image.

rommon> **IMAGE=***path/file\_name*

**Caution** Make sure that you enter the **IMAGE** command in all uppercase. You can enter the other ROMMON commands in either lower case or upper case, but the **IMAGE** command specifically must be all uppercase.

UNIX example:

rommon> **IMAGE=/system\_images/IPS 4240-K9-sys-1.1-a-6.0-1-E1.img**

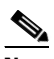

**Note** The path is relative to the default tftpboot directory of the UNIX TFTP server. Images located in the default tftpboot directory do not have any directory names or slashes in the IMAGE specification.

Windows example:

```
rommon> IMAGE=\system_images\IPS 4240-K9-sys-1.1-a-6.0-1-E1.img
```
**Step 11** Enter **set** and press **Enter** to verify the network settings.

**Note** You can use the **sync** command to store these settings in NVRAM so they are maintained across boots. Otherwise, you must enter this information each time you want to boot an image from ROMMON.

**Step 12** Download and install the system image.

rommon> **tftp**

**Caution** To avoid corrupting the system image, do not remove power from IPS 4240 while the system image is being installed.

**Note** If the network settings are correct, the system downloads and boots the specified image on IPS 4240. Be sure to use the IPS 4240 image.

#### **For More Information**

- **•** For more information about TFTP servers, see [TFTP Servers, page 14-14](#page-425-0).
- For the procedure for locating software on Cisco.com, see [Obtaining Cisco IPS Software, page 13-1](#page-396-0).

# **Installing the IPS 4260 System Image**

You can install the IPS 4260 system image by using the ROMMON on the appliance to TFTP the system image onto the flash device.

To install the IPS 4260 system image, follow these steps:

**Step 1** Download the IPS 4260 system image file (IPS 4260-K9-sys-1.1-a-6.0-1-E1.img) to the tftp root directory of a TFTP server that is accessible from your IPS 4260.

Make sure you can access the TFTP server location from the network connected to your IPS 4260 Ethernet port.

- **Step 2** Boot IPS 4260.
- **Step 3** Press Ctrl-R at the following prompt while the system is booting:

Evaluating Run Options...

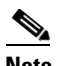

**Note** You have five seconds to press **Ctrl-R**.

The console display resembles the following:

```
Assuming IPS 4260-K9 Platform 
  2 Ethernet Interfaces detected 
Cisco Systems ROMMON Version (1.0(11)1c) #26: Mon Mar 13 18:05:54 CST 2006
Platform IPS 4260-K9
Management0/0
Link is UP
MAC Address: 0004.23cc.6047
Use ? for help.
```
rommon #0>

**Step 4** If necessary, change the port used for the TFTP download.

rommon #1> **interface** *name*

The port in use is listed just after the platform identification. In the example, port Management0/0 is being used.

Г

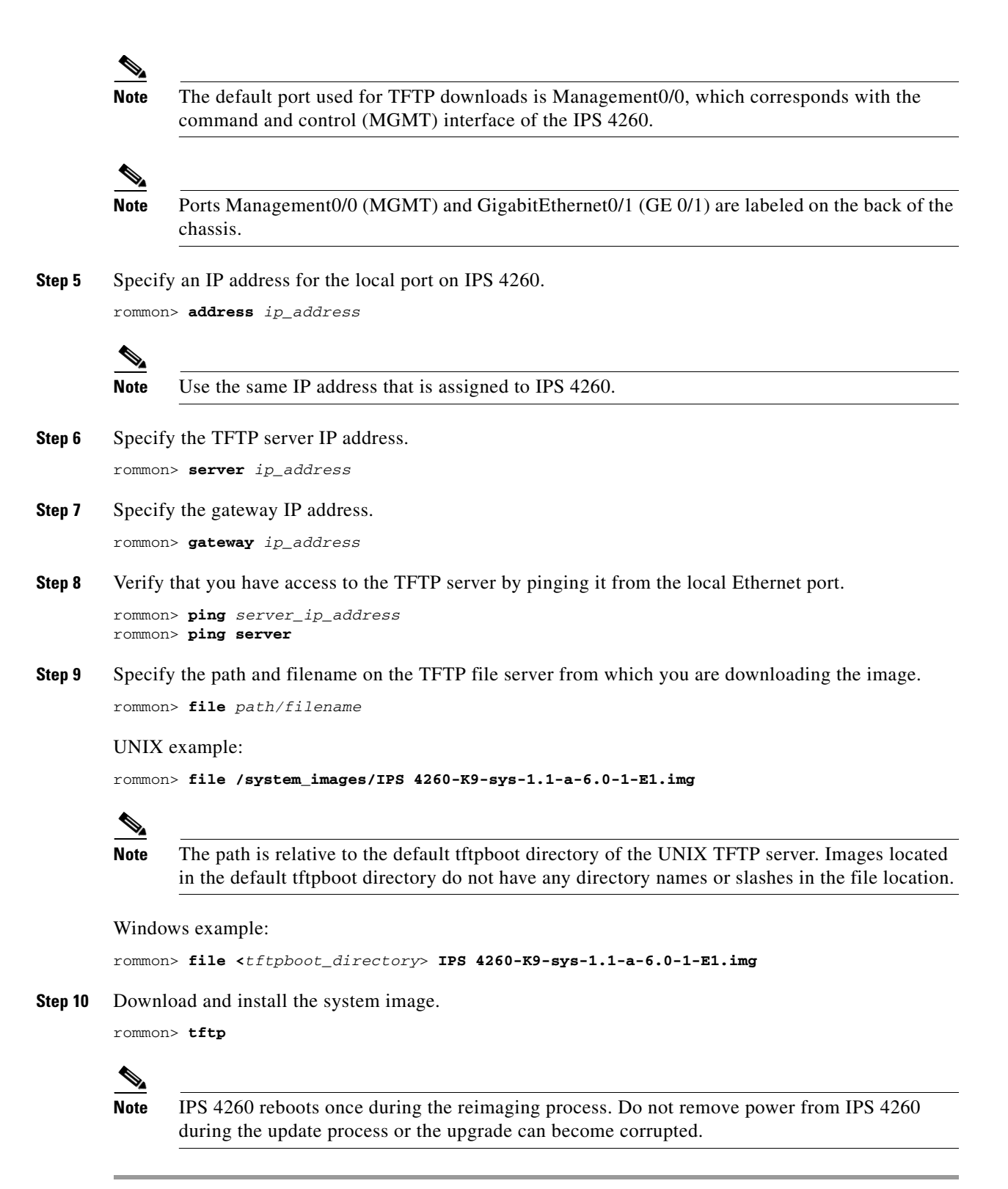

#### **For More Information**

- **•** For more information about TFTP servers, see [TFTP Servers, page 14-14](#page-425-0).
- **•** For the procedure for locating software on Cisco.com, see [Obtaining Cisco IPS Software, page 13-1](#page-396-0).

# **Installing the IPS 4270-20 System Image**

You can install the IPS 4270-20 system image by using the ROMMON on the appliance to TFTP the system image onto the compact flash device.

To install the IPS 4270-20 system image, follow these steps:

**Step 1** Download the IPS 4270-20 system image file (IPS4270-20-K9-sys-1.1-a-6.0-1-E1.img) to the tftp root directory of a TFTP server that is accessible from your IPS 4270-20.

# $\mathscr{P}$

**Note** Make sure you can access the TFTP server location from the network connected to the Ethernet port of your IPS 4270-20.

#### **Step 2** Boot IPS 4270-20.

The console display resembles the following:

```
Booting system, please wait...
Cisco Systems ROMMON Version (1.0(12)10) #7: Thu Jun 21 13:50:04 CDT 2007
ft_id_update: Invalid ID-PROM Controller Type (0x5df)
ft_id_update: Defaulting to Controller Type (0x5c2)
```
**Note** The controller type errors are a known issue and can be disregarded.

**Step 3** Press **Break** or **Esc** at the following prompt while the system is booting to interrupt boot. Press the spacebar to begin boot immediately.

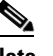

**Note** You have ten seconds to press **Break** or **Esc**.

```
Use BREAK or ESC to interrupt boot.
Use SPACE to begin boot immediately.
```
The system enters ROMMON mode. The rommon> prompt appears.

**Step 4** Check the current network settings.

rommon> **set**

The output on the configured system resembles the following:

```
ROMMON Variable Settings:
  ADDRESS=0.0.0.0
   SERVER=0.0.0.0
   GATEWAY=0.0.0.0
   PORT=Management0/0
   VLAN=untagged
  TMAGE=
```
 $\mathbf I$ 

```
 CONFIG=
 LINKTIMEOUT=20
PKTTIMEOUT=2
 RETRY=20
```
The variables have the following definitions:

- **•** Address—Local IP address of IPS 4270-20
- **•** Server—TFTP server IP address where the application image is stored
- **•** Gateway—Gateway IP address used by IPS 4270-20
- **•** Port—Ethernet interface used for IPS 4270-20 management
- **•** VLAN—VLAN ID number (leave as untagged)
- **•** Image—System image file/path name
- **•** Config—Unused by these platforms

 $\frac{\mathcal{P}}{\mathcal{P}}$ 

**Note** Not all values are required to establish network connectivity. The address, server, gateway, and image values are required. If you are not sure of the settings needed for your local environment, contact your system administrator.

**Step 5** If necessary, assign an IP address for the local port on IPS 4270-20.

rommon> **ADDRESS=***ip\_address*

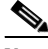

**Note** Use the same IP address that is assigned to IPS 4270-20.

**Step 6** If necessary, assign the TFTP server IP address.

rommon> **SERVER=***ip\_address*

**Step 7** If necessary, assign the gateway IP address.

rommon> **GATEWAY=***ip\_address*

**Step 8** Verify that you have access to the TFTP server by pinging it from your local Ethernet port with one of the following commands:

rommon> **ping** *server\_ip\_address* rommon> **ping server**

**Step 9** If necessary define the path and filename on the TFTP file server from which you are downloading the image.

rommon> **IMAGE=***path/file\_name*

UNIX example:

rommon> **IMAGE=/system\_images/IPS4270-20-K9-sys-1.1-a-6.0-1-E1.img**

**Note** The path is relative to the UNIX TFTP server default tftpboot directory. Images located in the default tftpboot directory do not have any directory names or slashes in the IMAGE specification.

Windows example:

rommon> **IMAGE=\system\_images\IPS4270-20-K9-sys-1.1-a-6.0-1-E1.img**

**Step 10** Enter **set** and press **Enter** to verify the network settings.

**Note** You can use the **sync** command to store these settings in NVRAM so they are maintained across boots. Otherwise, you must enter this information each time you want to boot an image from ROMMON.

**Step 11** Download and install the system image.

rommon> **tftp**

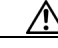

**Caution** To avoid corrupting the system image, do not remove power from IPS 4270-20 while the system image is being installed.

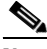

**Note** If the network settings are correct, the system downloads and boots the specified image on IPS 4270-20. Be sure to use the IPS 4270-20 image.

#### **For More Information**

- For more information about TFTP servers, see [TFTP Servers, page 14-14](#page-425-0).
- For the procedure for locating software on Cisco.com, see [Obtaining Cisco IPS Software, page 13-1](#page-396-0).

# **Using the Recovery/Upgrade CD**

You can use the recovery/upgrade CD on appliances that have a CD-ROM, such as IDS 4235 and IDS 4250. The recovery/upgrade CD reimages both the recovery and application partitions.

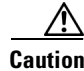

**Caution** You are installing a new software image. All configuration data is overwritten.

After you install the system image with the recovery/upgrade CD, you must use the **setup** command to initialize the appliance. You will need your configuration information. You can obtain this information by generating a diagnostics report through IDM.

Signature updates occur approximately every week or more often if needed. The most recent signature update will not be on the recovery/upgrade CD that shipped with your appliance. Download the most recent signature update and apply it after you have recovered the system image.

To recover the system image with the recovery/upgrade CD, follow these steps:

- **Step 1** Obtain your configuration information from IDM:
	- **a.** To access IDM, point your browser to the appliance you are upgrading.
	- **b.** Choose **Monitoring > Diagnostics Report**. The Diagnostics Report pane appears.
	- **c.** Click **Generate Report**. Running the diagnostics may take a while.

Г

- **d.** Click **View Results**. The results are displayed in a report.
- **e.** To save the diagnostics report, click **Save**.
- **Step 2** Insert the recovery/upgrade CD in to the CD-ROM drive.
- **Step 3** Power off the appliance and then power it back on.

The boot menu appears, which lists important notices and boot options.

**Step 4** Enter **k** if you are installing from a keyboard, or Enter **s** if you are installing from a serial connection.

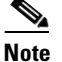

**Note** A blue screen is displayed for several minutes without any status messages while the files are being copied from the CD to your appliance.

**Step 5** Log in to the appliance by using a serial connection or with a monitor and keyboard.

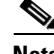

**Note** The default username and password are both **cisco**.

**Step 6** You are prompted to change the default password.

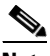

**Note** Passwords must be at least eight characters long and be strong, that is, not be a dictionary word.

After you change the password, the sensor# prompt appears.

**Step 7** Enter the **setup** command to initialize the appliance.

**Step 8** Install the most recent service pack and signature update.

#### **For More Information**

- For the procedure for using the **setup** command to initialize the appliance, see Initializing the [Appliance, page 1-6](#page-31-0).
- For the procedure for locating software on Cisco.com, see [Obtaining Cisco IPS Software, page 13-1.](#page-396-0)

# **Installing the NM CIDS System Image**

You can reimage the NM CIDS using the system image file (IPS-NM CIDS-K9-sys-1.1-a-6.0-1-E1.img). If NM CIDS is already running IPS 5.*x*, the bootloader has been upgraded. If NM CIDS is not running 5.*x*, you must upgrade the bootloader before installing the 6.0 image. For the procedure to upgrade the bootloader, see [Upgrading the NM CIDS Bootloader, page 14-31](#page-442-0)*.*

This section describes how to install the NM CIDS system image, and contains the following topics:

- **•** [Installing the NM CIDS System Image, page 14-29](#page-440-0)
- **•** [Upgrading the NM CIDS Bootloader, page 14-31](#page-442-0)

## <span id="page-440-0"></span>**Installing the NM CIDS System Image**

**Note** The bootloader has a timeout of 10 minutes, which means reimages over slow WAN links will fail. To avoid this situation, download the bootloader file to a local TFTP server and have the NM CIDS reimage from the local TFTP server.

To reimage NM CIDS, follow these steps:

**Step 1** Download the NM CIDS system image file (IPS-NM CIDS-K9-sys-1.1-a-6.0-1-E1.img) to the TFTP root directory of a TFTP server that is accessible from your NM CIDS.

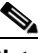

**Note** Make sure you can access the TFTP server location from the network connected to the NM CIDS Ethernet port.

- **Step 2** Log in to the router.
- **Step 3** Enter enable mode.

router# **enable** router(enable)#

**Step 4** Session to NM CIDS.

router(enable)# **service-module IDS-Sensor** *slot\_number***/0 session**

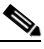

**Note** Use the **show configuration | include interface IDS-Sensor** command to determine the NM CIDS slot number.

- **Step 5** Suspend the session by pressing **Shift-Ctrl-6 X**. You should see the router# prompt. If you do not see this prompt, try **Ctrl-6 X**. **Step 6** Reset NM CIDS. router(enable)# **service-module IDS-Sensor** *slot\_number***/0 reset** You are prompted to confirm the **reset** command. **Step 7** Press **Enter** to confirm.
- **Step 8** Press **Enter** to resume the suspended session. After displaying its version, the bootloader displays this prompt for 15 seconds:

Please enter '\*\*\*' to change boot configuration:

- **Step 9** Enter **\*\*\*** during the 15-second delay. The bootloader prompt appears.
- **Step 10** Display the bootloader configuration.

ServicesEngine boot-loader> **show config**

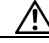

**Caution** If the bootloader version is not 1.0.17-3, you must upgrade it before installing IPS 6.0.

**Step 11** Configure the bootloader parameters.

ServicesEngine boot-loader> **config**

- **Step 12** You are prompted for each value line by line.
	- **a.** Specify the IP address—The external fast Ethernet port on NM CIDS. This must be a real IP address on your network.
	- **b.** Specify the subnet mask—The external fast Ethernet port on NM CIDS.

This must be a real IP address on your network.

- **c.** Specify the TFTP server IP address—The IP address of the TFTP server from which to download the NM CIDS system image.
- **d.** Specify the gateway IP address—The IP address of the default gateway for hosts on your subnet.
- **e.** Specify the default helper file—The name of the helper image to boot.

The NM CIDS helper file is NM CIDS-K9-helper-1.0-1.bin.

- **f.** Specify the Ethernet interface—The Ethernet interface is always set to **external**.
- **g.** Specify the default boot device—The default boot device is always set to **disk**.
- **h.** Specify the default bootloader—The default bootloader is always set to **primary**.

If you made any changes, the bootloader stores them permanently. The bootloader command prompt appears.

**Caution** The next step erases all data from the NM CIDS hard-disk drive.

#### **Step 13** Boot the system image.

ServicesEngine boot-loader> **boot helper IPS-NM CIDS-K9-sys-1.1-a-6.0-1-E1.img**

The bootloader displays a spinning line while loading the system image from the TFTP server. When the system image is loaded, it is booted. The system image installs IPS 6.0(1) on NM CIDS. When the installation is complete, NM CIDS reboots. The system is restored to default settings. The user account and password are set to cisco.

You must initialize NM CIDS with the **setup** command.

#### **For More Information**

- **•** For more information about TFTP servers, see [TFTP Servers, page 14-14.](#page-425-0)
- For the procedure for locating software on Cisco.com, see [Obtaining Cisco IPS Software, page 13-1.](#page-396-0)
- For the procedure for upgrading the bootloader, see Upgrading the NM CIDS Bootloader, [page 14-31](#page-442-0).
- **•** For the procedure for using the **setup** command to initialize NM CIDS, see [Initializing NM CIDS,](#page-53-0)  [page 1-28](#page-53-0).

## <span id="page-442-0"></span>**Upgrading the NM CIDS Bootloader**

The NM CIDS bootloader executes immediately after BIOS completes its POST. Make sure you have the most recent version of the bootloader. The current one is servicesengine-boot-1.0-17-3.bin.

We recommend you upgrade your NM CIDS to  $6.0(1)$  by applying the  $6.0(1)$  update (IPS-NM CIDS-K9-sys-1.1-a-6.0-1-E1.img). When the update is applied, the configuration is migrated and the bootloader is upgraded to version 1.0.17-3. If you update your NM CIDS with the update file, in the future you do not need to upgrade the bootloader before performing a system update.

The NM CIDS system image file (IPS-NM CIDS-K9-sys-1.1-a-6.0-3-E1.img) does not migrate your existing configuration or upgrade the bootloader. Therefore, you must first manually install bootloader version 1.0.17-3.

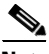

**Note** The bootloader has a timeout of 10 minutes, which means reimages over slow WAN links fail. To avoid this situation, download the bootloader file to a local TFTP server and have the NM CIDS reimage from the local TFTP server.

To upgrade the bootloader, follow these steps:

**Step 1** Download the bootloader file (servicesengine-boot-1.0-17-3.bin and the helper file (NM CIDS-K9-helper-1.0-1.bin) to the TFTP root directory of a TFTP server that is accessible from your NM CIDS.

 $\begin{picture}(20,5) \put(0,0){\vector(0,1){10}} \put(15,0){\vector(0,1){10}} \put(15,0){\vector(0,1){10}} \put(15,0){\vector(0,1){10}} \put(15,0){\vector(0,1){10}} \put(15,0){\vector(0,1){10}} \put(15,0){\vector(0,1){10}} \put(15,0){\vector(0,1){10}} \put(15,0){\vector(0,1){10}} \put(15,0){\vector(0,1){10}} \put(15,0){\vector(0,1){10}} \put(15,0){\vector(0,$ 

**Note** Make sure you can access the TFTP server location from the network connected to the Ethernet port of NM CIDS.

- **Step 2** Log in to the router.
- **Step 3** Enter enable mode.

router# **enable** router(enable)#

**Step 4** Session to NM CIDS.

router(enable)# **service-module IDS-Sensor** *slot\_number***/0 session**

Use the **show configuration | include interface IDS-Sensor** command to determine which slot NM CIDS is in.

**Step 5** Press **Shift-Ctrl-6 X** to suspend the session.

You will see the router# prompt. If you do not see this prompt, press **Ctrl-6 X**.

**Step 6** Reset NM CIDS.

router(enable)# **service-module IDS-Sensor** *slot\_number***/0 reset**

You are prompted to confirm the **reset** command.

- **Step 7** Press **Enter** to confirm.
- **Step 8** Press **Enter** to resume the suspended session.

After displaying its version, the bootloader displays this prompt for 15 seconds:

Please enter '\*\*\*' to change boot configuration:

Г

- **Step 9** Type \*\*\* during the 15-second delay. The bootloader prompt appears.
- **Step 10** Display the bootloader configuration. ServicesEngine boot-loader> **show config**
- **Step 11** Configure the bootloader parameters. ServicesEngine boot-loader> **config**
- **Step 12** You are prompted for each value line by line.
	- **a.** Specify the IP address—The external fast Ethernet port on NM CIDS. This must be a real IP address on your network.
	- **b.** Specify the subnet mask—The external fast Ethernet port on NM CIDS.

This must be a real IP address on your network.

- **c.** Specify the TFTP server IP address—The IP address of the TFTP server from which to download the NM CIDS system image.
- **d.** Specify the gateway IP address—The IP address of the default gateway for hosts on your subnet.
- **e.** Specify the default helper file—The name of the helper image to boot.

The NM CIDS helper file is NM CIDS-K9-helper-1.0-1.bin.

- **f.** Specify the Ethernet interface—The Ethernet interface is always set to **external**.
- **g.** Specify the default boot device—The default boot device is always set to **disk**.
- **h.** Specify the default bootloader—The default bootloader is always set to **primary**. If you made any changes, the bootloader stores them permanently.

#### **Step 13** Boot the helper image.

ServicesEngine boot-loader># **boot helper NM CIDS-K9-helper-1.0-1.bin**

The bootloader displays a spinning line while loading the helper image from the TFTP server. When the helper is loaded, it is booted. The NM CIDS helper displays its main menu when it launches.

```
Cisco Systems, Inc. 
Services engine helper utility for NM CIDS 
Version 1.0.17-1 [200305011547] 
——- 
Main menu 
1 - Download application image and write to HDD 
2 - Download bootloader and write to flash 
3 - Display software version on HDD 
4 - Display total RAM size 
5 - Change file transfer method (currently secure shell)
r - Exit and reset Services Engine 
h - Exit and shutdown Services Engine 
Selection [1234rh]:
```
- **Step 14** Choose the transfer method (SSH is the default):
	- **a.** For SSH, continue with Step 15.
	- **b.** For TFTP, continue with Steps 16 and 17.
- **Step 15** Download the bootloader image and write it to flash:
	- **a.** Type **2**.
	- **b.** Specify the SSH server username and password.
- **c.** Type the SSH server IP address.
- **d.** Type the full pathname of bootloader image from the root directory:

Selection [1234rh]:servicesengine-boot-1.0-17-3\_dev.bin Ready to begin Are you sure? y/n

**e.** Type **y** to continue.

The operation was successful

You are returned to the main menu with the selection [1234rh]: prompt. Continue with Step 18.

- **Step 16** Configure TFTP as the transfer method:
	- **a.** Type **5**.
	- **b.** Type **2** to change to TFTP.
	- **c.** Type **r** to return to the Main menu.
- **Step 17** Download the bootloader image and write it to flash:
	- **a.** Type **2**.
	- **b.** Type the TFTP server IP address.
	- **c.** Type the path from the TFTP root directory:

```
Selection [1234rh]:servicesengine-boot-1.0-17-3_dev.bin
Ready to begin 
Are you sure? y/n
```
**d.** Type **y** to continue.

You are returned to the main menu with the selection [1234rh]: prompt. Continue with Step 18.

**Step 18** Type **r** to reboot NM CIDS.

```
Selection [1234rh]: r
About to exit and reset Services Engine.
Are you sure? [y/N]
```
**Step 19** Type **y** to confirm.

The bootloader is now upgraded to version 1.0.17-3. Continue only if you want to install the NM CIDS system image now.

**Step 20** After BIOS POST is completed on NM CIDS, when you see the following message, type three asterisks: Please enter '\*\*\*' to change boot configuration:

∕!∖

**Caution** The next step erases all data from the NM CIDS hard-disk drive.

The boot loader prompt appears.

**Step 21** Boot the NM CIDS system image.

ServicesEngine boot-loader> **boot helper IPS-NM CIDS-K9-sys-1.1-a-6.0-3-E1.img**

The bootloader displays a spinning line while loading the system image from the TFTP server. When the system image is loaded, it is booted. The system image installs IPS 6.0(1) on NM CIDS. When the installation is complete, NM CIDS reboots. The system is restored to all default settings. The user account and password are set to cisco.

You must initialize your NM CIDS with the **setup** command.

#### **For More Information**

- **•** For the procedure to use the **upgrade** command, see [Upgrading the Sensor, page 14-2](#page-413-0).
- For more information about TFTP servers, see [TFTP Servers, page 14-14.](#page-425-0)
- **•** For the procedure for locating software on Cisco.com, see [Obtaining Cisco IPS Software, page 13-1.](#page-396-0)
- For the procedure for upgrading the bootloader, see Upgrading the NM CIDS Bootloader, [page 14-31](#page-442-0).
- **•** For the procedure for using the **setup** command to initialize NM CIDS, see [Initializing NM CIDS,](#page-53-0)  [page 1-28](#page-53-0).

# **Installing the IDSM2 System Image**

If the IDSM2 application partition becomes unusable, you can reimage it from the maintenance partition. After you reimage the application partition of IDSM2, you must initialize IDSM2 using the **setup** command. For the procedure, see [Initializing IDSM2, page 1-14](#page-39-0).

When there is a new maintenance partition image file, you can reimage the maintenance partition from the application partition.

This section describes how to reimage the application partition and maintenance partition for Catalyst software and Cisco IOS software. It contains the following topics:

- **•** [Installing the IDSM2 System Image for Catalyst Software, page 14-34](#page-445-0)
- **•** [Installing the IDSM2 System Image for Cisco IOS Software, page 14-35](#page-446-0)
- **•** [Configuring the IDSM2 Maintenance Partition for Catalyst Software, page 14-37](#page-448-0)
- **•** [Configuring the IDSM2 Maintenance Partition for Cisco IOS Software, page 14-41](#page-452-0)
- **•** [Upgrading the IDSM2 Maintenance Partition for Catalyst Software, page 14-44](#page-455-0)
- **•** [Upgrading the IDSM2 Maintenance Partition for Cisco IOS Software, page 14-45](#page-456-0)

### <span id="page-445-0"></span>**Installing the IDSM2 System Image for Catalyst Software**

To install the system image, follow these steps:

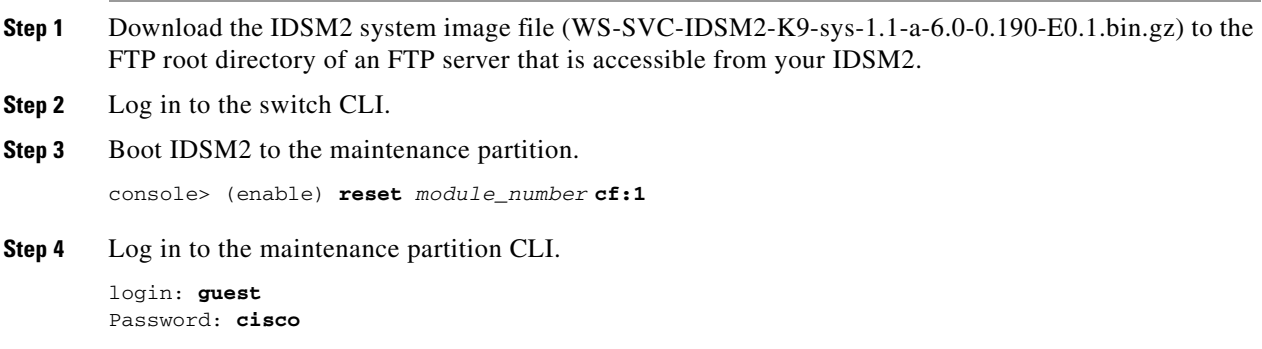

**Note** You must configure the maintenance partition on IDSM2.

**Step 5** Install the system image.

```
guest@hostname.localdomain# upgrade ftp://user@ftp server IP/directory
path/WS-SVC-IDSM2-K9-sys-1.1-a-6.0-0.190-E0.1.bin.gz
```
**Step 6** Specify the FTP server password.

After the application partition file has been downloaded, you are asked if you want to proceed:

Upgrading will wipe out the contents on the hard disk. Do you want to proceed installing it [y|n]:

**Step 7** Enter **y** to continue.

When the application partition file has been installed, you are returned to the maintenance partition CLI.

- **Step 8** Exit the maintenance partition CLI and return to the switch CLI.
- **Step 9** Reboot IDSM2 to the application partition.

console> (enable) **reset** *module\_number* **hdd:1**

- **Step 10** When IDSM2 has rebooted, check the software version.
- **Step 11** Log in to the application partition CLI and initialize IDSM2.

#### **For More Information**

- **•** For a list of supported FTP and HTTP/HTTPS servers, see [Supported FTP and HTTP/HTTPS](#page-413-1)  [Servers, page 14-2](#page-413-1).
- For the procedure for locating software on Cisco.com, see [Obtaining Cisco IPS Software, page 13-1](#page-396-0).
- For the procedure for configuring the maintenance partition on IDSM2, see Configuring the IDSM2 [Maintenance Partition for Catalyst Software, page 14-37](#page-448-0).
- For the procedure for using the **setup** command to initialize IDSM2, see Initializing IDSM2, [page 1-14](#page-39-0).

### <span id="page-446-0"></span>**Installing the IDSM2 System Image for Cisco IOS Software**

To install the system image, follow these steps:

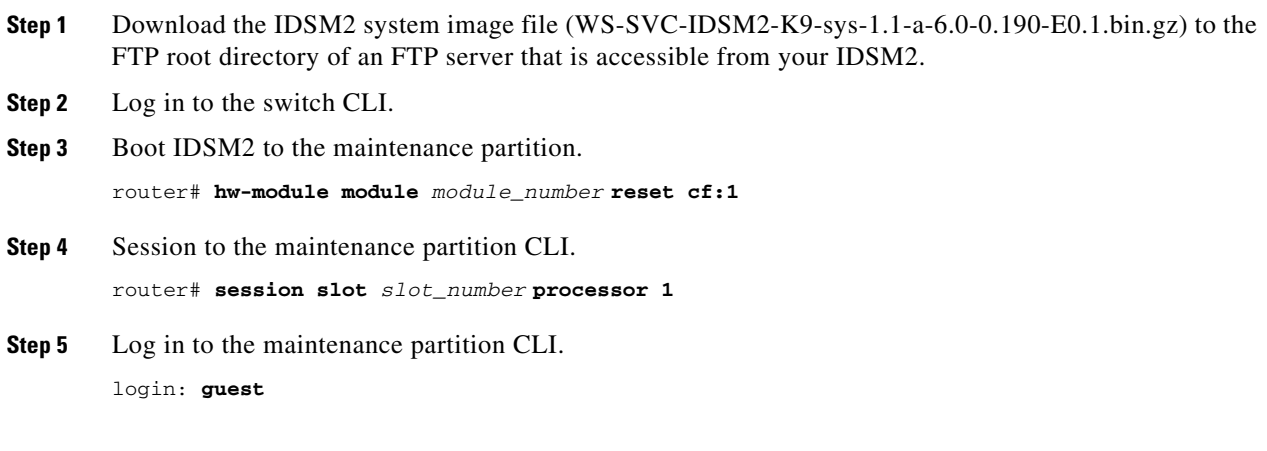

Password: **cisco Step 6** Configure the maintenance partition interface IP address. guest@localhost.localdomain# **ip address** *ip\_address netmask* **Note** Choose an address that is appropriate for the VLAN on which the IDSM2 management interface is located based on the switch configuration. **Step 7** Configure the maintenance partition default gateway address. guest@localhost.localdomain# **ip gateway** *gateway\_address* **Step 8** Install the system image. guest@hostname.localdomain# **upgrade ftp**://*user@ftp\_server\_ip\_address/directory\_path/***WS-SVC-IDSM2-K9-sys-1.1-a-6.0-0.190-E0. 1.bin.gz**—install **Step 9** Specify the FTP server password. After the application partition file has been downloaded, you are asked if you want to proceed: Upgrading will wipe out the contents on the hard disk. Do you want to proceed installing it  $[y|n]$ : **Step 10** Enter **y** to continue. When the application partition file has been installed, you are returned to the maintenance partition CLI. **Step 11** Exit the maintenance partition CLI and return to the switch CLI. **Step 12** Reboot IDSM2 to the application partition. router# **hw-module module** *module\_number* **reset hdd:1 Step 13** Verify that IDSM2 is online and that the software version is correct and that the status is ok. router# **show module** *module\_number* **Step 14** Session to the IDSM2 application partition CLI. router# **session slot** *slot\_number* **processor 1 Step 15** Initialize IDSM2 using the **setup** command.

#### **For More Information**

- **•** For more information about TFTP servers, see [TFTP Servers, page 14-14.](#page-425-0)
- For the procedure for locating software on Cisco.com, see [Obtaining Cisco IPS Software, page 13-1.](#page-396-0)
- For the procedure for configuring the maintenance partition on IDSM2, see Configuring the IDSM2 [Maintenance Partition for Catalyst Software, page 14-37.](#page-448-0)
- For the procedure for using the **setup** command to initialize IDSM2, see Initializing IDSM2, [page 1-14](#page-39-0).

**14-36**

## <span id="page-448-0"></span>**Configuring the IDSM2 Maintenance Partition for Catalyst Software**

To configure the IDSM2 maintenance partition, follow these steps:

- **Step 1** Log in to the switch CLI.
- **Step 2** Enter privileged mode.

console# **enable** console(enable)#

### **Step 3** Reload IDSM2.

console> (enable) **reset module\_number cf:1**

### **Step 4** Session to IDSM2.

console# **session 9** Trying IDS-9... Connected to IDS-9. Escape character is '^]'.

Cisco Maintenance image

# $\frac{\partial}{\partial x}$

**Note** You cannot Telnet or SSH to the IDSM2 maintenance partition.You must session to it from the switch CLI.

**Step 5** Log in as user **guest** and password **cisco**.

**Note** You can change the guest password, but we do not recommend it. If you forget the maintenance partition guest password, and you cannot log in to the IDSM2 application partition for some reason, IDSM2 requires an RMA.

```
login: guest
Password: cisco
Maintenance image version: 2.1(2)
```
guest@idsm2.localdomain#

**Step 6** View the IDSM2 maintenance partition host configuration.

guest@idsm2.localdomain# **show ip**

```
IP address : 10.89.149.74
Subnet Mask : 255.255.255.128
IP Broadcast : 10.255.255.255
DNS Name : idsm2.localdomain
Default Gateway : 10.89.149.126
Nameserver(s)
```
guest@idsm2.localdomain#

**Step 7** Clear the IDSM2 maintenance partition host configuration (ip address, gateway, hostname).

```
guest@idsm2.localdomain# clear ip
guest@localhost.localdomain# show ip
```

```
IP address : 0.0.0.0<br>Subnet Mask : 0.0.0.0Subnet Mask
IP Broadcast : 0.0.0.0
DNS Name : localhost.localdomain
Default Gateway : 0.0.0.0
Nameserver(s) :
```
guest@localhost.localdomain#

- **Step 8** Configure the maintenance partition host configuration:
	- **a.** Specify the IP address:

guest@localhost.localdomain# **ip address** *ip\_address netmask*

**b.** Specify the default gateway:

guest@localhost.localdomain# **ip gateway** *gateway\_ip\_address*

**c.** Specify the hostname:

guest@localhost.localdomain# **ip host** *hostname*

**Step 9** View the maintenance partition host configuration.

guest@idsm2.localdomain# **show ip**

```
IP address : 10.89.149.74
Subnet Mask : 255.255.255.128
IP Broadcast : 10.255.255.255
DNS Name : idsm2.localdomain
Default Gateway : 10.89.149.126
Nameserver(s) :
```
guest@idsm2.localdomain#

#### **Step 10** Verify the image installed on the application partition.

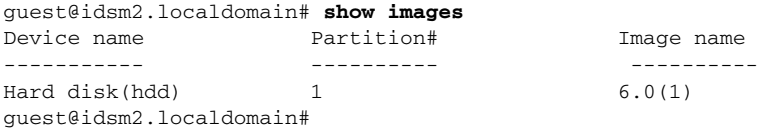

#### **Step 11** Verify the maintenance partition version (including the BIOS version).

guest@idsm2.localdomain# **show version**

```
Maintenance image version: 2.1(2)
mp.2-1-2.bin : Thu Nov 18 11:41:36 PST 2004 :
integ@kplus-build-lx.cisco.com
Line Card Number :WS-SVC-IDSM2-XL
Number of Pentium-class Processors : 2
BIOS Vendor: Phoenix Technologies Ltd.
BIOS Version: 4.0-Rel 6.0.9
```
Total available memory: 2012 MB Size of compact flash: 61 MB Size of hard disk: 19077 MB Daughter Card Info: Falcon rev 3, FW ver 2.0.3.0 (IDS), SRAM 8 MB, SDRAM 256 MB

```
guest@idsm2.localdomain#
```
**Step 12** Upgrade the application partition.

```
guest@idsm2.localdomain# upgrade 
ftp://jsmith@10.89.146.11//RELEASES/Latest/6.0-0/WS-SVC-IDSM2-K9-sys-1.1-a-6.0-0.190-E0.
1.bin.gz
Downloading the image. This may take several minutes...
Password for jsmith@10.89.146.114: 
500 'WS-SVC-IDSM2-K9-sys-1.1-a-6.0-0.190-E0.1.bin.gz': command not understood.
ftp://jsmith@10.89.146.11//RELEASES/Latest/6.0-0/WS-SVC-IDSM2-K9-sys-1.1-a-6.0-0.190-E0.1.
bin.gz (unknown size)
/tmp/upgrade.gz [|] 28616K
29303086 bytes transferred in 5.34 sec (5359.02k/sec)
Upgrade file
ftp://jsmith@10.89.146.114//RELEASES/Latest/6.0-0/WS-SVC-IDSM2-K9-sys-1.1-a-6.0-0.190-E0.1
.bin.gz is downloaded.
Upgrading will wipe out the contents on the storage media.
Do you want to proceed installing it [y|N]:
```
#### **Step 13** Enter **y** to proceed with the upgrade.

Proceeding with upgrade. Please do not interrupt. If the upgrade is interrupted or fails, boot in to maintenance image again and restart upgrade.

Creating IDS application image file...

Initializing the hard disk... Applying the image, this process may take several minutes... Performing post install, please wait... Application image upgrade complete. You can boot the image now. guest@idsm3.localdomain#

#### **Step 14** Display the upgrade log.

guest@idsm3.localdomain# **show log upgrade**

```
Upgrading the line card on Fri Mar 11 21:21:53 UTC 2005
Downloaded upgrade image
ftp://jsmith@10.89.146.114//RELEASES/Latest/6.0-0/WS-SVC-IDSM2-K9-sys-1.1-a-6.0-0.190-E0.1
.bin.gz
Extracted the downloaded file
Proceeding with image upgrade.
Fri Mar 11\ 21:22:06\ 2005: \text{argv1 = 0}, \text{argv2 = 0}, \text{argv3 = 3}, \text{argv4 = 1}Fri Mar 11 21:22:06 2005 : Creating IDS application image file...
Fri Mar 11 21:22:06 2005 : footer: XXXXXXXXXXXXXXX
Fri Mar 11 21:22:06 2005 : exeoff: 0000000000031729
Fri Mar 11 21:22:06 2005 : image: 0000000029323770
Fri Mar 11 21:22:06 2005 : T: 29323818, E: 31729, I: 29323770
Fri Mar 11 21:22:07 2005 : partition: /dev/hdc1
Fri Mar 11 21:22:07 2005 : startIDSAppUpgrade:Image: /tmp/cdisk.gz 
Fri Mar 11 21:22:07 2005 : startIDSAppUpgrade:Device: /dev/hdc1 
Fri Mar 11 21:22:07 2005 : startIDSAppUpgrade:Install type: 1 
Fri Mar 11 21:22:07 2005 : Initializing the hard disk... 
Fri Mar 11 21:22:07 2005 : Required disk size: 524288 Kb (blocks) 
Fri Mar 11 21:22:07 2005 : Available disk size: 19535040 Kb (blocks) 
Fri Mar 11 21:22:13 2005 : Partitions created on '/dev/hdc'. 
Fri Mar 11 21:22:13 2005 : Device '/dev/hdc' verified for OK. 
Fri Mar 11 21:22:19 2005 : Created ext2 fileSystem on '/dev/hdc1'. 
Fri Mar 11 21:22:19 2005 : Directory '/mnt/hd/' created. 
Fri Mar 11 21:22:19 2005 : Partition '/dev/hdc1' mounted. 
Fri Mar 11 21:22:19 2005 : Finished initializing the hard disk. 
Fri Mar 11 21:22:19 2005 : Applying the image, this process may take several minutes... 
Fri Mar 11 21:22:19 2005 : Directory changed to '/mnt/hd'.
```
Fri Mar 11 21:22:20 2005 : Performing post install, please wait... Fri Mar 11 21:22:20 2005 : File /mnt/hd/post-install copied to /tmp/post-install. Fri Mar 11 21:22:20 2005 : Directory changed to '/tmp'. Fri Mar 11 21:22:28 2005 : Partition '/dev/hdc1' unmounted. Fri Mar 11 21:22:28 2005 : Directory changed to '/tmp'. Application image upgrade complete. You can boot the image now. Partition upgraded successfully guest@idsm2.localdomain#

#### **Step 15** Clear the upgrade log.

guest@idsm2.localdomain# **clear log upgrade** Cleared log file successfully

### **Step 16** Display the upgrade log.

guest@idsm2.localdomain# **show log upgrade** guest@idsm2.localdomain#

#### **Step 17** Ping another computer.

```
guest@idsm2.localdomain# ping 10.89.146.114
PING 10.89.146.114 (10.89.146.114) from 10.89.149.74 : 56(84) bytes of data.
64 bytes from 10.89.146.114: icmp_seq=0 ttl=254 time=381 usec
64 bytes from 10.89.146.114: icmp_seq=1 ttl=254 time=133 usec
64 bytes from 10.89.146.114: icmp_seq=2 ttl=254 time=129 usec
64 bytes from 10.89.146.114: icmp_seq=3 ttl=254 time=141 usec
64 bytes from 10.89.146.114: icmp_seq=4 ttl=254 time=127 usec
--- 10.89.146.114 ping statistics ---
5 packets transmitted, 5 packets received, 0% packet loss
round-trip min/avg/max/mdev = 0.127/0.182/0.381/0.099 ms
guest@idsm2.localdomain#
```
#### **Step 18** Reset IDSM2.

 $\underbrace{\blacklozenge}$ 

**Note** You cannot specify a partition when issuing the **reset** command from the maintenance partition. IDSM2 boots to whichever partition is specified in the boot device variable. If the boot device variable is blank, IDSM2 boots to the application partition.

```
guest@idsm2.localdomain# reset
guest@idsm2.localdomain# 
2005 Mar 11 21:55:46 CST -06:00 %SYS-4-MOD_SHUTDOWNSTART:Module 9 shutdown in progress. Do 
not remove module until shutdown completes
Broadcast message from root Fri Mar 11 21:55:47 2005...
The system is going down for system halt NOW !!
console> (enable)#
```
#### **For More Information**

- **•** For a list of supported FTP and HTTP/HTTPS servers, see [Supported FTP and HTTP/HTTPS](#page-413-1)  [Servers, page 14-2.](#page-413-1)
- For the procedure for locating software on Cisco.com, see [Obtaining Cisco IPS Software, page 13-1.](#page-396-0)

## <span id="page-452-0"></span>**Configuring the IDSM2 Maintenance Partition for Cisco IOS Software**

To configure the IDSM2 maintenance partition, follow these steps:

- **Step 1** Log in to the switch CLI.
- **Step 2** Session to IDSM2.

```
router# session slot 11 processor 1
The default escape character is Ctrl-\hat{}, then x.
You can also type 'exit' at the remote prompt to end the session
Trying 127.0.0.111 ... Open
```
Cisco Maintenance image

# $\frac{\partial}{\partial x}$

**Note** You cannot Telnet or SSH to the IDSM2 maintenance partition.You must session to it from the switch CLI.

**Step 3** Log in as user **guest** and password **cisco**.

# $\mathscr{P}$

**Note** You can change the guest password, but we do not recommend it. If you forget the maintenance partition guest password, and you cannot log in to the IDSM2 application partition for some reason, you will have to RMA IDSM2.

```
login: guest
password: cisco
Maintenance image version: 2.1(2)
guest@idsm2.localdomain#
```
**Step 4** View the maintenance partition host configuration.

guest@idsm2.localdomain# **show ip**

```
IP address : 10.89.149.74
Subnet Mask : 255.255.255.128
IP Broadcast : 10.255.255.255
DNS Name : idsm2.localdomain
Default Gateway : 10.89.149.126
Nameserver(s) :
```
guest@idsm2.localdomain#

**Step 5** Clear the maintenance partition host configuration (ip address, gateway, hostname).

```
guest@idsm2.localdomain# clear ip
guest@localhost.localdomain# show ip
IP address : 0.0.0.0
Subnet Mask : 0.0.0.0IP Broadcast : 0.0.0.0
DNS Name : localhost.localdomain
Default Gateway : 0.0.0.0
Nameserver(s) : 
guest@localhost.localdomain#
```
**Step 6** Configure the maintenance partition host configuration:

**a.** Specify the IP address:

guest@localhost.localdomain# **ip address** *ip\_address netmask*

**b.** Specify the default gateway:

guest@localhost.localdomain# **ip gateway** *gateway\_ip\_address*

**c.** Specify the hostname:

guest@localhost.localdomain# **ip host** *hostname*

#### **Step 7** View the maintenance partition host configuration.

guest@idsm2.localdomain# **show ip**

IP address : 10.89.149.74 Subnet Mask : 255.255.255.128 IP Broadcast : 10.255.255.255 DNS Name : idsm2.localdomain Default Gateway : 10.89.149.126 Nameserver(s) :

guest@idsm2.localdomain#

#### **Step 8** Verify the image installed on the application partition.

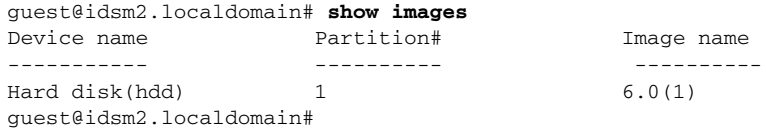

#### **Step 9** Verify the maintenance partition version (including the BIOS version).

guest@idsm2.localdomain# **show version**

Maintenance image version: 2.1(2) mp.2-1-2.bin : Thu Nov 18 11:41:36 PST 2004 : integ@kplus-build-lx.cisco.com

Line Card Number :WS-SVC-IDSM2-XL Number of Pentium-class Processors : 2 BIOS Vendor: Phoenix Technologies Ltd. BIOS Version: 4.0-Rel 6.0.9

Total available memory: 2012 MB Size of compact flash: 61 MB Size of hard disk: 19077 MB Daughter Card Info: Falcon rev 3, FW ver 2.0.3.0 (IDS), SRAM 8 MB, SDRAM 256 MB

guest@idsm2.localdomain#

#### **Step 10** Upgrade the application partition.

```
guest@idsm2.localdomain# upgrade 
ftp://jsmith@10.89.146.11//RELEASES/Latest/6.0-1/WS-SVC-IDSM2-K9-sys-1.1-a-6.0-1-E1.img
Downloading the image. This may take several minutes...
Password for jsmith@10.89.146.114: 
500 'SIZE WS-SVC-IDSM2-K9-sys-1.1-a-6.0-1.bin.gz': command not understood.
ftp://jsmith@10.89.146.11//RELEASES/Latest/6.0-1/WS-SVC-IDSM2-K9-sys-1.1-a-6.0-1-E1.img 
(unknown size)
/tmp/upgrade.gz [|] 28616K
```
29303086 bytes transferred in 5.34 sec (5359.02k/sec)

Upgrade file ftp://jsmith@10.89.146.114//RELEASES/Latest/6.0-1/WS-SVC-IDSM2-K9-sys-1.1-a-6.0-1-E1.img is downloaded. Upgrading will wipe out the contents on the storage media. Do you want to proceed installing it  $[y|N]$ :

#### **Step 11** Enter **y** to proceed with the upgrade.

Proceeding with upgrade. Please do not interrupt. If the upgrade is interrupted or fails, boot in to maintenance image again and restart upgrade.

Creating IDS application image file...

Initializing the hard disk... Applying the image, this process may take several minutes... Performing post install, please wait... Application image upgrade complete. You can boot the image now. guest@idsm3.localdomain#

#### **Step 12** Display the upgrade log.

guest@idsm3.localdomain# **show log upgrade**

```
Upgrading the line card on Fri Mar 11 21:21:53 UTC 2005
Downloaded upgrade image
ftp://jsmith@10.89.146.114//RELEASES/Latest/6.0-1/WS-SVC-IDSM2-K9-sys-1.1-a-6.0-1-E1.img
Extracted the downloaded file
Proceeding with image upgrade.
Fri Mar 11 21:22:06 2005 : argv1 = 0, argv2 = 0, argv3 = 3, argv4 = 1Fri Mar 11 21:22:06 2005 : Creating IDS application image file...
Fri Mar 11 21:22:06 2005 : footer: XXXXXXXXXXXXXXXX
Fri Mar 11 21:22:06 2005 : exeoff: 0000000000031729
Fri Mar 11 21:22:06 2005 : image: 0000000029323770
Fri Mar 11 21:22:06 2005 : T: 29323818, E: 31729, I: 29323770
Fri Mar 11 21:22:07 2005 : partition: /dev/hdc1
Fri Mar 11 21:22:07 2005 : startIDSAppUpgrade:Image: /tmp/cdisk.gz 
Fri Mar 11 21:22:07 2005 : startIDSAppUpgrade:Device: /dev/hdc1 
Fri Mar 11 21:22:07 2005 : startIDSAppUpgrade:Install type: 1 
Fri Mar 11 21:22:07 2005 : Initializing the hard disk... 
Fri Mar 11 21:22:07 2005 : Required disk size: 524288 Kb (blocks) 
Fri Mar 11 21:22:07 2005 : Available disk size: 19535040 Kb (blocks) 
Fri Mar 11 21:22:13 2005 : Partitions created on '/dev/hdc'. 
Fri Mar 11 21:22:13 2005 : Device '/dev/hdc' verified for OK. 
Fri Mar 11 21:22:19 2005 : Created ext2 fileSystem on '/dev/hdc1'. 
Fri Mar 11 21:22:19 2005 : Directory '/mnt/hd/' created. 
Fri Mar 11 21:22:19 2005 : Partition '/dev/hdc1' mounted. 
Fri Mar 11 21:22:19 2005 : Finished initializing the hard disk. 
Fri Mar 11 21:22:19 2005 : Applying the image, this process may take several minutes... 
Fri Mar 11 21:22:19 2005 : Directory changed to '/mnt/hd'. 
Fri Mar 11 21:22:20 2005 : Performing post install, please wait... 
Fri Mar 11 21:22:20 2005 : File /mnt/hd/post-install copied to /tmp/post-install. 
Fri Mar 11 21:22:20 2005 : Directory changed to '/tmp'. 
Fri Mar 11 21:22:28 2005 : Partition '/dev/hdc1' unmounted. 
Fri Mar 11 21:22:28 2005 : Directory changed to '/tmp'. 
Application image upgrade complete. You can boot the image now.
Partition upgraded successfully
guest@idsm2.localdomain#
```
#### **Step 13** Clear the upgrade log.

guest@idsm2.localdomain# **clear log upgrade** Cleared log file successfully

#### **Step 14** Display the upgrade log.

guest@idsm2.localdomain# **show log upgrade** guest@idsm2.localdomain#

#### **Step 15** Ping another computer.

```
guest@idsm2.localdomain# ping 10.89.146.114
PING 10.89.146.114 (10.89.146.114) from 10.89.149.74 : 56(84) bytes of data.
64 bytes from 10.89.146.114: icmp_seq=0 ttl=254 time=381 usec
64 bytes from 10.89.146.114: icmp_seq=1 ttl=254 time=133 usec
64 bytes from 10.89.146.114: icmp_seq=2 ttl=254 time=129 usec
64 bytes from 10.89.146.114: icmp_seq=3 ttl=254 time=141 usec
64 bytes from 10.89.146.114: icmp_seq=4 ttl=254 time=127 usec
--- 10.89.146.114 ping statistics ---
5 packets transmitted, 5 packets received, 0% packet loss
round-trip min/avg/max/mdev = 0.127/0.182/0.381/0.099 ms
guest@idsm2.localdomain#
```
#### **Step 16** Reset IDSM2.

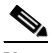

**Note** You cannot specify a partition when issuing the **reset** command from the maintenance partition. IDSM2 boots to whichever partition is specified in the boot device variable. If the boot device variable is blank, IDSM2 boots to the application partition.

```
guest@idsm2.localdomain# reset
guest@idsm2.localdomain#
Broadcast message from root Fri Mar 11 22:04:53 2005...
The system is going down for system halt NOW !!
[Connection to 127.0.0.111 closed by foreign host]
router#
```
#### **For More Information**

- **•** For more information about TFTP servers, see [TFTP Servers, page 14-14.](#page-425-0)
- For the procedure for locating software on Cisco.com, see [Obtaining Cisco IPS Software, page 13-1.](#page-396-0)

### <span id="page-455-0"></span>**Upgrading the IDSM2 Maintenance Partition for Catalyst Software**

To upgrade the maintenance partition, follow these steps:

- **Step 1** Download the IDSM2 maintenance partition file (c6svc-mp.2-1-2.bin.gz) to the FTP root directory of an FTP server that is accessible from your IDSM2.
- **Step 2** Session to IDSM2 from the switch.

console>(enable) **session** *slot\_number*

- **Step 3** Log in to the IDSM2 CLI.
- **Step 4** Enter configuration mode.

idsm2# **configure terminal**

**Step 5** Upgrade the maintenance partition.

idsm2(config)# **upgrade ftp**://*user@ftp\_server\_IP\_address/directory\_path/***c6svc-mp.2-1-2.bin.gz**

You are asked whether you want continue.

- **Step 6** Enter the FTP server password.
- **Step 7** Enter **y** to continue.

The maintenance partition file is upgraded.

#### **For More Information**

- **•** For a list of supported FTP and HTTP/HTTPS servers, see [Supported FTP and HTTP/HTTPS](#page-413-1)  [Servers, page 14-2](#page-413-1).
- For the procedure for locating software on Cisco.com, see [Obtaining Cisco IPS Software, page 13-1](#page-396-0).

### <span id="page-456-0"></span>**Upgrading the IDSM2 Maintenance Partition for Cisco IOS Software**

To upgrade the maintenance partition, follow these steps:

**Step 1** Download the IDSM2 maintenance partition file (c6svc-mp.2-1-2.bin.gz) to the FTP root directory of an FTP server that is accessible from your IDSM2. **Step 2** Log in to the switch CLI. **Step 3** Session in to the application partition CLI. router# **session slot** *slot\_number* **processor 1 Step 4** Log in to IDSM2. **Step 5** Enter configuration mode. idsm2# **configure terminal Step 6** Upgrade the maintenance partition. idsm2(config)# **upgrade ftp://***user@ftp\_server\_IP\_address/directory\_path***/c6svc-mp.2-1-2.bin.gz Step 7** Specify the FTP server password. Password: \*\*\*\*\*\*\*\* You are prompted to continue. Continue with upgrade?:

**Step 8** Enter **yes** to continue.

#### **For More Information**

- **•** For a list of supported FTP and HTTP/HTTPS servers, see [Supported FTP and HTTP/HTTPS](#page-413-1)  [Servers, page 14-2](#page-413-1).
- For the procedure for locating software on Cisco.com, see [Obtaining Cisco IPS Software, page 13-1](#page-396-0).

Г

# **Installing the AIM IPS System Image**

To install the AIM IPS system image, follow these steps:

**Step 1** Download the AIM IPS system image file (IPS-AIM-K9-sys-1.1-6.0-4-E1.img), and place it on a TFTP server relative to the tftp root directory.

**Note** Make sure the network is configured so that AIM IPS can access the TFTP server.

If no TFTP server is available, you can configure the router to operate as a TFTP server.

```
router# copy tftp: flash:
router# configure terminal
router(config)# tftp-server flash:IPS-AIM-K9-sys-1.1-6.0-4-E1.img
router(config)# exit
router#
```
**Step 2** Disable the heartbeat reset.

router# **service-module IDS-Sensor** *slot/port* **heartbeat-reset disable**

# $\mathscr{P}$

**Note** Disabling the heartbeat reset prevents the router from resetting the module during system image installation if the process takes too long.

**Step 3** Session to AIM IPS.

router(enable)# **service-module IDS-Sensor** *slot\_number***/0 session**

**Note** Use the **show configuration | include interface IDS-Sensor** command to determine the AIM IPS slot number.

**Step 4** Suspend the session by pressing **Shift-Ctrl-6 X**.

You should see the router# prompt. If you do not see this prompt, try Ctrl-6 X.

**Step 5** Reset AIM IPS.

router(enable)# **service-module IDS-Sensor** *slot\_number***/0 reset**

You are prompted to confirm the **reset** command.

- **Step 6** Press **Enter** to confirm.
- **Step 7** Press **Enter** to resume the suspended session.

After displaying its version, the bootloader displays this prompt for 15 seconds:

Please enter '\*\*\*' to change boot configuration:

**Step 8** Enter **\*\*\*** during the 15-second delay.

The bootloader prompt appears.

- **Step 9** Press **Enter** to session back to AIM IPS.
- **Step 10** Configure the bootloader. ServicesEngine bootloader> **config**

```
IP Address [10.89.148.188]>
Subnet mask [255.255.255.0]>
TFTP server [10.89.150.74]>
Gateway [10.89.148.254]>
Default boot [disk]>
Number cores [2]>
ServicesEngine boot-loader >
```
For each prompt, enter a value or accept the previously stored input that appears inside square brackets by pressing **Enter**.

**Note** The gateway IP address must match the IP address of the IDS-Sensor *slot/port* interface.

**Note** If you set up the module interfaces using the **unnumbered** command, the gateway IP address should be the IP address of the other router interface being used as part of the **unnumbered** command.

**Caution** The pathname for the AIM IPS image is full but relative to the tftp server root directory (typically /tftpboot).

#### **Step 11** Start the bootloader.

ServicesEngine bootloader> **upgrade**

**Step 12** Follow the bootloader instructions to install the software (choose option 1 and follow the wizard instructions).

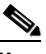

**Note** In the following example, the AIM IPS IP address is 10.1.9.201. The imaging process accesses the AIM IPS image from the router TFTP server at IP address 10.1.9.1.

#### Example:

```
Booting from flash...please wait.
Please enter '***' to change boot configuration:
11 ***
ServicesEngine boot-loader Version : 1.1.0
ServicesEngine boot-loader > config
IP Address [10.1.9.201]>
Subnet mask [255.255.255.0]>
TFTP server [10.1.9.1]>
Gateway [10.1.9.1]>
Default boot [disk]>
Number cores [2]>
ServicesEngine boot-loader > upgrade
Cisco Systems, Inc.
Services engine upgrade utility for AIM IPS
-----
Main menu
1 - Download application image and write to USB Drive
2 - Download bootloader and write to flash
3 - Download minikernel and write to flash
r - Exit and reset card
```
Г

```
x - Exit
Selection [123rx]
Download recovery image via tftp and install on USB Drive
TFTP server [10.1.9.1]>
full pathname of recovery image []:IPS-AIM-K9-sys-1.1-6.0-3-E1.img
Ready to begin
Are you sure [Y/N] 
Returning TRUE
Press <CTRL-C> to abort.
octeth1: Up 1Gbs Full duplex, (port 1)
octeth0: Down 10Mbs Half duplex, (port 0)
Using octeth1 device
TFTP from server 10.1.9.1; our IP address is 10.1.9.201
Filename 'IPS-AIM-K9-sys-1.1-6.0-3-E1.img'.
Load address: 0x21000000
Loading: #################################################################
          #################################################################
          #################################################################
          #################################################################
          #################################################################
          #################################################################
          #################################################################
          #################################################################
          #################################################################
          #################################################################
          ######
          32 MB received
          #################################################################
          #######################
```

```
done
```
#### **Step 13** Suspend the session by pressing **Shift-Ctrl-6 X**.

You should see the router# prompt. If you do not see this prompt, try **Ctrl-6 X**.

**Step 14** From the router CLI, clear the session.

router# **service-module interface ids-sensor** *slot/port* **session clear**

**Step 15** Enable the heartbeat reset.

router# **service-module IDS-sensor** *slot/port* **heartbeat-reset enable**

#### **For More Information**

- **•** For a list of supported FTP and HTTP/HTTPS servers, see [Supported FTP and HTTP/HTTPS](#page-413-1)  [Servers, page 14-2.](#page-413-1)
- For the procedure for locating software on Cisco.com, see [Obtaining Cisco IPS Software, page 13-1.](#page-396-0)
- **•** For the procedure for configuring an unnumbered IP address interface, refer to [Using an](http://www.cisco.com/en/US/docs/security/ips/6.0/configuration/guide/cli/cliAIM.html#wp1044934)  [Unnumbered IP Address Interface.](http://www.cisco.com/en/US/docs/security/ips/6.0/configuration/guide/cli/cliAIM.html#wp1044934)

**14-49**

# **Installing the AIP SSM System Image**

You can reimage the AIP SSM in one of the following ways:

- **•** From ASA using the **hw-module module 1 recover configure/boot** command. See the following procedure.
- **•** Recovering the application image from the sensor CLI using the **recover application-partition** command.
- **•** Upgrading the recovery image from the sensor CLI using the **upgrade** command.

To install the AIP SSM system image, follow these steps:

**Step 1** Log in to the ASA.

**Step 2** Enter enable mode.

asa# **enable**

**Step 3** Configure the recovery settings for AIP SSM.

asa (enable)# **hw-module module 1 recover configure**

# $\begin{picture}(120,20) \put(0,0){\line(1,0){10}} \put(15,0){\line(1,0){10}} \put(15,0){\line(1,0){10}} \put(15,0){\line(1,0){10}} \put(15,0){\line(1,0){10}} \put(15,0){\line(1,0){10}} \put(15,0){\line(1,0){10}} \put(15,0){\line(1,0){10}} \put(15,0){\line(1,0){10}} \put(15,0){\line(1,0){10}} \put(15,0){\line(1,0){10}} \put(15,0){\line($

**Note** If you make an error in the recovery configuration, use the **hw-module module 1 recover stop** command to stop the system reimaging and then you can correct the configuration.

**Step 4** Specify the TFTP URL for the system image.

Image URL [tftp://0.0.0.0/]:

Example:

Image URL [tftp://0.0.0.0/]: **tftp://10.89.146.1/IPS-SSM-K9-sys-1.1-a-6.0-1-E1.img**

**Step 5** Specify the command and control interface of AIP SSM.

**Note** The port IP address is the management IP address of AIP SSM.

Port IP Address [0.0.0.0]:

### Example:

Port IP Address [0.0.0.0]: **10.89.149.231**

- **Step 6** Leave the VLAN ID at 0. VLAN ID [0]:
- **Step 7** Specify the default gateway of AIP SSM.

Gateway IP Address [0.0.0.0]:

Example:

Gateway IP Address [0.0.0.0]: **10.89.149.254**

**Step 8** Execute the recovery.

asa# **hw-module module 1 recover boot**

**Step 9** Periodically check the recovery until it is complete.

```
Note The status reads Recovery during recovery and reads U<sub>p</sub> when reimaging is complete.
asa# show module 1
Mod Card Type \blacksquare Model Serial No.
 --- -------------------------------------------- ------------------ -----------
 0 ASA 5540 Adaptive Security Appliance ASA5540 P2B00000019
  1 ASA 5500 Series Security Services Module-20 ASA-SSM-20 P1D000004F4
Mod MAC Address Range Hw Version Fw Version Sw Version
--- --------------------------------- ------------ ------------ ---------------
 0 000b.fcf8.7b1c to 000b.fcf8.7b20 0.2 1.0(7)2 7.0(0)82
 1 000b.fcf8.011e to 000b.fcf8.011e 0.1 1.0(7)2 5.0(0.22)S129.0
Mod Status
        --- ------------------
  0 Up Sys
  1 Up
asa#
\frac{\partial}{\partial x}
```
 $\begin{picture}(120,20) \put(0,0){\line(1,0){10}} \put(15,0){\line(1,0){10}} \put(15,0){\line(1,0){10}} \put(15,0){\line(1,0){10}} \put(15,0){\line(1,0){10}} \put(15,0){\line(1,0){10}} \put(15,0){\line(1,0){10}} \put(15,0){\line(1,0){10}} \put(15,0){\line(1,0){10}} \put(15,0){\line(1,0){10}} \put(15,0){\line(1,0){10}} \put(15,0){\line($ 

**Note** To debug any errors that may happen in the recovery process, use the **debug module-boot** command to enable debugging of the system reimaging process.

**Step 10** Session to AIP SSM and initialize AIP SSM with the **setup** command.

#### **For More Information**

- **•** For the procedure for recovering the application image using the **recover application-partition** command, see [Recovering the Application Partition, page 14-11](#page-422-0).
- **•** For the procedure for upgrading the recovery image using the **upgrade** command, see [Upgrading](#page-417-0)  [the Recovery Partition, page 14-6](#page-417-0).
- **•** For more information about TFTP servers, see [TFTP Servers, page 14-14.](#page-425-0)
- **•** For the procedure for using the **setup** command to initialize AIP SSM, see [Initializing AIP SSM,](#page-46-0)  [page 1-21](#page-46-0).

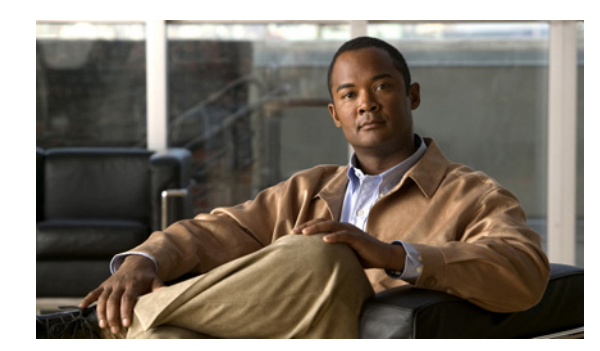

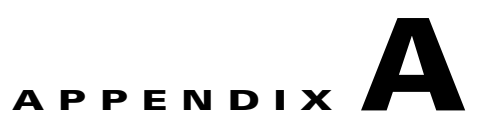

# **System Architecture**

This appendix describes the system architecture of IPS 6.0. It contains the following sections:

- **•** [System Overview, page A-1](#page-462-0)
- **•** [MainApp, page A-5](#page-466-0)
- **•** [SensorApp, page A-22](#page-483-0)
- **•** [CLI, page A-26](#page-487-0)
- **•** [Communications, page A-29](#page-490-0)
- **•** [IPS 6.0 File Structure, page A-33](#page-494-0)
- **•** [Summary of IPS 6.0 Applications, page A-34](#page-495-0)

# <span id="page-462-0"></span>**System Overview**

You can install Cisco IPS software on two platforms: the appliances and the modules. For a list of the current appliances and modules, refer to [Supported Sensors](http://www.cisco.com/en/US/docs/security/ips/6.0/installation/guide/hwIntro.html#wp498739).

This section contains the following topics:

- **•** [System Design, page A-1](#page-462-1)
- **•** [IPS 6.0 New Features, page A-3](#page-464-0)
- **•** [User Interaction, page A-4](#page-465-0)
- **•** [Security Features, page A-4](#page-465-1)

# <span id="page-462-1"></span>**System Design**

IPS software runs on the Linux operating system. We have hardened the Linux OS by removing unnecessary packages from the OS, disabling unused services, restricting network access, and removing access to the shell.

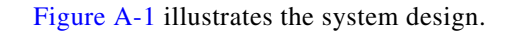

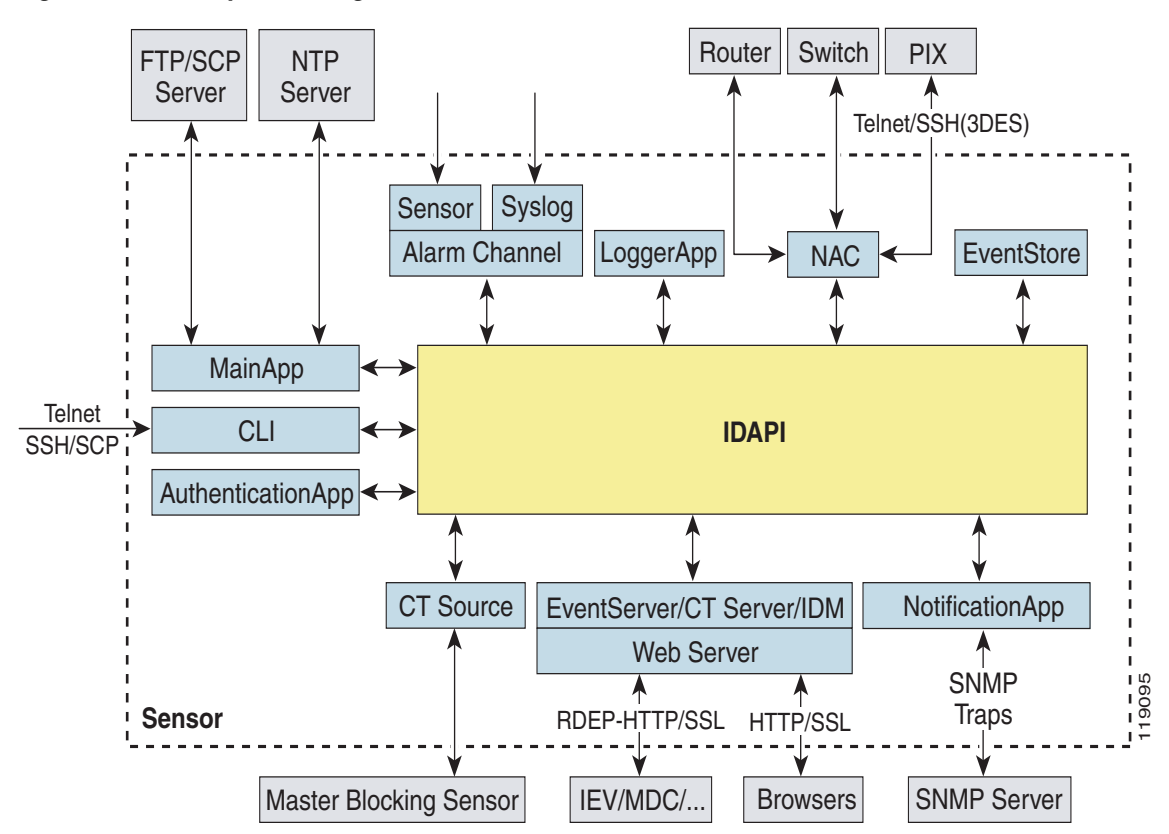

<span id="page-463-0"></span>*Figure A-1 System Design*

IPS software includes the following applications:

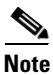

**Note** Each application has its own configuration file in XML format.

- MainApp—Initializes the system, starts and stops the other applications, configures the OS, and performs upgrades. It contains the following components:
	- **–** ctlTransSource (Control Transaction server)—Allows sensors to send control transactions. This is used to enable the master blocking sensor capability of Attack Response Controller (formerly known as Network Access Controller).
	- **–** Event Store—An indexed store used to store IPS events (error, status, and alert system messages) that is accessible through the CLI, IDM, ASDM, or RDEP.

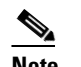

**Note** The Event Store has a fixed size of 30 MB for all platforms.

- **–** InterfaceApp—Handles bypass and physical settings and defines paired interfaces. Physical settings are speed, duplex, and administrative state.
- **–** LogApp—Writes all the log messages of the application to the log file and the error messages of the application to the Event Store.
- **–** Attack Response Controller (formerly known as Network Access Controller) —Manages remote network devices (firewalls, routers, and switches) to provide blocking capabilities when an alert event has occurred. ARC creates and applies ACLs on the controlled network device or uses the **shun** command (firewalls).
- **–** NotificationApp—Sends SNMP traps when triggered by alert, status, and error events. NotificationApp uses the public domain SNMP agent. SNMP GETs provide information about the general health of the sensor.
- **–** Web Server (HTTP RDEP2 server)—Provides a web interface and communication with other IPS devices through RDEP2 using several servlets to provide IPS services.
- **–** AuthenticationApp—Verifies that users are authorized to perform CLI, IDM, ASDM, or RDEP actions.
- **•** SensorApp (Analysis Engine)—Performs packet capture and analysis.
- **•** CLI—The interface that is run when you successfully log in to the sensor through Telnet or SSH. All accounts created through the CLI will use the CLI as their shell (except the service account—only one service account is allowed). Allowed CLI commands depend on the privilege of the user.

All IPS applications communicate with each other through a common API called IDAPI. Remote applications (other sensors, management applications, and third-party software) communicate with sensors through RDEP2 and SDEE protocols.

The sensor has the following partitions:

- **•** Application partition—A full IPS system image.
- Maintenance partition—A special purpose IPS image used to reimage the application partition of the IDSM2. When you reimage the maintenance partition, all configuration settings are lost.
- **•** Recovery partition—A special purpose image used for recovery of the sensor. Booting in to the recovery partition enables you to completely reimage the application partition. Network settings are preserved, but all other configuration is lost.

# <span id="page-464-0"></span>**IPS 6.0 New Features**

Cisco IPS 6.0 contains the following new features:

- **•** Anomaly detection—The sensor component that creates a baseline of normal network traffic and then uses this baseline to detect worm-infected hosts.
- **•** Passive OS fingerprinting—The sensor determines host operating systems by inspecting characteristics of the packets exchanged on the network.
- **•** CSA collaboration—The sensor collaborates with CSA MC to receive information about host postures. CSA MC receives host posture information from the CSA agents it manages. It also maintains a watch list of IP addresses that it has determined should be quarantined from the network.
- Signature policy virtualization—Multiple virtual sensors running on the same appliance, each configured with different signature behavior and traffic feeds.
- **•** New engines (SMB Advanced, TNS)—Service SMB Advanced processes Microsoft SMB and Microsoft RPC over SMB packets and Service TNS inspects TNS traffic.
- **•** Enhanced password recovery—For most IPS platforms, you can now recover the password on the sensor rather than using the service account or reimaging the sensor.
- IDM Home Page—Displays information about the state of health of the sensor.

 $\mathbf{I}$ 

- Threat rating (adjusted risk rating)—Threat rating is risk rating that has been lowered by event actions that have been taken. All event actions have a threat rating adjustment. The largest threat rating from all of the event actions taken is subtracted from the risk rating.
- **•** Deny packets for high risk events by default—Added to the deny packet parameter.

## <span id="page-465-0"></span>**User Interaction**

You interact with IPS 6.0 in the following ways:

**•** Configure device parameters

You generate the initial configuration for the system and its features. This is an infrequent task, usually done only once. The system has reasonable default values to minimize the number of modifications you must make. You can configure IPS 6.0 through the CLI, IDM, IDS MC, ASDM or through another application using RDEP2/IDCONF.

**•** Tune

You make minor modifications to the configuration, primarily to the Analysis Engine, which is the portion of the application that monitors network traffic. You can tune the system frequently after initially installing it on the network until it is operating efficiently and only producing information you find useful. You can create custom signatures, enable features, or apply a service pack or signature update. You can tune IPS 6.0 through the CLI, IDM, IDS MC, ASDM or through another application using RDEP2/IDCONF.

**•** Update

You can schedule automatic updates or apply updates immediately to the applications and signature data files. You can update IPS 6.0 through the CLI, IDM, IDS MC, ASDM or through another application using RDEP2/IDCONF.

**•** Retrieve information

You can retrieve data (status messages, errors, and alerts) from the system through the CLI, IDM, IDS MC, ASDM or another application using RDEP or RDEP2.

# <span id="page-465-1"></span>**Security Features**

IPS 6.0 has the following security features:

- **•** Network access is restricted to hosts who are specifically allowed access.
- All remote hosts who attempt to connect through Web Server, SSH and SCP or Telnet will be authenticated.
- **•** By default Telnet access is disabled. You can choose to enable Telnet.
- **•** By default SSH access is enabled.
- **•** An FTP server does not run on the sensor. You can use SCP to remotely copy files.
- **•** By default Web Server uses TLS or SSL. You can choose to disable TLS and SSL.
- **•** Unnecessary services are disabled.
- **•** Only the SNMP set required by the Cisco MIB Police is allowed within the CISCO-CIDS-MIB. OIDs implemented by the public domain SNMP agent will be writeable when specified by the MIB.

# <span id="page-466-0"></span>**MainApp**

MainApp includes all IPS components except SensorApp and the CLI. This section describes MainApp and contains the following topics:

- [MainApp Responsibilities, page A-5](#page-466-1)
- **•** [Event Store, page A-6](#page-467-0)
- **•** [NotificationApp, page A-8](#page-469-0)
- **•** [CtlTransSource, page A-10](#page-471-0)
- **•** [Attack Response Controller, page A-11](#page-472-0)
- **•** [LogApp, page A-18](#page-479-0)
- **•** [InterfaceApp, page A-19](#page-480-1)
- **•** [AuthenticationApp, page A-19](#page-480-0)
- **•** [Web Server, page A-22](#page-483-1)

# <span id="page-466-1"></span>**MainApp Responsibilities**

MainApp has the following responsibilities:

- **•** Validate the Cisco-supported hardware platform
- **•** Report software version and PEP information
- **•** Start, stop, and report the version of the IPS components
- **•** Configure the host system settings
- **•** Manage the system clock
- **•** Manage the Event Store
- **•** Install and uninstall software upgrades
- Shut down or reboot the operating system

MainApp responds to the **show version** command by displaying the following information:

- **•** Sensor build version
- **•** MainApp version
- **•** Version of each running application
- **•** Version and timestamp of each installed upgrade
- **•** Next downgrade version of each installed upgrade
- **•** Platform version (for example, IDS-4240, WS-SVC-IDSM2)
- **•** Version of sensor build on the other partition

MainApp also gathers the host statistics.

The following applications are part of MainApp and are responsible for event storage, management, actions, and communication: Event Store, NotificationApp, CtlTransSource, ARC (formerly known as Network Access Controller), and LogApp.

# <span id="page-467-0"></span>**Event Store**

This section describes Event Store, and contains the following topics:

- [About Event Store, page A-6](#page-467-2)
- **•** [Event Data Structures, page A-7](#page-468-0)
- **•** [IPS Events, page A-7](#page-468-1)

## <span id="page-467-2"></span>**About Event Store**

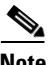

**Note** The Event Store has a fixed size of 30 MB for all platforms.

Each IPS event is stored in Event Store with a time stamp and a unique, monotonic, ascending ID. This time stamp is the primary key used to index the event in to the fixed-size, indexed Event Store. When the circular Event Store has reached its configured size, the oldest event or events are overwritten by the new event being stored. SensorApp is the only application that writes alert events in to the Event Store. All applications write log, status, and error events in to the Event Store.

The fixed-sized, indexed Event Store allows simple event queries based on the time, type, priority, and a limited number of user-defined attributes. If each event is assigned a priority of low, medium, or high, a single event query can specify a list of desired event types, intrusion event priorities, and a time range.

[Table A-1](#page-467-1) shows some examples:

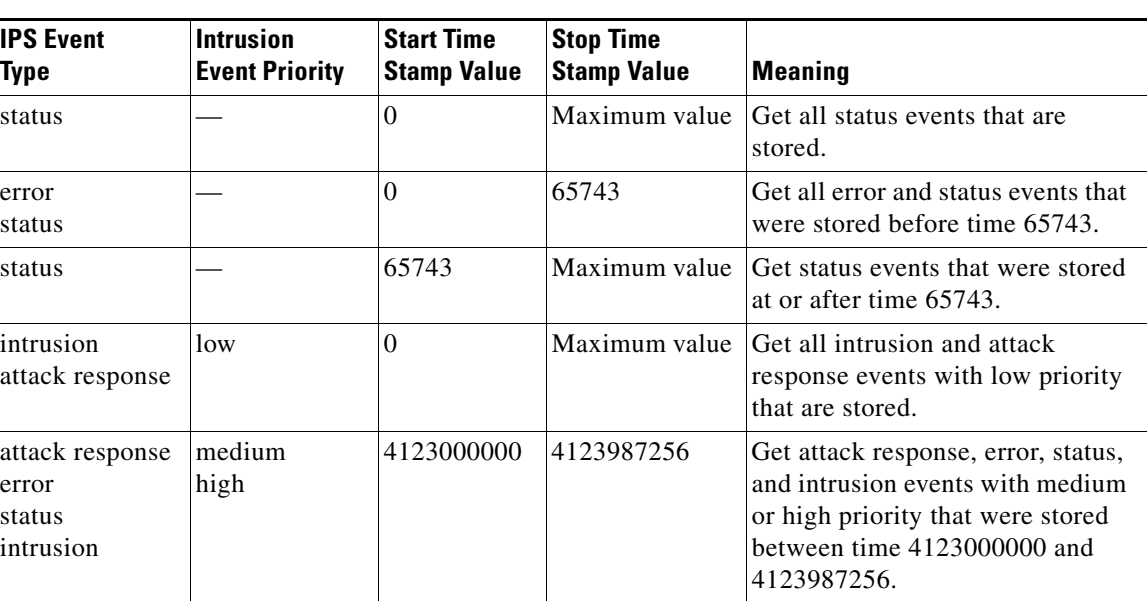

### <span id="page-467-1"></span>*Table A-1 IPS Event Examples*

The size of the Event Store allows sufficient buffering of the IPS events when the sensor is not connected to an IPS event consumer. Sufficient buffering depends on your requirements and the capabilities of the nodes in use. The oldest events in the circular buffer are replaced by the newest events.
## **Event Data Structures**

The various functional units communicate the following seven types of data:

- Intrusion events—Produced by SensorApp. The sensor detects intrusion events.
- **•** Error events—Caused by hardware or software malfunctions.
- **•** Status events—Reports of a change in the status of the application, for example, that its configuration has been updated.
- **•** Control transaction log events—The sensor logs the result of a control transaction.
- **•** Attack response events—Actions for the ARC, for example, a block request.
- **•** Debug events—Highly detailed reports of a change in the status of the application used for debugging.
- Control transaction data—Data associated with control transactions, for example, diagnostic data from an application, session logs, and configuration data to or from an application.

All seven types of data are referred to collectively as *IPS data*. The six event types—intrusion, error, status, control transaction log, network access, and debug—have similar characteristics and are referred to collectively as *IPS events*. IPS events are produced by the several different applications that make up the IPS and are subscribed to by other IPS applications. IPS events have the following characteristics:

- They are spontaneously generated by the application instances configured to do so. There is no request from another application instance to generate a particular event.
- **•** They have no specific destination. They are stored and then retrieved by one or more application instances.

Control transactions involve the following types of requests:

- **•** Request to update the configuration data of an application instance
- **•** Request for the diagnostic data of an application instance
- **•** Request to reset the diagnostic data of an application instance
- **•** Request to restart an application instance
- **•** Request for ARC, such as a block request

Control transactions have the following characteristics:

**•** They always consist of a request followed by a response.

The request and response may have an arbitrary amount of data associated with them. The response always includes at least a positive or negative acknowledgment.

**•** They are point-to-point transactions.

Control transactions are sent by one application instance (the initiator) to another application instance (the responder).

IPS data is represented in XML format as an XML document. The system stores user-configurable parameters in several XML files.

## **IPS Events**

IPS applications generate IPS events to report the occurrence of some stimulus. The events are the data, such as the alerts generated by SensorApp or errors generated by any application. Events are stored in a local database known as the Event Store.

There are five types of events:

- evAlert—Alert event messages that report when a signature is triggered by network activity.
- **•** evStatus—Status event messages that report the status and actions of the IPS applications.
- **•** evError— Error event messages that report errors that occurred while attempting response actions.
- evLogTransaction—Log transaction messages that report the control transactions processed by each sensor application.
- **•** evShunRqst—Block request messages that report when ARC issues a block request.

You can view the status and error messages using the CLI, IDM, and ASDM.

SensorApp and ARC log response actions (TCP resets, IP logging start and stop, blocking start and stop, trigger packet) as status messages.

## **NotificationApp**

NotificationApp allows the sensor to send alerts and system error messages as SNMP traps. It subscribes to events in the Event Store and translates them in to SNMP MIBs and sends them to destinations through a public-domain SNMP agent. NotificationApp supports sending sets and gets. The SNMP GETs provide information about basic sensor health.

NotificationApp sends the following information from the evAlert event in sparse mode:

- **•** Originator information
- **•** Event ID
- **•** Event severity
- **•** Time (UTC and local time)
- **•** Signature name
- **•** Signature ID
- **•** Subsignature ID
- **•** Participant information
- **•** Alarm traits

NotificationApp sends the following information from the evAlert event in detail mode:

- **•** Originator information
- **•** Event ID
- **•** Event severity
- **•** Time (UTC and local time)
- **•** Signature name
- **•** Signature ID
- **•** Subsignature ID
- **•** Version
- **•** Summary
- **•** Interface group
- **•** VLAN
- **•** Participant information
- **•** Actions
- **•** Alarm traits
- **•** Signature
- **•** IP log IDs

NotificationApp determines which evError events to send as a trap according to the filter that you define. You can filter based on error severity (error, fatal, and warning). NotificationApp sends the following information from the evError event:

- **•** Originator information
- **•** Event ID
- **•** Event severity
- **•** Time (UTC and local time)
- **•** Error message

NotificationApp supports GETs for the following general health and system information from the sensor:

- **•** Packet loss
- **•** Packet denies
- **•** Alarms generated
- **•** Fragments in FRP
- **•** Datagrams in FRP
- **•** TCP streams in embryonic state
- **•** TCP streams in established state
- **•** TCP streams in closing state
- **•** TCP streams in system
- **•** TCP packets queued for reassembly
- **•** Total nodes active
- **•** TCP nodes keyed on both IP addresses and both ports
- **•** UDP nodes keyed on both IP addresses and both port
- **•** IP nodes keyed on both IP address
- **•** Sensor memory critical stage
- **•** Interface status
- **•** Command and control packet statistics
- **•** Fail-over state
- **•** System uptime
- **•** CPU usage
- **•** Memory usage for the system
- **•** PEP

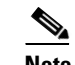

#### **Note** Not all IDS and IPS platforms support PEP.

NotificationApp provides the following statistics:

- **•** Number of error traps
- **•** Number of event action traps
- **•** Number of SNMP GET requests
- **•** Number of SNMP SET requests

## **CtlTransSource**

CtlTransSource is an application that forwards locally initiated remote control transactions to their remote destinations using the RDEP and HTTP protocols. CtlTransSource initiates either TLS or non-TLS connections and communicates remote control transactions to HTTP servers over these connections.

CtlTransSource must establish sufficient credentials on the remote HTTP server to execute a remote control transaction. It establishes its credentials by presenting an identity to the HTTP server on the remote node in the form of a username and password (basic authentication). When the authentication is successful, the requestor is assigned a cookie containing a user authentication that must be presented with each request on that connection.

The transactionHandlerLoop method in the CtlTransSource serves as a proxy for remote control transaction. When a local application initiates a remote control transaction, IDAPI initially directs the transaction to CtlTransSource. The transactionHandlerLoop method is a loop that waits on remote control transactions that are directed to CtlTransSource.

[Figure A-2](#page-471-0) shows the transactionHandlerLoop method in the CtlTransSource.

#### <span id="page-471-0"></span>*Figure A-2 CtlTransSource*

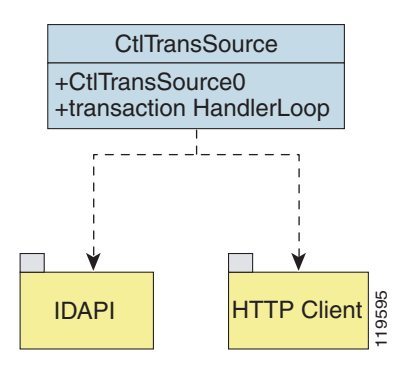

When the transactionHandlerLoop receives a remotely addressed transaction, it tries to forward the remote control transaction to its remote destination. The transactionHandlerLoop formats the transaction in to an RDEP control transaction message. The transactionHandlerLoop uses the HttpClient classes to issue the RDEP control transaction request to the HTTP server on the remote node. The remote HTTP

server handles the remote control transaction and returns the appropriate RDEP response message in an HTTP response. If the remote HTTP server is an IPS web server, the web server uses the CtlTransSource servlet to process the remote control transactions.

The transactionHandlerLoop returns either the RDEP response or a failure response as the response of the control transaction to the initiator of the remote control transaction. If the HTTP server returns an unauthorized status response (indicating the HTTP client has insufficient credentials on the HTTP server), the transactionHandlerLoop reissues the transaction request using the designated username and password of the CtlTransSource to authenticate the identity of the requestor. The transactionHandlerLoop continues to loop until it receives a control transaction that directs it to exit or until its exit event is signaled.

## **Attack Response Controller**

This section describes ARC, which is the IPS application that starts and stops blocking on routers, switches, and firewalls, and rate limits traffic on routers running Cisco IOS 12.3. A *block* is an entry in the configuration or ACL of a device to block incoming and outgoing traffic for a specific host IP address or network address.

This section contains the following topics:

- **•** [About ARC, page A-11](#page-472-0)
- **•** [ARC Features, page A-12](#page-473-0)
- **•** [Supported Blocking Devices, page A-14](#page-475-0)
- **•** [ACLs and VACLs, page A-15](#page-476-0)
- **•** [Maintaining State Across Restarts, page A-15](#page-476-1)
- **•** [Connection-Based and Unconditional Blocking, page A-16](#page-477-0)
- **•** [Blocking with Cisco Firewalls, page A-17](#page-478-0)
- **•** [Blocking with Catalyst Switches, page A-18](#page-479-0)

## <span id="page-472-0"></span>**About ARC**

The main responsibility of ARC is to block events. When it responds to a block, it either interacts with the devices it is managing directly to enable the block or it sends a block request through the Control Transaction Server to a master blocking sensor. The Web Server on the master blocking sensor receives the control transaction and passes it to the Control Transaction Server, which passes it to ARC. ARC on the master blocking sensor then interacts with the devices it is managing to enable the block.

Г

#### [Figure A-3](#page-473-1) illustrates ARC.

<span id="page-473-1"></span>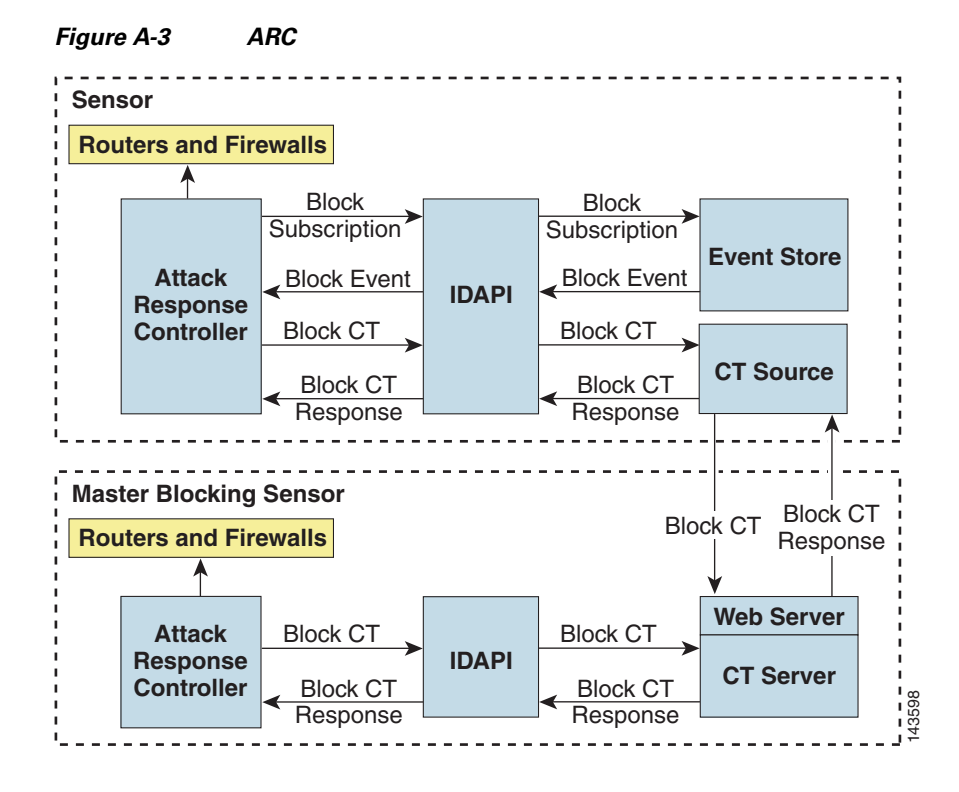

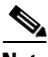

**Note** An ARC instance can control 0, 1, or many network devices. ARC does not share control of any network device with other ARC applications, IPS management software, other network management software, or system administrators. Only one ARC instance is allowed to run on a given sensor.

ARC initiates a block in response to one of the following:

- **•** An alert event generated from a signature that is configured with a block action
- **•** A block configured manually through the CLI, IDM, or ASDM
- **•** A block configured permanently against a host or network address

When you configure ARC to block a device, it initiates either a Telnet or SSH connection with the device. ARC maintains the connection with each device. After the block is initiated, ARC pushes a new set of configurations or ACLs (one for each interface direction) to each controlled device. When a block is completed, all configurations or ACLs are updated to remove the block.

## <span id="page-473-0"></span>**ARC Features**

ARC has the following features:

• Communication through Telnet and SSH 1.5 with 3DES (the default) or DES encryption

Only the protocol specified in the ARC configuration for that device is attempted. If the connection fails for any reason, ARC attempts to reestablish it.

**•** Preexisting ACLs on routers and VACLs on switches

If a preexisting ACL exists on a router interface or direction that is controlled by ARC, you can specify that this ACL be merged in to the ARC-generated configuration, either before any blocks by specifying a preblock ACL or after any blocks by specifying a postblock ACL. The Catalyst 6000 VACL device types can have a preblock and postblock VACL specified for each interface that ARC controls. The firewall device types use a different API to perform blocks and ARC does not have any effect on preexisting ACLs on the firewalls.

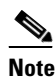

**Note** Catalyst 5000 RSM and Catalyst 6000 MSFC2 network devices are supported in the same way as Cisco routers.

**•** Forwarding blocks to a list of remote sensors

ARC can forward blocks to a list of remote sensors, so that multiple sensors can in effect collectively control a single network device. Such remote sensors are referred to as master blocking sensors.

**•** Specifying blocking interfaces on a network device

You can specify the interface and direction where blocking is performed in the ARC configuration for routers. You can specify the interface where blocking is performed in the VACL configuration.

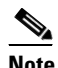

**Note** Cisco firewalls do not block based on interface or direction, so this configuration is never specified for them.

ARC can simultaneously control up to 250 interfaces.

**•** Blocking hosts or networks for a specified time

ARC can block a host or network for a specified number of minutes or indefinitely. ARC determines when a block has expired and unblocks the host or network at that time.

**•** Logging important events

ARC writes a confirmation event when block or unblock actions are completed successfully or if any errors occur. ARC also logs important events such as loss and recovery of a network device communication session, configuration errors, and errors reported by the network device.

**•** Maintaining the blocking state across ARC restarts

ARC reapplies blocks that have not expired when a shutdown or restart occurs. ARC removes blocks that have expired while it was shut down.

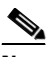

**Note** ARC can only maintain the blocking state successfully if no one changes the system time while the application is shut down.

**•** Maintaining blocking state across network device restarts

ARC reapplies blocks and removes expired blocks as needed whenever a network device is shut down and restarted. ARC is not affected by simultaneous or overlapping shutdowns and restarts of ARC.

**•** Authentication and authorization

ARC can establish a communications session with a network device that uses AAA authentication and authorization including the use of remote TACACS+ servers.

 $\mathbf I$ 

**•** Two types of blocking

ARC supports host blocks and network blocks. Host blocks are connection based or unconditional. Network blocks are always unconditional.

**•** NAT addressing

ARC can control network devices that use a NAT address for the sensor. If you specify a NAT address when you configure a network device, that address is used instead of the local IP address when the sensor address is filtered from blocks on that device.

**•** Single point of control

ARC does not share control of network devices with administrators or other software. If you must update a configuration, shut down ARC until the change is complete. You can enable or disable ARC through the CLI or any IPS manager. When ARC is reenabled, it completely reinitializes itself, including rereading the current configuration for each controlled network device.

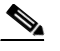

**Note** We recommend that you disable ARC from blocking when you are configuring any network device, including firewalls.

**•** Maintains up to 250 active blocks at any given time

ARC can maintain up to 250 active blocks at a time. Although ARC can support up to 65535 blocks, we recommend that you allow no more than 250 at a time.

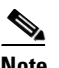

**Note** The number of blocks is not the same as the number of interface and directions.

#### **For More Information**

- **•** For more information on how ACLs and VACLs operate, see [ACLs and VACLs, page A-15](#page-476-0).
- For more information on master blocking sensors, see Configuring the Master Blocking Sensor, [page 9-27](#page-340-0).
- For more information on how ARC maintains the blocking state, see Maintaining State Across [Restarts, page A-15.](#page-476-1)
- **•** For more information on host blocks and network blocks, see [Connection-Based and Unconditional](#page-477-0)  [Blocking, page A-16.](#page-477-0)

## <span id="page-475-0"></span>**Supported Blocking Devices**

ARC can control the following devices:

**•** Cisco routers running Cisco IOS 11.2 or later

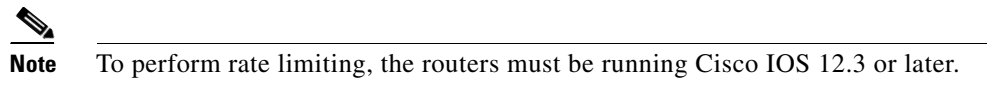

**•** Catalyst 5000 series switches with Supervisor Engine software 5.3(1) or later running on the supervisor engine, and IOS 11.2(9)P or later running on the RSM.

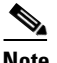

**Note** You must have the RSM because blocking is performed on the RSM.

• Catalyst 6000 series switches with PFC installed running Catalyst software 5.3 or later

- **•** Catalyst 6000 MSFC2 with Catalyst software 5.4(3) or later and Cisco IOS 12.1(2)E or later on the MSFC2
- **•** Cisco ASA 500 series models: ASA 5510, ASA 5520, and ASA 5540
- **•** FWSM

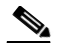

**Note** The FWSM cannot block in multi-mode admin context.

## <span id="page-476-0"></span>**ACLs and VACLs**

If you want to filter packets on an interface or direction that ARC controls, you can configure ARC to apply an ACL before any blocks (preblock ACL) and to apply an ACL after any blocks (postblock ACL). These ACLs are configured on the network device as inactive ACLs. You can define preblock and postblock ACLs for each interface and direction. ARC retrieves and caches the lists and merges them with the blocking ACEs whenever it updates the active ACL on the network device. In most cases, you will want to specify a preexisting ACL as the postblock ACL so that it does not prevent any blocks from taking effect. ACLs work by matching a packet to the first ACE found. If this first ACE permits the packet, a subsequent deny statement will not be found.

You can specify different preblock and postblock ACLs for each interface and direction, or you can reuse the same ACLs for multiple interfaces and directions. If you do not want to maintain a preblock list, you can use the never block option and always block hosts and networks by using existing configuration statements. A forever block is a normal block with a timeout value of -1.

ARC only modifies ACLs that it owns. It does not modify ACLs that you have defined. The ACLs maintained by ARC have a specific format that should not be used for user-defined ACLs. The naming convention is **IPS\_**<interface\_name>\_[in | out]\_[0 | 1]. <interface\_name> corresponds to the name of the blocking interface as given in the ARC configuration.

For Catalyst switches, it is a blocking interface VLAN number. Do not use these names for preblock and postblock ACLs.

For Catalyst 6000 VACLs, you can specify a preblock and postblock VACL and only the interface is specified (direction is not used in VLANs).

For firewalls, you cannot use preblock or postblock ACLs because the firewall uses a different API for blocking. Instead you must create ACLs directly on the firewalls.

#### **For More Information**

For more information on using Cisco firewalls for blocking, see [Blocking with Cisco Firewalls,](#page-478-0)  [page A-17.](#page-478-0)

## <span id="page-476-1"></span>**Maintaining State Across Restarts**

When the sensor shuts down, ARC writes all blocks and rate limits (with starting timestamps) to a local file (nac.shun.txt) that is maintained by ARC. When ARC starts, this file is used to determine if any block updates should occur at the controlled network devices. Any unexpired blocks found in the file are applied to the network devices at startup. When ARC shuts down, no special actions on the ACLs are taken even if outstanding blocks are in effect. The nac.shun.txt file is accurate only if the system time is not changed while ARC is not running.

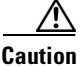

**Caution** Do not make manual changes to the nac.shun.txt file.

The following scenarios demonstrate how ARC maintains state across restarts.

#### **Scenario 1**

There are two blocks in effect when ARC stops and one of them expires before ARC restarts. When ARC restarts, it first reads the nac.shun.txt file. It then reads the preblock and postblock ACLs or VACLs. The active ACL or VACL is built in the following order:

- **1.** The **allow** *sensor\_ ip\_address* command (unless the **allow sensor shun** command has been configured)
- **2.** Preblock ACL
- **3.** The **always block** command entries from the configuration
- **4.** Unexpired blocks from nac.shun.txt
- **5.** Postblock ACL

When a host is specified as never block in the ARC configuration, it does not get translated in to permit statements in the ACL. Instead, it is cached by ARC and used to filter incoming addShunEvent events and addShunEntry control transactions.

#### **Scenario 2**

There are no preblock or postblock ACLs specified, but there is an existing active ACL. The new ACL is built in the following order:

- **1.** The **allow** *sensor\_ ip\_address* command (unless the **allow sensor shun** command has been configured)
- **2.** The **always block** command entries from the configuration
- **3.** Unexpired blocks from nac.shun.txt
- **4.** The **permit IP any any** command

## <span id="page-477-0"></span>**Connection-Based and Unconditional Blocking**

ARC supports two types of blocking for hosts and one type of blocking for networks. Host blocks are connection-based or unconditional. Network blocks are always unconditional.

When a host block is received, ARC checks for the connectionShun attribute on the host block. If connectionShun is set to true, ARC performs connection blocking. Any host block can contain optional parameters, such as destination IP address, source port, destination port, and protocol. For a connection block to take place, at least the source and destination IP address must be present. If the source port is present on a connection block, it is ignored and not included in the block.

Under the following conditions, ARC forces the block to be unconditional, converting the block from connection type if necessary:

- **•** A block of any type is active for a specified source IP address
- **•** A new block of any type is received for that source IP address
- The new block differs in any of its optional parameters (except the source port) from the old block

When a block is updated (for example, when a new block arrives while an existing block for that source IP address or network is already in effect), the remaining minutes of the existing block are determined. If the time for the new block is less than or equal to the remaining minutes, no action is taken. Otherwise, the new block timeout replaces the existing block timeout.

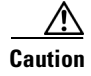

**Caution** Cisco firewalls do not support connection blocking of hosts. When a connection block is applied, the firewall treats it like an unconditional block. Cisco firewalls also do not support network blocking. ARC never tries to apply a network block to a Cisco firewall.

## <span id="page-478-0"></span>**Blocking with Cisco Firewalls**

ARC performs blocks on firewalls using the **shun** command. The **shun** command has the following formats:

- **•** To block an IP address: **shun srcip** [*destination\_ip\_address source\_port destination\_port* [*port*]]
- **•** To unblock an IP address:

**no shun ip**

**•** To clear all blocks:

**clear shun**

**•** To show active blocks or to show the global address that was actually blocked: **show shun** [*ip\_address*]

ARC uses the response to the **show shun** command to determine whether the block was performed.

The **shun** command does not replace existing ACLs, conduits, or outbound commands, so there is no need to cache the existing firewall configuration, nor to merge blocks in to the firewall configuration.

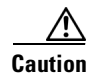

**Caution** Do not perform manual blocks or modify the existing firewall configuration while ARC is running.

If the **block** command specifies only the source IP address, existing active TCP connections are not broken, but all incoming packets from the blocked host are dropped.

When ARC first starts up, the active blocks in the firewall are compared to an internal blocking list. Any blocks that do not have a corresponding internal list entry are removed.

ARC supports authentication on a firewall using local usernames or a TACACS+ server. If you configure the firewall to authenticate using AAA but without the TACACS+ server, ARC uses the reserved username *pix* for communications with the firewall.

If the firewall uses a TACACS+ server for authentication, you use a TACACS+ username. In some firewall configurations that use AAA logins, you are presented with three password prompts: the initial firewall password, the AAA password, and the enable password. ARC requires that the initial firewall password and the AAA password be the same.

When you configure a firewall to use NAT or PAT and the sensor is checking packets on the firewall outside network, if you detect a host attack that originates on the firewall inside network, the sensor tries to block the translated address provided by the firewall. If you are using dynamic NAT addressing, the block can be ineffective or cause innocent hosts to be blocked. If you are using PAT addressing, the firewall could block the entire inside network. To avoid these situations, position your sensor on the inside interface or do not configure the sensor to block.

 $\mathbf I$ 

## <span id="page-479-0"></span>**Blocking with Catalyst Switches**

Catalyst switches with a PFC filter packets using VACLs. VACLs filter all packets between VLANs and within a VLAN.

MSFC router ACLs are supported when WAN cards are installed and you want the sensor to control the interfaces through the MSFC2.

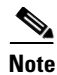

**Note** An MSFC2 card is not a required part of a Catalyst switch configuration for blocking with VACLs.

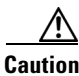

**Caution** When you configure ARC for the Catalyst switch, do not specify a direction with the controlled interface. The interface name is a VLAN number. Preblock and postblock lists should be VACLs.

The following commands apply to the Catalyst VACLs:

- **•** To view an existing VACL: **show security acl info** *acl\_name*
- **•** To block an address (*address\_spec* is the same as used by router ACLs): **set security acl ip** *acl\_name* **deny** *address\_spec*
- **•** To activate VACLs after building the lists: **commit security acl all**
- **•** To clear a single VACL: **clear security acl map** *acl\_name*
- **•** To clear all VACLs: **clear security acl map all**
- **•** To map a VACL to a VLAN: **set sec acl** *acl\_name vlans*

## **LogApp**

The sensor logs all events (alert, error, status, and debug messages) in a persistent, circular buffer. The sensor also generates IP logs. The messages and IP logs are accessible through the CLI, IDM, ASDM, and RDEP clients.

The IPS applications use LogApp to log messages. LogApp sends log messages at any of five levels of severity: debug, timing, warning, error, and fatal. LogApp writes the log messages to /usr/cids/idsRoot/log/main.log, which is a circular text file. New messages overwrite older messages when the file reaches its maximum size, therefore the last message written may not appear at the end of the main.log. Search for the string "= END OF FILE =" to locate the last line written to the main.log.

The main.log is included in the **show tech-support** command output. If the message is logged at warning level or above (error or fatal), LogApp converts the message to an evError event (with the corresponding error severity) and inserts it in Event Store.

LogApp receives all syslog messages, except cron messages, that are at the level of informational and above (\*.info;cron.none), and inserts them in to Event Store as evErrors with the error severity set to Warning. LogApp and application logging are controlled through the service logger commands.

LogApp can control what log messages are generated by each application by controlling the logging severity for different logging zones. You would only access the individual-zone-control of the logger service at the request and supervision of a TAC engineer or developer. For troubleshooting purposes, TAC might request that you turn on debug logging.

#### **For More Information**

- For the procedure for displaying tech support information, see Displaying Tech Support [Information, page A-75](#page-622-0).
- For the procedure for displaying events, see [Monitoring Events, page 6-34](#page-257-0).
- **•** For more information on enabling debug logging for troubleshooting purposes, see [Enabling Debug](#page-594-0)  [Logging, page A-47](#page-594-0).

## **InterfaceApp**

The InterfaceApp is a subsystem of the MainApp, which is used for configuring and managing the Ethernet interfaces on the IPS device. There are two types of interfaces—management interfaces and sensing interfaces. The management interface is used for managing the IPS device using management applications, such as the IDM, IME, CSM, or CLI.The sensing interfaces represent the packet interfaces, which are used for directing the traffic meant for inspection. In addition to configuration, the InterfaceApp also provides packet statistics for the interfaces.

The InterfaceApp interacts with other applications on the IPS device such as the SensorApp, through control transactions. It also communicates with NIC drivers on each platform to set the interface properties such as speed, duplex, and so forth. The current interface configuration is stored by the InterfaceApp and used when the IPS device is started.

NIC drivers on each platform send asynchronous events called notifications that are related to the state of the Ethernet interfaces, for example, link up and link down notification, to the InterfaceApp. The InterfaceApp collects these notifications and sends the appropriate events.

The InterfaceApp provides a unified view of Ethernet interfaces on different platforms with varied hardware configuration, so that the same set of commands can be used for configuring and managing them.

## **AuthenticationApp**

This section describes AuthenticationApp, and contains the following topics:

- [AuthenticationApp Responsibilities, page A-20](#page-481-2)
- [Authenticating Users, page A-20](#page-481-0)
- **•** [Configuring Authentication on the Sensor, page A-20](#page-481-1)
- **•** [Managing TLS and SSH Trust Relationships, page A-21](#page-482-0)

Г

## <span id="page-481-2"></span>**AuthenticationApp Responsibilities**

AuthenticationApp has the following responsibilities:

- **•** To authenticate the identity of a user
- **•** To administer the accounts, privileges, keys, and certificates of the user
- **•** To configure which authentication methods are used by AuthenticationApp and other access services on the sensor

## <span id="page-481-0"></span>**Authenticating Users**

You must configure authentication on the sensor to establish appropriate security for user access. When you install a sensor, an initial cisco account with an expired password is created. A user with administrative access to the sensor accesses the sensor through the CLI or an IPS manager, such as IDM or ASDM, by logging in to the sensor using the default administrative account (cisco). In the CLI, the administrator is prompted to change the password. IPS managers initiate a setEnableAuthenticationTokenStatus control transaction to change the password of an account.

Through the CLI or an IPS manager, the administrator configures which authentication method is used, such as username and password or an SSH authorized key. The application servicing the administrator initiates a setAuthenticationConfig control transaction to establish the authentication configuration.

The authentication configuration includes a login attempt limit value that is used to specify how account locking is handled. Account locking is invoked when the number of consecutive failed login attempts for a given account exceeds the login attempt limit value. After an account is locked, all further attempts to log in to that account are rejected. The account is unlocked by resetting the authentication token of the account using the setEnableAuthenticationTokenStatus control transaction. The account locking feature is disabled when the login attempt limit value is set to zero.

The administrator can add additional user accounts either through the CLI or an IPS manager.

#### **For More Information**

For more information on IPS user accounts, see [User Roles, page A-27](#page-488-0).

## <span id="page-481-1"></span>**Configuring Authentication on the Sensor**

When a user tries to access the sensor through a service such as Web Server or the CLI, the identity of the user must be authenticated and the privileges of the user must be established. The service that is providing access to the user initiates an execAuthenticateUser control transaction request to AuthenticationApp to authenticate the identity of the user. The control transaction request typically includes the username and a password, or the identity of the user can be authenticated using an SSH authorized key.

AuthenticationApp responds to the execAuthenticateUser control transaction request by attempting to authenticate the identity of the user. AuthenticationApp returns a control transaction response that contains the authentication status and privileges of the user. If the identity of the user cannot be authenticated, AuthenticationApp returns an unauthenticated status and anonymous user privileges in the control transaction response. The control transaction response also indicates if the account password has expired. User interface applications that authenticate users by initiating an execAuthenticateUser control transaction prompt the user to change the password.

AuthenticationApp uses the underlying operating system to confirm the identity of a user. All the IPS applications send control transactions to AuthenticationApp, which then uses the operating system to form its responses.

Remote shell services, Telnet and SSH, are not IPS applications. They call the operating system directly. If the user is authenticated, it launches the IPS CLI. In this case, the CLI sends a special form of the execAuthenticateUser control transaction to determine the privilege level of the logged-in user. The CLI then tailors the commands it makes available based on this privilege level.

## <span id="page-482-0"></span>**Managing TLS and SSH Trust Relationships**

Encrypted communications over IP networks provide data privacy by making it impossible for a passive attacker to discover from the packets exchanged alone the secret key needed to decrypt the data in the packets.

However, an equally dangerous attack vector is for an imposter to pretend to be the server end of the connection. All encryption protocols provide a means for clients to defend themselves from these attacks. IPS supports two encryption protocols, SSH and TLS, and AuthenticationApp helps manage trust when the sensor plays either the client or server role in encrypted communications.

The IPS Web Server and SSH server are server endpoints of encrypted communications. They protect their identities with a private key and offer a public key to clients that connect to them. For TLS this public key is included inside an X.509 certificate, which includes other information. Remote systems that connect to the sensor should verify that the public key received during connection establishment is the key they expect.

Clients must maintain a list of trusted public keys to protect themselves from man-in-the-middle attacks. The exact procedure by which this trust is established varies depending on the protocol and client software. In general, the client displays a fingerprint of 16 or 20 bytes. The human operator who is configuring the client to establish trust should use an out-of-band method to learn the key fingerprints of the server before attempting to establish trust. If the fingerprints match, the trust relationship is established and henceforth the client can automatically connect with that server and be confident that the remote server is not an imposter.

You can use the **show ssh server-key** and **show tls fingerprint** to display the key fingerprints of the sensor. By recording the output of these commands when directly connected to the sensor console, you can reliably use this information to confirm the identity of the sensor over the network later when establishing trust relationships.

For example, when you initially connect to a sensor through the Microsoft Internet Explorer web browser, a security warning dialog box indicates that the certificate is not trusted. Using the user interface of Internet Explorer, you can inspect the certificate thumbprint, a value that should exactly match the SHA1 fingerprint displayed by the **show tls fingerprint** command. After verifying this, add this certificate to the list of trusted CAs of the browser to establish permanent trust.

Each TLS client has different procedures for establishing this trust. The sensor itself includes a TLS client that is used to send control transactions to other sensors and download upgrades and configuration files from other TLS web servers. Use the **tls trusted-host** command to establish trust of the TLS servers with which the sensor communicates.

Similarly, the sensor includes an SSH client that is used to communicate with managed network devices, download upgrades, and copy configurations and support files to remote hosts. Use the **ssh host-key** command to establish trust relationships with the SSH servers the sensor will contact.

You can manage the list of TLS trusted certificates and SSH known hosts through the commands **service trusted-certificates** and **service ssh-known-hosts**.

X.509 certificates include additional information that can increase the security of the trust relationship; however, these can lead to confusion. For example, an X.509 certificate includes a validity period during which the certificate can be trusted. Typically this period is a number of years starting at the moment the certificate is created. To ensure that an X.509 certificate is valid at the moment it is being used requires that the client system maintain an accurate clock.

Н

X.509 certificates are also tied to a particular network address. Sensors fill this field with the IP address of the command and control interface of the sensor. Consequently, if you change the command and control IP address of the sensor, the X.509 certificate of the server is regenerated. You must reconfigure all clients on the network that trusted the old certificate to locate the sensor at its new IP address and trust the new certificate.

By using the SSH known hosts and TLS trusted certificates services in AuthenticationApp, you can operate sensors at a high level of security.

## **Web Server**

Web Server provides RDEP2 support, which enables the sensor to report security events, receive IDIOM transactions, and serve IP logs.

Web Server supports HTTP 1.0 and 1.1. Communications with Web Server often include sensitive information, such as passwords, that would severely compromise the security of the system if an attacker were able to eavesdrop. For this reason, sensors ship with TLS enabled. The TLS protocol is an encryption protocol that is compatible with SSL.

# **SensorApp**

This section describes SensorApp, and contains the following topics:

- **•** [Responsibilities and Components, page A-22](#page-483-0)
- **•** [Packet Flow, page A-24](#page-485-0)
- [Signature Event Action Processor, page A-24](#page-485-1)

## <span id="page-483-0"></span>**Responsibilities and Components**

SensorApp performs packet capture and analysis. Policy violations are detected through signatures in SensorApp and the information about the violations is forwarded to the Event Store in the form of an alert.

Packets flow through a pipeline of processors fed by a producer designed to collect packets from the network interfaces on the sensor.

SensorApp supports the following processors:

**•** Time Processor

This processor processes events stored in a time-slice calendar. Its primary task is to make stale database entries expire and to calculate time-dependent statistics.

**•** Deny Filters Processor

This processor handles the deny attacker functions. It maintains a list of denied source IP addresses. Each entry in the list expires based on the global deny timer, which you can configure in the virtual sensor configuration.

**•** Signature Event Action Processor

This processor processes event actions. It supports the following event actions:

- **–** Reset TCP flow
- **–** IP log
- **–** Deny packets
- **–** Deny flow
- **–** Deny attacker
- **–** Alert
- **–** Block host
- **–** Block connection
- **–** Generate SNMP trap
- **–** Capture trigger packet

Event actions can be associated with an event risk rating threshold that must be surpassed for the actions to take place.

**•** Statistics Processor

This processor keeps track of system statistics such as packet counts and packet arrival rates.

**•** Layer 2 Processor

This processor processes layer 2-related events. It also identifies malformed packets and removes them from the processing path. You can configure actionable events for detecting malformed packets such as alert, capture packet, and deny packet. The layer 2 processor updates statistics about packets that have been denied because of the policy you have configured.

**•** Database Processor

This processor maintains the signature state and flow databases.

**•** Fragment Reassembly Processor

This processor reassembles fragmented IP datagrams. It is also responsible for normalization of IP fragments when the sensor is in inline mode.

**•** Stream Reassembly Processor

This processor reorders TCP streams to ensure the arrival order of the packets at the various stream-based inspectors. It is also responsible for normalization of the TCP stream. The normalizer engine lets you enable or disable alert and deny actions.

The TCP SRP normalizer has a hold-down timer, which lets the stream state rebuild after a reconfiguration event. You cannot configure the timer. During the hold-down interval, the system synchronizes stream state on the first packet in a stream that passes through the system. When the hold down has expired, sensorApp enforces your configured policy. If this policy calls for a denial of streams that have not been opened with a 3-way handshake, established streams that were quiescent during the hold-down period will not be forwarded and will be allowed to timeout. Those streams that were synchronized during the hold-down period are allowed to continue.

**•** Signature Analysis Processor

This processor dispatches packets to the inspectors that are not stream-based and that are configured for interest in the packet in process.

**•** Slave Dispatch Processor

A process found only on dual CPU systems.

Some of the processors call inspectors to perform signature analysis. All inspectors can call the alarm channel to produce alerts as needed.

SensorApp also supports the following units:

**•** Analysis Engine

The analysis engine handles sensor configuration. It maps the interfaces and also the signature and alarm channel policy to the configured interfaces.

**•** Alarm Channel

The alarm channel processes all signature events generated by the inspectors. Its primary function is to generate alerts for each event it is passed.

## <span id="page-485-0"></span>**Packet Flow**

Packets are received by the NIC and placed in the kernel user-mapped memory space by the IPS-shared driver. The packet is prepended by the IPS header. Each packet also has a field that indicates whether to pass or deny the packet when it reaches the Signature Event Action Processor.

The producer pulls packets from the shared-kernel user-mapped packet buffer and calls the process function that implements the processor appropriate to the sensor model. The following orders occur:

**•** Single processor execution

Time Processor --> Layer 2 Processor --> Deny Filters Processor --> Fragment Reassembly Processor --> Statistics Processor --> Database Processor --> Signature Analysis Processor --> Stream Reassembly Processor --> Signature Event Action Processor

**•** Dual processor execution

Execution Thread 1 Time Processor --> Layer 2 Processor --> Deny Filters Processor --> Fragment Reassembly Processor --> Statistics Processor --> Database Processor --> Signature Analysis Processor --> Slave Dispatch Processor --> | Execution Thread 2 Database Processor --> Stream Reassembly Processor --> Signature Event Action Processor

## <span id="page-485-1"></span>**Signature Event Action Processor**

The Signature Event Action Handler coordinates the data flow from the signature event in the alarm channel to processing through the Signature Event Action Override, the Signature Event Action Filter, and the Signature Event Action Handler. It consists of the following components:

**•** Alarm channel

The unit that represents the area to communicate signature events from the SensorApp inspection path to signature event handling.

**•** Signature Event Action Override

Adds actions based on the risk rating value. The Signature Event Action Override applies to all signatures that fall in the range of the configured risk rating threshold. Each Signature Event Action Override is independent and has a separate configuration value for each action type.

**•** Signature Event Action Filter

Subtracts actions based on the signature ID, addresses, and risk rating of the signature event. The input to the Signature Event Action Filter is the signature event with actions possibly added by the Signature Event Action Override.

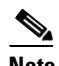

**Note** The Signature Event Action Filter can only subtract actions, it cannot add new actions.

The following parameters apply to the Signature Event Action Filter:

- **–** Signature ID
- **–** Subsignature ID
- **–** Attacker address
- **–** Attacker port
- **–** Victim address
- **–** Victim port
- **–** Risk rating threshold range
- **–** Actions to subtract
- **–** Sequence identifier (optional)
- **–** Stop-or-continue bit
- **–** Enable action filter line bit
- **–** Victim OS relevance or OS relevance
- **•** Signature Event Action Handler

Performs the requested actions. The output from the Signature Event Action Handler is the actions being performed and possibly an evIdsAlert written to the Event Store.

[Figure A-4 on page A-26](#page-487-0) illustrates the logical flow of the signature event through the Signature Event Action Processor and the operations performed on the action for this event. It starts with the signature event with configured action received in the alarm channel and flows top to bottom as the signature event passes through the functional components of the Signature Event Action Handler.

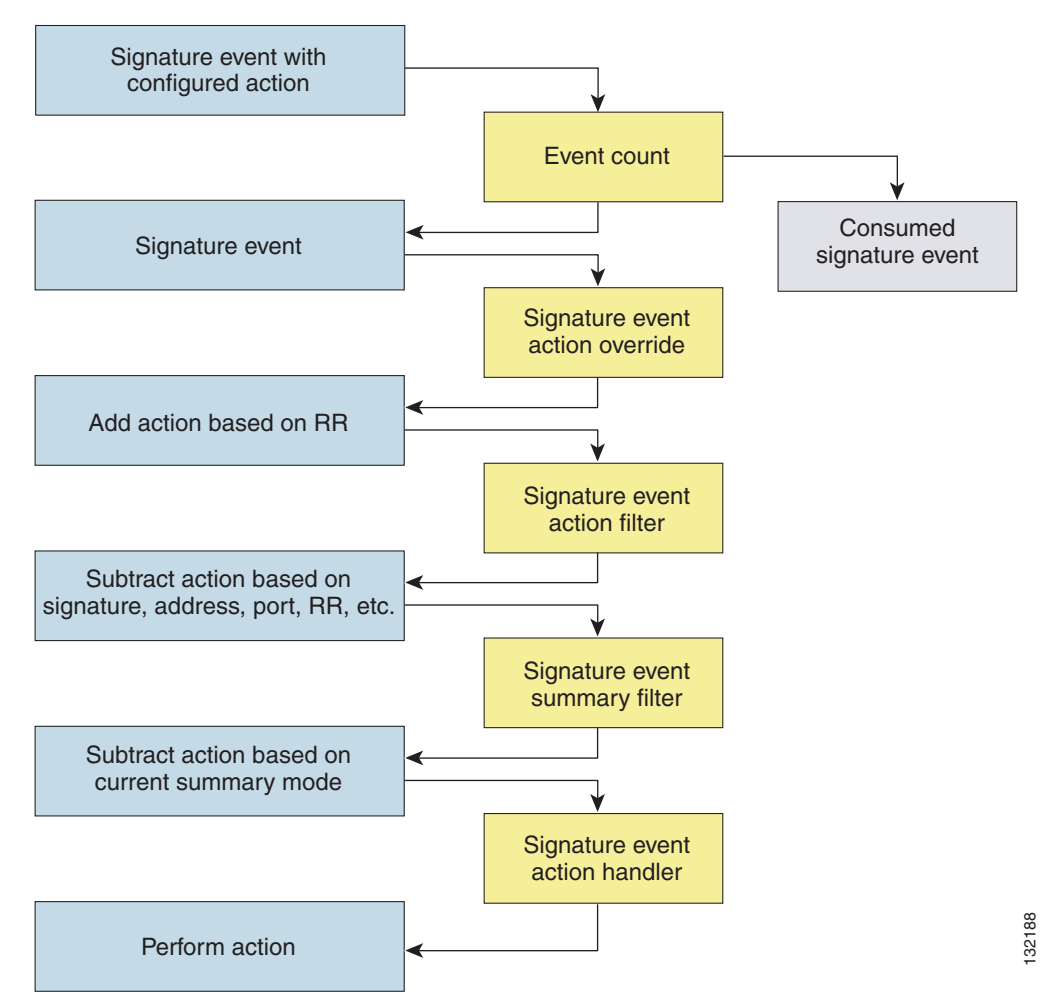

#### <span id="page-487-0"></span>*Figure A-4 Signature Event Through the Signature Event Action Processor*

#### **For More Information**

For more information on how the risk rating is calculated, see [Calculating the Risk Rating, page 6-2.](#page-225-0)

**CLI**

The CLI provides the sensor user interface for all direct node access such as Telnet, SSH, and serial interface. You configure the sensor applications with the CLI. Direct access to the underlying OS is allowed through the service role. This section describes the IPS CLI, and contains the following topics:

- **•** [User Roles, page A-27](#page-488-0)
- **•** [Service Account, page A-28](#page-489-0)

## <span id="page-488-0"></span>**User Roles**

The CLI for IPS 6.0 permits multiple users to log in at the same time. You can create and remove users from the local sensor. You can modify only one user account at a time. Each user is associated with a role that controls what that user can and cannot modify.

The CLI supports four user roles: Administrator, Operator, Viewer, and Service. The privilege levels for each role are different; therefore, the menus and available commands vary for each role.

- **• Administrators**—This user role has the highest level of privileges. Administrators have unrestricted view access and can perform the following functions:
	- **–** Add users and assign passwords
	- **–** Enable and disable control of physical interfaces and virtual sensors
	- **–** Assign physical sensing interfaces to a virtual sensor
	- **–** Modify the list of hosts allowed to connect to the sensor as a configuring or viewing agent
	- **–** Modify sensor address configuration
	- **–** Tune signatures
	- **–** Assign configuration to a virtual sensor
	- **–** Manage routers
- **• Operators**—This user role has the second highest level of privileges. Operators have unrestricted view access and can perform the following functions:
	- **–** Modify their passwords
	- **–** Tune signatures
	- **–** Manage routers
	- **–** Assign configuration to a virtual sensor
- **• Viewers**—This user role has the lowest level of privileges. Viewers can view configuration and event data and can modify their passwords.

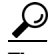

- **Tip** Monitoring applications only require viewer access to the sensor. You can use the CLI to set up a user account with viewer privileges and then configure the event viewer to use this account to connect to the sensor.
- **• Service**—This user role does not have direct access to the CLI. Service account users are logged directly in to a bash shell. Use this account for support and troubleshooting purposes only. Unauthorized modifications are not supported and require the device to be reimaged to guarantee proper operation. You can create only one user with the service role.

When you log in to the service account, you receive the following warning:

```
******************************* WARNING *****************************************
UNAUTHORIZED ACCESS TO THIS NETWORK DEVICE IS PROHIBITED.
This account is intended to be used for support and troubleshooting purposes only. 
Unauthorized modifications are not supported and will require this device to be 
re-imaged to guarantee proper operation.
*********************************************************************************
```
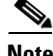

**Note** The service role is a special role that allows you to bypass the CLI if needed. Only a user with administrator privileges can edit the service account.

 $\mathbf I$ 

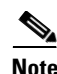

**Note** In the service account you can also switch to user root by executing **su-**. The root password is synchronized to the service account password. Some troubleshooting procedures may require you to execute commands as the root user.

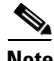

**Note** For IPS 5.0 and later, you can no longer remove the **cisco** account. You can disable it using the **no password cisco** command, but you cannot remove it. To use the **no password cisco** command, there must be another administrator account on the sensor. Removing the **cisco** account through the service account is not supported. If you remove the **cisco** account through the service account, the sensor most likely will not boot up, so to recover the sensor you must reinstall the sensor system image.

## <span id="page-489-0"></span>**Service Account**

The service account is a support and troubleshooting tool that enables TAC to log in to a native operating system shell rather than the CLI shell. It does not exist on the sensor by default. You must create it so that it is available for TAC to use for troubleshooting your sensor.

Only one service account is allowed per sensor and only one account is allowed a service role. When the password of the service account is set or reset, the password of the root account is set to the same password. This allows the service account user to su to root using the same password. When the service account is removed, the password of the root account is locked.

The service account is not intended to be used for configuration purposes. Only modifications made to the sensor through the service account under the direction of TAC are supported. Cisco Systems does not support the addition and/or running of an additional service to the operating system through the service account, because it affects proper performance and proper functioning of the other IPS services. TAC does not support a sensor on which additional services have been added.

You can track logins to the service account by checking the log file /var/log/.tac, which is updated with a record of service account logins.

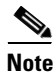

**Note** IPS 6.0 incorporates several troubleshooting features that are available through the CLI or IDM. The service account is not necessary for most troubleshooting situations. You may need to create the service account at the direction of TAC to troubleshoot a very unique problem. The service account lets you bypass the protections built in to the CLI and allows root privilege access to the sensor, which is otherwise disabled. We recommend that you do not create a service account unless it is needed for a specific reason. You should remove the service account when it is no longer needed.

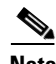

**Note** For IPS 5.0 and later, you can no longer remove the **cisco** account. You can disable it using the **no password cisco** command, but you cannot remove it. To use the **no password cisco** command, there must be another administrator account on the sensor. Removing the **cisco** account through the service account is not supported. If you remove the **cisco** account through the service account, the sensor most likely will not boot up, so to recover the sensor you must reinstall the sensor system image.

#### **For More Information**

For the procedure to create the service account, see [Creating the Service Account, page A-5.](#page-552-0)

# **Communications**

This section describes the communications protocols used by IPS 6.0. It contains the following topics:

- **•** [IDAPI, page A-29](#page-490-1)
- **•** [RDEP2, page A-30](#page-491-0)
- **•** [IDIOM, page A-31](#page-492-0)
- **•** [IDCONF, page A-32](#page-493-0)
- **•** [SDEE, page A-32](#page-493-1)
- **•** [CIDEE, page A-33](#page-494-0)

# <span id="page-490-1"></span>**IDAPI**

IPS applications use an interprocess communication API called IDAPI to handle internal communications. IDAPI reads and writes event data and provides a mechanism for control transactions. IDAPI is the interface through which all the applications communicate.

SensorApp captures and analyzes the network traffic on its interfaces. When a signature is matched, SensorApp generates an alert, which is stored in the Event Store. If the signature is configured to perform the blocking response action, SensorApp generates a block event, which is also stored in the Event Store.

[Figure A-5](#page-490-0) illustrates the IDAPI interface.

## <span id="page-490-0"></span>*Figure A-5 IDAPI*

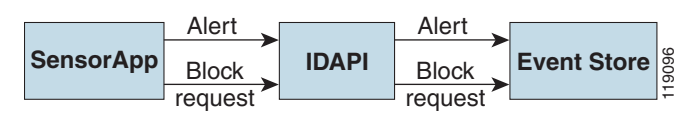

Each application registers to the IDAPI to send and receive events and control transactions. IDAPI provides the following services: SensorApp<br>  $\frac{\text{Block}}{\text{request}}$ <br>
Each application registers to the IDAPI to send and receive events and control transactions. ID<br>
provides the following services:<br>
• Control transactions<br>
– Initiates the control transaction.<br>
–

- **•** Control transactions
	- **–** Initiates the control transaction.
	- **–** Waits for the inbound control transaction.
	- **–** Responds to the control transaction.
- **•** IPS events
	- **–** Subscribes to remote IPS events, which are stored in the Event Store when received.
	- **–** Reads IPS events from the Event Store.
	- **–** Writes IPS events to the Event Store.

## <span id="page-491-0"></span>**RDEP2**

External communications use RDEP2. RDEP2 is an application-level communications protocol used to exchange IPS event, IP log, configuration, and control messages between IPS clients and IPS servers. RDEP2 communications consist of request and response messages. RDEP2 clients initiate request messages to RDEP2 servers. RDEP2 servers respond to request messages with response messages.

RDEP2 defines three classes of request/response messages: event, IP log, and transaction messages. Event messages include IPS alert, status, and error messages. Clients use IP log requests to retrieve IP log data from servers. Transaction messages are used to configure and control IPS servers.

RDEP2 uses the industry standards HTTP, TLS and SSL and XML to provide a standardized interface between RDEP2 agents. The RDEP2 protocol is a subset of the HTTP 1.1 protocol. All RDEP2 messages are legal HTTP 1.1 messages. RDEP2 uses HTTP message formats and message exchange protocol to exchange messages between RDEP2 agents.

You use the IPS manager to specify which hosts are allowed to access the sensor through the network. Sensors accept connections from 1 to 10 RDEP2 clients simultaneously. Clients selectively retrieve data by time range, type of event (alert, error, or status message) and level (alert = high, medium, low, or informational; error = high, medium, low). Events are retrieved by a query (a single bulk get) or subscription (a real-time persistent connection) or both. Communications are secured by TLS or SSL.

**Note** For retrieving events, the sensor is backwards-compatible to RDEP even though the new standard for retrieval is RDEP2. We recommend you use RDEP2 to retrieve events and send configuration changes for IPS 6.0.

Remote applications retrieve events from the sensor through RDEP2. The remote client sends an RDEP2 event request to the Web Server of the sensor, which passes it to the Event Server. The Event Server queries the Event Store through IDAPI and then returns the result.

[Figure A-6](#page-491-1) shows remote applications retrieving events from the sensor through RDEP2.

#### <span id="page-491-1"></span>*Figure A-6 Retrieving Events Through RDEP2*

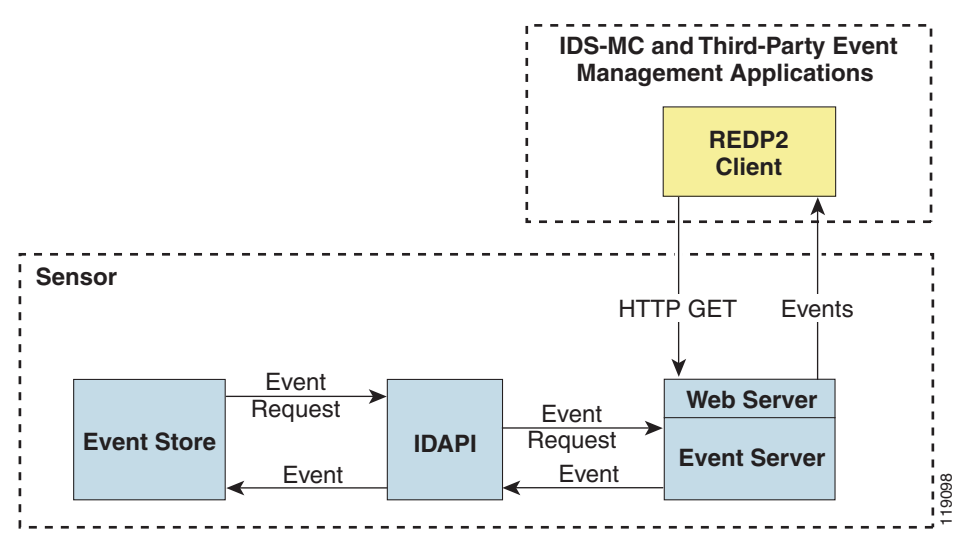

Remote applications send commands to the sensor through RDEP2. The remote client sends an RDEP2 control transaction to the Web Server of the sensor, which passes it to the Control Transaction Server. The Control Transaction Server passes the control transaction through IDAPI to the appropriate application, waits for the response of the application, and then returns the result.

[Figure A-7](#page-492-1) shows remote applications sending commands to the sensor through RDEP2.

<span id="page-492-1"></span>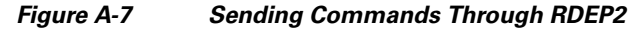

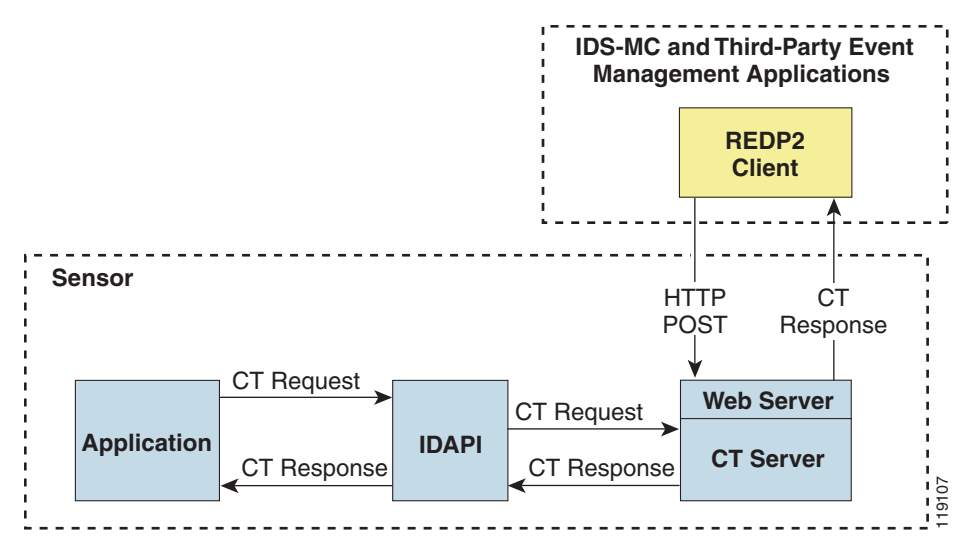

## <span id="page-492-0"></span>**IDIOM**

IDIOM is a data format standard that defines the event messages that are reported by the IPS as well as the operational messages that are used to configure and control intrusion detection systems. These messages consist of XML documents that conform to the IDIOM XML schema.

IDIOM supports two types of interactions: event and control transaction. Event interactions are used to exchange IPS events such as alerts. IDIOM uses two types of messages for event interactions: event and error messages. Control transactions provide a means for one host to initiate an action in, change the state of, or read the state of another host. Control transactions utilize four types of IDIOM messages: request, response, configuration, and error messages. Events and control transactions that are communicated between application instances within a host are known as local events or local control transactions, or collectively, local IDIOM messages. Events and control transactions that are communicated between different hosts using the RDEP2 protocol are known as remote events and remote control transactions, or collectively, remote IDIOM messages.

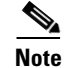

**Note** IDIOM for the most part has been superseded by IDCONF, SDEE, and CIDEE.

Г

## <span id="page-493-0"></span>**IDCONF**

IPS 6.0 manages its configuration using XML documents. IDCONF specifies the XML schema including IPS 6.0 control transactions. The IDCONF schema does not specify the contents of the configuration documents, but rather the framework and building blocks from which the configuration documents are developed. It provides mechanisms that let the IPS managers and CLI ignore features that are not configurable by certain platforms or functions through the use of the feature-supported attribute.

IDCONF messages are exchanged over RDEP2 and are wrapped inside IDIOM request and response messages.

The following is an IDCONF example:

```
<?xml version="1.0" encoding="UTF-8" standalone="yes"?>
<request xmlns="http://www.cisco.com/cids/idiom" schemaVersion="2.00">
   <editConfigDelta xmlns="http://www.cisco.com/cids/idconf">
     <component name="userAccount">
       <config typedefsVersion="2004-03-01" xmlns="http://www.cisco.com/cids/idconf">
        \leqstruct>
            <map name="user-accounts" editOp="merge">
               <mapEntry>
               <key>
                  <var name="name">cisco</var>
                </key>
                 <struct>
                  <struct name="credentials">
                    <var name="role">administrator</var>
                  </struct>
                 </struct>
             </mapEntry>
          \langle map\rangle </struct>
       </config>
     </component>
   </editDefaultConfig>
</request>
```
## <span id="page-493-1"></span>**SDEE**

IPS produces various types of events including intrusion alerts and status events. IPS communicates events to clients such as management applications using the proprietary RDEP2. We have also developed an IPS-industry leading protocol, SDEE, which is a product-independent standard for communicating security device events. SDEE is an enhancement to the current version of RDEP2 that adds extensibility features that are needed for communicating events generated by various types of security devices.

Systems that use SDEE to communicate events to clients are referred to as SDEE providers. SDEE specifies that events can be transported using the HTTP or HTTP over SSL and TLS protocols. When HTTP or HTTPS is used, SDEE providers act as HTTP servers, while SDEE clients are the initiators of HTTP requests.

IPS includes Web Server, which processes HTTP or HTTPS requests. Web Server uses run-time loadable servlets to process the different types of HTTP requests. Each servlet handles HTTP requests that are directed to the URL associated with the servlet. The SDEE server is implemented as a web server servlet.

The SDEE server only processes authorized requests. A request is authorized if is originates from a web server to authenticate the identity of the client and determine the privilege level of the client.

## <span id="page-494-0"></span>**CIDEE**

CIDEE specifies the extensions to SDEE that are used by the Cisco IPS. The CIDEE standard specifies all possible extensions that are supported by IPS. Specific systems may implement a subset of CIDEE extensions. However, any extension that is designated as being required MUST be supported by all systems.

CIDEE specifies the IPS-specific security device events and the IPS extensions to the SDEE evIdsAlert element.

CIDEE supports the following events:

**•** evError—Error event

Generated by the CIDEE provider when the provider detects an error or warning condition. The evError event contains error code and textual description of the error.

**•** evStatus—Status message event

Generated by CIDEE providers to indicate that something of potential interest occurred on the host. Different types of status messages can be reported in the status event—one message per event. Each type of status message contains a set of data elements that are specific to the type of occurrence that the status message is describing. The information in many of the status messages are useful for audit purposes. Errors and warnings are not considered status information and are reported using evError rather than evStatus.

**•** evShunRqst—Block request event

Generated to indicate that a block action is to be initiated by the service that handles network blocking.

The following is a CDIEE extended event example:

```
<sd:events xmlns:cid="http://www.cisco.com/cids/2004/04/cidee" 
xmlns:sd="http://example.org/2003/08/sdee">
  <sd:evIdsAlert eventId="1042648730045587005" vendor="Cisco" severity="medium">
  <sd:originator>
     <sd:hostId>Beta4Sensor1</sd:hostId>
     <cid:appName>sensorApp</cid:appName>
     <cid:appInstanceId>8971</cid:appInstanceId>
   </sd:originator>
   <sd:time offset="0" timeZone="UTC">1043238671706378000</sd:time>
   <sd:signature description="IOS Udp Bomb" id="4600" cid:version="S37">
     <cid:subsigId>0</cid:subsigId>
   </sd:signature> …
```
# **IPS 6.0 File Structure**

IPS 6.0 has the following directory structure:

- **•** /usr/cids/idsRoot—Main installation directory.
- **•** /usr/cids/idsRoot/shared—Stores files used during system recovery.
- **•** /usr/cids/idsRoot/var—Stores files created dynamically while the sensor is running.
- **•** /usr/cids/idsRoot/var/updates—Stores files and logs for update installations.
- /usr/cids/idsRoot/var/virtualSensor—Stores files used by SensorApp to analyze regular expressions.
- **•** /usr/cids/idsRoot/var/eventStore—Contains the Event Store application.
- **•** /usr/cids/idsRoot/var/core—Stores core files that are created during system crashes.

 $\mathbf{I}$ 

- **•** /usr/cids/idsRoot/var/iplogs—Stores iplog file data.
- **•** /usr/cids/idsRoot/bin—Contains the binary executables.
- **•** /usr/cids/idsRoot/bin/authentication—Contains the authentication application.
- **•** /usr/cids/idsRoot/bin/cidDump—Contains the script that gathers data for tech support.
- **•** /usr/cids/idsRoot/bin/cidwebserver—Contains the web server application.
- **•** /usr/cids/idsRoot/bin/cidcli—Contains the CLI application.
- **•** /usr/cids/idsRoot/bin/nac—Contains the ARC application.
- **•** /usr/cids/idsRoot/bin/logApp—Contains the logger application.
- **•** /usr/cids/idsRoot/bin/mainApp—Contains the main application.
- **•** /usr/cids/idsRoot/bin/sensorApp—Contains the sensor application.
- **•** /usr/cids/idsRoot/bin/falcondump—Contains the application for getting packet dumps on the sensing ports of the IDS-4250-XL and IDSM2.
- **•** /usr/cids/idsRoot/etc—Stores sensor configuration files.
- **•** /usr/cids/idsRoot/htdocs—Contains the IDM files for the web server.
- **•** /usr/cids/idsRoot/lib—Contains the library files for the sensor applications.
- **•** /usr/cids/idsRoot/log—Contains the log files for debugging.
- **•** /usr/cids/idsRoot/tmp—Stores the temporary files created during run time of the sensor.

# <span id="page-495-0"></span>**Summary of IPS 6.0 Applications**

[Table A-2](#page-495-0) gives a summary of the applications that make up the IPS.

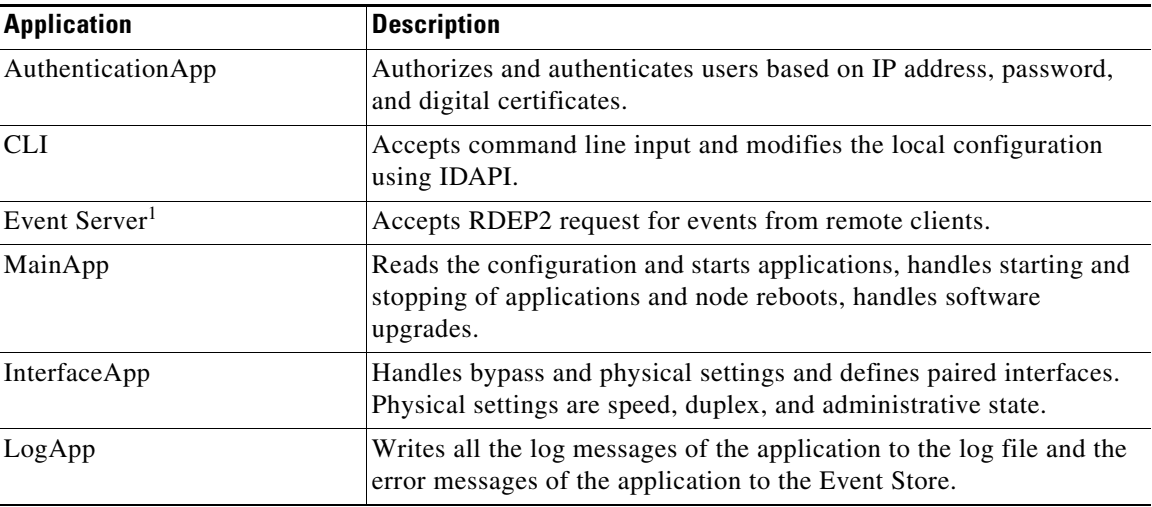

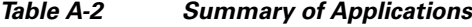

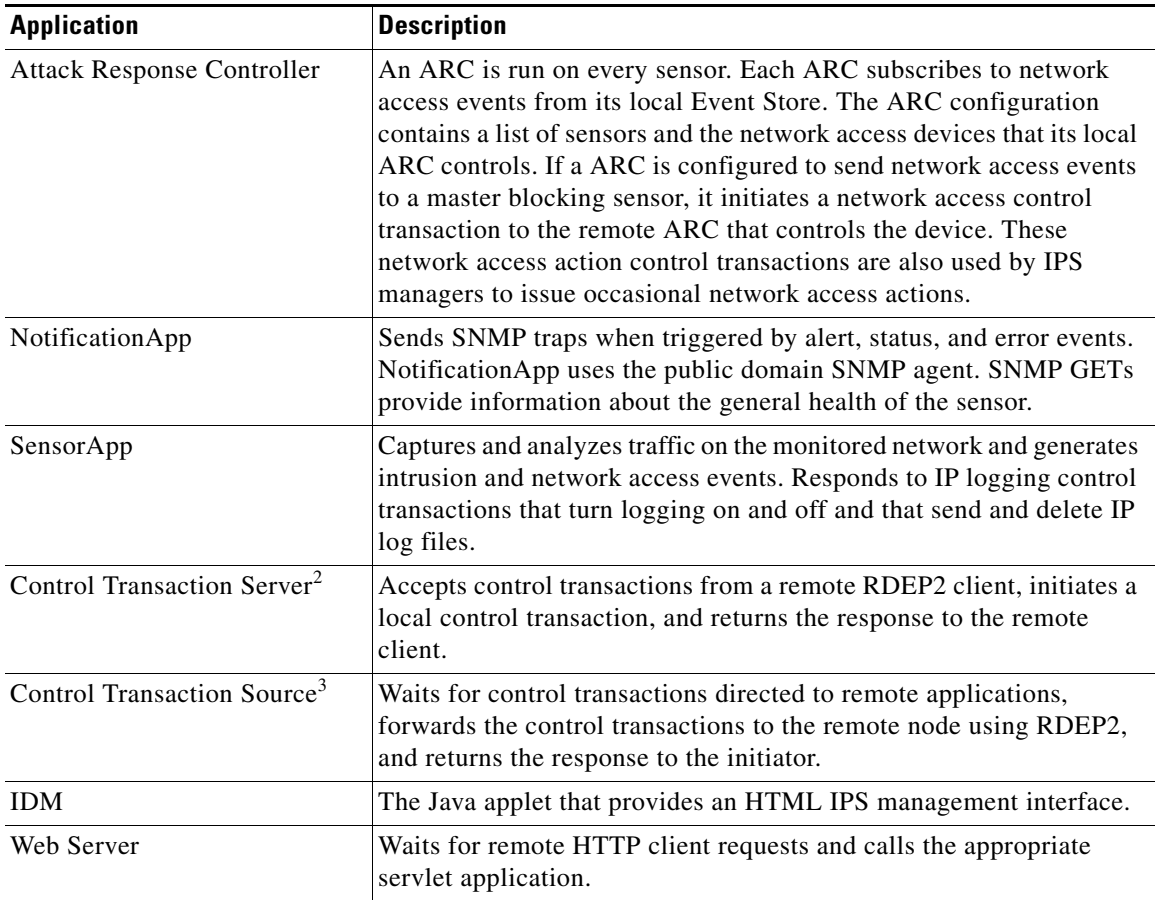

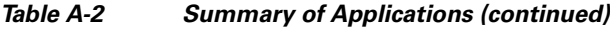

1. This is a web server servlet.

2. This is a web server servlet.

3. This is a remote control transaction proxy.

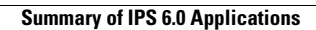

H

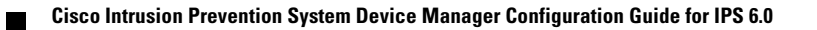

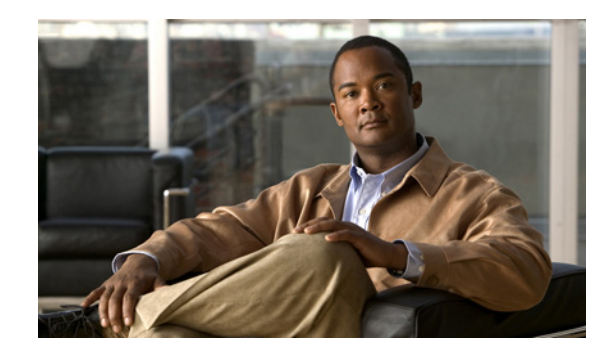

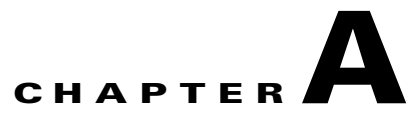

# **Signature Engines**

This appendix describes the IPS signature engines. It contains the following sections:

- **•** [About Signature Engines, page A-1](#page-498-0)
- **•** [Master Engine, page A-3](#page-500-0)
- **•** [Regular Expression Syntax, page A-8](#page-505-0)
- **•** [AIC Engine, page A-10](#page-507-0)
- **•** [Atomic Engine, page A-13](#page-510-0)
- **•** [Flood Engine, page A-15](#page-512-0)
- **•** [Meta Engine, page A-16](#page-513-0)
- [Multi String Engine, page A-17](#page-514-0)
- **•** [Normalizer Engine, page A-19](#page-516-0)
- [Service Engines, page A-22](#page-519-0)
- **•** [State Engine, page A-41](#page-538-0)
- **•** [String Engines, page A-42](#page-539-0)
- **•** [Sweep Engines, page A-44](#page-541-0)
- **•** [Traffic Anomaly Engine, page A-47](#page-544-0)
- **•** [Traffic ICMP Engine, page A-49](#page-546-0)
- **•** [Trojan Engines, page A-50](#page-547-0)

# <span id="page-498-0"></span>**About Signature Engines**

A signature engine is a component of the Cisco IPS that is designed to support many signatures in a certain category. An engine is composed of a parser and an inspector. Each engine has a set of parameters that have allowable ranges or sets of values.

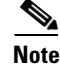

**Note** The IPS 6.0 engines support a standardized Regex.

IPS 6.0 contains the following signature engines:

• AIC—Provides thorough analysis of web traffic.

The AIC engine provides granular control over HTTP sessions to prevent abuse of the HTTP protocol. It allows administrative control over applications, such as instant messaging and gotomypc, that try to tunnel over specified ports. You can also use AIC to inspect FTP traffic and control the commands being issued.

There are two AIC engines: AIC FTP and AIC HTTP.

- **•** Atomic—The Atomic engines are now combined in to two engines with multi-level selections. You can combine Layer 3 and Layer 4 attributes within one signature, for example IP + TCP. The Atomic engine uses the standardized Regex support.
	- **–** Atomic ARP—Inspects Layer 2 ARP protocol. The Atomic ARP engine is different because most engines are based on Layer 3 IP protocol.
	- **–** Atomic IP—Inspects IP protocol packets and associated Layer 4 transport protocols.

This engine lets you specify values to match for fields in the IP and Layer 4 headers, and lets you use Regex to inspect Layer 4 payloads.

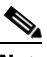

**Note** All IP packets are inspected by the Atomic IP engine. This engine replaces the 4.x Atomic ICMP, Atomic IP Options, Atomic L3 IP, Atomic TCP, and Atomic UDP engines.

- **–** Atomic IPv6—Detects two IOS vulnerabilities that are stimulated by malformed IPv6 traffic.
- **•** Flood—Detects ICMP and UDP floods directed at hosts and networks.

There are two Flood engines: Flood Host and Flood Net.

- Meta—Defines events that occur in a related manner within a sliding time interval. This engine processes events rather than packets.
- Multi String—Inspects Layer 4 transport protocols and payloads by matching several strings for one signature.

This engine inspects stream-based TCP and single UDP and ICMP packets.

- **•** Normalizer—Configures how the IP and TCP normalizer functions and provides configuration for signature events related to the IP and TCP normalizer. Allows you to enforce RFC compliance.
- **•** Service—Deals with specific protocols. Service engine has the following protocol types:
	- **–** DNS—Inspects DNS (TCP and UDP) traffic.
	- **–** FTP—Inspects FTP traffic.
	- **–** Generic—Decodes custom service and payload.
	- **–** Generic Advanced—Analyzes traffic based on the mini-programs that are written to parse the packets.
	- **–** H225— Inspects VoIP traffic.

Helps the network administrator make sure the SETUP message coming in to the VoIP network is valid and within the bounds that the policies describe. Is also helps make sure the addresses and Q.931 string fields such as url-ids, email-ids, and display information adhere to specific lengths and do not contain possible attack patterns.

**–** HTTP—Inspects HTTP traffic.

The WEBPORTS variable defines inspection port for HTTP traffic.

- **–** IDENT—Inspects IDENT (client and server) traffic.
- **–** MSRPC—Inspects MSRPC traffic.
- **–** MSSQL—Inspects Microsoft SQL traffic.
- **–** NTP—Inspects NTP traffic.
- **–** RPC—Inspects RPC traffic.
- **–** SMB—Inspects SMB traffic.
- **–** SMB Advanced—Processes Microsoft SMB and Microsoft RPC over SMB packets.
- **–** SNMP—Inspects SNMP traffic.
- **–** SSH—Inspects SSH traffic.
- **–** TNS—Inspects TNS traffic.
- **•** State—Stateful searches of strings in protocols such as SMTP.

The state engine now has a hidden configuration file that is used to define the state transitions so new state definitions can be delivered in a signature update.

**•** String—Searches on Regex strings based on ICMP, TCP, or UDP protocol.

There are three String engines: String ICMP, String TCP, and String UDP.

**•** Sweep—Analyzes sweeps from a single host (ICMP and TCP), from destination ports (TCP and UDP), and multiple ports with RPC requests between two nodes.

There are two Sweep engines: Sweep and Sweep Other TCP.

- **•** Traffic Anomaly—Inspects TCP, UDP, and other traffic for worms.
- **•** Traffic ICMP—Analyzes nonstandard protocols, such as TFN2K, LOKI, and DDOS. There are only two signatures with configurable parameters.
- **•** Trojan—Analyzes traffic from nonstandard protocols, such as BO2K andTFN2K.

There are three Trojan engines: Bo2k, Tfn2k, and UDP. There are no user-configurable parameters in these engines.

# <span id="page-500-0"></span>**Master Engine**

The Master engine provides structures and methods to the other engines and handles input from configuration and alert output. This section describes the Master engine, and contains the following topics:

- **•** [General Parameters, page A-4](#page-501-0)
- [Alert Frequency, page A-6](#page-503-0)
- **•** [Event Actions, page A-7](#page-504-0)

## <span id="page-501-1"></span><span id="page-501-0"></span>**General Parameters**

The following parameters are part of the Master engine and apply to all signatures (if it makes sense for that signature engine).

[Table A-1](#page-501-1) lists the general master engine parameters.

**Parameter Description Description Value** Signature ID Specifies the ID of this signature. *number* Sub Signature ID Specifies the sub ID of this signature *number* Alert Severity Specifies the severity of the alert: **•** Dangerous alert **•** Medium-level alert **•** Low-level alert **•** Informational alert **•** High **•** Medium **•** Low **•** Informational (default) Sig Fidelity Rating Specifies the rating of the fidelity of this signature.  $\begin{bmatrix} 0 & 1 & 0 & 0 \\ 0 & 1 & 0 & 0 \\ 0 & 0 & 1 & 0 \\ 0 & 0 & 0 & 1 \end{bmatrix}$  $(detault = 100)$ Promiscuous Delta Specifies the delta value used to determine the seriousness of the alert. 0 to 30  $(default = 5)$ Signature Name Specifies the name of the signature. *sig-name* signature is signature. Alert Notes Provides additional information about this signature that will be included in the alert message. *alert-notes* User Comments Provides comments about this signature. *comments* Alert Traits Specifies traits you want to document about this signature. 0 to 65335 Release Provides the release in which the signature was most recently updated. *release* Signature Creation Date Specifies the date the signature was created. Signature Type Specifies the signature category. **•** Anomaly **•** Component **•** Exploit **•** Other Engine Specifies the engine to which the signature belongs. **Note** The engine-specific parameters appear under the Engine category. — Event Count Specifies the number of times an event must occur before an alert is generated. 1 to 65535  $(detault = 1)$ 

*Table A-1 Master Engine Parameters*

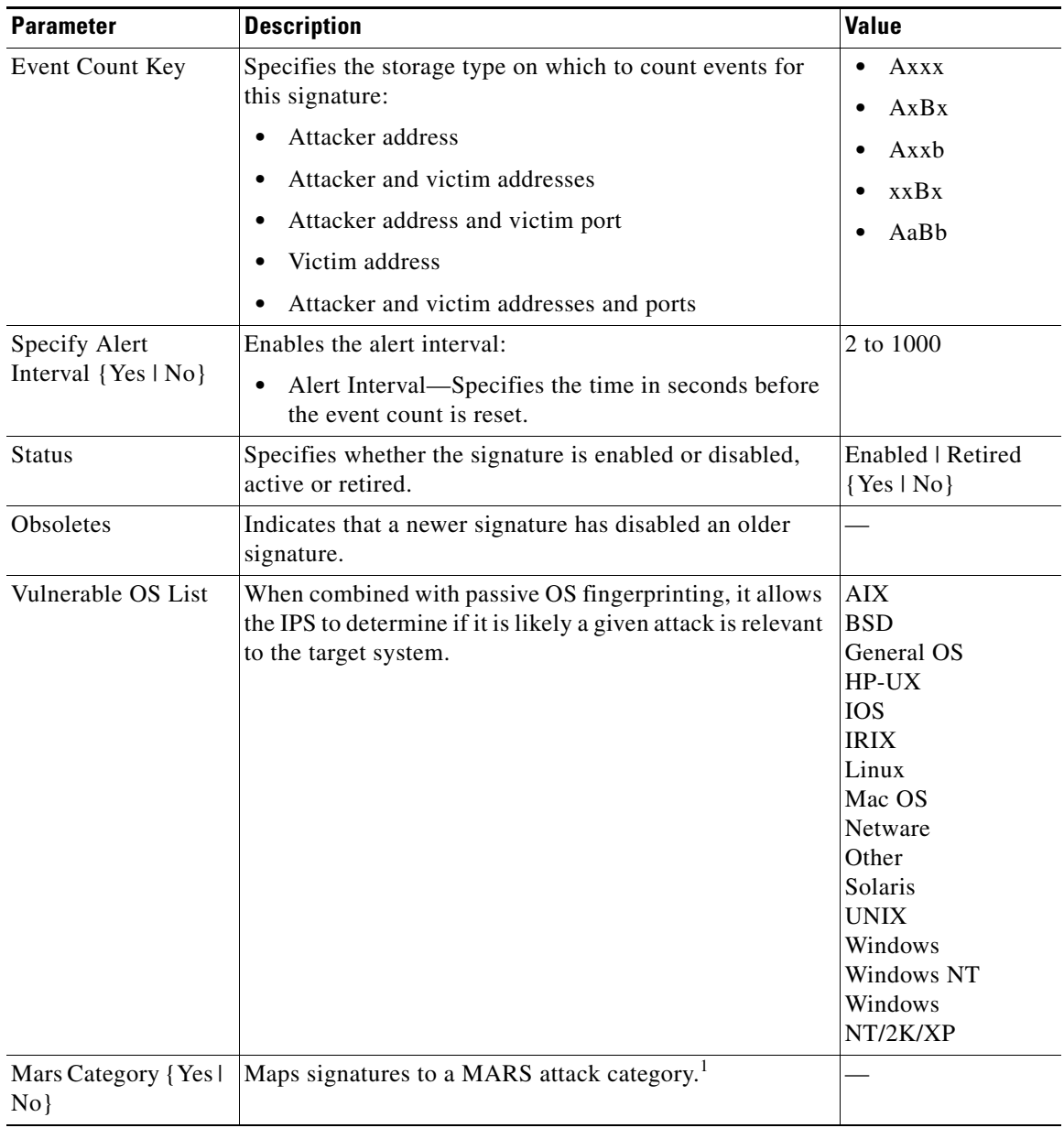

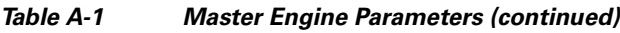

1. This is a static information category that you can set in the configuration and view in the alerts.Refer to the MARS documentation for more information.

#### **Promiscuous Delta**

The promiscuous delta lowers the risk rating of certain alerts in promiscuous mode. Because the sensor does not know the attributes of the target system and in promiscuous mode cannot deny packets, it is useful to lower the prioritization of promiscuous alerts (based on the lower risk rating) so the administrator can focus on investigating higher risk rating alerts. In inline mode, the sensor can deny the offending packets so that they never reach the target host, so it does not matter if the target was vulnerable. Because the attack was not allowed on the network, the IPS does not subtract from the risk

rating value. Signatures that are not service, OS, or application-specific have 0 for the promiscuous delta. If the signature is specific to an OS, service, or application, it has a promiscuous delta of 5, 10, or 15 calculated from 5 points for each category.

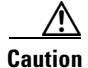

**Caution** We recommend that you do NOT change the promiscuous delta setting for a signature.

#### **Obsoletes**

The Cisco signature team uses the obsoletes field to indicate obsoleted, older signatures that have been replaced by newer, better signatures, and to indicate disabled signatures in an engine when a better instance of that engine is available.

#### **Vulnerable OS List**

When you combine the vulnerable OS setting of a signature with passive OS fingerprinting, the IPS can determine if it is likely that a given attack is relevant to the target system. If the attack is found to be relevant, the risk rating value of the resulting alert receives a boost. If the relevancy is unknown, usually because there is no entry in the passive OS fingerprinting list, then no change is made to the risk rating. If there is a passive OS fingerprinting entry and it does not match the vulnerable OS setting of a signature, the risk rating value is decreased. The default value by which to increase or decrease the risk rating is  $+/- 10$  points.

#### **For More Information**

- **•** For more information about promiscuous mode, see [Promiscuous Mode, page 3-12.](#page-119-0)
- **•** For more information about passive OS fingerprinting, see [Monitoring OS Identifications,](#page-260-0)  [page 6-37](#page-260-0).

## <span id="page-503-0"></span>**Alert Frequency**

The purpose of the alert frequency parameter is to reduce the volume of the alerts written to the Event Store to counter IDS DoS tools, such as stick. There are four modes: Fire All, Fire Once, Summarize, and Global Summarize. The summary mode is changed dynamically to adapt to the current alert volume. For example, you can configure the signature to Fire All, but after a certain threshold is reached, it starts summarizing.

[Table A-2](#page-503-1) lists the alert frequency parameters.

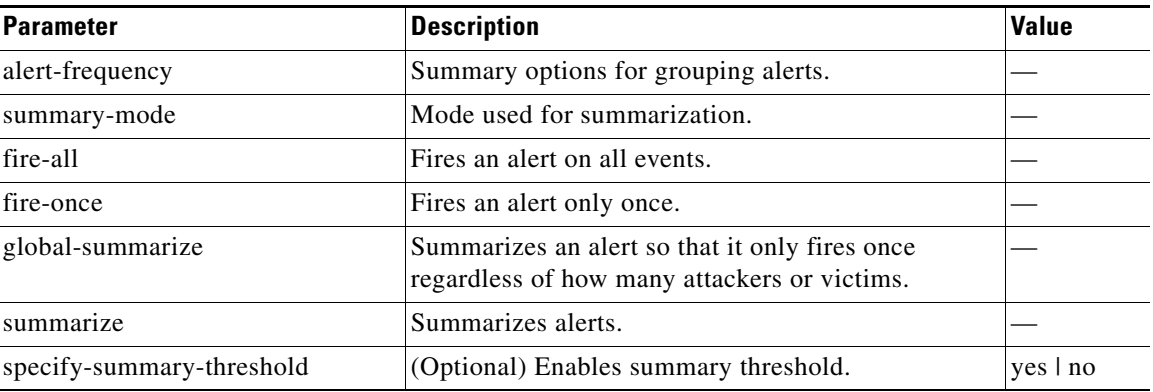

#### <span id="page-503-1"></span>*Table A-2 Master Engine Alert Frequency Parameters*
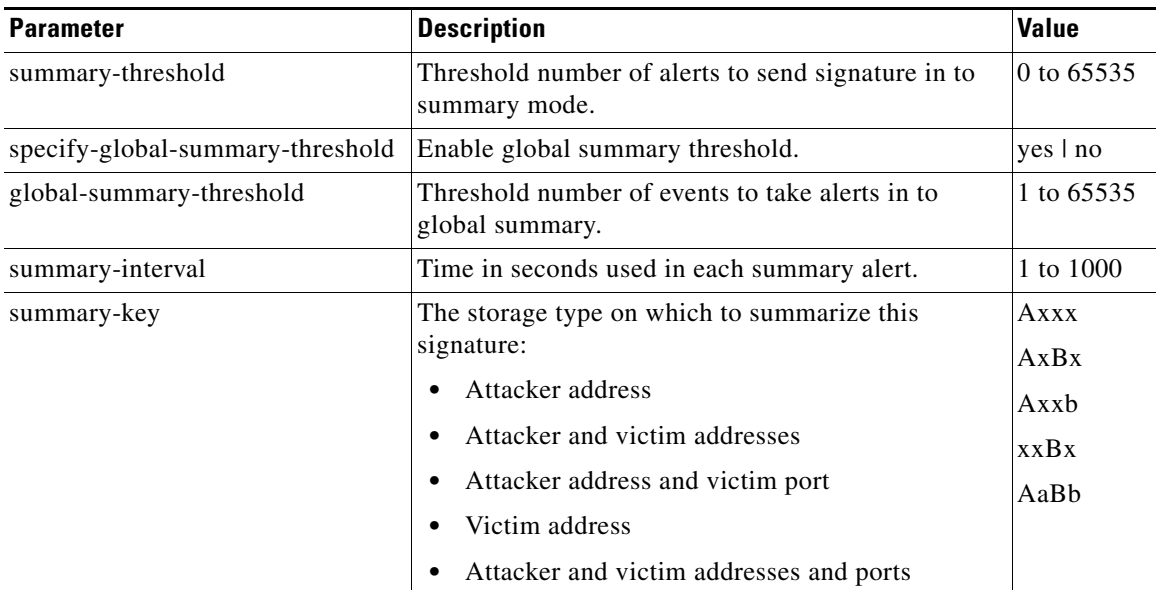

### *Table A-2 Master Engine Alert Frequency Parameters (continued)*

## **Event Actions**

Most of the following event actions belong to each signature engine unless they are not appropriate for that particular engine.

The following event action parameters belong to each signature engine:

- **•** produce-alert—Writes an evIdsAlert to the Event Store.
- **•** produce-verbose-alert—Includes an encoded dump (possibly truncated) of the offending packet in the evIdsAlert.
- **•** deny-attacker-inline—Does not transmit this packet and future packets from the attacker address for a specified period of time (inline only).

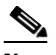

- **Note** This is the most severe of the deny actions. It denies the current and future packets from a single attacker address. Each deny address times out for *X* seconds from the first event that caused the deny to start, where X is the amount of seconds that you configured globaldeny-timeout in Event Action Rules. You can clear all denied attacker entries with the **clear denied-attackers** command, which permits the addresses back on the network.
- deny-connection-inline—Does not transmit this packet and future packets on the TCP Flow (inline only).
- **•** deny-packet-inline—Does not transmit this packet.

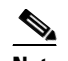

**Note** You cannot delete the event action override for Deny Packet Inline because it is protected. If you do not want to use that override, disable it.

- **•** log-attacker-packets—Starts IP logging of packets containing the attacker address (inline only).
- log-pair-packets—Starts IP logging of packets containing the attacker-victim address pair.
- **•** log-victim-packets—Starts IP logging of packets containing the victim address.
- **•** request-block-connection—Requests Network Access Controller to block this connection.
- **•** request-block-host—Requests Network Access Controller to block this attacker host.
- **•** request-snmp-trap—Sends request to NotificationApp to perform SNMP action.
- **•** reset-tcp-connection—Sends TCP resets to hijack and terminate the TCP flow.
- **•** modify-packet-inline—Modifies packet contents (inline only).

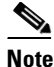

**Note** Modify-packet-inline is a new feature from the inline normalizer. It scrubs the packet and corrects irregular issues such as bad checksum, out of range values, and other RFC violations.

### **Understanding Deny Packet Inline**

For signatures that have Deny Packet Inline configured as an action or for an event action override that adds Deny Packet Inline as an action, the following actions may be taken:

- **•** droppedPacket
- **•** deniedFlow
- **•** tcpOneWayResetSent

The deny packet inline action is represented as a dropped packet action in the alert. When a deny packet inline occurs for a TCP connection, it is automatically upgraded to a deny connection inline action and seen as a denied flow in the alert. If the IPS denies just one packet, the TCP continues to try to send that same packet again and again, so the IPS denies the entire connection to ensure it never succeeds with the resends.

When a deny connection inline occurs, the IPS also automatically sends a TCP one-way reset, which shows up as a TCP one-way reset sent in the alert. When the IPS denies the connection, it leaves an open connection on both the client (generally the attacker) and the server (generally the victim). Too many open connections can result in resource problems on the victim. So the IPS sends a TCP reset to the victim to close the connection on the victim side (usually the server), which conserves the resources of the victim. It also prevents a failover that would otherwise allow the connection to fail over to a different network path and reach the victim. The IPS leaves the attacker side open and denies all traffic from it.

# <span id="page-505-1"></span><span id="page-505-0"></span>**Regular Expression Syntax**

Regular expressions (Regex) are a powerful and flexible notational language that allow you to describe text. In the context of pattern matching, regular expressions allow a succinct description of any arbitrary pattern.

[Table A-3](#page-505-0) lists the IPS signature Regex syntax.

| <b>Metacharacter</b> | <b>Name</b>    | <b>Description</b>      |
|----------------------|----------------|-------------------------|
|                      | Question mark  | Repeat 0 or 1 times.    |
| $\ast$               | Star, asterisk | Repeat 0 or more times. |
|                      | Plus           | Repeat 1 or more times. |
| $\{x\}$              | Quantifier     | Repeat exactly X times. |

*Table A-3 Signature Regular Expression Syntax*

| <b>Metacharacter</b>     | <b>Name</b>                      | <b>Description</b>                                                         |  |
|--------------------------|----------------------------------|----------------------------------------------------------------------------|--|
| $\{x,\}$                 | Minimum quantifier               | Repeat at least X times.                                                   |  |
|                          | Dot                              | Any one character except new<br>line $(0x0A)$ .                            |  |
| [abc]                    | Character class                  | Any character listed.                                                      |  |
| $[^\text{Aabc}]$         | Negated character class          | Any character not listed.                                                  |  |
| $[a-z]$                  | Character range class            | Any character listed inclusively<br>in the range.                          |  |
| $\left( \ \right)$       | Parenthesis                      | Used to limit the scope of other<br>metacharacters.                        |  |
| $\overline{\phantom{a}}$ | Alternation, or                  | Matches either expression it<br>separates.                                 |  |
| $\wedge$                 | caret                            | The beginning of the line.                                                 |  |
| \char                    | Escaped character                | When <i>char</i> is a metacharacter or<br>not, matches the literal char.   |  |
| char                     | Character                        | When char is not a<br>metacharacter, matches the<br>literal char.          |  |
| $\mathbf{r}$             | Carriage return                  | Matches the carriage return<br>character (0x0D).                           |  |
| $\ln$                    | New line                         | Matches the new line character<br>(0x0A).                                  |  |
| $\lambda$ t              | Tab                              | Matches the tab character (0x09).                                          |  |
| $\mathbf{H}$             | Form feed                        | Matches the form feed character<br>$(0x0C)$ .                              |  |
| xNN                      | Escaped hexadecimal<br>character | Matches character with the<br>hexadecimal code 0xNN<br>$(0 < = N < = F)$ . |  |
| <b>\NNN</b>              | Escaped octal character          | Matches the character with the<br>octal code NNN (0 <= N <= 8).            |  |

*Table A-3 Signature Regular Expression Syntax (continued)*

All repetition operators will match the shortest possible string as opposed to other operators that consume as much of the string as possible thus giving the longest string match.

[Table A-4](#page-506-0) lists examples of Regex patterns.

<span id="page-506-0"></span>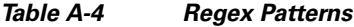

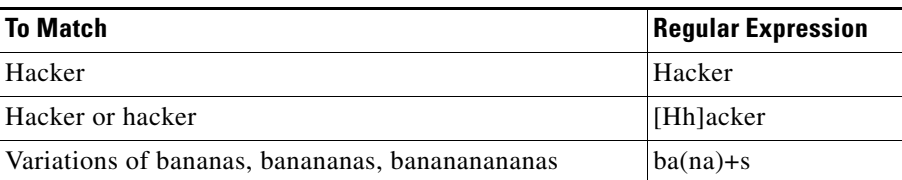

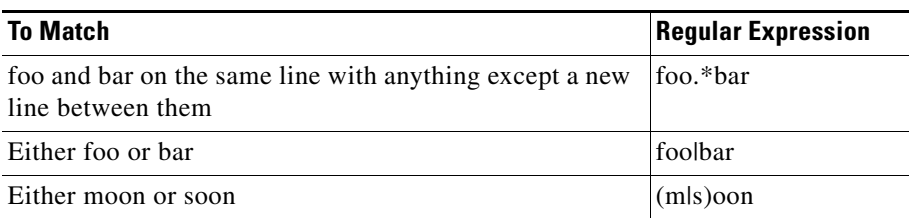

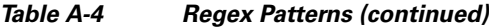

# **AIC Engine**

The Application Inspection and Control (AIC) engine inspects HTTP web traffic and enforces FTP commands. This section describes the AIC engine and its parameters, and contains the following topics:

- **•** [Understanding the AIC Engine, page A-10](#page-507-0)
- **•** [AIC Engine and Sensor Performance, page A-11](#page-508-1)
- **•** [AIC Engine Parameters, page A-11](#page-508-0)

## <span id="page-507-0"></span>**Understanding the AIC Engine**

The AIC engine defines signatures for deep inspection of web traffic. It also defines signatures that authorize and enforce FTP commands.

There are two AIC engines: AIC HTTP and AIC FTP.

The AIC engine has the following features:

- **•** Web traffic:
	- **–** RFC compliance enforcement
	- **–** HTTP request method authorization and enforcement
	- **–** Response message validation
	- **–** MIME type enforcement
	- **–** Transfer encoding type validation
	- **–** Content control based on message content and type of data being transferred
	- **–** URI length enforcement
	- **–** Message size enforcement according to policy configured and the header
	- **–** Tunneling, P2P and instant messaging enforcement.

This enforcement is done using regular expressions. There are predefined signature but you can expand the list.

- **•** FTP traffic:
	- **–** FTP command authorization and enforcement

# <span id="page-508-1"></span>**AIC Engine and Sensor Performance**

Application policy enforcement is a unique sensor feature. Rather than being based on traditional IPS technologies that inspect for exploits, vulnerabilities, and anomalies, AIC policy enforcement is designed to enforce HTTP and FTP service policies. The inspection work required for this policy enforcement is extreme compared with traditional IPS inspection work. A large performance penalty is associated with using this feature. When AIC is enabled, the overall bandwidth capacity of the sensor is reduced.

AIC policy enforcement is disabled in the IPS default configuration. If you want to activate AIC policy enforcement, we highly recommend that you carefully choose the exact policies of interest and disable those you do not need. Also, if your sensor is near its maximum inspection load capacity, we recommend that you not use this feature since it can oversubscribe the sensor. We recommend that you use the adaptive security appliance firewall to handle this type of policy enforcement.

## <span id="page-508-0"></span>**AIC Engine Parameters**

AIC provides thorough analysis of web traffic. It provides granular control over HTTP sessions to prevent abuse of the HTTP protocol. It allows administrative control over applications, such as instant messaging and gotomypc, that try to tunnel over specified ports.Inspection and policy checks for P2P and instant messaging are possible if these applications are running over HTTP.

AIC also provides a way to inspect FTP traffic and control the commands being issued. You can enable or disable the predefined signatures or you can create policies through custom signatures.

The AIC engine runs when HTTP traffic is received on AIC web ports. If traffic is web traffic, but not received on the AIC web ports, the Service HTTP engine is executed. AIC inspection can be on any port if it is configured as an AIC web port and the traffic to be inspected is HTTP traffic.

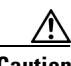

**Caution** The AIC web ports are regular HTTP web ports. You can turn on AIC web ports to distinguish which ports should watch for regular HTTP traffic and which ports should watch for AIC enforcement. You might use AIC web ports, for example, if you have a proxy on port 82 and you need to monitor it. We recommend that you do not configure separate ports for AIC enforcement.

[Table A-5](#page-508-2) lists the parameters that are specific to the AIC HTTP engine.

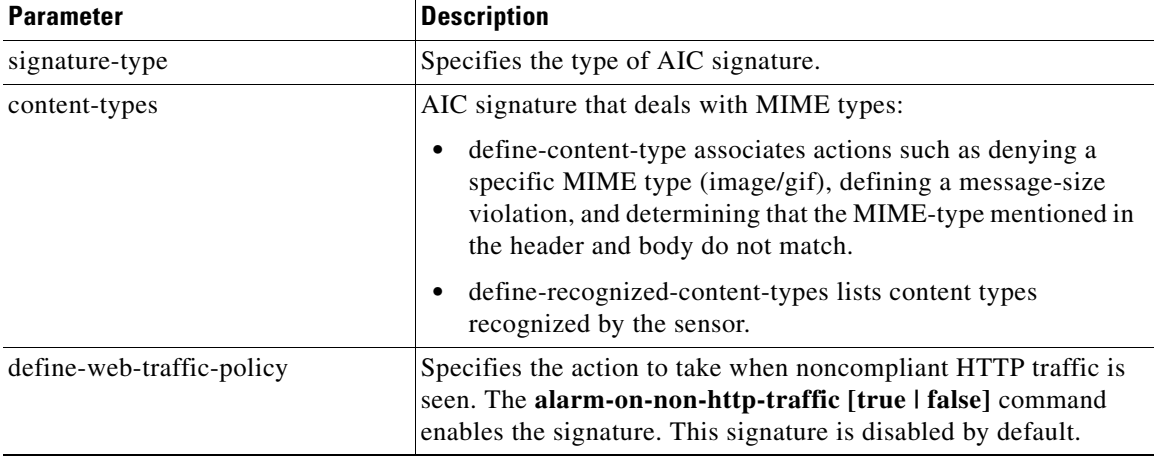

### <span id="page-508-2"></span>*Table A-5 AIC HTTP Engine Parameters*

 $\mathbf I$ 

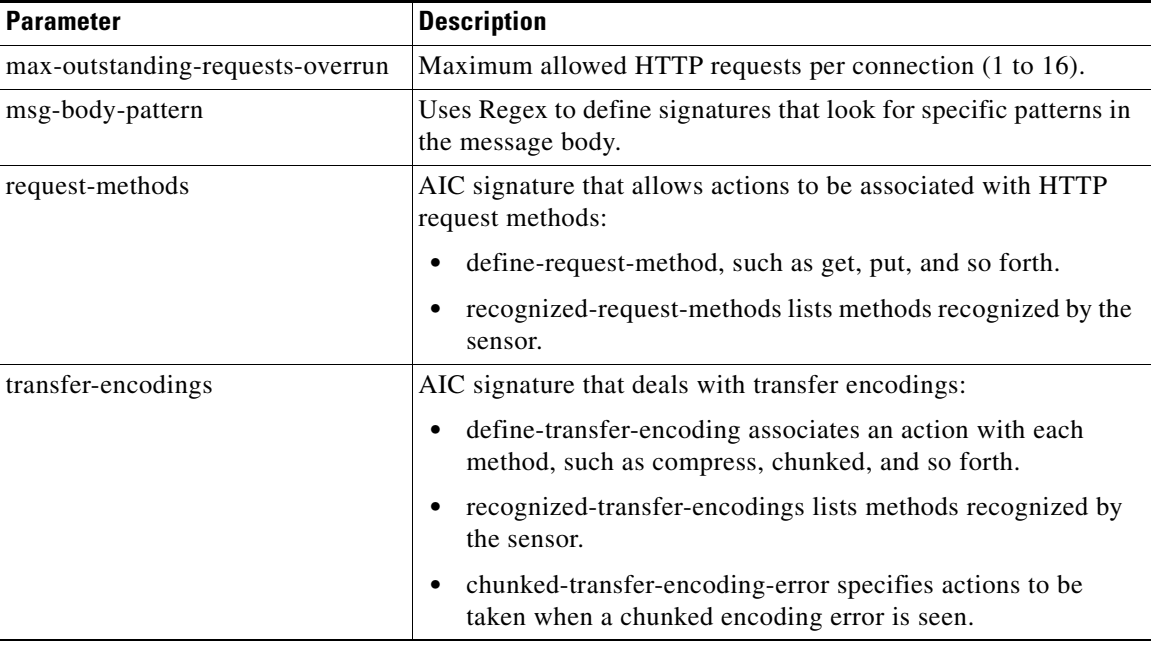

### *Table A-5 AIC HTTP Engine Parameters (continued)*

<span id="page-509-0"></span>[Table A-6](#page-509-0) lists the parameters that are specific to the AIC FTP engine.

### *Table A-6 AIC FTP Engine Parameters*

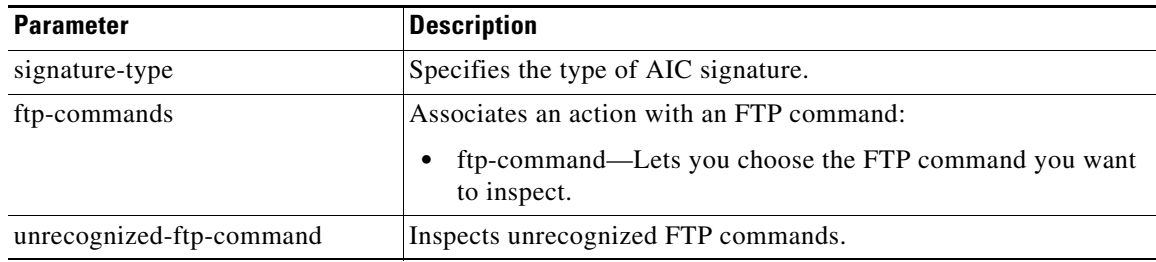

### **For More Information**

- For the procedures for configuring AIC engine signatures, see Configuring Application Policy [Signatures, page 5-59.](#page-202-0)
- **•** For an example of a custom AIC signature, see [Example Recognized Define Content Type \(MIME\)](#page-211-0)  [Signature, page 5-68.](#page-211-0)
- **•** For a list of the signature regular expression syntax, see [Regular Expression Syntax, page A-8.](#page-505-1)

# **Atomic Engine**

The Atomic engine contains signatures for simple, single packet conditions that cause alerts to be fired. This section describes the Atomic engine, and contains the following topics:

- **•** [Atomic ARP Engine, page A-13](#page-510-0)
- **•** [Atomic IP Engine, page A-13](#page-510-2)
- **•** [Atomic IPv6 Engine, page A-14](#page-511-0)

## <span id="page-510-1"></span><span id="page-510-0"></span>**Atomic ARP Engine**

The Atomic ARP engine defines basic Layer 2 ARP signatures and provides more advanced detection of the ARP spoof tools dsniff and ettercap.

[Table A-7](#page-510-1) lists the parameters that are specific to the Atomic ARP engine.

| <b>Parameter</b>          | <b>Description</b>                                                                                                    |  |  |
|---------------------------|----------------------------------------------------------------------------------------------------|--|--|
| specify-mac-flip          | Fires an alert when the MAC address changes more than this many<br>times for this IP address.                                                                |  |  |
| specify-type-of-arp-sig   | Specifies the type of ARP signatures you want to fire on:                                                                                                    |  |  |
|                           | Source Broadcast (default)—Fires an alarm for this signature when<br>٠<br>it sees an ARP source address of $255.255.255.255$ .                               |  |  |
|                           | Destination Broadcast—Fires an alarm for this signature when it<br>$\bullet$<br>sees an ARP destination address of 255.255.255.255.                          |  |  |
|                           | Same Source and Destination—Fires an alarm for this signature<br>when it sees an ARP destination address with the same source and<br>destination MAC address |  |  |
|                           | Source Multicast—Fires an alarm for this signature when it sees an<br>$\bullet$<br>ARP source MAC address of $01:00:5e:(00-7f)$ .                            |  |  |
| specify-request-inbalance | Fires an alert when there are this many more requests than replies on<br>the IP address.                                                                     |  |  |
| specify-arp-operation     | The ARP operation code for this signature.                                                                                                    |  |  |

*Table A-7 Atomic ARP Engine Parameters*

## <span id="page-510-2"></span>**Atomic IP Engine**

The Atomic IP engine defines signatures that inspect IP protocol headers and associated Layer 4 transport protocols (TCP, UDP, and ICMP) and payloads.

**Note** The Atomic engines do not store persistent data across packets. Instead they can fire an alert from the analysis of a single packet.

[Table A-8](#page-511-1) lists the parameters that are specific to the Atomic IP engine.

<span id="page-511-1"></span>*Table A-8 Atomic IP Engine Parameters*

| <b>Parameter</b>             | <b>Description</b>                             |  |
|------------------------------|------------------------------------------------|--|
| fragment-status              | Specifies whether or not fragments are wanted. |  |
| specify-ip-payload-length    | Specifies IP datagram payload length.          |  |
| specify-ip-header-length     | Specifies IP datagram header length.           |  |
| specify-ip-addr-options      | Specifies IP addresses.                        |  |
| specify-ip-id                | Specifies IP identifier.                       |  |
| specify-ip-total-length      | Specifies IP datagram total length.            |  |
| specify-ip-option-inspection | Specifies IP options inspection.               |  |
| specify-14-protocol          | Specifies Layer 4 protocol.                    |  |
| specify-ip-tos               | Specifies type of server.                      |  |
| specify-ip-ttl               | Specifies time to live.                        |  |
| specify-ip-version           | Specifies IP protocol version.                 |  |

## <span id="page-511-0"></span>**Atomic IPv6 Engine**

The Atomic IPv6 engine detects two IOS vulnerabilities that are stimulated by malformed IPv6 traffic. These vulnerabilities can lead to router crashes and other security issues. One IOS vulnerability deals with multiple first fragments, which cause a buffer overflow. The other one deals with malformed ICMPv6 Neighborhood Discovery options, which also cause a buffer overflow.

**Note** IPv6 increases the IP address size from 32 bits to 128 bits, which supports more levels of addressing hierarchy, a much greater number of addressable nodes, and autoconfiguration of addresses.

There are eight Atomic IPv6 signatures. The Atomic IPv6 inspects Neighborhood Discovery protocol of the following types:

- **•** Type 133—Router Solicitation
- **•** Type 134—Router Advertisement
- **•** Type 135—Neighbor Solicitation
- **•** Type 136—Neighbor Advertisement
- **•** Type 137—Redirect

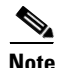

**Note** Hosts and routers use Neighborhood Discovery to determine the link-layer addresses for neighbors known to reside on attached links and to quickly purge cached values that become invalid. Hosts also use Neighborhood Discovery to find neighboring routers that will forward packets on their behalf.

Each Neighborhood Discovery type can have one or more Neighborhood Discovery options. The Atomic IPv6 engine inspects the length of each option for compliance with the legal values stated in RFC 2461. Violations of the length of an option results in an alert corresponding to the option type where the malformed length was encountered (signatures 1601 to 1605).

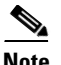

<span id="page-512-1"></span>**Note** The Atomic IPv6 signatures do not have any specific parameters to configure.

[Table A-9](#page-512-1) lists the Atomic IPv6 signatures.

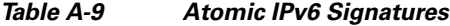

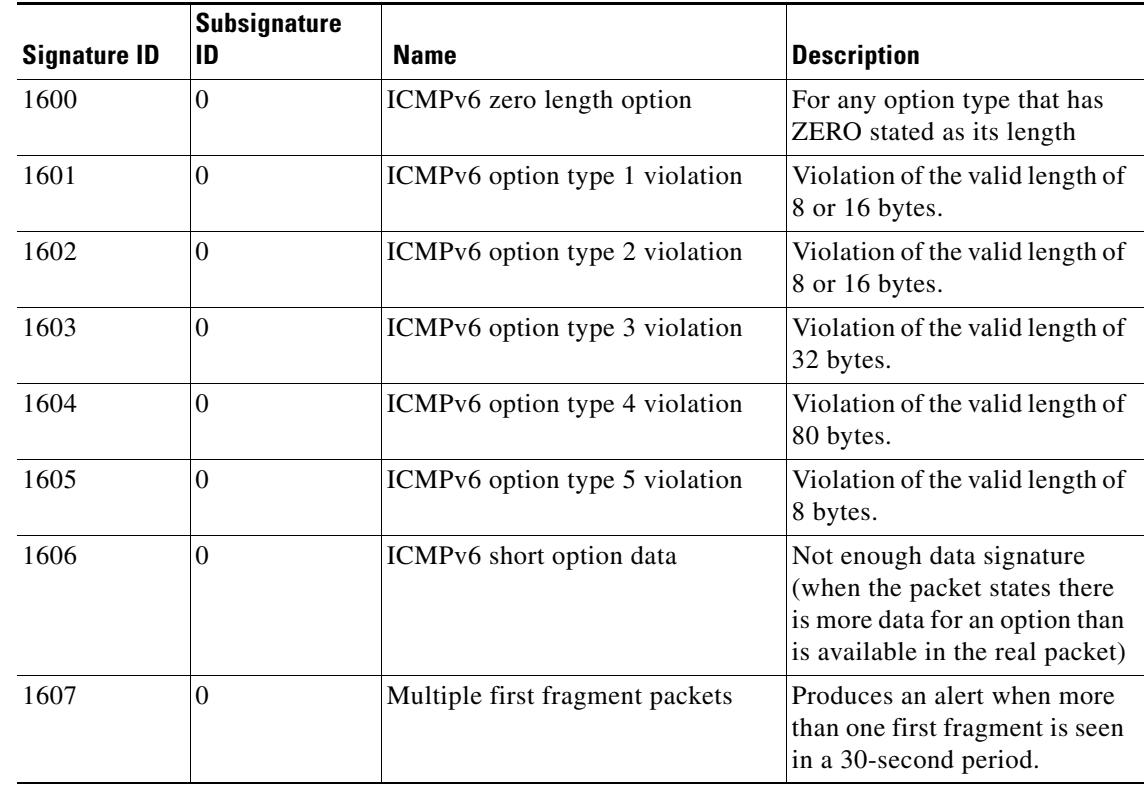

# **Flood Engine**

The Flood engine defines signatures that watch for any host or network sending multiple packets to a single host or network. For example, you can create a signature that fires when 150 or more packets per second (of the specific type) are found going to the victim host. There are two types of Flood engines: Flood Host and Flood Net.

[Table A-10](#page-512-0) lists the parameters specific to the Flood Host engine.

*Table A-10 Flood Host Engine Parameters*

<span id="page-512-0"></span>

| <b>Parameter</b> | <b>Description</b>                            | <b>Value</b>              |
|------------------|-----------------------------------------------|---------------------------|
| protocol         | Which kind of traffic to inspect.             | <b>ICMP</b><br><b>UDP</b> |
| rate             | Threshold number of packets per second.       | 0 to $65535^1$            |
| icmp-type        | Specifies the value for the ICMP header type. | 0 to $65535$              |

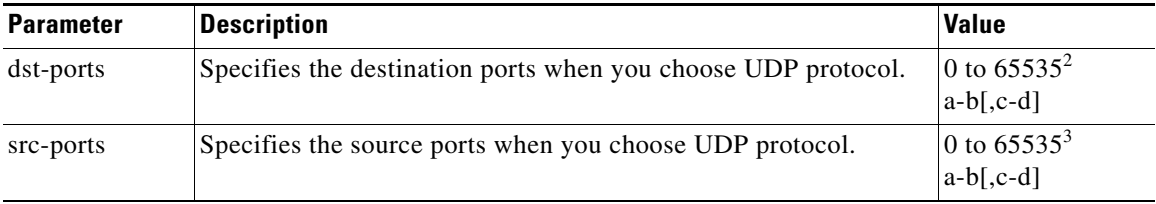

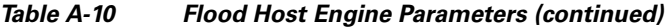

1. An alert fires when the rate is greater than the packets per second.

2. The second number in the range must be greater than or equal to the first number.

3. The second number in the range must be greater than or equal to the first number.

[Table A-11](#page-513-0) lists the parameters specific to the Flood Net engine.

| <b>Parameter</b>  | <b>Description</b>                                      | <b>Value</b>                            |
|-------------------|---------------------------------------------------------|-----------------------------------------|
| gap               | Gap of time allowed (in seconds) for a flood signature. | 0 to $65535$                            |
| peaks             | Number of allowed peaks of flood traffic.               | 0 to 65535                              |
| protocol          | Which kind of traffic to inspect.                       | <b>ICMP</b><br><b>TCP</b><br><b>UDP</b> |
| rate              | Threshold number of packets per second.                 | 0 to $65535^1$                          |
| sampling-interval | Interval used for sampling traffic.                     | 1 to 3600                               |
| icmp-type         | Specifies the value for the ICMP header type.           | 0 to $65535$                            |

<span id="page-513-0"></span>*Table A-11 Flood Net Engine Parameters*

1. An alert fires when the rate is greater than the packets per second.

# **Meta Engine**

The Meta engine defines events that occur in a related manner within a sliding time interval. This engine processes events rather than packets. As signature events are generated, the Meta engine inspects them to determine if they match any or several Meta definitions. The Meta engine generates a signature event after all requirements for the event are met.

All signature events are handed off to the Meta engine by the Signature Event Action Processor. The Signature Event Action Processor hands off the event after processing the minimum hits option. Summarization and event action are processed after the Meta engine has processed the component events.

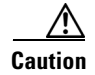

**Caution** A large number of Meta signatures could adversely affect overall sensor performance.

[Table A-12](#page-514-0) lists the parameters specific to the Meta engine.

<span id="page-514-0"></span>*Table A-12 Meta Engine Parameters*

| <b>Parameter</b>        | <b>Description</b>                                                      | <b>Value</b>    |  |
|-------------------------|-------------------------------------------------------------------------|-----------------|--|
| meta-reset-interval     | Time in seconds to reset the META signature.                            | 0 to 3600       |  |
| component-list          | List of Meta components:                                                | name1           |  |
|                         | edit—Edits an existing entry                                            |                 |  |
|                         | insert—Inserts a new entry in to the list:                              |                 |  |
|                         | - begin—Places the entry at the beginning of the<br>active list         |                 |  |
|                         | - end—Places the entry at the end of the active list                    |                 |  |
|                         | - inactive—Places the entry in to the inactive list                     |                 |  |
|                         | - before—Places the entry before the specified entry                    |                 |  |
|                         | - after—Places the entry after the specified entry                      |                 |  |
|                         | move—Moves an entry in the list                                         |                 |  |
| meta-key                | Storage type for the Meta signature:                                    | AaBb            |  |
|                         | Attacker address                                                        | AxBx<br>$A$ xxx |  |
|                         | Attacker and victim addresses<br>xxBx                                   |                 |  |
|                         | Attacker and victim addresses and ports                                 |                 |  |
|                         | Victim address                                                          |                 |  |
| unique-victim-ports     | Number of unique victims ports required per Meta signature.<br>1 to 256 |                 |  |
| component-list-in-order | true   false<br>Whether to fire the component list in order.            |                 |  |

#### **For More Information**

- For more information about the [Signature Event Action](#page-228-0) Processor, see Signature Event Action [Processor, page 6-5.](#page-228-0)
- For an example of a custom Meta engine signature, see [Example Meta Engine Signature, page 5-23](#page-166-0).

# **Multi String Engine**

The Multi String engine lets you define signatures that inspect Layer 4 transport protocol (ICMP, TCP, and UDP) payloads using multiple string matches for one signature. You can specify a series of regular expression patterns that must be matched to fire the signature. For example, you can define a signature that looks for regex 1 followed by regex 2 on a UDP service. For UDP and TCP you can specify port numbers and direction. You can specify a single source port, a single destination port, or both ports. The string matching takes place in both directions.

Use the Multi String engine when you need to specify more than one Regex pattern. Otherwise, you can use the String ICMP, String TCP, or String UDP engine to specify a single Regex pattern for one of those protocols.

[Table A-13](#page-515-0) lists the parameters specific to the Multi String Engine.

| <b>Parameter</b>     | <b>Description</b>                                                                                                    | <b>Value</b>                               |
|----------------------|----------------------------------------------------------------------------------------------------|--------------------------------------------|
| inspect-length       | Length of stream or packet that must contain<br>all offending strings for the signature to fire.                                                                                                    | 0 to 4294967295                            |
| protocol             | Layer 4 protocol selection.                                                                                                    | icmp<br>tcp<br>udp                         |
| regex-component      | List of regex components:<br>regex-string—The string to search for.<br>spacing-type—Type of spacing required<br>from the match before or from the<br>beginning of the stream/packet if it is the<br>first entry in the list. | list $(1 to 16$ items)<br>exact<br>minimum |
| port-selection       | Type of TCP or UDP port to inspect:<br>both-ports-Specifies both source and<br>٠<br>destination port.<br>dest-ports—Specifies a range of<br>destination ports.<br>source-ports—Specifies a range of source<br>ports. $1$     | 0 to 65535 $2$                             |
| exact-spacing        | Exact number of bytes that must be between<br>this regex string and the one before, or from<br>the beginning of the stream/packet if it is the<br>first entry in the list.                                                   | 0 to 4294967296                            |
| min-spacing          | Minimum number of bytes that must be<br>between this regex string and the one before,<br>or from the beginning of the stream/packet if<br>it is the first entry in the list.                                                 | 0 to 4294967296                            |
| swap-attacker-victim | True if address (and ports) source and<br>destination are swapped in the alert message.<br>False for no swap (default).                                                                                                    | true   false                               |

<span id="page-515-0"></span>*Table A-13 Multi String Engine Parameters*

1. Port matching is performed bidirectionally for both the client-to-server and server-to-client traffic flow directions. For example, if the source-ports value is 80, in a client-to-server traffic flow direction, inspection occurs if the client port is 80. In a server-to-client traffic flow direction, inspection occurs if the server port is port 80.

2. A valid value is a comma- separated list of integer ranges a-b[,c-d] within 0 to 65535. The second number in the range must be greater than or equal to the first number.

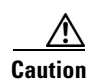

**Caution** The Multi String engine can have a significant impact on memory usage.

### **For More Information**

For a list of the signature regular expression syntax, see [Regular Expression Syntax, page A-8.](#page-505-1)

# **Normalizer Engine**

The Normalizer engine deals with IP fragmentation and TCP normalization. This section describes the Normalizer engine, and contains the following topics:

- [Understanding the Normalizer Engine, page A-19](#page-516-0)
- **•** [Normalizer Engine Parameters, page A-22](#page-519-0)

## <span id="page-516-0"></span>**Understanding the Normalizer Engine**

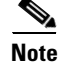

**Note** You cannot add custom signatures to the Normalizer engine. You can tune the existing ones.

The Normalizer engine deals with IP fragment reassembly and TCP stream reassembly. With the Normalizer engine you can set limits on system resource usage, for example, the maximum number of fragments the sensor tries to track at the same time. Sensors in promiscuous mode report alerts on violations. Sensors in inline mode perform the action specified in the event action parameter, such as produce alert, deny packet inline, and modify packet inline.

**Caution** For signature 3050 Half Open SYN Attack, if you choose modify packet inline as the action, you can see as much as 20 to 30% performance degradation while the protection is active. The protection is only active during an actual SYN flood.

### **IP Fragmentation Normalization**

Intentional or unintentional fragmentation of IP datagrams can hide exploits making them difficult or impossible to detect. Fragmentation can also be used to circumvent access control policies like those found on firewalls and routers. And different operating systems use different methods to queue and dispatch fragmented datagrams. If the sensor has to check for all possible ways that the end host can reassemble the datagrams, the sensor becomes vulnerable to DoS attacks. Reassembling all fragmented datagrams inline and only forwarding completed datagrams, refragmenting the datagram if necessary, prevents this. The IP Fragmentation Normalization unit performs this function.

### **TCP Normalization**

Through intentional or natural TCP session segmentation, some classes of attacks can be hidden. To make sure policy enforcement can occur with no false positives and false negatives, the state of the two TCP endpoints must be tracked and only the data that is actually processed by the real host endpoints should be passed on. Overlaps in a TCP stream can occur, but are extremely rare except for TCP segment retransmits. Overwrites in the TCP session should not occur. If overwrites do occur, someone is intentionally trying to elude the security policy or the TCP stack implementation is broken. Maintaining full information about the state of both endpoints is not possible unless the sensor acts as a TCP proxy. Instead of the sensor acting as a TCP proxy, the segments are ordered properly and the normalizer looks for any abnormal packets associated with evasion and attacks.

 $\mathbf I$ 

#### **AIP SSM and the Normalizer Engine**

The majority of the features in the Normalizer engine are not used on the AIP SSM, because the ASA itself handles the normalization. Packets on the ASA IPS modules go through a special path in the Normalizer that only reassembles fragments and puts packets in the right order for the TCP stream. The Normalizer does not do any of the normalization that is done on an inline IPS appliance, because that causes problems in the way the ASA handles the packets.

The following Normalizer engine signatures are not supported:

- **•** 1300.0
- **•** 1304.0
- **•** 1305.0
- **•** 1307.0
- **•** 1308.0
- **•** 1309.0
- **•** 1311.0
- **•** 1315.0
- **•** 1316.0
- **•** 1317.0
- **•** 1330.0
- **•** 1330.1
- **•** 1330.2
- **•** 1330.9
- **•** 1330.10
- **•** 1330.12
- **•** 1330.14
- **•** 1330.15
- **•** 1330.16
- **•** 1330.17
- **•** 1330.18

#### **Normalizer Engine Signatures**

The following Normalizer engine signatures have built-in safeguards that you cannot override through configuration. They have specific actions based on the type of normalization they are performing even if they are disabled.

**•** Signature 1200—IP Fragmentation Buffer Full

When disabled, the default values are used and no alert is sent.

**•** Signature 1202—Datagram Too Long

When disabled, the default values are used and the packet is dropped.

**•** Signature 1204—No Initial Fragment

When disabled, no alert is sent and no inspection is done on the datagram.

**•** Signature 1205—Too Many Datagrams

When disabled, the default settings are used to protect the IPS.

**•** Signature 1207—Too Many Fragments

When disabled, the default settings are still used to protect the IPS.

**•** Signature 1208—Incomplete Datagram

When disabled, the default settings are still used.

**•** Signature 1330 Subsignature 0—TCP Drop-Bad Checksum

When disabled, the packet checksum is ignored and the packet is processed even though it has a bad checksum.

**•** Signature 1330 Subsignature 1—TCP Drop-Bad TCP Flags

When disabled, it is the same as having no actions. Packets are not sent for inspection regardless of the settings.

**•** Signature 1330 Subsignature 4—TCP Drop-Bad Option Length

When disabled, it is the same as having no actions set. The packet is modified and processed for inspection.

**•** Signature 1330 Subsignature 7—TCP Drop-Bad Window Scale Value

When disabled, it is the same as having no actions set. The packet is modified and processed for inspection.

**•** Signature 1330 Subsignature 12—TCP Drop-Segment Out of Order

When disabled, is the same as having no actions set. Out of order queuing is not prevented.

- **•** Signature 1330 Subsignature 19—TCP Timestamp Option Detected When Not Expected When disabled, it is the same as having no actions set. The packet is modified and processed for inspection.
- **•** Signature 1330 Subsignature 20—TCP Window Scale Option Detected When Not Expected When disabled, it is the same as having no actions set. The packet is modified and processed for inspection.
- **•** Signature 1330 Subsignature 21—TCP Option SACK Data Detected When Not Expected

When disabled, it is the same as having no actions set. The packet is modified and processed for inspection.

### **For More Information**

For the procedures for configuring signatures in the Normalizer engine, see [Configuring IP Fragment](#page-212-0)  [Reassembly Signatures, page 5-69](#page-212-0), and [Configuring TCP Stream Reassembly Signatures, page 5-73.](#page-216-0)

# <span id="page-519-1"></span><span id="page-519-0"></span>**Normalizer Engine Parameters**

[Table A-14](#page-519-1) lists the parameters that are specific to the Normalizer engine.

*Table A-14 Normalizer Engine Parameters*

| <b>Parameter</b>                    | <b>Description</b>                                 |
|-------------------------------------|----------------------------------------------------|
| edit-default-sigs-only              | Editable signatures.                               |
| specify-fragment-reassembly-timeout | (Optional) Enables fragment reassembly timeout.    |
| specify-hijack-max-old-ack          | (Optional) Enables hijack-max-old-ack.             |
| specify-max-dgram-size              | (Optional) Enables maximum datagram size.          |
| specify-max-fragments               | (Optional) Enables maximum fragments.              |
| specify-max-fragments-per-dgram     | (Optional) Enables maximum fragments per datagram. |
| specify-max-last-fragments          | (Optional) Enables maximum last fragments.         |
| specify-max-partial-dgrams          | (Optional) Enables maximum partial datagrams.      |
| specify-max-small-frags             | (Optional) Enables maximum small fragments.        |
| specify-min-fragment-size           | (Optional) Enables minimum fragment size.          |
| specify-service-ports               | (Optional) Enables service ports.                  |
| specify-syn-flood-max-embryonic     | (Optional) Enables SYN flood maximum embryonic.    |
| specify-tcp-closed-timeout          | (Optional) Enables TCP closed timeout.             |
| specify-tcp-embryonic-timeout       | (Optional) Enables TCP embryonic timeout.          |
| specify-tcp-idle-timeout            | (Optional) Enables TCP idle timeout.               |
| specify-tcp-max-mss                 | (Optional) Enables TCP maximum mss.                |
| specify-tcp-max-queue               | (Optional) Enables TCP maximum queue.              |
| specify-tcp-min-mss                 | (Optional) Enables TCP minimum mss.                |
| specify-tcp-option-number           | (Optional) Enables TCP option number.              |

# **Service Engines**

The Service engines analyze Layer 5+ traffic between two hosts. These are one-to-one signatures that track persistent data. The engines analyze the Layer 5+ payload in a manner similar to the live service.

The Service engines have common characteristics but each engine has specific knowledge of the service that it is inspecting. The Service engines supplement the capabilities of the generic string engine specializing in algorithms where using the string engine is inadequate or undesirable.

This section contains the following topics:

- **•** [Service DNS Engine, page A-23](#page-520-0)
- **•** [Service FTP Engine, page A-24](#page-521-0)
- **•** [Service Generic Engine, page A-25](#page-522-0)
- **•** [Service H225 Engine, page A-26](#page-523-0)
- **•** [Service HTTP Engine, page A-29](#page-526-0)
- **•** [Service IDENT Engine, page A-31](#page-528-0)
- **•** [Service MSRPC Engine, page A-32](#page-529-0)
- **•** [Service MSSQL Engine, page A-33](#page-530-0)
- **•** [Service NTP Engine, page A-33](#page-530-1)
- **•** [Service RPC Engine, page A-34](#page-531-0)
- **•** [Service SMB Engine, page A-35](#page-532-0)
- **•** [Service SMB Advanced Engine, page A-36](#page-533-0)
- **•** [Service SNMP Engine, page A-38](#page-535-0)
- **•** [Service SSH Engine, page A-39](#page-536-0)
- **•** [Service TNS Engine, page A-40](#page-537-0)

## <span id="page-520-0"></span>**Service DNS Engine**

The Service DNS engine specializes in advanced DNS decode, which includes anti-evasive techniques, such as following multiple jumps. It has many parameters such as lengths, opcodes, strings, and so forth. The Service DNS engine is a biprotocol inspector operating on both TCP and UDP port 53. It uses the stream for TCP and the quad for UDP.

[Table A-15](#page-520-1) lists the parameters specific to the Service DNS engine.

| <b>Parameter</b>                  | <b>Description</b>                                             |                          |
|-----------------------------------|----------------------------------------------------------------|--------------------------|
| protocol                          | Protocol of interest for this inspector.                       | <b>TCP</b><br><b>UDP</b> |
| specify-query-chaos-string        | (Optional) Enables the DNS Query Class<br>Chaos String.        | query-chaos-string       |
| specify-query-class               | (Optional) Enables the query class:                            | 0 to 65535               |
|                                   | query-class—DNS Query Class 2<br><b>Byte Value</b>             |                          |
| specify-query-invalid-domain-name | (Optional) Enables query invalid domain<br>name:               | true   false             |
|                                   | query-invalid-domain-name-DNS<br>Query Length greater than 255 |                          |
| specify-query-jump-count-exceeded | (Optional) Enables query jump count<br>exceeded:               | true   false             |
|                                   | query-jump-count-exceeded—DNS<br>compression counter           |                          |
| specify-query-opcode              | (Optional) Enables query opcode:                               | 0 to 65535               |
|                                   | query-opcode—DNS Query Opcode<br>1 byte Value                  |                          |

<span id="page-520-1"></span>*Table A-15 Service DNS Engine Parameters*

| <b>Parameter</b>                  | <b>Description</b>                                       | <b>Value</b> |
|-----------------------------------|----------------------------------------------------------|--------------|
| specify-query-record-data-invalid | (Optional) Enables query record data<br>invalid:         | true   false |
|                                   | query-record-data-invalid-DNS<br>Record Data incomplete  |              |
| specify-query-record-data-len     | (Optional) Enables the query record data<br>length:      | 0 to 65535   |
|                                   | query-record-data-len-DNS<br>Response Record Data Length |              |
| specify-query-src-port-53         | (Optional) Enables the query source port<br>53:          | true   false |
|                                   | query-src-port-53-DNS packet<br>source port 53           |              |
| specify-query-stream-len          | (Optional) Enables the query stream<br>length:           | 0 to 65535   |
|                                   | query-stream-len-DNS Packet<br>Length                    |              |
| specify-query-type                | (Optional) Enables the query type:                       | 0 to 65535   |
|                                   | query-type—DNS Query Type 2<br><b>Byte Value</b>         |              |
| specify-query-value               | (Optional) Enables the query value:                      | true   false |
|                                   | query-value—Query 0 Response 1                           |              |

*Table A-15 Service DNS Engine Parameters (continued)*

# <span id="page-521-0"></span>**Service FTP Engine**

The Service FTP engine specializes in FTP port command decode, trapping invalid **port** commands and the PASV port spoof. It fills in the gaps when the String engine is not appropriate for detection. The parameters are Boolean and map to the various error trap conditions in the **port** command decode. The Service FTP engine runs on TCP ports 20 and 21. Port 20 is for data and the Service FTP engine does not do any inspection on this. It inspects the control transactions on port 21.

|  |  |  | Table A-16 lists the parameters that are specific to the Service FTP engine. |
|--|--|--|------------------------------------------------------------------------------|
|--|--|--|------------------------------------------------------------------------------|

<span id="page-522-1"></span>*Table A-16 Service FTP Engine Parameters*

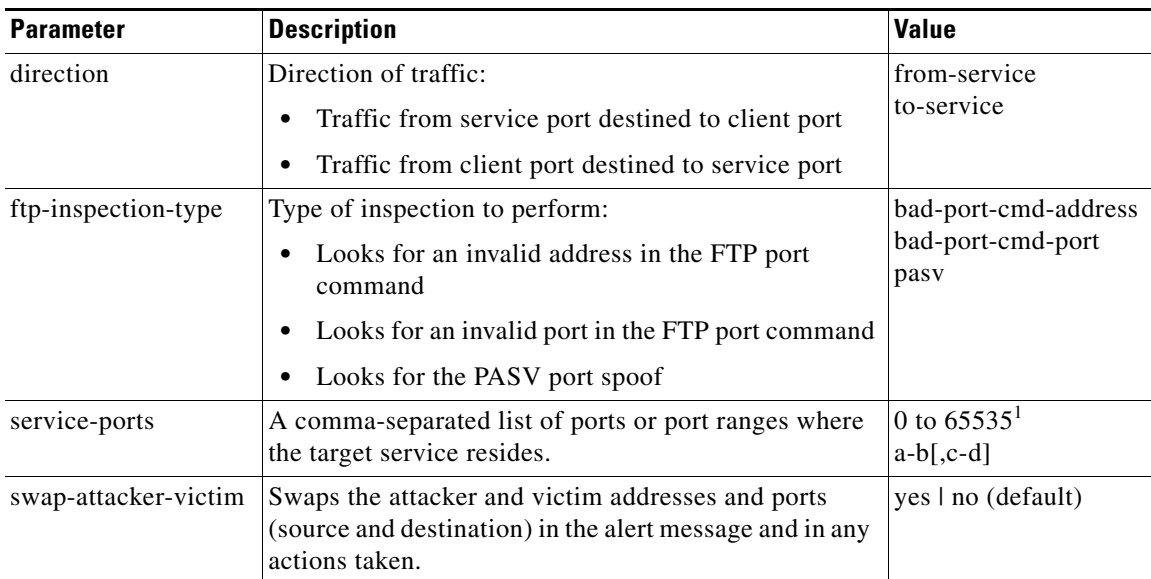

1. The second number in the range must be greater than or equal to the first number.

## **Service Generic Engines**

This section describes the Service Generic engines and their parameters. It contains the following topics:

- **•** [Service Generic Engine, page A-25](#page-522-0)
- **•** [Service Generic Advanced Engine, page A-26](#page-523-1)

## <span id="page-522-0"></span>**Service Generic Engine**

The Service Generic engine allows programmatic signatures to be issued in a config-file-only signature update. It has a simple machine and assembly language that is defined in the configuration file. It runs the machine code (distilled from the assembly language) through its virtual machine, which processes the instructions and pulls the important pieces of information out of the packet and runs them through the comparisons and operations specified in the machine code.

It is intended as a rapid signature response engine to supplement the String and State engines.

**Note** You cannot use the Service Generic engine to create custom signatures.

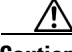

**Caution** Due to the proprietary nature of this complex language, we do not recommend that you edit the Service Generic engine signature parameters other than severity and event action.

Г

[Table A-17](#page-523-2) lists the parameters specific to the Service Generic engine.

<span id="page-523-2"></span>*Table A-17 Service Generic Engine Parameters*

| <b>Parameter</b>       | <b>Description</b>                                                   | Value                               |
|------------------------|----------------------------------------------------------------------|-------------------------------------|
| specify-dst-port       | (Optional) Enables the destination port:                             | 0 to 65535                          |
|                        | dst-port—Destination port of interest for this signature             |                                     |
| specify-ip-protocol    | (Optional) Enables IP protocol:                                      | 0 to 255                            |
|                        | ip-protocol—The IP protocol this inspector should<br>examine         |                                     |
| specify-payload-source | (Optional) Enables payload source inspection:                        | icmp-data                           |
|                        | payload-source—Payload source inspection for the<br>following types: | 12-header<br>13-header<br>14-header |
|                        | Inspects ICMP data                                                   | tcp-data                            |
|                        | Inspects Layer 2 headers                                             | udp-data                            |
|                        | Inspects Layer 3 headers                                             |                                     |
|                        | Inspects Layer 4 headers                                             |                                     |
|                        | Inspects TCP data                                                    |                                     |
|                        | Inspects UDP data                                                    |                                     |
| specify-src-port       | (Optional) Enables the source port:                                  | 0 to 65535                          |
|                        | src-port—Source port of interest for this signature                  |                                     |

## <span id="page-523-1"></span>**Service Generic Advanced Engine**

The Service Generic Advanced engine adds the Regex parameter to the functionality of the Service Generic engine and enhanced instructions. The Service Generic Advanced engine analyzes traffic based on the mini-programs that are written to parse the packets. These mini-programs are composed of commands, which dissect the packet and look for certain conditions.

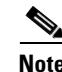

**Note** You cannot use the Service Generic Advanced engine to create custom signatures.

<u>/\</u>

**Caution** Due to the proprietary nature of this complex language, we do not recommend that you edit the Service Generic Advanced engine signature parameters other than severity and event action.

## <span id="page-523-0"></span>**Service H225 Engine**

This section describes the Service H225 engine, and contains the following topics:

- **•** [Understanding the Service H255 Engine, page A-27](#page-524-0)
- **•** [Service H255 Engine Parameters, page A-28](#page-525-0)

## <span id="page-524-0"></span>**Understanding the Service H255 Engine**

The Service H225 engine analyzes H225.0 protocol, which consists of many subprotocols and is part of the H.323 suite. H.323 is a collection of protocols and other standards that together enable conferencing over packet-based networks.

H.225.0 call signaling and status messages are part of the H.323 call setup. Various H.323 entities in a network, such as the gatekeeper and endpoint terminals, run implementations of the H.225.0 protocol stack. The Service H225 engine analyzes H225.0 protocol for attacks on multiple H.323 gatekeepers, VoIP gateways, and endpoint terminals. It provides deep packet inspection for call signaling messages that are exchanged over TCP PDUs. The Service H225 engine analyzes the H.225.0 protocol for invalid H.255.0 messages, and misuse and overflow attacks on various protocol fields in these messages.

H.225.0 call signaling messages are based on Q.931 protocol. The calling endpoint sends a Q.931 setup message to the endpoint that it wants to call, the address of which it procures from the admissions procedure or some lookup means. The called endpoint either accepts the connection by transmitting a Q.931 connect message or rejects the connection. When the H.225.0 connection is established, either the caller or the called endpoint provides an H.245 address, which is used to establish the control protocol (H.245) channel.

Especially important is the SETUP call signaling message because this is the first message exchanged between H.323 entities as part of the call setup. The SETUP message uses many of the commonly found fields in the call signaling messages, and implementations that are exposed to probable attacks will mostly also fail the security checks for the SETUP messages. Therefore, it is highly important to check the H.225.0 SETUP message for validity and enforce checks on the perimeter of the network.

The Service H225 engine has built-in signatures for TPKT validation, Q.931 protocol validation, and ASN.1PER validations for the H225 SETUP message. ASN.1 is a notation for describing data structures. PER uses a different style of encoding. It specializes the encoding based on the data type to generate much more compact representations.

You can tune the Q.931 and TPKT length signatures and you can add and apply granular signatures on specific H.225 protocol fields and apply multiple pattern search signatures of a single field in Q.931 or H.225 protocol.

The Service H225 engine supports the following features:

- **•** TPKT validation and length check
- **•** Q.931 information element validation
- **•** Regular expression signatures on text fields in Q.931 information elements
- **•** Length checking on Q.931 information elements
- **•** SETUP message validation
- **•** ASN.1 PER encode error checks
- Configuration signatures for fields like ULR-ID, E-mail-ID, h323-id, and so forth for both regular expression and length.

There is a fixed number of TPKT and ASN.1 signatures. You cannot create custom signatures for these types. For TPKT signatures, you should only change the value-range for length signatures. You should not change any parameters for ASN.1. For Q.931 signatures, you can add new regular expression signatures for text fields. For SETUP signatures, you can add signatures for length and regular expression checks on various SETUP message fields.

 $\mathbf I$ 

## <span id="page-525-1"></span><span id="page-525-0"></span>**Service H255 Engine Parameters**

[Table A-18](#page-525-1) lists parameters specific to the Service H225 engine.

*Table A-18 Service H.225 Engine Parameters*

| <b>Parameter</b>             | <b>Description</b>                                                                                                    | <b>Value</b>                                     |
|------------------------------|----------------------------------------------------------------------------------------------------|--------------------------------------------------|
| message-type                 | Type of H225 message to which the<br>signature applies:<br><b>SETUP</b><br>ASN.1-PER<br>Q.931<br><b>TPKT</b>                                                                                                    | asn.1-per<br>q.931<br>setup<br>tpkt              |
| policy-type                  | Type of H225 policy to which the signature<br>applies:<br>Inspects field length.<br>Inspects presence. If certain fields are<br>present in the message, an alert is sent.<br>Inspects regular expressions.<br>Inspects field validations.<br>Inspects values.<br>Regex and presence are not valid for TPKT<br>signatures. | length<br>presence<br>regex<br>validate<br>value |
| specify-field-name           | (Optional) Enables field name for use. Only<br>valid for SETUP and Q.931 message types.<br>Gives a dotted representation of the field<br>name that this signature applies to.<br>field-name—Field name to inspect.<br>٠                                                                                                   | 1 to 512                                         |
| specify-invalid-packet-index | (Optional) Enables invalid packet index for<br>use for specific errors in ASN, TPKT, and<br>other errors that have fixed mapping.<br>invalid-packet-index—Inspection for<br>invalid packet index.                                                                                                    | 0 to 255                                         |

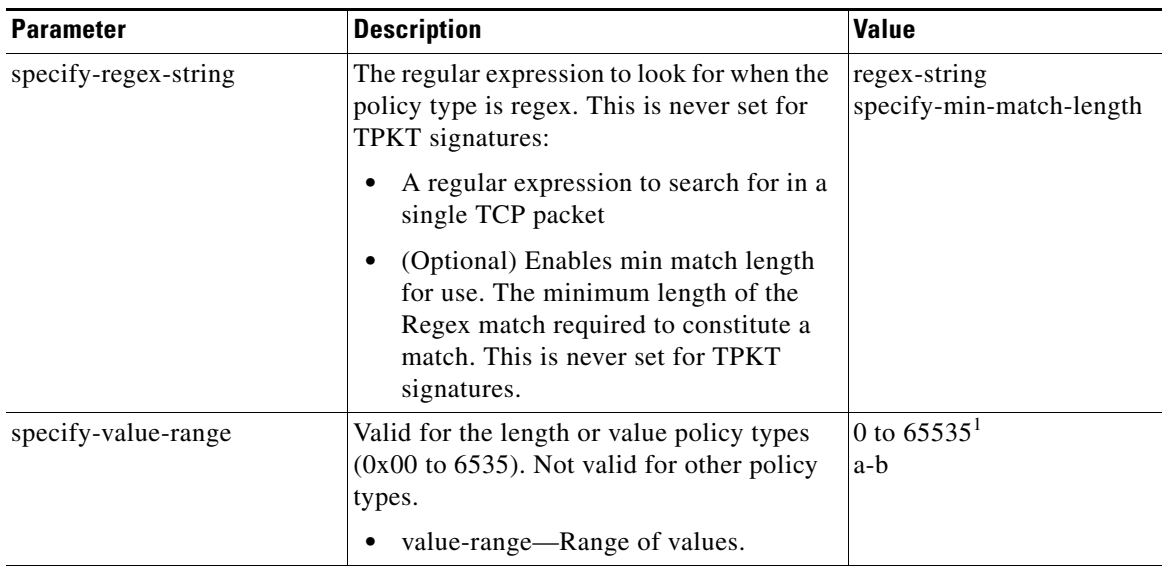

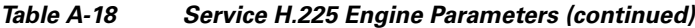

1. The second number in the range must be greater than or equal to the first number.

### **For More Information**

For a list of the signature regular expression syntax, see [Regular Expression Syntax, page A-8](#page-505-1).

## <span id="page-526-0"></span>**Service HTTP Engine**

This section describes the Service HTTP engine, and contains the following topics:

- **•** [Understanding the Service HTTP Engine, page A-29](#page-526-1)
- **•** [Service HTTP Engine Parameters, page A-30](#page-527-0)

## <span id="page-526-1"></span>**Understanding the Service HTTP Engine**

The Service HTTP engine is a service-specific string-based pattern-matching inspection engine. The HTTP protocol is one of the most commonly used in networks of today. In addition, it requires the most amount of preprocessing time and has the most number of signatures requiring inspection making it critical to the overall performance of the system.

The Service HTTP engine uses a Regex library that can combine multiple patterns in to a single pattern-matching table allowing a single search through the data. This engine searches traffic directed to web services only to web services, or HTTP requests. You cannot inspect return traffic with this engine. You can specify separate web ports of interest in each signature in this engine.

HTTP deobfuscation is the process of decoding an HTTP message by normalizing encoded characters to ASCII equivalent characters. It is also known as ASCII normalization.

Before an HTTP packet can be inspected, the data must be deobfuscated or normalized to the same representation that the target system sees when it processes the data. It is ideal to have a customized decoding technique for each host target type, which involves knowing what operating system and web server version is running on the target. The Service HTTP engine has default deobfuscation behavior for the Microsoft IIS web server.

## <span id="page-527-1"></span><span id="page-527-0"></span>**Service HTTP Engine Parameters**

[Table A-19](#page-527-1) lists the parameters specific the Service HTTP engine.

*Table A-19 Service HTTP Engine Parameters*

| <b>Parameter</b>                | <b>Description</b>                                                                                                    | <b>Value</b> |
|---------------------------------|----------------------------------------------------------------------------------------------------|--------------|
| de-obfuscate                    | Applies anti-evasive deobfuscation before<br>searching.                                                                                                 | true   false |
| max-field-sizes                 | Maximum field sizes grouping.                                                                                                    |              |
| specify-max-arg-field-length    | (Optional) Enables maximum argument field<br>length:                                                                                                    | 0 to 65535   |
|                                 | max-arg-field-length-Maximum length of<br>the arguments field.                                                                                          |              |
| specify-max-header-field-length | (Optional) Enables maximum header field length:                                                                                                    | 0 to 65535   |
|                                 | max-header-field-length—Maximum length<br>$\bullet$<br>of the header field.                                                                             |              |
| specify-max-request-length      | (Optional) Enables maximum request field length:                                                                                                    | 0 to 65535   |
|                                 | max-request-length—Maximum length of the<br>request field.                                                                                              |              |
| specify-max-uri-field-length    | (Optional) Enables the maximum URI field<br>length:                                                                                                    | 0 to 65535   |
|                                 | max-uri-field-length—Maximum length of<br>the URI field.                                                                                                |              |
| regex                           | Regular expression grouping.                                                                                                    |              |
| specify-arg-name-regex          | (Optional) Enables searching the Arguments field<br>for a specific regular expression:                                                                  |              |
|                                 | arg-name-regex-Regular expression to<br>search for in the HTTP Arguments field (after<br>the ? and in the Entity body as defined by<br>Content-Length). |              |
| specify-header-regex            | (Optional) Enables searching the Header field for<br>a specific regular expression:                                                                     |              |
|                                 | header-regex-Regular Expression to search<br>in the HTTP Header field. The Header is<br>defined after the first CRLF and continues<br>until CRLFCRLF.   |              |
| specify-request-regex           | (Optional) Enables searching the Request field for<br>a specific regular expression:                                                                    | 0 to $65535$ |
|                                 | request-regex-Regular expression to search<br>in both HTTP URI and HTTP Argument<br>fields.                                                             |              |
|                                 | specify-min-request-match-length—Enables<br>setting a minimum request match length.                                                                     |              |

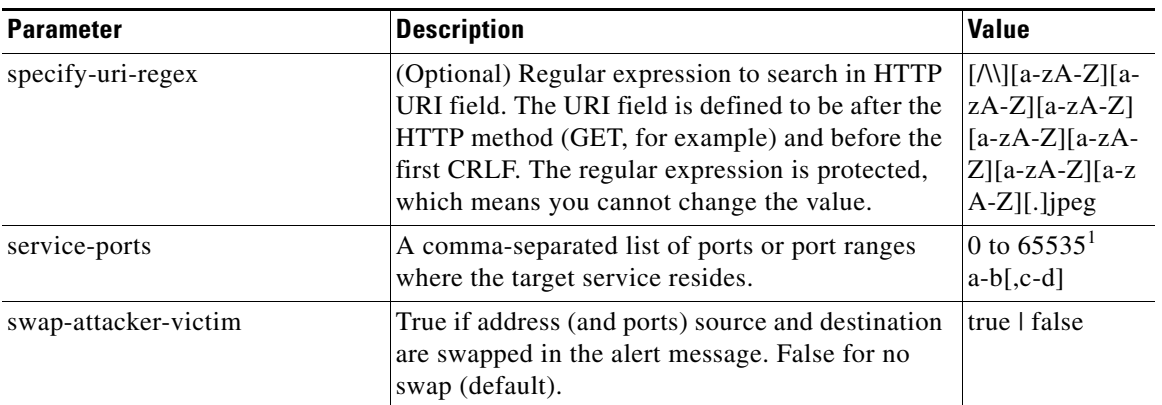

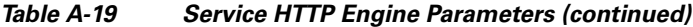

1. The second number in the range must be greater than or equal to the first number.

### **For More Information**

- For an example Service HTTP custom signature, see [Example Service HTTP Signature, page 5-52](#page-195-0).
- **•** For a list of the signature regular expression syntax, see [Regular Expression Syntax, page A-8](#page-505-1).

## <span id="page-528-0"></span>**Service IDENT Engine**

The Service IDENT engine inspects TCP port 113 traffic. It has basic decode and provides parameters to specify length overflows.

For example, when a user or program at computer A makes an ident request of computer B, it may only ask for the identity of users of connections between A and B. The ident server on B listens for connections on TCP port 113. The client at A establishes a connection, then specifies which connection it wants identification for by sending the numbers of the ports on A and B that the connection is using. The server at B determines what user is using that connection, and replies to A with a string that names that user. The Service IDENT engine inspects the TCP port 113 for ident abuse.

[Table A-20](#page-528-1) lists the parameters specific to the Service IDENT engine.

<span id="page-528-1"></span>

| <b>Parameter</b> | <b>Description</b>                                                                  | Value                           |
|------------------|-------------------------------------------------------------------------------------|---------------------------------|
| inspection-type  | Type of inspection to perform.                                                      |                                 |
| has-bad-port     | Inspects payload for a bad port.                                                    | true   false                    |
| has-newline      | Inspects payload for a nonterminating new line character.                           | true I false                    |
| size             | Inspects for payload length longer than this.                                       | 0 to $65535$                    |
| service-ports    | A comma-separated list of ports or port ranges where the target<br>service resides. | 0 to $65535^1$<br>$ a-b[, c-d]$ |
| direction        | Direction of the traffic:<br>Traffic from service port destined to client port.     | from-service<br>to-service      |
|                  | Traffic from client port destined to service port.                                  |                                 |

*Table A-20 Service IDENT Engine Parameters*

1. The second number in the range must be greater than or equal to the first number.

# <span id="page-529-0"></span>**Service MSRPC Engine**

This section describes the Service MSRPC engine, and contains the following topics:

- **•** [Understanding the Service MSRPC Engine, page A-32](#page-529-2)
- **•** [Service MSRPC Engine Parameters, page A-32](#page-529-3)

## <span id="page-529-2"></span>**Understanding the Service MSRPC Engine**

The Service MSRPC engine processes MSRPC packets. MSRPC allows for cooperative processing between multiple computers and their application software in a networked environment. It is a transaction-based protocol, implying that there is a sequence of communications that establish the channel and pass processing requests and replies.

MSRPC is an ISO Layer 5-6 protocol and is layered on top of other transport protocols such as UDP, TCP, and SMB. The MSRPC engine contains facilities to allow for fragmentation and reassembly of the MSRPC PDUs.

This communication channel is the source of recent Windows NT, Windows 2000, and Window XP security vulnerabilities. The Service MSRPC engine only decodes the DCE and RPC protocol for the most common transaction types.

## <span id="page-529-3"></span><span id="page-529-1"></span>**Service MSRPC Engine Parameters**

[Table A-21](#page-529-1) lists the parameters specific to the Service MSRPC engine.

| <b>Parameter</b>     | <b>Description</b>                                                                                                    | <b>Value</b>                             |
|----------------------|----------------------------------------------------------------------------------------------------|------------------------------------------|
| protocol             | Protocol of interest for this inspector.                                                                                                    | tcp<br>udp                               |
| specify-operation    | (Optional) Enables using MSRPC operation:<br>operation—MSRPC operation requested. Required for<br>SMB COM TRANSACTION commands. Exact match.                                                                                                    | 0 to 65535                               |
| specify-regex-string | (Optional) Enables using a regular expression string:<br>specify-exact-match-offset—Enables the exact match<br>offset:<br>exact-match-offset—The exact stream offset the<br>regular expression string must report for a match to be<br>valid.<br>specify-min-match-length—Enables the minimum match<br>length:<br>min-match-length—Minimum number of bytes the<br>regular expression string must match. | 0 to 65535                               |
| specify-uuid         | (Optional) Enables UUID:<br>uuid—MSRPC UUID field.                                                                                                    | 000001a0000<br>00000c00000<br>0000000046 |

*Table A-21 Service MSRPC Engine Parameters*

### **For More Information**

For a list of the signature regular expression syntax, see [Regular Expression Syntax, page A-8](#page-505-1).

# <span id="page-530-0"></span>**Service MSSQL Engine**

The Service MSSQL engine inspects the protocol used by the Microsoft SQL server. There is one MSSQL signature. It fires an alert when it detects an attempt to log in to an MSSQL server with the default sa account. You can add custom signatures based on MSSQL protocol values, such as login username and whether a password was used.

[Table A-22](#page-530-2) lists the parameters specific to the Service MSSQL engine.

<span id="page-530-2"></span>*Table A-22 Service MSSQL Engine Parameters*

| <b>Parameter</b>     | <b>Description</b>                                                           | <b>Value</b> |
|----------------------|------------------------------------------------------------------------------|--------------|
| password-present     | Whether or not a password was used in an MS SQL login.                       | true I false |
| specify-sql-username | (Optional) Enables using an SQL username:                                    | sa           |
|                      | sql-username—Username (exact match) of user logging<br>in to MS SQL service. |              |

## <span id="page-530-1"></span>**Service NTP Engine**

The Service NTP engine inspects NTP protocol. There is one NTP signature, the NTP readvar overflow signature, which fires an alert if a readvar command is seen with NTP data that is too large for the NTP service to capture. You can tune this signature and create custom signatures based on NTP protocol values, such as mode and size of control packets.

[Table A-23](#page-530-3) lists the parameters specific to the Service NTP engine.

*Table A-23 Service NTP Engine Parameters*

<span id="page-530-3"></span>

| <b>Parameter</b>       | <b>Description</b>                                                                                                    | <b>Value</b> |
|------------------------|----------------------------------------------------------------------------------------------------|--------------|
| inspection-type        | Type of inspection to perform.                                                                                          |              |
| inspect-ntp-packets    | Inspects NTP packets:<br>control-opcode—Opcode number of an NTP control<br>packet according to RFC1305, Appendix B.     | 0 to $65535$ |
|                        | max-control-data-size—Maximum allowed amount of<br>data sent in a control packet.                                       |              |
|                        | mode —Mode of operation of the NTP packet per RFC<br>1305.                                                              |              |
| is-invalid-data-packet | Looks for invalid NTP data packets. Checks the structure of<br>the NTP data packet to make sure it is the correct size. | true I false |
| is-non-ntp-traffic     | Checks for nonNTP packets on an NTP port.                                                                               | true   false |

## <span id="page-531-0"></span>**Service RPC Engine**

The Service RPC engine specializes in RPC protocol and has full decode as an anti-evasive strategy. It can handle fragmented messages (one message in several packets) and batch messages (several messages in a single packet).

The RPC portmapper operates on port 111. Regular RPC messages can be on any port greater than 550. RPC sweeps are like TCP port sweeps, except that they only count unique ports when a valid RPC message is sent. RPC also runs on UDP.

[Table A-24](#page-531-1) lists the parameters specific to the Service RPC engine.

| <b>Parameter</b>         | <b>Description</b>                                                                                                    | <b>Value</b>                       |
|--------------------------|----------------------------------------------------------------------------------------------------|------------------------------------|
| direction                | Direction of traffic:<br>Traffic from service port destined to client port.                                                | from-service<br>to-service         |
|                          | Traffic from client port destined to service port.                                                                         |                                    |
| protocol                 | Protocol of interest.                                                                                                    | tcp<br>udp                         |
| service-ports            | A comma-separated list of ports or port ranges where<br>the target service resides.                                        | 0 to $65535^1$<br>$a-b$ [, $c-d$ ] |
| specify-is-spoof-src     | (Optional) Enables the spoof source address:                                                                               | true   false                       |
|                          | is-spoof-src—Fires an alert when the source<br>address is 127.0.0.1.                                                       |                                    |
| specify-port-map-program | (Optional) Enables the portmapper program:                                                                                 | 0 to 9999999999                    |
|                          | port-map-program—The program number sent<br>to the portmapper for this signature.                                          |                                    |
| specify-rpc-max-length   | (Optional) Enables RPC maximum length:                                                                                     | 0 to 65535                         |
|                          | rpc-max-length—Maximum allowed length of<br>the entire RPC message. Lengths longer than<br>what you specify fire an alert. |                                    |
| specify-rpc-procedure    | (Optional) Enables RPC procedure:                                                                                          | 0 to 1000000                       |
|                          | rpc-procedure—RPC procedure number for this<br>signature.                                                                  |                                    |
| specify-rpc-program      | (Optional) Enables RPC program:                                                                                            | 0 to 1000000                       |
|                          | rpc-program-RPC program number for this<br>signature.                                                                      |                                    |

<span id="page-531-1"></span>*Table A-24 Service RPC Engine Parameters*

1. The second number in the range must be greater than or equal to the first number.

# <span id="page-532-1"></span><span id="page-532-0"></span>**Service SMB Engine**

The Service SMB engine inspects SMB packets. You can tune SMB signatures and create custom SMB signatures based on SMB control transaction exchanges and SMB NT\_Create\_AndX exchanges.

[Table A-25](#page-532-1) lists the parameters specific to the Service SMB engine.

*Table A-25 Service SMB Engine Parameters*

| <b>Parameter</b>        | <b>Description</b>                                                                                                    | Value                             |
|-------------------------|----------------------------------------------------------------------------------------------------|-----------------------------------|
| service-ports           | A comma-separated list of ports or port ranges where<br>the target service resides.                                                  | 0 to 65535<br>$a-b$ [,c-d] $^{1}$ |
| specify-allocation-hint | (Optional) Enables MSRPC allocation hint:                                                                                            | 0 to 42949677295                  |
|                         | allocation-hint-MSRPC Allocation Hint, which is<br>used in SMB_COM_TRANSACTION command<br>parsing. <sup>2</sup>                      |                                   |
| specify-byte-count      | (Optional) Enables byte count:                                                                                                    | 0 to 65535                        |
|                         | byte-count-Byte count from<br>SMB_COM_TRANSACTION structure. <sup>3</sup>                                                            |                                   |
| specify-command         | (Optional) Enables SMB commands:                                                                                                    | 0 to 255                          |
|                         | command—SMB command value. <sup>4</sup>                                                                                              |                                   |
| specify-direction       | (Optional) Enables traffic direction:                                                                                                | from service                      |
|                         | direction—Lets you specify the direction of traffic:                                                                                 | to service                        |
|                         | Traffic from service port destined to client<br>port.                                                                                |                                   |
|                         | Traffic from client port destined to service<br>port.                                                                                |                                   |
| specify-file-id         | (Optional) Enables using a transaction file ID:                                                                                      | 0 to 65535                        |
|                         | file-id-Transaction File ID. <sup>5</sup>                                                                                            |                                   |
|                         | This parameter may limit a signature to a<br><b>Note</b><br>specific exploit instance and its use should be<br>carefully considered. |                                   |
| specify-function        | (Optional) Enables named pipe function:                                                                                              | 0 to 65535                        |
|                         | function—Named Pipe function. <sup>6</sup>                                                                                           |                                   |
| specify-hit-count       | (Optional) Enables hit counting:                                                                                                    | 0 to 65535                        |
|                         | hit-count—The threshold number of occurrences in<br>٠<br>scan-interval to fire alerts. <sup>7</sup>                                  |                                   |
| specify-operation       | (Optional) Enables MSRPC operation:                                                                                                  | 0 to 65535                        |
|                         | operation-MSRPC operation requested. Required<br>for SMB_COM_TRANSACTION commands. An<br>exact match is required.                    |                                   |

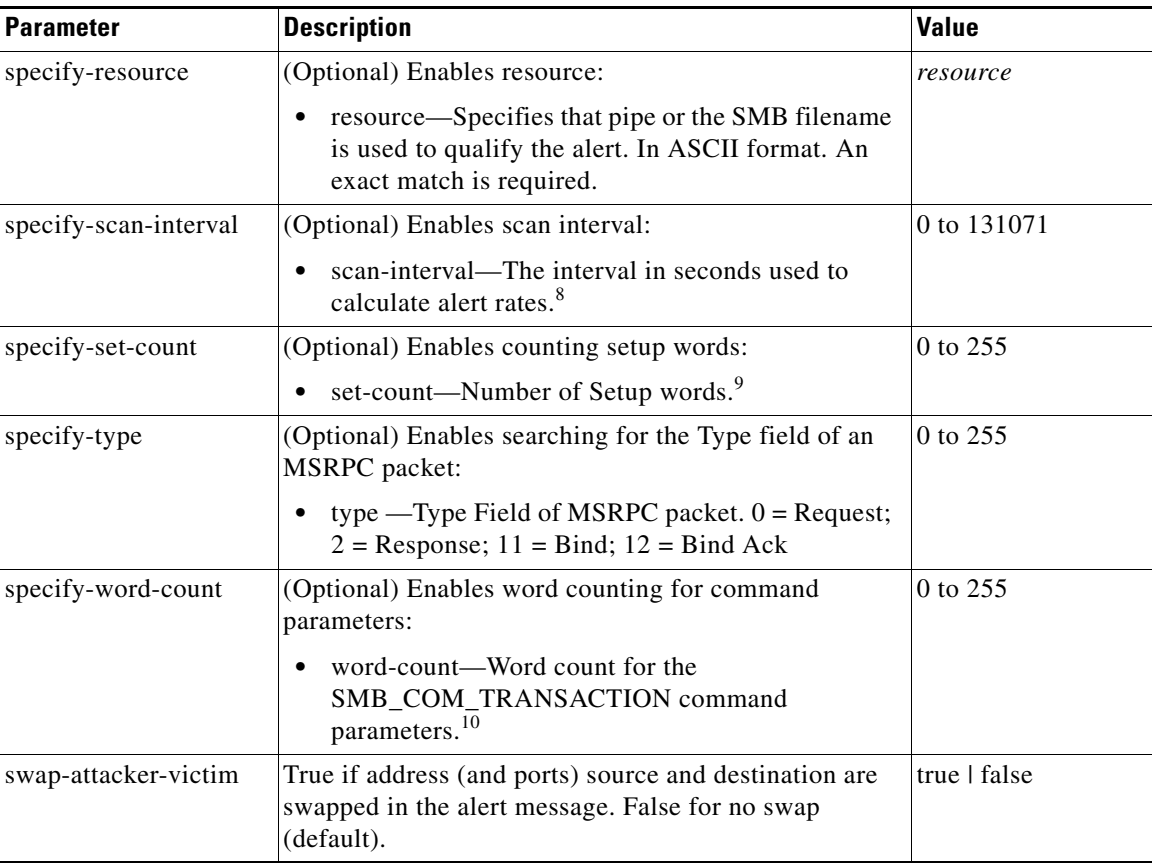

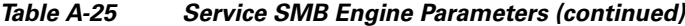

1. The second number in the range must be greater than or equal to the first number.

2. An exact match is optional.

3. An exact match is optional.

4. An exact match is required. Currently supporting the 37 (0x25) SMB\_COM\_TRANSACTION command \x26amp and the 162 (0xA2) SMB\_COM\_NT\_CREATE\_ANDX command.

- 5. An exact match is optional.
- 6. An exact match is required. Required for SMB\_COM\_TRANSACTION commands.
- 7. Valid for signatures 3302 and 6255 only.
- 8. Valid for signatures 3302 and 6255 only.
- 9. An exact match is required. Usually two are required for SMB\_COM\_TRANSACTION commands.
- 10. An exact match is required. Only 16 word transactions are decoded.

## <span id="page-533-0"></span>**Service SMB Advanced Engine**

The Service SMB Advanced engine processes Microsoft SMB and Microsoft RPC over SMB packets. The Service SMB Advanced engine uses the same decoding method for connection-oriented MSRPC as the MSRPC engine with the requirement that the MSRPC packet must be over the SMB protocol. The Service SMB Advanced engine supports MSRPC over SMB on TCP ports 139 and 445. It uses a copy of the connection-oriented DCS/RPC code from the MSRPC engine.

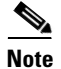

**Note** The Service SMB Advanced engine replaces the Service SMB engine.

[Table A-26](#page-534-0) lists the parameters specific to the Service SMB Advanced engine.

<span id="page-534-0"></span>

| <b>Parameter</b>           | <b>Description</b>                                                                                 | <b>Value</b>                       |
|----------------------------|----------------------------------------------------------------------------------------------------|------------------------------------|
| service-ports              | A comma-separated list of ports or port ranges<br>where the target service resides.                | 0 to 65535<br>$a-b[$ , $c-d$ ] $1$ |
| specify-command            | (Optional) Enables SMB commands:                                                                   | 0 to 255                           |
|                            | command-SMB command value; exact<br>match required; defines the SMB packet<br>type. $^{2}$         |                                    |
| specify-direction          | (Optional) Enables traffic direction:                                                              | from service                       |
|                            | direction—Lets you specify the direction<br>of traffic:                                            | to service                         |
|                            | - from-service—Traffic from service<br>port destined to client port.                               |                                    |
|                            | - to-service—Traffic from client port<br>destined to service port.                                 |                                    |
| specify-operation          | (Optional) Enables MSRPC over SMB:                                                                 | 0 to 65535                         |
|                            | msrpc-over-smb-operation-Required for<br>SMB_COM_TRANSACTION commands,<br>exact match required.    |                                    |
| specify-regex-string       | (Optional) Enables searching for regex strings:                                                    |                                    |
|                            | regex-string-A regular expression to<br>search for in a single TCP packet.                         |                                    |
| specify-exact-match-offset | (Optional) Enables exact match offset:                                                             |                                    |
|                            | exact-match-offset—The exact stream<br>offset the Regex string must report a match<br>to be valid. |                                    |
| specify-min-match-length   | (Optional) Enables minimum match length:                                                           |                                    |
|                            | min-match-length—Minimum number of<br>bytes the Regex string must match.                           |                                    |
| specify-payload-source     | (Optional) Enables payload source:                                                                 |                                    |
|                            | payload-source-Payload source<br>inspection. $3$                                                   |                                    |
| specify-scan-interval      | (Optional) Enables scan interval:                                                                  | 1 to 131071                        |
|                            | scan-interval—The interval in seconds<br>used to calculate alert rates.                            |                                    |

*Table A-26 Service SMB Advanced Engine Parameters*

| <b>Parameter</b>     | <b>Description</b>                                                                                                    | <b>Value</b>                                                                                                    |
|----------------------|----------------------------------------------------------------------------------------------------|----------------------------------------------------------------------------------------------------|
| specify-tcp-flags    | (Optional) Enables TCP flags:<br>msrpc-tcp-flags<br>$\bullet$<br>msrpc-tcp-flags-mask<br>٠                              | concurrent<br>٠<br>execution<br>did not execute<br>$\bullet$<br>first fragment<br>last fragment<br>maybe<br>object UUID<br>pending cancel<br>reserved<br>$\bullet$ |
| specify-type         | (Optional) Enables type of MSRPC over SMB<br>packet:<br>type-Type field of MSRPC over SMB<br>packet                     | $0 = \text{Request}$<br>$\bullet$<br>$2 =$ Response<br>$\bullet$<br>$11 =$ Bind<br>$\bullet$<br>$12 =$ Bind Ack                                                    |
| specify-uuid         | (Optional) Enables MSRPC over UUID:<br>uuid-MSRPC UUID field                                                            | 32-character string<br>composed of<br>hexadecimal<br>characters 0-9, a-f,<br>$A-F.$                                                                                |
| specify-hit-count    | (Optional) Enables hit counting:<br>hit-count—The threshold number of<br>occurrences in scan-interval to fire alerts.   | 1 to 65535                                                                                                    |
| swap-attacker-victim | True if address (and ports) source and<br>destination are swapped in the alert message.<br>False for no swap (default). | true   false                                                                                                    |

*Table A-26 Service SMB Advanced Engine Parameters (continued)*

1. The second number in the range must be greater than or equal to the first number.

2. Currently supporting 37 (0x25) SMB\_COM\_TRANSACTION command \x26amp; 162 (0xA2) SMB\_COM\_NT\_CREATE\_ANDX command.

3. TCP\_Data performs regex over entire packet, SMB\_Data performs regex on SMB payload only, Resource\_DATA performs regex on SMB\_Resource.

#### **For More Information**

For a list of the signature regular expression syntax, see [Regular Expression Syntax, page A-8.](#page-505-1)

## <span id="page-535-0"></span>**Service SNMP Engine**

The Service SNMP engine inspects all SNMP packets destined for port 161. You can tune SNMP signatures and create custom SNMP signatures based on specific community names and object identifiers.

Instead of using string comparison or regular expression operations to match the community name and object identifier, all comparisons are made using the integers to speed up the protocol decode and reduce storage requirements.

[Table A-27](#page-536-2) lists the parameters specific to the Service SNMP engine.

<span id="page-536-2"></span>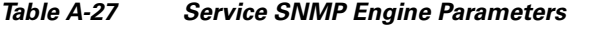

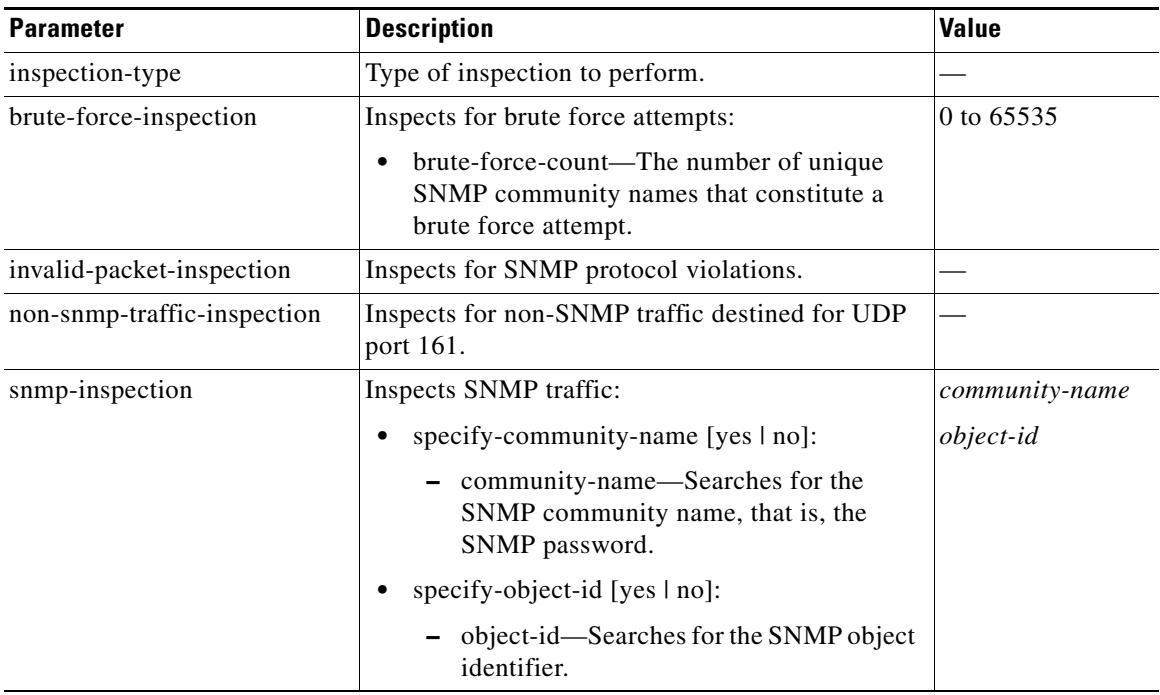

# <span id="page-536-0"></span>**Service SSH Engine**

The Service SSH engine specializes in port 22 SSH traffic. Because all but the setup of an SSH session is encrypted, the engine only looks at the fields in the setup. There are two default signatures for SSH. You can tune these signatures, but you cannot create custom signatures.

[Table A-28](#page-536-1) lists the parameters specific to the Service SSH engine.

*Table A-28 Service SSH Engine Parameters*

<span id="page-536-1"></span>

| <b>Parameter</b>     | <b>Description</b>                                                                        | <b>Value</b>                   |
|----------------------|-------------------------------------------------------------------------------------------|--------------------------------|
| length-type          | Inspects for one of the following SSH length types:                                       | 0 to 65535                     |
|                      | key-length—Length of the SSH key to inspect for:                                          |                                |
|                      | - length—Keys larger than this fire the RSAREF<br>overflow.                               |                                |
|                      | user-length—User length SSH inspection:                                                   |                                |
|                      | length—Keys larger than this fire the RSAREF<br>overflow.                                 |                                |
| service-ports        | A comma-separated list of ports or port ranges where the<br>target service resides.       | 0 to $65535^1$<br>$a-b$ [,c-d] |
| specify-packet-depth | (Optional) Enables packet depth:                                                          | 0 to 65535                     |
|                      | packet-depth—Number of packets to watch before<br>determining the session key was missed. |                                |

1. The second number in the range must be greater than or equal to the first number.

# <span id="page-537-0"></span>**Service TNS Engine**

The Service TNS engine inspects TNS protocol. TNS provides database applications with a single common interface to all industry-standard network protocols. With TNS, applications can connect to other database applications across networks with different protocols. The default TNS listener port is TCP 1521. TNS also supports REDIRECT frames that redirect the client to another host and/or another TCP port. To support REDIRECT packets, the TNS engine listens on all TCP ports and has a quick TNS frame header validation routine to ignore non-TNS streams.

[Table A-29](#page-537-1) lists the parameters specific to the Service TNS engine.

<span id="page-537-1"></span>

| <b>Parameter</b>      | <b>Description</b>                                                                                                  | <b>Value</b> |
|-----------------------|----------------------------------------------------------------------------------------------------|--------------|
| type                  | Specifies the TNS frame value type:                                                                                 | 1            |
|                       | 1-Connect                                                                                                    | 2<br>4       |
|                       | $2 -$ Accept                                                                                                    | 5            |
|                       | 4-Refuse<br>٠                                                                                                    | 6            |
|                       | 5-Redirect                                                                                                    | 11<br>12     |
|                       | $6 - Data$<br>٠                                                                                                    |              |
|                       | $11$ —Resend                                                                                                    |              |
|                       | 12-Marker                                                                                                    |              |
| specify-regex-string  | (Optional) Enables using a regular expression string:                                                               | 0 to 65535   |
|                       | specify-exact-match-offset—Enables the exact match<br>٠<br>offset:                                                  |              |
|                       | exact-match-offset—The exact stream offset the<br>regular expression string must report for a match<br>to be valid. |              |
|                       | specify-min-match-length—Enables the minimum<br>٠<br>match length:                                                  |              |
|                       | - min-match-length—Minimum number of bytes<br>the regular expression string must match.                             |              |
| specify-regex-payload | Specifies which protocol to inspect:                                                                                | <b>TCP</b>   |
|                       | TCP data—Performs Regex over the data portion of<br>٠<br>the TCP packet.                                            | <b>TNS</b>   |
|                       | TNS data—Performs Regex only over the TNS data<br>٠<br>(with all white space removed).                              |              |

*Table A-29 Service TNS Engine Parameters*

### **For More Information**

For a list of the signature regular expression syntax, see [Regular Expression Syntax, page A-8.](#page-505-1)

a ka

# **State Engine**

The State engine provides state-based regular expression-based pattern inspection of TCP streams. A state engine is a device that stores the state of something and at a given time can operate on input to transition from one state to another and/or cause an action or output to take place. State machines are used to describe a specific event that causes an output or alarm. There are three state machines in the State engine: SMTP, Cisco Login, and LPR Format String.

[Table A-30](#page-538-0) lists the parameters specific to the State engine.

| <b>Parameter</b>  | <b>Description</b>                                                                         | Value                                                       |
|-------------------|--------------------------------------------------------------------------------------------|-------------------------------------------------------------|
| state-machine     | State machine grouping.                                                                    |                                                             |
| cisco-login       | Specifies the state machine for Cisco login:                                               | cisco-device                                                |
|                   | state-name—Name of the state required before the<br>signature fires an alert:              | control-c<br>pass-prompt<br>start                           |
|                   | Cisco device state                                                                         |                                                             |
|                   | Control-C state                                                                            |                                                             |
|                   | Password prompt state                                                                      |                                                             |
|                   | Start state                                                                                |                                                             |
| lpr-format-string | Specifies the state machine to inspect for the LPR format<br>string vulnerability:         | abort<br>format-char<br>start                               |
|                   | state-name—Name of the state required before the<br>signature fires an alert:              |                                                             |
|                   | - Abort state to end LPR Format String inspection                                          |                                                             |
|                   | Format character state                                                                     |                                                             |
|                   | State state                                                                                |                                                             |
| smtp              | Specifies the state machine for the SMTP protocol:                                         | abort<br>mail-body<br>mail-header<br>smtp-commands<br>start |
|                   | state-name—Name of the state required before the<br>$\bullet$<br>signature fires an alert: |                                                             |
|                   | - Abort state to end LPR Format String inspection                                          |                                                             |
|                   | - Mail body state                                                                          |                                                             |
|                   | Mail header state                                                                          |                                                             |
|                   | SMTP commands state                                                                        |                                                             |
|                   | Start state                                                                                |                                                             |
| direction         | Direction of the traffic:                                                                  | from-service                                                |
|                   | Traffic from service port destined to client port.<br>$\bullet$                            | to-service                                                  |
|                   | Traffic from client port destined to service port.                                         |                                                             |
| service-ports     | A comma-separated list of ports or port ranges where the<br>target service resides.        | 0 to 65535<br>$a-b$ [,c-d] $^1$                             |

<span id="page-538-0"></span>*Table A-30 State Engine Parameters*

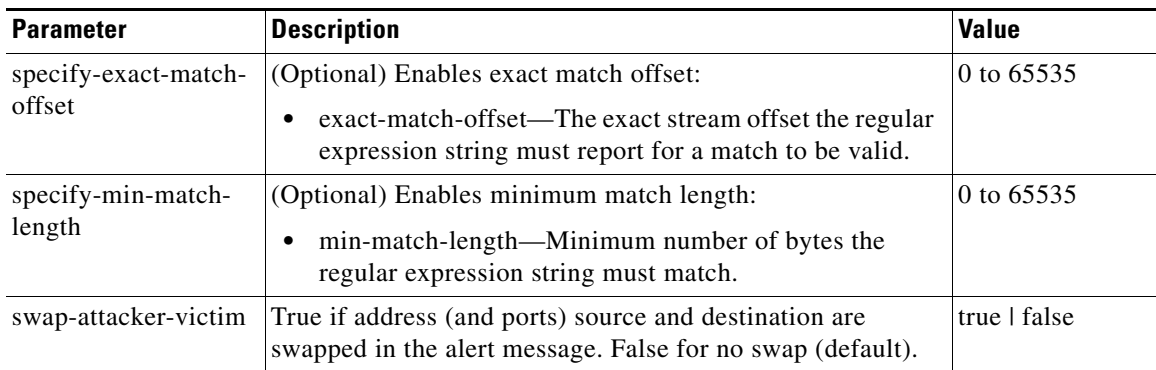

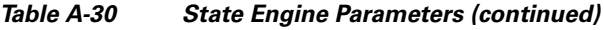

1. The second number in the range must be greater than or equal to the first number.

# **String Engines**

This section describes the String engine, and contains the following topics:

- **•** [Understanding the String Engines, page A-42](#page-539-0)
- **•** [String ICMP Engine Parameters, page A-42](#page-539-1)
- **•** [String TCP Engine Parameters, page A-43](#page-540-0)
- **•** [String UDP Engine Parameters, page A-44](#page-541-0)

# <span id="page-539-0"></span>**Understanding the String Engines**

The String engine is a generic-based pattern-matching inspection engine for ICMP, TCP, and UDP protocols. The String engine uses a regular expression engine that can combine multiple patterns in to a single pattern-matching table allowing for a single search through the data. There are three String engines: String ICMP, String TCP, and String UDP.

# <span id="page-539-2"></span><span id="page-539-1"></span>**String ICMP Engine Parameters**

[Table A-31](#page-539-2) lists the parameters specific to the String ICMP engine.

| <b>Parameter</b> | <b>Description</b>                                 | Value                       |
|------------------|----------------------------------------------------|-----------------------------|
| direction        | Direction of the traffic:                          | from-service                |
|                  | Traffic from service port destined to client port. | to-service                  |
|                  | Traffic from client port destined to service port. |                             |
| icmp-type        | ICMP header TYPE value.                            | 0 to $181$<br>$ a-b[, c-d]$ |

*Table A-31 String ICMP Engine Parameters*
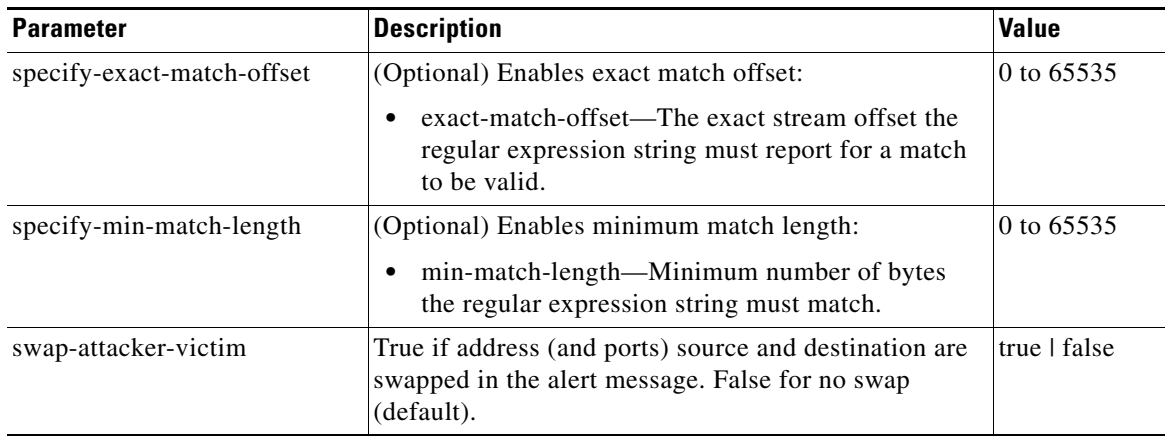

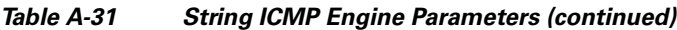

1. The second number in the range must be greater than or equal to the first number.

#### **For More Information**

For an example custom String engine signature, see [Example String TCP Signature, page 5-50.](#page-193-0)

## <span id="page-540-0"></span>**String TCP Engine Parameters**

[Table A-32](#page-540-0) lists the parameters specific to the String TCP engine.

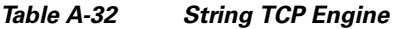

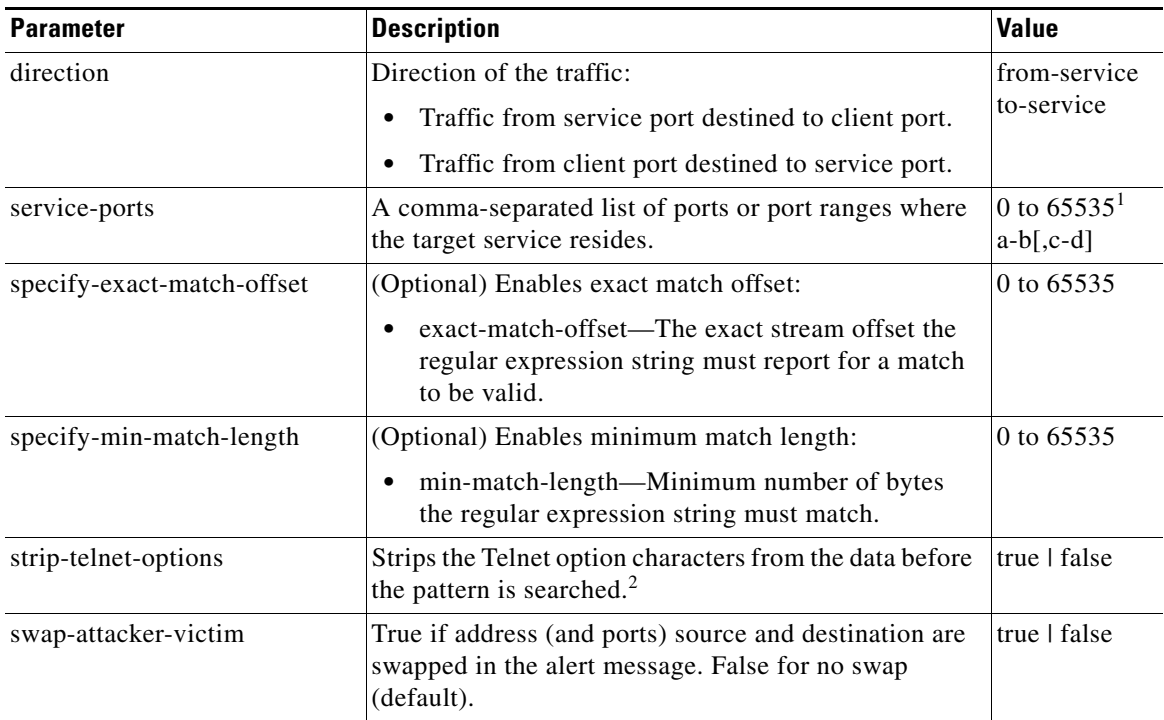

1. The second number in the range must be greater than or equal to the first number.

2. This parameter is primarily used as an IPS anti-evasion tool.

#### **For More Information**

For an example custom String engine signature, see [Example String TCP Signature, page 5-50](#page-193-0).

### <span id="page-541-0"></span>**String UDP Engine Parameters**

[Table A-33](#page-541-0) lists the parameters specific to the String UDP engine.

| <b>Parameter</b>           | <b>Description</b>                                                                                                    | <b>Value</b>                   |  |
|----------------------------|----------------------------------------------------------------------------------------------------|--------------------------------|--|
| direction                  | Direction of the traffic:                                                                                               | from-service                   |  |
|                            | Traffic from service port destined to client port.                                                                      | to-service                     |  |
|                            | Traffic from client port destined to service port.                                                                      |                                |  |
| service-ports              | A comma-separated list of ports or port ranges where<br>the target service resides.                                     | 0 to $65535^1$<br>$a-b$ [,c-d] |  |
| specify-exact-match-offset | (Optional) Enables exact match offset:                                                                                  | 0 to 65535                     |  |
|                            | exact-match-offset—The exact stream offset the<br>regular expression string must report for a match<br>to be valid.     |                                |  |
| specify-min-match-length   | (Optional) Enables minimum match length:                                                                                | 0 to $65535$                   |  |
|                            | min-match-length—Minimum number of bytes<br>the regular expression string must match.                                   |                                |  |
| swap-attacker-victim       | True if address (and ports) source and destination are<br>swapped in the alert message. False for no swap<br>(default). | true   false                   |  |

*Table A-33 String UDP Engine*

1. The second number in the range must be greater than or equal to the first number.

#### **For More Information**

For an example custom String engine signature, see [Example String TCP Signature, page 5-50](#page-193-0).

## **Sweep Engines**

This section describes the Sweep engines and their parameters. It contains the following topics:

- **•** [Sweep Engine, page A-44](#page-541-1)
- **•** [Sweep Other TCP Engine, page A-47](#page-544-0)

### <span id="page-541-1"></span>**Sweep Engine**

The Sweep engine analyzes traffic between two hosts or from one host to many hosts. You can tune the existing signatures or create custom signatures. The Sweep engine has protocol-specific parameters for ICMP, UDP, and TCP.

The alert conditions of the Sweep engine ultimately depend on the count of the unique parameter. The unique parameter is the threshold number of distinct hosts or ports depending on the type of sweep. The unique parameter triggers the alert when more than the unique number of ports or hosts is seen on the address set within the time period. The processing of unique port and host tracking is called counting.

You can configure source and destination address filters, which means the sweep signature will exclude these addresses from the sweep-counting algorithm.

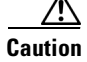

**Caution** Event action filters based on source and destination IP addresses do not function for the Sweep engine, because they do not filter as regular signatures. To filter source and destination IP addresses in sweep alerts, use the source and destination IP address filter parameters in the Sweep engine signatures.

A unique parameter must be specified for all signatures in the Sweep engine. A limit of 2 through 40 (inclusive) is enforced on the sweeps. 2 is the absolute minimum for a sweep, otherwise, it is not a sweep (of one host or port). 40 is a practical maximum that must be enforced so that the sweep does not consume excess memory. More realistic values for unique range between 5 and 15.

TCP sweeps must have a TCP flag and mask specified to determine which sweep inspector slot in which to count the distinct connections. The ICMP sweeps must have an ICMP type specified to discriminate among the various types of ICMP packets.

#### **Data Node**

When an activity related to Sweep engine signatures is seen, the IPS uses a Data Node to determine when it should stop monitoring for a particular host. The Data Node contains various persistent counters and variables needed for cross-packet reassembly of streams and for tracking the inspection state on a per-stream/per-source/per-destination basis The Data Node containing the sweep determines when the sweep should expire. The Data Node stops a sweep when the Data Node has not seen any traffic for *x* number of seconds (depending on the protocol).

There are several adaptive timeouts for the Data Nodes. The Data Node expires after 30 seconds of idle time on the address set after all of the contained objects have been removed. Each contained object has various timeouts, for example, TCP Stream has a one-hour timeout for established connections. Most other objects have a much shorter expiration time, such as 5 or 60 seconds.

[Table A-34](#page-542-0) lists the parameters specific to the Sweep engine.

| <b>Parameter</b>  | <b>Description</b>                                                      | <b>Value</b>                                                                                |  |
|-------------------|-------------------------------------------------------------------------|---------------------------------------------------------------------------------------------|--|
| dst-addr-filter   | Destination IP address to exclude from the sweep counting<br>algorithm. | $<$ A.B.C.D $>$ -<br>$<$ A.B.C.D $>$<br>$\left[ \right. < A.B.C.D \right.$<br>$<$ A.B.C.D>] |  |
| src-addr-filter   | Source IP address to exclude from the sweep counting<br>algorithm.      | $<$ A.B.C.D $>$ -<br>$<$ A.B.C.D $>$<br>$[-A.B.C.D>$<br>$<$ A.B.C.D>]                       |  |
| protocol          | Protocol of interest for this inspector.                                | 1 <sub>cmp</sub><br>udp<br>tcp                                                              |  |
| specify-icmp-type | (Optional) Enables the ICMP header type:                                | 0 to $255$                                                                                  |  |
|                   | icmp-type—ICMP header TYPE value.                                       |                                                                                             |  |

<span id="page-542-0"></span>*Table A-34 Sweep Engine Parameters*

 $\mathbf I$ 

**The Second Second** 

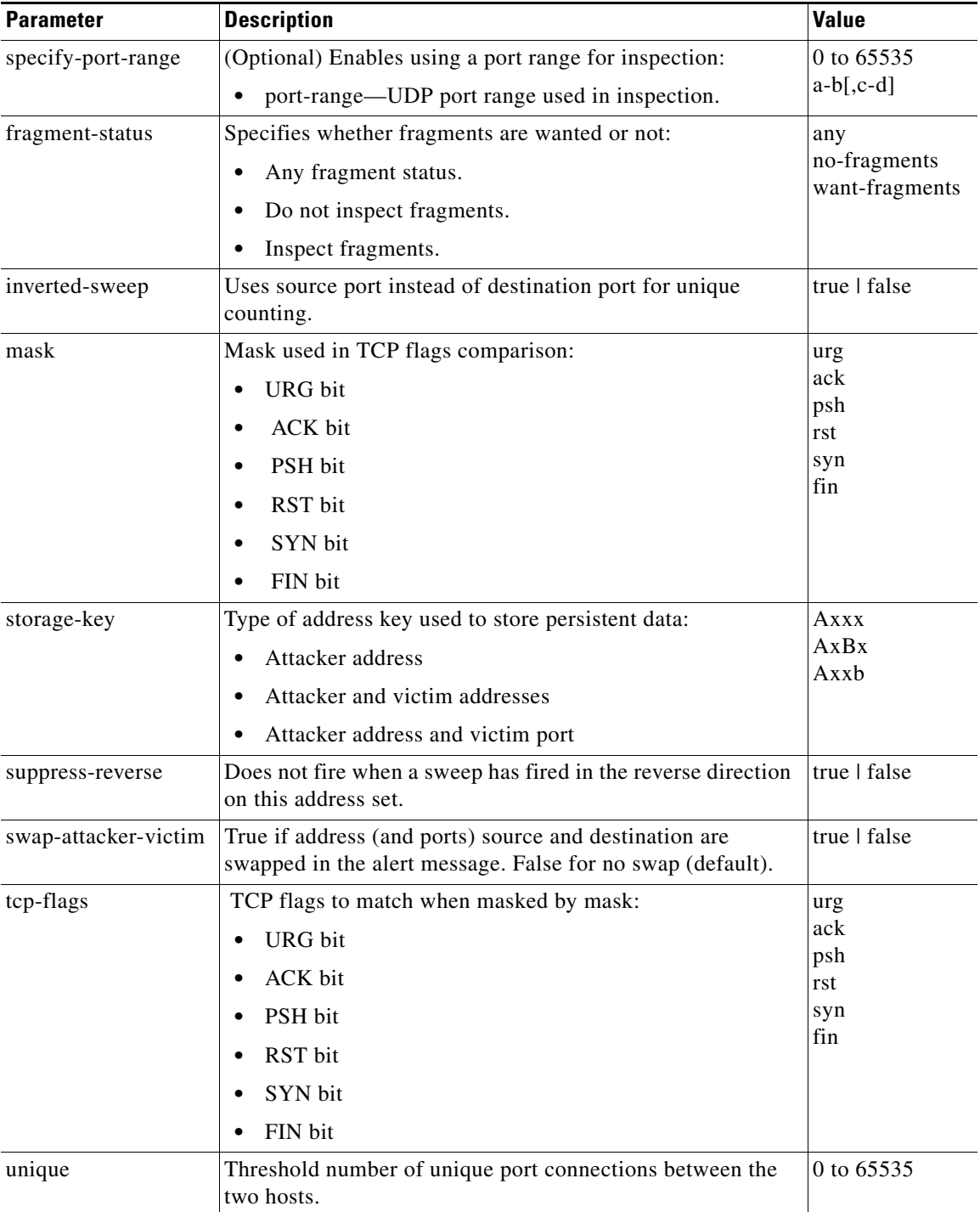

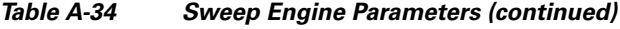

П

## <span id="page-544-0"></span>**Sweep Other TCP Engine**

The Sweep Other TCP engine analyzes traffic between two hosts looking for abnormal packets typically used to fingerprint a victim. You can tune the existing signatures or create custom signatures. TCP sweeps must have a TCP flag and mask specified. You can specify multiple entries in the set of TCP flags. And you can specify an optional port range to filter out certain packets.

[Table A-35](#page-544-1) lists the parameters specific to the Sweep Other TCP engine.

**Parameter Description Description Community Parameter Value** specify-port-range  $\bigcup$  (Optional) Enables using a port range for inspection: • port-range—UDP port range used in inspection. 0 to 65535 a-b[,c-d] set-tcp-flags | Lets you set TCP flags to match: **•** tcp-flags—TCP flags used in this inspection: **–** URG bit **–** ACK bit **–** PSH bit **–** RST bit **–** SYN bit **–** FIN bit urg ack psh rst syn fin

<span id="page-544-1"></span>*Table A-35 Sweep Other TCP Engine Parameters*

## **Traffic Anomaly Engine**

The Traffic Anomaly engine contains nine anomaly detection signatures covering the three protocols (TCP, UDP, and other). Each signature has two subsignatures, one for the scanner and the other for the worm-infected host (or a scanner under worm attack). When anomaly detection discovers an anomaly, it triggers an alert for these signatures. All anomaly detection signatures are enabled by default and the alert severity for each one is set to high.

When a scanner is detected but no histogram anomaly occurred, the scanner signature fires for that attacker (scanner) IP address. If the histogram signature is triggered, the attacker addresses that are doing the scanning each trigger the worm signature (instead of the scanner signature). The alert details state which threshold is being used for the worm detection now that the histogram has been triggered.

From that point on, all scanners are detected as worm-infected hosts.

The following anomaly detection event actions are possible:

- Produce alert—Writes the event to the Event Store.
- Deny attacker inline—(Inline only) Does not transmit this packet and future packets originating from the attacker address for a specified period of time.
- **•** Log attacker pairs—Starts IP logging for packets that contain the attacker address.
- **•** Log pair packets—Starts IP logging for packets that contain the attacker and victim address pair.
- **•** Deny attacker service pair inline—Blocks the source IP address and the destination port.

 $\mathbf I$ 

- **•** Request SNMP trap—Sends a request to NotificationApp to perform SNMP notification.
- **•** Request block host—Sends a request to ARC to block this host (the attacker).

Ø,

<span id="page-545-0"></span>**Note** You can edit or tune anomaly detection signatures but you cannot create custom anomaly detection signatures.

[Table A-36](#page-545-0) lists the anomaly detection worm signatures.

*Table A-36 Anomaly Detection Worm Signatures*

| <b>Signature</b><br>ID | <b>Subsignature</b><br>ID | <b>Name</b>                   | <b>Description</b>                                                                                                    |
|------------------------|---------------------------|-------------------------------|----------------------------------------------------------------------------------------------------|
| 13000                  | $\overline{0}$            | <b>Internal TCP Scanner</b>   | Identified a single scanner over a TCP<br>protocol in the internal zone.                                                                                                    |
| 13000                  | 1                         | <b>Internal TCP Scanner</b>   | Identified a worm attack over a TCP protocol<br>in the internal zone; the TCP histogram<br>threshold was crossed and a scanner over a<br>TCP protocol was identified.         |
| 13001                  | $\overline{0}$            | <b>Internal UDP Scanner</b>   | Identified a single scanner over a UDP<br>protocol in the internal zone.                                                                                                    |
| 13001                  | 1                         | <b>Internal UDP Scanner</b>   | Identified a worm attack over a UDP protocol<br>in the internal zone; the UDP histogram<br>threshold was crossed and a scanner over a<br>UDP protocol was identified.         |
| 13002                  | $\boldsymbol{0}$          | <b>Internal Other Scanner</b> | Identified a single scanner over an Other<br>protocol in the internal zone.                                                                                                   |
| 13002                  | 1                         | <b>Internal Other Scanner</b> | Identified a worm attack over an Other<br>protocol in the internal zone; the Other<br>histogram threshold was crossed and a scanner<br>over an Other protocol was identified. |
| 13003                  | $\overline{0}$            | <b>External TCP Scanner</b>   | Identified a single scanner over a TCP<br>protocol in the external zone.                                                                                                    |
| 13003                  | 1                         | <b>External TCP Scanner</b>   | Identified a worm attack over a TCP protocol<br>in the external zone; the TCP histogram<br>threshold was crossed and a scanner over a<br>TCP protocol was identified.         |
| 13004                  | $\theta$                  | <b>External UDP Scanner</b>   | Identified a single scanner over a UDP<br>protocol in the external zone.                                                                                                    |
| 13004                  | 1                         | <b>External UDP Scanner</b>   | Identified a worm attack over a UDP protocol<br>in the external zone; the UDP histogram<br>threshold was crossed and a scanner over a<br>UDP protocol was identified.         |
| 13005                  | $\boldsymbol{0}$          | <b>External Other Scanner</b> | Identified a single scanner over an Other<br>protocol in the external zone.                                                                                                   |

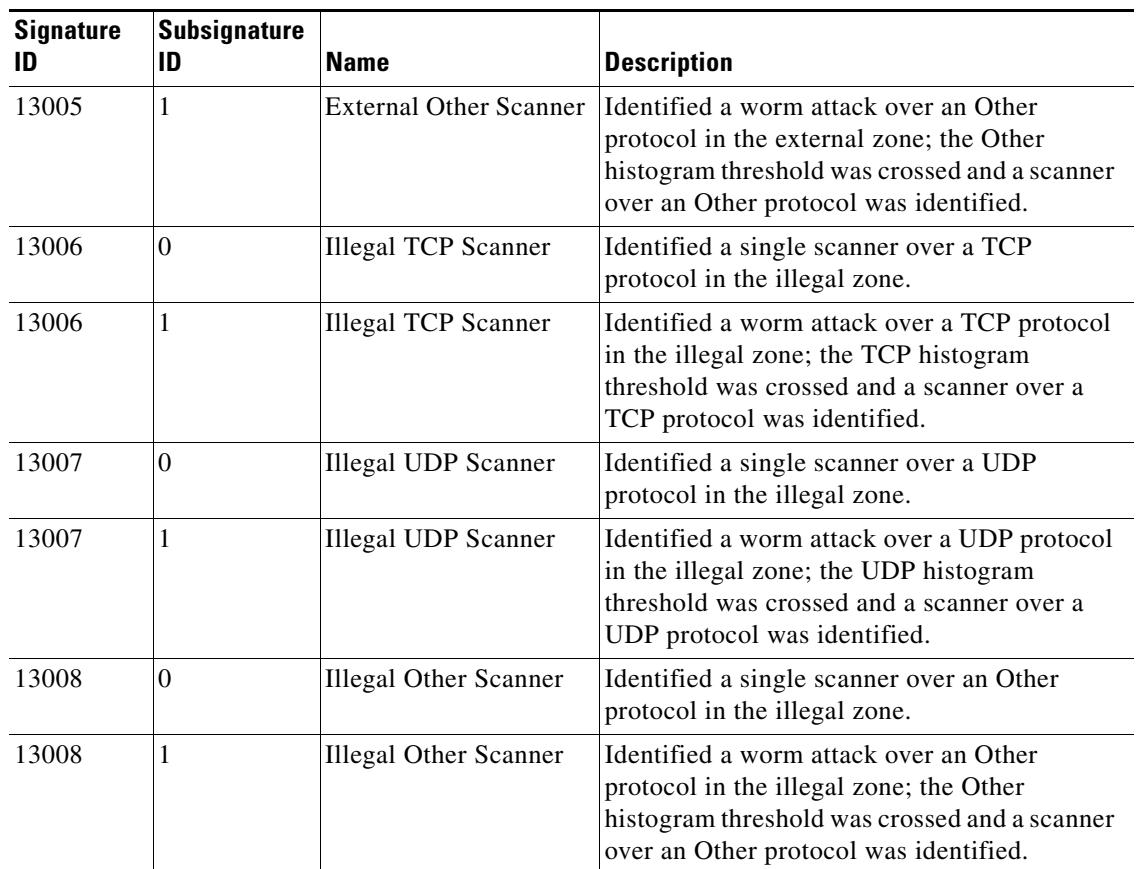

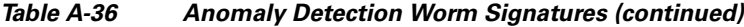

## **Traffic ICMP Engine**

The Traffic ICMP engine analyzes nonstandard protocols, such as TFN2K, LOKI, and DDoS. There are only two signatures (based on the LOKI protocol) with user-configurable parameters.

TFN2K is the newer version of the TFN. It is a DDoS agent that is used to control coordinated attacks by infected computers (zombies) to target a single computer (or domain) with bogus traffic floods from hundreds or thousands of unknown attacking hosts. TFN2K sends randomized packet header information, but it has two discriminators that can be used to define signatures. One is whether the L3 checksum is incorrect and the other is whether the character 64 'A' is found at the end of the payload. TFN2K can run on any port and can communicate with ICMP, TCP, UDP, or a combination of these protocols.

LOKI is a type of back door Trojan. When the computer is infected, the malicious code creates an ICMP Tunnel that can be used to send small payload in ICMP replies (which may go straight through a firewall if it is not configured to block ICMP.) The LOKI signatures look for an imbalance of ICMP echo requests to replies and simple ICMP code and payload discriminators.

The DDoS category (excluding TFN2K) targets ICMP-based DDoS agents. The main tools used here are TFN and Stacheldraht. They are similar in operation to TFN2K, but rely on ICMP only and have fixed commands: integers and strings.

[Table A-37](#page-547-0) lists the parameters specific to the Traffic ICMP engine.

*Table A-37 Traffic ICMP Engine Parameters*

<span id="page-547-0"></span>

| <b>Parameter</b>                                                             | <b>Description</b>                                                                                        | <b>Value</b> |  |
|------------------------------------------------------------------------------|----------------------------------------------------------------------------------------------------|--------------|--|
| parameter-tunable-sig                                                        | Whether this signature has configurable parameters.                                                       | yes   no     |  |
| inspection-type                                                              | Type of inspection to perform:                                                                            | is-loki      |  |
|                                                                              | Inspects for original LOKI traffic.                                                                       | is-mod-loki  |  |
|                                                                              | Inspects for modified LOKI traffic.                                                                       |              |  |
| reply-ratio                                                                  | Inbalance of replies to requests. The alert fires when<br>there are this many more replies than requests. | 0 to 65535   |  |
| Requires an ECHO REQUEST be seen before firing the<br>want-request<br>alert. |                                                                                                    | true   false |  |

## **Trojan Engines**

The Trojan engines analyze nonstandard protocols, such as BO2K and TFN2K. There are three Trojan engines: Trojan BO2K, TrojanTFN2K, and Trojan UDP.

BO was the original Windows back door Trojan that ran over UDP only. It was soon superseded by BO2K. BO2K supported UDP and TCP both with basic XOR encryption. They have plain BO headers that have certain cross-packet characteristics.

BO2K also has a stealthy TCP module that was designed to encrypt the BO header and make the cross-packet patterns nearly unrecognizable. The UDP modes of BO and BO2K are handled by the Trojan UDP engine. The TCP modes are handled by the Trojan BO2K engine.

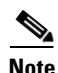

**Note** There are no specific parameters to the Trojan engines, except for swap-attacker-victim in the Trojan UDP engine.

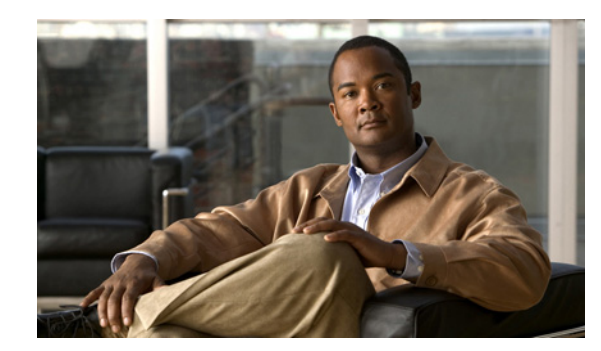

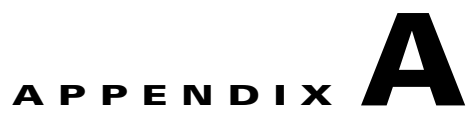

# **Troubleshooting**

This appendix contains troubleshooting tips and procedures for sensors and software. It contains the following sections:

- **•** [Bug Toolkit, page A-1](#page-548-0)
- [Preventive Maintenance, page A-2](#page-549-0)
- **•** [Disaster Recovery, page A-6](#page-553-0)
- **•** [Password Recovery, page A-8](#page-555-0)
- **•** [Time and the Sensor, page A-17](#page-564-0)
- **•** [Advantages and Restrictions of Virtualization, page A-20](#page-567-0)
- **•** [Supported MIBs, page A-21](#page-568-1)
- **•** [When to Disable Anomaly Detection, page A-21](#page-568-0)
- **•** [Analysis Engine Not Responding, page A-22](#page-569-0)
- **•** [Troubleshooting External Product Interfaces, page A-23](#page-570-0)
- **•** [Troubleshooting the 4200 Series Appliance, page A-24](#page-571-0)
- **•** [Troubleshooting IDM, page A-57](#page-604-0)
- [Troubleshooting IDSM2, page A-62](#page-609-0)
- **•** [Troubleshooting AIP SSM, page A-69](#page-616-0)
- **•** [Troubleshooting AIM IPS, page A-73](#page-620-0)
- **•** [Gathering Information, page A-75](#page-622-0)

## <span id="page-548-0"></span>**Bug Toolkit**

For the most complete and up-to-date list of caveats, use the Bug Toolkit to refer to the caveat release note. You can use the Bug Toolkit to search for known bugs based on software version, feature set, and keywords. The resulting matrix shows when each bug was integrated, or fixed if applicable. It also lets you save the results of a search in Bug Groups, and also create persistent Alert Agents that can feed those groups with new defect alerts.

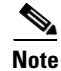

**Note** You must be logged in to Cisco.com to access the Bug Toolkit.

If you are a registered Cisco.com user, you can view the Bug Toolkit at this URL: <http://tools.cisco.com/Support/BugToolKit/action.do?hdnAction=searchBugs> To become a registered cisco.com user, go to this URL: <http://tools.cisco.com/RPF/register/register.do>

## <span id="page-549-0"></span>**Preventive Maintenance**

This section describes how to perform preventive maintenance for your sensor, and contains the following topics:

- **•** [Understanding Preventive Maintenance, page A-2](#page-549-1)
- **•** [Creating and Using a Backup Configuration File, page A-3](#page-550-0)
- **•** [Backing Up and Restoring the Configuration File Using a Remote Server, page A-3](#page-550-1)
- **•** [Creating the Service Account, page A-5](#page-552-0)

### <span id="page-549-1"></span>**Understanding Preventive Maintenance**

The following actions will help you maintain your sensor:

- Back up a good configuration. If your current configuration becomes unusable, you can replace it with the backup version.
- **•** Save your backup configuration to a remote system.
- **•** Always back up your configuration before you do a manual upgrade. If you have auto upgrades configured, make sure you do periodic backups.
- **•** Create a service account.

A service account is needed for special debug situations directed by TAC.

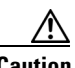

**Caution** You should carefully consider whether you want to create a service account. The service account provides shell access to the system, which makes the system vulnerable. Analyze your situation to decide if you want a service account existing on the system.

#### **For More Information**

- **•** For the procedure for backing up a configuration file, see [Creating and Using a Backup](#page-550-0)  [Configuration File, page A-3](#page-550-0).
- For the procedure for using a remote server to copy and restore a configuration file, see Backing Up [and Restoring the Configuration File Using a Remote Server, page A-3.](#page-550-1)
- For the procedure for creating the service account, see [Creating the Service Account, page A-5](#page-552-0).

### <span id="page-550-0"></span>**Creating and Using a Backup Configuration File**

To protect your configuration, you can back up the current configuration and then display it to confirm that is the configuration you want to save. If you need to restore this configuration, you can merge the backup configuration file with the current configuration or overwrite the current configuration file with the backup configuration file.

To back up your current configuration, follow these steps:

- **Step 1** Log in to the CLI using an account with administrator privileges.
- **Step 2** Save the current configuration:

sensor# **copy current-config backup-config**

The current configuration is saved in a backup file.

**Step 3** Display the backup configuration file:

sensor# **more backup-config**

The backup configuration file is displayed.

- **Step 4** You can either merge the backup configuration with the current configuration, or you can overwrite the current configuration.
	- **•** To merge the backup configuration in to the current configuration: sensor# **copy backup-config current-config**
	- **•** To overwrite the current configuration with the backup configuration:

sensor# **copy /erase backup-config current-config**

### <span id="page-550-1"></span>**Backing Up and Restoring the Configuration File Using a Remote Server**

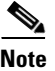

**Note** We recommend copying the current configuration file to a remote server before upgrading.

Use the **copy** [**/erase**] *source\_url destination\_url keyword* command to copy the configuration file to a remote server. You can then restore the current configuration from the remote server. You are prompted to back up the current configuration first.

#### **Options**

The following options apply:

**• /erase**—Erases the destination file before copying.

This keyword only applies to the current-config; the backup-config is always overwritten. If this keyword is specified for destination current-config, the source configuration is applied to the system default configuration. If it is not specified for the destination current-config, the source configuration is merged with the current-config.

- **•** *source\_url*—The location of the source file to be copied. It can be a URL or keyword.
- **•** *destination\_url*—The location of the destination file to be copied. It can be a URL or a keyword.

 $\mathbf I$ 

- **• current-config**—The current running configuration. The configuration becomes persistent as the commands are entered.
- **• backup-config**—The storage location for the configuration backup.

The exact format of the source and destination URLs varies according to the file. Here are the valid types:

• ftp:—Source or destination URL for an FTP network server. The syntax for this prefix is:

ftp:[//[username@] location]/relativeDirectory]/filename

ftp:[//[username@]location]//absoluteDirectory]/filename

• scp:—Source or destination URL for the SCP network server. The syntax for this prefix is:

scp:[//[username@] location]/relativeDirectory]/filename

scp:[//[username@] location]//absoluteDirectory]/filename

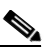

**Note** If you use FTP or SCP protocol, you are prompted for a password. If you use SCP protocol, you must also add the remote host to the SSH known hosts list.

**•** http:—Source URL for the web server. The syntax for this prefix is:

http:[[/[username@]location]/directory]/filename

• https:—Source URL for the web server. The syntax for this prefix is:

https:[[/[username@]location]/directory]/filename

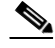

**Note** HTTP and HTTPS prompt for a password if a username is required to access the website. If you use HTTPS protocol, the remote host must be a TLS trusted host.

**Caution** Copying a configuration file from another sensor may result in errors if the sensing interfaces and virtual sensors are not configured the same.

#### **Backing Up the Current Configuration to a Remote Server**

To back up your current configuration to a remote server, follow these steps:

- **Step 1** Log in to the CLI using an account with administrator privileges.
- **Step 2** Back up the current configuration to the remote server.

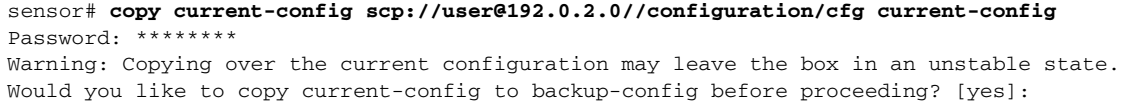

**Step 3** Enter **yes** to copy the current configuration to a backup configuration.

cfg 100% |\*\*\*\*\*\*\*\*\*\*\*\*\*\*\*\*\*\*\*\*\*\*\*\*\*\*\*\*\*\*\*\*\*\*\*\*\*\*\*\*\*\*\*\*\*\*\*\*| 36124 00:00

#### **Restoring the Current Configuration From a Backup File**

To restore your current configuration from a backup file, follow these steps:

- **Step 1** Log in to the CLI using an account with administrator privileges.
- **Step 2** Back up the current configuration to the remote server.

```
sensor# copy scp://user@192.0.2.0//configuration/cfg current-config
Password: **
Warning: Copying over the current configuration may leave the box in an unstable state.
Would you like to copy current-config to backup-config before proceeding? [yes]:
```
**Step 3** Enter **yes** to copy the current configuration to a backup configuration.

```
cfg 100% |************************************************| 36124 00:00
```
Warning: Replacing existing network-settings may leave the box in an unstable state. Would you like to replace existing network settings (host-ipaddress/netmask/gateway/access-list) on sensor before proceeding? [no]: sensor#

**Step 4** Enter **no** to retain the currently configured hostname, IP address, subnet mask, management interface, and access list. We recommend you retain this information to preserve access to your sensor after the rest of the configuration has been restored.

#### **For More Information**

- **•** For a list of supported HTTP/HTTPS serves, see [Supported FTP and HTTP/HTTPS Servers,](#page-413-0)  [page 14-2](#page-413-0).
- For the procedure for adding a remote host to the SSH known hosts list, see Defining Known Host [Keys, page 2-9](#page-88-0)
- For the procedure, for adding a remote host to the TLS trusted host list, see Adding Trusted Hosts, [page 2-13](#page-92-0).

### <span id="page-552-0"></span>**Creating the Service Account**

You can create a service account for TAC to use during troubleshooting. Although more than one user can have access to the sensor, only one user can have service privileges on a sensor. The service account is for support purposes only.

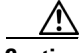

**Caution** Do not make modifications to the sensor through the service account except under the direction of TAC. If you use the service account to configure the sensor, your configuration is not supported by TAC. Adding services to the operating system through the service account affects proper performance and functioning of the other IPS services. TAC does not support a sensor on which additional services have been added.

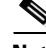

**Note** The root user password is synchronized to the service account password when the service account is created. To gain root access you must log in with the service account and switch to user root with the **su - root** command.

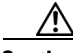

**Caution** You should carefully consider whether you want to create a service account. The service account provides shell access to the system, which makes the system vulnerable. However, you can use the service account to create a new password if the administrator password is lost. Analyze your situation to decide if you want a service account existing on the system.

To create the service account, follow these steps:

**Step 1** Log in to the CLI using an account with administrator privileges.

**Step 2** Enter configuration mode:

sensor# **configure terminal**

**Step 3** Specify the parameters for the service account:

sensor(config)# **user** *username* **privilege service**

The username follows the pattern  $\Lambda[A-Za-z0-9(+)]$ :  $[-] +$ \$, which means the username must start with a letter or number, and can include any letter A to Z (capital or small), any number 0 to 9, - and \_, and can contain 1 to 64 characters.

**Step 4** Specify a password when prompted.

A valid password is 8 to 32 characters long. All characters except space are allowed. If a service account already exists for this sensor, the following error is displayed and no service account is created:

Error: Only one service account may exist

**Step 5** Exit configuration mode:

sensor(config)# **exit** sensor#

When you use the service account to log in to the CLI, you receive the following warning:

\*\*\*\*\*\*\*\*\*\*\*\*\*\*\*\*\*\*\*\*\*\*\*\* WARNING \*\*\*\*\*\*\*\*\*\*\*\*\*\*\*\*\*\*\*\*\*\*\*\*\*\*\*\*\*\*\*\*\*\*\*\*\*\*\*\*\*\*\*\*\*\*\*\*\*\*\*\*\*\*\* UNAUTHORIZED ACCESS TO THIS NETWORK DEVICE IS PROHIBITED. This account is intended to be used for support and troubleshooting purposes only. Unauthorized modifications are not supported and will require this device to be reimaged to guarantee proper operation. \*\*\*\*\*\*\*\*\*\*\*\*\*\*\*\*\*\*\*\*\*\*\*\*\*\*\*\*\*\*\*\*\*\*\*\*\*\*\*\*\*\*\*\*\*\*\*\*\*\*\*\*\*\*\*\*\*\*\*\*\*\*\*\*\*\*\*\*\*\*\*\*\*\*\*\*\*\*\*\*\*\*\*\*\*\*\*\*

## <span id="page-553-0"></span>**Disaster Recovery**

This section provides recommendations and steps to take if you need to recover your sensor after a disaster.

Follow these recommendations so that you are ready in case of a disaster:

**•** If you are using the CLI or IDM for configuration, copy the current configuration from the sensor to an FTP or SCP server any time a change has been made.

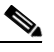

**Note** You should note the specific software version for that configuration. You can apply the copied configuration only to a sensor of the same version.

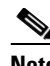

**Note** You also need the list of user IDs that have been used on that sensor. The list of user IDs and passwords are not saved in the configuration.

**•** If you are using IDS MC, the current configuration is saved in the IDS MC database and a separate copy is not needed.

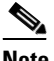

The list of user IDs is not saved in the IDS MC database. You must make a note of the user IDs.

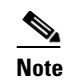

**Note** You should note the specific software version for that configuration. You can push the copied configuration only to a sensor of the same version.

When a disaster happens and you need to recover the sensor, try the following:

- **1.** Reimage the sensor.
- **2.** Log in to the sensor with the default user ID and password—cisco.

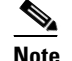

**Note** You are prompted to change the cisco password.

- **3.** Run the **setup** command.
- **4.** Upgrade the sensor to the IPS software version it had when the configuration was last saved and copied.

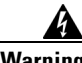

**Warning Trying to copy the saved configuration without getting the sensor back to the same IPS software version it had before the disaster can cause configuration errors.**

- **5.** Copy the last saved configuration to the sensor.
- **6.** Update clients to use the new key and certificate of the sensor.

Reimaging changes the sensor SSH keys and HTTPS certificate.

**7.** Create previous users.

#### **For More Information**

- **•** For the procedure for backing up a configuration file, see [Backing Up and Restoring the](#page-550-1)  [Configuration File Using a Remote Server, page A-3.](#page-550-1)
- For the procedure for obtaining a list of the current users on the sensor, refer to [Viewing User Status.](http://www.cisco.com/en/US/docs/security/ips/6.0/configuration/guide/cli/cliTasks.html#wp1033606)
- For the procedures for reimaging appliances and modules, see Chapter 14, "Upgrading, [Downgrading, and Installing System Images."](#page-412-0)
- For the procedure for using the **setup** command to initialize the sensor, see Initializing the Sensor, [page 1-3](#page-28-0).
- For more information on obtaining IPS software versions and how to install them, see Obtaining [Cisco IPS Software, page 13-1.](#page-396-0)
- **•** For the procedure for copying the last saved configuration to the sensor, see [Backing Up and](#page-550-1)  [Restoring the Configuration File Using a Remote Server, page A-3.](#page-550-1)

Г

- For the procedure for adding sensor SSH keys, see [Defining Known Host Keys, page 2-9.](#page-88-0)
- For the procedure for adding users, see [Configuring Users, page 2-28.](#page-107-0)

## <span id="page-555-0"></span>**Password Recovery**

For most IPS platforms, you can now recover the password on the sensor rather than using the service account or reimaging the sensor. This section describes how to recover the password for the various IPS platforms. It contains the following topics:

- **•** [Understanding Password Recovery, page A-8](#page-555-1)
- **•** [Password Recovery for Appliances, page A-9](#page-556-0)
- [Password Recovery for IDSM2, page A-10](#page-557-0)
- **•** [Password Recovery for NM CIDS, page A-11](#page-558-0)
- **•** [Password Recovery for AIP SSM, page A-12](#page-559-0)
- **•** [Password Recovery for AIM IPS, page A-14](#page-561-0)
- **•** [Disabling Password Recovery, page A-15](#page-562-0)
- **•** [Verifying the State of Password Recovery, page A-16](#page-563-0)
- **•** [Troubleshooting Password Recovery, page A-16](#page-563-1)

### <span id="page-555-1"></span>**Understanding Password Recovery**

Password recovery implementations vary according to IPS platform requirements. Password recovery is implemented only for the cisco administrative account and is enabled by default. The IPS administrator can then recover user passwords for other accounts using the CLI. The cisco user password reverts to **cisco** and must be changed after the next login.

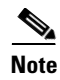

<span id="page-555-2"></span>**Note** Administrators may need to disable the password recovery feature for security reasons. For more information, see [Disabling Password Recovery, page A-15](#page-562-0).

[Table A-1](#page-555-2) lists the password recovery methods according to platform.

| <b>Platform</b>     | <b>Description</b>                                     | <b>Recovery Method</b>       |
|---------------------|--------------------------------------------------------|------------------------------|
| 4200 series sensors | Stand-alone IPS appliances                             | <b>GRUB</b> prompt or ROMMON |
| AIP SSM             | ASA 5500 series adaptive<br>security appliance modules | ASA CLI command              |
| IDSM <sub>2</sub>   | Switch IPS module                                      | Password recovery image file |
| NM CIDS<br>AIM IPS  | Router IPS modules                                     | Bootloader command           |

*Table A-1 Password Recovery Methods According to Platform*

## <span id="page-556-0"></span>**Password Recovery for Appliances**

This section describes the two ways to recover the password for appliances. It contains the following topics:

- **•** [Using the GRUB Menu, page A-9](#page-556-1)
- **•** [Using ROMMON, page A-9](#page-556-2)

#### <span id="page-556-1"></span>**Using the GRUB Menu**

For 4200 series appliances, the password recovery is found in the GRUB menu, which appears during bootup. When the GRUB menu appears, press any key to pause the boot process.

**Note** You must have a terminal server or direct serial connection to the appliance to use the GRUB menu to recover the password.

To recover the password on appliances, follow these steps:

**Step 1** Reboot the appliance.

The following menu appears:

GNU GRUB version 0.94 (632K lower / 523264K upper memory) ------------------------------------------- 0: Cisco IPS 1: Cisco IPS Recovery 2: Cisco IPS Clear Password (cisco)

-------------------------------------------

Use the  $\hat{ }$  and v keys to select which entry is highlighted. Press enter to boot the selected OS, 'e' to edit the Commands before booting, or 'c' for a command-line.

Highlighted entry is 0:

- **Step 2** Press any key to pause the boot process.
- **Step 3** Choose **2: Cisco IPS Clear Password (cisco)**. The password is reset to **cisco**. You can change the password the next time you log in to the CLI.

#### **For More Information**

For the procedure for connection an appliance to a terminal server, refer to [Connecting an Appliance to](http://www.cisco.com/en/US/docs/security/ips/6.0/installation/guide/hwIntro.html#wp479421)  [a Terminal Server.](http://www.cisco.com/en/US/docs/security/ips/6.0/installation/guide/hwIntro.html#wp479421)

#### <span id="page-556-2"></span>**Using ROMMON**

For IPS 4240 and IPS 4255 you can use the ROMMON to recover the password. To access the ROMMON CLI, reboot the sensor from a terminal server or direct connection and interrupt the boot process.

To recover the password using the ROMMON CLI, follow these steps:

- **Step 1** Reboot the appliance.
- **Step 2** To interrupt the boot process, press **ESC** or **Control-R** (terminal server) or send a **BREAK** command (direct connection).

The boot code either pauses for 10 seconds or displays something similar to one of the following:

- **•** Evaluating boot options
- **•** Use BREAK or ESC to interrupt boot
- **Step 3** Enter the following commands to reset the password:

**confreg 0x7 boot**

Sample ROMMON session:

```
Booting system, please wait...
CISCO SYSTEMS
Embedded BIOS Version 1.0(11)2 01/25/06 13:21:26.17
...
Evaluating BIOS Options...
Launch BIOS Extension to setup ROMMON
Cisco Systems ROMMON Version (1.0(11)2) #0: Thu Jan 26 10:43:08 PST 2006
Platform IPS 4240-K9
Use BREAK or ESC to interrupt boot.
Use SPACE to begin boot immediately.
Boot interrupted. 
Management0/0
Link is UP
MAC Address:000b.fcfa.d155
Use ? for help.
rommon #0> confreg 0x7
Update Config Register (0x7) in NVRAM...
rommon #1> boot
```
### <span id="page-557-0"></span>**Password Recovery for IDSM2**

To recover the password for the IDSM2, you must install a special password recovery image file. This installation only resets the password, all other configuration remains intact. The password recovery image is version-dependent and can be found on the Cisco Download Software site. For IPS 6.*x*, download WS-SVC-IDSM2-K9-a-6.0-password-recovery.bin.gz. For IPS 7.*x*, download WS-SVC-IDSM2-K9-a-7.0-password-recovery.bin.gz.

FTP is the only supported protocol for image installations, so make sure you put the password recovery image file on an FTP server that is accessible to the switch. You must have administrative access to the Cisco 6500 series switch to recover the password on the IDSM2.

During the password recovery image installation, the following message appears:

Upgrading will wipe out the contents on the hard disk. Do you want to proceed installing it  $[y|n]$ :

This message is in error. Installing the password recovery image does not remove any configuration, it only resets the login account.

Once you have downloaded the password recovery image file, follow the instructions to install the system image file but substitute the password recovery image file for the system image file. The IDSM2 should reboot in to the primary partition after installing the recovery image file. If it does not, enter the following command from the switch:

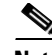

**hw-module module module\_number reset hdd:1**

**Note** The password is reset to **cisco**. Log in to the CLI with username **cisco** and password **cisco**. You can then change the password.

#### **For More Information**

- For the procedures for installing IDSM2 system images, see Installing the IDSM2 System Image, [page 14-34.](#page-445-0)
- For information on downloading Cisco IPS software, see [Obtaining Cisco IPS Software, page 13-1](#page-396-0).

### <span id="page-558-0"></span>**Password Recovery for NM CIDS**

To recover the password for NM CIDS, use the **clear password** command. You must have console access to NM CIDS and administrative access to the router.

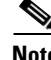

**Note** There is no minimum IOS release requirement for password recovery on NM CIDS. Recovering the password for NM CIDS requires a new bootloader image.

To recover the password for NM CIDS, follow these steps:

ignored. Make sure you use the **boot disk** command.

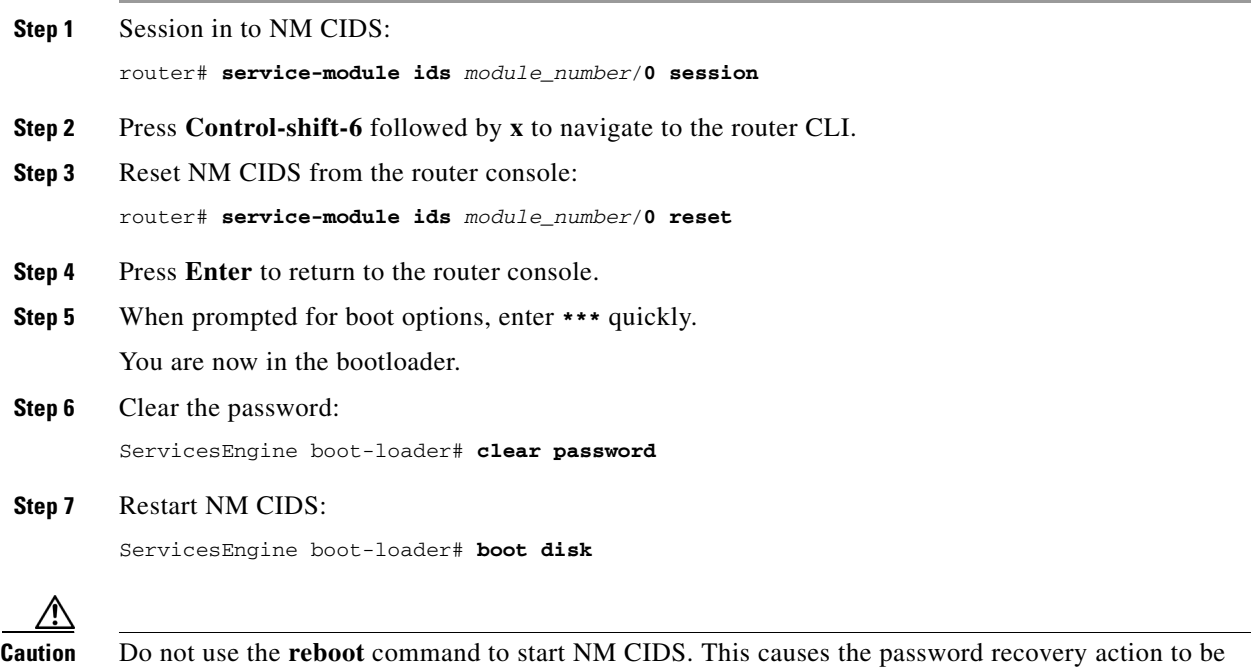

Г

#### **For More Information**

For the procedure for installing a new bootloader image, see [Upgrading the NM CIDS Bootloader,](#page-442-0)  [page 14-31](#page-442-0).

### <span id="page-559-0"></span>**Password Recovery for AIP SSM**

You can reset the password to the default (**cisco**) for the AIP SSM using the CLI or the ASDM. Resetting the password causes it to reboot. IPS services are not available during a reboot.

⋟

**Note** To reset the password, you must have ASA 7.2.2 or later.

Use the **hw-module module** *slot\_number* **password-reset** command to reset the password to the default **cisco**. If the module in the specified slot has an IPS version that does not support password recovery, the following error message is displayed:

ERROR: the module in slot <n> does not support password recovery.

#### **Resetting the Password Using the CLI**

To reset the password on the AIP SSM, follow these steps:

**Step 1** Log into the adaptive security appliance and enter the following command to verify the module slot number:

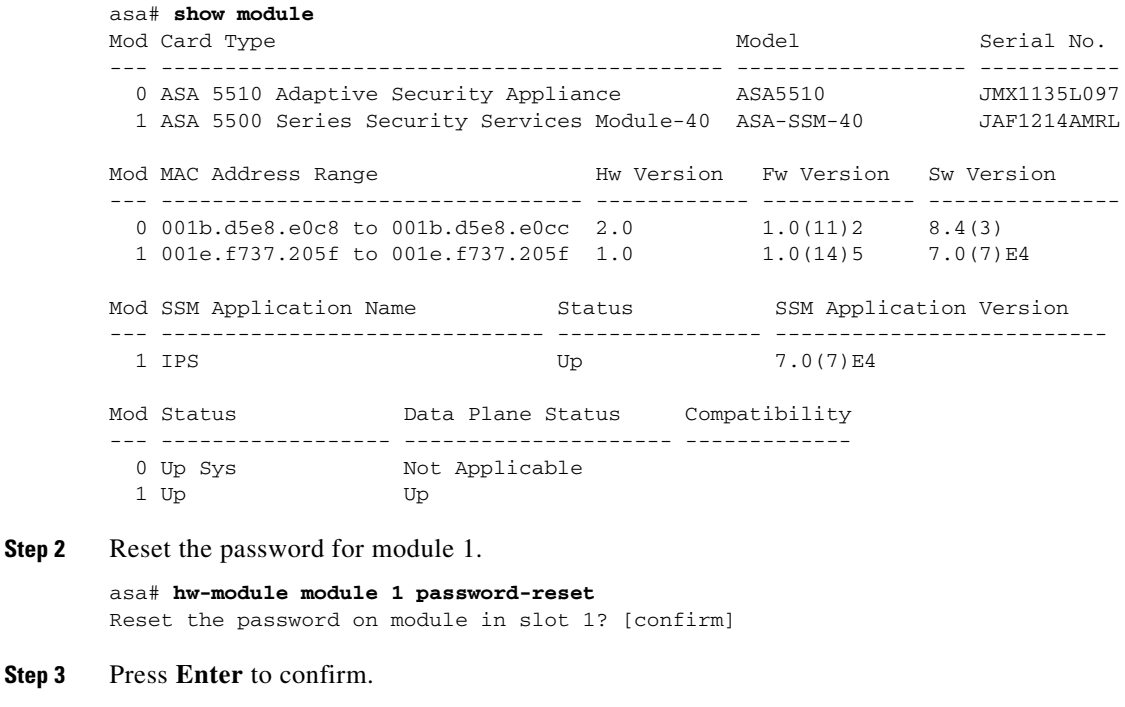

Password-Reset issued for slot 1.

**Step 4** Verify the status of the module. Once the status reads Up, you can session to the AIP SSM.

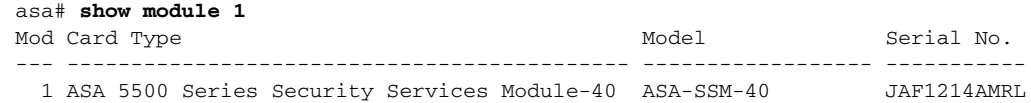

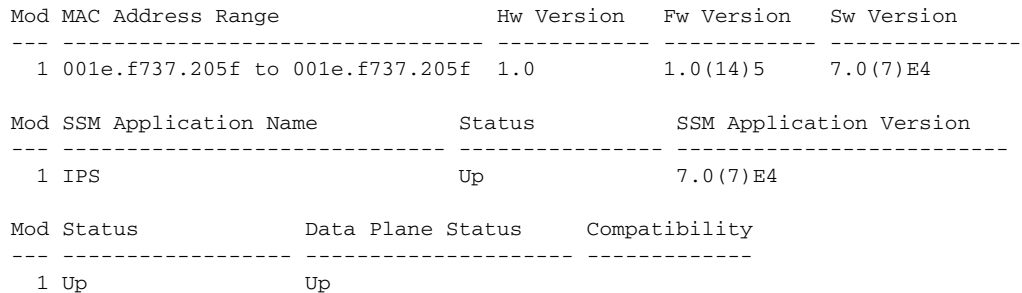

#### **Step 5** Session to the AIP SSM.

asa# **session 1** Opening command session with slot 1. Connected to slot 1. Escape character sequence is 'CTRL-^X'.

**Step 6** Enter the default username (**cisco)** and password (**cisco)** at the login prompt.

login: **cisco** Password: **cisco**

You are required to change your password immediately (password aged) Changing password for cisco. (current) password: **cisco**

#### **Step 7** Enter your new password twice.

New password: **new password** Retype new password: **new password**

\*\*\*NOTICE\*\*\*

This product contains cryptographic features and is subject to United States and local country laws governing import, export, transfer and use. Delivery of Cisco cryptographic products does not imply third-party authority to import, export, distribute or use encryption. Importers, exporters, distributors and users are responsible for compliance with U.S. and local country laws. By using this product you agree to comply with applicable laws and regulations. If you are unable to comply with U.S. and local laws, return this product immediately.

A summary of U.S. laws governing Cisco cryptographic products may be found at: http://www.cisco.com/wwl/export/crypto/tool/stqrg.html

If you require further assistance please contact us by sending email to export@cisco.com.

```
***LICENSE NOTICE*** 
There is no license key installed on this IPS platform. The system will continue to 
operate with the currently installed signature set. A valid license must be obtained in
```
order to apply signature updates. Please go to http://www.cisco.com/go/license to obtain a new license or install a license. aip\_ssm#

#### **Using the ASDM**

To reset the password in the ASDM, follow these steps:

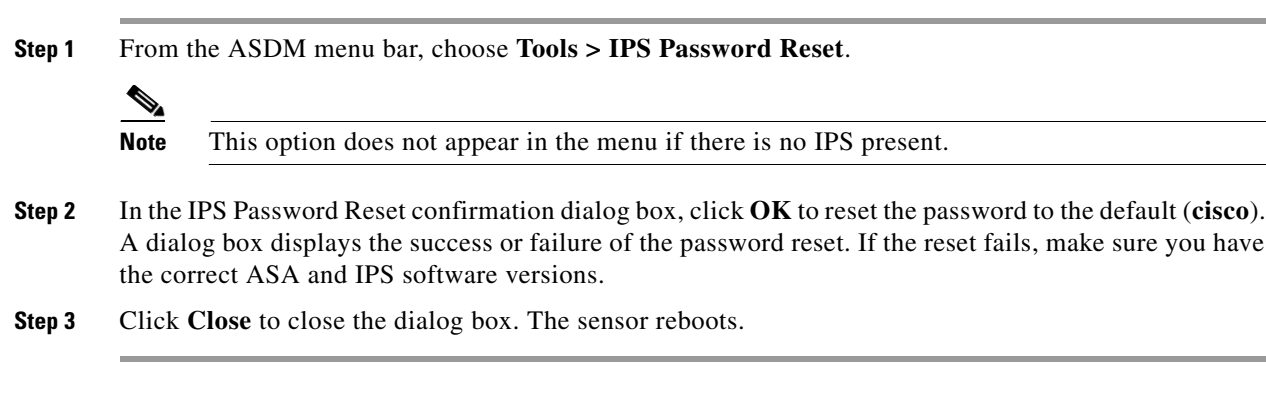

### <span id="page-561-0"></span>**Password Recovery for AIM IPS**

To recover the password for AIM IPS, use the **clear password** command. You must have console access to AIM IPS and administrative access to the router.

To recover the password for AIM IPS, follow these steps:

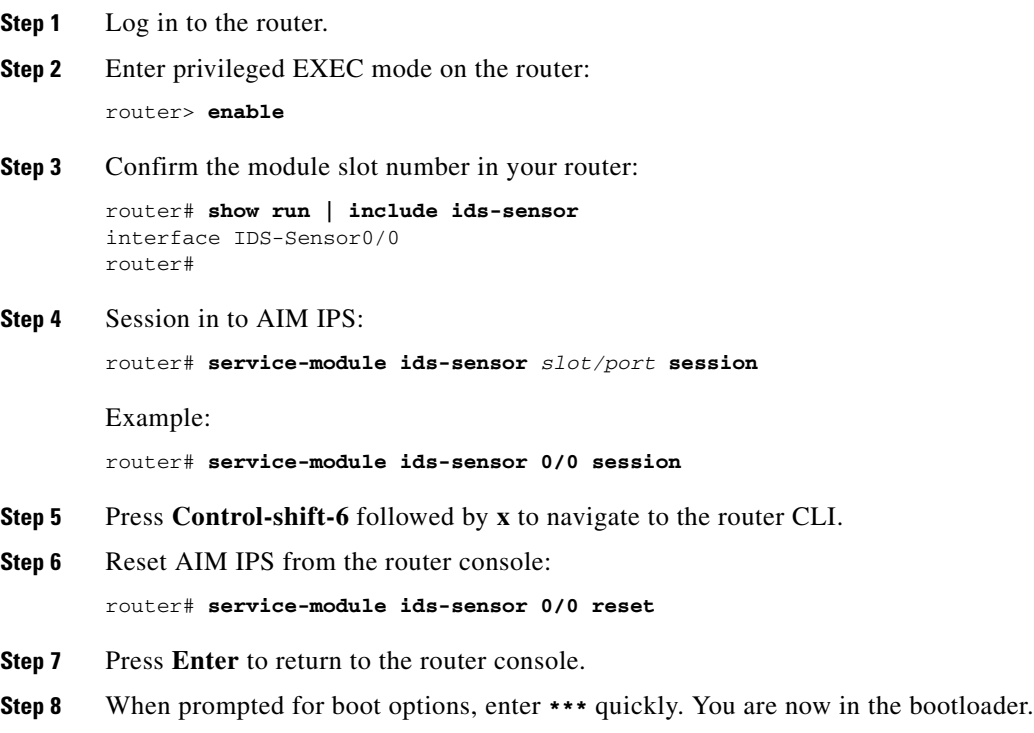

#### **Step 9** Clear the password:

ServicesEngine boot-loader# **clear password**

The AIM IPS reboots. The password is reset to **cisco**. Log in to the CLI with username **cisco** and password **cisco**. You can then change the password.

### <span id="page-562-0"></span>**Disabling Password Recovery**

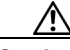

**Caution** If you try to recover the password on a sensor on which password recovery is disabled, the process proceeds with no errors or warnings; however, the password is not reset. If you cannot log in to the sensor because you have forgotten the password, and password recovery is set to disabled, you must reimage your sensor.

Password recovery is enabled by default. You can disable password recovery through the CLI or IDM.

#### **Disabling Password Recovery Using the CLI**

To disable password recovery in the CLI, follow these steps:

- **Step 1** Log in to the CLI using an account with administrator privileges.
- **Step 2** Enter global configuration mode: sensor# **configure terminal**
- **Step 3** Enter host mode: sensor(config)# **service host**
- **Step 4** Disable password recovery: sensor(config-hos)# **password-recovery disallowed**

#### **Disabling Password Recovery Using IDM**

To disable password recovery in IDM, follow these steps:

- **Step 1** Log in to the CLI using an account with administrator privileges.
- **Step 2** Choose **Configuration > Sensor Setup > Network**. The Network pane appears.
- **Step 3** To disable password recovery, uncheck the **Allow Password Recovery** check box.

#### **For More Information**

- If you are not certain about whether password recovery is enabled or disabled, see Verifying the [State of Password Recovery, page A-16.](#page-563-0)
- **•** For password troubleshooting information, see [Troubleshooting Password Recovery, page A-16](#page-563-1).

### <span id="page-563-0"></span>**Verifying the State of Password Recovery**

Use the **show settings** | **include password** command to verify whether password recovery is enabled. To verify whether password recovery is enabled, follow these steps:

```
Step 1 Log in to the CLI.
```

```
Step 2 Enter service host submode:
```
sensor# **configure terminal** sensor (config)# **service host** sensor (config-hos)#

**Step 3** Verify the state of password recovery by using the **include** keyword to show settings in a filtered output:

```
sensor(config-hos)# show settings | include password
   password-recovery: allowed <defaulted>
sensor(config-hos)#
```
## <span id="page-563-1"></span>**Troubleshooting Password Recovery**

To troubleshoot password recovery, pay attention to the following:

- You cannot determine whether password recovery has been disabled in the sensor configuration from the ROMMON prompt, GRUB menu, switch CLI, or router CLI. If password recovery is attempted, it always appears to succeed. If it has been disabled, the password is not reset to **cisco**. The only option is to reimage the sensor.
- You can disable password recovery in the host configuration. For the platforms that use external mechanisms, such as the NM CIDS bootloader, ROMMON, and the maintenance partition for IDSM2, although you can run commands to clear the password, if password recovery is disabled in the IPS, the IPS detects that password recovery is not allowed and rejects the external request.
- **•** To check the state of password recovery, use the **show settings | include password** command.
- **•** When performing password recovery for NM CIDS, do not use the **reboot** command to restart NM CIDS. This causes the recovery action to be ignored. Use the **boot disk** command.
- When performing password recovery on IDSM2, you see the following message: Upgrading will wipe out the contents on the storage media. You can ignore this message. Only the password is reset when you use the specified password recovery image.

#### **For More Information**

- **•** For information on reimaging the sensor, refer to [Chapter 14, "Upgrading, Downgrading, and](#page-412-0)  [Installing System Images."](#page-412-0)
- For the procedure for disabling password recovery, see [Disabling Password Recovery, page A-15.](#page-562-0)
- **•** For the procedure for verifying the state of password recovery, see [Verifying the State of Password](#page-563-0)  [Recovery, page A-16.](#page-563-0)

## <span id="page-564-0"></span>**Time and the Sensor**

This section describes how to maintain accurate time on the sensor, and contains the following topics:

- **•** [Time Sources and the Sensor, page A-17](#page-564-1)
- **•** [Synchronizing IPS Module Clocks with Parent Device Clocks, page A-18](#page-565-0)
- **•** [Verifying the Sensor is Synchronized with the NTP Server, page A-19](#page-566-1)
- **•** [Correcting Time on the Sensor, page A-19](#page-566-0)

### <span id="page-564-1"></span>**Time Sources and the Sensor**

The sensor requires a reliable time source. All events (alerts) must have the correct UTC and local time stamp, otherwise, you cannot correctly analyze the logs after an attack. When you initialize the sensor, you set up the time zones and summertime settings.

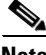

Note We recommend that you use an NTP time synchronization source.

Here is a summary of ways to set the time on sensors:

- **•** For appliances
	- **–** Use the **clock set** command to set the time. This is the default.
	- **–** Use NTP—You can configure the appliance to get its time from an NTP time synchronization source. You need the NTP server IP address, the NTP key ID, and the NTP key value. You can set up NTP on the appliance during initialization or you can configure NTP through the CLI, IDM, or ASDM.
- **•** For IDSM2
	- **–** The IDSM2 can automatically synchronize its clock with the switch time. This is the default. The UTC time is synchronized between the switch and the IDSM2. The time zone and summertime settings are not synchronized between the switch and the IDSM2.

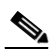

**Note** Be sure to set the time zone and summertime settings on both the switch and IDSM2 to ensure that the UTC time settings are correct. The local time of IDSM2 could be incorrect if the time zone and/or summertime settings do not match between IDSM2 and the switch.

- **–** Use NTP—You can configure IDSM2 to get its time from an NTP time synchronization source. You need the NTP server IP address, the NTP key ID, and the NTP key value. You can configure IDSM2 to use NTP during initialization or you can set up NTP through the CLI, IDM, or ASDM.
- **•** For NM- CIDS and AIM IPS
	- **–** NM- CIDS and AIM IPS can automatically synchronize their clock with the clock in the router chassis in which they are installed (parent router). This is the default. The UTC time is synchronized between the parent router and NM CIDS and AIM IPS. The time zone and summertime settings are not synchronized between the parent router and NM CIDS and AIM IPS.

 $\mathbf{I}$ 

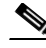

**Note** Be sure to set the time zone and summertime settings on both the parent router and NM CIDS and AIM IPS to ensure that the UTC time settings are correct. The local time of NM CIDS and AIM IPS could be incorrect if the time zone and/or summertime settings do not match between NM CIDS and AIM IPS and the router.

- **–** Use NTP—You can configure NM CIDS and AIM IPS to get their time from an NTP time synchronization source, such as a Cisco router other than the parent router. You need the NTP server IP address, the NTP key ID, and the NTP key value. You can configure NM CIDS and AIM IPS to use NTP during initialization or you can set up NTP through the CLI, IDM, or ASDM.
- **•** For AIP SSM
	- **–** AIP SSM can automatically synchronize its clock with the clock in the adaptive security appliance in which it is installed. This is the default. The UTC time is synchronized between the adaptive security appliance and AIP SSM. The time zone and summertime settings are not synchronized between the adaptive security appliance and AIP SSM.

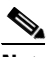

**Note** Be sure to set the time zone and summertime settings on both the adaptive security appliance and AIP SSM to ensure that the UTC time settings are correct. The local time of AIP SSM could be incorrect if the time zone and/or summertime settings do not match between AIP SSM and the adaptive security appliance.

**–** Use NTP—You can configure AIP SSM to get its time from an NTP time synchronization source, such as a Cisco router other than the parent router. You need the NTP server IP address, the NTP key ID, and the NTP key value. You can configure AIP SSM to use NTP during initialization or you can set up NTP through the CLI, IDM, or ASDM.

#### **For More Information**

- For more information about initializing the sensor, see [Initializing the Sensor, page 1-3.](#page-28-0)
- **•** For the procedure for using the **clock set** command to set the time, see [Manually Setting the System](#page-103-0)  [Clock, page 2-24](#page-103-0).
- For the procedure for configuring a Cisco router to be an NTP server, see Configuring a Cisco Router [to be an NTP Server, page 2-21](#page-100-0).
- For more information about synchronizing the IPS module clock to its parent clock, see [Synchronizing IPS Module System Clocks with Parent Device System Clocks, page 2-18.](#page-97-0)

### <span id="page-565-0"></span>**Synchronizing IPS Module Clocks with Parent Device Clocks**

All IPS modules (IDSM2, NM CIDS, AIP SSM, and AIM IPS) synchronize their system clocks to the parent chassis clock (switch, router, or security appliance) each time the module boots up and any time the parent chassis clock is set. The module clock and parent chassis clock tend to drift apart over time. The difference can be as much as several seconds per day. To avoid this problem, make sure that both the module clock and the parent clock are synchronized to an external NTP server. If only the module clock or only the parent chassis clock is synchronized to an NTP server, the time drift occurs.

#### **For More Information**

- **•** For more information on NTP, see [Configuring NTP, page 2-21.](#page-100-1)
- **•** For more information on verifying that the module and NTP server are synchronized, see [Verifying](#page-566-1)  [the Sensor is Synchronized with the NTP Server, page A-19](#page-566-1).

### <span id="page-566-1"></span>**Verifying the Sensor is Synchronized with the NTP Server**

In IPS 6.0, you cannot apply an incorrect NTP configuration, such as an invalid NTP key value or ID, to the sensor. If you try to apply an incorrect configuration, you receive an error message. To verify the NTP configuration, use the **show statistics host** command to gather sensor statistics. The NTP statistics section provides NTP statistics including feedback on sensor synchronization with the NTP server.

To verify the NTP configuration, follow these steps:

- **Step 1** Log in to the sensor.
- **Step 2** Generate the host statistics:

...

...

...

```
sensor# show statistics host
```

```
 NTP Statistics 
       remote refid st t when poll reach delay offset jitter 
    11.22.33.44 CHU_AUDIO(1) 8 u 36 64 1 0.536 0.069 0.001 
    LOCAL(0) 73.78.73.84 5 l 35 64 1 0.000 0.000 0.001 
   ind assID status conf reach auth condition last_event cnt 
     1 10372 f014 yes yes ok reject reachable 1 
     2 10373 9014 yes yes none reject reachable 1 
   status = Not Synchronized
```
**Step 3** Generate the hosts statistics again after a few minutes:

sensor# **show statistics host**

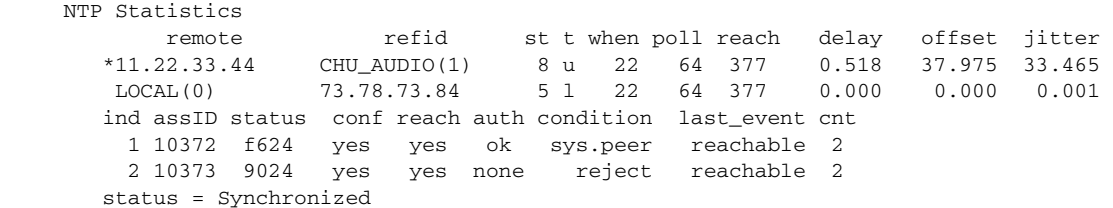

**Step 4** If the status continues to read Not Synchronized, check with the NTP server administrator to make sure the NTP server is configured correctly.

### <span id="page-566-0"></span>**Correcting Time on the Sensor**

If you set the time incorrectly, your stored events will have the incorrect time because they are stamped with the time the event was created.

The Event Store time stamp is always based on UTC time. If during the original sensor setup, you set the time incorrectly by specifying 8:00 p.m. rather than 8:00 a.m., when you do correct the error, the corrected time will be set backwards. New events might have times older than old events.

 $\mathbf{I}$ 

For example, if during the initial setup, you configure the sensor as central time with daylight saving time enabled and the local time is 8:04 p.m., the time is displayed as 20:04:37 CDT and has an offset from UTC of -5 hours (01:04:37 UTC, the next day). A week later at 9:00 a.m., you discover the error: the clock shows 21:00:23 CDT. You then change the time to 9:00 a.m. and now the clock shows 09:01:33 CDT. Because the offset from UTC has not changed, it requires that the UTC time now be 14:01:33 UTC, which creates the time stamp problem.

To ensure the integrity of the time stamp on the event records, you must clear the event archive of the older events by using the **clear events** command.

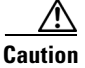

**Caution** You cannot remove individual events.

#### **For More Information**

For more information on the **clear events** command, see [Clearing Events, page 2-25.](#page-104-0)

## <span id="page-567-0"></span>**Advantages and Restrictions of Virtualization**

Virtualization has the following advantages:

- **•** You can apply different configurations to different sets of traffic.
- You can monitor two networks with overlapping IP spaces with one sensor.
- **•** You can monitor both inside and outside of a firewall or NAT device.

Virtualization has the following restrictions:

- **•** You must assign both sides of asymmetric traffic to the same virtual sensor.
- **•** Using VACL capture or SPAN (promiscuous monitoring) is inconsistent with regard to VLAN tagging, which causes problems with VLAN groups.
	- **–** When using Cisco IOS software, a VACL capture port or a SPAN target does not always receive tagged packets even if it is configured for trunking.
	- **–** When using the MSFC, fast path switching of learned routes changes the behavior of VACL captures and SPAN.
- **•** Persistent store is limited.

Virtualization has the following traffic capture requirements:

- The virtual sensor must receive traffic that has 802.1q headers (other than traffic on the native VLAN of the capture port).
- The sensor must see both directions of traffic in the same VLAN group in the same virtual sensor for any given sensor.

The following sensors support virtualization:

- **•** IDS-4235
- **•** IDS-4250
- **•** IPS 4240
- **•** IPS 4255
- **•** IPS 4260
- **•** IPS 4270-20
- **•** AIP SSM
- **•** IDSM2 (with the exception of VLAN groups on inline interface pairs)

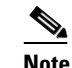

**Note** AIM IPS, IDS-4215, and NM CIDS do not support virtualization.

## <span id="page-568-1"></span>**Supported MIBs**

The following private MIBs are supported on the sensor:

- **•** CISCO-CIDS-MIB
- **•** CISCO-ENHANCED-MEMPOOL-MIB
- **•** CISCO-ENTITY-ALARM-MIB

You can obtain these private Cisco MIBs under the heading SNMP v2 MIBs at this URL:

<http://www.cisco.com/public/sw-center/netmgmt/cmtk/mibs.shtml>

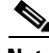

**Note** MIB II is available on the sensor, but we do not support it. We know that some elements are not correct (for example, the packet counts from the IF MIB on the sensing interfaces). While you can use elements from MIB II, we do not guarantee that they all provide correct information. We fully support the other listed MIBs and their output is correct.

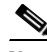

**Note** CISCO-PROCESS-MIB is available on the sensor, but we do not support it. We know that some elements are not available. While you can use elements from CISCO-PROCESS-MIB, we do not guarantee that they all provide correct information. We fully support the other listed MIBs and their output is correct.

## <span id="page-568-0"></span>**When to Disable Anomaly Detection**

If you have your sensor configured to see only one direction of traffic, you should disable anomaly detection. Otherwise, you will receive many alerts, because anomaly detection sees asymmetric traffic as having incomplete connections, that is, like worm scanners, and fires alerts.

To disable anomaly detection, follow these steps:

- **Step 1** Log in to the CLI using an account with administrator privileges.
- **Step 2** Enter analysis engine submode:

```
sensor# configure terminal
sensor(config)# service analysis-engine
sensor(config-ana)#
```
**Step 3** Enter the virtual sensor name that contains the anomaly detection policy you want to disable:

sensor(config-ana)# **virtual-sensor vs0** sensor(config-ana-vir)#

**Step 4** Disable anomaly detection operational mode:

```
sensor(config-ana-vir)# anomaly-detection
```
 $\mathbf I$ 

```
sensor(config-ana-vir-ano)# operational-mode inactive
sensor(config-ana-vir-ano)#
```
**Step 5** Exit analysis engine submode:

```
sensor(config-ana-vir-ano)# exit
sensor(config-ana-vir)# exit
sensor(config-ana-)# exit
Apply Changes:?[yes]:
```
**Step 6** Press **Enter** to apply your changes or enter **no** to discard them.

#### **For More Information**

For more information on anomaly detection worms, see [Worms, page 7-2](#page-263-0)

## <span id="page-569-0"></span>**Analysis Engine Not Responding**

**Error Message** Output from show statistics analysis-engine Error: getAnalysisEngineStatistics : ct-sensorApp.424 not responding, please check system processes - The connect to the specified Io::ClientPipe failed.

**Error Message** Output from show statistics anomaly-detection Error: getAnomalyDetectionStatistics : ct-sensorApp.424 not responding, please check system processes - The connect to the specified Io::ClientPipe failed.

**Error Message** Output from show statistics denied-attackers Error: getDeniedAttackersStatistics : ct-sensorApp.424 not responding, please check system processes - The connect to the specified Io::ClientPipe failed.

**Possible Cause** These error messages appear when you run the **show tech support** command and Analysis Engine is not running.

**Recommended Action** Verify Analysis Engine is running and monitor it to see if the issue is resolved.

To verify Analysis Engine is running and to monitor the issue, follow these steps:

#### **Step 1** Log in to the sensor.

-----

- **Step 2** Verify that Analysis Engine is not running:
	- sensor# **show version**

```
MainApp N-2007_JUN_19_16_45 (Release) 2007-06-19T17:10:20-0500 Running 
AnalysisEngine N-2007_JUN_19_16_45 (Release) 2007-06-19T17:10:20-0500 Not Running 
CLI N-2007_JUN_19_16_45 (Release) 2007-06-19T17:10:20-0500
```
Check to see if AnalysisEngine reads Not Running.

- **Step 3** Enter **show tech-support** and save the output.
- **Step 4** Reboot the sensor.
- **Step 5** Enter **show version** after the sensor has stabilized to see if the issue is resolved.
- **Step 6** If Analysis Engine still reads Not Running, contact TAC with the original **show tech support** command output.

## <span id="page-570-0"></span>**Troubleshooting External Product Interfaces**

This section lists issues that can occur with external product interfaces and provides troubleshooting tips. It contains the following topics:

- **•** [External Product Interfaces Issues, page A-23](#page-570-1)
- **•** [External Product Interfaces Troubleshooting Tips, page A-24](#page-571-1)

### <span id="page-570-1"></span>**External Product Interfaces Issues**

When the external product interface receives host posture and quarantine events, the following issues can arise:

- **•** The sensor can store only a certain number of host records.
	- **–** If the number of records exceeds 10,000, subsequent records are dropped.
	- **–** If the 10,000 limit is reached and then it drops to below 9900, new records are no longer dropped.
- Hosts can change an IP address or appear to use another host IP address, for example, because of DHCP lease expiration or movement in a wireless network. In the case of an IP address conflict, the sensor presumes the most recent host posture event to be the most accurate.
- **•** A network can include overlapping IP address ranges in different VLANs, but host postures do not include VLAN ID information. You can configure the sensor to ignore specified address ranges.
- **•** A host can be unreachable from the CSA MC because it is behind a firewall. You can exclude unreachable hosts.
- **•** The CSA MC event server allows up to ten open subscriptions by default. You can change this value. You must have an Administrative account and password to open subscriptions.
- **•** CSA data is not virtualized; it is treated globally by the sensor.
- Host posture OS and IP addresses are integrated in to passive OS fingerprinting storage. You can view them as imported OS profiles.
- **•** You cannot see the quarantined hosts.
- **•** The sensor must recognize each CSA MC host X.509 certificate. You must add them as a trusted host.
- **•** You can configure a maximum of two external product devices.

#### **For More Information**

- For more information on external product interfaces, see Chapter 10, "Configuring External Product [Interfaces."](#page-350-0)
- For more information on passive OS fingerprinting storage, see [Configuring OS Maps, page 6-25](#page-248-0) and [Monitoring OS Identifications, page 6-37](#page-260-0).

Г

**•** For the procedure for adding SCA MC as a trusted host, see [Adding Trusted Hosts, page 2-13.](#page-92-0)

### <span id="page-571-1"></span>**External Product Interfaces Troubleshooting Tips**

To troubleshoot external product interfaces, check the following:

- **•** Make sure the interface is active by checking the output from the **show statistics external-product-interface** command in the CLI or choose **IDM Monitor >Statistics** in IDM and check the Interface state line in the response.
- Make sure you have added the CSA MC IP address to the trusted hosts. If you forgot to add it, add it, wait a few minutes and then check again.
- Confirm subscription login information by opening and closing a subscription on CSA MC using the browser.
- **•** Check Event Store for CSA subscription errors.

#### **For More Information**

- For the procedure for adding SCA MC as a trusted host, see [Adding Trusted Hosts, page 2-13.](#page-92-0)
- For more information on checking Event Store for CSA subscription errors, see Configuring Event [Display, page 6-36](#page-259-0).

## <span id="page-571-0"></span>**Troubleshooting the 4200 Series Appliance**

 $\boldsymbol{\beta}$ 

**Tip** Before troubleshooting the appliance, check the Caveats section of the Readme for the software version you have installed on your sensor to see if you are dealing with a known issue.

This section contains information to troubleshoot the 4200 series appliance. It contains the following topics:

- [Troubleshooting Loose Connections, page A-25](#page-572-1)
- **•** [Analysis Engine is Busy, page A-25](#page-572-0)
- **•** [Connecting IPS 4240 to a Cisco 7200 Series Router, page A-26](#page-573-0)
- **•** [Communication Problems, page A-26](#page-573-1)
- [SensorApp and Alerting, page A-30](#page-577-0)
- **•** [Blocking, page A-38](#page-585-0)
- **•** [Logging, page A-46](#page-593-0)
- **•** [TCP Reset Not Occurring for a Signature, page A-52](#page-599-0)
- **•** [Software Upgrades, page A-54](#page-601-0)

### <span id="page-572-1"></span>**Troubleshooting Loose Connections**

Perform the following actions to troubleshoot loose connections on a sensor:

- **•** Make sure all power cords are securely connected.
- **•** Make sure all cables are properly aligned and securely connected for all external and internal components.
- **•** Remove and check all data and power cables for damage. Make sure no cables have bent pins or damaged connectors.
- **•** Make sure each device is properly seated.
- **•** If a device has latches, make sure they are completely closed and locked.
- **•** Check any interlock or interconnect indicators that indicate a component is not connected properly.
- **•** If problems continue, remove and reinstall each device, checking the connectors and sockets for bent pins or other damage.

### <span id="page-572-0"></span>**Analysis Engine is Busy**

After you reimage a sensor, Analysis Engine is busy rebuilding Regex tables and does not respond to new configurations. You can check whether Analysis Engine is busy by using the **show statistics virtual-sensor** command. You receive the following error message if Analysis Engine is busy:

```
sensor# show statistics virtual-sensor
Error: getVirtualSensorStatistics : Analysis Engine is busy rebuilding regex tables. This 
may take a while.
sensor#
```
When Analysis Engine is busy rebuilding Regex tables, you receive an error message if you try to update a configuration, for example, enabling or retiring a signature:

```
sensor# configure terminal
sensor(config)# service sig sig0
sensor(config-sig)# sig 2000 0
sensor(config-sig-sig)# status enabled
sensor(config-sig-sig)# status
sensor(config-sig-sig-sta)# enabled true
sensor(config-sig-sig-sta)# retired false
sensor(config-sig-sig-sta)# exit
sensor(config-sig-sig)# exit
sensor(config-sig)# exit
Apply Changes?[yes]: 
Error: editConfigDeltaSignatureDefinition : Analysis Engine is busy rebuilding regex 
tables. This may take a while.
The configuration changes failed validation, no changes were applied. 
Would you like to return to edit mode to correct the errors? [yes]: no
No changes were made to the configuration.
sensor(config)#
```
If you try to get the virtual sensor statistics immediately after you boot a sensor, you receive an error message. Although the sensor has rebuilt the cache files, the virtual sensor is not finished initializing.

```
sensor# show statistics virtual-sensor
Error: getVirtualSensorStatistics : Analysis Engine is busy. 
sensor#
```
 $\mathbf{I}$ 

When you receive the errors that Analysis Engine is busy, wait a while before trying to make configuration changes. Use the **show statistics virtual-sensor** command to find out when Analysis Engine is available again.

When an IPS 4240 is connected directly to a 7200 series router and both the IPS 4240 and the router interfaces are hard-coded to speed 100 with duplex Full, the connection does not work. If you set IPS 4240 to speed Auto and duplex Auto, it connects to the router but only at speed 100 and duplex Half.

To connect correctly at speed 100 and duplex Full, set the interfaces of both IPS 4240 and the router to speed Auto and duplex Auto. Also, if either interface is hard-coded, you must make the connection using a crossover cable.

### <span id="page-573-0"></span>**Connecting IPS 4240 to a Cisco 7200 Series Router**

When an IPS 4240 is connected directly to a 7200 series router and both the IPS 4240 and the router interfaces are hard-coded to speed 100 with duplex Full, the connection does not work. If you set IPS 4240 to speed Auto and duplex Auto, it connects to the router but only at speed 100 and duplex Half.

To connect correctly at speed 100 and duplex Full, set the interfaces of both IPS 4240 and the router to speed Auto and duplex Auto. Also, if either interface is hard-coded, you must make the connection using a crossover cable.

### <span id="page-573-1"></span>**Communication Problems**

This section helps you troubleshoot communication problems with the 4200 series sensor. It contains the following topics:

- **•** [Cannot Access the Sensor CLI Through Telnet or SSH, page A-26](#page-573-2)
- **•** [Misconfigured Access List, page A-28](#page-575-0)
- **•** [Duplicate IP Address Shuts Interface Down, page A-29](#page-576-0)

### <span id="page-573-2"></span>**Cannot Access the Sensor CLI Through Telnet or SSH**

If you cannot access the sensor CLI through Telnet (if you already have it enabled) or SSH, follow these steps:

**Step 1** Log in to the sensor CLI through a console, terminal, or module session.

**Step 2** Make sure that the sensor management interface is enabled:

```
sensor# show interfaces
Interface Statistics
    Total Packets Received = 0
    Total Bytes Received = 0
   Missed Packet Percentage = 0
    Current Bypass Mode = Auto_off
MAC statistics from interface GigabitEthernet0/1
    Media Type = backplane
    Missed Packet Percentage = 0
    Inline Mode = Unpaired
    Pair Status = N/A
    Link Status = Up
    Link Speed = Auto_1000
    Link Duplex = Auto_Full
    Total Packets Received = 0
```

```
 Total Bytes Received = 0
    Total Multicast Packets Received = 0
    Total Broadcast Packets Received = 0
    Total Jumbo Packets Received = 0
    Total Undersize Packets Received = 0
    Total Receive Errors = 0
    Total Receive FIFO Overruns = 0
    Total Packets Transmitted = 0
    Total Bytes Transmitted = 0
    Total Multicast Packets Transmitted = 0
    Total Broadcast Packets Transmitted = 0
    Total Jumbo Packets Transmitted = 0
    Total Undersize Packets Transmitted = 0
    Total Transmit Errors = 0
    Total Transmit FIFO Overruns = 0
MAC statistics from interface GigabitEthernet0/0
    Media Type = TX
    Link Status = Up
    Link Speed = Auto_100
    Link Duplex = Auto_Full
    Total Packets Received = 944333
    Total Bytes Received = 83118358
    Total Multicast Packets Received = 0
    Total Receive Errors = 0
    Total Receive FIFO Overruns = 0
    Total Packets Transmitted = 397633
    Total Bytes Transmitted = 435730956
    Total Transmit Errors = 0
    Total Transmit FIFO Overruns = 0
sensor#
```
The management interface is the interface in the list with the status line  $\text{Media Type} = \text{TX}$ . If the Link Status is Down, go to Step 3. If the Link Status is  $Up$ , go to Step 5.

#### **Step 3** Make sure the sensor IP address is unique.

```
sensor# setup
--- System Configuration Dialog ---
At any point you may enter a question mark '?' for help.
User ctrl-c to abort configuration dialog at any prompt.
Default settings are in square brackets '[]'.
Current Configuration:
service host
network-settings
host-ip 10.89.130.108/23,10.89.130.1
host-name sensor
telnet-option enabled
access-list 0.0.0.0/0
ftp-timeout 300
no login-banner-text
exit
--MORE-
```
If the management interface detects that another device on the network has the same IP address, it does not come up.

**Step 4** Make sure the management port is connected to an active network connection. If the management port is not connected to an active network connection, the management interface does not come up.

**Step 5** Make sure the IP address of the workstation that is trying to connect to the sensor is permitted in the sensor access list:

```
sensor# setup
--- System Configuration Dialog ---
At any point you may enter a question mark '?' for help.
User ctrl-c to abort configuration dialog at any prompt.
Default settings are in square brackets '[]'.
Current Configuration:
service host
network-settings
host-ip 10.89.130.108/23,10.89.130.1
host-name sensor
telnet-option enabled
access-list 0.0.0.0/0
ftp-timeout 300
no login-banner-text
exit
--MORE--
```
If the workstation network address is permitted in the sensor access list, go to Step 6.

- **Step 6** Add a permit entry for the workstation network address, save the configuration, and try to connect again.
- **Step 7** Make sure the network configuration allows the workstation to connect to the sensor.

If the sensor is protected behind a firewall and the workstation is in front of the firewall, make sure the firewall is configured to allow the workstation to access the sensor. Or if the workstation is behind a firewall that is performing network address translation on the workstation IP address, and the sensor is in front of the firewall, make sure that the sensor access list contains a permit entry for the workstation translated address.

#### **For More Information**

- For the procedure for enabling and disabling Telnet on the sensor, refer to Enabling and Disabling [Telnet.](http://www.cisco.com/en/US/docs/security/ips/6.0/configuration/guide/cli/cliTasks.html#wp1031269)
- For the various ways to open a CLI session directly on the sensor, refer to [Logging In to the Sensor.](http://www.cisco.com/en/US/docs/security/ips/6.0/configuration/guide/cli/cliLogin.html)
- **•** For the procedures for changing the IP address for the sensor, refer to [Changing the IP Address,](http://www.cisco.com/en/US/docs/security/ips/6.0/configuration/guide/cli/cliTasks.html#wp1031325)  [Netmask, and Gateway.](http://www.cisco.com/en/US/docs/security/ips/6.0/configuration/guide/cli/cliTasks.html#wp1031325)
- **•** For the procedure for adding a permit entry, refer to [Changing the Access List.](http://www.cisco.com/en/US/docs/security/ips/6.0/configuration/guide/cli/cliTasks.html#wp1031536)

#### <span id="page-575-0"></span>**Misconfigured Access List**

To correct a misconfigured access list, follow these steps:

**Step 1** Log in to the CLI.

**Step 2** View your configuration to see the access list:

```
sensor# show configuration | include access-list
access-list 10.0.0.0/8
access-list 64.0.0.0/8
sensor#
```
**Cisco Intrusion Prevention System Device Manager Configuration Guide for IPS 6.0**
**Step 3** Verify that the client IP address is listed in the allowed networks. If it is not, add it:

```
sensor# configure terminal
sensor(config)# service host
sensor(config-hos)# network-settings
sensor(config-hos-net)# access-list 171.69.70.0/24
```
**Step 4** Verify the settings:

```
sensor(config-hos-net)# show settings
   network-settings
       -----------------------------------------------
       host-ip: 10.89.149.238/25,10.89.149.254 default: 10.1.9.201/24,10.1.9.1
       host-name: sensor-238 default: sensor
       telnet-option: enabled default: disabled
       access-list (min: 0, max: 512, current: 3)
         -----------------------------------------------
          network-address: 10.0.0.0/8
          -----------------------------------------------
          network-address: 64.0.0.0/8
 -----------------------------------------------
          network-address: 171.69.70.0/24
          -----------------------------------------------
           -----------------------------------------------
       ftp-timeout: 300 seconds <defaulted>
       login-banner-text: <defaulted>
          -----------------------------------------------
sensor(config-hos-net)#
```
### **Duplicate IP Address Shuts Interface Down**

If you have two newly imaged sensors with the same IP address that come up on the same network at the same time, the interface shuts down. Linux prevents the command and control interface from activating if it detects an address conflict with another host.

To verify that the sensor in question does not have an IP address conflict with another host on the network, follow these steps:

```
Step 1 Log in to the CLI.
```

```
Step 2 Determine whether the interface is up:
```

```
sensor# show interfaces
Interface Statistics
    Total Packets Received = 0
    Total Bytes Received = 0
    Missed Packet Percentage = 0
    Current Bypass Mode = Auto_off
MAC statistics from interface GigabitEthernet0/1
    Media Type = backplane
    Missed Packet Percentage = 0
    Inline Mode = Unpaired
    Pair Status = N/A
    Link Status = Up
    Link Speed = Auto_1000
    Link Duplex = Auto_Full
    Total Packets Received = 0
    Total Bytes Received = 0
    Total Multicast Packets Received = 0
```
Г

```
 Total Broadcast Packets Received = 0
    Total Jumbo Packets Received = 0
    Total Undersize Packets Received = 0
    Total Receive Errors = 0
    Total Receive FIFO Overruns = 0
    Total Packets Transmitted = 0
    Total Bytes Transmitted = 0
    Total Multicast Packets Transmitted = 0
    Total Broadcast Packets Transmitted = 0
    Total Jumbo Packets Transmitted = 0
    Total Undersize Packets Transmitted = 0
    Total Transmit Errors = 0
    Total Transmit FIFO Overruns = 0
MAC statistics from interface GigabitEthernet0/0
   Media Type = TX
    Link Status = Up
    Link Speed = Auto_100
    Link Duplex = Auto_Full
    Total Packets Received = 1822323
    Total Bytes Received = 131098876
    Total Multicast Packets Received = 20
    Total Receive Errors = 0
    Total Receive FIFO Overruns = 0
    Total Packets Transmitted = 219260
    Total Bytes Transmitted = 103668610
    Total Transmit Errors = 0
    Total Transmit FIFO Overruns = 0
sensor#
```
If the output says the command and control interface link status is down, there is a hardware issue or an IP address conflict.

- **Step 3** Make sure the sensor cabling is correct.
- **Step 4** Run the **setup** command to make sure the IP address is correct.

#### **For More Information**

- For the procedures for correctly cabling your sensor, refer to the chapter for your sensor in *Installing [Cisco Intrusion Prevention System Appliances and Modules 6.0](http://www.cisco.com/en/US/docs/security/ips/6.0/installation/guide/hwguide.html)*.
- **•** For the for using the **setup** command to initialize the sensor, see [Initializing the Sensor, page 1-3.](#page-28-0)

# **SensorApp and Alerting**

This section helps you troubleshoot issues with SensorApp and alerting. It contains the following topics:

- **•** [SensorApp Not Running, page A-31](#page-578-0)
- **•** [Physical Connectivity, SPAN, or VACL Port Issue, page A-32](#page-579-0)
- [Unable to See Alerts, page A-34](#page-581-0)
- **•** [Sensor Not Seeing Packets, page A-35](#page-582-0)
- **•** [Cleaning Up a Corrupted SensorApp Configuration, page A-37](#page-584-0)
- **•** [Bad Memory on IDS 4250-XL, page A-38](#page-585-0)

### <span id="page-578-0"></span>**SensorApp Not Running**

The sensing process, SensorApp, should always be running. If it is not, you do not receive any alerts. SensorApp is part of Analysis Engine, so you must make sure the Analysis Engine is running.

To make sure Analysis Engine is running, follow these steps:

```
Step 1 Log in to the CLI.
```
**Step 2** Determine the status of the Analysis Engine service:

```
sensor# show version
       Application Partition:
       Cisco Intrusion Prevention System, Version 6.0(1)E1.1
       Host:
          Realm Keys key1.0
       Signature Definition:
            Signature Update S294.0 2007-08-02
           Virus Update V1.2 2005-11-24
       OS Version: 2.4.30-IDS-smp-bigphys
       Platform: ASA-SSM-20
       Serial Number: P300000220
       No license present
       Sensor up-time is 6 days.
       Using 1026641920 out of 2093682688 bytes of available memory (49% usage)
       system is using 17.8M out of 29.0M bytes of available disk space (61% usage)
       application-data is using 38.4M out of 166.6M bytes of available disk space (24% usage)
       boot is using 38.0M out of 68.5M bytes of available disk space (58% usage)
       MainApp N-2007_SEP_20_16_44 (Release) 2007-09-20T17:10:01-0500 Running
       AnalysisEngine N-2007_SEP_20_16_44 (Release) 2007-09-20T17:10:01-0500 Running
       CLI N-2007_SEP_20_16_44 (Release) 2007-09-20T17:10:01-0500
       Upgrade History:
          IPS-K9-6.0-1-E1.1 16:44:00 UTC Thu Sep 20 2007
       Recovery Partition Version 1.1 - 6.0(1)E1.1
       sensor#
Step 3 If Analysis Engine is not running, look for any errors connected to it:
       sensor# show events error fatal past 13:00:00 | include AnalysisEngine
       evError: eventId=1077219258696330005 severity=warning
       originator: 
       hostId: sensor 
       appName: sensorApp
       appInstanceId: 1045 
       time: 2004/02/19 19:34:20 2004/02/19 19:34:20 UTC 
       errorMessage: name=errUnclassified Generating new Analysis Engine configuration file.
```
### ⇘

**Note** The date and time of the last restart is listed. In this example, the last restart was on 2-19-2004 at 7:34.

 $\mathbf{I}$ 

```
Step 4 Make sure you have the latest software updates:
```

```
sensor# show version
Application Partition:
Cisco Intrusion Prevention System, Version 6.0(1)E1.1
Host:
   Realm Keys key1.0
Signature Definition:
    Signature Update S294.0 2007-08-02
   Virus Update V1.2 2005-11-24
OS Version: 2.4.30-IDS-smp-bigphys
Platform: ASA-SSM-20
Serial Number: P300000220
No license present
Sensor up-time is 6 days.
Using 1026633728 out of 2093682688 bytes of available memory (49% usage)
system is using 17.8M out of 29.0M bytes of available disk space (61% usage)
application-data is using 38.4M out of 166.6M bytes of available disk space (24%
usage)
boot is using 38.0M out of 68.5M bytes of available disk space (58% usage)
MainApp N-2007_SEP_20_16_44 (Release) 2007-09-20T17:10:01-0500 Running
AnalysisEngine N-2007_SEP_20_16_44 (Release) 2007-09-20T17:10:01-0500 Running
CLI N-2007_SEP_20_16_44 (Release) 2007-09-20T17:10:01-0500
Upgrade History:
  IPS-K9-6.1-0.3-E1.1 16:44:00 UTC Thu Sep 20 2007
Recovery Partition Version 1.1 - 6.0(1)E1.1
sensor#
```
If you do not have the latest software updates, download them from Cisco.com.

**Step 5** Read the Readme that accompanies the software upgrade for any known DDTS for SensorApp or Analysis Engine.

#### **For More Information**

- For more information on IPS system architecture, see [Appendix A, "System Architecture."](#page-462-0)
- **•** For the procedure for obtaining the latest software updates, see [Obtaining Cisco IPS Software,](#page-396-0)  [page 13-1](#page-396-0)

### <span id="page-579-0"></span>**Physical Connectivity, SPAN, or VACL Port Issue**

If the sensor is not connected properly, you do not receive any alerts.

To make sure the sensor is connected properly, follow these steps:

- **Step 1** Log in to the CLI.
- **Step 2** Make sure the interfaces are up and that the packet count is increasing:

```
sensor# show interfaces
Interface Statistics
```
**Cisco Intrusion Prevention System Device Manager Configuration Guide for IPS 6.0**

```
 Total Packets Received = 0
    Total Bytes Received = 0
    Missed Packet Percentage = 0
   Current Bypass Mode = Auto_off
MAC statistics from interface GigabitEthernet0/1
    Media Type = backplane
    Missed Packet Percentage = 0
    Inline Mode = Unpaired
    Pair Status = N/A
    Link Status = Up
    Link Speed = Auto_1000
    Link Duplex = Auto_Full
    Total Packets Received = 0
    Total Bytes Received = 0
    Total Multicast Packets Received = 0
    Total Broadcast Packets Received = 0
    Total Jumbo Packets Received = 0
    Total Undersize Packets Received = 0
    Total Receive Errors = 0
    Total Receive FIFO Overruns = 0
    Total Packets Transmitted = 0
    Total Bytes Transmitted = 0
    Total Multicast Packets Transmitted = 0
    Total Broadcast Packets Transmitted = 0
    Total Jumbo Packets Transmitted = 0
    Total Undersize Packets Transmitted = 0
    Total Transmit Errors = 0
    Total Transmit FIFO Overruns = 0
MAC statistics from interface GigabitEthernet0/0
    Media Type = TX
    Link Status = Up
   Link Speed = Auto_100
   Link Duplex = Auto_Full
    Total Packets Received = 1830137
    Total Bytes Received = 131624465
    Total Multicast Packets Received = 20
    Total Receive Errors = 0
    Total Receive FIFO Overruns = 0
    Total Packets Transmitted = 220052
    Total Bytes Transmitted = 103796666
    Total Transmit Errors = 0
    Total Transmit FIFO Overruns = 0
sensor#
```
- **Step 3** If the Link Status is down, make sure the sensing port is connected properly:
	- **a.** Make sure the sensing port is connected properly on the appliance.
	- **b.** Make sure the sensing port is connected to the correct SPAN or VACL capture port on IDSM2.
- **Step 4** Verify the interface configuration:
	- **a.** Make sure you have the interfaces configured properly.
	- **b.** Verify the SPAN and VACL capture port configuration on the Cisco switch.

Refer to your switch documentation for the procedure.

**Step 5** Verify again that the interfaces are up and that the packet count is increasing. sensor# **show interfaces**

#### **For More Information**

- For the procedure for connecting the sensor port on the appliance, see the chapter on your appliance in *[Installing Cisco Intrusion Prevention System Appliances and Modules 6.0](http://www.cisco.com/en/US/docs/security/ips/6.0/installation/guide/hwguide.html)*.
- For the procedures for configuring interfaces, see [Configuring Interfaces, page 3-15.](#page-122-0)

### <span id="page-581-0"></span>**Unable to See Alerts**

If you are not seeing alerts, try the following:

- Make sure the signature is enabled.
- **•** Make sure the signature is not retired.
- **•** Make sure that you have Produce Alert configured as an action.

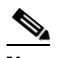

**Note** If you choose Produce Alert, but come back later and add another event action and do not add Produce Alert to the new configuration, alerts are not be sent to the Event Store. Every time you configure a signature, the new configuration overwrites the old one, so make sure you have configured all the event actions you want for each signature.

- **•** Make sure the sensor is seeing packets.
- **•** Make sure that alerts are being generated.

To make sure you can see alerts, follow these steps:

#### **Step 1** Log in to the CLI.

**Step 2** Make sure the signature is enabled:

```
sensor# configure terminal
sensor(config)# service signature-definition sig0
sensor(config-sig)# signatures 1300 0
sensor(config-sig-sig)# status
sensor(config-sig-sig-sta)# show settings
    status
    -----------------------------------------------
       enabled: true <defaulted>
      retired: false <defaulted>
 -----------------------------------------------
sensor(config-sig-sig-sta)#
```
**Step 3** Make sure you have Produce Alert configured:

```
sensor# configure terminal
sensor(config)# service signature-definition sig0
sensor(config-sig)# signatures 1300 0
sensor(config-sig-sig)# engine ?
normalizer Signature engine
sensor(config-sig-sig)# engine normalizer
sensor(config-sig-sig-nor)# event-action produce-alert
sensor(config-sig-sig-nor)# show settings
   normalizer
 -----------------------------------------------
      event-action: produce-alert default: produce-alert|deny-connection-inline
      edit-default-sigs-only
       -----------------------------------------------
sensor#
```
**Step 4** Make sure the sensor is seeing packets:

```
sensor# show interfaces FastEthernet0/1
MAC statistics from interface FastEthernet0/1
   Media Type = backplane
   Missed Packet Percentage = 0
   Inline Mode = Unpaired
   Pair Status = N/A
   Link Status = Up
   Link Speed = Auto_100
   Link Duplex = Auto_Full
   Total Packets Received = 267581
   Total Bytes Received = 24886471
   Total Multicast Packets Received = 0
   Total Broadcast Packets Received = 0
   Total Jumbo Packets Received = 0
   Total Undersize Packets Received = 0
   Total Receive Errors = 0
   Total Receive FIFO Overruns = 0
   Total Packets Transmitted = 57301
   Total Bytes Transmitted = 3441000
   Total Multicast Packets Transmitted = 0
   Total Broadcast Packets Transmitted = 0
   Total Jumbo Packets Transmitted = 0
   Total Undersize Packets Transmitted = 0
   Total Transmit Errors = 1
   Total Transmit FIFO Overruns = 0
sensor#
```
#### **Step 5** Check for alerts:

```
sensor# show statistics virtual-sensor
SigEvent Preliminary Stage Statistics
    Number of Alerts received = 0
    Number of Alerts Consumed by AlertInterval = 0
    Number of Alerts Consumed by Event Count = 0
    Number of FireOnce First Alerts = 0
    Number of FireOnce Intermediate Alerts = 0
    Number of Summary First Alerts = 0
    Number of Summary Intermediate Alerts = 0
    Number of Regular Summary Final Alerts = 0
    Number of Global Summary Final Alerts = 0
    Number of Alerts Output for further processing = 0alertDetails: Traffic Source: int0 ;
```
### <span id="page-582-0"></span>**Sensor Not Seeing Packets**

If the sensor is not seeing any packets on the network, you could have the interfaces set up incorrectly.

If the sensor is not seeing packets, follow these steps:

```
Step 1 Log in to the CLI.
Step 2 Make sure the interfaces are up and receiving packets:
        sensor# show interfaces GigabitEthernet0/1
        MAC statistics from interface GigabitEthernet0/1
```

```
 Media Type = backplane
 Missed Packet Percentage = 0
 Inline Mode = Unpaired
 Pair Status = N/A
```

```
 Link Status = Down
   Link Speed = Auto_1000
   Link Duplex = Auto_Full
   Total Packets Received = 0
   Total Bytes Received = 0
   Total Multicast Packets Received = 0
   Total Broadcast Packets Received = 0
   Total Jumbo Packets Received = 0
   Total Undersize Packets Received = 0
   Total Receive Errors = 0
   Total Receive FIFO Overruns = 0
   Total Packets Transmitted = 0
   Total Bytes Transmitted = 0
   Total Multicast Packets Transmitted = 0
   Total Broadcast Packets Transmitted = 0
   Total Jumbo Packets Transmitted = 0
   Total Undersize Packets Transmitted = 0
   Total Transmit Errors = 0
   Total Transmit FIFO Overruns = 0
sensor#
```
#### **Step 3** If the interfaces are not up, do the following:

- **a.** Check the cabling.
- **b.** Enable the interface.

```
sensor# configure terminal
sensor(config)# service interface
sensor(config-int)# physical-interfaces GigabitEthernet0/1
sensor(config-int-phy)# admin-state enabled
sensor(config-int-phy)# show settings
    <protected entry>
   name: GigabitEthernet0/1
    -----------------------------------------------
      media-type: tx <protected>
      description: <defaulted>
       admin-state: enabled default: disabled
       duplex: auto <defaulted>
       speed: auto <defaulted>
       alt-tcp-reset-interface
       -----------------------------------------------
         none
 -----------------------------------------------
          -----------------------------------------------
       -----------------------------------------------
    -----------------------------------------------
```
sensor(config-int-phy)#

**Step 4** Check to see that the interface is up and receiving packets:

```
sensor# show interfaces
MAC statistics from interface GigabitEthernet0/1
   Media Type = TX
   Missed Packet Percentage = 0
   Inline Mode = Unpaired
   Pair Status = N/A
   Link Status = Up
   Link Speed = Auto_100
   Link Duplex = Auto_Full
   Total Packets Received = 3
   Total Bytes Received = 900
    Total Multicast Packets Received = 3
    Total Broadcast Packets Received = 0
    Total Jumbo Packets Received = 0
```

```
 Total Undersize Packets Received = 0
 Total Receive Errors = 0
 Total Receive FIFO Overruns = 0
 Total Packets Transmitted = 0
 Total Bytes Transmitted = 0
 Total Multicast Packets Transmitted = 0
 Total Broadcast Packets Transmitted = 0
 Total Jumbo Packets Transmitted = 0
 Total Undersize Packets Transmitted = 0
 Total Transmit Errors = 0
 Total Transmit FIFO Overruns = 0 ...
```
#### **For More Information**

For information on installing the sensor properly, refer to your sensor chapter in *[Installing Cisco](http://www.cisco.com/en/US/docs/security/ips/6.0/installation/guide/hwguide.html)  [Intrusion Prevention System Appliances and Modules 6.0](http://www.cisco.com/en/US/docs/security/ips/6.0/installation/guide/hwguide.html)*.

### <span id="page-584-0"></span>**Cleaning Up a Corrupted SensorApp Configuration**

If the SensorApp configuration has become corrupted and SensorApp cannot run, you must delete it entirely and restart SensorApp.

To delete the SensorApp configuration, follow these steps:

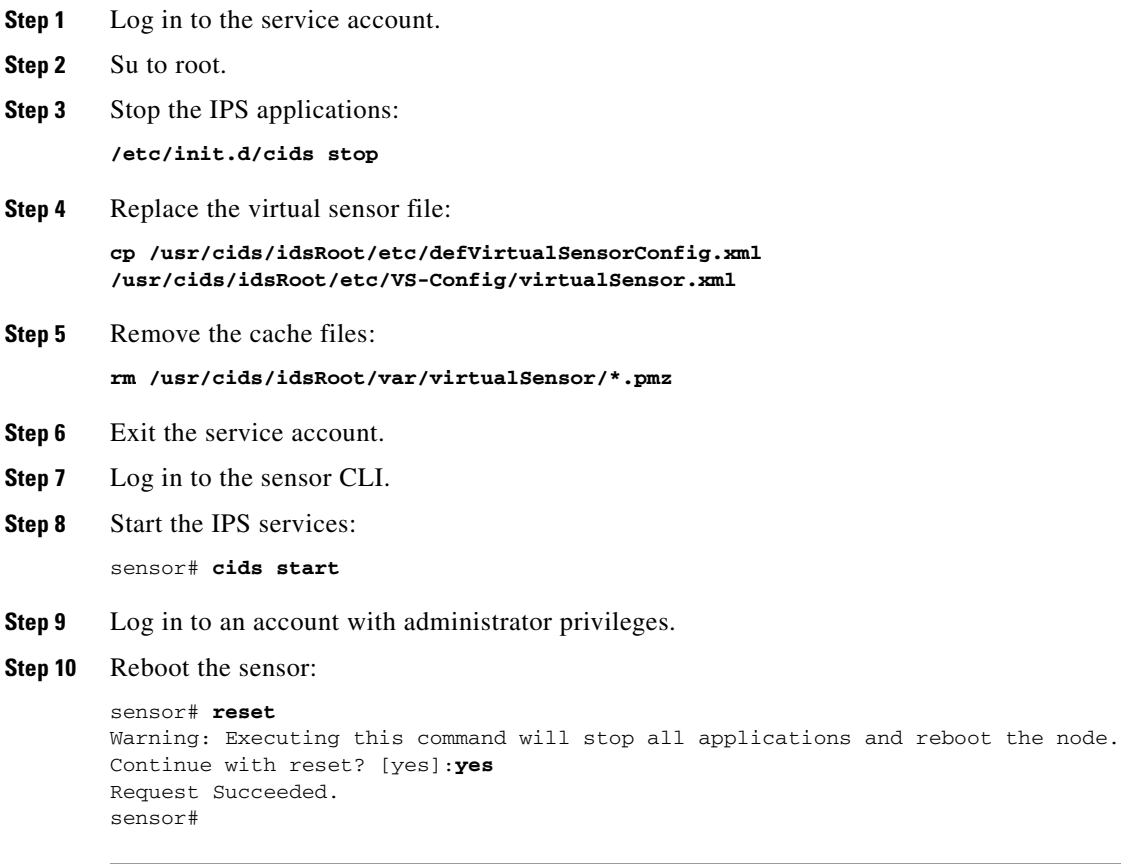

#### **For More Information**

For more information on IPS system architecture, see [Appendix A, "System Architecture."](#page-462-0)

### <span id="page-585-0"></span>**Bad Memory on IDS 4250-XL**

Some IDS 4250-XLs were shipped with faulty DIMMs on the XL cards. The faulty DIMMs cause the sensor to hang or SensorApp to stop functioning and generate a core file. For the procedure for checking IDS 4250-XL for faulty memory, see Partner Field Notice 52563.

# **Blocking**

This section provides troubleshooting help for blocking and the ARC service. It contains the following topics.

- **•** [Troubleshooting Blocking, page A-38](#page-585-1)
- **•** [Verifying ARC is Running, page A-39](#page-586-0)
- **•** [Verifying ARC Connections are Active, page A-40](#page-587-0)
- [Device Access Issues, page A-41](#page-588-0)
- **•** [Verifying the Interfaces and Directions on the Network Device, page A-43](#page-590-0)
- **•** [Enabling SSH Connections to the Network Device, page A-44](#page-591-0)
- **•** [Blocking Not Occurring for a Signature, page A-44](#page-591-1)
- **•** [Verifying the Master Blocking Sensor Configuration, page A-45](#page-592-0)

### <span id="page-585-1"></span>**Troubleshooting Blocking**

After you have configured ARC, you can verify if it is running properly by using the **show version** command. To verify that ARC is connecting to the network devices, use the **show statistics network-access** command.

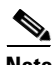

**Note** ARC was formerly known as Network Access Controller. Although the name has been changed since IPS 5.1, it still appears in IDM and the CLI as Network Access Controller, **nac**, and **network-access**.

To troubleshoot ARC, follow these steps:

- **1.** Verify that ARC is running.
- **2.** Verify that ARC is connecting to the network devices.
- **3.** Verify that the event action is set to Block Host for specific signatures.
- **4.** Verify that the master blocking sensor is properly configured.

#### **For More Information**

- For the procedure for verifying that ARC is running, see [Verifying ARC is Running, page A-39](#page-586-0).
- **•** For the procedure for verifying that ARC is connected to network devices, see [Verifying ARC](#page-587-0)  [Connections are Active, page A-40.](#page-587-0)
- For the procedure for verifying that the event action is set to Block Host, see Blocking Not [Occurring for a Signature, page A-44](#page-591-1).
- For the procedure for verifying that the master blocking sensor is properly configures, see Verifying [the Master Blocking Sensor Configuration, page A-45.](#page-592-0)
- **•** For a discussion of ARC architecture, see [Attack Response Controller, page A-11.](#page-472-0)

### <span id="page-586-0"></span>**Verifying ARC is Running**

To verify that ARC is running, use the **show version** command. If MainApp is not running, ARC cannot run. ARC is part of MainApp.

To verify that ARC is running, following these steps:

```
Step 1 Log in to the CLI.
Step 2 Verify that MainApp is running:
       sensor# show version
       Application Partition:
       Cisco Intrusion Prevention System, Version 6.0(1)E1.1
       Host:
          Realm Keys key1.0
       Signature Definition:
           Signature Update S294.0 2007-08-02
          Virus Update V1.2 2005-11-24
       OS Version: 2.4.30-IDS-smp-bigphys
       Platform: ASA-SSM-20
       Serial Number: P300000220
       No license present
       Sensor up-time is 6 days.
       Using 1026641920 out of 2093682688 bytes of available memory (49% usage)
       system is using 17.8M out of 29.0M bytes of available disk space (61% usage)
       application-data is using 38.4M out of 166.6M bytes of available disk space (24% usage)
       boot is using 38.0M out of 68.5M bytes of available disk space (58% usage)
       MainApp N-2007 SEP 20 16 44 (Release) 2007-09-20T17:10:01-0500 Running
       AnalysisEngine N-2007_SEP_20_16_44 (Release) 2007-09-20T17:10:01-0500 Running
       CLI N-2007_SEP_20_16_44 (Release) 2007-09-20T17:10:01-0500
       Upgrade History:
          IPS-K9-6.0-1-E1.1 16:44:00 UTC Thu Sep 20 2007
       Recovery Partition Version 1.1 - 6.0(1)E1.1sensor#
Step 3 If MainApp displays Not Running, ARC has failed. Contact the TAC.
```
#### **For More Information**

For more information on IPS system architecture, see [Appendix A, "System Architecture."](#page-462-0)

 $\mathbf{I}$ 

### <span id="page-587-0"></span>**Verifying ARC Connections are Active**

If the State is not Active in the ARC statistics, there is a problem. To verify that the State is Active in the statistics, follow these steps:

- **Step 1** Log in to the CLI.
- **Step 2** Verify that ARC is connecting:

Check the State section of the output to verify that all devices are connecting.

```
sensor# show statistics network-access
        Current Configuration
            LogAllBlockEventsAndSensors = true
            EnableNvramWrite = false
            EnableAclLogging = false
            AllowSensorBlock = false
            BlockMaxEntries = 250
            MaxDeviceInterfaces = 250
            NetDevice
              Type = Cisco
              IP = 10.89.147.54
             NATAddr = 0.0.0.0 Communications = telnet
              BlockInterface
                 InterfaceName = fa0/0
                 InterfaceDirection = in
        State
            BlockEnable = true
            NetDevice
              IP = 10.89.147.54
              AclSupport = uses Named ACLs
              Version = 12.2
              State = Active
        sensor#
Step 3 If ARC is not connecting, look for recurring errors:
        sensor# show events error hh:mm:ss month day year | include : nac
        Example:
        sensor# show events error 00:00:00 Apr 01 2007 | include : nac
Step 4 Make sure you have the latest software updates:
        sensor# show version
        Application Partition:
        Cisco Intrusion Prevention System, Version 6.0(1)E1.1
        Host:
           Realm Keys key1.0
        Signature Definition:
           Signature Update S294.0 2007-08-02<br>Virus Update V1.2 2005-11-24
           Virus Update V1.2
        OS Version: 2.4.30-IDS-smp-bigphys
        Platform: ASA-SSM-20
        Serial Number: P300000220
        No license present
        Sensor up-time is 6 days.
        Using 1026641920 out of 2093682688 bytes of available memory (49% usage)
        system is using 17.8M out of 29.0M bytes of available disk space (61% usage)
```
application-data is using 38.4M out of 166.6M bytes of available disk space (24% usage)

boot is using 38.0M out of 68.5M bytes of available disk space (58% usage)

```
MainApp N-2007_SEP_20_16_44 (Release) 2007-09-20T17:10:01-0500 Running
AnalysisEngine N-2007_SEP_20_16_44 (Release) 2007-09-20T17:10:01-0500 Running
CLI N-2007_SEP_20_16_44 (Release) 2007-09-20T17:10:01-0500
```
Upgrade History:

IPS-K9-6.0-1-E1.1 16:44:00 UTC Thu Sep 20 2007

```
Recovery Partition Version 1.1 - 6.0(1)E1.1
```
sensor#

If you do not have the latest software updates, download them from Cisco.com.

- **Step 5** Read the Readme that accompanies the software upgrade for any known DDTS for ARC.
- **Step 6** Make sure the configuration settings for each device are correct (the username, password, and IP address).
- **Step 7** Make sure the interface and directions for each network device are correct.
- **Step 8** If the network device is using SSH-DES or SSH-3DES, make sure that you have enabled SSH connections to the device.
- **Step 9** Verify that each interface and direction on each controlled device is correct.

#### **For More Information**

- For the procedure for obtaining the latest software, see [Obtaining Cisco IPS Software, page 13-1](#page-396-0).
- For the procedure for checking the configuring settings for each device, see Device Access Issues, [page A-41.](#page-588-0)
- For the procedure for verifying that the interface and directions for each network device are correct, see [Verifying the Interfaces and Directions on the Network Device, page A-43.](#page-590-0)
- **•** For the procedure for verifying that SSH connections for the device are enabled, see [Enabling SSH](#page-591-0)  [Connections to the Network Device, page A-44.](#page-591-0)

### <span id="page-588-0"></span>**Device Access Issues**

ARC may not be able to access the devices it is managing. Make sure the you have the correct IP address and username and password for the managed devices and the correct interface and direction configured.

**Cardinal Contract Contract Contract Contract Contract Contract Contract Contract Contract Contract Contract C** 

**Note** SSH devices must support SSH 1.5. The sensor does not support SSH 2.0.

To troubleshoot device access issues, follow these steps:

**Step 1** Log in to the CLI.

**Step 2** Verify the IP address for the managed devices:

```
sensor# configure terminal
sensor (config)# service network-access
sensor(config-net)# show settings
   general
```
 $\mathbf I$ 

```
 -----------------------------------------------
       log-all-block-events-and-errors: true <defaulted>
       enable-nvram-write: false <defaulted>
       enable-acl-logging: false <defaulted>
       allow-sensor-block: false <defaulted>
       block-enable: true <defaulted>
       block-max-entries: 250 <defaulted>
       max-interfaces: 250 <defaulted>
       master-blocking-sensors (min: 0, max: 100, current: 0)
        -----------------------------------------------
       -----------------------------------------------
       never-block-hosts (min: 0, max: 250, current: 0)
       -----------------------------------------------
       -----------------------------------------------
       never-block-networks (min: 0, max: 250, current: 0)
       -----------------------------------------------
             -----------------------------------------------
       block-hosts (min: 0, max: 250, current: 0)
             -----------------------------------------------
       -----------------------------------------------
       block-networks (min: 0, max: 250, current: 0)
       -----------------------------------------------
       -----------------------------------------------
       -----------------------------------------------
    user-profiles (min: 0, max: 250, current: 1)
    -----------------------------------------------
       profile-name: r7200
         -----------------------------------------------
         enable-password: <hidden>
          password: <hidden>
          username: netrangr default:
       -----------------------------------------------
    -----------------------------------------------
    cat6k-devices (min: 0, max: 250, current: 0)
        -----------------------------------------------
     -----------------------------------------------
    router-devices (min: 0, max: 250, current: 1)
             -----------------------------------------------
       ip-address: 10.89.147.54
          -----------------------------------------------
          communication: telnet default: ssh-3des
          nat-address: 0.0.0.0 <defaulted>
          profile-name: r7200
          block-interfaces (min: 0, max: 100, current: 1)
          -----------------------------------------------
             interface-name: fa0/0
             direction: in
              -----------------------------------------------
                pre-acl-name: <defaulted>
                post-acl-name: <defaulted>
              -----------------------------------------------
           -----------------------------------------------
       -----------------------------------------------
    -----------------------------------------------
    firewall-devices (min: 0, max: 250, current: 0)
 -----------------------------------------------
     -----------------------------------------------
sensor(config-net)#
```
- **Step 3** Manually connect to the device to make sure you have used the correct username, password, and enable password, and to ensure that the device is reachable from the sensor.
	- **a.** Log in to the service account.
- **b.** Telnet or SSH to the network device to verify the configuration.
- **c.** Make sure you can reach the device.
- **d.** Verify the username and password.
- **Step 4** Verify that each interface/direction on each network device is correct.

#### **For More Information**

For the procedure for verifying that the interface and directions for each network device are correct, see [Verifying the Interfaces and Directions on the Network Device, page A-43.](#page-590-0)

### <span id="page-590-0"></span>**Verifying the Interfaces and Directions on the Network Device**

To verify that each interface and direction on each controlled device is correct, you can send a manual block to a bogus host and then check to see if deny entries exist for the blocked addresses in the ACL of the router.

### **Note** To perform a manual block from IDM, choose **Monitoring > Active Host Blocks**.

To initiate a manual block to a bogus host, follow these steps:

**Step 1** Enter ARC general submode:

```
sensor# configure terminal
sensor(config)# service network-access
sensor(config-net)# general
```
**Step 2** Start the manual block of the bogus host IP address:

sensor(config-net-gen)# **block-hosts 10.16.0.0**

**Step 3** Exit general submode:

sensor(config-net-gen)# **exit** sensor(config-net)# **exit** Apply Changes:? [yes]:

- **Step 4** Press **Enter** to apply the changes or type **no** to discard them.
- **Step 5** Telnet to the router and verify that a deny entry for the blocked address exists in the router ACL. Refer to the router documentation for the procedure.
- **Step 6** Remove the manual block by repeating Steps 1 through 4 except in Step 2 place **no** in front of the command:

sensor(config-net-gen)# **no block-hosts 10.16.0.0**

Г

### <span id="page-591-0"></span>**Enabling SSH Connections to the Network Device**

If you are using SSH-DES or SSH-3DES as the communication protocol for the network device, you must make sure you have enabled it on the device.

To enable SSH connections to the network device, follow these steps:

- **Step 1** Log in to the CLI.
- **Step 2** Enter configuration mode: sensor# **configure terminal Step 3** Enable SSH: sensor(config)# **ssh host** *blocking\_device\_ip\_address*
- **Step 4** Type **yes** when prompted to accept the device.

### <span id="page-591-1"></span>**Blocking Not Occurring for a Signature**

If blocking is not occurring for a specific signature, check that the event action is set to block the host. To make sure blocking is occurring for a specific signature, follow these steps:

- **Step 1** Log in to the CLI.
- **Step 2** Enter signature definition submode:

```
sensor# configure terminal
sensor(config)# service signature-definition sig0
sensor(config-sig)#
```
**Step 3** Make sure the event action is set to block the host:

 $\frac{\partial}{\partial x}$ 

**Note** If you want to receive alerts, you must always add **produce-alert** any time you configure the event actions.

```
sensor(config-sig)# signatures 1300 0
sensor(config-sig-sig)# engine normalizer
sensor(config-sig-sig-nor)# event-action produce-alert|request-block-host
sensor(config-sig-sig-nor)# show settings
    normalizer
                                     - - - - - - - - - - - - event-action: produce-alert|request-block-host default: produce-alert|deny
-connection-inline
       edit-default-sigs-only
         -----------------------------------------------
           default-signatures-only
           -----------------------------------------------
              specify-service-ports
              -----------------------------------------------
                 no
                  -----------------------------------------------
 -----------------------------------------------
               -----------------------------------------------
              specify-tcp-max-mss
                -----------------------------------------------
```

```
 no
                          -----------------------------------------------
                          -----------------------------------------------
                          -----------------------------------------------
                       specify-tcp-min-mss
                       -----------------------------------------------
                         no
          -----------------------------------------------
          -----------------------------------------------
         --MORE--Step 4 Exit signature definition submode:
         sensor(config-sig-sig-nor)# exit
         sensor(config-sig-sig)# exit
         sensor(config-sig)# exit
        Apply Changes:?[yes]:
Step 5 Press Enter to apply the changes or type no to discard them.
```
### <span id="page-592-0"></span>**Verifying the Master Blocking Sensor Configuration**

To verify that a master blocking sensor is set up properly or to troubleshoot a master blocking sensor that is not set up properly, you can use the **show statistics network-access** command. Make sure that the forwarding sensor is set up as TLS trusted host if the remote master blocking sensor is using TLS for web access.

To verify a master blocking sensor configuration, follow these steps:

**Step 1** View the ARC statistics and verify that the master blocking sensor entries are in the statistics:

```
sensor# show statistics network-access
Current Configuration
    AllowSensorShun = false
    ShunMaxEntries = 250
    MasterBlockingSensor
       SensorIp = 10.89.149.46
       SensorPort = 443
      UseTls = 1State
    ShunEnable = true
    ShunnedAddr
       Host
          IP = 122.122.122.44
          ShunMinutes = 60
          MinutesRemaining = 59
```
- **Step 2** If the master blocking sensor does not show up in the statistics, you need to add it.
- **Step 3** Initiate a manual block to a bogus host IP address to make sure the master blocking sensor is initiating blocks:

```
sensor# configure terminal
sensor(config)# service network-access
sensor(config-net)# general
sensor(config-net-gen)# block-hosts 10.16.0.0
```
Г

**Step 4** Exit network access general submode:

```
sensor(config-net-gen)# exit
sensor(config-net)# exit
Apply Changes:? [yes]:
```
**Step 5** Press **Enter** to apply the changes or type **no** to discard them.

**Step 6** Verify that the block shows up in the ARC statistics:

```
sensor# show statistics network-access
Current Configuration 
    AllowSensorShun = false 
    ShunMaxEntries = 100 
State 
    ShunEnable = true 
    ShunnedAddr 
       Host 
          IP = 10.16.0.0 
          ShunMinutes =
```
**Step 7** Log in to the CLI of the master blocking sensor host, and using the **show statistics network-access** command, verify that the block also shows up in the master blocking sensor ARC statistics.

```
sensor# show statistics network-access
Current Configuration
    AllowSensorShun = false
    ShunMaxEntries = 250
    MasterBlockingSensor
       SensorIp = 10.89.149.46
       SensorPort = 443
      UseTls = 1State
    ShunEnable = true
    ShunnedAddr
       Host
         IP = 10.16.0.0 ShunMinutes = 60
          MinutesRemaining = 59
```
**Step 8** If the remote master blocking sensor is using TLS for web access, make sure the forwarding sensor is configured as a TLS host:

sensor# **configure terminal** sensor(config)# **tls trust ip** *master\_blocking\_sensor\_ip\_address*

#### **For More Information**

For the procedure for verifying the master blocking sensor configuration, see [Configuring the Master](#page-340-0)  [Blocking Sensor, page 9-27](#page-340-0).

# **Logging**

TAC may suggest that you turn on debug logging for troubleshooting purposes. LogApp controls what log messages are generated by each application by controlling the logging severity for different logging zones. By default, debug logging is not turned on.

If you enable individual zone control, each zone uses the level of logging that it is configured for. Otherwise, the same logging level is used for all zones.

This section describes debug logging and how to turn it on. It contains the following topics:

- **•** [Enabling Debug Logging, page A-47](#page-594-0)
- **•** [Zone Names, page A-51](#page-598-0)
- **•** [Directing cidLog Messages to SysLog, page A-51](#page-598-1)

# <span id="page-594-0"></span>**Enabling Debug Logging**

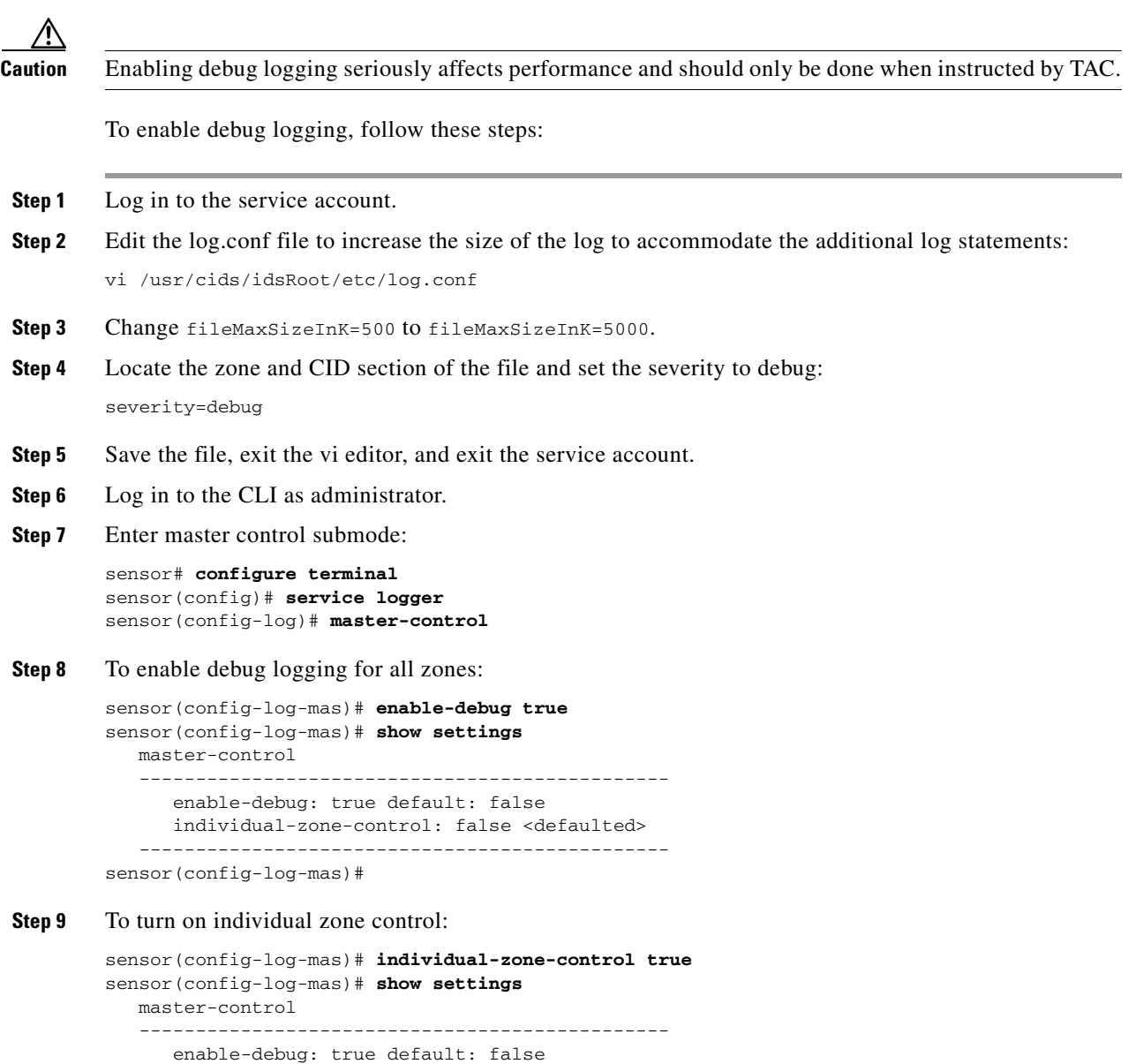

 individual-zone-control: true default: false -----------------------------------------------

sensor(config-log-mas)#

**Step 10** Exit master zone control:

sensor(config-log-mas)# **exit**

**Step 11** View the zone names:

```
sensor(config-log)# show settings
    master-control
       enable-debug: false <defaulted>
       individual-zone-control: true default: false
          -----------------------------------------------
    zone-control (min: 0, max: 999999999, current: 14)
    -----------------------------------------------
       <protected entry>
       zone-name: AuthenticationApp
       severity: warning <defaulted>
       <protected entry>
       zone-name: Cid
       severity: debug <defaulted>
       <protected entry>
       zone-name: Cli
       severity: warning <defaulted>
       <protected entry>
       zone-name: IdapiCtlTrans
       severity: warning <defaulted>
       <protected entry>
       zone-name: IdsEventStore
       severity: warning <defaulted>
       <protected entry>
       zone-name: MpInstaller
       severity: warning <defaulted>
       <protected entry>
       zone-name: cmgr
       severity: warning <defaulted>
       <protected entry>
       zone-name: cplane
       severity: warning <defaulted>
       <protected entry>
       zone-name: csi
       severity: warning <defaulted>
       <protected entry>
       zone-name: ctlTransSource
       severity: warning <defaulted>
       <protected entry>
       zone-name: intfc
       severity: warning <defaulted>
       <protected entry>
       zone-name: nac
       severity: warning <defaulted>
       <protected entry>
       zone-name: sensorApp
       severity: warning <defaulted>
       <protected entry>
       zone-name: tls
       severity: warning <defaulted>
    -----------------------------------------------
sensor(config-log)#
```
**Step 12** Change the severity level (debug, timing, warning, or error) for a particular zone:

```
sensor(config-log)# zone-control IdsEventStore severity error
sensor(config-log)# show settings
    master-control
    -----------------------------------------------
       enable-debug: true default: false
       individual-zone-control: true default: false
 -----------------------------------------------
```
 zone-control (min: 0, max: 999999999, current: 14) ----------------------------------------------- <protected entry> zone-name: AuthenticationApp severity: warning <defaulted> <protected entry> zone-name: Cid severity: debug <defaulted> <protected entry> zone-name: Cli severity: warning <defaulted> <protected entry> zone-name: IdapiCtlTrans severity: warning <defaulted> <protected entry> zone-name: IdsEventStore severity: error default: warning <protected entry> zone-name: MpInstaller severity: warning <defaulted> <protected entry> zone-name: cmgr severity: warning <defaulted> <protected entry> zone-name: cplane severity: warning <defaulted> <protected entry> zone-name: csi severity: warning <defaulted> <protected entry> zone-name: ctlTransSource severity: warning <defaulted> <protected entry> zone-name: intfc severity: warning <defaulted> <protected entry> zone-name: nac severity: warning <defaulted> <protected entry> zone-name: sensorApp severity: warning <defaulted> <protected entry> zone-name: tls severity: warning <defaulted> ---------------------------------------------- sensor(config-log)#

#### **Step 13** Turn on debugging for a particular zone:

```
sensor(config-log)# zone-control nac severity debug
sensor(config-log)# show settings
   master-control
    -----------------------------------------------
       enable-debug: true default: false
       individual-zone-control: true default: false
    -----------------------------------------------
    zone-control (min: 0, max: 999999999, current: 14)
    -----------------------------------------------
       <protected entry>
       zone-name: AuthenticationApp
       severity: warning <defaulted>
       <protected entry>
       zone-name: Cid
       severity: debug <defaulted>
```
 <protected entry> zone-name: Cli severity: warning <defaulted> <protected entry> zone-name: IdapiCtlTrans severity: warning <defaulted> <protected entry> zone-name: IdsEventStore severity: error default: warning <protected entry> zone-name: MpInstaller severity: warning <defaulted> <protected entry> zone-name: cmgr severity: warning <defaulted> <protected entry> zone-name: cplane severity: warning <defaulted> <protected entry> zone-name: csi severity: warning <defaulted> <protected entry> zone-name: ctlTransSource severity: warning <defaulted> <protected entry> zone-name: intfc severity: warning <defaulted> <protected entry> zone-name: nac severity: debug default: warning <protected entry> zone-name: sensorApp severity: warning <defaulted> <protected entry> zone-name: tls severity: warning <defaulted> ---------------------------------------------- sensor(config-log)#

**Step 14** Exit the logger submode:

sensor(config-log)# **exit** Apply Changes:?[yes]:

**Step 15** Press **Enter** to apply changes or type **no** to discard them:

#### **For More Information**

For a list of what each zone name refers to, see [Zone Names, page A-51.](#page-598-0)

a ka

### <span id="page-598-2"></span><span id="page-598-0"></span>**Zone Names**

[Table A-2](#page-598-2) lists the debug logger zone names:

*Table A-2 Debug Logger Zone Names*

| <b>Zone Name</b>     | <b>Description</b>                     |  |  |  |  |
|----------------------|----------------------------------------|--|--|--|--|
| AuthenticationApp    | Authentication zone                    |  |  |  |  |
| Cid                  | General logging zone                   |  |  |  |  |
| Cli                  | CLI zone                               |  |  |  |  |
| IdapiCtlTrans        | All control transactions zone          |  |  |  |  |
| <b>IdsEventStore</b> | Event Store zone                       |  |  |  |  |
| MpInstaller          | IDSM2 master partition installer zone  |  |  |  |  |
| cmgr                 | Card Manager service zone <sup>1</sup> |  |  |  |  |
| cplane               | Control Plane zone <sup>2</sup>        |  |  |  |  |
| csi                  | CIDS Servlet Interface <sup>3</sup>    |  |  |  |  |
| ctlTransSource       | Outbound control transactions zone     |  |  |  |  |
| intfc                | Interface zone                         |  |  |  |  |
| nac                  | $ARC$ zone                             |  |  |  |  |
| sensorApp            | Analysis Engine zone                   |  |  |  |  |
| tls                  | SSL and TLS zone                       |  |  |  |  |

1. The Card Manager service is used on AIP SSM to exchange control and state information between modules in the chassis.

- 2. The Control Plane is the transport communications layer used by Card Manager on AIP SSM.
- 3. The CIDS servlet interface is the interface layer between the CIDS web server and the servlets.

### **For More Information**

For more information on the IPS LogApp service, see [LogApp, page A-18.](#page-479-0)

## <span id="page-598-1"></span>**Directing cidLog Messages to SysLog**

It might be useful to direct cidLog messages to syslog. To direct cidLog messages to syslog, follow these steps:

- **Step 1** Go to the idsRoot/etc/log.conf file.
- **Step 2** Make the following changes:
	- **a.** Set [logApp] enabled=false

Comment out the enabled=true because enabled=false is the default.

**b.** Set [drain/main] type=syslog

The following example shows the logging configuration file:

```
timemode=local
;timemode=utc
```

```
[logApp]
;enabled=true
;-------- FIFO parameters --------
fifoName=logAppFifo
fifoSizeInK=240
;-------- logApp zone and drain parameters --------
zoneAndDrainName=logApp
fileName=main.log
fileMaxSizeInK=500
[zone/Cid]
severity=warning
drain=main
[zone/IdsEventStore]
severity=debug
drain=main
[drain/main]
type=syslog
```
The syslog output is sent to the syslog facility local6 with the following correspondence to syslog message priorities:

```
LOG_DEBUG, // debug
LOG_INFO, // timing
LOG_WARNING, // warning
LOG_ERR, // error
LOG_CRIT // fatal
```
**Note** Make sure that your /etc/syslog.conf has that facility enabled at the proper priority.

**Caution** The syslog is much slower than logApp (about 50 messages per second as opposed to 1000 or so). We recommend that you enable debug severity on one zone at a time.

# **TCP Reset Not Occurring for a Signature**

If you do not have the event action set to reset, the TCP reset does not occur for a specific signature. To troubleshoot a reset not occurring for a specific signature, follow these steps:

```
Step 1 Log in to the CLI.
```
**Step 2** Make sure the event action is set to TCP reset:

```
sensor# configure terminal
sensor(config)# service signature-definition sig0
sensor(config-sig)# signatures 1000 0
sensor(config-sig-sig)# engine atomic-ip
sensor(config-sig-sig-ato)# event-action reset-tcp-connection|produc-alert
sensor(config-sig-sig-ato)# show settings
    atomic-ip
    -----------------------------------------------
       event-action: produce-alert|reset-tcp-connection default: produce-alert
       fragment-status: any <defaulted>
```

```
 specify-l4-protocol
        -----------------------------------------------
          no
                -----------------------------------------------
           -----------------------------------------------
        -----------------------------------------------
       specify-ip-payload-length
        -----------------------------------------------
          no
           -----------------------------------------------
           -----------------------------------------------
        -----------------------------------------------
       specify-ip-header-length
          no
           -----------------------------------------------
           -----------------------------------------------
           -----------------------------------------------
       specify-ip-tos
       -----------------------------------------------
--MORE--
```
#### **Step 3** Exit signature definition submode:

```
sensor(config-sig-sig-ato)# exit
sensor(config-sig-sig)# exit
sensor(config-sig)# exit
Apply Changes:?[yes]:
```
- **Step 4** Press **Enter** to apply the changes or type **no** to discard them.
- **Step 5** Make sure the correct alarms are being generated:

```
sensor# show events alert
evAlert: eventId=1047575239898467370 severity=medium
originator:
hostId: sj_4250_40
appName: sensorApp
appInstanceId: 1004
signature: sigId=20000 sigName=STRING.TCP subSigId=0 version=Unknown
addr: locality=OUT 172.16.171.19
port: 32771
victim:
addr: locality=OUT 172.16.171.13 port: 23
actions:
tcpResetSent: true
```
- **Step 6** Make sure the switch is allowing incoming TCP reset packet from the sensor. Refer to your switch documentation for more information.
- **Step 7** Make sure the resets are being sent:

```
root# ./tcpdump -i eth0 src host 172.16.171.19
tcpdump: WARNING: eth0: no IPv4 address assigned
tcpdump: listening on eth0
13:58:03.823929 172.16.171.19.32770 > 172.16.171.13.telnet: R 79:79(0) ack 62 win 0
13:58:03.823930 172.16.171.19.32770 > 172.16.171.13.telnet: R 80:80(0) ack 62 win 0
13:58:03.823930 172.16.171.19.32770 > 172.16.171.13.telnet: R 80:80(0) ack 62 win 0
13:58:03.823930 172.16.171.19.32770 > 172.16.171.13.telnet: R 80:80(0) ack 62 win 0
```
# **Software Upgrades**

This section helps in troubleshooting software upgrades. It contains the following topics:

- **•** [Upgrading from 5.x to 6.0, page A-54](#page-601-0)
- **•** [IDS-4235 and IDS-4250 Hang During A Software Upgrade, page A-54](#page-601-1)
- **•** [Which Updates to Apply and Their Prerequisites, page A-55](#page-602-0)
- **•** [Issues With Automatic Update, page A-56](#page-603-0)
- **•** [Updating a Sensor with the Update Stored on the Sensor, page A-57](#page-604-0)

### <span id="page-601-0"></span>**Upgrading from 5.***x* **to 6.0**

If you try to upgrade an IPS 5.*x* sensor to 6.0, you may receive an error that Analysis Engine is not running:

```
sensor# upgrade scp://user@10.1.1.1/upgrades/IPS-K9-6.0-1-E1.pkg
Password: ********
Warning: Executing this command will apply a major version upgrade to the application 
partition. The system may be rebooted to complete the upgrade.
Continue with upgrade?: yes
Error: AnalysisEngine is not running. Please reset box and attempt upgrade again.
```
If you receive this error, you must get Analysis Engine running before trying to upgrade again. This error is often caused by a defect in the currently running version. Try rebooting the sensor, and after reboot, run setup and remove the interfaces from the virtual sensor vs0. When it is not monitoring traffic, Analysis Engine usually stays up and running. You can upgrade to 6.0 at this time. After the upgrade to IPS 6.0, add the interfaces back to the virtual sensor vs0 using the **setup** command.

Or you can use the recovery CD (if your sensor has a CD-ROM) or the system image file to reimage directly to IPS 6.0. You can reimage a 5.*x* sensor to 6.0 because the reimage process does not check to see Analysis Engine is running.

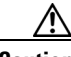

**Caution** Reimaging using the CD or system image file restores all configuration defaults.

#### **For More Information**

- For more information on running the **setup** command, see [Initializing the Sensor, page 1-3](#page-28-0).
- For the procedures for using the recovery CD to reimage your sensor, see Chapter 14, "Upgrading, [Downgrading, and Installing System Images."](#page-412-0)

### <span id="page-601-1"></span>**IDS-4235 and IDS-4250 Hang During A Software Upgrade**

If the BIOS of IDS-4235 and IDS-4250 is at A03, you must upgrade it to A04 before applying the most recent IPS software, otherwise, the appliances hang during the software upgrade process.

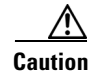

**Caution** Do not apply this BIOS upgrade to appliance models other than IDS-4235 and IDS-4250.

Check the BIOS version before performing the following procedure. Reboot the appliance and watch for the BIOS version number. The following example shows BIOS version A03:

Phoenix ROM BIOS PLUS Version 1.10 A03 Cisco Systems IDS-4235/4250

www.cisco.com Testing memory. Please wait.

If the version is A01, A02, or A03, you must upgrade the BIOS to version A04. To create and boot the IDS-4235 and IDS-4250 BIOS upgrade diskette, follow these steps:

**Step 1** Copy BIOS\_A04.exe to a Windows system.

You can find the file in the /BIOS directory on the recovery/upgrade CD, or you can download it from Cisco.com.

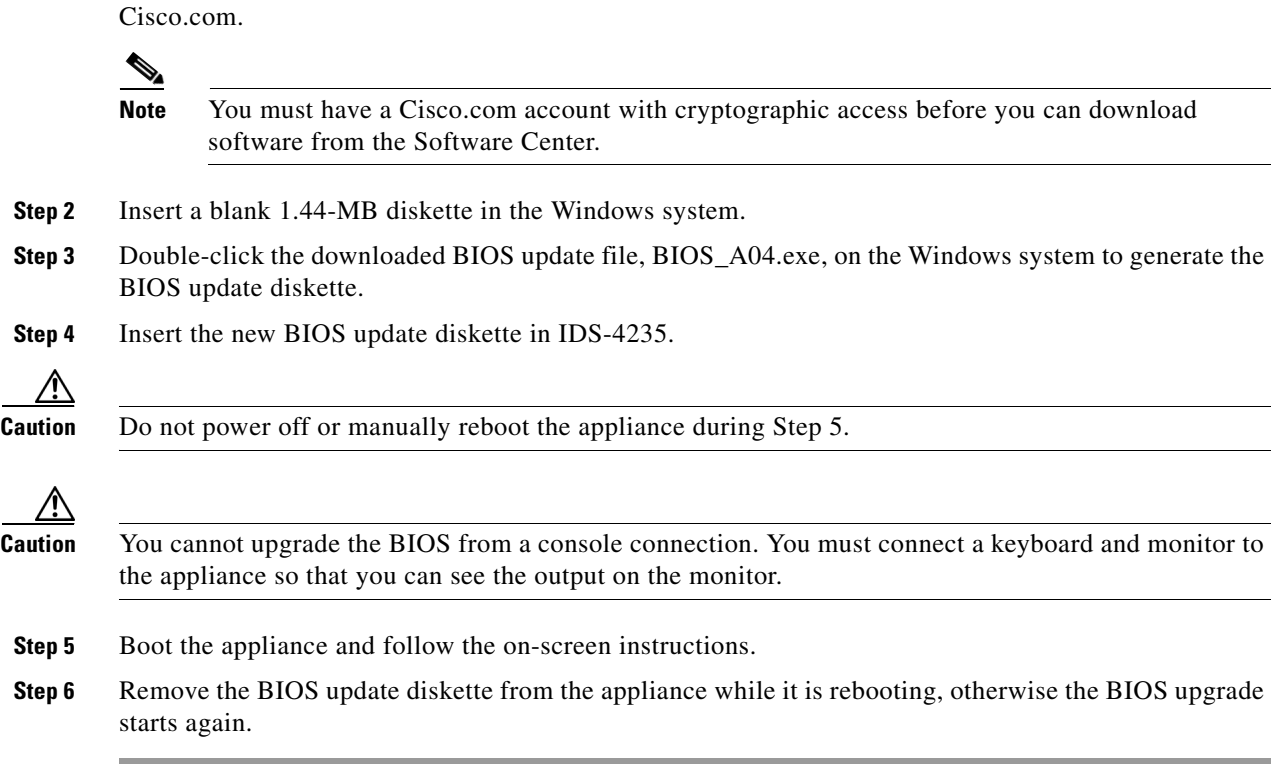

### **For More Information**

For the procedure for downloading IPS software from the Software Center on Cisco.com and obtaining an account with cryptographic privileges, see [Obtaining Cisco IPS Software, page 13-1](#page-396-0)

### <span id="page-602-0"></span>**Which Updates to Apply and Their Prerequisites**

You must have the correct service pack and minor and major version of the software. If you are having trouble with applying new software, make sure that you are applying the proper updates with the proper prerequisites:

- **•** Signature updates require the minimum version listed in the filename.
- **•** Service packs require the correct minor version.
- **•** Minor versions require the correct major version.
- **•** Major versions require the previous major version.

#### **For More Information**

For more information on how to interpret the IPS software filenames, see [IPS Software Versioning,](#page-398-0)  [page 13-3](#page-398-0).

### <span id="page-603-0"></span>**Issues With Automatic Update**

The following list provides suggestions for troubleshooting automatic updates:

- **•** Run TCPDUMP
	- **–** Create a service account. Su to root and run TCPDUMP on the command and control interface to capture packets between the sensor and the FTP server.
	- **–** Use the **upgrade** command to manually upgrade the sensor.
	- **–** Look at the TCPDUMP output for errors coming back from the FTP server.
- **•** Make sure the sensor is in the correct directory.

The directory must be specified correctly. This has caused issues with Windows FTP servers. Sometimes an extra "/" or even two "/" are needed in front of the directory name.

To verify this, use the same FTP commands you see in the TCPDUMP output through your own FTP connection.

**•** Make sure you have not modified the FTP server to use custom prompts.

If you modify the FTP prompts to give security warnings, for example, this causes a problem, because the sensor is expecting a hard-coded list of responses.

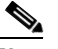

**Note** Not modifying the prompt only applies to versions before 4.1(4).

- **•** You must use the Windows FTP server setup option to emulate UNIX file structure and not MS-DOS file structure.
- If you are using SCP, make sure you have added the SSH host key to the known hosts list.

Try the manual **upgrade** command before attempting the automatic update. If it works with the **upgrade** command and does not work with the automatic update, try the following:

**•** Determine which IPS software version your sensor has.

Version 4.0(1) has a known problem with automatic update. Upgrade manually to 4.1(1) before trying to configure and use automatic update.

- Make sure the passwords are configured for automatic update. Make sure they match the same passwords used for manual update.
- Make sure that the filenames in the FTP server are exactly what you see on Downloads on Cisco.com. This includes capitalization.

Some Windows FTP servers allow access to the file with the incorrect capitalization but the sensor ultimately rejects the file because the name has changed.

If necessary, run TCPDUMP on automatic update. You can compare the successful manual update with the unsuccessful automatic update and troubleshoot from there.

#### **For More Information**

- For the procedure for creating a service account, see [Creating the Service Account, page A-5.](#page-552-0)
- **•** For the procedure for using the **upgrade** command, see [Chapter 14, "Upgrading, Downgrading, and](#page-412-0)  [Installing System Images."](#page-412-0)
- For the procedure for adding the SSH host key, see [Defining Known Host Keys, page 2-9](#page-88-0).
- For the procedure for verifying your software version, see [Version Information, page A-78](#page-625-0).

### <span id="page-604-0"></span>**Updating a Sensor with the Update Stored on the Sensor**

You can store the update package in the /var directory on the sensor and update the sensor from there if you need to.

To update the sensor with an update stored on the sensor, follow these steps:

- **Step 1** Log in to the service account.
- **Step 2** Obtain the update package file from Cisco.com.
- **Step 3** FTP or SCP the update file to the sensor /usr/cids/idsRoot/var directory.
- **Step 4** Set the file permissions:

chmod 644 *ips\_package\_file\_name*

- **Step 5** Exit the service account.
- **Step 6** Log in to the sensor using an account with administrator privileges.
- **Step 7** Store the sensor host key:

```
sensor# configure terminal
sensor(config)# service ssh 
sensor(config-ssh)# rsa1-keys sensor_ip_address
```
**Step 8** Upgrade the sensor:

```
sensor(config)# upgrade scp://service@sensor_ip_address/upgrade/ips_package_file_name
Enter password: *****
Re-enter password: *****
```
#### **For More Information**

For the procedure for locating the update package on Cisco.com, see [Obtaining Cisco IPS Software,](#page-396-0)  [page 13-1](#page-396-0).

# **Troubleshooting IDM**

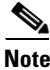

**Note** These procedures also apply to the IPS section of ASDM.

$$
\underline{\mathscr{P}}
$$

**Note** After you upgrade any IPS software on your sensor, you must restart the IDM to see the latest software features.

Г

This section contains troubleshooting procedures for IDM, and contains the following topics:

- [Increasing the Memory Size of the Java Plug-In, page A-58](#page-605-0)
- **•** [Cannot Launch IDM Loading Java Applet Failed, page A-59](#page-606-0)
- **•** [Cannot Launch IDM -Analysis Engine Busy, page A-60](#page-607-0)
- **•** [IDM, Remote Manager, or Sensing Interfaces Cannot Access the Sensor, page A-60](#page-607-1)
- **•** [Signatures Not Producing Alerts, page A-61](#page-608-0)

# <span id="page-605-0"></span>**Increasing the Memory Size of the Java Plug-In**

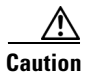

**Caution** This section applies to IPS 6.0 only. If you have upgraded to IPS 6.0(2), you can disregard this section.

To correctly run IDM, your browser must have Java Plug-in 1.4.2 or 1.5 installed. By default the Java Plug-in allocates 64 MB of memory to IDM. IDM can run out of memory while in use, which can cause IDM to freeze or display blank screens. Running out of memory can also occur when you click **Refresh**. An outofMemoryError message appears in the Java console whenever this occurs. You must change the memory settings of Java Plug-in before using IDM. The mandatory minimum memory size is 256 MB.

**Note** We recommend that you use Sun Microsystems Java. Using any other version of Java could cause problems with IDM.

This section contains the following topics:

- **•** [Java Plug-In on Windows, page A-58](#page-605-1)
- **•** [Java Plug-In on Linux and Solaris, page A-59](#page-606-1)

### <span id="page-605-1"></span>**Java Plug-In on Windows**

To change the settings of Java Plug-in on Windows for Java Plug-in 1.4.2 and 1.5, follow these steps:

- **Step 1** Close all instances of Internet Explorer or Netscape.
- **Step 2** Choose **Start > Settings > Control Panel**.
- **Step 3** If you have Java Plug-in 1.4.2 installed:
	- **a.** Choose **Java Plug-in**. The Java Plug-in Control Panel appears.
	- **b.** Click the **Advanced** tab.
	- **c.** In the Java RunTime Parameters field, enter **-Xms256m**.
	- **d.** Click **Apply** and exit the Java Control Panel.
- **Step 4** If you have Java Plug-in 1.5 installed:
	- **a.** Choose **Java**. The Java Control Panel appears.
	- **b.** Click the **Java** tab.
	- **c.** Click **View** under Java Applet Runtime Settings. The Java Runtime Settings window appears.
- **d.** In the Java Runtime Parameters field, enter **-Xms256m**, and then click **OK**.
- **e.** Click **OK** and exit the Java Control Panel.

### <span id="page-606-1"></span>**Java Plug-In on Linux and Solaris**

To change the settings of Java Plug-in 1.4.2 or 1.5 on Linux and Solaris, follow these steps:

- **Step 1** Close all instances of Netscape or Mozilla.
- **Step 2** Bring up Java Plug-in Control Panel by launching the ControlPanel executable file.

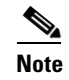

**Note** In the Java 2 SDK, this file is located at <SDK installation directory>/jre/bin/ControlPanel. For example if your Java 2 SDK is installed at /usr/j2se, the full path is /usr/j2se/jre/bin/ControlPanel.

**Note** In a Java 2 Runtime Environment installation, the file is located at <JRE installation directory>/bin/ControlPanel.

#### **Step 3** If you have Java Plug-in 1.4.2 installed:

- **a.** Click the **Advanced** tab.
- **b.** In the Java RunTime Parameters field, enter **-Xms256m**.
- **c.** Click **Apply** and close the Java Control Panel.
- **Step 4** If you have Java Plug-in 1.5 installed:
	- **a.** Click the **Java** tab.
	- **b.** Click **View** under Java Applet Runtime Settings.
	- **c.** In the Java Runtime Parameters field, enter **-Xms256m**, and then click **OK**.
	- **d.** Click **OK** and exit the Java Control Panel.

# <span id="page-606-0"></span>**Cannot Launch IDM - Loading Java Applet Failed**

**Symptom** The browser displays Loading Cisco IDM. Please wait ... At the bottom left corner of the window, Loading Java Applet Failed is displayed.

**Possible Cause** This condition can occur if multiple Java Plug-ins (1.4.*x* and/or 1.3.*x*) are installed on the machine on which you are launching the IDM.

**Recommended Action** Clear the Java cache and remove temp files and clear history in the browser you are using. The result is that neither of these plug-ins will be used by default and each applet should use the correct plug-in.

To clear the cache, follow these steps:

- **Step 1** Close all browser windows.
- **Step 2** If you have Java Plug-in 1.3.*x* installed:
	- **a.** Click **Start** > **Settings** > **Control Panel** > **Java Plug-in 1.3.x**.
	- **b.** Click the **Advanced** tab.
	- **c.** Under Java Runtime Environment, select **JRE 1.3.x** from the drop-down menu.
	- **d.** Click the **Cache** tab.
	- **e.** Click **Clear**.
- **Step 3** If you have Java Plug-in 1.4.*x* installed:
	- **a.** Click **Start** > **Settings** > **Control Panel** > **Java Plug-in 1.4.x**.
	- **b.** Click the **Advanced** tab.
	- **c.** Under Java Runtime Environment, select **JRE 1.3.x** from the drop-down menu.
	- **d.** Click the **Cache** tab.
	- **e.** Click the **Browser** tab.
	- **f.** Deselect all browser check boxes.
	- **g.** Click **Clear Cache**.
- **Step 4** Delete the temp files and clear the history in the browser.

# <span id="page-607-0"></span>**Cannot Launch IDM -Analysis Engine Busy**

**Error Message** Error connecting to sensor. Failed to load sensor-errNotAvailable-Analysis Engine is busy. Exiting IDM.

**Possible Cause** This condition can occur if the Analysis Engine in the sensor is busy getting ready to perform a task and so does not respond to IDM.

**Recommended Action** Wait for a while and try again to connect.

# <span id="page-607-1"></span>**IDM, Remote Manager, or Sensing Interfaces Cannot Access the Sensor**

If IDM, a remote manager, or sensing interfaces cannot access the sensor, but you can access the sensor CLI using SSH or Telnet (if enabled), follow these steps:

**Step 1** Make sure the network configuration allows access to the web server port that is configured on the sensor:

sensor# **setup**

--- System Configuration Dialog ---

```
At any point you may enter a question mark '?' for help.
User ctrl-c to abort configuration dialog at any prompt.
Default settings are in square brackets '[]'.
Current Configuration:
service host
network-settings
host-ip 10.89.130.108/23,10.89.130.1
host-name sensor
telnet-option enabled
access-list 0.0.0.0/0
ftp-timeout 300
no login-banner-text
exit
time-zone-settings
offset 0
standard-time-zone-name UTC
exit
summertime-option disabled
ntp-option disabled
exit
service web-server
port 443
exit
```
**Step 2** If network devices, such as routers, switches, or firewalls, are between the sensor and the workstation, make sure these devices are configured to allow the workstation to access the sensor web server port.

All remote management communication is performed by the sensor web server.

#### **For More Information**

- For the procedure for enabling and disabling Telnet on the sensor, refer to Enabling and Disabling [Telnet](http://www.cisco.com/en/US/docs/security/ips/6.0/configuration/guide/cli/cliTasks.html#wp1031269).
- For more information on changing the Web Server settings, refer to [Changing Web Server Settings](http://www.cisco.com/en/US/docs/security/ips/6.0/configuration/guide/cli/cliTasks.html#wp1031495).

# <span id="page-608-0"></span>**Signatures Not Producing Alerts**

If you are not seeing any alerts when signatures are firing, make sure that you have configured Produce Alert as an event action.

**Caution** You cannot add other actions each time you configure the event actions. You are actually replacing the list of event actions every time you configure it, so make sure you choose Produce Alert every time you configure event actions.

For example, if you choose Produce Alert, but later add another event action and do not add Produce Alert to the new configuration, alerts are not sent to the Event Store. To make sure you are getting alerts, use statistics for the virtual sensor and event store.

 $\mathbf{I}$ 

# **Troubleshooting IDSM2**

IDSM2 has the same software architecture as the 4200 series sensors.This section pertains specifically to troubleshooting IDSM2. It contains the following topics:

- [Diagnosing IDSM2 Problems, page A-62](#page-609-0)
- **•** [Minimum Supported IDSM2 Configurations, page A-63](#page-610-0)
- **•** [Switch Commands for Troubleshooting, page A-64](#page-611-0)
- **•** [Status LED Off, page A-64](#page-611-1)
- **•** [Status LED On But IDSM2 Does Not Come Online, page A-66](#page-613-0)
- **•** [Cannot Communicate With IDSM2 Command and Control Port, page A-67](#page-614-0)
- [Using the TCP Reset Interface, page A-68](#page-615-0)
- **•** [Connecting a Serial Cable to IDSM2, page A-68](#page-615-1)

# <span id="page-609-0"></span>**Diagnosing IDSM2 Problems**

Use the following list to diagnose IDSM2 problems:

• The ribbon cable between IDSM2 and the motherboard is loose.

During physical handling of the module, the connector can come loose from the base card, and cause the daughter card and the base card to lose contact with each other. A loose ribbon cable connector causes an on-line diagnostic error on ports 7 and 8. The module cannot operate when this condition exists.

For more information, refer to Partner Field Notice 52816.

**•** Some IDSM2s were shipped with faulty DIMMs.

For the procedure for checking IDSM2 for faulty memory, refer to Partner Field Notice 52563.

**•** The hard-disk drive fails to read or write.

When the hard-disk drive has been in constant use for extended periods of time (for more than 2 weeks), multiple symptoms, such as the following, can occur:

- **–** An inability to log in
- **–** I/O errors to the console when doing read/write operations (the **ls** command)
- **–** Commands do not execute properly (cannot find the path to the executable)

The switch reports that the module is ok, but if you log in to the Service account and try to execute commands, you see that the problem exists. The 4.1(4) service pack alleviates this problem, but if you reimage IDSM2 with the 4.1(4) application partition image, you must apply the 4.1(4b) patch. For more information, refer to CSCef12198.

- SensorApp either crashes or takes 99% of the CPU when IP logging is enabled for stream-based signatures (1300 series). For the workaround, refer to CSCed32093.
- **•** IDSM2 appears to lock up and remote access is prohibited (SSH, Telnet, IDM, Event Server, Control Transaction Server, and IP log Server).

This defect is related to using SWAP. IDSM2 responds to pings. Apply the 4.1(4) service pack to resolve this issue. For more information, refer to CSCed54146.

• Shortly after you upgrade IDSM2 or you tune a signature with VMS, IDSM2 becomes unresponsive and often produces a SensorApp core file. Apply the 4.1(4b) patch to fix this issue.

**•** Confirm that IDSM2 has the supported configurations.

If you have confirmed that IDSM2 does not suffer from any of the problems listed above and yet it appears unresponsive, for example, you cannot log in through SSH or Telnet, nor can you session to the switch, determine if IDSM2 responds to pings and if you can log in through the service account. If you can log in, obtain a cidDump and any core files and contact TAC.

#### **For More Information**

- You can use the same troubleshooting tools as outlined in Troubleshooting the 4200 Series [Appliance, page A-24.](#page-571-0)
- For information about the Bug Toolkit and how to access it, see [Bug Toolkit, page A-1.](#page-548-0)
- For more information about supported IDSM2 configurations, see Minimum Supported IDSM2 [Configurations, page A-63.](#page-610-0)

# <span id="page-610-0"></span>**Minimum Supported IDSM2 Configurations**

**Note** The following matrix is not intended to recommend any particular version, but rather lists the earliest supported versions.

[Table A-3](#page-610-1) lists the minimum supported configurations for IDSM2.

| <b>Catalyst/IDSM2 Feature</b>                 | <b>Catalyst Software</b> |        |        |               | <b>Cisco IOS Software</b> |                             |              |               |
|-----------------------------------------------|--------------------------|--------|--------|---------------|---------------------------|-----------------------------|--------------|---------------|
|                                               | Sup1                     | Sup2   | Sup32  | <b>Sup720</b> | Sup1                      | Sup2                        | Sup32        | <b>Sup720</b> |
| <b>SPAN</b>                                   | 7.5(1)                   | 7.5(1) | 8.4(1) | 8.1(1)        | 12.1(19)E1                | 12.1(19)E1<br>12.2(18)SXF1  | 12.2(18)SXF1 | 12.2(14)SX1   |
| VACL capture <sup>1</sup>                     | 7.5(1)                   | 7.5(1) | 8.4(1) | 8.1(1)        | 12.1(19)E1                | 12.1(19)E1<br>12.2(18) SXF1 | 12.2(18)SXF1 | 12.2(14)SX1   |
| <b>ECLB</b> with VACL<br>capture <sup>2</sup> | 8.5(1)                   | 8.5(1) | 8.5(1) | 8.5(1)        | N/A                       | 12.2(18)SXF4                | 12.2(18)SXF1 | 12.2(18)SXE1  |
| Inline interface pairs                        | 8.4(1)                   | 8.4(1) | 8.4(1) | 8.4(1)        | N/A                       | 12.2(18)SXF4                | 12.2(18)SXF4 | 12.2(18)SXE1  |
| ECLB with inline<br>interface pairs           | 8.5(1)                   | 8.5(1) | 8.5(1) | 8.5(1)        | N/A                       | 12.2(18)SXF4                | 12.2(18)SXF4 | 12.2(18)SXF4  |
| Inline VLAN pairs                             | 8.4(1)                   | 8.4(1) | 8.4(1) | 8.4(1)        | N/A                       | 12.2(18)SXF4                | 12.2(18)SXF4 | 12.2(18)SXF4  |
| ECLB with inline VLAN<br>pairs                | 8.5(1)                   | 8.5(1) | 8.5(1) | 8.5(1)        | N/A                       | 12.2(18)SXF4                | 12.2(18)SXF4 | 12.2(18)SXF4  |

<span id="page-610-1"></span>*Table A-3 Minimum Catalyst 6500 Software Version for IDSM2 Feature Support*

1. Requires PFC2/3 or MSFC2/3.

2. Requires PFC2/3 or MSFC2/3.

# <span id="page-611-0"></span>**Switch Commands for Troubleshooting**

The following switch commands help you troubleshoot IDSM2:

- **• show module** (Catalyst software and Cisco IOS software)
- **• show version** (Catalyst software and Cisco IOS software)
- **• show port (**Catalyst software)
- **• show trunk (**Catalyst software)
- **• show span (**Catalyst software)
- **• show security acl (**Catalyst software)
- **• show intrusion-detection module** (Cisco IOS software)
- **• show monitor** (Cisco IOS software)
- **• show vlan access-map** (Cisco IOS software)
- **• show vlan filter** (Cisco IOS software)

# <span id="page-611-1"></span>**Status LED Off**

If the status indicator is off on IDSM2, you need to turn power on to IDSM2.

To determine the status of IDSM2, follow these steps:

#### **Step 1** Log in to the console.

**Step 2** Verify that IDSM2 is online:

For Catalyst Software:

console> **enable** Enter password:

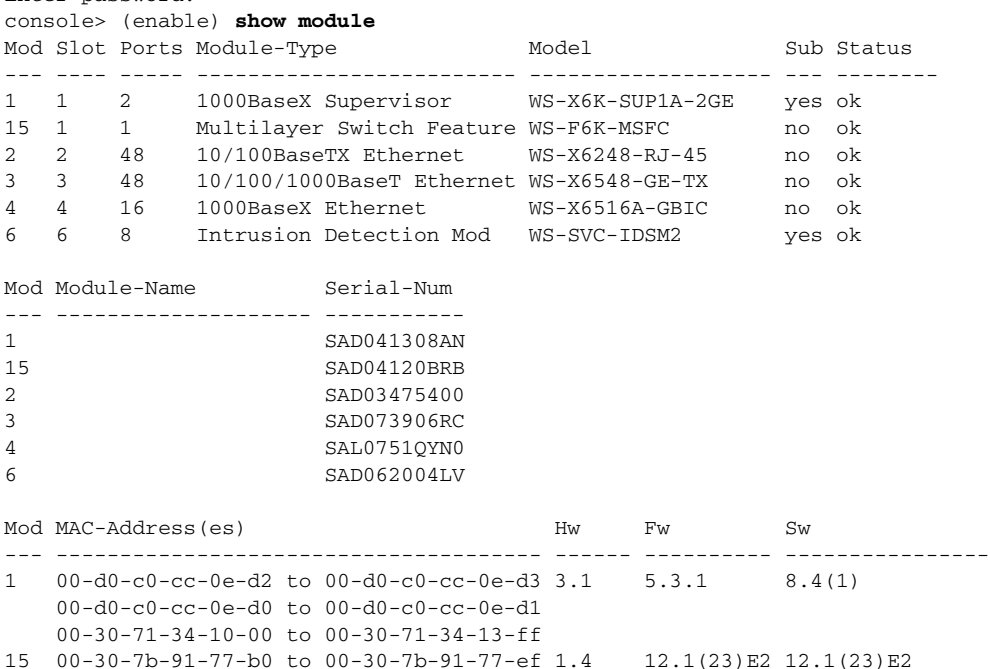
2 00-30-96-2b-c7-2c to 00-30-96-2b-c7-5b 1.1 4.2(0.24)V 8.4(1) 3 00-0d-29-f6-01-98 to 00-0d-29-f6-01-c7 5.0 7.2(1) 8.4(1) 4 00-0e-83-af-15-48 to 00-0e-83-af-15-57 1.0 7.2(1) 8.4(1) 6 00-e0-b0-ff-3b-80 to 00-e0-b0-ff-3b-87 0.102 7.2(0.67) 5.0(0.30) Mod Sub-Type Sub-Model Sub-Serial Sub-Hw Sub-Sw --- ----------------------- ------------------- ----------- ------ ------ 1 L3 Switching Engine WS-F6K-PFC SAD041303G6 1.1 6 IDS 2 accelerator board WS-SVC-IDSUPG . 2.0

console> (enable)

#### For Cisco IOS software:

#### router# **show module**

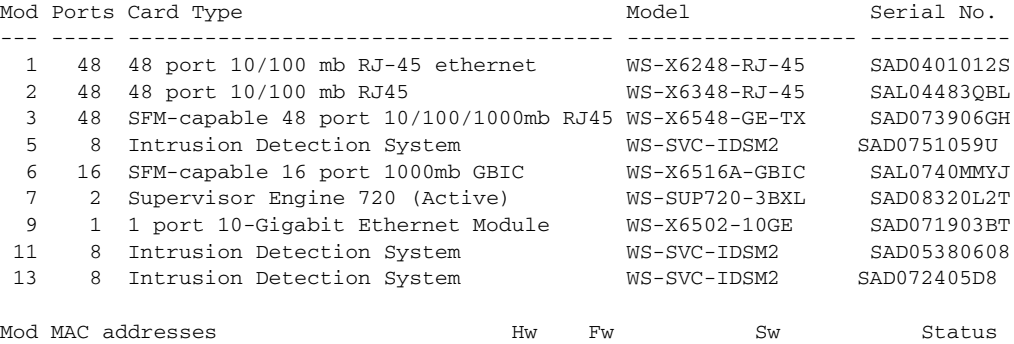

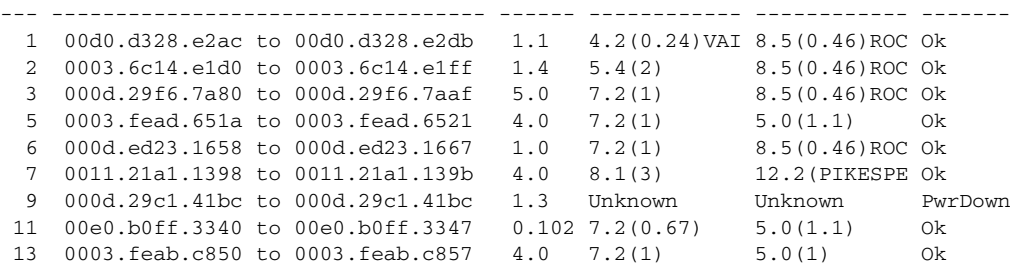

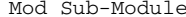

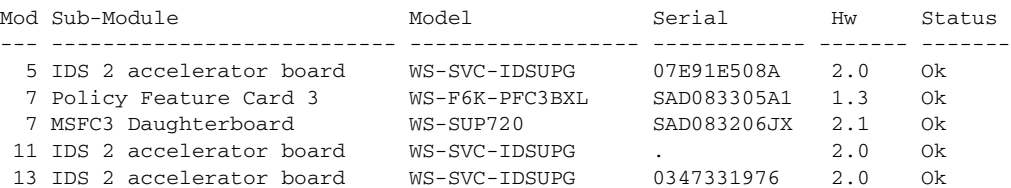

Mod Online Diag Status

- --- -------------------
- 1 Pass
- 2 Pass
- 3 Pass
- 
- 5 Pass 6 Pass
- 7 Pass
- 9 Unknown
- 11 Pass
- 13 Pass
- router#

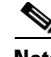

**Note** It is normal for the status to read other when IDSM2 is first installed. After IDSM2 completes the diagnostics routines and comes online, the status reads  $\alpha$ k. Allow up to 5 minutes for IDSM2 to come online.

**Step 3** If the status does not read  $\circ$ k, turn the module on:

```
router# set module power up module_number
```
# **Status LED On But IDSM2 Does Not Come Online**

If the status indicator is on, but IDSM2 does not come online, try the following troubleshooting tips:

- **•** Reset IDSM2.
- **•** Make sure IDSM2 is installed properly in the switch.
- **•** If the hard-disk drive status has failed, reimage the application partition.

To enable IDSM2, follow these steps:

**Step 1** Log in to the console.

- **Step 2** Make sure IDSM2 is enabled: router# **show module**
- **Step 3** If the status does not read  $\circ$ k, enable IDSM2: router# **set module enable** *module\_number*
- **Step 4** If IDSM2 still does not come online, reset it: router# **reset** *module\_number*

Wait for about 5 minutes for IDSM2 to come online.

- **Step 5** If IDSM2 still does not come online, make sure the hardware and operating system are ok: router# **show test** *module\_number*
- **Step 6** If the port status reads fail, make sure IDSM2 is firmly connected in the switch.
- **Step 7** If the hdd status reads fail, you must reimage the application partition.

#### **For More Information**

For the procedure for reimaging the application partition, see [Chapter 14, "Upgrading, Downgrading,](#page-412-0)  [and Installing System Images."](#page-412-0)

# **Cannot Communicate With IDSM2 Command and Control Port**

If you cannot communicate with the IDSM2 command and control port, the command and control port may not be in the correct VLAN. To communicate with the command and control port of IDSM2, follow these steps:

**Step 1** Log in to the console. **Step 2** Make sure you can ping the command port from any other system. **Step 3** Make sure the IP address, mask, and gateway settings are correct: router# **show configuration Step 4** Make sure the command and control port is in the correct VLAN: For Catalyst software: console> (enable) **show port 6/8** \* = Configured MAC Address # = 802.1X Authenticated Port Name. Port Name Status Vlan Duplex Speed Type ----- -------------------- ---------- ---------- ------ ----------- ------------ 6/8 connected trunk full 1000 IDS Port Status ErrDisable Reason Port ErrDisableTimeout Action on Timeout ---- ---------- ------------------- ---------------------- ----------------- 6/8 connected - Enable - Enable No Change Port Align-Err FCS-Err Xmit-Err Rcv-Err UnderSize ----- ---------- ---------- ---------- ---------- --------- 6/8 0 0 0 0 0 Port Single-Col Multi-Coll Late-Coll Excess-Col Carri-Sen Runts Giants ----- ---------- ---------- ---------- ---------- --------- --------- ---------  $6/8$  0 0 0 0 0 0 0 0 Port Last-Time-Cleared ----- -------------------------- 6/8 Wed Mar 2 2005, 15:29:49 Idle Detection -------------- - console> (enable) For Cisco IOS software: router# **show intrusion-detection module 5 management-port state** Intrusion-detection module 5 management-port: Switchport: Enabled Administrative Mode: dynamic desirable Operational Mode: static access Administrative Trunking Encapsulation: negotiate Operational Trunking Encapsulation: native

Negotiation of Trunking: On Access Mode VLAN: 1 (default) Trunking Native Mode VLAN: 1 (default) Trunking VLANs Enabled: ALL

Г

```
Pruning VLANs Enabled: 2-1001
Vlans allowed on trunk:1
Vlans allowed and active in management domain: 1
Vlans in spanning tree forwarding state and not pruned:
   1
Access Vlan = 1
router#
```
**Step 5** If the command and control port is not in the correct VLAN, put it in the correct VLAN.

#### **For More Information**

For the procedure for putting the command and control port in the correct VLAN, refer to [Configuring](http://www.cisco.com/en/US/docs/security/ips/6.0/configuration/guide/cli/cliIDSM2.html#wp1064012)  [the Catalyst 6500 Series Switch for Command and Control Access to IDSM2.](http://www.cisco.com/en/US/docs/security/ips/6.0/configuration/guide/cli/cliIDSM2.html#wp1064012)

# **Using the TCP Reset Interface**

The IDSM2 has a TCP reset interface—port 1. The IDSM2 has a specific TCP reset interface because it cannot send TCP resets on its sensing ports.

If you have reset problems with the IDSM2, and the switch is running Catalyst software, try the following:

- If the sensing ports are access ports (a single VLAN), you need to configure the reset port to be in the same VLAN.
- If the sensing ports are dot1q trunk ports (multi-VLAN), the sensing ports and reset port all must have the same native VLAN, and the reset port must trunk all the VLANs being trunked by both the sensing ports.

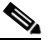

**Note** In Cisco IOS when the IDSM2 is in promiscuous mode, the IDSM2 ports are always dot1q trunk ports (even when monitoring only 1 VLAN), and the TCP reset port is automatically set to a trunk port and is not configurable.

# **Connecting a Serial Cable to IDSM2**

You can connect a serial cable directly to the serial console port on IDSM2. This lets you bypass the switch and module network interfaces. To connect a serial cable to IDSM2, follow these steps:

- **Step 1** Locate the two RJ-45 ports on IDSM2. You can find them approximately in the center of the mother board. If you are facing the module faceplate, the RJ-45 port on the right is the serial console port. **Step 2** Connect a straight-through cable to the right port on IDSM2, and then connect the other end of the cable to a terminal server port.
- **Step 3** Configure the terminal server port to be 19200 baud, 8 bits, no parity. You can now log directly in to IDSM2.

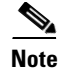

**Note** Connecting a serial cable to IDSM2 works only if there is no module located above IDSM2 in the switch chassis, because the cable has to come out through the front of the chassis.

# **Troubleshooting AIP SSM**

AIP SSM has the same software architecture as the 4200 series sensors. You can use the same troubleshooting tools as outlined in [Troubleshooting the 4200 Series Appliance, page A-24.](#page-571-0) The following section contains information for troubleshooting AIP SSM, and contains the following topics:

- [Health and Status Information, page A-69](#page-616-0)
- **•** [Failover Scenarios, page A-71](#page-618-0)
- **•** [AIP SSM and the Data Plane, page A-72](#page-619-0)
- [AIP SSM and the Normalizer Engine, page A-72](#page-619-1)
- **•** [TCP Reset Differences Between IPS Appliances and AIP SSM, page A-73](#page-620-0)

# <span id="page-616-0"></span>**Health and Status Information**

To see the general health of AIP SSM, use the **show module 1 details** command:

```
asa# show module 1 details
Getting details from the Service Module, please wait...
ASA 5500 Series Security Services Module-20
Model: ASA-SSM-20
Hardware version: 0.2
Serial Number: P2B000005D0
Firmware version: 1.0(10)0
Software version: 5.1(0.1) S153.0
Status: Up
Mgmt IP addr: 10.89.149.219
Mgmt web ports: 443
Mgmt TLS enabled: true
asa#
```
The output shows that AIP SSM is up. If the status reads  $Down$ , you can reset AIP SSM using the **hw-module module 1 reset** command:

asa# **hw-module module 1 reset** The module in slot 1 should be shut down before resetting it or loss of configuration may occur. Reset module in slot 1? [confirm] Reset issued for module in slot 1 asa(config)# **show module**

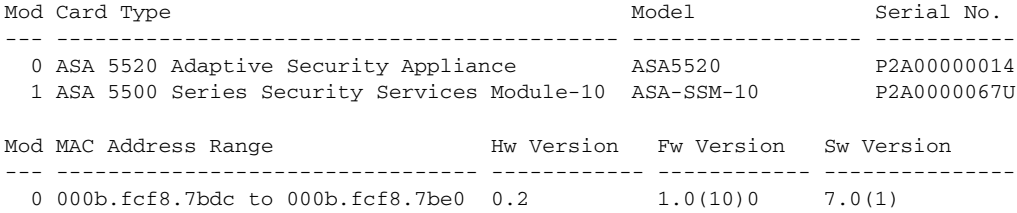

 $\mathbf{I}$ 

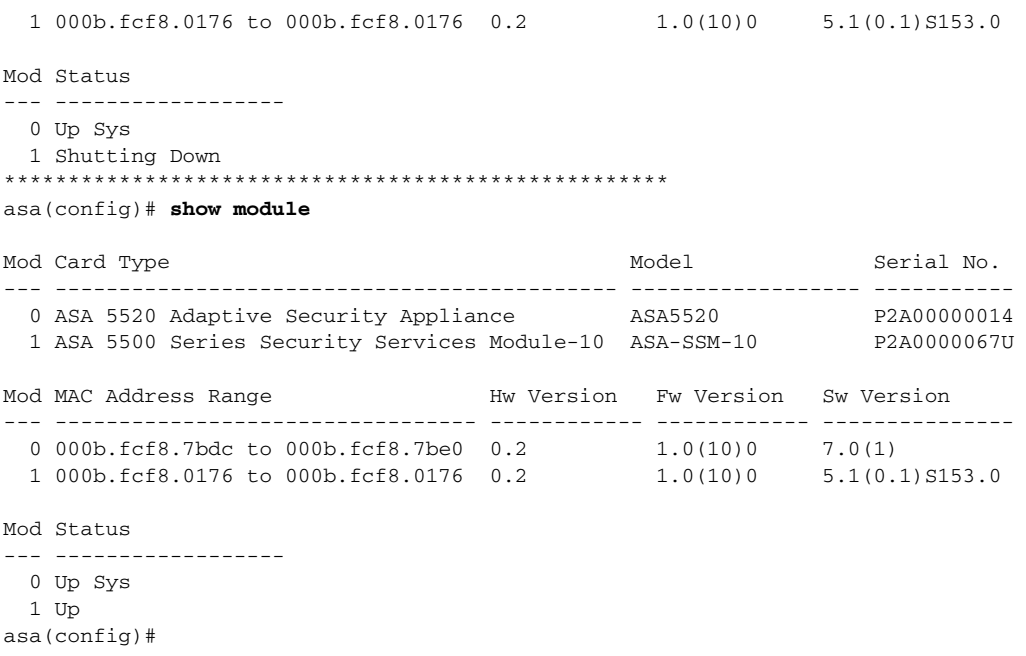

If you have problems with recovering AIP SSM, use the **debug module-boot** command to see the output as AIP SSM boots. Make sure you have the correct IP address for the TFTP server and you have the correct file on the TFTP server. Then use the **hw-module module 1 recover** command again to recover AIP SSM:

```
asa(config)# hw-module module 1 recover configure
Image URL [tftp://0.0.0.0/]: tftp://10.89.146.1/IPS-SSM-K9-sys-1.1-a-5.1-0.1.i$
Port IP Address [0.0.0.0]: 10.89.150.227
VLAN ID [0]: 
Gateway IP Address [0.0.0.0]: 10.89.149.254
asa(config)# debug module-boot 
debug module-boot enabled at level 1
asa(config)# hw-module module 1 recover boot
The module in slot 1 will be recovered. This may erase all configuration and all data on 
that device and attempt to download a new image for it.
Recover module in slot 1? [confirm]
Recover issued for module in slot 1
asa(config)# Slot-1 140> Cisco Systems ROMMON Version (1.0(10)0) #0: Fri Mar 25 23:02:10 
PST 2005
Slot-1 141> Platform ASA-SSM-10
Slot-1 142> GigabitEthernet0/0
Slot-1 143> Link is UP
Slot-1 144> MAC Address: 000b.fcf8.0176
Slot-1 145> ROMMON Variable Settings:
Slot-1 146> ADDRESS=10.89.150.227
Slot-1 147> SERVER=10.89.146.1
Slot-1 148> GATEWAY=10.89.149.254
Slot-1 149> PORT=GigabitEthernet0/0
Slot-1 150> VLAN=untagged
Slot-1 151> IMAGE=IPS-SSM-K9-sys-1.1-a-5.1-0.1.img
Slot-1 152> CONFIG=
Slot-1 153> LINKTIMEOUT=20
Slot-1 154> PKTTIMEOUT=4
Slot-1 155> RETRY=20
Slot-1 156> tftp IPS-SSM-K9-sys-1.1-a-5.1-0.1.img@10.89.146.1 via 10.89.149.254
Slot-1 157> TFTP failure: Packet verify failed after 20 retries
Slot-1 158> Rebooting due to Autoboot error ...
Slot-1 159> Rebooting....
```

```
Slot-1 160> Cisco Systems ROMMON Version (1.0(10)0) #0: Fri Mar 25 23:02:10 PST 2005
Slot-1 161> Platform ASA-SSM-10
Slot-1 162> GigabitEthernet0/0
Slot-1 163> Link is UP
Slot-1 164> MAC Address: 000b.fcf8.0176
Slot-1 165> ROMMON Variable Settings:
Slot-1 166> ADDRESS=10.89.150.227
Slot-1 167> SERVER=10.89.146.1
Slot-1 168> GATEWAY=10.89.149.254
Slot-1 169> PORT=GigabitEthernet0/0
Slot-1 170> VLAN=untagged
Slot-1 171> IMAGE=IPS-SSM-K9-sys-1.1-a-5.1-0.1.img
Slot-1 172> CONFIG=
Slot-1 173> LINKTIMEOUT=20
Slot-1 174> PKTTIMEOUT=4
Slot-1 175> RETRY=20
Slot-1 176> tftp IPS-SSM-K9-sys-1.1-a-5.1-0.1.img@10.89.146.1 via 10.89.149.254
```
# <span id="page-618-0"></span>**Failover Scenarios**

The following failover scenarios apply to the ASA in the event of configuration changes, signature/signature engine updates, service packs, and SensorApp crashes on the AIP SSM.

#### **Single ASA in Fail-Open Mode**

- **•** If the ASA is configured in fail-open mode for the AIP SSM, and the AIP SSM experiences a configuration change or signature/signature engine update, traffic is passed through the ASA without being inspected.
- If the ASA is configured in fail-open mode for the AIP SSM, and the AIP SSM experiences a SensorApp crash or a service pack upgrade, traffic is passed through the ASA without being inspected.

#### **Single ASA in Fail-Close Mode**

- **•** If the ASA is configured in fail-close mode for the AIP SSM, and the AIP SSM experiences a configuration change or a signature/signature engine update, traffic is stopped from passing through the ASA.
- **•** If the ASA is configured in fail-close mode for the AIP SSM, and the AIP SSM experiences a SensorApp crash or a service pack upgrade, traffic is stopped from passing through the ASA.

#### **Two ASAs in Fail-Open Mode**

- If the ASAs are configured in fail-open mode and if the AIP SSM on the active ASA experiences a configuration change or a signature/signature engine update, traffic is still passed through the active ASA without being inspected. Failover is not triggered.
- **•** If the ASAs are configured in fail-open mode, and if the AIP SSM on the active ASA experiences a SensorApp crash or a service pack upgrade, failover is triggered and traffic passes through the AIP SSM that was previously the standby module.

#### **Two ASAs in Fail-Close Mode**

• If the ASAs are configured in fail-close mode, and if the AIP SSM on the active ASA experiences a configuration change or a signature/signature engine update, traffic is stopped from passing through the active ASA. No failover is triggered.

 $\mathbf{I}$ 

• If the ASAs are configured in fail-close mode, and if the AIP SSM on the active ASA experiences a SensorApp crash or a service pack upgrade, failover is triggered and traffic passes through the module that was previously the standby for the AIP SSM.

#### **Configuration Examples**

Use the following configuration for the primary ASA:

```
interface GigabitEthernet0/7
 description LAN Failover Interface
failover
failover lan unit primary
failover lan interface folink GigabitEthernet0/7
failover interface ip folink 172.27.48.1 255.255.255.0 standby 172.27.48.2
```
Use the following configuration for the secondary ASA:

interface GigabitEthernet0/7 description LAN Failover Interface

```
failover
failover lan unit secondary
failover lan interface folink GigabitEthernet0/7
failover interface ip folink 172.27.48.1 255.255.255.0 standby 172.27.48.2
```
# <span id="page-619-0"></span>**AIP SSM and the Data Plane**

**Symptom** The AIP SSM data plane is kept in the Up state while applying signature updates. You can check the AIP SSM data plane status by using the **show module** command during signature updates.

**Possible Cause** Bypass mode is set to off. The issue is seen when updating signatures, and when you use either CSM or IDM to apply signature updates. This issue is not seen when upgrading IPS system software.

## <span id="page-619-1"></span>**AIP SSM and the Normalizer Engine**

The majority of the features in the Normalizer engine are not used on the AIP SSM, because the ASA itself handles the normalization. Packets on the ASA IPS modules go through a special path in the Normalizer that only reassembles fragments and puts packets in the right order for the TCP stream. The Normalizer does not do any of the normalization that is done on an inline IPS appliance, because that causes problems in the way the ASA handles the packets.

The following Normalizer engine signatures are not supported:

- **•** 1300.0
- **•** 1304.0
- **•** 1305.0
- **•** 1307.0
- **•** 1308.0
- **•** 1309.0
- **•** 1311.0
- **•** 1315.0
- **•** 1316.0
- **•** 1317.0
- **•** 1330.0
- **•** 1330.1
- **•** 1330.2
- **•** 1330.9
- **•** 1330.10
- **•** 1330.12
- **•** 1330.14
- **•** 1330.15
- **•** 1330.16
- **•** 1330.17
- **•** 1330.18

### **For More Information**

For detailed information about the Normalizer Engine, see [Normalizer Engine, page A-19](#page-516-0).

# <span id="page-620-0"></span>**TCP Reset Differences Between IPS Appliances and AIP SSM**

The IPS appliance sends TCP reset packets to both the attacker and victim when Reset TCP Connection is selected. The IPS appliance sends a TCP reset packet only to the victim under the following circumstances:

- **•** When a Deny Packet Inline or Deny Connection Inline is selected
- **•** When TCP-based signatures and Reset TCP Connection have NOT been selected

In the case of the AIP SSM, the TCP reset request is sent to the ASA, and then the ASA sends the TCP reset packets. The ASA sends TCP reset packets to both the attacker and victim when the Reset TCP Connection is selected. When Deny Packet Inline or Deny Connection Inline is selected, the ASA sends the TCP reset packet to either the attacker or victim depending on the configuration of the signature. Signatures configured to swap the attacker and victim when reporting the alert can cause the ASA to send the TCP reset packet to the attacker.

#### **For More Information**

For detailed information about event actions, see [Event Actions, page 6-7](#page-230-0).

# **Troubleshooting AIM IPS**

This section contains information for troubleshooting the IPS network modules, AIM IPS. It contains the following sections:

- [Interoperability With Other IPS Network Modules, page A-74](#page-621-0)
- **•** [Verifying Installation and Finding the Serial Number, page A-74](#page-621-1)

# <span id="page-621-0"></span>**Interoperability With Other IPS Network Modules**

The Cisco access routers only support one IDS/IPS module per router. If you have more than one IDS/IPS module installed, the most capable card is enabled. The most capable hierarchy is:

- **1.** AIM IPS
- **2.** NM CIDS

This means, for example, that if both modules are installed, AIM IPS disables NM CIDS. If there are multiple modules with the same level of capability, the first one discovered is enabled and all others are disabled.

You cannot bring up, enable, or configure a disabled module. To bring up a less capable module, you must remove the more capable module from the router and reboot. Disabled modules are reported in the **show diag** command output. The state of the module is reported as present but disabled.

If the most capable module slot and port do not match the **interface ids slot/port** configuration command, the most capable module is disabled with the following warning:

The module in slot x will be disabled and configuration ignored.

The correct slot/port number are displayed so that you can change the configuration.

# <span id="page-621-1"></span>**Verifying Installation and Finding the Serial Number**

Use the **show inventory** command in privileged EXEC mode to verify the installation of AIM IPS.

**Note** You can also use this command to find the serial number of your AIM IPS for use in troubleshooting with TAC. The serial number appears in the PID line, for example, SN:FOC11372M9X.

To verify the installation of AIM IPS, follow these steps:

- **Step 1** Log in to the router.
- **Step 2** Enter privileged EXEC mode on the router:

router> **enable**

**Step 3** Verify that AIM IPS is part of the router inventory:

```
router# show inventory
NAME: "3825 chassis", DESCR: "3825 chassis"
PID: CISCO3825 , VID: V01 , SN: FTX1009C3KT
NAME: "Cisco Intrusion Prevention System AIM in AIM slot: 1", DESCR: "Cisco Intrusion 
Prevention"
PID: AIM IPS-K9 , VID: V01 , SN: FOC11372M9X
router#
```
# **Gathering Information**

You can use the following CLI commands and scripts to gather information and diagnose the state of the sensor when problems occur. You can use the **show tech-support** command to gather all the information of the sensor, or you can use the other individual commands listed in this section for specific information. This section describes the ways to gather information about your sensor, and contains the following topics:

- **•** [Tech Support Information, page A-75](#page-622-0)
- **•** [Version Information, page A-78](#page-625-0)
- **•** [Statistics Information, page A-81](#page-628-0)
- **•** [Interfaces Information, page A-91](#page-638-0)
- **•** [Events Information, page A-92](#page-639-0)
- **•** [cidDump Script, page A-96](#page-643-0)
- **•** [Uploading and Accessing Files on the Cisco FTP Site, page A-97](#page-644-0)

## <span id="page-622-0"></span>**Tech Support Information**

The **show tech-support** command is useful for capturing all sensor status and configuration information. This section describes the **show tech-support** command, and contains the following topics:

- **•** [Overview, page A-75](#page-622-1)
- **•** [Displaying Tech Support Information, page A-75](#page-622-2)
- **•** [Tech Support Command Output, page A-77](#page-624-0)

### <span id="page-622-1"></span>**Overview**

The **show tech-support** command captures all status and configuration information on the sensor and includes the current configuration, version information, and cidDump information. The output can be large, over 1 MB. You can transfer the output to a remote system.

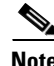

**Note** To get the same information from IDM, choose **Monitoring > Support Information > System Information**.

**Note** Always run the **show tech-support** command before contacting TAC.

### **For More Information**

For the procedure for copying the output to a remote system, see [Displaying Tech Support Information,](#page-622-2)  [page A-75.](#page-622-2)

### <span id="page-622-2"></span>**Displaying Tech Support Information**

Use the **show tech-support** [**page**] [**destination-url** *destination\_url*] command to display system information on the screen or have it sent to a specific URL. You can use the information as a troubleshooting tool with TAC.

The following parameters are optional:

**• page**—Displays the output, one page of information at a time.

Press **Enter** to display the next line of output or use the spacebar to display the next page of information.

- **• destination-url**—Indicates the information should be formatted as HTML and sent to the destination that follows this command. If you use this keyword, the output is not displayed on the screen.
- **•** *destination\_url*—Indicates the information should be formatted as HTML. The URL specifies where the information should be sent. If you do not use this keyword, the information is displayed on the screen.

To display tech support information, follow these steps:

- **Step 1** Log in to the CLI using an account with administrator privileges.
- **Step 2** View the output on the screen:

sensor# **show tech-support page**

The system information appears on the screen, one page at a time. Press the spacebar to view the next page or press **Ctrl-C** to return to the prompt.

**Step 3** To send the output (in HTML format) to a file, follow these steps:

**a.** Enter the following command, followed by a valid destination:

sensor# **show tech-support destination-url** *destination\_url*

You can specify the following destination types:

- **• ftp:**—Destination URL for FTP network server. The syntax for this prefix is ftp:[[//username@location]/relativeDirectory]/filename or ftp:[[//username@location]//absoluteDirectory]/filename.
- **• scp:**—Destination URL for the SCP network server. The syntax for this prefix is scp:[[//username@]location]/relativeDirectory]/filename or scp:[[//username@]location]//absoluteDirectory]/filename.

For example, to send the tech support output to the file /absolute/reports/sensor1Report.html:

sensor# **show tech support dest ftp://csidsuser@10.2.1.2//absolute/reports/sensor1Report.html**

The password: prompt appears.

**b.** Enter the password for this user account.

The Generating report: message is displayed.

### <span id="page-624-0"></span>**Tech Support Command Output**

The following is an example of the **show tech-support** command output:

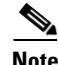

**Note** This output example shows the first part of the command and lists the information for the Interfaces, ARC, and cidDump services.

### sensor# **show tech-support page**

```
System Status Report
This Report was generated on Fri Feb 21 03:33:52 2003.
Output from show interfaces
Interface Statistics
    Total Packets Received = 0
    Total Bytes Received = 0
    Missed Packet Percentage = 0
    Current Bypass Mode = Auto_off
MAC statistics from interface GigabitEthernet0/1
    Media Type = backplane
    Missed Packet Percentage = 0
    Inline Mode = Unpaired
    Pair Status = N/A
    Link Status = Up
    Link Speed = Auto_1000
    Link Duplex = Auto_Full
    Total Packets Received = 0
    Total Bytes Received = 0
    Total Multicast Packets Received = 0
    Total Broadcast Packets Received = 0
    Total Jumbo Packets Received = 0
    Total Undersize Packets Received = 0
    Total Receive Errors = 0
    Total Receive FIFO Overruns = 0
    Total Packets Transmitted = 0
    Total Bytes Transmitted = 0
    Total Multicast Packets Transmitted = 0
    Total Broadcast Packets Transmitted = 0
    Total Jumbo Packets Transmitted = 0
    Total Undersize Packets Transmitted = 0
    Total Transmit Errors = 0
    Total Transmit FIFO Overruns = 0
MAC statistics from interface GigabitEthernet0/0
    Media Type = TX
    Link Status = Up
    Link Speed = Auto_100
    Link Duplex = Auto_Full
    Total Packets Received = 2208534
    Total Bytes Received = 157390286
    Total Multicast Packets Received = 20
    Total Receive Errors = 0
    Total Receive FIFO Overruns = 0
    Total Packets Transmitted = 239437
    Total Bytes Transmitted = 107163351
    Total Transmit Errors = 0
    Total Transmit FIFO Overruns = 0
Output from show statistics networkAccess
Current Configuration
    LogAllBlockEventsAndSensors = true
    EnableNvramWrite = false
    EnableAclLogging = false
```
Г

```
 AllowSensorBlock = true
    BlockMaxEntries = 250
    MaxDeviceInterfaces = 250
State
    BlockEnable = true
Output from cidDump
cidDiag
CID Diagnostics Report Fri Feb 21 03:33:54 UTC 2003
5.0(1)
<defaultVersions>
<defaultVersion aspect="S">
<version>149.0</version>
<date>2005-03-04</date>
</defaultVersion>
</defaultVersions>
1.1 - 5.0(1) S149
Linux version 2.4.26-IDS-smp-bigphys (csailer@mcq) (gcc version 2.96 20000731 (R
ed Hat Linux 7.3 2.96-112)) #2 SMP Fri Mar 4 04:11:31 CST 2005
 03:33:54 up 21 days, 23:15, 3 users, load average: 0.96, 0.86, 0.78
--MORE--
```
# <span id="page-625-0"></span>**Version Information**

The **show version** command is useful for establishing the general health of the sensor. This section describes the **show version** command, and contains the following topics:

- **•** [Overview, page A-78](#page-625-1)
- **•** [Displaying Version Information, page A-78](#page-625-2)

### <span id="page-625-1"></span>**Overview**

The **show version** command shows the general health of the sensor and can indicate where a failure is occurring. It gives the following information:

- **•** Which applications are running
- **•** Versions of the applications
- **•** Disk and memory usage
- **•** Upgrade history of the applications

**Note** To get the same information from IDM or ASDM, choose **Monitoring > Support Information > Diagnostics Report**.

### <span id="page-625-2"></span>**Displaying Version Information**

Use the **show version** command to display version information for all installed operating system packages, signature packages, and IPS processes running on the system. To view the configuration for the entire system, use the **more current-config** command.

To display the version and configuration, follow these steps:

**Step 1** Log in to the CLI.

```
Step 2 View version information:
```

```
sensor# show version
Application Partition:
Cisco Intrusion Prevention System, Version 6.0(0.22)S212.0
Host:
    Realm Keys key1.0
Signature Definition:
    Signature Update S212.0 2006-02-13
OS Version: 2.4.30-IDS-smp-bigphys
Platform: IPS 4240-K9
Serial Number: P3000000653
No license present
Sensor up-time is 16 days.
Using 445308928 out of 1984688128 bytes of available memory (22% usage)
system is using 17.4M out of 29.0M bytes of available disk space (60% usage)
application-data is using 35.0M out of 166.8M bytes of available disk space (22% usage)
boot is using 36.6M out of 68.6M bytes of available disk space (56% usage)
MainApp 2006_Mar_01_13.35 (Release) 2006-03-01T14:29:13-0600 Running
AnalysisEngine 2006_Mar_01_13.35 (Release) 2006-03-01T14:29:13-0600 Running
CLI 2006_Mar_01_13.35 (Release) 2006-03-01T14:29:13-0600
Upgrade History:
   IPS-K9-6.0-0.22 13:35:00 UTC Wed Mar 01 2006
Recovery Partition Version /var/idstmp
sensor#
\mathscr{P}
```
**Note** If the  $-\text{MORE}-$  prompt is displayed, press the spacebar to see more information or **Ctrl-C** to cancel the output and get back to the CLI prompt.

#### **Step 3** View configuration information:

# $\mathscr{P}$

**Note** You can use the **more current-config** or **show configuration** commands.

```
sensor# more current-config
! ------------------------------
! Current configuration last modified Tue Mar 14 14:36:08 2006
! ------------------------------
! Version 6.0(0.22)
! Host:
! Realm Keys key1.0
! Signature Definition:
! Signature Update S212.0 2006-02-13
! ------------------------------
service interface
exit
! ------------------------------
service authentication
```
Г

exit ! ----------------------------- service event-action-rules rules0 exit ! ----------------------------- service event-action-rules rules1 exit ! ----------------------------- service host network-settings host-ip 10.89.130.72/23,10.89.130.1 host-name sensor-4240 telnet-option enabled access-list 0.0.0.0/0 exit time-zone-settings offset 0 standard-time-zone-name UTC exit exit ! ----------------------------- service logger exit ! ----------------------------- service network-access  $e^{rt}$ ! ----------------------------- service notification exit ! ----------------------------- service signature-definition sig0 exit ! ----------------------------- service signature-definition sig1  $e^{rt}$ ! ----------------------------- service signature-definition sig2 exit ! ----------------------------- service ssh-known-hosts exit ! ----------------------------- service trusted-certificates exit ! ----------------------------- service web-server exit ! ----------------------------- service anomaly-detection ad0 exit ! ----------------------------- service anomaly-detection ad1 exit ! ----------------------------- service external-product-interface exit ! ----------------------------- service analysis-engine virtual-sensor vs1 description Created via setup by user cisco signature-definition sig1 event-action-rules rules1 anomaly-detection anomaly-detection-name ad1

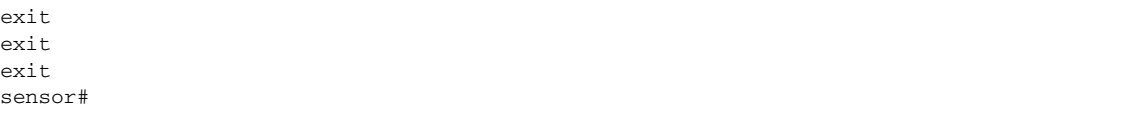

# <span id="page-628-0"></span>**Statistics Information**

The **show statistics** command is useful for examining the state of the sensor services. This section describes the **show statistics** command, and contains the following topics:

- **•** [Overview, page A-81](#page-628-1)
- **•** [Displaying Statistics, page A-81](#page-628-2)

### <span id="page-628-1"></span>**Overview**

The **show statistics** command provides a snapshot of the state of the sensor services. The following services provide statistics:

- **•** AnalysisEngine
- **•** Authentication
- **•** Denied Attackers
- **•** Event Server
- **•** Event Store
- **•** Host
- **•** Logger
- **•** Attack Response (formerly known as Network Access)
- **•** Notification
- **•** SDEE Server
- **•** Transaction Server
- **•** Transaction Source
- **•** Virtual Sensor
- **•** Web Server

**Note** To get the same information from IDM, choose **Monitoring > Support Information > Statistics**.

### <span id="page-628-2"></span>**Displaying Statistics**

Use the **show statistics [analysis-engine** | **authentication** | **event-server** | **event-store** | **external-product-interface** |**host** | **logger** | **network-access** | **notification** | **sdee-server** | **transaction-server** | **web-server**] [**clear**] command to display statistics for each sensor application.

Use the **show statistics** {**anomaly-detection** | **denied-attackers** | **os-identification** | **virtual-sensor**} [*name* | **clear**] to display statistics for these components for all virtual sensors. If you provide the virtual sensor name, the statistics for that virtual sensor only are displayed.

**Note** The **clear** option is not available for the analysis engine, anomaly detection, host, network access, or OS identification applications.

To display statistics for the sensor, follow these steps:

#### **Step 1** Log in to the CLI.

```
Step 2 Display the statistics for Analysis Engine:
        sensor# show statistics analysis-engine
        Analysis Engine Statistics
            Number of seconds since service started = 1421127
            Measure of the level of current resource utilization = 0
            Measure of the level of maximum resource utilization = 0
           The rate of TCP connections tracked per second = 0
           The rate of packets per second = 0
           The rate of bytes per second = 0
            Receiver Statistics
               Total number of packets processed since reset = 0
               Total number of IP packets processed since reset = 0
            Transmitter Statistics
               Total number of packets transmitted = 0
               Total number of packets denied = 0
               Total number of packets reset = 0
            Fragment Reassembly Unit Statistics
               Number of fragments currently in FRU = 0
               Number of datagrams currently in FRU = 0
            TCP Stream Reassembly Unit Statistics
              TCP streams currently in the embryonic state = 0
              TCP streams currently in the established state = 0
              TCP streams currently in the closing state = 0
               TCP streams currently in the system = 0
               TCP Packets currently queued for reassembly = 0
            The Signature Database Statistics.
               Total nodes active = 0
               TCP nodes keyed on both IP addresses and both ports = 0
               UDP nodes keyed on both IP addresses and both ports = 0
               IP nodes keyed on both IP addresses = 0
            Statistics for Signature Events
               Number of SigEvents since reset = 0
            Statistics for Actions executed on a SigEvent
               Number of Alerts written to the IdsEventStore = 0
        sensor#
```
#### **Step 3** Display the statistics for anomaly detection:

```
sensor# show statistics anomaly-detection
Statistics for Virtual Sensor vs0
    No attack
    Detection - ON
    Learning - ON
    Next KB rotation at 10:00:01 UTC Sat Jan 18 2003
    Internal Zone
       TCP Protocol
       UDP Protocol
       Other Protocol
    External Zone
```

```
 Other Protocol
 Illegal Zone
```
 TCP Protocol UDP Protocol

```
 TCP Protocol
       UDP Protocol
       Other Protocol
Statistics for Virtual Sensor vs1
    No attack
    Detection - ON
    Learning - ON
    Next KB rotation at 10:00:00 UTC Sat Jan 18 2003
    Internal Zone
       TCP Protocol
       UDP Protocol
      Other Protocol
    External Zone
       TCP Protocol
       UDP Protocol
       Other Protocol
    Illegal Zone
       TCP Protocol
       UDP Protocol
       Other Protocol
sensor-4240#
```
**Step 4** Display the statistics for authentication:

```
sensor# show statistics authentication
General
    totalAuthenticationAttempts = 128
    failedAuthenticationAttempts = 0
sensor#
```
**Step 5** Display the statistics for the denied attackers in the system:

```
sensor# show statistics denied-attackers
Denied Attackers and hit count for each.
Denied Attackers and hit count for each.
Statistics for Virtual Sensor vs0
    Denied Attackers with percent denied and hit count for each.
```
Denied Attackers with percent denied and hit count for each.

```
Statistics for Virtual Sensor vs1
   Denied Attackers with percent denied and hit count for each.
```
Denied Attackers with percent denied and hit count for each.

sensor#

```
Step 6 Display the statistics for Event Server:
```

```
sensor# show statistics event-server
General
   openSubscriptions = 0
   blockedSubscriptions = 0
Subscriptions
sensor#
```
#### **Step 7** Display the statistics for Event Store:

```
sensor# show statistics event-store
Event store statistics
   General information about the event store
```

```
The current number of open subscriptions = 2
      The number of events lost by subscriptions and queries = 0
       The number of queries issued = 0
      The number of times the event store circular buffer has wrapped = 0
    Number of events of each type currently stored
       Debug events = 0
       Status events = 9904
      Log transaction events = 0 Shun request events = 61
       Error events, warning = 67
       Error events, error = 83
       Error events, fatal = 0
       Alert events, informational = 60
       Alert events, low = 1
       Alert events, medium = 60
       Alert events, high = 0
sensor#
```
**Step 8** Display the statistics for the host:

```
sensor# show statistics host
General Statistics
   Last Change To Host Config (UTC) = 16:11:05 Thu Feb 10 2005
    Command Control Port Device = FastEthernet0/0
Network Statistics
    fe0_0 Link encap:Ethernet HWaddr 00:0B:46:53:06:AA
              inet addr:10.89.149.185 Bcast:10.89.149.255 Mask:255.255.255.128
              UP BROADCAST RUNNING MULTICAST MTU:1500 Metric:1
              RX packets:1001522 errors:0 dropped:0 overruns:0 frame:0
              TX packets:469569 errors:0 dropped:0 overruns:0 carrier:0
              collisions:0 txqueuelen:1000
              RX bytes:57547021 (54.8 Mib) TX bytes:63832557 (60.8 MiB)
              Interrupt:9 Base address:0xf400 Memory:c0000000-c0000038
NTP Statistics
   status = Not applicable
Memory Usage
    usedBytes = 500592640
    freeBytes = 8855552
    totalBytes = 509448192
Swap Usage
    Used Bytes = 77824
    Free Bytes = 600649728
    Total Bytes = 600727552
CPU Statistics
   Usage over last 5 seconds = 0 Usage over last minute = 1
    Usage over last 5 minutes = 1
Memory Statistics
    Memory usage (bytes) = 500498432
    Memory free (bytes) = 894976032
Auto Update Statistics
    lastDirectoryReadAttempt = N/A
    lastDownloadAttempt = N/A
    lastInstallAttempt = N/A
   nextAttempt = N/Asensor#
```
**Step 9** Display the statistics for the logging application:

```
sensor# show statistics logger
The number of Log interprocessor FIFO overruns = 0
The number of syslog messages received = 11
The number of <evError> events written to the event store by severity
```

```
 Fatal Severity = 0
    Error Severity = 64
    Warning Severity = 35
    TOTAL = 99
The number of log messages written to the message log by severity
    Fatal Severity = 0
    Error Severity = 64
    Warning Severity = 24
    Timing Severity = 311
    Debug Severity = 31522
    Unknown Severity = 7
    TOTAL = 31928
sensor#
```
**Step 10** Display the statistics for ARC:

```
sensor# show statistics network-access
Current Configuration
    LogAllBlockEventsAndSensors = true
    EnableNvramWrite = false
    EnableAclLogging = false
    AllowSensorBlock = false
    BlockMaxEntries = 11
    MaxDeviceInterfaces = 250
    NetDevice
       Type = PIX
       IP = 10.89.150.171
      NATAddr = 0.0.0.0 Communications = ssh-3des
    NetDevice
       Type = PIX
       IP = 10.89.150.219
      NATAddr = 0.0.0.0 Communications = ssh-des
    NetDevice
       Type = PIX
       IP = 10.89.150.250
      NATAddr = 0.0.0.0 Communications = telnet
    NetDevice
       Type = Cisco
       IP = 10.89.150.158
      NATAddr = 0.0.0.0 Communications = telnet
       BlockInterface
          InterfaceName = ethernet0/1
          InterfaceDirection = out
          InterfacePostBlock = Post_Acl_Test
       BlockInterface
          InterfaceName = ethernet0/1
          InterfaceDirection = in
          InterfacePreBlock = Pre_Acl_Test
          InterfacePostBlock = Post_Acl_Test
    NetDevice
       Type = CAT6000_VACL
       IP = 10.89.150.138
      NATAddr = 0.0.0.0 Communications = telnet
       BlockInterface
          InterfaceName = 502
          InterfacePreBlock = Pre_Acl_Test
       BlockInterface
          InterfaceName = 507
```
InterfacePostBlock = Post\_Acl\_Test

State BlockEnable = true NetDevice IP = 10.89.150.171 AclSupport = Does not use ACLs Version = 6.3 State = Active Firewall-type = PIX NetDevice IP = 10.89.150.219 AclSupport = Does not use ACLs Version = 7.0 State = Active Firewall-type = ASA NetDevice IP = 10.89.150.250 AclSupport = Does not use ACLs Version = 2.2 State = Active Firewall-type = FWSM NetDevice IP = 10.89.150.158 AclSupport = uses Named ACLs Version = 12.2 State = Active NetDevice IP = 10.89.150.138 AclSupport = Uses VACLs Version = 8.4 State = Active BlockedAddr Host IP = 22.33.4.5 Vlan = ActualIp = BlockMinutes = Host IP = 21.21.12.12 Vlan = ActualIp = BlockMinutes = Host IP = 122.122.33.4 Vlan = ActualIp = BlockMinutes = 60 MinutesRemaining = 24 Network IP = 111.22.0.0  $Mask = 255.255.0.0$ BlockMinutes =

```
sensor#
```
**Step 11** Display the statistics for the notification application:

```
sensor# show statistics notification
General
    Number of SNMP set requests = 0
    Number of SNMP get requests = 0
    Number of error traps sent = 0
    Number of alert traps sent = 0
sensor#
```
**Step 12** Display the statistics for the SDEE server:

```
sensor# show statistics sdee-server
General
   Open Subscriptions = 0
   Blocked Subscriptions = 0
   Maximum Available Subscriptions = 5
   Maximum Events Per Retrieval = 500
Subscriptions
sensor#
```
**Step 13** Display the statistics for the transaction server:

```
sensor# show statistics transaction-server
General
    totalControlTransactions = 35
    failedControlTransactions = 0
sensor#
```
**Step 14** Display the statistics for a virtual sensor:

```
sensor# show statistics virtual-sensor vs0
   Statistics for Virtual Sensor vs0
      Name of current Signature-Definition instance = sig0
      Name of current Event-Action-Rules instance = rules0
      List of interfaces monitored by this virtual sensor =
      General Statistics for this Virtual Sensor
         Number of seconds since a reset of the statistics = 1421711
         Measure of the level of resource utilization = 0
         Total packets processed since reset = 0
         Total IP packets processed since reset = 0
         Total packets that were not IP processed since reset = 0
         Total TCP packets processed since reset = 0
         Total UDP packets processed since reset = 0
         Total ICMP packets processed since reset = 0
         Total packets that were not TCP, UDP, or ICMP processed since reset =
         Total ARP packets processed since reset = 0
         Total ISL encapsulated packets processed since reset = 0
         Total 802.1q encapsulated packets processed since reset = 0
         Total packets with bad IP checksums processed since reset = 0
         Total packets with bad layer 4 checksums processed since reset = 0
         Total number of bytes processed since reset = 0
        The rate of packets per second since reset = 0The rate of bytes per second since reset = 0The average bytes per packet since reset = 0 Denied Address Information
         Number of Active Denied Attackers = 0
         Number of Denied Attackers Inserted = 0
         Number of Denied Attacker Victim Pairs Inserted = 0
         Number of Denied Attacker Service Pairs Inserted = 0
         Number of Denied Attackers Total Hits = 0
         Number of times max-denied-attackers limited creation of new entry = 0
         Number of exec Clear commands during uptime = 0
       Denied Attackers and hit count for each.
      Denied Attackers with percent denied and hit count for each.
     The Signature Database Statistics.
         The Number of each type of node active in the system (can not be reset
             Total nodes active = 0
             TCP nodes keyed on both IP addresses and both ports = 0
            UDP nodes keyed on both IP addresses and both ports = 0
            IP nodes keyed on both IP addresses = 0
         The number of each type of node inserted since reset
             Total nodes inserted = 0
```

```
 TCP nodes keyed on both IP addresses and both ports = 0
      UDP nodes keyed on both IP addresses and both ports = 0
      IP nodes keyed on both IP addresses = 0
    The rate of nodes per second for each time since reset
      Nodes per second = 0
      TCP nodes keyed on both IP addresses and both ports per second = 0
      UDP nodes keyed on both IP addresses and both ports per second = 0
       IP nodes keyed on both IP addresses per second = 0
    The number of root nodes forced to expire because of memory constraint
      TCP nodes keyed on both IP addresses and both ports = 0
    Packets dropped because they would exceed Database insertion rate limits = 0
 Fragment Reassembly Unit Statistics for this Virtual Sensor
   Number of fragments currently in FRU = 0
   Number of datagrams currently in FRU = 0
   Number of fragments received since reset = 0
   Number of fragments forwarded since reset = 0
   Number of fragments dropped since last reset = 0
   Number of fragments modified since last reset = 0
   Number of complete datagrams reassembled since last reset = 0
   Fragments hitting too many fragments condition since last reset = 0
   Number of overlapping fragments since last reset = 0
   Number of Datagrams too big since last reset = 0
   Number of overwriting fragments since last reset = 0
   Number of Initial fragment missing since last reset = 0
   Fragments hitting the max partial dgrams limit since last reset = 0
   Fragments too small since last reset = 0
   Too many fragments per dgram limit since last reset = 0
   Number of datagram reassembly timeout since last reset = 0
   Too many fragments claiming to be the last since last reset = 0
   Fragments with bad fragment flags since last reset = 0
 TCP Normalizer stage statistics
   Packets Input = 0
   Packets Modified = 0
   Dropped packets from queue = 0
   Dropped packets due to deny-connection = 0
   Current Streams = 0
   Current Streams Closed = 0
    Current Streams Closing = 0
    Current Streams Embryonic = 0
   Current Streams Established = 0
   Current Streams Denied = 0
 Statistics for the TCP Stream Reassembly Unit
    Current Statistics for the TCP Stream Reassembly Unit
     TCP streams currently in the embryonic state = 0
     TCP streams currently in the established state = 0
     TCP streams currently in the closing state = 0
     TCP streams currently in the system = 0
      TCP Packets currently queued for reassembly = 0
    Cumulative Statistics for the TCP Stream Reassembly Unit since reset
      TCP streams that have been tracked since last reset = 0
      TCP streams that had a gap in the sequence jumped = 0
      TCP streams that was abandoned due to a gap in the sequence = 0
      TCP packets that arrived out of sequence order for their stream = 0
      TCP packets that arrived out of state order for their stream = 0
     The rate of TCP connections tracked per second since reset = 0
 SigEvent Preliminary Stage Statistics
    Number of Alerts received = 0
   Number of Alerts Consumed by AlertInterval = 0
   Number of Alerts Consumed by Event Count = 0
   Number of FireOnce First Alerts = 0
   Number of FireOnce Intermediate Alerts = 0
   Number of Summary First Alerts = 0
   Number of Summary Intermediate Alerts = 0
   Number of Regular Summary Final Alerts = 0
```

```
 Number of Global Summary Final Alerts = 0
   Number of Active SigEventDataNodes = 0
   Number of Alerts Output for further processing = 0
 SigEvent Action Override Stage Statistics
   Number of Alerts received to Action Override Processor = 0
   Number of Alerts where an override was applied = 0
   Actions Added
       deny-attacker-inline = 0
       deny-attacker-victim-pair-inline = 0
       deny-attacker-service-pair-inline = 0
       deny-connection-inline = 0
       deny-packet-inline = 0
       modify-packet-inline = 0
       log-attacker-packets = 0
       log-pair-packets = 0
       log-victim-packets = 0
       produce-alert = 0
       produce-verbose-alert = 0
       request-block-connection = 0
       request-block-host = 0
       request-snmp-trap = 0
      reset-tcp-connection = 0
       request-rate-limit = 0
 SigEvent Action Filter Stage Statistics
   Number of Alerts received to Action Filter Processor = 0
   Number of Alerts where an action was filtered = 0
   Number of Filter Line matches = 0
   Number of Filter Line matches causing decreased DenyPercentage = 0
   Actions Filtered
       deny-attacker-inline = 0
       deny-attacker-victim-pair-inline = 0
       deny-attacker-service-pair-inline = 0
       deny-connection-inline = 0
       deny-packet-inline = 0
       modify-packet-inline = 0
       log-attacker-packets = 0
      log-pair-packets = 0 log-victim-packets = 0
       produce-alert = 0
       produce-verbose-alert = 0
       request-block-connection = 0
       request-block-host = 0
       request-snmp-trap = 0
       reset-tcp-connection = 0
       request-rate-limit = 0
 SigEvent Action Handling Stage Statistics.
   Number of Alerts received to Action Handling Processor = 0
   Number of Alerts where produceAlert was forced = 0
   Number of Alerts where produceAlert was off = 0
   Actions Performed
       deny-attacker-inline = 0
       deny-attacker-victim-pair-inline = 0
       deny-attacker-service-pair-inline = 0
       deny-connection-inline = 0
       deny-packet-inline = 0
       modify-packet-inline = 0
       log-attacker-packets = 0
       log-pair-packets = 0
       log-victim-packets = 0
       produce-alert = 0
      produce-verbose-alert = 0
```
 $--MORE--$ 

```
Step 15 Display the statistics for Web Server:
```

```
sensor# show statistics web-server
listener-443
    number of server session requests handled = 61
    number of server session requests rejected = 0
    total HTTP requests handled = 35
   maximum number of session objects allowed = 40
    number of idle allocated session objects = 10
    number of busy allocated session objects = 0
crypto library version = 6.0.3
sensor#
```
**Step 16** To clear the statistics for an application, for example, the logging application:

```
sensor# show statistics logger clear
The number of Log interprocessor FIFO overruns = 0
The number of syslog messages received = 141
The number of <evError> events written to the event store by severity
    Fatal Severity = 0
   Error Severity = 14
    Warning Severity = 142
   TOTAL = 156The number of log messages written to the message log by severity
   Fatal Severity = 0
    Error Severity = 14
    Warning Severity = 1
    Timing Severity = 0
    Debug Severity = 0
    Unknown Severity = 28
   TOTAL = 43
```
The statistics were retrieved and cleared.

**Step 17** Verify that the statistics have been cleared:

```
sensor# show statistics logger
The number of Log interprocessor FIFO overruns = 0
The number of syslog messages received = 0
The number of <evError> events written to the event store by severity
    Fatal Severity = 0
    Error Severity = 0
    Warning Severity = 0
    TOTAL = 0
The number of log messages written to the message log by severity
    Fatal Severity = 0
    Error Severity = 0
   Warning Severity = 0
    Timing Severity = 0
    Debug Severity = 0
    Unknown Severity = 0
   TOTAT = 0sensor#
```
The statistics all begin from 0.

# <span id="page-638-0"></span>**Interfaces Information**

The **show interfaces** command is useful for gathering information on the sensing and command and control interfaces. This section describes the **show interfaces** command, and contains the following topics:

- **•** [Overview, page A-91](#page-638-1)
- **•** [Interfaces Command Output, page A-91](#page-638-2)

### <span id="page-638-1"></span>**Overview**

You can learn the following information from the **show interfaces** command:

- **•** Whether the interface is up or down
- **•** Whether or not packets are being seen, and on which interfaces
- **•** Whether or not packets are being dropped by SensorApp
- **•** Whether or not there are errors being reported by the interfaces that can result in packet drops

The **show interfaces** command displays statistics for all system interfaces. Or you can use the individual commands to display statistics for the command and control interface (**show interfaces**  *command\_control\_interface\_name*), the sensing interface (**show interfaces** *interface\_name*).

### <span id="page-638-2"></span>**Interfaces Command Output**

The following example shows the output from the **show interfaces** command:

```
sensor# show interfaces
Interface Statistics
    Total Packets Received = 0
    Total Bytes Received = 0
    Missed Packet Percentage = 0
    Current Bypass Mode = Auto_off
MAC statistics from interface GigabitEthernet0/1
    Media Type = backplane
    Missed Packet Percentage = 0
    Inline Mode = Unpaired
    Pair Status = N/A
    Link Status = Up
    Link Speed = Auto_1000
    Link Duplex = Auto_Full
    Total Packets Received = 0
    Total Bytes Received = 0
    Total Multicast Packets Received = 0
    Total Broadcast Packets Received = 0
    Total Jumbo Packets Received = 0
    Total Undersize Packets Received = 0
    Total Receive Errors = 0
    Total Receive FIFO Overruns = 0
    Total Packets Transmitted = 0
    Total Bytes Transmitted = 0
    Total Multicast Packets Transmitted = 0
    Total Broadcast Packets Transmitted = 0
    Total Jumbo Packets Transmitted = 0
    Total Undersize Packets Transmitted = 0
    Total Transmit Errors = 0
    Total Transmit FIFO Overruns = 0
MAC statistics from interface GigabitEthernet0/0
```
 $\mathbf{I}$ 

```
 Media Type = TX
   Link Status = Up
   Link Speed = Auto_100
   Link Duplex = Auto_Full
   Total Packets Received = 2211296
   Total Bytes Received = 157577635
   Total Multicast Packets Received = 20
   Total Receive Errors = 0
   Total Receive FIFO Overruns = 0
   Total Packets Transmitted = 239723
   Total Bytes Transmitted = 107213390
   Total Transmit Errors = 0
   Total Transmit FIFO Overruns = 0
sensor#
```
# <span id="page-639-0"></span>**Events Information**

You can use the **show events** command to view the alerts generated by SensorApp and errors generated by an application. This section describes the **show events** command, and contains the following topics:

- **•** [Sensor Events, page A-92](#page-639-1)
- **•** [Overview, page A-92](#page-639-2)
- **•** [Displaying Events, page A-93](#page-640-0)
- [Clearing Events, page A-96](#page-643-1)

### <span id="page-639-1"></span>**Sensor Events**

There are five types of events:

- **•** evAlert—Intrusion detection alerts
- **•** evError—Application errors
- **•** evStatus—Status changes, such as an IP log being created
- evLogTransaction—Record of control transactions processed by each sensor application
- **•** evShunRqst—Block requests

Events remain in the Event Store until they are overwritten by newer events.

### <span id="page-639-2"></span>**Overview**

The **show events** command is useful for troubleshooting event capture issues in which you are not seeing events in Event Viewer or Security Monitor. You can use the **show events** command to determine which events are being generated on the sensor to make sure events are being generated and that the fault lies with the monitoring side.

You can clear all events from Event Store by using the **clear events** command.

Here are the parameters for the **show events** command:

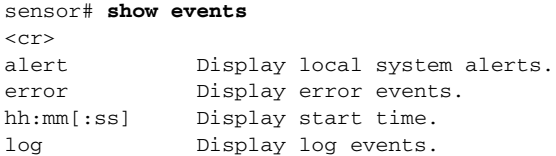

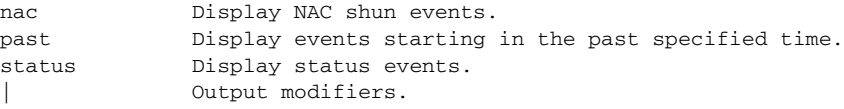

### <span id="page-640-0"></span>**Displaying Events**

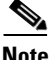

**Note** The Event Store has a fixed size of 30 MB for all platforms.

Use the **show events** [{**alert** [informational] [low] [medium] [high] [**include-traits** *traits*] [**exclude-traits** *traits*] [**min-threat-rating** *min-rr*] [**max-threat-rating** *max-rr*] | **error** [warning] [error] [fatal] | **log** | **NAC** | **status**}] [*hh:mm:ss* [*month day* [*year*]] | **past** *hh:mm:ss*] command to display events from Event Store.

Events are displayed beginning at the start time. If you do not specify a start time, events are displayed beginning at the current time. If you do not specify an event type, all events are displayed.

**Note** Events are displayed as a live feed until you press **Ctrl-C** to cancel the request.

The following options apply:

• **alert—Displays alerts. Provides notification of some suspicious activity that may indicate an attack** is in process or has been attempted. Alert events are generated by Analysis Engine whenever a signature is triggered by network activity.

If no level is selected (informational, low, medium, or high), all alert events are displayed.

- **• include-traits**—Displays alerts that have the specified traits.
- **• exclude-traits**—Does not display alerts that have the specified traits.
- **• traits**—Trait bit position in decimal (0 to 15).
- **• min-threat-rating**—Displays events with a threat rating above or equal to this value. The default is 0. The valid range is 0 to 100.
- **• max-threat-rating**—Displays events with a threat rating below or equal to this value. The default is 100. The valid range is 0 to 100.
- **• error**—Displays error events. Error events are generated by services when error conditions are encountered.

If no level is selected (warning, error, or fatal), all error events are displayed.

- **• log**—Displays log events. Log events are generated when a transaction is received and responded to by an application. Contains information about the request, response, success or failure of the transaction.
- **NAC—Displays ARC (block) requests.**

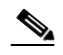

**Note** ARC is formerly known as NAC. This name change has not been completely implemented throughout the IDM and CLI for IPS 6.0.

- **• status**—Displays status events.
- **• past**—Displays events starting in the past for the specified hours, minutes, and seconds.

• *hh:mm:ss*—Hours, minutes, and seconds in the past to begin the display.

**Note** The **show events** command waits until a specified event is available. It continues to wait and display events until you exit by pressing Ctrl-C.

To display events from Event Store, follow these steps:

**Step 1** Log in to the CLI.

**Step 2** Display all events starting now:

```
sensor# show events
evError: eventId=1041472274774840147 severity=warning vendor=Cisco
  originator:
    hostId: sensor2
     appName: cidwebserver
     appInstanceId: 12075
   time: 2003/01/07 04:41:45 2003/01/07 04:41:45 UTC
   errorMessage: name=errWarning received fatal alert: certificate_unknown
evError: eventId=1041472274774840148 severity=error vendor=Cisco
   originator:
     hostId: sensor2
     appName: cidwebserver
     appInstanceId: 351
   time: 2003/01/07 04:41:45 2003/01/07 04:41:45 UTC
   errorMessage: name=errTransport WebSession::sessionTask(6) TLS connection exception: 
handshake incomplete.
```
The feed continues showing all events until you press **Ctrl-C**.

**Step 3** Display the block requests beginning at 10:00 a.m. on February 9, 2005:

```
sensor# show events NAC 10:00:00 Feb 9 2005
evShunRqst: eventId=1106837332219222281 vendor=Cisco
  originator:
     deviceName: Sensor1
     appName: NetworkAccessControllerApp
     appInstance: 654
   time: 2005/02/09 10:33:31 2004/08/09 13:13:31
  shunInfo: host: connectionShun=false
       srcAddr: 11.0.0.1
       destAddr:
       srcPort:
       destPort:
       protocol: numericType=0 other
     timeoutMinutes: 40
   evAlertRef: hostId=esendHost 123456789012345678
sensor#
```
**Step 4** Display errors with the warning level starting at 10:00 a.m. February 9 2005:

```
sensor# show events error warning 10:00:00 Feb 9 2005
evError: eventId=1041472274774840197 severity=warning vendor=Cisco
   originator:
    hostId: sensor
     appName: cidwebserver
     appInstanceId: 12160
   time: 2003/01/07 04:49:25 2003/01/07 04:49:25 UTC
   errorMessage: name=errWarning received fatal alert: certificate_unknown
```
**Step 5** Display alerts from the past 45 seconds:

```
sensor# show events alert past 00:00:45
        evIdsAlert: eventId=1109695939102805307 severity=medium vendor=Cisco
           originator:
             hostId: sensor
             appName: sensorApp
             appInstanceId: 367
           time: 2005/03/02 14:15:59 2005/03/02 14:15:59 UTC
           signature: description=Nachi Worm ICMP Echo Request id=2156 version=S54
             subsigId: 0
             sigDetails: Nachi ICMP
           interfaceGroup:
           vlan: 0
           participants:
             attacker:
               addr: locality=OUT 10.89.228.202
             target:
               addr: locality=OUT 10.89.150.185
           riskRatingValue: 70
           interface: fe0_1
           protocol: icmp
        evIdsAlert: eventId=1109695939102805308 severity=medium vendor=Cisco
           originator:
        --MORE--Step 6 Display events that began 30 seconds in the past:
        sensor# show events past 00:00:30
        evStatus: eventId=1041526834774829055 vendor=Cisco
           originator:
             hostId: sensor
             appName: mainApp
             appInstanceId: 2215
           time: 2003/01/08 02:41:00 2003/01/08 02:41:00 UTC
           controlTransaction: command=getVersion successful=true
             description: Control transaction response.
             requestor:
               user: cids
               application:
                 hostId: 64.101.182.101
                 appName: -cidcli
                  appInstanceId: 2316
        evStatus: eventId=1041526834774829056 vendor=Cisco
           originator:
             hostId: sensor
             appName: login(pam_unix)
```
 syslogMessage: description: session opened for user cisco by cisco(uid=0)

time: 2003/01/08 02:41:00 2003/01/08 02:41:00 UTC

appInstanceId: 2315

### <span id="page-643-1"></span>**Clearing Events**

Use the **clear events** command to clear Event Store.

To clear events from Event Store, follow these steps:

- **Step 1** Log in to the CLI using an account with administrator privileges.
- **Step 2** Clear Event Store:

```
sensor# clear events
Warning: Executing this command will remove all events currently stored in the event 
store.
Continue with clear? []:
```
**Step 3** Enter **yes** to clear the events.

# <span id="page-643-0"></span>**cidDump Script**

If you do not have access to IDM, IME, or the CLI, you can run the underlying script cidDump from the Service account by logging in as root and running /usr/cids/idsRoot/bin/cidDump. The path of the cidDump file is /usr/cids/idsRoot/htdocs/private/cidDump.html.

cidDump is a script that captures a large amount of information including the IPS processes list, log files, OS information, directory listings, package information, and configuration files.

To run the cidDump script, follow these steps:

- **Step 1** Log in to the sensor Service account.
- **Step 2 Su** to **root** using the Service account password.
- **Step 3** Enter the following command:
	- **/usr/cids/idsRoot/bin/cidDump**
- **Step 4** Enter the following command to compress the resulting /usr/cids/idsRoot/log/cidDump.html file: **gzip /usr/cids/idsRoot/log/cidDump.html**
- **Step 5** Send the resulting HTML file to TAC or the IPS developers in case of a problem.

#### **For More Information**

For the procedure for sending the HTML file to TAC, see [Uploading and Accessing Files on the Cisco](#page-644-0)  [FTP Site, page A-97.](#page-644-0)

# <span id="page-644-0"></span>**Uploading and Accessing Files on the Cisco FTP Site**

You can upload large files, for example, cidDump.html, the show tech-support command output, and cores, to the ftp-sj server.

To upload and access files on the Cisco FTP site, follow these steps:

- **Step 1** Log in to ftp-sj.cisco.com as anonymous.
- **Step 2** Change to the /incoming directory.
- **Step 3** Use the **put** command to upload the files. Make sure to use the binary transfer type.
- **Step 4** To access uploaded files, log in to an ECS-supported host.
- **Step 5** Change to the /auto/ftp/incoming directory.

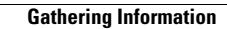

**The Second Second** 

П

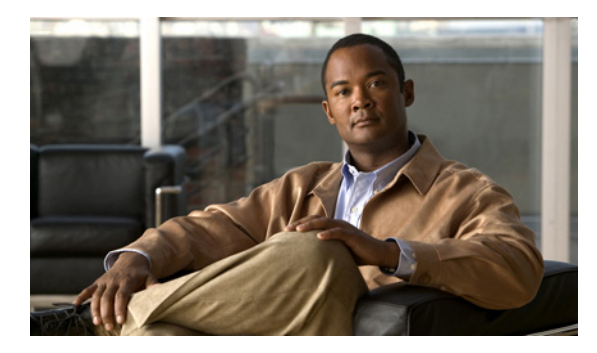

## **GLOSSARY**

### **Numerals**

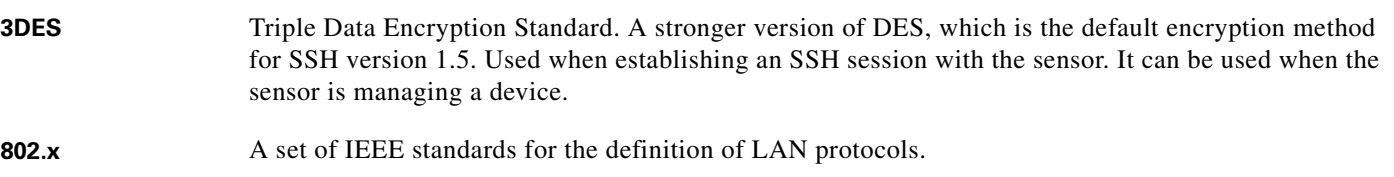

### **A**

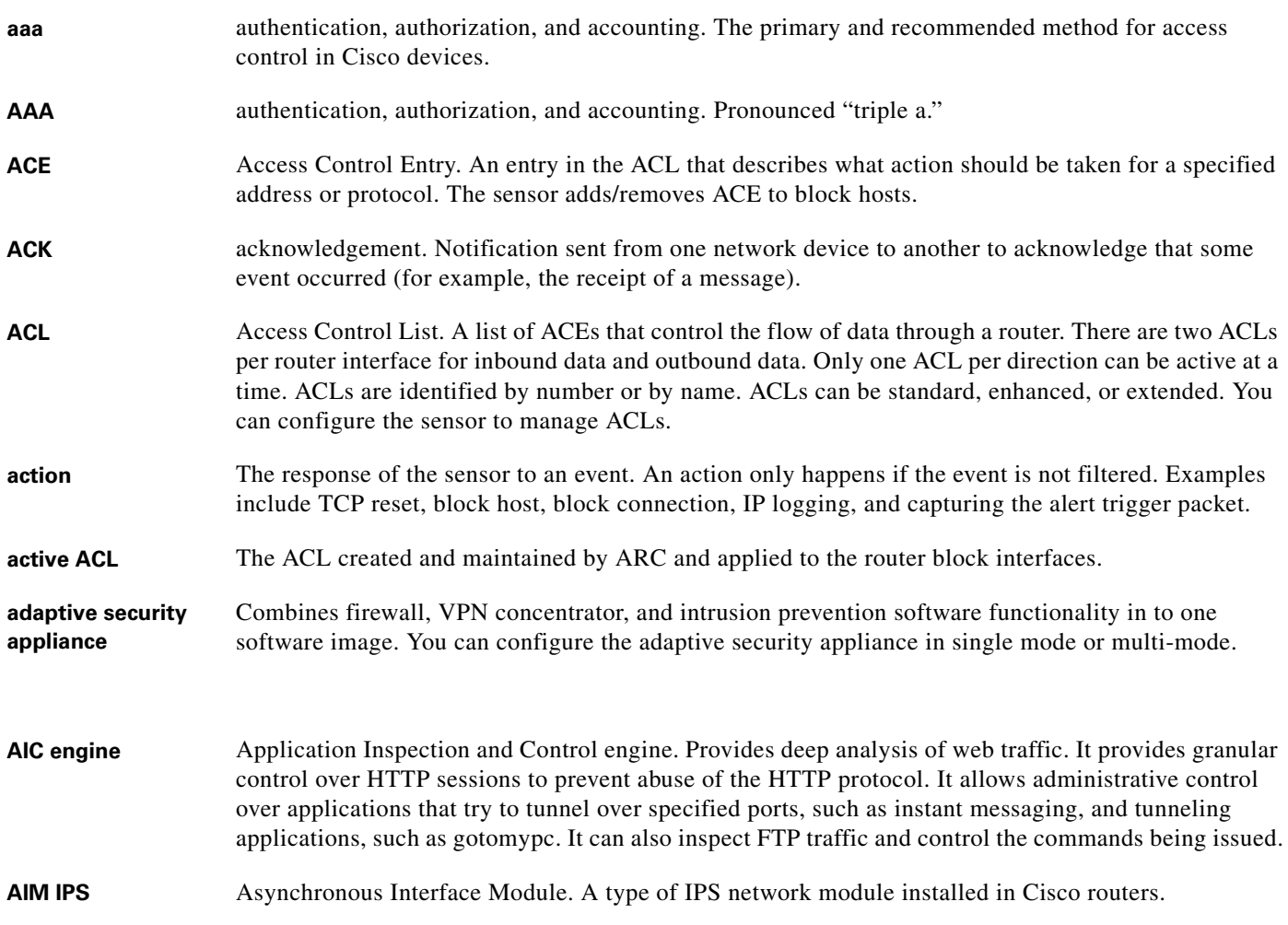

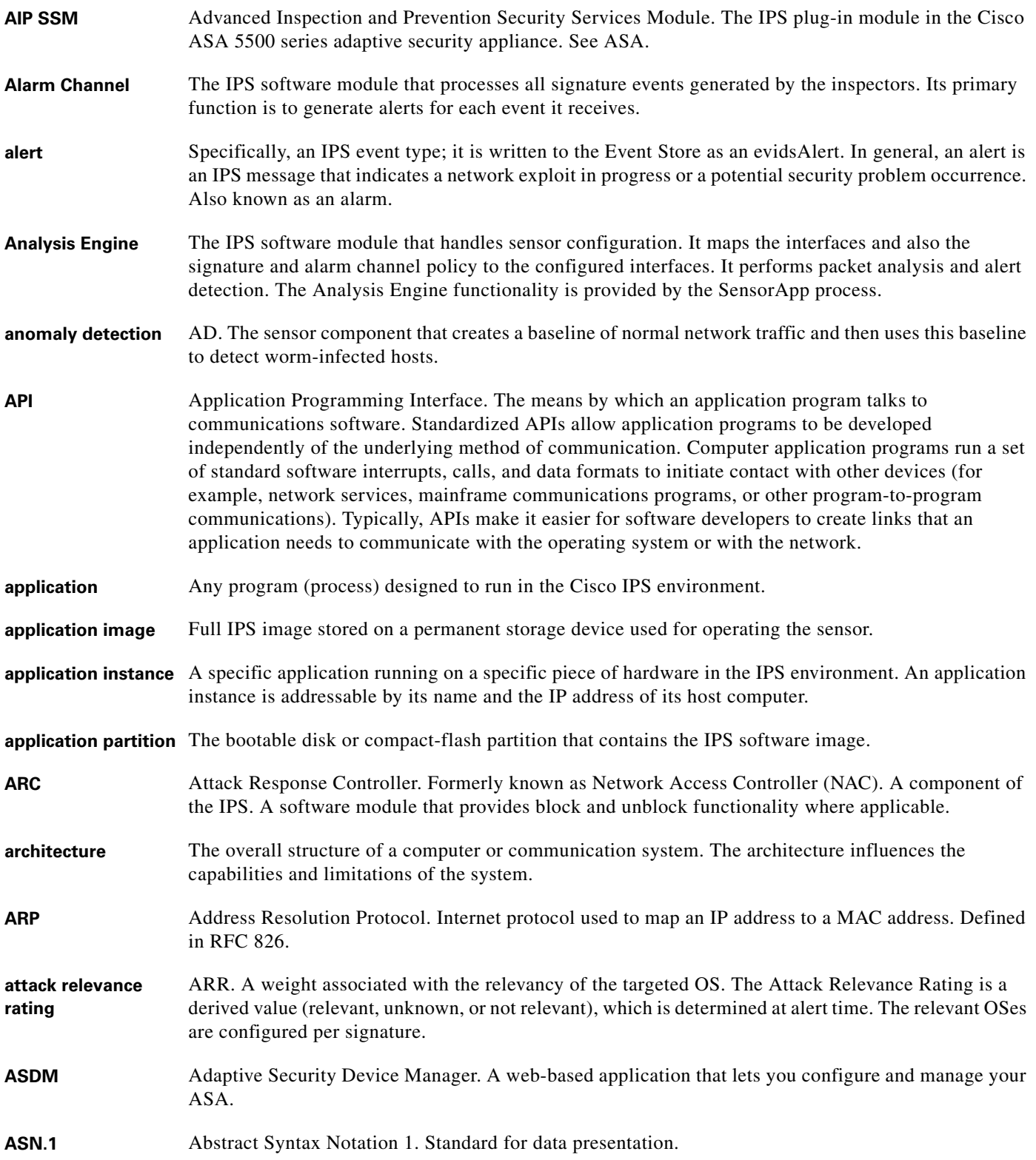

П

 $\overline{\phantom{a}}$
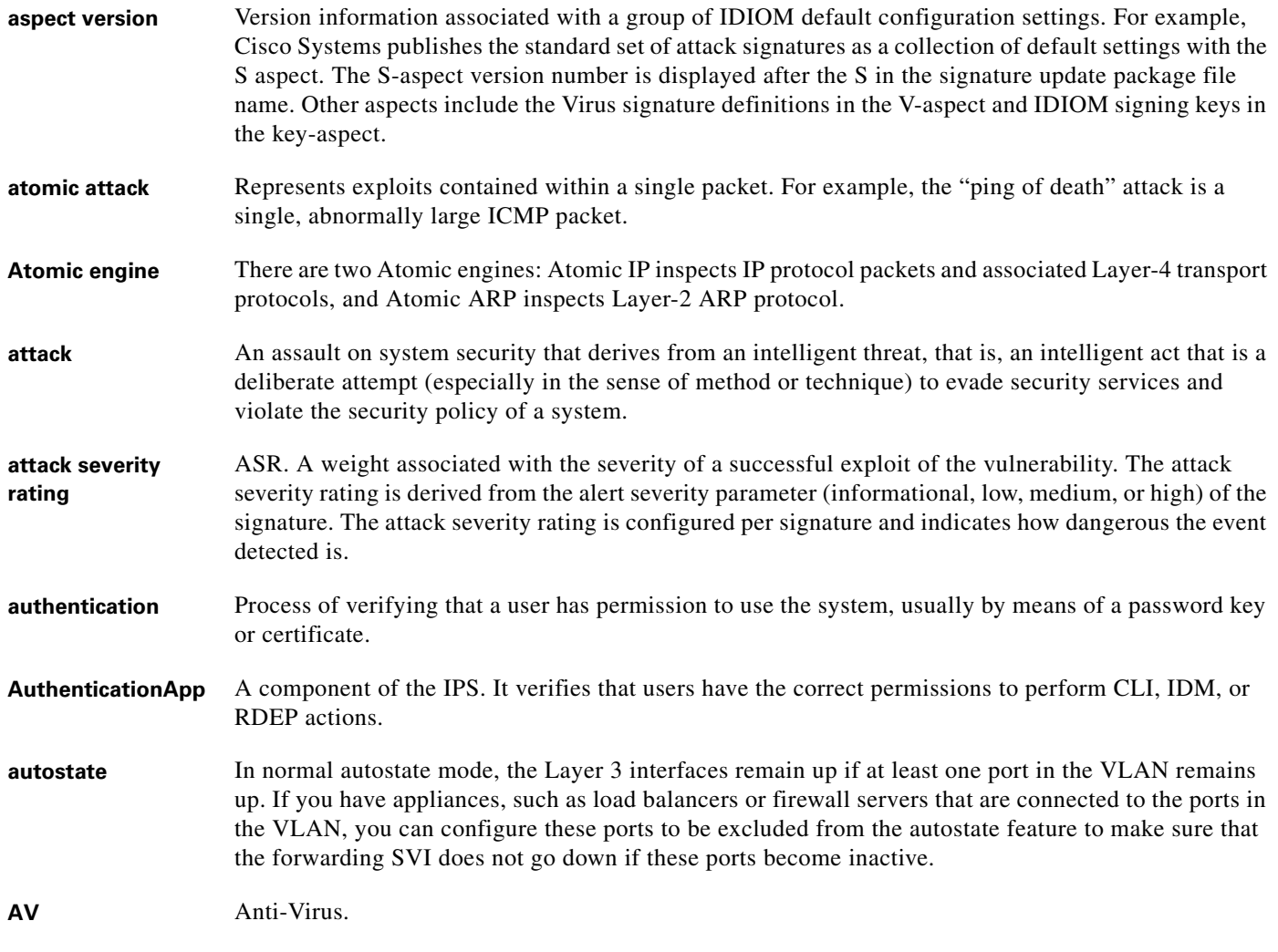

# **B**

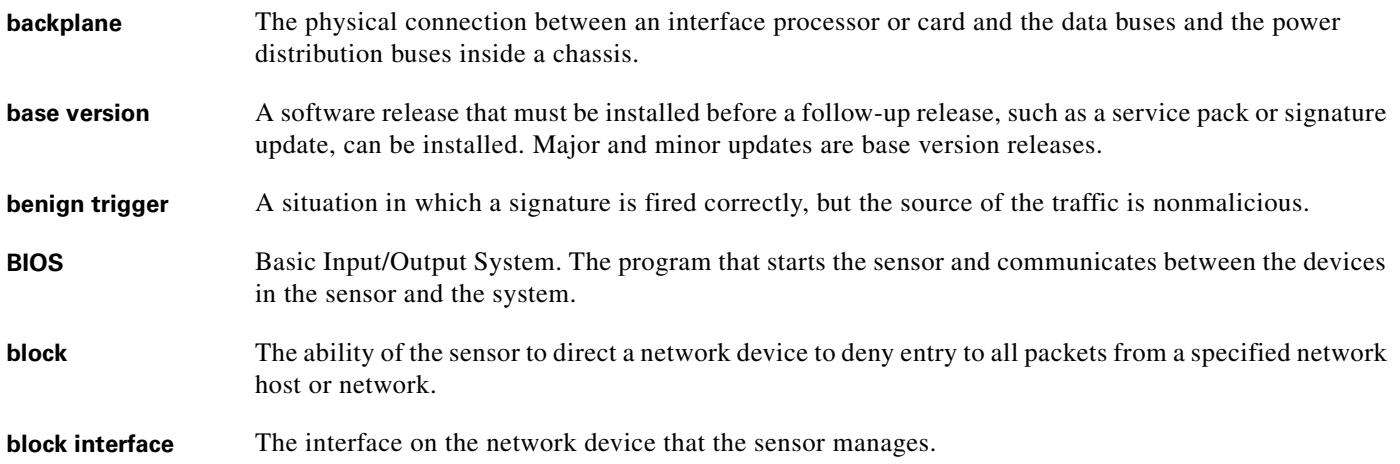

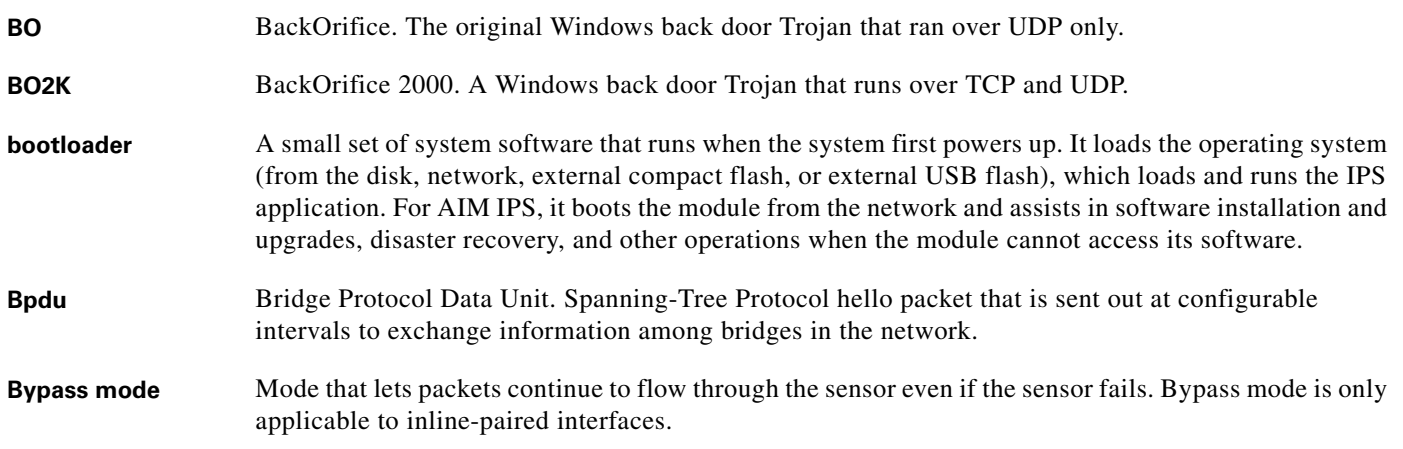

**C**

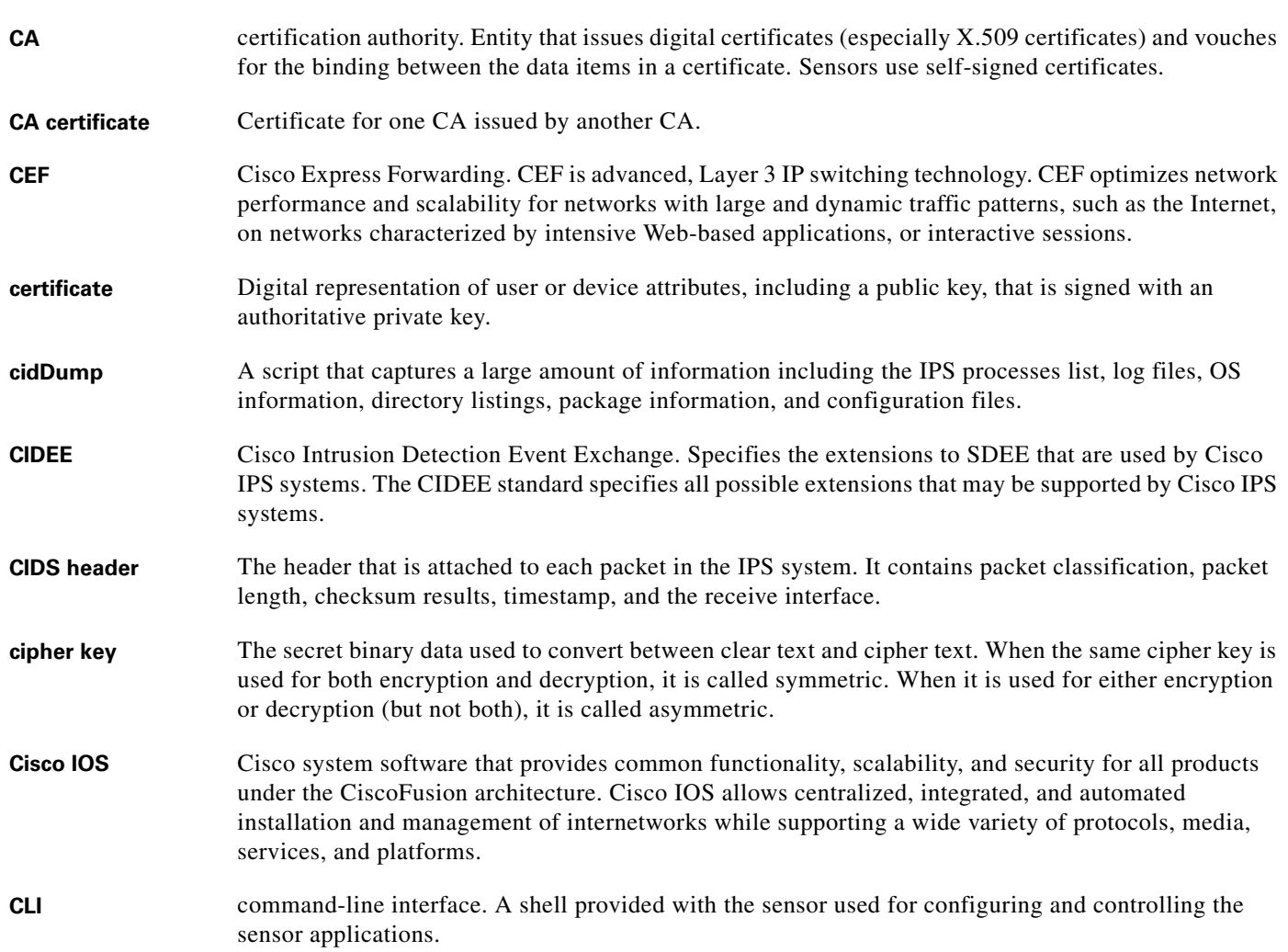

П

 $\overline{\mathbf{I}}$ 

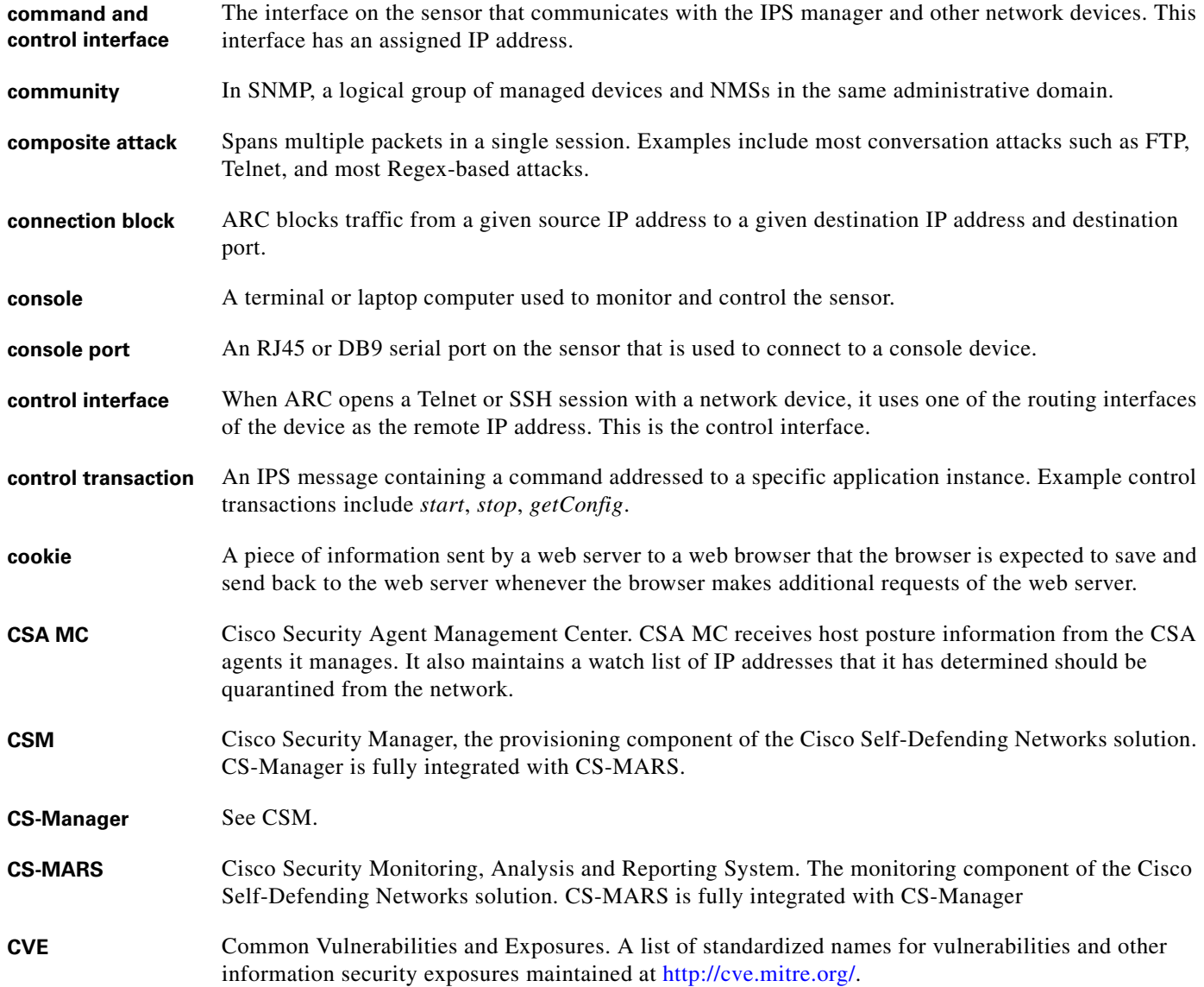

#### **D**

**Database Processor** Maintains the signature state and flow databases.

**datagram** Logical grouping of information sent as a network layer unit over a transmission medium without prior establishment of a virtual circuit. IP datagrams are the primary information units in the Internet. The terms cell, frame, message, packet, and segment also are used to describe logical information groupings at various layers of the OSI reference model and in various technology circles.

**DCE** data circuit-terminating equipment (ITU-T expansion). Devices and connections of a communications network that comprise the network end of the user-to-network interface. The DCE provides a physical connection to the network, forwards traffic, and provides a clocking signal used to synchronize data transmission between DCE and DTE devices. Modems and interface cards are examples of DCE.

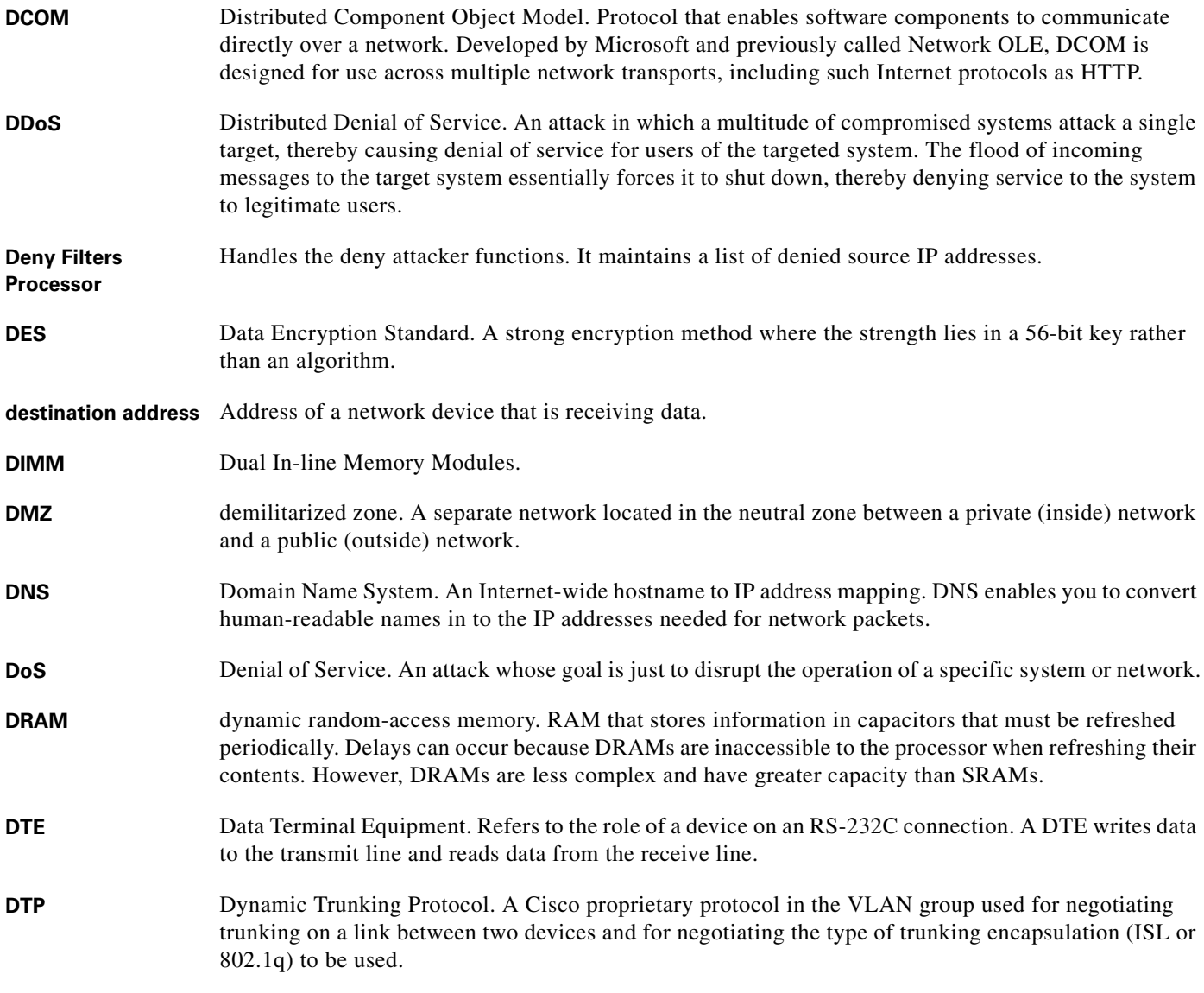

**E**

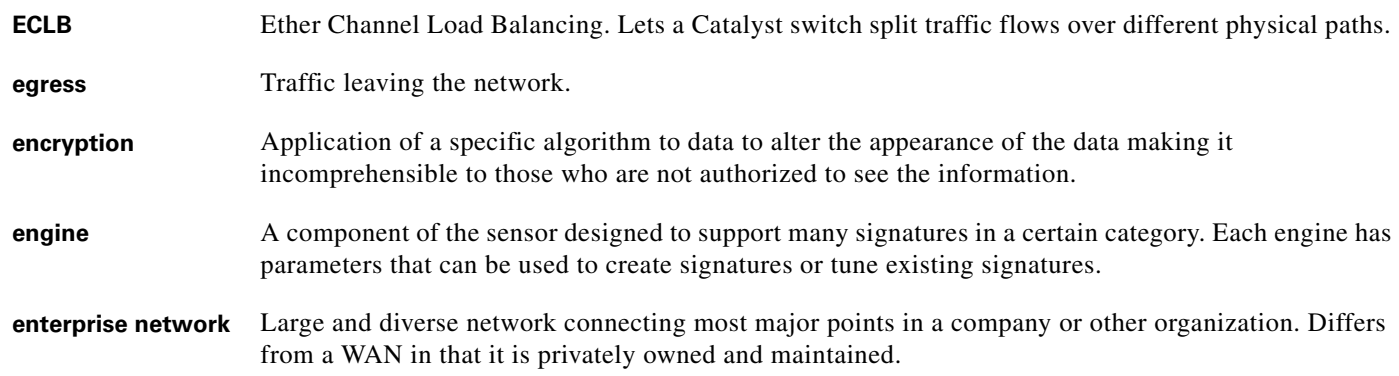

П

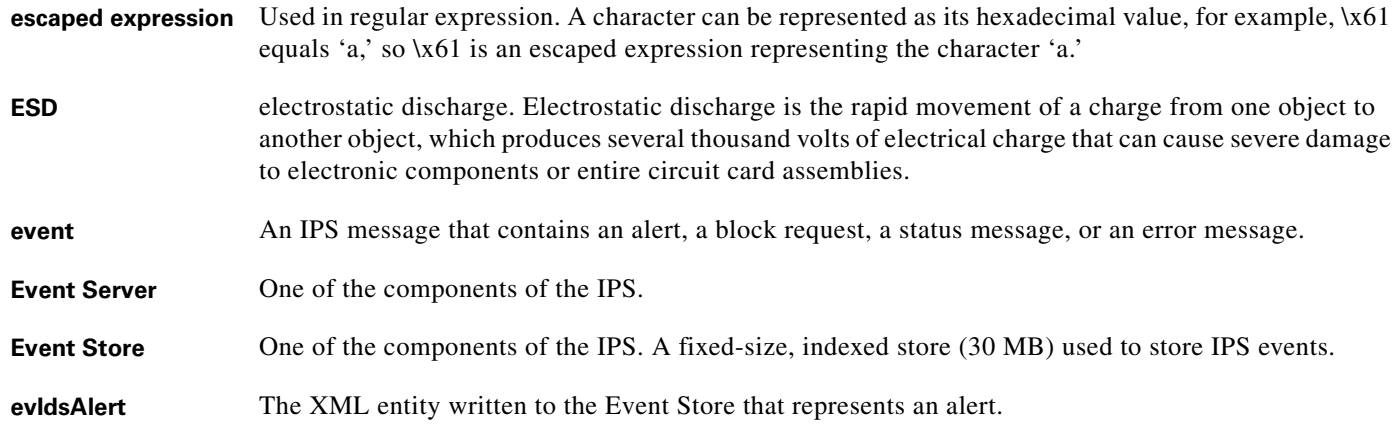

**F**

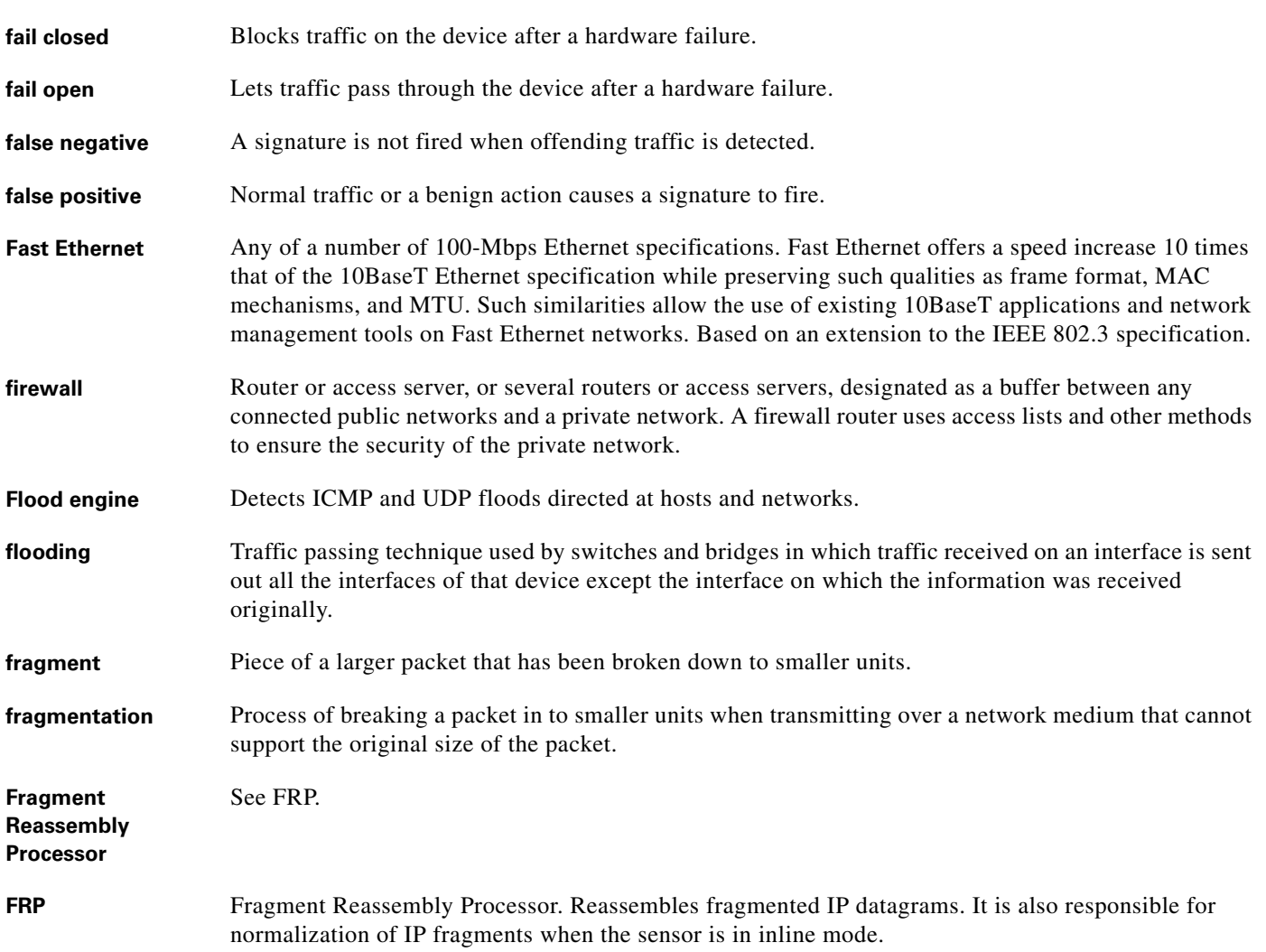

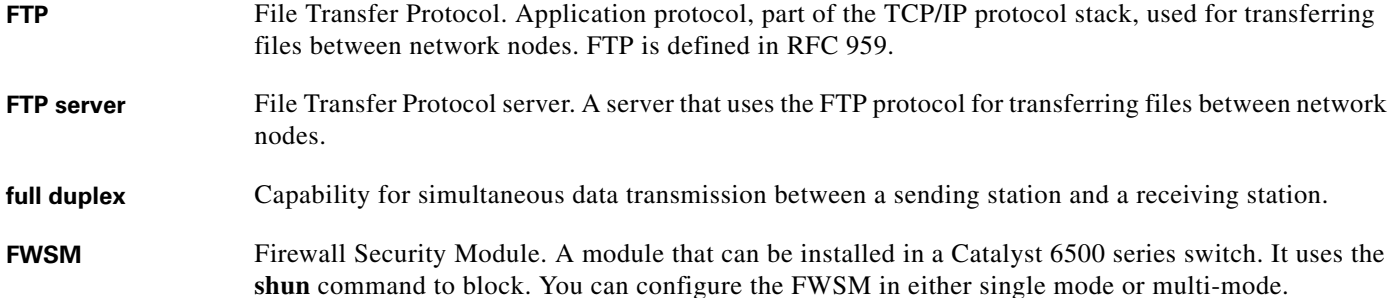

### **G**

# **GBIC** GigaBit Interface Converter. Often refers to a fiber optic transceiver that adapts optical cabling to fiber interfaces. Fiber-ready switches and NICs generally provide GBIC and/or SFP slots. For more information, refer to the *[Catalyst Switch Cable, Connector, and AC Power Cord Guide.](http://www.cisco.com/en/US/products/hw/switches/ps700/products_tech_note09186a00800a7af7.shtml)* **Gigabit Ethernet** Standard for a high-speed Ethernet, approved by the IEEE (Institute of Electrical and Electronics Engineers) 802.3z standards committee in 1996. **GMT** Greenwich Mean Time. Time zone at zero degrees longitude. Now called Coordinated Universal Time (UTC). GRUB Grand Unified Bootloader.

### **H**

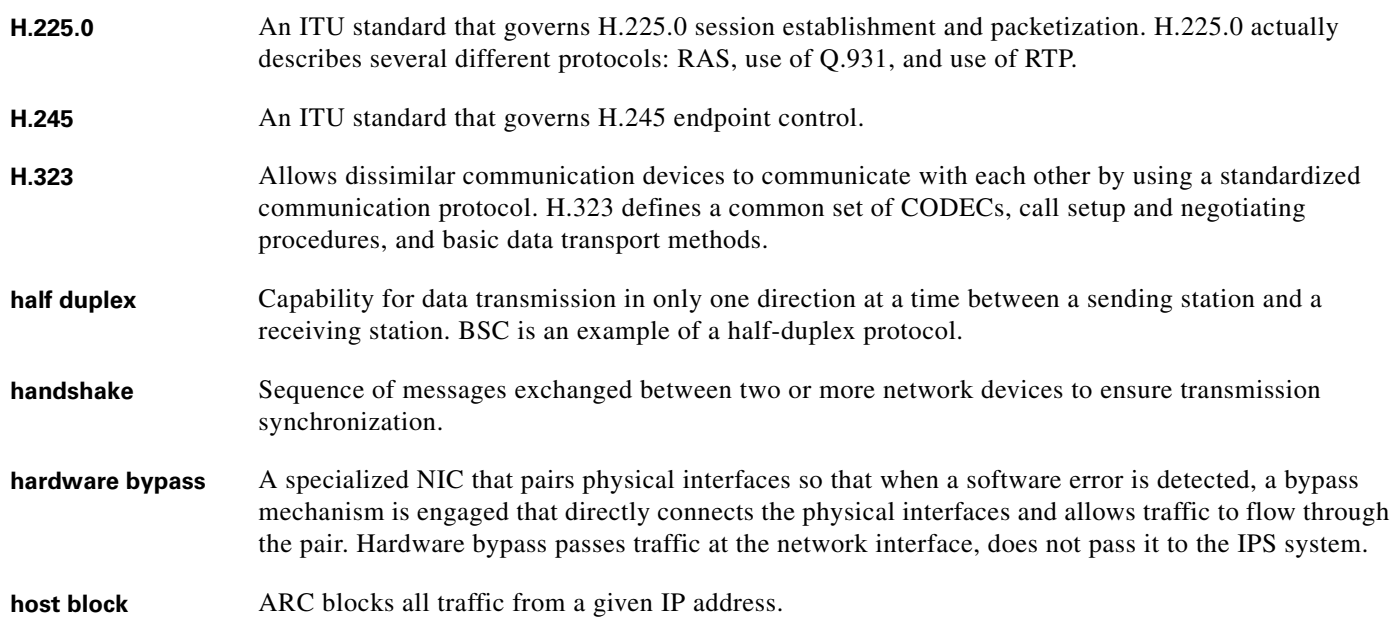

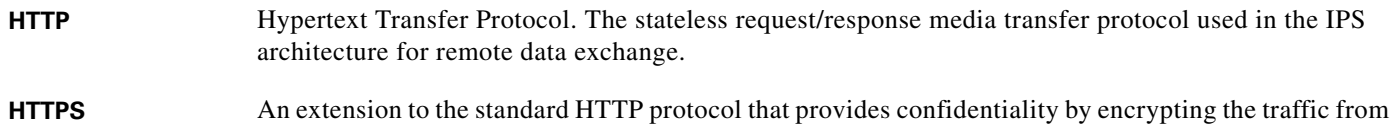

```
the website. By default this protocol uses TCP port 443.
```
**I**

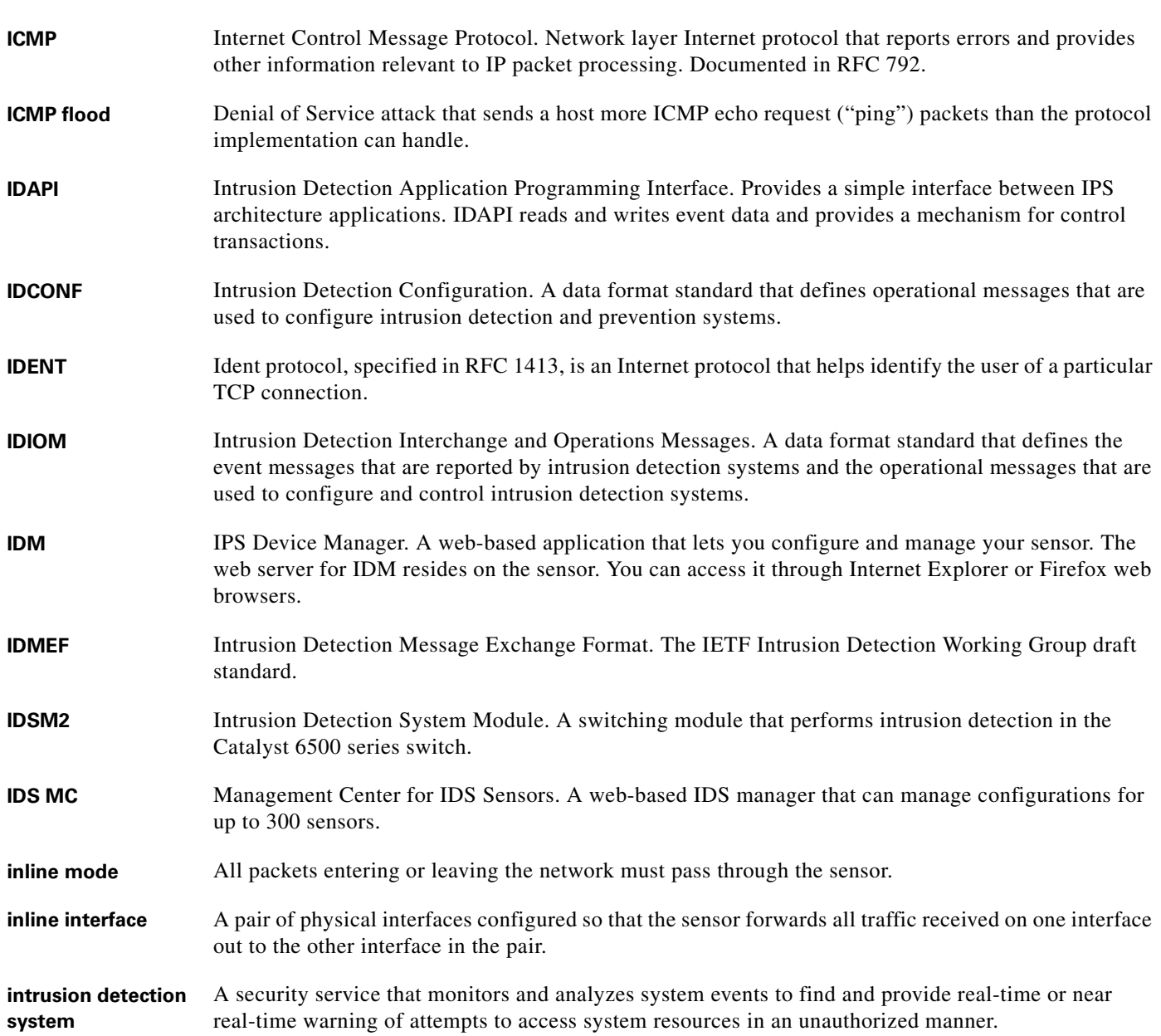

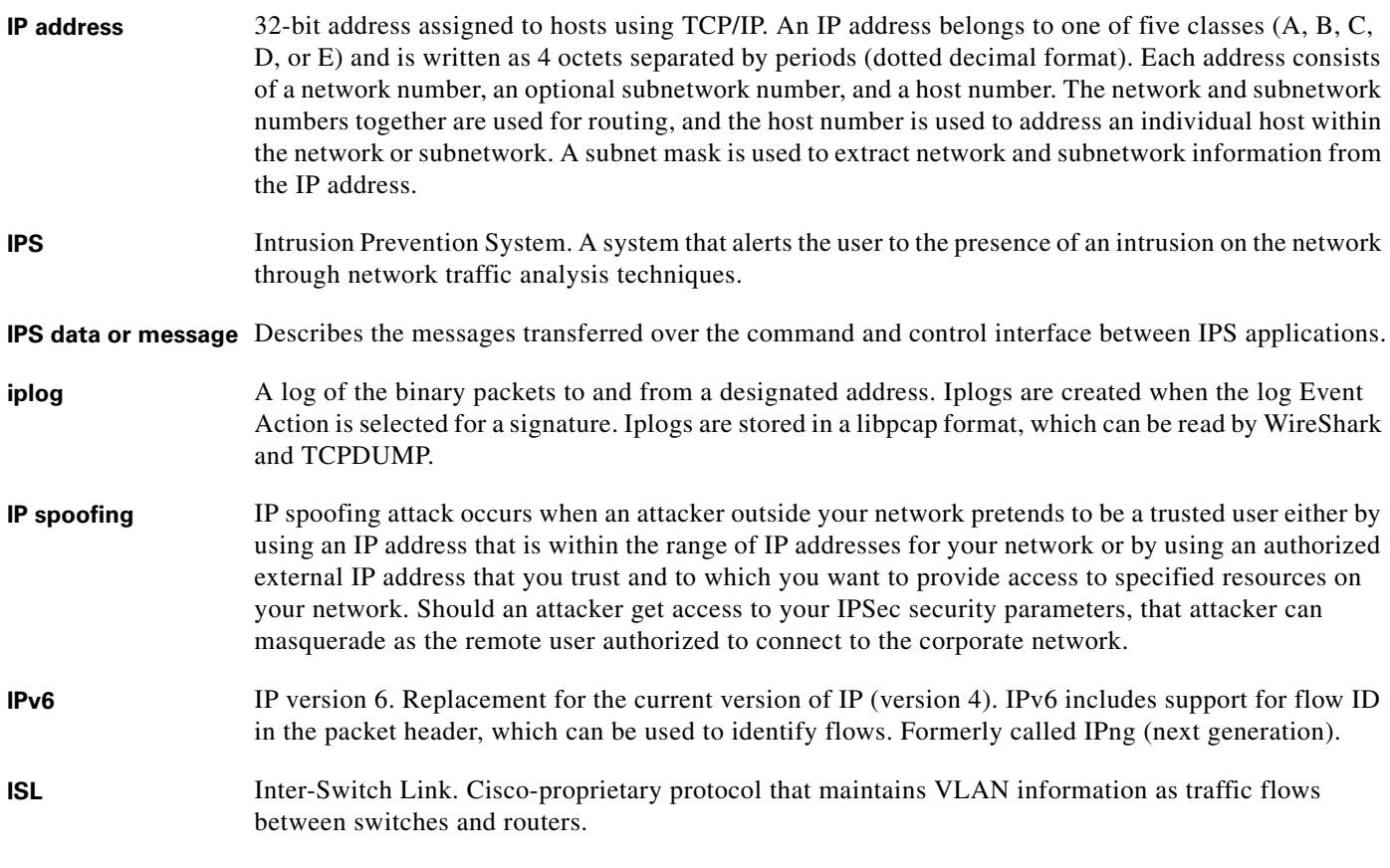

### **J**

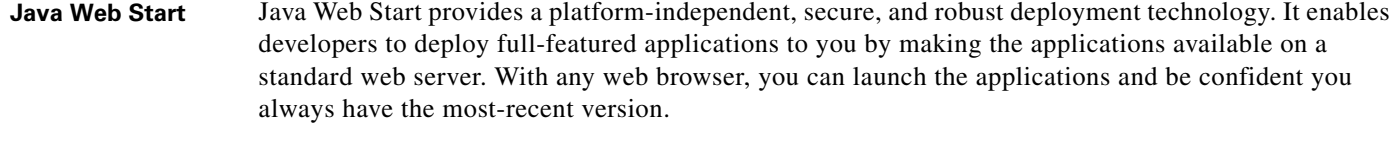

**JNLP** Java Network Launching Protocol. Defined in an XML file format specifying how Java Web Start applications are launched. JNLP consists of a set of rules defining how exactly the launching mechanism should be implemented.

#### **K**

- **KB** Knowledge Base. The sets of thresholds learned by anomaly detection and used for worm virus detection.
- **knowledge base** See KB.

### **L**

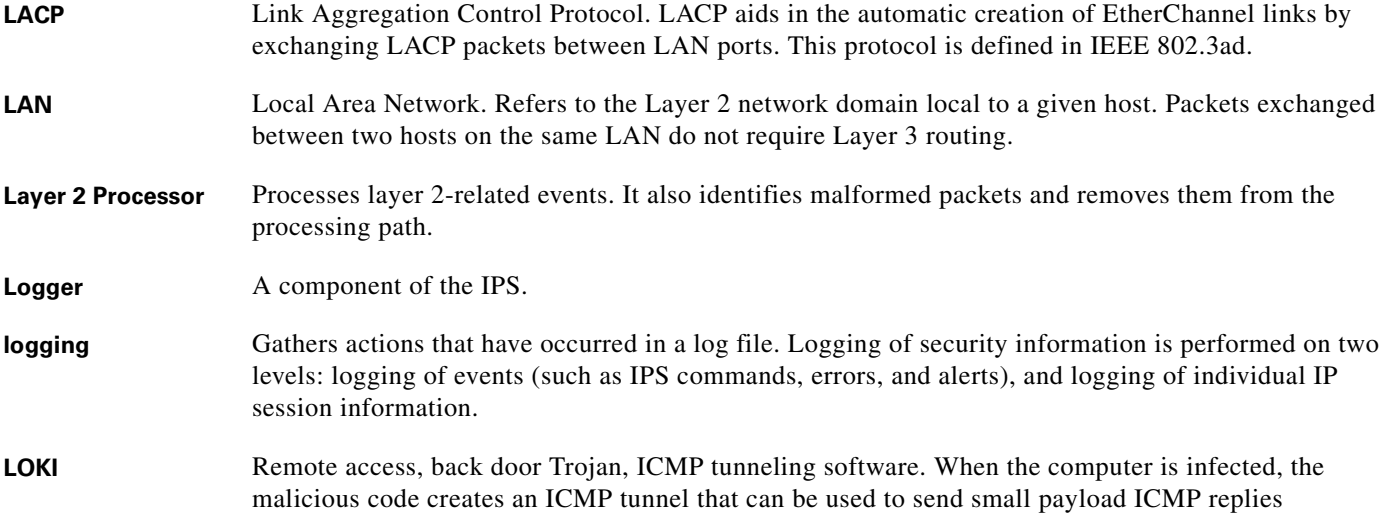

# **M**

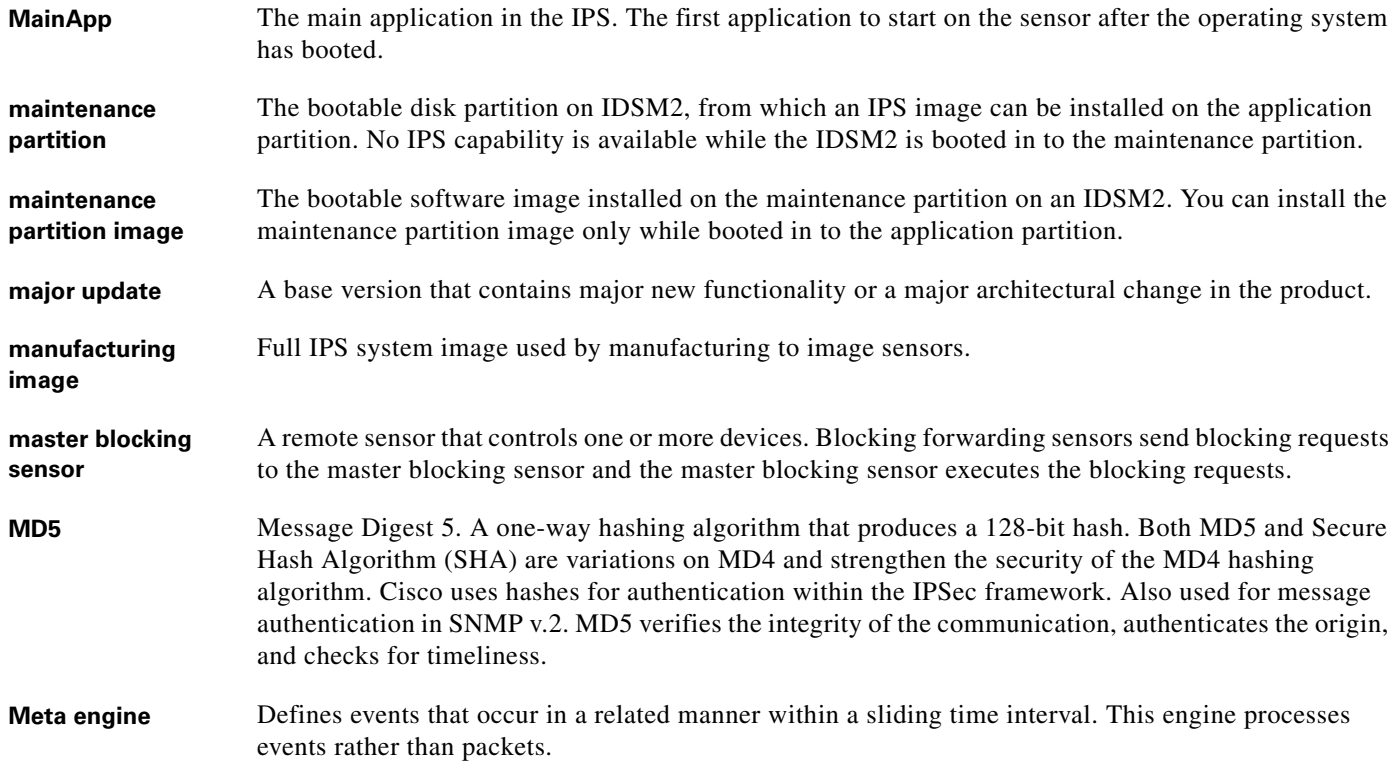

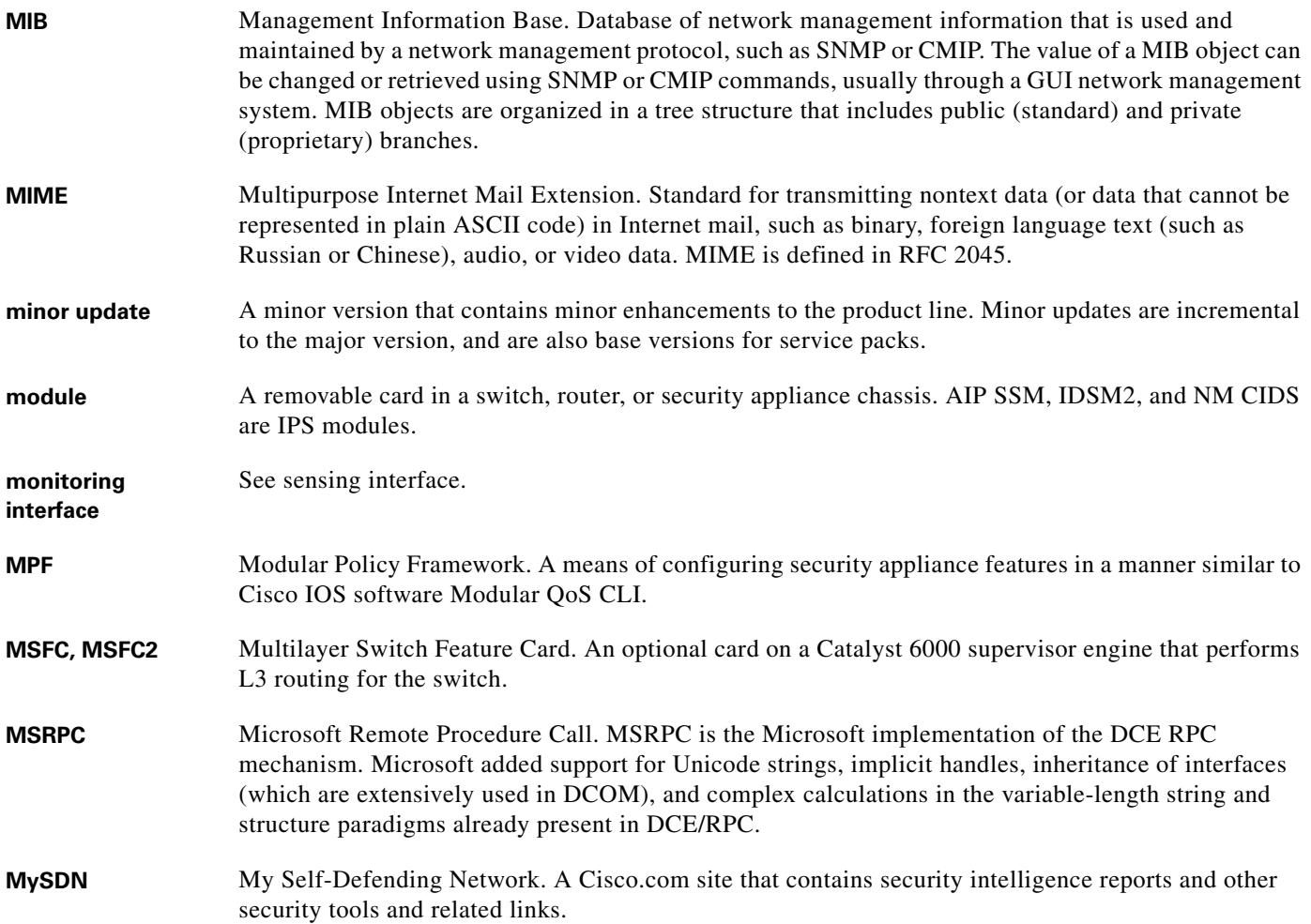

### **N**

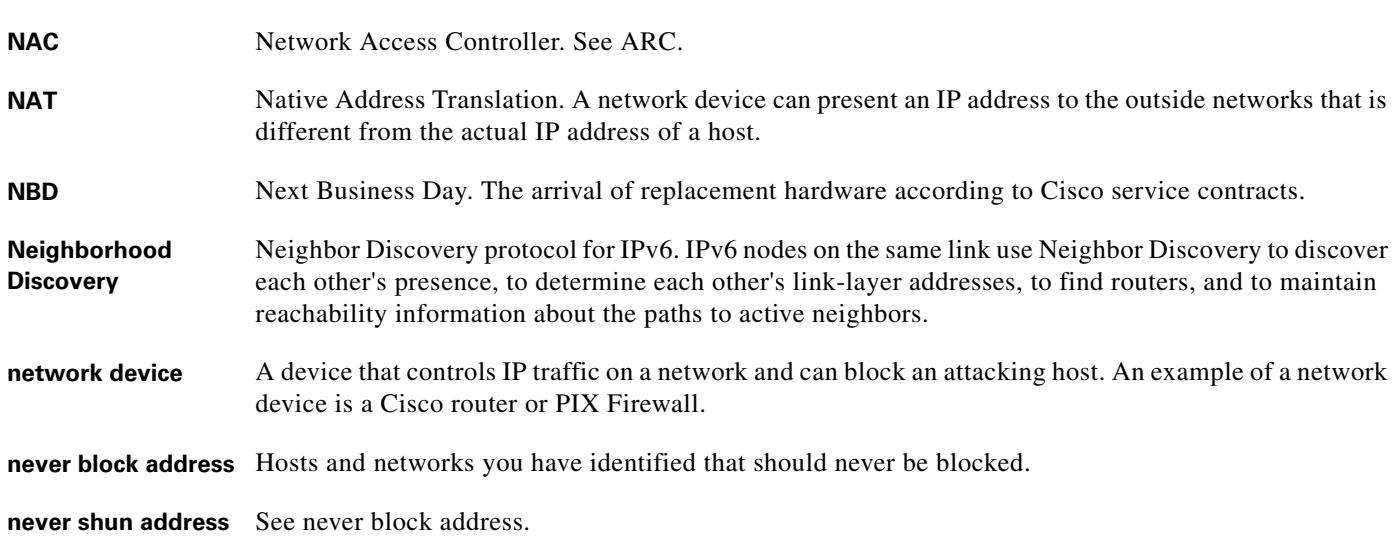

П

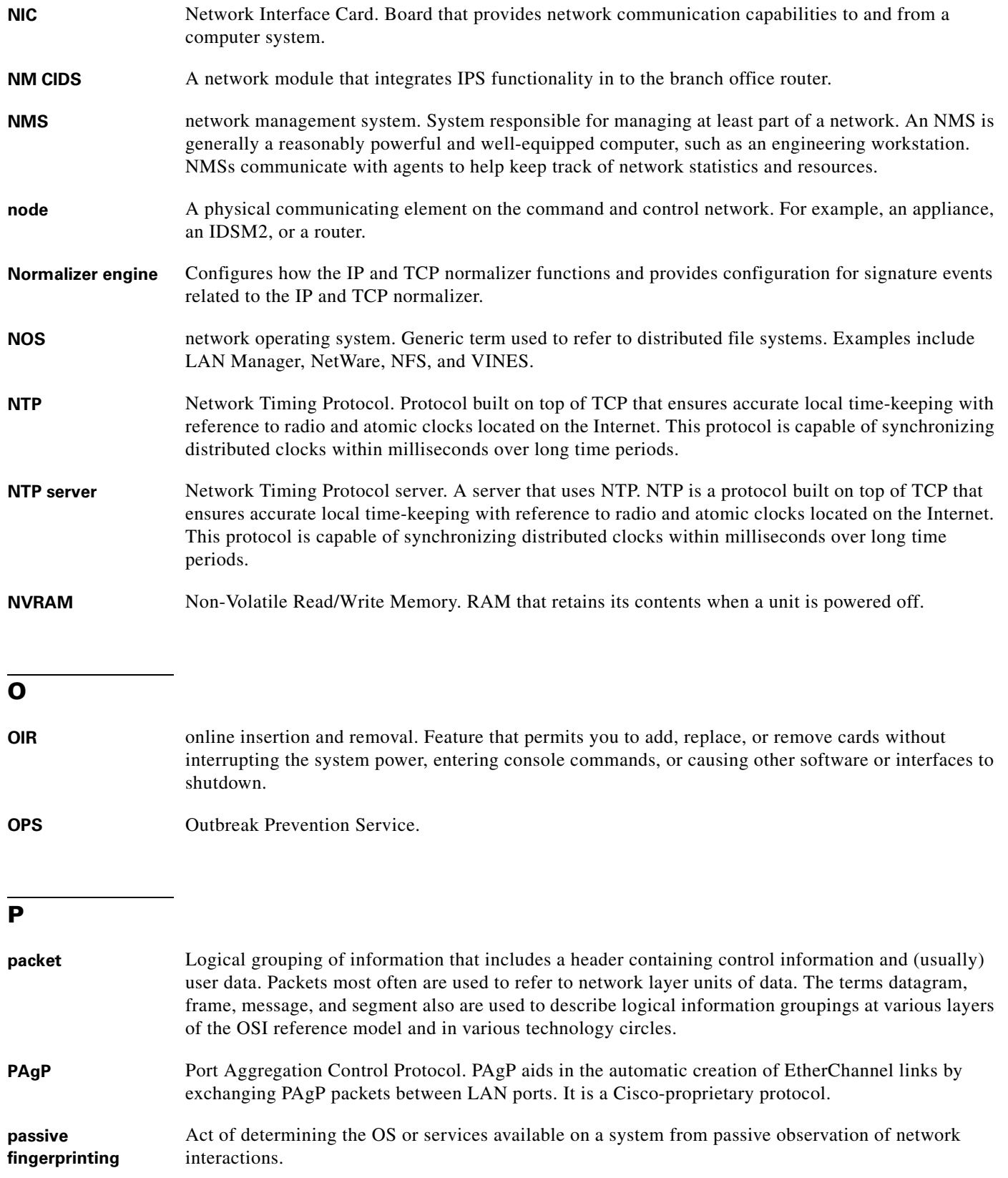

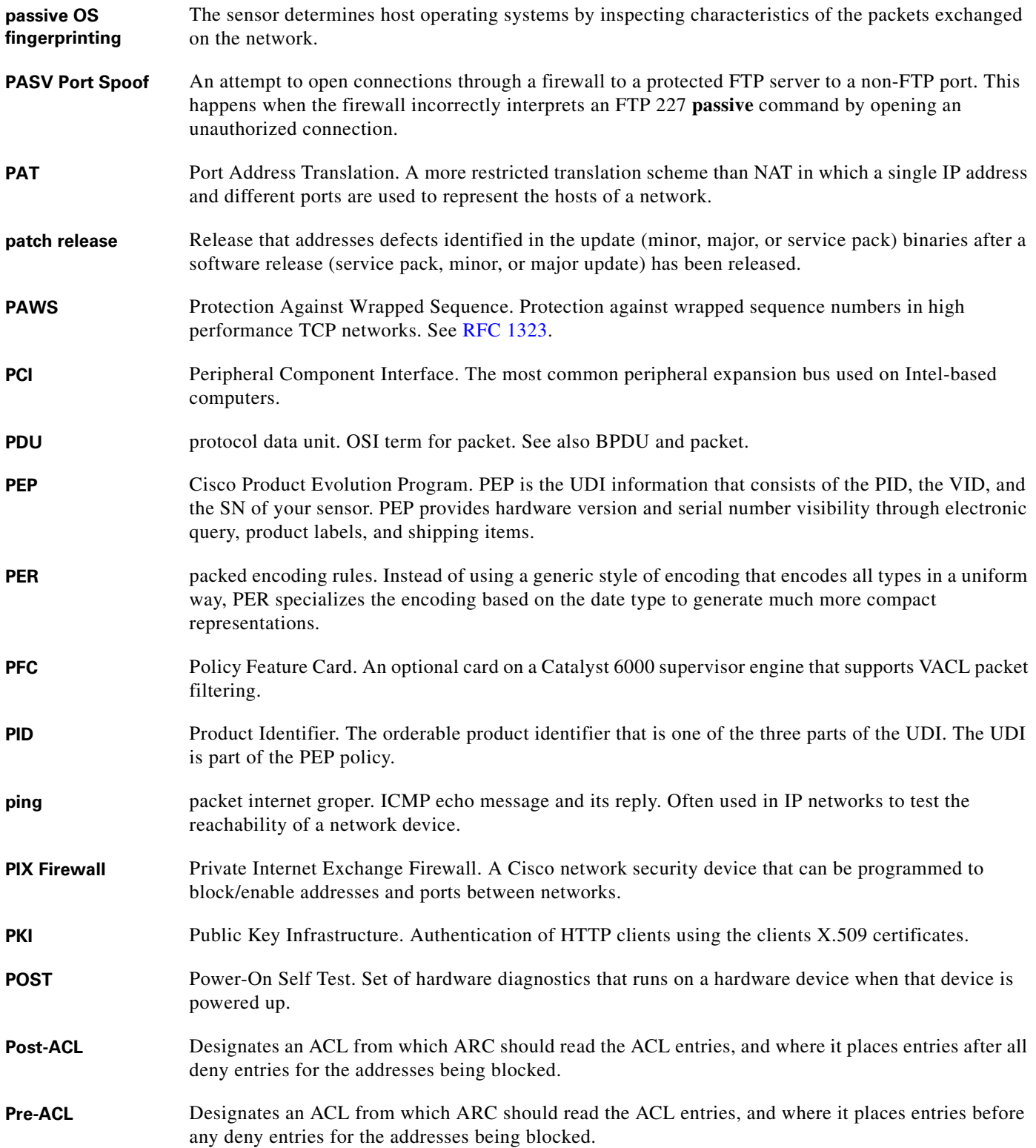

П

 $\mathbf l$ 

**promiscuous delta** PD. A weight in the range of 0 to 30 configured per signature.

**promiscuous mode** A passive interface for monitoring packets of the network segment. The sensing interface does not have an IP address assigned to it and is therefore invisible to attackers.

#### **Q**

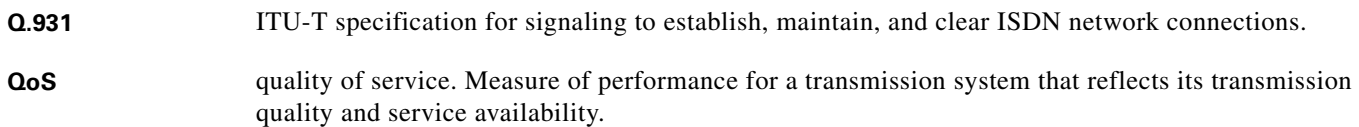

#### **R**

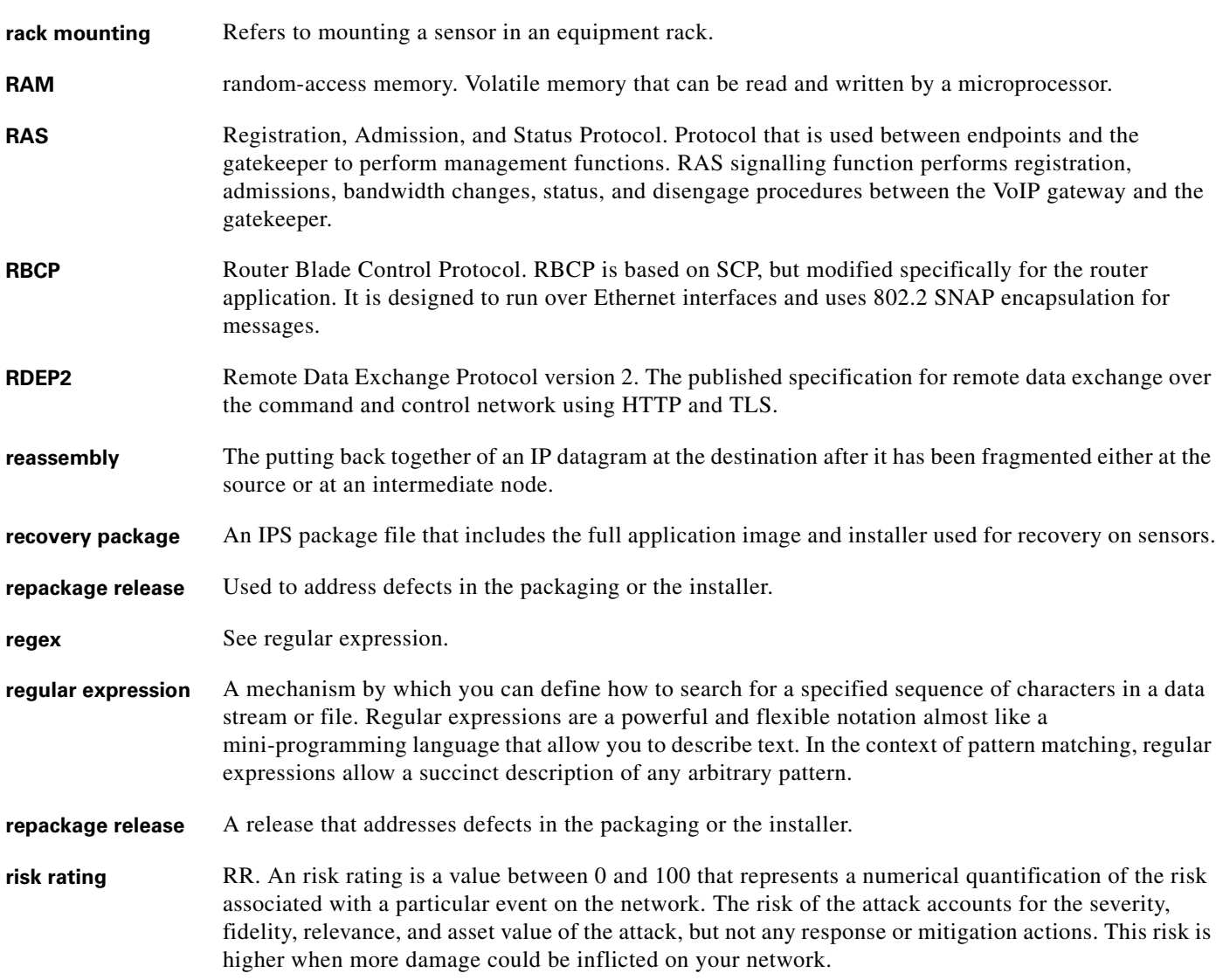

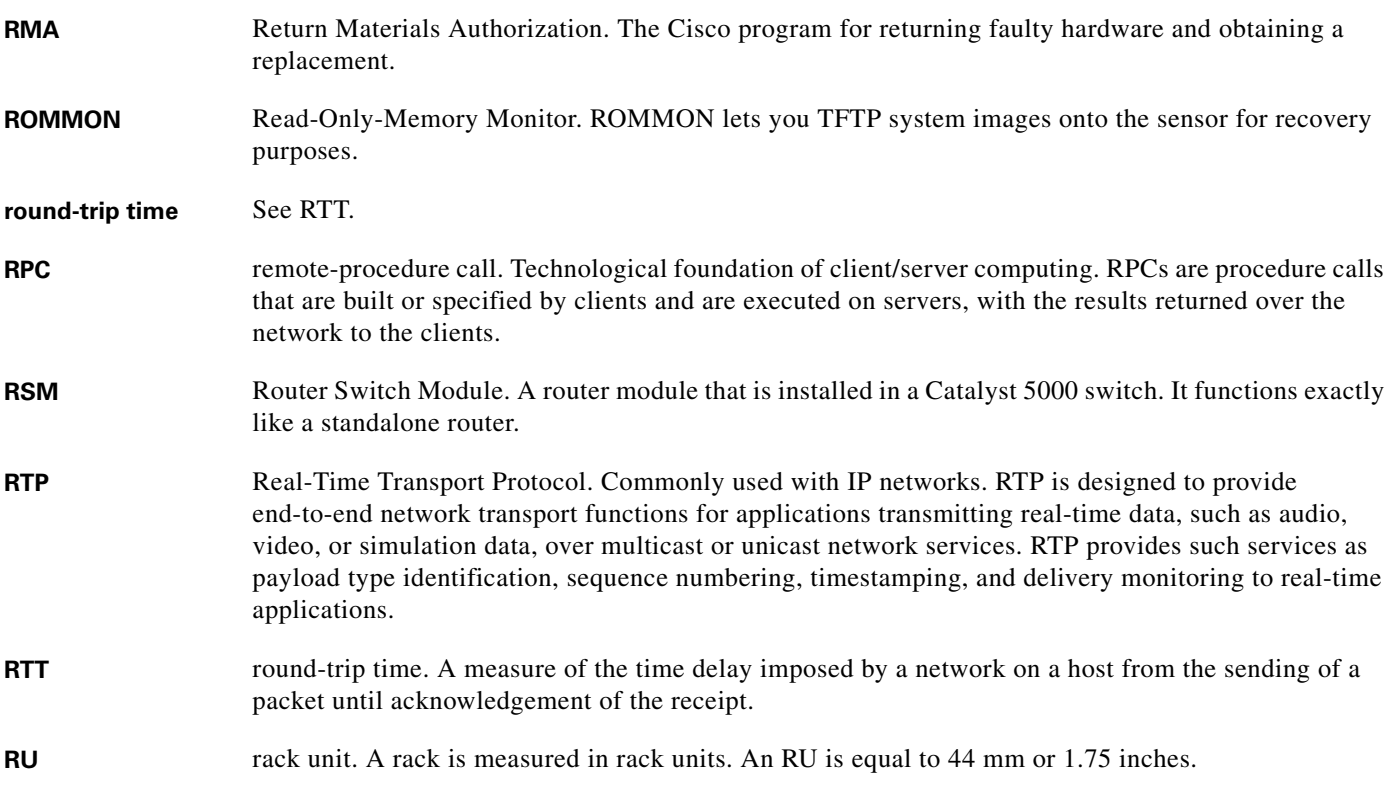

### **S**

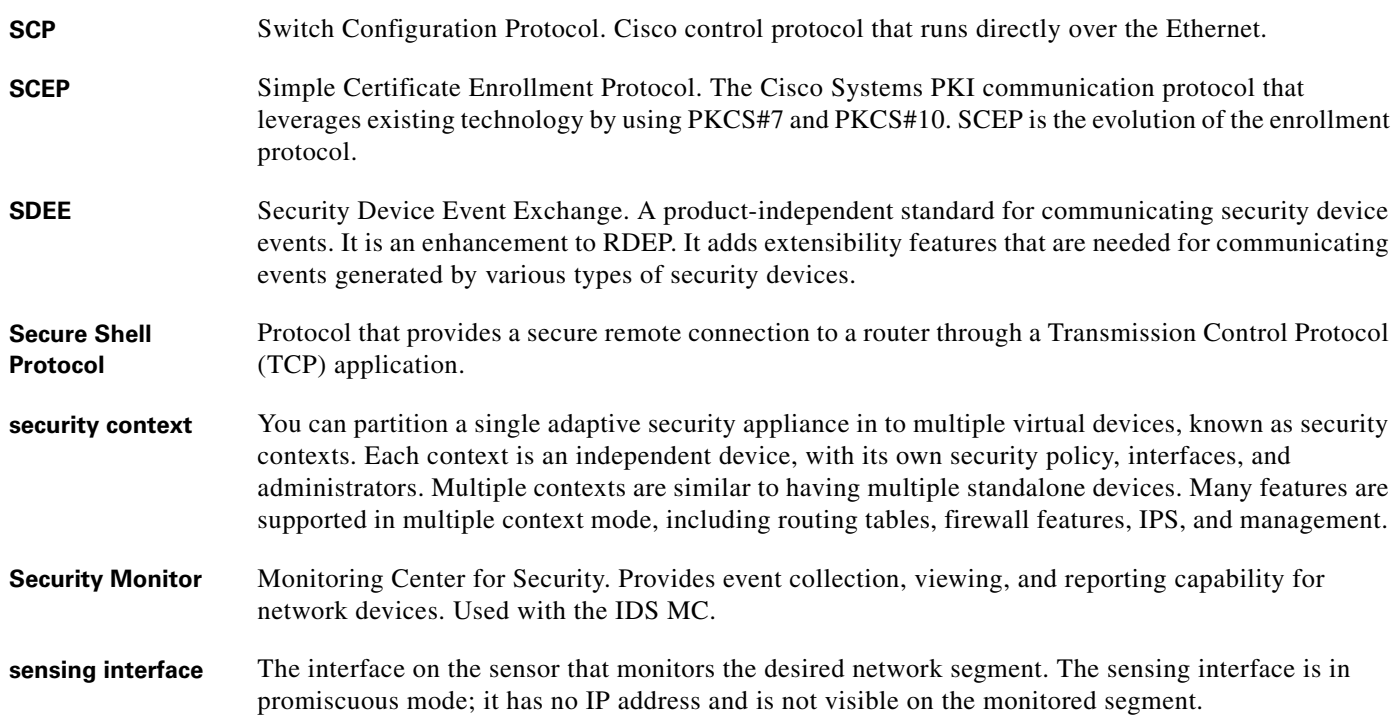

П

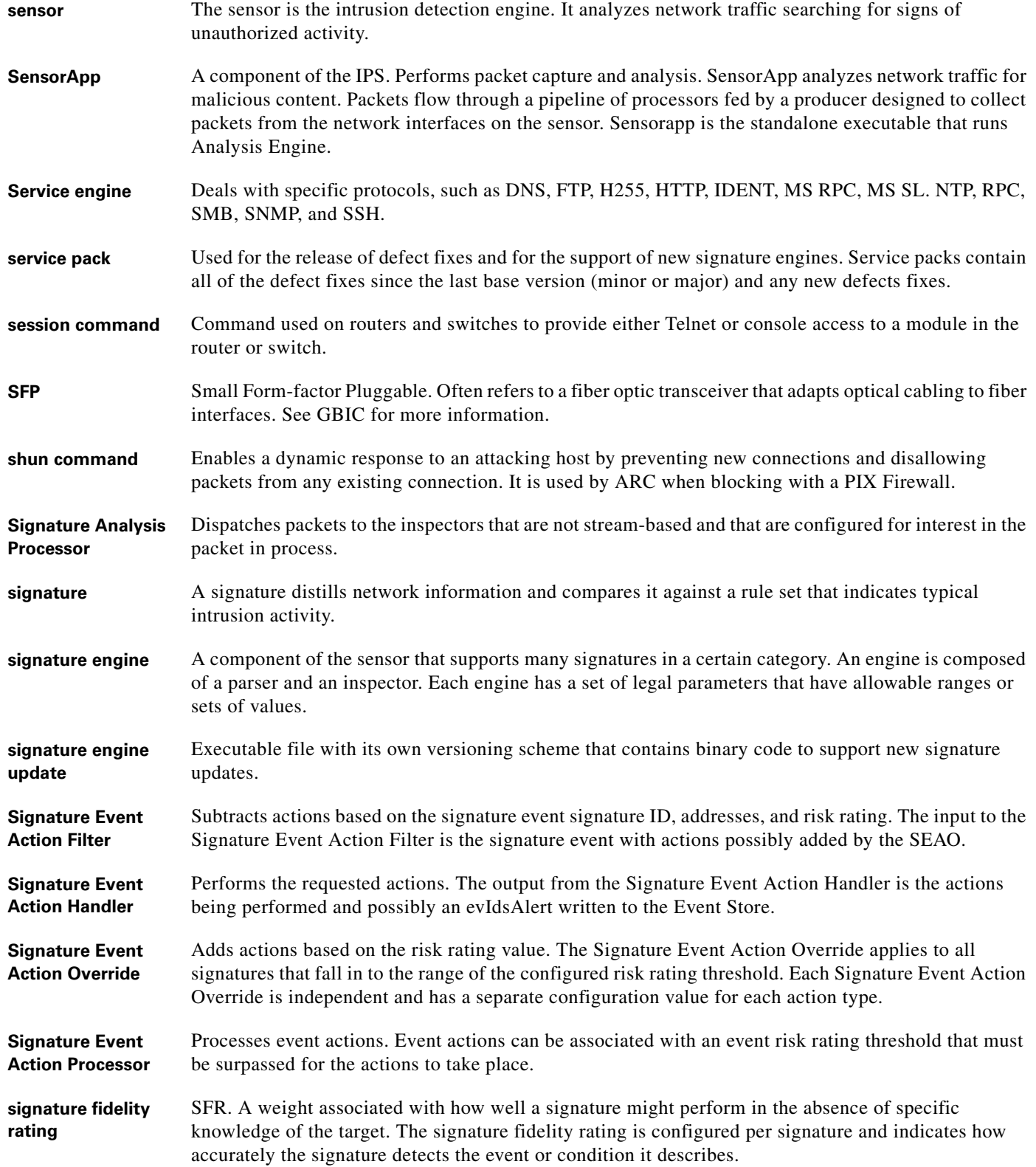

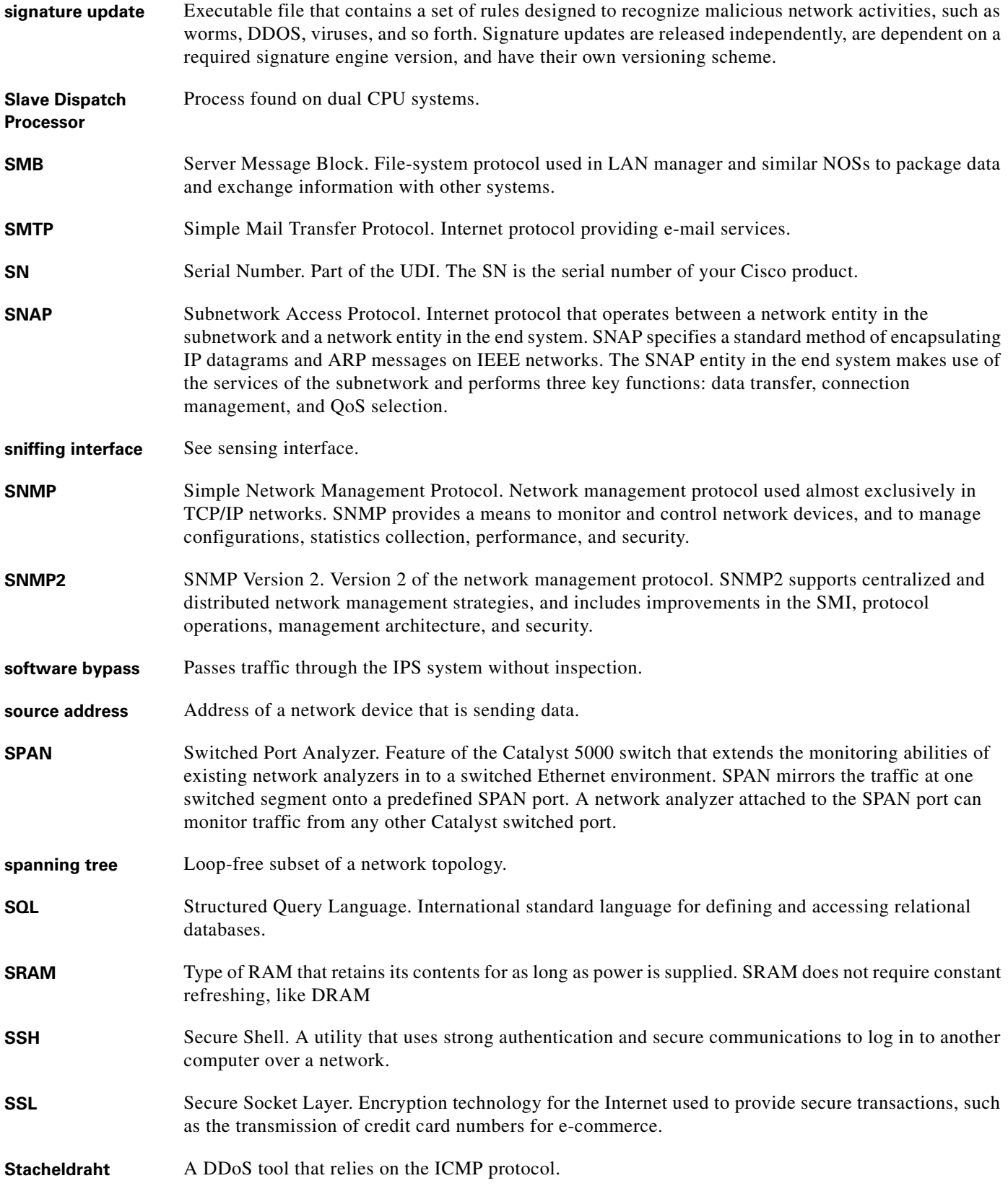

П

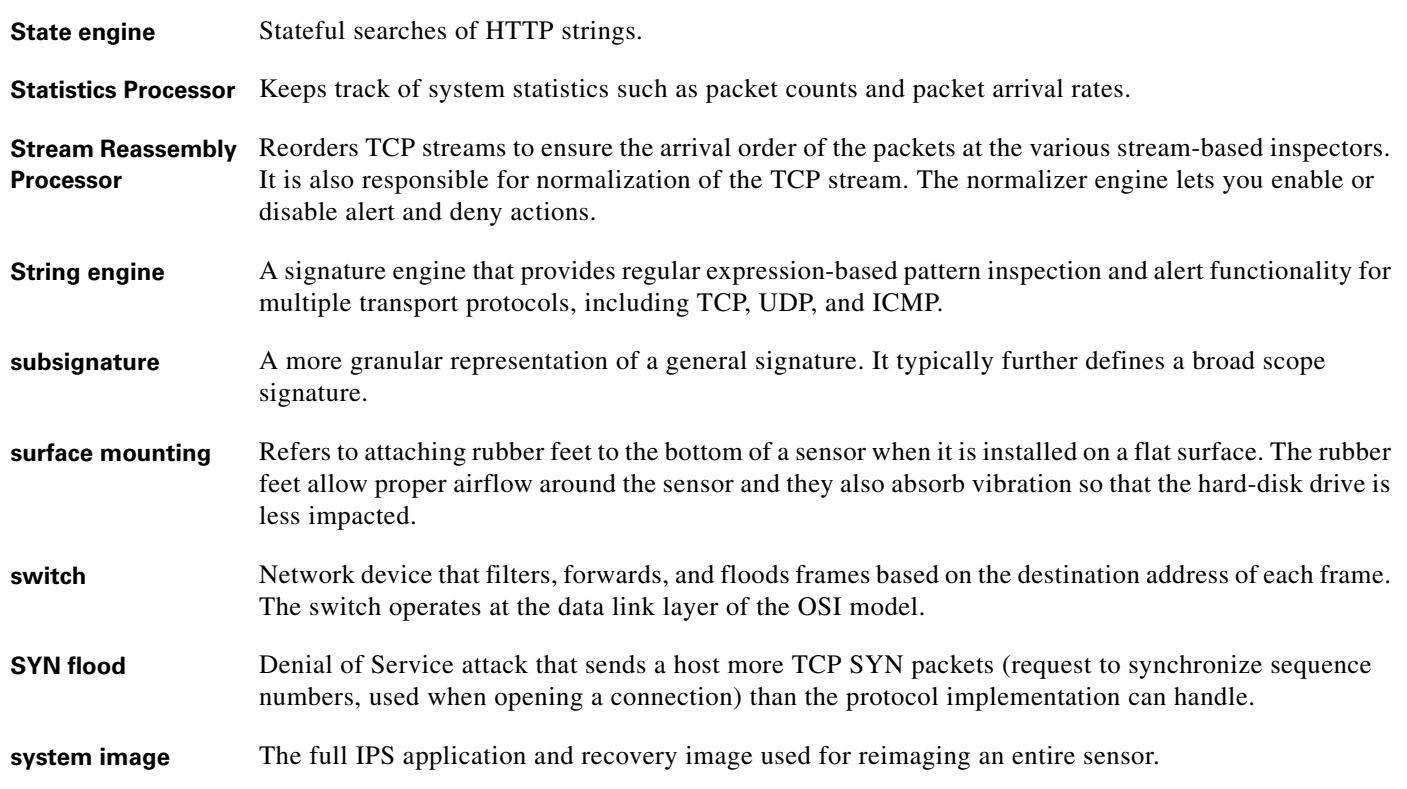

# **T**

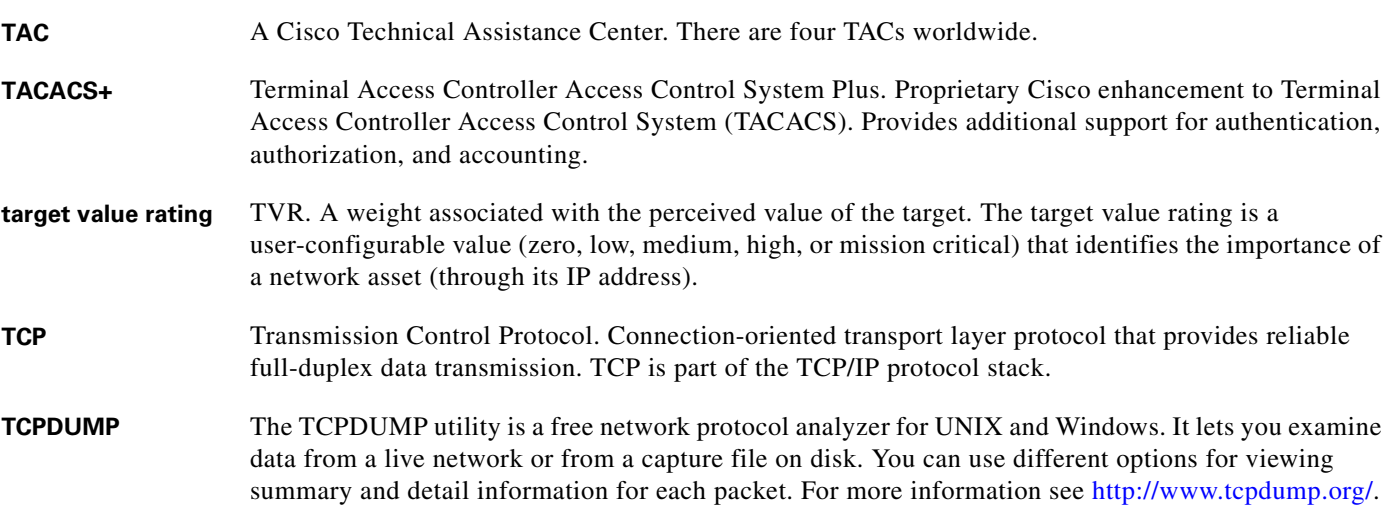

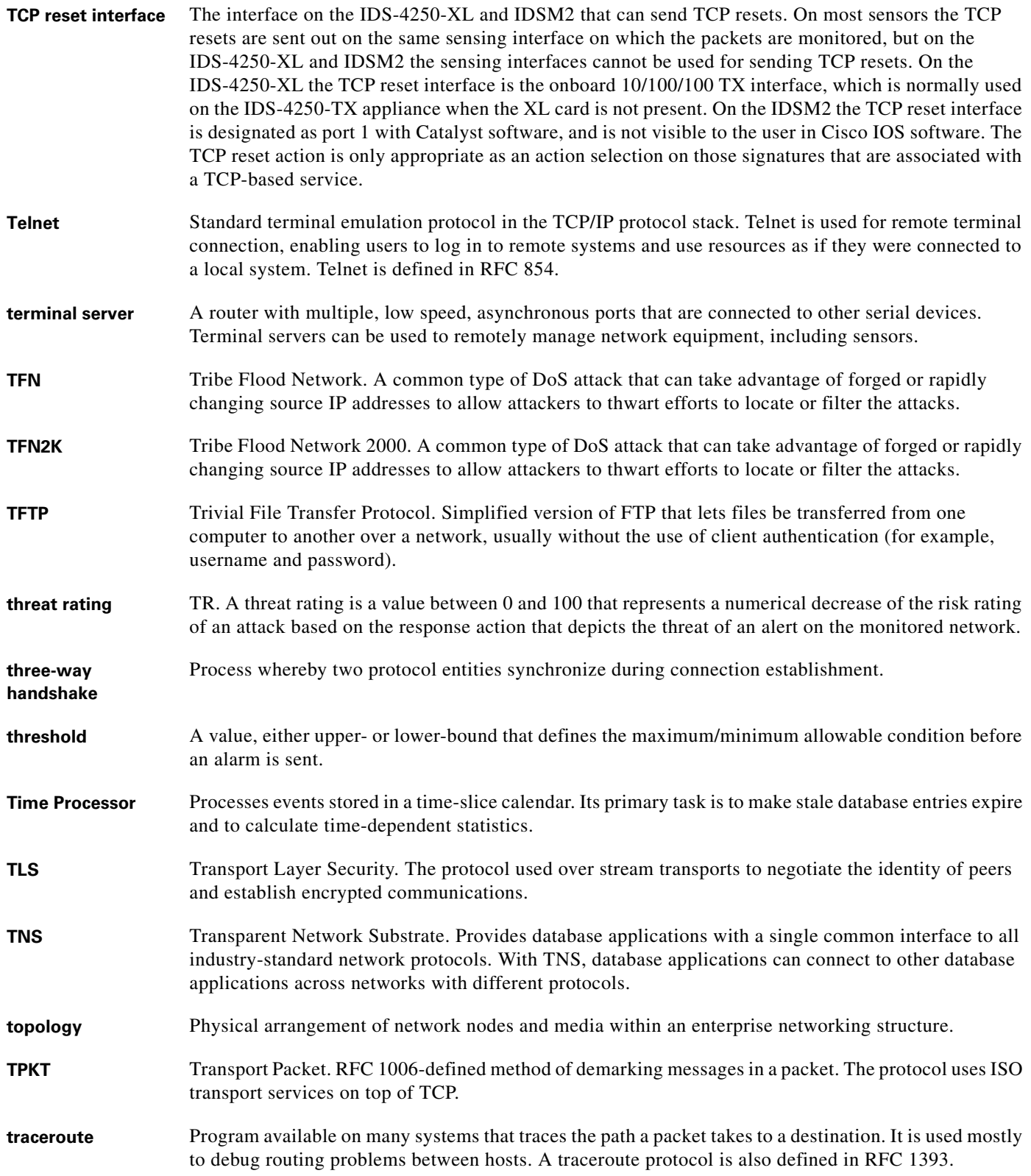

П

T

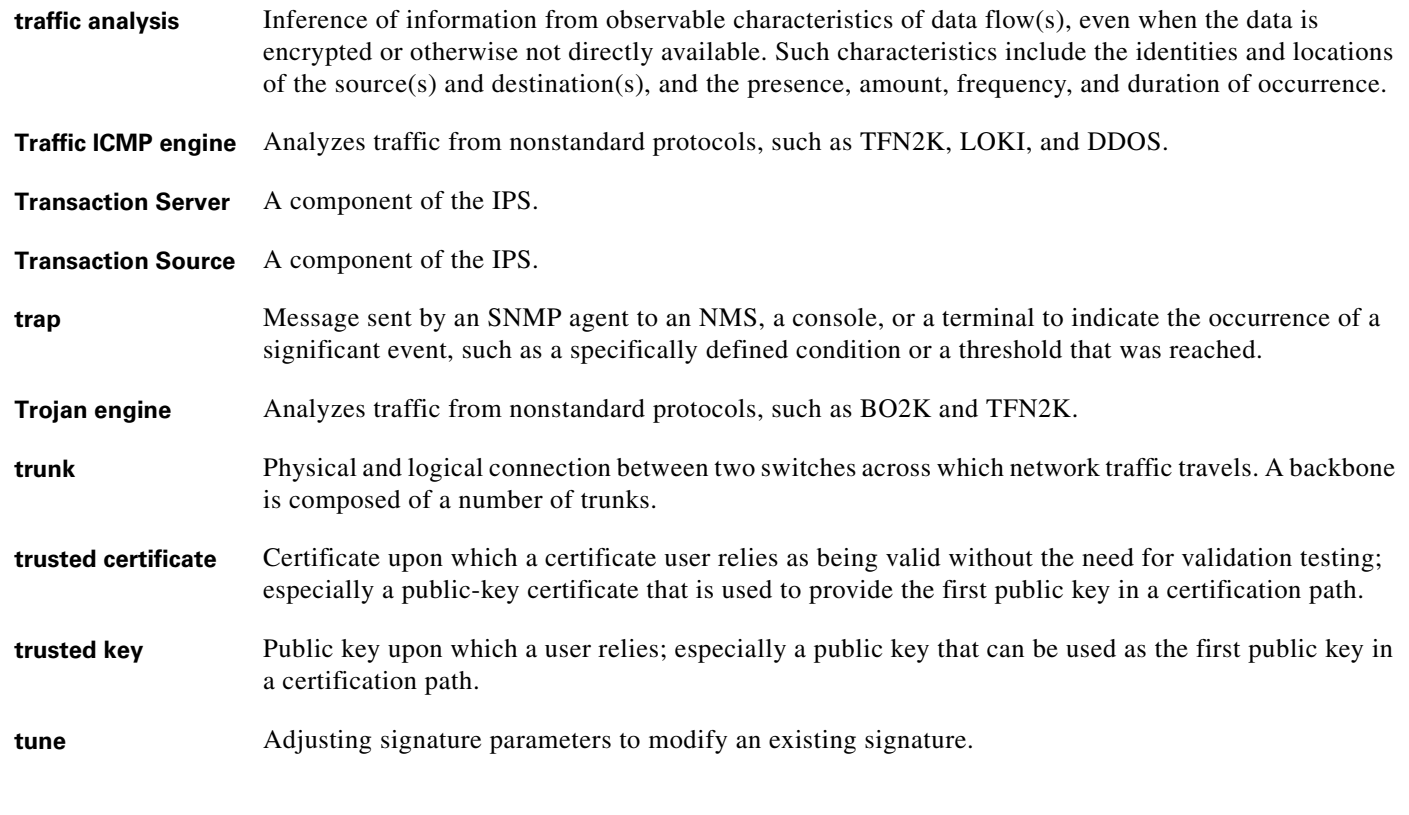

#### **U**

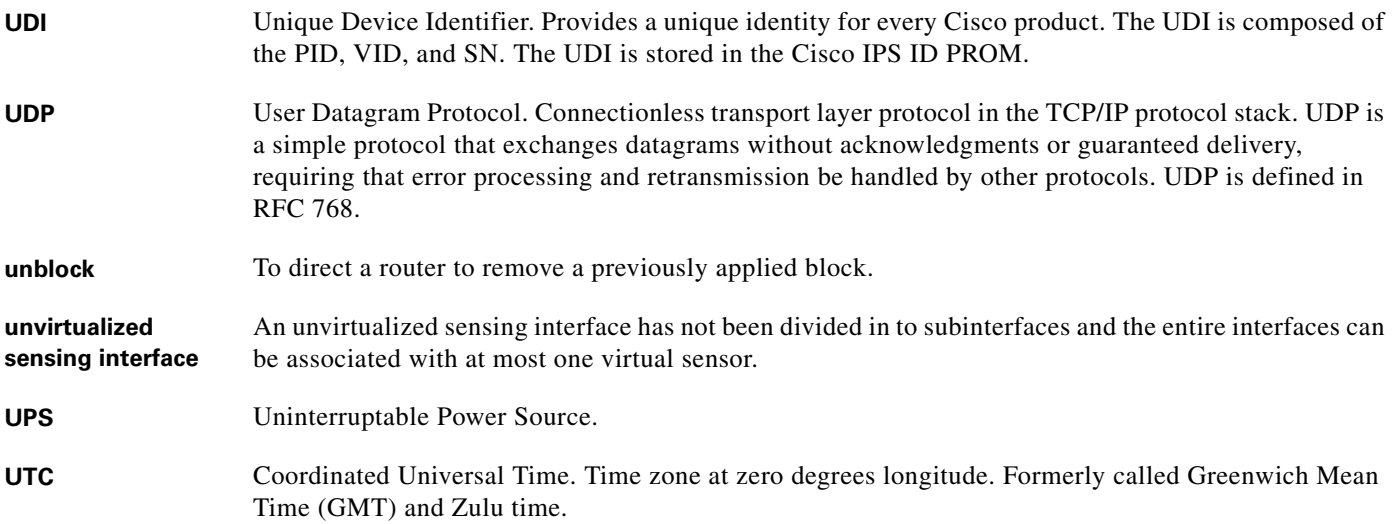

**V**

**VACL** VLAN ACL. An ACL that filters all packets (both within a VLAN and between VLANs) that pass through a switch. Also known as security ACLs.

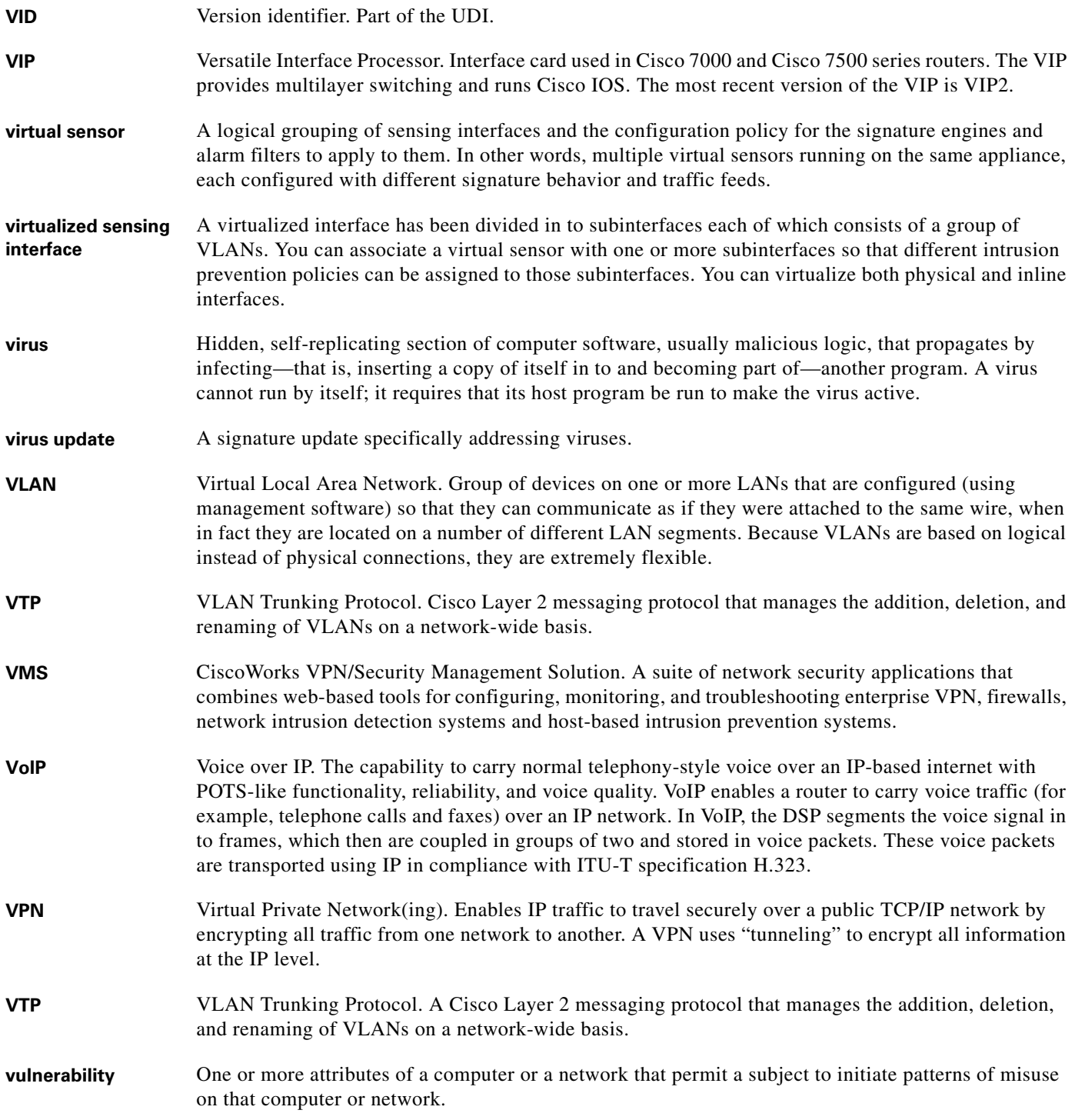

H

a ka

### **W**

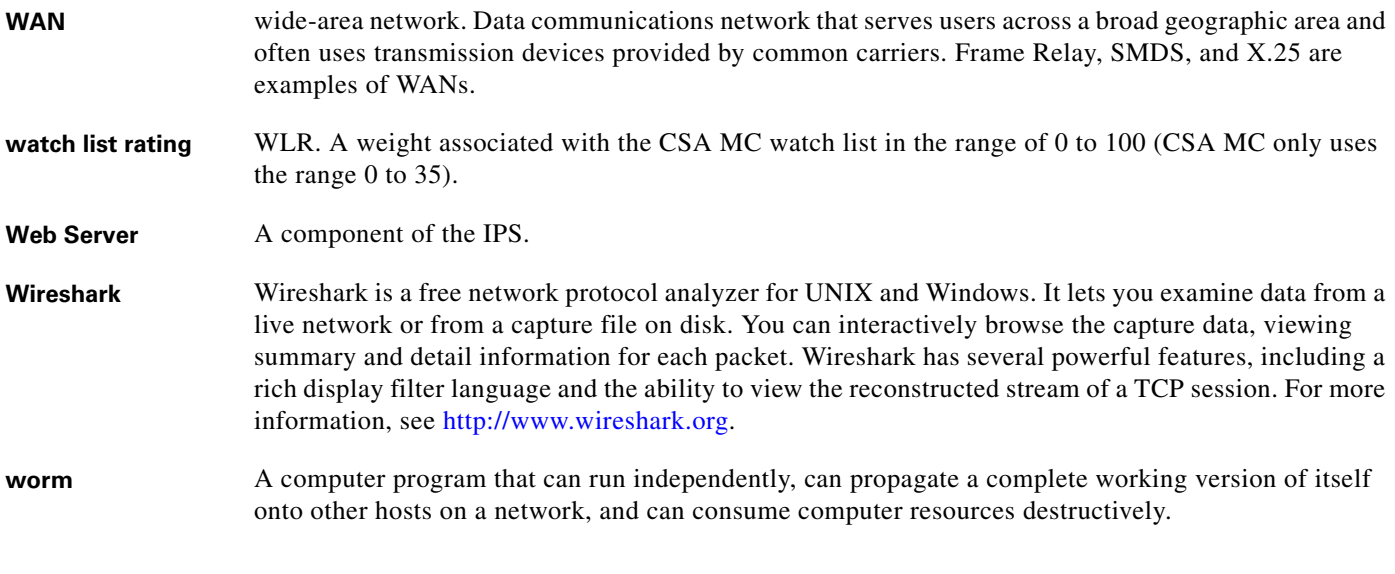

# **X**

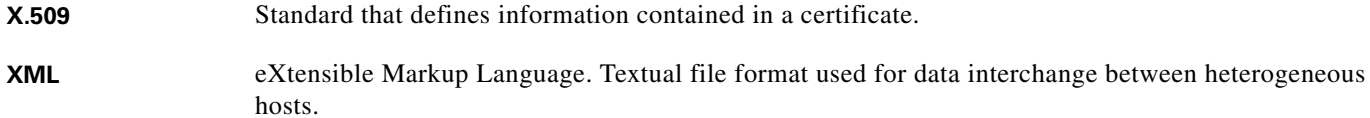

**Z**

**zone** A set of destination IP addresses sorted in to an internal, illegal, or external zone used by anomaly detection.

**Glossary**

П

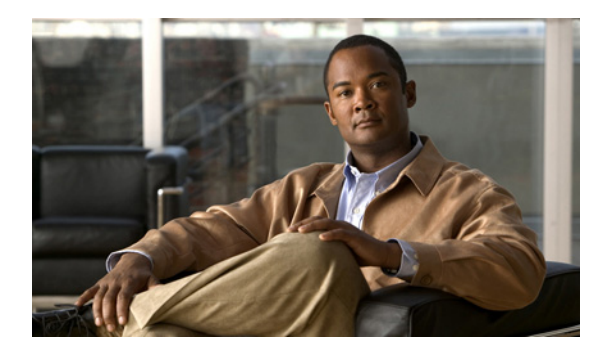

**INDEX**

### **Numerics**

4GE bypass interface card configuration restrictions **[3-11](#page-118-0)** described **[3-11](#page-118-1)** 802.1q encapsulation VLAN groups **[3-14](#page-121-0)**

### **A**

accessing IPS software **[13-2](#page-397-0)** access list misconfiguration **[C-28](#page-575-0)** ACLs described **[9-2](#page-315-0)** Post-Block **[9-20,](#page-333-0) [9-21](#page-334-0)** Pre-Block **[9-20,](#page-333-0) [9-21](#page-334-0)** Active Host Blocks pane configuring **[9-33,](#page-346-0) [12-4](#page-377-0)** described **[9-32,](#page-345-0) [12-2](#page-375-0)** field descriptions **[9-32,](#page-345-1) [12-3](#page-376-0)** user roles **[9-32,](#page-345-2) [12-2](#page-375-1)** ad0 pane default **[7-10](#page-271-0)** described **[7-10](#page-271-0)** tabs **[7-10](#page-271-0)** Add Active Host Block dialog box field descriptions **[9-33,](#page-346-1)  [12-3](#page-376-1)** Add Allowed Host dialog box field descriptions **[2-5](#page-84-0)** user roles **[2-4](#page-83-0)** Add Authorized Key dialog box field descriptions **[2-7](#page-86-0)** user roles **[2-7](#page-86-1)**

Add Blocking Device dialog box field descriptions **[9-17](#page-330-0)** user roles **[9-17](#page-330-1)** Add Cat 6K Blocking Device Interface dialog box field descriptions **[9-26](#page-339-0)** user roles **[9-25](#page-338-0)** Add Configured OS Map dialog box field descriptions **[6-28](#page-251-0)** user roles **[6-26](#page-249-0)** Add Destination Port dialog box field descriptions **[7-16,](#page-277-0)  [7-17,](#page-278-0) [7-24,](#page-285-0) [7-25,](#page-286-0) [7-31,](#page-292-0) [7-32](#page-293-0)** Add Device Login Profile dialog box field descriptions **[9-15](#page-328-0)** user roles **[9-14](#page-327-0)** Add Event Action Filter dialog box field descriptions **[6-21](#page-244-0)** user roles **[6-19](#page-242-0)** Add Event Action Override dialog box field descriptions **[6-14](#page-237-0)** user roles **[6-14](#page-237-1)** Add Event Variable dialog box field descriptions **[6-31](#page-254-0)** user roles **[6-30](#page-253-0)** Add External Product Interface dialog box field descriptions **[10-5](#page-354-0)** user roles **[10-1](#page-350-0)** Add Histogram dialog box field descriptions **[7-17,](#page-278-1) [7-18,](#page-279-0)  [7-19,](#page-280-0) [7-24,](#page-285-1) [7-25,](#page-286-1) [7-26,](#page-287-0) [7-32,](#page-293-1) [7-33,](#page-294-0) [7-34](#page-295-0)** adding active host blocks **[9-33,](#page-346-0) [12-4](#page-377-0)** a host never to be blocked **[9-11](#page-324-0)** anomaly detection policies **[7-9](#page-270-0)** event action filters **[6-23](#page-246-0)** event action overrides **[6-16](#page-239-0)**

**Cisco Intrusion Prevention System Device Manager Configuration Guide for IPS 6.0**

event action rules policies **[6-12](#page-235-0)** event variables **[6-31](#page-254-1)** external product interfaces **[10-8](#page-357-0)** network blocks **[9-35,](#page-348-0) [12-6](#page-379-0)** OS maps **[6-29](#page-252-0)** signature definition policies **[5-2](#page-145-0)** signatures **[5-14](#page-157-0)** signature variables **[5-56](#page-199-0)** target value rating **[6-18](#page-241-0)** virtual sensors **[4-5](#page-140-0)** Add Inline VLAN Pair dialog box field descriptions **[3-21](#page-128-0)** user roles **[3-20](#page-127-0)** Add Interface Pair dialog box field descriptions **[3-19](#page-126-0)** user roles **[3-19](#page-126-1)** Add IP Logging dialog box field descriptions **[12-21](#page-394-0)** user roles **[12-20](#page-393-0)** Add Known Host Key dialog box field descriptions **[2-9](#page-88-0)** user roles **[2-9](#page-88-1)** Add Master Blocking Sensor dialog box field descriptions **[9-29](#page-342-0)** user roles **[9-28](#page-341-0)** Add Network Block dialog box field descriptions **[9-35](#page-348-1)** user roles **[9-35](#page-348-2)** Add Never Block Address dialog box field descriptions **[9-10](#page-323-0)** user roles **[9-7](#page-320-0)** Add Policy dialog box field descriptions **[5-2,](#page-145-1) [6-12,](#page-235-1) [7-8](#page-269-0)** user roles **[5-2,](#page-145-2) [6-12,](#page-235-2) [7-8](#page-269-1)** Add Posture ACL dialog box field descriptions **[10-7](#page-356-0)** user roles **[10-1](#page-350-1)** Add Protocol Number dialog box field descriptions **[7-18,](#page-279-1)  [7-26,](#page-287-1) [7-34](#page-295-1)**

Add Rate Limit dialog box field descriptions **[9-13](#page-326-0)** user roles **[9-12](#page-325-0)** [Address Resolution Protocol. See ARP.](#page-510-0) Add Router Blocking Device Interface dialog box field descriptions **[9-23](#page-336-0)** user roles **[9-20](#page-333-1)** Add Signature dialog box field descriptions **[5-7](#page-150-0)** user roles **[5-4](#page-147-0)** Add Signature Variable dialog box field descriptions **[5-56](#page-199-1)** user roles **[5-55](#page-198-0)** Add SNMP Trap Destination dialog box field descriptions **[8-4](#page-311-0)** user roles **[8-3](#page-310-0)** Add Target Value Rating dialog box field descriptions **[6-18](#page-241-1)** user roles **[6-18](#page-241-2)** Add Trusted Host dialog box field descriptions **[2-13](#page-92-0)** user roles **[2-13](#page-92-1)** Add User dialog box field descriptions **[2-27](#page-106-0)** user roles **[2-26](#page-105-0)** Add Virtual Sensor dialog box described **[4-5](#page-140-1)** field descriptions **[4-5](#page-140-2)** Add VLAN Group dialog box field descriptions **[3-24](#page-131-0)** user roles **[3-23](#page-130-0)** Administrator privileges **[A-27](#page-488-0)** Advanced Alert Behavior Wizard Alert Dynamic Response Fire All window field descriptions **[5-42](#page-185-0)** Alert Dynamic Response Fire Once window field descriptions **[5-42](#page-185-1)** Alert Dynamic Response Summary window field descriptions **[5-41](#page-184-0)**

Alert Summarization window field descriptions **[5-41](#page-184-1)**

Event Count and Interval window field descriptions **[5-40](#page-183-0)** Global Summarization window field descriptions **[5-42](#page-185-2)** advisory for cryptographic products **[1-1](#page-26-0)** AIC engine AIC FTP **[B-10](#page-507-0)** AIC HTTP **[B-10](#page-507-0)** described **[5-59,](#page-202-0) [B-10](#page-507-1)** features **[B-10](#page-507-2)** signatures (example) **[5-68](#page-211-0)** AIC FTP engine parameters (table) **[B-12](#page-509-0)** AIC HTTP engine parameters (table) **[B-11](#page-508-0)** AIC policy configuration **[5-68](#page-211-1)** AIC policy enforcement default configuration **[5-61,](#page-204-0) [B-11](#page-508-1)** described **[5-61,](#page-204-1) [B-11](#page-508-2)** sensor oversubscription **[5-61,](#page-204-2) [B-11](#page-508-3)** AIM-IPS initializing **[1-33](#page-58-0)** setup command **[1-33](#page-58-0)** system image installation **[14-46](#page-457-0)** time sources **[2-17,](#page-96-0) [C-17](#page-564-0)** verifying installation **[C-74](#page-621-0)** AIP SSM bypass mode **[3-27](#page-134-0)** Deny Connection Inline **[6-10,](#page-233-0) [C-73](#page-620-0)** Deny Packet Inline **[6-10,](#page-233-0) [C-73](#page-620-0)** Normalizer engine **[B-20,](#page-517-0) [C-72](#page-619-0)** password recovery **[C-12](#page-559-0)** Reset TCP Connection **[6-10,](#page-233-0) [C-73](#page-620-0)** resetting the password **[C-12](#page-559-1)** TCP reset packets **[6-10,](#page-233-0) [C-73](#page-620-0)** AIP-SSM initializing **[1-21](#page-46-0)** recovering **[C-70](#page-617-0)** reimaging **[14-49](#page-460-0)** resetting **[C-69](#page-616-0)** setup command **[1-21](#page-46-0)**

system image installation **[14-49](#page-460-1)** time sources **[2-17,](#page-96-1) [C-18](#page-565-0)** Alarm Channel described **[6-5,](#page-228-0) [A-24](#page-485-0)** alert and log actions (list) **[6-7](#page-230-0)** alert frequency aggregation **[5-21](#page-164-0)** configuring **[5-21](#page-164-1)** controlling **[5-21](#page-164-0)** modes **[B-6](#page-503-0)** alert profile in Home window **[1-2](#page-27-0)** alert summary in Home window **[1-2](#page-27-0)** Allowed Hosts pane configuring **[2-5](#page-84-1)** described **[2-4](#page-83-1)** alternate TCP reset interface configuration restrictions **[3-9](#page-116-0)** Analysis Engine busy **[C-25](#page-572-0)** described **[4-1](#page-136-0)** global variables **[4-7](#page-142-0)** verify it is running **[C-22](#page-569-0)** virtual sensors **[4-1](#page-136-1)** Analysis Engine busy error messages **[C-25](#page-572-0)** IDM exits **[C-60](#page-607-0)** anomaly detection asymmetric environment **[7-2](#page-263-0)** caution **[7-2](#page-263-0)** configuration sequence **[7-4](#page-265-0)** default configuration (example) **[7-4](#page-265-1)** described **[7-2](#page-263-1)** detect mode **[7-3](#page-264-0)** disabling **[C-21](#page-568-0)** event actions **[7-6,](#page-267-0) [B-47](#page-544-0)** inactive mode **[7-3](#page-264-1)** learning accept mode **[7-3](#page-264-2)** learning process **[7-3](#page-264-3)** limiting false positives **[7-12](#page-273-0)** protocols **[7-2](#page-263-2)**

signatures (table) **[7-6,](#page-267-1) [B-48](#page-545-0)** worm attacks **[7-12](#page-273-1)** worms **[7-2](#page-263-2)** zones **[7-4](#page-265-2)** Anomaly Detection pane described **[7-8](#page-269-2)** field descriptions **[7-8,](#page-269-3) [7-38,](#page-299-0) [12-12](#page-385-0)** user roles **[7-8,](#page-269-4) [7-38,](#page-299-1) [12-12](#page-385-1)** anomaly detection policies ad0 **[7-8](#page-269-2)** adding **[7-9](#page-270-0)** cloning **[7-9](#page-270-1)** default policy **[7-8](#page-269-2)** deleting **[7-9](#page-270-2)** user roles **[7-8](#page-269-4)** appliances application partition image **[14-12](#page-423-0)** GRUB menu **[C-9](#page-556-0)** initializing **[1-6](#page-31-0)** password recovery **[C-9](#page-556-1)** recovering the software image **[14-27](#page-438-0)** terminal servers described **[14-14](#page-425-0)** setting up **[14-14](#page-425-0)** time sources **[2-16,](#page-95-0) [C-17](#page-564-1)** upgrading the recovery partition **[14-6](#page-417-0)** [Application Inspection and Control. See AIC.](#page-202-1) application partition described **[A-3](#page-464-0)** image recovery **[14-12](#page-423-0)** application policy enforcement described **[5-61,](#page-204-3) [B-11](#page-508-4)** applications in XML format **[A-2](#page-463-0)** applying software updates **[C-55](#page-602-0)** ARC ACLs **[9-21,](#page-334-0) [A-13](#page-474-0)** authentication **[A-13](#page-474-1)** blocking application **[9-1](#page-314-0)**

connection-based **[A-16](#page-477-0)** not occurring for signature **[C-44](#page-591-0)** unconditional blocking **[A-16](#page-477-0)** block response **[A-12](#page-473-0)** Catalyst 6000 series switch VACL commands **[A-18](#page-479-0)** VACLs **[A-18](#page-479-1)** Catalyst switches VACLs **[A-15](#page-476-0)** VLANs **[A-15](#page-476-1)** checking status **[9-3,](#page-316-0) [9-4,](#page-317-0) [12-7](#page-380-0)** described **[A-3](#page-464-1)** design **[9-2](#page-315-1)** device access issues **[C-41](#page-588-0)** enabling SSH **[C-44](#page-591-1)** features **[A-12](#page-473-1)** firewalls AAA **[A-17](#page-478-0)** connection blocking **[A-17](#page-478-1)** NAT **[A-17](#page-478-2)** network blocking **[A-17](#page-478-1)** postblock ACL **[A-15](#page-476-2)** preblock ACL **[A-15](#page-476-2)** shun command **[A-17](#page-478-3)** TACACS+ **[A-17](#page-478-4)** formerly Network Access Controller **[9-3](#page-316-1)** functions **[9-1,](#page-314-0) [A-11](#page-472-0)** illustration **[A-11](#page-472-1)** inactive state **[C-40](#page-587-0)** interfaces **[A-13](#page-474-2)** maintaining states **[A-15](#page-476-3)** managed devices **[9-7](#page-320-1)** master blocking sensors **[A-13](#page-474-3)** maximum blocks **[9-2](#page-315-1)** misconfigured master blocking sensor **[C-45](#page-592-0)** nac.shun.txt file **[A-15](#page-476-4)** NAT addressing **[A-14](#page-475-0)** number of blocks **[A-14](#page-475-1)** postblock ACL **[A-15](#page-476-5)**

**Cisco Intrusion Prevention System Device Manager Configuration Guide for IPS 6.0**

preblock ACL **[A-15](#page-476-5)** prerequisites **[9-5](#page-318-0)** rate limiting **[9-4,](#page-317-1) [12-7](#page-380-1)** responsibilities **[A-11](#page-472-1)** single point of control **[A-14](#page-475-2)** SSH **[A-12](#page-473-2)** supported devices **[9-6,](#page-319-0) [A-14](#page-475-3)** Telnet **[A-12](#page-473-2)** troubleshooting **[C-38](#page-585-0)** VACLs **[A-13](#page-474-0)** verifying device interfaces **[C-43](#page-590-0)** verifying status **[C-39](#page-586-0)** ARP Layer 2 signatures **[B-13](#page-510-1)** protocol **[B-13](#page-510-1)** ARP spoof tools dsniff **[B-13](#page-510-2)** ettercap **[B-13](#page-510-2)** ASDM resetting passwords **[C-14](#page-561-0)** Assign Actions dialog box field descriptions **[5-11](#page-154-0)** assigning actions to signatures **[5-18](#page-161-0)** asymmetric environment and anomaly detection **[7-2](#page-263-0)** asymmetric traffic and disabling anomaly detection **[C-21](#page-568-1)** Atomic ARP engine described **[B-13](#page-510-3)** parameters (table) **[B-13](#page-510-4)** Atomic IP engine described **[B-13](#page-510-5)** parameters (table) **[B-14](#page-511-0)** Atomic IPv6 engine described **[B-14](#page-511-1)** Neighborhood Discovery protocol **[B-14](#page-511-2)** signatures **[B-14](#page-511-3)** signatures (table) **[B-15](#page-512-0)** attack relevance rating calculating risk rating **[6-3](#page-226-0)** described **[6-3,](#page-226-1) [6-26](#page-249-1)** Attack Response Controller described **[A-3](#page-464-1)**

formerly known as Network Access Controller **[A-3](#page-464-1)** [Attack Response Controller. See ARC.](#page-258-0) attack severity rating calculating risk rating **[6-3](#page-226-2)** described **[6-3](#page-226-3)** authenticated NTP **[2-23](#page-102-0)** AuthenticationApp authenticating users **[A-20](#page-481-0)** described **[A-3](#page-464-2)** login attempt limit **[A-20](#page-481-1)** method **[A-20](#page-481-2)** responsibilities **[A-20](#page-481-3)** secure communications **[A-21](#page-482-0)** sensor configuration **[A-20](#page-481-4)** Authorized Keys pane configuring **[2-8](#page-87-0)** described **[2-7](#page-86-2)** field descriptions **[2-7](#page-86-3)** RSA authentication **[2-7](#page-86-4)** RSA key generation tool **[2-8](#page-87-1)** automatic updates Cisco.com **[11-1](#page-362-0)** servers FTP **[11-1](#page-362-0)** SCP **[11-1](#page-362-0)** troubleshooting **[C-56](#page-603-0)** automatic upgrade required information **[14-8](#page-419-0)** autonegotiation and hardware bypass **[3-12](#page-119-0)** Auto Update pane configuring **[11-3](#page-364-0)** described **[11-1](#page-362-0)** field descriptions **[11-2](#page-363-0)** UNIX-style directory listings **[11-2](#page-363-1)** user roles **[11-1](#page-362-1)** auto-upgrade-option command **[14-7](#page-418-0)**

### **B**

backing up configuration **[C-3](#page-550-0)** current configuration **[C-4,](#page-551-0) [C-5](#page-552-0)** [BackOrifice. See BO.](#page-547-0) [BackOrifice 2000. See BO2K.](#page-547-1) blocking described **[9-1](#page-314-0)** disabling **[9-8](#page-321-0)** master blocking sensor **[9-28](#page-341-1)** necessary information **[9-3](#page-316-2)** not occurring for signature **[C-44](#page-591-0)** prerequisites **[9-5](#page-318-0)** supported devices **[9-6](#page-319-0)** types **[9-2](#page-315-2)** Blocking Devices pane configuring **[9-18](#page-331-0)** described **[9-17](#page-330-2)** field descriptions **[9-17](#page-330-3)** ssh host-key command **[9-18](#page-331-0)** Blocking Properties pane adding a host never to be blocked **[9-11](#page-324-0)** configuring **[9-10](#page-323-1)** described **[9-7](#page-320-2)** field descriptions **[9-8](#page-321-1)** BO described **[B-50](#page-547-2)** Trojans **[B-50](#page-547-2)** BO2K described **[B-50](#page-547-3)** Trojans **[B-50](#page-547-3)** bootloader explaining **[14-31](#page-442-0)** upgrading **[14-31](#page-442-1)** Bug Toolkit described **[C-1](#page-548-0)** URL **[C-1](#page-548-0)**

bypass mode AIP SSM **[3-27](#page-134-0)** described **[3-26](#page-133-0)** Bypass pane field descriptions **[3-26](#page-133-1)** user roles **[3-26](#page-133-2)**

## **C**

calculating risk rating attack relevance rating **[6-3](#page-226-0)** attack severity rating **[6-3](#page-226-2)** promiscuous delta **[6-3](#page-226-4)** signature fidelity rating **[6-2](#page-225-0)** target value rating **[6-3](#page-226-5)** watch list rating **[6-3](#page-226-6)** cannot access sensor **[C-26](#page-573-0)** Cat 6K Blocking Device Interfaces pane configuring **[9-26](#page-339-1)** described **[9-25](#page-338-1)** field descriptions **[9-26](#page-339-2)** certificates displaying **[2-15](#page-94-0)** generating **[2-15](#page-94-0)** Internet Explorer **[1-48](#page-73-0)** changing Microsoft IIS to UNIX-style directory listings **[11-2](#page-363-2)** changing the memory Java Plug-in on Linux **[1-43,](#page-68-0) [C-59](#page-606-0)** Java Plug-in on Solaris **[1-43,](#page-68-0) [C-59](#page-606-0)** Java Plug-in on Windows **[1-42,](#page-67-0) [C-58](#page-605-0)** cidDump and obtaining information **[C-96](#page-643-0)** CIDEE defined **[A-33](#page-494-0)** example **[A-33](#page-494-1)** IPS extensions **[A-33](#page-494-0)** protocol **[A-33](#page-494-0)** supported IPS events **[A-33](#page-494-2)**

Cisco.com accessing software **[13-2](#page-397-0)** downloading software **[13-1](#page-396-0)** IPS software **[13-1](#page-396-1)** software downloads **[13-1](#page-396-0)** Cisco IOS and rate limiting **[9-4,](#page-317-1) [12-7](#page-380-1)** cisco-security-agents-mc-settings command **[10-7](#page-356-1)** Cisco Security Intelligence Operations described **[13-14](#page-409-0)** URL **[13-14](#page-409-1)** Cisco Services for IPS service contract **[1-50,](#page-75-0) [13-10](#page-405-0)** supported products **[1-50,](#page-75-0) [13-10](#page-405-0)** clear events command **[2-21,](#page-100-0) [2-25,](#page-104-0) [C-19,](#page-566-0) [C-96](#page-643-1)** clearing events **[2-25,](#page-104-1) [C-96](#page-643-2)** statistics **[C-82](#page-629-0)** clear password command **[C-11,](#page-558-0) [C-14](#page-561-1)** CLI described **[A-3,](#page-464-3) [A-26](#page-487-0)** clock set command **[2-24](#page-103-0)** Clone Policy dialog box field descriptions **[5-2,](#page-145-3) [6-12,](#page-235-3) [7-8](#page-269-5)** user roles **[5-2,](#page-145-2) [6-12,](#page-235-4) [7-8](#page-269-6)** Clone Signature dialog box field descriptions **[5-7](#page-150-1)** user roles **[5-4](#page-147-0)** cloning anomaly detection policies **[7-9](#page-270-1)** event action rules policies **[6-12](#page-235-5)** signature definition policies **[5-2](#page-145-4)** signatures **[5-16](#page-159-0)** command and control interfaces described **[3-2](#page-109-0)** list **[3-2](#page-109-1)** commands auto-upgrade-option **[14-7](#page-418-0)** cisco-security-agents-mc-settings **[10-7](#page-356-1)** clear events **[2-21,](#page-100-0) [2-25,](#page-104-0) [C-19,](#page-566-0) [C-96](#page-643-1)** clear password **[C-11,](#page-558-0) [C-14](#page-561-1)**

clock set **[2-24](#page-103-0)** copy backup-config **[C-3](#page-550-1)** copy current-config **[C-3](#page-550-1)** copy license-key **[13-12](#page-407-0)** debug module-boot **[C-70](#page-617-0)** downgrade **[14-11](#page-422-0)** hw-module module 1 reset **[C-69](#page-616-0)** hw-module module slot\_number password-reset **[C-12](#page-559-2)** setup **[1-3,](#page-28-0) [1-6,](#page-31-0) [1-14,](#page-39-0) [1-21,](#page-46-0) [1-28,](#page-53-0) [1-33,](#page-58-0) [2-1](#page-80-0)** show events **[C-93](#page-640-0)** show inventory **[C-74](#page-621-1)** show module 1 details **[C-69](#page-616-1)** show settings **[C-16](#page-563-0)** show statistics **[C-81](#page-628-0)** show statistics virtual-sensor **[C-25,](#page-572-1) [C-81](#page-628-0)** show tech-support **[C-75](#page-622-0)** show version **[C-78](#page-625-0)** upgrade **[14-3,](#page-414-0) [14-6](#page-417-1)** Compare Knowledge Bases dialog box field descriptions **[7-40,](#page-301-0) [12-14](#page-387-0)** comparing KBs **[7-41,](#page-302-0) [12-15](#page-388-0)** configuration files backing up **[C-3](#page-550-0)** merging **[C-3](#page-550-0)** configuration restrictions alternate TCP reset interface **[3-9](#page-116-0)** inline interface pairs **[3-9](#page-116-1)** inline VLAN pairs **[3-9](#page-116-2)** interfaces **[3-9](#page-116-3)** physical interfaces **[3-9](#page-116-4)** VLAN groups **[3-10](#page-117-0)** Configure Summertime dialog box field descriptions **[2-19](#page-98-0)** configuring active host blocks **[9-33,](#page-346-0) [12-4](#page-377-0)** AIC policy parameters **[5-68](#page-211-1)** allowed hosts **[2-5](#page-84-1)** application policy **[5-68](#page-211-2)** authorized keys **[2-8](#page-87-0)** automatic upgrades **[14-9](#page-420-0)**

blocking devices **[9-18](#page-331-0)** blocking properties **[9-10](#page-323-1)** Cat 6K blocking device interfaces **[9-26](#page-339-1)** CSA MC support for IPS interfaces **[10-4](#page-353-0)** device login profiles **[9-15](#page-328-1)** event action filters **[6-23](#page-246-1)** events **[6-36](#page-259-0)** event variables **[6-31](#page-254-2)** external zone **[7-34](#page-295-2)** general settings **[6-33](#page-256-0)** illegal zone **[7-27](#page-288-0)** interface pairs **[3-19](#page-126-2)** interfaces **[3-17](#page-124-0)** interfaces (sequence) **[3-8](#page-115-0)** internal zone **[7-19](#page-280-1)** IP fragment reassembly signatures **[5-72](#page-215-0)** IP logging **[12-21](#page-394-1)** known host keys **[2-9](#page-88-2)** learning accept mode **[7-14](#page-275-0)** maintenance partition IDSM-2 (Catalyst software) **[14-37](#page-448-0)** IDSM-2 (Cisco IOS software) **[14-41](#page-452-0)** master blocking sensor **[9-29](#page-342-1)** network blocks **[9-35,](#page-348-0) [12-6](#page-379-0)** NTP servers **[2-22](#page-101-0)** operation settings **[7-11](#page-272-0)** OS maps **[6-29](#page-252-1)** rate limiting **[9-13,](#page-326-1) [12-9](#page-382-0)** rate limiting devices **[9-18](#page-331-0)** router blocking device interfaces **[9-23](#page-336-1)** sensor to use NTP **[2-23](#page-102-1)** SNMP **[8-2](#page-309-0)** SNMP traps **[8-4](#page-311-1)** target value rating **[6-18](#page-241-3)** TCP fragment reassembly parameters **[5-79](#page-222-0)** time **[2-19](#page-98-1)** traffic flow notifications **[3-28](#page-135-0)** trusted hosts **[2-14](#page-93-0)** upgrades **[14-5](#page-416-0)**

users **[2-28](#page-107-0)** VLAN groups **[3-24](#page-131-1)** VLAN pairs **[3-22](#page-129-0)** control transactions characteristics **[A-7](#page-468-0)** request types **[A-7](#page-468-1)** cookies and IDM **[1-47](#page-72-0)** copy backup-config command **[C-3](#page-550-1)** copy current-config command **[C-3](#page-550-1)** copy license-key command **[13-12](#page-407-0)** correcting time on the sensor **[2-21,](#page-100-0) [C-19](#page-566-0)** creating custom signatures not using signature engines **[5-29](#page-172-0)** Service HTTP **[5-52](#page-195-0)** String TCP **[5-50](#page-193-0)** using signature engines **[5-28](#page-171-0)** Meta signatures **[5-24](#page-167-0)** Post-Block VACLs **[9-25](#page-338-2)** Pre-Block VACLs **[9-25](#page-338-2)** service account **[C-6](#page-553-0)** cryptographic account Encryption Software Export Distribution Authorization from **[13-2](#page-397-1)** obtaining **[13-2](#page-397-1)** cryptographic products and IDM **[1-1](#page-26-1)** CSA MC configuring IPS interfaces **[10-4](#page-353-0)** host posture events **[10-2,](#page-351-0) [10-4](#page-353-1)** quarantined IP address events **[10-2](#page-351-0)** supporting IPS interfaces **[10-4](#page-353-1) CtlTransSource** described **[A-2,](#page-463-1) [A-10](#page-471-0)** illustration **[A-10](#page-471-1)** current configuration backup **[C-3](#page-550-0)** current KB settings **[7-42,](#page-303-0) [12-16](#page-389-0)** custom signatures described **[5-4](#page-147-1)** Meta signature **[5-24](#page-167-0)**

**Cisco Intrusion Prevention System Device Manager Configuration Guide for IPS 6.0**

Custom Signature Wizard Alert Response window field descriptions **[5-39](#page-182-0)** Atomic IP Engine Parameters window field descriptions **[5-32](#page-175-0)** described **[5-27](#page-170-0)** ICMP Traffic Type window field descriptions **[5-38](#page-181-0)** Inspect Data window field descriptions **[5-39](#page-182-1)** MSRPC Engine Parameters window field descriptions **[5-34](#page-177-0)** no signature engine sequence **[5-29](#page-172-0)** Protocol Type window field descriptions **[5-31](#page-174-0)** Service HTTP Engine Parameters window field descriptions **[5-33](#page-176-0)** Service RPC Engine Parameters window field descriptions **[5-34](#page-177-1)** Service Type window field descriptions **[5-39](#page-182-2)** signature engine sequence **[5-28](#page-171-0)** Signature Identification window field descriptions **[5-31](#page-174-1)** State Engine Parameters window field descriptions **[5-35](#page-178-0)** String ICMP Engine Parameters window field descriptions **[5-35](#page-178-1)** String TCP Engine Parameters window field descriptions **[5-36](#page-179-0)** String UDP Engine Parameters window field descriptions **[5-37](#page-180-0)** Sweep Engine Parameters window field descriptions **[5-37](#page-180-1)** TCP Sweep Type window field descriptions **[5-39](#page-182-3)** TCP Traffic Type window field descriptions **[5-38](#page-181-1)** UDP Sweep Type window field descriptions **[5-38](#page-181-2)** UDP Traffic Type window field descriptions **[5-38](#page-181-3)** user roles **[5-27](#page-170-1)** Welcome window field descriptions **[5-31](#page-174-2)**

### **D**

data structure examples **[A-7](#page-468-2)** DDoS protocols **[B-49](#page-546-0)** Stacheldraht **[B-49](#page-546-0)**

# TFN **[B-49](#page-546-0)** debug logging enabling **[C-47](#page-594-0)** debug-module-boot command **[C-70](#page-617-0)** default KB filename **[7-13](#page-274-0)** default policies ad0 **[7-8](#page-269-2)** rules0 **[6-12](#page-235-6)** sig0 **[5-2](#page-145-5)** defaults restoring **[11-4](#page-365-0)** default virtual sensor vs0 **[4-2](#page-137-0)** deleting anomaly detection policies **[7-9](#page-270-2)** event action filters **[6-23](#page-246-2)** event action overrides **[6-16](#page-239-1)** event action rules policies **[6-12](#page-235-7)** event variables **[6-31](#page-254-3)** imported OS values **[6-38,](#page-261-0) [12-11](#page-384-0)** KBs **[7-42,](#page-303-1) [12-16](#page-389-1)** learned OS values **[6-37,](#page-260-0) [12-10](#page-383-0)** OS maps **[6-29](#page-252-2)** signature definition policies **[5-2](#page-145-6)** signature variables **[5-56](#page-199-0)** target value rating **[6-18](#page-241-4)** virtual sensors **[4-5](#page-140-3)** [Denial of Service. See DoS.](#page-503-1) denied attackers clearing list **[12-2](#page-375-2)** hit count **[12-1](#page-374-0)** resetting hit counts **[12-2](#page-375-2)** Denied Attackers pane described **[12-1](#page-374-0)** field descriptions **[12-1](#page-374-1)** user roles **[12-1](#page-374-2)** using **[12-2](#page-375-2)** deny actions (list) **[6-8](#page-231-0)** Deny Packet Inline described **[6-9,](#page-232-0) [B-8](#page-505-0)** detect mode and anomaly detection **[7-3](#page-264-0)** device access issues **[C-41](#page-588-0)**

device information in the Home window **[1-2](#page-27-0)**

#### **Cisco Intrusion Prevention System Device Manager Configuration Guide for IPS 6.0**

Device Login Profiles pane configuring **[9-15](#page-328-1)** described **[9-14](#page-327-1)** field descriptions **[9-15](#page-328-2)** Diagnostics Report pane button functions **[11-9](#page-370-0)** described **[11-8](#page-369-0)** user roles **[11-8](#page-369-1)** using **[11-9](#page-370-1)** diagnostics reports **[11-9](#page-370-1)** disabling anomaly detection **[C-21](#page-568-0)** blocking **[9-8](#page-321-0)** interfaces **[3-17](#page-124-0)** password recovery **[C-15](#page-562-0)** disaster recovery **[C-6](#page-553-1)** displaying events **[C-94](#page-641-0)** password recovery setting **[C-16](#page-563-1)** statistics **[C-82](#page-629-0)** tech support information **[C-76](#page-623-0)** version **[C-79](#page-626-0)** [Distributed Denial of Service. See DDoS.](#page-546-1) DoS tools (stick) **[B-6](#page-503-2)** downgrade command **[14-11](#page-422-0)** downgrading sensors **[14-11](#page-422-1)** downloading KBs **[7-43,](#page-304-0) [12-18](#page-391-0)** software **[13-1](#page-396-0)** Download Knowledge Base From Sensor dialog box described **[7-43,](#page-304-1) [12-17](#page-390-0)** user roles **[7-43,](#page-304-2) [12-17](#page-390-1)** duplicate IP addresses **[C-29](#page-576-0)**

### **E**

Edit Allowed Host dialog box field definitions **[2-5](#page-84-2)** user roles **[2-4](#page-83-0)**

Edit Authorized Key dialog box field definitions **[2-7](#page-86-5)** user roles **[2-7](#page-86-1)** Edit Blocking Device dialog box field descriptions **[9-17](#page-330-4)** user roles **[9-17](#page-330-1)** Edit Cat 6K Blocking Device Interface dialog box field descriptions **[9-26](#page-339-3)** user roles **[9-25](#page-338-0)** Edit Configured OS Map dialog box field descriptions **[6-28](#page-251-1)** user roles **[6-26](#page-249-2)** Edit Destination Port dialog box field descriptions **[7-16,](#page-277-1)  [7-17,](#page-278-2) [7-24,](#page-285-2) [7-31,](#page-292-1) [7-32](#page-293-2)** Edit Device Login Profile dialog box field descriptions **[9-15](#page-328-3)** user roles **[9-14](#page-327-0)** Edit Event Action Filter dialog box field descriptions **[6-21](#page-244-1)** user roles **[6-19](#page-242-0)** Edit Event Action Override dialog box field descriptions **[6-14](#page-237-2)** user roles **[6-14](#page-237-3)** Edit Event Variable dialog box field descriptions **[6-31](#page-254-4)** user roles **[6-30](#page-253-0)** Edit External Product Interface dialog box field descriptions **[10-5](#page-354-1)** user roles **[10-1](#page-350-0)** Edit Histogram dialog box field descriptions **[7-17,](#page-278-3) [7-18,](#page-279-2)  [7-19,](#page-280-2) [7-24,](#page-285-3) [7-26,](#page-287-2) [7-32,](#page-293-3) [7-33,](#page-294-1) [7-34](#page-295-3)** editing event action filters **[6-23](#page-246-3)** event action overrides **[6-16](#page-239-2)** event variables **[6-31](#page-254-5)** interfaces **[3-18](#page-125-0)** OS maps **[6-29](#page-252-3)** signatures **[5-17](#page-160-0)** signature variables **[5-56](#page-199-0)**

target value rating **[6-18](#page-241-5)** virtual sensors **[4-5](#page-140-4)** Edit Inline VLAN Pair dialog box field descriptions **[3-21](#page-128-1)** user roles **[3-20](#page-127-1)** Edit Interface dialog box field descriptions **[3-16](#page-123-0)** user roles **[3-15](#page-122-0)** Edit Interface Pair dialog box field descriptions **[3-19](#page-126-3)** user roles **[3-19](#page-126-4)** Edit IP Logging dialog box field descriptions **[12-21](#page-394-2)** user roles **[12-20](#page-393-1)** Edit Known Host Key dialog box field descriptions **[2-9](#page-88-3)** user roles **[2-9](#page-88-1)** Edit Master Blocking Sensor dialog box field descriptions **[9-29](#page-342-2)** user roles **[9-28](#page-341-0)** Edit Never Block Address dialog box field descriptions **[9-10](#page-323-2)** user roles **[9-7](#page-320-0)** Edit Posture ACL dialog box field descriptions **[10-7](#page-356-2)** Edit Protocol Number dialog box field descriptions **[7-26](#page-287-3)** Edit Router Blocking Device Interface dialog box field descriptions **[9-23](#page-336-2)** user roles **[9-20](#page-333-1)** Edit Signature dialog box field descriptions **[5-7](#page-150-2)** user roles **[5-4](#page-147-0)** Edit Signature Variable dialog box field descriptions **[5-56](#page-199-2)** user roles **[5-55](#page-198-0)** Edit SNMP Trap Destination dialog box field descriptions **[8-4](#page-311-2)** user roles **[8-3](#page-310-1)** Edit Target Value Rating dialog box field descriptions **[6-18](#page-241-6)**

user roles **[6-18](#page-241-2)** Edit User dialog box field descriptions **[2-27](#page-106-1)** user roles **[2-26](#page-105-0)** Edit Virtual Sensor dialog box field descriptions **[4-5](#page-140-5)** user roles **[4-4](#page-139-0)** Edit VLAN Group dialog box field descriptions **[3-24](#page-131-2)** user roles **[3-23](#page-130-1)** enabling debug logging **[C-47](#page-594-0)** event action filters **[6-23](#page-246-4)** event action overrides **[6-16](#page-239-3)** interfaces **[3-17](#page-124-0)** Encryption Software Export Distribution Authorization form cryptographic account **[13-2](#page-397-2)** described **[13-2](#page-397-2)** engines Master **[B-4](#page-501-0)** error message Analysis Engine is busy **[C-25](#page-572-0)** evAlert **[A-8](#page-469-0)** event action filters adding **[6-23](#page-246-0)** configuring **[6-23](#page-246-1)** deleting **[6-23](#page-246-2)** described **[6-4](#page-227-0)** editing **[6-23](#page-246-3)** enabling **[6-23](#page-246-4)** Event Action Filters tab configuring **[6-23](#page-246-1)** described **[6-19](#page-242-1)** field descriptions **[6-20](#page-243-0)** event action overrides adding **[6-16](#page-239-0)** deleting **[6-16](#page-239-1)** described **[6-4](#page-227-1)** editing **[6-16](#page-239-2)**

enabling **[6-16](#page-239-3)** Event Action Overrides tab field descriptions **[6-14](#page-237-4)** user roles **[6-14](#page-237-5)** event action rules default policy **[6-12](#page-235-6)** example **[6-10](#page-233-1)** functions **[6-2](#page-225-1)** rules0 **[6-12](#page-235-6)** understanding **[6-2](#page-225-1)** Event Action Rules pane described **[6-12](#page-235-6)** field descriptions **[6-12](#page-235-8)** user roles **[6-12](#page-235-9)** event action rules policies adding **[6-12](#page-235-0)** cloning **[6-12](#page-235-5)** deleting **[6-12](#page-235-7)** events display configuration **[6-36](#page-259-0)** displaying **[C-94](#page-641-0)** host posture **[10-2](#page-351-1)** quarantined IP address **[10-2](#page-351-2)** Events pane configuring **[6-36](#page-259-0)** described **[6-34](#page-257-0)** field descriptions **[6-34](#page-257-1)** Event Store clearing events **[2-21,](#page-100-0) [C-19](#page-566-0)** data structures **[A-7](#page-468-2)** described **[A-2](#page-463-2)** examples **[A-6](#page-467-0)** responsibilities **[A-6](#page-467-1)** timestamp **[A-6](#page-467-1)** event types **[C-92](#page-639-0)** event variables adding **[6-31](#page-254-1)** configuring **[6-31](#page-254-2)** deleting **[6-31](#page-254-3)**

editing **[6-31](#page-254-5)** example **[6-31](#page-254-6)** Event Variables tab configuring **[6-31](#page-254-2)** described **[6-30](#page-253-1)** field descriptions **[6-31](#page-254-7)** Event Viewer window field descriptions **[6-35](#page-258-1)** evError **[A-8](#page-469-1)** evLogTransaction **[A-8](#page-469-2)** evShunRqst **[A-8](#page-469-3)** evStatus **[A-8](#page-469-4)** examples ASA failover configuration **[C-72](#page-619-1)** external product interfaces adding **[10-8](#page-357-0)** described **[10-1](#page-350-2)** issues **[10-3,](#page-352-0) [C-23](#page-570-0)** troubleshooting **[10-11,](#page-360-0) [C-24](#page-571-0)** External Product Interfaces pane field descriptions **[10-4](#page-353-2)** user roles **[10-1](#page-350-3)** external zone configuring **[7-34](#page-295-2)** protocols **[7-30](#page-291-0)** user roles **[7-30](#page-291-1)** External Zone tab described **[7-30](#page-291-0)** tabs **[7-30](#page-291-0)** user roles **[7-30](#page-291-1)**

#### **F**

fail-over testing **[3-11](#page-118-2)** false positives described **[5-3](#page-146-0)** files IDSM-2 password recovery **[C-10](#page-557-0)** upgrade **[14-3](#page-414-1)** finding the serial number **[C-74](#page-621-2)** Flood engine described **[B-15](#page-512-1)**

Flood Host engine parameters (table) **[B-15](#page-512-2)** Flood Net engine parameters (table) **[B-16](#page-513-0)** FTP servers supported **[14-2](#page-413-0)**

### **G**

general settings configuring **[6-33](#page-256-0)** described **[6-32](#page-255-0)** General Settings tab configuring **[6-33](#page-256-0)** described **[6-32](#page-255-0)** field descriptions **[6-33](#page-256-1)** user roles **[6-32](#page-255-1)** General tab described **[7-15,](#page-276-0) [7-23](#page-284-0)** enabling zones **[7-15,](#page-276-0) [7-23](#page-284-0)** field descriptions **[7-15,](#page-276-1) [7-23](#page-284-1)** generating diagnostics reports **[11-9](#page-370-1)** global correlation Produce Alert **[5-11,](#page-154-1) [6-8](#page-231-1)** Global Variables pane described **[4-7](#page-142-0)** field definitions **[4-7](#page-142-1)** user roles **[4-7](#page-142-2)** GRUB menu for password recovery **[C-9](#page-556-0)**

### **H**

H.225.0 protocol **[B-27](#page-524-0)** H.323 protocol **[B-27](#page-524-0)** hardware bypass autonegotiation **[3-12](#page-119-0)** configuration restrictions **[3-11](#page-118-0)** fail-over **[3-11](#page-118-2)** IPS-4260 **[3-11](#page-118-1)** IPS 4270-20 **[3-11](#page-118-3)** supported configurations **[3-11](#page-118-4)**

with software bypass **[3-11](#page-118-5)** Home window auto refresh **[1-2](#page-27-1)** described **[1-2](#page-27-0)** host posture events CSA MC **[10-4](#page-353-1)** described **[10-2](#page-351-1)** HTTP/HTTPS supported servers **[14-2](#page-413-1)** HTTP deobfuscation ASCII normalization **[5-52,](#page-195-1) [B-29](#page-526-0)** described **[5-52,](#page-195-1) [B-29](#page-526-0)** hw-module module 1 reset command **[C-69](#page-616-0)** hw-module module slot\_number password-reset command **[C-12](#page-559-2)**

#### **I**

```
icons
```
signature configuration **[5-6,](#page-149-0) [5-14,](#page-157-1) [5-16,](#page-159-1) [5-17,](#page-160-1) [5-21,](#page-164-2) [5-24,](#page-167-1)  [5-47,](#page-190-0) [5-51,](#page-194-0) [5-53,](#page-196-0) [5-67,](#page-210-0) [5-68,](#page-211-3) [5-71,](#page-214-0) [5-72,](#page-215-1) [5-78,](#page-221-0) [5-79,](#page-222-1) [5-80](#page-223-0)** IDAPI communications **[A-3,](#page-464-4) [A-29](#page-490-0)** described **[A-3](#page-464-4)** functions **[A-29](#page-490-0)** illustration **[A-29](#page-490-1)** responsibilities **[A-29](#page-490-2)** IDCONF described **[A-32](#page-493-0)** example **[A-32](#page-493-1)** RDEP2 **[A-32](#page-493-2)** XML **[A-32](#page-493-0)** IDIOM defined **[A-31](#page-492-0)** messages **[A-31](#page-492-1)** IDM advisory **[1-1](#page-26-1)** Analysis Engine is busy **[C-60](#page-607-0)** certificates **[1-47,](#page-72-1) [2-11](#page-90-0)**

cookies **[1-47](#page-72-0)**

cryptographic products **[1-1](#page-26-1)** described **[1-1,](#page-26-2) [1-44,](#page-69-0) [1-45](#page-70-0)** GUI **[1-1](#page-26-3)** Java Plug-in **[1-42,](#page-67-1) [C-58](#page-605-1)** logging in **[1-44,](#page-69-1) [1-45](#page-70-1)** memory **[1-42,](#page-67-1) [C-58](#page-605-1)** prerequisites **[1-44](#page-69-1)** Signature Wizard unsupported signature engines **[5-27,](#page-170-2) [5-43](#page-186-0)** TLS and SSL **[1-47,](#page-72-2) [2-12](#page-91-0)** user interface **[1-1](#page-26-3)** validating certificates **[1-48](#page-73-0)** web browsers **[1-1,](#page-26-2) [1-44,](#page-69-0) [1-45](#page-70-0)** will not load **[C-59](#page-606-1)** IDS-4215 BIOS upgrade **[14-18](#page-429-0)** installing system image **[14-16](#page-427-0)** installing the system image **[14-16](#page-427-1)** ROMMON upgrade **[14-18](#page-429-0)** upgrading BIOS **[14-18](#page-429-1)** ROMMON **[14-18](#page-429-1)** IDSM-2 command and control port **[C-67](#page-614-0)** configuring maintenance partition (Catalyst software) **[14-37](#page-448-0)** maintenance partition (Cisco IOS software) **[14-41](#page-452-0)** initializing **[1-14](#page-39-0)** installing system image (Catalyst software) **[14-34](#page-445-0)** system image (Cisco IOS software) **[14-35,](#page-446-0) [14-36](#page-447-0)** password recovery **[C-10](#page-557-1)** password recovery image file **[C-10](#page-557-0)** reimaging **[14-34](#page-445-1)** setup command **[1-14](#page-39-0)** supported configurations **[C-63](#page-610-0)** time sources **[2-16,](#page-95-1) [C-17](#page-564-2)**

upgrading maintenance partition (Catalyst software) **[14-44](#page-455-0)** maintenance partition (Cisco IOS software) **[14-45](#page-456-0)** IDSM2 TCP reset port **[C-68](#page-615-0)** illegal zone configuring **[7-27](#page-288-0)** user roles **[7-23](#page-284-2)** Illegal Zone tab described **[7-23](#page-284-3)** user roles **[7-23](#page-284-2)** Imported OS pane clearing **[6-38,](#page-261-0) [12-11](#page-384-0)** described **[6-38,](#page-261-1) [12-11](#page-384-1)** field descriptions **[6-38,](#page-261-2) [12-11](#page-384-2)** imported OS values clearing **[6-38,](#page-261-0) [12-11](#page-384-0)** deleting **[6-38,](#page-261-0) [12-11](#page-384-0)** user roles **[6-38,](#page-261-3) [12-11](#page-384-3)** inactive mode and anomaly detection **[7-3](#page-264-1)** initializing AIM-IPS **[1-33](#page-58-0)** AIP-SSM **[1-21](#page-46-0)** appliances **[1-6](#page-31-0)** IDSM-2 **[1-14](#page-39-0)** NM-CIDS **[1-28](#page-53-0)** sensors **[1-3,](#page-28-0) [2-1](#page-80-0)** verification **[1-39](#page-64-0)** Inline Interface Pair mode configuration restrictions **[3-9](#page-116-1)** described **[3-13](#page-120-0)** inline VLAN pair mode configuration restrictions **[3-9](#page-116-2)** described **[3-13](#page-120-1)** supported sensors **[3-13](#page-120-1)** installer major version **[13-5](#page-400-0)** installer minor version **[13-5](#page-400-1)**
installing AIM-IPS system image **[14-46](#page-457-0)** license key **[13-13](#page-408-0)** sensor license **[1-52,](#page-77-0) [13-11](#page-406-0)** system image AIP-SSM **[14-49](#page-460-0)** IDS-4215 **[14-16](#page-427-0)** IDSM-2 (Catalyst software) **[14-34](#page-445-0)** IDSM-2 (Cisco IOS software) **[14-35,](#page-446-0) [14-36](#page-447-0)** IPS-4240 **[14-20](#page-431-0)** IPS-4255 **[14-20](#page-431-0)** IPS-4260 **[14-23](#page-434-0)** IPS 4270-20 **[14-25](#page-436-0)** InterfaceApp described **[A-19](#page-480-0)** interactions **[A-19](#page-480-1)** NIC drivers **[A-19](#page-480-0)** InterfaceApp described **[A-2](#page-463-0)** interface configuration sequence **[3-8](#page-115-0)** interface pairs configuring **[3-19](#page-126-0)** described **[3-19](#page-126-1)** Interface Pairs pane configuring **[3-19](#page-126-0)** described **[3-19](#page-126-1)** field descriptions **[3-19](#page-126-2)** interfaces alternate TCP reset **[3-2](#page-109-0)** command and control **[3-2](#page-109-0)** configuration restrictions **[3-9](#page-116-0)** configuring **[3-17](#page-124-0)** described **[3-1](#page-108-0)** disabling **[3-17](#page-124-0)** editing **[3-18](#page-125-0)** enabling **[3-17](#page-124-0)** port numbers **[3-1](#page-108-0)** sensing **[3-2,](#page-109-0) [3-3](#page-110-0)** slot numbers **[3-1](#page-108-0)** support (table) **[3-4](#page-111-0)**

TCP reset **[3-7](#page-114-0)** VLAN groups **[3-2](#page-109-0)** Interfaces pane configuring **[3-17](#page-124-0)** described **[3-15](#page-122-0)** field descriptions **[3-16](#page-123-0)** interface status and the Home window **[1-2](#page-27-0)** internal zone configuring **[7-19](#page-280-0)** user roles **[7-15](#page-276-0)** Internal Zone tab described **[7-15](#page-276-1)** user roles **[7-15](#page-276-0)** Internet Explorer certificate validation **[1-48](#page-73-0)** IP fragmentation described **[B-19](#page-516-0)** IP fragment reassembly configuring **[5-71](#page-214-0)** described **[5-69](#page-212-0)** mode **[5-71](#page-214-0)** parameters (table) **[5-70](#page-213-0)** signatures **[5-72](#page-215-0)** signatures (example) **[5-72](#page-215-0)** signatures (table) **[5-70](#page-213-0)** IP logging described **[5-80,](#page-223-0) [12-19](#page-392-0)** event actions **[12-20](#page-393-0)** system performance **[12-20](#page-393-1)** IP Logging pane configuring **[12-21](#page-394-0)** described **[12-20](#page-393-0)** field descriptions **[12-20](#page-393-2)** user roles **[12-20](#page-393-3)** IP logs circular buffer **[12-20](#page-393-4)** states **[12-19](#page-392-0)** TCP Dump **[12-20](#page-393-5)** viewing **[12-21](#page-394-0)** Wireshark **[12-20](#page-393-5)**

IPS external communications **[A-30](#page-491-0)** internal communications **[A-29](#page-490-0)** IPS-4240 installing the system image **[14-20](#page-431-0)** password recovery **[C-9](#page-556-0)** reimaging **[14-20](#page-431-1)** IPS-4255 installing the system image **[14-20](#page-431-0)** password recovery **[C-9](#page-556-1)** reimaging **[14-20](#page-431-2)** IPS-4260 hardware bypass **[3-11](#page-118-0)** installing the system image **[14-23](#page-434-0)** reimaging **[14-23](#page-434-1)** IPS 4270-20 hardware bypass **[3-11](#page-118-1)** installing the system image **[14-25](#page-436-0)** reimaging **[14-25](#page-436-1)** IPS appliances Deny Connection Inline **[6-10,](#page-233-0) [C-73](#page-620-0)** Deny Packet Inline **[6-10,](#page-233-0) [C-73](#page-620-0)** Reset TCP Connection **[6-10,](#page-233-0) [C-73](#page-620-0)** TCP reset packets **[6-10,](#page-233-0) [C-73](#page-620-0)** IPS applications summary **[A-34](#page-495-0)** table **[A-34](#page-495-0)** XML format **[A-2](#page-463-1)** IPS data types **[A-7](#page-468-0)** XML document **[A-7](#page-468-1)** IPS events evAlert **[A-8](#page-469-0)** evError **[A-8](#page-469-1)** evLogTransaction **[A-8](#page-469-2)** evShunRqst **[A-8](#page-469-3)** evStatus **[A-8](#page-469-4)** listed **[A-8](#page-469-5)** types **[A-8](#page-469-5)**

IPS features anomaly detection **[A-3](#page-464-0)** CSA collaboration **[A-3](#page-464-1)** enhanced password recovery **[A-3](#page-464-2)** passive OS fingerprinting **[A-3](#page-464-3)** signature policy virtualization **[A-3](#page-464-4)** threat rating **[A-4](#page-465-0)** IPS modules and time synchronization **[2-18,](#page-97-0) [C-18](#page-565-0)** IPS software application list **[A-2](#page-463-1)** available files **[13-1](#page-396-0)** configuring device parameters **[A-4](#page-465-1)** directory structure **[A-33](#page-494-0)** Linux OS **[A-1](#page-462-0)** new features **[A-3](#page-464-5)** obtaining **[13-1](#page-396-0)** platform-dependent release examples **[13-6](#page-401-0)** retrieving data **[A-4](#page-465-2)** security features **[A-4](#page-465-3)** tuning signatures **[A-4](#page-465-4)** updating **[A-4](#page-465-5)** user interaction **[A-4](#page-465-6)** versioning scheme **[13-3](#page-398-0)** IPS software file names major updates (illustration) **[13-4](#page-399-0)** minor updates (illustration) **[13-4](#page-399-0)** patch releases (illustration) **[13-4](#page-399-0)** service packs (illustration) **[13-4](#page-399-0)** IPv6 described **[B-14](#page-511-0)**

### **J**

```
Java Plug-in
    Linux 1-43, C-59
    Solaris 1-43, C-59
    Windows 1-42, C-58
```
# **K**

KBs

comparing **[7-41,](#page-302-0) [12-15](#page-388-0)** default filename **[7-13](#page-274-0)** deleting **[7-42,](#page-303-0) [12-16](#page-389-0)** described **[7-3](#page-264-0)** downloading **[7-43,](#page-304-0) [12-18](#page-391-0)** histogram **[7-12](#page-273-0)** initial baseline **[7-3](#page-264-0)** learning accept mode **[7-13](#page-274-1)** loading **[7-42,](#page-303-1) [12-16](#page-389-1)** monitoring **[7-39,](#page-300-0) [12-13](#page-386-0)** renaming **[7-43,](#page-304-1) [12-17](#page-390-0)** saving **[7-42,](#page-303-2) [12-16](#page-389-2)** scanner threshold **[7-12](#page-273-0)** tree structure **[7-12](#page-273-0)** uploading **[7-44,](#page-305-0) [12-19](#page-392-1)** [Knowledge Base. See KB.](#page-264-1) Known Host Keys pane configuring **[2-9](#page-88-0)** described **[2-9](#page-88-1)** field descriptions **[2-9](#page-88-2)**

### **L**

Learned OS pane clearing **[6-37,](#page-260-0) [12-10](#page-383-0)** described **[6-37,](#page-260-1) [12-10](#page-383-1)** field descriptions **[6-37,](#page-260-2) [12-10](#page-383-2)** passive OS fingerprinting **[6-37,](#page-260-3) [12-10](#page-383-3)** learned OS values clearing **[6-37,](#page-260-0) [12-10](#page-383-0)** deleting **[6-37,](#page-260-0) [12-10](#page-383-0)** user roles **[6-37,](#page-260-4) [12-10](#page-383-4)** learning accept mode anomaly detection **[7-3](#page-264-2)** configuring **[7-14](#page-275-0)** user roles **[7-13](#page-274-2)**

Learning Accept Mode tab described **[7-13](#page-274-1)** field descriptions **[7-13](#page-274-3)** user roles **[7-13](#page-274-2)** license key installing **[13-13](#page-408-0)** status **[1-50,](#page-75-0) [13-9](#page-404-0)** trial **[1-50,](#page-75-1) [13-9](#page-404-1)** licensing described **[1-50,](#page-75-2) [13-9](#page-404-2)** IPS device serial number **[1-50,](#page-75-2) [13-9](#page-404-2)** Licensing pane configuring **[1-52,](#page-77-0) [13-11](#page-406-0)** described **[1-50,](#page-75-2) [13-9](#page-404-2)** field descriptions **[1-52](#page-77-1)** user roles **[1-50](#page-75-3)** limitations on concurrent CLI sessions **[1-43](#page-68-1)** listings UNIX-style **[11-2](#page-363-0)** loading KBs **[7-42,](#page-303-1) [12-16](#page-389-1)** LogApp described **[A-2,](#page-463-2) [A-18](#page-479-0)** functions **[A-18](#page-479-1)** syslog messages **[A-19](#page-480-2)** logging in IDM **[1-44,](#page-69-0) [1-45](#page-70-0)** terminal servers **[14-14](#page-425-0)** LOKI described **[B-49](#page-546-0)** protocol **[B-49](#page-546-1)** loose connections on sensors **[C-25](#page-572-0)**

#### **M**

MainApp applications **[A-5](#page-466-0)** described **[A-2](#page-463-3)** host statistics **[A-5](#page-466-1)** responsibilities **[A-5](#page-466-1)** show version command **[A-5](#page-466-1)**

maintenance partition configuring IDSM-2 (Catalyst software) **[14-37](#page-448-0)** IDSM-2 (Cisco IOS software) **[14-41](#page-452-0)** described **[A-3](#page-464-6)** major updates described **[13-3](#page-398-1)** managing rate limiting **[9-13,](#page-326-0) [12-9](#page-382-0)** manual block to bogus host **[C-44](#page-591-0)** master blocking sensor described **[9-28](#page-341-0)** not set up properly **[C-45](#page-592-0)** Master Blocking Sensor pane configuring **[9-29](#page-342-0)** described **[9-28](#page-341-1)** field descriptions **[9-28](#page-341-2)** Master engine alert frequency **[B-6](#page-503-0)** alert frequency parameters (table) **[B-6](#page-503-1)** described **[B-3](#page-500-0)** event actions **[B-7](#page-504-0)** general parameters (table) **[B-4](#page-501-0)** universal parameters **[B-4](#page-501-1)** master engine parameters obsoletes **[B-6](#page-503-2)** promiscous delta **[B-5](#page-502-0)** vulnerable OSes **[B-6](#page-503-3)** memory for IDM **[1-42,](#page-67-1) [C-58](#page-605-1)** merging configuration files **[C-3](#page-550-0)** Meta engine described **[5-23,](#page-166-0) [B-16](#page-513-0)** parameters (table) **[B-17](#page-514-0)** Signature Event Action Processor **[5-23,](#page-166-1) [B-16](#page-513-1)** Meta Event Generator described **[6-32](#page-255-0)** MIBs supported **[8-6,](#page-313-0) [C-21](#page-568-0)** minor updates described **[13-3](#page-398-2)** Miscellaneous tab configuring application policy **[5-68](#page-211-0)** IP fragment reassembly mode **[5-71](#page-214-0)**

IP logging **[5-80](#page-223-1)** TCP stream reassembly mode **[5-78](#page-221-0)** described **[5-57](#page-200-0)** field descriptions **[5-58](#page-201-0)** user roles **[5-57](#page-200-1)** modes anomaly detection detect **[7-3](#page-264-3)** anomaly detection inactive **[7-3](#page-264-4)** anomaly detection learning accept **[7-3](#page-264-2)** bypass **[3-26](#page-133-0)** Inline Interface Pair **[3-13](#page-120-0)** inline VLAN pair **[3-13](#page-120-1)** promiscuous **[3-12](#page-119-0)** VLAN groups **[3-13](#page-120-2)** modify packets inline modes **[4-3](#page-138-0)** monitoring events **[6-36](#page-259-0)** KBs **[7-39,](#page-300-0) [12-13](#page-386-0)** Viewer privileges **[A-27](#page-488-0)** moving OS maps **[6-29](#page-252-0)** Multi String engine described **[B-17](#page-514-1)** parameters (table) **[B-18](#page-515-0)** Regex **[B-17](#page-514-2)**

#### **N**

Neighborhood Discovery options **[B-14](#page-511-1)** types **[B-14](#page-511-1)** Network Blocks pane configuring **[9-35,](#page-348-0) [12-6](#page-379-0)** described **[9-35,](#page-348-1) [12-5](#page-378-0)** field descriptions **[9-35,](#page-348-2) [12-5](#page-378-1)** user roles **[9-35,](#page-348-3) [12-5](#page-378-2)** Network pane configuring **[2-3](#page-82-0)** described **[2-2](#page-81-0)** field definitions **[2-2](#page-81-1)**

TLS/SSL **[2-3](#page-82-1)** user roles **[2-2](#page-81-2)** [Network Timing Protocol. See NTP.](#page-95-0) never block hosts **[9-7](#page-320-0)** networks **[9-7](#page-320-0)** NM-CIDS bootloader described **[14-31](#page-442-0)** file **[14-31](#page-442-0)** initializing **[1-28](#page-53-0)** password recovery **[C-11](#page-558-0)** reimaging **[14-28,](#page-439-0) [14-29](#page-440-0)** setup command **[1-28](#page-53-0)** system image file **[14-28](#page-439-0)** time sources **[2-17,](#page-96-0) [C-17](#page-564-1)** upgrading the bootloader **[14-31](#page-442-1)** Normalizer engine described **[B-19](#page-516-1)** IP fragment reassembly **[B-19](#page-516-2)** parameters (table) **[B-22](#page-519-0)** TCP stream reassembly **[B-19](#page-516-3)** NotificationApp alert information **[A-8](#page-469-6)** described **[A-3](#page-464-7)** functions **[A-8](#page-469-6)** SNMP gets **[A-8](#page-469-6)** SNMP traps **[A-8](#page-469-6)** statistics **[A-10](#page-471-0)** system health information **[A-9](#page-470-0)** NTP authenticated **[2-23](#page-102-0)** configuring servers **[2-22](#page-101-0)** described **[2-16,](#page-95-0) [C-17](#page-564-0)** incorrect configuration **[C-19](#page-566-0)** sensor time source **[2-21,](#page-100-0) [2-23](#page-102-1)** time synchronization **[2-16,](#page-95-0) [C-17](#page-564-0)** unauthenticated **[2-23](#page-102-2)**

#### **O**

obsoletes field described **[B-6](#page-503-2)** obtaining cryptographic account **[13-2](#page-397-0)** IPS software **[13-1](#page-396-0)** operation settings configuring **[7-11](#page-272-0)** user roles **[7-10](#page-271-0)** Operation Settings tab described **[7-10](#page-271-1)** field descriptions **[7-10](#page-271-2)** user roles **[7-10](#page-271-0)** Operator privileges **[A-27](#page-488-1)** OS Identifications tab described **[6-27](#page-250-0)** field descriptions **[6-28](#page-251-0)** OS maps adding **[6-29](#page-252-1)** configuring **[6-29](#page-252-2)** deleting **[6-29](#page-252-3)** editing **[6-29](#page-252-4)** moving **[6-29](#page-252-0)** other actions (list) **[6-9](#page-232-0)** Other Protocols tab described **[7-18,](#page-279-0) [7-26,](#page-287-0) [7-33](#page-294-0)** enabling other protocols **[7-18](#page-279-0)** external zone **[7-33](#page-294-0)** field descriptions **[7-18,](#page-279-1) [7-33](#page-294-1)** illegal zone **[7-26](#page-287-0)**

#### **P**

partitions application **[A-3](#page-464-8)** maintenance **[A-3](#page-464-6)** recovery **[A-3](#page-464-9)** passive OS fingerprinting components **[6-26](#page-249-0)**

Г

configuring **[6-27](#page-250-1)** described **[6-26](#page-249-1)** password recovery AIP SSM **[C-12](#page-559-0)** appliances **[C-9](#page-556-2)** described **[C-8](#page-555-0)** disabling **[C-15](#page-562-0)** GRUB menu **[C-9](#page-556-3)** IDSM-2 **[C-10](#page-557-0)** IPS-4240 **[C-9](#page-556-0)** IPS-4255 **[C-9](#page-556-1)** NM-CIDS **[C-11](#page-558-0)** platforms **[C-8](#page-555-0)** ROMMON **[C-9](#page-556-4)** troubleshooting **[C-16](#page-563-0)** verifying **[C-16](#page-563-1)** patch releases described **[13-3](#page-398-3)** peacetime learning and anomaly detection **[7-3](#page-264-5)** physical connectivity issues **[C-32](#page-579-0)** physical interfaces configuration restrictions **[3-9](#page-116-1)** platforms and concurrent CLI sessions **[1-43](#page-68-1)** policies and platform limitations **[5-2,](#page-145-0) [6-12,](#page-235-0) [7-8](#page-269-0)** Post-Block ACLs **[9-20,](#page-333-0) [9-21](#page-334-0)** Pre-Block ACLs **[9-20,](#page-333-0) [9-21](#page-334-0)** prerequisites for blocking **[9-5](#page-318-0)** promiscuous delta calculating risk rating **[6-3](#page-226-0)** described **[6-3](#page-226-1)** promiscuous delta described **[B-5](#page-502-0)** promiscuous mode described **[3-12](#page-119-0)** packet flow **[3-12](#page-119-0)** protocols ARP **[B-13](#page-510-0)** CIDEE **[A-33](#page-494-1)** DCE **[B-32](#page-529-0)** DDoS **[B-49](#page-546-2)** H.323 **[B-27](#page-524-0)** H225.0 **[B-27](#page-524-1)**

```
IDAPI A-29
IDCONF A-32
IDIOM A-31
IPv6 B-14
LOKI B-49
MSSQL B-33
Neighborhood Discovery B-14
Q.931 B-27
RDEP2 A-30
RPC B-32
SDEE A-32
```
### **Q**

Q.931 protocol described **[B-27](#page-524-3)** SETUP messages **[B-27](#page-524-3)** quarantined IP address events described **[10-2](#page-351-0)**

#### **R**

rate limiting ACLs **[9-5](#page-318-1)** configuring **[9-13,](#page-326-0) [12-9](#page-382-0)** described **[9-4,](#page-317-0) [12-7](#page-380-0)** managing **[9-13,](#page-326-0) [12-9](#page-382-0)** percentages **[9-12,](#page-325-0) [12-7](#page-380-1)** routers **[9-4,](#page-317-0) [12-7](#page-380-0)** service policies **[9-5](#page-318-1)** supported signatures **[9-4,](#page-317-1) [12-7](#page-380-2)** Rate Limits pane described **[9-12,](#page-325-1) [12-7](#page-380-3)** field descriptions **[9-12,](#page-325-2) [12-8](#page-381-0)** RDEP2 described **[A-30](#page-491-2)** functions **[A-30](#page-491-0)** messages **[A-30](#page-491-3)** responsibilities **[A-30](#page-491-2)**

rebooting the sensor **[11-5](#page-366-0)** Reboot Sensor pane button functions **[11-5](#page-366-1)** configuring **[11-5](#page-366-0)** described **[11-5](#page-366-2)** user roles **[11-5](#page-366-3)** recover command **[14-11](#page-422-0)** recovering AIP-SSM **[C-70](#page-617-0)** application partition image **[14-12](#page-423-0)** recovery/upgrade CD **[14-27](#page-438-0)** recovery partition described **[A-3](#page-464-9)** upgrading **[14-6](#page-417-0)** [Regular Expression. See Regex.](#page-505-0) regular expression syntax signatures **[B-8](#page-505-0)** reimaging AIP-SSM **[14-49](#page-460-1)** appliances **[14-11](#page-422-0)** described **[14-1](#page-412-0)** IDS-4215 **[14-16](#page-427-1)** IDSM-2 **[14-34](#page-445-1)** IPS-4240 **[14-20](#page-431-1)** IPS-4255 **[14-20](#page-431-2)** IPS-4260 **[14-23](#page-434-1)** IPS 4270-20 **[14-25](#page-436-1)** NM-CIDS **[14-29](#page-440-0)** sensors **[13-8,](#page-403-0) [14-1](#page-412-0)** removing the last applied upgrade **[14-11](#page-422-1)** Rename Knowledge Base dialog box field descriptions **[7-43,](#page-304-2) [12-17](#page-390-1)** user roles **[7-43,](#page-304-3) [12-17](#page-390-2)** renaming KBs **[7-43,](#page-304-1) [12-17](#page-390-0)** reset not occurring for a signature **[C-52](#page-599-0)** resetting passwords ASDM **[C-14](#page-561-0)** hw-module command **[C-12](#page-559-1)** resetting AIP-SSM **[C-69](#page-616-0)**

resetting the password AIP SSM **[C-12](#page-559-2)** Restore Defaults pane button functions **[11-4](#page-365-0)** configuring **[11-4](#page-365-1)** described **[11-4](#page-365-2)** user roles **[11-4](#page-365-3)** restoring defaults **[11-4](#page-365-1)** restoring the current configuration **[C-4,](#page-551-0) [C-5](#page-552-0)** retrieving events through RDEP2 (illustration) **[A-30](#page-491-2)** risk rating calculating **[6-2](#page-225-0)** described **[6-26](#page-249-2)** example **[6-11](#page-234-0)** ROMMON described **[14-14](#page-425-1)** IDS-4215 **[14-16](#page-427-0)** IPS-4240 **[14-20](#page-431-3)** IPS-4255 **[14-20](#page-431-3)** IPS-4260 **[14-23](#page-434-2)** IPS-4270 **[14-23](#page-434-2)** IPS 4270-20 **[14-25](#page-436-2)** password recovery **[C-9](#page-556-4)** remote sensors **[14-14](#page-425-1)** serial console port **[14-14](#page-425-2)** TFTP **[14-14](#page-425-3)** [round-trip time. See RTT.](#page-425-4) Router Blocking Device Interfaces pane configuring **[9-23](#page-336-0)** described **[9-20](#page-333-1)** field descriptions **[9-22](#page-335-0)** RPC portmapper **[B-34](#page-531-0)** RTT described **[14-14](#page-425-5)** TFTP limitation **[14-14](#page-425-5)** rules0 event action rules default policy **[6-12](#page-235-1)** rules0 pane default **[6-13](#page-236-0)**

described **[6-13](#page-236-0)** tabs **[6-13](#page-236-0)**

#### **S**

Save Knowledge Base dialog box described **[7-41,](#page-302-1) [12-15](#page-388-1)** field descriptions **[7-41,](#page-302-2) [12-15](#page-388-2)** user roles **[7-41,](#page-302-3) [12-15](#page-388-3)** saving KBs **[7-42,](#page-303-2) [12-16](#page-389-2)** scheduling automatic upgrades **[14-9](#page-420-0)** SDEE defined **[A-32](#page-493-1)** HTTP **[A-32](#page-493-2)** protocol **[A-32](#page-493-1)** server requests **[A-32](#page-493-3)** security information on Cisco Security Intelligence Operations **[13-14](#page-409-0)** security and SSH **[2-6](#page-85-0)** security policies described **[5-1,](#page-144-0) [6-1,](#page-224-0) [7-1](#page-262-0)** sending commands through RDEP2 (illustration) **[A-31](#page-492-1)** sensing interfaces described **[3-3](#page-110-0)** modes **[3-3](#page-110-1)** PCI cards **[3-3](#page-110-2)** sensor blocking itself **[9-8](#page-321-0)** not seeing packets **[C-35](#page-582-0)** process not running **[C-31](#page-578-0)** SensorApp Alarm Channel **[A-24](#page-485-0)** Analysis Engine **[A-24](#page-485-0)** described **[A-3](#page-464-10)** packet flow **[A-24](#page-485-1)** processors **[A-22](#page-483-0)** responsibilities **[A-22](#page-483-1)** Signature Event Action Handler **[A-24](#page-485-2)** Signature Event Action Processor **[A-22](#page-483-2)**

Sensor Key pane button functions **[2-11](#page-90-0)** described **[2-11](#page-90-1)** field descriptions **[2-11](#page-90-0)** sensor SSH key displaying **[2-11](#page-90-2)** generating **[2-11](#page-90-2)** user roles **[2-10](#page-89-0)** sensors access problems **[C-26](#page-573-0)** asymmetric traffic and disabling anomaly detection **[C-21](#page-568-1)** configuring to use NTP **[2-23](#page-102-3)** corrupted SensorApp configuration **[C-37](#page-584-0)** diagnostics reports **[11-9](#page-370-0)** disaster recovery **[C-6](#page-553-0)** downgrading **[14-11](#page-422-1)** incorrect NTP configuration **[C-19](#page-566-0)** initializing **[1-3,](#page-28-0) [2-1](#page-80-0)** interface support **[3-4](#page-111-0)** IP address conflicts **[C-29](#page-576-0)** license **[1-52,](#page-77-0) [13-11](#page-406-0)** loose connections **[C-25](#page-572-0)** misconfigured access lists **[C-28](#page-575-0)** no alerts **[C-34,](#page-581-0) [C-61](#page-608-0)** not seeing packets **[C-35](#page-582-0)** NTP time source **[2-23](#page-102-1)** NTP time synchronization **[2-16,](#page-95-0) [C-17](#page-564-0)** partitions **[A-3](#page-464-11)** physical connectivity **[C-32](#page-579-0)** preventive maintenance **[C-2](#page-549-0)** rebooting **[11-5](#page-366-0)** recovering the system image **[13-8](#page-403-0)** reimaging **[13-8,](#page-403-0) [14-1](#page-412-0)** restoring defaults **[11-4](#page-365-1)** sensing process not running **[C-31](#page-578-0)** setting up **[2-1](#page-80-0)** setup command **[1-3,](#page-28-0) [1-6,](#page-31-0) [2-1](#page-80-1)** shutting down **[11-5](#page-366-4)**

statistics **[11-10](#page-371-0)** system images **[13-8](#page-403-0)** system information **[11-11](#page-372-0)** time sources **[2-16,](#page-95-0) [C-17](#page-564-0)** troubleshooting software upgrades **[C-57](#page-604-0)** updating **[11-3,](#page-364-0) [11-7](#page-368-0)** using NTP time source **[2-21](#page-100-0)** serial number and the show inventory command **[C-74](#page-621-0)** Server Certificate pane button functions **[2-15](#page-94-0)** certificate displaying **[2-15](#page-94-1)** generating **[2-15](#page-94-1)** described **[2-15](#page-94-2)** field descriptions **[2-15](#page-94-0)** user roles **[2-14](#page-93-0)** service account creating **[C-6](#page-553-1)** described **[A-28,](#page-489-0) [C-5](#page-552-1)** privileges **[A-27](#page-488-2)** TAC **[A-28](#page-489-0)** troubleshooting **[A-28](#page-489-0)** Service DNS engine described **[B-23](#page-520-0)** parameters (table) **[B-23](#page-520-1)** Service engine described **[B-22](#page-519-1)** Layer 5 traffic **[B-22](#page-519-1)** Service FTP engine described **[B-24](#page-521-0)** parameters (table) **[B-25](#page-522-0)** PASV port spoof **[B-24](#page-521-1)** Service Generic Advanced engine described **[B-26](#page-523-0)** Service Generic engine described **[B-25](#page-522-1)** parameters (table) **[B-26](#page-523-1)** Service H225 engine ASN.1PER validation **[B-27](#page-524-4)** described **[B-27](#page-524-5)**

features **[B-27](#page-524-6)** parameters (table) **[B-28](#page-525-0)** TPKT validation **[B-27](#page-524-4)** Service HTTP engine custom signature **[5-52](#page-195-0)** described **[5-52,](#page-195-1) [B-29](#page-526-0)** example signature **[5-52](#page-195-0)** parameters (table) **[B-30](#page-527-0)** Service IDENT engine described **[B-31](#page-528-0)** parameters (table) **[B-31](#page-528-1)** Service MSRPC engine DCS/RPC protocol **[B-32](#page-529-0)** described **[B-32](#page-529-1)** parameters (table) **[B-32](#page-529-2)** Service MSSQL engine described **[B-33](#page-530-1)** MSSQL protocol **[B-33](#page-530-0)** parameters (table) **[B-33](#page-530-2)** Service NTP engine described **[B-33](#page-530-3)** parameters (table) **[B-33](#page-530-4)** service packs described **[13-3](#page-398-4)** Service privileges **[A-27](#page-488-2)** service role **[2-26,](#page-105-0) [A-27](#page-488-3)** Service RPC engine described **[B-34](#page-531-1)** parameters (table) **[B-34](#page-531-1)** RPC portmapper **[B-34](#page-531-0)** Service SMB Advanced engine described **[B-36](#page-533-0)** parameters (table) **[B-37](#page-534-0)** Service SMB engine described **[B-35](#page-532-0)** parameters (table) **[B-35](#page-532-1)** Service SNMP engine described **[B-38](#page-535-0)** parameters (table) **[B-39](#page-536-0)**

Service SSH engine described **[B-39](#page-536-1)** parameters (table) **[B-39](#page-536-2)** Service TNS engine described **[B-40](#page-537-0)** parameters (table) **[B-40](#page-537-1)** setting current KBs **[7-42,](#page-303-1) [12-16](#page-389-1)** system clock **[2-25](#page-104-0)** setting up sensors **[2-1](#page-80-0)** terminal servers **[14-14](#page-425-0)** setup command **[1-3,](#page-28-0) [1-6,](#page-31-0) [1-14,](#page-39-0) [1-21,](#page-46-0) [1-28,](#page-53-0) [1-33,](#page-58-0) [2-1](#page-80-1)** show events command **[C-92,](#page-639-0) [C-93](#page-640-0)** show interfaces command **[C-91](#page-638-0)** show inventory command **[C-74](#page-621-1)** show module 1 details command **[C-69](#page-616-1)** show settings command **[C-16](#page-563-1)** show statistics command **[C-81](#page-628-0)** show statistics virtual-sensor command **[C-25,](#page-572-1) [C-81](#page-628-1)** show tech-support command described **[C-75](#page-622-0)** output **[C-77](#page-624-0)** show version command **[C-78](#page-625-0)** Shut Down Sensor pane button functions **[11-5](#page-366-5)** configuring **[11-5](#page-366-4)** described **[11-5](#page-366-6)** user roles **[11-5](#page-366-7)** shutting down the sensor **[11-5](#page-366-4)** sig0 pane default **[5-3](#page-146-0)** described **[5-3](#page-146-0)** tabs **[5-3](#page-146-0)** signature/virus update files described **[13-4](#page-399-1)** Signature Configuration tab described **[5-4](#page-147-0)** field descriptions **[5-5](#page-148-0)**

signatures adding **[5-14](#page-157-0)** assigning actions **[5-18](#page-161-0)** cloning **[5-16](#page-159-0)** disabling **[5-13](#page-156-0)** enabling **[5-13](#page-156-0)** tuning **[5-17](#page-160-0)** signature definition policies adding **[5-2](#page-145-1)** cloning **[5-2](#page-145-2)** default policy **[5-2](#page-145-3)** deleting **[5-2](#page-145-4)** sig0 **[5-2](#page-145-3)** Signature Definitions pane described **[5-2](#page-145-3)** field descriptions **[5-2](#page-145-5)** signature engines AIC **[5-59,](#page-202-0) [B-11](#page-508-0)** Atomic **[B-13](#page-510-1)** Atomic ARP **[B-13](#page-510-2)** Atomic IP **[B-13](#page-510-3)** Atomic IPv6 **[B-14](#page-511-3)** creating custom signatures **[5-28](#page-171-0)** described **[B-1](#page-498-0)** event actions **[B-7](#page-504-1)** Flood **[B-15](#page-512-0)** Flood Host **[B-15](#page-512-1)** Flood Net **[B-16](#page-513-2)** list **[B-2](#page-499-0)** Master **[B-4](#page-501-2)** Meta **[5-23,](#page-166-0) [B-16](#page-513-0)** Multi String **[B-17](#page-514-1)** Normalizer **[B-19](#page-516-1)** Regex patterns **[B-9](#page-506-0)** syntax **[B-8](#page-505-0)** Service **[B-22](#page-519-1)** Service DNS **[B-23](#page-520-0)** Service FTP **[B-24](#page-521-0)**

Service Generic **[B-25](#page-522-1)** Service Generic Advanced **[B-26](#page-523-0)** Service H225 **[B-27](#page-524-5)** Service HTTP **[5-52,](#page-195-1) [B-29](#page-526-0)** Service IDENT **[B-31](#page-528-0)** Service MSRPC **[B-32](#page-529-1)** Service MSSQL **[B-33](#page-530-1)** Service NTP engine **[B-33](#page-530-3)** Service RPC **[B-34](#page-531-1)** Service SMB **[B-35](#page-532-0)** Service SMB Advanced **[B-36](#page-533-0)** Service SNMP **[B-38](#page-535-0)** Service SSH engine **[B-39](#page-536-1)** Service TNS **[B-40](#page-537-0)** State **[B-41](#page-538-0)** String **[5-50,](#page-193-0) [B-42](#page-539-0)** supported by IDM **[5-27,](#page-170-0) [5-43](#page-186-0)** Sweep **[B-45](#page-542-0)** Sweep Other TCP **[B-47](#page-544-0)** Traffic Anomaly **[7-5,](#page-266-0) [B-47](#page-544-1)** Traffic ICMP **[B-49](#page-546-3)** Trojan **[B-50](#page-547-0)** signature engine update files described **[13-5](#page-400-0)** Signature Event Action Filter described **[6-6](#page-229-0)** parameters **[6-6,](#page-229-1) [A-25](#page-486-0)** Signature Event Action Handler alarm channel **[6-5,](#page-228-0) [A-24](#page-485-3)** components **[6-5,](#page-228-0) [A-24](#page-485-3)** described **[6-6,](#page-229-2) [A-24](#page-485-2)** figure **[6-6,](#page-229-3) [A-25](#page-486-1)** Signature Event Action Override described **[A-24](#page-485-4)** Signature Event Action Override described **[6-6](#page-229-4)** Signature Event Action Processor described **[6-5,](#page-228-1) [A-22](#page-483-2)** flow of signature events **[6-6,](#page-229-3) [A-25](#page-486-1)** signature fidelity rating calculating risk rating **[6-2](#page-225-1)**

described **[6-2](#page-225-2)** signatures adding **[5-14](#page-157-1)** alert frequency **[5-21](#page-164-0)** assigning actions **[5-18](#page-161-1)** cloning **[5-16](#page-159-1)** custom **[5-4](#page-147-1)** default **[5-4](#page-147-2)** described **[5-3](#page-146-1)** disabling **[5-13](#page-156-0)** editing **[5-17](#page-160-1)** enabling **[5-13](#page-156-0)** false positives **[5-3](#page-146-2)** no TCP reset **[C-52](#page-599-0)** rate limits **[9-4,](#page-317-1) [12-7](#page-380-2)** subsignatures **[5-4](#page-147-3)** tuned **[5-4](#page-147-2)** tuning **[5-17](#page-160-1)** signature variables adding **[5-56](#page-199-0)** deleting **[5-56](#page-199-0)** described **[5-55](#page-198-0)** editing **[5-56](#page-199-0)** Signature Variables tab configuring **[5-56](#page-199-0)** field descriptions **[5-55](#page-198-1)** Signature Wizard unsupported signature engines **[5-27,](#page-170-0)  [5-43](#page-186-0)** SNMP configuring **[8-2](#page-309-0)** described **[8-1](#page-308-0)** Get **[8-1](#page-308-0)** GetNext **[8-1](#page-308-0)** Set **[8-1](#page-308-0)** supported MIBs **[8-6,](#page-313-0) [C-21](#page-568-0)** Trap **[8-1](#page-308-0)** SNMP General Configuration pane configuring **[8-2](#page-309-0)** described **[8-2](#page-309-1)**

field descriptions **[8-2](#page-309-2)** user roles **[8-2](#page-309-3)** SNMP traps configuring **[8-4](#page-311-0)** described **[8-1](#page-308-1)** SNMP Traps Configuration pane configuring **[8-4](#page-311-0)** field descriptions **[8-4](#page-311-1)** software architecture ARC (illustration) **[A-12](#page-473-0)** IDAPI (illustration) **[A-29](#page-490-2)** RDEP2 (illustration) **[A-30](#page-491-4)** software bypass supported configurations **[3-11](#page-118-2)** with hardware bypass **[3-11](#page-118-3)** software downloads Cisco.com **[13-1](#page-396-1)** software file names recovery (illustration) **[13-5](#page-400-1)** signature/virus updates (illustration) **[13-4](#page-399-2)** signature engine updates (illustration) **[13-5](#page-400-2)** system image (illustration) **[13-5](#page-400-1)** software release examples platform-dependent **[13-6](#page-401-1)** platform identifiers **[13-7](#page-402-0)** platform-independent **[13-6](#page-401-2)** software updates supported FTP servers **[14-2](#page-413-0)** supported HTTP/HTTPS servers **[14-2](#page-413-1)** SPAN port issues **[C-32](#page-579-0)** SSH described **[2-6](#page-85-1)** security **[2-6](#page-85-0)** SSH Server private keys **[A-21](#page-482-0)** public keys **[A-21](#page-482-0)** standards CIDEE **[A-33](#page-494-1)** SDEE **[A-32](#page-493-4)**

State engine Cisco Login **[B-41](#page-538-1)** described **[B-41](#page-538-0)** LPR Format String **[B-41](#page-538-1)** parameters (table) **[B-41](#page-538-2)** SMTP **[B-41](#page-538-1)** statistics display **[11-10](#page-371-0)** Statistics pane button functions **[11-10](#page-371-1)** categories **[11-9](#page-370-1)** described **[11-9](#page-370-1)** user roles **[11-9](#page-370-2)** using **[11-10](#page-371-0)** String engine described **[5-50,](#page-193-0) [B-42](#page-539-0)** String ICMP engine parameters (table) **[B-42](#page-539-1)** String TCP engine custom signature **[5-50](#page-193-1)** example signature **[5-50](#page-193-1)** parameters (table) **[B-43](#page-540-0)** String UDP engine parameters (table) **[B-44](#page-541-0)** subinterface 0 described **[3-14](#page-121-0)** subsignatures described **[5-4](#page-147-3)** summarization described **[6-5](#page-228-2)** Fire All **[6-5](#page-228-3)** Fire Once **[6-5](#page-228-4)** Global Summarization **[6-5](#page-228-5)** Meta engine **[6-5](#page-228-6)** Summary **[6-5](#page-228-7)** Summarizer described **[6-32](#page-255-0)** Summary pane described **[3-15](#page-122-1)** field descriptions **[3-15](#page-122-2)** supported FTP servers **[14-2](#page-413-0)** HTTP/HTTPS servers **[14-2](#page-413-1)** IDSM-2 configurations **[C-63](#page-610-0)** IPS interfaces for CSA MC **[10-4](#page-353-0)**

Sweep engine described **[B-44,](#page-541-1) [B-45](#page-542-0)** parameters (table) **[B-45,](#page-542-0) [B-47](#page-544-0)** Sweep Other TCP engine described **[B-47](#page-544-0)** switch commands for troubleshooting **[C-64](#page-611-0)** system architecture directory structure **[A-33](#page-494-0)** supported platforms **[A-1](#page-462-1)** system clock setting **[2-25](#page-104-0)** system components (IDAPI) **[A-29](#page-490-3)** System Configuration Dialog described **[1-3](#page-28-1)** example **[1-4](#page-29-0)** system design (illustration) **[A-1](#page-462-0)** system image installing IDSM-2 (Cisco IOS software) **[14-35](#page-446-1)** system images installing IPS-4240 **[14-20](#page-431-4)** installing IPS-4255 **[14-20](#page-431-4)** sensors **[13-8](#page-403-0)** system information display **[11-11](#page-372-0)** System Information pane button functions **[11-11](#page-372-1)** described **[11-10](#page-371-2)** user roles **[11-11](#page-372-2)** using **[11-11](#page-372-0)** system resources status and the Home window **[1-2](#page-27-0)**

## **T**

TAC

service account **[A-28,](#page-489-0) [C-5](#page-552-1)** show tech-support command **[C-75](#page-622-1)** target value rating adding **[6-18](#page-241-0)** calculating risk rating **[6-3](#page-226-2)** configuring **[6-18](#page-241-1)** deleting **[6-18](#page-241-2)**

described **[6-3,](#page-226-3) [6-18](#page-241-3)** editing **[6-18](#page-241-4)** Target Value Rating tab configuring **[6-18](#page-241-1)** field descriptions **[6-18](#page-241-5)** TCP fragmentation described **[B-19](#page-516-4)** TCP Protocol tab described **[7-16,](#page-277-0) [7-23,](#page-284-0) [7-31](#page-292-0)** enabling TCP **[7-16](#page-277-0)** external zone **[7-31](#page-292-0)** field descriptions **[7-16,](#page-277-1) [7-23,](#page-284-1) [7-31](#page-292-1)** illegal zone **[7-23](#page-284-0)** TCP reset interfaces conditions **[3-8](#page-115-1)** described **[3-7](#page-114-0)** list **[3-7](#page-114-1)** TCP resets IDSM2 port **[C-68](#page-615-0)** TCP resets not occurring **[C-52](#page-599-0)** TCP stream reassembly described **[5-73](#page-216-0)** mode **[5-78](#page-221-0)** parameters (table) **[5-73,](#page-216-1) [5-78](#page-221-1)** signatures (table) **[5-73,](#page-216-1) [5-78](#page-221-1)** terminal servers setup **[14-14](#page-425-0)** testing fail-over **[3-11](#page-118-4)** TFN2K described **[B-49](#page-546-4)** Trojans **[B-50](#page-547-1)** TFTP servers maximum file size limitation **[14-14](#page-425-6)** RTT **[14-14](#page-425-3)** threat rating described **[6-4](#page-227-0)** Thresholds for KB Name window described **[7-39,](#page-300-1) [12-13](#page-386-1)** field descriptions **[7-39,](#page-300-2) [12-13](#page-386-2)** filtering information **[7-39,](#page-300-3) [12-13](#page-386-3)** user roles **[7-39,](#page-300-4) [12-13](#page-386-4)** time correction on the sensor **[2-21,](#page-100-1) [C-19](#page-566-1)**

Time pane configuring **[2-19](#page-98-0)** described **[2-16](#page-95-1)** field descriptions **[2-18,](#page-97-1) [2-19](#page-98-1)** user roles **[2-16](#page-95-2)** time sources AIM-IPS **[2-17,](#page-96-1) [C-17](#page-564-2)** AIP-SSM **[2-17,](#page-96-2) [C-18](#page-565-1)** appliances **[2-16,](#page-95-3) [C-17](#page-564-3)** IDSM-2 **[2-16,](#page-95-4) [C-17](#page-564-4)** NM-CIDS **[2-17,](#page-96-0) [C-17](#page-564-1)** time synchronization and IPS modules **[2-18,](#page-97-0) [C-18](#page-565-0)** TLS certificates **[1-47,](#page-72-0) [2-11](#page-90-3)** handshaking **[1-47,](#page-72-1) [2-12](#page-91-0)** understanding **[1-47,](#page-72-0) [2-3,](#page-82-1) [2-11](#page-90-3)** Traffic Anomaly engine described **[7-5,](#page-266-0) [B-47](#page-544-1)** protocols **[7-5,](#page-266-1) [B-47](#page-544-2)** signatures **[7-5,](#page-266-2) [B-47](#page-544-3)** traffic flow notifications configuring **[3-28](#page-135-0)** overview **[3-28](#page-135-1)** Traffic Flow Notifications pane configuring **[3-28](#page-135-0)** field descriptions **[3-28](#page-135-2)** Traffic ICMP engine DDoS **[B-49](#page-546-3)** described **[B-49](#page-546-3)** LOKI **[B-49](#page-546-3)** parameters (table) **[B-50](#page-547-2)** TFN2K **[B-49](#page-546-3)** [Transport Layer Security. See TLS.](#page-90-3) trial license key **[1-50,](#page-75-1) [13-9](#page-404-1)** [Tribe Flood Network. See TFN.](#page-546-5) [Tribe Flood Network 2000. See TFN2K.](#page-546-6) Trojan engine BO2K **[B-50](#page-547-0)** described **[B-50](#page-547-0)**

TFN2K **[B-50](#page-547-0)** Trojans BO **[B-50](#page-547-3)** BO2K **[B-50](#page-547-4)** LOKI **[B-49](#page-546-0)** TFN2K **[B-50](#page-547-1)** troubleshooting AIP SSM failover scenarios **[C-71](#page-618-0)** AIP-SSM commands **[C-69](#page-616-1)** debugging **[C-70](#page-617-0)** recovering **[C-70](#page-617-0)** reset **[C-69](#page-616-0)** Analysis Engine busy **[C-60](#page-607-0)** applying software updates **[C-55](#page-602-0)** ARC blocking not occurring for signature **[C-44](#page-591-1)** device access issues **[C-41](#page-588-0)** enabling SSH **[C-44](#page-591-2)** inactive state **[C-40](#page-587-0)** misconfigured master blocking sensor **[C-45](#page-592-0)** verifying device interfaces **[C-43](#page-590-0)** automatic updates **[C-56](#page-603-0)** cannot access sensor **[C-26](#page-573-0)** cidDump **[C-96](#page-643-0)** cidLog messages to syslog **[C-51](#page-598-0)** communication **[C-26](#page-573-1)** corrupted SensorApp configuration **[C-37](#page-584-0)** debug logger zone names (table) **[C-51](#page-598-1)** debug logging **[C-46](#page-593-0)** disaster recovery **[C-6](#page-553-0)** duplicate sensor IP addresses **[C-29](#page-576-0)** enabling debug logging **[C-47](#page-594-0)** external product interfaces **[10-11,](#page-360-0) [C-24](#page-571-0)** faulty DIMMs **[C-38](#page-585-0)** gathering information **[C-75](#page-622-2)** IDM cannot access sensor **[C-60](#page-607-1)**

will not load **[C-59](#page-606-1)** IDSM-2 command and control port **[C-67](#page-614-0)** diagnosing problems **[C-62](#page-609-0)** not online **[C-66,](#page-613-0) [C-67](#page-614-1)** serial cable **[C-68](#page-615-1)** status indicator **[C-64](#page-611-1)** switch commands **[C-64](#page-611-0)** IPS modules and time drift **[2-18,](#page-97-2) [C-18](#page-565-2)** manual block to bogus host **[C-44](#page-591-0)** misconfigured access list **[C-28](#page-575-0)** no alerts **[C-34,](#page-581-0) [C-61](#page-608-0)** NTP **[C-52](#page-599-1)** password recovery **[C-16](#page-563-0)** physical connectivity issues **[C-32](#page-579-0)** preventive maintenance **[C-2](#page-549-0)** reset not occurring for a signature **[C-52](#page-599-0)** sensing process not running **[C-31](#page-578-0)** sensor events **[C-92](#page-639-1)** sensor loose connections **[C-25](#page-572-0)** sensor not seeing packets **[C-35](#page-582-0)** sensor software upgrade **[C-57](#page-604-0)** service account **[C-5](#page-552-1)** show events command **[C-92](#page-639-2)** show interfaces command **[C-91](#page-638-1)** show statistics command **[C-81](#page-628-2)** show tech-support command **[C-75,](#page-622-3) [C-77](#page-624-0)** show version command **[C-78](#page-625-1)** software upgrade IDS-4235 **[C-54](#page-601-0)** IDS-4250 **[C-54](#page-601-0)** software upgrades **[C-54](#page-601-1)** SPAN port issue **[C-32](#page-579-0)** upgrading from 5.x to 6.0 **[C-54](#page-601-2)** verifying Analysis Engine is running **[C-22](#page-569-0)** verifying ARC status **[C-39](#page-586-0)** Trusted Hosts pane configuring **[2-14](#page-93-1)** described **[2-13](#page-92-0)**

field definitions **[2-13](#page-92-1)** tuned signatures described **[5-4](#page-147-2)** tuning AIC signatures **[5-68](#page-211-1)** IP fragment reassembly signatures **[5-72](#page-215-0)** signatures **[5-17](#page-160-1)**

### **U**

UDP Protocol tab described **[7-17,](#page-278-0) [7-24,](#page-285-0) [7-25,](#page-286-0) [7-32](#page-293-0)** enabling UDP **[7-17](#page-278-0)** external zone **[7-32](#page-293-0)** field descriptions **[7-17,](#page-278-1) [7-32](#page-293-1)** illegal zone **[7-24,](#page-285-0) [7-25](#page-286-0)** unassigned VLAN groups described **[3-14](#page-121-1)** unauthenticated NTP **[2-23](#page-102-2)** understanding SSH **[2-6](#page-85-1)** time on the sensor **[2-16,](#page-95-0) [C-17](#page-564-0)** UNIX-style directory listings **[11-2](#page-363-0)** Update Sensor pane configuring **[11-7](#page-368-0)** described **[11-6](#page-367-0)** field descriptions **[11-6](#page-367-1)** user roles **[11-6](#page-367-2)** updating Cisco.com **[11-6](#page-367-0)** FTP server **[11-6](#page-367-0)** sensors **[11-7](#page-368-0)** upgrade command **[14-3](#page-414-0)** files **[14-3](#page-414-1)** upgrade command **[14-6](#page-417-1)** upgrading 5.x to 6.0 **[13-7](#page-402-1)** files **[14-3](#page-414-1)** from 5.x to 6.0 **[C-54](#page-601-2)** maintenance partition

IDSM-2 (Catalyst software) **[14-44](#page-455-0)** IDSM-2 (Cisco IOS software) **[14-45](#page-456-0)** minimum required version **[13-7](#page-402-1)** recovery partition **[14-6,](#page-417-0) [14-11](#page-422-0)** uploading KBs FTP **[7-44,](#page-305-1) [12-18](#page-391-1)** SCP **[7-44,](#page-305-1) [12-18](#page-391-1)** Upload Knowledge Base to Sensor dialog box described **[7-44,](#page-305-1) [12-18](#page-391-1)** field descriptions **[7-44,](#page-305-2) [12-18](#page-391-2)** user roles **[7-44,](#page-305-3) [12-18](#page-391-3)** URLs for Cisco Security Intelligence Operations **[13-14](#page-409-1)** user roles Administrator **[A-27](#page-488-4)** Operator **[A-27](#page-488-4)** Service **[A-27](#page-488-4)** Viewer **[A-27](#page-488-4)** Users pane configuring **[2-28](#page-107-0)** described **[2-26](#page-105-1)** field definitions **[2-27](#page-106-0)** user roles **[2-26](#page-105-2)** using debug logging **[C-46](#page-593-0)** TCP reset interface **[3-8](#page-115-1)**

### **V**

VACLs described **[9-2](#page-315-0)** Post-Block **[9-25](#page-338-0)** Pre-Block **[9-25](#page-338-0)** verifying installation AIM-IPS **[C-74](#page-621-2)** NME-IPS **[C-74](#page-621-2)** password recovery **[C-16](#page-563-1)** sensor initialization **[1-39](#page-64-0)** sensor setup **[1-39](#page-64-0)**

Viewer privileges **[A-27](#page-488-5)** viewing IP logs **[12-21](#page-394-0)** statistics **[11-10](#page-371-0)** system information **[11-11](#page-372-0)** virtual sensors adding **[4-5](#page-140-0)** default virtual sensor **[4-2,](#page-137-0) [4-4](#page-139-0)** deleting **[4-5](#page-140-1)** described **[4-1,](#page-136-0) [4-4](#page-139-0)** editing **[4-5](#page-140-2)** stream segregation **[4-3](#page-138-0)** Virtual Sensors pane described **[4-4](#page-139-0)** field descriptions **[4-4](#page-139-1)** VLAN groups 802.1q encapsulation **[3-14](#page-121-2)** configuration restrictions **[3-10](#page-117-0)** configuring **[3-24](#page-131-0)** deploying **[3-23](#page-130-0)** described **[3-13](#page-120-2)** switches **[3-23](#page-130-0)** VLAN Groups pane configuring **[3-24](#page-131-0)** described **[3-23](#page-130-1)** field descriptions **[3-24](#page-131-1)** VLAN IDs **[3-23](#page-130-1)** VLAN pairs configuration **[3-22](#page-129-0)** VLAN Pairs pane configuring **[3-22](#page-129-0)** field descriptions **[3-21](#page-128-0)** overview **[3-21](#page-128-1)** vulnerable OSes field described **[B-6](#page-503-3)**

#### **W**

watch list rating calculating risk rating **[6-3](#page-226-4)** described **[6-3](#page-226-5)**

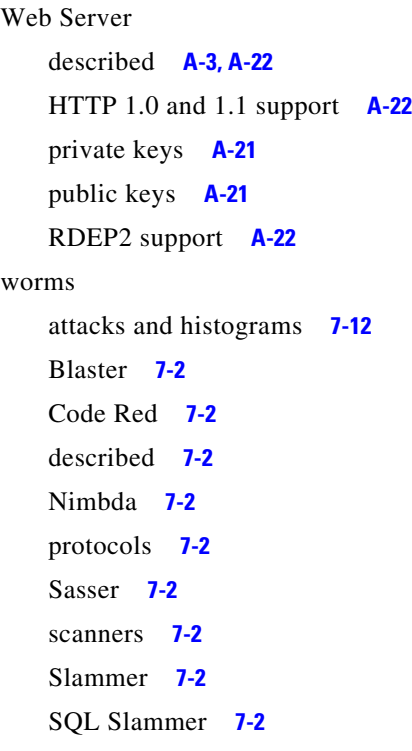

# **Z**

zones

external **[7-4](#page-265-0)** illegal **[7-4](#page-265-0)** internal **[7-4](#page-265-0)**